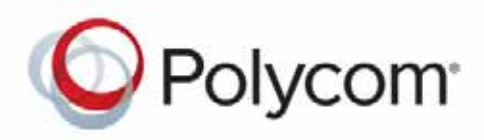

 Polycom Moscow **[T +7-495-924-25-25](http://polycom-moscow.ru)** zakaz@polycom-moscow.ru **www.polycom-moscow.ru**

**Administrator Guide** Version 8.6 **|** June 2015 **|** 3725-74301-000D

# **RealPresence® Collaboration Server (RMX)**

**1800/2000/4000**

Copyright<sup>©</sup> 2015, Polycom, Inc. All rights reserved. No part of this document may be reproduced, translated into another language or format, or transmitted in any form or by any means, electronic or mechanical, for any purpose, without the express written permission of Polycom, Inc.

6001 America Center Drive San Jose, CA 95002 USA

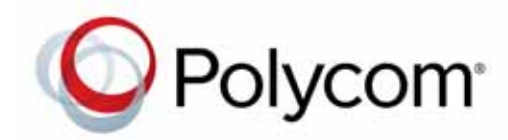

Polycom®, the Polycom logo and the names and marks associated with Polycom products are trademarks and/or service marks of Polycom, Inc. and are registered and/or common law marks in the United States and various other countries. All other trademarks are property of their respective owners. No portion hereof may be reproduced or transmitted in any form or by any means, for any purpose other than the recipient's personal use, without the express written permission of Polycom.

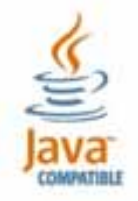

Java is a registered trademark of Oracle America, Inc., and/or its affiliates.

**End User License Agreement** By installing, copying, or otherwise using this product, you acknowledge that you have read, understand and agree to be bound by the terms and conditions of the End User License Agreement for this product. The EULA for this product is available on the Polycom Support page for the product.

**Patent Information** The accompanying product may be protected by one or more U.S. and foreign patents and/or pending patent applications held by Polycom, Inc.

**Open Source Software Used in this Product** This product may contain open source software. You may receive the open source software from Polycom up to three (3) years after the distribution date of the applicable product or software at a charge not greater than the cost to Polycom of shipping or distributing the software to you.

**Disclaimer** While Polycom uses reasonable efforts to include accurate and up-to-date information in this document, Polycom makes no warranties or representations as to its accuracy. Polycom assumes no liability or responsibility for any typographical or other errors or omissions in the content of this document.

**Limitation of Liability** Polycom and/or its respective suppliers make no representations about the suitability of the information contained in this document for any purpose. Information is provided "as is" without warranty of any kind and is subject to change without notice. The entire risk arising out of its use remains with the recipient. In no event shall Polycom and/or its respective suppliers be liable for any direct, consequential, incidental, special, punitive or other damages whatsoever (including without limitation, damages for loss of business profits, business interruption, or loss of business information), even if Polycom has been advised of the possibility of such damages.

**Customer Feedback** We are striving to improve our documentation quality and we appreciate your feedback. Email your opinions and comments to [DocumentationFeedback@polycom.com](mailto:DocumentationFeedback@polycom.com).

**Polycom Support** Visit the [Polycom Support Center](http://support.polycom.com/) for End User License Agreements, software downloads, product documents, product licenses, troubleshooting tips, service requests, and more.

# **Contents**

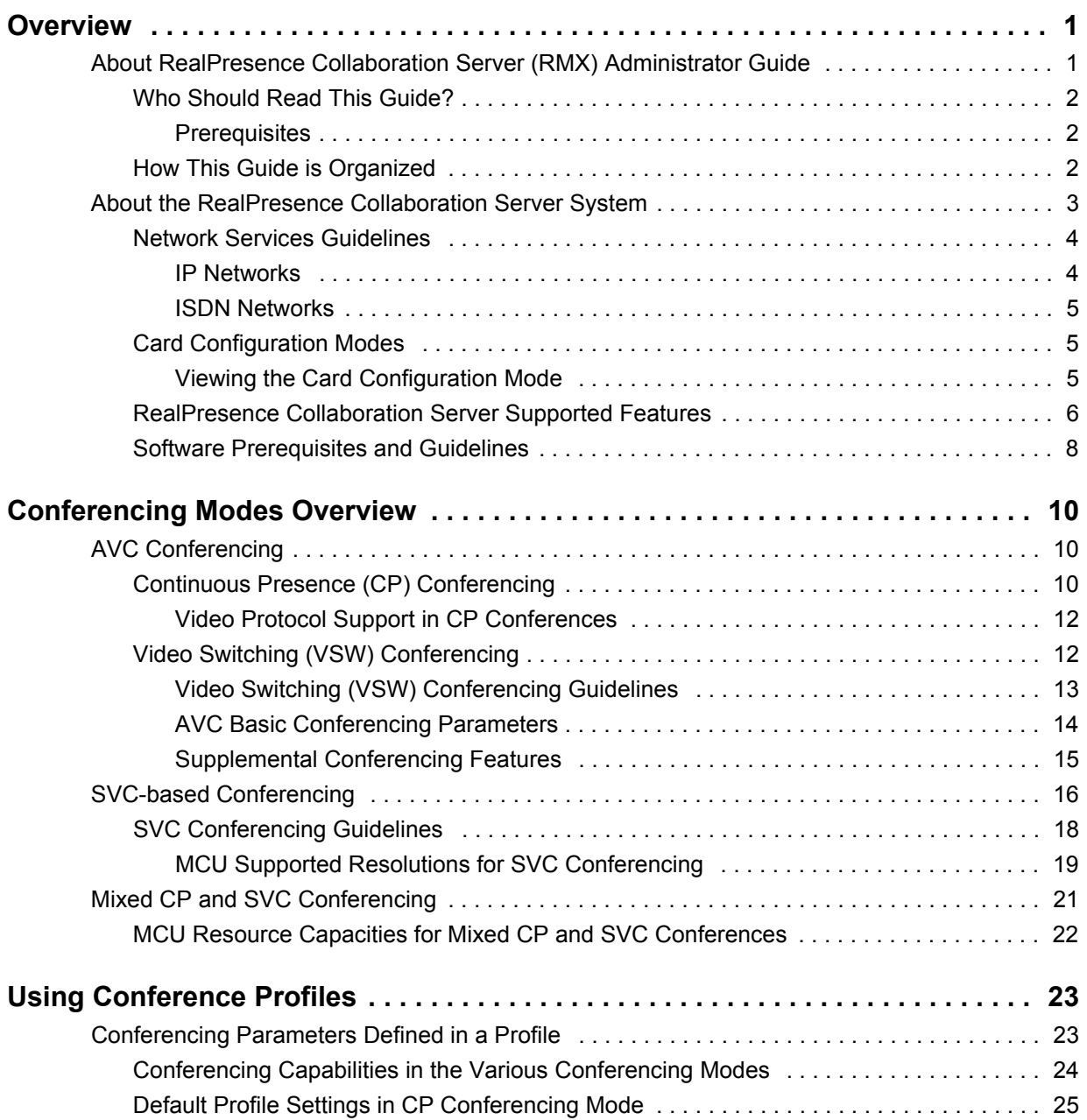

a sa mga bangay na mga bangay ng mga bangay ng mga bangay ng mga bangay ng mga bangay ng mga bangay ng mga ban

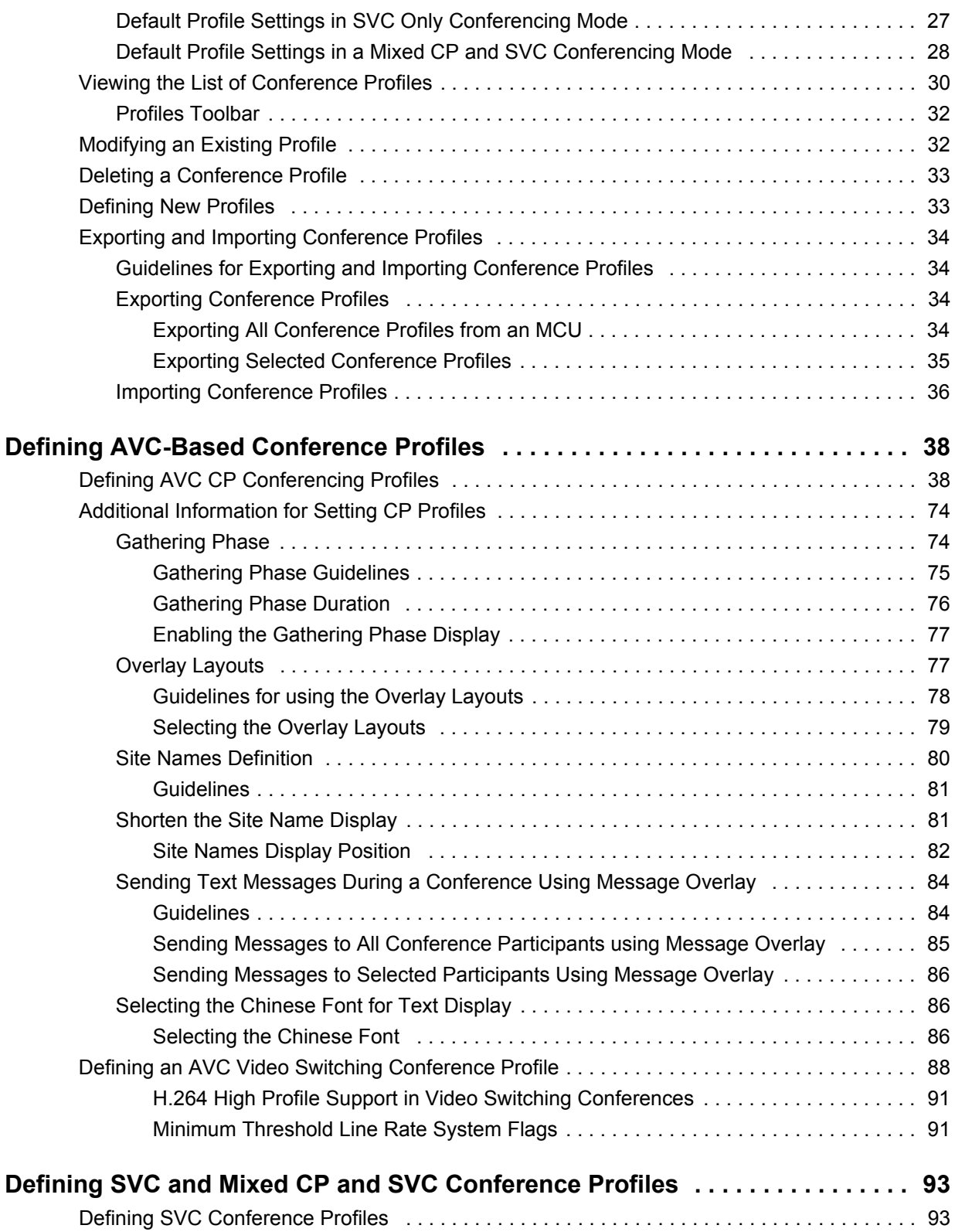

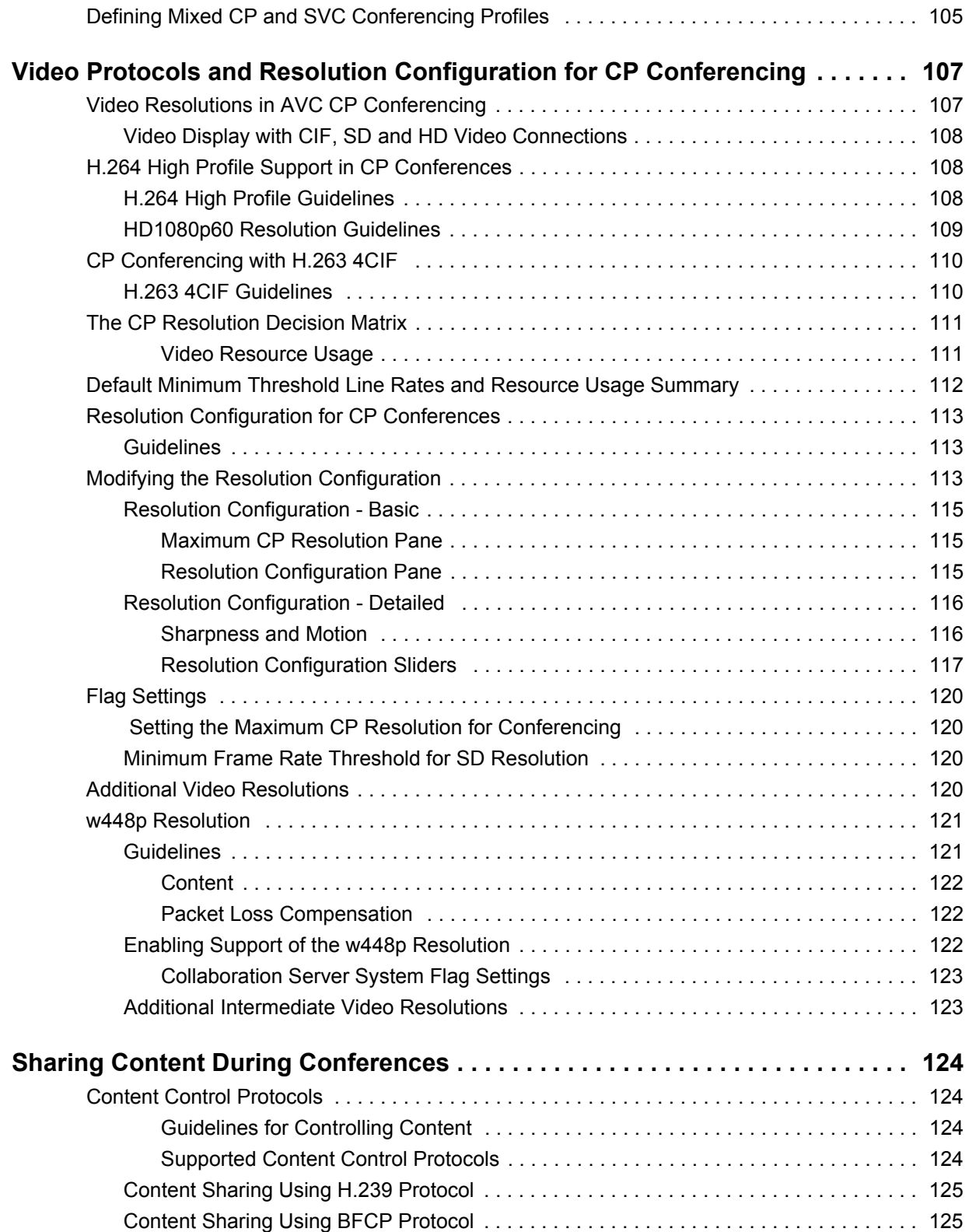

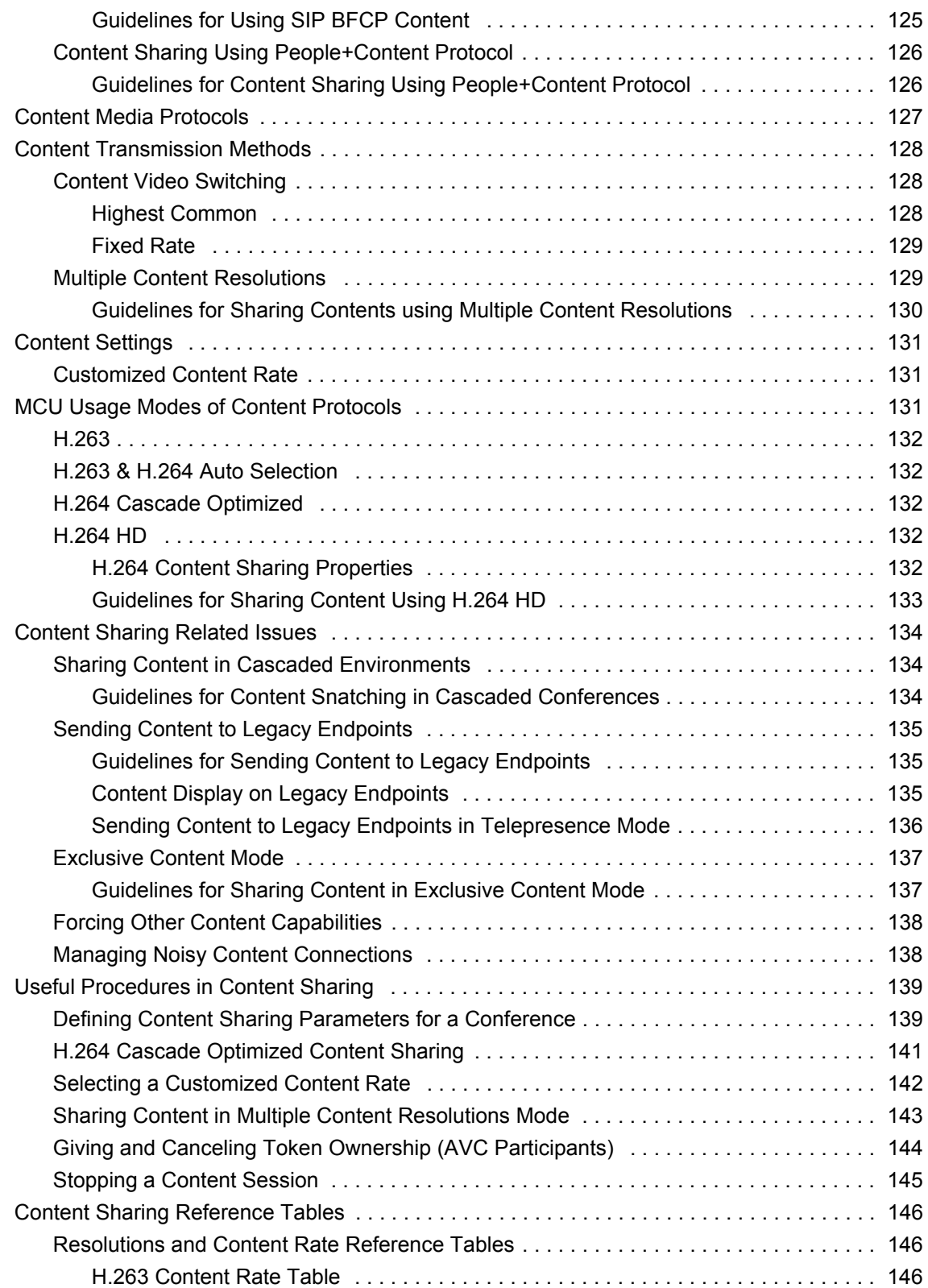

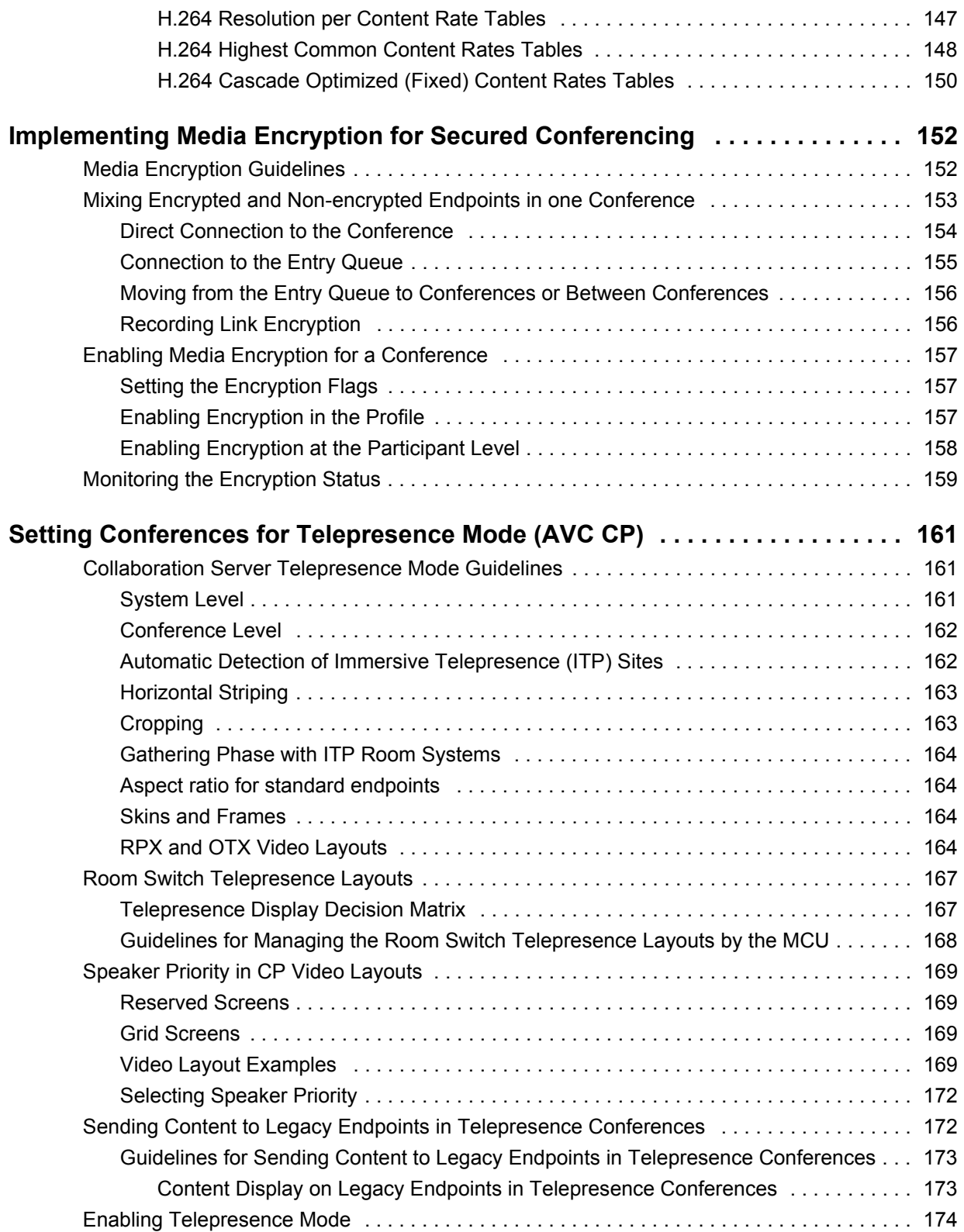

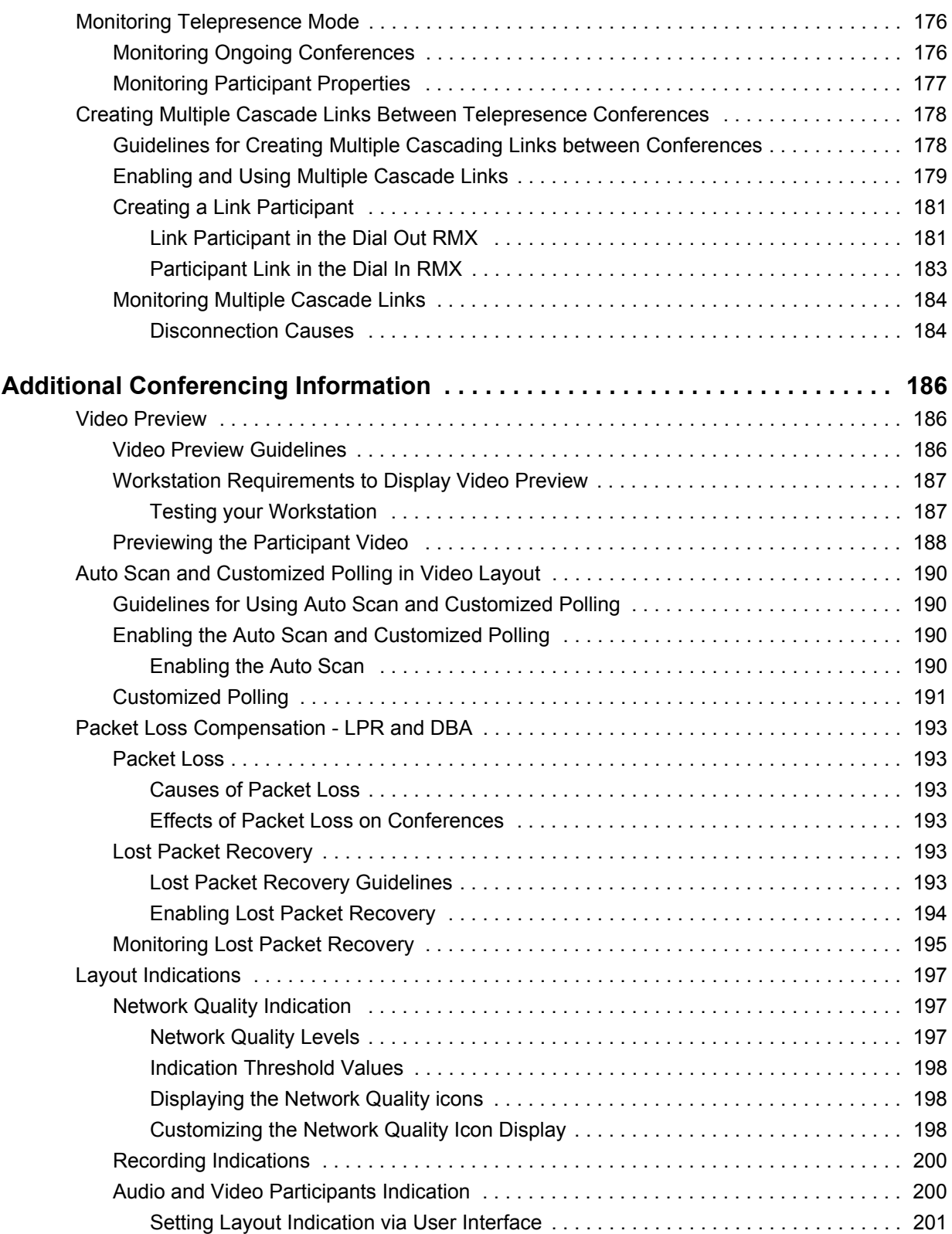

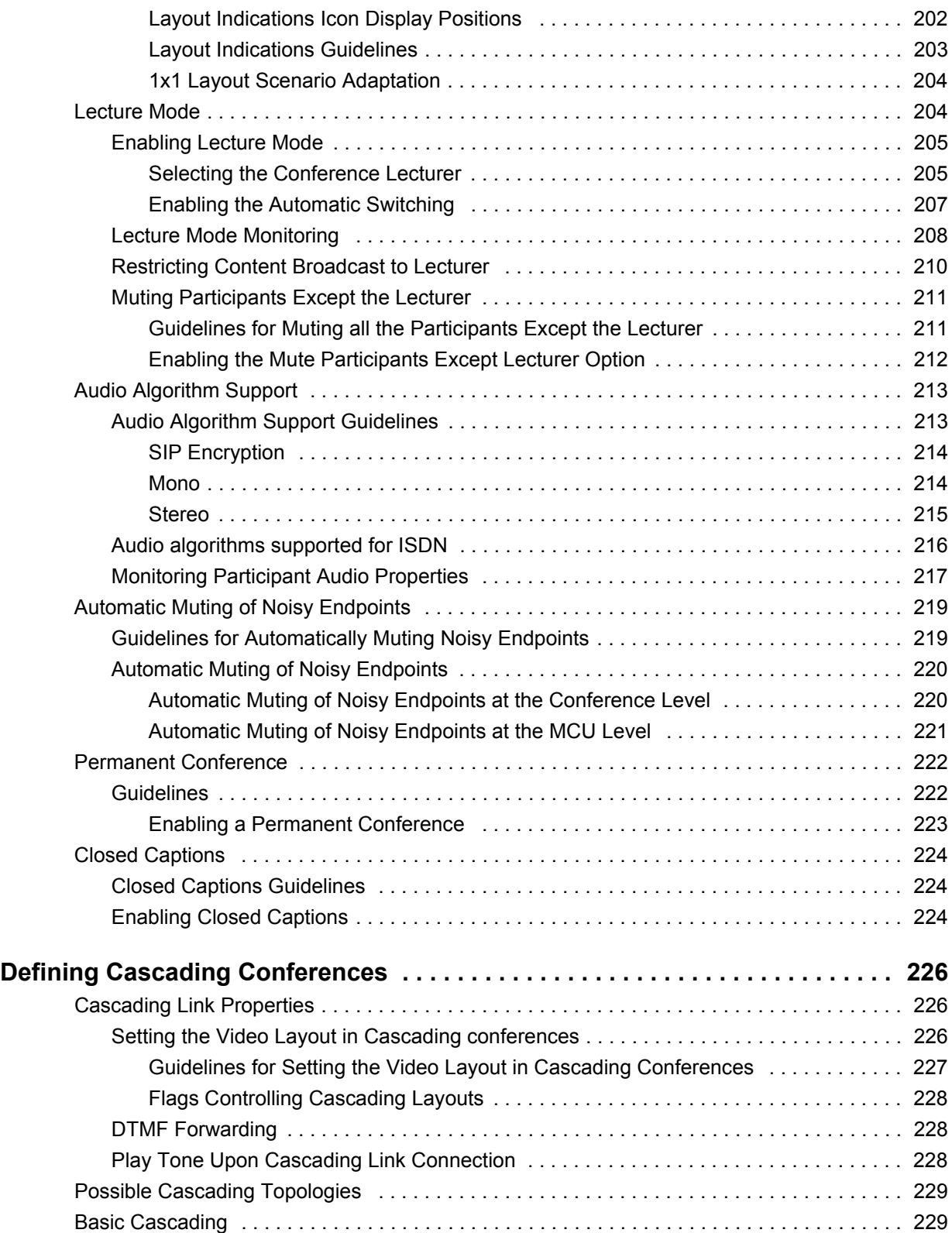

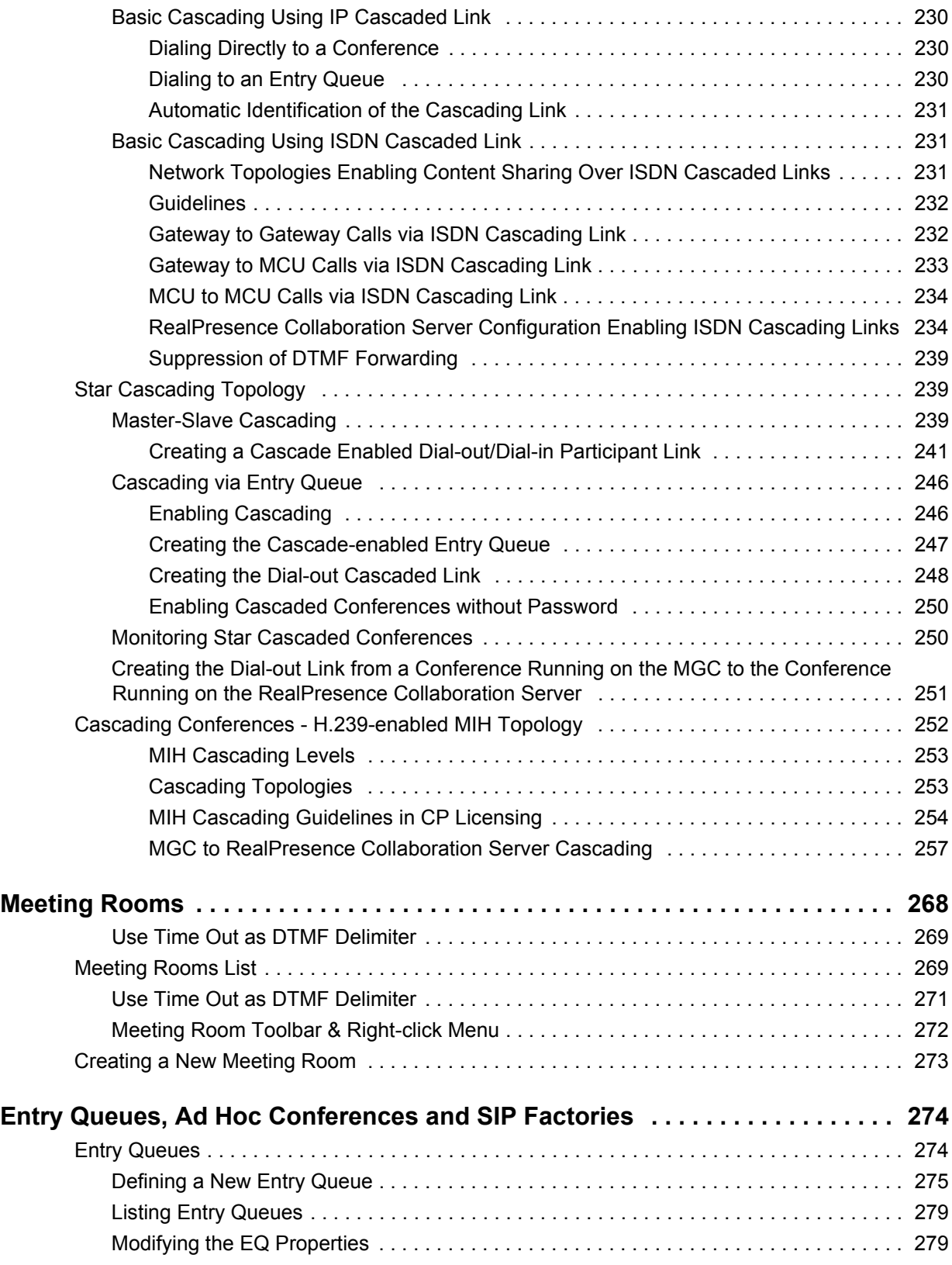

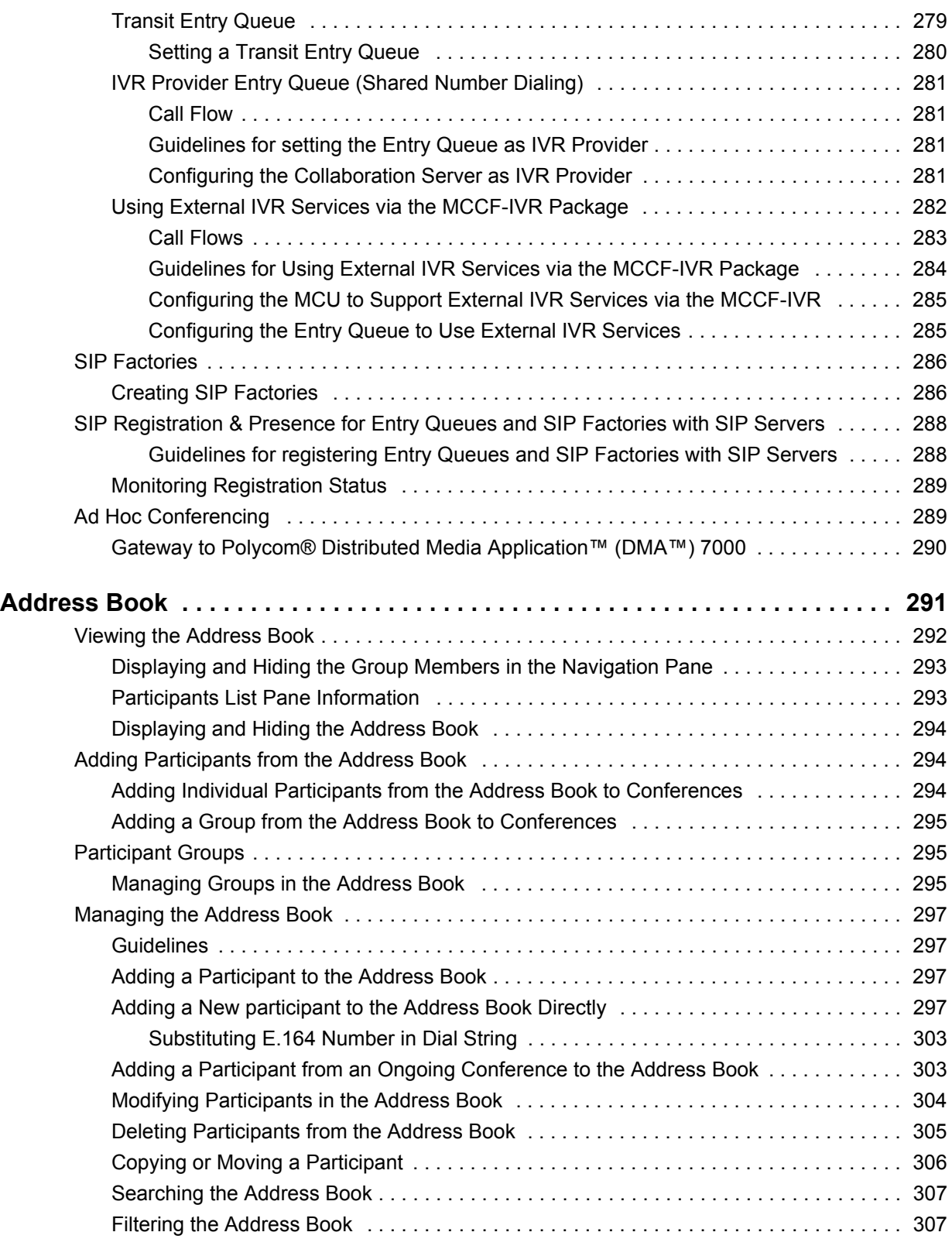

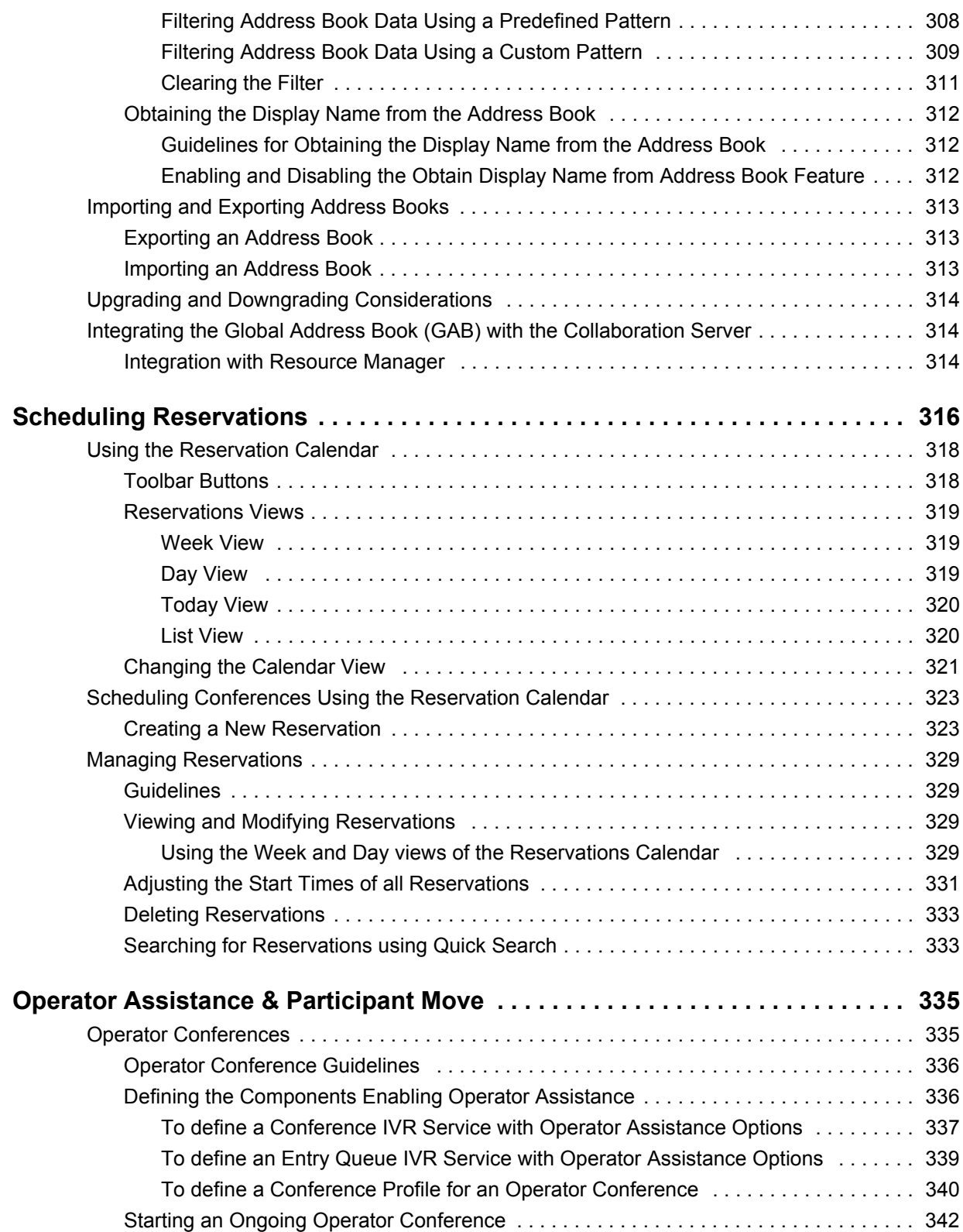

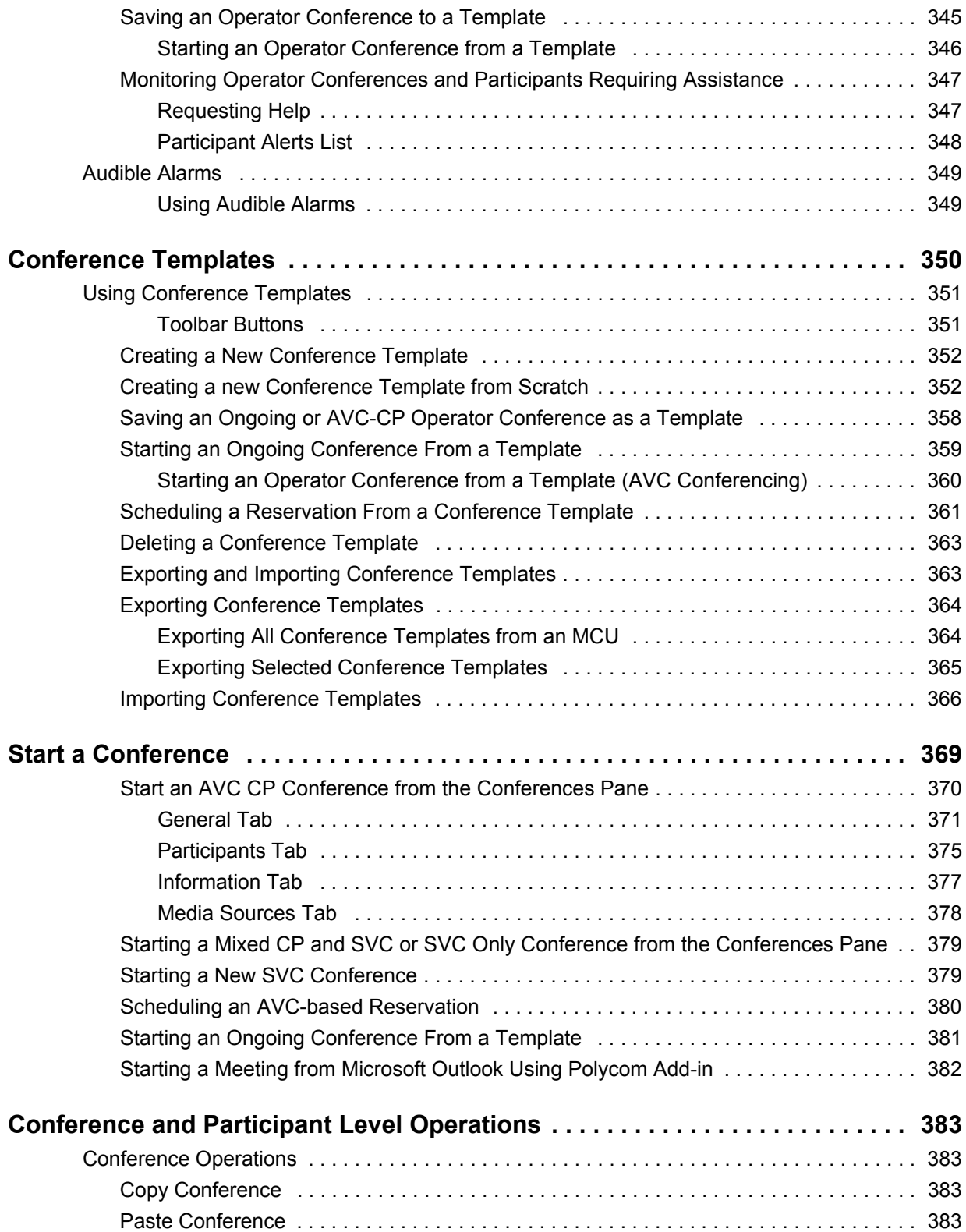

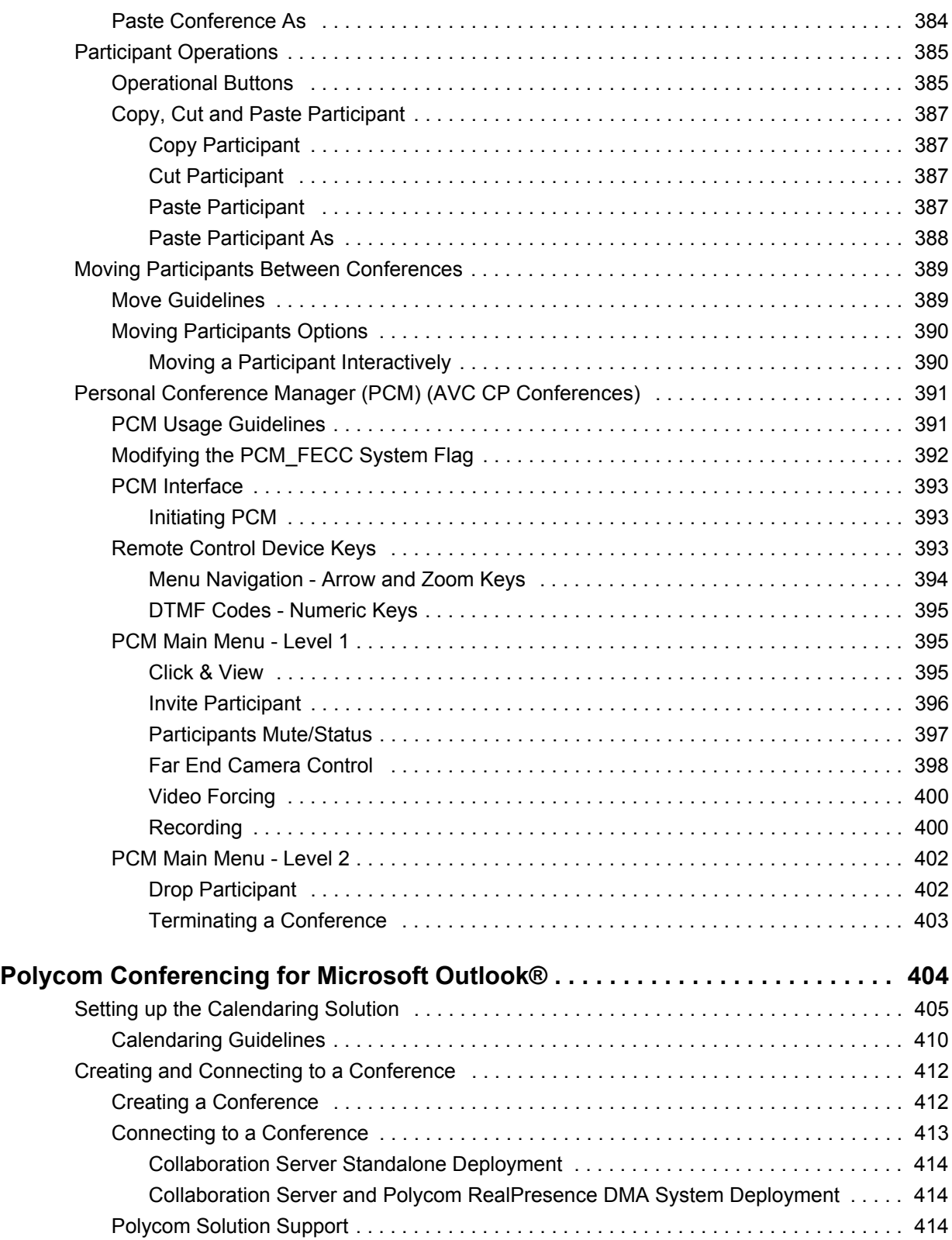

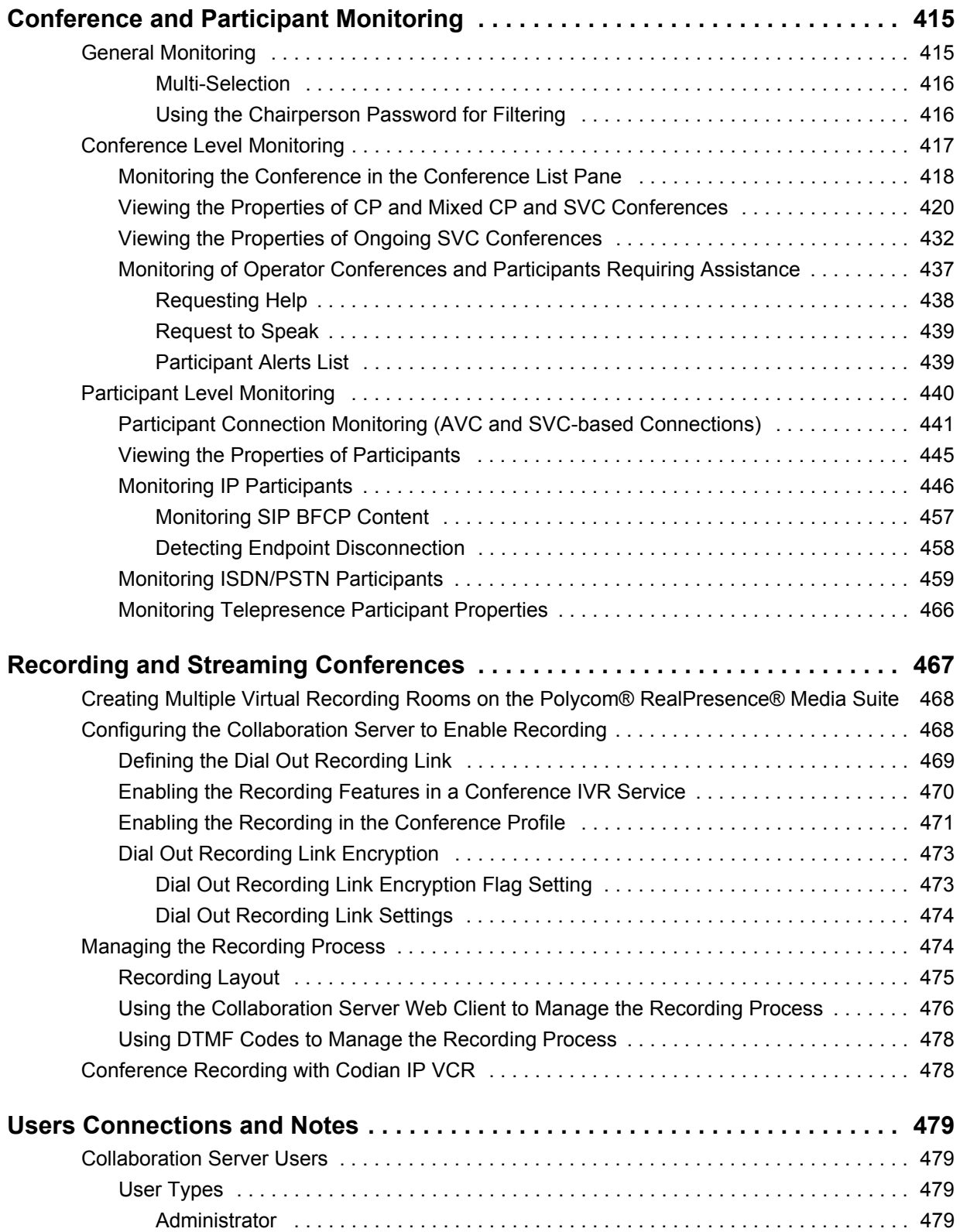

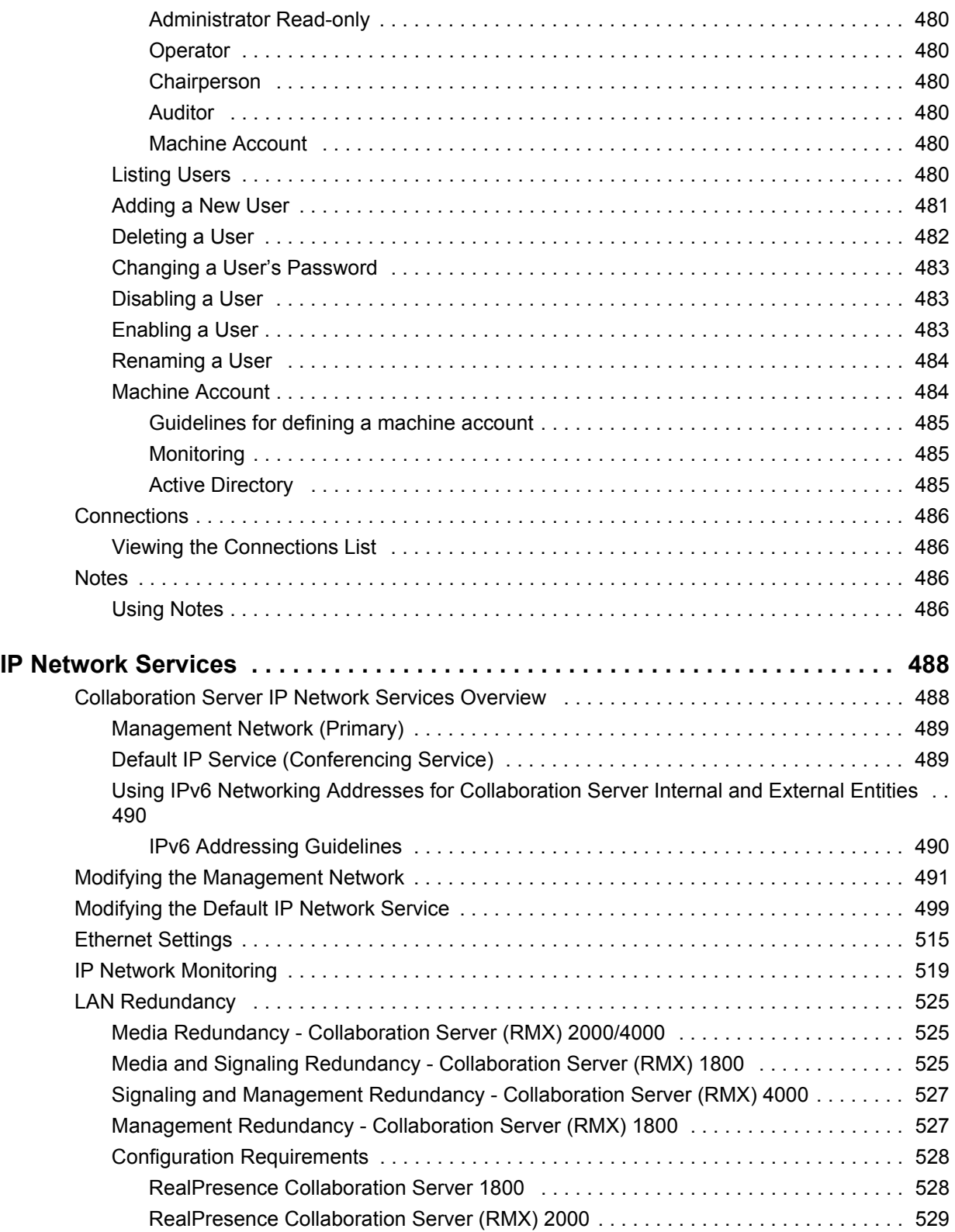

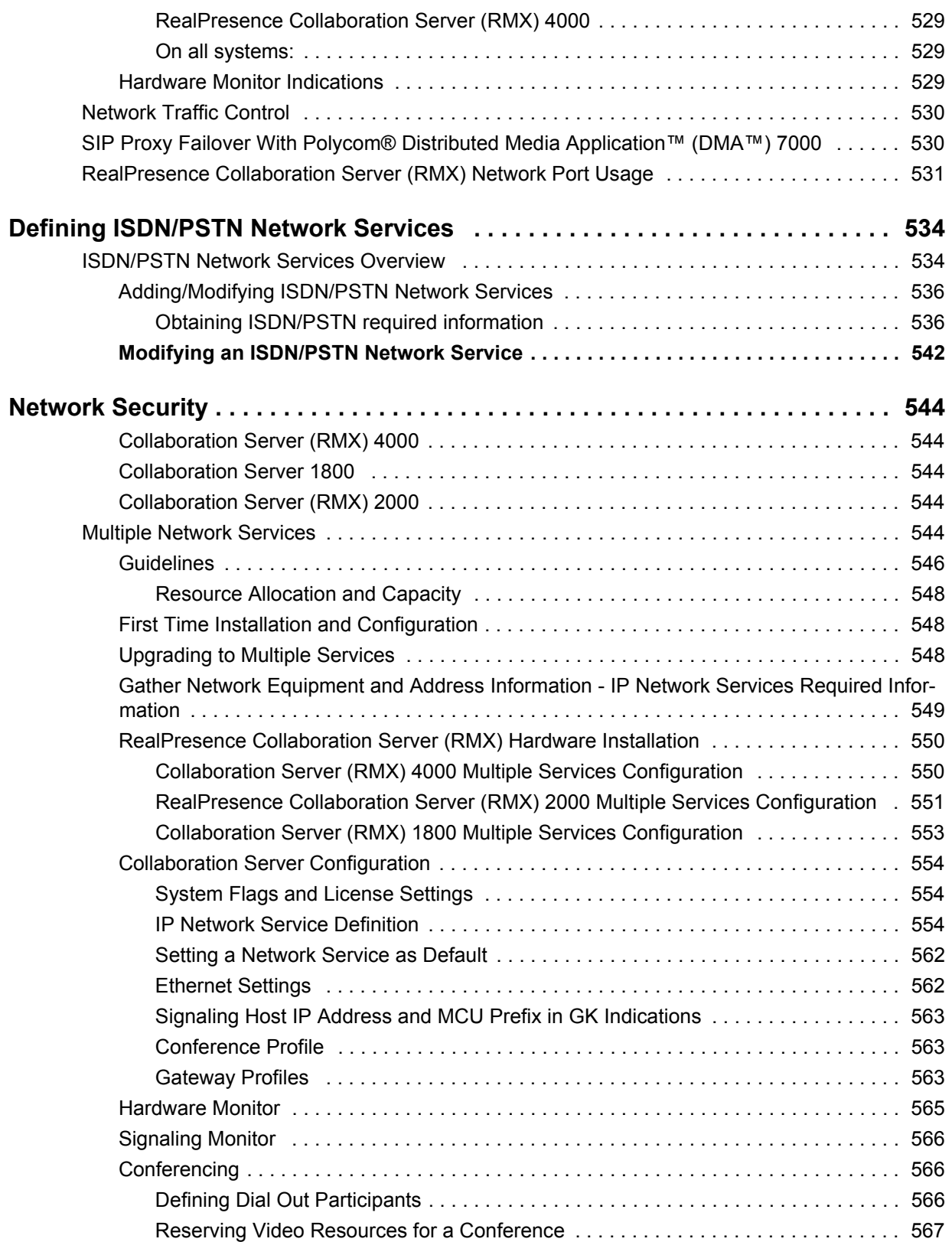

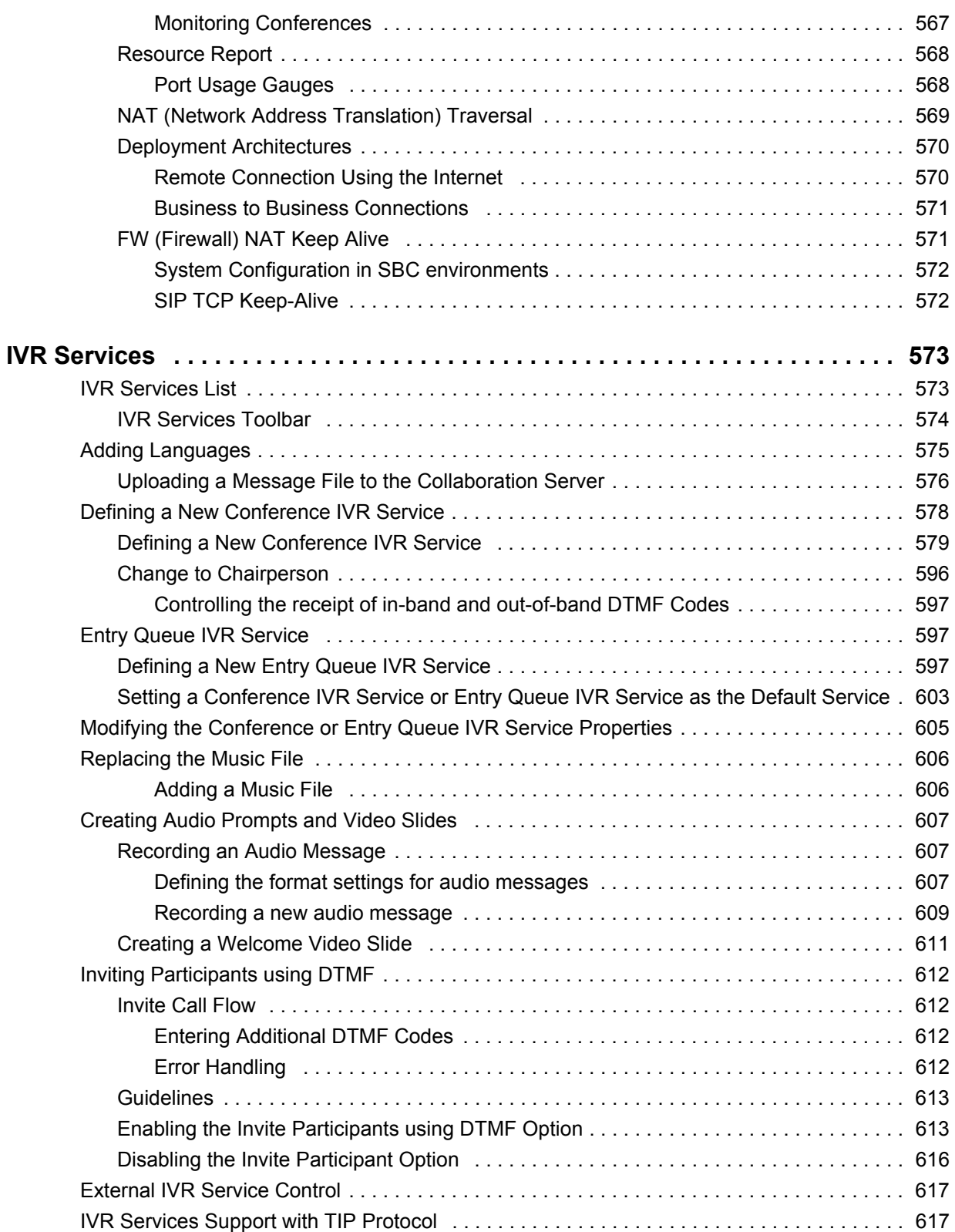

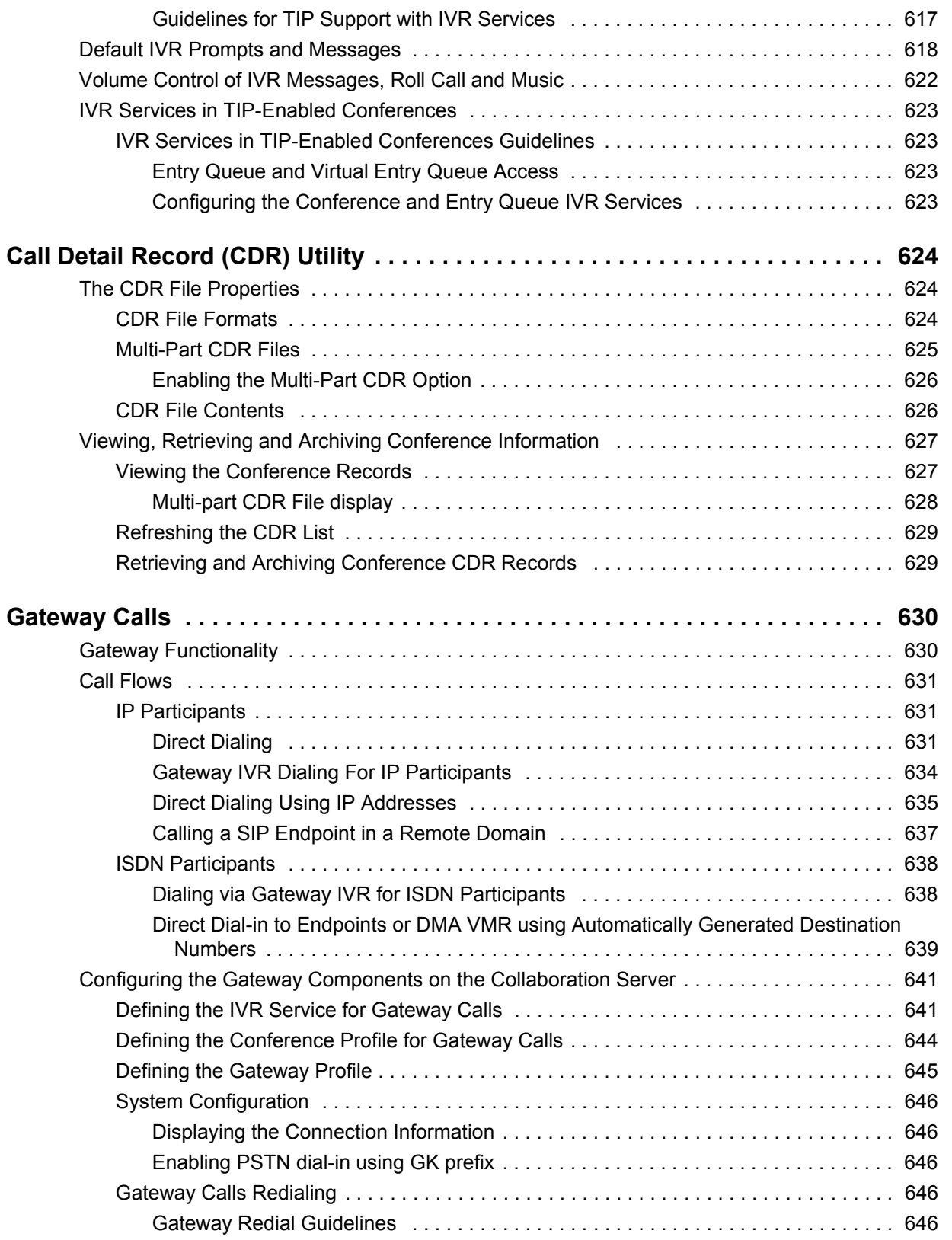

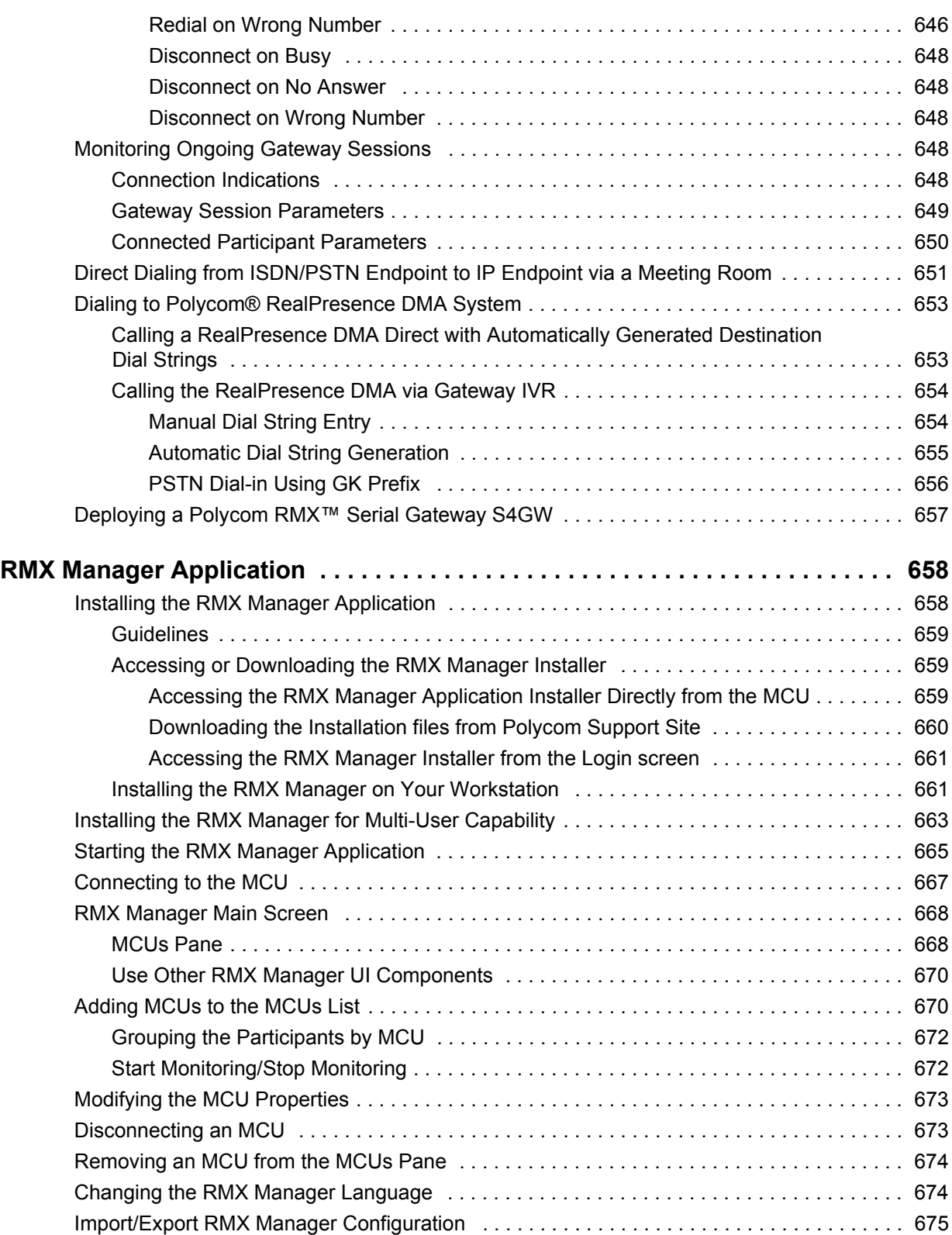

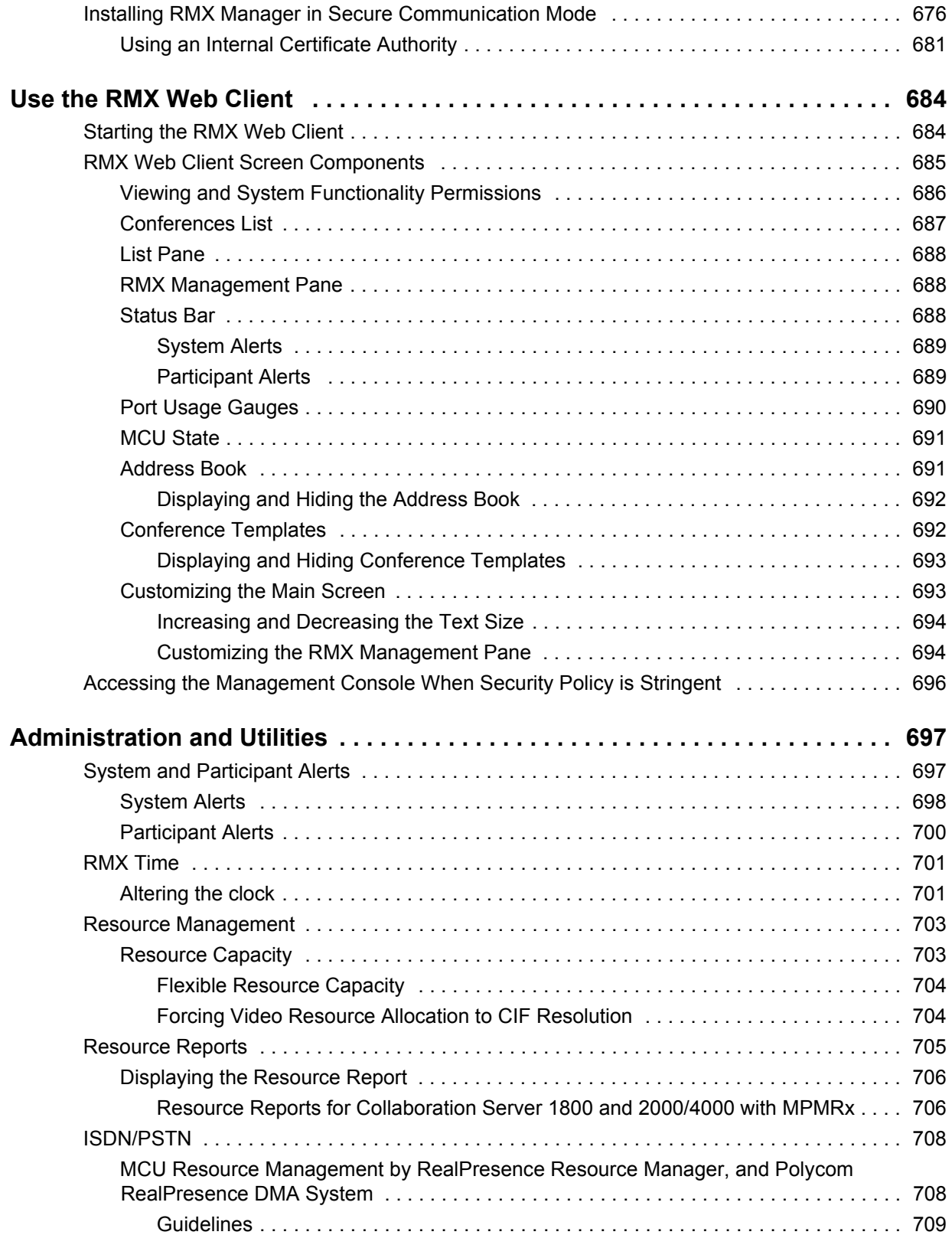

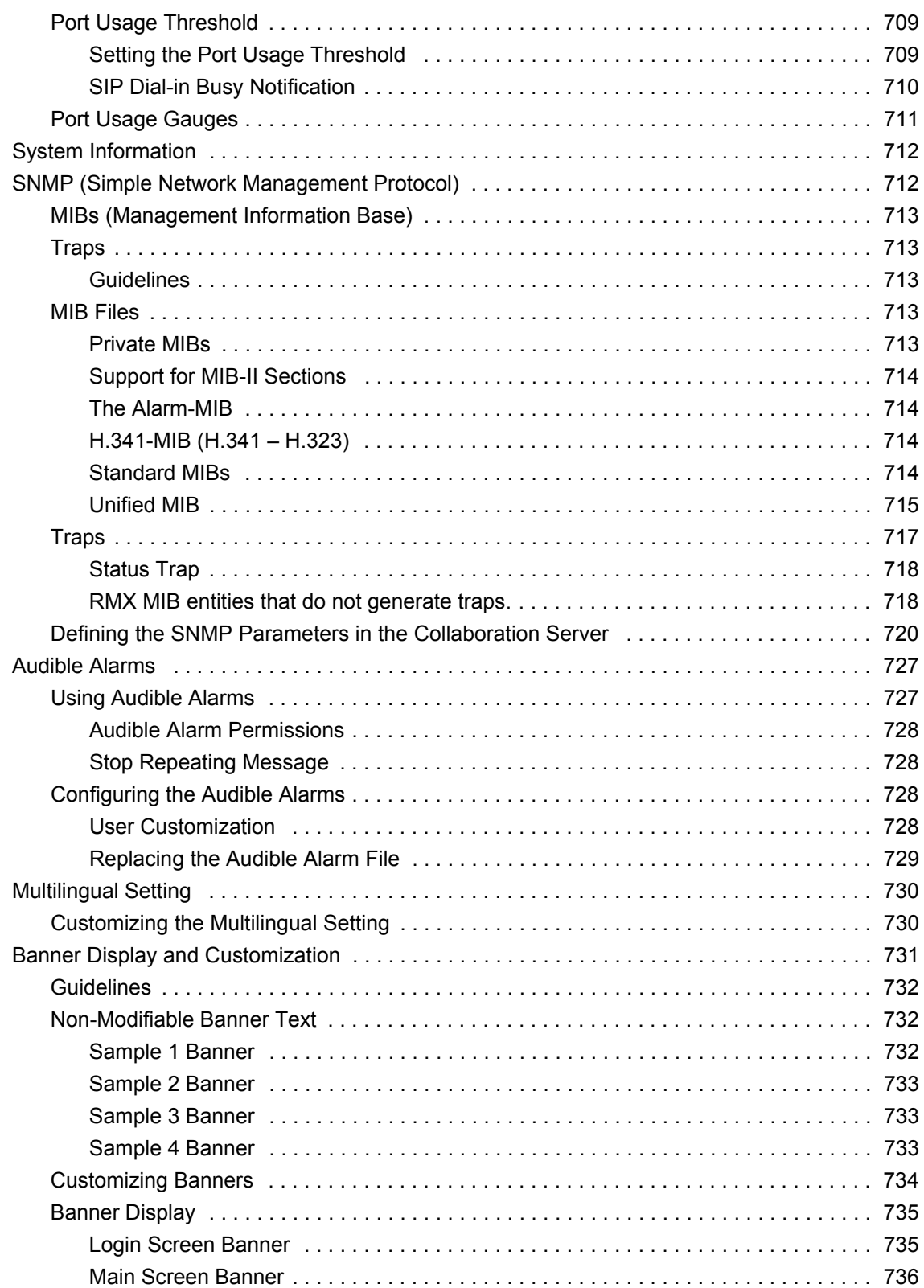

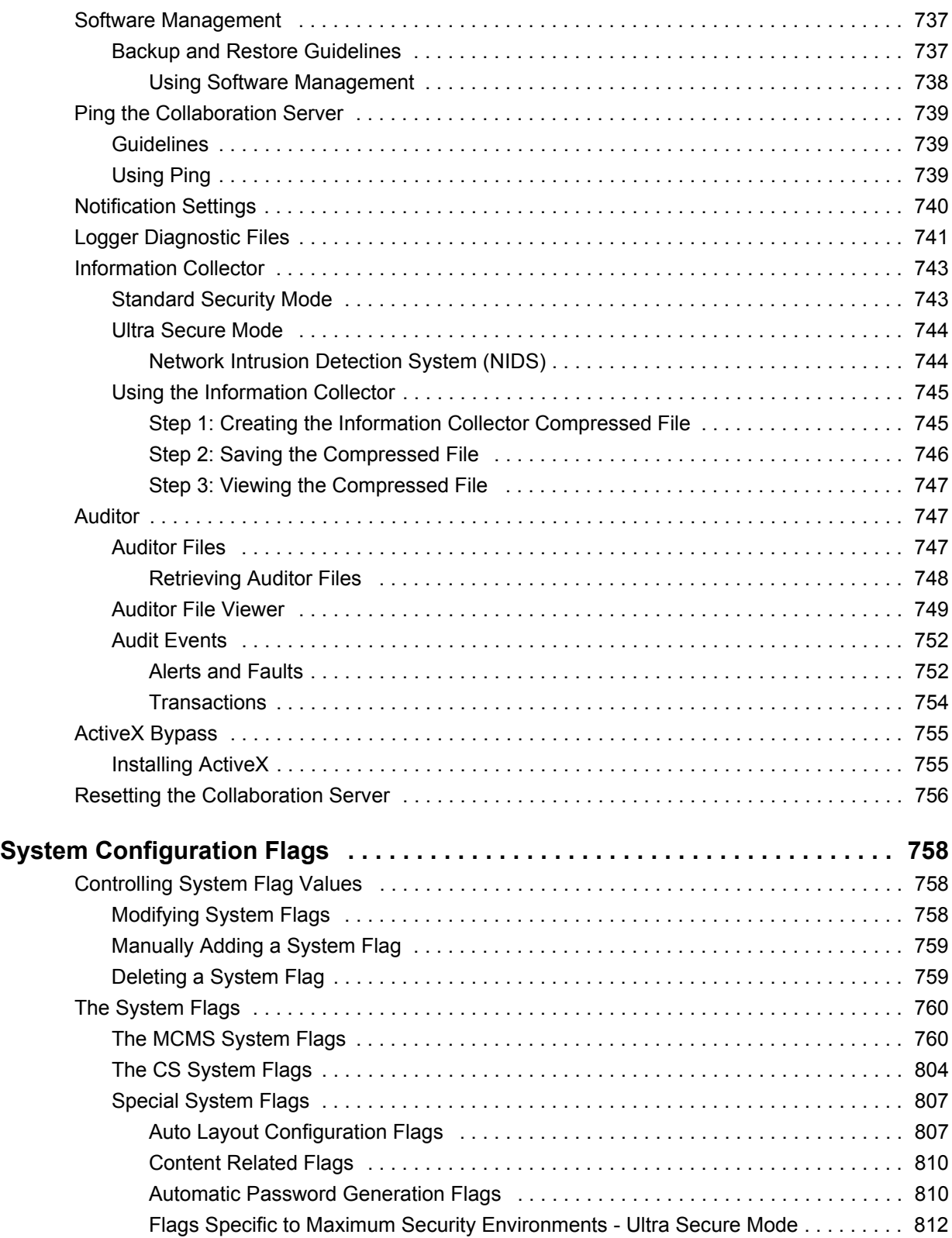

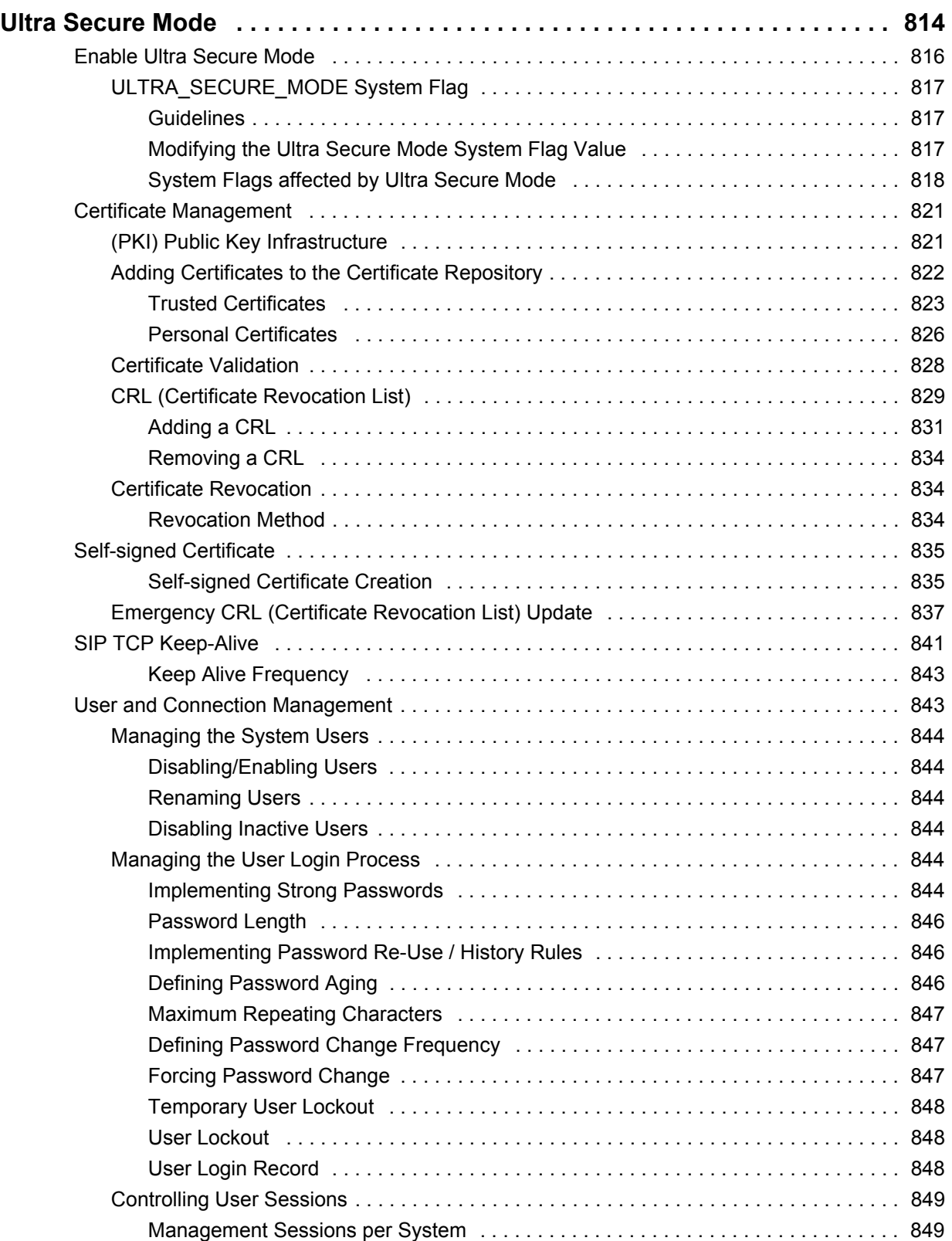

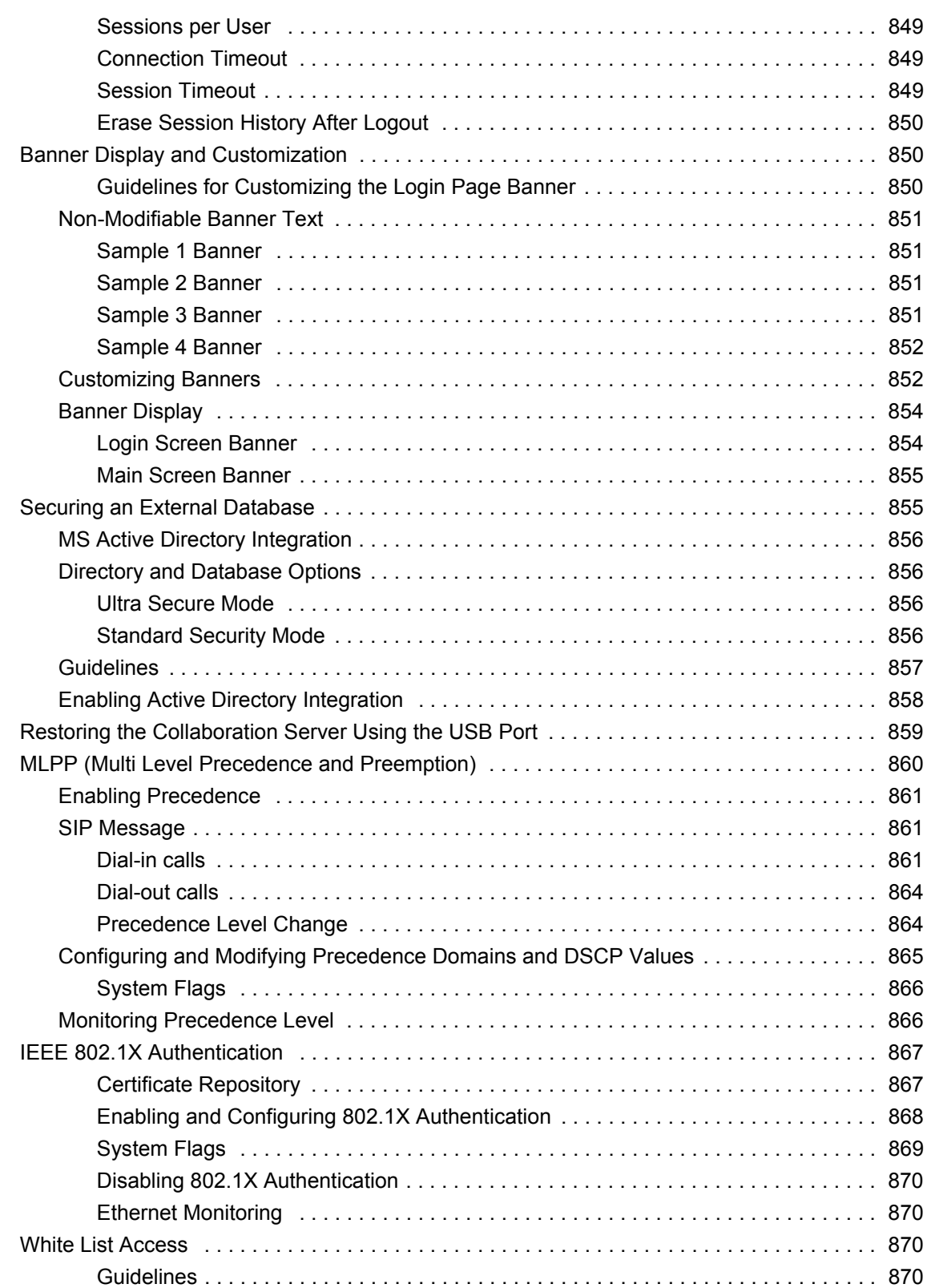

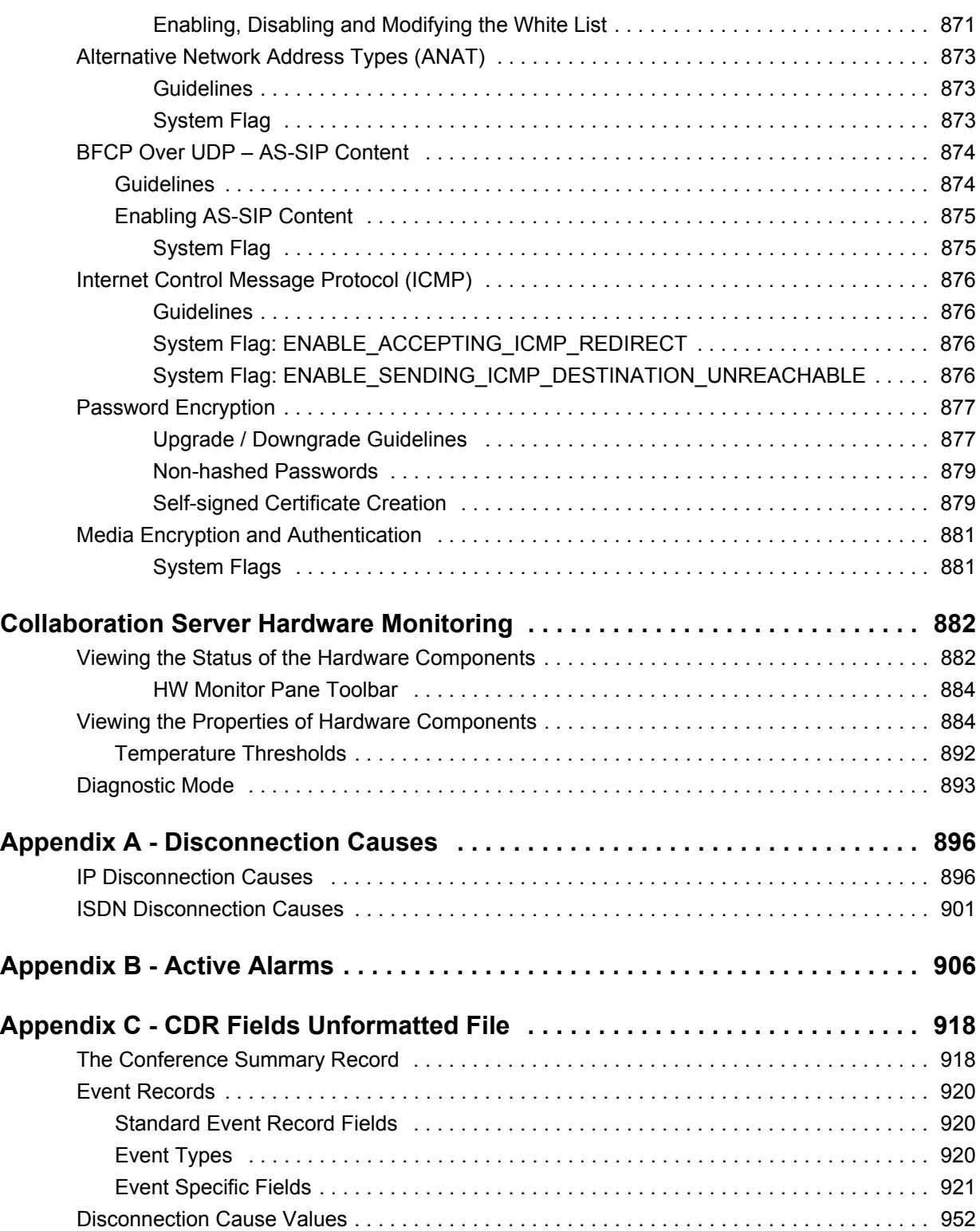

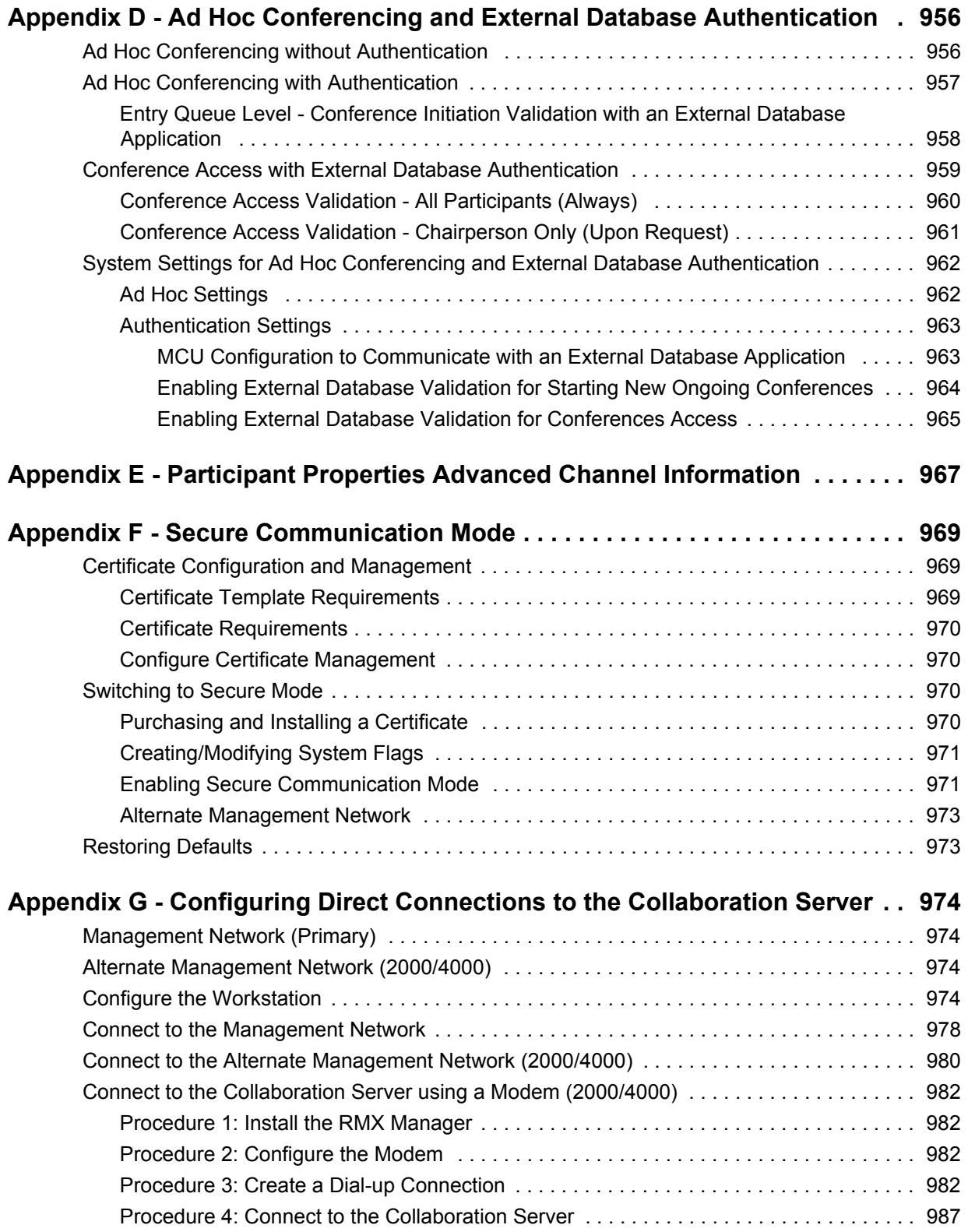

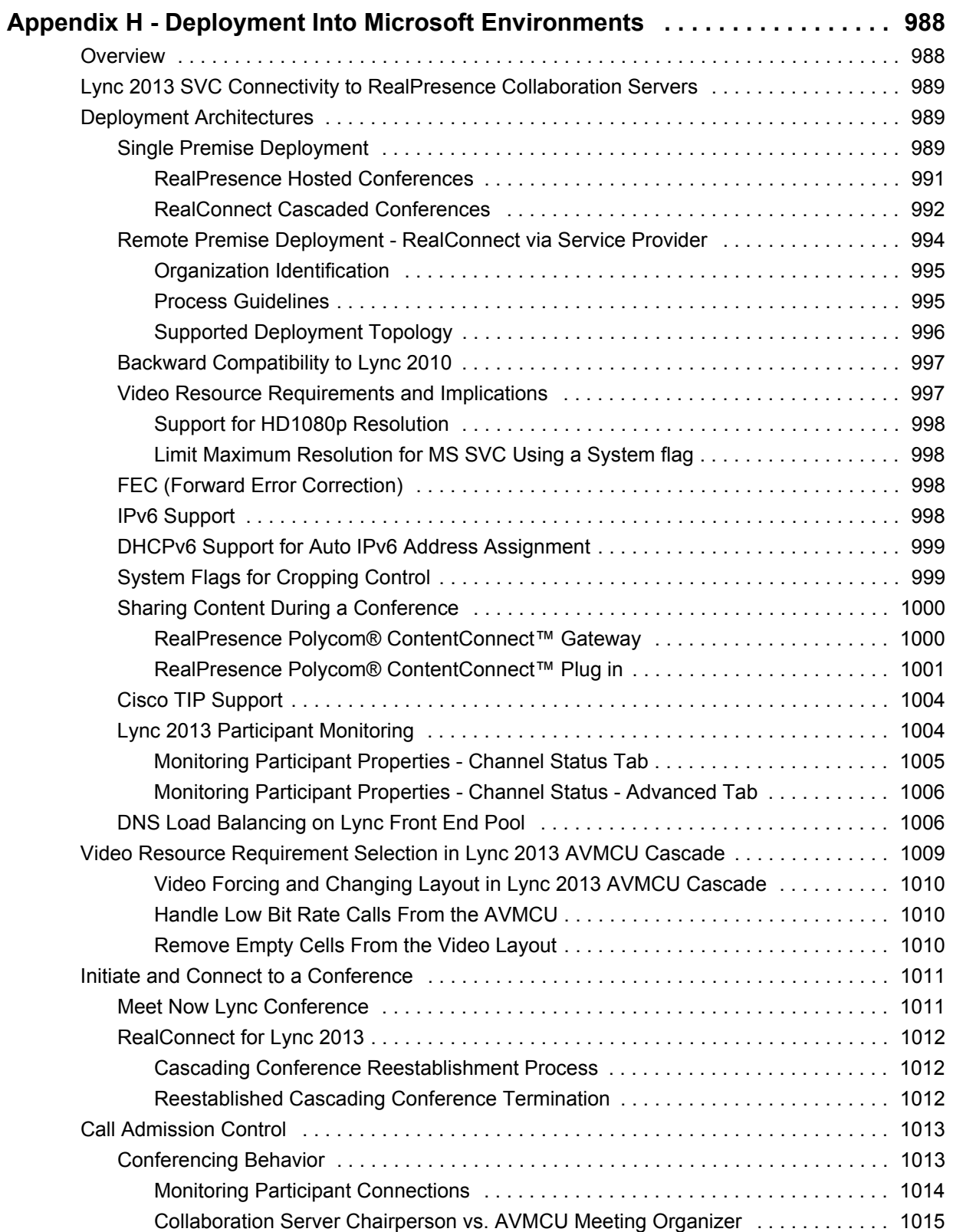

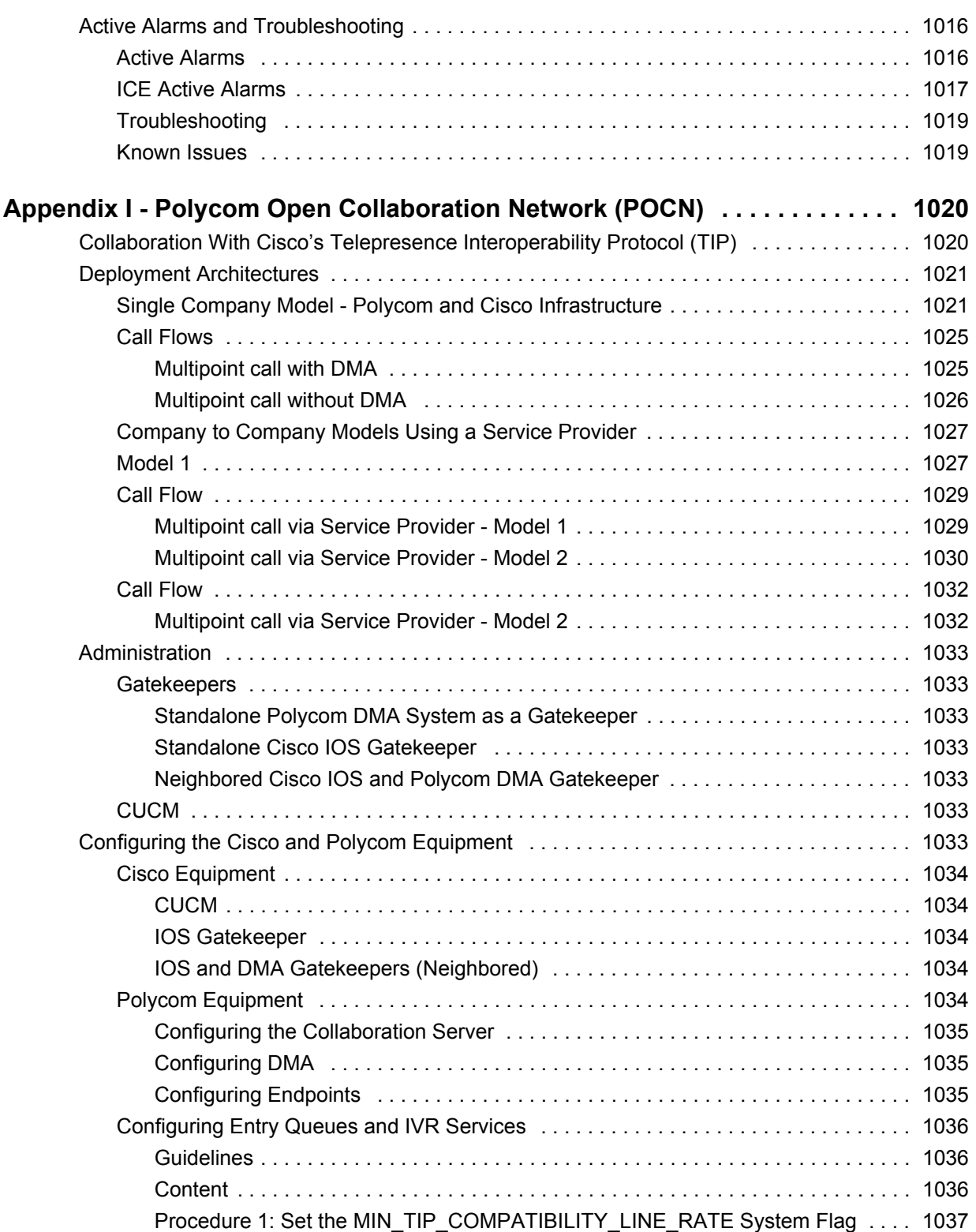

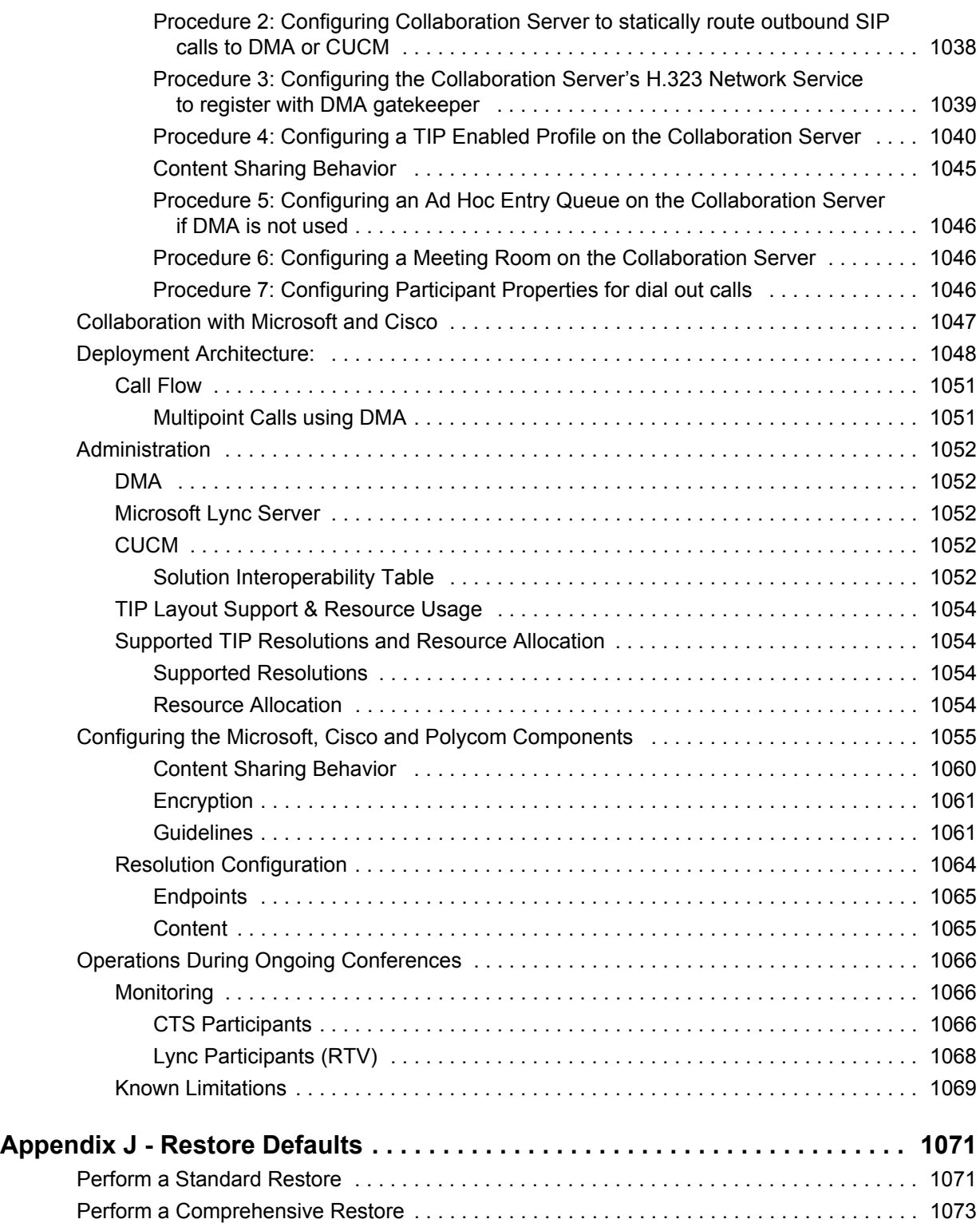

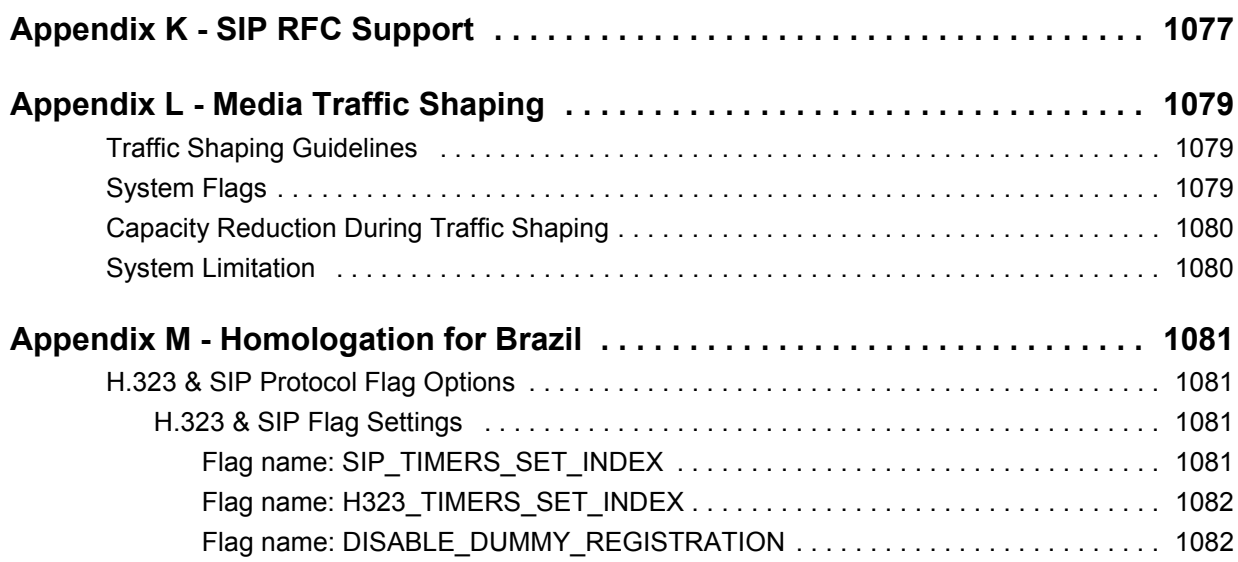

## <span id="page-31-0"></span>**Overview**

### <span id="page-31-1"></span>**About RealPresence Collaboration Server (RMX) Administrator Guide**

*RealPresence Collaboration Server (RMX) Administrator Guide provides instructions for configuring,* deploying, and administering Polycom Multipoint Control Units (MCUs) for video conferencing. This guide will help you understand the Polycom video conferencing components, and provides descriptions of all available conferencing features.

This guide will help you perform the following tasks:

- Customize the Collaboration Server conferencing entities such as conference Profiles, IVR Services, Meeting Rooms, Entry Queues, etc., to your organization's needs (optional).
- Define Collaboration Server Users. Further customize the Collaboration Server IP Network Settings for IPv6 environments.
- Further customize the Collaboration Server Network Settings for ISDN networks and IP networks for Ultra Secure Mode environments.
- Define video protocols and resolution configuration for CP conferencing.
- Configure Templates, the Address Book and schedule Reservations (optional).
- Record conferences.
- Configure the Collaboration Server to support special call flows and conferencing requirements, such as Cascading Conferences.
- Configure the Collaboration Server to act as a gateway and manage gateway calls.
- Configure the Collaboration Server to support Polycom third-party and partner environments, such as Microsoft, IBM, Cisco, Avaya, Broadsoft and Siemens.
- Configure the Collaboration Server for special needs by setting various system flags.
- Manage and troubleshoot the Collaboration Server's performance.

*The RealPresence Collaboration Server (RMX) 1800/2000/4000 Getting Started Guide* provides a description of basic conferencing operations. It will help you perform the following tasks:

- First time installation and configuration, including unpacking, installing, power up and initial setup.
- Selecting a language.
- Starting a conference using default profiles.
- Troubleshooting.
- Using the RMX Web Client

For information about Resource Capacities and other operational specifications, see the *RealPresence® Collaboration Server (RMX) Hardware Guide* specific to your system.

*The RealPresence Collaboration Server (RMX) 1800/2000/4000 Deployment Guide for Maximum Security Environments* provides a deployment methodology for system administrators implementing Maximum Security Environments.

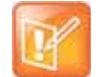

**Note: Not supported on Collaboration Server (RMX) 1800 with no DSP cards**

- **•** Integration into partner and third-party environments ( Microsoft, IBM, Cisco, Avaya, Broadsoft, Siemens).
- **•** Gateway functionality.
- **•** Cascading Conferences.

### <span id="page-32-0"></span>**Who Should Read This Guide?**

System administrators and network engineers should read this guide to learn how to properly set up Polycom Collaboration Server systems. This guide describes administration-level tasks.

For a detailed description of first time installation and configuration, description of the Collaboration Server (RMX) Web Client, and basic operation of your Collaboration Server system, see *RealPresence Collaboration Server (RMX) 1800/2000/4000 Getting Started Guide*.

### <span id="page-32-1"></span>**Prerequisites**

This guide assumes the user has the following knowledge:

- Familiarity with Windows® XP or Windows 7 operating systems and interface.
- Familiarity with 32-bit Microsoft® Internet Explorer® Version 7, 8, 9 or 10.
- Basic knowledge of video conferencing concepts and terminology.

### <span id="page-32-2"></span>**How This Guide is Organized**

The following typographic conventions are used in this guide to distinguish types of in-text information.

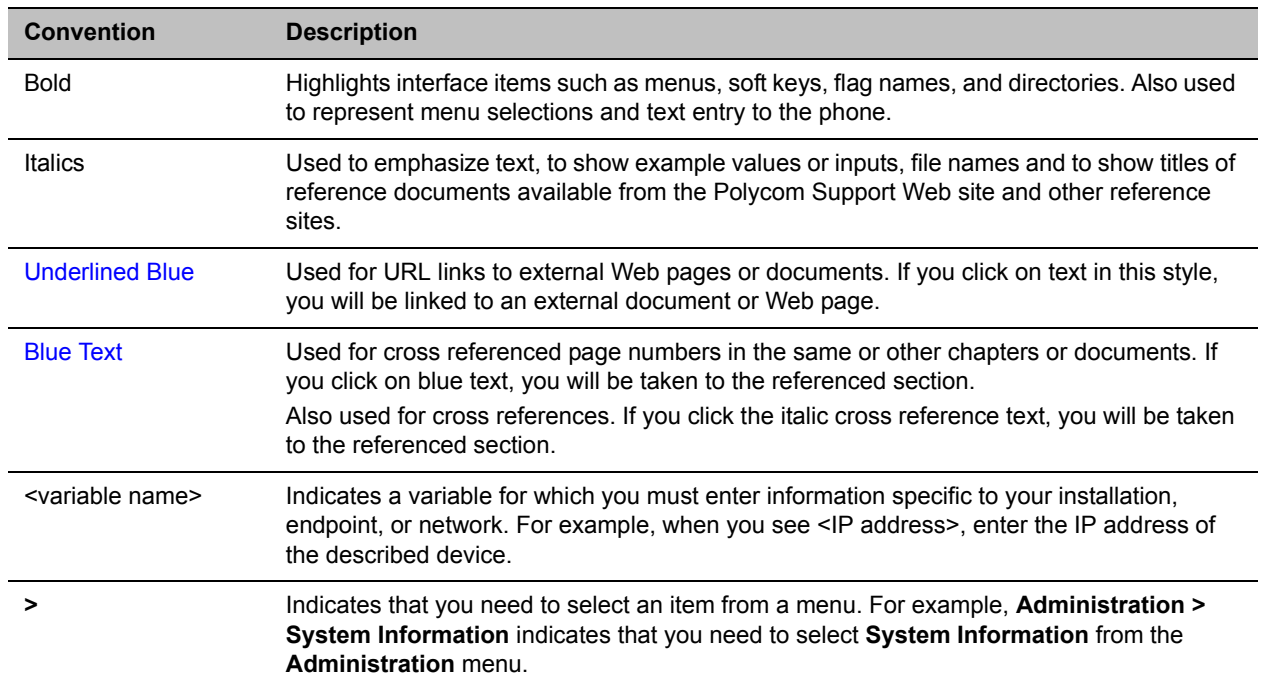

#### **Typographic Conventions**

### <span id="page-33-0"></span>**About the RealPresence Collaboration Server System**

The RealPresence Collaboration Server system is a high performance, scalable, IP-network (H.323 and SIP) ISDN/PSTN MCU that provides feature-rich and easy-to-use multipoint voice and video conferencing.

The Collaboration Server 2000/4000 meets International Telecommunication Union - Telecommunication Standardization Sector, (ITU-T, formerly CCITT) standards for multipoint multimedia bridging devices, and meets ETSI standards for telecommunication products. In addition, it has been designed in compliance with IETF (Internet Engineering Task Force).

The MCU can be used as a standalone device to run voice and video conferences or it can be used as part of a solution provided by Polycom. This solution may include the following components:

● Polycom® Distributed Media Application™ (DMA™) system - Provides call control and MCU virtualization with carrier-grade redundancy, resiliency and scalability.

Connection to RealPresence DMA MCU Pools and DMA Cascading are not supported on Collaboration Server (RMX) 1800 with no DSP cards.

- Polycom RealPresence Resource Manager Centrally manages, monitors and delivers Cloud based Video as a Service (VaaS) and enterprise video collaboration.
- Polycom® RealPresence® Access Director™ Removes communication barriers and enables internal and external teams to collaborate more easily and effectively over video.
- Polycom® RealPresence® Media Suite Provides one-touch recording and secure playback on telepresence and video conferencing systems, tablets and smart phones, or from your Web browser.

The following diagram describes the multipoint video conferencing configuration with the Collaboration Server as a standalone system.

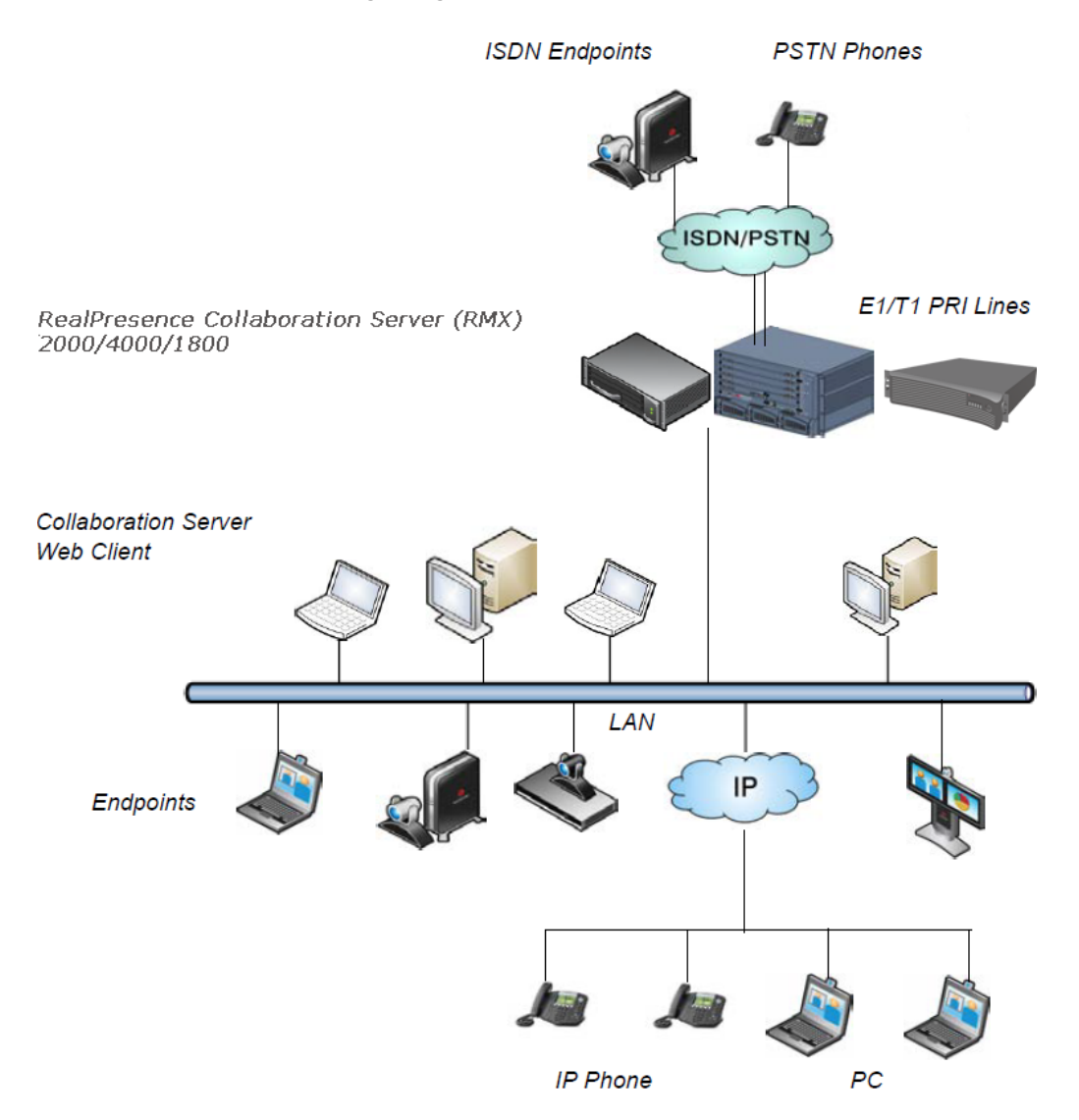

#### **Multipoint Video Conferencing using a RealPresence Collaboration Server (RMX) 1800/2000/4000**

The RealPresence Collaboration Server system can be controlled via the LAN by the Collaboration Server Web Client application using Internet Explorer installed on the user's workstation or the RMX Manager application. The RMX Manager can control several MCU units. For more information about the RMX Manager, see [RMX Manager Application.](#page-689-2)

### <span id="page-34-0"></span>**Network Services Guidelines**

### <span id="page-34-1"></span>**IP Networks**

In Collaboration Server 2000 system management and IP conferencing are performed via a single LAN port.

In Collaboration Server 1800/4000 system management and IP conferencing are performed on separate LAN ports.

In Collaboration Server 2000/4000 the networks can be separated in Maximum Security Environments.

### <span id="page-35-0"></span>**ISDN Networks**

RealPresence Collaboration Server (RMX) 1800 with 3 DSP cards with built-in ISDN module, supports one ISDN card with up to 4 E1/T1 PRI lines.

RealPresence Collaboration Server (RMX) 2000/4000 support a maximum of two RTM ISDN cards, each providing connection for up to either 7 E1 or 9 T1 PRI lines.

On all Collaboration Servers, E1 and T1 connections cannot be used simultaneously.

RealPresence Collaboration Server (RMX) 1800 with no DSP cards does not support ISDN/PSTN connections.

For more detailed information about Collaboration Server abilities, see Hardware Description in the *RealPresence Collaboration Server (RMX) Hardware Guides*.

### <span id="page-35-1"></span>**Card Configuration Modes**

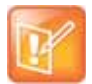

#### **Note: Media Cards**

This section is applicable only for MCUs with MPM media card(s), meaning Collaboration Servers 2000/4000 only.

The media card installed in the system determines the Card Configuration Mode. The Card Configuration Mode represents different generations of the media card. Each new generation provides additional functionality, higher video resolutions and higher resource capacity.

Only one Media Card type can be installed in any Collaboration Server, which sets the Card Configuration Mode for that Collaboration Server.

### <span id="page-35-2"></span>**Viewing the Card Configuration Mode**

The Card Configuration Mode is determined according to the installed media card.

The Licensing Mode and the Card Configuration Mode for your MCU can be viewed in the System Information dialog box (**Administration > System Information**).
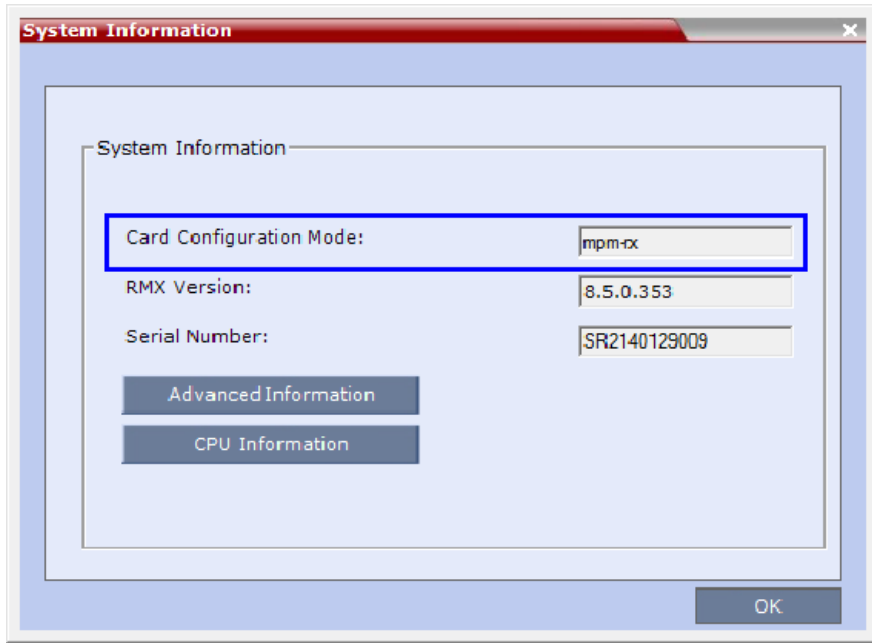

In the example shown here, the Card Configuration Mode is MPMRx.

# **RealPresence Collaboration Server Supported Features**

**Features Supported in RealPresence Collaboration Server**

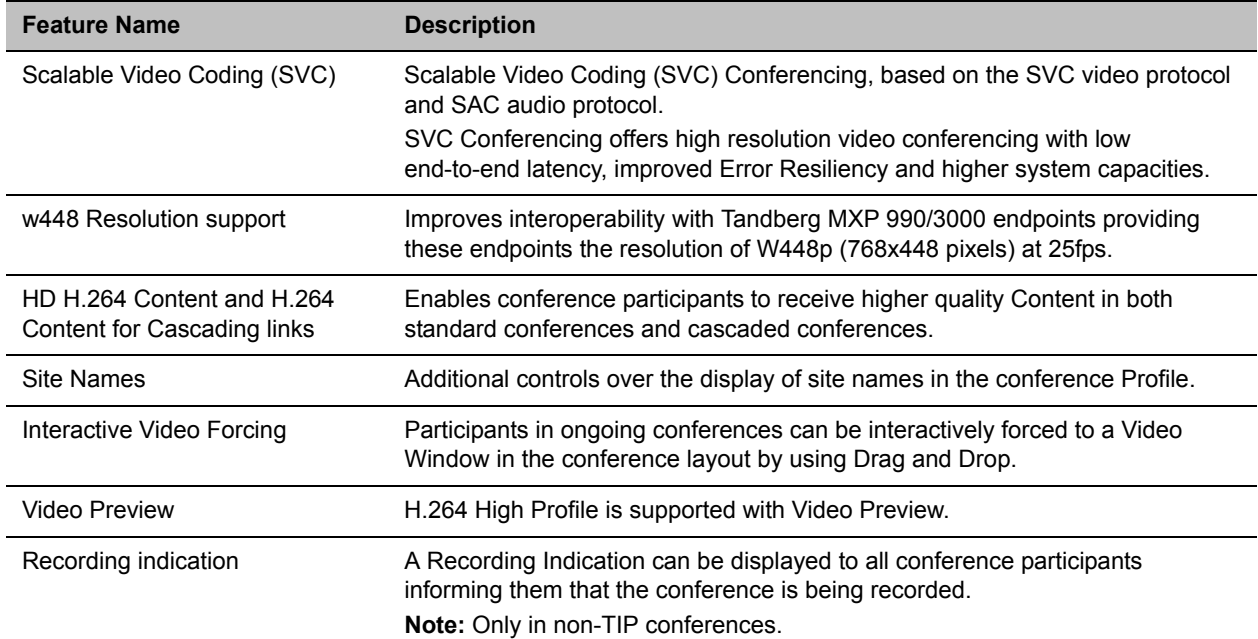

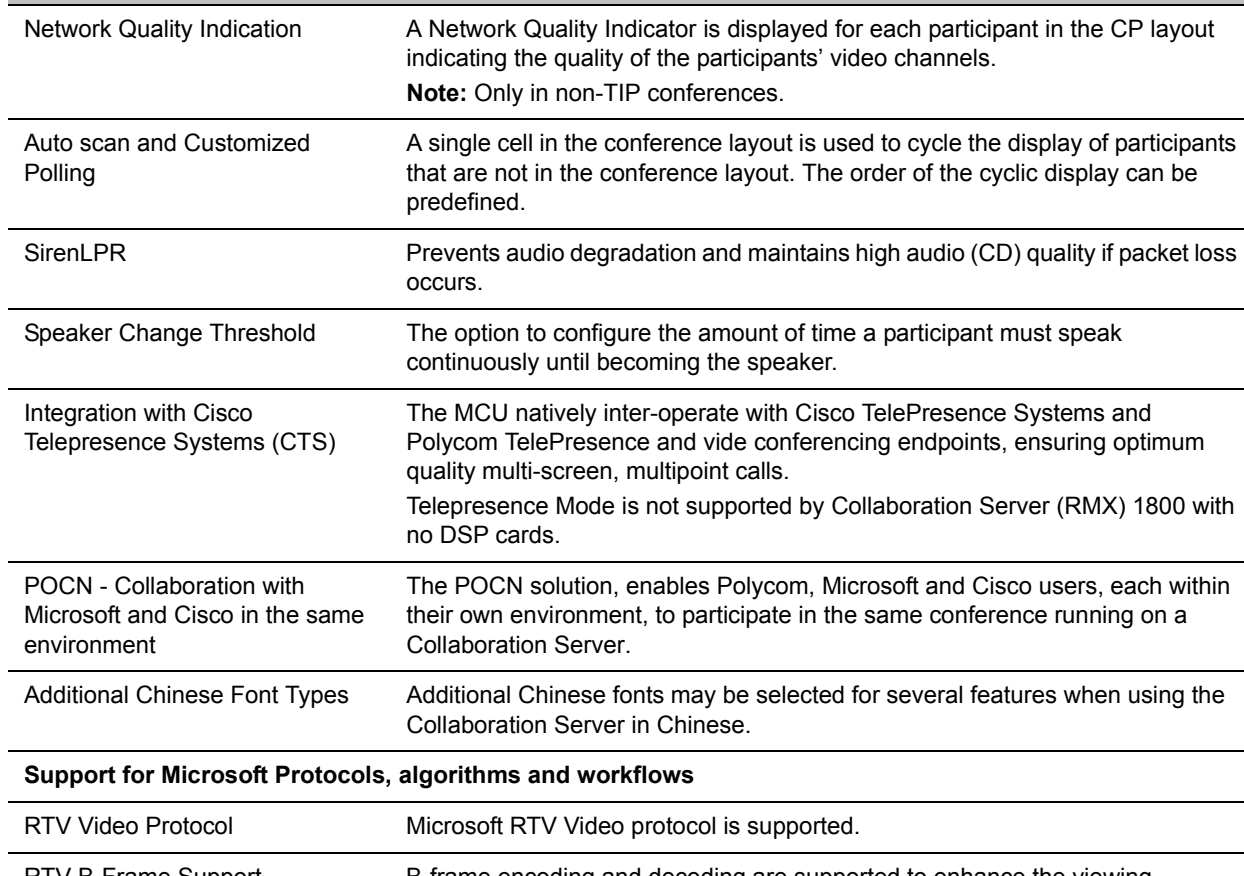

#### **Features Supported in RealPresence Collaboration Server**

**Feature Name Description**

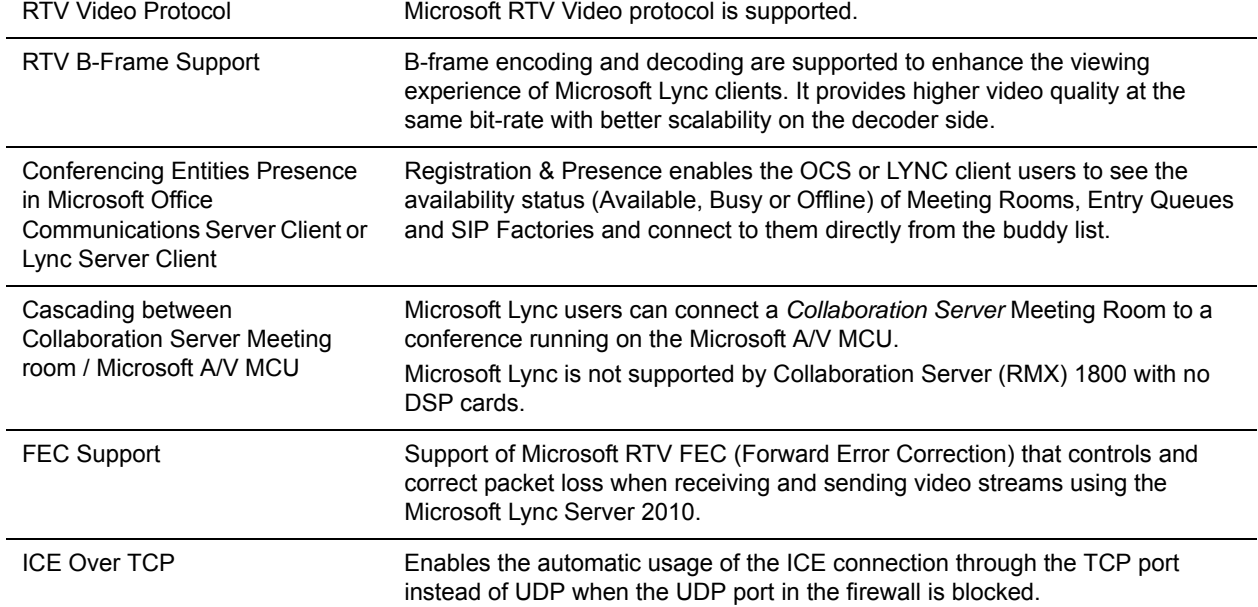

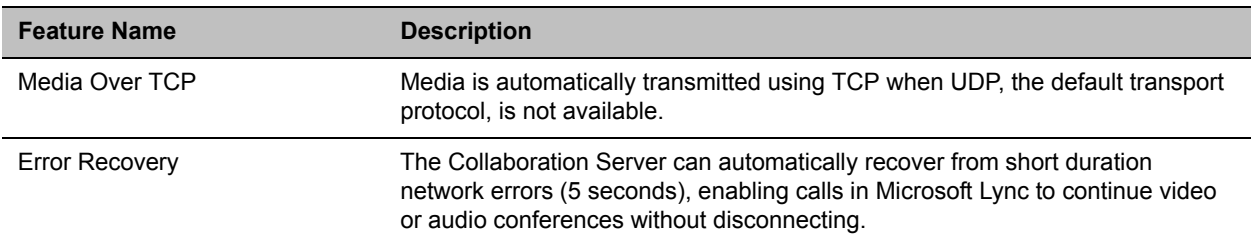

#### **Features Supported in RealPresence Collaboration Server**

The RMX Web Client and RMX Manager applications can be installed in an environment that meets the following requirements:

- Minimum Hardware Intel® Pentium® III, 1 GHz or higher, 1024 MB RAM, 500 MB free disk space.
- Workstation Operating System Microsoft® Windows® XP, Windows® 7, and Windows® 8.
- Network Card 10/100/1000 Mbps.
- Web Browser Microsoft® Internet Explorer® Version 7, 8, 9, and 10.
- Collaboration Server Web client and RMX Manager are optimized for display at a resolution of 1280 x 800 pixels and a magnification of 100%

The following table lists the environments (Web Browsers and Operating Systems) with which the *Collaboration Server Web Client* and *RMX Manager* applications are supported.

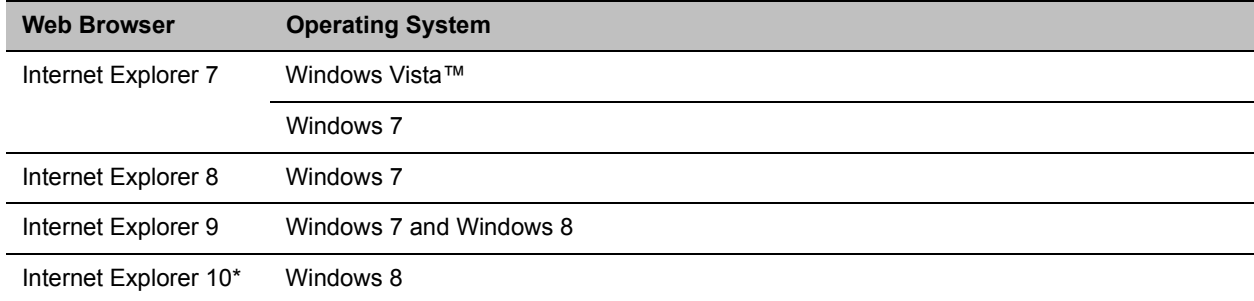

#### **Collaboration Server Web Client/RMX Manager Environment Interoperability Table**

### **Software Prerequisites and Guidelines**

● .Net Framework 3.5 SP1 is required and installed automatically. Internet Explorer must be enabled to allow running Signed ActiveX.

If ActiveX installation is blocked, see the ActiveX Bypass.

- Collaboration Server Web Client does not support larger Windows text or font sizes. It is recommended to set the text size to 100% (default) or Normal in the Display settings in Windows Control Panel on all workstations. Otherwise, some dialog boxes might not appear properly aligned. To change the text size, select **Control Panel > Display**. For Windows XP, click the **Appearance** tab, select **Normal** for the Font size, and click **OK**. For Windows 7, click the **Smaller - 100%** option, and click **OK**.
- When installing the *Collaboration Server* Web Client, Windows Explorer **>Internet Options> Security Settings** must be set to **Medium** or less.
- It is not recommended to run RMX Web Client and Polycom CMAD applications simultaneously on the same workstation.

● If you have problems getting the Collaboration Server Web Client to work with Windows 8, it is recommended to run Internet Explorer as an administrator by holding the shift key and right-clicking on the IE icon, and then select **Run as Administrator.**

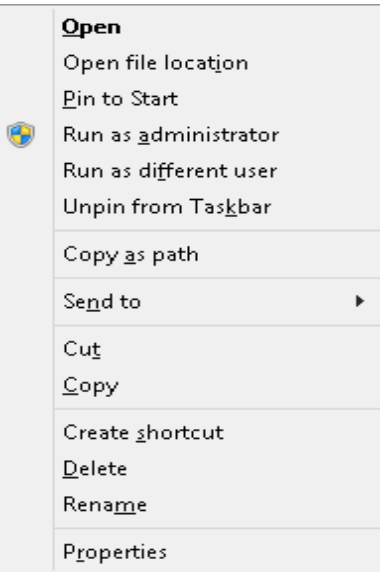

For Windows 7™ Security Settings and Internet Explorer 8 configuration, refer to Windows 7™ Security Settings and Internet Explorer 8 configuration sections in *RealPresence Collaboration Server (RMX) 1800/2000/4000 Getting Started Guide*.

# **Conferencing Modes Overview**

The MCU system offers the following types of conferences (Conferencing Modes), based on the video protocol and the video display during the conference:

- AVC-based Conferencing CP Only (Video Transcoding)
- AVC-based Conferencing Video Switching
- SVC-based Conferencing (Media Relay) SVC Only
- Mixed AVC and SVC Conferencing CP and SVC

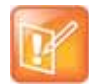

#### **Note: Resource Capacities and Operational Specifications**

For information about Resource Capacities and other operational specifications, see the *RealPresence® Collaboration Server (RMX) Hardware Guide* specific to your system.

# **AVC Conferencing**

AVC-based Conferences allow endpoints that support AVC video to connect to these conferences. AVC (Advanced Video Coding) video refers to the H.264 video protocols used to send and receive video. On the Collaboration Server system it also includes all the standard video protocols such as H.261, H.263, and RTV.

All endpoints (including SVC-enabled endpoints) have AVC capabilities and can connect to AVC conferences running on the MCU. AVC-based endpoints can connect using different signaling protocols and different video protocols.

Based on the video processing required during the conference, the Collaboration Server offers the Continuous Presence Conferencing Mode for AVC-based conferencing.

The MCU also offers the Video Switching conferencing Mode.

The Conferencing Mode determines the video display options (full screen or split screen with all participants viewed simultaneously) and the method in which the video is processed by the MCU (with or without using the MCU's video resources).

## **Continuous Presence (CP) Conferencing**

The dynamic Continuous Presence (CP) capability of the Collaboration Server system enables viewing flexibility by offering multiple viewing options and window layouts for video conferencing. It enables several participants to be viewed simultaneously and each connected endpoint uses its highest video, audio and data capabilities up to the maximum line rate set for the conference.

AVC-based endpoints can connect to the conference using any:

- Signaling protocol: H.323, SIP, ISDN/PSTN and RTV line rate, up to a maximum line rate defined for the conference
- Video Protocol: H.261, H.263, H.264 Base Profile and H.264 High Profile) and at any resolution and frame rate, provided they meet the minimum requirements set for the conference:
	- Video Resolutions: from QCIF, CIF and up to 1080p60

 $\triangleright$  Frame rates up to 60fps

In Continuous Presence conferences, the MCU receives the video stream from each endpoint at the video rate, video resolution and frame rate that it is capable of sending, and it superimposes all the received streams into one video stream that includes the input from the other endpoints arranges in the selected video layout.

Participants do not see themselves in the video layout. By Default, the speaker is shown in the top left layout cell in symmetric layouts, in the larger cell in asymmetric layouts, or in full screen. The speaker sees the previous speakers (their number depends on the number of cells on the speaker's layout.

The Continuous Presence video session offers layouts to accommodate different numbers of participants and conference settings including support of the VUI annex to the H.264 protocol for endpoints that transmit wide video instead of 4CIF resolution. Each participant can select his/her layout for viewing during the conference, as can be seen in [AVC Continuous Presence \(CP\) video streams and built layouts](#page-41-0).

For conferences with more participants than display squares, the RealPresnce Collaboration Server dynamic video mix capability allows the viewed sites to be modified throughout the conference. The displayed layout can be changed during an ongoing conference, allowing a participant to view different screen layouts of the other conference participants. These layout options allow conferences to have greater flexibility when displaying a large number of participants and maximizes the screen's effectiveness.

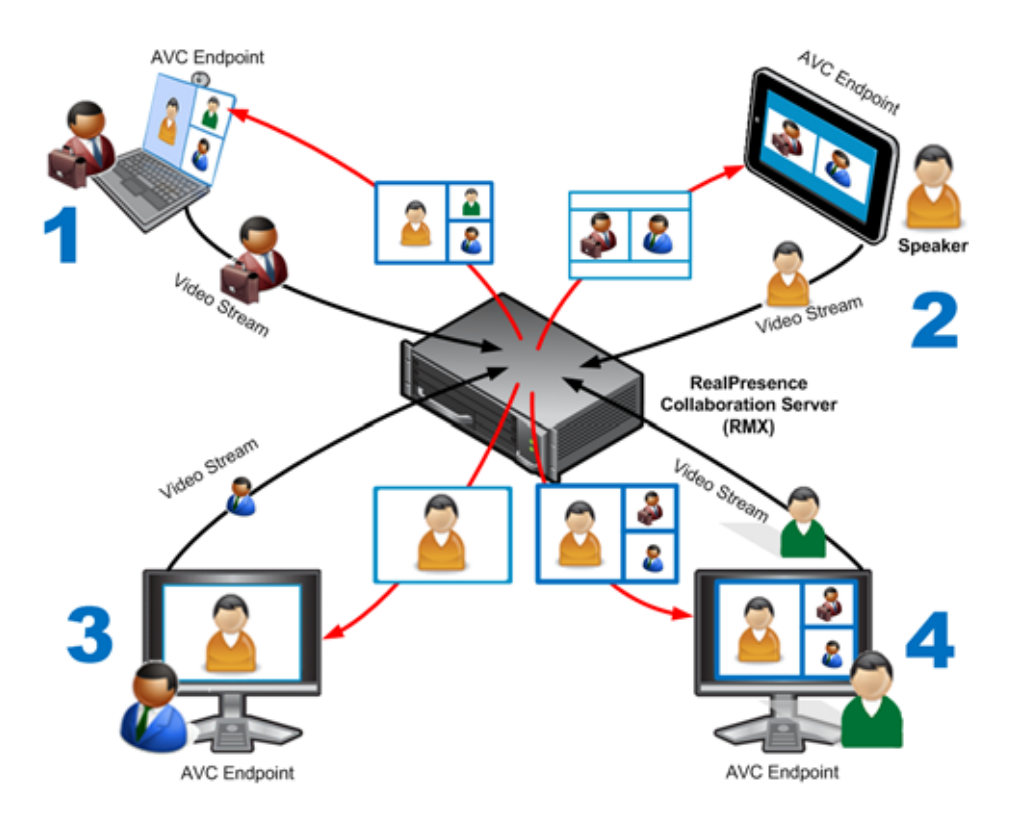

#### <span id="page-41-0"></span>**AVC Continuous Presence (CP) video streams and built layouts**

Video quality in Continuous Presence conferences is affected by the conference line rate (that determines the maximum line rate to be used by the connecting endpoints), and the video capabilities of the endpoints such as the video protocol, video resolution and frame rate. Content sharing is available in all CP conferences.

This requires extensive processing of the video sent to each participant in the conference. The higher the video rate and resolution, the more processing power is required.

By default every conference, Entry Queue and Meeting Room has the ability to declare the maximum CP resolution as defined for the system. This includes conferences launched by the Collaboration Server Web Client and conferences started via the API.

#### **CP conferencing is defined in the Conference profile by setting the following main features:**

- Setting the Conferencing Mode to CP only
- Conference Line Rate
- Video Quality Motion or Sharpness
- Video Layout

#### **Video Protocol Support in CP Conferences**

The video protocol selected by the system determines the video compression standard used by the endpoints. In Continuous Presence conferences, the system selects the best video protocol for each of the endpoint according to he endpoint's capabilities.

The following Video protocols are supported in CP conferences:

- **H.261 -** The legacy video compression algorithm mandatory to all endpoints. It is used by endpoints that do not support other protocols.
- **H.263 -** A video compression algorithm that provides a better video quality than H.261. This standard is not supported by all endpoints.
- **H.264 Base Profile -** A video compression standard that offers improved video quality, especially at line rates lower than 384 Kbps.

**H.264 High Profile** - Allows higher quality video to be transmitted at lower line rates.

● **RTV** - A video protocol that provides high quality video conferencing capability to Microsoft OCS (Office Communicator Server) endpoints at resolutions up to HD720p30. (SIP only).

# **Video Switching (VSW) Conferencing**

In Video Switching mode all participants see the same video picture (full screen). The current speaker is displayed in full screen on all the participants' endpoints, while the speaker sees the previous speaker. Switching between participants is voice-activated; whenever a participant starts to speak, he or she becomes the conference speaker and is viewed on all screens. All conference participants must use the same line rate and video parameters such as video protocol, frame rate, annexes and interlaced video mode as no video processing is performed. Endpoints that are unable to meet these requirements connect as Secondary (audio only).

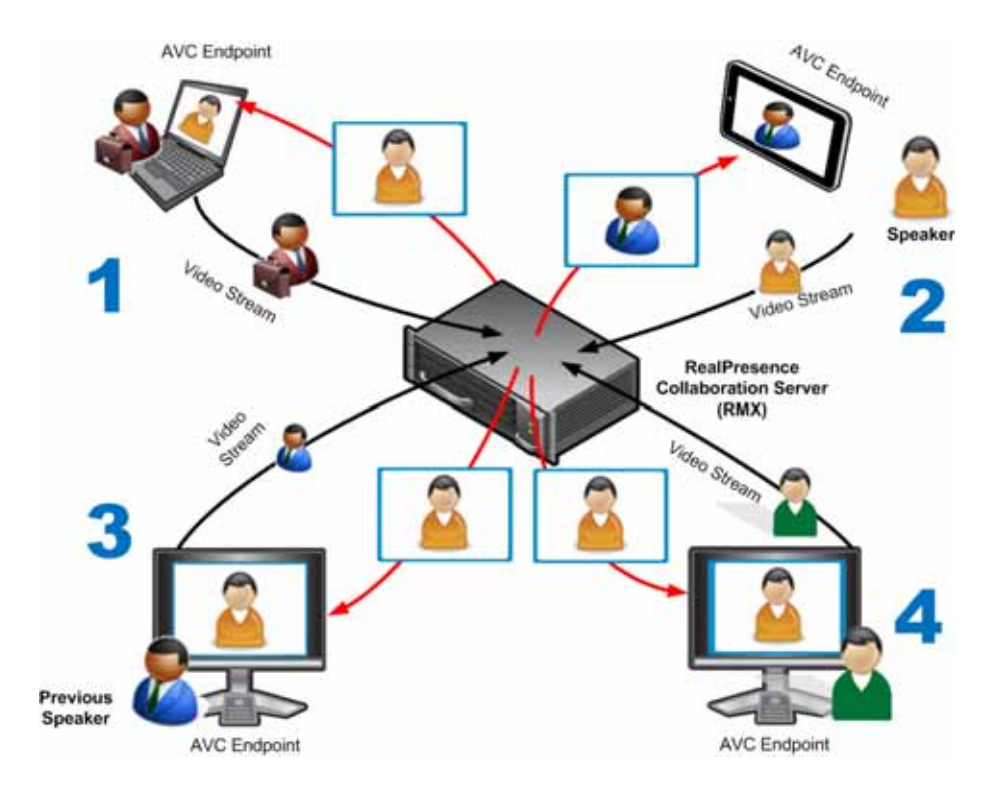

**AVC Video Switching (VSW) video streams and Full Screen Layout**

### **Video Switching (VSW) Conferencing Guidelines**

You can run VSW conferences according to the following the guidelines:

- Video Switching conferences can be set to one of the following resolutions, depending on the capabilities of the endpoints connecting to the conference:
	- H.264 1080p60 (Symmetrically, at bit rates of up to 6Mbps).
	- > HD1080p60
	- H.264 1080p30
	- H.264 720p30
	- $\triangleright$  H.264 720p60
	- $\triangleright$  H.264 SD 30
	- $\triangleright$  H.264 CIF
	- $\triangleright$  H.263 CIF
	- $\triangleright$  H.261 CIF
- Both H.264 Base and High Profile video protocols are supported.
- Video Switching conferencing mode is unavailable to ISDN participants.
- Video Switching uses fewer system resources than CP: only one CIF video resource per participant for any resolution (including HD).
- The display aspect ratio is 4x3 or 16x9.
- Site (endpoint) names, skins, message overlay etc. are not supported in Video Switching.
- Video forcing is enabled at the conference and participant levels.
- To connect to a Video Switching conference via Entry Queue, the Profile assigned to the Entry Queue must be set to Video Switching. It is recommended to use the same profile for both the destination conference and Entry Queue.
- Telepresence Mode is unavailable in Video Switching conferences.
- In RealPresence Collaboration Server (RMX) 2000/4000 with MPMRx media cards, each participant connecting to a VSW conference consumes one HD720 port.
- The HD\_THRESHOLD\_BITRATE flag must be set in the System Configuration. The value of this flag is the system minimum threshold bit rate for HD resolutions. The line rate selected in the conference Profile must be the same as or higher than that specified by the HD\_THRESHOLD\_BITRATE flag.

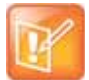

#### **Note: Threshold bit rate**

The HD\_THRESHOLD\_BIT RATE flag is responsible for negotiation only, It does not guarantee that the endpoint will open an HD channel or transmit on an opened HD channel.

The HD\_THRESHOLD\_BITRATE flag line rate value ranges from 384kbps to 4Mbs, default is 768kbps. For more information, see [Modifying System Flags](#page-789-0).

#### **AVC Basic Conferencing Parameters**

The main parameters that define the quality of an AVC-based video conference and its display are:

- **Line (Bit) Rate -** The transfer rate of video and audio streams. The higher the line (bit) rate, the better the video quality. The MCU supports the following line rates:
	- Collaboration Server 2000/4000 with MPMRx card 64kbps to 6144kpbs
	- Collaboration Server 1800 64kbps to 6144kpbs
- **Audio Algorithm** The audio compression algorithm determines the quality of the conference audio.
- **Video protocol, video format, frame rate, annexes, and interlaced video mode** These parameters define the quality of the video images. The RealPresnce Collaboration Server will send video at the best possible resolution supported by endpoints regardless of the resolution received from the endpoints.
	- $\triangleright$  When Sharpness is selected as the Video Quality setting in the Conference Profile, the RealPresnce Collaboration Server will send 4CIF (H.263) at 15fps instead of CIF (H.264) at 30fps.
	- $\triangleright$  H.264 High Profile protocol provides better compression of video images in line rates lower than 384 Kbps and it will be automatically selected for the endpoint if it supports H.264 High Profile. If the endpoint does not support H.264 High Profile, the RealPresnce Collaboration Server will try H.264 Base Profile which provides good compression of video images in line rates lower than 384 Kbps (better than H.263 and not as good as H.264 High Profile).
	- When working with RealPresnce Collaboration Servers at low bit rates (128, 256, or 384Kbps), HDX endpoints will transmit SD15 resolution instead of 2CIF resolution.

When using a full screen (1x1) conference layout, the RealPresnce Collaboration Server transmits the same resolution it receives from the endpoint.

● **Video resolution**:

- $\triangleright$  H.261 CIF/QCIF Supported in Continuous Presence (CP) conferences at resolutions of 288 x 352 pixels (CIF) and 144 x 176 pixels (QCIF). Both resolutions are supported at frame rates of up to 30 frames per second.
- **H.263 4CIF**  A high video resolution available to H.263 endpoints that do not support H.264. It is only supported for conferences in which the video quality is set to sharpness and for lines rates of 384kbps to 1920kbps.
- **Standard Definition (SD)**  A high quality video protocol which uses the H.264 and H.264 High Profile video algorithms. It enables compliant endpoints to connect to Continuous Presence conferences at resolutions of 720 x 576 pixels for PAL systems and 720 x 480 pixels for NTSC systems.
- **High Definition (HD)**  HD is an ultra-high quality video resolution that uses the H.264 and H.264 High Profile video algorithms. Depending on the RealPresnce Collaboration Server's type, compliant endpoints are able to connect to conferences at the following resolutions:
	- **720p** 1280 x 720 pixels
	- **1080p** 1920 x 1080 pixels
- **Lost Packet Recovery (LPR)** LPR creates additional packets that contain recovery information used to reconstruct packets that are lost during transmission.

#### **Supplemental Conferencing Features**

In addition to basic parameters that determine the quality of the video, additional features can be enabled, adding capabilities to the conference, or enabling special conferencing modes:

**Content Sharing (H.239)** – Allows compliant endpoints to transmit and receive two simultaneous streams of conference data to enable Content sharing. H.239 is also supported in cascading conferences. Both H.263 and H.264 Content sharing protocols are supported. If all endpoints connected to the conference have H.264 capability, Content is shared using H.264, otherwise Content is shared using H.263.

For more information, see Sharing Content During Conferences.

● **Video Clarity (CP Conferences only)** - Video Clarity applies video enhancing algorithms to incoming video streams of resolutions up to and including SD.

Video Clarity is not supported by Collaboration Server (RMX) 1800 with no DSP cards.

● **Encryption –** Used to enhance media security at conference and participant levels.

For more information, see Implementing Media Encryption for Secured Conferencing.

- **Conference Recording and Webcasting** The Collaboration Server enables audio and video recording, streaming, and webcasting of conferences using the Polycom® RealPresence® Media Suite.
- **Lecture Mode (CP Conferences only)** The lecturer is seen by all participants in full screen while the lecturer views all conference participants in the selected video layout.

For more information, see Lecture Mode.

● **Presentation Mode (CP Conferences only) –** When the current speaker's speech exceeds a predefined time (30 seconds), the conference layout automatically changes to full screen, displaying the current speaker as the conference lecturer on all the participants' endpoints. During this time the speaker's endpoint displays the previous conference layout. When another participant starts talking, the Presentation Mode is cancelled and the conference returns to its predefined video layout. Presentation mode is available with Auto Layout and Same Layout.

- $\triangleright$  If the speaker in a video conference is an Audio Only participant, the Presentation Mode is disabled for that participant.
- $\triangleright$  Video forcing works in the same way as in Lecture Mode when Presentation Mode is activated, that is, forcing is only enabled at the conference level, and it only applies to the video layout viewed by the lecturer.
- **Telepresence Mode (CP Conferences only) -** Enables the connection of numerous high definition telepresence rooms and of different models (such as TPX and RPX) into one conference maintaining the telepresence experience. This mode is enabled by a special license.

Telepresence Mode is not supported by Collaboration Server (RMX) 1800 with no DSP cards.

**TIP Support (CP Conferences only)** - TIP is a proprietary protocol created by Cisco for deployment in Cisco TelePresence systems (CTS). Polycom's solution is to allow the Collaboration Server to natively inter-operate with Cisco TelePresence Systems, ensuring optimum quality multi-screen, multipoint calls.

# **SVC-based Conferencing**

The SVC-Based conferencing mode provides video without transcoding by the MCU, hence requiring less video resources while providing better error resiliency and lower latency.

Using the SVC video protocol, SVC conferences provide video bit streams at different resolutions, frame rates and line rates to SVC-enabled endpoints with various display capabilities and layout configurations.

In the SVC-based conference, each SVC-enabled endpoint transmits multiple bit streams, called simulcasting, to the RealPresence® Collaboration Server. Simulcasting enables each endpoint to transmit at different resolutions and frame rates such as 720p at 30fps, 15fps, and 7.5fps, 360p at 15fps and 7.5fps, and 180p at 7.5fps.

The Polycom SVC-enabled endpoints (such as Polycom® RealPresence® Desktop and Polycom® RealPresence® Mobile) compose the layout according to their layout settings and video capabilities. This enables the MCU to send or relay the selected video streams to each endpoint without processing the video streams and sending the composite video layout to the endpoints.

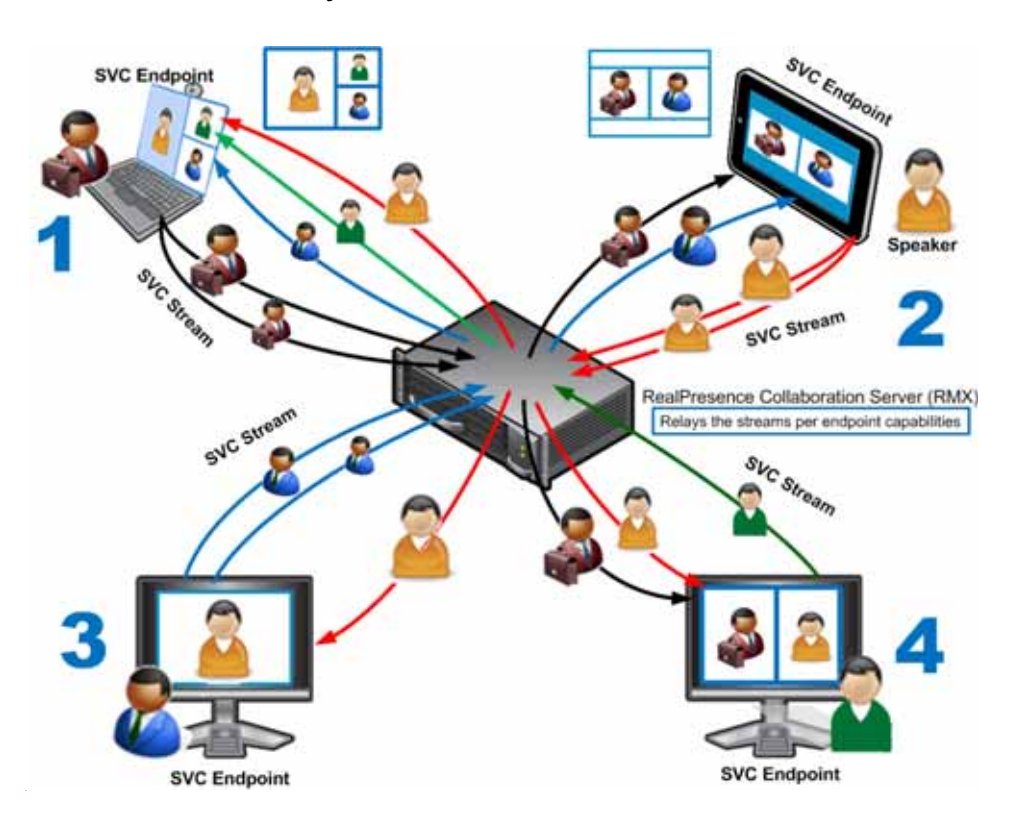

**SVC video streams and Layouts**

The video streams displayed in the conference layout on each endpoint is obtained from the different streams received from each of the endpoints displayed in the layout. Depending on the size of the video cell in the configured layout, the endpoint requests the video stream in the required resolution from the RealPresence Collaboration Server. The higher the display quality and size, the higher the requested resolution will be sent to the endpoint. The endpoint creates the displayed layout from the different video streams it receives.

For instance, an SVC endpoint might want to receive three video streams at different frame rates and resolutions, and create a conference layout with the received video streams. Each SVC-enabled endpoint sends encoded SVC bit streams to the MCU to relay to the other SVC-enabled endpoints in the conference.

The endpoints encode the video in multiple resolutions and decodes the multiple video input streams.

For example:

RealPresence mobile client (**2**) will transmit two resolutions; one that is suited for RealPresence Desktop client (**3**) and a second that is suited for two other endpoints: RealPresence Desktop client (**4**) and (**1**).

RealPresence Desktop client (**1**) transmits two resolutions; one that is suited for RealPresence Mobile client (**2**) and a second that is suited for RealPresence Desktop client (**4**).

The MCU determines which of the incoming resolutions to send to each endpoint. It does not perform any SVC encoding and decoding, or any transcoding of the video streams. The RealPresence Collaboration Server functions as the multipoint media relay to the endpoints. For voice activated selection of the video streams, the RealPresence Collaboration Server determines which of the incoming bit streams to send to each endpoint.

#### **Advantages of SVC Conferencing**

SVC increases the scalability of video networks and enables mass desktop video deployments. Some of the advantages of SVC conferencing are:

- Offers high-resolution video conferencing with low end-to-end latency, improved error resiliency and higher system capacities.
- Allows the SVC-enabled video endpoints to manage display layouts, supporting multiple line rates, resolutions and frame rates.
- The RealPresence Collaboration Server functions as a media relay server providing low cost production benefits. The RealPresence Collaboration Server reduces bandwidth usage by only selecting the necessary video stream to be sent to the endpoints.

## **SVC Conferencing Guidelines**

You can run SVC-based conferences when following the guidelines listed below.

- SVC conferences are supported only with the following:
	- $\triangleright$  SVC Licensing
	- $\triangleright$  SIP over UDP signaling
	- $\triangleright$  SIP over TLS Signaling
	- Polycom SVC-enabled endpoints (Polycom® RealPresence® Desktop, Polycom® RealPresence® Mobile)
	- $\triangleright$  Ad Hoc conferencing via Meeting Rooms and ongoing conferences
- SVC Only conferences can run on the same MCU as AVC Only conferences.
- On RealPresence Collaboration Server (RMX) 2000/4000, all the endpoints participating in a single SVC Only conference must be connected to the same media card and cannot be handled by different media cards as the SVC media streams cannot be shared between them.
- End-to-end latency on a local network (same site), is around 200msec to ensure AV sync (also known as Lip-sync).
- Dial-out is not available in SVC Only conference.
- Dial-in is available as follows:
	- $\triangleright$  AVC endpoints (participants) can only connect to an AVC conference or Mixed CP and SVC conference. When dialing into SVC Only conferences they will be disconnected and the calls fail.
	- SVC endpoints support both AVC and SVC video protocols:
		- When dialing into SVC Only conferences, they connect as SVC endpoints.
		- When dialing into AVC Only conferences, they connect as AVC endpoints. They cannot connect to an AVC conference using the SVC capabilities.
- SVC endpoints can connect to conferences via Entry Queues, however:
	- $\triangleright$  The Entry Queue and Conference Modes must match both SVC Only or both Mixed.
	- $\triangleright$  Both the Entry Queue and the Conference must have the same line rate.
- SVC endpoints cannot be moved between conferences.
- Content is supported in H.264 (AVC).
	- ▶ Only the H.264 Cascade and SVC Optimized option is supported.
	- > LPR and DBA are not supported for SVC content sharing.
- In SVC Only conferences and Mixed CP and SVC conferences, Auto Layout is the default and the layout display for SVC endpoints is controlled from the endpoint application.
- Site names display on SVC endpoints is controlled from the SVC endpoints.
- When Hot backup is enabled, all the conferences are created on the Slave MCU. Hot Backup is not supported by Collaboration Server (RMX) 1800 with no DSP cards.
- When Hot Backup is activated and the Slave MCU becomes the Master MCU:
	- $\triangleright$  All AVC endpoints will be reconnected to the AVC (CP and VSW) conferences. SVC endpoints connected to AVC conferences using their AVC capabilities will be reconnected to their AVC conferences.
	- $\triangleright$  SVC endpoints cannot be reconnected to their SVC Only conferences as dial-out is not supported for SVC endpoints. These endpoints will have to manually reconnect to their SVC conferences.
- Cascading between SVC Only conferences or between AVC and SVC Only conferences is not supported.
- Gateway sessions are not supported for SVC calls.
- Reservations cannot be scheduled for SVC Only conferences.
- The following functionality and features are not supported during SVC Only conferences:
	- > FECC
	- $\triangleright$  Skins. The video cells are displayed on the endpoint's default background.
	- $\triangleright$  IVR functionality
	- $\triangleright$  Conference Gathering phase
	- $\triangleright$  All DTMF enabled features during the conference
	- $\triangleright$  Manual selection of video layout
	- $\triangleright$  Chairperson functionality
	- $\triangleright$  Media Encryption
	- $\triangleright$  Recording of SVC Only conferences
	- Text messaging using Message Overlay

#### **MCU Supported Resolutions for SVC Conferencing**

The MCU automatically selects the resolution and frame rate according to the conference line rate. The table below details the maximum resolution and frame rates supported by the MCU for each conference line rate. The actual video rate, resolution and frame rates displayed on each endpoints is determined by the endpoint's capabilities.

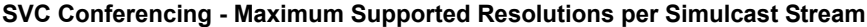

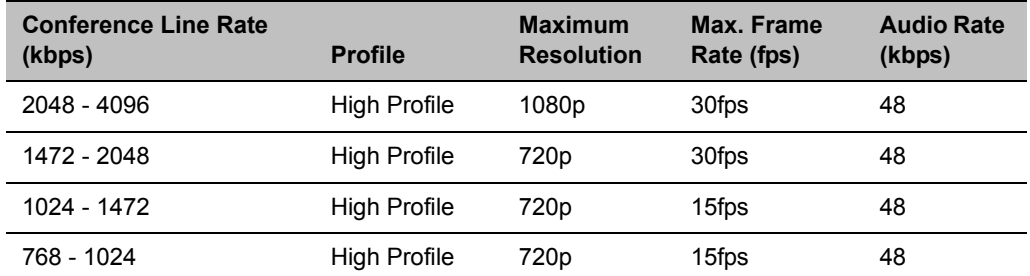

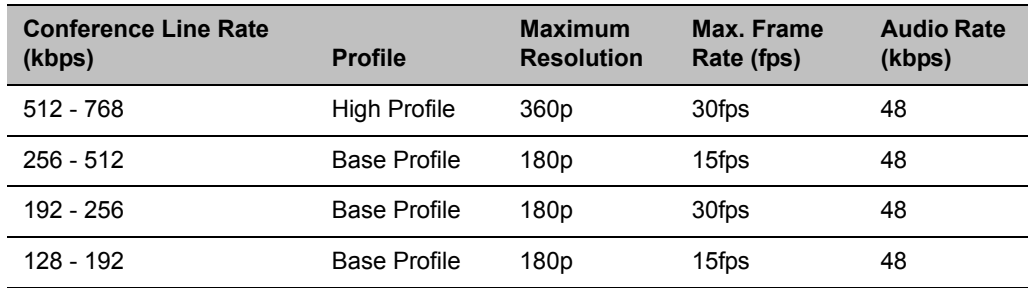

#### **SVC Conferencing - Maximum Supported Resolutions per Simulcast Stream**

# **Mixed CP and SVC Conferencing**

In a mixed CP (AVC) and SVC conference, AVC-based endpoints and SVC-enabled endpoints can be supported in the same conference.

In a mixed CP (AVC) and SVC conference, SVC endpoints transmit multiple resolutions and temporal layers to the RealPresence Collaboration Server like the SVC-based conferences, while AVC endpoints, for example, send only one AVC video stream to the Collaboration Server. AVC endpoints can send different video protocols, such as H.263, and H.264. The Collaboration Server relays SVC-encoded video bit streams to the SVC-enabled endpoints in the conference according to their request. This enables the video conference layouts to be automatically assembled by the endpoint. AVC endpoints connected to the conference send a single AVC video bit stream to the Collaboration Server, which is then transcoded to SVC video streams. SVC-enabled endpoints receive the AVC converted video bit streams through the Collaboration Server from the AVC endpoints as a single SVC video bit stream. Alternatively, AVC endpoints receive a single video bit stream with the defined video conference layout from the Collaboration Server.

The following diagram illustrates an example of a mixed CP and SVC conferencing mode:

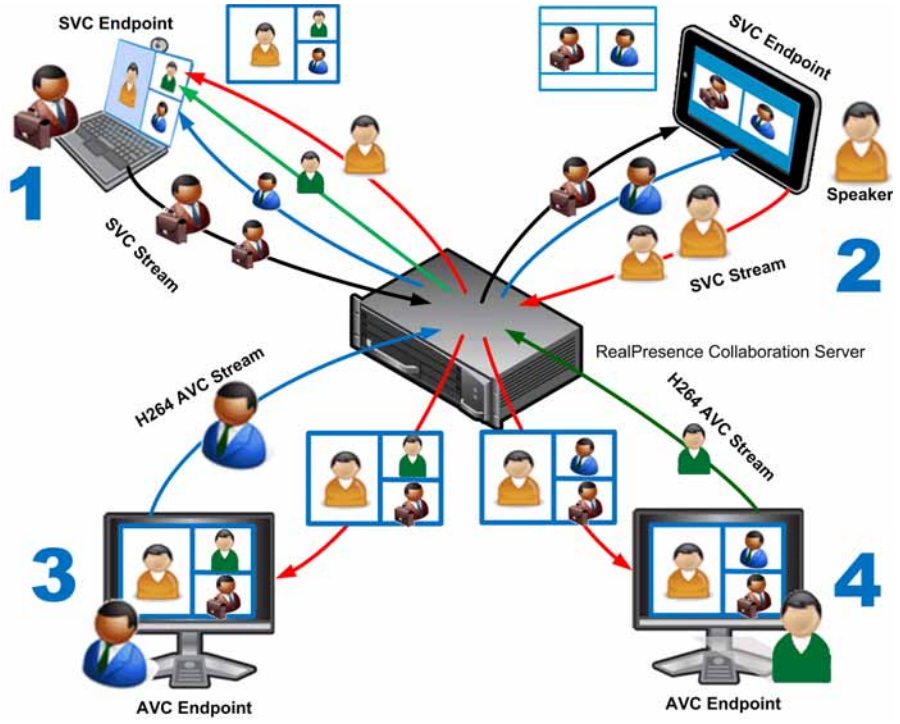

In this example, an SVC endpoint (**1**) receives three video streams at different frame rates and resolutions, and creates the conference layout with the received video streams. The video bit stream that the SVC endpoint receives from the AVC endpoint (3) is decoded in the Collaboration Server and then encoded into an SVC bit stream in the required resolution.

Alternatively, an AVC endpoint (**4**) sends a single resolution video stream to the Collaboration Server. The Collaboration Server first decodes the SVC bit streams and AVC bit streams, then the Collaboration Server composes the video layout for the AVC endpoint and sends a single resolution video stream with the video layout to the participant. In the displayed example, the Collaboration Server creates different video layouts for each AVC endpoint.

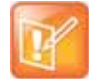

#### **Note: DMA configuration**

When a DMA system is part of the solution, both dial-in and dial-out, should originate from the DMA. SVC endpoints receive a participant count from the DMA in order to decide on layout and how many media streams they wish to receive. If participants are dialed out from the conference, the call flow is not routed through the DMA resulting in the participant count and layout information not being received.

### **MCU Resource Capacities for Mixed CP and SVC Conferences**

In a mixed CP and SVC conference, video resources are allocated according to the MCU type and the translation pools (AVC to SVC and SVC to AVC) used to convert video streams. Translation pools are dynamically allocated, when the conference becomes a mixed CP and SVC conference; resources are not released when the conference stops being a mixed CP and SVC conference. The translation pools send one SVC to AVC stream with a resolution of 360p, two AVC to SVC streams with a resolution of 360p and 180p for AVC HD endpoints, and one video stream with a resolution of 180p for AVC SD endpoints. When a video stream with a resolution of 360p is not available, a video stream with a resolution of 180p is sent instead.

Translations between different endpoints can be done without using the highest resolution, thus saving translation resources. CP video layouts in mixed CP and SVC conferences support the standard resolutions as in normal CP conferences.

Taking these factors into consideration and the type of MCU deployed in the environment, the resource capacities for a mixed CP and SVC conference can vary.

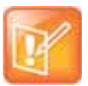

#### **Note: Resource Units**

System Resources are now reported in terms of HD720p30 CP ports. One HD video port equals 3 CIF video ports.

For information on resource capacity allocations for the RealPresence Collaboration Server see Resource Capacities for Full Capacity Collaboration Server per Resolution in Mixed CP and SVC Conferencing.

In a mixed CP and SVC conference, video resources are used according to the amount of both AVC and SVC participants in the conference and according to the actual type of the conference - mixed CP and SVC conferences or CP only conferences. The ratio of resources in a mixed conference is one AVC HD (720p30) video resource to three SVC video resources, meaning for each AVC HD video resource, three SVC video resources can be allocated.

# **Using Conference Profiles**

Conference Profiles include conference parameters such as Conferencing Mode, conference line rate, video and content sharing resolutions and settings, video layout, encryption, Lost Packet Recovery (LPR), etc. Profiles eliminate the need to define these parameters for each new conference created on the MCU. They are stored on the Collaboration Server and they enable you to define all types of conferences.

Conference Profiles are assigned to Conferences, Meeting Rooms, Reservations and Entry Queues. The same Profile can be assigned to different conferencing entities. When modifying the Profile parameters, the changes will be applied to all the conferencing entities to which the profile is assigned.

Conference Profile options differ according to the selected Conferencing Mode. Profiles can be defined for AVC (Advanced Video Codec) CP and VSW, SVC (Scalable Video Codec), or Mixed CP and SVC conferencing modes.

Conference Profiles can be saved to Conference Templates along with all participant parameters, including their Personal Layout and Video Forcing settings. It enables administrators and operators to create, save, schedule and activate identical conferences quickly and easily.

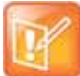

#### **Note: RealPresence® Distributed Media Application™ (DMA®)**

In the Polycom® RealPresence® *Web Suite* solution (Collaboration Servers 1800/2000/4000) and CloudAxis® Suite (Collaboration Server Virtual Edition), conference Profiles are defined in the RealPresence Distributed Media Application (DMA) system component and should not be defined directly in the MCU component.

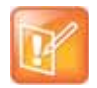

#### **Note: Resource Capacities and Operational Specifications**

For information about Resource Capacities and other operational specifications, see the *RealPresence® Collaboration Server (RMX) Hardware Guide* specific to your system.

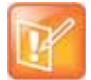

#### **Note: Using Profiles with RealPresence DMA**

In the *Polycom® RealPresence® Web Suite* solution, the Conference Profiles are defined in the RealPresence DMA system component and should not be defined directly in the RealPresence Collaboration Server (RMX) 1800/2000/4000 component.

# **Conferencing Parameters Defined in a Profile**

When defining a new video Profile, you select the parameters that determine the video display on the participant's endpoint and the quality of the video, according to the selected Conferencing Mode. When defining a new conference Profile, the system uses default values for the selected conferencing Mode.

# **Conferencing Capabilities in the Various Conferencing Modes**

The following table summarizes the conferencing capabilities and options available in the different Conferencing Modes.

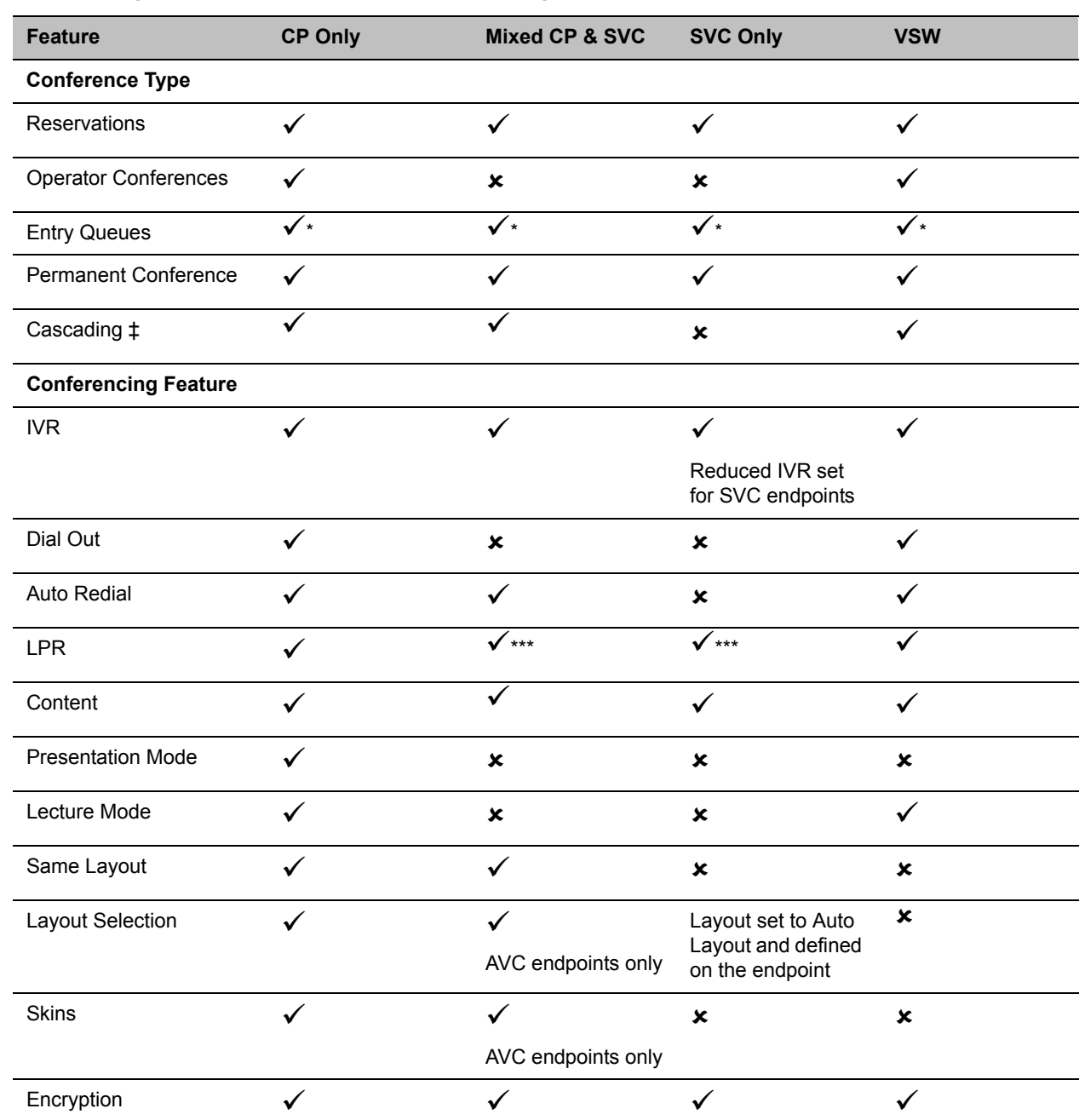

#### **Conferencing Capabilities in the Different Conferencing Modes**

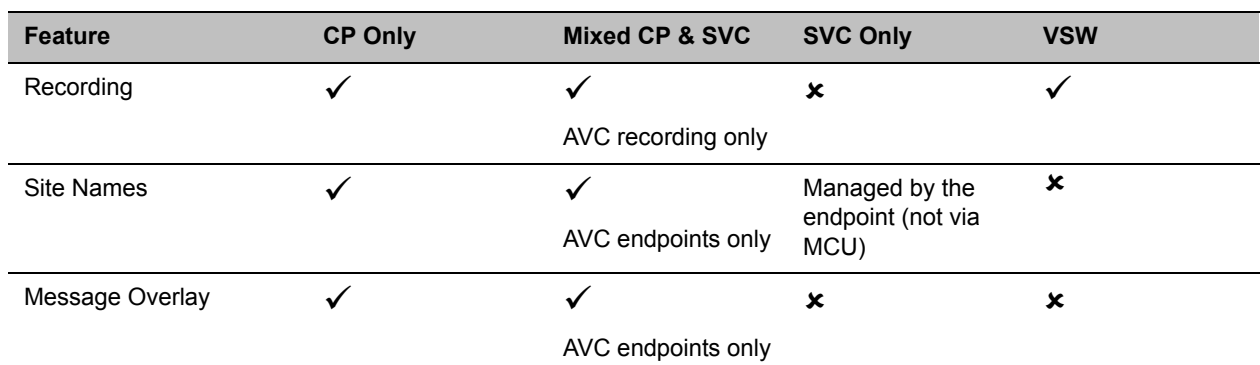

**Conferencing Capabilities in the Different Conferencing Modes**

\* Entry Queue & Destination Conference must have the same profile (i.e. SVC only to SVC only, Mixed CP and SVC to Mixed CP and SVC)

\*\*\* For AVC, the LPR error resiliency is used, however for SVC endpoints, new error resiliency methods are used.

‡ Cascading is not supported on Collaboration Server (RMX) 1800 with no DSP cards.

## **Default Profile Settings in CP Conferencing Mode**

The Collaboration Server is shipped with a default Conference Profile for CP conferences which allows users to immediately start standard ongoing CP conferences. These are also the default settings when creating a new Profile. The default settings are as follows:

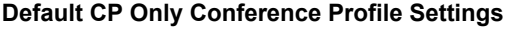

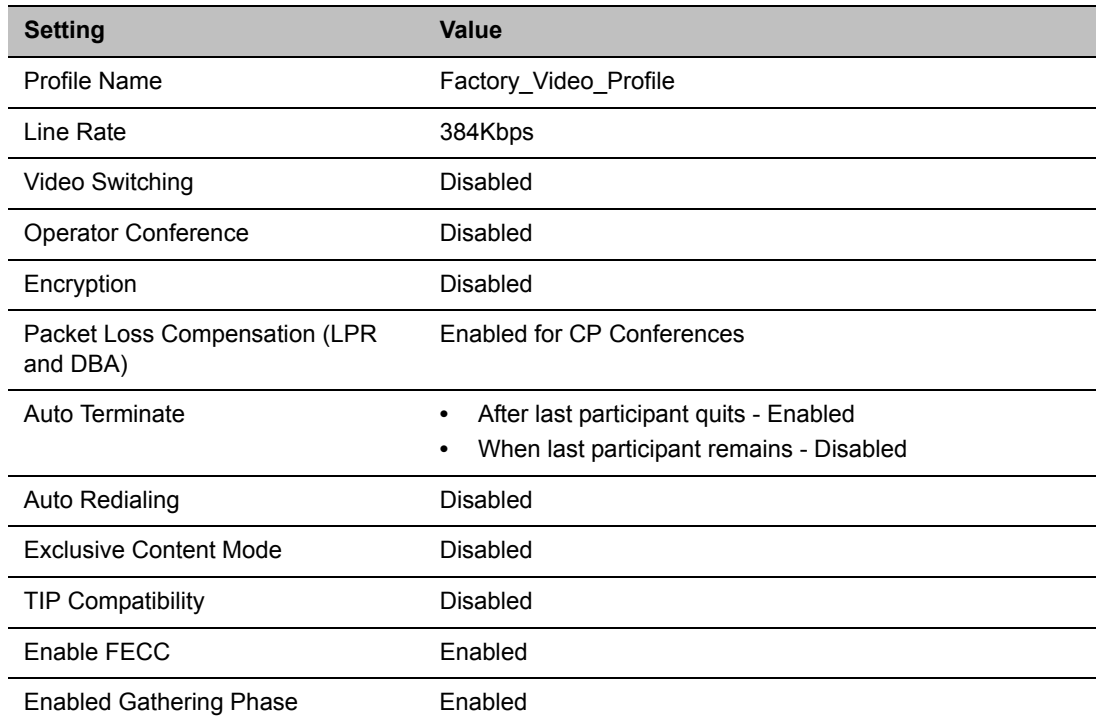

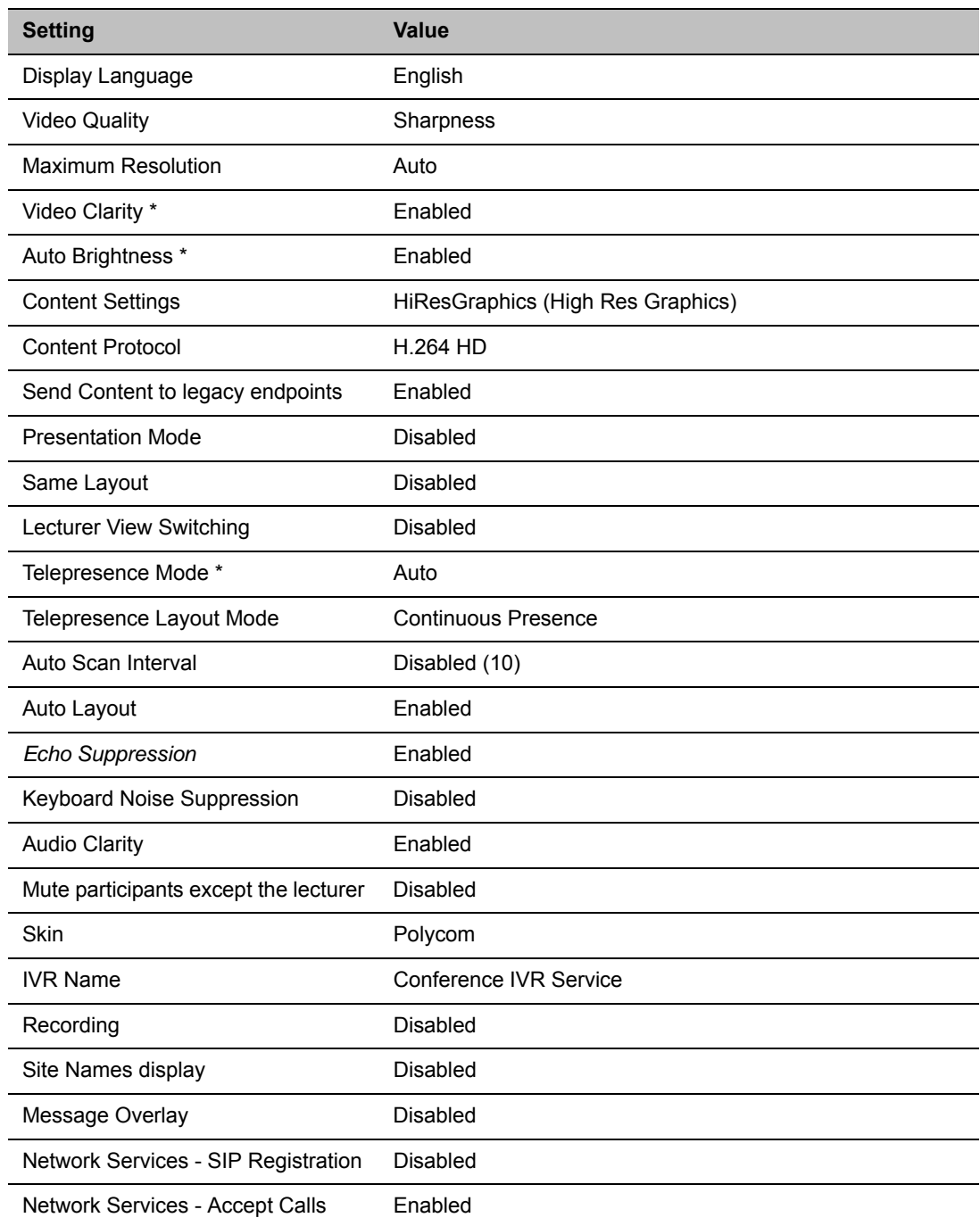

#### **Default CP Only Conference Profile Settings**

\* Video Clarity, Auto Brightness, and Telepresence Mode are not support by Collaboration Server (RMX) 1800 with no DSP cards.

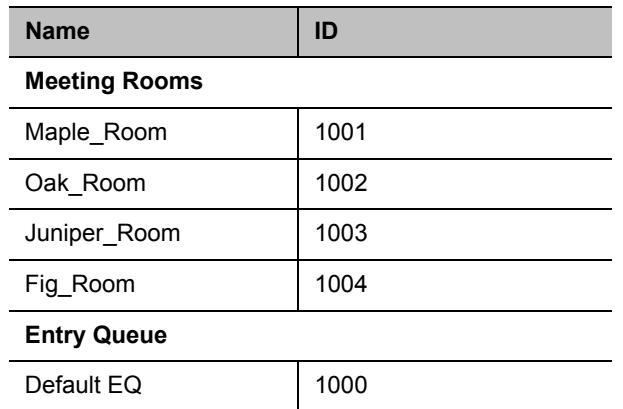

This Profile is automatically assigned to the following conferencing entities:

# **Default Profile Settings in SVC Only Conferencing Mode**

The Collaboration Server is shipped with a default Conference Profile for SVC Only conferences which allows users to immediately start standard ongoing SVC Only conferences. These are also the default settings when creating a new Profile. The default settings are as follows:

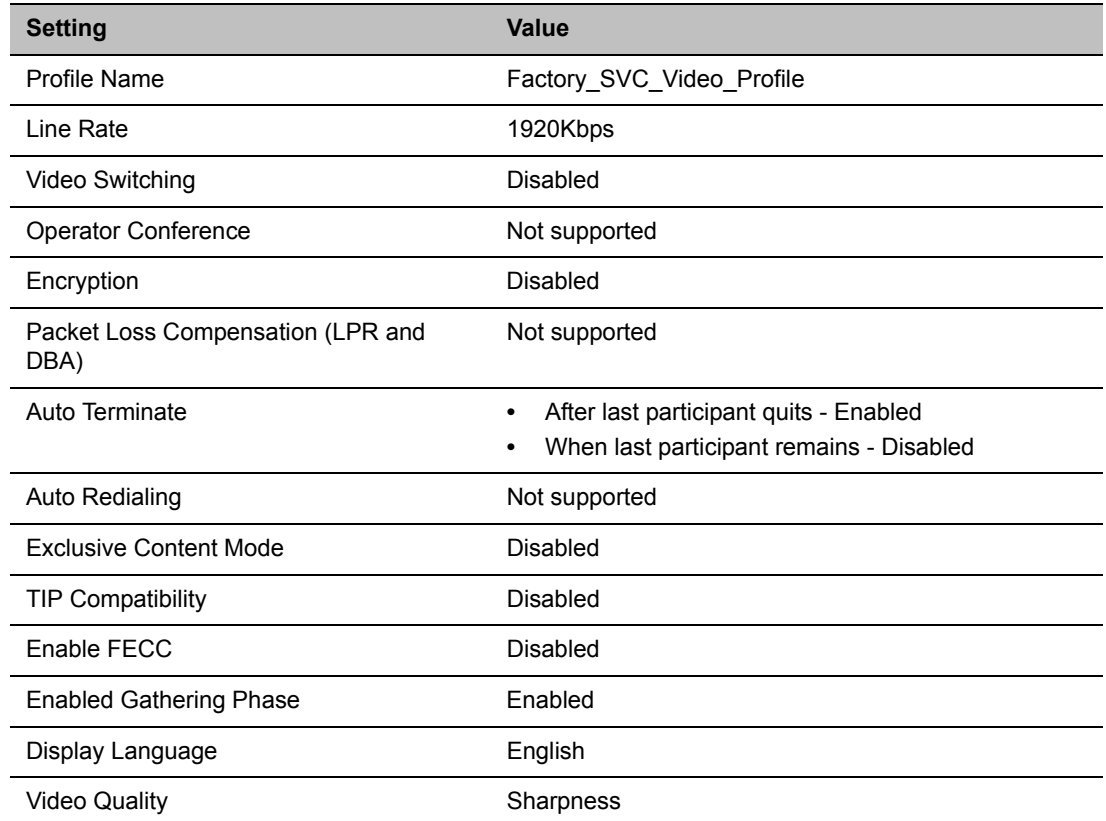

#### **Default SVC Only Conference Profile Settings**

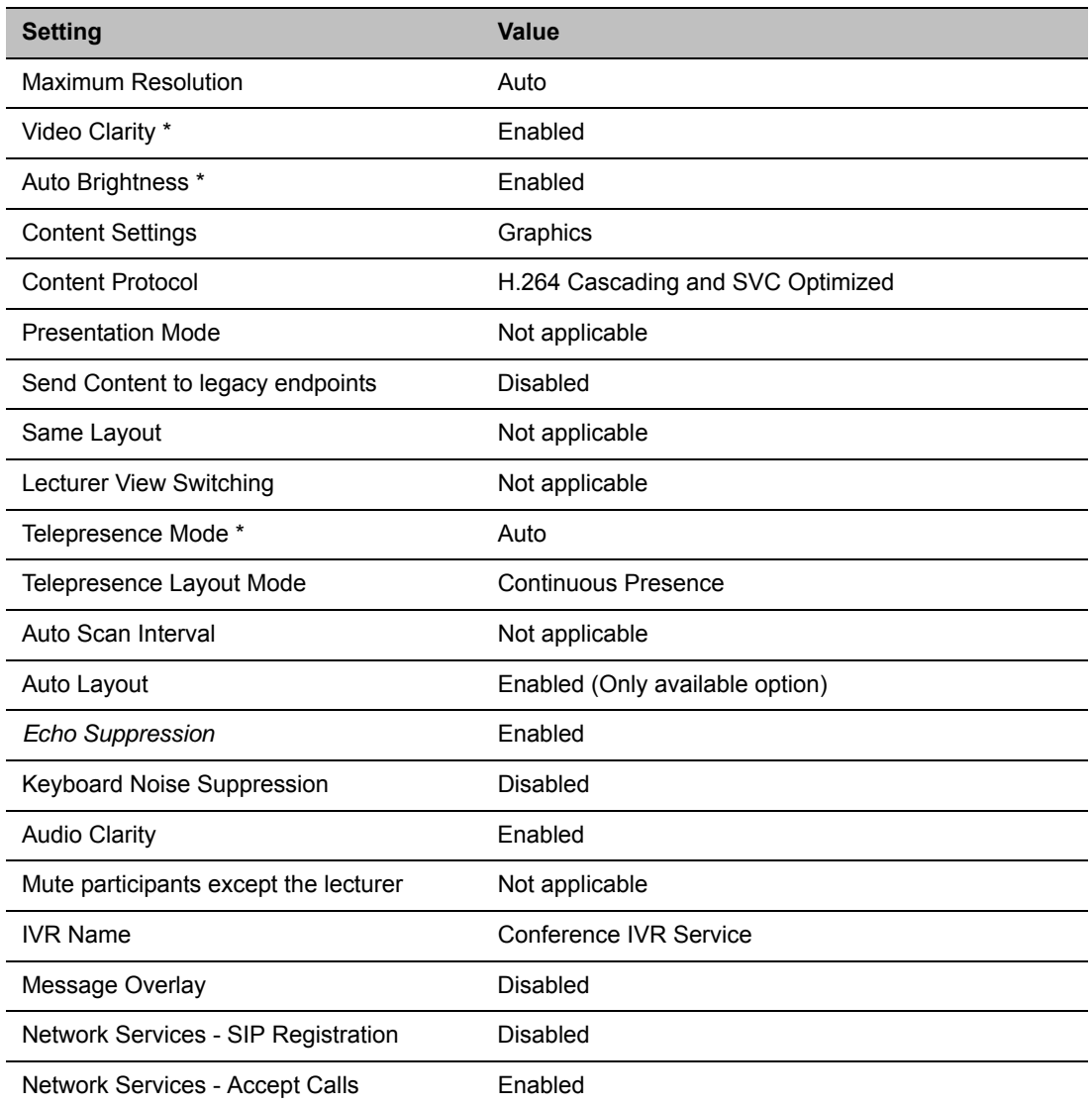

#### **Default SVC Only Conference Profile Settings**

\* Video Clarity, Auto Brightness, and Telepresence Mode are not support by Collaboration Server (RMX) 1800 with no DSP cards.

## **Default Profile Settings in a Mixed CP and SVC Conferencing Mode**

The Collaboration Server is shipped with a default Conference Profile (CP and SVC) for mixed CP and SVC conferences which enables users to immediately start a standard ongoing mixed CP and SVC conference. These are also the default settings when creating a new Profile. (During mixed SVC & CP conferences, PSTN (Audio Only) calls are supported.) Dial-out is not available in Mixed CP and SVC conferences.

The default settings are as follows:

### **Default Mixed CP and SVC Conference Profile Settings**

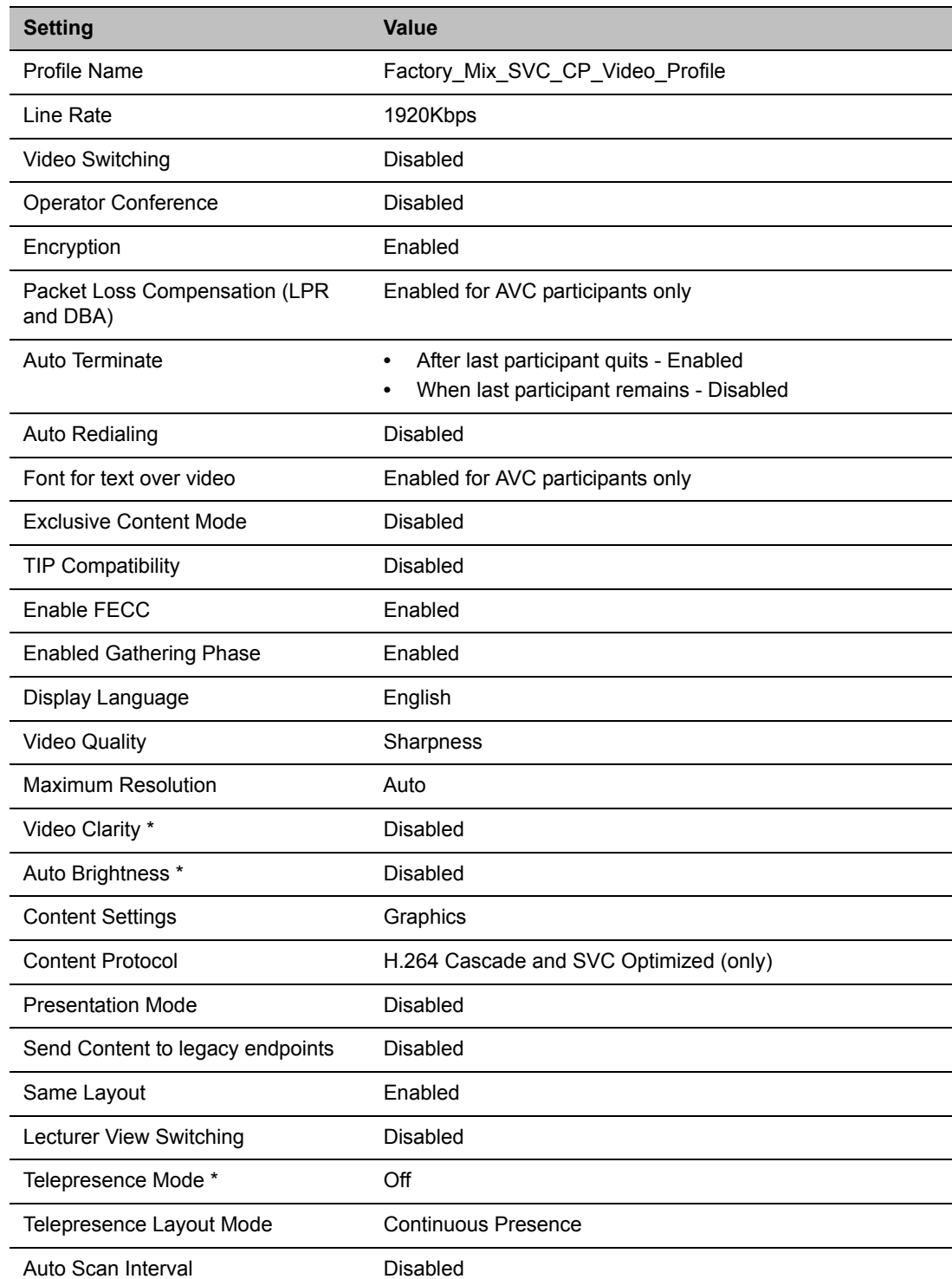

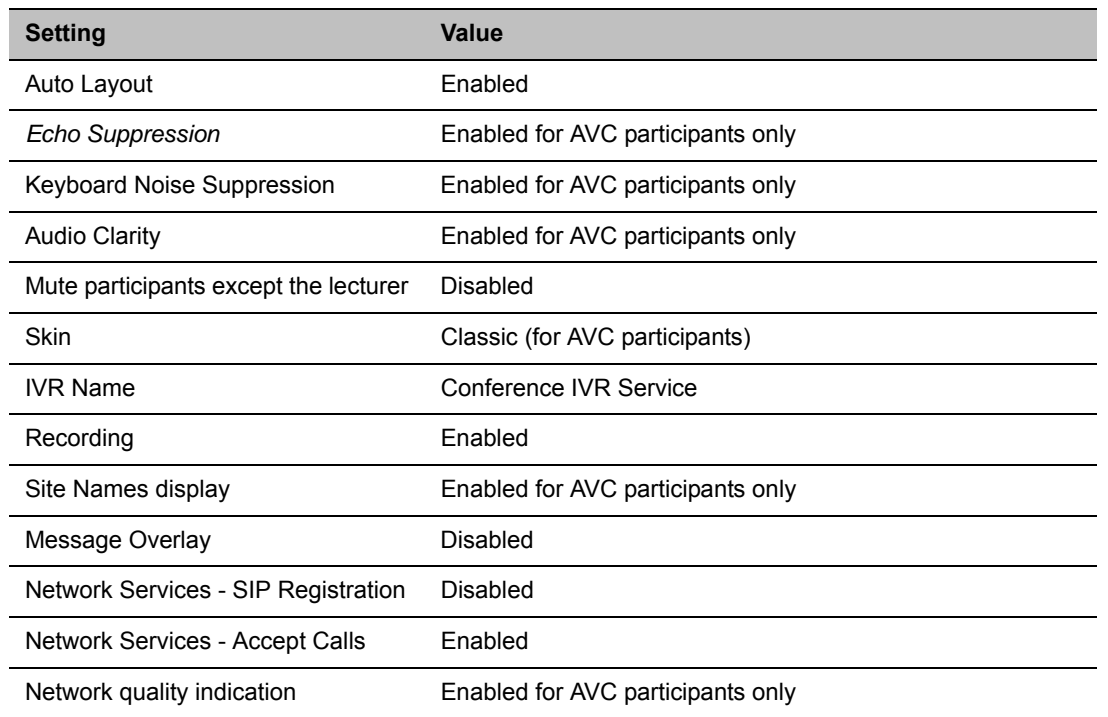

#### **Default Mixed CP and SVC Conference Profile Settings**

\* Video Clarity, Auto Brightness, and Telepresence Mode are not support by Collaboration Server (RMX) 1800 with no DSP cards.

This Profile is automatically assigned to the following conferencing entities:

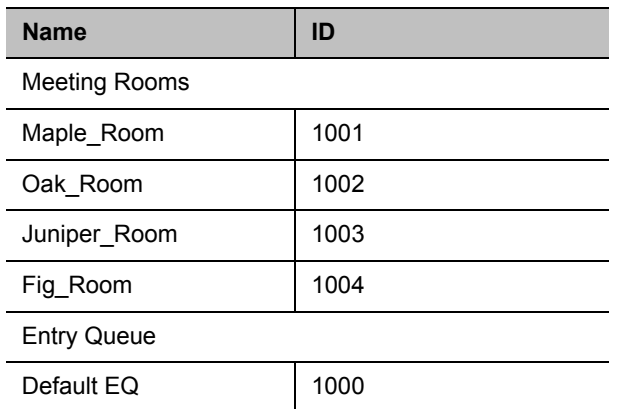

# <span id="page-60-0"></span>**Viewing the List of Conference Profiles**

Existing Conference Profiles are listed in the Conference Profiles list pane.

#### **To list Conference Profiles:**

- **1** In the **RMX Management** pane, expand the **Rarely Used** list.
- **2** In the **RMX Management** pane, click the **Conference Profiles** button.

The Conference Profiles are displayed in the **Conference Profiles** list pane.

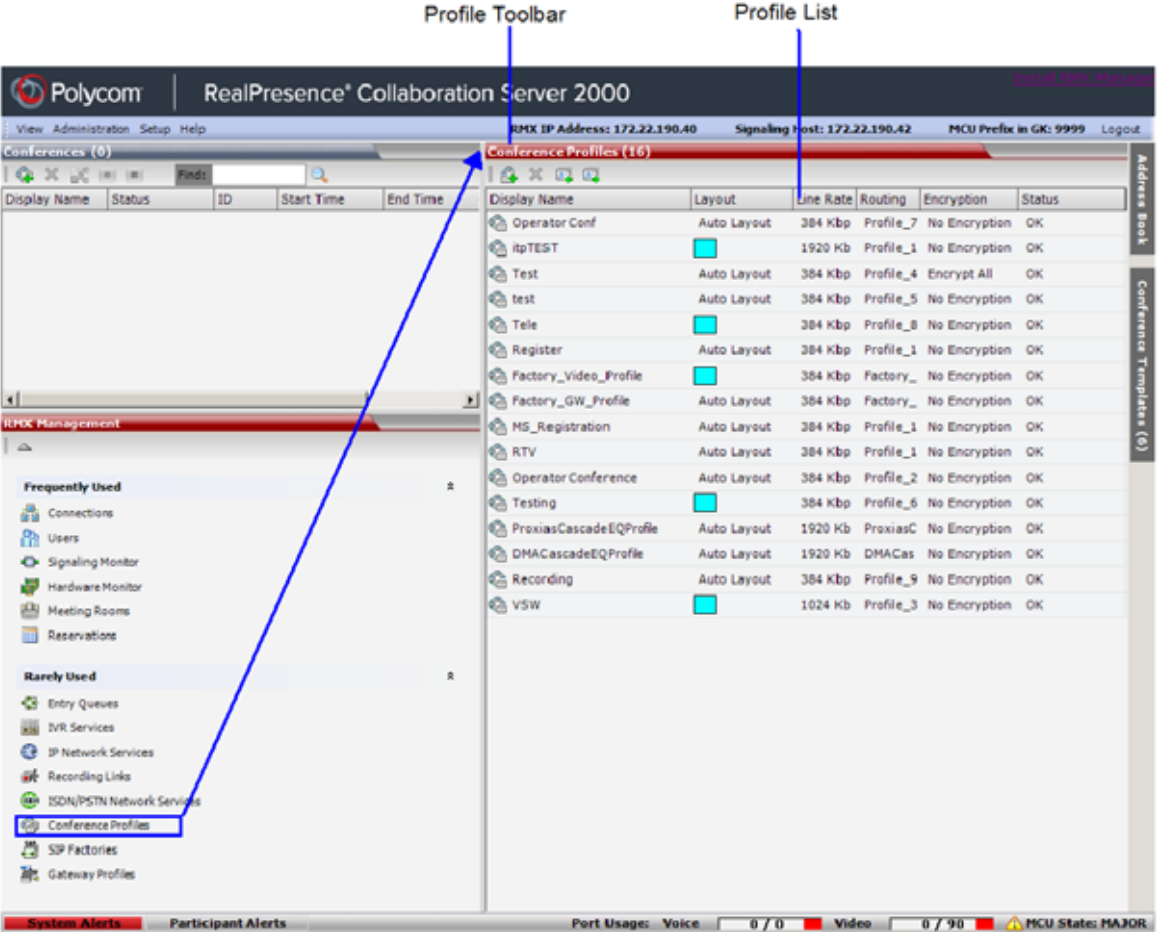

The number of the currently defined conference profiles appears in the title of the list pane. The following Conference Profile properties are displayed in the List pane:

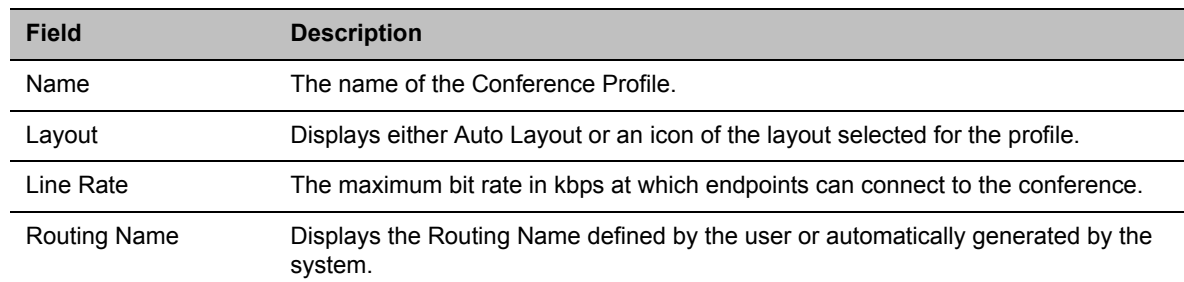

#### **Conference Profiles Pane Columns**

#### **Conference Profiles Pane Columns**

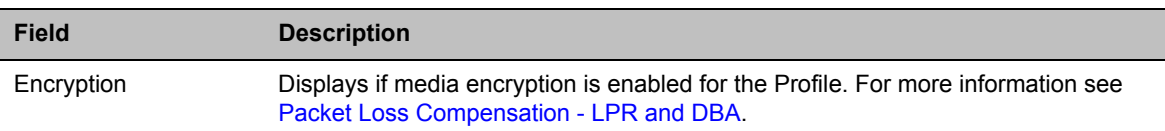

# **Profiles Toolbar**

The Profile toolbar provides quick access to the Profile functions:

#### **Profile Toolbar buttons**

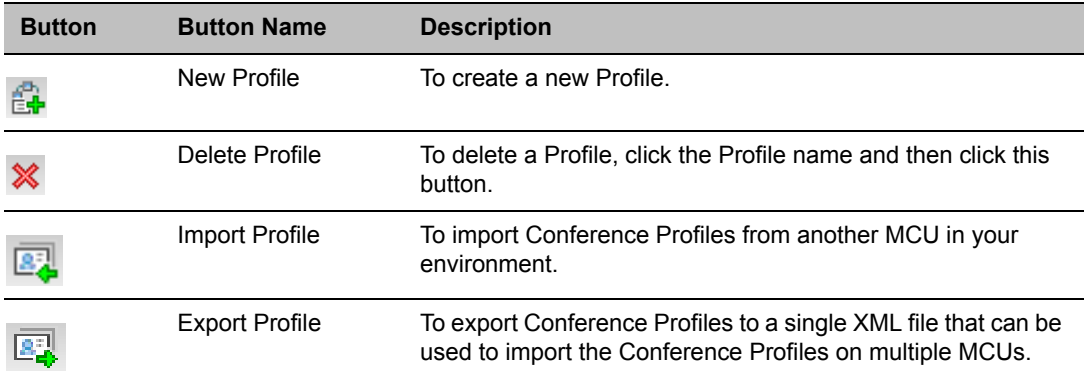

# **Modifying an Existing Profile**

You can modify any of the Profile's parameters but you cannot rename the Profile.

#### **To modify the Profile properties:**

**1** In the **Conference Profiles List**, double-click the **Profile** icon, or right-click the **Profile** icon, and select **Profile Properties**.

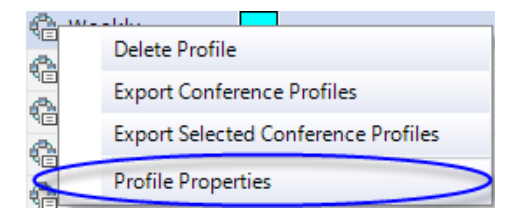

The Profile **Properties - General** dialog box opens.

- **2** Modify the required Profile parameter(s).
- **3** Click **OK**.

# **Deleting a Conference Profile**

You can delete profiles from the Profiles list.

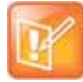

#### **Note: Deleting Profiles**

A Conference Profile cannot be deleted if it is being used by Meeting Rooms, Reservations, Entry Queues, and SIP Factories. A Profile that is assigned to only one ongoing conference and no other conferencing entity can be deleted.

#### **To delete a Conference Profile:**

- **1** List the profiles that are currently defined in the system. For details, see [Viewing the List of](#page-60-0)  [Conference Profiles.](#page-60-0)
- **2** In the **Conference Profiles** list, select the Conference Profile you want to delete.
- **3** Click the **Delete Profile** ( $\mathbb{X}$ ) button.

or

Right-click the Conference Profile you wish to delete, and select **Delete Profile** from the menu.

**4** In the confirmation dialog box, click **OK**.

The Conference Profile is deleted.

# **Defining New Profiles**

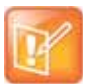

#### **Note: RealPresence Distributed Media Application (DMA)**

In the *Polycom® RealPresence® Web Suite* solution, the Conference Profiles are defined in the RealPresence DMA system component and should not be defined directly in the RealPresence Collaboration Server (RMX) 1800/2000/4000 component.

Profiles are the basis for the definition of all ongoing conferences, Reservations, Meeting Rooms, Entry Queues, and Conference Templates and they contain only conference properties.

Profiles can be defined for the following Conferencing Modes: AVC (Advanced Video Codec) CP and VSW, SVC (Scalable Video Codec) or Mixed CP and SVC. The Profile tabs and options change according to the selected Conferencing Mode and only supported options are available for selection. Unsupported options are disabled (grayed out).

CP Conferencing Mode also offers a special functional conference - Operator Conference.

To facilitate the definition process of a new Profile, the system displays default values for each parameter so you need only to modify the required settings.

#### **To define a new Profile:**

- **1** In the **RMX Management** pane, expand the **Rarely Used** list.
- **2** In the **RMX Management** pane, click **Conference Profiles**.
- **3** In the **Conference Profiles** pane, click the **New Profile** button. The **New Profile – General** dialog box opens.
- **4** In the **Display Name** field, enter the profile name.

**5** Select the appropriate **Conferencing Mode**: **CP**, **VSW**, **SVC Only** or **CP and SVC.**

The **New Profile** tabs and options change according to the selected Conferencing Mode and only supported options are available for selection.

- **6** Define the profile parameters as described in:
	- ▶ Defining AVC CP Conferencing Profiles
	- > Defining an AVC Video Switching Conference Profile
	- ▶ Defining SVC Conference Profiles
	- Defining Mixed CP and SVC Conferencing Profiles

# **Exporting and Importing Conference Profiles**

Conference Profiles can be exported from one MCU and imported to multiple MCUs in your environment, enabling you to copy the Conference Profiles definitions to other systems. This can save configuration time and ensures that identical settings are used for conferences running on different MCUs. This is especially important in environments using cascading conferences that are running on different MCUs.

## **Guidelines for Exporting and Importing Conference Profiles**

- Only Collaboration Server system administrators can export and import Conference Profiles. Operators are only allowed to export Conference Profiles.
- You can select a single, multiple, or all Conference Profiles to be exported.
- Conference Templates and their related Conference Profiles can be exported and imported simultaneously using the Conference Templates export and import function. For more information, see Exporting and Importing Conference Templates.

## **Exporting Conference Profiles**

Conference Profiles are exported to a single XML file that can be used to import the Conference Profiles on multiple MCUs. Using the Export Conference Profile feature, you can export all or selected Conference Profiles from an MCU.

### **Exporting All Conference Profiles from an MCU**

#### **To export all Conference Profiles from an MCU:**

- **1** List the profiles that are currently defined in the system. For details, see [Viewing the List of](#page-60-0)  [Conference Profiles.](#page-60-0)
- **2** In the **Conference Profiles List** toolbar, click the **Export Conference Profiles** button, or right-click anywhere in the **Conference Profiles** pane, and then click **Export Conference Profiles**.

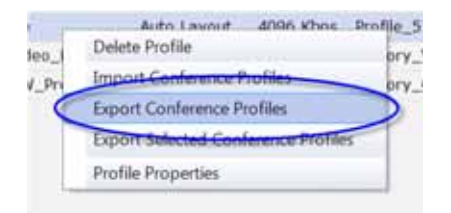

The **Conference Profile - Export** dialog box is displayed.

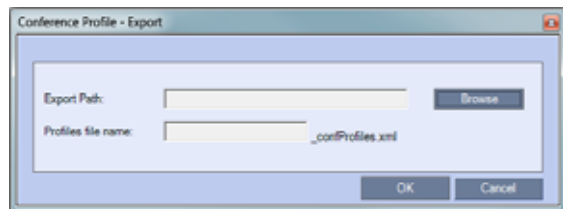

- **3** In the **Export Path** field, click **Browse** to navigate to the location of the desired path where you want to save the exported file.
- **4** In the **Profiles file name** field, type the file name prefix. The file name suffix (**\_confProfiles.xml**) is predefined by the system. For example, if you type Profiles01, the exported file name is defined as Profiles01 confProfiles.xml.
- **5** Click **OK** to export the Conference Profiles to a file.

If the export file with the same file name already exists, a prompt is displayed.

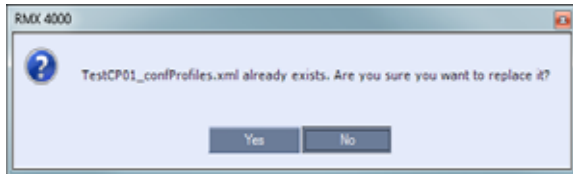

**6** Click **Yes** to replace the exported file, or click **No** to cancel the export operation and return to the Conference Profiles list. You can modify the export file name and restart the export operation.

#### **Exporting Selected Conference Profiles**

You can select a single Conference Profile or multiple Conference Profiles and export them to a file to be imported to other MCUs in your environment.

#### **To export selected Conference Profiles:**

- **1** List the Profile that are currently defined in the system. For details, see [Viewing the List of](#page-60-0)  [Conference Profiles.](#page-60-0)
- **2** In the **Conference Profiles** pane, select the profiles you want to export.
- **3** In the **Conference Profiles List** toolbar, click the **Export Conference Profiles** button, or right-click the selected Conference Profiles, and then click **Export Selected Conference Profiles**.

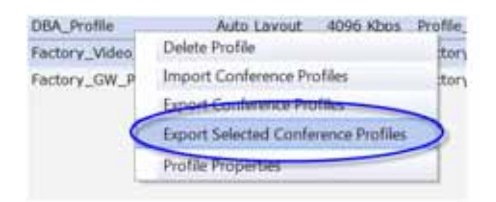

The **Conference Profile - Export** dialog box is displayed.

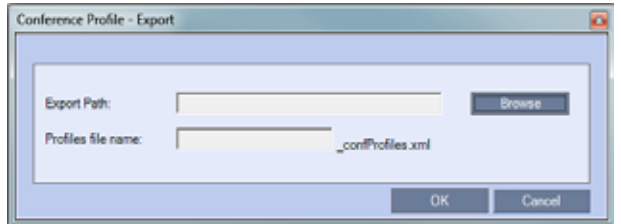

- **4** In the **Export Path** field, click **Browse** to navigate to the location of the desired path where you want to save the exported file.
- **5** In the **Profiles file name** field, type the file name prefix. The file name suffix (**\_confProfiles.xml**) is predefined by the system. For example, if you type Profiles01, the exported file name is defined as Profiles01 confProfiles.xml.
- **6** Click **OK** to export the Conference Profiles to a file.

If the export file with the same file name already exists, a prompt is displayed.

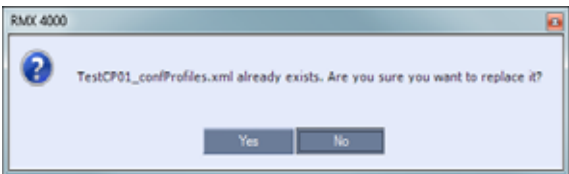

**7** Click **Yes** to replace the exported file, or click **No** to cancel the export operation and return to the *Conference Profiles* list. You can modify the export file name, and restart the export operation.

### **Importing Conference Profiles**

If your environment includes two or more MCUs, import previously exported Conference Profiles to your MCU to save configuration time and ensure that all MCUs use the same conferencing parameters.

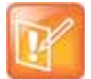

#### **Note: Imported Profile**

Conference Profiles are not imported when a Conference Profile with that name already exists or if an IVR Service which is assigned to any of the imported Profile does not exist in the MCU.

Conference Profiles are not imported when a Conference Profile with that name already exists or if an IVR Service which is assigned to any of the imported profiles does not exist in the MCU.

#### **To import Conference Profiles:**

- **1** Display the Conference Profiles List. For details, see [Viewing the List of Conference Profiles](#page-60-0).
- **2** In the Conference Profiles List toolbar, click the **Import Conference Profiles EX** button, or right-click the **Conference Profiles** pane, and then click **Import Conference Profiles**.

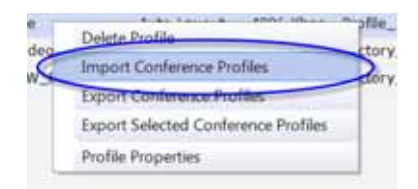

The **Conference Profile - Import** dialog box is displayed.

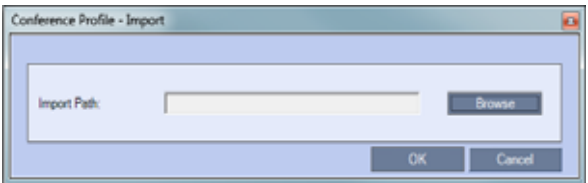

- **3** In the **Import Path** field, click **Browse** to navigate to the path and file name of the exported Conference Profiles you want to import.
- **4** Click **OK** to import the Conference Profiles.

When Conference Profiles cannot be imported, a **Message Alert** window is displayed with the profiles that were not imported.

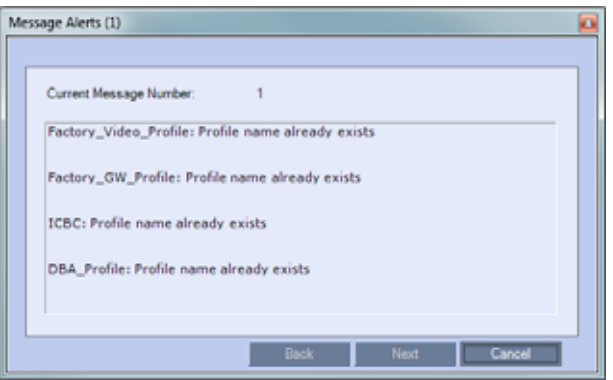

Conference Profiles that are not problematic are imported.

**5** Click **Cancel** to exit the **Message Alerts** window.

The imported Conference Profiles appear in the **Conference Profiles** list.

# **Defining AVC-Based Conference Profiles**

AVC-based Conference Profile options differ according to the selected Conferencing Mode CP and VSW. To facilitate the definition process of a new Profile, the system displays default values for each parameter so you need only to modify the required settings.

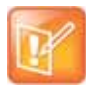

#### **Note: Conference Profiles Definition Location**

In RealPresence® Platform, Conference Profiles should be defined in Polycom® RealPresence® DMA® instead of in RealPresence Collaboration Server (RMX) 1500/1800/2000/4000.

# **Defining AVC CP Conferencing Profiles**

When defining a new Profile, you select the parameters that determine the video display on the participant's endpoint, the quality of the video, content sharing parameters, whether the conference will be recorded, encryption, Telepresence mode and other conferencing parameters.

The following parameters are defined:

- [New AVC CP Profile General Parameters](#page-69-0)
- [New AVC CP Profile Advanced Parameters](#page-72-0)
- [New AVC CP Profile Gathering Settings Parameters](#page-75-0)
- [New AVC CP Profile Video Quality Parameters](#page-77-0)
- [New AVC CP Profile Video Settings Parameters](#page-82-0)
- [New AVC CP Profile Audio Settings Parameters](#page-88-0)
- [New AVC CP Profile IVR Parameters](#page-91-0)
- **[New AVC CP Profile Recording Parameters](#page-93-0)**
- [New AVC CP Profile Site Names Parameters](#page-95-0)
- New AVC CP Profile Message Overlay Parameters
- [New AVC CP Profile Network Services Parameters](#page-101-0)
- [New AVC CP Profile Layout Indications Parameters](#page-103-0)

#### **To define a new CP Profile:**

**1** In the **RMX Management** pane, click **Conference Profiles**.

**2** In the **Conference Profiles** pane, click the **New Profile** button. The **New Profile – General** dialog box opens.

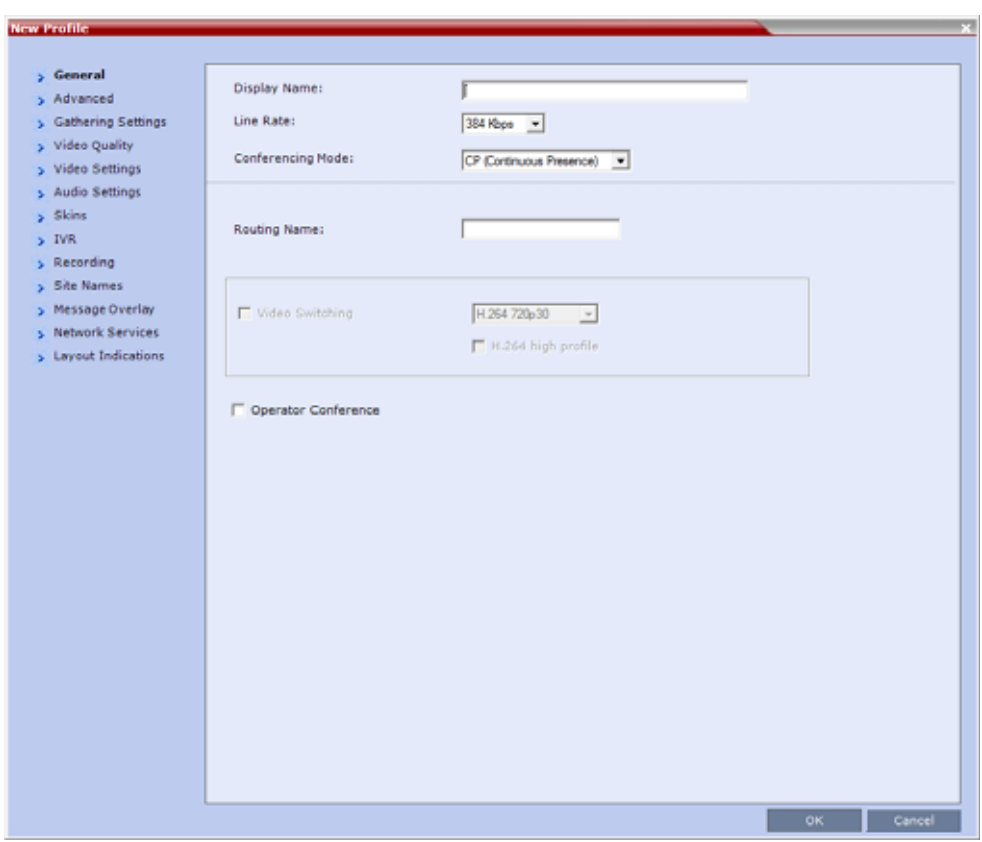

**3** Define the Profile name and, if required, the Profile - General parameters:

#### <span id="page-69-0"></span>**New AVC CP Profile - General Parameters**

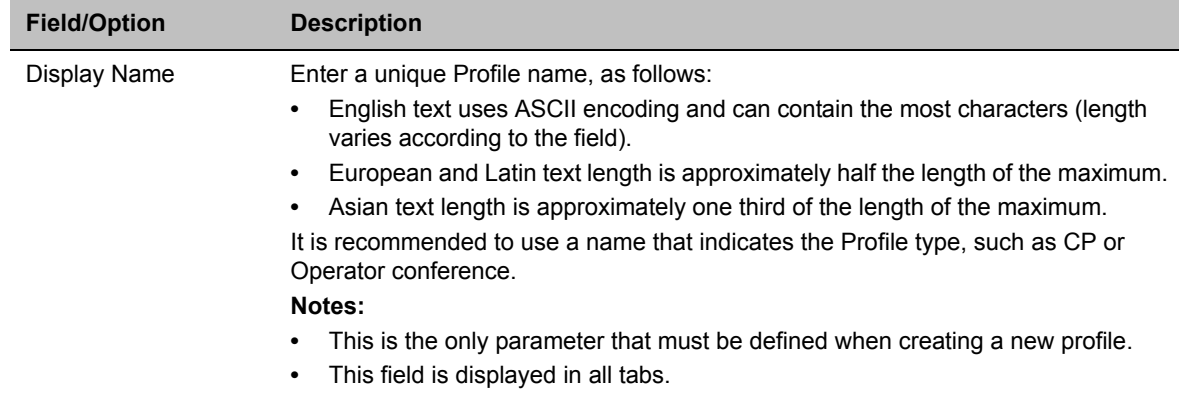

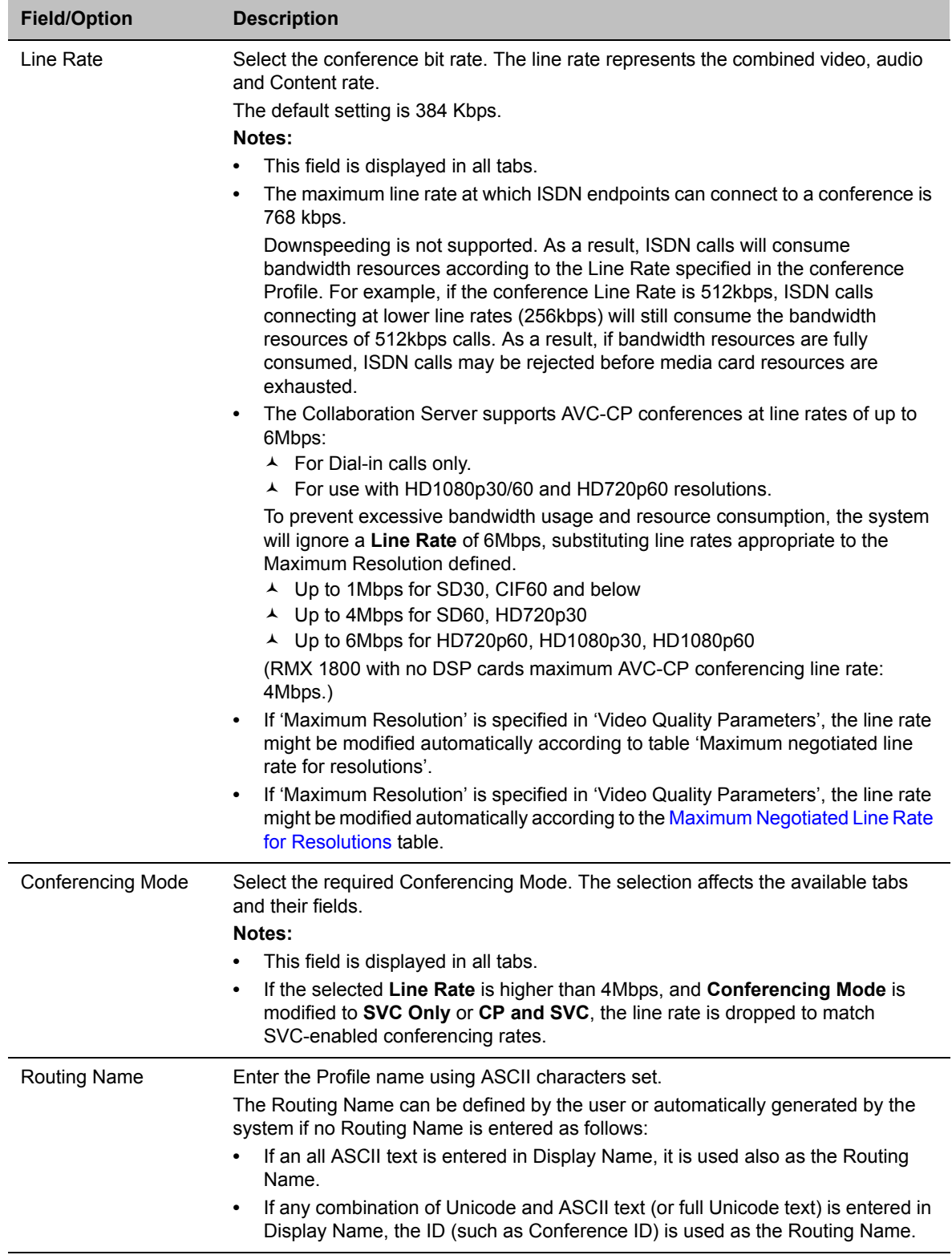

#### **New AVC CP Profile - General Parameters**

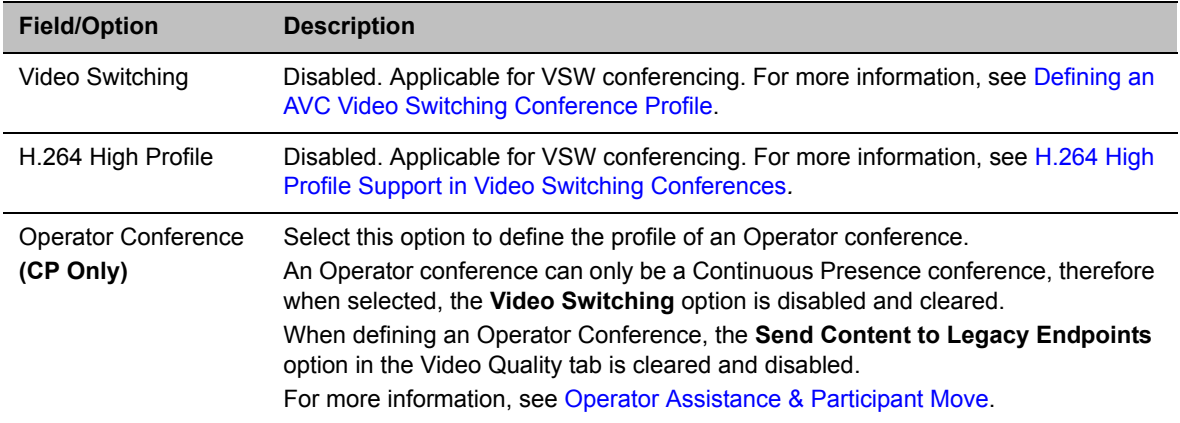

#### **New AVC CP Profile - General Parameters**

#### **4** Click the **Advanced** tab.

The **New Profile – Advanced** dialog box opens.

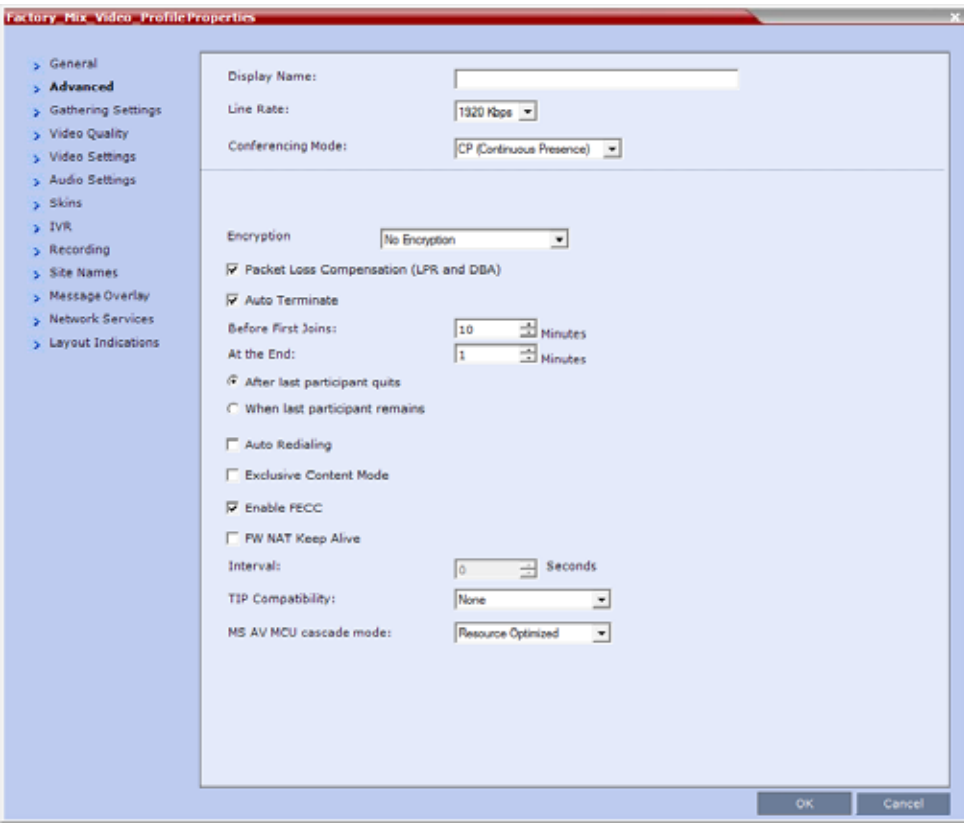

**5** Define the following parameters:
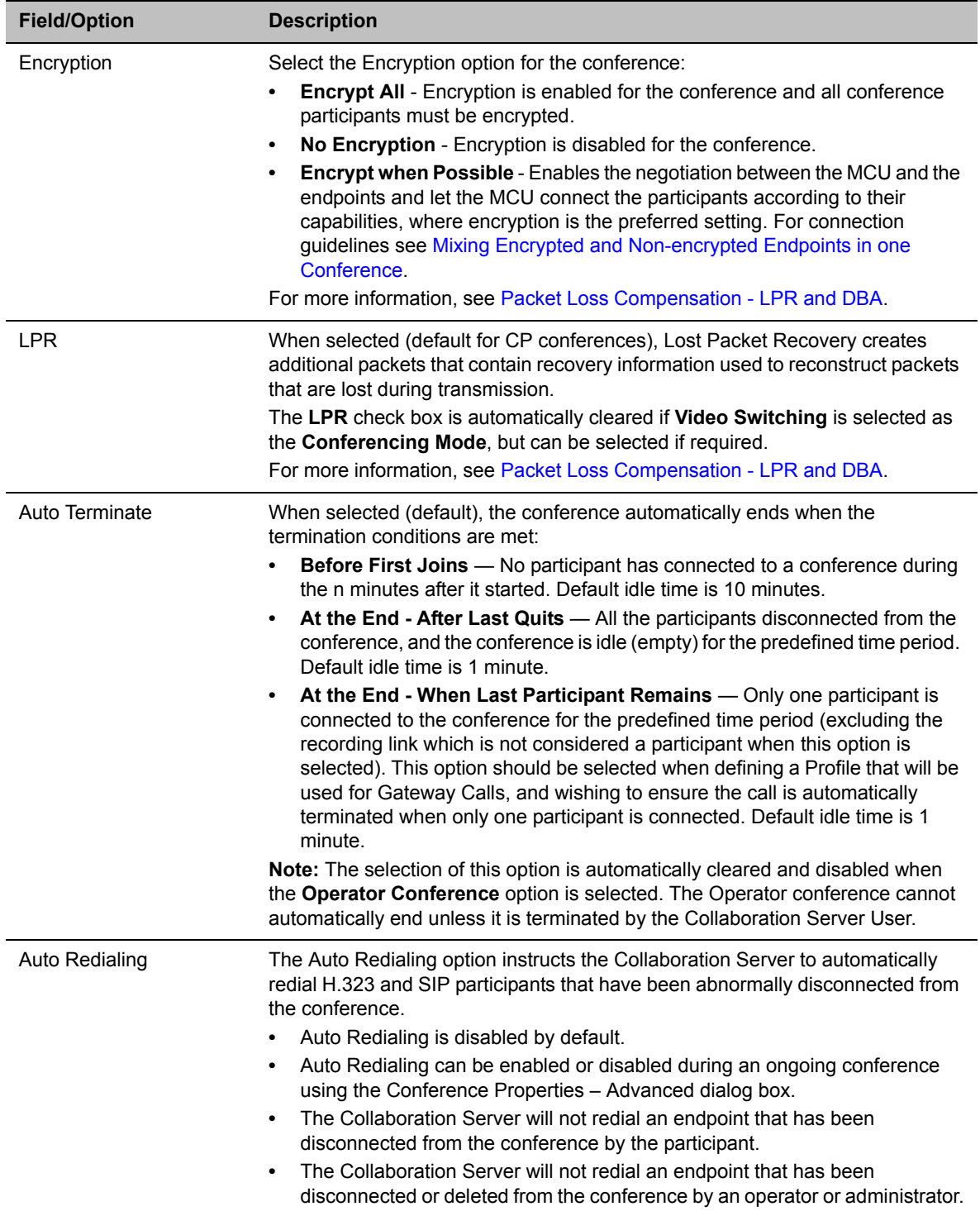

# **New AVC CP Profile - Advanced Parameters**

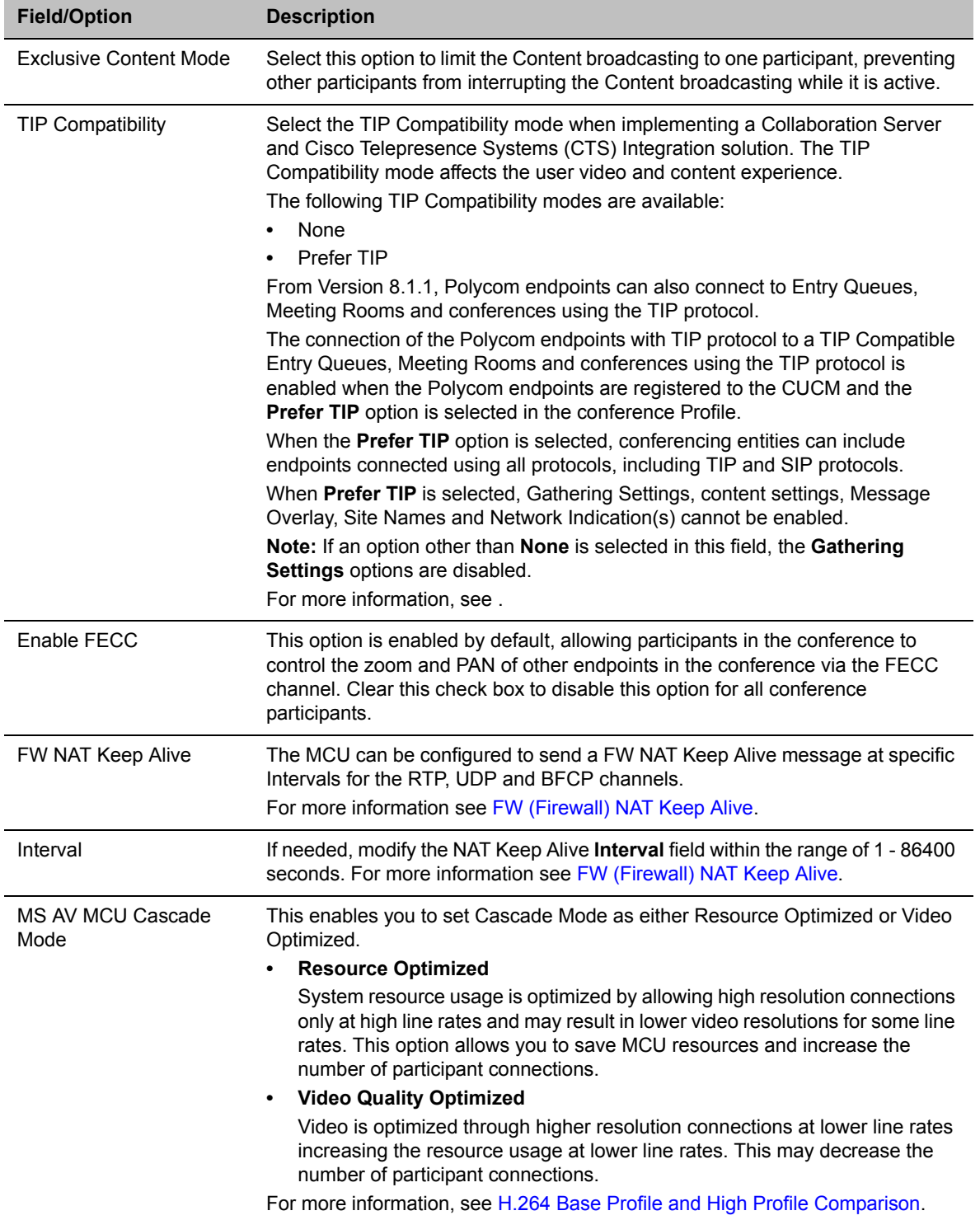

## **New AVC CP Profile - Advanced Parameters**

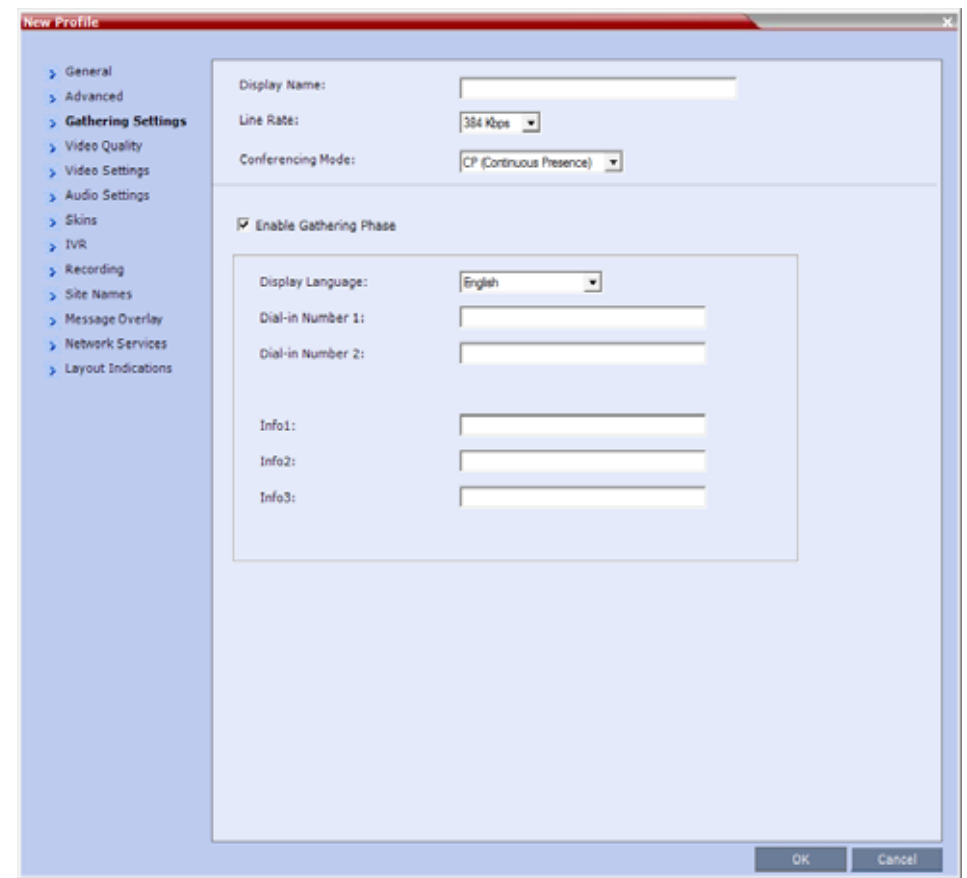

**6 For CP Conferences only:** Click the **Gathering Settings** tab.

**7 Optional.** Define the following fields if the conference is not launched by the Polycom Conferencing Add-in for Microsoft Outlook:

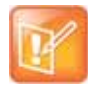

#### **Note: Polycom Conferencing Add-in for Microsoft Outlook**

If the conference is launched by the Polycom Conferencing Add-in for Microsoft Outlook, the field information is received from the meeting invitation and existing field value are overridden. For more information see Polycom Conferencing for Microsoft Outlook®.

- **•** Gathering is disabled in gateway calls.
- **•** Gathering is not supported in Cascading Conferences.
- **•** Cascading is not supported by Collaboration Server (RMX) 1800 with no DSP cards.

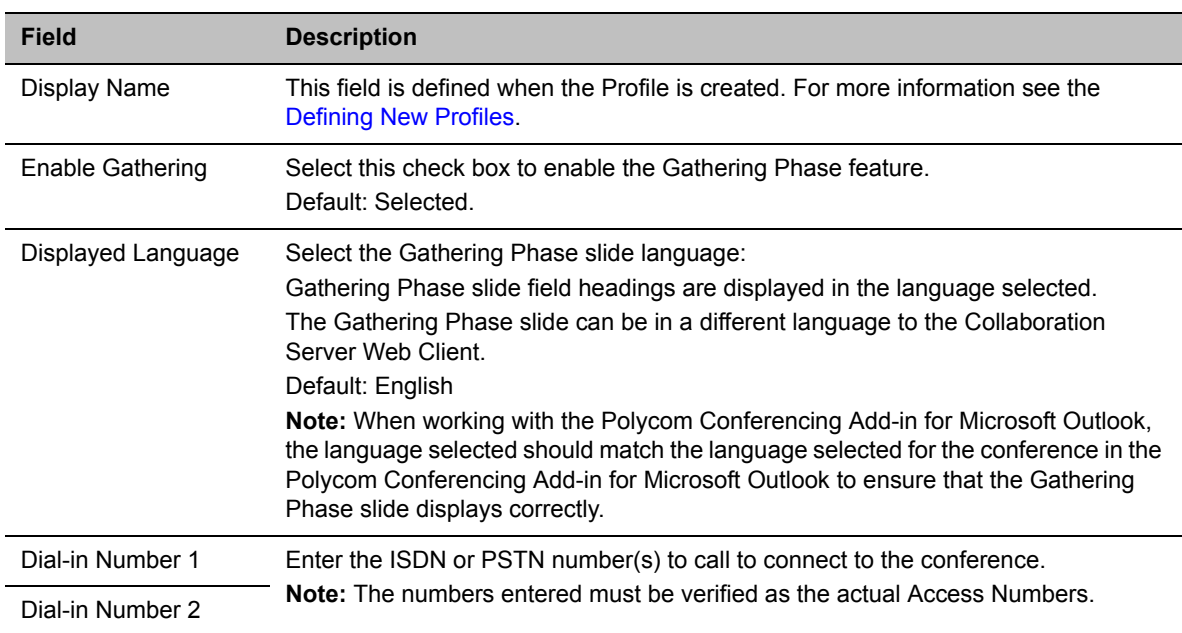

#### **New AVC CP Profile - Gathering Settings Parameters**

| <b>Field</b>      | <b>Description</b>                                                                                                    |
|-------------------|----------------------------------------------------------------------------------------------------|
| Info $1$          | Optionally, enter any additional information to be displayed during the Gathering<br>Phase.                                                              |
|                   | These fields are not limited in the Collaboration Server Web Client but only 96<br>characters can be displayed in the Gathering Slide on a 16:9 monitor. |
|                   | If the Gathering slide is displayed on a 4:3 endpoint: the slide is cropped on both<br>sides:                                                            |
| Info <sub>2</sub> | The left most characters of the information fields are not displayed.<br>٠<br>The live video is cropped on the right side of the display.<br>٠           |
|                   | <b>GILEC</b><br><b>Weekly Product Management Meeting</b>                                                                                                 |
| Info <sub>3</sub> | Duration: 1 hour<br>Info 1<br>LMX 1000 go to market plan                                                                                                 |
|                   |                                                                                                    |
|                   | 6.789.9.19<br>4741127                                                                                                    |
|                   | Info 2<br>Info 3                                                                                                    |
|                   |                                                                                                    |

**New AVC CP Profile - Gathering Settings Parameters**

For more information see Auto Scan and Customized Polling in Video Layout.

**8** Click the **Video Quality** tab.

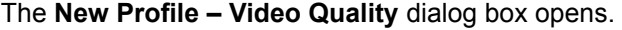

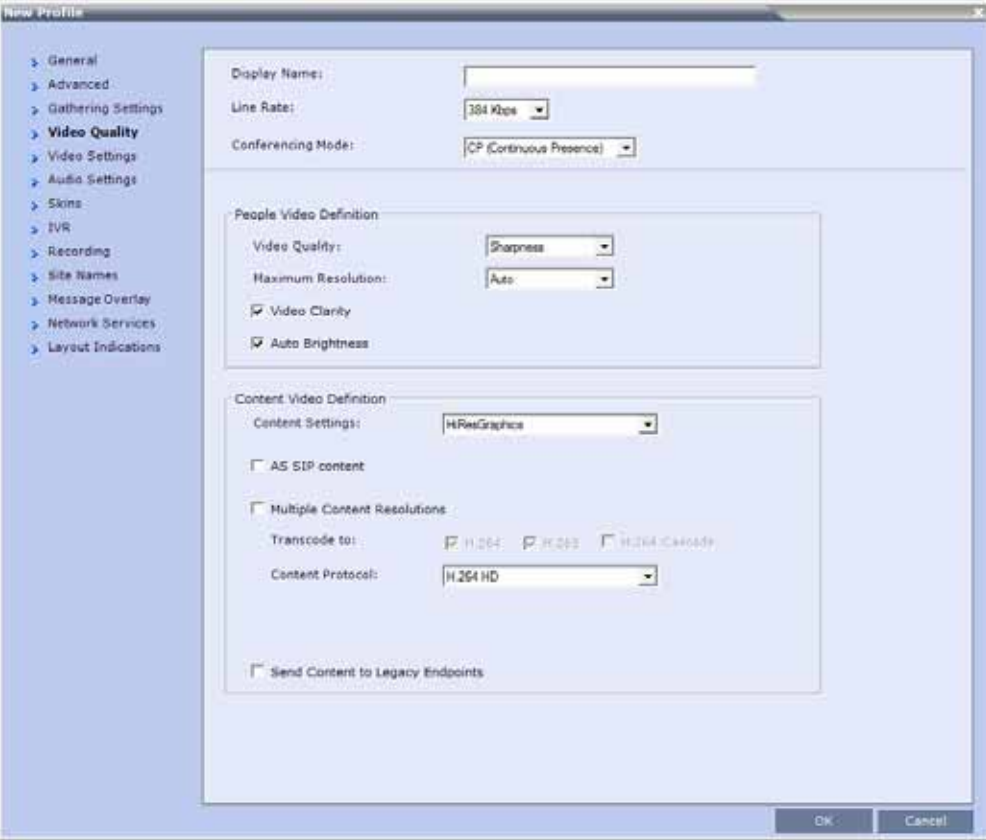

**9** Define the following parameters:

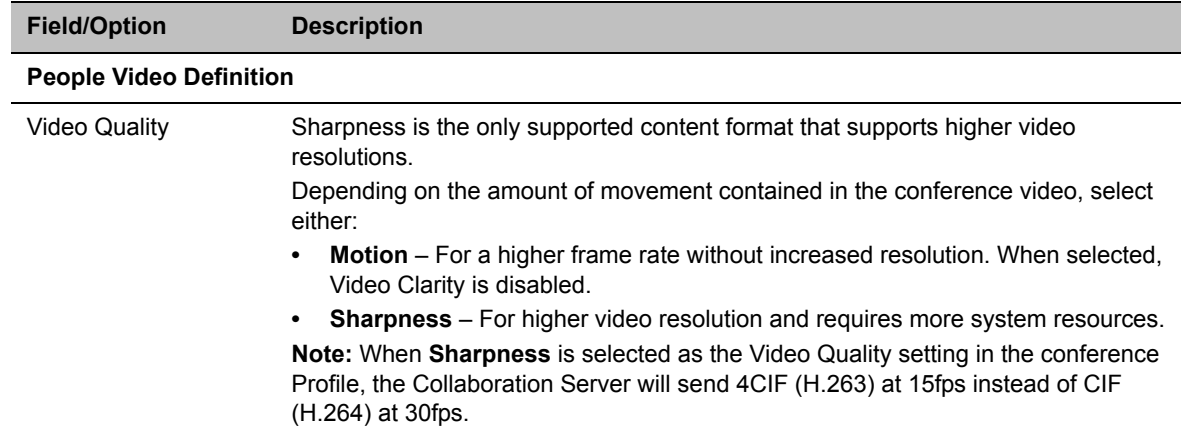

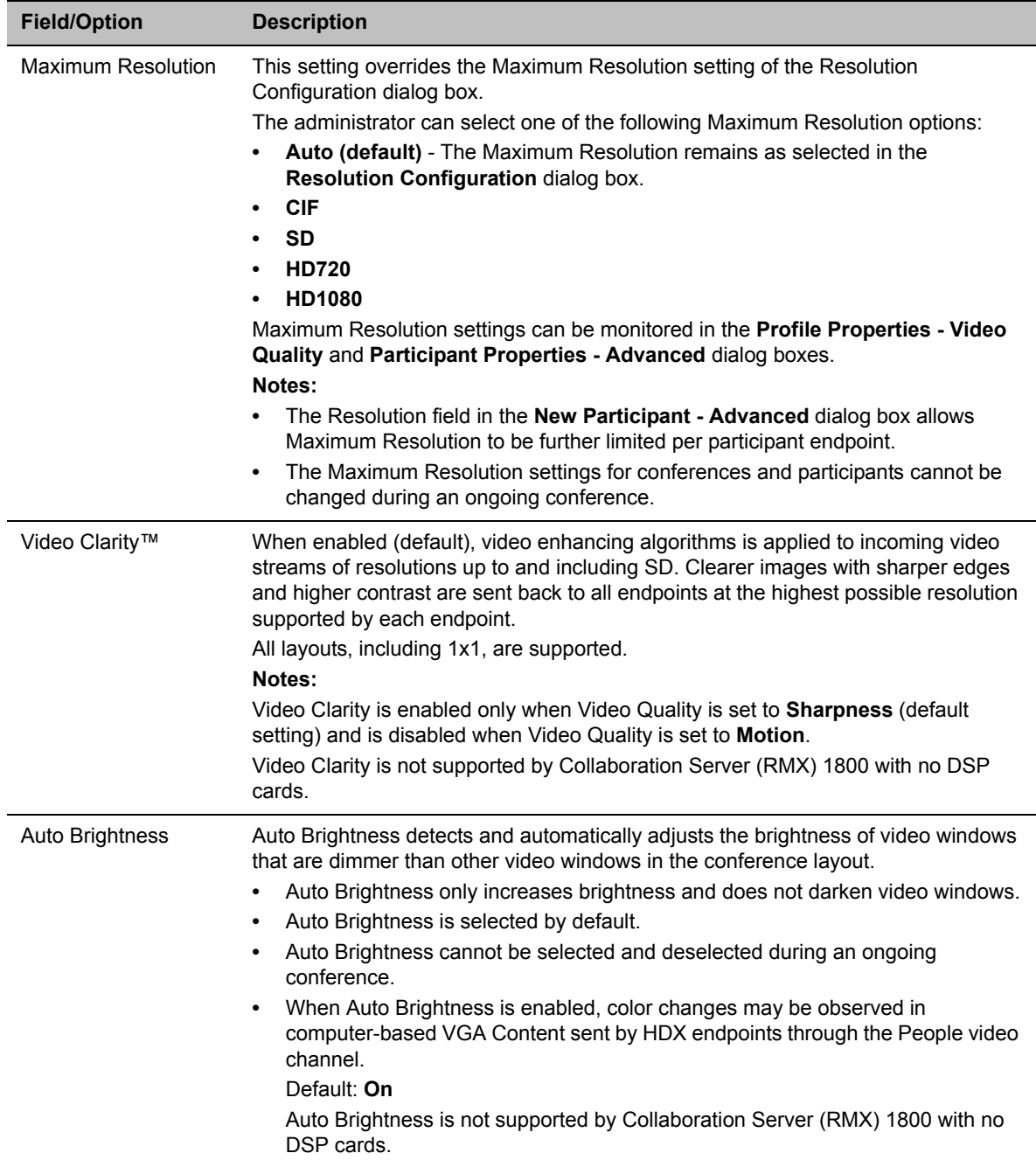

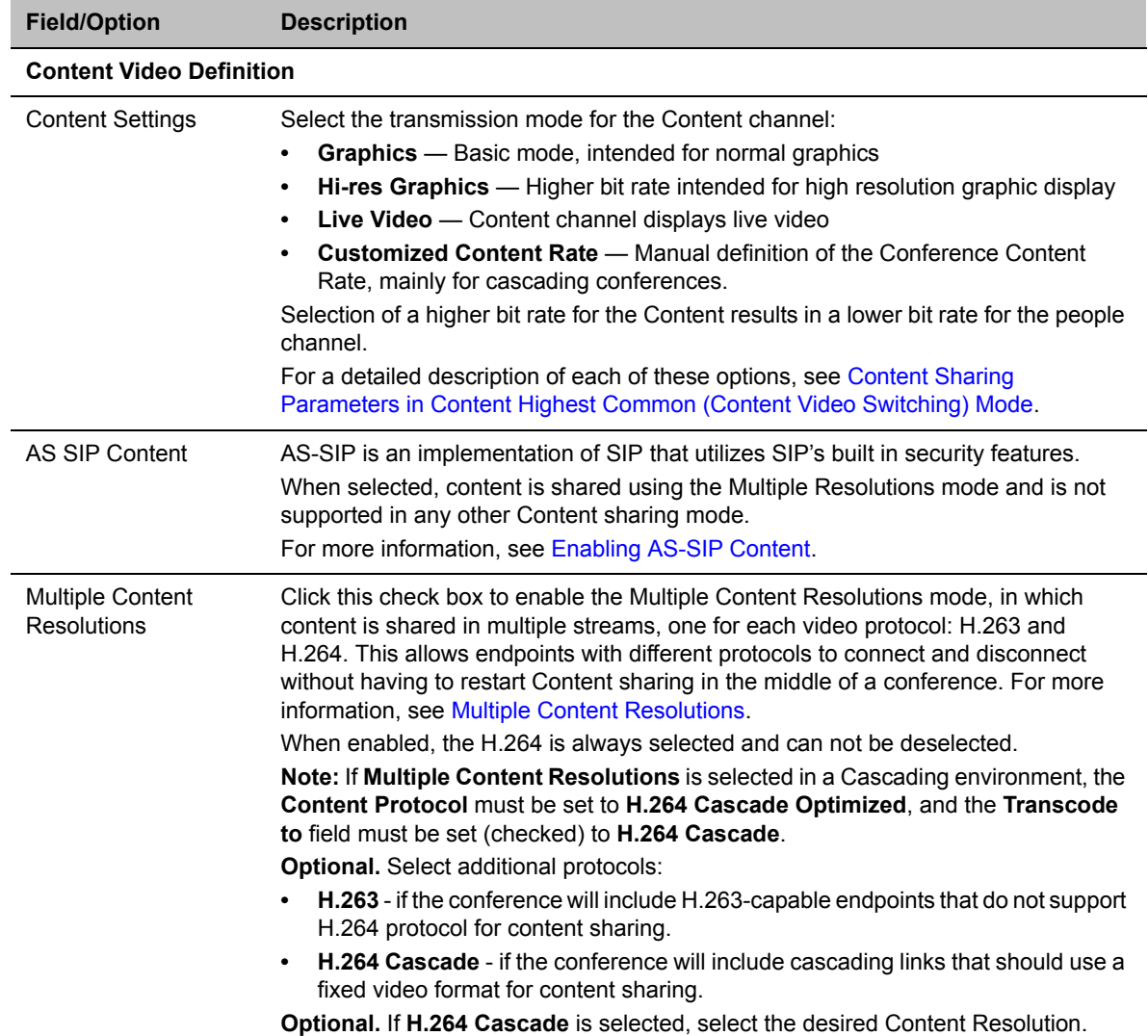

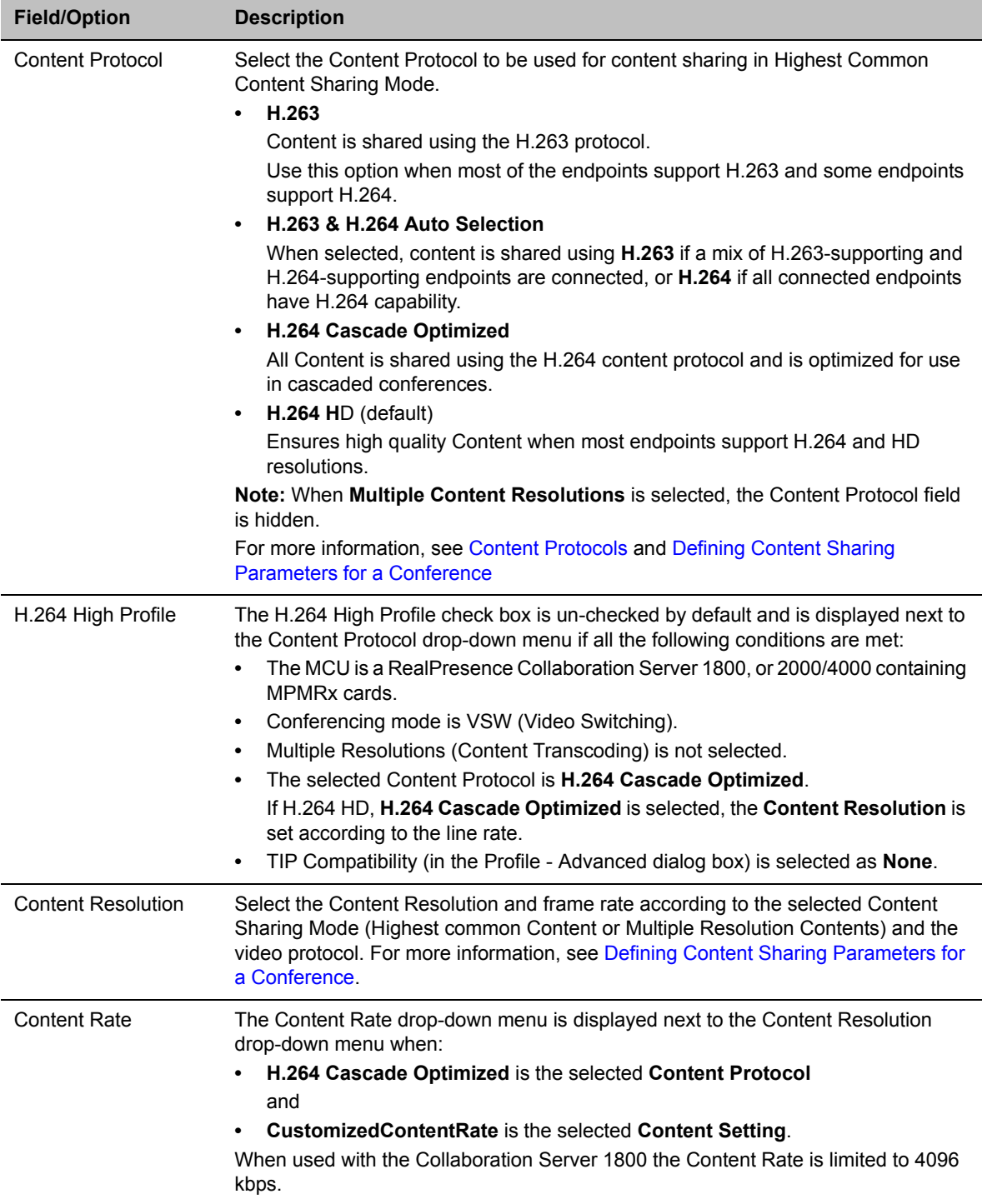

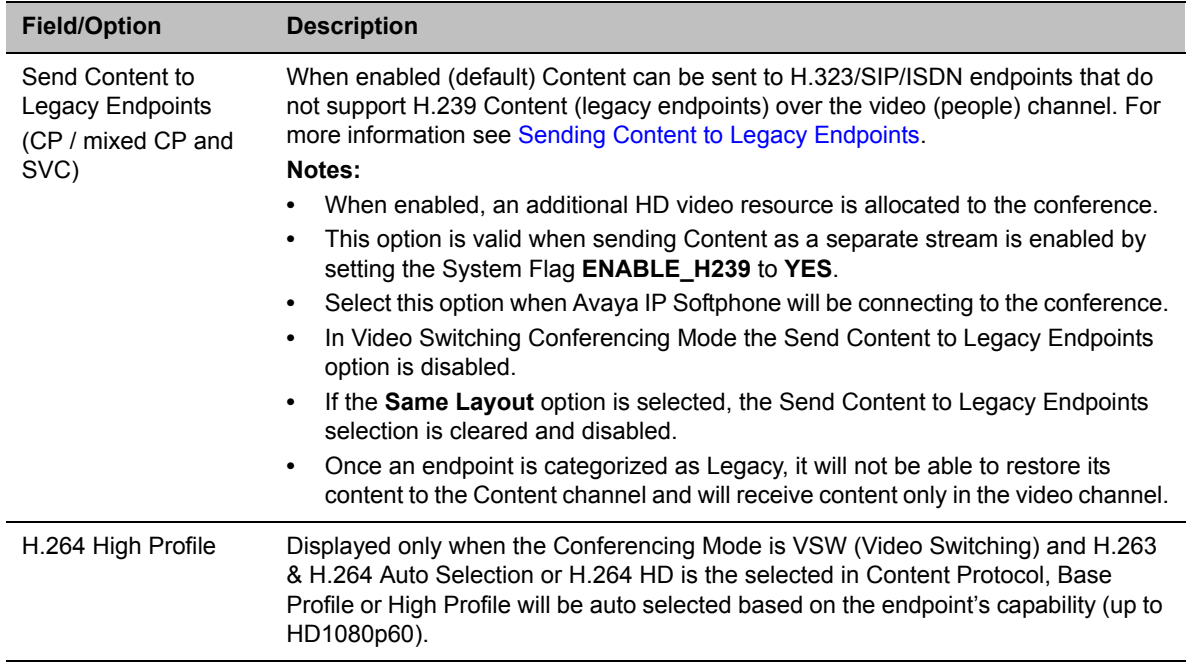

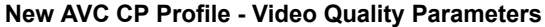

**10** Click the **Video Settings** tab.

The **New Profile - Video Settings** dialog box opens.

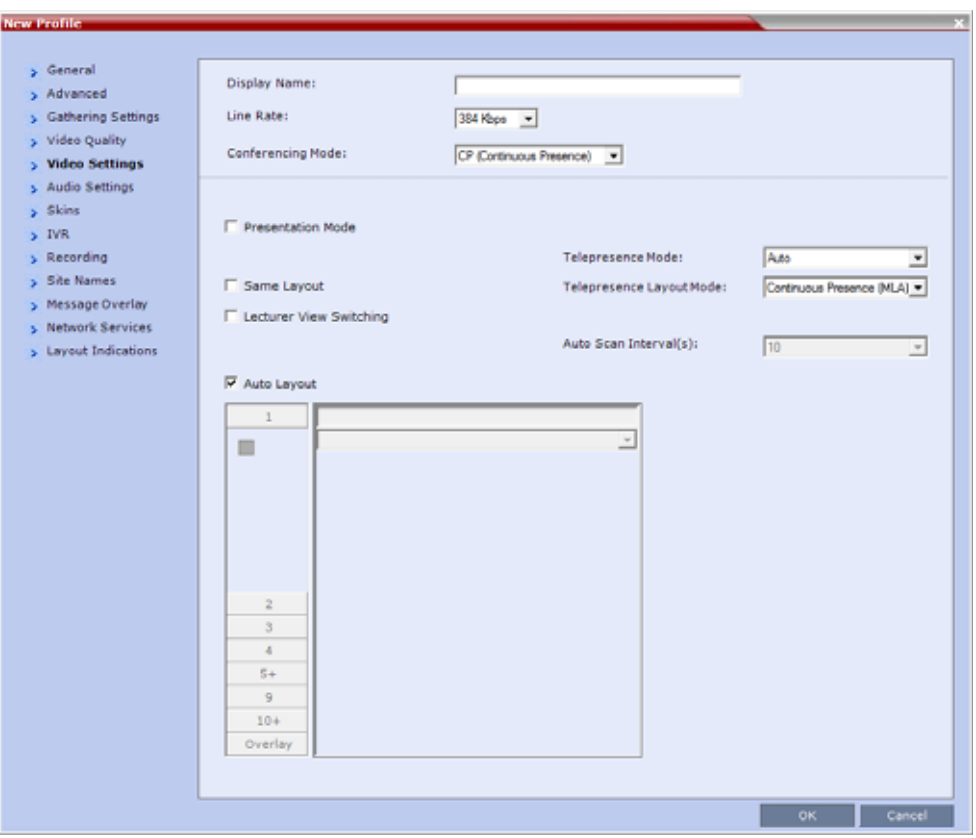

In AVC-based CP and Mixed CP and SVC conferences, while the conference is running, you can change the video layout and select one of the video layouts supported by the MCU.

Video Layout selection can be done in two levels:

- **Conference Level** Applies to all conference participants. All participants have the same video layout.
- **Participant Level** The participant's video layout is changed. The video layout of all other conference participants is unaffected.

Participant level video layout selection overrides conference level video layout settings. Participants cannot change their Personal Layouts when **Lecturer Mode** is enabled.

**11** Define the video display mode and layout using the following parameters:

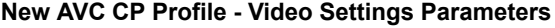

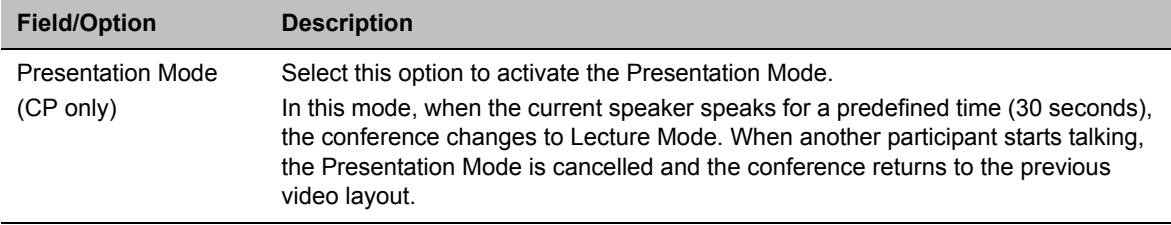

| <b>Field/Option</b>                      | <b>Description</b>                                                                                                    |
|------------------------------------------|----------------------------------------------------------------------------------------------------|
| Same Layout<br>(CP only)                 | Select this option to force the selected layout on all participants in a conference.<br>Displays the same video stream to all participants and personal selection of the<br>video layout is disabled. In addition, if participants are forced to a video layout<br>window, they can see themselves.                                                                                                    |
| <b>Lecture View</b><br>Switching         | Select this option to enable automatic switching of participants on the Lecturer's<br>screen when Lecture Mode is enabled for the conference.<br>The automatic switching is enabled when the number of participants exceeds the<br>number of video windows displayed on the Lecturer's screen.<br>Note: Lecture Mode is enabled in the Conference Properties - Participants tab.<br>For more information, see Lecture Mode.                                                                                                    |
| <b>Telepresence Mode</b><br>(CP only)    | Select the Telepresence Mode from the drop-down menu:<br>Off - Normal conference video is sent by the Collaboration Server.<br>$\bullet$<br>Auto (Default) - If any ITP (Immersive Telepresence) endpoints are detected,<br>$\bullet$<br>ITP features are applied to the conference video for all participants.<br>When Auto is selected, the ITP features are dynamic. If all ITP endpoints<br>disconnect from the conference, normal conference video is resumed for all<br>participants. ITP features are resumed for all participants should an ITP<br>endpoint re-connects to the conference.<br>On - ITP features are applied to the conference video for all participants<br>$\bullet$<br>regardless of whether there are ITP endpoints connected or not.<br>Notes:<br>This field is enabled only if the Collaboration Server system is licensed for<br>$\bullet$<br>Telepresence Mode.<br>Telepresence Mode is unavailable in Video Switching conferences.<br>٠<br>Telepresence Mode is not supported by Collaboration Server (RMX) 1800 with<br>٠<br>no DSP cards. |
| Telepresence Layout<br>Mode<br>(CP only) | The Telepresence Layout Mode drop-down menu enables VNOC operators and<br>Polycom Multi Layout Applications to retrieve Telepresence Layout Mode<br>information from the Collaboration Server.<br>The following modes can be selected:<br>Manual<br>$\bullet$<br>Continuous Presence (MLA) - Room Continuous Presence (Default)<br>$\bullet$<br>Speaker Priority For more information see Speaker Priority in CP Video<br>$\bullet$<br>Layouts.<br>Room Switch - Voice Activated Room Switching. For more information see<br>Room Switch Telepresence Layouts.<br>Note: This field is enabled only if the Collaboration Server system is licensed for<br>Telepresence Mode.                                                                                                    |
| Auto Scan Interval(s)<br>(CP only)       | Select the time interval, 5 - 300 seconds, that Auto Scan uses to cycle the display<br>of participants that are not in the conference layout in the selected cell.<br>Auto Scan is often used in conjunction with Customized Polling which allows the<br>cyclic display to be set to a predefined order for a predefined time period.                                                                                                    |

**New AVC CP Profile - Video Settings Parameters**

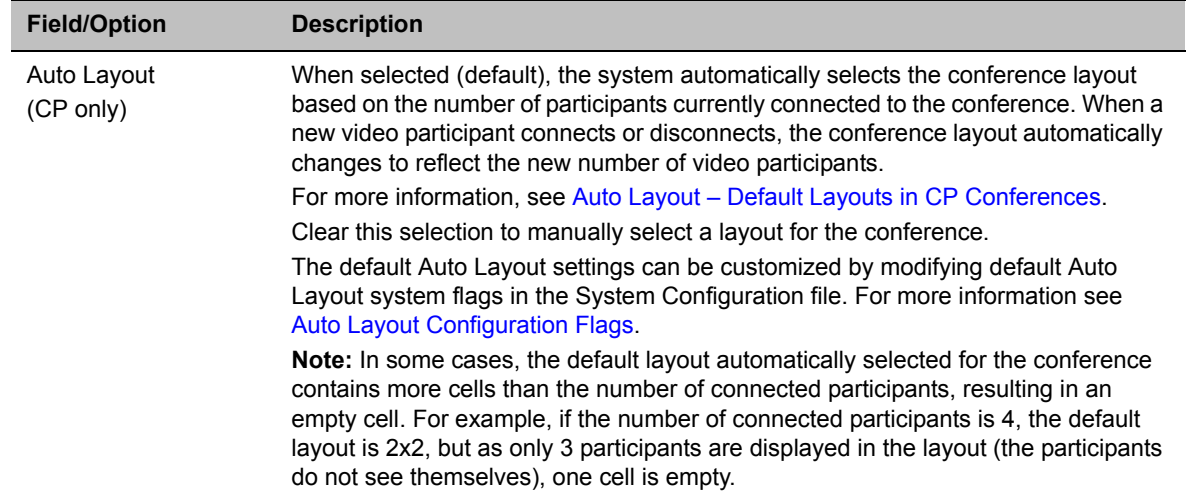

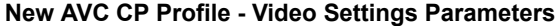

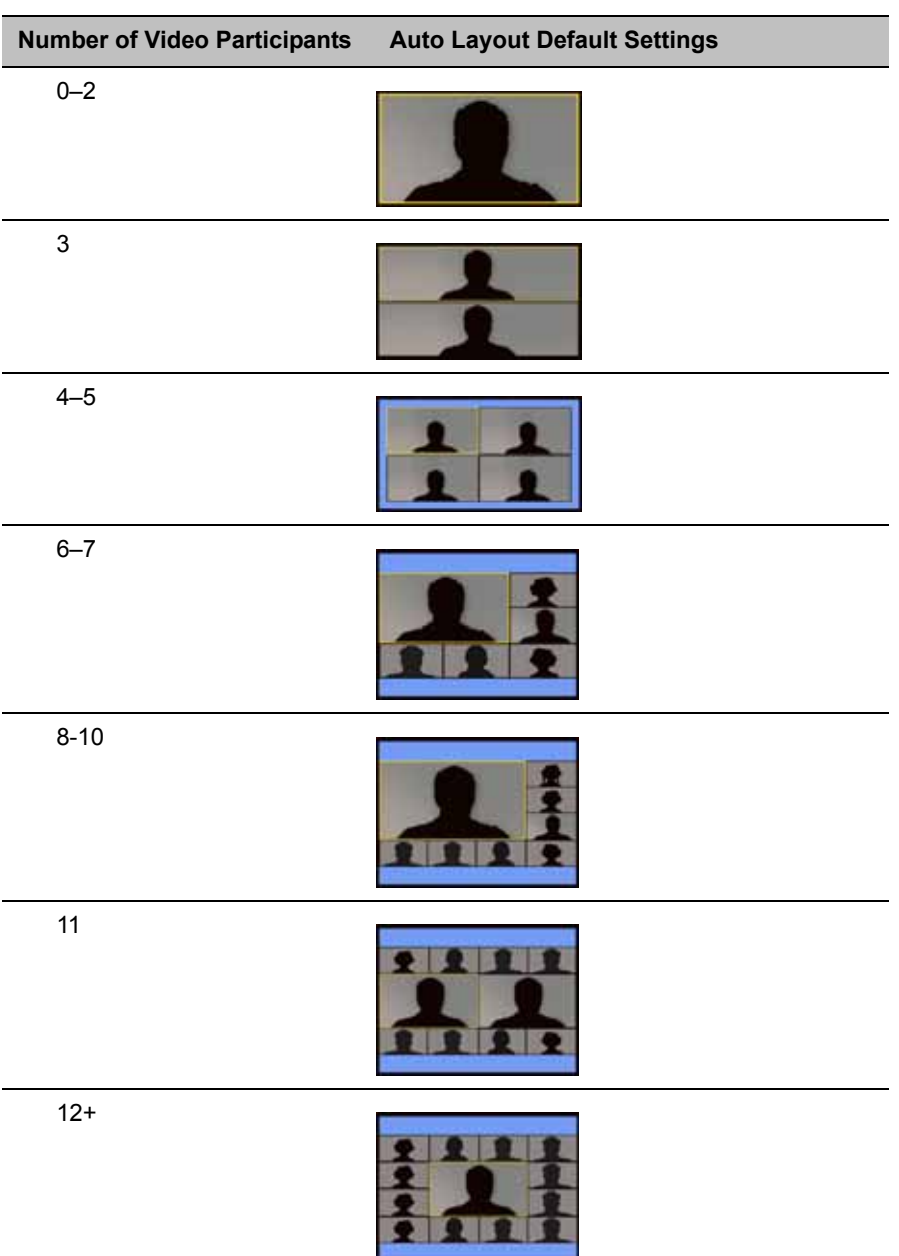

## <span id="page-85-0"></span>**Auto Layout – Default Layouts in CP Conferences**

In layout 2+8, the two central windows display the last two speakers in the conference: the current speaker and the "previous" speaker. To minimize the changes in the layout, when a new speaker is identified the "previous" speaker is replaced by the new speaker while the current speaker remains in his/her window.

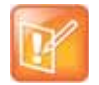

#### **Note: Support for VUI addition to the H.264 protocol**

- **•** The Collaboration Server supports the VUI addition to the H.264 protocol for endpoints that transmit wide video (16:9) in standard 4SIF resolution.
- **•** When there is a change of speaker in a Continuous Presence conference, the transition is set by default to fade in the current speaker while fading out the previous speaker. To make this transition visually pleasant, fading in the current speaker while fading out the previous speaker is done over a period of 500 milliseconds. The Fade In/Out feature can be disabled by adding FADE\_IN\_FADE\_OUT as a new flag to the System Configuration, and setting its value to NO.
	- For more information about System Flags, see Modifying System Flags.
- **12 Optional.** To select the Video Layout for the conference, deselect the **Auto Layout**, and click the required number of windows from the layouts bar and then select the windows array. The selected layout is displayed in the **Video Layout** pane.

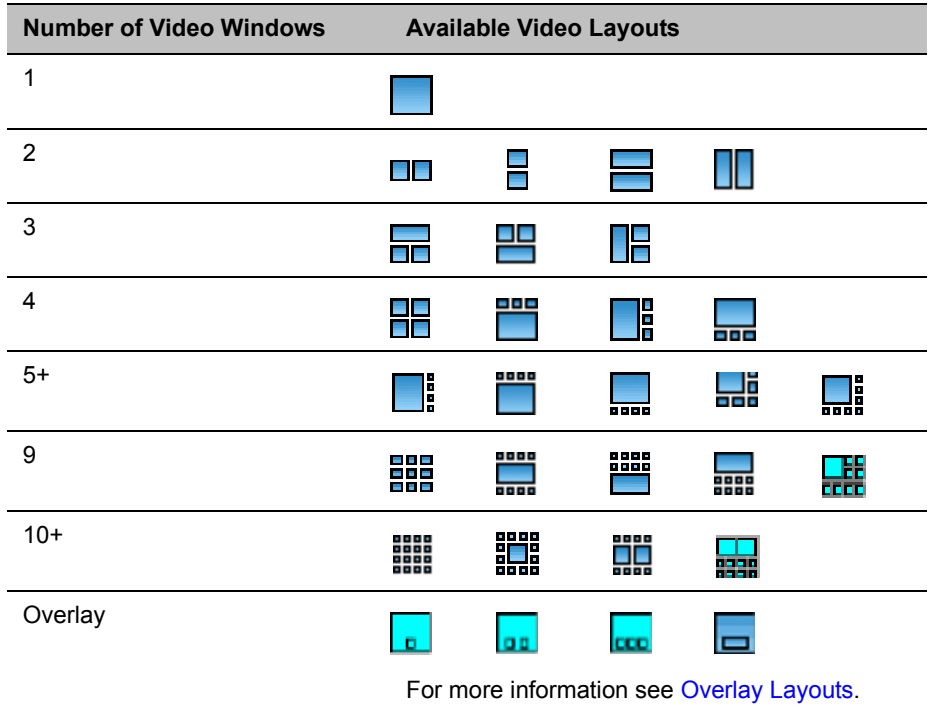

#### **Video Layout Options**

**13 Optional.** To video force a participant in a window, select the participant's name from the drop-down list of conference participants.

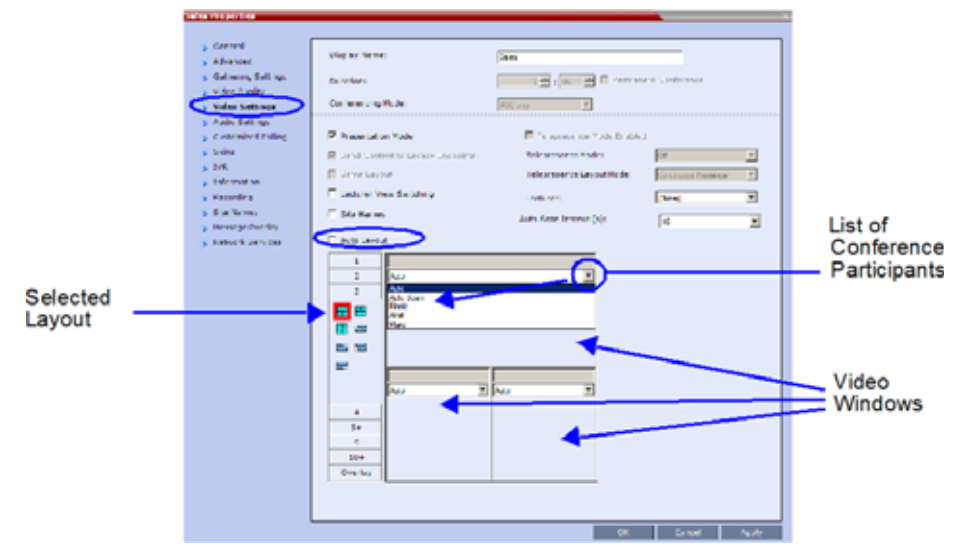

When a participant is forced to a layout window, switching between participants is suspended for that window and only the assigned participant is viewed. Video Forcing works on Conference Level or Participant Level:

- **Conference Level** When forcing a participant to a window, all conference participants will see that participant in the selected window.
- **Participant Level** When forcing a participant to a window, only the participant's video layout display is affected. All other participants see the conference layout.

Video Forcing Guidelines:

- $\triangleright$  A participant cannot appear in two or more windows at the same time.
- $\triangleright$  Participant level video forcing overrides conference level video forcing.
- $\triangleright$  In Same Layout mode, participant can view him/herself in a layout window.
- $\triangleright$  When different size video windows are used in video layouts such as 1+2, 1+3, 1+4, etc., a participant can only be forced, in Personal Layout, to a video window of the same size as that selected for him/her in Conference Layout.
- $\triangleright$  When changing the Video Layout at the conference level, the video forcing settings are not applied to a new layout, and switching between participants is audio-activated. The video forcing setting is saved and applied the next time that layout is selected.
- $\triangleright$  Windows that are not assigned any participant display the current speaker and last speakers, but appear at random.
- $\triangleright$  Video Forcing doesn't change the conference profile.

Video Forcing can be implemented through Media Sources Tab when adding a new Conference or a new Meeting Room.

For information about preventing the MCU from reassigning cells in a forced layout that were assigned to endpoints that have disconnected through a system flag named **PRESERVE\_PARTY\_CELL\_ON\_FORCE\_LAYOUT**, see System Configuration Flags.

**14** Click the **Audio Settings** tab.

The **New Profile - Audio Settings** dialog box opens.

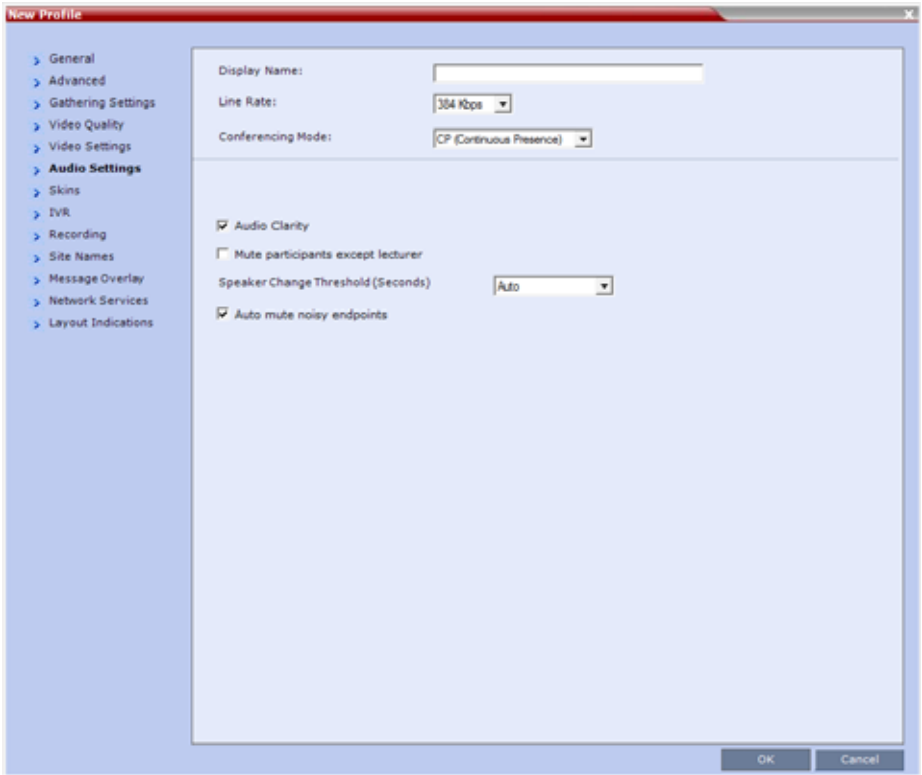

**15** Define the following parameters:

# **New AVC CP Profile - Audio Settings Parameters**

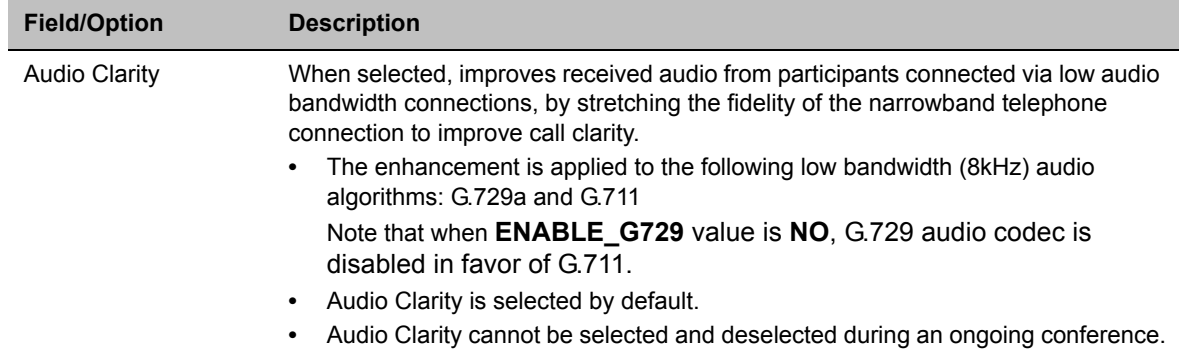

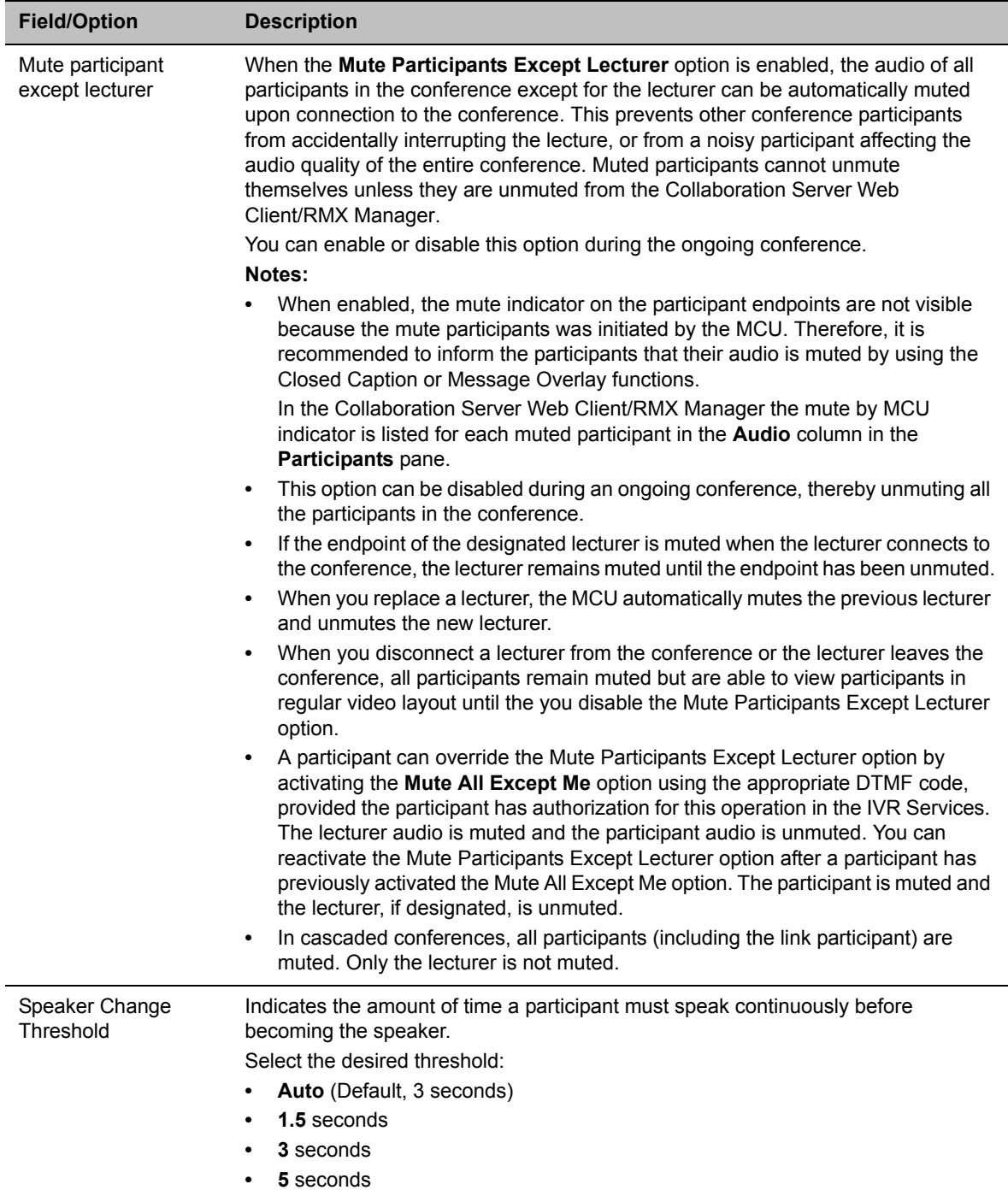

# **New AVC CP Profile - Audio Settings Parameters**

| <b>Field/Option</b>          | <b>Description</b>                                                                                                    |
|------------------------------|----------------------------------------------------------------------------------------------------|
| Auto mute noisy<br>endpoints | This option is automatically enabled in new Profiles. When enabled, the RMX can<br>detect AVC endpoints with a noisy audio channel and automatically mute them,<br>reducing the noise heard by other conference participants. When the auto muted<br>endpoint becomes the "speaker" the endpoint is automatically un-muted by the<br>system. If the speaker halts his/her conversation and the line still emits noises, the<br>endpoint will be automatically muted again.<br>Clear this check box to disable the feature.<br>For more details, see Automatic Muting of Noisy Endpoints. |

**New AVC CP Profile - Audio Settings Parameters**

#### **16** Click the **Skins** tab to modify the background and frames.

The **New Profile - Skins** dialog box opens.

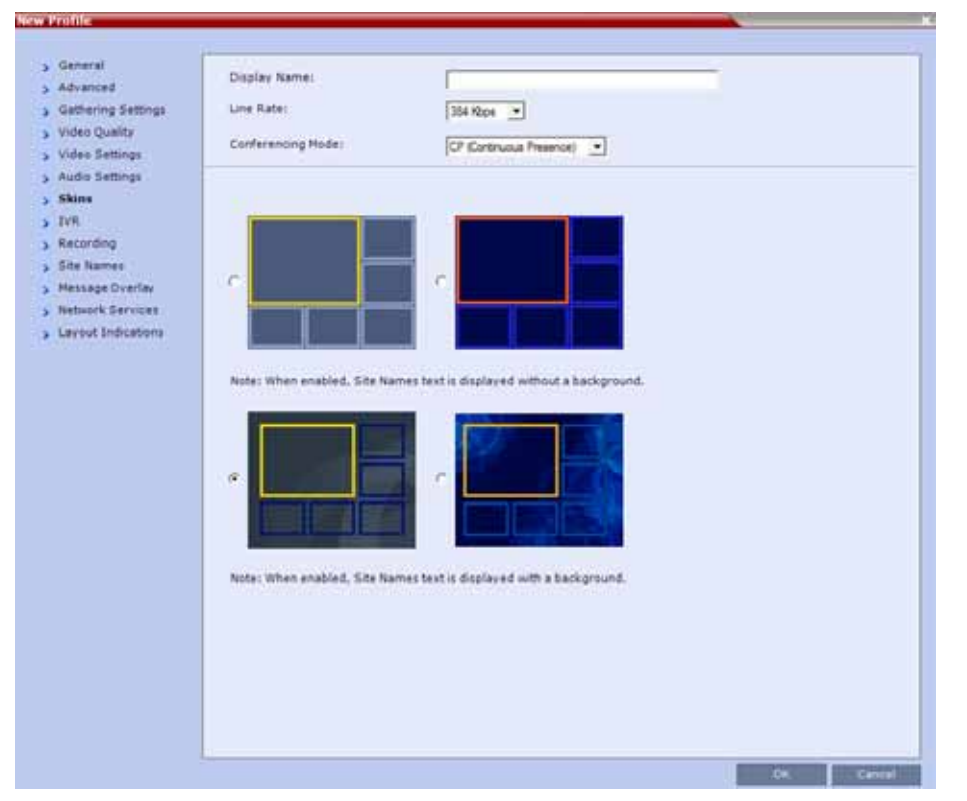

#### **17** Select one of the Skin options.

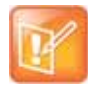

#### **Note: Skins - Description and Limitation**

- **•** In Classic View (for the first two skin options) the frames fill the screen with their borders touching.
- **•** When Telepresence Mode is enabled, the Skin options are disabled as the system uses a black background and the frames and speaker indication are disabled.

# **18** Click the **IVR** tab.

The **New Profile - IVR** dialog box opens.

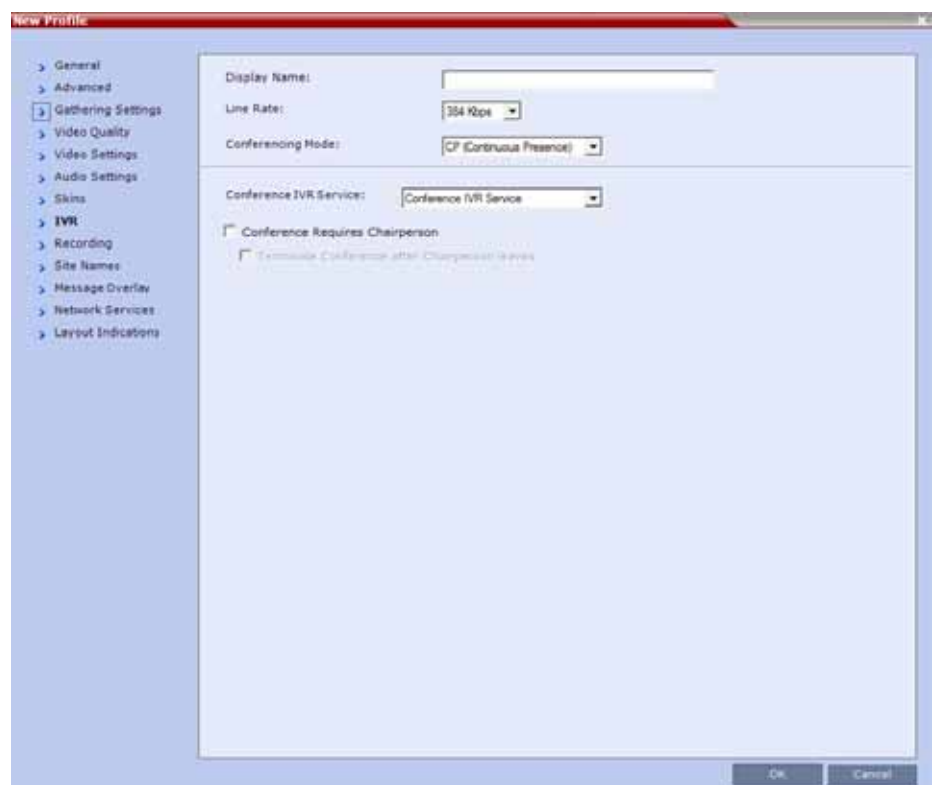

**19** If required, set the following parameters:

# **New AVC CP Profile - IVR Parameters**

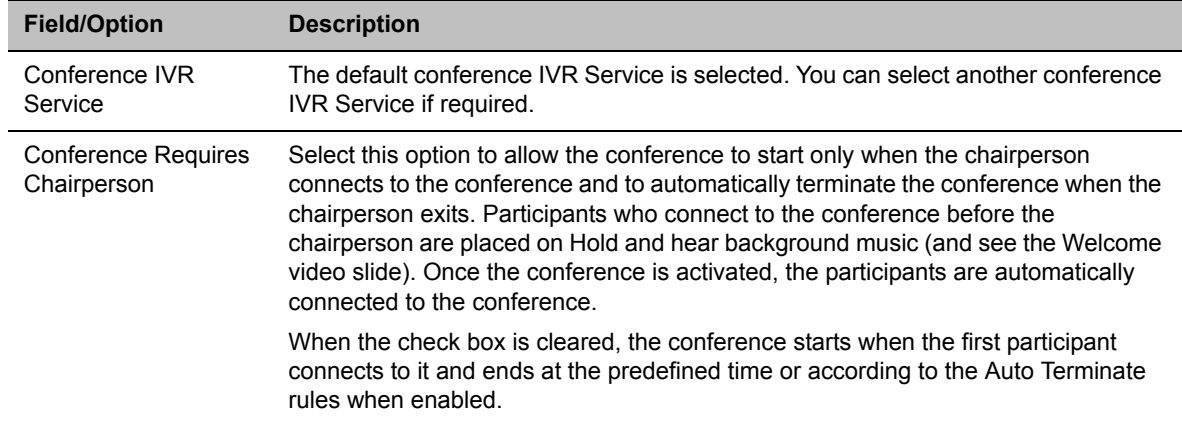

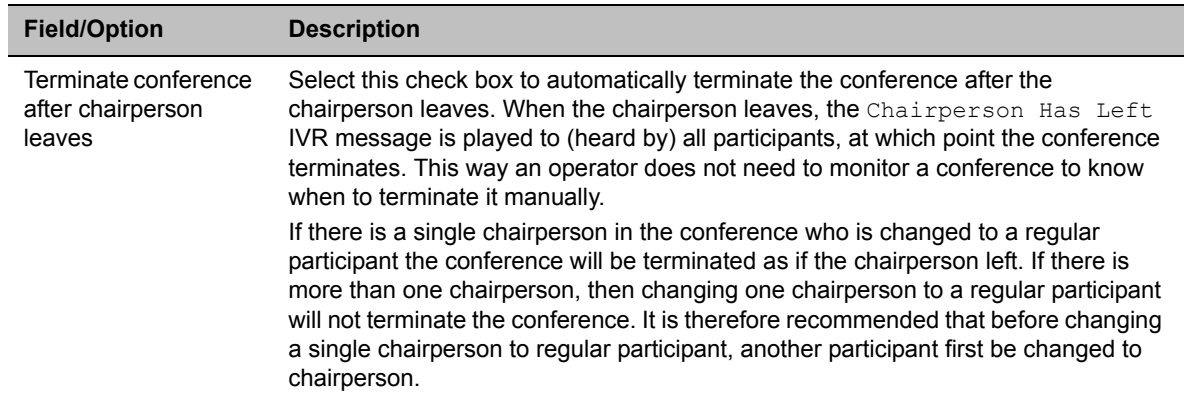

#### **New AVC CP Profile - IVR Parameters**

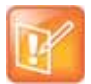

#### **Note: Applicability to Cascading Conferences**

This applies to cascaded conferences, so long as the Collaboration Server version is 8.6 and up, and all MCUs in the topology are set in a require a chairperson for the conference duration.

**20 Optional**. Click the **Recording** tab to enable conference recording with the Polycom® RealPresence® Media Suite.

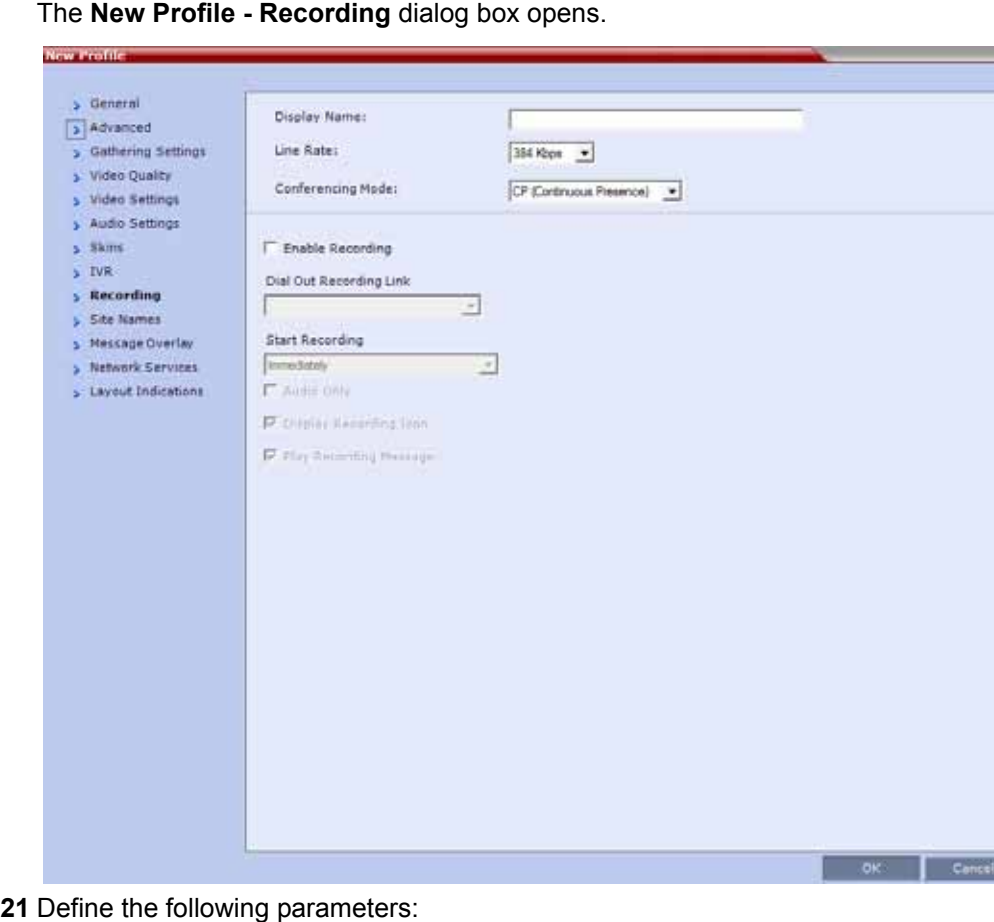

**New AVC CP Profile - Recording Parameters**

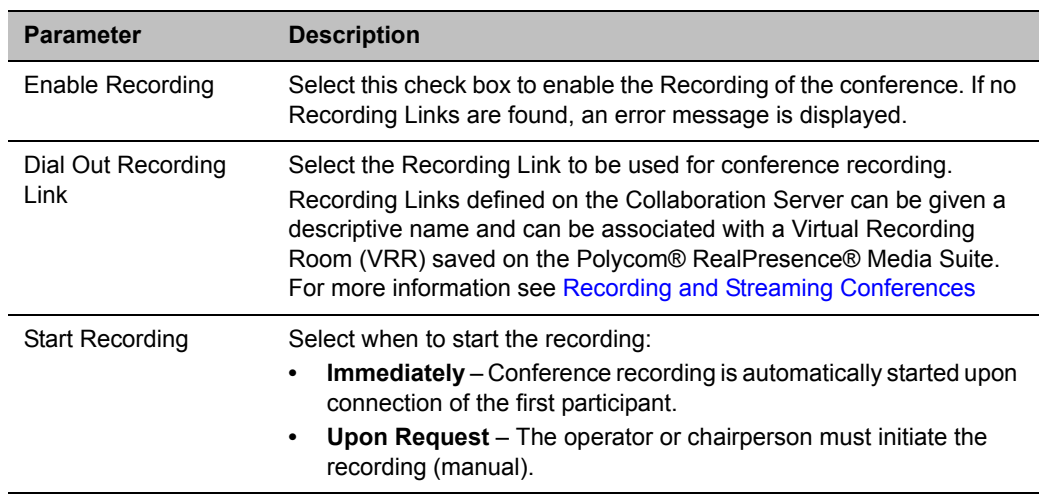

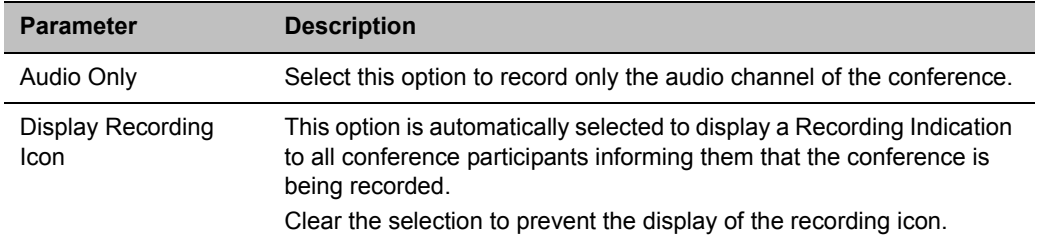

#### **New AVC CP Profile - Recording Parameters**

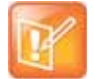

#### **Note: Recording Link**

The Recording link (which is listed as a participant in the conference) does not support H.264 High Profile. If recording a conference that is set to H.264 High Profile, the Recording participant connects as Audio Only and records only the conference Audio.

## **22** Click the **Site Names** tab.

The **New Profile - Site Names** dialog box opens.

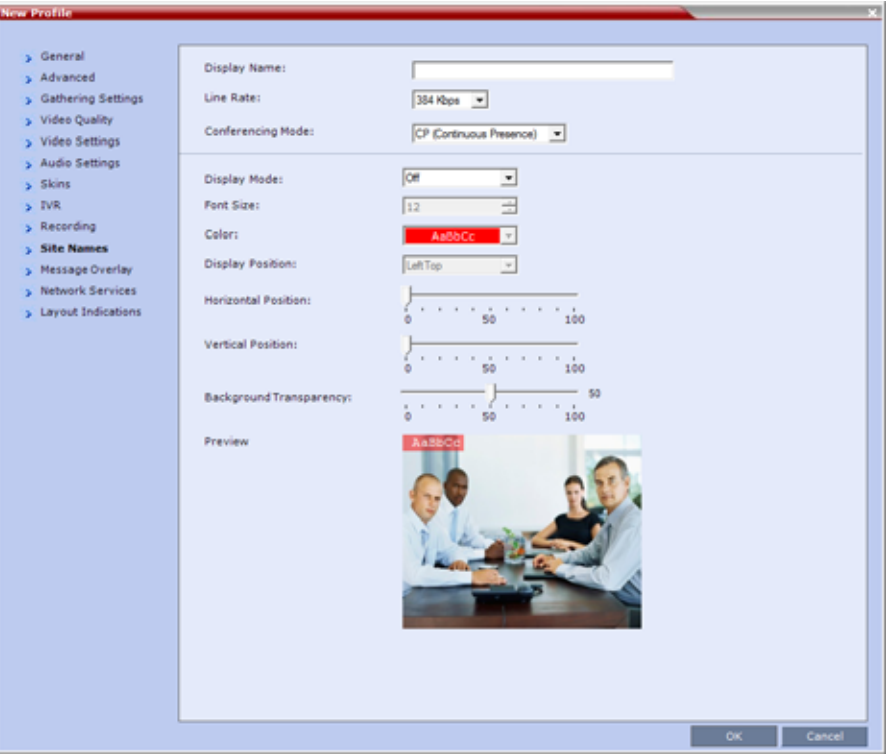

Using the **Site Name** dialog box, you can control the display of the site names by defining the font, size, color, background color and transparency and position within the Video Window. For a detailed description of the site names options see [Site Names Definition.](#page-110-0)

**23** Define the following parameters:

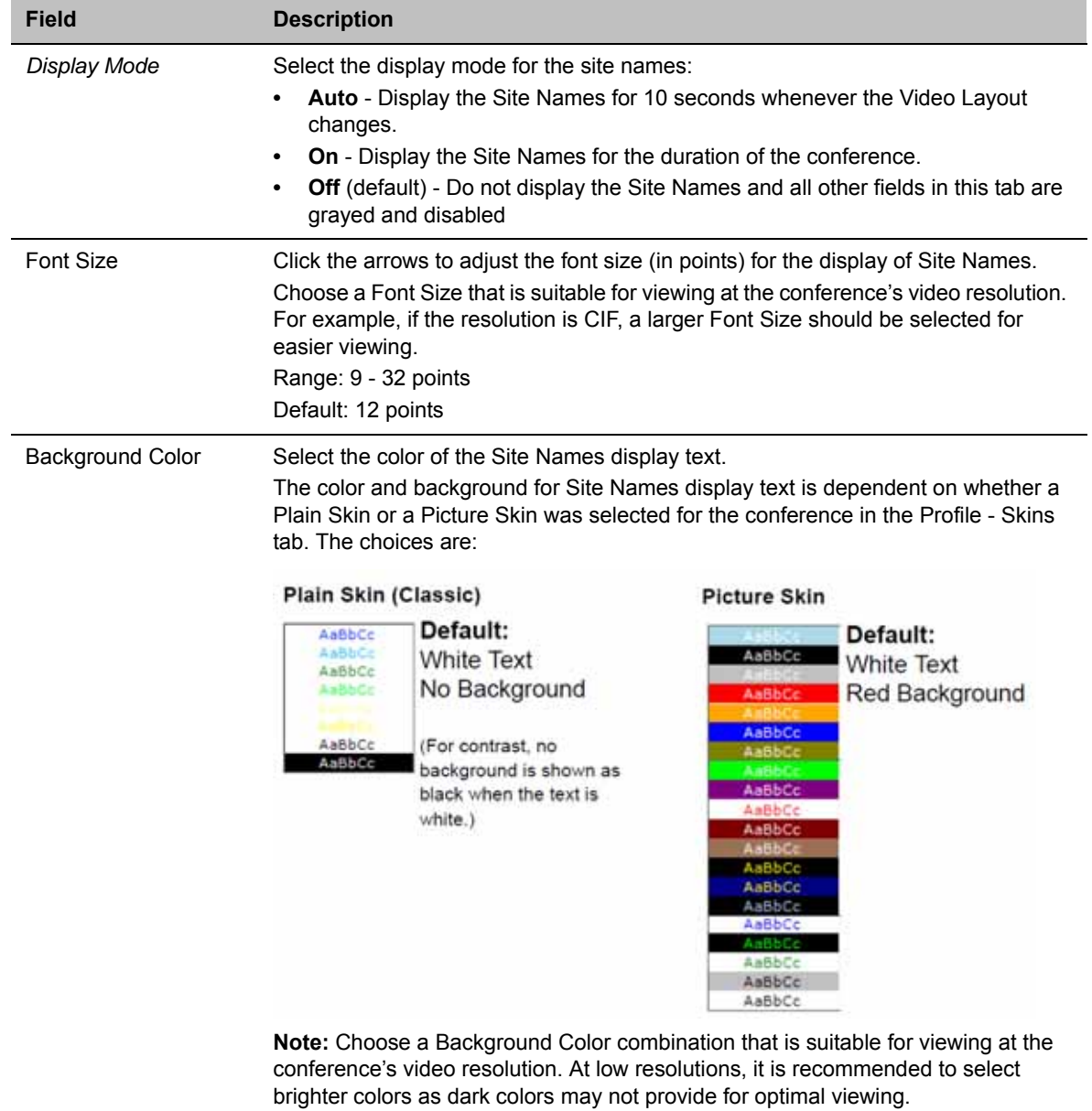

# **New AVC CP Profile - Site Names Parameters**

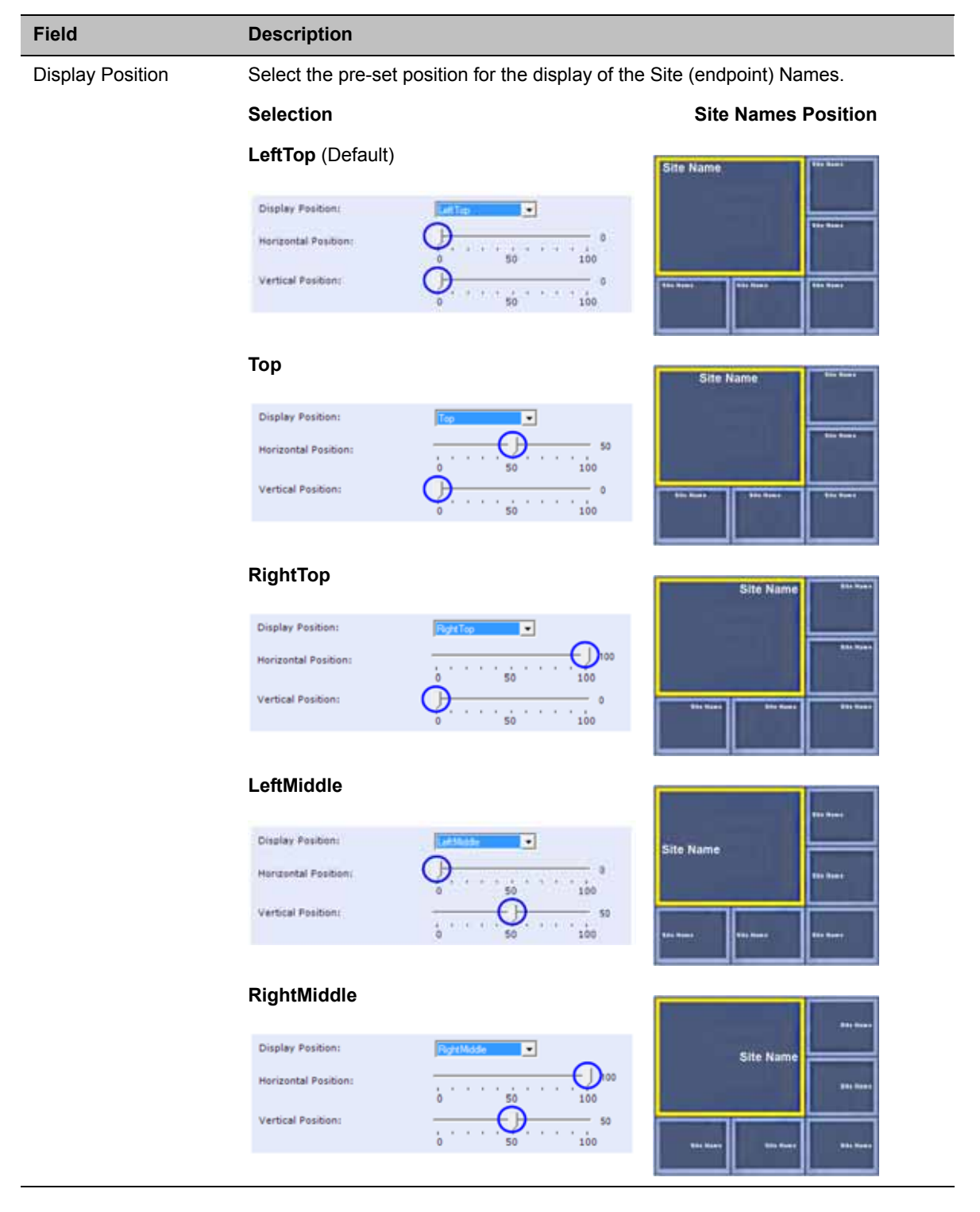

# **New AVC CP Profile - Site Names Parameters**

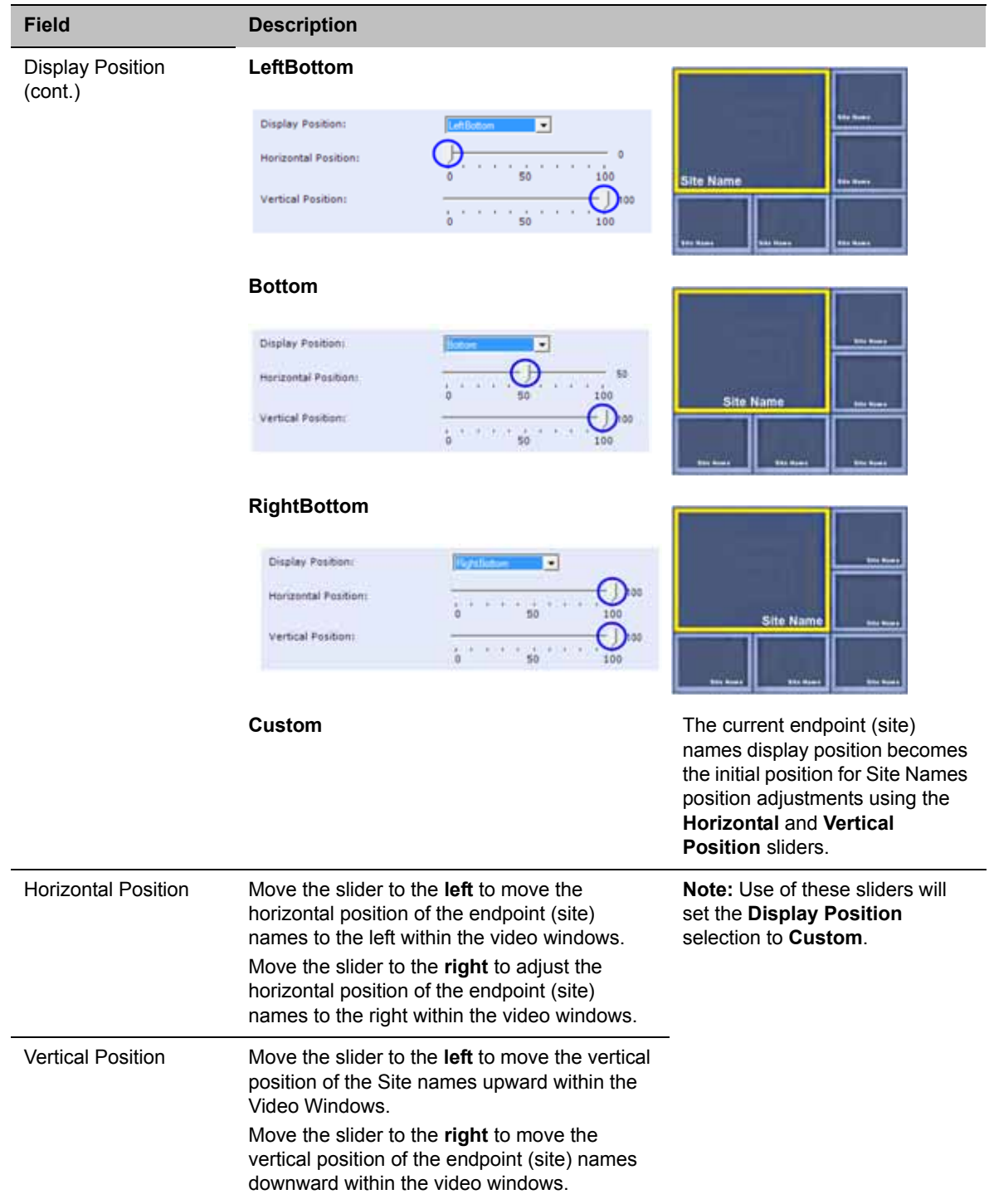

## **New AVC CP Profile - Site Names Parameters**

| <b>Field</b>               | <b>Description</b>                                                                                                    |
|----------------------------|----------------------------------------------------------------------------------------------------|
| Background<br>Transparency | Move the slider to the <b>left</b> to decrease the transparency of the background of the<br>endpoint (site) names text. $0 = No$ transparency (solid background color). |
|                            | Move the slider to the <b>right</b> to increase the transparency of the background of the<br>endpoint (site) names text. 100 = Full transparency (no background color). |
|                            | Default: 50                                                                                                    |
|                            | <b>Note:</b> This slider is only displayed if a Picture Skin is selected.                                                                                               |

**New AVC CP Profile - Site Names Parameters**

#### **24** Click the **Message Overlay** tab.

The **New Profile - Message Overlay** dialog box opens.

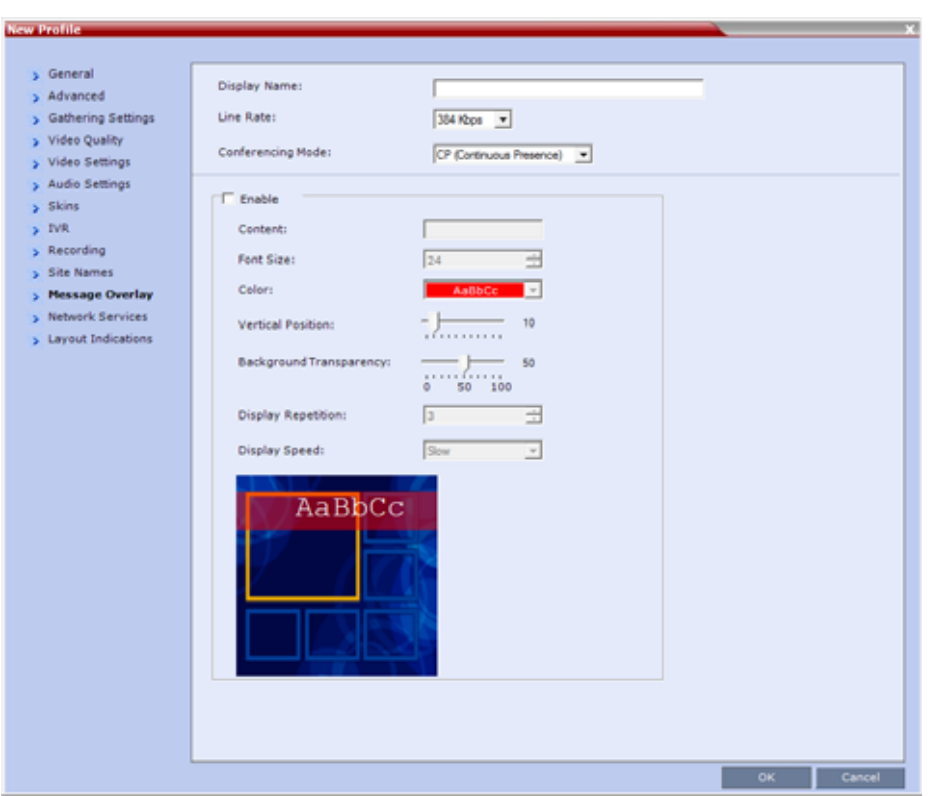

Message Overlay enables you to send text messages to all participants during ongoing Continuous Presence conferences.

The text message is seen as part of the in the participant's video layout on the endpoint screen or desktop display.

For more details, see [Sending Text Messages During a Conference Using Message Overlay](#page-114-0).

# **25** Define the following fields:

# **New AVC CP Profile - Message Overlay Parameters**

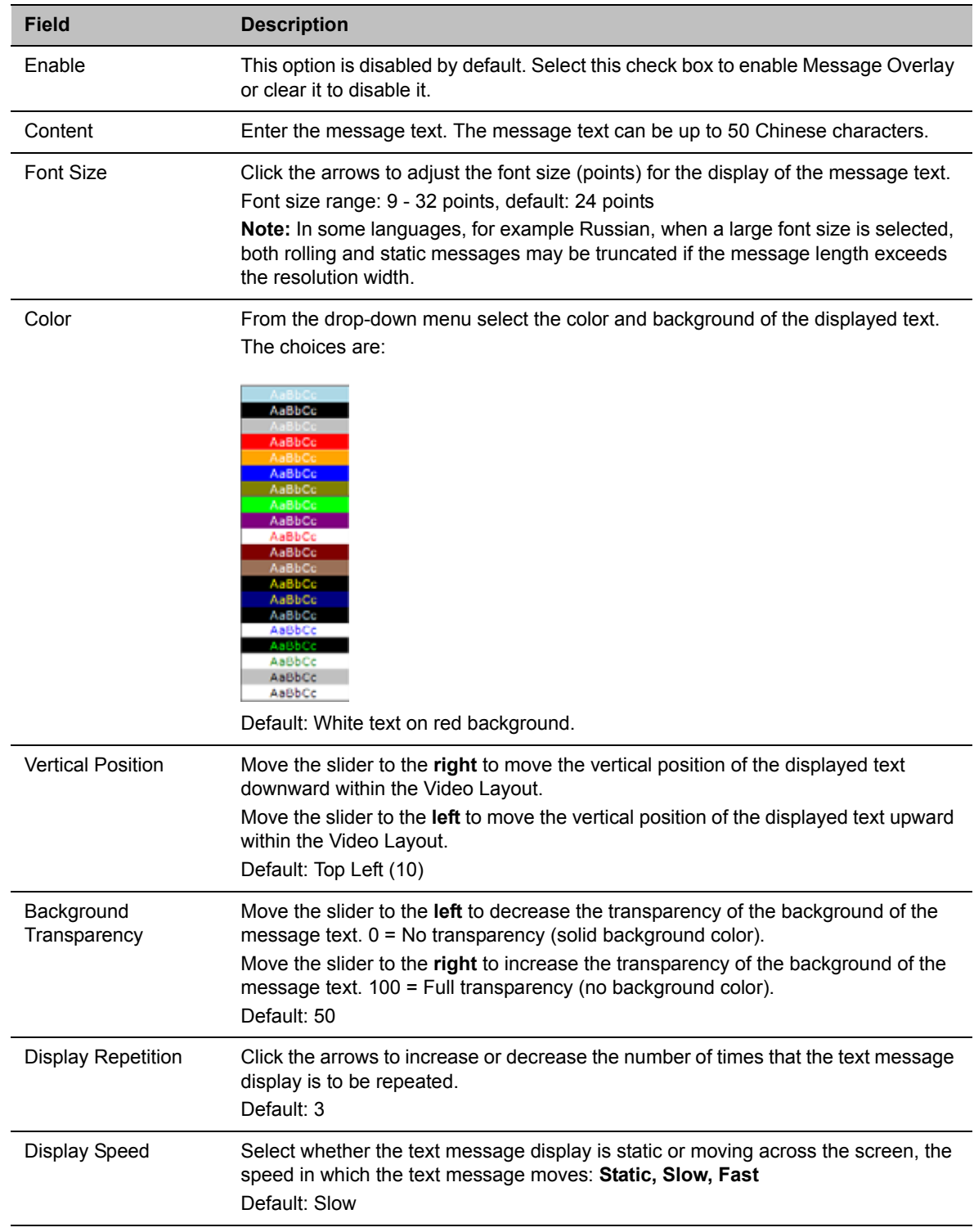

As the fields are modified the Preview changes to show the effect of the changes. For example:

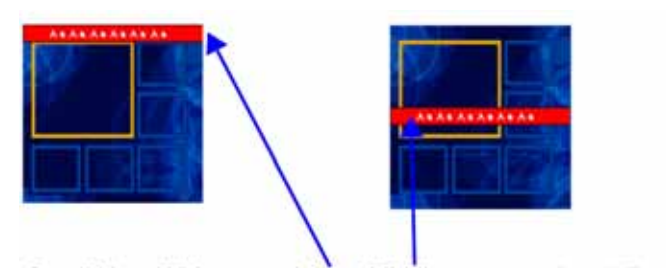

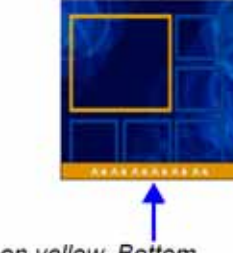

Small Text, White on red, Top, Middle

Small Text, White on yellow, Bottom

#### **26** Click the **Network Services** tab.

**New Profit** 

The **New Profile - Network Services** dialog box opens.

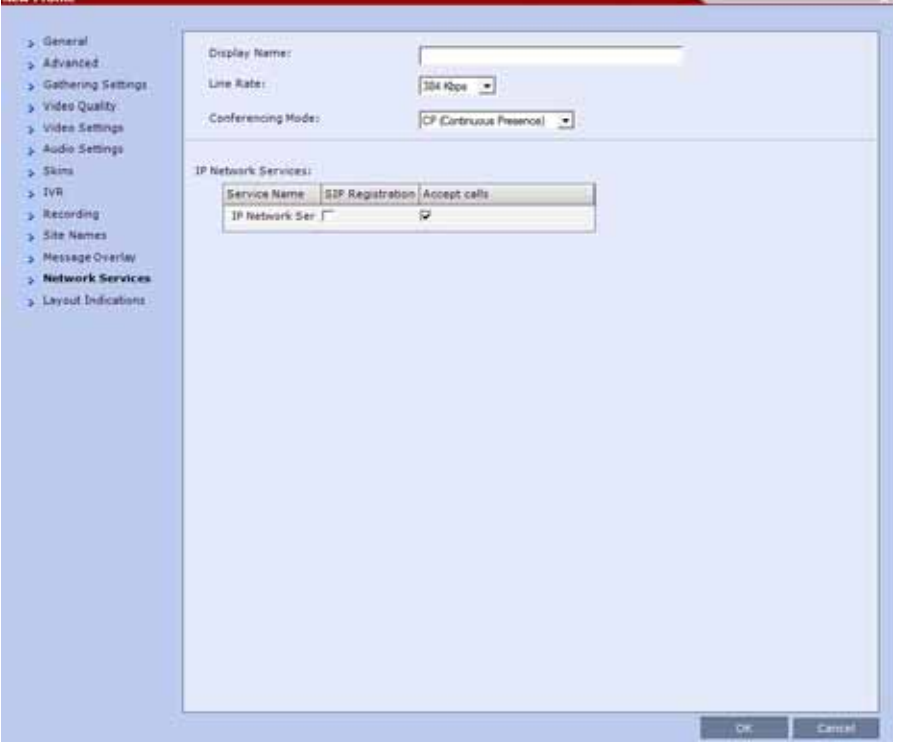

Registration of conferencing entities such as ongoing conferences, Meeting Rooms, Entry Queues, SIP Factories, and Gateway Sessions with SIP servers is done per conferencing entity. This allows better control on the number of entities that register with each SIP server.

Selective registration is enabled by assigning a conference Profile in which registration is configured to the required conferencing entities. Assigning a conference Profile in which registration is not configure to conferencing entities will prevent them from registering.

By default, Registration is disabled in the Conference Profile, and must be enabled in Profiles assigned to conferencing entities that require registration.

**27** Define the following parameters:

# **New AVC CP Profile - Network Services Parameters**

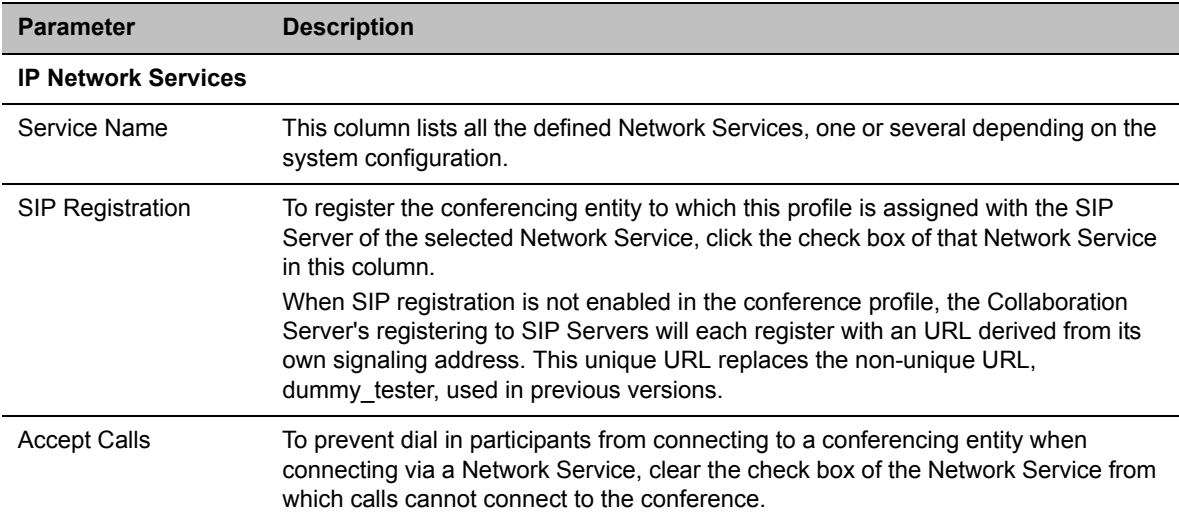

**28** Click the **Layout Indications** tab.

The **Layout Indications** dialog is displayed.

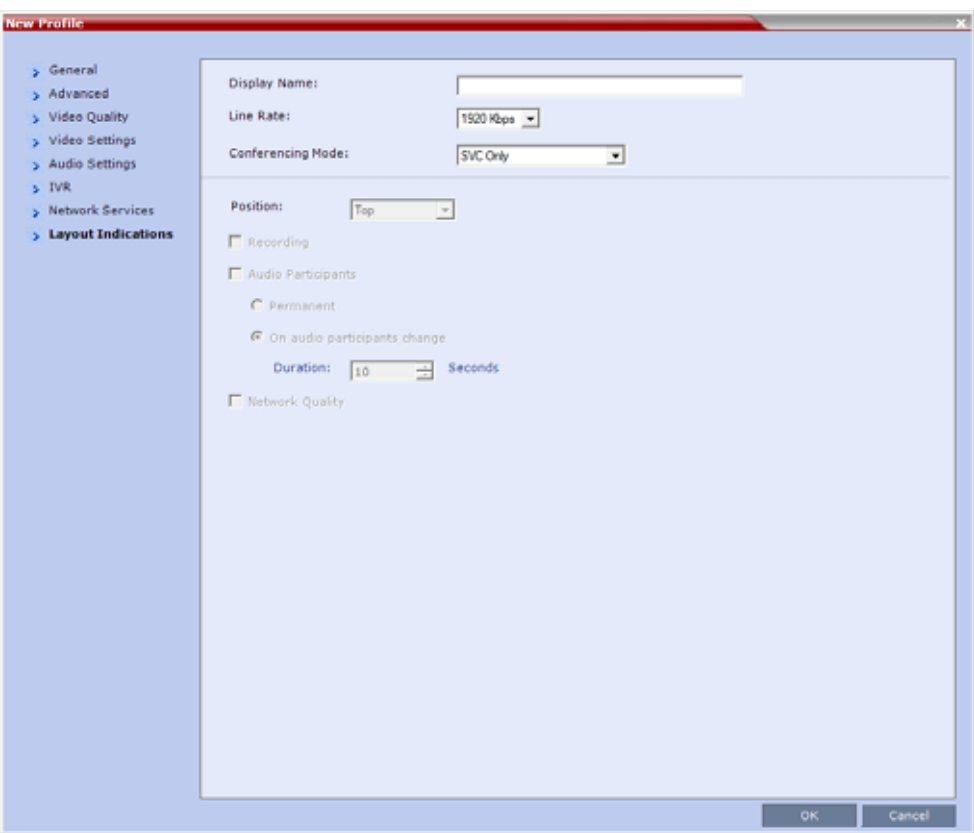

The Layout Indications are displayed in the conference video layout as an icon group that includes:

- $\triangleright$  Recording
- $\triangleright$  Audio Participants
- $\triangleright$  Network Quality

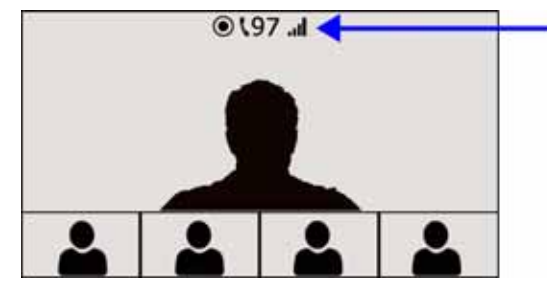

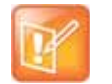

#### **Note: Layout Indications tab**

- **•** The Layout Indications tab is only displayed in either CP or CP and SVC (mixed) conferencing modes.
- **•** Beginning with version 8.4, the configuration options of the Layout Indications tab have replaced the following system flags:
	- DISABLE\_SELF\_NETWORK\_IND
	- A SELF\_IND\_LOCATION

For further information on layout indications see Layout Indications.

**29** Modify the following parameters to configure the display, position, and duration of the indication icons.

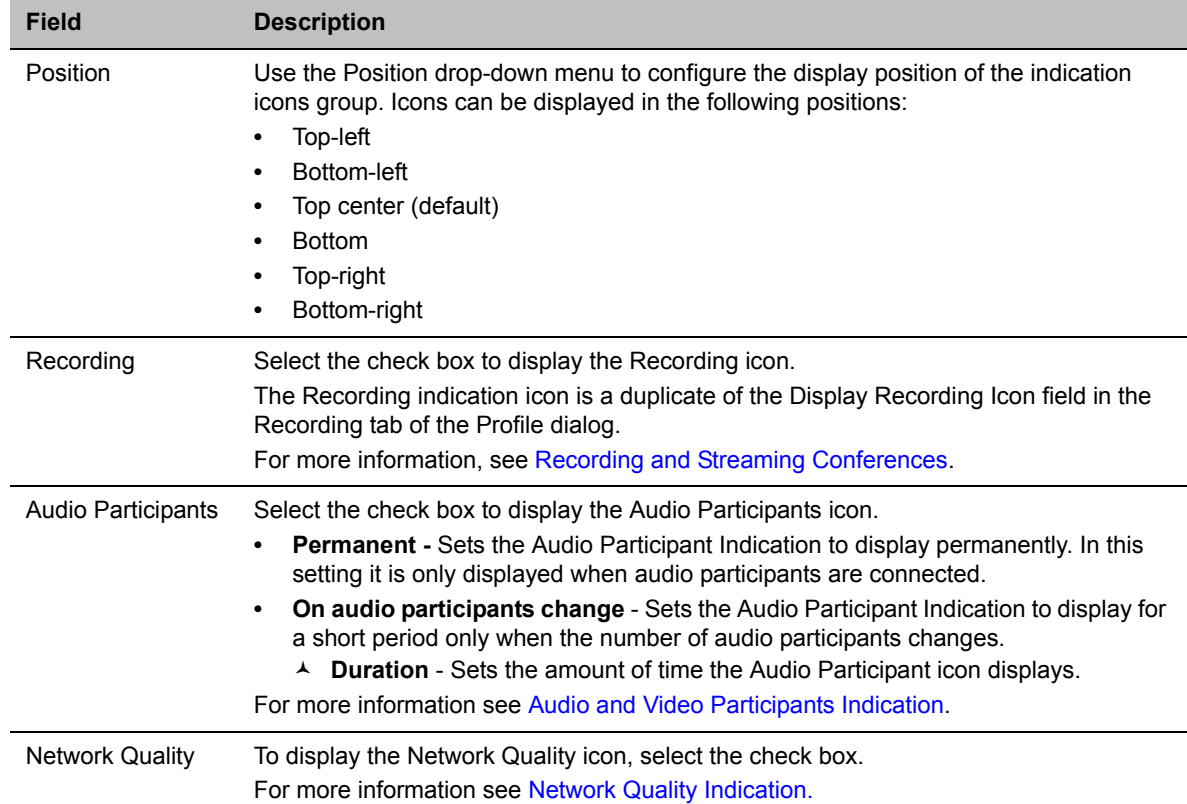

#### **New AVC CP Profile - Layout Indications Parameters**

**30** Click **OK** to complete the Profile definition.

A new Profile is created and added to the Conference Profiles list.

# **Additional Information for Setting CP Profiles**

This section includes detailed explanation of various CP Profile settings:

- [Gathering Phase](#page-104-0)
- [Overlay Layouts](#page-107-0)
- [Site Names Definition](#page-110-0)
- [Sending Text Messages During a Conference Using Message Overlay](#page-114-0)
- [Selecting the Chinese Font for Text Display](#page-116-0)

# <span id="page-104-0"></span>**Gathering Phase**

The Gathering Phase of an AVC (CP only) conference is the time period during which participants are connecting to a conference. During the *Gathering Phase*, a mix of live video from connected endpoints is combined with both static and variable textual information about the conference into a slide which is displayed on all connected endpoints.

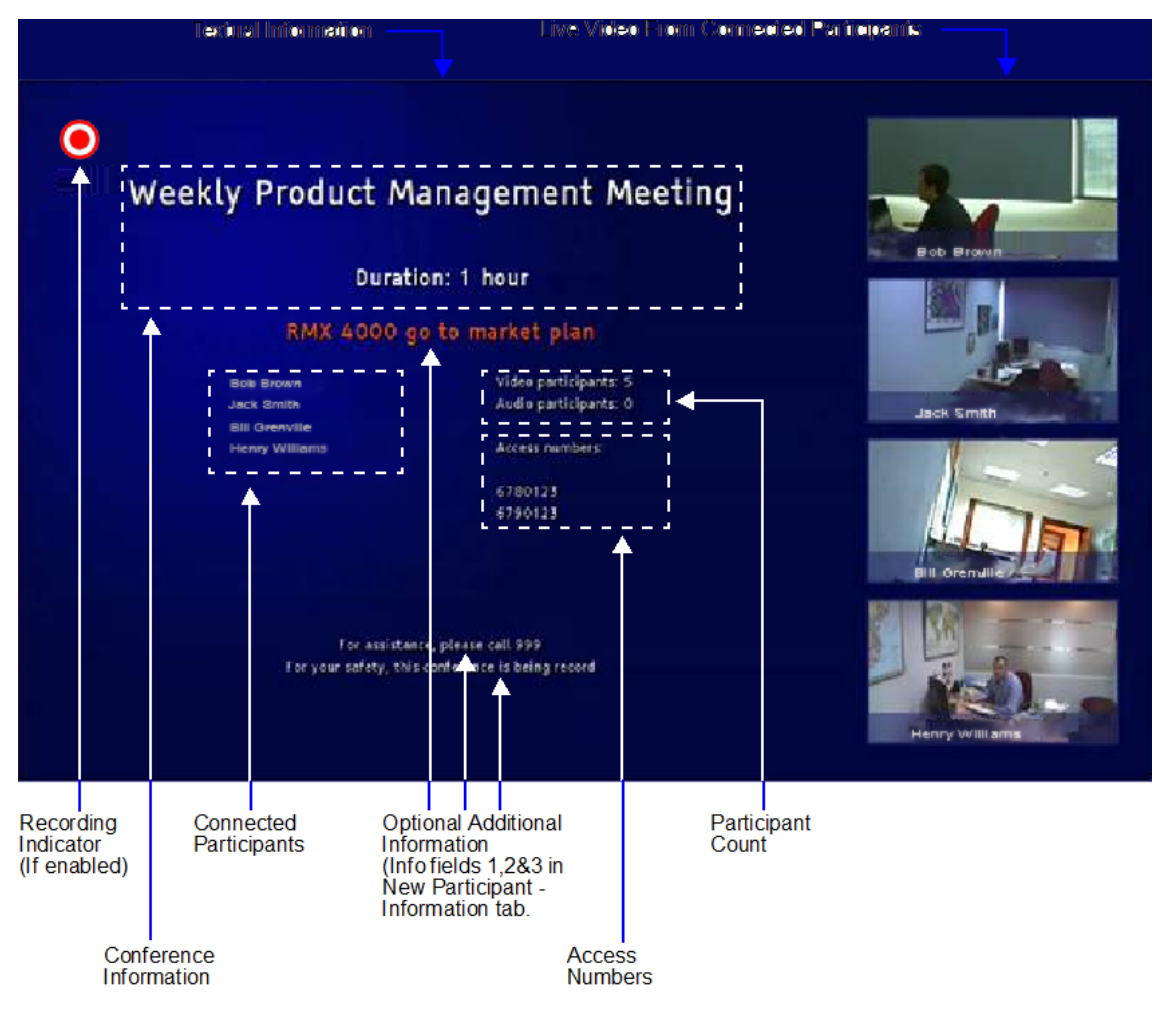

During the Gathering Phase, the audio of all participants can be heard, and the video of active speakers is displayed in the video windows as they begin talking.

All connected participants are kept informed about the current conference status including names of connected participants, participant count, participant type (video/audio) etc.

# **Gathering Phase Guidelines**

- Gathering Phase is only available in AVC only (CP only) conferences. It is not supported in Video Switching conferences and SVC Only conferences.
- The Gathering Phase slide can be displayed at any time during the conference by entering the Show Participants DTMF code, **\*88**.

**Note:** When the display of the Gathering Phase slide is removed, the message overlay text is also removed.

- The names of the first eight participants to connect are displayed. If eight or more participants connect, the 8th row displays "**…**".
- Static text in the Gathering Phase slide such as the field headings: Organizer, Duration, Video/Audio Participants, Access Number, IP are always displayed in the language as configured in the Polycom Virtual Meeting Rooms Add-in for Microsoft Outlook. The following languages are supported:
	- $\triangleright$  English
	- $\triangleright$  French
	- German
	- $\triangleright$  International Spanish
	- $\triangleright$  Korean
	- > Japanese
	- $\triangleright$  Simplified Chinese
- Dynamic text in the Gathering Phase slide such as the meeting name, participants' names, access numbers and the additional information entered in the Info1/2/3 fields of the Gathering Settings tab of the conference Profile are displayed in the language of the meeting invitation.
- The language of a Gathering Phase slide of a conference configured to include a Gathering Phase that is not launched by the Polycom Conferencing Add-in for Microsoft Outlook is configured by the administrator. Using the Collaboration Server Web Client, the administrator selects the language for the Gathering Phase slide. The language selected can be different to that of the Collaboration Server Web Client used by the administrator to perform the configuration.

● Content can be sent during the Gathering Phase. The content is displayed in the large video window of the participant's layout while the Gathering slide is displayed in a smaller video window in the layout.

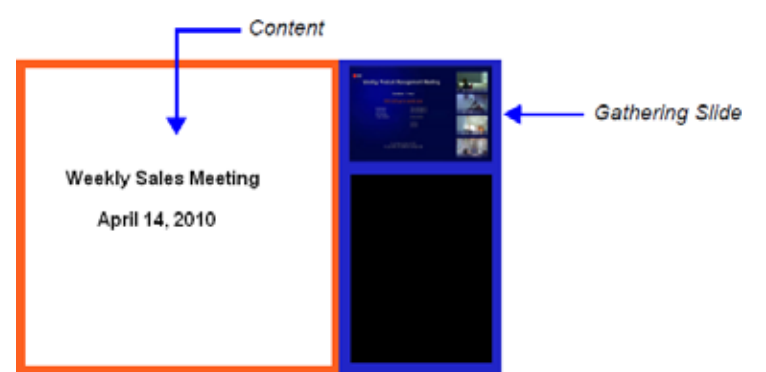

● Gathering is not supported in Cascading Conferences.

# **Gathering Phase Duration**

The duration of the Gathering Phase can be customized by the administrator so that it is long enough to be viewed by most connected participants yet short enough so as not to over extend into the scheduled conferencing time.

The Gathering Phase duration is configured for the Collaboration Server, by the following System Flags in system.cfg in the **Setup > System Configuration**:

# **● CONF\_GATHERING\_DURATION\_SECONDS**

Range: 0 - 3600 seconds

Default: 180 seconds

The Gathering Phase duration of the conference is measured from the scheduled start time of the conference.

**Example:** If the value of the flag is set to 180, the Gathering slide is displayed for three minutes to all participants starting at the conference Start Time, and ending three minutes after the conference Start Time.

For participants who connect before Start Time, the Gathering slide is displayed from the time of connection until the end of the Gathering duration period.

## **● PARTY\_GATHERING\_DURATION\_SECONDS**

Range: 0 - 3600 seconds

Default: 15 seconds

The value of this flag determines the duration of the display of the Gathering slide for participants that connect to the conference after the conference Start Time.

Participants connecting to the conference very close to of the end of the Gathering Phase (when there are fewer seconds left to the end of the Gathering Phase than specified by the value of the flag) have the Gathering slide displayed for the time specified by the value of the flag.

**Example:** If the value of the flag is set to 15, the Gathering Phase slide is displayed to the participant for 15 seconds.

# **Enabling the Gathering Phase Display**

The Gathering Phase is enabled for per conference in the Conference Profile. The profile also includes the dial-in numbers and the optional additional information to display on the slide.

Conferences that are configured to include a Gathering Phase that are not launched by the Polycom Conferencing Add-in for Microsoft Outlook need the following information to be entered via the **New Profile**  or **Profile Properties — Gathering Settings** dialog box:

- Display Name (Optional, the Meeting Name is used if left blank.)
- Displayed Language
- Access Number 1 / 2 (Optional.)
- Additional Information (Optional free text)
	- $\triangleright$  Info 1
	- $\triangleright$  Info 2
	- $\triangleright$  Info 3

Conferences launched by the Polycom Conferencing Add-in for Microsoft Outlook receive this information from the meeting invitation.

For more information see Defining New Profiles.

# <span id="page-107-0"></span>**Overlay Layouts**

In Overlay Layouts additional participant endpoints can be displayed over the full screen display of the conference speaker.

The following Overlay Layouts are available for use in CP Conferences:

## **1Standalone Endpoint**

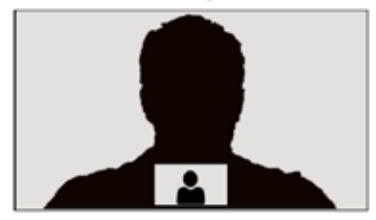

2 Standalone Endpoints

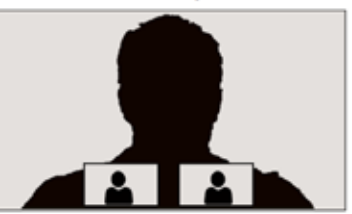

**3 Standalone Endpoints** 

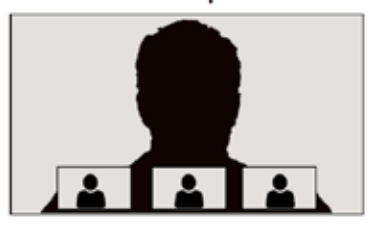

Although the following Overlay Layout is included in the **Profiles - Video Settings** dialog box, it is not available for use in any Conferencing Mode and is only available when included in the Polycom® Multipoint Layout (MLA) application:

## Single Overlay Cell: 2-4 Screens

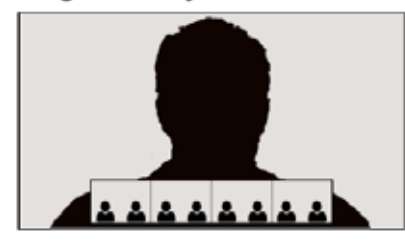
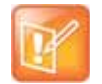

#### **Note: Overlay Layouts Availability**

These Overlay Layouts will only be available in ITP (Telepresence) conferences when support for Overlay Layouts is included in the Multipoint Layout (MLA) application.

#### **Guidelines for using the Overlay Layouts**

- The Overlay Layouts are supported:
	- $\triangleright$  In CP Conferencing Mode only.
	- $\triangleright$  With ITP, non-ITP and CTS endpoints used only as standard endpoints.
	- With both new and classic Skins in Collaboration Server CP mode.
- Overlay Layouts are not supported in ITP conferences as they are not supported by the MLA application.
- The Overlay Layouts are 20% of the height of the endpoint display and are supported on endpoints of both 16:9 and 4:3 aspect ratios.
- Overlay Layouts are recommended for use with high resolution endpoints.
- Overlay Layouts are not selected as defaults by the system and are not included in the Auto Layout settings.
- Message Overlay is not affected by the use of Overlay Layouts and is displayed on top of the video layouts.
- Site Names are displayed for all cells. Because the smaller cells are located at the bottom of the large cell, when enabling Site Names it is advisable not to locate the Site Name at the bottom of the cells.
- Standalone Endpoint Cells are displayed each with a border. For all Overlay Layouts, border color is dependent on the selected Skin.
- System behavior for Video Forcing and Personal Layout Control when using the Overlay Layouts during an ongoing conference is the same as for other video layouts.
- Overlay Layouts are only available for selection for the Conference Layout and are not available for selection for Personal Layout.
- During an ongoing conference you cannot select the Overlay Layouts via PCM or Click&View.
- PCM menus can be used when the Overlay Layouts are active, and they are displayed as the top layer.

### **Selecting the Overlay Layouts**

The Overlay Layouts are selected in the **New Profile - Video Settings** dialog box, in the **Overlay** tab of the Video Layout tree.

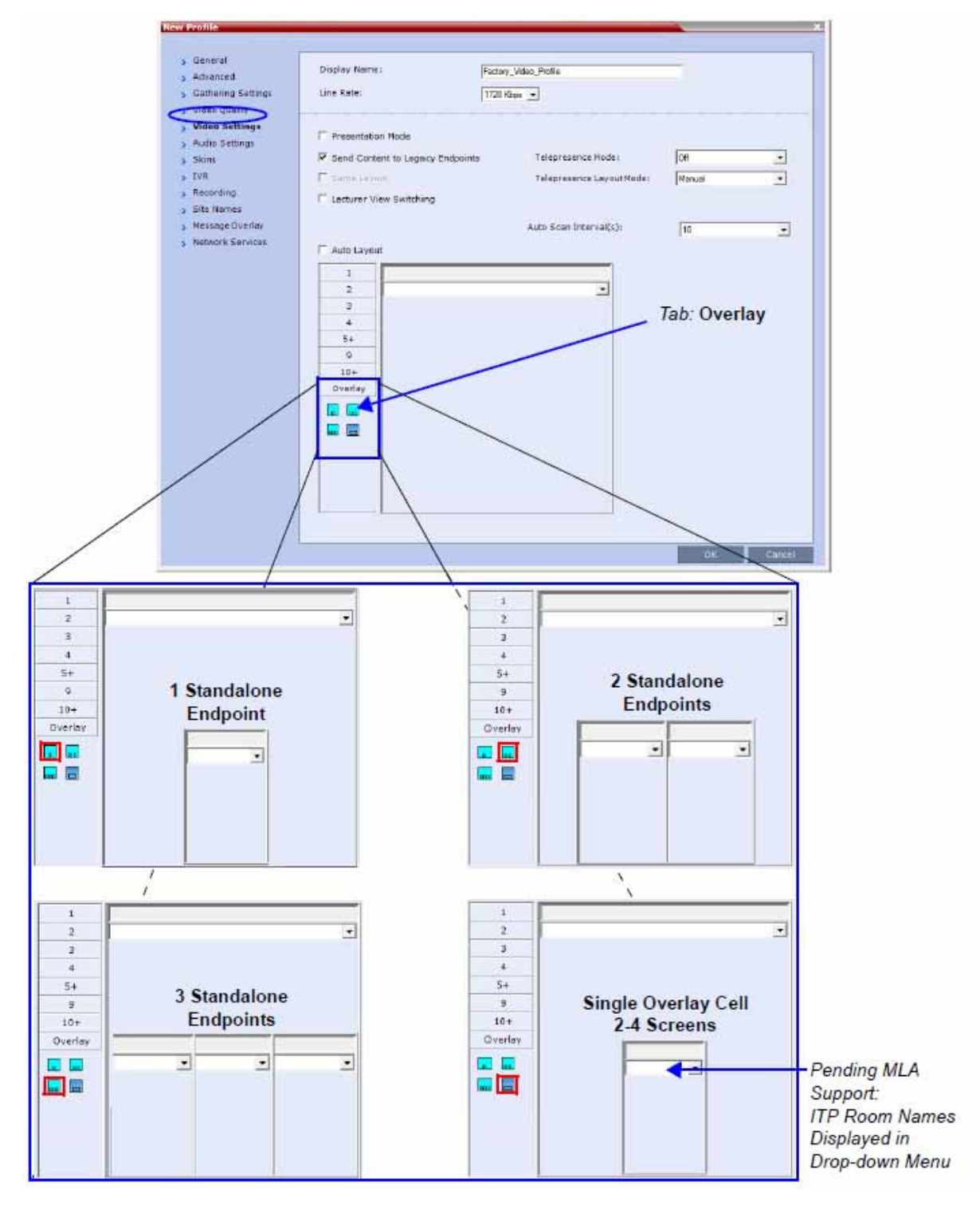

### **Site Names Definition**

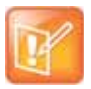

#### **Note: Site Names Definition**

The Site Names feature is not supported on the Collaboration Server (RMX) 1800.

During conferences you can view the names of the endpoints that are connected to the conference in your endpoint video layout windows. The MCU can display up to 33 characters of the endpoint name, depending on the window layout (size).

The following is an example of endpoint name display in the endpoint screen:

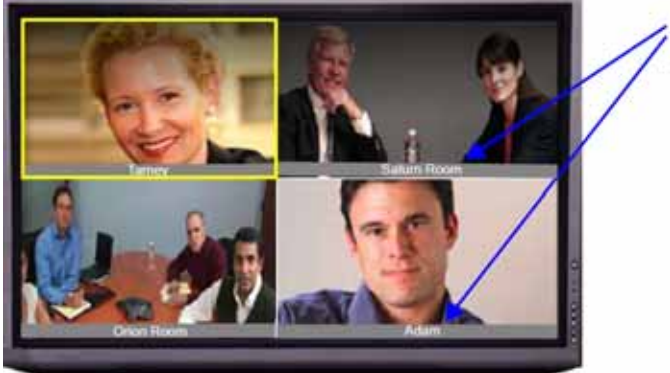

Endpoint names (in Unicode or ASCII) in 2 x 2 video layout

The display of the site names is enabled or disabled in the conference Profile for CP Only or Mixed CP and AVC conferences for AVC-based endpoints.

SVC-based endpoints handle the display of the site names themselves and are not dependant on the conference Profile. The Site Names option is not supported in Video Switching conferences.

The displayed name is determined as follows:

- The system displays the name that is defined at the endpoint.
- If the endpoint does not send its name:
	- $\triangleright$  For a defined H.323 or SIP participant:
		- The system displays the name from the participant definition.
	- $\triangleright$  For an undefined H.323 participant:
		- ◆ Display the H.323 ID alias.

or

Display the E.164 alias.

or

Display nothing if all the fields are empty.

 $\triangleright$  For a SIP undefined participant:

♦ Display the SIP DisplayName field.

or

Display the SIP Address (SIP application server).

or

Display the SIP ContactDisplay field.

or

Display nothing if all the fields are empty.

- For a defined H.320 participant (Collaboration Server 2000/4000):
	- The system displays the name from the participant definition.
- $\triangleright$  For an undefined H.320 participant:
	- Display the Terminal Command String (TCS-2) to identify the participant.

or

Display nothing if the string is not received or empty.

● If the endpoint Display Name is changed in the Collaboration Server Web Client, it overrides all the above.

You can control the display of the site names by defining the font, size, color, background color and transparency and position within the video window in the **Profile - Site Name** dialog box.

#### **Guidelines**

- Site Names display is Off by default in a new profile.
- Site Names can be enabled to function in one of two modes:
	- **Auto** Site names are displayed for 10 seconds whenever the conference layout changes.
	- **On** Site names are displayed for the duration of the conference.
- During the display of the site names, the video frame rate is slightly reduced
- Site Names display is not available for Video Switching (VSW) conferences.
- Site Names display characteristics (position, size, color) can by modified during an ongoing conference using the **Conference Properties - Site Names** dialog box. Changes are immediately visible to all participants.
- Site Names display text and background color is dependent on the Skin selected for the conference:
	- **Plain Skins** Site Names text is displayed without a background.
	- **Picture Skins** Site Names text is displayed with a background.

### **Shorten the Site Name Display**

The **SIP\_OMIT\_DOMAIN\_FROM\_PARTY\_NAME** System Flag can be used to remove Domain Names from SIP dial-in participants' Site Names. This prevents long domain names being appended to SIP participant names, as frequently happens when the Collaboration Server is used with a DMA.

The flag must be manually added to the System Configuration and its value modified as follows:

- **YES** (Default) The domain name is omitted from SIP dial-in participant names.
- **NO** The domain name remains as part of SIP dial-in participant names.

For more information, see Modifying System Flags.

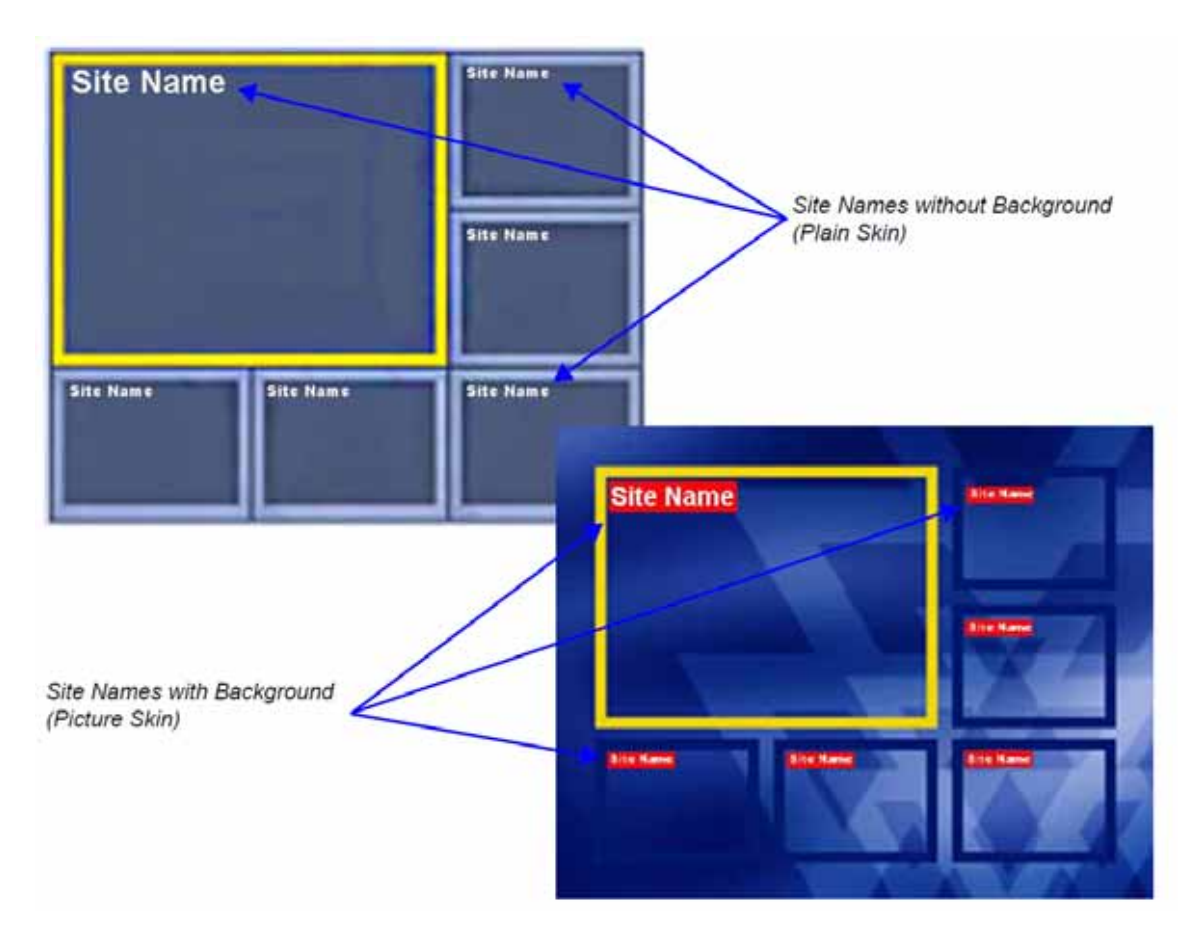

#### **Site Names Display Position**

The position of the Site Names displayed during the conference is controlled in the **Profile - Site Names** tab.

The following options can be used to define the display position:

- **Display Position** drop-down menu To select a preset position.
- **Horizontal Position** and **Vertical Position** sliders To move them to customize the preset position. Dragging the sliders sets the **Display Position** drop-down menu field value to **Custom**.

● Selecting **Custom** in Display Position drop-down menu. When selected, the current position becomes the initial position for position adjustments and then using the Horizontal and Vertical Position sliders to define the exact position.

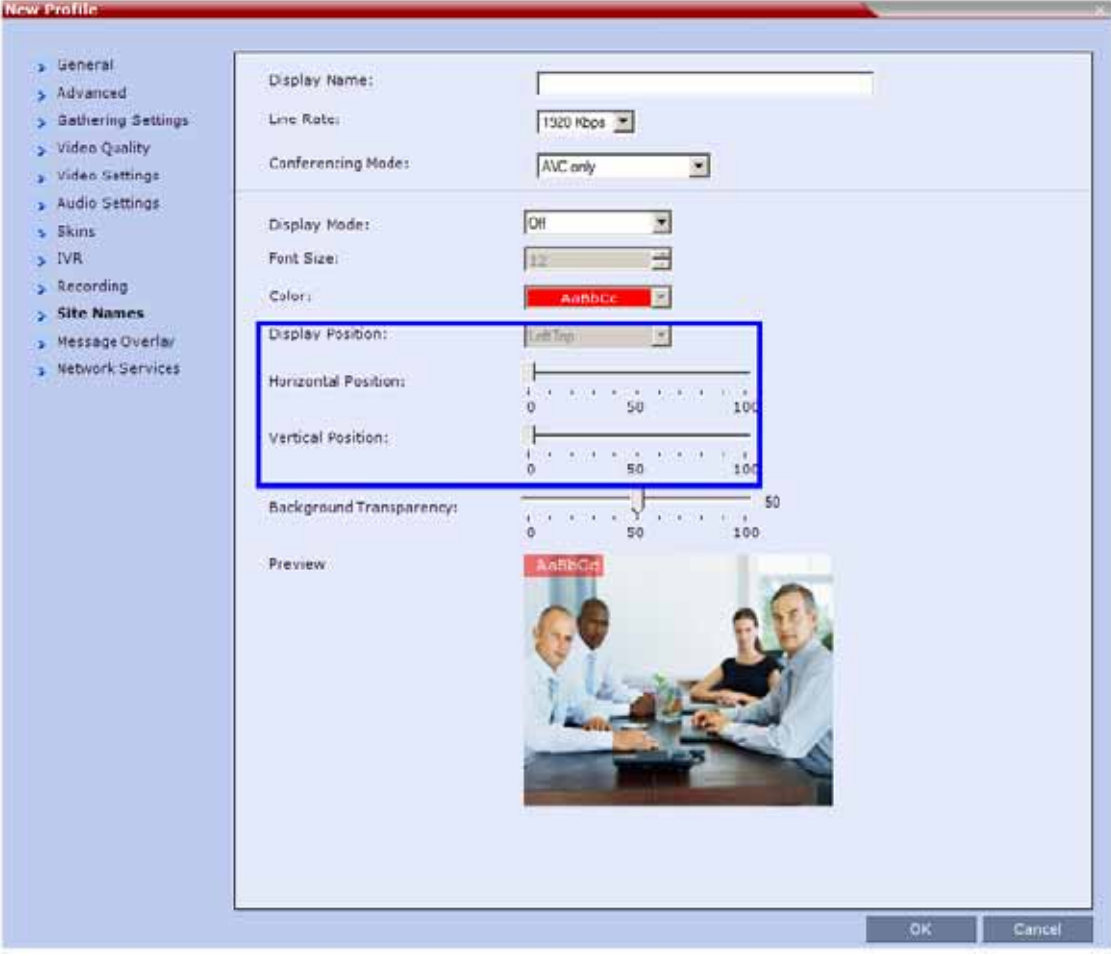

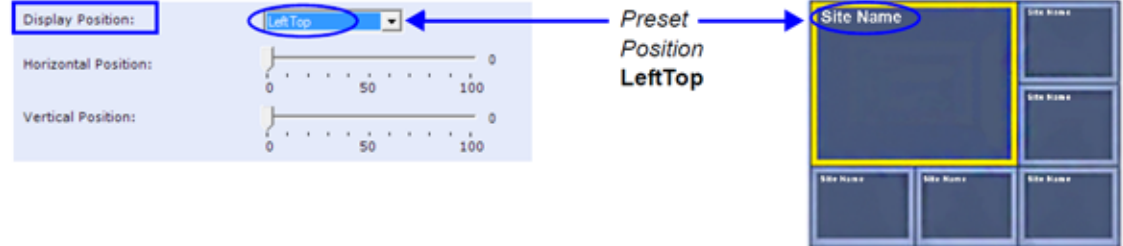

The adjusted position of the Site Names can be viewed in the **Preview**.

## **Sending Text Messages During a Conference Using Message Overlay**

The Message Overlay option in the Conference Profile allows the operator or administrator to send text messages to a single participant, a number of selected participants or all participants during an ongoing conference.

The number of characters that can be included in a message varies according to the language and can differ due to the type of font used. For example, the available number of characters in Chinese is 50 (32 for Collaboration Server 1800) for English and 50 (48 for Collaboration Server 1800) and for Russian.

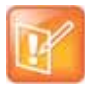

#### **Note: Language Dependency**

In some languages, for example Russian, when a large font size is selected, both rolling and static messages may be truncated if the message length exceeds the resolution width.

The message can be set to be displayed at various positions on the screen in different colors, static or scrolling.

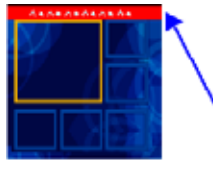

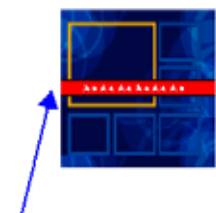

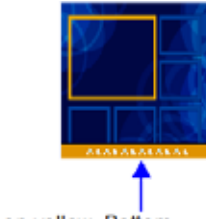

Small Text, White on yellow, Bottom

### **Guidelines**

- Text messaging using Message Overlay is supported in:
	- ▶ Continuous Presence (CP) conferences
	- *Same Layout* mode

Small Text, White on red, Top, Middle

- Encrypted conferences
- > Unicode or ASCII characters
- Text messages using Message Overlay cannot be displayed:
	- $\triangleright$  In Video Switching (VSW) conferences.
	- $\triangleright$  In Lecture Mode
	- $\triangleright$  When the PCM menu is active
	- $\triangleright$  On endpoints that have their video suspended
- Text messaging using Messages Overlay can be enabled, disabled or modified (content and display parameters) during the ongoing conference.
- The number of characters for each language can vary due to the type of font used, for example, the available number of characters for Chinese is 18, while for English and Russian it is 48.
	- $\triangleright$  In some languages, for example Russian, when large font size is selected, both rolling and static messages may be truncated if the message length exceeds the resolution width.
- Changes to the Message Overlay Content or display characteristics (position, size, color and speed) are immediately visible to all participants. When there is a current Message Overlay:
	- $\triangleright$  The current message is stopped immediately, even it has not completed all of its repetitions.
- $\triangleright$  The Display Repetition count is reset to 1.
- The new message content is displayed <*Display Repetition*> times or until it is stopped and replaced by another content change.
- If during the ongoing conference the **Show Number of Participants** DTMF option (default DTMF **\*88**) is used, when the displayed number of participants is removed, the message overlay text is also removed.
- The text messages cannot be sent via the Content channel.
- Message Overlay text settings are not saved in the *Conference Template* when saving an ongoing conference as a Conference Template.

For a detailed description of all the Message Overlay parameters, see New AVC CP Profile - Message Overlay Parameters.

#### **Sending Messages to All Conference Participants using Message Overlay**

#### **To send messages to all conference participants Using Message Overlay:**

- **1** In the Conferences List pane, double click the name of the conference to have Message Overlay enabled or right-click the conference name and then click **Conference Properties**.
- **2** Click the **Message Overlay** tab.
- **3** Select the **Enable** check box.

The **Send Text Message to Participant** dialog box is displayed.

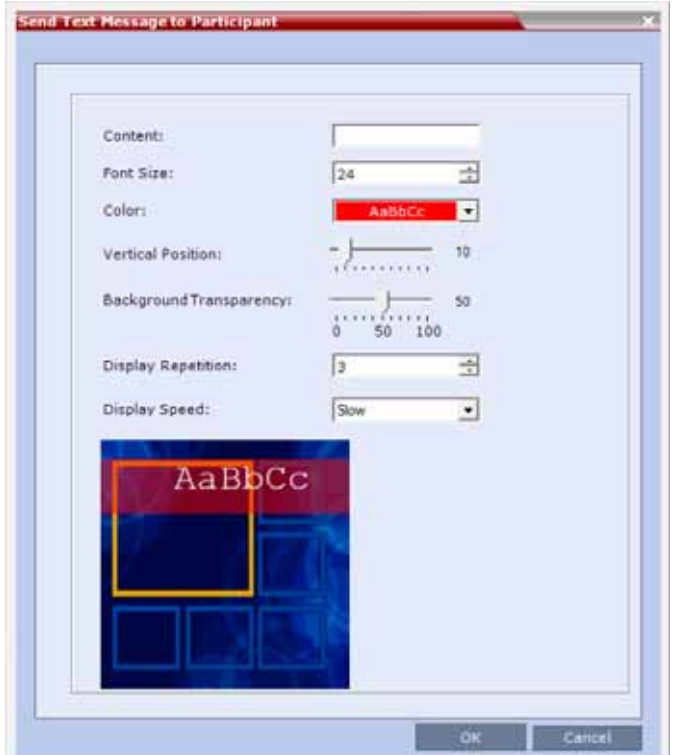

**4** In the **Content** field, enter the text to be displayed to all the conference participants.

- **5** Modify the remaining fields in the dialog box to display the message as required.
- **6** Click **OK**

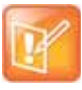

#### **Note: Resuming Overlay Messaging**

When sending text messages using Message Overlay and stopping, you must artificially change (and cancel the change) one of the message overlay properties in the **Conference Properties - Message Overlay** dialog box before you can resume sending the same message.

#### **To cancel the Message Overlay display:**

- **1** In the Conferences List pane, double click the name of the conference to have Message Overlay enabled or right-click the conference name and then click **Conference Properties**.
- **2** Click the **Message Overlay** tab.
- **3** Clear the **Enable** check box.
- **4** Click **OK**.

#### **Sending Messages to Selected Participants Using Message Overlay**

#### **To send text to selected participants:**

- **1** In the Participant List pane, choose a participant or a number of participants.
- **2** In the Participant List pane, right-click a participant or a number of participants and then select **Send Text Message to Participant.**

The rest of configuration steps are the same with what in sending messages to all conference participants, see Sending Messages to All Conference Participants using Message Overlay.

### **Selecting the Chinese Font for Text Display**

When using the RMX Web Client or the RMX Manager in Chinese (either Simplified Chinese or Traditional Chinese is selected as an available language in the **Setup > Customize Display Settings > Multilingual Setting**, you can select one of several Chinese fonts for use when sending text over video. The font is used to display text for the following:

- Display of Site Names
- Test messages sent using Message Overlay
- Text displayed on the Gathering slide when Chinese is selected as the display language

#### **Selecting the Chinese Font**

The Chinese fonts can be selected in the CP Conference **Profile - Advanced** dialog box only.

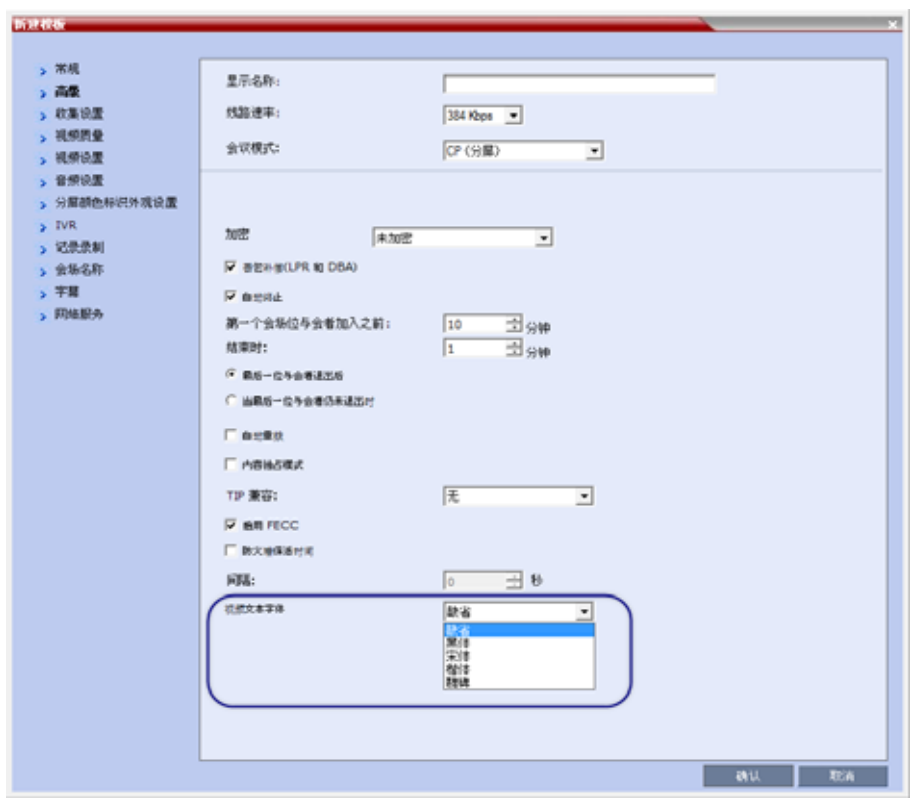

The following Chinese fonts are available for selection:

- Heiti (Default)
- Songti
- Kaiti
- Weibei

The Chinese font cannot be changed during an existing conference. It can only be modified in the conference profile.

A participant moved to another conference will be shown the font used by the new conference.

## **Defining an AVC Video Switching Conference Profile**

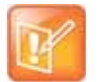

#### **Note: VSW Conferencing Mode Platform Limitation**

- **•** VSW conferencing mode in not supported in Collaboration Server Virtual Edition.
- **•** Video Switching conferencing mode is unavailable to ISDN participants.

An AVC Video Switching-enabled Profile must be created prior to running Video Switching conferences. This profile can be assigned to Meeting Rooms, conferences, reservations and Entry Queues

To connect to a Video Switching conference via an Entry Queue, the Entry Queue must be Video Switching enabled and must be set to the same line rate as the target conference. It is recommended to use the same Profile for both the target conference and Entry Queue.

Video Switching conferencing mode is unavailable to ISDN participants.

When the Conferencing Mode is set to Video Switching, only the tabs and fields relevant to Video Switching conferences are displayed and enabled.

#### **To Create a Video Switching Profile:**

- **1** In the **RMX Management** pane, click **Conference Profiles**.
- **2** In the **Conference Profiles** pane, click the **New Profile** button.
	- The **New Profile General** dialog box opens.

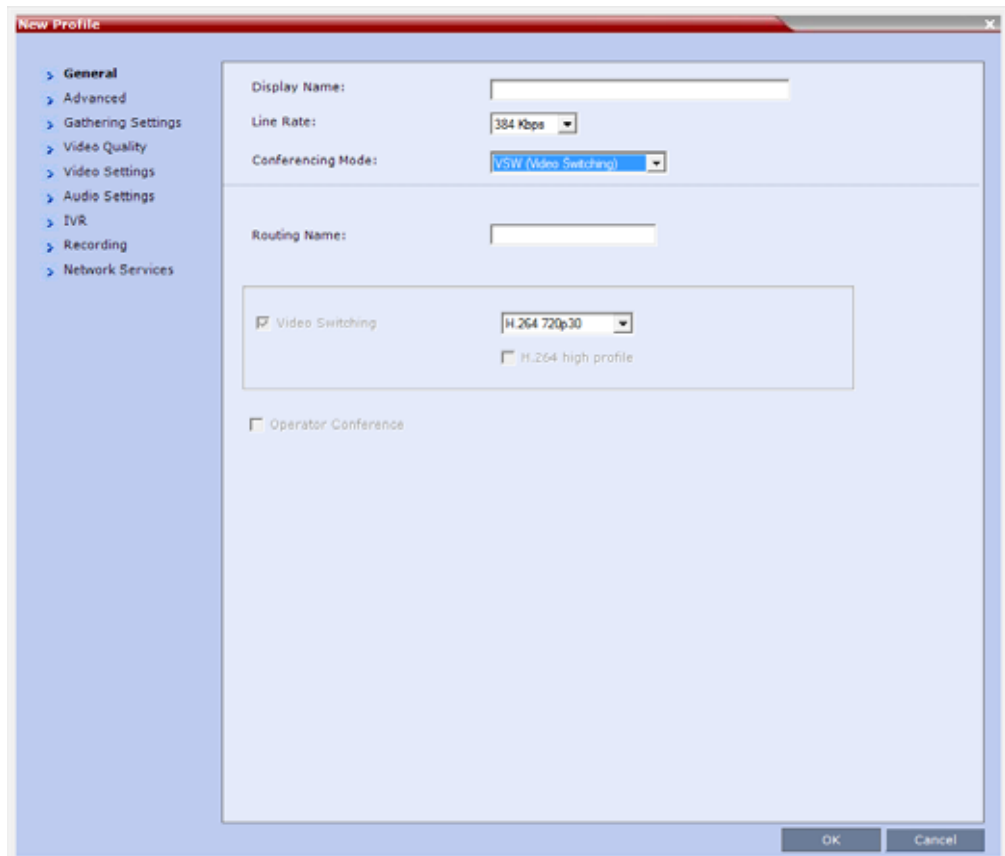

**3** Define the **New Profile - General** parameters:

#### **New AVC VSW Profile - General Parameters**

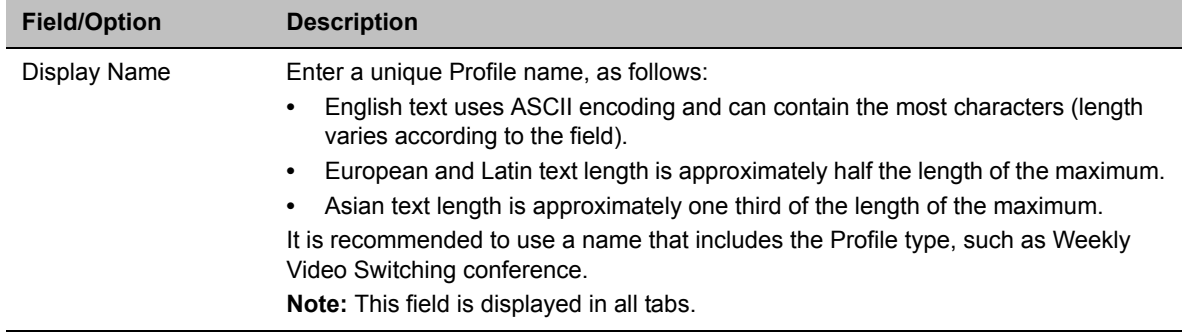

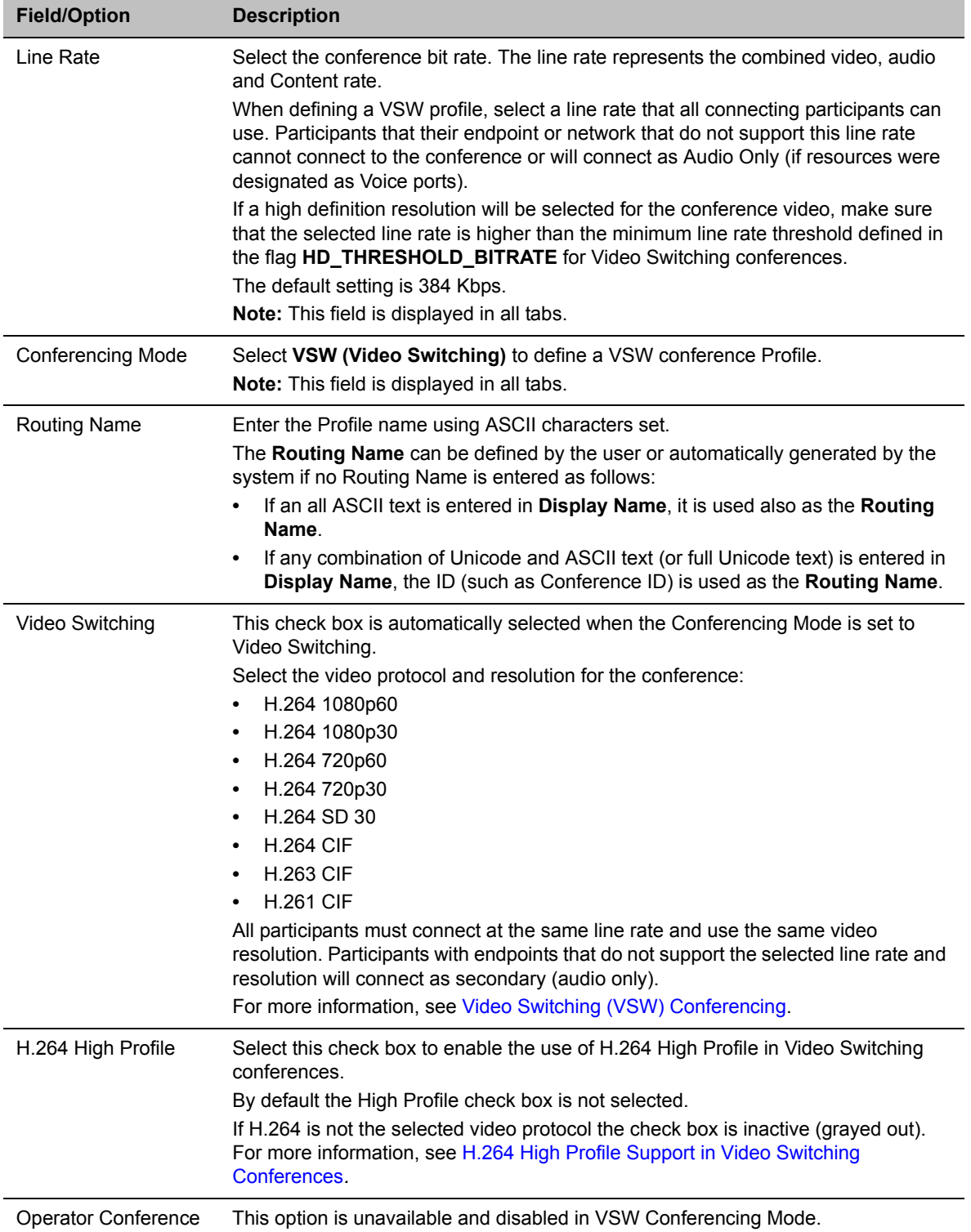

#### **New AVC VSW Profile - General Parameters**

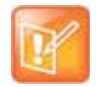

#### **Note: Conference Line Rate reduction Impact on Resolution**

Reducing the conference line rate may result in the system reverting to the default resolution for that line rate (for example, 720p instead of 1080p). You may need to select the required resolution again, provided the selected line rate is higher than the minimum threshold line rate defined for that resolution in the system configuration. For more details, see [Minimum Threshold Line Rate System](#page-121-1)  [Flags](#page-121-1) below.

**4** Define the various Profile parameters for a Video Switching conference. As it is an AVC -bases conferencing mode, many of the fields and options are identical to the CP Profile. For more information, see [Defining AVC CP Conferencing Profiles.](#page-68-0)

The following AVC-based conferencing options are **not available** in VSW conferences:

- ▶ Operator Conference
- $\triangleright$  Gathering Phase
- $\triangleright$  Video Quality Send Content To Legacy Endpoints
- ▶ Video Settings:
	- ♦ Presentation Mode
	- ◆ Auto Layout/Same Layout (only full screen, 1x1 layout display is available)
	- ◆ Auto Scan
- $\triangleright$  Skins
- $\triangleright$  Site Names
- $\triangleright$  Message Overlay
- **5** Click **OK**.

#### <span id="page-121-0"></span>**H.264 High Profile Support in Video Switching Conferences**

Beginning with Version 7.6, the H.264 High Profile video protocol is supported in Video Switching (VSW) conferences.

#### **Guidelines**

- H.264 High Profile is supported in VSW conferences in H.323 and SIP networking environments only
- For H.264 High Profile-enabled VSW conferences, all endpoints connecting to the conference must support High Profile and connect to the VSW conference at the exact line rate and exact resolution defined for the conference. Endpoints that do not meet these requirements are connected as Secondary (audio only).
- For H.264 Base Profile VSW conferences, both High Profile and Base Profile supporting endpoints connect using the H.264 Base Profile.
	- $\triangleright$  Endpoints that do not support the exact conference line rate are disconnected.
	- $\triangleright$  Endpoints that do not support the exact video settings such as protocol and resolution defined for the conference will be connected as Secondary (audio only).

#### <span id="page-121-1"></span>**Minimum Threshold Line Rate System Flags**

The following table lists the System Flags that control the minimum line rate threshold for the various resolutions available for High Profile-enabled VSW conferences.

These system flags must be manually added to the **Setup menu > System Configuration** before you can update their values. For more information see the Modifying System Flags.

| <b>Flag Name</b>                      | Minimum Threshold Line Rate (Kbps) |
|---------------------------------------|------------------------------------|
| VSW CIF HP THRESHOLD BITRATE          | 64                                 |
| VSW SD HP THRESHOLD BITRATE           | 128                                |
| VSW HD 720p30_HP_THRESHOLD_BITRATE    | 512                                |
| VSW HD 720p50 60 HP THRESHOLD BITRATE | 832                                |
| VSW HD 1080p HP THRESHOLD BITRATE     | 1024                               |
| VSW_HD_1080p60_HP_THRESHOLD BITRATE   | 1024                               |
| VSW HD 1080p60 BL THRESHOLD BITRATE   | 1728                               |

**System Flags - Minimum Threshold Line Rates**

Line rate and resolution combinations are checked for validity. If the selected line rate is below the minimum line rate threshold required for the selected resolution, the line rate is automatically adjusted to the minimum line rate threshold value for the selected resolution.

The value of the SUPPORT\_HIGH\_PROFILE system flag (used for CP conferences) has no effect on VSW conferences.

# **Defining SVC and Mixed CP and SVC Conference Profiles**

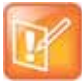

#### **Note: Using Conference Profiles in Version 8.1.4.J.**

Although SVC Conferencing Mode options are available in Conference Profiles, it is advised that they not be used with Version 8.1.4.J.

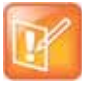

#### **Note: Recommendations and Limitations**

When using Polycom® RealPresence® Platform, the Conference Profiles are defined in the RealPresence DMA system component and not directly in RealPresence Collaboration Server (RMX) 1500/1800/2000/4000.

## **Defining SVC Conference Profiles**

The SVC conference Profile definition is started by selecting SVC as the Conferencing Mode. The dialog boxes and their options change as the conference behavior and the MCU video processing change. For example, site name display is performed and controlled by the SVC endpoint and not by the MCU as in CP conferences.

#### **To define SVC Only Profile:**

- **1** In the **RMX Management** pane, click **Conference Profiles**.
- **2** In the **Conference Profiles** pane, click the **New Profile** button.

The **New Profile – General** dialog box opens.

By default, the **Conferencing Mode** is set to **CP**.

**3** Select **SVC Only** to define the SVC Profile.

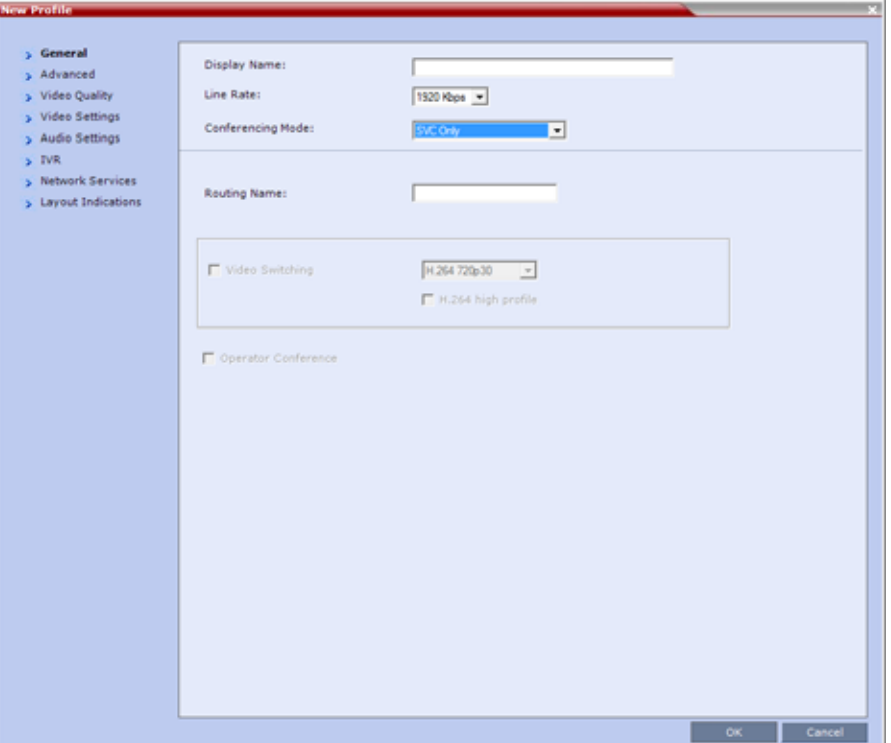

The profile tabs and options change accordingly and only supported options are available for selection. Unsupported options are disabled (grayed out).

**4** Define the Profile name and, if required, the **Profile - General** parameters:

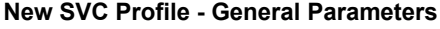

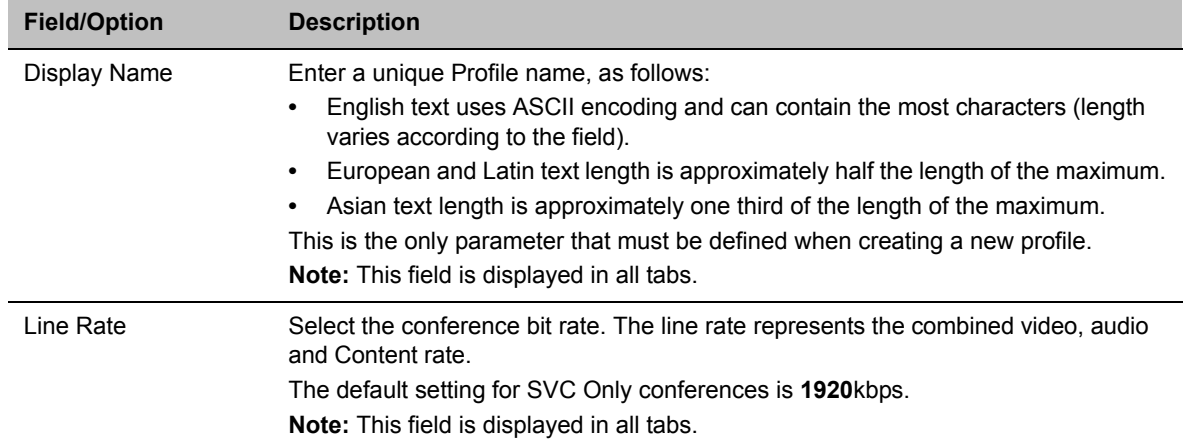

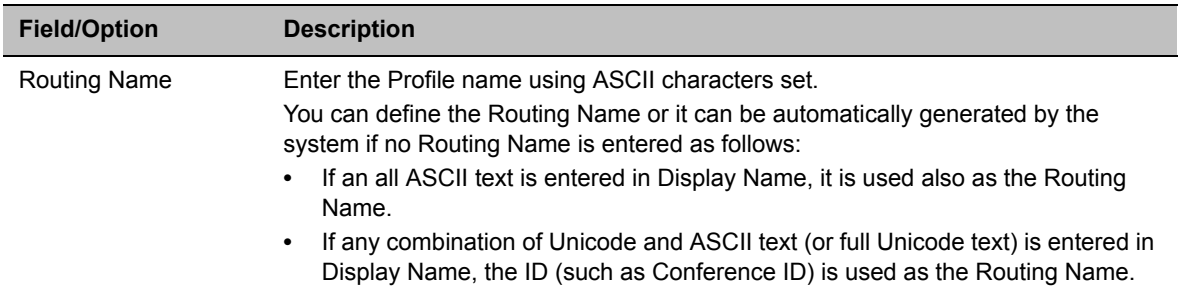

#### **New SVC Profile - General Parameters**

#### **5** Click the **Advanced** tab.

The **New Profile – Advanced** dialog box opens.

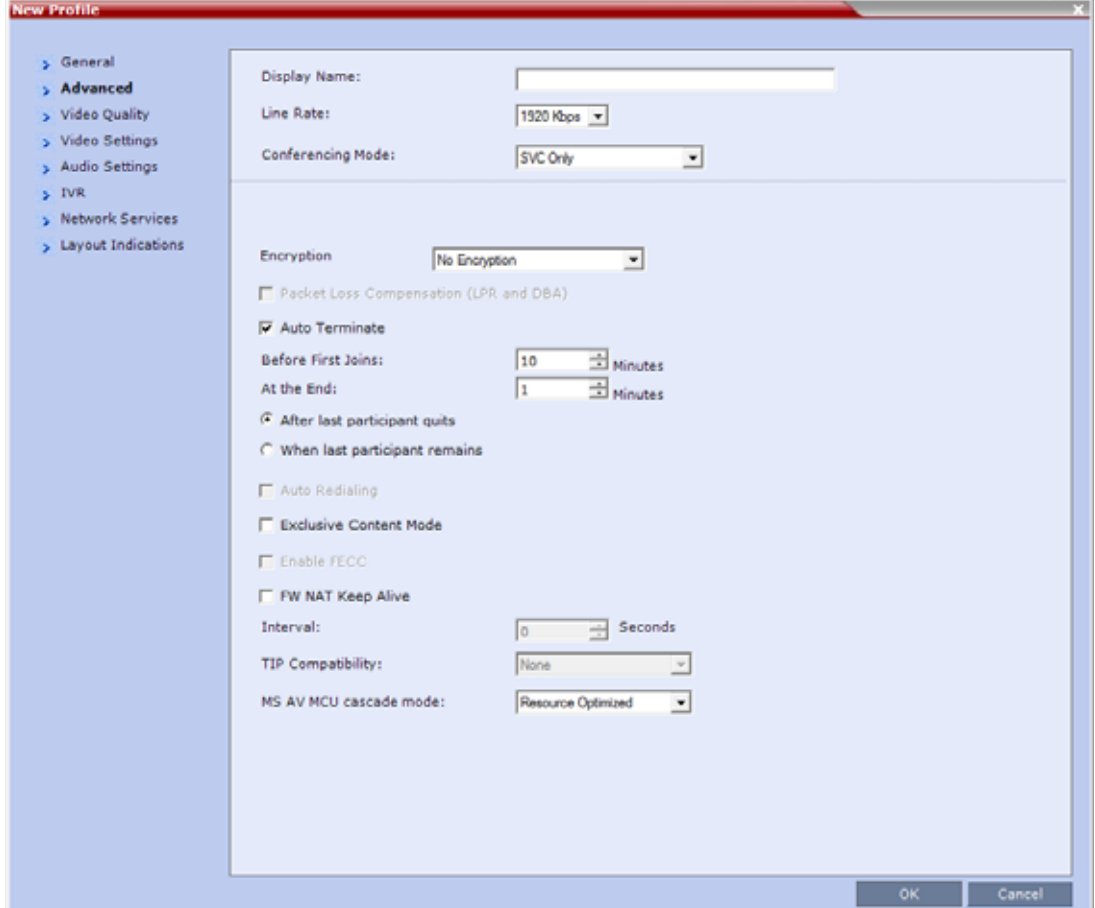

**6** Define the following supported parameters:

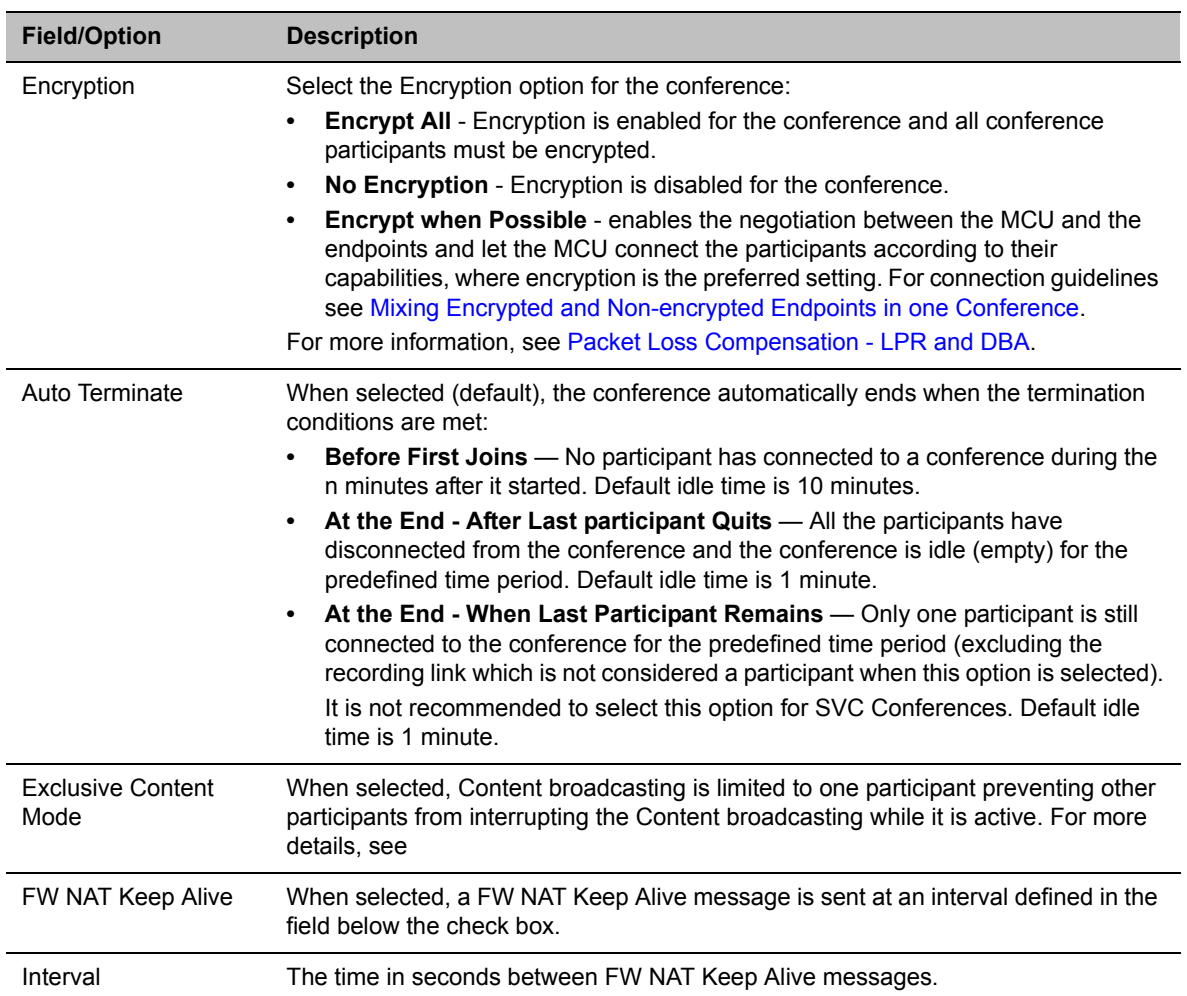

#### **New SVC Profile - Advanced Parameters**

**7** Click the **Video Quality** tab.

The **New Profile – Video Quality** dialog box opens.

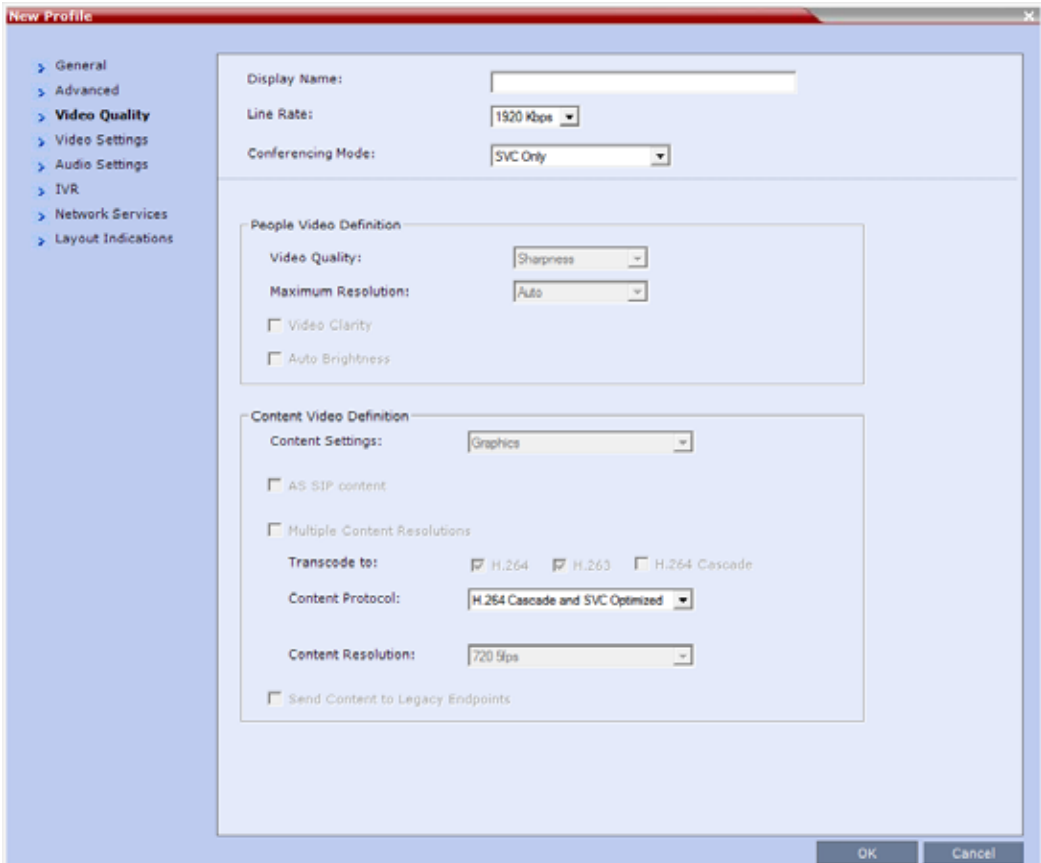

**8** In SVC Conferencing Mode, the video and Content sharing parameters cannot be modified and they are set to the following parameters:

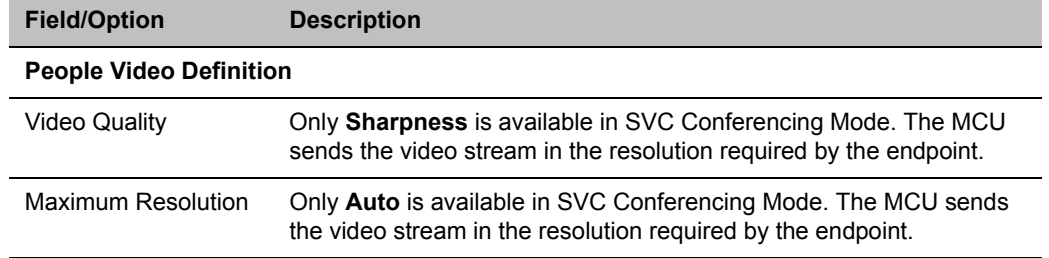

#### <span id="page-127-0"></span>**New SVC Profile - Video Quality Parameters**

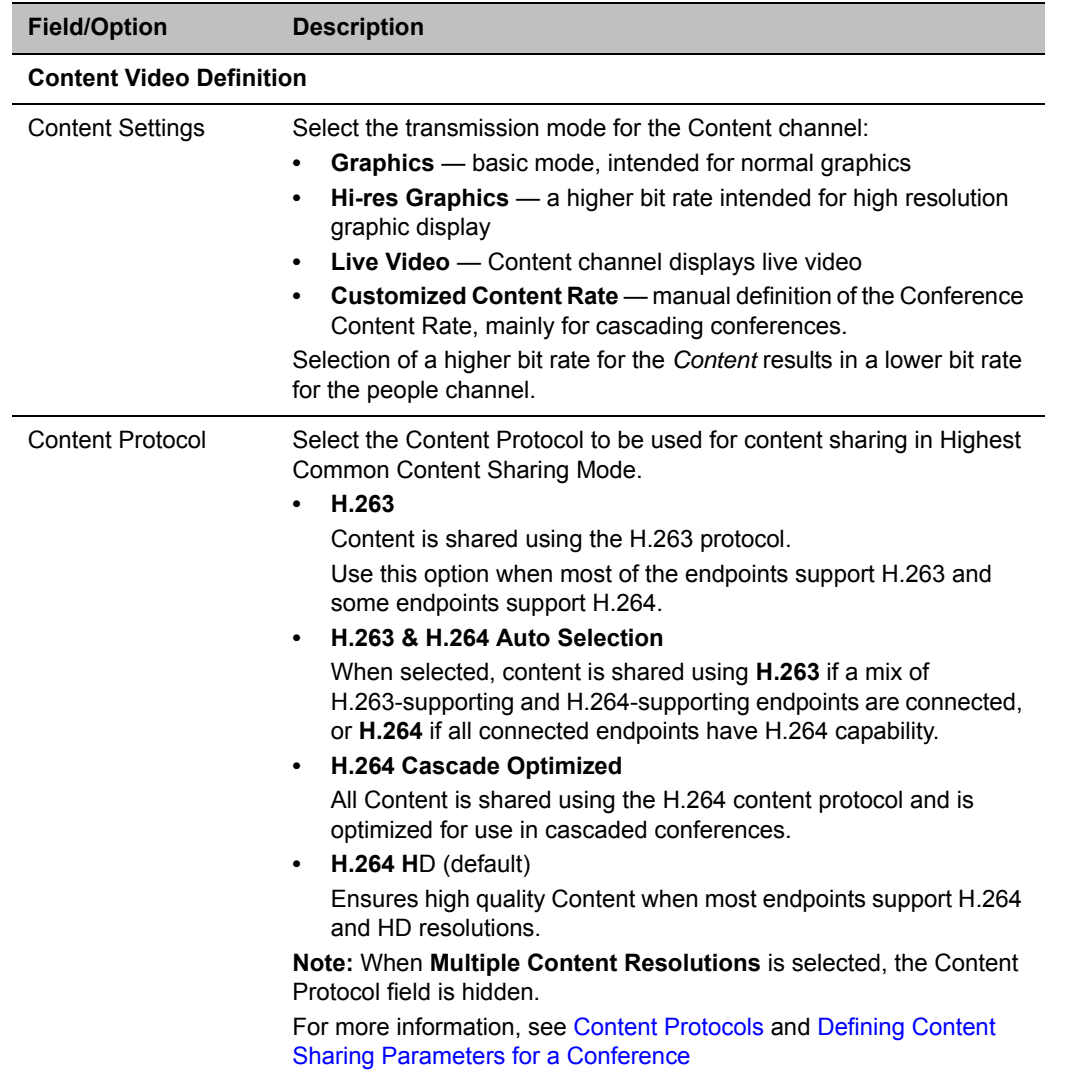

#### **New SVC Profile - Video Quality Parameters**

**9** Click the **Video Settings** tab.

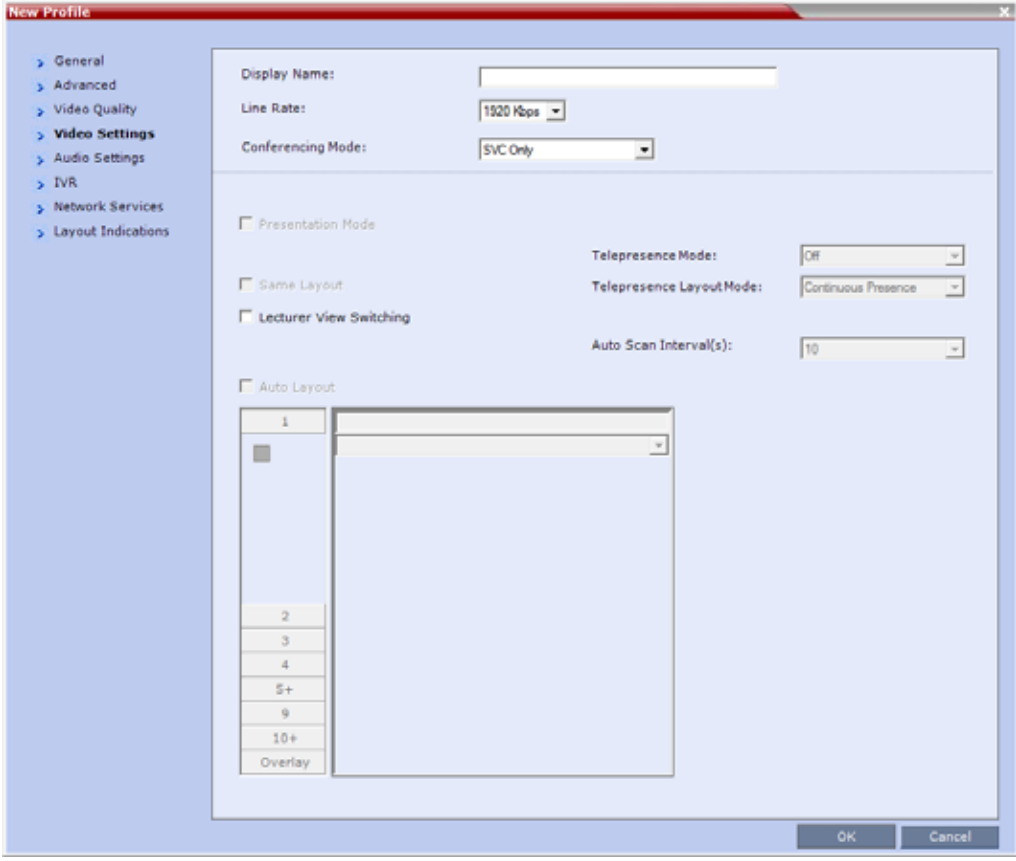

In SVC conferences, each endpoint determines its own video layout and there is no conference level layout selected. Therefore, all the Video Settings parameters are disabled.

**10** Click the **Audio Settings** tab.

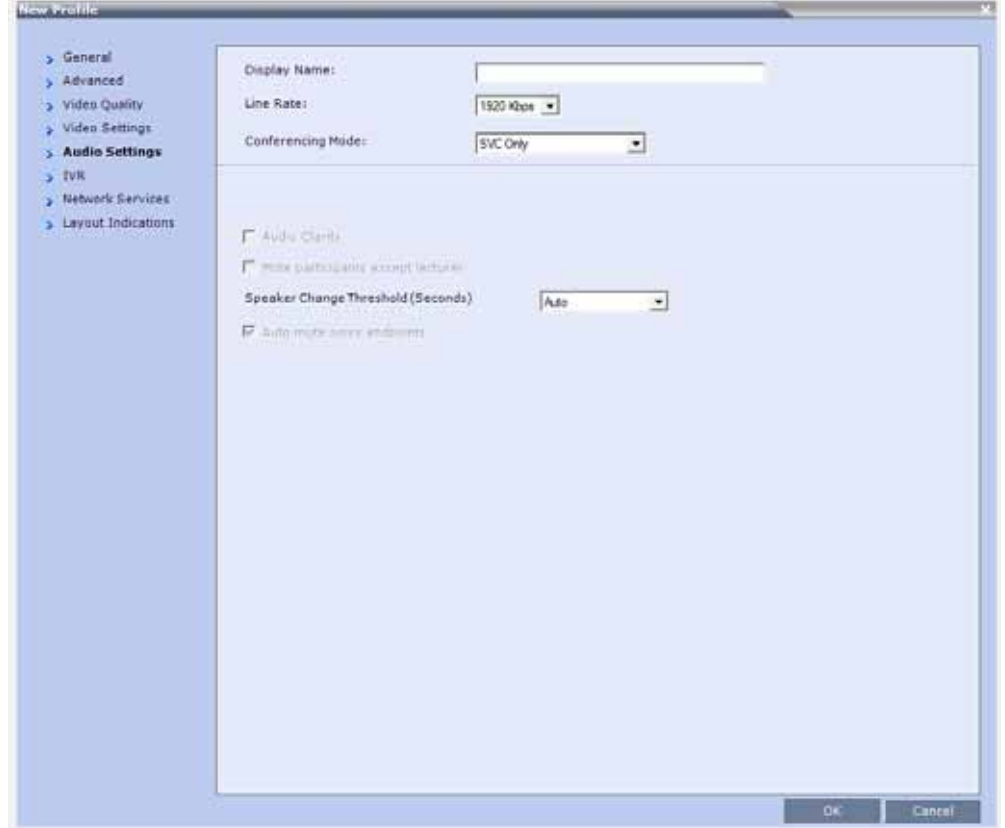

**11** If required, define the **Speaker Change Threshold**: **Auto** (Default, 3 seconds), **1.5**, **3**, or **5**. It indicates the amount of time a participant must speak continuously before becoming the speaker. **12** Click the **IVR** tab.

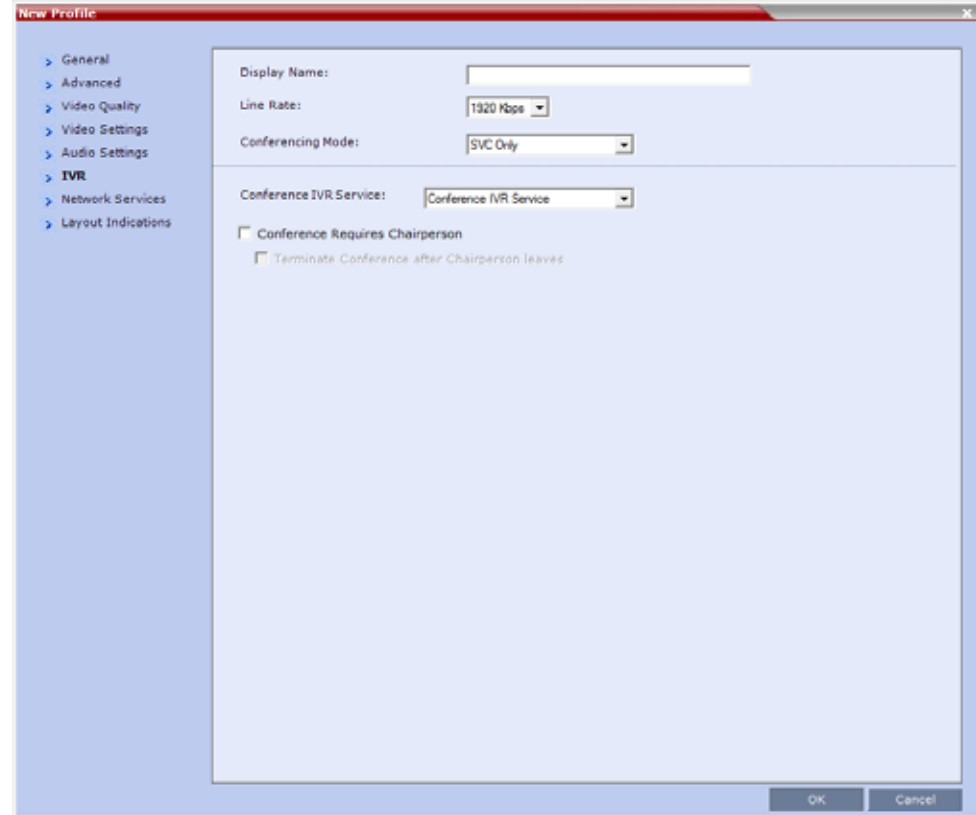

**13** If required, set the following parameters:

#### <span id="page-131-0"></span>**New SVC Profile - IVR Parameters**

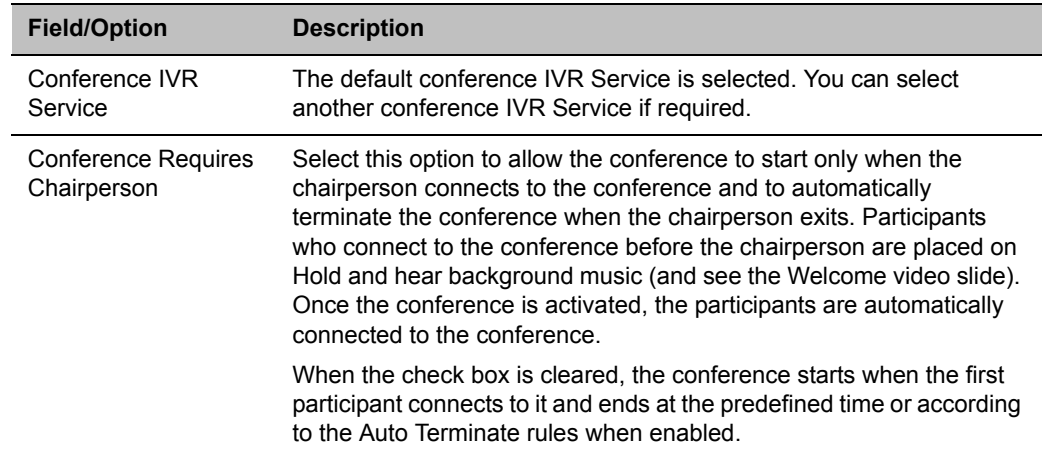

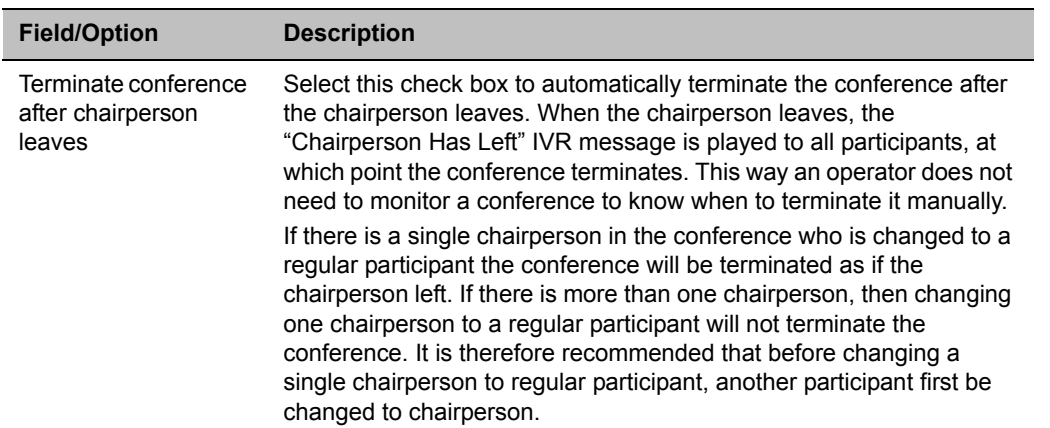

#### **New SVC Profile - IVR Parameters**

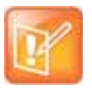

#### **Applicability to Cascading Conferences**

This applies to cascaded conferences, so long as the Collaboration Server version is 8.6 and up, and all MCUs in the topology are set in a require a chairperson for the conference duration.

The following IVR features are not supported during SVC conferences:

- > Roll Call
- $\triangleright$  Invite Participants
- $\triangleright$  Entry and Exit tones
- ▶ Click & View
- $\triangleright$  PCM

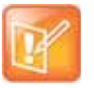

#### **Note: Features applicability in SVC conferences**

On Collaboration Server1800, Roll Call, Entry and Exit tones are supported in SVC-only conferences.

**14** Click the **Network Services** tab.

The **New Profile - Network Services** tab opens.

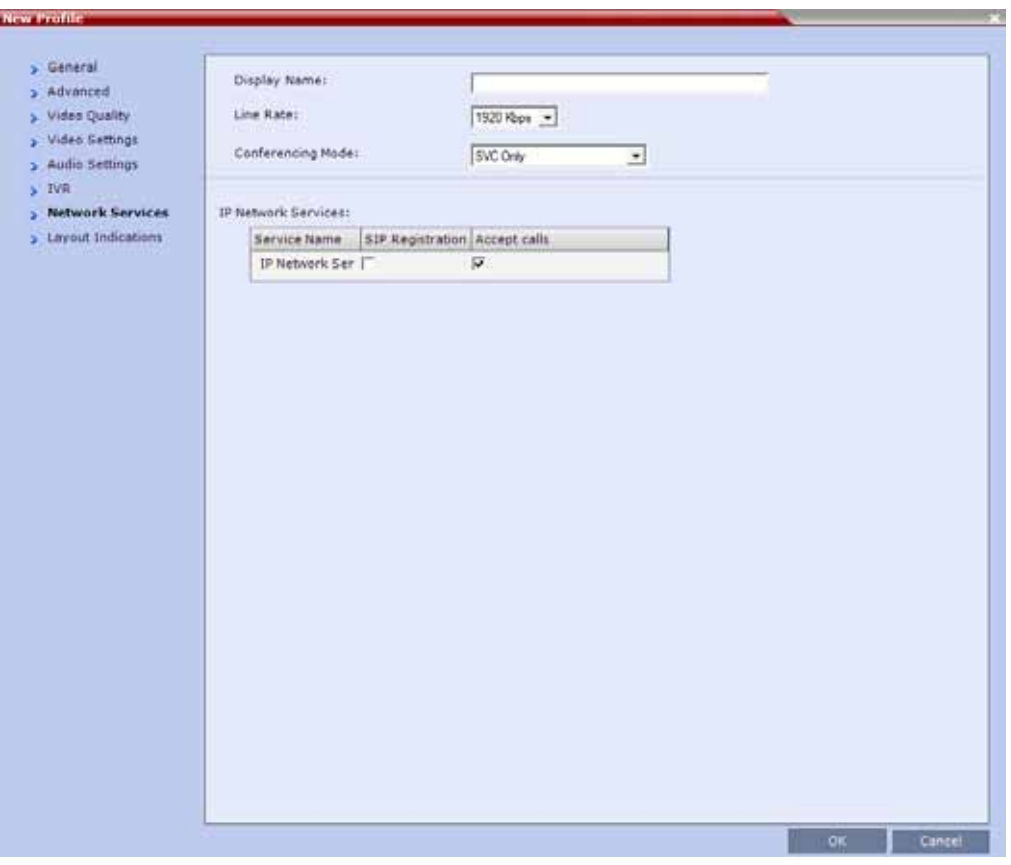

Registration of conferencing entities such as ongoing conferences, Meeting Rooms, and SIP Factories with SIP servers is done per conferencing entity. This allows better control of the number of entities that register with each SIP server. Selective registration is enabled by assigning a conference Profile in which registration is configured for the required conferencing entities. Assigning a conference Profile in which registration is not configure for conferencing entities will prevent them from registering. By default, Registration is disabled in the Conference Profile, and must be enabled in Profiles assigned to conferencing entities that require registration.

**15** Define the following parameters:

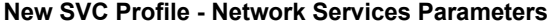

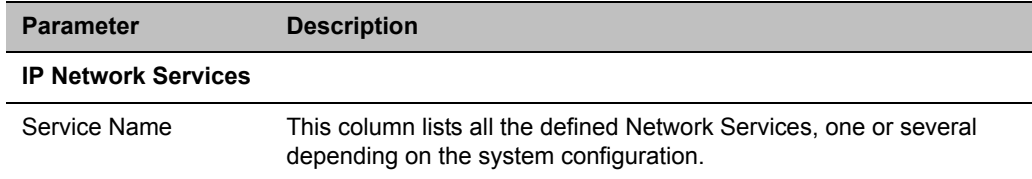

| <b>Parameter</b>        | <b>Description</b>                                                                                                    |
|-------------------------|----------------------------------------------------------------------------------------------------|
| <b>SIP Registration</b> | To register the conferencing entity to which this profile is assigned<br>with the SIP Server of the selected Network Service, click the check<br>box of that Network Service in this column.                           |
|                         | When SIP registration is not enabled in the conference profile, the<br>Collaboration Server's registering to SIP Servers will each register<br>with an URL derived from its own signaling address.                     |
| <b>Accept Calls</b>     | To prevent dial in participants from connecting to a conferencing<br>entity when connecting via a Network Service, clear the check box of<br>the Network Service from which calls cannot connect to the<br>conference. |

**New SVC Profile - Network Services Parameters**

**16** Click **OK** to complete the Profile definition.

A new Profile is created and added to the Conference Profiles list.

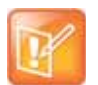

**Note: Layout Indications inapplicability to SVC Only Conferences**

The **Layout Indications** tab is relevant only to AVC only or Mixed CP and SVC conferencing modes, therefore though visible in SVC only conferencing mode, it is completely disabled and irrelevant.

## **Defining Mixed CP and SVC Conferencing Profiles**

The mixed CP and SVC Profile is based on the CP Profile with a few of the CP options disabled for compatibility between AVC and SVC protocols and to enable the media conversion between these two modes. The **Gathering Settings** and the **Message Overlay** options are unavailable in this Conferencing Mode.

In a mixed CP and SVC conference, the Chairperson can be either an AVC-enabled or SVC-enabled endpoint.

#### **To configure a mixed AVC and SVC conference:**

- **1** In the **RMX Management** pane, click **Conference Profiles**.
- **2** In the **Conference Profiles** pane, click the **New Profile** button.
	- The **New Profile General** dialog box is displayed.
- **3** In the **Conferencing Mode** list, select **CP and SVC** to define a mixed AVC and SVC conference.

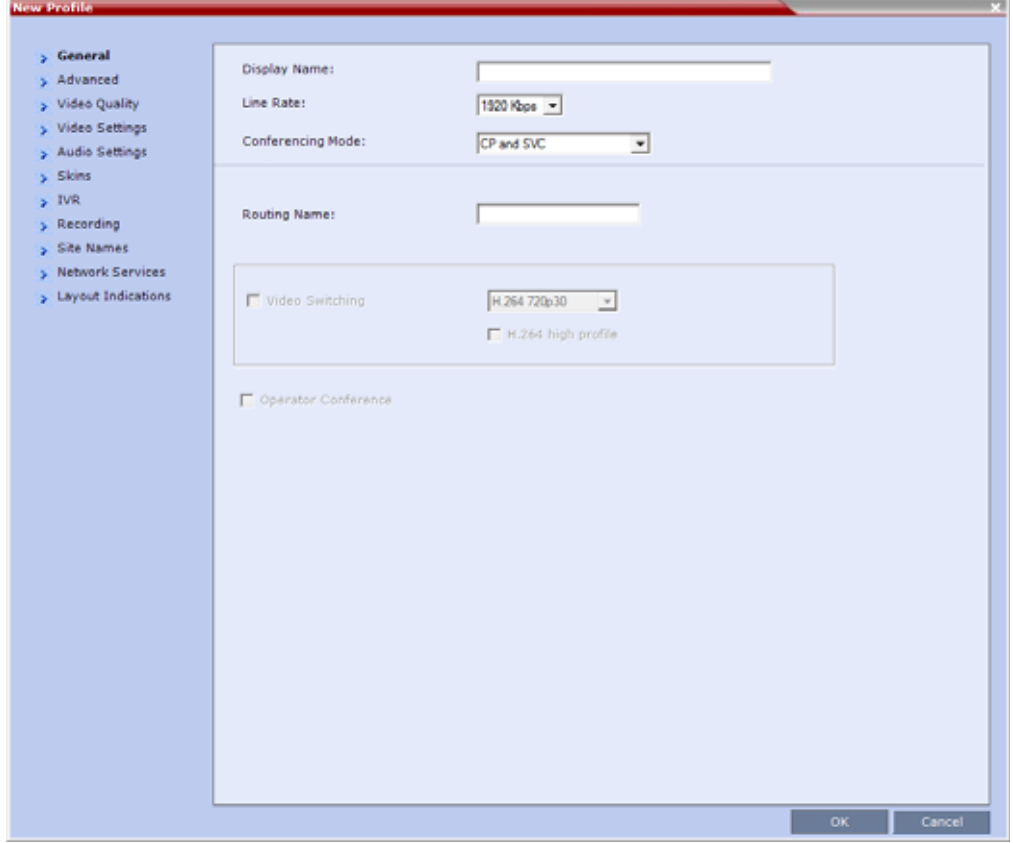

Using the various Profile tabs, you can define the following profile parameters:

- **CP and SVC Profile Advanced** parameters these parameters are the same as for CP conferences. For details, see New AVC CP Profile - Advanced Parameters.
- **CP and SVC Profile Video Quality** parameters to enable the sharing of video between SVC and AVC, the common denominator parameters (in this conference, the SVC parameters) are selected for the conference. For more details, see [New SVC Profile - Video Quality Parameters](#page-127-0).
- **CP and SVC Profile Video Settings** parameters the video layout parameters apply only to the AVC-enabled endpoints and do not apply to SVC-enabled endpoints as the SVC endpoints generate their own layout. Options that are not supported in SVC conferencing are disabled in this dialog box, for example, Telepresence Mode. For more details, see New AVC CP Profile - Video Settings Parameters.
- **CP and SVC Profile Audio Settings** parameters options that are not supported in SVC conferencing are disabled in this dialog box. For more details, see New AVC CP Profile - Audio Settings Parameters.
- **CP and SVC Profile Skins** parameters the display of a video skin applies only to the AVC-enabled endpoints and do not apply to SVC-enabled endpoints as the SVC endpoints generate their own layout.
- **CP and SVC Profile IVR** parameters to enable the same IVR behavior and DTMF usage for SVC and AVC, the common denominator parameters (in this conference, the SVC parameters) are selected for the conference. For more details, see [New SVC Profile - IVR Parameters.](#page-131-0)
- **CP and SVC Profile Recording** parameters these parameters are the same as for CP conferences as the recording is done in AVC format. For details, see New AVC CP Profile - Recording Parameters.
- **CP and SVC Profile Site Names** parameters these parameters are the same as for CP conferences as they apply the AVC-enabled endpoints. SVC-enabled endpoints generate the site name display independent of the MCU. For details, see New AVC CP Profile - Site Names Parameters.
- **CP and SVC Profile Network Services** parameters these parameters are the same as for CP and SVC conferences. For details, see New AVC CP Profile - Network Services Parameters.
- **CP and SVC Profile Layout Indications** parameters these parameters are the same as for CP conferences. For details, see New AVC CP Profile - Layout Indications Parameters.

# **Video Protocols and Resolution Configuration for CP Conferencing**

## **Video Resolutions in AVC CP Conferencing**

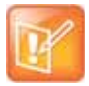

#### **Note: Chapter Relevancy**

For a description of resolutions for SVC Conferencing Mode see Defining SVC and Mixed CP and SVC Conference Profiles.

The RealPresence Collaboration Server always attempts to connect to endpoints at the highest line rate defined for the conference. If the connection cannot be established using the conference line rate, the Collaboration Server attempts to connect at the next highest line rate at its highest supported resolution.

Depending on the line rate, the Collaboration Server sends video at the best possible resolution supported by the endpoint regardless of the resolution received from the endpoint.

The video resolution is also defined by the Video Quality settings in the Profile.

- **Motion**, when selected, results in lower video resolution at higher frame rates (30 fps to 60 fps).
- **Sharpness**, when selected, results in higher video resolution at lower frame rate (30 fps and lower). However, it can also be sent in 1080p 60fps.

The combination of frame rate and resolution affects the number of video resources required on the MCU to support the call.

The following resolutions are supported:

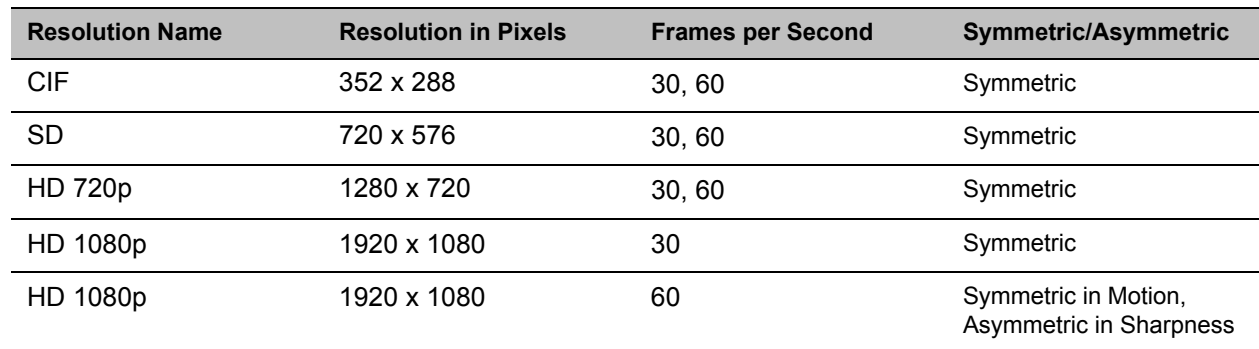

#### **Supported Resolutions**

### **Video Display with CIF, SD and HD Video Connections**

Although any combination of CIF, SD and HD connections is supported in all CP conferences, the following rules apply:

- In a 1X1 Video Layout:
	- **SD:** If the speaker transmits CIF, the MCU will send CIF to all participants, including the SD participants. In any other layout the MCU will transmit to each participant at the participant's sending resolution.
	- **HD:** The MCU transmits speaker resolution (including input from HD participants) at up to SD resolution. If 1x1 is the requested layout for the entire duration of the conference, set the conference to HD Video Switching mode.
- In asymmetrical Video Layouts:
	- **SD:** A participant in the large frame that sends CIF is displayed in CIF.
	- **HD:** Where participants' video windows are different sizes, the Collaboration Server transmits HD and receives SD or lower resolutions.
- In panoramic Video Layouts:
	- **SD**: Participants that send CIF also receive CIF.
	- **HD**: the Collaboration Server transmits HD and receives SD or lower resolutions, the Collaboration Server scales images from SD to HD resolution.

## **H.264 High Profile Support in CP Conferences**

The H.264 High Profile is a new addition to the H.264 video protocol suite. It uses the most efficient video data compression algorithms to even further reduce bandwidth requirements for video data streams.

Video quality is maintained at bit rates that are up to 50% lower than previously required. For example, a 512Kbps call will have the video quality of a 1Mbps HD call while a 1Mbps HD call has higher video quality at the same (1Mbps) bit rate.

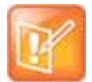

#### **Note: H.264 HD Recommendation**

H.264 High-Profile should be used when all or most endpoints support it.

### **H.264 High Profile Guidelines**

- H.264 High Profile is supported in H.323, and SIP and ISDN networking environments.
- H.264 High Profile is supported in all conference modes, all bit rates, video resolutions and layouts.
- H.264 High Profile is the first protocol declared by the Collaboration Server, to ensure that endpoints that support the protocol will connect using it.

Setting minimum bit rate thresholds that are lower than the default may affect the video quality of endpoints that do not support the H.264 High Profile.

For monitoring purposes, the Collaboration Server and endpoint H.264 High Profile capability is listed in the Participant Properties - H.245 and SDP tabs for H.323 participants and SIP participants respectively.

For more information see [Monitoring IP Participants.](#page-477-0)

● H.264 High Profile is not supported with Video Preview

### **HD1080p60 Resolution Guidelines**

HD1080p60 resolution is supported in Continuous Presence (CP) mode:

- Symmetrically: The Collaboration Server receives and sends HD1080p60.
- With **Video Quality** mode set to **Motion**.
- For H.323 and SIP participants.
- At line rates up to 4Mbps.

RMX 1800 with no DSP cards only supports HD1080p60 symmetric video when Video Quality is set as Motion in the conference Profile.

HD1080p60 resolution is supported in Video Switching (VSW) mode:

- At bit rates of up to 6Mbps.
- HD1080p60 is supported symmetrically: The RMX receives and sends HD1080p60.

HD1080p60 resolution is not supported:

- For ISDN participants.
- With RTV video protocol.

HD1080p60 resolution is not supported symmetrically:

- In 1X1 layouts, including 1X1 layouts in Telepresence Mode. Instead, the Collaboration Server transmits the current speaker endpoint's video resolution and frames per second.
- In TIP environments.

In Telepresence environments the RMX receives HD720p60 and sends HD1080p60 to all endpoints except for those with 1x1 Video Layouts, which receive the same resolution and frame rate from the RMX as they send. TIP endpoints are not supported.

PAL endpoints are supported at a frame rate of 50 fps.

## **CP Conferencing with H.263 4CIF**

The video resolution of 4CIF in H.263 endpoints is only supported for conferences in which the video quality is set to sharpness and for line rates of 384 Kbps to 1920 Kbps as shown in the following table.

#### **Video Quality vs. Line Rate**

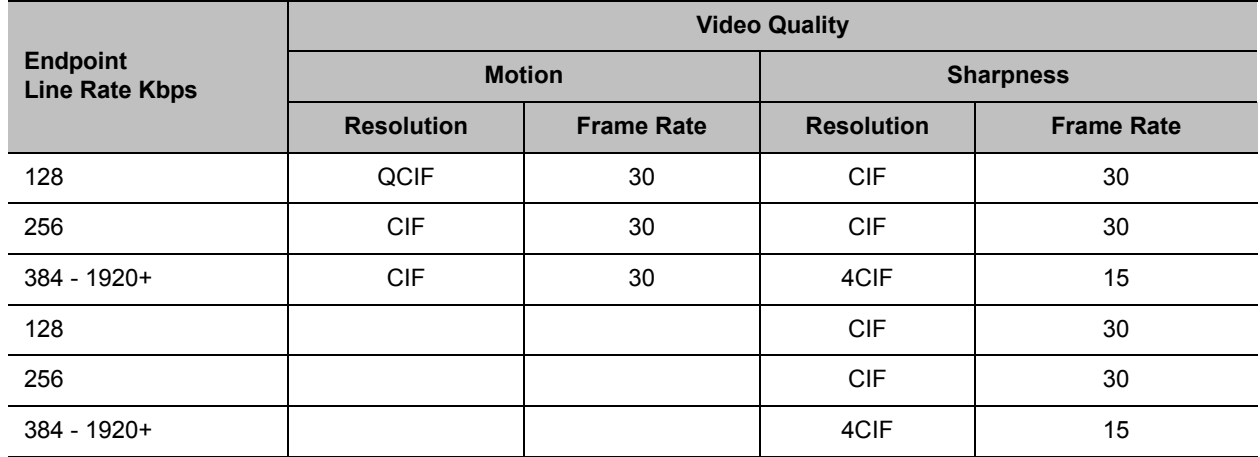

The Collaboration Server Web Client supports monitoring of H.263 4CIF information. The H.245 or SDP tab includes the additional information.

The creation of a new H.263 4CIF slide is supported in the IVR Service in addition to the current H.263 IVR slide. If users utilize the default Polycom slides that are delivered with the Collaboration Server, the slide's resolution will be as defined in the profile, i.e. SD, HD, CIF, etc.

For more information see Accessing the Resolution Configuration Dialog Box.

### **H.263 4CIF Guidelines**

- H.263 4CIF is supported with H.323, and SIP and ISDN connection endpoints.
- H.263 4CIF is supported in CP mode only.
- Click&View is supported in H.263 4CIF.
- AES encryption is supported with H.263 4CIF.
- Recording of H.263 4CIF conferences is supported by the Polycom® RealPresence® Media Suite and other devices.
- All video layouts are supported in H.263 4CIF, except 1x1 layout. In a 1x1 layout, the resolution will be CIF.
- H.239 is supported in H.263 4CIF and is based on the same bandwidth decision matrix as for HD.

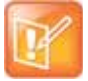

#### **Note: Resource Reference**

For information about Resource Usage see Resource Capacity

## **The CP Resolution Decision Matrix**

All the CP resolution options and settings are based on a decision matrix which matches video resolutions to connection line rates, with the aim of providing the best balance between resource usage and video quality at any given line rate.

The following factors affect the decision matrices:

- The Media card(s) installed in the system affect the number of video resources used for each video resolution and frame rate, the supported video protocols and the maximum resolution that can be used by the Collaboration Server.
- The used video protocol: H.264 base Profile or H.264 High Profile. The H.264 High Profile maintains the Video quality at bit rates that are up to 50% lower than previously required. For example, a 512 kbps call will have the video quality of a 1Mbps HD call while a 1Mbps HD call has higher video quality at the same (1Mbps) bit rate.
- A different decision matrix is used for Motion and Sharpness as the quality requirements are different.

The system is shipped with three pre-defined settings of the decision matrix for H.264 Base Profile and three pre-defined settings of the decision matrix for H.264 High Profile with Motion and Sharpness video quality for each of the following resource management schemes:

#### ● **Resource-Quality Balanced** (default)

A balance between video quality and resource usage. This is the only available resolution configuration in version 6.0.x and earlier.

#### **● Resource Optimized**

System resource usage is optimized by allowing high resolution connections only at high line rates and may result in lower video resolutions (in comparison to other resolution configurations) for some line rates. This option allows to save MCU resources and increase the number of participant connections.

#### **● Video Quality Optimized**

Video is optimized through higher resolution connections at lower line rates increasing the resource usage at lower line rates. This may decrease the number of participant connections.

#### <span id="page-141-0"></span>**Video Resource Usage**

Video resource usage is dependent on the participant's line rate, resolution and Video Quality settings.

## <span id="page-142-0"></span>**Default Minimum Threshold Line Rates and Resource Usage Summary**

The following Table summarizes the Default Minimum Threshold Line Rates and Video Resource usage for each of the pre-defined optimization settings for each Resolution, H.264 Profile, Video Quality setting (Sharpness and Motion).

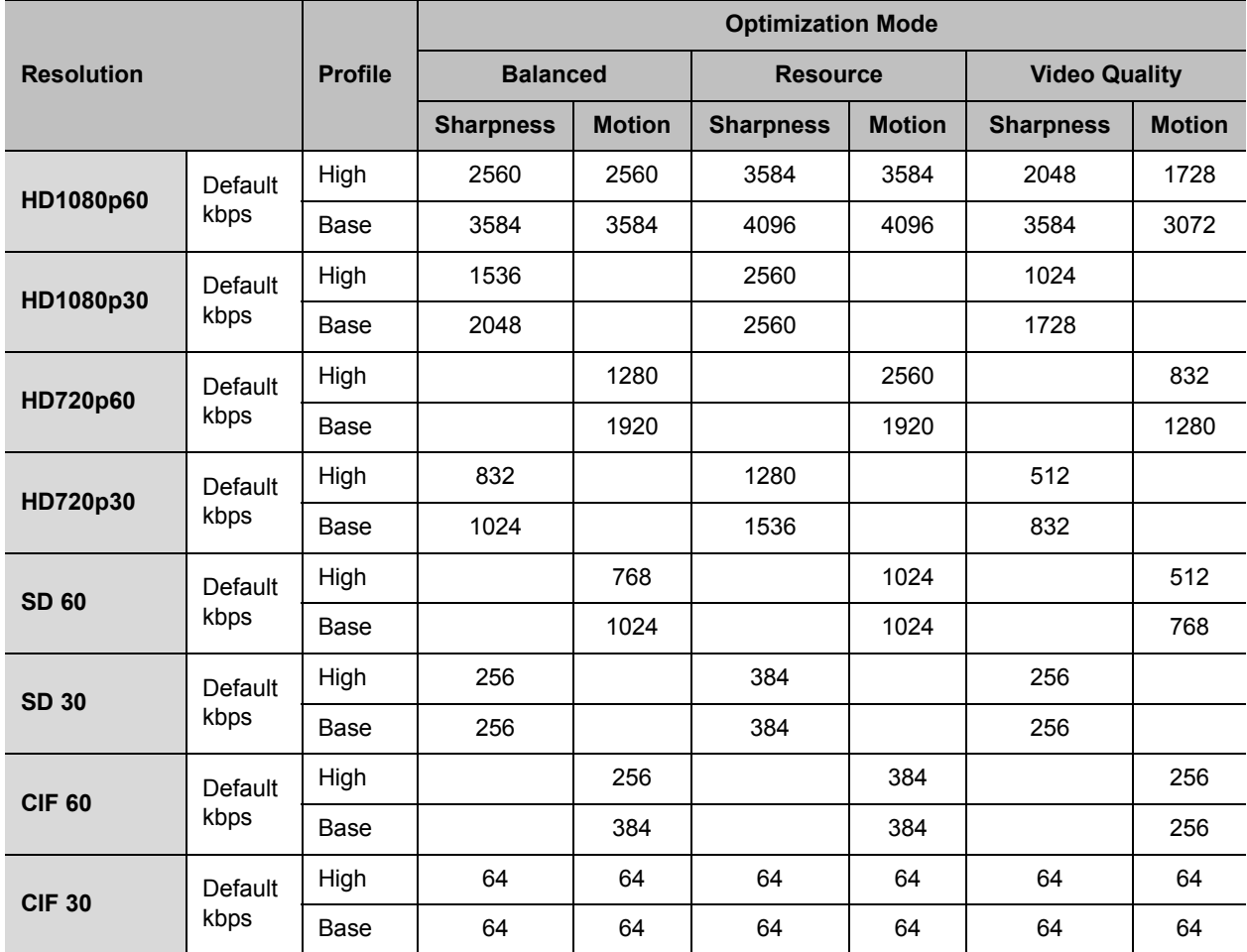

#### **Default Minimum Threshold Line Rates and Video Resource Usage**

#### **Maximum Negotiated Line Rate for Resolutions**

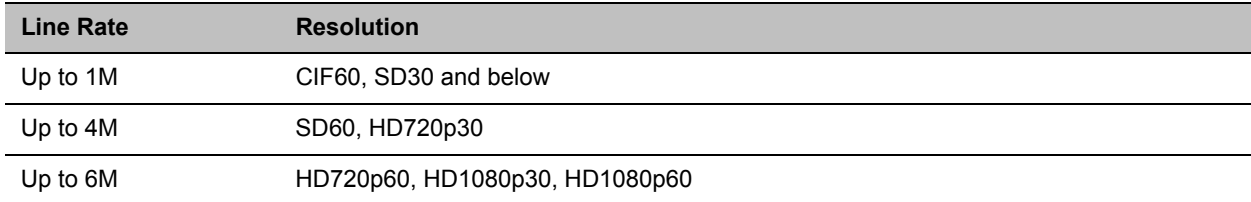

## **Resolution Configuration for CP Conferences**

The **Resolution Configuration** dialog box enables you to override the default video resolution decision matrix, effectively creating your own decision matrix. The minimum threshold line rates at which endpoints are connected at the various video resolutions can be optimized by adjusting the resolution sliders.

System resource usage is also affected by the Resolution Configuration settings.

For more information see [Video Resource Usage](#page-141-0) and [Default Minimum Threshold Line Rates and Resource](#page-142-0)  [Usage Summary](#page-142-0).

### **Guidelines**

- Resolution Slider settings affect all Continuous Presence (CP) conferences running on the Collaboration Server. Video Switched conferences are not affected.
- A system restart is not needed after changing the Resolution Slider settings.
- Resolution Slider settings cannot be changed if there are ongoing conferences running on the Collaboration Server. The displayed sliders and the resolutions change according the MCU type.

## **Modifying the Resolution Configuration**

The **Resolution Configuration** dialog box is accessed by clicking **Setup > Resolution Configuration** in the Collaboration Server **Setup** menu.

Clicking the **Detailed Configuration** button toggles the display of the **Detailed Configuration** pane, which displays sliders for modifying minimum connection threshold line rates for endpoints that support H.264 Base Profile or High Profile. The **Detailed Configuration** pane can also be opened by clicking the **Manual** radio button in the **Resolution Configuration** pane.

**Sharpness** and **Motion** settings are accessed by clicking the **Sharpness** and **Motion** tabs when the **Detailed Configuration** is open.
#### **Resolution Configuration**

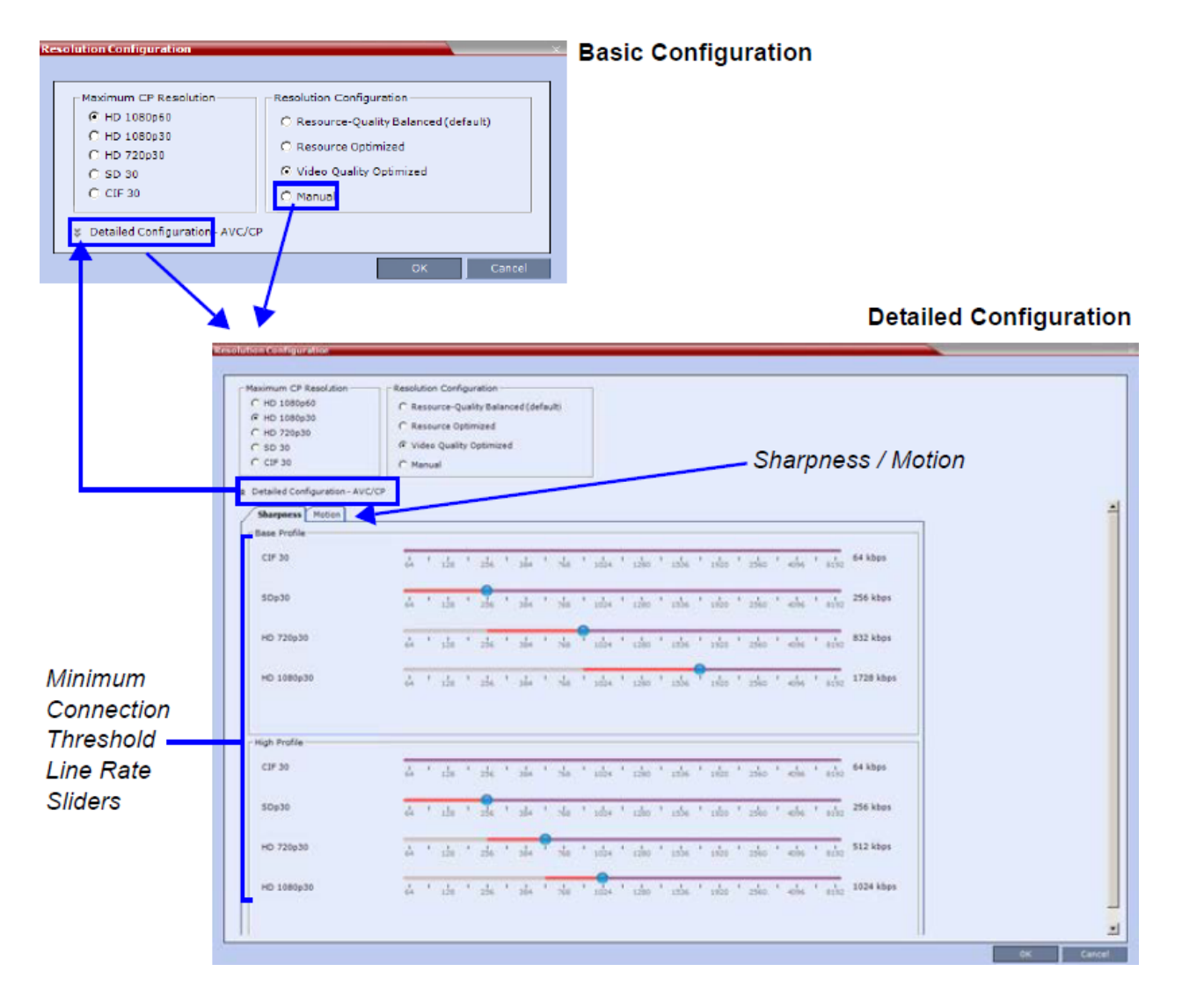

### **Resolution Configuration - Basic**

The **Resolution Configuration** basic dialog box contains the following panes:

- Max CP Resolution Pane
- Resolution Configuration Pane

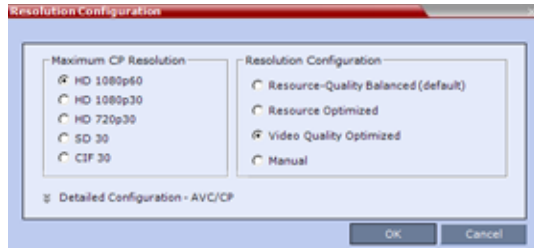

### **Maximum CP Resolution Pane**

The Collaboration Server can be set to one of the following **Maximum CP Resolutions**:

- HD 1080p60
- HD 1080p30
- HD 720p30
- SD 30
- CIF 30

### **Limiting Maximum Resolution**

Before a selection is made in this pane, the Maximum CP Resolution of the system is determined by the **MAX\_CP\_RESOLUTION** System Flag.

The **MAX\_CP\_RESOLUTION** flag value is applied to the system during First Time Power-on and after a system upgrade.

The default flag value is **HD1080** setting the **Maximum CP Resolution** value in the **Resolution Configuration** dialog box to 1**080p60**.

All subsequent changes to the Maximum CP Resolution of the system are made by selections in this pane.

The Maximum Resolution can further be limited per **conference** or per **participant endpoint**.

The Maximum Conference Resolution, can be limited via the **Profile - Video Quality** dialog box. For more information see New AVC CP Profile - Video Quality Parameters and New SVC Profile - Video Quality Parameters.

The Maximum Resolution can further be limited per participant endpoint via the **Participant - Properties** dialog box. For more information see New Participant - Advanced.

### **Resolution Configuration Pane**

The user can select from 3 pre-defined Resolution Configurations or select a manual Resolution Slider adjustment mode. The pre-defined settings can be accepted without modification or be used as the basis for manual fine tuning of resolution settings by the administrator.

The **Manual** radio button is automatically selected if any changes are made to the Resolution Sliders.

The Resolution Configurations are:

● Resource-Quality Balanced (default)

A balance between the optimized video quality and optimized resource usage.

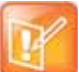

- Use this option:
- **•** When the priority is to maintain a balance between resource usage and video quality.
- **•** When it is necessary to maintain backward compatibility with previous versions.
	- **•** When working with Polycom DMA/RealPresence Resource Manager.

The **Balanced** settings are described in the section**:** [Default Minimum Threshold Line Rates and](#page-142-0)  [Resource Usage Summary.](#page-142-0)

● Resource Optimized

System resource usage is optimized by allowing high resolution connections only at high line rates and may result in lower video resolutions (in comparison to other resolution configurations) for some line rates.

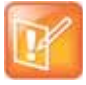

Use this option when the priority is to save MCU resources and increase the number of participant connections.

The **Resource Optimized** settings are described in the section**:** [Default Minimum Threshold Line](#page-142-0)  [Rates and Resource Usage Summary](#page-142-0).

**Video Quality Optimized** 

Video is optimized through higher resolution connections at lower line rates increasing the resource usage at lower line rates. This may decrease the number of participant connections.

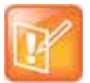

Use this option when the priority is to use higher video resolutions while decreasing the number of participant connections.

The V**ideo Quality Optimized** settings are described in the section**:** [Default Minimum Threshold Line](#page-142-0)  [Rates and Resource Usage Summary](#page-142-0).

**Manual** 

Manually adjusting the sliders to accommodate local conferencing requirements.

### **Resolution Configuration - Detailed**

The **Resolution Configuration -Detailed** dialog box contains the following panes:

- **Sharpness Resolution** sliders
- **Motion Resolution** sliders

### **Sharpness and Motion**

Sharpness and Motion are Video Quality settings that are selected per conference and are defined in the conference Profile. A conference with Sharpness selected in its Profile uses the Sharpness settings of the Resolution Configuration and a conference with Motion selected in its Profile uses the Motion settings of the Resolution Configuration dialog box.

The **Sharpness** and **Motion** tabs in the **Resolution Configuration** dialog box allow you to view and modify **Resolution Configuration** settings for conferences with either Video Quality setting.

The **Sharpness** and **Motion** tabs include separate settings for Base Profile and High Profile as the Collaboration Server uses two decision matrices (Base Profile, High Profile) to enable endpoints to connect according to their capabilities.

H.264 High Profile allows higher quality video to be transmitted at lower bit rates. However, setting minimum bit rate thresholds that are lower than the default may affect the video quality of endpoints that do not support the H.264 High Profile.

### **Resolution Configuration Sliders**

The **Detailed Configuration** dialog box allows you to configure minimum connection threshold bit rates for endpoints that support H.264 High Profile and those that do not support H.264 High Profile by using the following slider panes:

● **Base Profile** - Endpoints that do not support **H.264 High Profile** connect at these minimum threshold bit rates.

#### **In Sharpness mode**

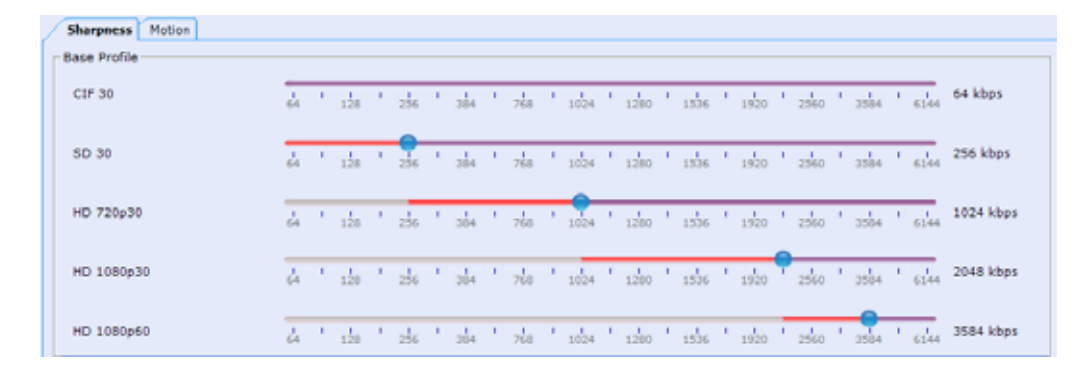

#### **In Motion mode**

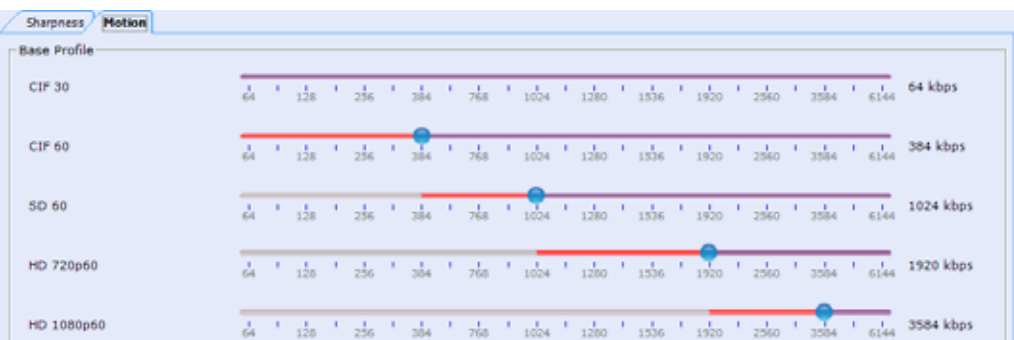

● **High Profile** - Endpoints that support **H.264 High Profile** connect at these minimum threshold bit rates.

#### **In Sharpness mode**

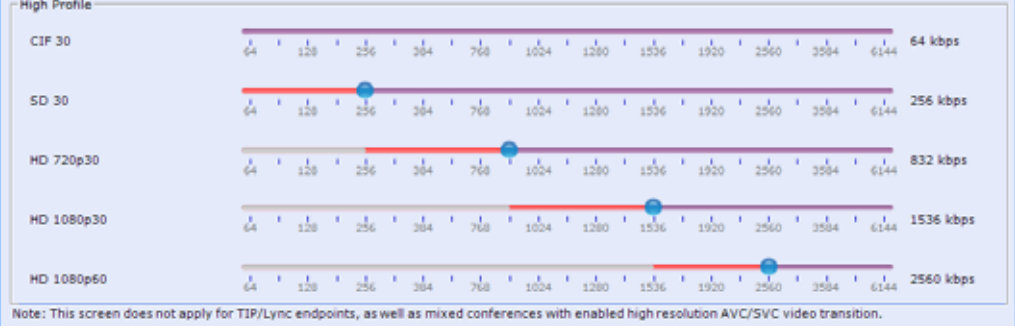

#### **In Motion mode**

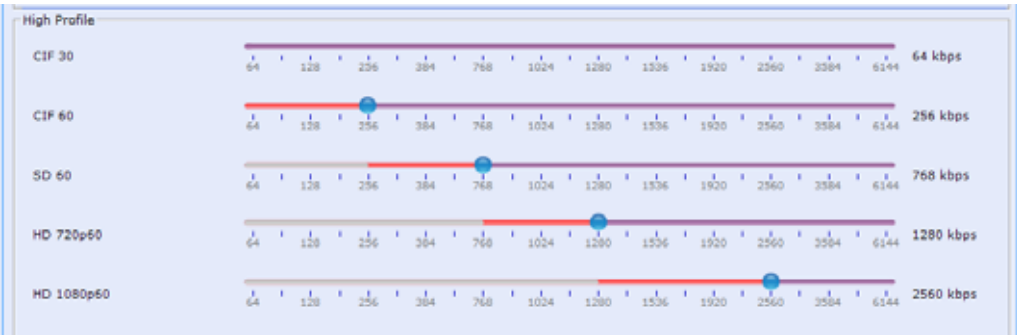

Although the default minimum threshold bit rates provide acceptable video quality, the use of higher bit rates usually results in better video quality but will require more resources.

The **Base Profile** and **High Profile** sliders operate in the same manner in Sharpness and in Motion.

Video Resource usage is affected by the Resolution Configuration settings. The lower the line rate threshold set for a certain resolution the more resources will be used to connect that participant (as a higher resolution will be used).

## **Flag Settings**

### **Setting the Maximum CP Resolution for Conferencing**

The MAX\_CP\_RESOLUTION flag value is applied to the system during First-time Power-up and after a system upgrade. The default value is HD1080.

All subsequent changes to the Maximum CP Resolution of the system are made by selections in the Max CP Resolution pane of the Resolution Configuration dialog box.

The Maximum CP Resolution of the Collaboration Server can be set to one of the following resolutions:

- HD 1080p60
- HD 1080p30
- HD 720p30
- SD 30
- CIF 30

### **Minimum Frame Rate Threshold for SD Resolution**

The MINIMUM\_FRAME\_RATE\_THRESHOLD\_FOR\_SD System Flag can be added and set to prevent low quality, low frame rate video from being sent to endpoints by ensuring that an SD channel is not opened at frame rates below the specified value. For more information see Modifying System Flags.

## **Additional Video Resolutions**

The following higher video quality resolutions are available:

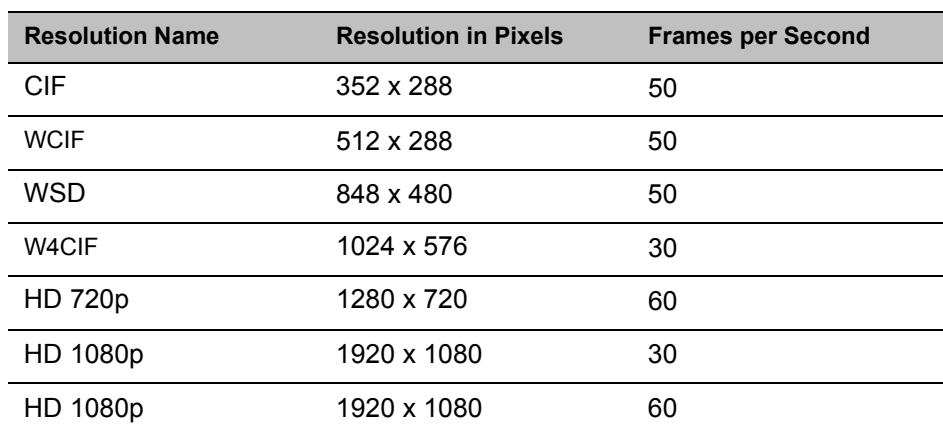

#### **MPMRx Supported Resolutions**

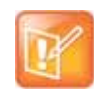

The video resolution transmitted to any endpoint is determined by the endpoint's capabilities, the conference line rate, the Conference Profile's Motion and Sharpness setting.

## **w448p Resolution**

For improved interoperability with Tandberg MXP 990/3000 endpoints, the appropriate System Flag settings will force the Collaboration Server to send w448p (768x448 pixels) at 25fps as a replacement resolution for WSD15 (848x480) and SD15 (720x576 pixels).

### **Guidelines**

- The w448p resolution is supported:
	- $\triangleright$  In CP mode.
	- $\triangleright$  At conference line rates of 384kbps and 512kbps.
	- With H.323, SIP, and ISDN endpoints.

H.323 endpoints must identify themselves as Tandberg MXP during capabilities exchange.

- $\triangleright$  In all Video Layouts.
- $\triangleright$  In 1x1 Layout:
	- When Video Clarity is **Off**, the Collaboration Server transmits the same resolution as it receives.
	- When Video Clarity is **On**, the Collaboration Server changes the transmitted resolution to w448p.

For more information see Video Clarity™.

● Resource consumption for the w*448p* resolution is the same as for *SD* and *WSD* resolutions.

The following table lists the video outputs from the Collaboration Server to the Tandberg Endpoints for both 16:9 Aspect Ratio when the w448p resolution is enabled.

#### **Video Output to Tandberg Endpoints- Aspect Ratio 16:9**

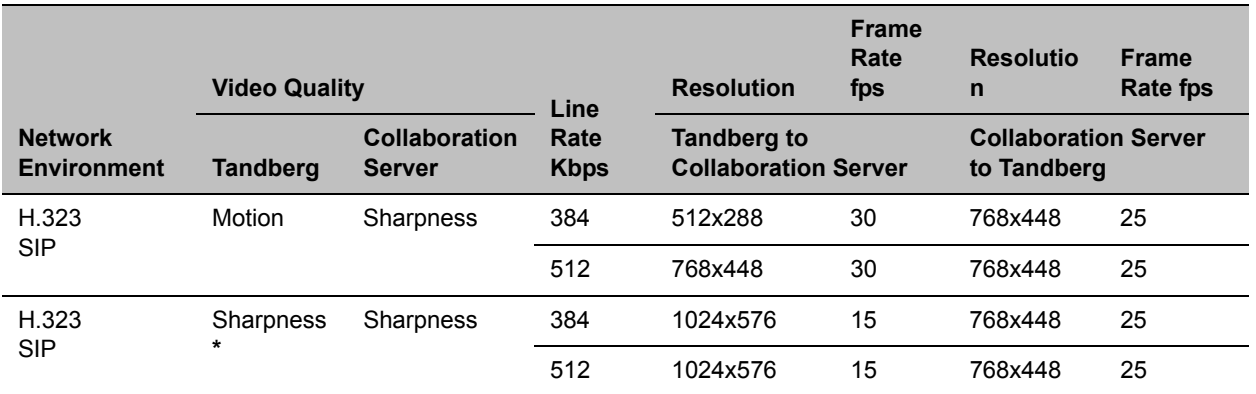

**\*** It is recommend to set the endpoint to **Motion** to ensure the transmission of the higher frame rates of 25fps/30fps to the Collaboration Server.

The following table list the video outputs from the Collaboration Server to the Tandberg Endpoints for 4:3 Aspect Ratio when the w448p resolution is enabled.

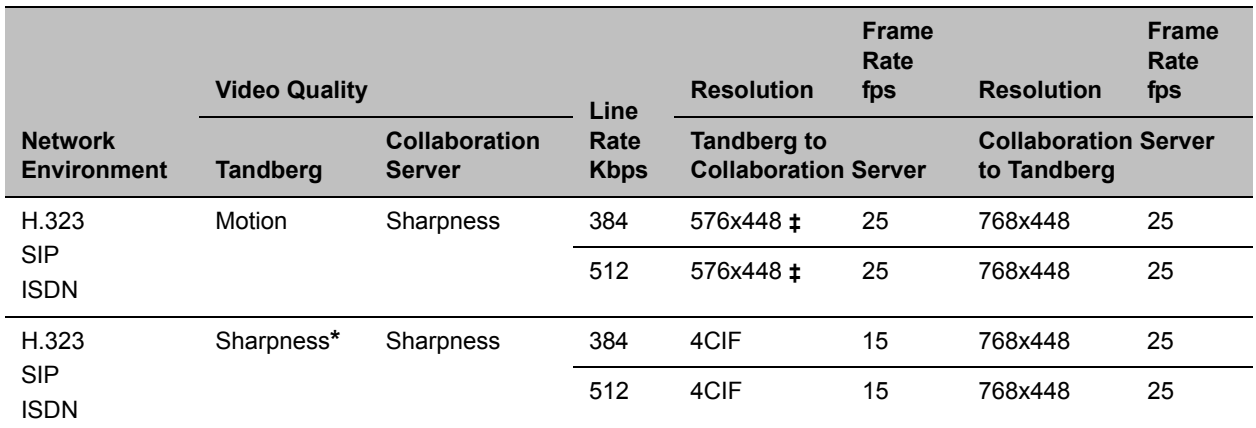

#### **Video Output to Tandberg Endpoints - Aspect Ratio 4:3**

**\*** It is recommend to set the endpoint to **Motion** to ensure the transmission of the higher frame rates of 25fps/30fps to the Collaboration Server.

**‡** MXP 990/3000 endpoints transmit 576x448 pixels. Other MXP endpoints may transmit other resolutions eg. CIF.

### **Content**

Sharing and receiving Content is supported.

Bandwidth allocated to the Content channel during Content sharing may cause the video resolution to be decreased as from w448p to w288p.

When Content sharing stops and the full bandwidth becomes available, video resumes at the previous w448p resolution.

For more information see the Additional Conferencing Information.

### **Packet Loss Compensation**

If there is Packet Loss in the network and Dynamic Bandwidth Allocation (DBA) is activated, allocating bandwidth for Lost Packet Recovery, video resolution decreases from w448p to w288p.

When Packet Loss ceases and DBA no longer needs to allocate bandwidth for Lost Packet Recovery, the full bandwidth becomes available and video resumes at the previous w448p resolution.

For more information see the Packet Loss Compensation - LPR and DBA.

### **Enabling Support of the w448p Resolution**

w448p resolution support for Tandberg endpoints requires setting of the following entities:

- Tandberg endpoint
- Collaboration Server flags
- Collaboration Server Conference Profile

### **Collaboration Server System Flag Settings**

On the Collaboration Server, the **Video Quality** field in the **New Profile - Video Quality** dialog box must be set to **Sharpness**.

For more information see Defining New Profiles*.*

### **Additional Intermediate Video Resolutions**

Two higher quality, intermediate video resolutions replace the transmission of CIF (352 x 288 pixels) or SIF (352 x 240 pixels) resolutions to endpoints that have capabilities between:

- CIF (352 x 288 pixels) and 4CIF (704 x 576 pixels) the resolution transmitted to these endpoints is 432 x 336 pixels.
- SIF (352 x 240 pixels) and 4SIF (704 x 480 pixels) the resolution transmitted to these endpoints is 480 x 352 pixels.

The frame rates (depending on the endpoint's capability) for both intermediate resolutions are 25 or 30 fps.

# **Sharing Content During Conferences**

Content such as graphics, presentations, documents, or live video can be shared with conference participants.

Content sharing architecture is comprised of various aspects:

- **Content Control Protocols** H.239 (for H.323 / ISDN), BFCP (for SIP), or People+Content (Polycom's protocol used for CP conferences prior to H.239 creation)
- **Content Media Protocols** H.263 (AVC only), H.264 (all conferencing modes), or TIP (Cicso's proprietary protocol for TelePresence endpoints).
- **Content Transmission Methods** Content Video Switching and Multiple Content Resolutions.
- **Content Settings** Graphics, Hi-res Graphics, Live Video, or Customized Content Rate.

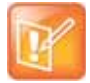

#### **Note: Legacy Content**

Endpoints without the content capabilities matching the conference content sharing requirements, can connect to the conference but cannot share or view content in the content channel. Depending on Legacy definitions, they can view content in the people video layout (see [Sending Content to Legacy Endpoints\)](#page-165-0).

## **Content Control Protocols**

Endpoints wishing to share content, request the Content Token from the MCU (in cascaded environments, the Master MCU). The MCU uses the control protocol to grant the Content Token to the requesting endpoint (unless in [Exclusive Content Mode](#page-167-0)).

### **Guidelines for Controlling Content**

- Only the Content Token owner may send content.
- Content Token ownership is valid until:
	- $\triangleright$  A new endpoint requests token ownership (unless in [Exclusive Content Mode](#page-167-0)), even when the endpoint is connected via a cascaded MCU. For more information see [Guidelines for Content](#page-164-0)  [Snatching in Cascaded Conferences](#page-164-0).
	- $\triangleright$  The owner relinguishes it.
	- $\triangleright$  The Content Token owner endpoint disconnects from the conference.
	- $\triangleright$  It is canceled by the MCU user.

### **Supported Content Control Protocols**

Polycom supports content sharing using one of the following content control protocols:

- **H.239** For H.323 or ISDN participants
- **BFCP** For SIP participants (over TCP or UDP)
- **TIP** Auto-Collaboration (CISCO TIP participants) TIP Auto-Collaboration for H.264 content sharing (see TIP Compatibility - Prefer TIP)

● **People+Content** - Polycom's proprietary content control protocol; for H.323 and ISDN participants Endpoints supporting the content control protocols above can share content within the same conference.

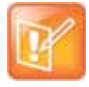

#### **Note: Content Sharing with Endpoints Limited to H.263 in TIP Scenarios**

Since TIP compatible conferences (see TIP Compatibility - Prefer TIP) use H.264 as content media protocol, endpoints supporting only H.263 are considered Legacy content endpoints (see [Sending Content to Legacy Endpoints\)](#page-165-0), regardless of the control protocol they are using.

### **Content Sharing Using H.239 Protocol**

This protocol is used by H.323 and ISDN endpoints.

The H.239 protocol allows compliant endpoints to share content stream simultaneously with video.

Cascaded links declare H.239 capabilities, and are supported in Star and MIH cascading topologies. For more details, see [Cascading Conferences - H.239-enabled MIH Topology.](#page-282-0)

Content sharing is supported only during conferencing (not while in Entry Queue).

### **Content Sharing Using BFCP Protocol**

This protocol is used by SIP endpoints.

The MCU supports BFCP over either TCP or UDP, which enables the MCU to share content with both SIP client types.

### **Guidelines for Using SIP BFCP Content**

For SIP clients supporting BFCP/TCP or BFCP/UDP:

- BFCP content is not supported over SIP links (in Gateway and cascading scenarios). Therefore, in cascading environment, the cascaded link must be defined as H.323 for content to be shared.
- BFCP/UDP is supported in both IPv4 and IPv6 addressing modes. BFCP/TCP is supported only in IPv4 addressing mode.
- Note that Lync endpoints, though considered as SIP endpoints, do not use BFCP to share content, and use a Microsoft proprietary protocol for that purpose. There are two options to bypass that limitation:
	- Polycom® ContentConnect™ plug-in (see [Content Sharing via Polycom® ContentConnect™](#page-156-0)  [Plug-in for Microsoft Lync Clients](#page-156-0)). This is the preferred option, and is used whenever the Polycom® ContentConnect™ plug-in is currently used.
	- $\triangleright$  Treating Lync endpoints as Legacy, thus viewing content via the people video layout (see Sending [Content to Legacy Endpoints\)](#page-165-0).
- BFCP utilizes an unsecured channel (port 60002/TCP) even when SIP TLS is enabled. If security is of higher priority than SIP content sharing, SIP/BFCP can be disabled by manually adding the ENABLE\_SIP\_PEOPLE\_ PLUS\_CONTENT system flag, and setting its value to NO.
- SIP and BFCP capabilities are by default declared to all endpoints.

Capabilities declaration is controlled by the ENABLE\_SIP\_PPC\_FOR\_ALL\_USER\_AGENT system flag, whose default value is YES, meaning BFCP capability is declared to all vendors' endpoints. When set to NO, the MCU declares SIP over BFCP capabilities only to Polycom and Avaya endpoints. Note that a SIP proxy might remove the agent information, thus preventing the capability declaration to Polycom and Avaya endpoints as well.

- Set ENABLE\_FLOW\_CONTROL\_REINVITE system flag to NO when SIP BFCP is enabled.
- If the system flags mentioned above do not exist in the system, they must be manually added (see [Modifying System Flags\)](#page-789-0).

### <span id="page-156-0"></span>**Content Sharing via Polycom® ContentConnect™ Plug-in for Microsoft Lync Clients**

From version 8.1, Polycom® ContentConnect™ (Content Sharing Suite) plug-in for Lync clients allows Lync clients to receive and send content via SIP BFCP, without having to use the people video layout.

The Polycom® ContentConnect™ plug-in invokes a separate call for content with or without video. This call may be invoked per a Lync client.

Microsoft Lync is not supported by Collaboration Server (RMX) 1800 with no DSP cards.

### **Dial-in / Dial-out Connections**

For dial-out and dial-in connections to and from SIP Clients, BFCP/UDP or BFCP/TCP protocol can be given priority by adding the adding the SIP\_BFCP\_DIAL\_OUT\_MODE and SIP\_BFCP\_DIAL\_IN\_MODE System Flag to system.cfg and setting their values to UDP, TCP or AUTO.

The Collaboration Server's content sharing, as determined by the system flags settings and SIP client capabilities, is summarized in the following table:

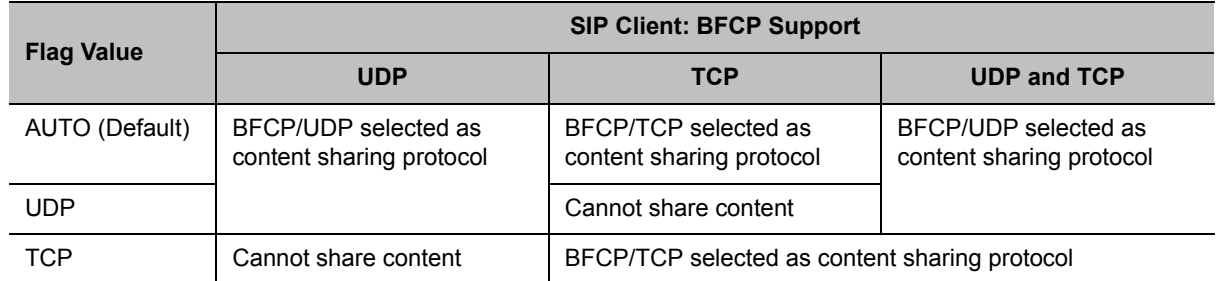

#### **System Flags - SIP\_BFCP\_DIAL\_OUT\_MODE / SIP\_BFCP\_DIAL\_IN\_MODE**

### **BFCP support in dial-in Connections**

- The MCU shares content with dial-in SIP clients according to their preferred BFCP protocol.
- SIP clients connected as audio-only cannot share content.

### **Content Sharing Using People+Content Protocol**

People+Content utilizes a different content control protocol, and is Polycom's proprietary protocol used prior to H.239. This protocol is supported in CP conferences, and is applicable for H.323 and ISDN endpoints.

### **Guidelines for Content Sharing Using People+Content Protocol**

- If an endpoint supports both H.239 and People+Content protocols, H.239 is selected as the preferred communication protocol.
- **H.263** and **H.263 and H.264 Auto-selection** are the only supported content media protocols usage modes (see [MCU Usage Modes of Content Protocols](#page-161-0)).
- People+Content is enabled by default. It can be disabled for all conferences and endpoints by manually adding the ENABLE\_EPC System Flag, and setting its value to NO (default value is YES).

Endpoints supporting People+Content (for example, FX endpoints) may require a different signaling protocol. For these endpoints, manually add the System Flag CS\_ENABLE\_EPC, and set its value to YES (default value is NO).

## <span id="page-157-0"></span>**Content Media Protocols**

The RealPresence Collaboration Server transmits content using the following content media protocols:

- **H.263 (Annex T)**  Base profile only.
	- H.263 is the only media protocol supported by the MCU for content sharing in ISDN endpoints.
- **H.264** Base and high profiles support is according to the table below:

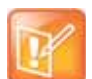

**High Profile is Dependence on Platform**

High profile is not supported on Collaboration Server 1800 with no DSP cards.

#### **H.264 AVC (non-TIP) conferences**

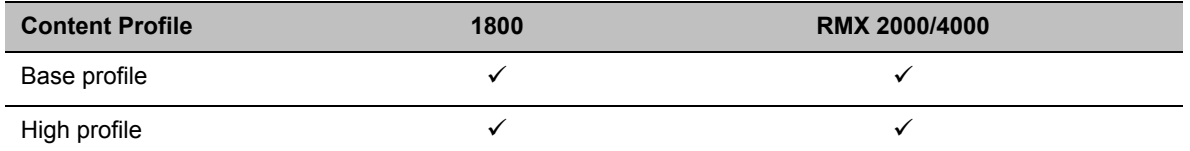

For single MCU conferences, the MCU determines the media protocol and high/base profile by applying the Highest Common principle (see [Highest Common\)](#page-158-0). In cascaded environments, high/base profile requires user configuration (see [Sharing Content in Cascaded Environments](#page-164-1)).

#### **H.264 Supported Resolutions for AVC (non-TIP) Conferences**

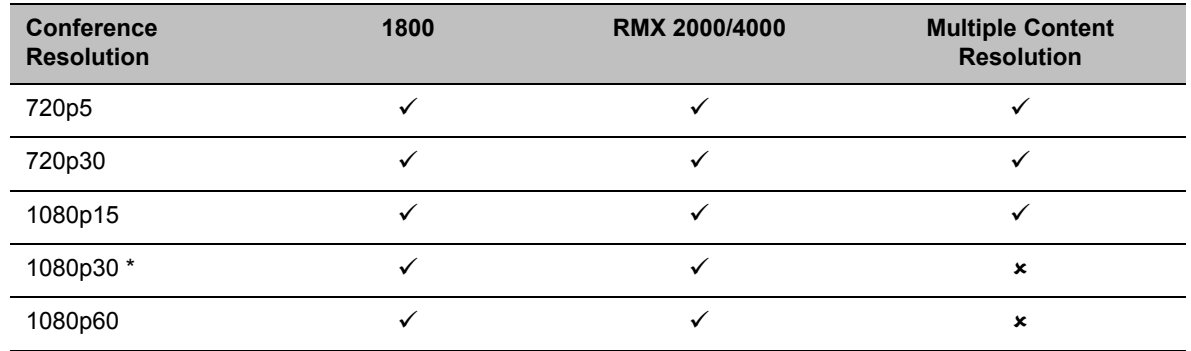

**TIP** content - The supported TIP content rate is XGA, 5 fps, 512 Kbps, base profile (see Appendix I [- Polycom Open Collaboration Network \(POCN\)\)](#page-1051-0).

Should the minimal TIP content allocation be less than 512 Kbps, content channel will not be opened.

## **Content Transmission Methods**

There are two methods used for content transmission:

- Content Video Switching
- Multiple Content Resolutions Content Transcoding

Content Transcoding is not supported by Collaboration Server (RMX) 1800 with no DSP cards.

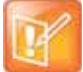

#### **Note: Content in RealConnect Environments**

In conferences using Polycom® RealConnect™ technology between remotes premises, content is shared using Polycom® ContentConnect for Microsoft environments.

In this scenario, content sharing requires one of the following:

- **•** Content transmission method is set to Multiple Content Resolutions, with the H.263 check-box selected.
- **•** H.264 Cascade Optimized (see [MCU Usage Modes of Content Protocols](#page-161-0))
- **•** H.264 HD (likewise)

### **Content Video Switching**

When using this method, content sent by endpoints is transmitted as-is to all content-capable participants. The content rate is determined using one of the following methods:

- Highest Common
- **Fixed Rate**

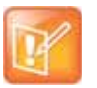

#### **Note: LPR**

LPR has no effect on content rate, though due to the increased number of frames, video rate is decreased.

### <span id="page-158-0"></span>**Highest Common**

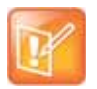

**Note: Method for single MCU conferences only**

This method is applied for single MCU conferences.

The Highest Common method is applied in a few levels:

- Within the same protocol The highest common content rate
- Between protocols H.263 and H.264
- In H.264 Base and high profile

In this method, the content rate is negotiated to highest common capabilities supported by the endpoints connected to the conference. Therefore, if the conference includes participants supporting both lower and higher content capabilities, the content is sent to all endpoints using the lowest endpoint capabilities.

Note, that for H.263 content, the MCU negotiates the content rate, and the endpoint sharing the content determines the resolution and frame rate. However, for H.264 content, the MCU negotiates profile type, content rate, resolution and frame rate, and the endpoint sharing the content may use lower content parameters.

When a new endpoint with lower content capabilities joins while content is shared, content sharing parameters are downgraded to this endpoint capabilities:

- If downgrade affects the protocol (from H.264 to H.263) or profile type (from high to base), content sharing is terminated, protocol automatically downgrades to H.263, or in H.264, profile downgrades to base profile, and content sharing should be manually resumed.
- If downgrade affects only the content rate, resolution or frame rate (in H.264), the relevant content parameters automatically downgrade during content sharing.

Once this endpoint leaves the conference during content sharing, no change occurs in the content parameters.

### **Highest Common Calculation Depending on Content Settings**

For Graphics, Hi-res Graphics and Live Video (see [Content Settings](#page-161-1)), the highest common content is calculated for the conference each time an endpoint connects. Highest Common content bit rate is calculated using:

- For H.263 Line rate
- For H.264 Line rate, resolution, and frame rate.

Therefore, when endpoints with lower capabilities connect to an ongoing conference, content parameters are re-calculated and decreased accordingly.

During content sharing, the MCU does not permit endpoints to increase their content bit rate, only their content resolution.

For more information, see [H.264 Highest Common Content Rates Tables](#page-178-0). For information on minimum content rates as determined by system flags, see H.264 HD System Flags.

### <span id="page-159-0"></span>**Fixed Rate**

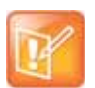

**Note: Fixed Content Rates as Applied in Cascading Scenarios**

This method must be used for cascaded conferences.

In this method the content rate is fixed, and endpoints not supporting this rate do not receive content over the content channel. Endpoints whose capabilities are too low, can **only view** content over the people video layout (see [Sending Content to Legacy Endpoints](#page-165-0)).

For H.263 cascaded conferences, the MCU automatically uses a **fixed rate** (once a cascaded link is detected) according to the content rates described in Highest Common and Fixed Content Bit Rate Allocation for H.263.

For H.264 cascaded conferences, the MCU uses a **fixed rate** according to the content rates described in [H.264 Cascade Optimized \(Fixed\) Content Rates Tables,](#page-180-0) and the high/base profile configured by the user.

### <span id="page-159-1"></span>**Multiple Content Resolutions**

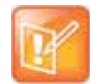

**Note: Naming Convention**

This method is often related to as content transcoding.

In this method, the content is shared in multiple streams, one for each video protocol: H.263 (optional) and H.264HD (mandatory). Separate video resources are used for processing the content for each of the required content streams. The MCU then applies the Highest-Common principle for sharing content with each group of endpoints.

In cascading conferences, an additional resource is dedicated for the cascading link(s), the H.264 Cascade option must be selected, and content is shared over the cascaded link(s) using fixed rates.

As a consequence, using this method allows endpoints with different capabilities to connect/disconnect without having to repeatedly restart content sharing process.

### **Guidelines for Sharing Contents using Multiple Content Resolutions**

- Content is always provided to H.264 HD endpoints.
- The Send Content to Legacy Endpoints option is set, and cannot be modified.
- Additional resources are allocated to the conference (in addition to resources for the conference participants) for content processing:
	- $\triangleright$  Resources are allocated only upon first content sharing initiation, but once allocated, they remain unchanged until conference ends.
	- $\triangleright$  H.264 basic operation requires 1.5 HD video resources for HD720p30 (defined) resolution conferences, and 2HD video resources for HD1080p15.
	- $\triangleright$  An additional content stream can be sent to H.263 endpoints, in which case a separate resource (1 HD) is allocated. H.263 supported resolutions are CIF, 4CIF, XGA.
	- Content can be sent to cascaded links, in which case, the **H.264 Cascade** option must be selected, and an additional video resource (1 HD) is allocated. The links in both MCUs **must** use the same content parameters (meaning content rate, resolution, and frame rate).
- When resources are insufficient, Multiple Content Resolutions mode is disabled, and content sharing reverts to Content Video Switching mode.
	- If **H.264 Cascade** was selected for the conference, the conference uses **H.264 Cascade Optimized** as the content protocol.
	- If **H.264 Cascade** was not selected for the conference, **H.264 HD** protocol is used.
	- $\triangleright$  Endpoints supporting only H.263, are considered as Legacy content endpoints (see Sending [Content to Legacy Endpoints\)](#page-165-0) due to insufficient resources.
- TIP endpoints cannot share content, only view it over the people video layout.
- When **AS SIP** is enabled for the conference, **Multiple Resolutions** is selected and cannot be modified, **H.264** is enabled, and both **H.263** and **H.264 Cascade** are disabled. Resources are allocated on conference beginning. All this enables AS SIP performance in high-traffic environments.
- In the event of a media card malfunction (and reset), all Multiple Content Resolution conferences will be terminated.

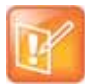

#### **Note: Support Limitations in Content Transcoding Scenarios**

When using the Multiple Content Resolutions method, the following are not supported:

- **•** High profile
- **•** 1080p30/60 content resolutions. Only resolutions up to 1080p15 are supported.
- **•** If there is a resource deficiency when creating a conference with Multiple Content Resolutions, the Collaboration Server will downgrade Content to HD H.264 Video Switched Content. If Multiple Content Resolutions is configured to support cascaded conferences, the Content setting will downgrade to H.264 Cascade Optimized, otherwise it will downgrade to HD H.264.

## <span id="page-161-1"></span>**Content Settings**

The Content channel can transmit in one of the following modes:

- **Graphics** (default) For standard graphics.
- **Hi-res Graphics** Requiring a higher bit rate to increase display quality or highly detailed graphics.
- **Live Video** Highest bit rate, for video clips or live video display.
- **Customized Content Rate** Allowing manual definition of the Conference Content Rate.

Content sharing consumes a quota of the video rate, depending on the content required quality; the better the content required quality (such as in Live Video) the less bit rate remains for the video.

For each of the settings, the MCU allocates an approximate percentage (determined by the table in [Content](#page-176-0)  [Sharing Reference Tables](#page-176-0)) of the conference video capability towards content sharing: for Graphics - 33%, for Hi-res Graphics - 50%, and for Live Video - 66%. However, in actuality this percentage might be lower, since the endpoint capabilities are also taken into account when making this calculation.

### **Customized Content Rate**

Customized Content Rate functionality may be implemented (see [Selecting a Customized Content Rate](#page-172-0)) when the content rate automatically calculated by the MCU is unsuitable.

For example, in a cascaded environment, the conference rate must be identical for all links. Yet, capabilities may vary widely between the cascading conferences (such as one conference supporting 2 Mbps, while the other - 512kbps).

The rates listed by the MCU are up to 66% of the conference maximum line rate.

Customized Content rate list comprised of single value of 0, means the conference bit rate capability is too low to share content.

Customized content rate is not applicable to TIP content (when **TIP compatibility** is defined as **Prefer TIP**).

## <span id="page-161-0"></span>**MCU Usage Modes of Content Protocols**

Depending on the endpoints capabilities, you can determine the content sharing experience by selecting the appropriate protocol and system behavior from the Content Protocol list:

- **H.263**
- **H.263 & H.264 Auto Selection**
- **H.264 Cascade Optimized**
- **H.264 HD**

### **H.263**

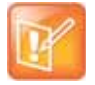

#### **Note: Content for ISDN Endpoints Protocol Limitation**

Collaboration Servers 2000/4000/1800 support content sharing with ISDN endpoints only over H.263 content media protocol.

In this mode, all endpoints share content using H.263 protocol. Select this option when either most endpoints support H.263, or to share content over a cascading conference, in which case, the cascading link should be created prior to participants joining the conference.

The Highest Common principle (see [Highest Common](#page-158-0)) is applied for determination of content parameters in single MCU scenarios, and a fixed rate (see [Fixed Rate\)](#page-159-0) in cascading environments.

### **H.263 & H.264 Auto Selection**

Select this option to share content using a mix of H.263 and H.264 capable endpoints. Until version 7.6 (including), this option is named **Up to H.264**.

For single MCU scenario, the Highest Common principle (see [Highest Common\)](#page-158-0) is applied to determine content parameters. In cascading environments, an H.263 fixed rate is used (see [Fixed Rate\)](#page-159-0) regardless of endpoint capabilities.

### **H.264 Cascade Optimized**

This content sharing option applies for H.264 content media protocol, and provides fixed content rate (see [Fixed Rate\)](#page-159-0) and resolution according to the conference line rate. It must be used for cascading conferences.

The **H.264 Cascade Optimized** option maintains content quality, and prevents content refreshes upon participants connect/disconnect from the conference.

In cascading environments using this option, the cascade link signaling must be H.323.

The **H.264 Cascade Optimized** option must be used for cascaded conferences sharing H.264 content. The selected content is defined by the conference parameters:

- Line rate
- Content settings (Graphics, Hi-res Graphics, or Live Video)
- Resolution configuration
- Base / High profile content

For more information see [H.264 Cascade Optimized \(Fixed\) Content Rates Tables](#page-180-0).

### **H.264 HD**

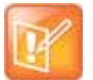

#### **Note: H.264 HD Usage**

- **•** This is the default mode for AVC CP conferences.
- **•** H.264 HD may be used for content sharing only for a single MCU, but not in cascading conferences.

### **H.264 Content Sharing Properties**

The **H.264 HD** option should be selected if most endpoints in the conference support H.264 to ensure high quality content.

Polycom®, Inc. 132

When this protocol option is selected, content minimal bit rate is determined. For more information, see [Setting the Minimum Content Rate for Each Content Quality Setting for H.264 HD](#page-163-0).

Content parameters are determined by the Collaboration Server applying the Highest Common principle (see [Highest Common](#page-158-0)), for H.264 media content protocol only.

### **Guidelines for Sharing Content Using H.264 HD**

- Only endpoints supporting HD H.264 content (at least HD720p5) can share content.
- Base or high profiles are auto-selected based on endpoints and MCU capabilities (see table H.264 AVC (non-TIP) conferences).

### <span id="page-163-0"></span>**Setting the Minimum Content Rate for Each Content Quality Setting for H.264 HD**

System flags determine the minimum line rate required for endpoints to share H.264 high quality content for each of the Content Settings: Graphics, Hi Resolution Graphics and Live Video.

#### **H.264 HD System Flags**

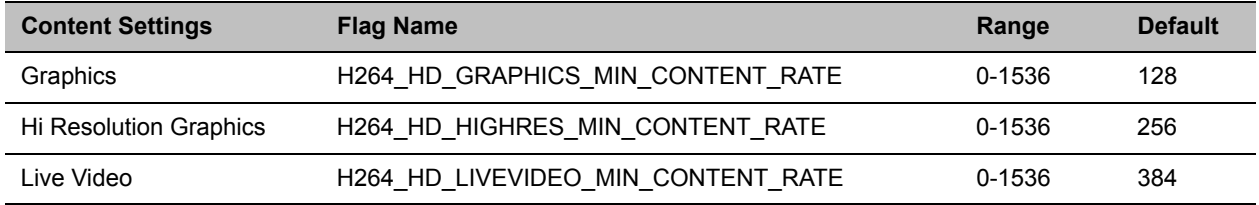

To change the system flag value, the flag must be first manually added to the System Configuration (see Modifying System Flags.

## **Content Sharing Related Issues**

### <span id="page-164-1"></span>**Sharing Content in Cascaded Environments**

In cascaded environments, content must be shared using the same content rate, and in H.264 conferences, the same resolution and frame rate as well.

Sharing content has different constraints and guidelines over each of the signaling protocols:

- **Over H.323** cascaded links
	- $\triangleright$  Fixed content rate is used.
	- $\triangleright$  In cascading environments with non-Polycom MCUs, the Polycom MCU must be defined as **Master**
	- **For H.263** cascading links:
		- The cascading link must be created before connecting the participants.
		- The cascaded link's Master/Slave role must be determined, in topologies including more than two MCUs.
		- ♦ The value of the content-related system flag H263\_ANNEX\_T must be identical in both Master and Slave MCUs.
	- **For H.264** cascading links, the following should be determined in advance:
		- The cascaded link's Master/Slave role must be configured for the link's participants.
		- The **H.264 Cascade Optimized** content protocol must be selected.
		- High/Base profile must be configured identically between Master and Slave. Endpoints with lower capabilities cannot share content, and can only view content on the people video layout (see [Sending Content to Legacy Endpoints](#page-165-0)).
- **Over ISDN** For information on sharing content over ISDN cascaded links, see Basic Cascading Using ISDN Cascaded Link.
- **Over SIP** No content sharing is supported over SIP cascaded links.

From version 8.6 and on, content can be snatched in cascaded environments, that is the content token ownership can be taken/snatched by another participant wishing to share content where content is currently shared by another participant.

This capability depends on the conference configuration (Exclusive Content Mode is off), and the ENABLE\_CONTENT\_SNATCH\_OVER\_CASCADE system flag (see ENABLE\_CONTENT\_SNATCH\_OVER\_CASCADE).

### <span id="page-164-0"></span>**Guidelines for Content Snatching in Cascaded Conferences**

- Content Snatching is available only over anH.323 cascaded link. It is not applicable to either SIP (BFCP) or PSTN.
- All the MCUs within the (H.323) cascading topology should:
	- Use RealPresence Collaboration Server version 8.6 and up.
	- Have Exclusive Content Mode turned off (meaning, **Exclusive Content Mode** check-box in conference profile **Properties > Advanced** tab should be cleared).
	- Have the system flag **ENABLE\_CONTENT\_SNATCH\_OVER\_CASCADE** value set to **YES**.

● Gateway calls are implemented as cascaded links, typically SIP, in which case, content cannot be shared via the content channel. It may be viewed over the people video layout, depending on Legacy configuration (see [Sending Content to Legacy Endpoints\)](#page-165-0).

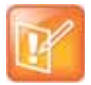

**Note: Snatching Content Token Limitations Inapplicability Scenario**

When a Master MCU is not in Exclusive Content Mode, another participant in the same MCU may snatch the content, even if the value of the **ENABLE\_CONTENT\_SNATCH\_OVER\_CASCADE** system flag is **NO**.

### <span id="page-165-0"></span>**Sending Content to Legacy Endpoints**

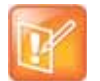

#### **Note: Legacy Content Limitation to AVC Endpoints**

The Content to Legacy feature is applicable for CP conferences, and in mixed CP and SVC conferences, for AVC endpoints only.

The Collaboration Server can be configured to send content to endpoints not supporting the conference content parameters (legacy endpoints) over the people video layout, thus allowing the participants to view content. However, these endpoints cannot share content.

### **Guidelines for Sending Content to Legacy Endpoints**

● A separate HD video resource is allocated to the conference for content sending to legacy endpoints.

Allocation is performed only once a legacy content endpoint is connected to the conference, and a content session is initiated and transmitted via the people video layout. Once the resource is allocated, it remains allocated to the conference until its end.

If the system cannot allocate the resource required for sending the content, the conference status changes to Content Resource Deficiency, and content cannot be sent to the legacy endpoints.

- Endpoints receiving content via the people video layout, use the same video protocol and resolution they use for receiving video.
- Content cannot be sent to Legacy endpoints when Same Layout mode is selected for the conference.
- This option in not supported in Video Switching conferences.
- Content can be sent to Legacy endpoints in gateway calls, depending on content configuration on Master/Slave MCUs (for example, if the gateway conference is using H.263 content media protocol, and the conference MCU is using H.264 content media protocol).
- FX endpoints dialing into the MCU, share content via the content channel (People+Content), whereas FX endpoints dialing out to the MCU, view content via the people video layout.

### **Content Display on Legacy Endpoints**

When content is sent to content legacy endpoints, their video layout automatically changes to the content layout defined by the system flag LEGACY\_EP\_CONTENT\_DEFAULT\_LAYOUT (default layout is  $\begin{bmatrix} \mathbf{B} & \mathbf{B} \end{bmatrix}$ CP\_LAYOUT\_1P4VER), and the content is shown in the larger/top-left cell. The video layouts of the other conference participants do not change. (To modify the default layout, see LEGACY\_EP\_CONTENT\_DEFAULT\_LAYOUT Flag.)

The switch to the content layout occurs in Auto Layout, Presentation Mode, Lecture Mode, and when a layout is selected for the conference.

In Lecture Mode, when content is sent to legacy endpoints, switching to the content layout, results in the content shown in the lecturer/speaker window, while the lecturer is shown in the second window. If the layout contains more than two windows, all other windows are empty. The non-lecturer legacy content participants see the lecturer in full screen.

When content is stopped, the layout of the legacy participants terminates as well.

Legacy participants can change their layout using Click&View. In such a case, the content is forced to the larger/top-left cell.

The Collaboration Server user can also change the layout for the legacy content endpoints participants (selecting personal layout).

When forcing a video participant to the Content window (instead of Content), the Content display can be restored only by selecting any other video layout.

### **Sending Content to Legacy Endpoints in Telepresence Mode**

To ignore personal layouts during Telepresence conferences (while working with MLA), set the value of the flag FORCE\_LEGACY\_EP\_CONTENT\_LAYOUT\_ON\_TELEPRESENCE to YES.

If the layout for displaying content in Legacy endpoints include multiples cells, MCU may populate Telepresence room streams sources in remote cells.

### <span id="page-167-0"></span>**Exclusive Content Mode**

In this mode, the MCU prevents participants other than the current content sharer, from sharing content. Exclusive content may be limited to the lecturer, as described below.

To modify exclusive content mode by granting (or canceling) of token ownership, see [Giving and Canceling](#page-174-0)  [Token Ownership \(AVC Participants\)](#page-174-0)).

### **Guidelines for Sharing Content in Exclusive Content Mode**

- Exclusive Content Mode is available in all conferencing modes.
- Exclusive Content Mode is enabled or disabled (system default) by a check box in the **Conference Profile** - **Advanced** tab, or during an ongoing conference using the **Conference Properties** - **Advanced** tab.

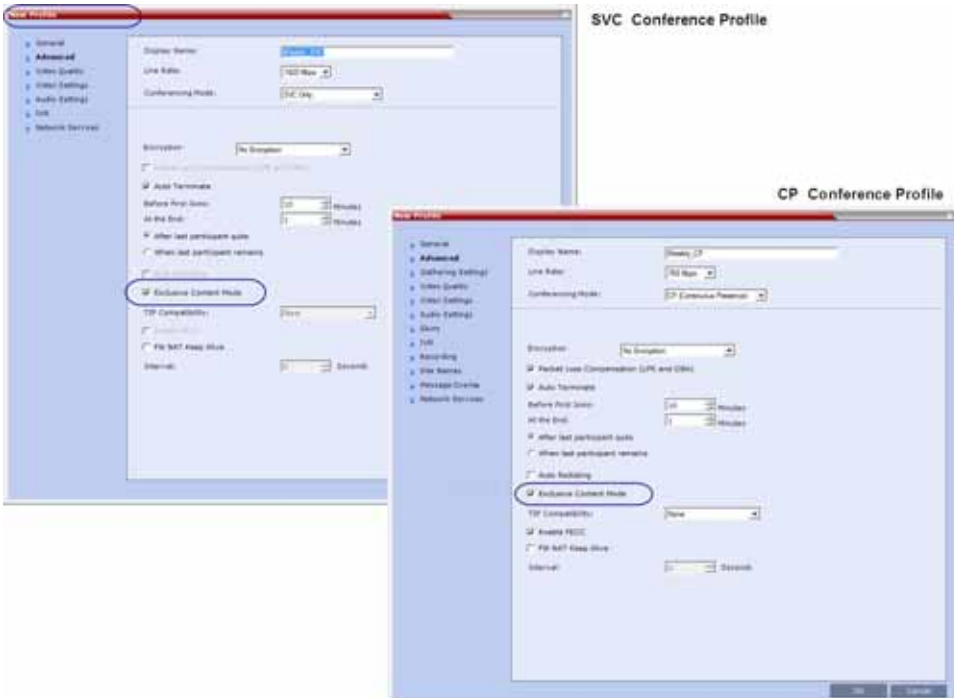

- In Exclusive Content Mode, when the RESTRICT\_CONTENT\_BROADCAST\_TO\_LECTURER system flag is set to:
	- $\triangleright$  **NO** The first participant to send content becomes the Content Token holder, and releasing the Content Token allows other participants to acquire the token, and begin transmitting content.
	- **YES** Only the designated Lecturer can be the Content Token holder.
- The Exclusive Content Mode check box replaces the EXCLUSIVE CONTENT MODE system flag used in previous versions to control exclusive content mode for the system.
- In Exclusive Content Mode, an endpoint attempting to send content after another endpoint starts sending content, is rejected with a momentary content interruption.

### **Forcing Other Content Capabilities**

The H239\_FORCE\_CAPABILITIES system flag allows additional control of content sharing:

- **When set to NO (default)** The MCU merely verifies the endpoint supports the content protocols: H.263 or H.264.
- **When set to YES** The MCU verifies frame rate, bit rate, resolution, annexes, and all other parameters of content as declared by an endpoint during the capabilities negotiation phase. If the endpoint does not support the content capabilities of the MCU, the participant cannot share content over a dedicated content channel.

### **Managing Noisy Content Connections**

The system can identify participants sending frequent content display refresh requests (usually as a result of a problematic network connection), which cause frequent refreshing of content display, and degrading of viewing quality.

When the system identifies such "noisy" participants, it marks them (in the Conference Participants list, **Status** column) as **Noisy**, and automatically suspends these requests to avoid affecting the quality of the content viewed by the other conference participants.

This process is controlled by the following system flags:

### **● MAX\_INTRA\_REQUESTS\_PER\_INTERVAL\_CONTENT -**

The maximum number of refresh (intra) requests per 10-second intervals allowed for an endpoint. Beyond that number, content sent by this participant is identified as "noisy", and its refresh requests are suspended.

Default setting: 3

### **● MAX\_INTRA\_SUPPRESSION\_DURATION\_IN\_SECONDS\_CONTENT -**

The duration, in seconds, for ignoring the participant's content display refresh requests.

Default setting: 10

### ● **CONTENT\_SPEAKER\_INTRA\_SUPPRESSION\_IN\_SECONDS** -

The interval, in seconds, between content refresh (intra) requests sent from the MCU to the content sender due to refresh requests initiated by other conference participants. Additional refresh requests received within that interval are deferred to the next interval.

Default setting: 5

## **Useful Procedures in Content Sharing**

For all MCUs, content sharing parameters are defined in the conference profile **Video Quality** dialog box.

### **Defining Content Sharing Parameters for a Conference**

The available content options change according to the selected conferencing mode.

### **To set the content sharing parameters:**

**»** In the **Content Video Definition** section, set the values for the **Content Settings** and **Protocol** as follows:

#### **Content sharing Options**

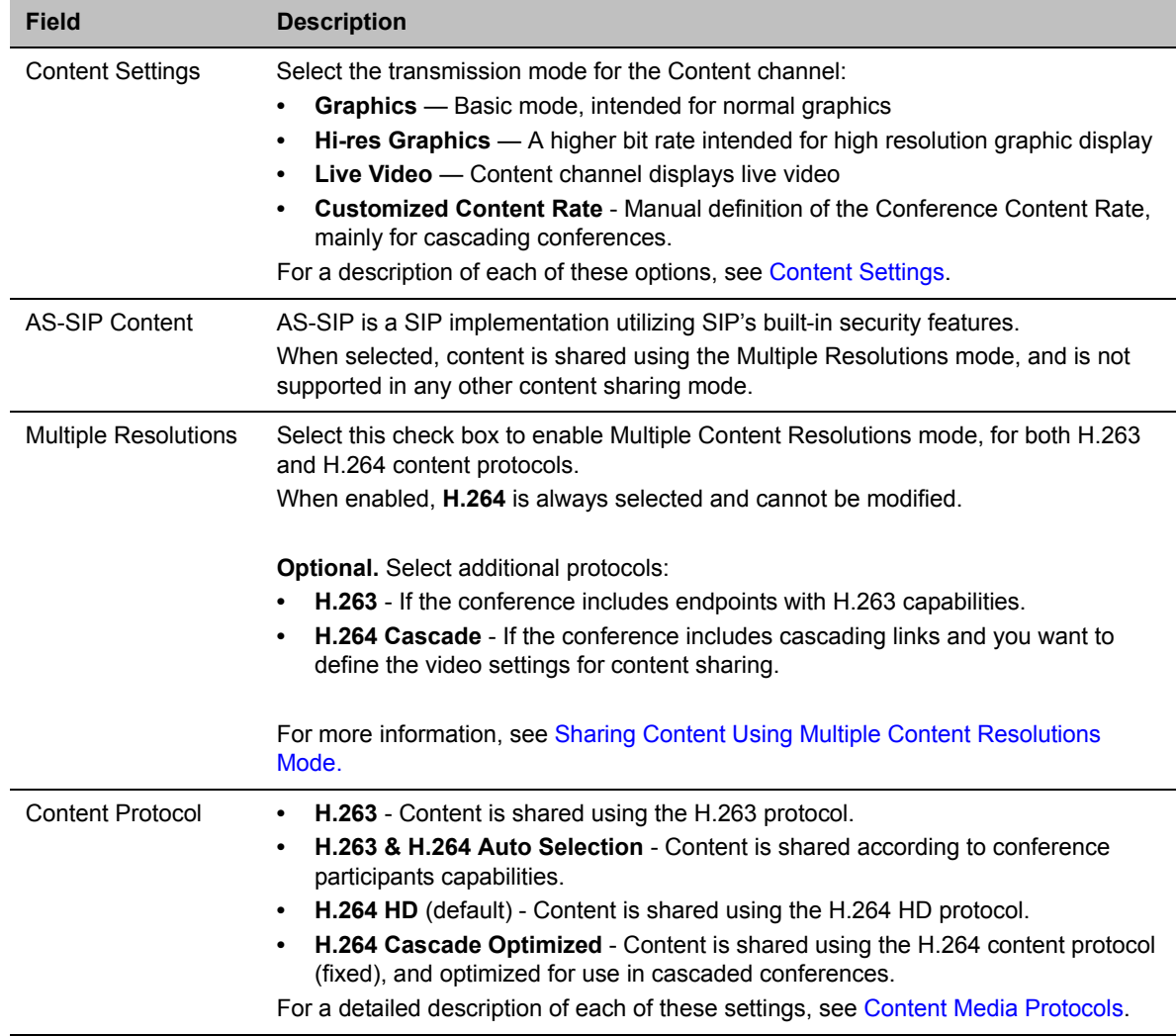

#### **Content sharing Options**

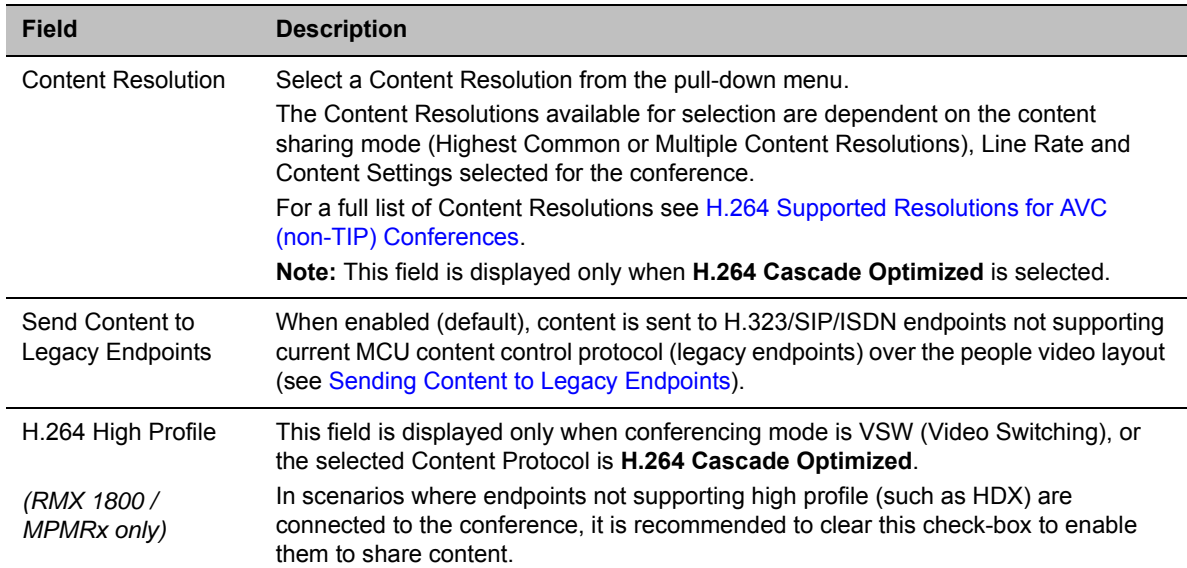

### **H.264 Cascade Optimized Content Sharing**

When **H.264 Cascade Optimized** is selected in conferences as the **Content Protocol**, an additional field, **Content Resolution** is displayed in the **Content Video Definition** pane.

The **Content Resolution** value determines the fixed resolution and frame rate to be used for content sharing in cascaded conferences.

The **Content Resolutions** available for selection are dependent on the **Line Rate** and **Content Settings** selected for the conference.

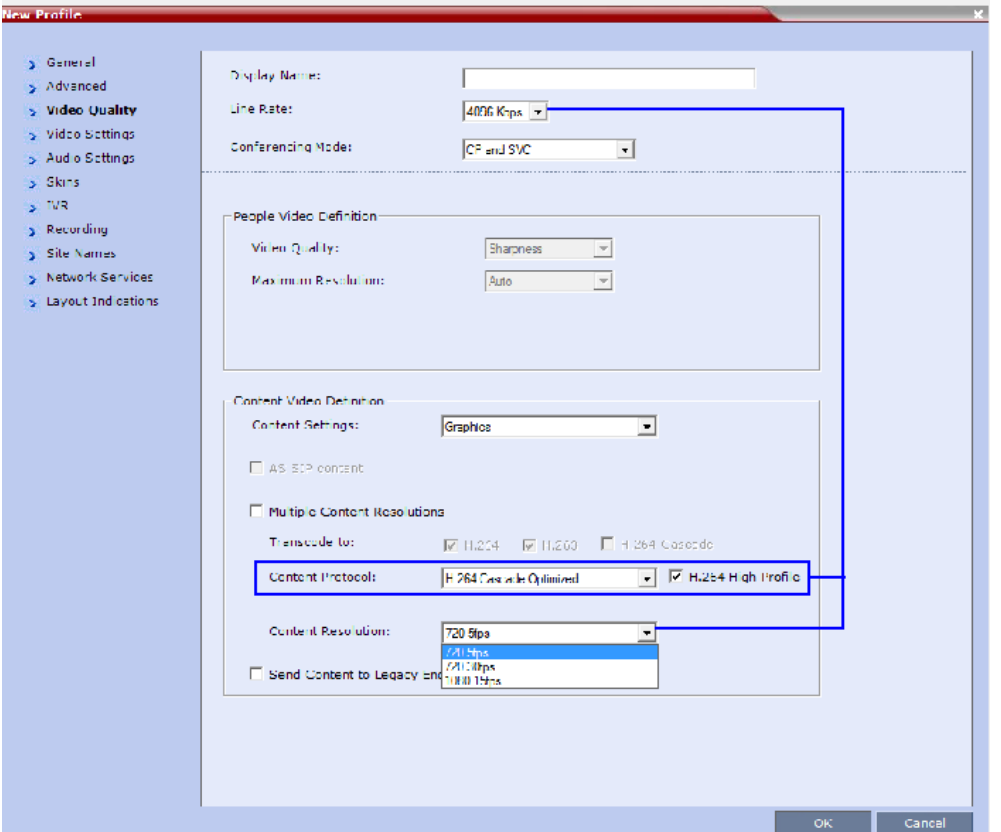

An additional check box **H.264 High Profile** (unchecked by default) is displayed in the **Video Quality** dialog box provided:

- The MCU is a RealPresence Collaboration Server 1800, or 2000/4000 containing MPMRx cards.
- **TIP Compatibility** (in the profile's **Advanced** tab) is set to **None**.

The **Content Rate** drop-down menu list depends on **Customized Content Rate** being selected as the **Content Setting**, and cannot exceed 66% of the conference line rate capability.

For information on the interaction of these parameters for Base Profile and High Profile settings, see [H.264](#page-180-0)  [Cascade Optimized \(Fixed\) Content Rates Tables](#page-180-0).

### <span id="page-172-0"></span>**Selecting a Customized Content Rate**

#### **To Select the Customized Content Rate:**

**1** In the **Content Settings** list, select **Customized Content Rate**.

When selected, a drop-down menu of the available conference content rates is displayed. These content rates vary according to the selected conference **Line Rate**.

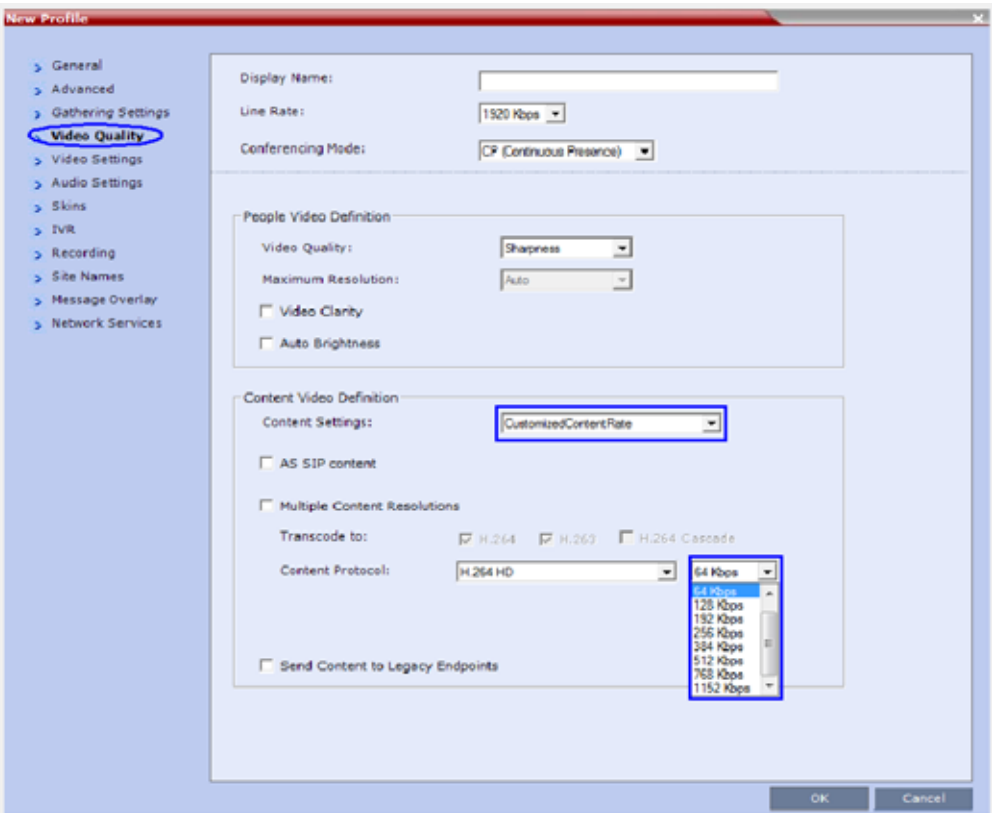

**2** Select the required content rate.

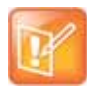

#### **Note: Modifying Conference Rate in Discord from Current Customized Content Rate**

If Customized Content Rate is already selected along with the content rate, and you attempt to modify the conference line rate to a value that does not support the selected customized content rate, an error message is displayed.

Modify the Content Line Rate or Conference Line Rate, or modify the Content Setting.

### **Sharing Content in Multiple Content Resolutions Mode**

For information on this content sharing mode see [Multiple Content Resolutions](#page-159-1).

The Multiple Content Resolutions mode can be modified in the conference Profile, in the **Video Quality** Tab.

#### **To enable Multiple Content Resolutions***:*

**1** Select the **Multiple Resolutions** check box.

By default, **H.264** is always selected, and cannot be modified.

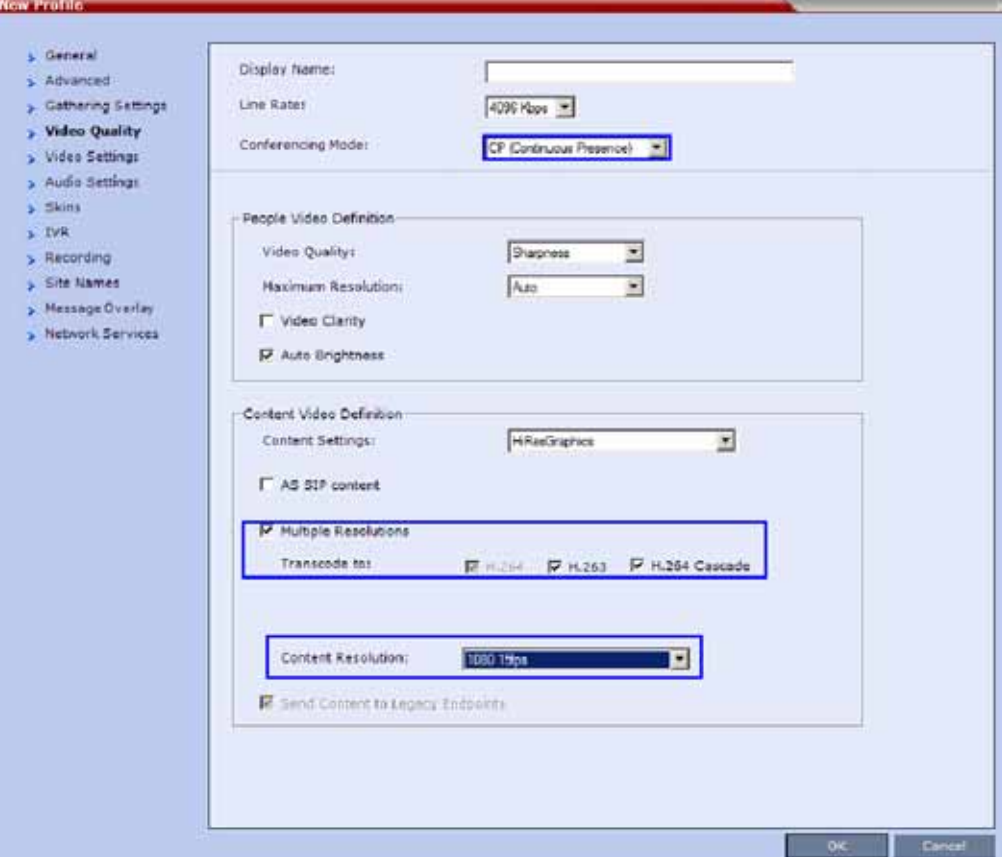

- **2** Select additional protocols:
	- **H.263** If the conference includes H.263 (only) capable endpoints.
	- **H.264 Cascade**  If the conference includes cascading links.
		- If **H.264 Cascade** is selected, select the **Content Resolution**.
- **3** Click **OK**.

### <span id="page-174-0"></span>**Giving and Canceling Token Ownership (AVC Participants)**

For information on exclusive content ownership, see [Exclusive Content Mode](#page-167-0).

### **To give token ownership:**

**1** In the **Participants** list, right-click the AVC-enabled endpoint you wish to define as the exclusive Content Token owner.

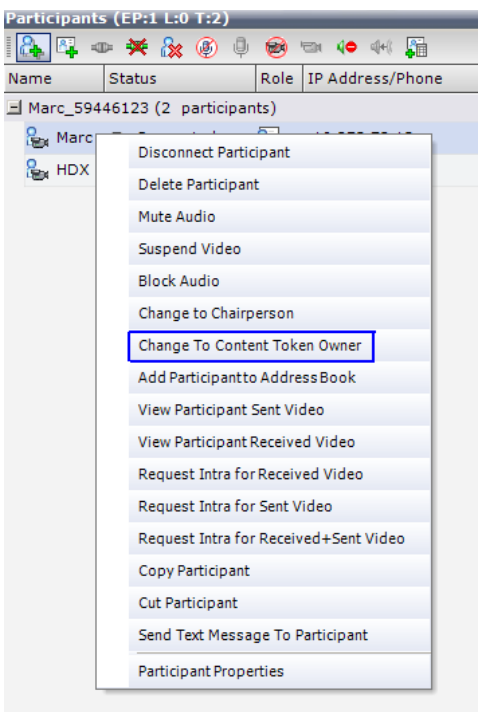

**2** Select **Change To Content Token Owner** in the drop-down menu.

The endpoint receives exclusive ownership of the Content Token, and an indication icon is displayed in the **Role** column of the participant's entry in the **Participants** list.

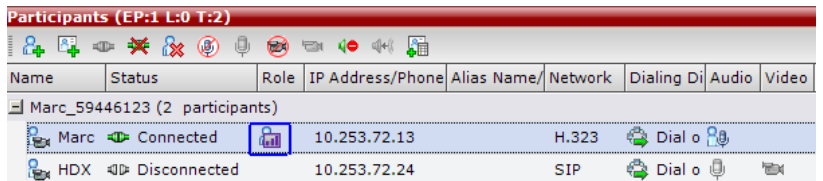

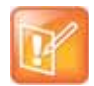

#### **Note: Designating Content Sharer during Ongoing Content Sharing**

If another participant is currently sharing content, he is requested to release the token, and the participant selected as the token owner is marked as exclusive. Once that participant shares content, it cannot be snatched by other participants.

### **To cancel token ownership:**

**1** In the **Participants** list, right-click the endpoint that currently has Content Token ownership.

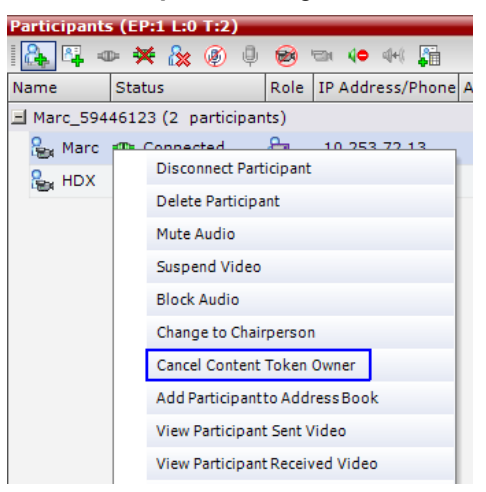

**2** Select **Cancel Content Token Owner** in the drop-down menu**.** Content Token ownership is cancelled for the endpoint.

### **Stopping a Content Session**

The Collaboration Server user can withdraw the content token from the current holder.

### **To end the current Content session:**

**»** In the **Conferences** list pane, right-click the conference icon, and select **Abort H.239 Session**.

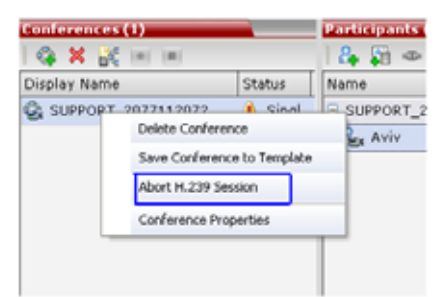

## <span id="page-176-0"></span>**Content Sharing Reference Tables**

### **Resolutions and Content Rate Reference Tables**

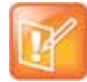

#### **Note: Content Rates Clarification**

The values in the tables below indicate the **maximum** negotiated content rate (for both H.263 and H.264) and resolution/frame rate (only for H.264).

When using Highest Common, endpoints may lower the content parameters, whereas when using fixed rate, endpoints must comply with the content parameters as determined by the MCU. The **actual** content parameters used by the content sharing endpoint are determined by that endpoint, and may be lower.

### **H.263 Content Rate Table**

The table below describes the content rates for both Highest Common and Fixed content bit rates.

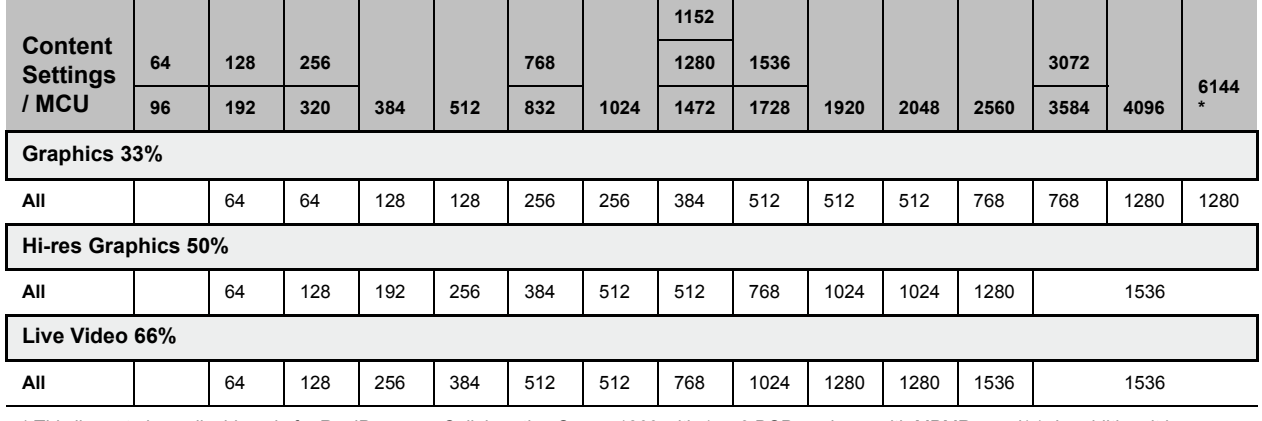

#### **Highest Common and Fixed Content Bit Rate Allocation for H.263**

\* This line rate is applicable only for RealPresence Collaboration Server 1800 with 1 or 3 DSP cards, or with MPMRx card(s). In addition, it is applicable only for non-SVC-enabled conferencing

### **H.264 Resolution per Content Rate Tables**

The tables below describe the resolution as negotiated by the MCU according to the content rate, for both base and high profiles.

#### **Maximum Negotiated Resolution and Frame Rate per Content Rate for H.264 Base Profile**

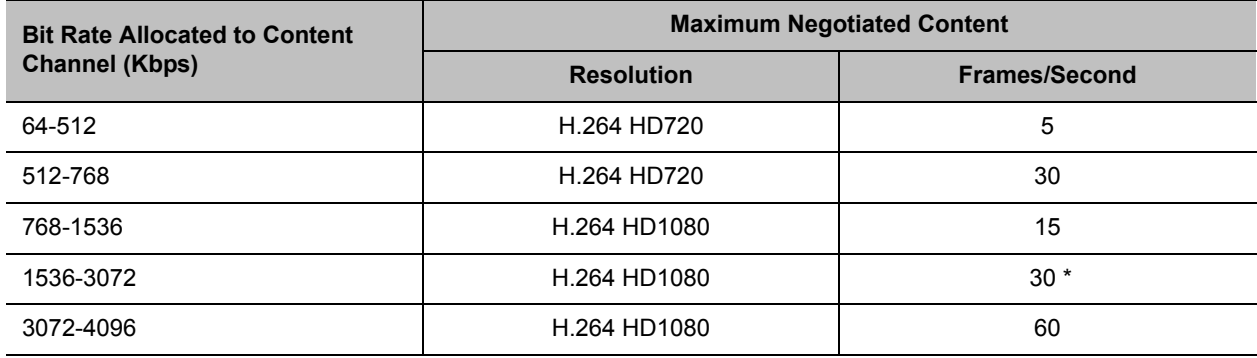

#### **Maximum Negotiated Resolution and Frame Rate per Content Rate for H.264 High Profile**

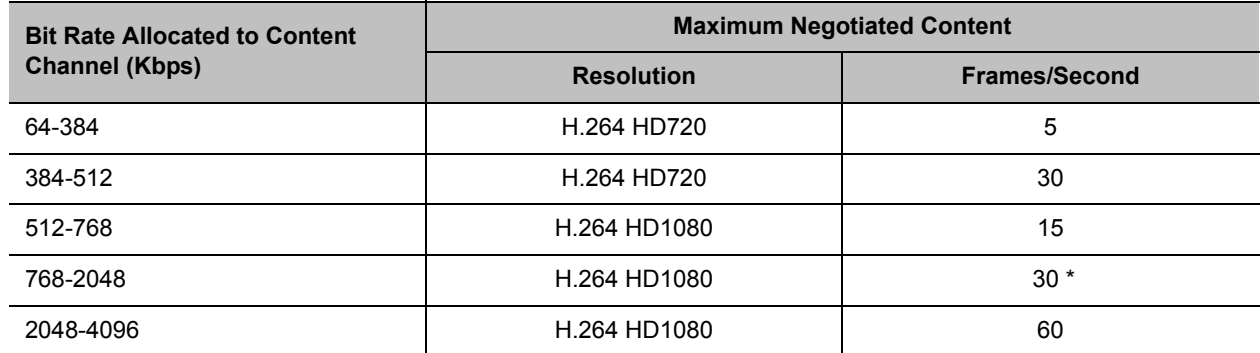

\* For Collaboration Server 1800 with no DSP cards and Collaboration Server 1800 Entry Level, maximum content resolution is HD1080p30.

### <span id="page-178-0"></span>**H.264 Highest Common Content Rates Tables**

The tables below summarize the Highest Common maximum content rates as negotiated by the MCU. These tables apply only to single MCU (non-cascading) and non-SVC enabled conferences.

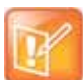

#### **Note: Platforms and Content Transcoding Resolution Limitations**

- **•** For Collaboration Server 1800 with no DSP cards and Collaboration Server 1800 Entry Level, maximum content resolution is HD1080p30.
- **•** For Transcoding, maximum content resolution is HD1080p15

#### **Highest Common Content Bit Rate for H.264 Base Profile**

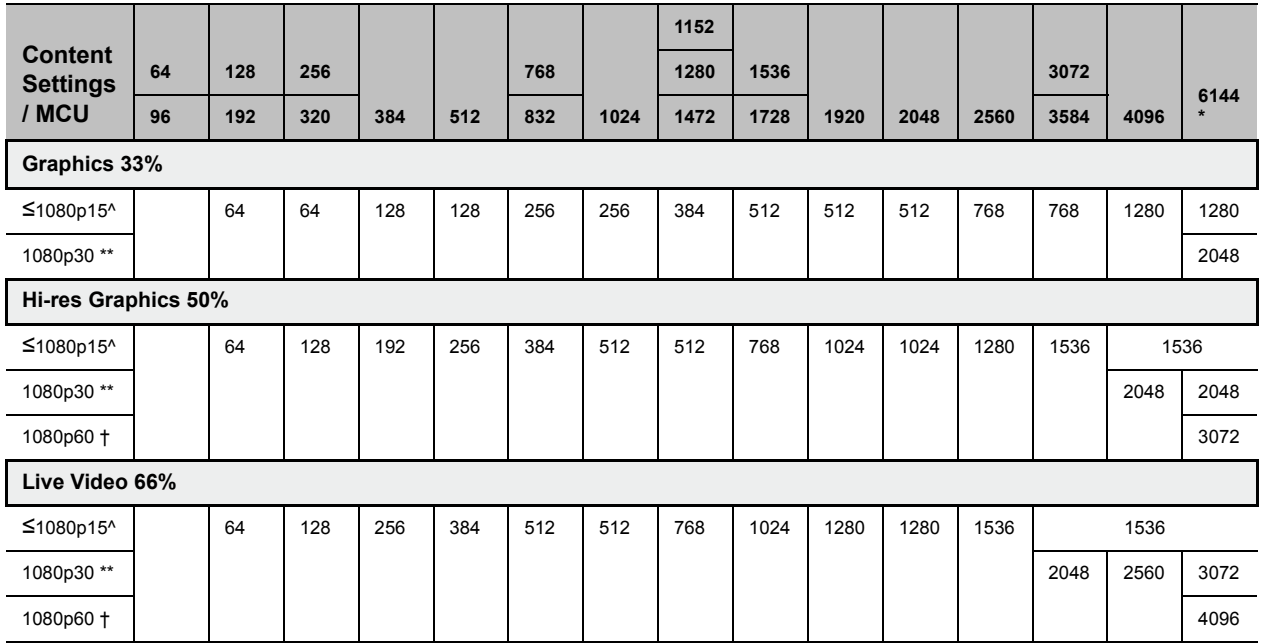

\* This line rate is applicable only for RealPresence Collaboration Server 1800 with 1 or 3 DSP cards, or with MPMRx card(s). In addition, it is applicable only for non-SVC-enabled conferencing

\*\* This resolution is applicable only for RealPresence Collaboration Server 1800 with no DSP cards, or for Entry Level.

† This resolution is applicable only for RealPresence Collaboration Server 1800 with 1 or 3 DSP cards, or with MPMRx card(s).

^ This limitation applies to content transcoding scenarios.

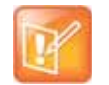

#### **Note: High Profile Applicability**

- **•** High Profile is not applicable for Collaboration Server 1800 with no DSP cards.
- **•** High profile is not applicable in content transcoding scenarios.

#### **Highest Common Content Bit Rate for H.264 High Profile**

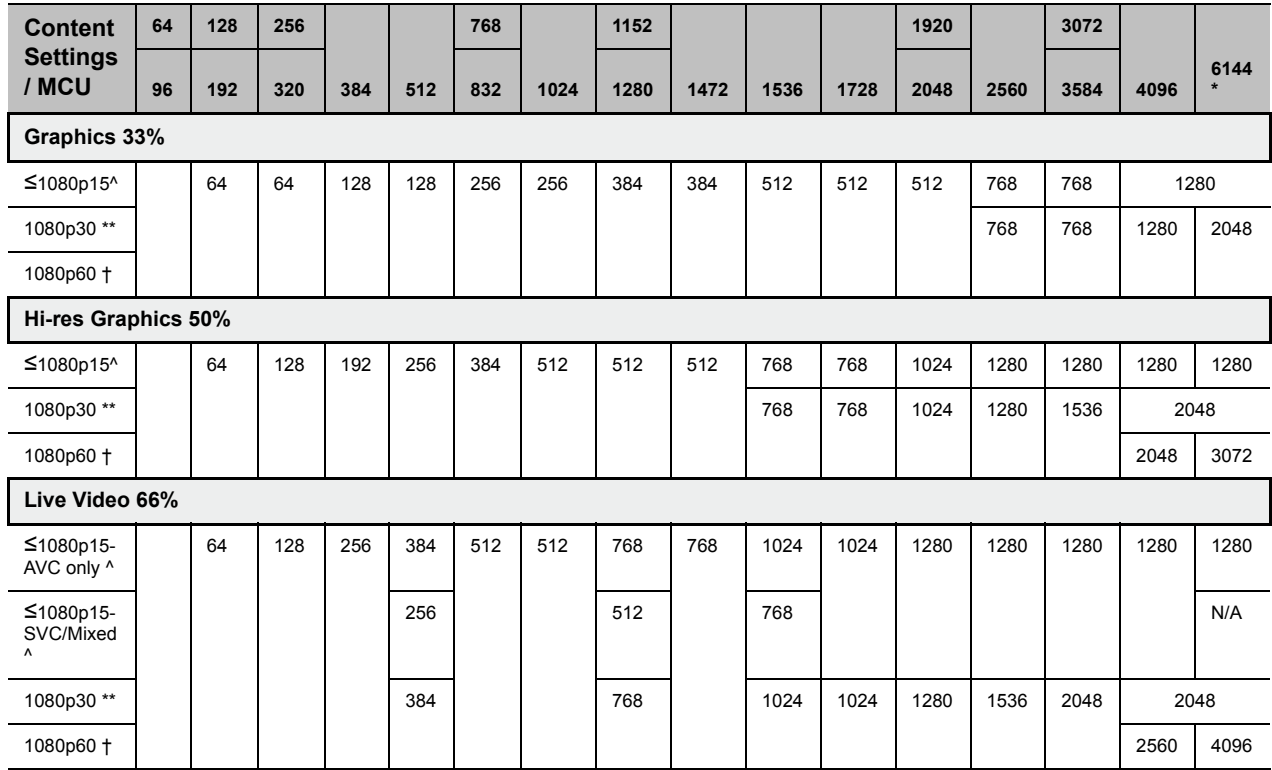

\* This line rate is applicable only for non-SVC-enabled conferencing

\*\* This resolution is applicable only for RealPresence Collaboration Server 1800 with no DSP cards, or for Entry Level.

† This resolution is applicable only for RealPresence Collaboration Server 1800 with 1 or 3 DSP cards, or with MPMRx card(s).

^ This limitation applies to content transcoding.
### **H.264 Cascade Optimized (Fixed) Content Rates Tables**

The tables below summarize the content rates as they are determined by the MCU.

For information on the supported resolutions for each of the MCU types see [H.264 Resolution per Content](#page-177-0)  [Rate Tables.](#page-177-0)

#### **H.264 Cascade Optimized Content Bit Rate for H.264 Base Profile**

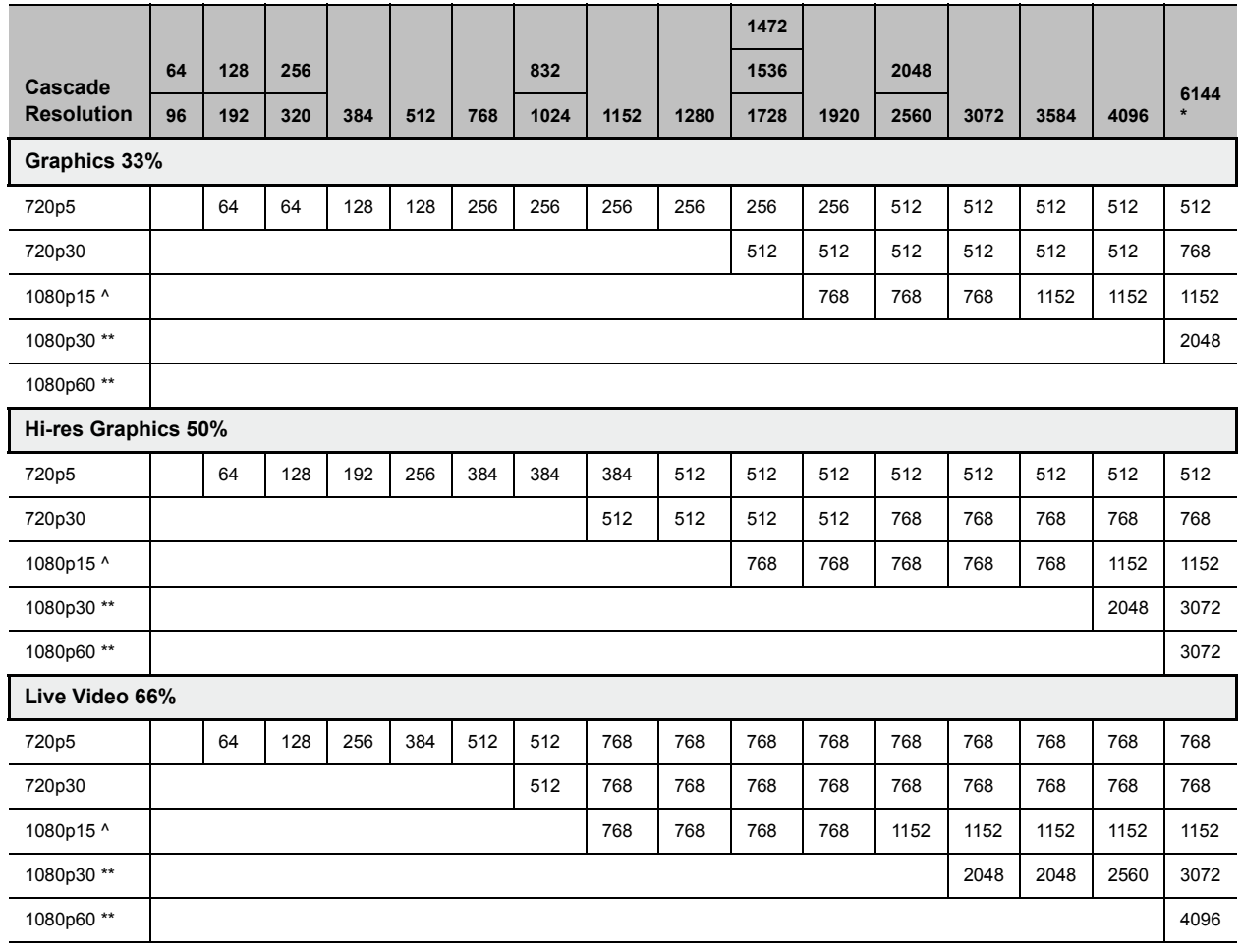

\* This line rate is applicable only for RealPresence Collaboration Server 1800 or one with MPMRx card(s), and for non-SVC-enabled conferencing \*\* These resolutions are applicable only for RealPresence Collaboration Server 1800 or one with MPMRx card(s). For RMX 1800 with no DSP cards or for Entry Level, maximum content resolution is HD1080p30

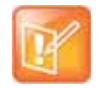

#### **Note: High Profile support**

High profile is supported only by RealPresence Collaboration Server 2000/4000, or 1800 with 1 or 3 DSP cards.

#### **H.264 Cascade Optimized Content Bit Rate for H.264 High Profile**

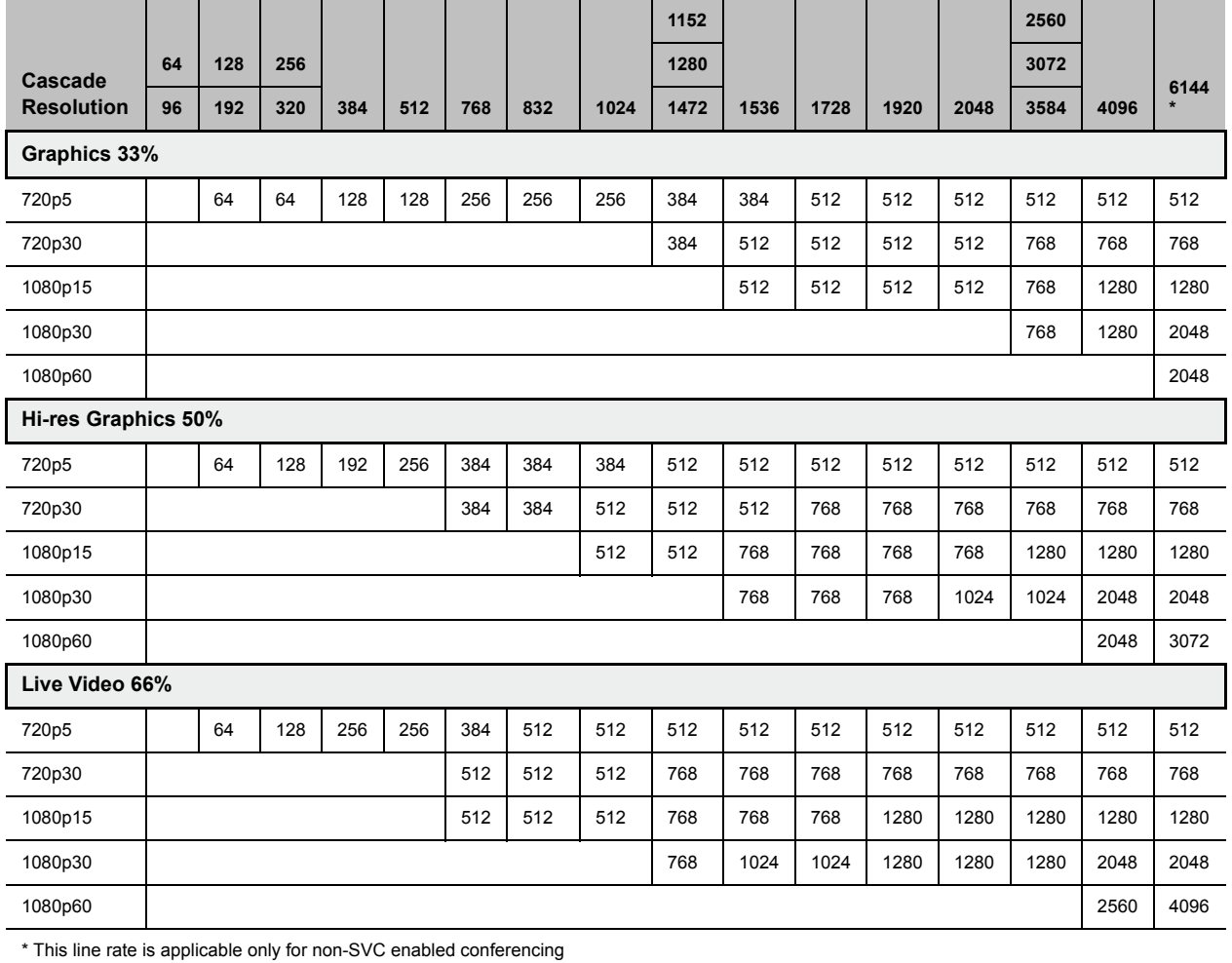

# **Implementing Media Encryption for Secured Conferencing**

Encryption is available at the conference and participant levels, based on AES 128 (Advanced Encryption Standard) and is fully H.233/H.234 compliant and the Encryption Key exchange DH 1024-bit (Diffie-Hellman) standards.

# **Media Encryption Guidelines**

- Encryption is not available in all countries and it is enabled in the MCU license. Contact Polycom Support to enable it.
- Media encryption is supported in CP, SVC Only and mixed CP and SVC Conferencing Modes.
- Endpoints must support both AES 128 encryption and DH 1024 key exchange standards which are compliant with H.235 (H.323) to encrypt and to join an encrypted conference.
- The encryption mode of the endpoints is not automatically recognized, therefore the encryption mode must be set for the conference or the participants (when defined).
- Media Encryption for ISDN/PSTN participants is not supported in cascaded conferences.
- Conference level encryption must be set in the Profile, and cannot be changed once the conference is running.
- If an endpoint connected to an encrypted conference stops encrypting its media, it is disconnected from the conference.
- In Cascaded conferences, the link between the cascaded conferences must be encrypted in order to encrypt the conferences.
- The recording link can be encrypted when recording from an encrypted conference to the Polycom® RealPresence® Media Suite that is set to encryption. For more information, see Dial Out Recording [Link Encryption](#page-504-0).
- Encryption of SIP Media is supported using SRTP (Secured Real-time Transport Protocol) and the AES key exchange method.
- Encryption of SIP Media requires the encryption of SIP signaling TLS Transport Layer must be used.
- Encryption of SIP Media is supported in conferences as follows:
	- $\triangleright$  All media channels are encrypted: video, audio and FECC.
	- $\triangleright$  Collaboration Server SRTP implementation complies with Microsoft SRTP implementation.
	- $\triangleright$  LPR is not supported with SRTP.
	- $\triangleright$  The ENABLE\_SIRENLPR\_SIP\_ENCRYPTION System Flag enables the SirenLPR audio algorithm when using encryption with the SIP protocol. The default value of this flag is NO meaning SirenLPR is disabled by default for SIP participants in an encrypted conference. To enable SirenLPR the System Flag must be added to system.cfg and its value set to YES.
	- $\triangleright$  The SEND SRTP MKI System Flag enables or disables the inclusion of the MKI field in SRTP packets sent by the Collaboration Server. The default value of the flag is YES.

Add the flag to system.cfg and set its value set to NO to disable the inclusion of the MKI field in SRTP packets sent by the Collaboration Server when using endpoints that cannot decrypt SRTP-based audio and video streams if the MKI (Master Key Identifier) field is included in SRTP packets sent by the Collaboration Server. When all conferences on the RMX will not have MS-Lync clients participating and will have 3rd party endpoints participating. This setting is recommended for Maximum Security Environments.

Add the flag to system.cfg and set its value set to YES when Microsoft Office Communicator and Lync Clients. When any conferences on the RMX will have both MS-Lync clients and Polycom endpoints participating. Some 3rd party endpoints may be unsuccessful in participating in conferences with this setting.

Polycom endpoints function normally regardless of the setting of this flag.

For more information, see [Modifying System Flags](#page-789-0).

In compliance with UC\_APL\_SEC\_0013, the Collaboration Server 2000/4000 supports an additional Privacy Protocol AES\_CM\_128\_HMAC\_SHA1\_32, in addition to AES\_CM\_128\_HMAC\_SHA1\_80. For more information see [Media Encryption and Authentication](#page-912-0).

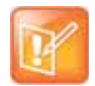

#### **Note: ISDN/PSTN**

ISDN/PSTN connections are not supported by Collaboration Server Virtual Edition.

# <span id="page-183-0"></span>**Mixing Encrypted and Non-encrypted Endpoints in one Conference**

Mixing encrypted and non-encrypted endpoints in one conference is possible, based on the Encryption option Encrypt When Possible in the Conference Profile - Advance dialog box. The behavior is different for H.323/SIP and ISDN participants.

The option **Encrypt When Possible** enables the negotiation between the MCU and the endpoints and let the MCU connect the participants according to their capabilities, where encryption is the preferred setting. Defined participants that cannot connect encrypted are connected non-encrypted, with the exception of dial-out SIP participants.

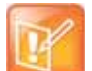

#### **Note: Encrypt when possible**

- **•** When the conference encryption is set to **Encrypt when possible**, SIP dial out participants whose encryption is set to AUTO can only connect with encryption, otherwise they are disconnected from the conference.
- **•** In CISCO TIP environments, dial in endpoints that are registered to CUCM can only connect as non-encrypted when the conference encryption is set to **Encrypt when possible** as the CUCM server sends the Invite command without SDP.
- **•** When the conference encryption is set to **Encrypt when possible**, SIP dial out participants whose encryption is set to AUTO can only connect with encryption, otherwise they are disconnected from the conference.

The same system behavior can be applied to undefined participants, depending on the setting of the System Flag FORCE\_ENCRYPTION\_FOR\_UNDEFINED\_PARTICIPANT\_IN\_WHEN\_AVAILABLE\_MODE:

- When set to **NO** and the conference encryption in the Profile is set to **Encrypt when possible**, both Encrypted and Non-encrypted undefined participants can connect to the same conferences, where encryption is the preferred setting.
- When set to **YES** (default), undefined participants must connect encrypted, otherwise they are disconnected.

For defined participants, connection to the conference is decided according to the encryption settings in the conference Profile, the Defined Participant's encryption settings.

For undefined participants, connection to the conference is decided according to the encryption settings in the conference Profile, the System Flag setting and the connecting endpoint's Media Encryption capabilities.

# **Direct Connection to the Conference**

The following table summarizes the connection status of participants, based on the encryption settings in the conference Profile, the Defined Participant's encryption settings or the System Flag setting for undefined participants and the connecting endpoint's Media Encryption capabilities.

| <b>Conference</b><br><b>Encryption</b><br><b>Setting</b> | <b>Defined Participant</b>                                        |                                                                                                    | <b>Undefined Participant</b>                                  |                                                                                 |
|----------------------------------------------------------|-------------------------------------------------------------------|----------------------------------------------------------------------------------------------------|---------------------------------------------------------------|---------------------------------------------------------------------------------|
|                                                          | <b>Encryption</b><br><b>Setting</b>                               | <b>Connection status</b>                                                                                                    | <b>Connection Status</b><br>$*Flag = No$                      | <b>Connection Status</b><br>$*Flag = YES$                                       |
| No Encryption                                            | Connected,<br>Connected<br>Auto<br>non-encrypted<br>non-encrypted |                                                                                                    | Connected<br>non-encrypted                                    |                                                                                 |
|                                                          | N <sub>o</sub>                                                    | Connected,<br>non-encrypted                                                                                                 | (Encryption is not<br>declared by the<br>Collaboration        | (Encryption is not<br>declared by the<br>Collaboration                          |
|                                                          | Yes                                                               | Connected only if encrypted.<br>Non-encrypted endpoints are<br>disconnected as encryption is<br>forced for the participant. | Server, therefore the<br>endpoint does not<br>use encryption) | Server, therefore the<br>endpoint does not<br>use encryption)                   |
| Encrypt All                                              | Auto                                                              | Connected, encrypted.<br>Non-encrypted endpoints are<br>disconnected                                                        | Connect only if<br>encrypted.<br>Non-encrypted                | Connect only if<br>encrypted.<br>Non-encrypted<br>endpoints are<br>disconnected |
|                                                          | N <sub>o</sub>                                                    | Disconnected (cannot be<br>added to the conference)                                                                         | endpoints are<br>disconnected                                 |                                                                                 |
|                                                          | Yes                                                               | Connected, encrypted                                                                                                    |                                                               |                                                                                 |

**Connection of Participants to the Conference based on Encryption Settings**

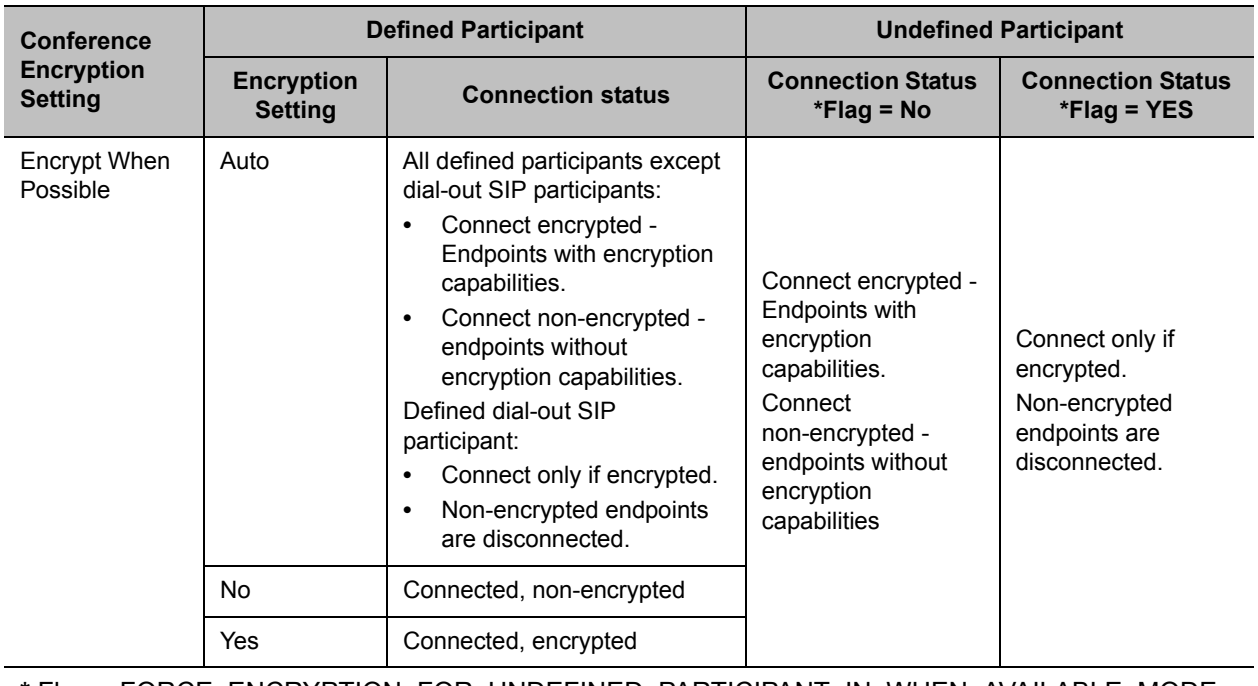

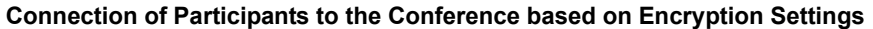

#### **\*** Flag = FORCE\_ENCRYPTION\_FOR\_UNDEFINED\_PARTICIPANT\_IN\_WHEN\_AVAILABLE\_MODE

## **Connection to the Entry Queue**

An undefined participant connecting to an Entry Queue inherits the encryption characteristics of the Entry Queue as defined in the Entry Queue's profile.

Participants can be moved from the Entry Queue and the destination conference if both conferencing entities have the same Profile settings, i.e. from SVC Only Entry Queue to SVC Only conference and from mixed CP and SVC Entry Queue to a mixed CP and SVC conference, etc.

The following table summarizes the connection possibilities for a participant that is to be moved from an Entry Queue to a destination conference for each of the conference Profile and Entry Queue encryption options.

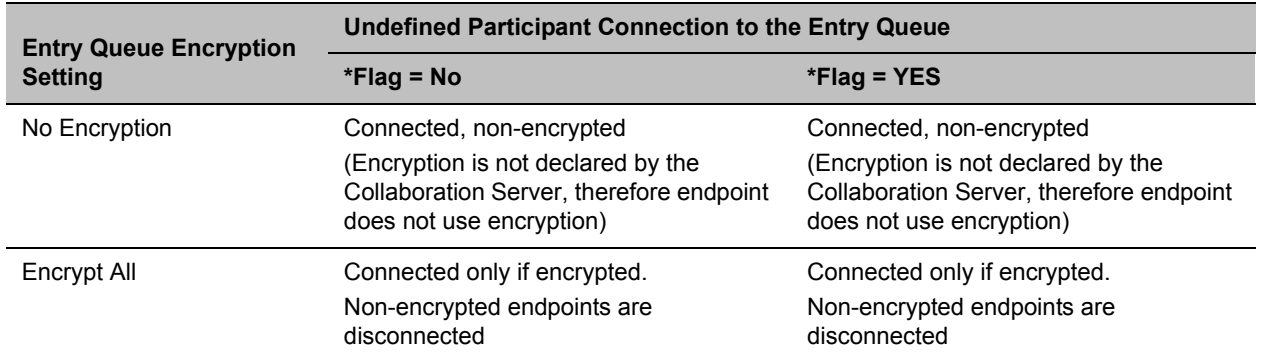

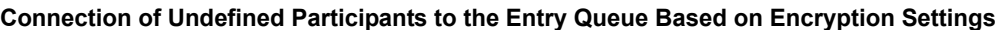

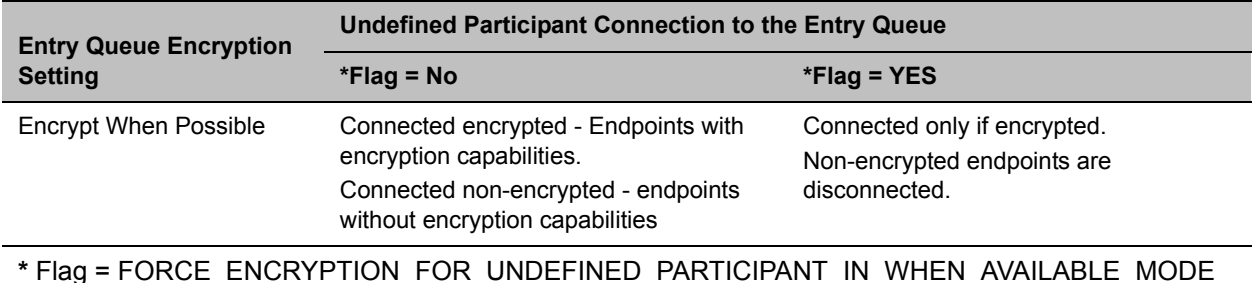

#### **Connection of Undefined Participants to the Entry Queue Based on Encryption Settings**

# **Moving from the Entry Queue to Conferences or Between Conferences**

Participants can be moved from the Entry Queue and the destination conference if both conferencing entities have the same Profile settings, i.e. from SVC Only Entry Queue to SVC Only conference and from mixed CP and SVC Entry Queue to a mixed CP and SVC conference, etc.

When moving participants from the Entry Queue to the destination conference, or when the Collaboration Server user moves AVC participants from one conference to another (SVC participants cannot be moved between conferences), the connection rules are similar and they are summarized in the table below:

| <b>Destination</b>           | <b>Current Participant Encryption Status</b> |                                          |                                              |                                                                                                    |  |  |
|------------------------------|----------------------------------------------|------------------------------------------|----------------------------------------------|----------------------------------------------------------------------------------------------------|--|--|
| <b>Conference</b>            |                                              | <b>Encrypted</b>                         | <b>Non-Encrypted</b>                         |                                                                                                    |  |  |
| <b>Encryption Setting</b>    | $*Flag = NO$                                 | $*Flag = YES$                            | $*Flag = NO$                                 | $*Flag = YES$                                                                                                    |  |  |
| No Encryption                | Move succeeds, connected encrypted           |                                          | Move succeeds, connected<br>non-encrypted    |                                                                                                    |  |  |
| Encrypt All                  | Move succeeds, connected encrypted.          |                                          | Move fails, disconnected.                    |                                                                                                    |  |  |
| <b>Encrypt When Possible</b> | Move succeeds,<br>connected<br>encrypted     | Move succeeds,<br>connected<br>encrypted | Move succeeds,<br>connected<br>non-encrypted | Connected only if<br>endpoint was a<br>defined participant<br>in the source<br>conference.<br>Otherwise, move<br>fails. |  |  |

**Moving participants from entry queue to conference / between conferences depending on encryption settings**

**\*** Flag = FORCE\_ENCRYPTION\_FOR\_UNDEFINED\_PARTICIPANT\_IN\_WHEN\_AVAILABLE\_MODE

# **Recording Link Encryption**

Recording Links are treated as regular participants, however the system flag ALLOW\_NON\_ENCRYPT\_RECORDING\_LINK\_IN\_ENCRYPT\_CONF must be set to YES if a non-encrypted Recording Link is to be allowed to connect to an encrypted conference.

The following table summarizes the connection possibilities for a Recording Link that is to be connected to a conference for each of the conference profile and Entry Queue encryption options.

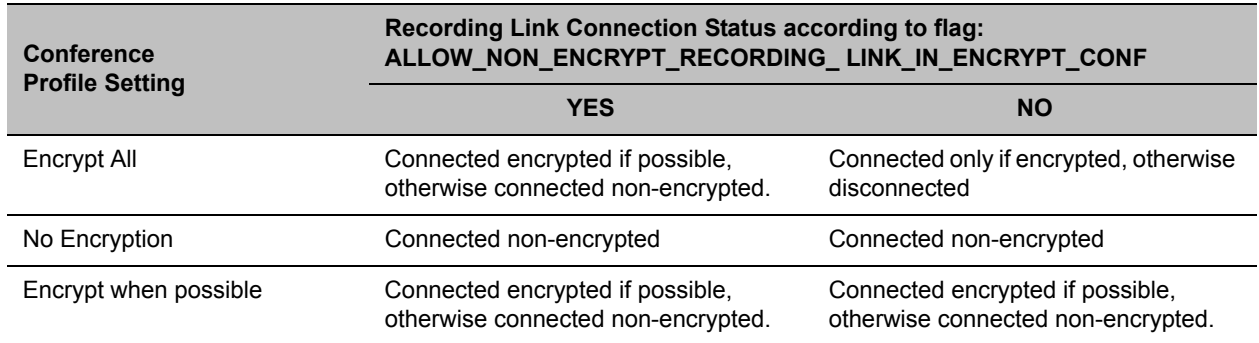

#### **Connections by Recording Link and Conference Encryption Settings**

# **Enabling Media Encryption for a Conference**

Media encryption is enabled at three levels:

- MCU level [Setting the Encryption Flags](#page-187-0)
- Conference level [Enabling Encryption in the Profile](#page-187-1)
- Participant level - [Enabling Encryption at the Participant Level](#page-188-0)

You must first set the system flags for the MCU before media encryption can be enabled for the conference and participants.

# <span id="page-187-0"></span>**Setting the Encryption Flags**

Enabling the media encryption for the MCU is usually performed once an it is applicable to all conferences running on the MCU.

#### **To modify the Encryption flags:**

**1** Click **Setup>System Configuration**.

The **System Flags** dialog box opens.

- **2** Set the **FORCE\_ENCRYPTION\_FOR\_UNDEFINED\_PARTICIPANT\_IN\_WHEN\_AVAILABLE\_MODE** flag to **YES** or **NO**.
- **3** If recording will be used in encrypted conferences, set the **ALLOW\_NON\_ENCRYPT\_RECORDING\_LINK\_IN\_ENCRYPT\_CONF** flag to **YES** or **NO**.
- **4** Click **OK**.

For more information, see Modifying System Flags.

**5** Reset the MCU for flag changes to take effect.

## <span id="page-187-1"></span>**Enabling Encryption in the Profile**

Encryption for the conference is in the Profile and cannot be changed once the conference is running.

#### **To enable encryption at the conference level:**

**»** In the **Conference Profile Properties – Advanced** dialog box, select one of the following Encryption options:

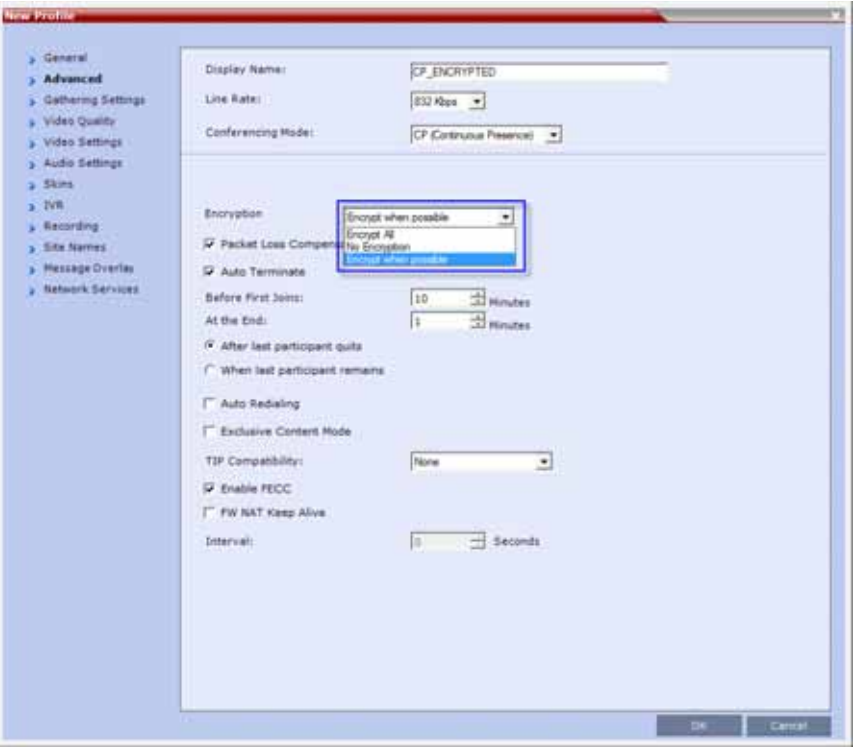

- **Encrypt All** Encryption is enabled for the conference and all conference participants must be encrypted.
- **No Encryption**  Encryption is disabled for the conference.
- **Encrypt when possible** Enables the negotiation between the MCU and the endpoints and let the MCU connect the participants according to their capabilities, where encryption is the preferred setting. For connection guidelines see Mixing Encrypted and Non-encrypted Endpoints in one [Conference.](#page-183-0)

For more information about recording encrypted conferences, see Dial Out Recording Link Encryption.

## <span id="page-188-0"></span>**Enabling Encryption at the Participant Level**

You can select the encryption mode for each of the defined participants. Encryption options are affected by the settings of the flag in the system configuration. Undefined participants are connected with the Participant Encryption option set to Auto, inheriting the conference/Entry Queue encryption setting.

#### **To enable encryption at the participant level:**

**»** In the **Participant Properties – Advanced** dialog box, in the Encryption list, select one of the following options: **Auto**, **On**, or **Off**.

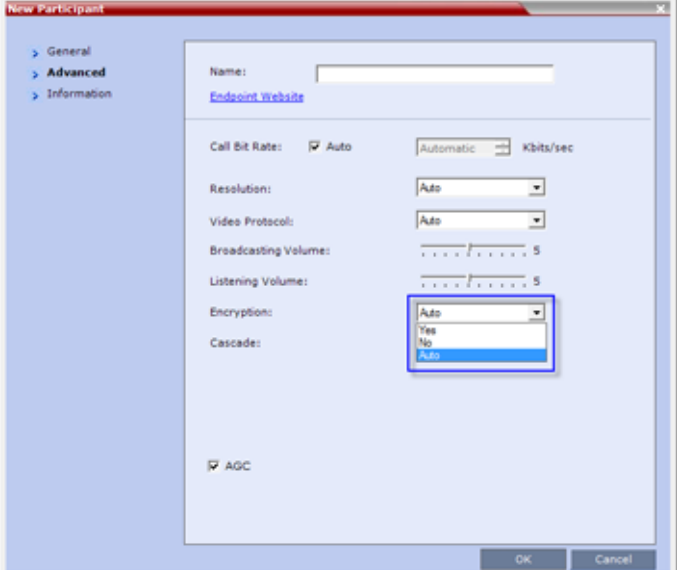

- **Auto**  The participant inherits the conference/Entry Queue encryption setting. The participant connects as encrypted only if the conference is defined as encrypted.
- **Yes**  The participant joins the conference/Entry Queue as encrypted*.*
- **No**  The participant joins the conference/Entry Queue as non-encrypted.

# **Monitoring the Encryption Status**

The conference encryption status is indicated in the Conference Properties - General dialog box.

The participant encryption status is indicated by a check mark in the Encryption column in the Participants list pane.

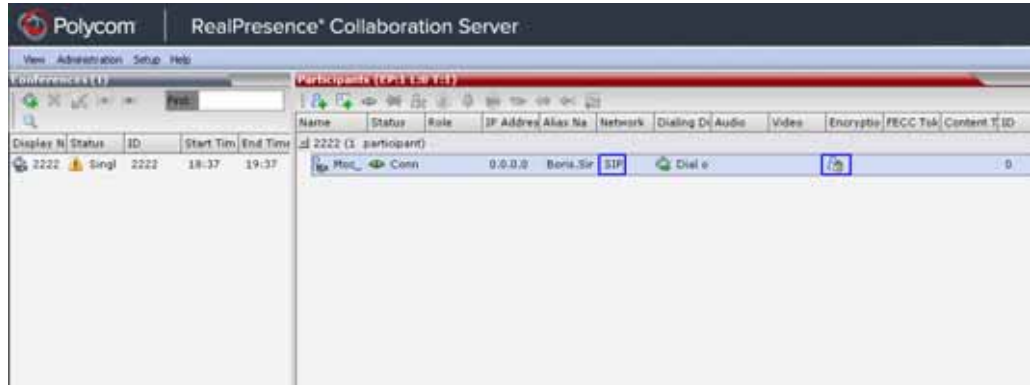

The participant encryption status is also indicated in the Participant Properties – SDP tab, where SRTP indication is listed for each encrypted channel (for example, audio and video).

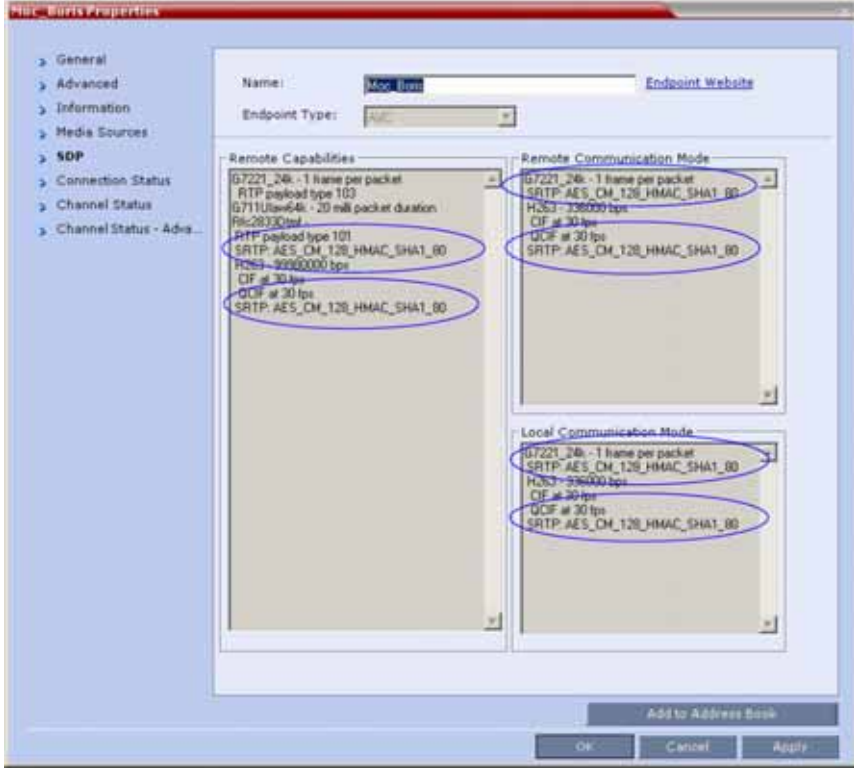

An encrypted participant who is unable to join a conference is disconnected from the conference. The disconnection cause is displayed in the Participant Properties – Connection Status dialog box, Security Failure indication, and the Cause box identifies the encryption related situation.

For more information about monitoring, see Conference and Participant Monitoring.

# <span id="page-191-0"></span>**Setting Conferences for Telepresence Mode (AVC CP)**

Collaboration Server supports the Telepresence Mode in AVC CP conferences allowing multiple participants to join a telepresence conference from RPX and OTX high definition rooms as well as traditional, standard definition video conferencing systems.

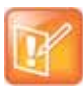

#### **Note: Irrelevancy of Chapter to a Platform**

Telepresence Mode and its associated layouts are not supported by Polycom RealPresence Collaboration Server (RMX) 1800 with no DSP cards.

OTX (Telepresence) and RPX (RealPresence) room systems are configured with high definition cameras and displays that are set up to ensure that all participants share a sense of being in the same room.

#### **Participants using two RealPresence RPX HD 400 Room Systems**

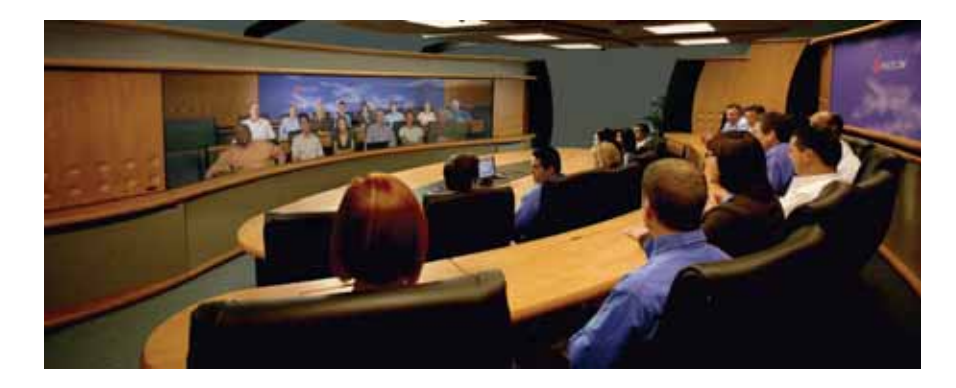

The following are examples of situations where an Collaboration Server is needed for Telepresence configurations:

- RPX to OTX
- RPX 2-cameras/screens to RPX 4-cameras/screens
- 3 or more RPXs
- 3 or more OTXs

# **Collaboration Server Telepresence Mode Guidelines**

## **System Level**

- The Collaboration Server system must be licensed for Telepresence Mode.
- The system must be activated with a Telepresence enabled license key.

# **Conference Level**

- The Telepresence Mode and Telepresence Layout Mode fields are only displayed in the Conference Profile dialog box if the Collaboration Server has a Telepresence license installed.
- A Telepresence conference must have Telepresence Mode enabled in its profile.
- In Telepresence Mode, ITP sites are automatically detected.
- When Telepresence Mode is selected in a conference profile, the following options are disabled:
	- $\triangleright$  Borders
	- $\triangleright$  Site Names
	- $\triangleright$  Speaker Indication
	- $\triangleright$  Skins
	- $\triangleright$  Same Layout
	- $\triangleright$  Presentation Mode
	- $\triangleright$  Auto Layout
	- Lecture Mode
- The master (center) camera is used for video, audio and content.
- Conference Templates can be used to simplify the setting up Telepresence conferences where precise participant layout and video forcing settings are crucial. Conference Templates*:*
	- $\triangleright$  Save the conference Profile.
	- $\triangleright$  Save all participant parameters including their Personal Layout and Video Forcing settings.
- An ongoing Telepresence conference can be saved to a Conference Template for later re-use. For more information see Conference Templates.
- Telepresence Mode and its associated layouts are not supported by Collaboration Server (RMX) 1800 with no DSP cards.

# **Automatic Detection of Immersive Telepresence (ITP) Sites**

When the conference Telepresence Mode is set to Auto (Default) ITP endpoints are automatically detected.

If an ITP endpoint is detected in such conference, ITP features are applied to all endpoints and the Collaboration Server sends conference video with the following options disabled:

- **Borders**
- Site names
- Speaker indication
- Skins
- Same Layout
- **Presentation Mode**
- Auto Layout
- Lecture Mode

The ITP features are dynamic, and if all ITP endpoints disconnect from the conference, normal conference video is resumed for the remaining all participants. ITP features are re-applied to all participants should an ITP endpoint re-connects to that conference.

# **Horizontal Striping**

Horizontal Striping is used by the Collaboration Server in order to prevent cropping and preserve the aspect ratio of video for all Telepresence Modes.

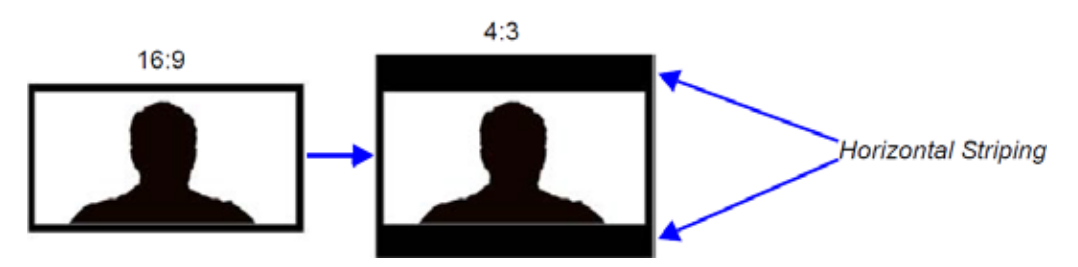

# **Cropping**

Cropping is used by the Collaboration Server in order to preserve the aspect ratio of video for all Telepresence Modes.

Cropping is controlled by the ITP\_CROPPING system flag in the system configuration, providing different cropping options according to the endpoints participating in the Telepresence conference:

● **ITP** (defult) - In this mode, the area is cropped symmetrically from both top and bottom.

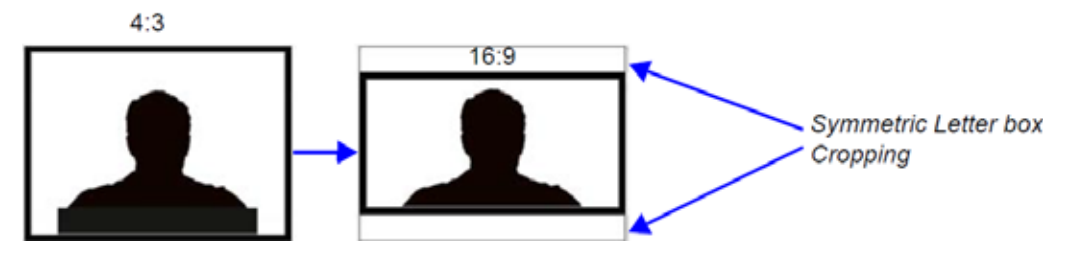

● **CP** - In this mode, the area is cropped symmetrically from both top-bottom and right-left, where the width of the cropped area is calculated separately.

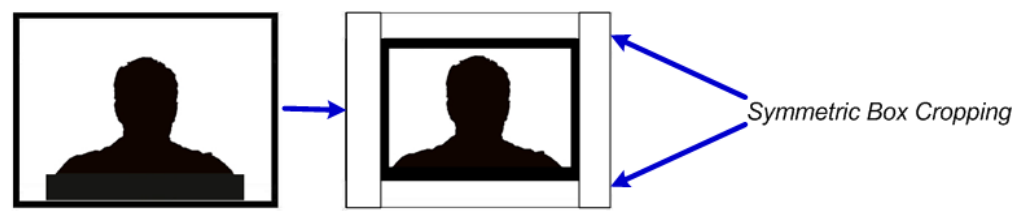

● **Mixed** - In this mode, the area to be stripped is cropped symmetrically cropped from right-left areas, and asymmetrically from top-bottom areas (16% from top, 84% from bottom).

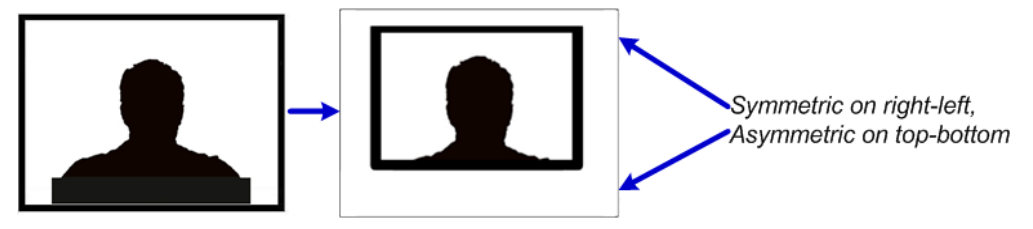

# **Gathering Phase with ITP Room Systems**

When a conference is configured to include a Gathering Phase, only one endpoint name is displayed for the ITP room in the connected participant list of the Gathering slide. The ITP room endpoint with the suffix **1** in its name receives the Gathering slide.

# **Aspect ratio for standard endpoints**

Standard endpoints (non-ITP) receive video from the Collaboration Server with the same aspect ratio as that which they transmitted to the Collaboration Server.

# **Skins and Frames**

When Telepresence Mode is enabled, no Skin is displayed and the system uses a black background. Frames around individual layout windows and the speaker indication are disabled.

# **RPX and OTX Video Layouts**

Additional video layouts have been created to give Telepresence operators more video layout options when configuring OTX and RPX room systems. These additional video layout options are available to all endpoints on both conference layout and Personal Layout levels.

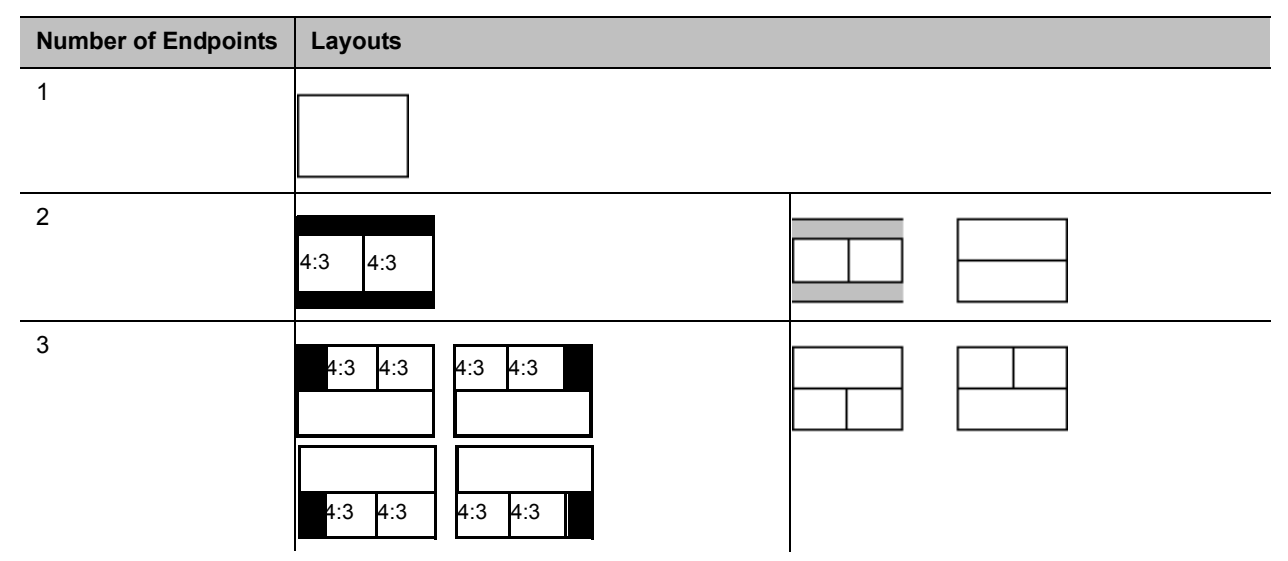

#### **OTX / RPX – Additional Video Layouts**

| <b>Number of Endpoints</b> | Layouts                                              |
|----------------------------|------------------------------------------------------|
| $\overline{4}$             | 4:3<br>4:3<br>4:3<br>4:3                             |
|                            | 4:3<br>4:3<br>4:3<br>4:3<br>4:3<br>4:3<br>4:3<br>4:3 |
|                            | 4:3<br>4:3<br>4:3<br>4:3                             |
| $\sqrt{5}$                 |                                                      |
| $\boldsymbol{9}$           |                                                      |
|                            |                                                      |
| $10+$                      |                                                      |

**OTX / RPX – Additional Video Layouts**

The following example illustrates the use of standard and additional Collaboration Server Telepresence layouts when connecting four Room Systems as follows:

- Two OTX Room Systems
	- $\geq 2$  active cameras
	- $\triangleright$  6 screens
- Two RPX Room Systems
	- $\geq 8$  cameras
	- $\geq 8$  screens

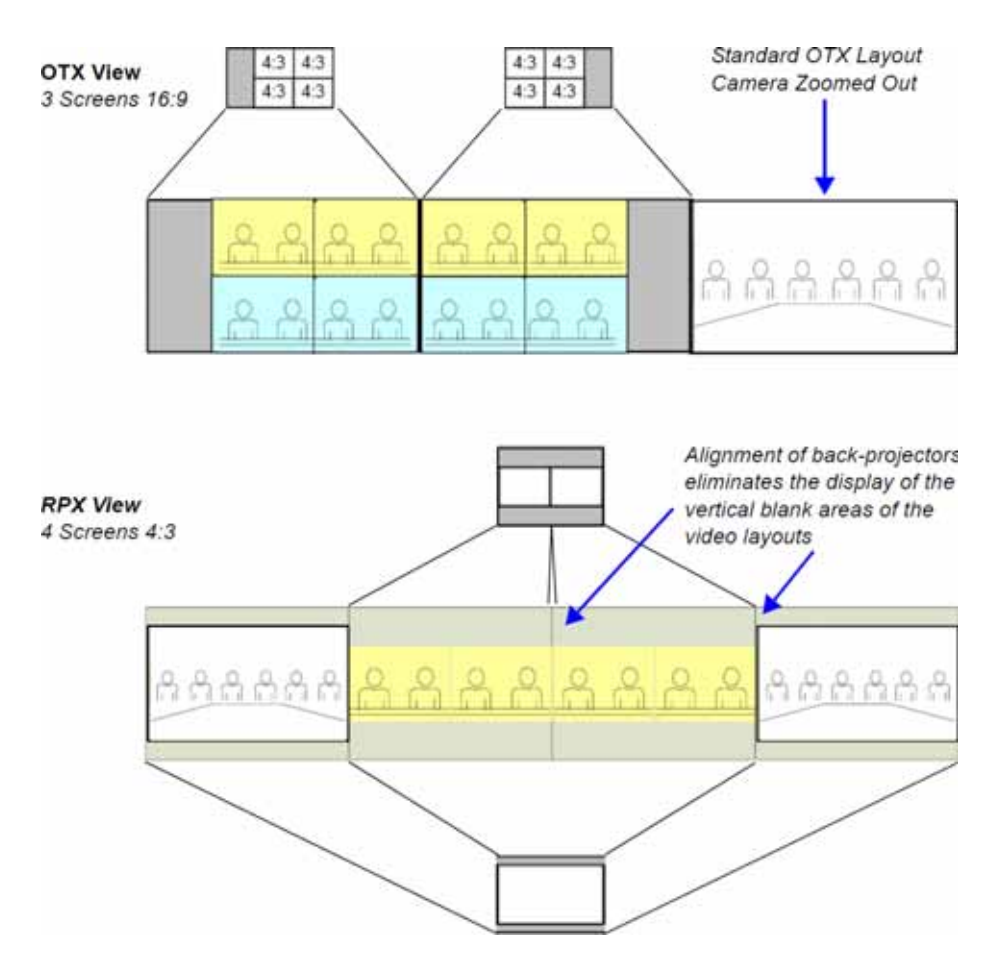

#### **RPX and OTX Room System connected using the RealPresence Collaboration Server**

# **Room Switch Telepresence Layouts**

The Room Switch Telepresence layouts normally controlled by the MLA can be managed by the MCU to speed updating the conference layouts in large conferences with many endpoints.

Whether the MLA or the MCU controls the Room Switch Telepresence layouts is determined by the MANAGE\_TELEPRESENCE\_ROOM\_SWITCH\_LAYOUTS flag. This flag must be manually added before changing its value. No system reset is required.

The values are:

- NO (Default) The MCU does not manage Telepresence Room Switch Layouts and they continue to be managed by the MLA.
- YES The MCU manages Telepresence Room Switch Layouts.

When the MCU controls the Telepresence Room Switch layouts (MANAGE\_TELEPRESENCE\_ROOM\_SWITCH\_LAYOUTS = YES) the display is affected according to the Telepresence Mode Settings in the Conference Profile as follows:

- If the Telepresence Mode = ON
	- $\triangleright$  If no ITP endpoints are connected to the conference, the RMX Room Switch layout applies, in which case only the speaker is seen.
	- $\triangleright$  When a single participant using an ITP endpoint with either single or multiple screens connects to the conference, the participant will see black screens.
- If the Telepresence Mode = AUTO
	- $\triangleright$  If no ITP endpoints are connected to the conference, the RMX CP layout applies (unless the conference layout is defined).
	- $\triangleright$  When a single participant using an ITP endpoint with multiple screens connects to the conference, the participant will see black screens.
	- $\triangleright$  When a single participant using an ITP endpoint with a single screen connects to the conference, the MCU will display a self-view of the participant.
- When a TIP system with 3 screens joins a conference, the layout is updated on all screen simultaneously.
- When a Polycom ITP system with 2, 3, or 4 screens joins the conference, the layout is updated on all screens simultaneously.

# **Telepresence Display Decision Matrix**

How the speaker video is displayed on the screens of the conference participants is dependent on the relationship between the number of screens the speaker endpoint contains and the number of screens of the endpoints of the other conference participants.

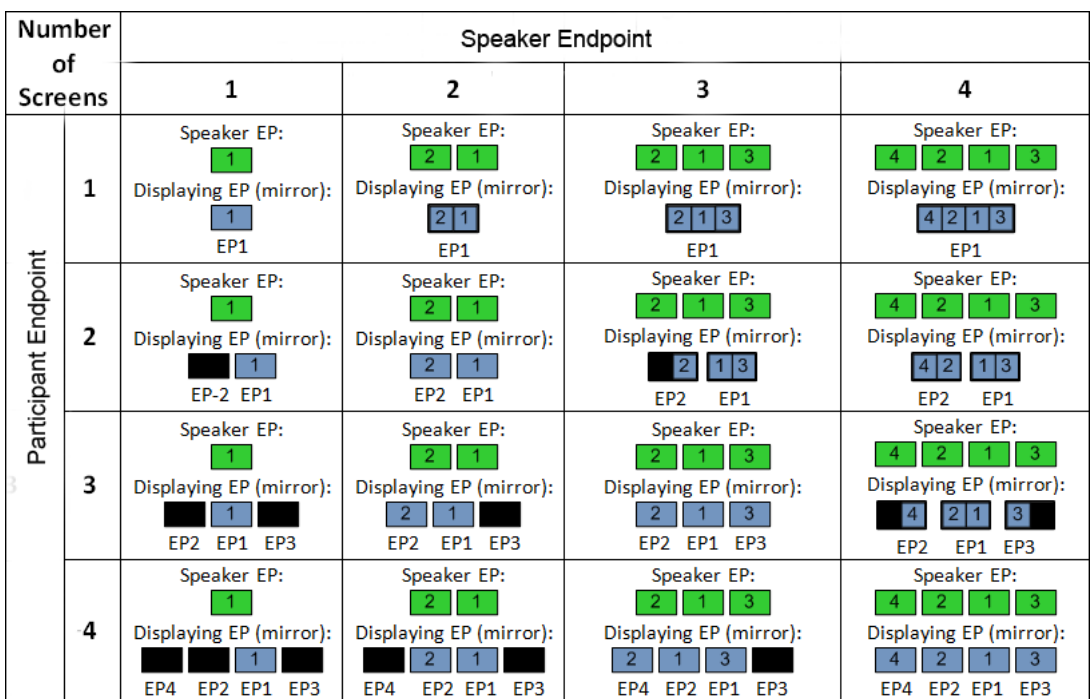

The following Telepresence Display Decision Matrix table below indicates how the speaker video will be displayed on the various participant endpoints, when the MCU is managing Telepresence Room Switch conference layouts.

For example, if the speaker's endpoints has two screens and the participant's endpoint only one, the participant's display is divided into two video layout cells with each video layout cell showing the input of one of the speaker's screens (endpoint).

If the participant endpoint has two screens, and the speaker endpoint only one, the speaker's video will be displayed on one of the participant's screens, while the second screen remains black.

# **Guidelines for Managing the Room Switch Telepresence Layouts by the MCU**

- Only Room Switch layouts can be managed by the MCU. CP (Continuous Presence) layouts continue to be managed by the MLA.
- Only CP-AVC conferences are supported.
- Lync Clients (with Polycom® ContentConnect™ add-in) are supported. Microsoft Lync is not supported by Collaboration Server (RMX) 1800 with no DSP cards.
- SVC endpoints are not supported.
- It is recommended that the **Speaker Change Threshold** be set to 3 seconds.
- Telepresence endpoints are named using a text name followed by a number. For example, if an OTX Telepresence room is named **Oak**, the three endpoint names would be Oak1, Oak2, and Oak3.
- Lecture mode is not supported in Telepresence Room Switch conferences managed by the MCU. (This is because in Lecture mode, unlike Room Switch mode, the lecturer receives the CP layout of conference participants.)
- Personal layouts are disabled. Therefore, any features that use personal layouts like Click&View can not be used to change the layout, and Click&View DTMF digits will be ignored.
- Changing the flag affects only future conferences. Conferences currently running are not affected.
- The Send Content To Legacy Endpoints feature is enabled by default when Telepresence mode is enabled.
- Layout attributes (no skins, no site names and no borders) should continue for Telepresence layouts managed by the RMX.

# **Speaker Priority in CP Video Layouts**

The purpose of Speaker Priority Mode is to provide high visibility to the speaker's room and to ensure that the active speaker in the conference is always displayed in the video layout, and displayed in the best way possible. If there is space in the layout while the active speaker is displayed, previous speakers are also displayed.

## **Reserved Screens**

When Speaker Priority mode is selected each Room System reserves screens to provide high visibility according to maximum number of room-screens in the conference, displaying the active speaker in the largest video layout cell available.

The Speaker Priority option is selected in the Video Settings tab of the Profile dialog. For more information see [Selecting Speaker Priority](#page-202-0)

The number of reserved screens depends on the maximum number of room-cameras connected to the conference. Typically, two room-cameras are displayed one screen, three room-cameras on three screens, and four room-cameras on two screens.

Reserved screens include an Overlay Layout (Filmstrip) that may be populated with other conference participants after the Grid Screen(s) have been fully populated with additional conference participants. See [Video Layout Examples.](#page-199-0)

# **Grid Screens**

Grid screens are symmetric video layouts (2x2, 3x3, 4x4) that are populated with other conference participants after the Reserved Screens are populated with the current and previous speakers. Grid screens are only available when the room system has more screens than the number of reserved screens—grid screens typically exist within 2 or 4 screen systems. See [Video Layout Examples](#page-199-0).

# <span id="page-199-0"></span>**Video Layout Examples**

- A three-screen Room System will reserve three screens if another three-camera Room System participates in the conference. If the active speaker is using a single camera endpoint, the active speaker is displayed on a full screen while the two previous speakers are displayed on the other two screens.
- Irrespective of whether the receiving Room System has more screens than the active speaker's Room System:
- **•** An active speaker's two-camera room is displayed on one screen. ▬
- An active speaker's four-camera room is displayed on two screens.
- Three-screen Room Systems (e.g. OTX / TIP) will not zoom out when Speaker Priority is selected.

The layout below is used when the active speaker is using a 3-screen room system and the viewing endpoint is single-screen endpoint.

#### **Single Screen**

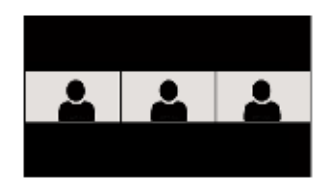

Active speaker is displayed in 3 cells.

The layout below is used when the active speaker is using a single-screen endpoint and the viewing endpoint is single-screen endpoint.

# **Single Screen**

Active speaker is displayed in 1x1 Filmstrip displays the most recent speakers.

The layout below is used when the active speaker is using a single-screen endpoint and the viewing endpoint is 3-screen endpoint.

#### Room System - 3 Reserved Screens

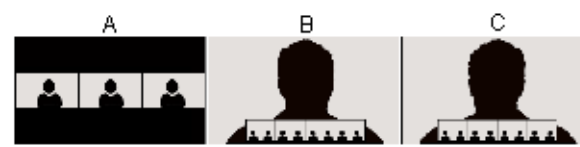

Active speaker can be displayed in the left, right, or center screen. Filmstrip displays most recent active speakers not already displayed.

A: Displays 3-screens (e.g. OTX/TIP) of recent active speakers.

- B: Active Speaker and filmstrip.
- C: Displays single-screen recent active speaker and filmstrip.

The layout below is used when the active speaker is using a 3-screen room system and the viewing endpoint is 3-screen endpoint.

Room System - 3 Reserved Screens

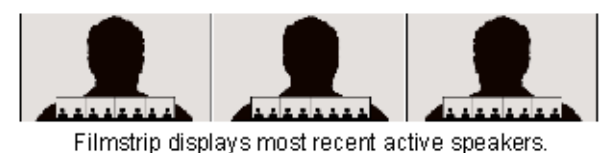

Active speaker's Room System is displayed in all 3 screens.

● If a two-screen Room System is displaying a active speaker using a one-camera endpoint, and a previous speaker also using a one-camera endpoint, the following layouts will be displayed on the Room System's two screens.

The layout below is used when the conference includes 4-screen rooms where both the active speaker and the previous active speaker are using single-screen endpoints.

### Room System - 2 Reserved Screens Screen 1 - Reserved Screen 2 - Reserved 22222222 Active Speaker Previous Speaker + Participants Filmstrip + Participants Filmstrip

Active speaker can be displayed in either the left or right screen.

The layout below is used when the conference includes 1, 2, and 3-screen rooms where the active speaker is using a single-screen endpoint.

#### Room System - 1 Reserved Screen

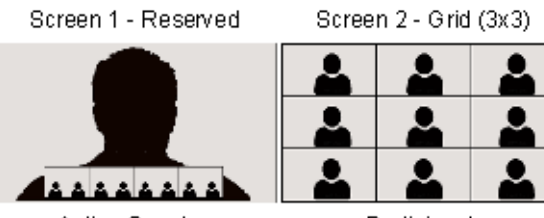

Active Speaker + Participants Filmstrip

Participants

# <span id="page-202-0"></span>**Selecting Speaker Priority**

Speaker Priority is selected in the Telepresence Layout Mode menu in the Video Settings tab of the Profile dialog. For more information see Defining AVC CP Conferencing Profiles.

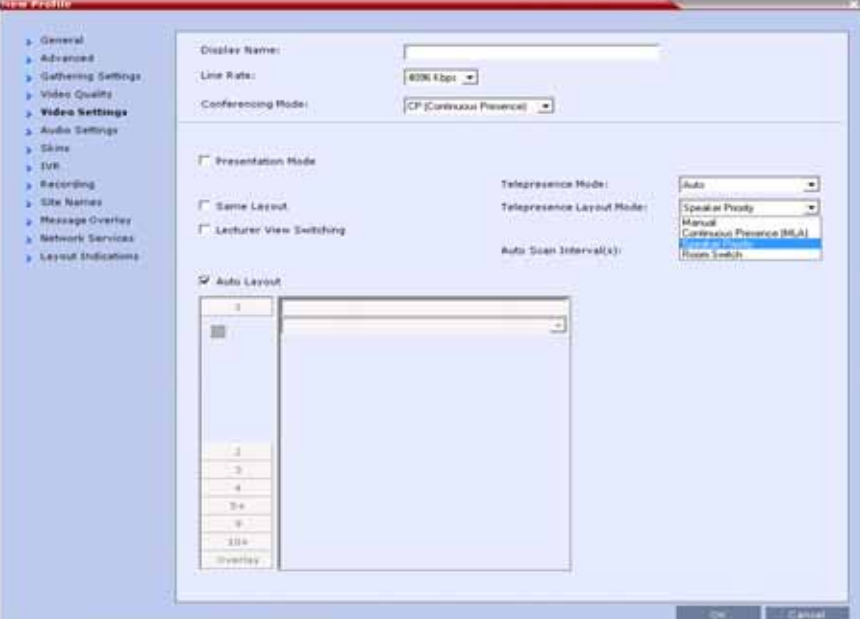

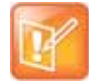

#### **Telepresence Mode License**

The Telepresence Layout Mode field is enabled only if the Collaboration Server system is licensed for Telepresence Mode.

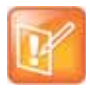

#### **AVC endpoints only**

Telepresence features are currently only supported in AVC-CP conferences. SVC or SVC and CP Mixed Mode conferences are not supported.

# **Sending Content to Legacy Endpoints in Telepresence Conferences**

The Collaboration Server can be configured to manage the layouts of to H.323/SIP/ISDN endpoints that do not support H.239 Content (legacy endpoints) over the video (people) channel in Telepresence conferences when Content is being sent. This feature is controlled using the

FORCE\_LEGACY\_EP\_CONTENT\_LAYOUT\_ON\_TELEPRESENCE flag. This flag must be added to change the value.

The values of the flag are:

● NO (Default) - The MCU does not manage the layouts while Content is sent. Personal layout changes, for example, by MLA, override the default MCU layout. Legacy endpoints may not display Content in Telepresence conferences due to layout changes.

● YES - The MCU manages the layouts while *Content* is sent. Personal layout changes, for example, by MLA, are ignored. The layouts for legacy endpoints are managed by the MCU.

# **Guidelines for Sending Content to Legacy Endpoints in Telepresence Conferences**

- MLA layout change requests for legacy endpoints will be ignored until Content is stopped. At that point, MLA can be used again.
- Click&View can not be used to change the layout while Content is being sent.
- The Polycom Touch Control can not be used to change the layout while Content is being sent.

#### **Content Display on Legacy Endpoints in Telepresence Conferences**

When Content is sent to legacy endpoints in Telepresence conferences, their video layout automatically changes to the Content layout which is defined by the system flag

LEGACY\_EP\_CONTENT\_DEFAULT\_LAYOUT. If MLA is managing the Telepresnce layout prior to Content being sent, the MCU takes over managing the layout of Legacy endpoints once Content is started. The video layouts of the other conference participants continue to be managed by MLA.

If MLA was managing the Telepresence layouts, when Content ends, control of the layouts for legacy endpoints goes back to the MLA after a short time.

# **Enabling Telepresence Mode**

Telepresence Mode must be configured in a new or existing Conference Profile.

#### **To enable Telepresence in a new or existing Conference Profile:**

- **1** In the **RMX Management** pane, click **Conference Profiles**.
- **2** Click the **New Profiles** button or open an existing Conference Profile.
- **3** Define the various profile **General**, **Advanced**, **Gathering Settings** and **Video Quality** parameters. For more information on defining Profiles, see Defining New Profiles.
- **4** Click the **Video Settings** tab.

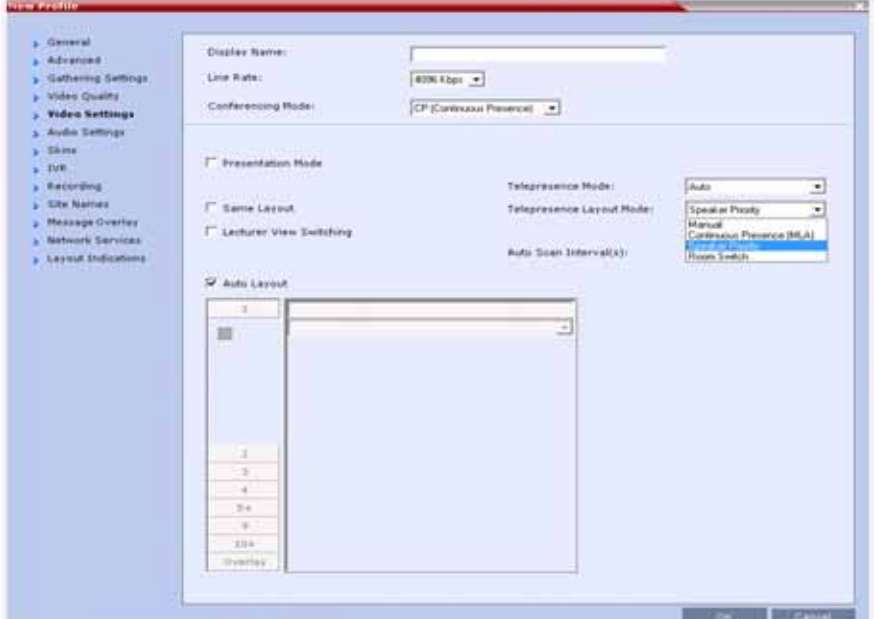

- **5** In the **Telepresence Mode** field, select one of the following options:
	- **OFF** When OFF is selected, normal conference video is sent by the Collaboration Server.
	- **AUTO** (Default)The ITP features are dynamic. When AUTO is selected and an ITP endpoint is detected, ITP features are applied to the conference video for all participants. If all ITP endpoints disconnect from the conference, normal conference video is resumed for all remaining participants. ITP features are re-applied for all participants should an ITP endpoint re-connect to the conference.

When Telepresence Mode is set to **Auto** and a one-screen Telepresence unit is in use, the Collaboration Server controls layouts instead of the *MLA.* For more information see *Polycom Multipoint Layout Application (MLA) User's Guide for Use with Polycom Telepresence Solutions.*

 **ON** - ITP features are always applied to the conference video for all participants regardless of whether there are ITP endpoints connected or not.

**6** In the **Telepresence Layout Mode** field, select the Telepresence Layout Mode to be used in the conference. This field is used by VNOC operators and Polycom Multi Layout Applications to retrieve Telepresence Layout Mode information from the Collaboration Server.

The following modes can be selected (as required by the VNOC and Polycom Multi Layout Applications):

- **Manual**
- **Continuous presence (MLA)**  Room Continuous Presence (default for API backward compatibility)
- **Speaker Priority** Speaker always displayed using the best quality (default)
- **Room Switch** Voice Activated Room Switching
- **7** Select the required video layout.
- **8** Click **OK**.

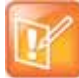

#### **Note: Skins and System Flags in Telepresence Mode**

- **•** When Telepresence Mode is enabled, the **Skins** options are disabled as the system uses a black background and the frames and speaker indication are disabled.
- **•** It is recommended that the **PRESERVE\_PARTY\_CELL\_ON\_FORCE\_LAYOUT** System Flag be set to **YES** if the Collaboration Server is used primarily for ITP conferences with MLA.
- **•** For more information see the flag description in System Configuration Flags.

# **Monitoring Telepresence Mode**

# **Monitoring Ongoing Conferences**

An additional status indicator, Telepresence Mode Enabled, is displayed in the Conference Properties - Video Settings tab when monitoring ongoing conferences.

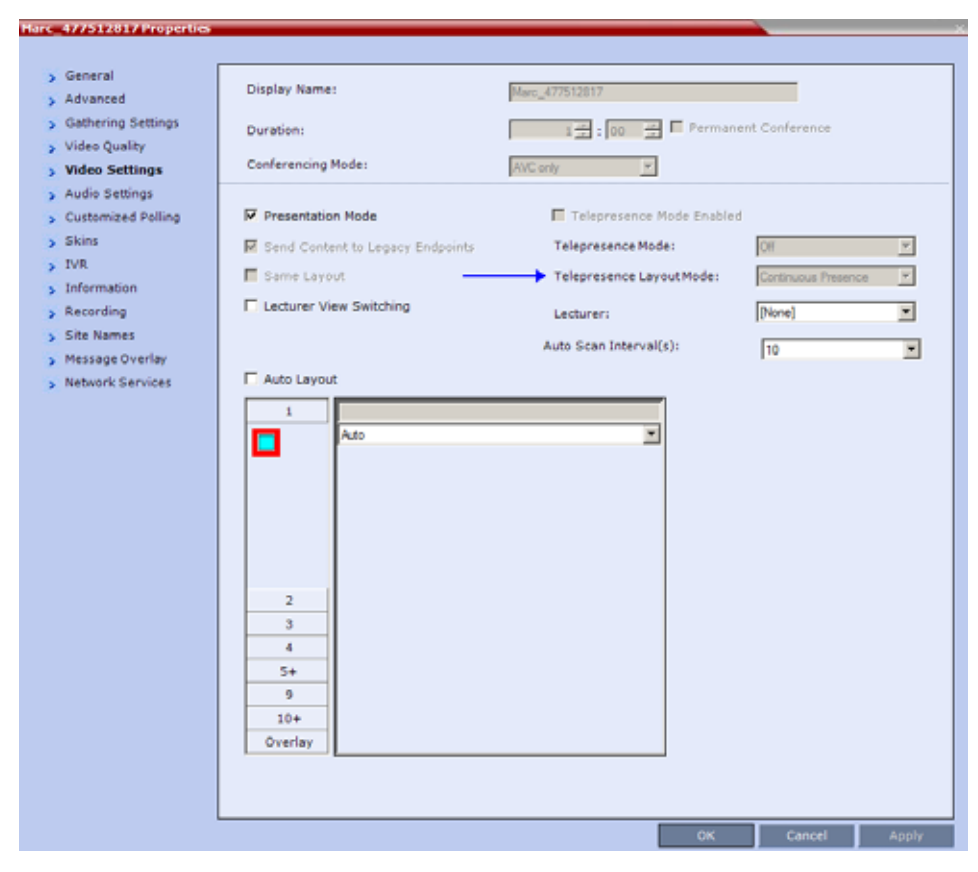

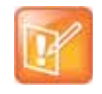

#### **Note: Telepresence Mode License Requirement**

The **Telepresence Mode Enabled***,* **Telepresence Mode** and **Telepresence Layout Mode** fields are only enabled if the Collaboration Server has a **Telepresence** license installed.

If Telepresence Mode is enabled, a check mark is displayed in the check box. This option is grayed as this is a status indicator and cannot be used to enable or disable Telepresence Mode.

# **Monitoring Participant Properties**

An additional status indicator, Telepresence, is displayed in the Participant Properties - Advanced tab when monitoring conference participants.

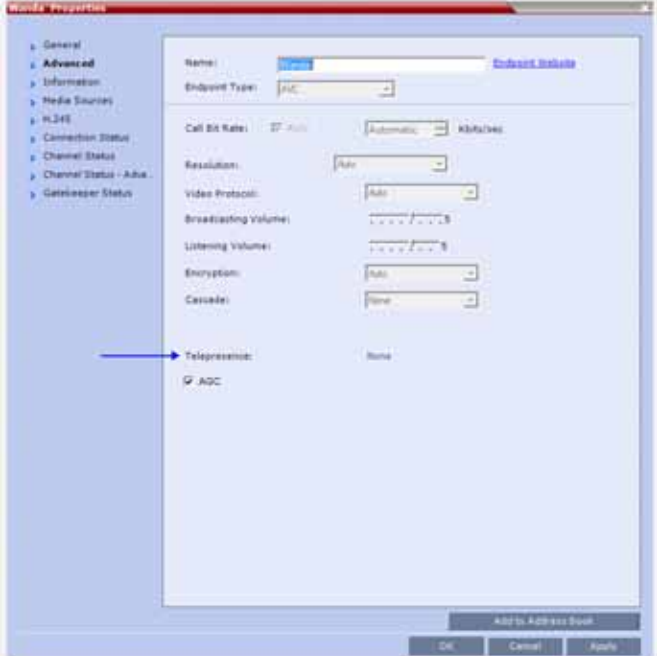

The Telepresence mode of the participant is indicated:

- **RPX** the participant's endpoint is transmitting 4:3 video format.
- **OTX** the participant's endpoint is transmitting 16:9 video format.
- **None**.

# **Creating Multiple Cascade Links Between Telepresence Conferences**

You can create multiple Cascading links between Collaboration Servers hosting conferences that include Immersive Telepresence Rooms (ITP) such as Polycom's OTX and RPX Room Systems*.*

## **Guidelines for Creating Multiple Cascading Links between Conferences**

- Basic Cascading topology is used. For more information see Basic Cascading Using IP Cascaded Link.
- Multiple Cascade Links between conferences are implemented by creating a Link Participant which consists of a main link and sub-links which are automatically generated and sequentially numbered. For more information see [Creating a Link Participant](#page-211-0), [Creating a Link Participant.](#page-211-0)
- All cascaded links must use H.323 protocol.
- Multiple Cascade Links are supported in CP conferencing mode.
- The number of cascading links is defined manually according to the maximum number of Room System cameras in the cascaded conference.
- When the active speaker is in an Immersive Telepresence Room, Multiple Cascade Links are used, one link for each of the Room System's cameras.
	- $\triangleright$  An RPX 4xx Room System requires 4 Cascaded Links to carry the video of its 4 cameras.
	- $\triangleright$  An RPX 2xx Room System requires 2 Cascaded Links to carry the video of its 2 cameras.
	- $\triangleright$  An OTX 3xx Room System requires 3 Cascaded Links to carry the video of its 3 cameras. The OTX Room System must be configured as Room Switch in order to send multiple streams. When configured in CP Mode, its cameras zoom out and all 3 screens are sent as one stream.
- The number of links is defined when creating the Link Participant. Each conference in the cascade must have a Link Participant with the same number of Multiple Cascade Links defined. Calls from Link Participants not defined with the same number of links are rejected. Number of cascading links is not identical for all conferences is listed as the Call Disconnection Cause. For more information see [Creating a Link Participant](#page-211-0) and [Monitoring Multiple Cascade Links](#page-214-0).
- Although it is possible to disconnect and reconnect specific Multiple Cascade Links using the RealPresence Collaboration Server Web Client / RealPresence Collaboration Server Manager it not advisable to do so.
	- $\triangleright$  If the main link is disconnected all sub-links are disconnected and deleted.

Reconnecting the main link reconnects all sub-links.

- $\triangleright$  If a sub-link is disconnected it remains disconnected until it is manually reconnected.
- $\triangleright$  The number of Multiple Cascade Links cannot be modified while any of the links are in a disconnected state. All previous links must be deleted before modification is possible.

For more information see [Monitoring Multiple Cascade Links](#page-214-0).

- A Link Participant can be dragged from the address book into a conference.
	- $\triangleright$  If it is the first Link Participant in the conference, the number of Multiple Cascade Links defined for the participant are created and connected.
	- $\triangleright$  If it is not the first Link Participant in the conference, the number of Multiple Cascade Links defined for the participant is ignored.
- If there are insufficient resources to connect all Multiple Cascade Links in either of the RMXs, none of the links are connected and resources deficiency -0 is listed as the Call Disconnection Cause. For more information see [Monitoring Multiple Cascade Links.](#page-214-0)
- Multiple Cascade Links that are not used by MLA are inactive but continue to consume resources.
- All RMXs participating in the cascade must have the same Telepresence Mode definitions, either all defined as CP or all defined as Room Switch.
- When Multiple Cascade Links are defined in the Conference Profile, the Layout Type field of the Link Participant's Participant Properties - Media Sources dialog box is set to Conference and cannot be modified.
- TIP Telepresence Rooms (CTS) are supported without Content*.* For more information see Appendix I - Polycom Open Collaboration Network (POCN)*.*

# **Enabling and Using Multiple Cascade Links**

The settings required to enable Multiple Cascade Links on the RMX are minimal and are described in [Creating a Link Participant](#page-211-0).

Most of the layout configuration is performed using Polycom's Multipoint Layout Application (MLA).

The figures [RMX Telepresence Layout Mode - Room Switch](#page-210-0) and [RMX Telepresence Layout Mode -](#page-211-1)  [Continuous Presence](#page-211-1) show example layouts and media flows when MLA is configured for a cascading conference between two RMXs.

In the figure [RMX Telepresence Layout Mode - Room Switch](#page-210-0):

- The OTX Room System connects to RMX A.
- The RPX Room System connects to RMX B.
- This layout requires the Telepresence Layout Mode to be set to **Room Switch** in the Conference Profiles of the Cascading Conferences in each RMX.
- The current speaker is a participant in the RPX ITP Room.

• Directional media flows,  $A \leftrightarrows B$ , are shown separately for readability purposes.

**RMX Telepresence Layout Mode - Room Switch**

<span id="page-210-0"></span>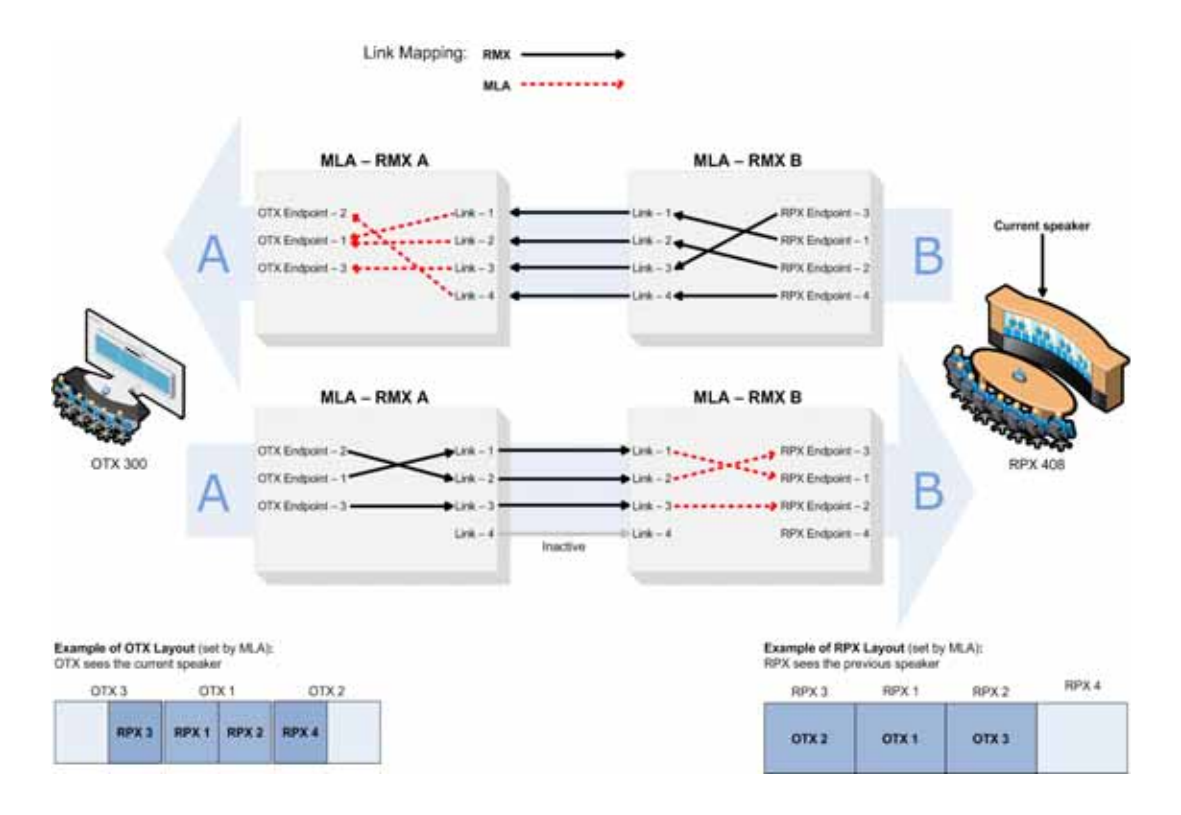

In the [RMX Telepresence Layout Mode - Continuous Presence](#page-211-1) figure:

- > An HDX endpoint and an OTX Room System connects to RMX A.
- An HDX endpoint and an RPX Room System connects to RMX B.
- $\triangleright$  This layout requires that the Telepresence Layout Mode to be set to Continuous Presence in the Conference Profiles of the Cascading Conferences in each RMX.
- $\triangleright$  The current speaker is the HDX endpoint connected to RMX A.

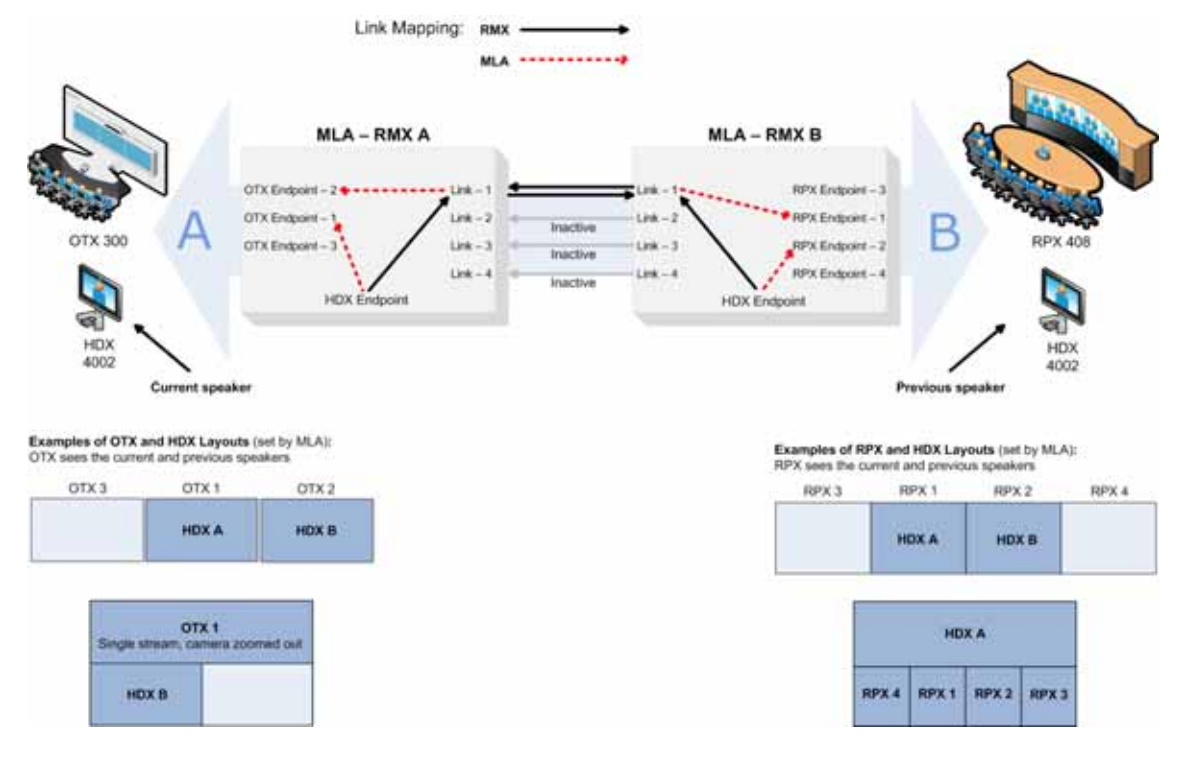

#### <span id="page-211-1"></span>**RMX Telepresence Layout Mode - Continuous Presence**

For more information see:

- [Setting Conferences for Telepresence Mode \(AVC CP\).](#page-191-0)
- *Polycom® Multipoint Layout Application (MLA) User's Guide for Use with Polycom Telepresence Solutions*.
- *● Polycom® Immersive Telepresence (ITP) Deployment Guide*

# <span id="page-211-0"></span>**Creating a Link Participant**

#### **Link Participant in the Dial Out RMX**

The Link Participant is defined in the New Participant dialog box.

**To create a Link Participant in the dial-out RMX:**

**1** In the **General** tab:

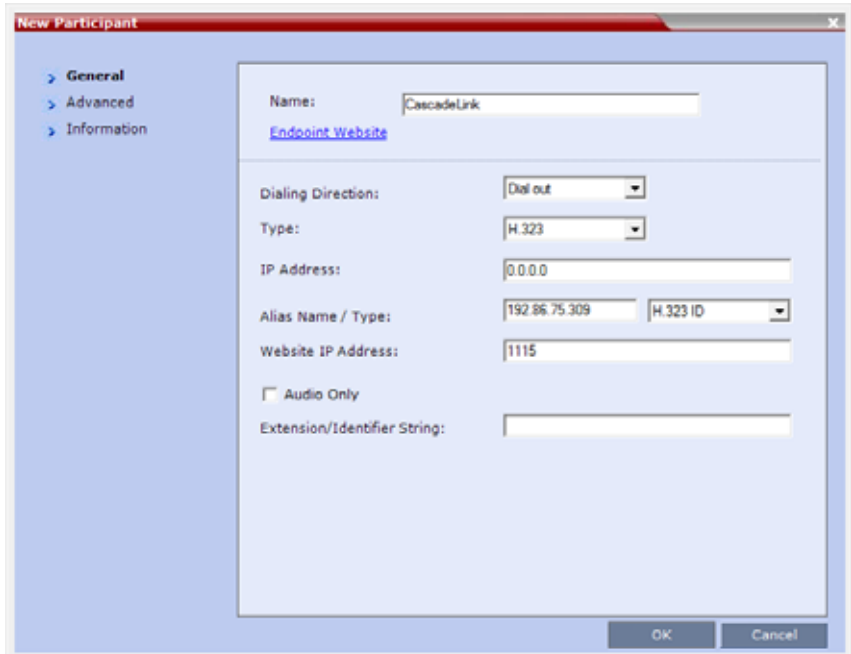

- In the **Dialing Direction** drop-down menu, select **Dial out**.
- In the **Type** drop-down menu, select **H.323**.

For more information see the Creating a Cascade Enabled Dial-out/Dial-in Participant Link*.*

**2** In the **Advanced** tab:

(This field is only enabled if the RMX system is licensed for Telepresence Mode.)

- The Cascade dial-out participant must be defined as **Slave**. (The dial-in undefined participant should be defined as the **Master**.)
- $\triangleright$  In the **Number of cascaded links (for ITP)** drop-down menu, select the maximum number of **Multiple Cascade Links** required according to the number of Room System endpoints in the cascaded conference.

This field enables the administrator to select the maximum number of Multiple Cascade Links required according to the number of Room System endpoints in the cascaded conference.

For example if an RPX 4xx is included, the number of links required is 4.

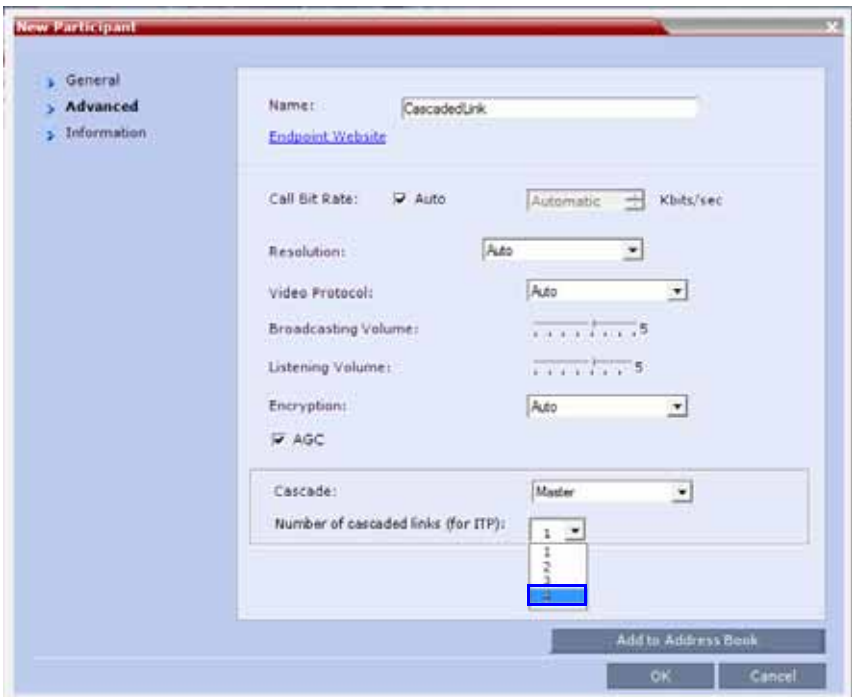

The RMX automatically adds a number suffix to the name of the **Link Participant,** for example if the **Participant Link Name** is **CascadeLink** and the **Number of cascaded links (for ITP)** field is set to **4**, the following **Multiple Cascade Links** are created:

- **CascadeLink-1**
- **CascadeLink-2**
- **CascadeLink-3**
- **CascadeLink-4**

#### **Participant Link in the Dial In RMX**

The call from Participant Link defined in the Dial-out RMX is identified by the Dial-in RMX as having been initiated by a Participant Link.

Suffixes are appended to the Multiple Cascade Links according to the **Number of cascaded links** (for ITP) field depending on whether the Dial -In Participant Link is defined or un-defined:

#### **An Undefined Participant Link**

The Multiple Cascade Link names are automatically assigned by the RMX.

For example on a RMX 2000 the names of the links are:

- POLYCOM RMX 2000-1
- POLYCOM RMX 2000-2
- POLYCOM RMX 2000-3, etc.

#### **A Defined Participant Link**

The Multiple Cascade Link names are assigned according to the name of the defined participant that is to function as the cascade link and the Number of cascaded links (for ITP) information sent by the calling Dial-Out Participant Link.

For example if the defined participant that is to function as the cascade link is named Cascade\_Link\_From\_B the names of the links are:

- Cascade\_Link\_From\_B-1
- Cascade\_Link\_From\_B-2
- Cascade\_Link\_From\_B-3, etc.

## <span id="page-214-0"></span>**Monitoring Multiple Cascade Links**

Multiple Cascade Links connections can be monitored in the Participants list of the RMX Web Client / RMX Manager main screen:

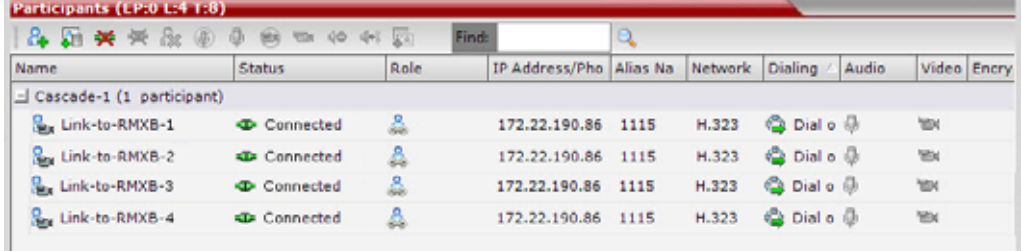

#### **Disconnection Causes**

- If there are insufficient resources to connect all the required links:
	- $\triangleright$  None of the links are connected.
	- $\triangleright$  The first link is listed as Disconnected in the Participants list of the RMX Web Client / RMX Manager main screen.

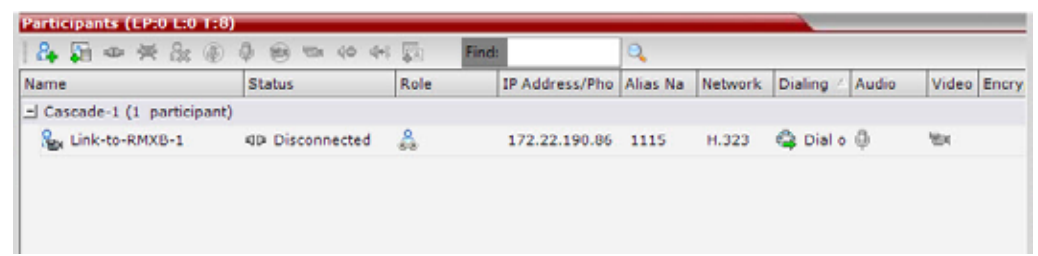

**▪** Resource deficiency is listed as the Call Disconnection Cause in the Participant Properties - Connection Status dialog box.

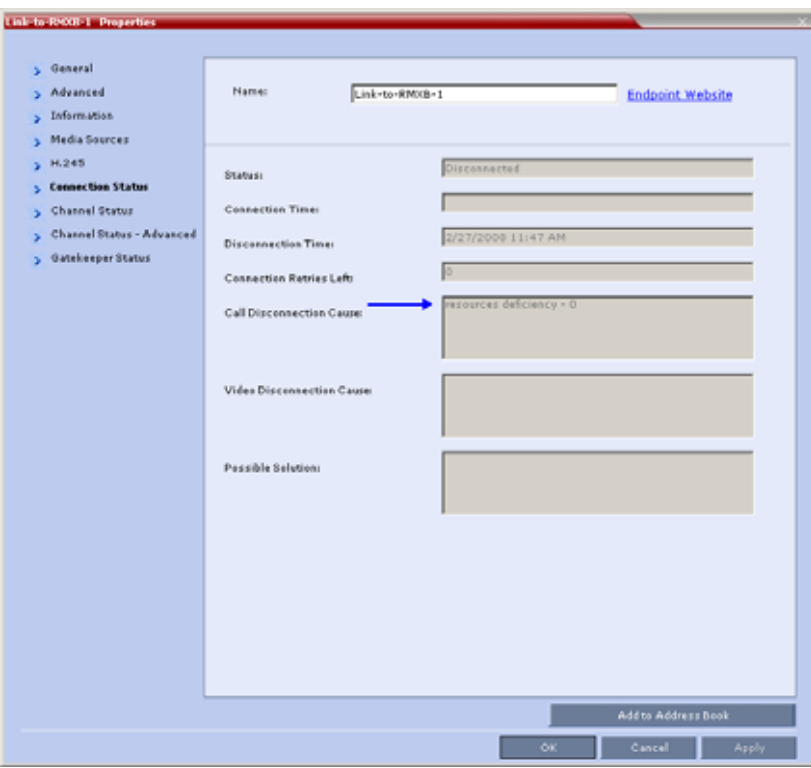

- If a calling Link Participant is not defined with same number of links as all the other Link Participants in the cascaded conferences:
	- $\triangleright$  The call is rejected.
	- The Call Disconnection Cause is: Number of cascading links is not identical for all conferences.
# **Additional Conferencing Information**

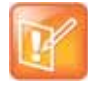

#### **Note: Virtual Platform Requirement**

When using RealPresence Platform, the conferencing parameters should be defined in the RealPresence DMA system component and not directly in the RealPresence Collaboration Server (RMX) 1500/1800/2000/4000 component.

Various conferencing modes and video features require additional settings, such as system flag settings, conference parameters and other settings. In depth explanations of these additional settings are described in the following sections:

- [Video Preview](#page-216-0)
- [Auto Scan and Customized Polling in Video Layout](#page-220-0)
- [Packet Loss Compensation LPR and DBA](#page-223-0)
- **[Layout Indications](#page-227-0)**
- [Lecture Mode](#page-234-0)
- [Audio Algorithm Support](#page-243-0)
- [Automatic Muting of Noisy Endpoints](#page-249-0)
- **[Permanent Conference](#page-252-0)**
- **[Closed Captions](#page-254-0)**

## <span id="page-216-0"></span>**Video Preview**

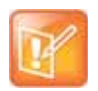

#### **Note: Feature Applicability**

Video Preview is applicable for AVC endpoints only.

Collaboration Server users can preview the video sent from the participant to the conference (MCU) and the video sent from the conference to the participant. It enables the Collaboration Server users to monitor the quality of the video sent and received by the participant and identify possible quality degradation.

The video preview is displayed in a separate window independent to the Collaboration Server Web Client. All Web Client functionality is enabled and conference and participant monitoring as well as all other user actions can be performed while the video preview window is open and active. Live video is shown in the preview window as long as the window is open. The preview window closes automatically when the conference ends or when participant disconnects from the conference. It can also be closed manually by the Collaboration Server user.

## **Video Preview Guidelines**

- Video Preview is supported in CP Conferencing Mode only.
- Video preview is available for AVC participants. It is not available for *SVC* participants.
- Video preview window size and resolution are adjusted to the resolution of the PC that displays the preview.
- Video Preview of the video sent from the conference to the participant is shown according to the line rate and video parameters of the level threshold to which the participant is connected.
- All users can view a video preview.
- Only one preview window can be displayed for each Collaboration Server Web Client connection (workstation).
- Only one preview window can be displayed for a single conference and up to four preview windows can be displayed for each media card on different workstations (one per workstation and one per conference). For example, if the Collaboration Server contains two media cards, and there are 5 conferences running on the Collaboration Server, if five conferences are running on the same media card, only four conferences can be previewed from four different workstations. If four or less conferences are running on one media card and the remaining conferences are running on the other media card, all five conferences can be previewed.
- Live video that is shown in the preview window does not include the Content when it is sent by the participant.
- Video Preview is supported in cascaded conferences.
- If the video preview window is opened when the IVR slide is displayed to the participant, it will also be displayed in the video preview window.
- Video Preview is supported with H.264 High Profile.
- Video Preview is not supported for endpoints using the RTV protocol.
- Video Preview is disabled in encrypted conferences.
- Video preview cannot be displayed when the participant's video is suspended.
- Participant's video preview and the Polycom Desktop application (such as CMAD) window cannot be open and running simultaneously on the same PC as both require the same DirectDraw resource.

## **Workstation Requirements to Display Video Preview**

To be able to display the video preview window, the following minimum requirements must be met:

- Windows XP, Windows Vista and Windows 7
- Internet Explorer 7 and later
- DirectX is installed
- DirectDraw Acceleration must be enabled and no other application is using the video resource
- Hardware acceleration must be enabled

### **Testing your Workstation**

### **To ensure that your workstation can display the video preview window:**

- **1** In Windows, click **Start > Run**. The **Run** dialog box opens.
- **2** In the **Open** field, type **dxdiag**, and press **Enter** or click **OK**.

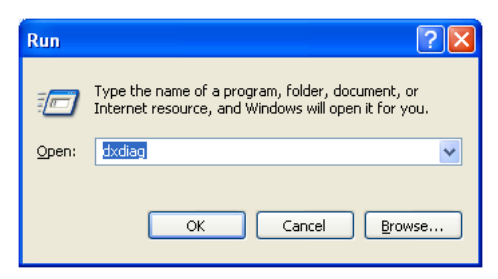

A confirmation message is displayed.

**3** Click **Yes** to run the diagnostics.

The **DirectX Diagnostic Tool** dialog box opens.

**4** Click the **Display** tab.

To be able to display the video preview window, the **DirectDraw Acceleration** and **Direct3D Acceleration** options must be **Enabled**.

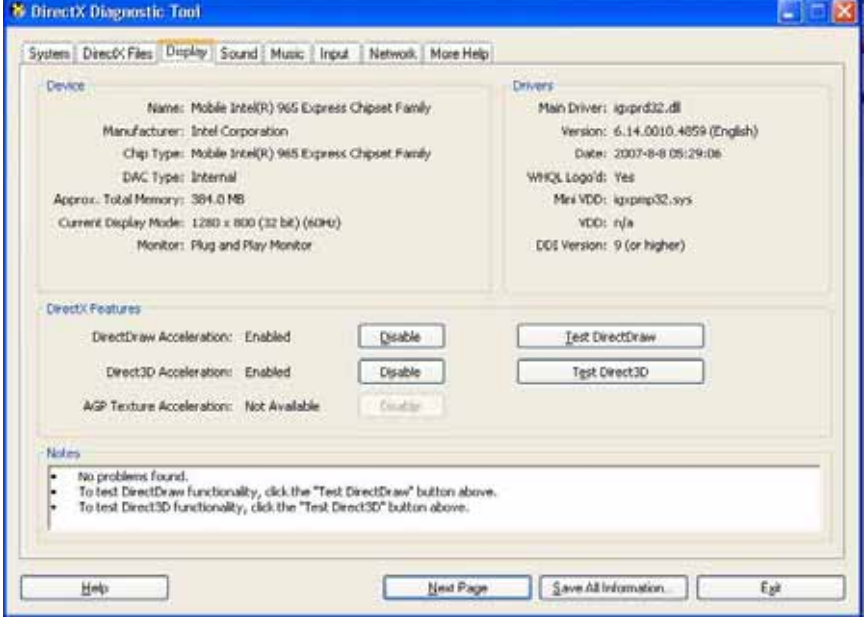

If the video card installed in the PC does not support DirectDraw Acceleration, a black window may be viewed in the Video Preview window.

**5** Click the **Exit** button.

## **Previewing the Participant Video**

You can preview the video sent from the participant to the conference (MCU) and the video sent from the conference to the participant by selecting the appropriate option from the Participant's pop-up menu.

### **To preview the participant video:**

- **1** List the conference participants in the **Participants** pane.
- **2** Right-click the participant whose video you want to preview, and select one of the following options:

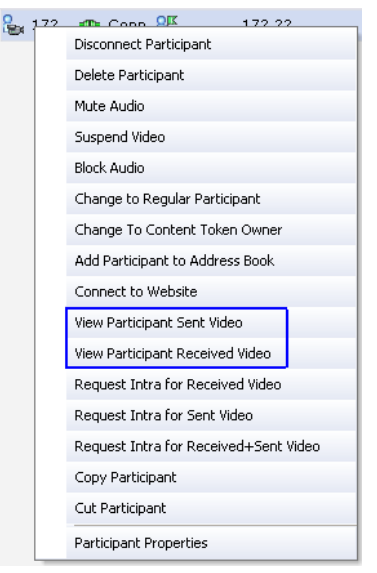

- **View Participant Sent Video** To display the video sent from the participant to the conference.
- **View Participant Received Video** To display the video sent from the conference to the participant.

The **Video Preview** window opens.

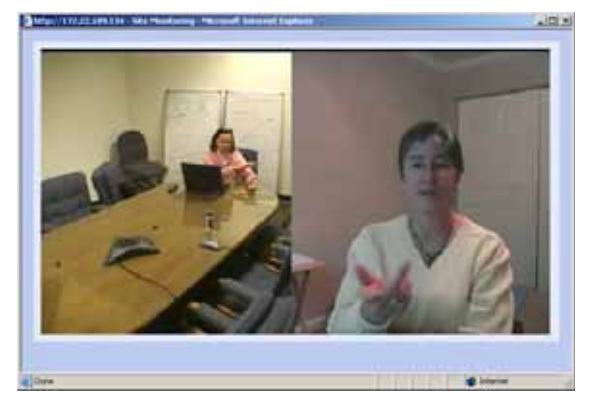

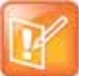

If the video card installed in the PC does not support DirectDraw Acceleration, a black window may be viewed.

## <span id="page-220-0"></span>**Auto Scan and Customized Polling in Video Layout**

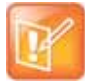

#### **Note: Feature Applicability**

Auto scan and customized polling in video layout is applicable for AVC CP conferences only.

Auto Scan enables you to define a single cell in the conference layout to cycle the display of participants that are not in the conference layout.

Customized Polling allows the cyclic display to be set to a predefined order for a predefined time period. The cyclic display only occurs when the number of participants is larger than the number of cells in the layout.

## **Guidelines for Using Auto Scan and Customized Polling**

- Auto Scan and Customized Polling are supported in AVC CP conferences only.
- Participants that are in the conference layout will not appear in the Auto Scan enabled cell.
- If Customized Polling is not used to define the order of the Auto Scan it will proceed according to order in which the participants connected to the conference.
- If the user changes the conference layout, the Auto Scan settings are not exported to the new layout. If the user changes the conference layout back to the layout in which Auto Scan was enabled, Auto Scan with the previous settings will be resumed.

## **Enabling the Auto Scan and Customized Polling**

Auto Scan and Customized Polling are enabled during the ongoing conference, in the Conference Properties - Video Settings dialog box.

### **Enabling the Auto Scan**

You enable the Auto Scan feature by selecting it in the Video Layout cell.

### **To enable Auto Scan:**

**1** In the Collaboration Server Web Client Main Screen - Conference list pane, double-click the conference or right-click the conference and then click **Conference Properties**.

- **DOM NOTE**  $>$  General Captay Neme Ess y Advanced Processes controls > Video Quality Video Settings Auto Senivas s Catemized Poling <sup>T</sup> Prescription Pade  $5000$ El Version  $2 - 100$ » Information E. In Line Vew Salisbin 5 Kenning dresso sales g Kalend<br>Ig Stellan Lacturer  $\overline{\phantom{a}}$ Auto Scan  $\boldsymbol{y}$  . Message Cyarley Acts Scan Internal(c):  $\overline{10}$ Interval(s) a. Network St **FIARE LIVEA**  $\overline{1}$ Drop Down क़ Auto Scan<br>Option **g** Menu Buttor ŦΞ s w. Selected Video Layout Selected Ă Video Layout  $\mathbf{H}$ Cell  $164$ Overt)
- **2** In the **Conference Properties General** dialog box, click **Video Settings**. The **Video Settings** dialog box is displayed.
- **3** If **Auto Layout** check box is selected, clear it.
- **4** In the video layout cell to be designated for Auto Scan, select from the drop-down menu **Auto Scan**.
- **5** Select from the **Auto Scan Interval(s)** list the scanning interval in seconds.
- **6** Click the **Apply** button to confirm and keep the dialog box open, or Click **OK**.

## **Customized Polling**

The order in which the Auto Scanned participants are displayed in the Auto Scan enabled cell of the video layout can be customized.

### **To define the scanning order in the Customized Polling tab:**

- **1** Open the **Conference Properties** dialog box.
- **2** Click the **Customized Polling** tab.

The Customized Polling dialog box is displayed.

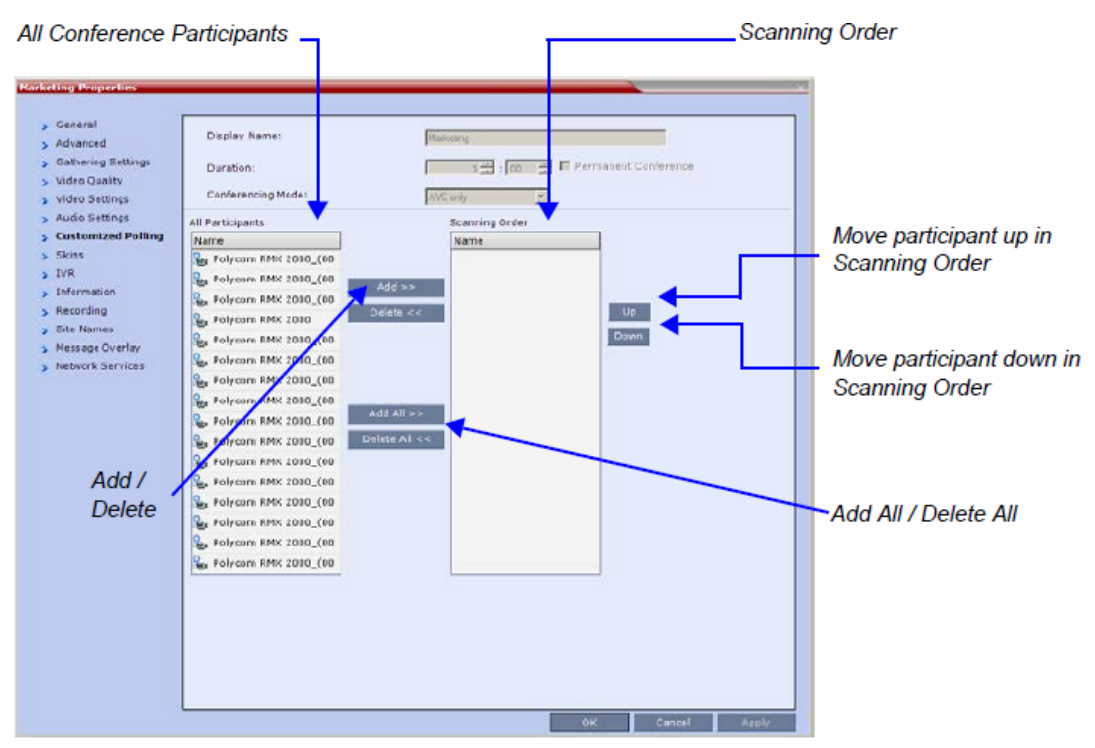

All conference participants are listed in the left pane (**All Participants**) whereas the participants to be displayed in the Auto Scan enabled cell are listed in the right pane (**Scanning Order**).

The dialog box buttons are summarized in the following table:

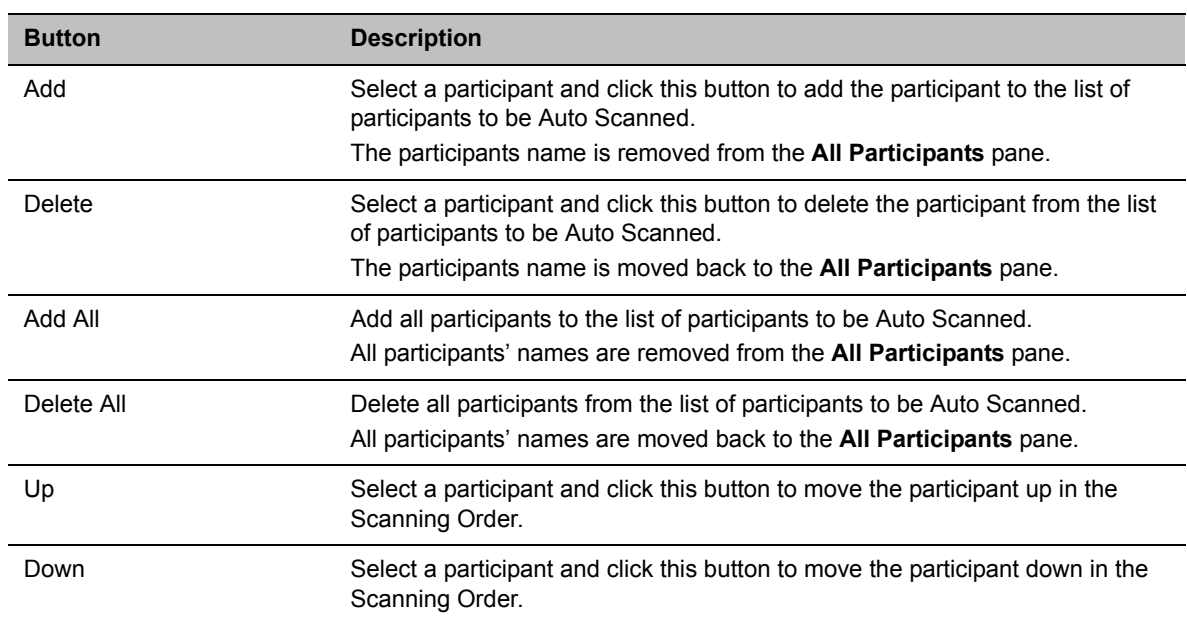

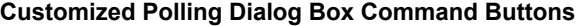

**3** Click the **Apply** button to confirm and keep the dialog box open, or click **OK**.

## <span id="page-223-0"></span>**Packet Loss Compensation - LPR and DBA**

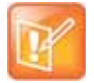

**Note: Feature Applicability**

LPR and DBA are applicable for AVC conferencing only.

Lost Packet Recovery (LPR) and Dynamic Bandwidth Allocation (DBA) help minimize media quality degradation that can result from packet loss in the network. Packet loss Compensation is available in AVC CP Conferencing Mode only and is not supported in SVC Conferencing Mode or CP and SVC Conferencing Mode.

## **Packet Loss**

Packet Loss refers to the failure of data packets, transmitted over an IP network, to arrive at their destination. Packet Loss is described as a percentage of the total packets transmitted.

### **Causes of Packet Loss**

Network congestion within a LAN or WAN, faulty or incorrectly configured network equipment or faulty cabling are among the many causes of Packet Loss.

### **Effects of Packet Loss on Conferences**

Packet Loss affects the quality of:

- Video frozen images, decreased frame rate, flickering, tiling, distortion, smearing, loss of lip sync
- Audio drop-outs, chirping, audio distortion
- Content frozen images, blurring, distortion, slow screen refresh rate

## **Lost Packet Recovery**

The Lost Packet Recovery (LPR) algorithm uses Forward Error Correction (FEC) to create additional packets that contain recovery information. These additional packets are used to reconstruct packets that are lost, for whatever reason, during transmission. Dynamic Bandwidth Allocation (DBA) is used to allocate the bandwidth needed to transmit the additional packets.

### **Lost Packet Recovery Guidelines**

- If packet loss is detected in the packet transmissions of either the video or Content streams:
	- $\triangleright$  LPR is applied to both the video and Content streams.
	- $\triangleright$  DBA allocates bandwidth from the video stream for the insertion of additional packets containing recovery information.
- Due to the LPR increasing the required bandwidth, content rate might be reduced (to no less than 64K) to preserve it.

When this reduction is insufficient, either the video rate or the LPR strength are reduced as well, depending on the value of the system flag LPR\_CONTENT\_RATE\_ADJUST\_WEAK\_LPR. For more information on that flag see LPR\_CONTENT\_RATE\_ADJUST\_WEAK\_LPR.

● LPR is supported in H.323 and SIP networking environments only.

- In LPR-enabled Continuous Presence conferences:
	- $\triangleright$  Both LPR-enabled and non-LPR-enabled endpoints are supported.
	- $\triangleright$  The LPR process is not applied to packet transmissions from non-LPR-enabled IP (H.323 and SIP) and ISDN endpoints.
	- $\triangleright$  Non-LPR-enabled endpoints can be moved to LPR-enabled conferences.
	- $\triangleright$  LPR-enabled endpoints cannot be moved to non-LPR-enabled conferences.
- In LPR-enabled Video Switched conferences:
	- $\triangleright$  H.323 and SIP endpoints are supported.
	- When cascading between conferences running on Collaboration Server and MGC (Polycom legacy MCU), LPR is not supported over the link between the two conferences.
	- $\triangleright$  Non-H.323 participants cannot be created, added or moved to LPR-enabled Video Switched conferences.
- When connecting via an Entry Queue:
	- $\triangleright$  A participant using an LPR-enabled endpoint can be moved to a non-LPR-enabled conference. The participant is connected with LPR enabled.
	- $\triangleright$  SIP and ISDN/PSTN participants cannot be moved to LPR-enabled Video Switched conferences.

### **Enabling Lost Packet Recovery**

LPR is enabled or disabled in the **Conferenc**e Profile dialog box.

- $\bullet$  CP Conferences LPR is enabled by default in the New Profile Advanced dialog box.
- VSW Conferences If Video Switching is selected, the LPR check box is automatically cleared and LPR is disabled. LPR can be enabled for VSW conferences but H.320 and SIP participants will not be able to connect.

For more information, see Defining New Profiles.

## **Monitoring Lost Packet Recovery**

In the **Participant Properties – H.245** tab, LPR activity is displayed in all three panes.

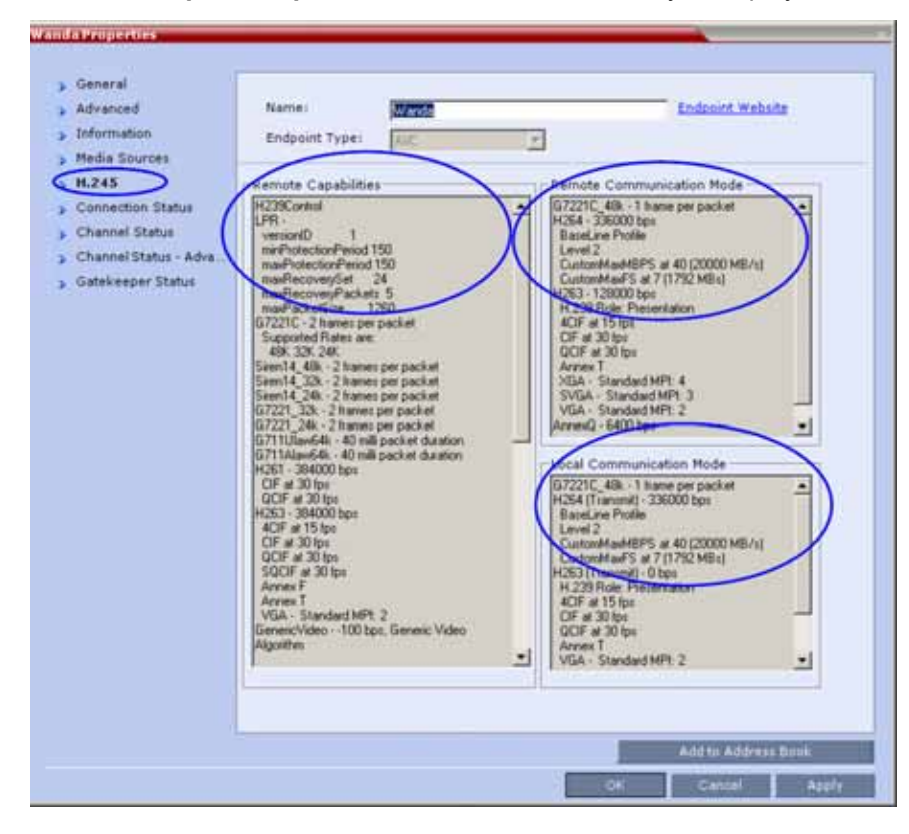

In the **Participant Properties – Channel Status** tab, check box indicators show LPR activation in the local and remote (transmit and receive) channels.

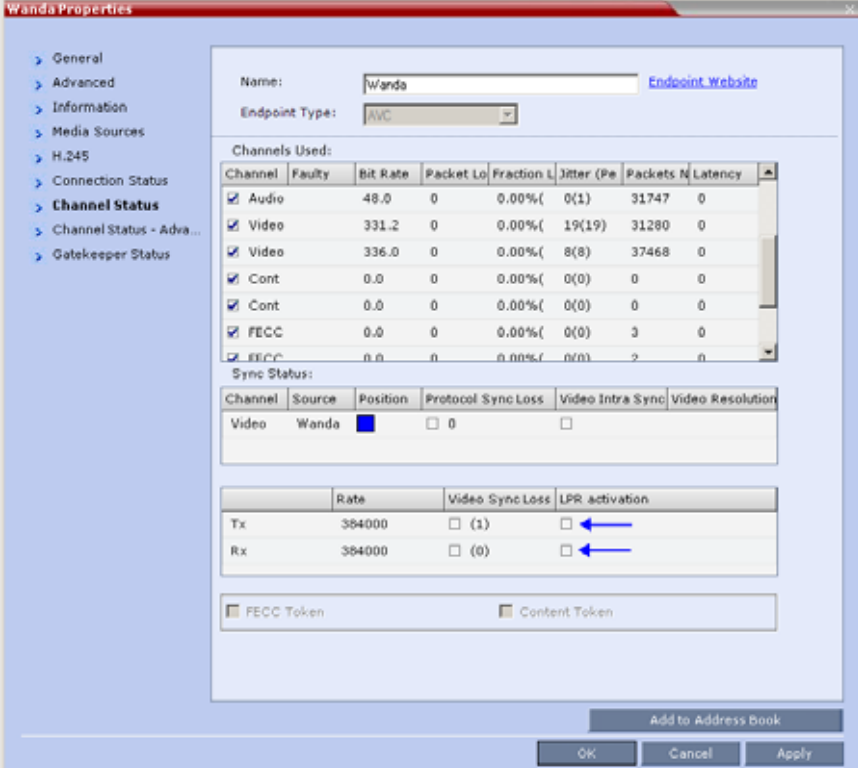

## <span id="page-227-0"></span>**Layout Indications**

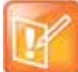

### **Note: Layout Indications Applicability**

- **•** Layout Indications are applicable to AVC endpoints only.
- **•** Layout Indications are not supported on Collaboration Server 1800, Entry Level.

## **Network Quality Indication**

If network quality issues occur, the Network Quality icon provide information to participants about their own network quality and that of other participants displayed in the cells of the conference Video Layout.

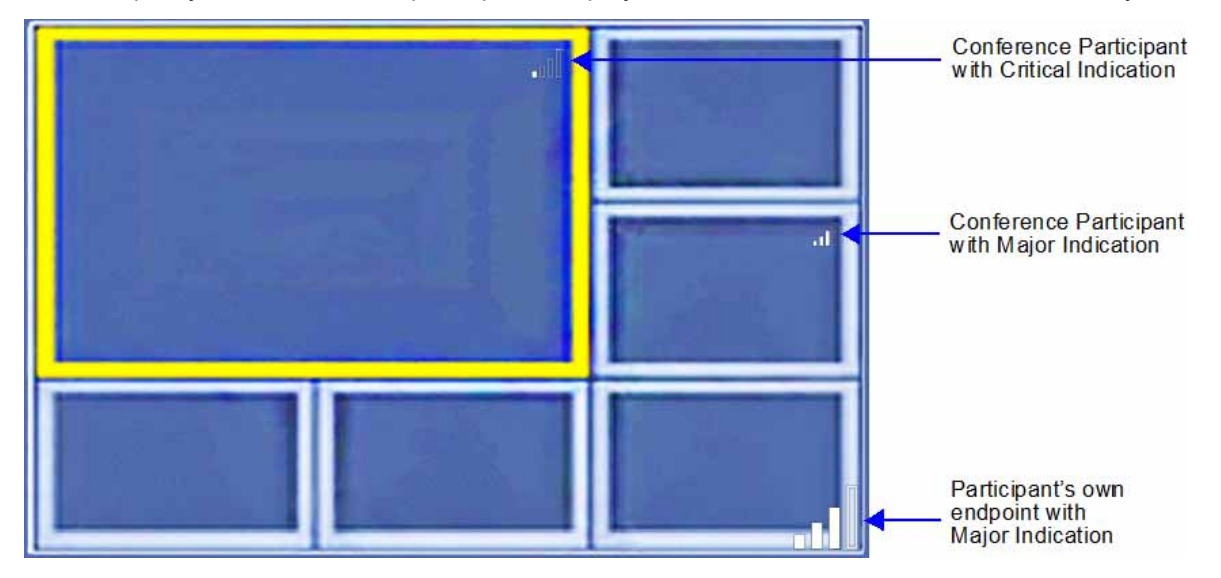

### **Network Quality Levels**

Network quality is determined by the percentage of packet loss according to the following default threshold values:

- Packet loss less than 1% is considered Normal
- Packet loss in the range of 1% 5% is considered Major
- Packet loss above 5% is considered Critical.

Major and Critical states are indicated by the following icons:

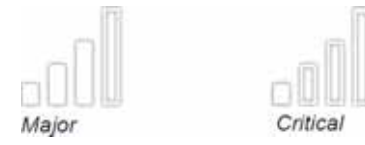

When network quality improves from Critical to Major remaining stable for 5 seconds, the Network Quality Indicator is changed accordingly and when network quality improves from Major to Normal, remaining stable for 5 seconds, the Network Quality Indicator is no longer displayed.

### **Indication Threshold Values**

The default Major and Critical indication threshold values can be modified by manually adding the following System Flags and modifying their values as required.

### **Network Quality Icon - Indication Threshold Flags**

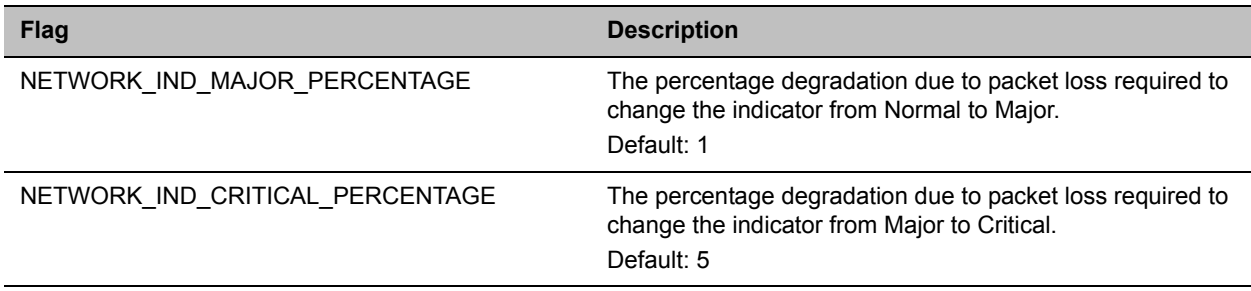

For more information see .

### **Displaying the Network Quality icons**

Network Quality icons are not supported in SVC Conferencing Mode and AVC - Video switched conferences.

Network Quality icons are displayed for:

• The video channel only in AVC Conferencing Mode.

Content, audio and FECC channel quality issues are not indicated.

- The participant's own endpoint:
	- $\triangleright$  Network Quality icons are displayed by default and can be disabled
	- $\triangleright$  For media transmitted to and received from the Collaboration Server (Video in / Video out).
- Participants displayed in the cells of the conference video layout:
	- $\triangleright$  Network Quality icons are not displayed by default and can be enabled
	- $\triangleright$  The media transmitted from the endpoint to the Collaboration Server (Video in).

### **Customizing the Network Quality Icon Display**

Display of the Network Quality icon can be customized for the participant's own endpoint or for the Participants displayed in the cells of the conference Video Layout.

The display of Network Quality icon (showing or hiding the icon) and the position of the icon in the video layout cell can be customized by manually adding the following System Flags and modifying their values as required.

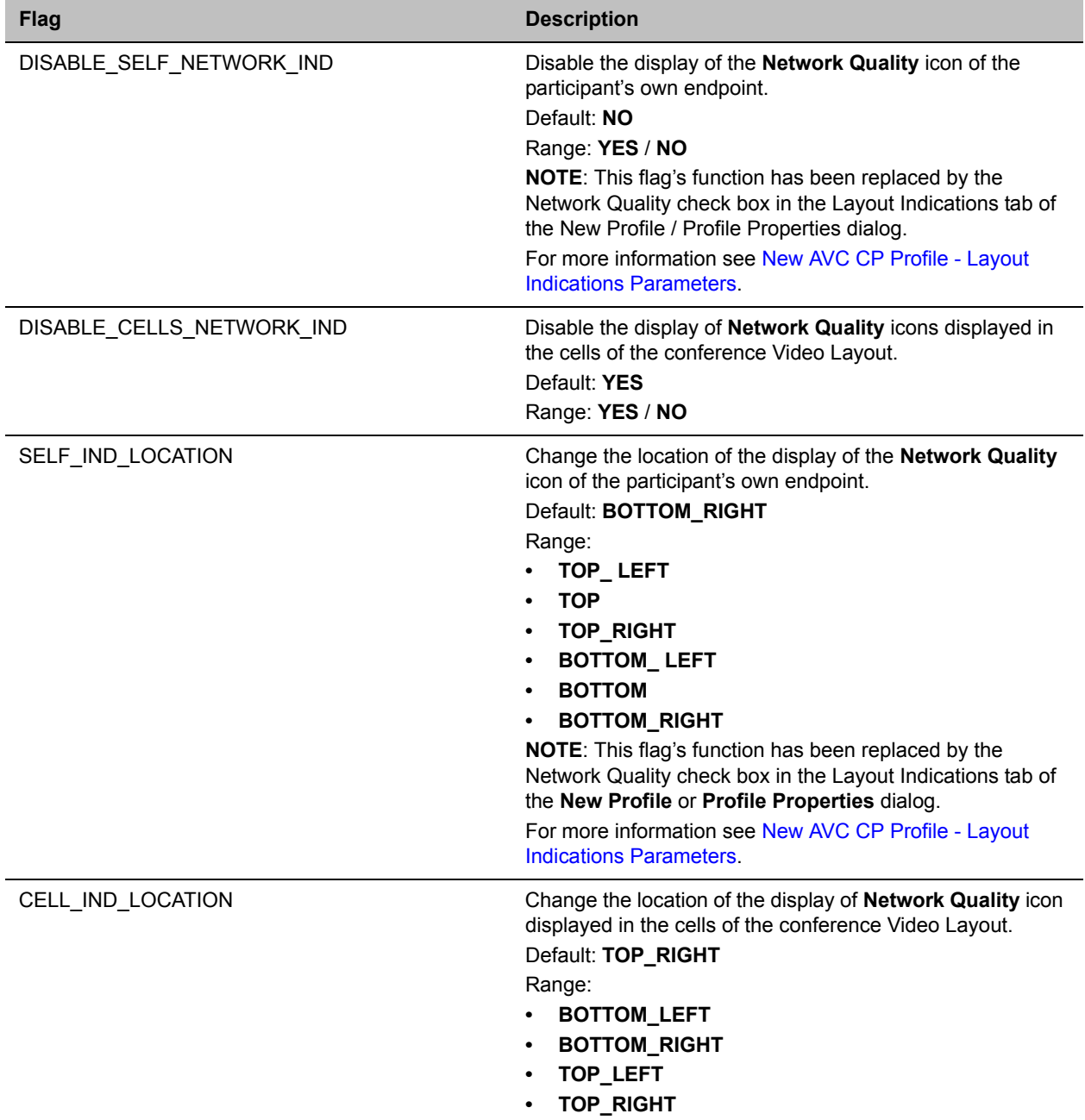

### **Network Quality Icon - Display Customization Flags**

For more information see the .

## **Recording Indications**

When **Display Recording Icon** is selected in either the **Recording** or **Layout Indications** tab of the **New Profile** or **Profile Properties** dialog, the recording status is indicated by the following icons:

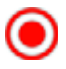

### **Recording**

For more information, see [Recording and Streaming Conferences](#page-498-0) and New AVC CP Profile - Layout Indications Parameters.

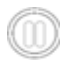

### **Recording Paused**

For more information, see Recording and Streaming Conferences and New AVC CP Profile - Layout Indications Parameters.

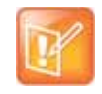

#### **Note: Recording Indication Duplication**

The Recording Indication icon is a duplicate of the Display Recording icon of the Recording tab of the Profile dialog. For more information, see Recording and Streaming Conferences and New AVC CP Profile - Layout Indications Parameters..

## **Audio and Video Participants Indication**

During an ongoing conference, Audio Participants Indication icon provides an indication to all participants that audio-only endpoints and secondary video devices are connected to the conference.

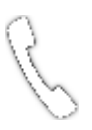

Similarly, video participant(s) presence is indicated by a Video Participant Indication icon, which is useful when not all the connected participants can be displayed over the used layout. The icon indicating video participant presence is:

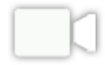

The Audio/Video Participant indication icon is displayed in the conference video screen along with the an adjacent number (to the right) of the connected endpoints of this type. Up to 99 participants of each type can be indicated; when more than 99 participants are in the conference, the number is indicated as 99+.

These icons are displayed as part of a group that includes a network quality indication and a recording indication displayed when recording is active. The icon group is displayed for AVC endpoints only.

In the example below, all indication types are selected, and indicate 10 audio and 14 video participants.

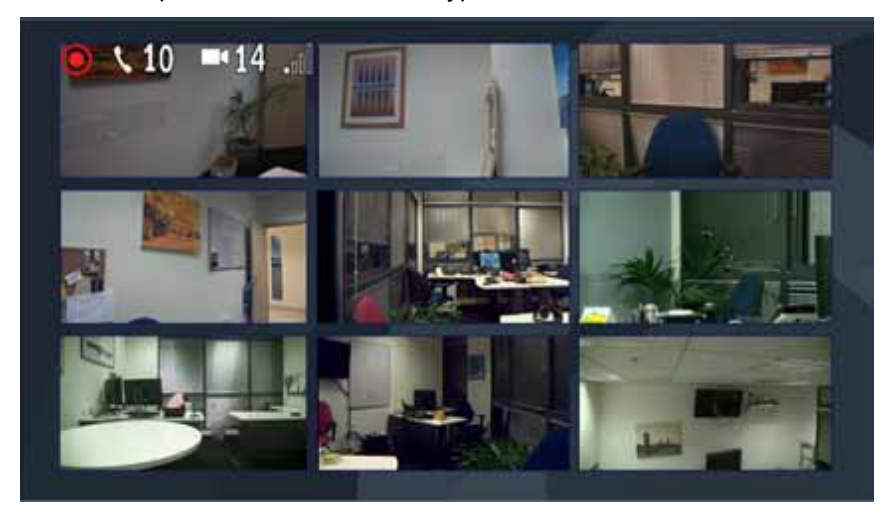

In addition this figure demonstrates the order of the Layout Indications, which are ordered from the outside, towards the inside as follows:

- Recording indication
- Audio participant indication
- Video participant indication
- Network quality indication

### **Setting Layout Indication via User Interface**

● Audio/video participants indication appearance, is dependent on selecting the appropriate check-boxes in the **Conference Profile Properties > Layout Indications** tab.

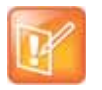

#### **Backwards Compatibility**

Conferences launched using Profiles that were defined in versions that do not include the Layout Indications tab will behave as if all the parameters in the tab are unchecked.

● Indications may appear permanently, or for a short duration upon an endpoint joining or disconnecting the conference, for the specified duration, all depending on the Collaboration Server user configuration in that tab.

Note that when the audio participant indication is set to display permanently, it is displayed only if audio participants are connected to the conference.

The position of the icon can be customized, as shown in the figure below:

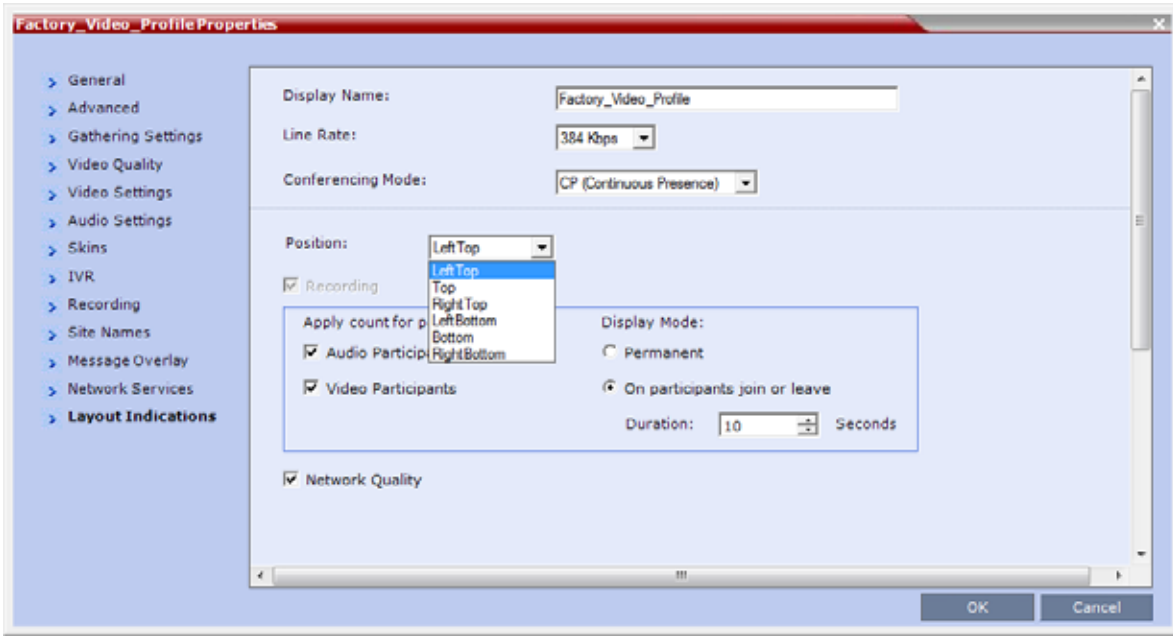

### **Layout Indications Icon Display Positions**

Following are examples of the Indication Icons display positions (97 audio participants are connected to the conference).

### **Top-center (default) with all indication icons enabled, except video**

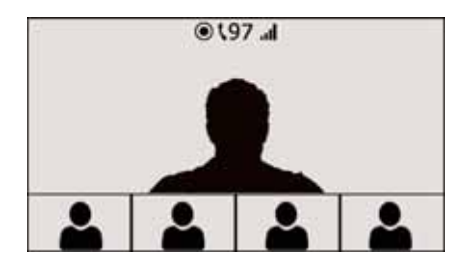

**Top-left, with all indication icons enabled, except video**

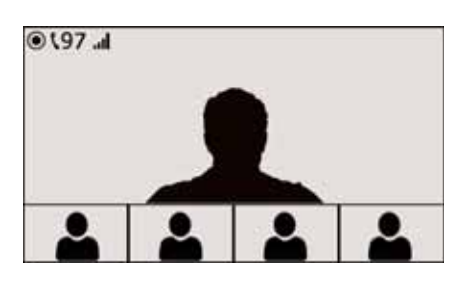

**Top-left, with all indication icons enabled, except video, recording enabled but not active**

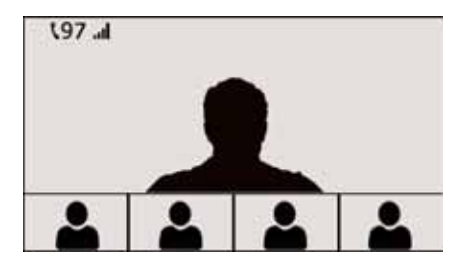

**Top-left, audio participants, network quality enabled, recording not enabled**

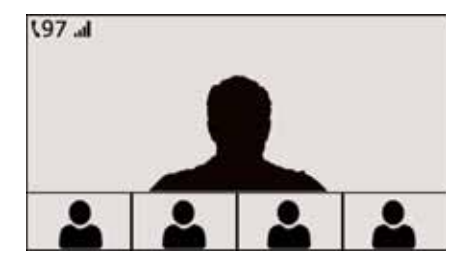

**Top-right with all indication icons enabled, except video, recording active**

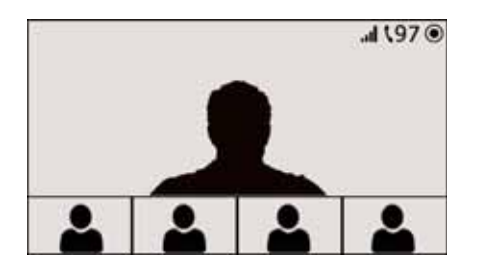

### **Layout Indications Guidelines**

- Layout indications appear only on the video display of AVC endpoints, and are applicable for AVC CP Only (Continuous Presence) and Mixed CP and AVC conferencing modes.
- Lync users can view layout indications provided the video sent to the Lync endpoint is transcoded. However, layout indications are not embedded in the video sent to the link towards the AV MCU, to preserve the Lync user experience.
- When indications are set to appear upon a change in connected participants, all selected indications appear together, even when the change occurred only in one type of participants.

However, when the change occurs in participants whose type is unselected, and the indication display is not permanent, no indications appear.

- Layout indications are displayed only in endpoints with resolutions of CIF and up.
- Layout indications are not displayed during the gathering phase.

Remote participants (that is, connected to a cascaded conference) are not included in the count, as well as the cascading link itself. Layout indications are displayed within each Collaboration Server participants independently, thus no layout indications are embedded in the video sent towards the cascading link.

In that context, Lync endpoints connected via the AV MCU are included in the count, although other video participants connected to the AV MCU conference are not included.

- The **Layout Indications** tab is hidden in SVC, VSW, and TIP-enabled conferences.
- Layout indications can be set only in conference profiles, and not for ongoing conferences.
- The same indication display duration is applicable for all indications.
- For TelePresence endpoints:
	- $\triangleright$  The layout indications appear only on the main screen.
	- $\triangleright$  Only non-TIP endpoints can view the layout indications.
	- $\triangleright$  TelePresence rooms with three screens are considered as a single endpoint in the video endpoints count.
- Upgrade of endpoints from audio to video, or downgrade from video to audio, is reflected in the layout indications count.
- PSTN/H.323 audio participants calling the Collaboration Server Gateway profile, and dialing-out a VMR on the DMA via SIP/H.323, are counted as either an audio or a video endpoint, regardless of the Collaboration Server they are connected to.
- AVC endpoints connected to a Polycom® RealPresence® WebSuite™ client, can view layout indications, depending on the conference profile configuration.

### **1x1 Layout Scenario Adaptation**

To display indications according to the local endpoint's capability (4CIF and up), Collaboration Servers (2000/4000) should disable the system's 1x1 layout functionality that includes sending the current speaker's resolution.

For example, in a conference between two video endpoints the layout is 1x1 by default. If the resolution of one of the endpoints is lower than 4CIF and the other higher than 4CIF, RealPresence Collaboration Servers 2000/4000 will follow the speaker and not transmit the Indication Icons when the lower resolution endpoint is the active speaker. (RealPresence Collaboration Servers 1800 never follow the speaker.) As a result, the endpoint capable of higher resolution will not receive the Indication Icons.

For further details on how to determine the layout indications position, see New AVC CP Profile - Layout Indications Parameters.

This behavior can be modified by manually adding the HW\_FOLLOW\_SPEAKER\_RESOLUTION\_ON\_1X1\_LAYOUT flag to the System Configuration and modifying its value.

For more information, see HW\_FOLLOW\_SPEAKER\_RESOLUTION\_ON\_1X1\_LAYOUT.

## <span id="page-234-0"></span>**Lecture Mode**

Lecture Mode enables all participants to view the lecturer in full screen while the conference lecturer sees all the other conference participants in the selected layout while he/she is speaking. When the number of sites/endpoints exceeds the number of video windows in the layout, switching between participants occurs every 15 seconds. Conference participants cannot change their Personal Layouts while Lecture Mode is enabled.

Automatic switching is suspended when one of the participants begins talking, and it is resumed automatically when the lecturer resumes talking.

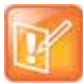

**Note: Feature applicability** Lecture mode is applicable for AVC CP conferencing only.

## **Enabling Lecture Mode**

Lecture Mode is enabled at the conference level by selecting the lecturer. Conference participants cannot change their Personal Layouts while Lecture Mode is enabled.

Automatic switching between participants viewed on the lecturer's screen is enabled in the conference Profile.

### **Selecting the Conference Lecturer**

Selecting a lecturer for the ongoing conference, enables the Lecture Mode. You can select the lecturer:

- during the definition of the ongoing conference
- after the conference has started and the participants have connected to the conference.

### **To select the lecturer and enable the Lecture Mode while starting the conference:**

**»** In the **Conference Properties - Participant** dialog box, enable the Lecture Mode using one of the following methods:

### **To automatically select a defined participant:**

- **1** Add participants to the conference either from the Address book or by defining new participants.
- **2** In the **Lecturer** field, select the lecturer from the list of the defined participants.

### **To automatically select the lecturer:**

**»** In the **Lecturer** field, select **[Auto]**.

In this mode, the conference speaker becomes the lecturer.

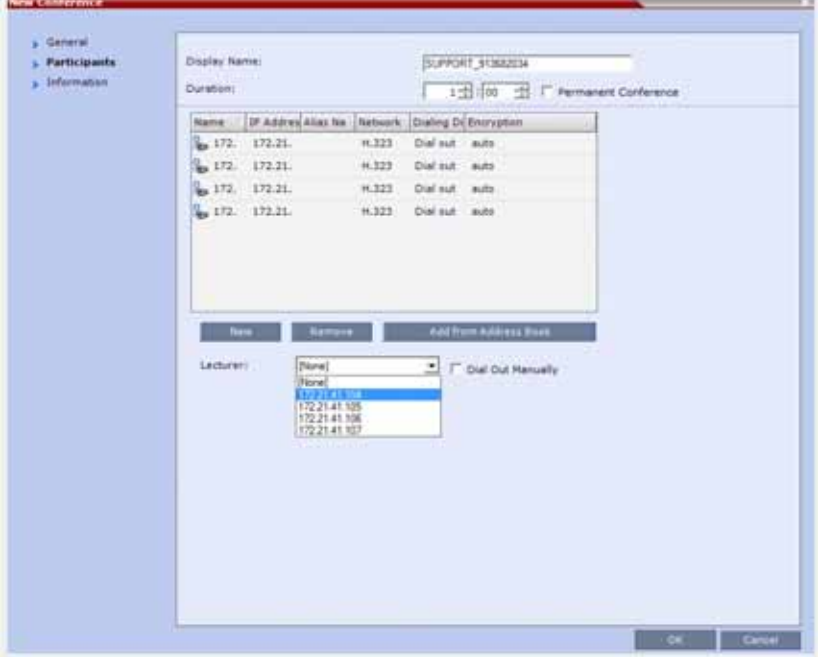

**To select the lecturer and enable the Lecture Mode during the ongoing conference:**

**1** Make sure that the participant you want to designate as the lecturer has connected to the conference.

**2** In the **Conference Properties - Video Settings** dialog box, in the **Lecturer** field, select the lecturer from the list of the connected participants.

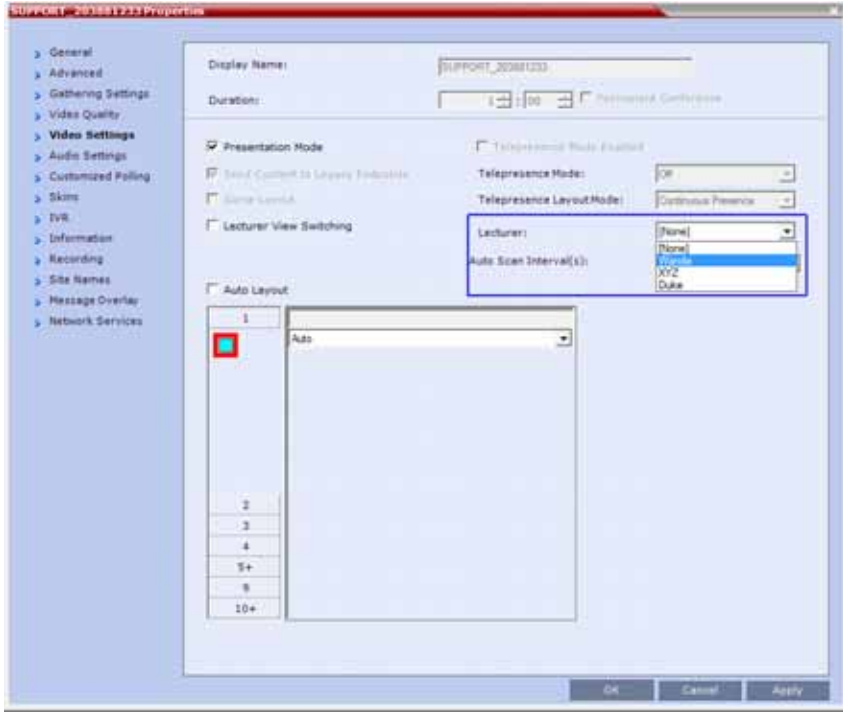

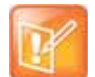

#### **Note: Dial-in/out Participants**

Defined dial out and dial in participants are considered to be two separate participants even if they have the same IP address/number. Therefore, if a defined dial-out participant is added to the conference and the same participant then dials in (before the system dialed out to that participant) the system creates a second participant in the Participants list and tries to call the dial-out participant. If the dial-out participant was designated as the conference lecturer, the system will not be able to replace that participant with the dial-in participant that is connected to the conference.

### **Enabling the Automatic Switching**

Automatic switching between participants viewed on the lecturer's screen is enabled in the conference Profile, or during the ongoing conference, in the Conference Properties.

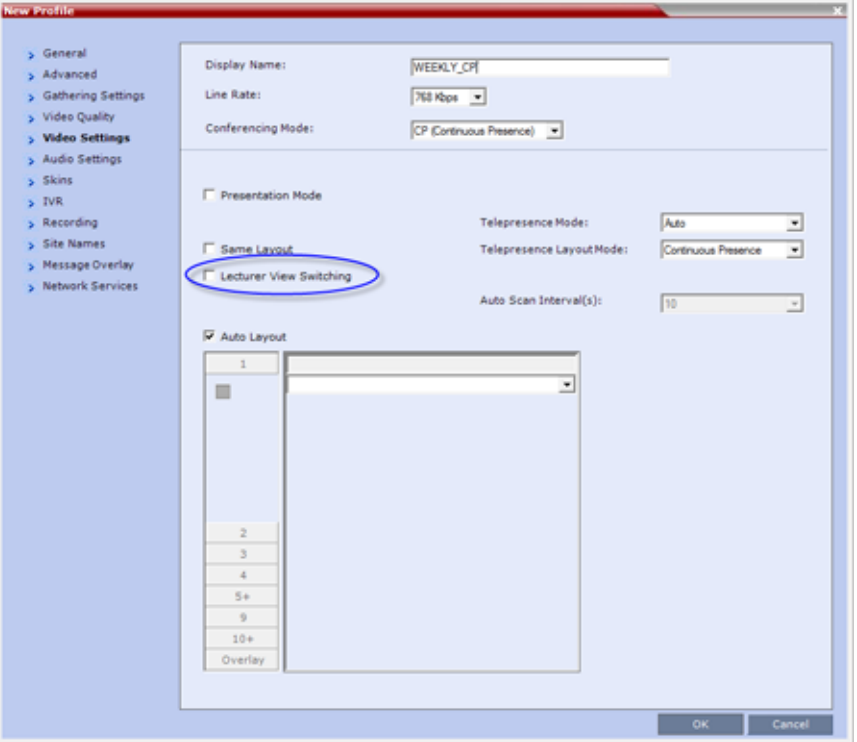

● In the **Profile Properties - Video Settings** tab, select the **Lecturer View Switching** check box.

This option is activated when the conference includes more sites than windows in the selected layout. If this option is disabled, the participants will be displayed in the selected video layout without switching.

For more information about Profile definition, see Defining AVC-Based Conference Profiles.

● Once the conference is running, in the **Conference Properties - Video Settings** dialog box, select the **Lecturer View Switching** check box.

## **Lecture Mode Monitoring**

A conference in which the Lecture Mode is enabled is started as any other conference. The conference runs as an audio activated Continuous Presence conference until the lecturer connects to the conference. The selected video layout is the one that is activated when the conference starts. Once the lecturer is connected, the conference switches to the Lecture Mode.

When Lecturer View Switching is activated, it enables automatic switching between the conference participants in the lecturer's video window. The switching in this mode is not determined by voice activation and is initiated when the number of participants exceeds the number of windows in the selected video layout. In this case, when the switching is performed, the system refreshes the display and replaces the last active speaker with the current speaker.

When one of the participants is talking, the automatic switching is suspended, showing the current speaker, and it is resumed when the lecturer resumes talking.

If the lecturer is disconnected during an Ongoing Conference, the conference resumes standard conferencing.

Forcing is enabled at the Conference level only. It applies only to the video layout viewed by the lecturer as all the other conference participants see only the lecturer in full screen.

If an asymmetrical video layout is selected for the lecturer (i.e. 3+1, 4+1, 8+1), each video window contains a different participant (i.e. one cannot be forced to a large frame and to a small frame simultaneously).

When Lecture Mode is enabled for the conference, the lecturer is indicated by an icon in the Role column of the Participants list.

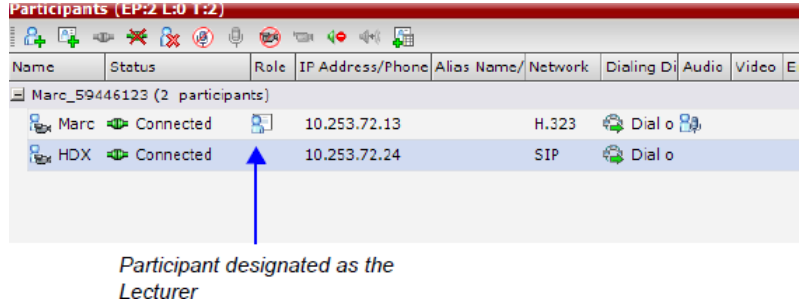

### **To control the Lecture Mode during an Ongoing Conference:**

- **1** During the Ongoing Conference, in the **Conference Properties Video Settings** dialog box you can:
	- $\triangleright$  Enable or disable the Lecture Mode and designate the conference lecturer in the Lecturer list; select **None** to disable the Lecture Mode or select a participant to become the lecturer to enable it.
	- $\triangleright$  Designate a new lecturer.
	- $\triangleright$  Enable or disable the Lecturer View Switching between participants displayed on the lecturer monitor by selecting or clearing the **Lecturer View Switching** check box.

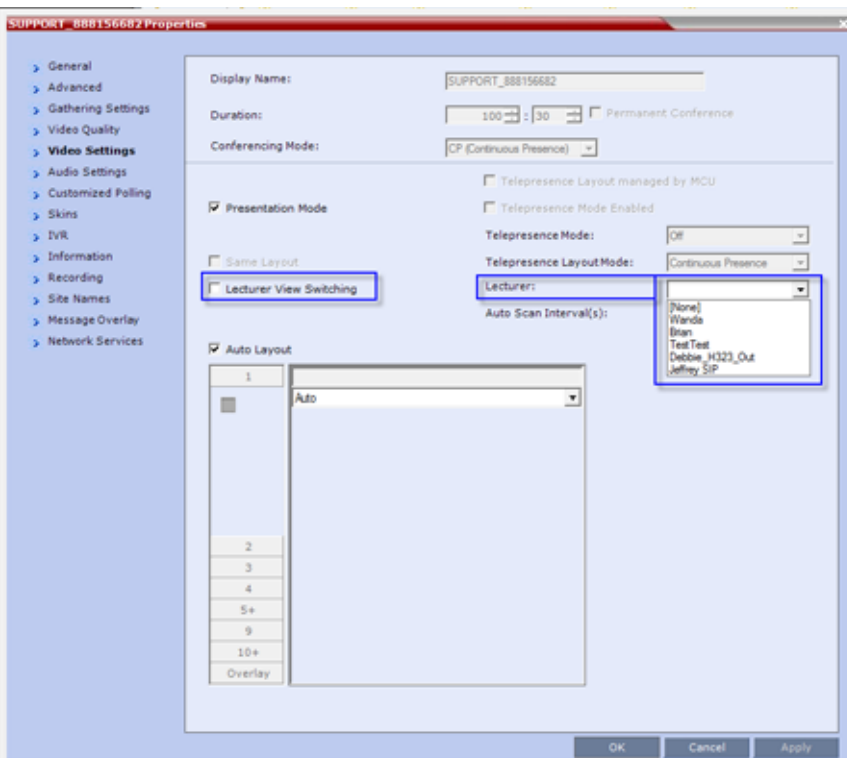

 $\triangleright$  Change the video layout for the lecturer by selecting another video layout.

## **Restricting Content Broadcast to Lecturer**

Content broadcasting can be restricted to the conference lecturer only, when one of the conference participants is set as the lecturer (and not automatically selected by the system). Restricting the Content Broadcast prevents the accidental interruption or termination of H.239 Content that is being shared in a conference.

### Content Broadcast restriction is enabled by setting the

RESTRICT\_CONTENT\_BROADCAST\_TO\_LECTURER system flag to ON. When set to OFF (default) it enables all users to send Content.

### **When enabled, the following rules apply:**

- Content can only be sent by the designated lecturer. When any other participant tries to send Content, the request is rejected.
- If the Collaboration Server user changes the designated lecturer (in the Conference Properties Video Settings dialog box), the Content of the current lecturer is stopped immediately and cannot be renewed.
- The Collaboration Server User can abort the H.239 Session of the lecturer.
- Content Broadcasting is not implemented in conferences that do not include a designated lecturer and the lecturer is automatically selected by the system (for example, in Presentation Mode).

## **Muting Participants Except the Lecturer**

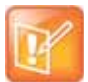

### **Note: Feature Applicability**

Muting participant except the lecturer is possible in AVC CP conferencing only.

When the Mute Participants Except Lecturer option in the Conference Profile is enabled, the audio of all participants in the conference except for the lecturer can be automatically muted upon connection to the conference. This prevents other conference participants from accidentally interrupting the lecture, or from a noisy participant affecting the audio quality of the entire conference. Muted participants cannot unmute themselves unless they are unmuted from the Collaboration Server Web Client/RMX Manager.

### **Guidelines for Muting all the Participants Except the Lecturer**

- Both administrators and operators (users) are allowed to set the Mute Participants Except Lecturer option.
- When the Mute Participants Except Lecturer option is enabled, the mute indicator on the participant endpoints are not visible because the mute participants was initiated by the MCU. Therefore, it is recommended to inform the participants that their audio is muted by using the Message Overlay functions.
- When the Mute Participants Except Lecturer option is enabled in the Conference Profile settings, all conferences to which this profile is assigned will start with this option enabled. All participants, except for the designated lecturer, are muted.
- The Mute Participants Except Lecturer option can be enabled or disabled at any time after the start of the conference. When enabled, it allows all the conference participants to converse before the lecturer joins the conference or before they are muted. When disabled, it unmutes all the participants in the conference.
- If the endpoint of the designated lecturer is muted when the lecturer connects to the conference, the lecturer remains muted until the endpoint has been unmuted.
- When you replace a lecturer, the MCU automatically mutes the previous lecturer and unmutes the new lecturer.
- When you disconnect a lecturer from the conference or the lecturer leaves the conference, all participants remain muted but are able to view participants in regular video layout until the you disable the Mute Participants Except Lecturer option.
- A participant can override the Mute Participants Except Lecturer option by activating the Mute All Except Me option using the appropriate DTMF code, provided the participant has authorization for this operation in the IVR Services properties. The lecturer audio is muted and the participant audio is unmuted. You can reactivate the Mute Participants Except Lecturer option after a participant has previously activated the Mute All Except Me option. The participant is muted and the lecturer, if designated, is unmuted.
- In cascaded conferences, all participants (including the link participants) except the lecturer are muted. Only the lecturer is not muted.

## **Enabling the Mute Participants Except Lecturer Option**

The Mute Participants Except Lecturer option is enabled or disabled (default) in the Conference Profile or in an ongoing conference in the Profile Properties - Audio Settings tab.

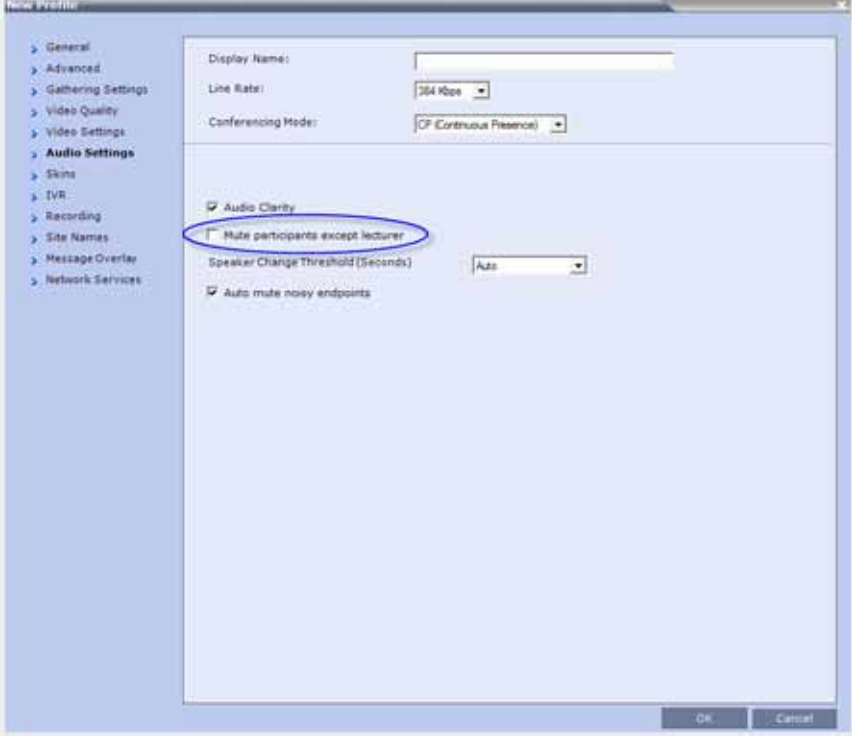

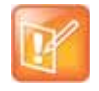

### **Note: Audio Clarity In Capture**

The Audio Clarity features is not applicable for Collaboration Servers 1800 and Virtual Edition, thus the relevant check-box does not appear in this tab.

When the Mute Participants Except Lecturer option is enabled and a conference has started, the Mute by MCU icon is displayed in the Audio column in the Participants pane of each participant that is muted.

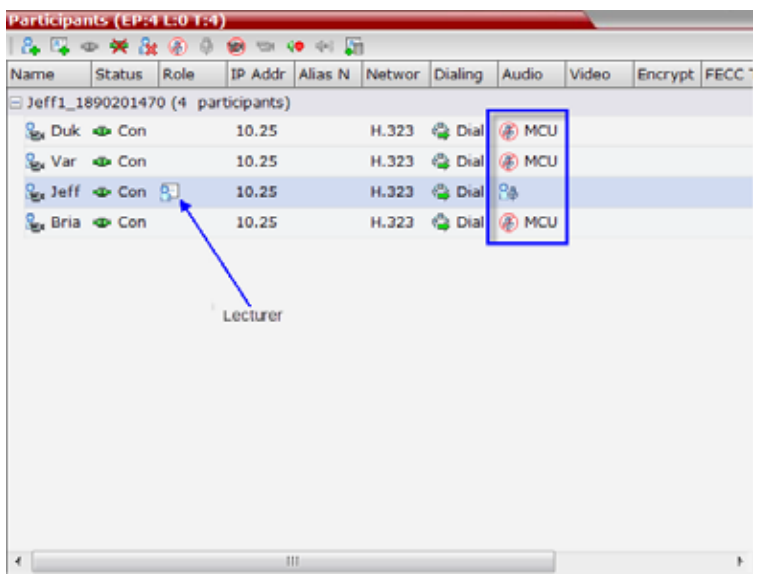

## <span id="page-243-0"></span>**Audio Algorithm Support**

The Collaboration Server supports the following audio algorithms in AVC conferences: G.711, G.722, G.722.1, G.722.1C, G.729A, G.719, G. 728, G.723.1, siren 7, Siren14, Siren 22 (in mono or stereo) and SirenLPR.

Polycom's proprietary Siren 22 and industry standard G.719 audio algorithms are is supported for participants connecting with Polycom endpoints.

The Siren 22 audio algorithm provides CD-quality audio for better clarity and less listener fatigue with audio and visual communication applications. Siren 22 requires less computing power and has much lower latency than alternative wideband audio technologies.

The Siren 7 audio codec is the preferred codec for SIP/Lync calls, depending on the value of the system flag ALLOW\_SIREN7\_CODEC. This preference is aimed at preventing disconnection of Lync clients using audio rates smaller than 42Kbps, when the Lync server is configured to allow 33Kbps audio rate. For more information see ALLOW\_SIREN7\_CODEC.

The SirenLPR audio algorithm provides CD-quality audio for better clarity and less listener fatigue with audio and visual communication applications.

In SVC conferences, the system supports SAC (Scalable Audio Coding) audio algorithm.

## **Audio Algorithm Support Guidelines**

- Siren 22 and G.719 are supported in both mono and stereo.
- Stereo is supported in H.323 calls only.
- Siren 22 is supported by Polycom HDX and Group series endpoints, version 2.0 and later.
- Siren 7 is the preferred audio codec for SIP/Lync clients, provided the system flag **ALLOW\_SIREN7\_CODEC** is set to **YES**.
- Where low line rates affect audio quality, it is possible to disable G.729 codec in favor of G.711 by modifying the **ENABLE\_G729** system flag value to **NO**.
- G.728 is supported in H.323, SIP and ISDN environments.
- ,SirenLPR is disabled by default and can be enabled by setting the system flag ENABLE\_SIRENLPR .to YES
- SirenLPR is supported:
	- $\triangleright$  In IP (H.323, SIP) calls only.
	- $\triangleright$  In CP and VSW conferences.
	- With Polycom CMAD and HDX 3.0.1 and later and Group series endpoints.
	- For mono audio at audio line rates of 32Kbps, 48Kbps and 64Kbps.
	- For stereo audio at audio line rates of 64Kbps, 96Kbps and 128Kbps.

### **SIP Encryption**

The ENABLE\_SIRENLPR\_SIP\_ENCRYPTION System Flag enables the SirenLPR audio algorithm when using encryption with the SIP protocol.

The default value of this flag is NO meaning SirenLPR is disabled by default for SIP participants in an encrypted conference. To enable SirenLPR the System Flag must be added to system.cfg and its value set to YES.

### **Mono**

The Siren 22, G.719, and SirenLPR mono audio algorithms are supported at the following bit rates.

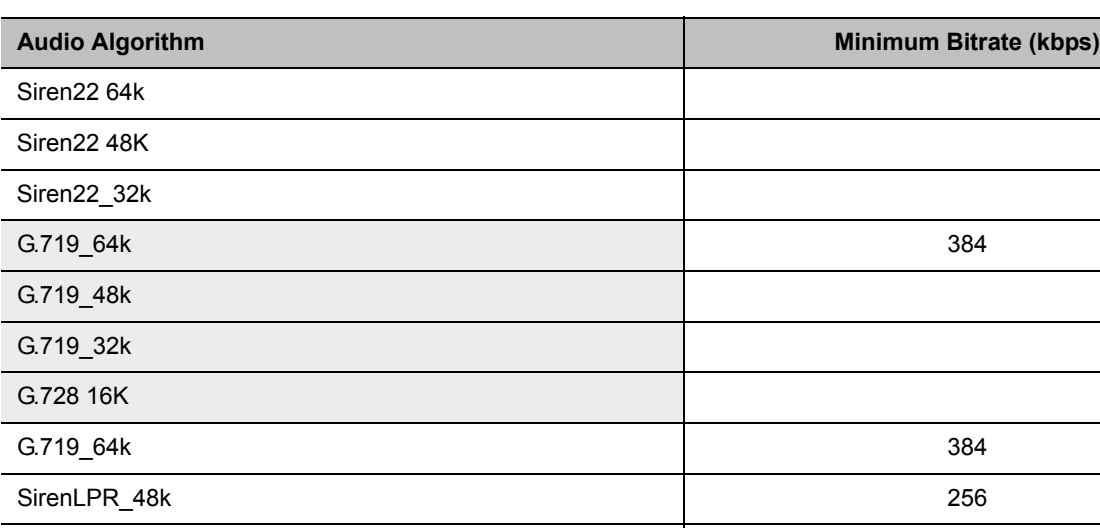

### **Siren22, G.719, and SirenLPR Mono vs Bitrate**

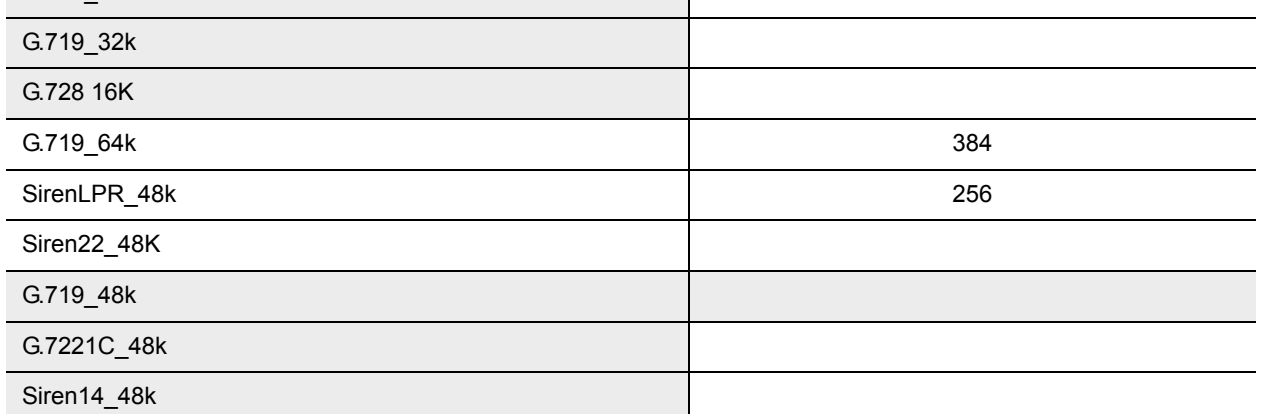

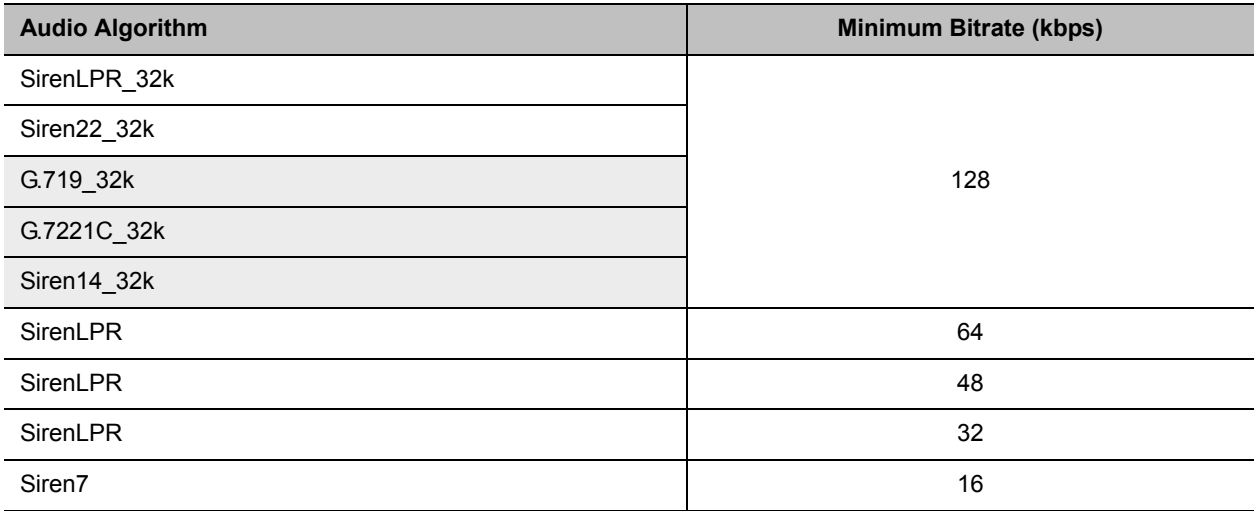

### **Siren22, G.719, and SirenLPR Mono vs Bitrate**

### **Stereo**

The Siren 22Stereo, G.719Stereo, and SirenLPR audio algorithms are supported at the following bit rates.

### **Siren22Stereo, G.719Stereo, and SirenLPR vs Bitrate**

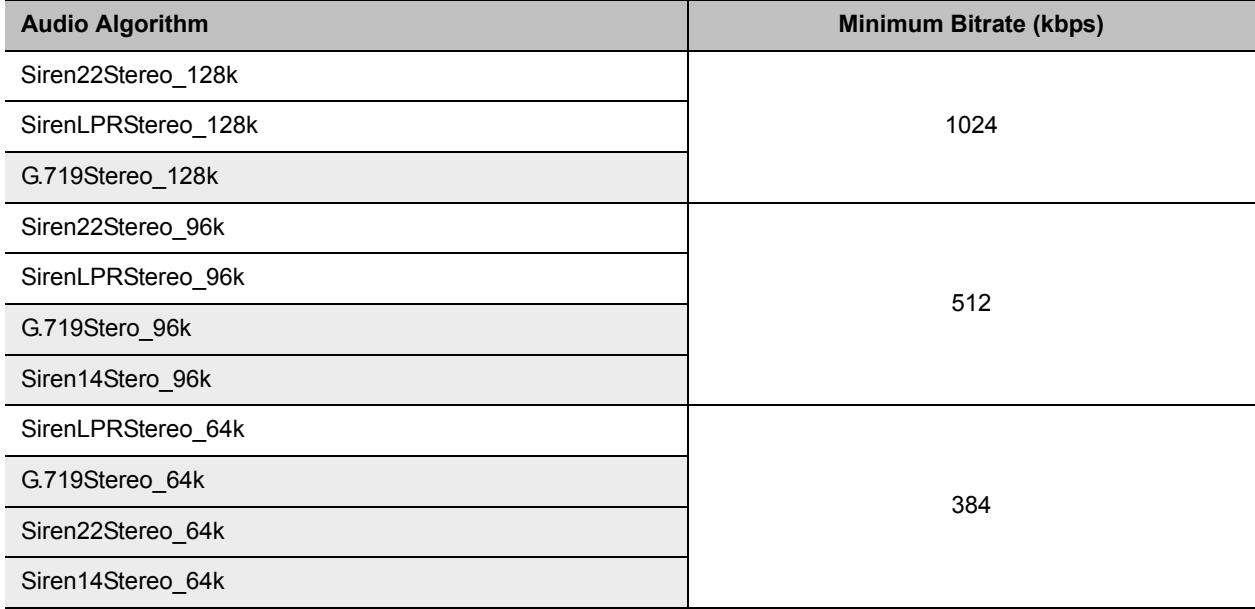

## **Audio algorithms supported for ISDN**

### **Supported Audio Algorithm vs Bitrate**

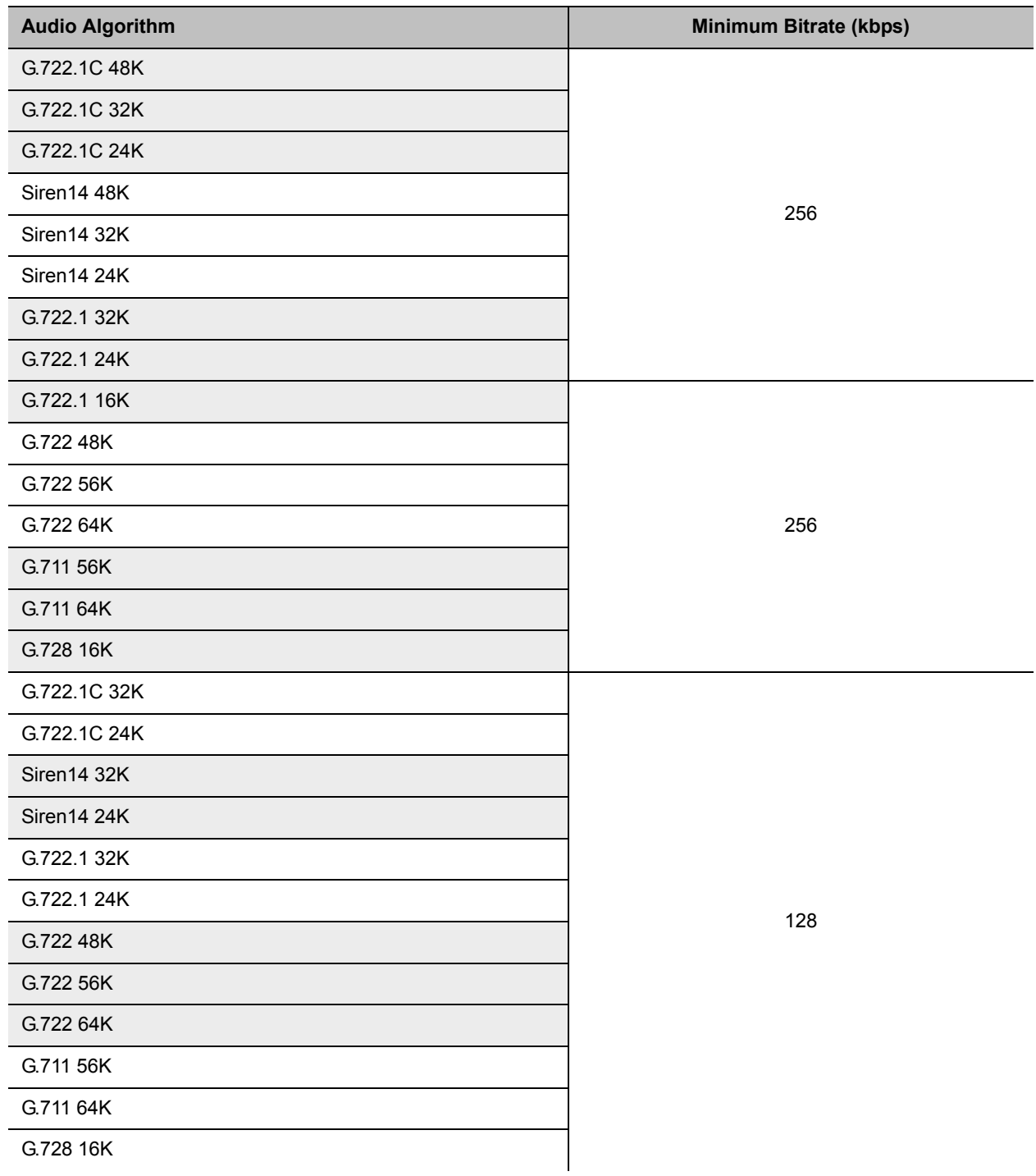

### **Supported Audio Algorithm vs Bitrate**

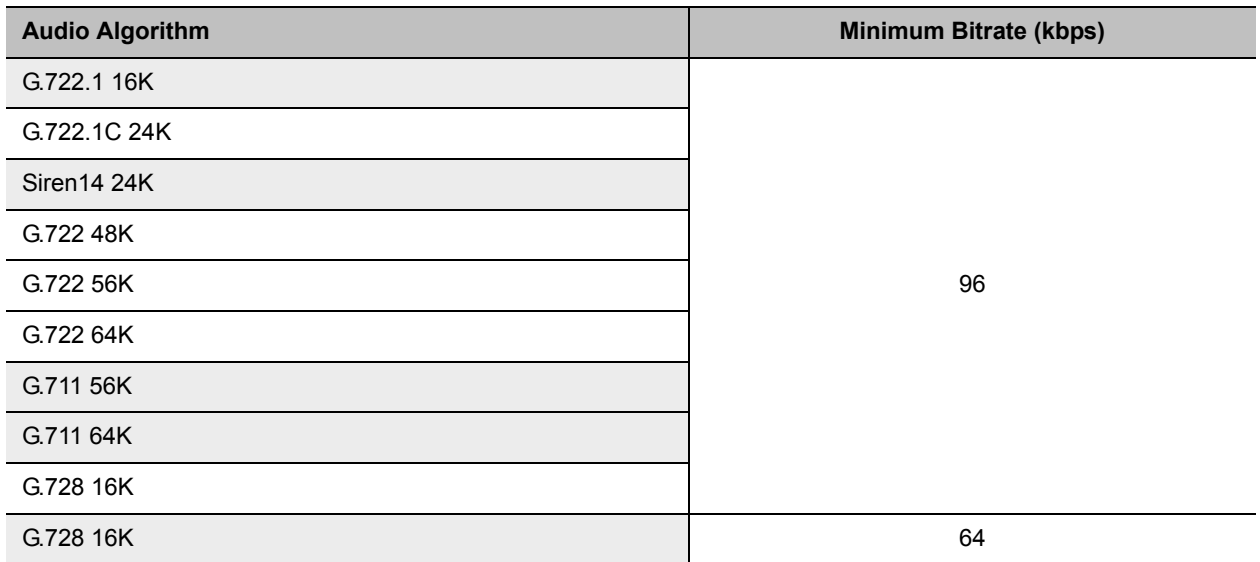

## **Monitoring Participant Audio Properties**

The audio algorithm used by the participant's endpoint can be verified in the **Participant Properties - Channel Status** dialog box.

### **To view the participant's properties during a conference:**

- **1** In the **Participants** list, right click the desired participant and select **Participant Properties**.
- **2** Click the **Channel Status Advanced** tab. The **Participant Properties - Channel Status - Advanced** dialog box is displayed.

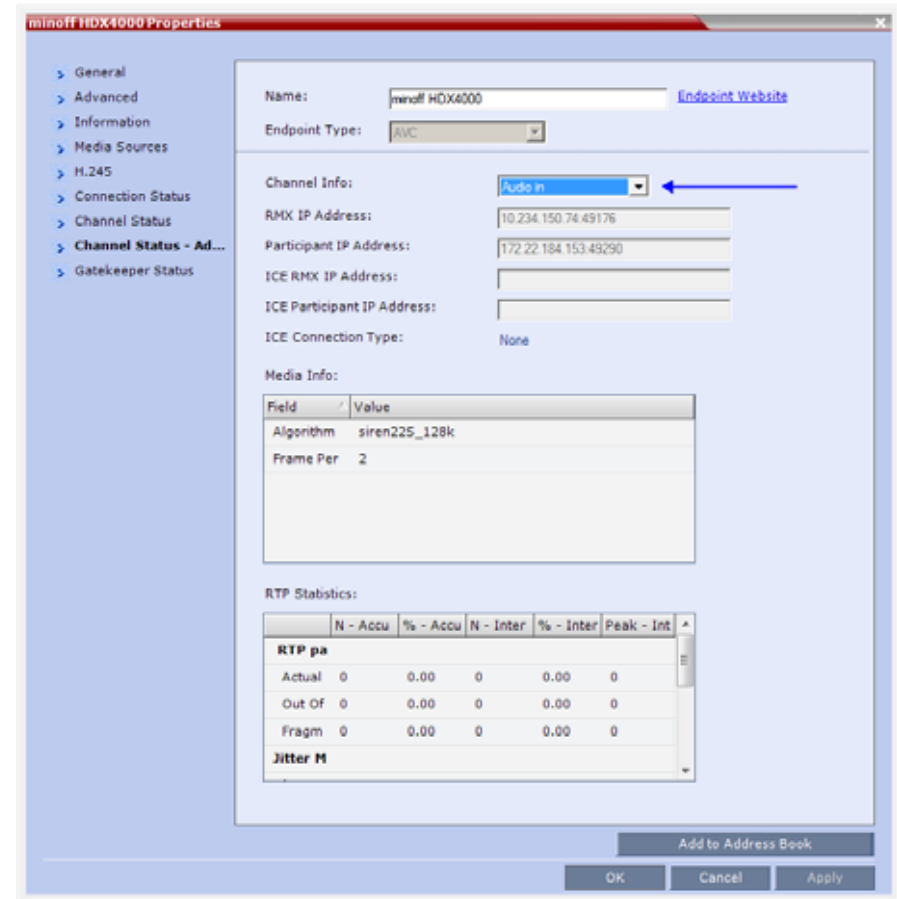

**3** In the **Channel Info** field, select **Audio In** or **Audio Out** to display the audio parameters.

**4** Click the **OK** button.

## <span id="page-249-0"></span>**Automatic Muting of Noisy Endpoints**

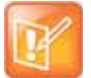

#### **Note: Feature Applicability**

- **•** Automatic muting of noisy endpoint is not applicable for Collaboration Servers 1800 / Virtual **Edition**
- **•** Automatic muting of noisy endpoints is applicable only in AVC video conferences and audio-only (non-SAC) conferences.

The Collaboration Server can detect AVC-enabled endpoints with a noisy audio channel and automatically mute them, reducing the noise heard by other conference participants. When the auto muted endpoint becomes the speaker the endpoint is automatically un-muted by the system. If the speaker halts his/her conversation and the line still emits noises, the endpoint will be automatically muted again.

When the endpoints are automatically muted by the MCU, no indication is displayed in the Collaboration Server Web Client or RMX Manager as the system does not consider it as a deliberate mute.

## **Guidelines for Automatically Muting Noisy Endpoints**

The automatic muting of noisy AVC-enabled endpoints can be used according to the following guidelines:

- The Auto mute noisy endpoints check box in the Profile Properties Audio Settings dialog box is enabled only when the ENABLE\_SELECTIVE\_MIXING flag is set to YES (default).
- It affects only AVC-based and audio only endpoints (non-SAC endpoints)
- It does not affect SVC-based endpoints
- It is supported in CP conferences and in Mixed CP and SVC conferences.
- In a mixed CP and SVC conferences, only the AVC-based endpoints can be automatically muted. If the noisy endpoint is SVC-based, its audio channel will not be sent to the AVC-based endpoints, but it will be sent to the other SVC-based endpoints.
- MCU reset is not required when changing the ENABLE\_SELECTIVE\_MIXING flag setting.
- When upgrading from a version prior to 8.1, the Auto mute noisy endpoints option is not automatically enabled in the existing Profiles and it has to be manually enabled, if required.

In new Profiles that are created after the upgrade, the Auto mute noisy endpoints option is automatically enabled.

- If your conferencing environment includes the Polycom DMA, the conferences that are started from the DMA will not include the Auto mute noisy endpoints parameter as it is not part of the DMA Profiles. In such a case, when the parameter setting is unknown, the system will enable or disable the automatic muting of noisy endpoints according to the flag setting - if the flag is set to YES, it will be enabled in the conference.
- Sounds with the frequency of noise, such as applause and certain background music, may be also be muted.

The following table summarizes the state (enabled or disabled) of the Automatic muting of noisy endpoints feature depending on the ENABLE\_SELECTIVE\_MIXING flag setting and the Auto mute noisy endpoints setting in the Profile Properties - Audio Settings:

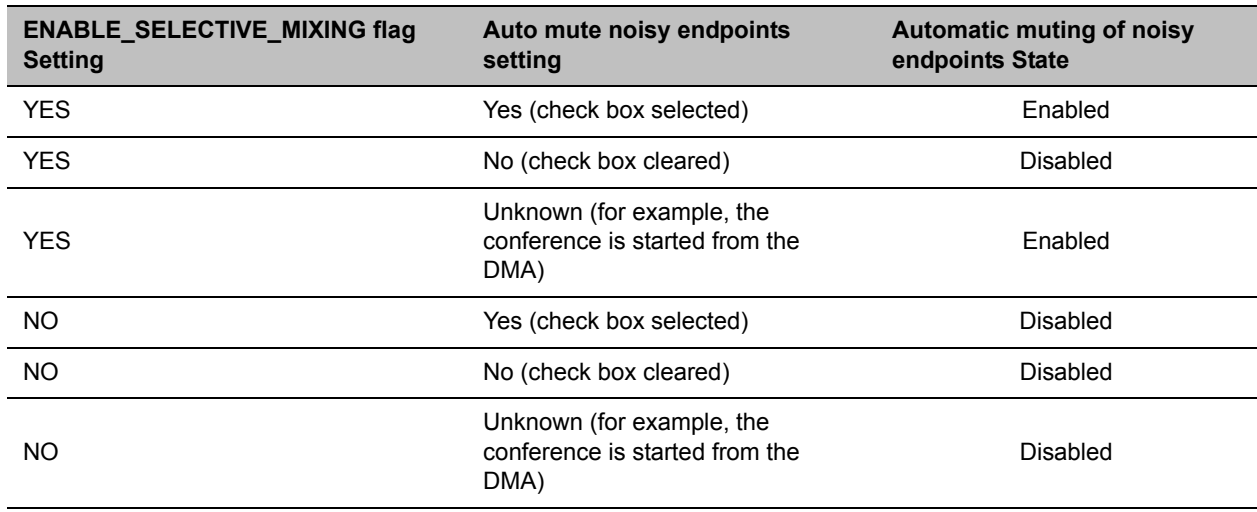

**Conditions for enabling/disabling the automatic muting of noisy endpoints**

## **Automatic Muting of Noisy Endpoints**

The automatic muting of noisy endpoints can be enabled or disabled at the conference level (in the Conference Profile) or at the system level, by changing the ENABLE\_SELECTIVE\_MIXING flag setting.

In new MCU installations, the automatic muting of noisy endpoints is automatically enabled on the MCU as the ENABLE\_SELECTIVE\_MIXING flag is set to YES and the Auto mute noisy endpoints check box in the Profile Properties - Audio Settings tab is selected.

You can disable the automatic muting of noisy endpoints by either setting the system flag to NO or clearing the Auto mute noisy endpoints check box in the Profile Properties - Audio Settings tab.

If required, it is recommended to disabled the automatic muting of noisy endpoints at the conference level, in the conference Profile without changing the flag settings.

In existing MCU sites, following the software upgrade the automatic muting of noisy endpoints is disabled at the conference level in the existing conference Profile and has to be manually enabled in these profiles. This option is automatically enabled when creating a new Profile.

### **Automatic Muting of Noisy Endpoints at the Conference Level**

If the ENABLE\_SELECTIVE\_MIXING flag is set to YES, the automatic muting of noisy endpoints can be enabled or disabled at the conference level in the Conference Profile - Audio Settings dialog box.

If the ENABLE\_SELECTIVE\_MIXING flag is set to NO, the automatic muting of noisy endpoints is disabled at the conference level and cannot be enabled in the Conference Profile - Audio Settings dialog box.

**To disable/enable the automatic muting of noisy endpoints in the Conference Profile:**

**1** In a new or existing Conference Profile, click the **Audio Settings** tab.

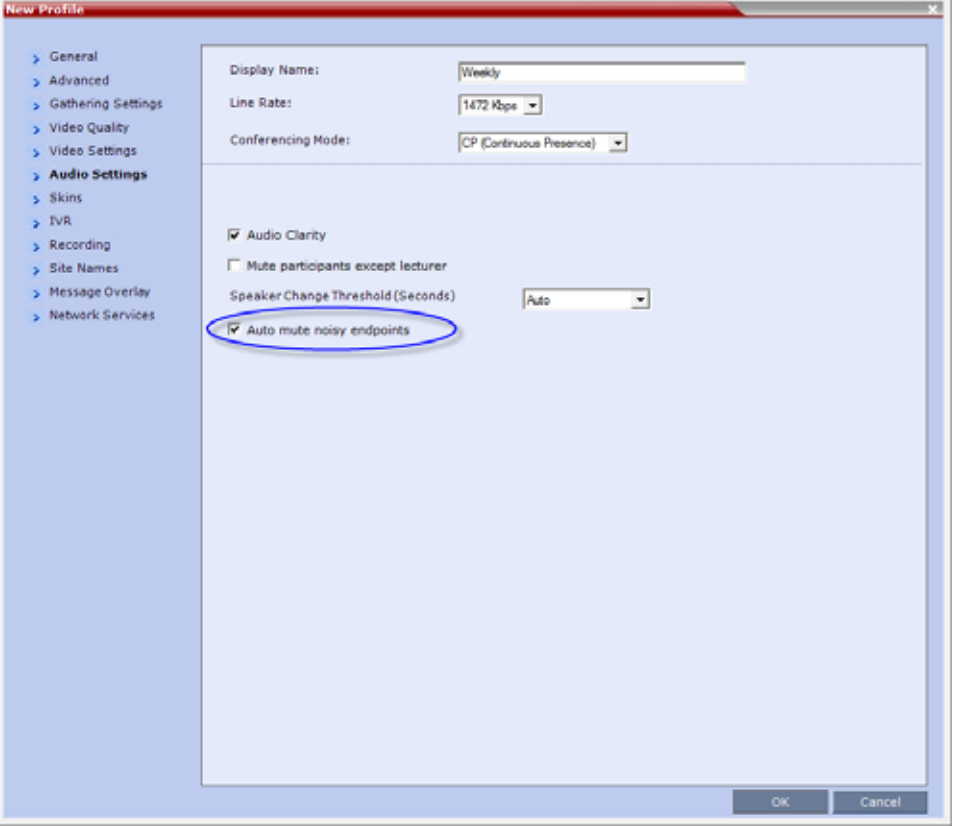

- $\triangleright$  In new Profiles, the **Auto mute noisy endpoints** check box is selected by default.
- In existing profiles (after software upgrade from a version prior to 8.1), the **Auto mute noisy endpoints** check box is cleared.
- **2** To enable the automatic muting of noisy endpoints, click the **Auto mute noisy endpoints** check box.
- **3** Click **OK**.

### **Automatic Muting of Noisy Endpoints at the MCU Level**

You can disable the automatic muting of noisy endpoints at the MCU level by changing the ENABLE\_SELECTIVE\_MIXING flag setting to NO.

In such a case, the automatic muting of noisy endpoints at the conference level (in the Conference Profile - Audio Settings dialog box) is disabled.

### **To modify the system flag setting:**

● To modify ENABLE\_SELECTIVE\_MIXING flag setting to NO, manually add it to system.cfg file and set its value to NO.

For more details, see the Modifying System Flags.
## **Permanent Conference**

A Permanent Conference is any ongoing conference with no pre-determined End Time continuing until it is terminated by an administrator, operator or chairperson.

## **Guidelines**

- Resources are reserved for a Permanent Conference only when the conference has become ongoing.
- Resources are allocated to a Permanent Conference according to the Reserve Resources for Video Participants field. If the number of defined dial-out participants exceeds the value of this field, the Collaboration Server automatically replaces the number in the Reserve Resources for Video Participants field with the number of defined dial-out participants in the Permanent Conference.
- Auto Terminate is disabled in Permanent Conferences.
- If participants disconnect from the Permanent Conference, resources that were reserved for its video and audio participants are released.
- Entry Queues, Conference Reservations and SIP Factories cannot be defined as Permanent Conferences.
- Additional participants can connect to the conference, or be added by the operator, if sufficient resources are available.
- The maximum size of the Call Detail Record (CDR) for a Permanent Conference is 1MB.

## **Enabling a Permanent Conference**

The Permanent Conference option is selected in the New Conference, New Meeting Room or New Conference Templates dialog boxes.

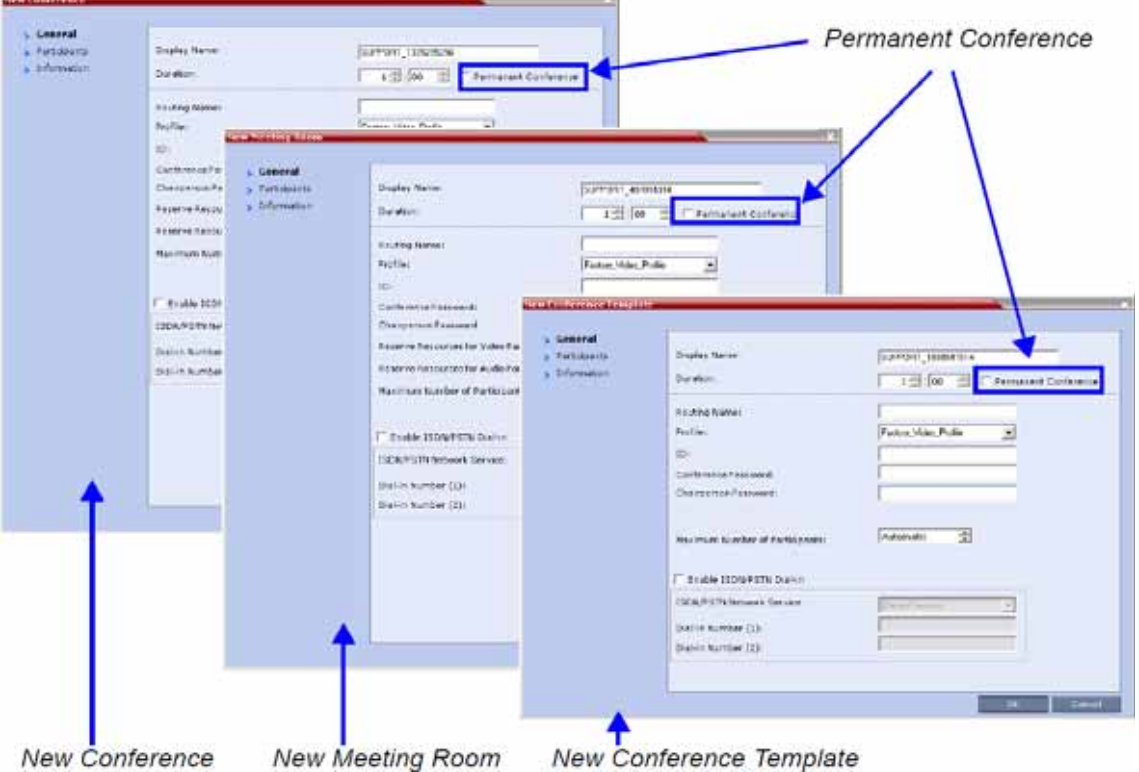

## **Closed Captions**

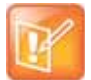

### **Note: Feature Applicability**

- **•** This option is not supported for Collaboration Servers 1800 / Virtual; Edition.
- **•** This feature is applicable only for AVC endpoints.

Endpoints can provide real-time text transcriptions or language translations of the video conference by displaying captions. The captions for a conference may be provided by the captioner who is present in the conference, or the captioner may use a telephone or web browser to listen to the conference audio. When the captioner sends a unit of text, all conference participants see it on the main monitor for 15 seconds. The text then disappears automatically.

The captioner may enter caption text using one of the following methods:

- Remotely, via a dial-up connection to the system's serial RS-232 port.
- In the room using equipment connected directly to the serial port.
- In the room or remotely, using the Polycom HDX web interface.

## **Closed Captions Guidelines**

- The captions display properties are configured on the endpoint sending the captions.
- Closed Captions content is defined from the endpoint. The Collaboration Server only transmits it to the endpoints.
- When enabled, captions are available to all endpoints supporting FECC.
- Captions are supported in H.323 and SIP connections.
- The FECC indications during ongoing conferences are used when sending captions.
- When Closed Captions option is enabled for the MCU, muting an endpoint may cause the display of the Far Mute indication on all the screens of the endpoints connected to the conference.
- The Closed Captions option is not supported in cascading conferences (captions they can only be viewed in the local conference) as FECC is not supported in cascading links.
- Site name display is not affected by captions display.
- Captions are supported by the Collaboration Server in the following configurations and conferencing modes:
	- $\triangleright$  CP Conferencing Mode.
	- $\triangleright$  Encrypted and non-encrypted conferences.
	- $\triangleright$  Conferences with content sharing.

## **Enabling Closed Captions**

Captions are enabled by a system flag. By default, Closed Captions are disabled.

### **To change the flag value:**

**1** On the Collaboration Server menu, click **Setup > System Configuration**. The **System Flags** dialog box opens.

- **2** In the **MCMS\_PARAMETERS** tab, click the **New Flag** button. The **New Flag** dialog box is displayed.
- **3** In the **New Flag** field enter **ENABLE\_CLOSED\_CAPTION**.
- **4** In the **Value** field enter **YES** to enable or **NO** to disable Closed Captions display.
- **5** Click **OK** to close the **New Flag** dialog box. The new flag is added to the flags list.
- **6** Click **OK** to close the **System Flags** dialog box.

### **Note: System Restart Requirement**

For flag changes (including deletion) to take effect, reset the MCU. For more information, see Resetting the Collaboration Server.

# **Defining Cascading Conferences**

Cascading enables administrators to connect one conference directly to one or several conferences, depending on the topology, creating one large conference. The conferences can run on the same MCU or different MCUs.

There are many reasons for cascading conferences, the most common are:

- Connecting two conferences on different MCUs at different sites.
- Utilizing the connection abilities of different MCUs, for example, different communication protocols, such as, serial connections and ISDN, etc.

Conferences are Cascaded when a link is created between two conferences, usually running on two different MCUs.

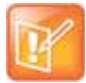

#### **Note: Cascading support**

- **•** Cascading information applies to AVC Conferencing Mode (CP and mixed CP and SVC) only.
- **•** Cascading Conferences are not supported by Collaboration Server (RMX) 1800 with no DSP cards, and Collaboration Server 1800, Entry Level.

## **Cascading Link Properties**

Cascade links are treated as endpoints in CP conferences. They are allocated resources as any other endpoint according to Default Minimum Threshold Line Rates and Resource Usage Summary.

They transmit audio, video and content between conferences as well as DTMF codes input from other endpoints in the conference.

Setting the Video Layout in Cascading conferences require additional consideration.

## **Setting the Video Layout in Cascading conferences**

When cascading two conferences, the video layout displayed in the cascaded conference is determined by the selected layout in each of the two conferences. Each of the two conferences will inherit the video layout of the other conference in one of their windows.

In order to avoid cluttering in the cascaded window, it is advised to select appropriate video layouts in each conference before cascading them.

### **Video Layouts in Cascaded Conferences**

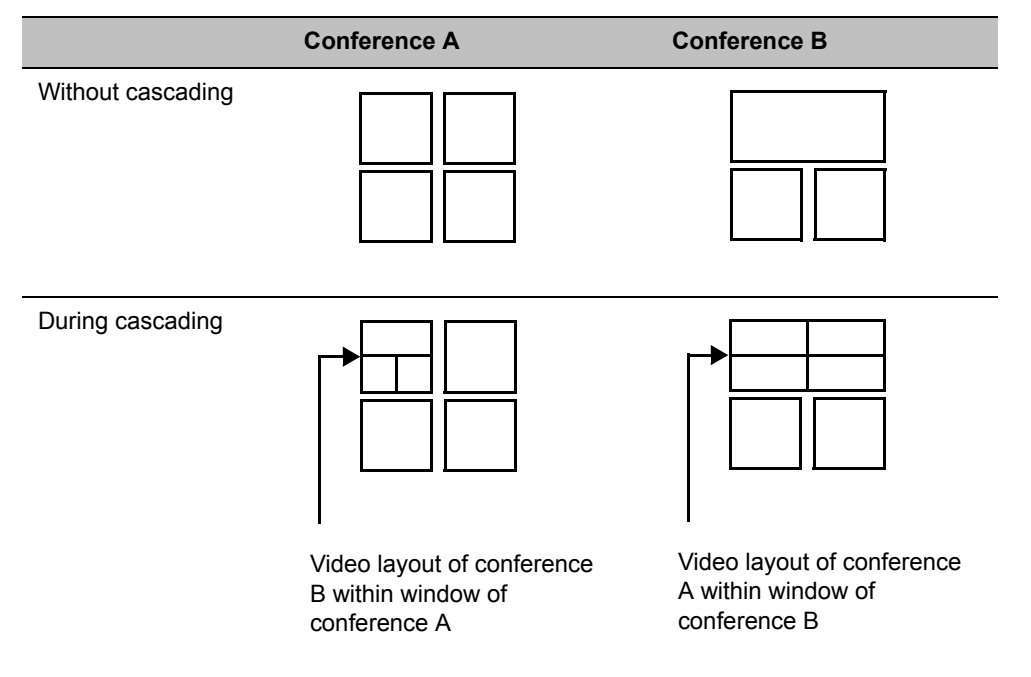

### **Guidelines for Setting the Video Layout in Cascading Conferences**

To ensure that conferences can be cascaded and video can be viewed in all conferences the following guidelines are recommended:

- The same version installed on all MCUs participating the cascading topology
- The same license installed on all MCUs participating the cascading topology
- Same Conference Parameters are defined in the Profile of the conferences participating in the cascading topology
	- $\triangleright$  Conference line rates should be identical
	- $\triangleright$  Content rate should be identical
	- $\triangleright$  Same encryption settings
- DTMF codes should be defined with the same numeric codes in the IVR services assigned to the cascading conferences
- DTMF forwarding is suppressed
- The video layout of the link is set to  $1x1$  by the appropriate system flag.
- Cascaded links in 1x1 video layout are in SD resolution.
- When the Mute Participants Except Lecturer option is enabled in the Conference Profile, all participants (including the link participants) except the lecturer are muted. Only the lecturer is not muted.
- Gathering is not supported in Cascading Conferences.

### **Flags Controlling Cascading Layouts**

• Setting the FORCE\_1X1\_LAYOUT\_ON\_CASCADED\_LINK\_CONNECTION System Flag to YES (default) automatically forces the cascading link to Full Screen (1x1) in CP conferences, hence displaying the speaker of one conference to a full window in the video layout of the other conference.

Set this flag to NO when cascading between an RealPresence Collaboration Server and an MCU that is functioning as a Gateway, if the participant layouts on the MCU are not to be forced to 1X1.

● Setting the AVOID\_VIDEO\_LOOP\_BACK\_IN\_CASCADE System Flag to YES (default) prevents the speaker's image from being sent back through the participant link from the cascaded conference. This can occur in cascaded conferences with conference layouts other than 1x1. It results in the speaker's own video image being displayed in the speaker's video layout.

This option is supported with:

- $\triangleright$  In IP (H.323, SIP) and ISDN environments.
- $\triangleright$  Basic Cascading of Continuous Presence and Video Switched conferences. If a Master MCU has two slave MCUs, participants connected to the slave, MCUs will not receive video from each other until a video end point connects to the Master MCU.
- $\triangleright$  Video resolution will be according to the Resolution Configuration, or VSW profile.

For more details on defining system flags, see Modifying System Flags.

## **DTMF Forwarding**

When two conferences are connected over an IP link, DTMF codes from one conference are not forwarded to the second conference with the exception of the following operations that are available throughout the conference and the forwarding of their DTMF codes is not suppressed (i.e. they will apply to both conferences):

- Terminate conference.
- Mute all but me.
- Unmute all but me.
- Secure conference.
- Unsecure conference.

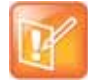

#### **Note: DTMF Codes Forwarding**

During cascading between a gateway and a conference all DTMF codes are forwarded from the gateway to the conference and vice versa.

## **Play Tone Upon Cascading Link Connection**

The RealPresence Collaboration Server can be configured to play a tone when a cascading link between conferences is established. The tone is played in both conferences.

This tone is not played when the cascading link disconnects from the conferences.

The tone used to notify that the cascading link connection has been established cannot be customized.

The option to play a tone when the cascading link is established is enabled by setting the System Flag CASCADE\_LINK\_PLAY\_TONE\_ON\_CONNECTION to YES.

Default value: NO.

The tone volume is controlled by the same flag as the IVR messages and tones: IVR\_MESSAGE\_VOLUME.

## **Possible Cascading Topologies**

The following cascading topologies are available for setting cascading conferences:

- **Basic Cascading** only two conferences are connected (usually running on two different RealPresence Collaboration Servers). The cascaded MCUs reside on the same network.
- **Star Cascading** one or several conferences are connected to one master conference. Conferences are usually running on separate MCUs. The cascaded MCUs reside on the same network.
- **MIH (Multi-Hierarchy) Cascading** several conferences are connected to each other in Master-Slave relationship. The cascaded MCUs can reside on different networks.

System configuration and feature availability change according to the selected cascading topology.

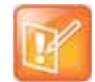

#### **Note: Sharing Content in Cascaded Conferences**

For properly sharing content in cascaded conferences, predefined dial in and out link participants must be defined with Master/Slave settings in the conferences.

When Cascading between the Collaboration Server and third party MCUs, the participant defined in the Collaboration Server conference must be defined as Master.

When cascading between the Collaboration Server and a Codian MCU, set the system flag ENABLE\_CODIAN\_CASCADE to YES to ensure that the Collaboration Server is defined as a Master in cascading conferences at all times.

## **Basic Cascading**

In this topology, a link is created between two conferences, usually running on two different MCUs. The MCUs are usually installed at different locations (states/countries) to save long distance charges by connecting each participant to their local MCU, while only the link between the two conferences is billed as long distance call.

- This is the only topology that enables both IP and ISDN cascading links.
- Cascading between Collaboration Server Virtual Edition and Collaboration Servers (RMX) 2000/1800/4000 is supported.
- When linking two conferences using an IP cascading link:
	- $\triangleright$  The destination MCU can be indicated by:
		- ♦ IP address
		- $\blacklozenge$  H.323 Alias
	- $\triangleright$  Both MCUs must be located in the same network.
- The MCU can be used as a gateway.
- The configuration can include two RealPresence Collaboration Servers or one RealPresence Collaboration Server and one MGC.
- Multiple Cascade Links enabling Cascading between RMXs hosting conferences that include Immersive Telepresence Rooms (ITP) such as Polycom's OTX and RPX Room Systems can be defined. For more information see Creating Multiple Cascade Links Between Telepresence Conferences.

## **Basic Cascading Using IP Cascaded Link**

In this topology, both MCUs can be registered with the same gatekeeper or the IP addresses of both MCUs can be used for the cascading link. Content can be sent across the Cascading Link.

**Basic Cascading Topology - IP Cascading Link**

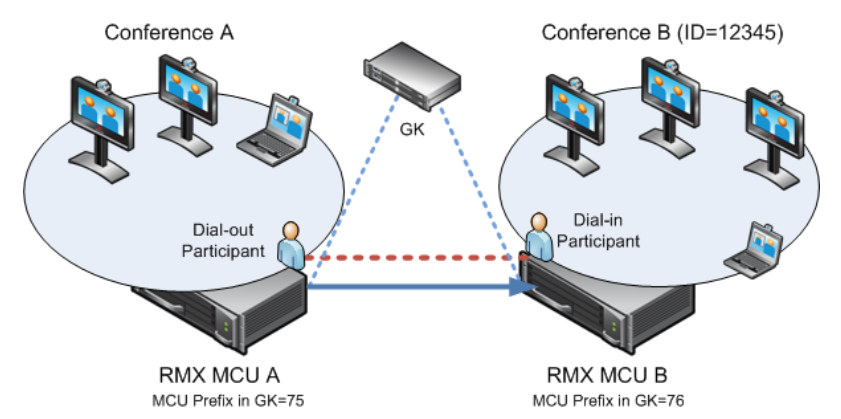

For example, MCU B is registered with the gatekeeper using 76 as the MCU prefix.

The connection between the two conferences is created when a dial out IP participant is defined (added) to conference A whose dial out number is the dial-in number of the conference or Entry Queue running on MCU B.

### **Dialing Directly to a Conference**

Dial out IP participant in conference A dials out to the conference running on MCU B entering the number in the format:

```
[MCU B Prefix/IP address][conference B ID].
```
For example, if MCU B prefix is 76 and the conference ID is 12345, the dial number is 7612345.

### **Dialing to an Entry Queue**

When dialing to an Entry Queue, the dial out participant dials the MCU B prefix or IP address of MCU B and the Entry Queue ID in the format:

```
[MCU B Prefix/IP address][EQ B ID]
```
For example, if MCU B prefix is 76 and the Entry Queue ID is 22558, the dial number is 7622558.

When the participant from conference A connects to the Entry Queue, the system plays to all the participants in Conference A the IVR message requesting the participant to enter the destination conference ID.

At this point, the Conference A organizer or any other participant in the conference can enter the required information for the IVR session using DTMF codes. For example, the meeting organizer enters the destination conference ID - 12345.

Any DTMF input from conference A is forwarded to the Entry Queue on MCU B to complete the IVR session and enable the move of the participant to the destination conference B.

Once the DTMF codes are entered and forwarded to the Entry Queue on MCU B, the IVR session is completed, the participant moved to the destination conference and the connection between the two conferences is established.

### **Automatic Identification of the Cascading Link**

In both dialing methods, the system automatically identifies that the dial in participant is an MCU and creates a Cascading Link and displays the link icon for the participant (  $\frac{1}{2}$  ). The master-slave relationship is randomly defined by the MCUs during the negotiation process of the connection phase.

## **Basic Cascading Using ISDN Cascaded Link**

ISDN connection can be used to link between two MCUs or MCU and gateway and create a cascading conference. Content can be sent across the ISDN Cascading Link.

## **Network Topologies Enabling Content Sharing Over ISDN Cascaded Links**

ISDN Cascaded links that support content sharing can be created between two gateways, gateway-to-MCU or between two MCUs in the following network topologies:

● Gateway to Gateway

### **Gateway to Gateway Topology**

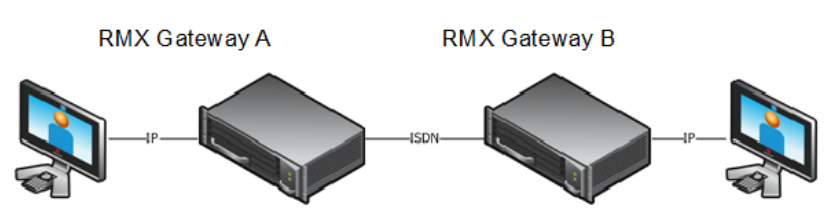

In this topology, an IP participant calls another IP participant over an ISDN link between two gateways.

#### Gateway to MCU

**Gateway to MCU/ MCU to Gateway Topology**

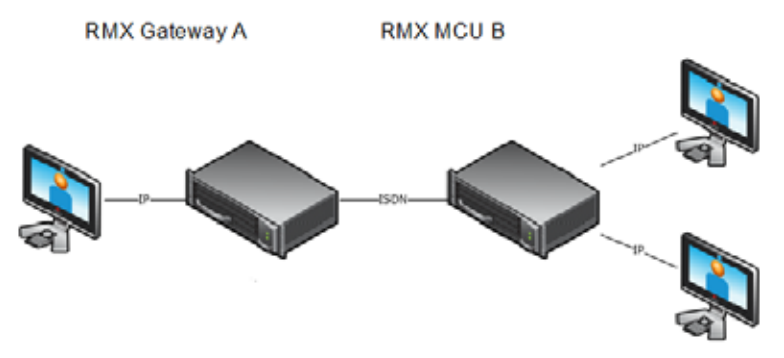

In this topology, an IP participant calls a conference running on an MCU via a gateway and over an ISDN link.

MCU to MCU

**Cascading Between Two MCUs Using an ISDN Link**

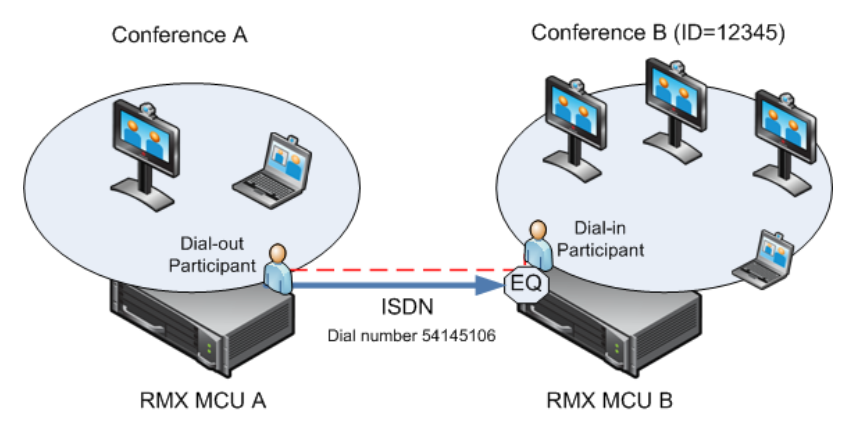

In this topology, an ISDN participant from conference running on MCU A calls a conference running on MCU B over an ISDN link.

### **Guidelines**

- In Collaboration Servers with versions prior to 8.6, content is restricted, in the sense that when another endpoint wants to send content, the first endpoint must stop sending content before the second endpoint can initiate or send content.
- Endpoints that do not support H.239 can receive the Content using the Send Content to Legacy Endpoints option.
- When a participant joins a conference with active Content, content cannot be viewed by the new participant. Restart the Content.
- Cascaded MCUs/Gateways must be registered with the same Gatekeeper or neighboring Gatekeepers. MCUs and endpoints must also be registered with Gatekeepers.
- Gateway/MCU calls require definition of IVR Services. For more information see Defining the IVR Service for Gateway Calls.

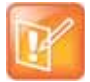

### **Note: Content Protocol over ISDN Cascaded link**

The content sharing protocol is H.263 when sent over ISDN Cascading link.

### **Gateway to Gateway Calls via ISDN Cascading Link**

When H.323 participants connects to another IP participants via a Gateway to Gateway call over an ISDN link, the dialing string includes the following components:

**[GW A prefix in GK]** - The prefix with which the RealPresence Collaboration Server (gateway) is registered to the gatekeeper.

**[GW Profile ID]** - The ID of the Gateway Profile defined on Gateway A to be used for routing the call to the Gateway B.

**[GW Profile ISDN/PSTN number]** - The dial-in number assigned to the Gateway Profile defined on Gateway B, including the required country and area codes.

Information required that is not part of the dialing string:

**[Destination number]** - The destination number as alias, IPv4 address or ISDN/PSTN number of participant B.

The dialing string format:

H.323 Participants connecting to another IP participant via a Gateway to Gateway call over an ISDN link enter a dial string using the format:

<GW A Prefix in GK><Gateway Profile\_ID on GW A>\*<Destination ISDN Dial-in number assigned to the Gateway Session Profile GW B>\*<Destination Number, participant> For example:

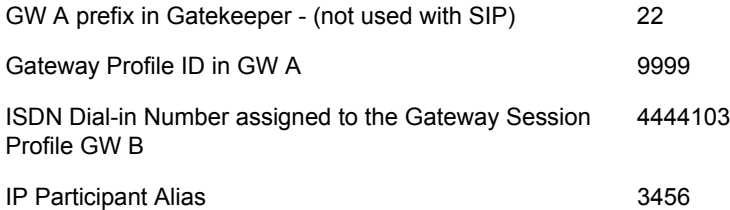

H.323 participant dials: 229999\*4444103, and when prompted for the Destination number enters 3456 followed by the pound key (#) using DTMF codes

SIP Participants connecting to another IP participant via a Gateway to Gateway call over an ISDN link enter a dial string using the format:

<Gateway Profile\_ID on GW A>@<Central Signaling IP GW A>\*<Destination ISDN Dial-in number assigned to the Gateway Session Profile GW B>\*<Destination Number, participant>

#### For example:

If Central Signaling IP address of Gateway A is 172.22.177.89, SIP participant dials: 9999@ 172.22.177.89\* 4444103 and when prompted for the Destination number enters 3456 followed by the pound key (#) using DTMF codes.

### **Gateway to MCU Calls via ISDN Cascading Link**

When H.323 participants connects to a conference/Meeting Room via a Gateway to MCU call over an ISDN link, the dialing string includes the following components:

[GW A prefix in GK] - The prefix with which Gateway A is registered to the gatekeeper.

[GW Profile ID on GW A] - The ID of the Gateway Profile on GW A to be used for routing the call to the Meeting Room/conference running on MCU B.

[Conference/Meeting Room/Entry Queue ISDN/PSTN number] - The dial-in number assigned to the Entry Queue/Meeting Room/Conference defined on MCU B, including the required country and area codes.

Information required that is not part of the dialing string:

[Destination Conference ID] - Only if using the Entry Queue on MCU B for routing calls or creating new ad hoc conferences. The ID of the destination conference on MCU B.

The dialing string format:

```
<GW A Prefix in GK><Gateway Profile_ID on GW A>*<ISDN Number assigned to the 
Meeting Room/Conference/Entry Queue>
```
Polycom®, Inc. 233

For Example:

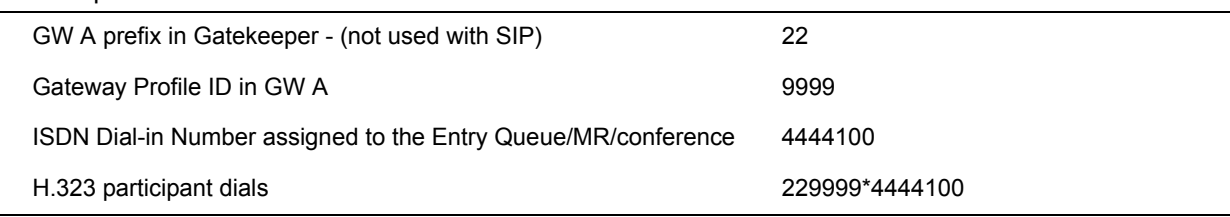

SIP participant dials (if Central Signaling IP address of Gateway A is 172.22.177.89) 9999@ 172.22.177.89 IP\* 4444100

If dialing an Entry Queue, when prompted for the Destination number enters 3456 followed by the pound key (#) using DTMF codes to create a new conference or join an ongoing conference with that ID.

### **MCU to MCU Calls via ISDN Cascading Link**

A dial out ISDN participant is defined (added) to conference A running on MCU A. The participant's dial out number is the dial-in number of the Entry Queue or conference running on MCU B (for example 54145106).

MCU A dials out to an Entry Queue or conference B running on MCU B using the Entry Queue number (for example 54145106) or the conference number.

When the participant, who is a dial-in participant in conference B, connects to the Entry Queue, the system plays to all the participants in Conference A the IVR message requesting the participant to enter the destination conference ID (or if connecting to a conference directly, the participant is requested to enter the conference password).

At this point the Conference A organizer or any other participant in the conference can enter the required information for the IVR session using DTMF codes. For example, the meeting organizer enters the destination conference ID - 12345.

Any DTMF input from conference A is forwarded to the Entry Queue on MCU B to complete the IVR session and enable the move of the participant to the destination conference B.

Once the DTMF codes are entered and the IVR session is completed, the participant is connected to the conference and the connection between the conferences is established. The system automatically identifies the calling participant as an MCU and the connection is identified as a cascading link and the cascading link icon is displayed for the participant  $(2)$ .

## **RealPresence Collaboration Server Configuration Enabling ISDN Cascading Links**

To enable Gateway-to-Gateway, Gateway-to-MCU and MCU-to-MCU calls over ISDN Cascading links, the following configurations are required:

- Modifying the IP Network Service to include the MCU Prefix in the Gatekeeper (in the Gatekeepers dialog box). For more details, see Modifying the Default IP Network Service.
- ISDN Network Service is configured in both MCUs. For more details, Modifying an ISDN/PSTN Network Service.
- Configuring a Gateway Profile and assigning dial-in ISDN/PSTN numbers. For details, see Defining the Gateway Profile.
- Configure the Entry Queue or conference (for direct dial-in) as enabled for ISDN connection and a dial-in number is assigned (for example 54145106).

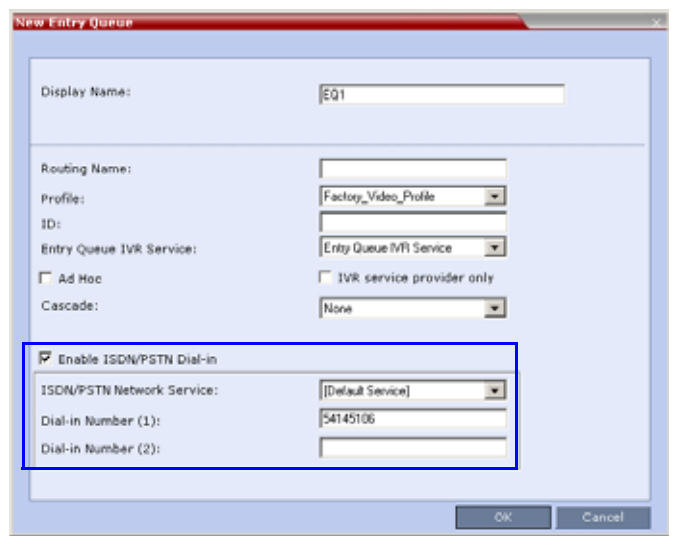

● Defining the dial-in ISDN participant in MCU B and Dial-out ISDN participant in MCU A (for MCU-to-MCU cascading conferences).

A dial out ISDN participant is defined (added) to conference A. The participant's dial out number is the dial-in number of the Entry Queue or conference running on MCU B (for example 54145106).

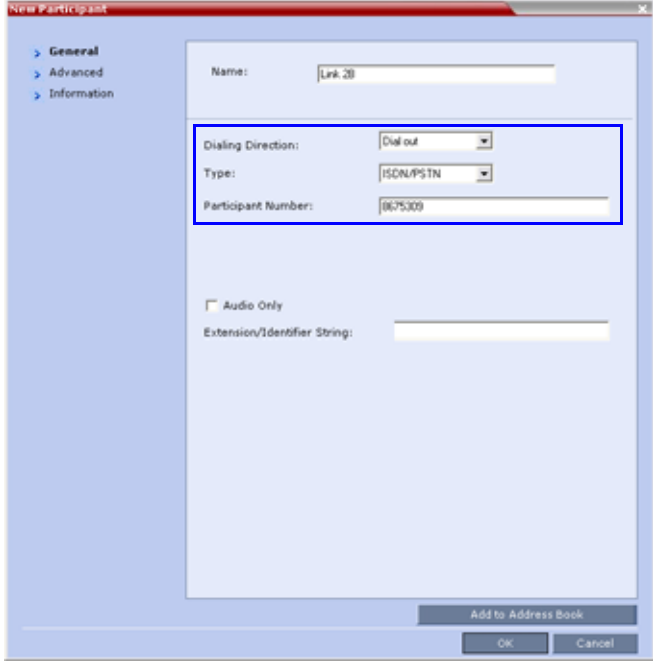

MCU A dials out to an Entry Queue or conference B running on MCU B using the Entry Queue number (for example 54145106) or the conference number.

### **Conference Profile Definition**

The following table lists the recommended Meeting Room/Conference Profile parameters setting when routing ISDN cascaded calls.

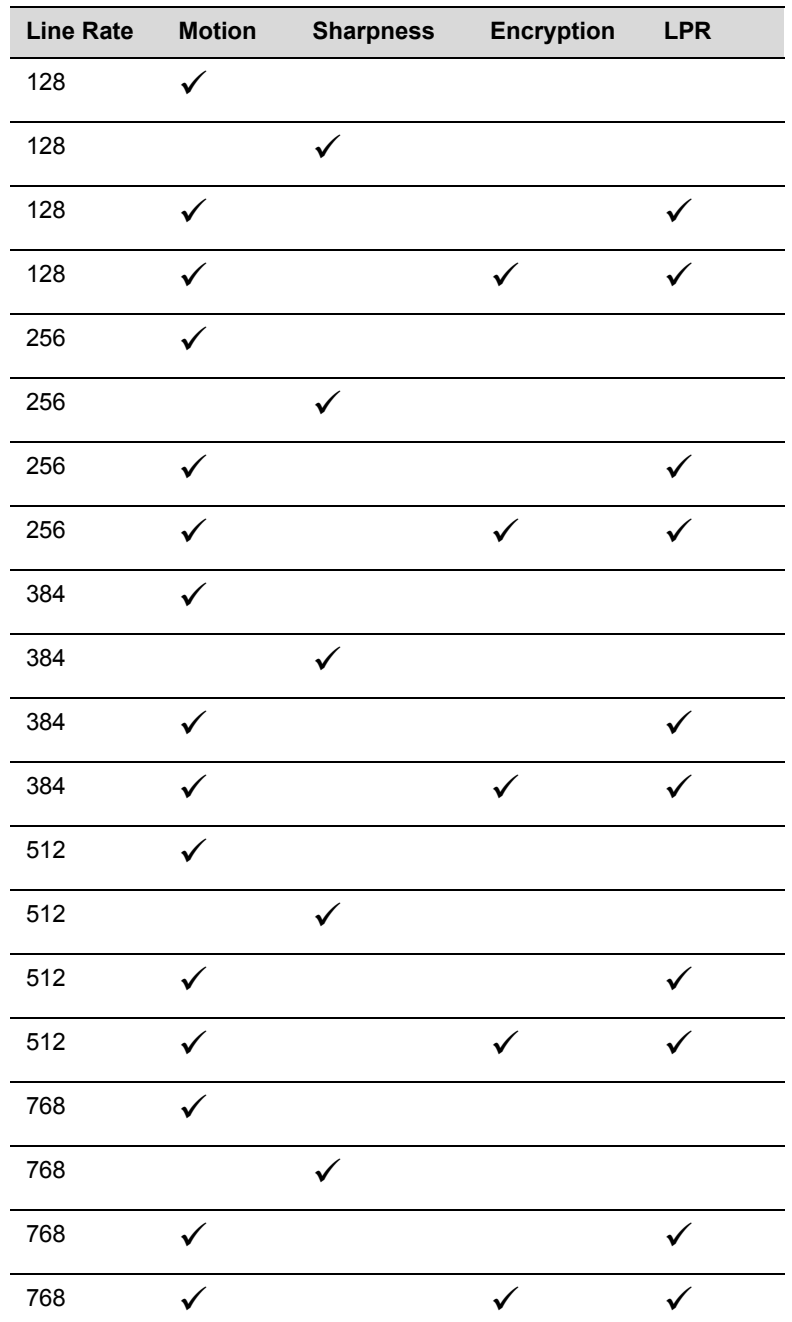

### **Recommended Conference Profile Options Setting**

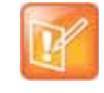

### **Note: Line Rate Recommendation**

Since the remote participant settings are unknown, it is recommended that the gateway or endpoint be configured to support a higher line rate (for example, 768 Kbps) to allow flexibility during endpoint capability negotiations.

## **MCU Interoperability Table**

The following table lists the different MCU and Gateway configurations that are supported or implemented when routing Cascaded ISDN calls.

### **MCU Interoperability Table**

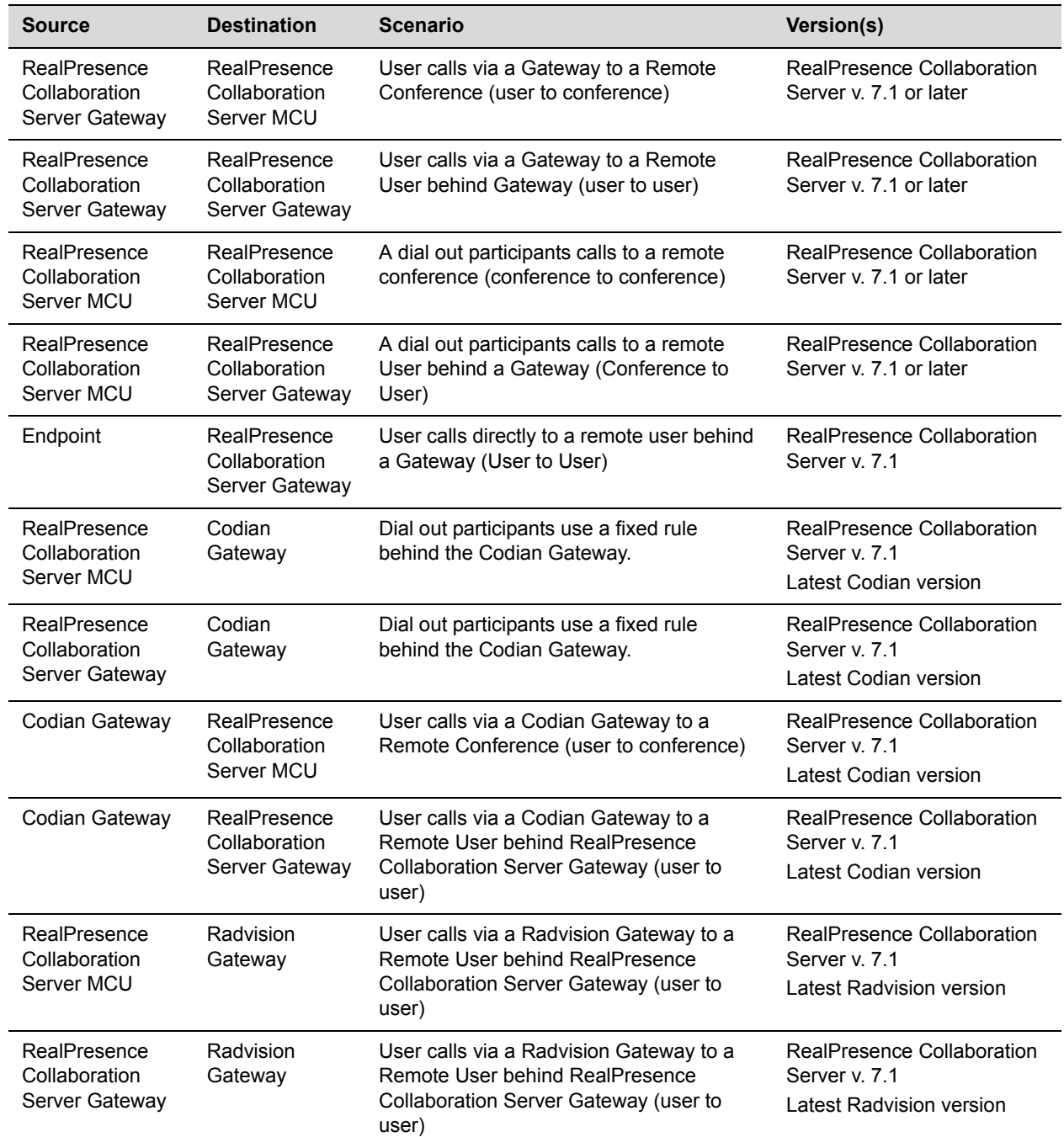

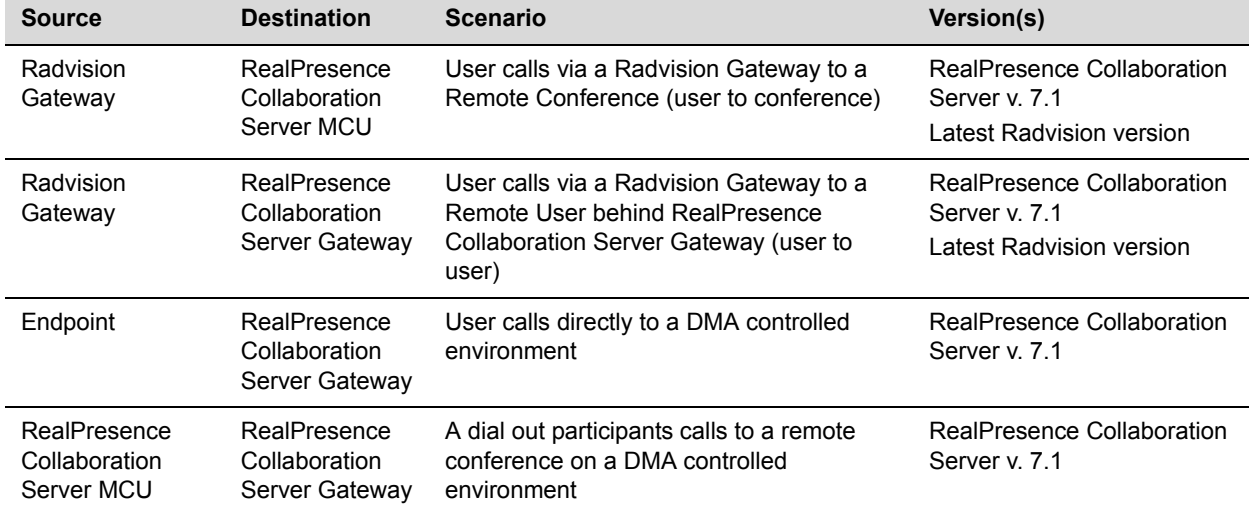

### **MCU Interoperability Table**

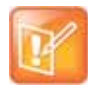

#### **Notes:**

- **•** On the Codian gateway Content is not supported with line rates of 128Kbps and below.
- **•** To send Content from a participant over Radvision Gateway to a conference/participant, the GWP20 patch must be installed in the RadVision gateway:

On the Radvision gateway, open the GWP20 User Interface.

Select **Settings** *>* **Advanced Commands**.

In the **Command** box, enter **H239OlcPatch**.

In the **Parameters** box, enter **Enable** and click **Send**.

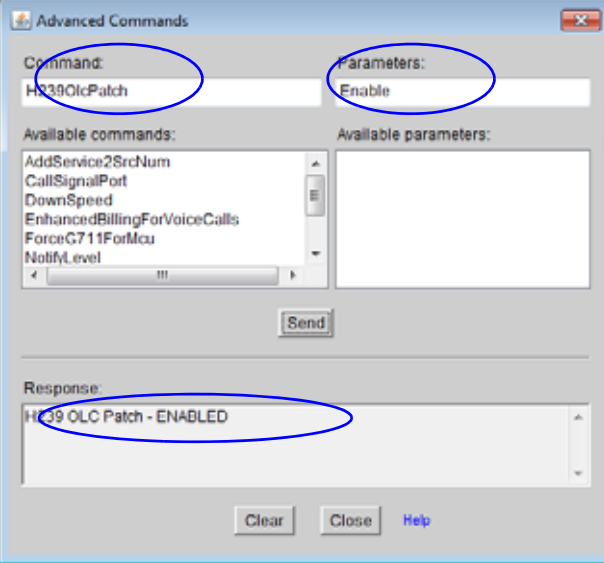

## **Suppression of DTMF Forwarding**

Forwarding of the DTMF codes from one conference to another over an ISDN cascading link is not automatically suppressed as with IP cascading link and it can be limited to basic operations while suppressing all other operations by a system flag DTMF\_FORWARD\_ANY\_DIGIT\_TIMER\_SECONDS.

### **System Flag Settings**

The DTMF\_FORWARD\_ANY\_DIGIT\_TIMER\_SECONDS flag determines the time period (in seconds) that MCU A will forward DTMF inputs from conference A participants to MCU B.

Once the timer expires, most of the DTMF codes (excluding five operations as for IP links) entered in conference A will not be forwarded to conference B. This is done to prevent an operation requested by a participant individually (for example, mute my line) to be applied to all the participants in conference B.

Flag range (in seconds): 0 - 360000

This flag is defined on MCU A (the calling MCU).

If a flag is not listed in the System Flags list it must be added to the *system.cfg* file before it can be modified*.*  For more details on defining system flags, see Modifying System Flags.

## **Star Cascading Topology**

In the Star topology (as well as in the Basic topology), the MCUs are usually installed at different locations (states/countries) and participants connect to their local MCU to facilitate the connection and save long distance call costs. Star Topology Cascading requires that all cascaded MCUs reside on the same network.

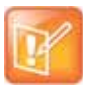

### **Note: H.323 Cascaded Link Requirement**

Although participants in Star Cascading conferences can connect to their local conference using IP (H.323, SIP, and ISDN), the Cascading Links between conferences must connect via H.323.

Content sharing is available to all conferences over the H.323 Cascading Link. Snatching content token between different Collaboration Servers is supported over an H.323 cascading link, provided all RealPresence Collaboration Servers are:

- Version 8.6 and up.
- Configured with **Exclusive Content Mode** set to off.
- The system flag **ENABLE\_CONTENT\_SNATCH\_OVER\_CASCADE** is set to **YES**.

Note that when a Master MCU is not in **Exclusive Content Mode**, another participant in the same MCU may snatch the content, even if the value of the **ENABLE\_CONTENT\_SNATCH\_OVER\_CASCADE** system flag is **NO**.

In this topology, the MCUs are networked together using two modes:

- Master-Slave Cascading
- Cascading via Entry Queue

## **Master-Slave Cascading**

It is similar to MIH (Multi Hierarchy) cascading, with only two levels: one Master MCU on level 1 and several Slave MCUs on level 2.

The cascading hierarchy topology can extend to four levels ([MIH Cascade - a Sample 3-Level Cascading](#page-283-0)  [Configuration](#page-283-0)) and should be deployed according to the following guidelines:

- If an RealPresence Collaboration Server is deployed on level 1:
	- RealPresence Collaboration Server systems can be used on level 2
	- $\triangleright$  MGC with version 9.0.4 can be used on level 2 if RealPresence Collaboration Server version 7.0.2 and higher is deployed in level 1
- If an MGC is deployed on level 1:
	- MGC or RealPresence Collaboration Server can be used on level 2.

**Master-Slave Star Cascading Topology**

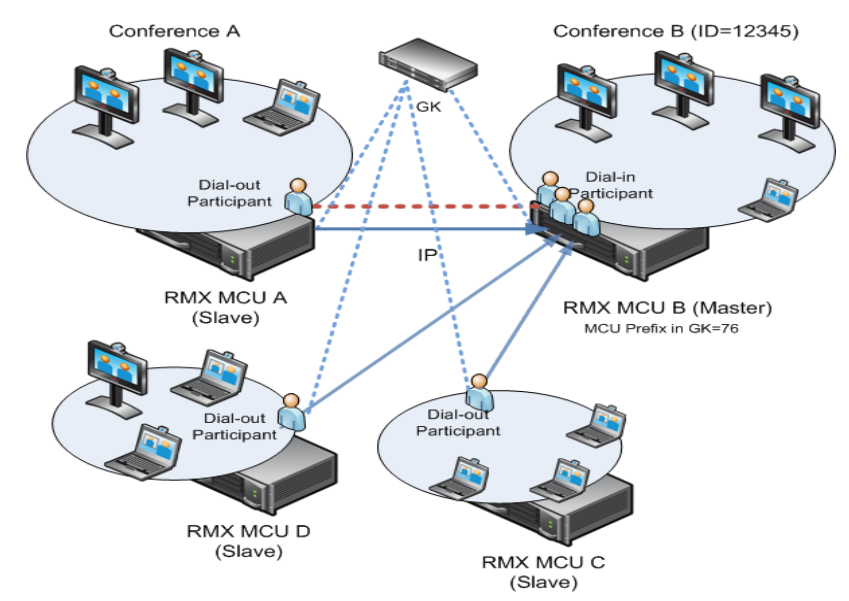

- When creating a cascading link between two RealPresence Collaboration Servers:
	- > The RealPresence Collaboration Servers operate in CP (Continuous Presence) mode.
- When creating a cascading link between MGCs and RealPresence Collaboration Servers:
	- $\triangleright$  The MGCs can only operate in VSW mode.

The following table summarizes Video Session Modes line rate options that need to be selected for each conference in the cascading hierarchy according to the cascading topology:

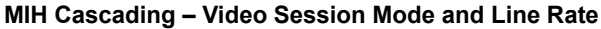

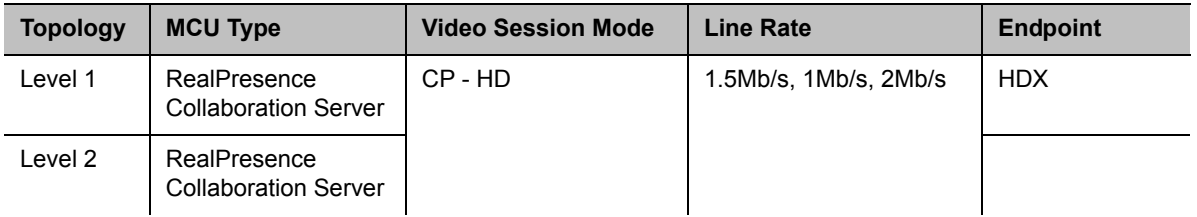

| <b>Topology</b> | <b>MCU Type</b>                             | <b>Video Session Mode</b> | <b>Line Rate</b> | <b>Endpoint</b> |
|-----------------|---------------------------------------------|---------------------------|------------------|-----------------|
| Level 1         | RealPresence<br><b>Collaboration Server</b> | CP-CIF                    | 768Kb/s, 2Mb/s   | <b>VSX</b>      |
| Level 2         | RealPresence<br><b>Collaboration Server</b> |                           |                  |                 |
| Level 1         | <b>MGC</b>                                  | <b>CP - CIF 263</b>       | 768Kb/s, 2Mb/s   | HDX, VSX        |
| Level 2         | RealPresence<br><b>Collaboration Server</b> | <b>CP - CIF 264</b>       |                  |                 |
| Level 1         | <b>MGC</b>                                  | VSW - HD                  | 1.5Mb/s          | <b>HDX</b>      |
| Level 2         | RealPresence<br><b>Collaboration Server</b> | VSW - HD                  |                  |                 |

**MIH Cascading – Video Session Mode and Line Rate**

To establish the links between two RealPresence Collaboration Servers requires the following procedures be performed:

- Establish the Master-Slave relationships between the cascaded conferences by defining the dialing direction.
- Create the Master and Slave conferences, defining the appropriate line rate.
- Create a cascade-enabled Dial-out Participant link in the Master conference
- Create a cascade-enabled Dial-in Participant link in the Slave conference*.*

### **Creating a Cascade Enabled Dial-out/Dial-in Participant Link**

The connection between two cascaded conferences is established by a cascade enabled dial-out and dial-in participants, acting as a cascades link.

The dialing direction determines whether the dial-out participant is defined in the conference running on the Master MCU or the Slave MCU. For example, if the dialing direction is from the Master conference on level 1 to the Slave conference on level 2, the dial-out participant is defined in the Master conference on level 1 and a dial-in participant is defined in the Slave conference running on the MCU on level 2.

If the cascade-enabled dial-out participant always connects to the same destination conference on the other (second) MCU, the participant properties can be saved in the Address Book of the MCU for future repeated use of the cascaded link.

### **To define the dial-out cascade participant link:**

**1** In the **Conferences** pane, select the conference.

**2** In the **Participants** pane, click **New Participant** ( ). The **New Participant - General** dialog box is displayed.

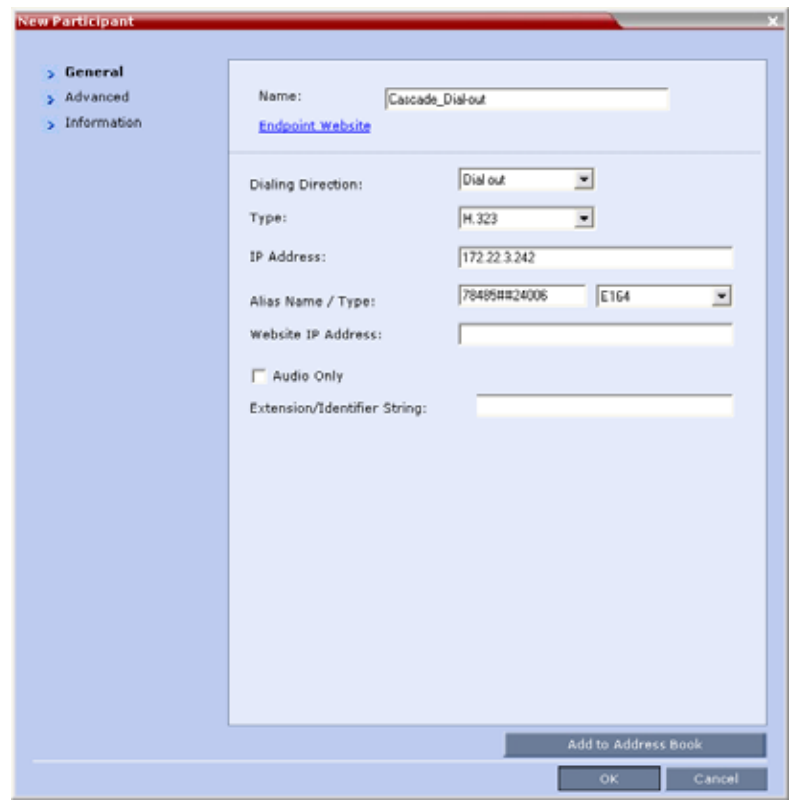

**3** Define the following parameters:

### **New Participant – Dial-out Cascade Link**

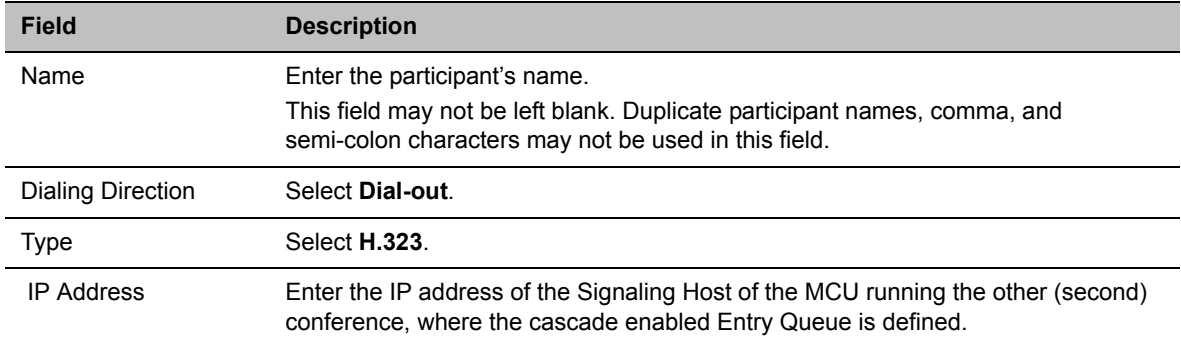

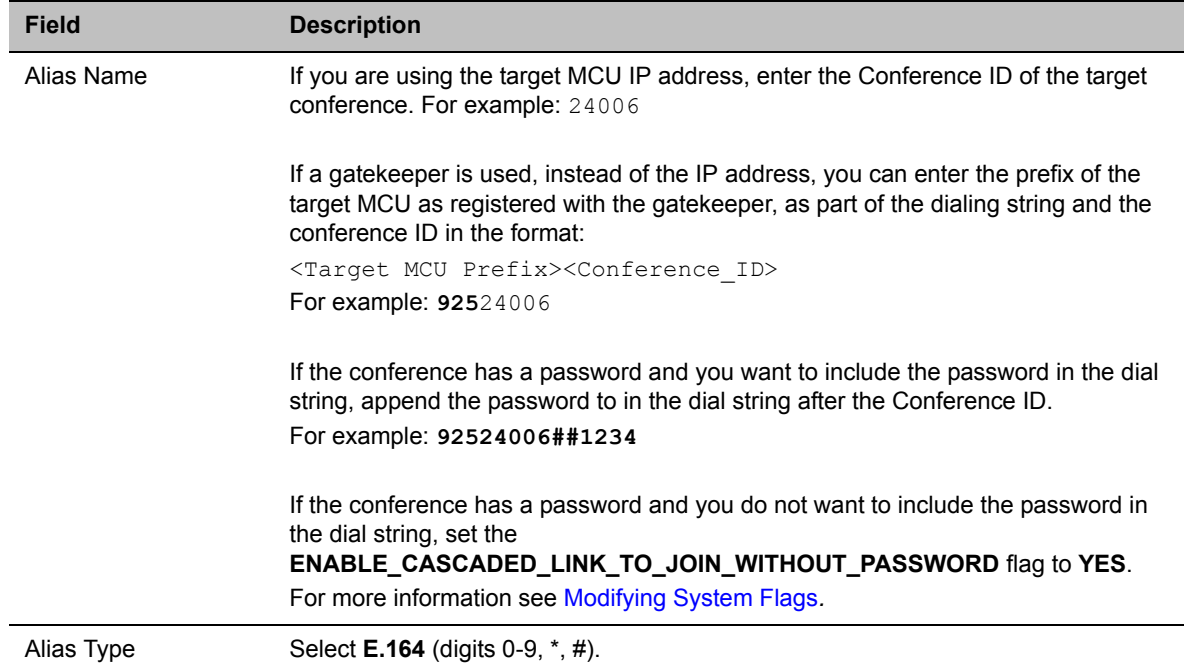

### **New Participant – Dial-out Cascade Link**

**4** Click the **Advanced** tab.

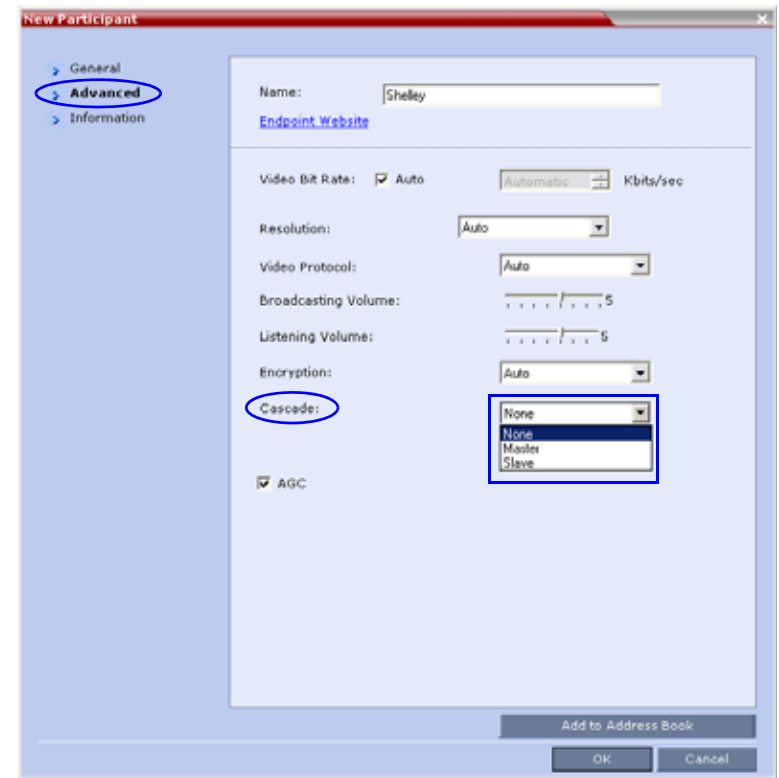

- **5** In the **Cascade** field, select:
	- **Slave** (if the participant is defined in a conference running on a Slave MCU).
	- **Master** (if the participant is defined in a conference running on the Master MCU).
- **6** Click **OK**.

### **To define a Dial-in Participant as the cascade link:**

**1** In the **Participants** list, click the **New Participant** button(**A**). The **New Participant - General** dialog box opens.

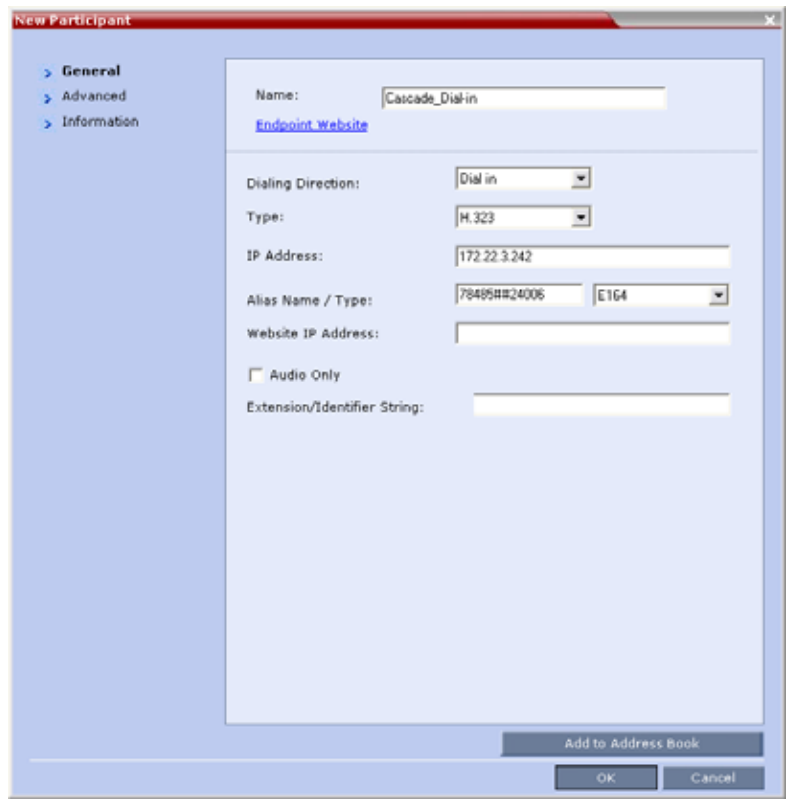

**2** Define the following parameters:

### **New Participant – Dial-in Cascade Link**

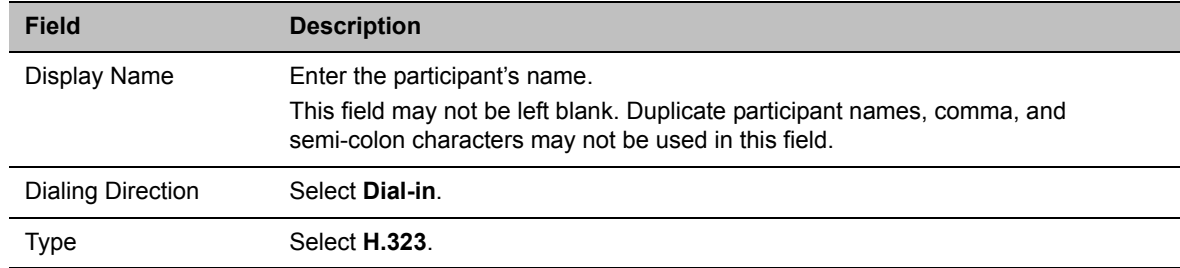

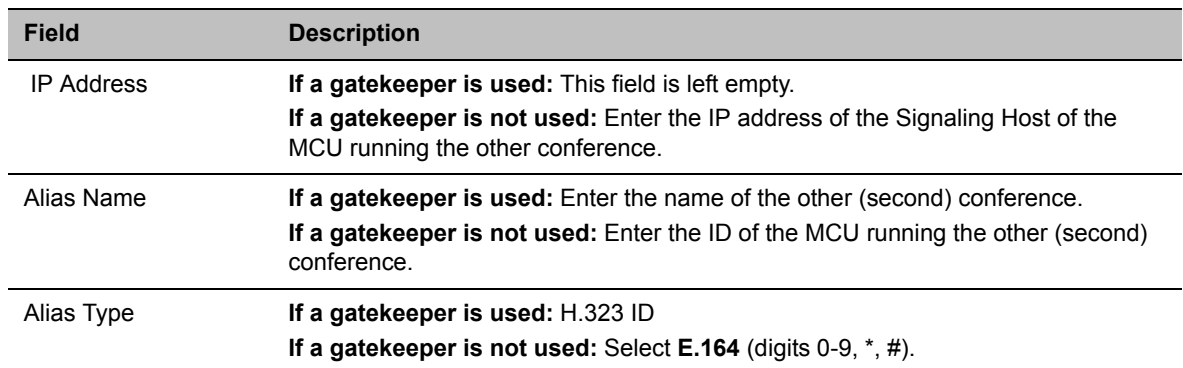

### **New Participant – Dial-in Cascade Link (Continued)**

**3** Click the **Advanced** tab.

The **Advanced** dialog box opens.

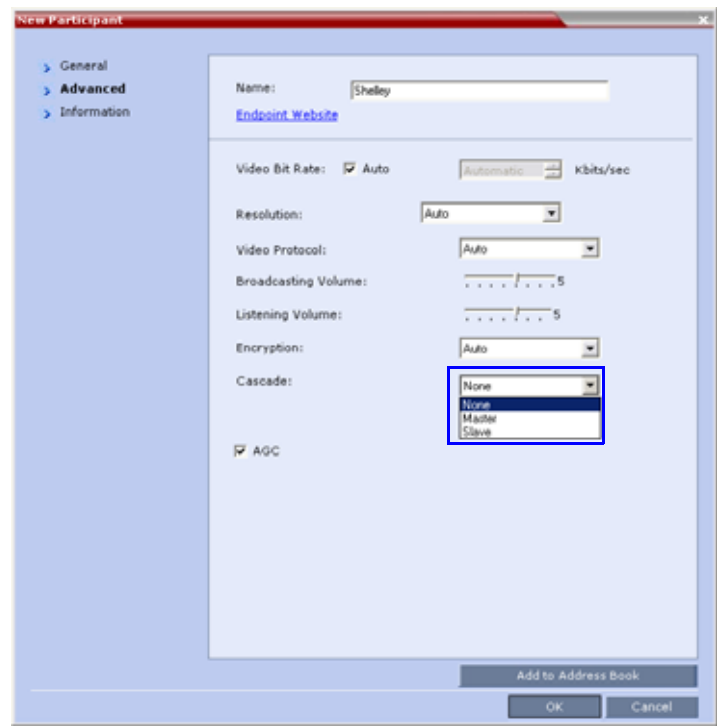

- **4** In the **Cascaded Link** field, select:
	- **Slave**, if the participant is defined in a conference running on a Slave MCU.
	- **Master**, if the participant is defined in a conference running on the Master MCU.
- **5** Click the **OK** button.

## **Cascading via Entry Queue**

The link between the two conferences is created when a participant that is defined as a dial-out cascaded link in one conference (Conference A) connects to the second conference (Conference B) via a special cascaded Entry Queue (EQ). When MCU A dials out to the cascaded link to connect it to conference A, it actually dials out to the cascaded Entry Queue defined on MCU B.

### **Cascaded Conferences - Star Topology**

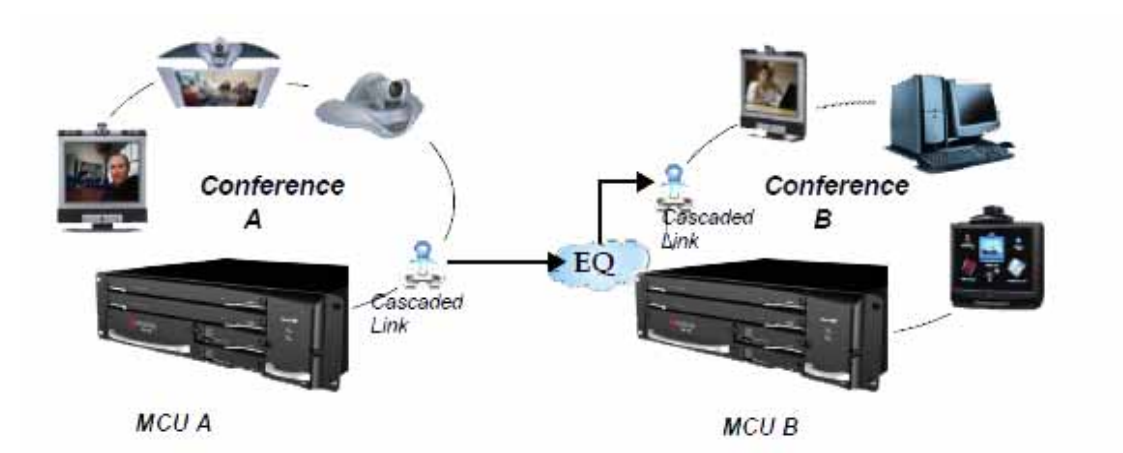

Though the process of cascading conferences mentioned in this section refers to conferences running on two different RealPresence Collaboration Server units, it is possible to cascade conferences running between RealPresence Collaboration Server units and other MCUs.

The following features are not supported by the cascaded link and therefore are not supported in the combined conference:

- **DTMF** codes are enabled in cascaded conference, but only in their local conference. The operations executed via DTMF codes are not forwarded between linked conferences.
- **FECC** (Far End Camera Control will only apply to conferences running in their local MCU).

## **Enabling Cascading**

Cascading two conferences requires that the following procedures are implemented:

● Creating the cascade-enabled Entry Queue

A cascade-enabled Entry Queue must be created in the MCU hosting the destination conference (Conference B). The cascade-enabled Entry Queue is used to establish the dial-in link between the destination conference and the linked conference and bypassing standard Entry Queue, IVR prompt and video slide display.

● Creating a cascade-enabled Dial-out link

The creation of a cascade-enabled dial-out link (participant) in the linked conference (Conference A). This dial-out participant functions as the link between the two conferences.

● (Optional) Enabling the cascaded linked participant to connect to the linked conference (Conference A) without entering the conference password. This can be done by modifying the default settings of the relevant system flag.

### **Creating the Cascade-enabled Entry Queue**

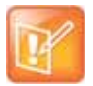

### **Note: Limitation on Cascade-Enabled Entry Queue**

The cascade-enabled Entry Queue should be used only to connect cascaded links and should not be used to connect standard participants to conferences.

The cascade-enabled Entry Queue maintains the correct behavior of the cascaded link when it dials into it.

When cascading High Definition (HD) conferences, the cascade-enabled Entry Queue must have the same settings as both cascaded conferences and the participants in both conferences must use the same line rate and HD capabilities as set for the conferences and Entry Queue.

### **To Define a Cascade-Enabled Entry Queue:**

- **1** In the **RealPresence Collaboration Server Management** pane, click the **Entry Queues** button. The **Entry Queues** list pane is displayed.
- **2** Click the **New Entry Queue**  $\frac{1}{2}$  button.

The **New Entry Queue** dialog box is displayed.

- **3** Define the standard Entry Queue parameters (as described in Defining a New Entry Queue).
- **4** In the **Cascade** field, select **Master** or **Slave** depending on the Master/Slave relationship.
	- $\triangleright$  Set this field to **Master** if the Entry Queue is defined on the MCU that is at the center of the topology and other conferences dial into it (acting as the Master).
	- $\triangleright$  Set this field to **Slave** if the Entry Queue is defined on the MCU acting as a Slave, that is, to which the link from the Master MCU (MCU at the center of the topology) is dialing.

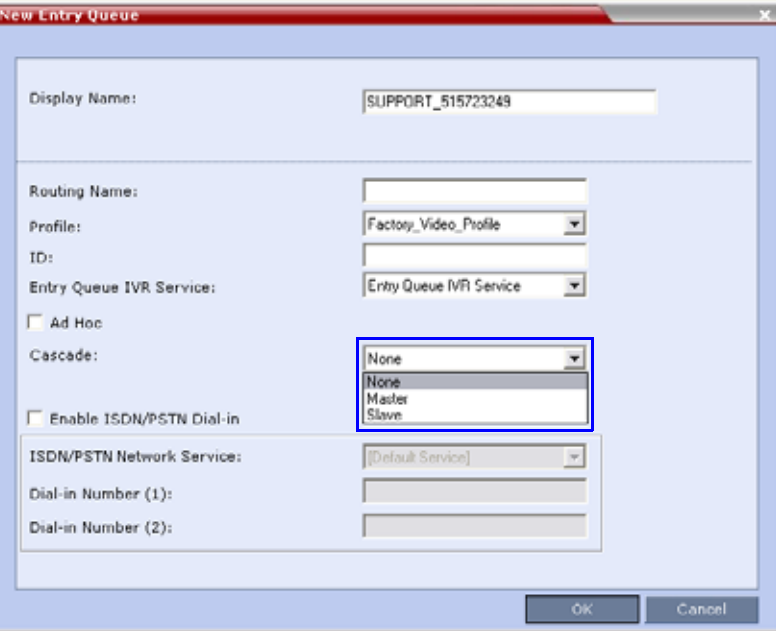

If you are defining an HD cascaded Entry Queue, it is recommended to select the same Profile that is selected for both conferences.

**5** Click **OK**.

The new Entry Queue enabling cascading is created.

### **Creating the Dial-out Cascaded Link**

The dial-out link (participant) is created or added in the linked conference (Conference A). The dial-out string defined for the participant is the dialing string required to connect to the destination conference (Conference B) Entry Queue defined on the MCU hosting the destination cascaded conference. The dial-out participant can be defined in the Address Book and added to the conference whenever using the same cascade-enabled Entry Queue and a destination conference (with the same ID and Password).

### **To define the Dial-out Cascaded Link:**

- **1** Display the list of participants in the linked conference (Conference A).
- **2** In the **Participant List** pane, click the **New Participant example 1** button.

The **New Participant - General** dialog box is displayed.

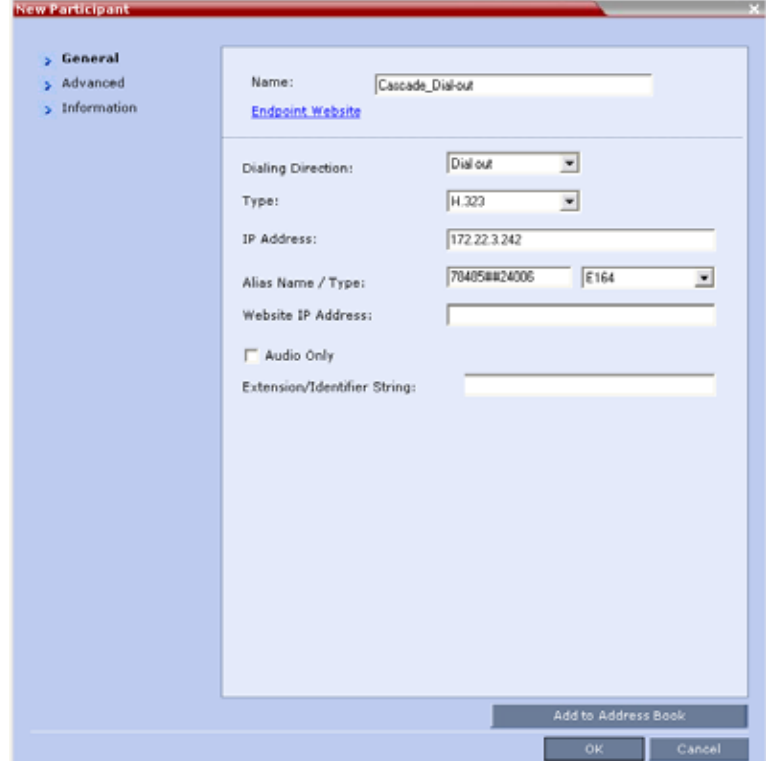

- **3** In the **Name** field, enter a participant name.
- **4** In the **Dialing Direction** field, select **Dial-out**.
- **5** In the **Type** list field, verify that **H.323** is selected.
- <span id="page-278-0"></span>**6** There are two methods to define the dialing string:
	- **a** Using the MCU's IP Address and the Alias string see [Method A.](#page-279-0)

**b** Using only the Alias string (requires a gatekeeper) - see [Method B](#page-279-1).

### <span id="page-279-0"></span>**Method A**

In this method no gatekeeper is used.

In the **IP Address** field, enter the IP address of the **Signaling Host** of the MCU hosting the destination conference (in the example, MCU B).

In the **Alias Name/Type** field, enter the ID of the cascade-enabled Entry Queue (EQ), the Conference ID and Password of the destination conference (MCU B) as follows:

<EQ ID>#<Destination Conference ID>#<Password> (Password is optional).

For Example: 78485#24006#1234

Cascade-enabled EQ ID **Destination** Confer Password (optional)

### <span id="page-279-1"></span>**Method B**

In this method a gatekeeper is used:

In the **Alias Name** field, enter the Prefix of MCU B, EQ ID, Destination Conference ID, and Password, as follows:

<MCU Prefix EQ ID>#<Conference ID>#<Password> (Password is optional)

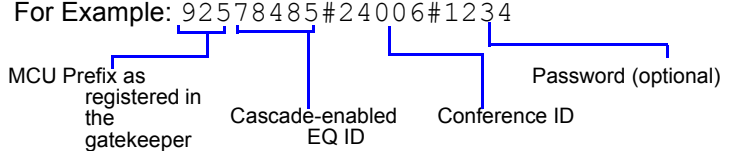

- **7** Click the **Advanced** tab.
- **8** In the **Cascade** field, select:
	- **Slave**, if the participant is defined in a conference running on a Slave MCU and will connect to the Master MCU (in the center of the topology).
	- **Master**, if the participant is defined in a conference running on the Master MCU (in the center of the topology) dialing from the Master MCU to the Slave MCU.

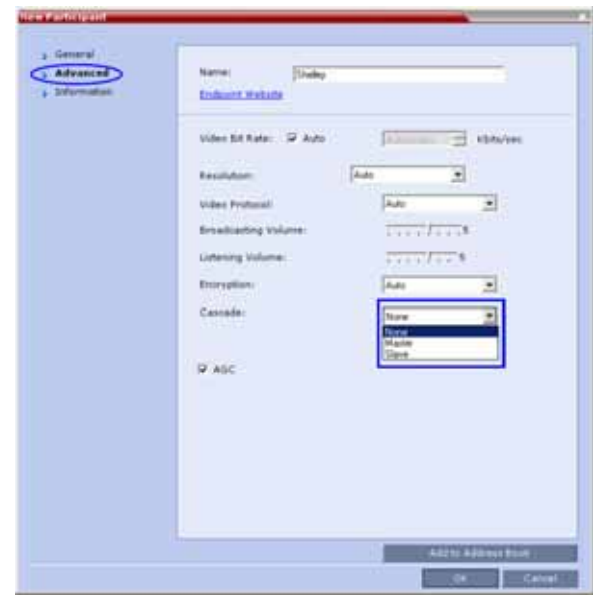

**9** Click **OK**.

The cascade-enabled dial-out link is created and the system automatically dials out to connect the participant to the linked conference, as well as the destination conference.

### **Enabling Cascaded Conferences without Password**

If a password is assigned to the linked conference, cascaded links will be prompted for a password when connecting to it (Conference A). Administrators have the option of altering the MCU settings to enable cascaded links to connect without a password.

### **To enable cascaded links to connect without a password:**

**1** In the RealPresence Collaboration Server web client connected to MCU A (where the linked conference is running), click **Setup >System Configuration**.

The **System Flags** dialog box opens.

- **2** Set the **ENABLE\_CASCADED\_LINK\_TO\_JOIN\_WITHOUT\_PASSWORD** flag to **YES**.
- **3** Click **OK**.

For more information, see Modifying System Flags.

Reset the MCU for flag changes to take effect.

## **Monitoring Star Cascaded Conferences**

To monitor both conferences at the same time, two instances of the RealPresence Collaboration Server Web Clients must be opened (one for each MCU) by entering the IP Address of each MCU. If both conferences are running on the same MCU, only one RealPresence Collaboration Server Web Client window is required.

When conferences are cascaded, the Participant List pane of each of the two conferences will display a linked icon ( $\leq$ ); a dial-in linked icon in the destination conference (Conference B) and a dial-out linked icon in the linked conference (Conference A).

The Conferences List panes in each of the two conferences will display a cascaded conference icon ( $\frac{1}{\sqrt{2}}$ ) indicating that a conference running on the MCU is presently cascading with another conference running on the same or another MCU. The cascaded conference icon will be displayed for a short period of time and then disappear.

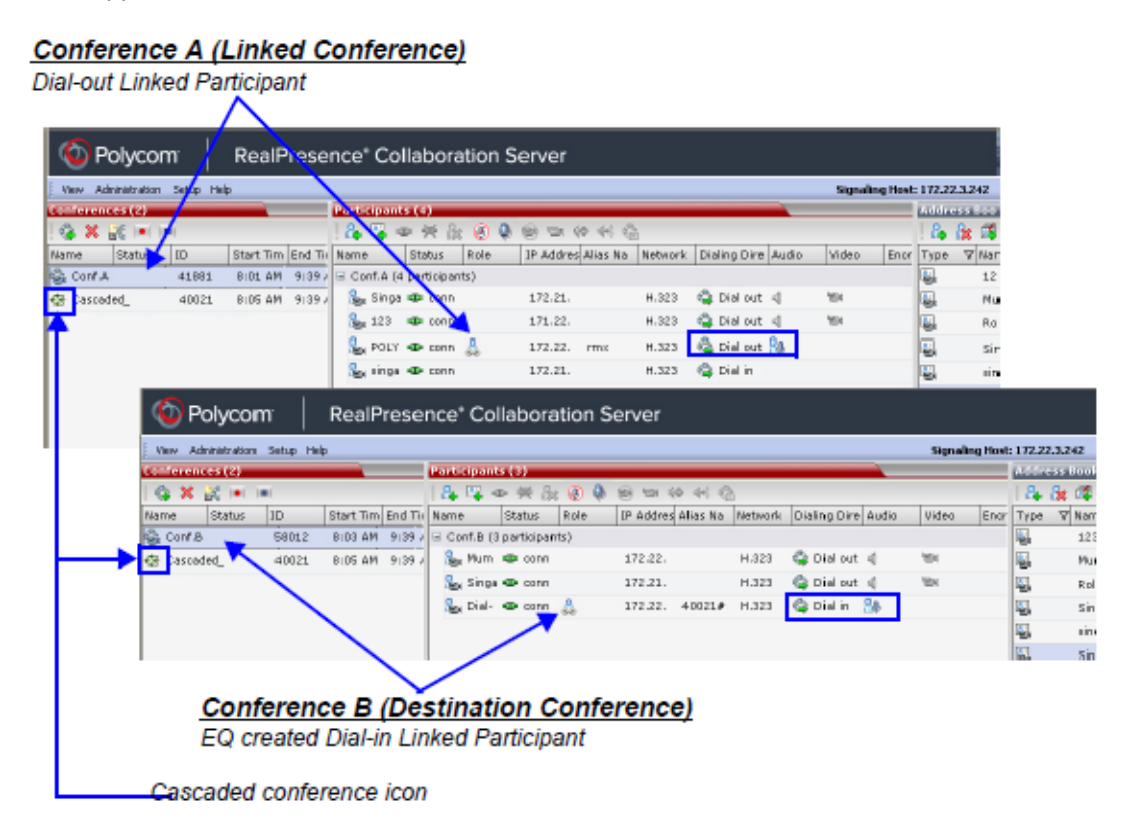

## **Creating the Dial-out Link from a Conference Running on the MGC to the Conference Running on the RealPresence Collaboration Server**

In the same way that the dial-out cascaded link is created in the RealPresence Collaboration Server, you can create a dial-out participant in the MGC.

In the MGC Manager application, define a new participant as follows:

- **1** In the **Participant Properties** dialog box, enter a **Participant Name**, select **Dial-out** and **H.323**.
- **2** Define the **dialing string** as described in step [6](#page-278-0) in the procedure for defining the dial-out cascaded link.

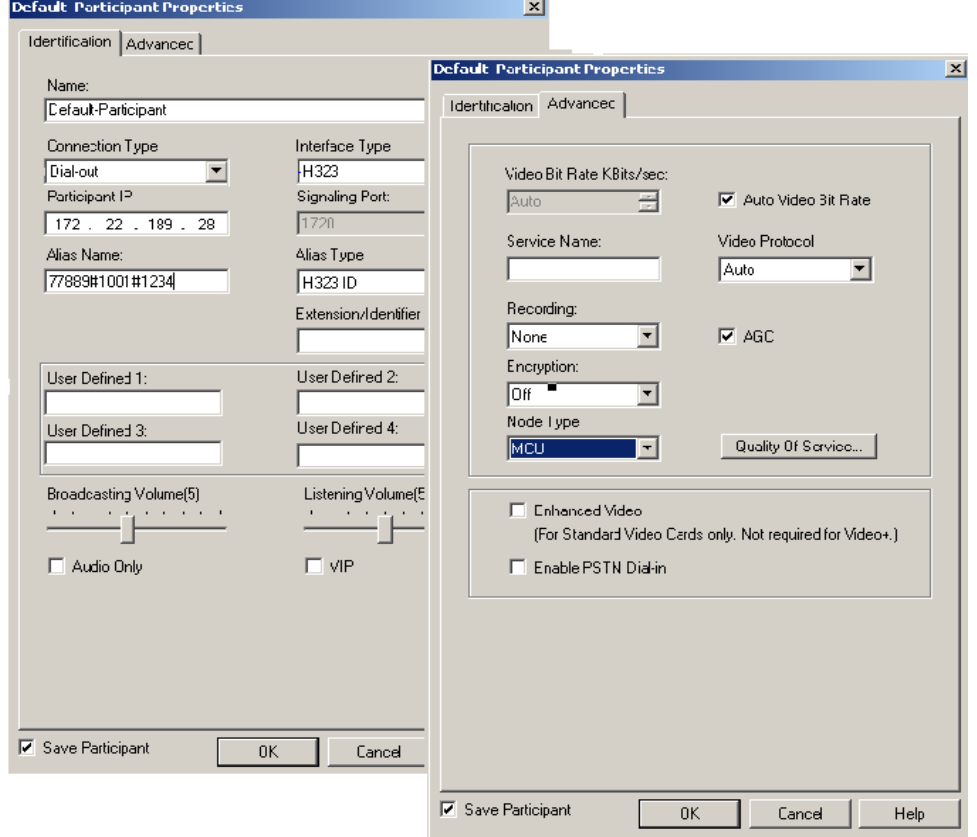

**3** In the **Advanced** tab, in the **Node Type** field, select **MCU**.

**4** Click **OK**.

## **Cascading Conferences - H.239-enabled MIH Topology**

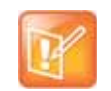

### **Note: Cascading Topology Applicability for Platform**

MIH cascading topology is not applicable for Collaboration Server Virtual Edition.

H.239 Multi-Hierarchy (MIH) cascading is available to RealPresence Collaboration Server users enabling them to run very large conferences on different MCUs in multiple levels of Master-Slave relationships using an H.323 connection.

Multi-Hierarchy (MIH) Cascading is implemented where the cascaded MCUs reside on different networks, whereas Star Topology Cascading requires that all cascaded MCUs reside on the same network.

MIH Cascading allows:

- Opening and using a content channel (H.239) during conferences.
- Full management of extremely large, distributed conferences.
- Connecting conferences on different MCUs at different sites.
- Utilizing the connection abilities of different MCUs, for example, different communication protocols, such as, serial connections, ISDN, etc.
- Significant call cost savings to be realized by having participants call local MCUs which in turn call remote MCUs, long distance.

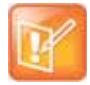

#### **Note: H.323 Cascading Link Requirement**

Although participants in MIH Cascading conferences can connect using IP (H.323, SIP) and ISDN, the MIH Cascading Links must connect via H.323.

### **MIH Cascading Levels**

The cascading hierarchy topology can extend to up to four levels (as shown below), where the most common configuration includes up to three levels.

### <span id="page-283-0"></span>**MIH Cascade - a Sample 3-Level Cascading Configuration**

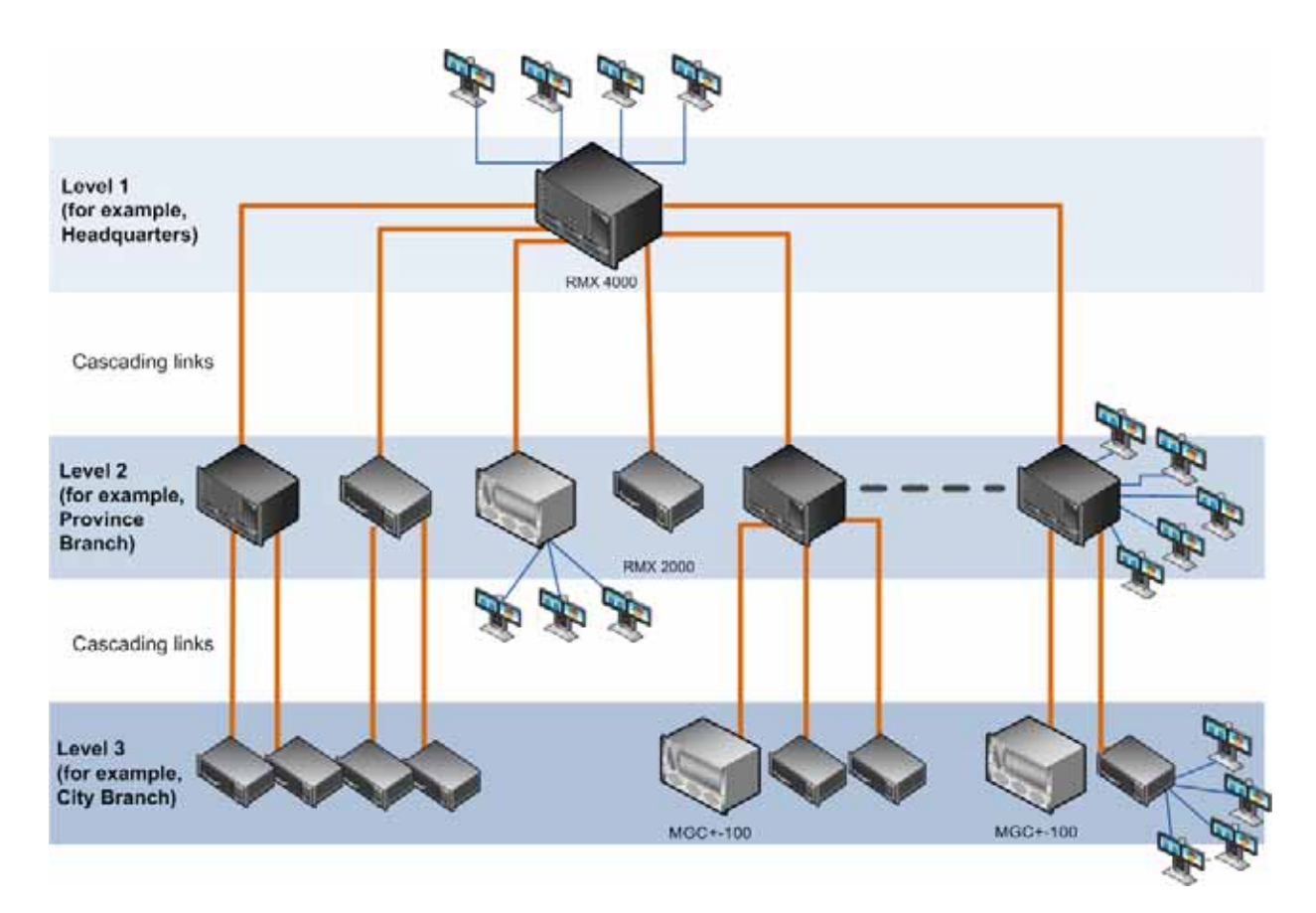

### **Cascading Topologies**

The cascading hierarchy topology should be deployed according to the following guidelines:

- If an RMX is deployed on level 1 (recommended deployment):
	- $\triangleright$  Any RMX can be used on level 2, 3 and 4 (recommended deployment),
	- $\triangleright$  MGC version 9.0.4 can be used on level 2 and level 3,
- $\triangleright$  DST MCS 4000 and other MCUs can be deployed on levels 3 and 4.
- If an MGC is deployed on level 1:
	- $\triangleright$  MGC or RMX can be used on level 2.
	- DST MCS 4000 and other MCUs can be deployed on levels 3 and 4.
- DST MCS 4000 MCUs connect as endpoints to the RMXs or MGCs on higher levels.

### **MIH Cascade Levels**

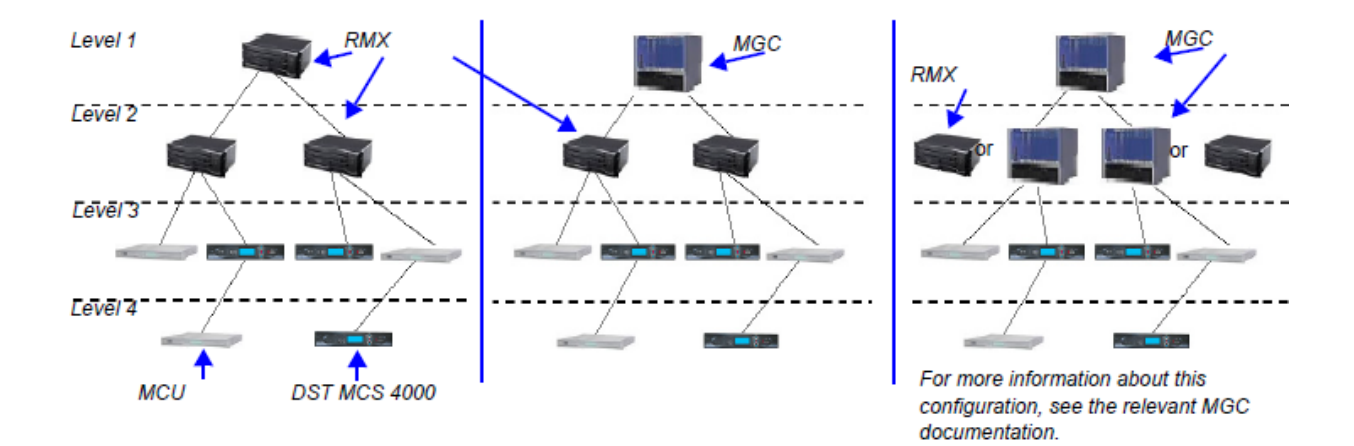

### **MIH Cascading Guidelines in CP Licensing**

### **Master - Slave Conferences**

- It is recommended to have RMX systems at all levels to leverage the high quality video and content offered by the RMX.
- In MIH Cascading conferences, although there are multiple levels of Master and Slave relationships between conferences, the conference that runs on the MCU on level 1 of the hierarchy must be the Master for the entire cascading session. When an MGC is part of the cascading topology, it can be configured at any level if MGC Version 9.0.4 is installed, otherwise, it must be set as Level 1 MCU.
- Conferences running on MCUs on levels 2 and 3 and can be both Masters and Slaves to conferences running on MCUs on levels above and below them.
- All conferences running on MCUs on the lowest level in the configuration (for example, level 3 in a 3-level hierarchy configuration) are Slave conferences.
- When the DST MCS 4000 is on level 3 and acting as slave to level 2, the RMX on level 2 must dial out to it in order for the DST MCS 4000 to be identified as slave. The link between the two MCU (dial out participant) is defined as a standard participant and not as a cascading link.

### **MIH Cascading – Master-Slave Relationship**

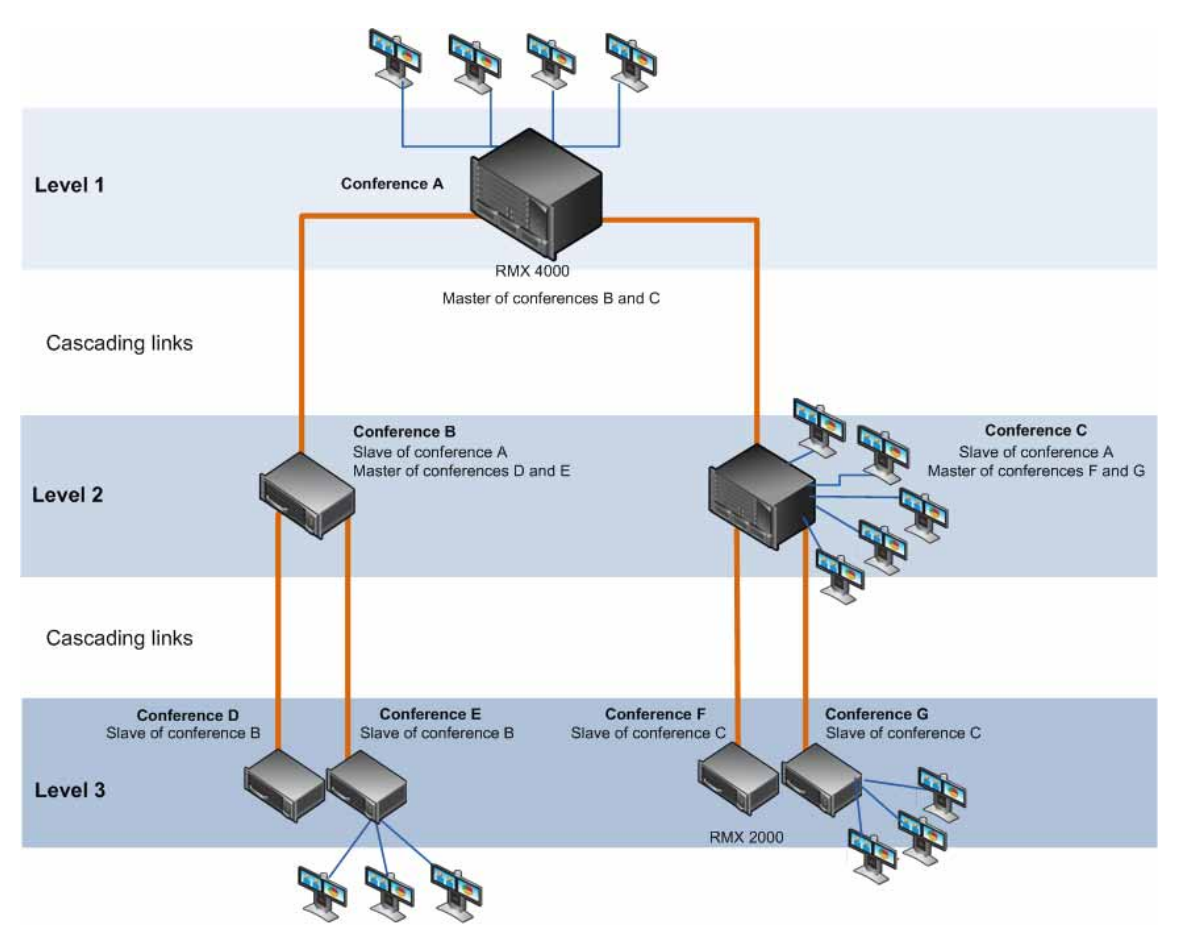

### **Video Session Mode, Line Rate and Video Settings**

The types of MCUs, their position in the cascade topology and the endpoint capabilities (HD/CIF and H.263/H.264) determine the Video Session Type of the MIH Cascading conference.

- When creating a cascading link between two RMXs:
	- $\triangleright$  The RMXs operate in CP (Continuous Presence) mode.
	- $\triangleright$  DTMF codes should be defined with the same numeric codes in the IVR services assigned to the cascading conferences.
- When creating a cascading link between MGCs and RMXs:
	- $\triangleright$  If there are no MGCs on level 2, the MGCs can operate in either in CP or VSW (Video Switching) mode.
	- $\triangleright$  If there are MGCs on level 2, the MGCs can only operate in VSW mode.
	- $\triangleright$  MGC does not support H.264 High Profile, therefore when MGC is part of the Cascading topology, do not select High Profile on the RMX system.
	- $\triangleright$  DTMF codes should be defined with the same numeric codes in the IVR services assigned to the cascading conferences.

● When creating a cascading link between two MGCs the MGCs must be configured to operate in VSW mode.

For more details about the MGC to MGC connection, see the *MGC Manager User's Guide, Volume II, Chapter 1, Ad Hoc Auto Cascading and Cascading Links*.

- To enable the connection of the links between cascaded conferences, they must run at the same line rate.
- To enable Content sharing between the RMX and the MGC, the rate allocated to the content must be identical in both conferences. Make sure that the line rate set for both conferences, and the Content Settings (Graphics, Hi-res Graphics or Live video) are selected correctly to ensure the compatible rate allocation. For more details on the RMX rate allocation to the Content channel, see SIP BFCP Content Capabilities.

The following table summarizes Video Session Modes line rate options that need to be selected for each conference in the cascading hierarchy according to the cascading topology:

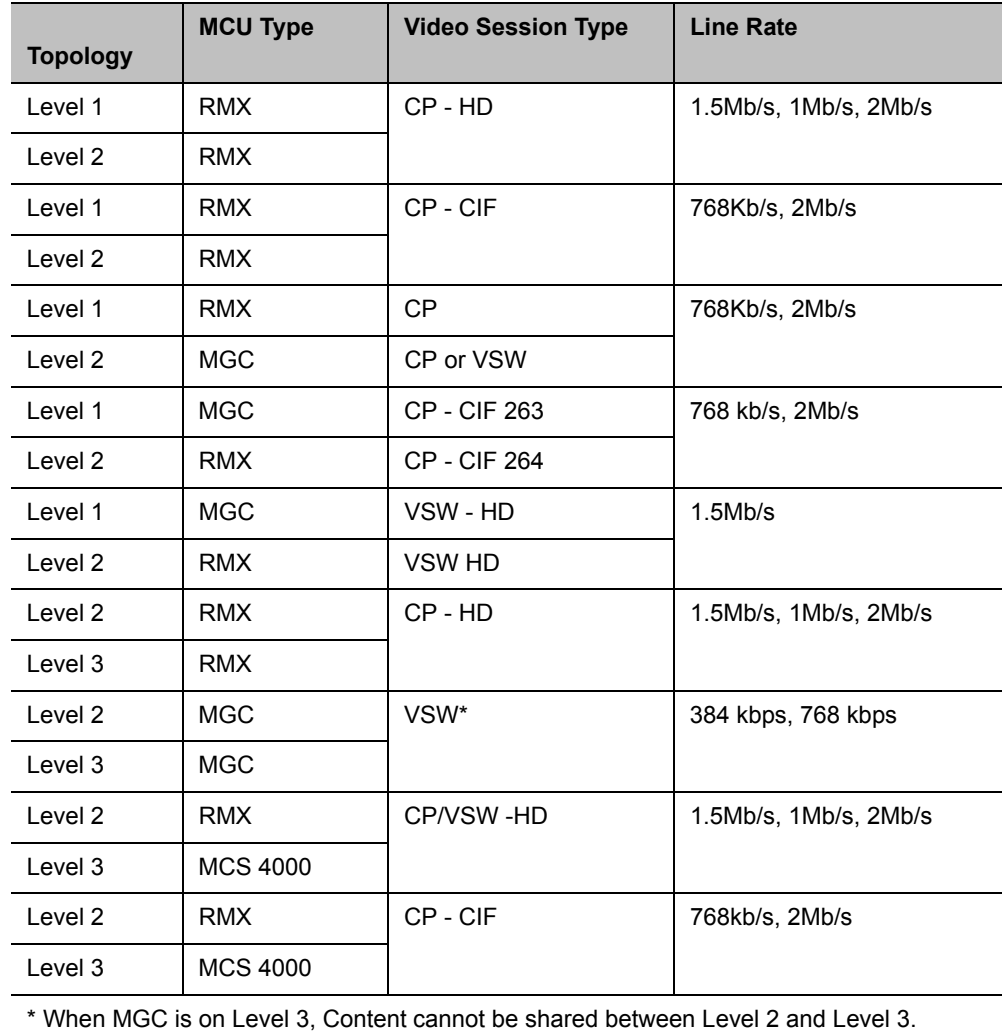

### **MIH Cascading – Video Session Mode and Line Rate**

## **MGC to RealPresence Collaboration Server Cascading**

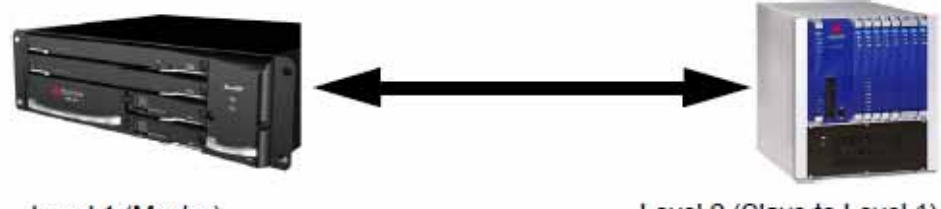

Level 1 (Master)

If MGC is running version 9.0.4, and RealPresence Collaboration Server is running version 7.0.2 and higher, the RealPresence Collaboration Server can be set as Master on level 1 and MGC as Slave on level 2.

MGC running versions other than 9.0.4 is always on level 1 and must be set as the Master MCU.

If the cascading topology includes additional MGCs as well as RealPresence Collaboration Servers it is recommended to define Video Switching conferences for all the cascading conferences running on the MGC in the topology.

Two methods can be used to create the Cascading links between conferences running on the RealPresence Collaboration Server and MGC:

- [Method I](#page-287-0)  Establish the links by defining a dial-in and a dial-out participant in the Slave and Master conference (where the Master conference is created on the MCU on Level 1 and the Slave conference is created on the MCU on Level 2).
- [Method II](#page-288-0) Using a Cascading Entry Queue on either the MGC or the RealPresence Collaboration Server depending on the dialing direction and the MCU Level. This is recommended when the RealPresence Collaboration Server is on Level 1.

### <span id="page-287-0"></span>**Method I**

Depending on the dialing direction, the following procedures must be performed:

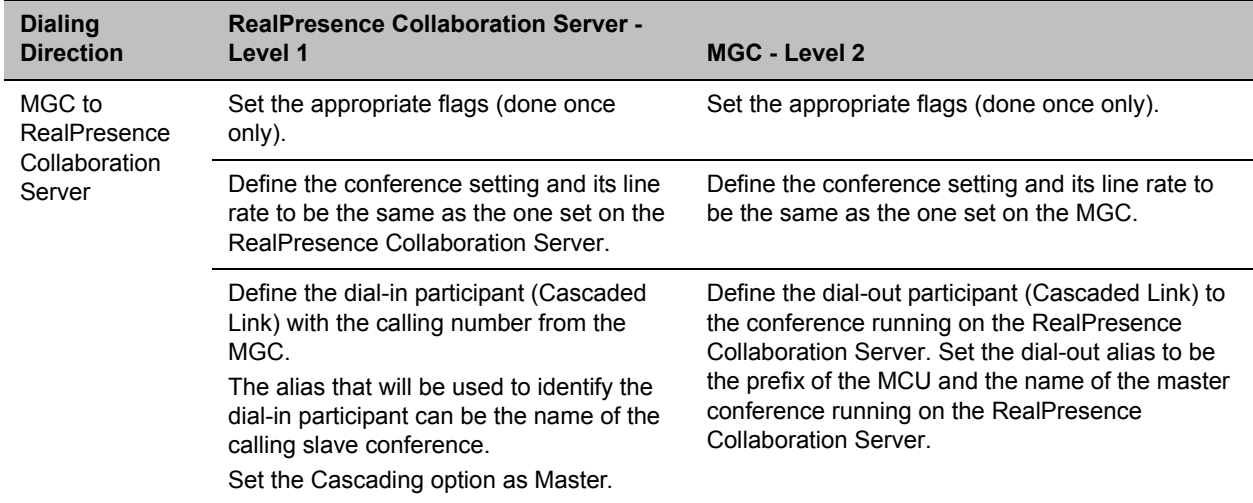

### **Set up Procedures according to the Dialing Direction**

Level 2 (Slave to Level 1)
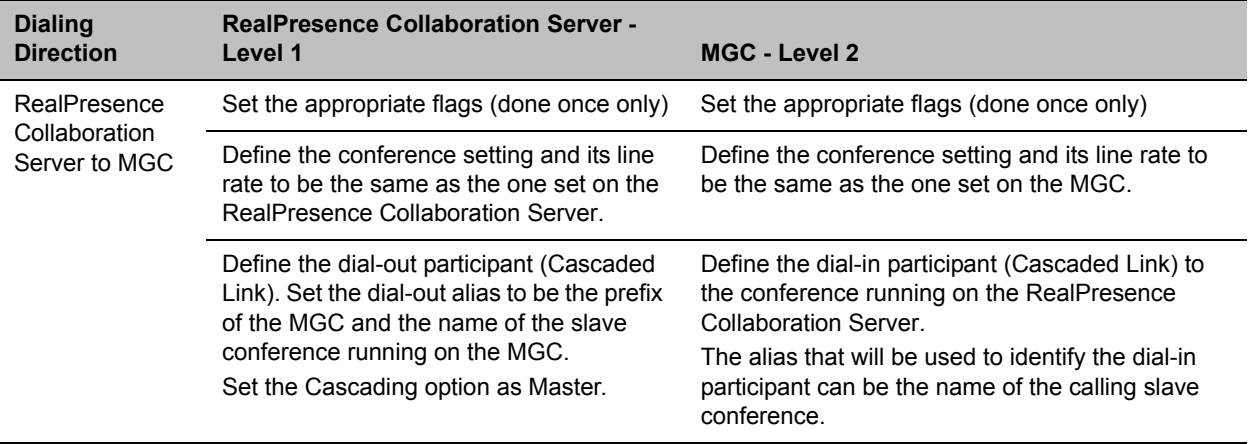

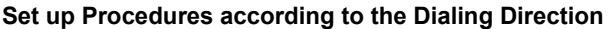

For details on the participant definition on the RealPresence Collaboration Server, see [Creating a Cascade](#page-271-0)  [Enabled Dial-out/Dial-in Participant Link.](#page-271-0)

For a detailed description of the participant definition in the MGC, see the *MGC Manager User's Guide, Volume II, Chapter 1, Cascading Conferences*.

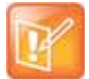

### **Note: Content Sharing between MGC and Collaboration Server**

To enable Content sharing between the Collaboration Server and the MGC, the rate allocated to the content must be identical in both conferences. Make sure that the line rate set for both conferences, and the Content Settings (Graphics, Hi-res Graphics or Live video) are selected correctly to ensure the compatible rate allocation. For more details on the Collaboration Server rate allocation to the Content channel, see SIP BFCP Content Capabilities.

### **Method II**

Depending on the dialing direction, the following procedures must be performed:

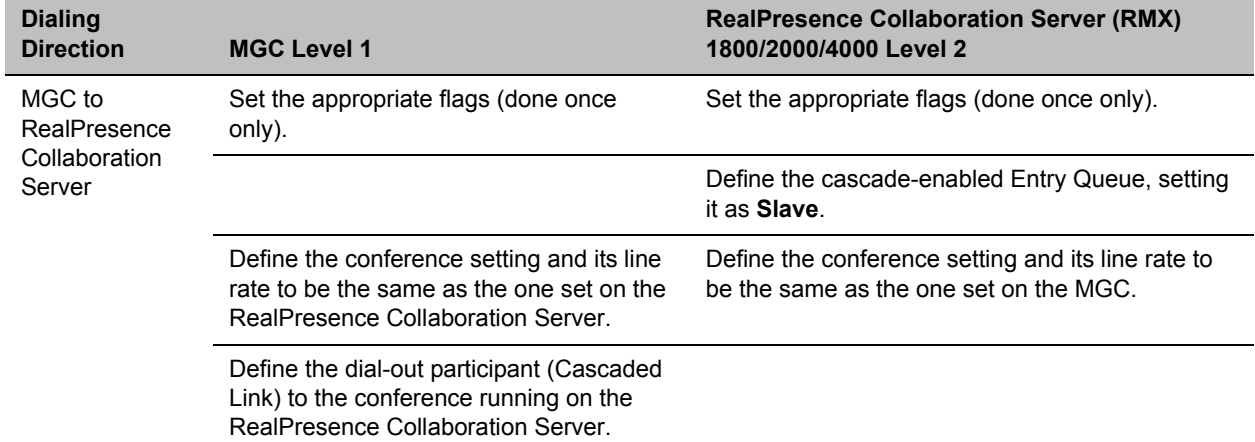

#### **Set up Procedures according to the Dialing Direction**

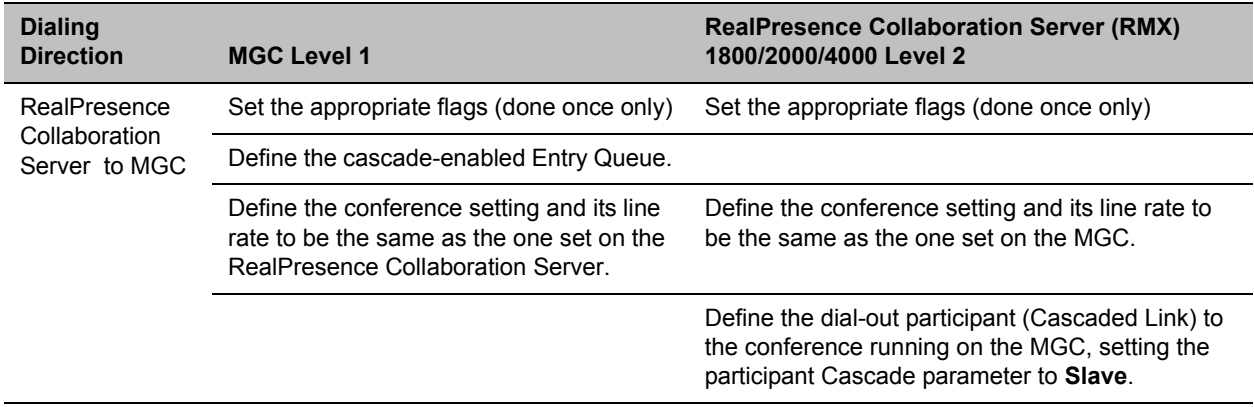

#### **Set up Procedures according to the Dialing Direction**

### **Setting Flags on the RealPresence Collaboration Server**

When running conferences in mixed environment (RealPresence Collaboration Server and MGC) there may be small differences between the line rates each MCU is sending. In the RealPresence Collaboration Server, several flags must be set to ensure that these differences will not cause the cascaded link to connect as Secondary and that Content flows correctly between the cascaded conferences. This procedure is performed once per RealPresence Collaboration Server.

### **To modify the flags:**

- **1** In the RealPresence Collaboration Server Web Client menu, click **Setup > System Configuration**.
- **2** In the **System Flags** dialog box, add the following new flags and values:

### **MIX\_LINK\_ENVIRONMENT=YES**

Setting this flag to YES will adjust the line rate of HD Video Switching conferences run on the RealPresence Collaboration Server 1800 from 1920Kbps to 18432 Kbps to match the actual rate of the HD Video Switching conference running on the MGC. In such case, the conference can include IP and ISDN participants.

### I**P\_ ENVIRONMENT\_LINK=NO**

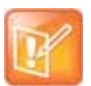

#### **Note: Required System Flags Settings**

The values (YES/NO) of the **MIX\_LINK\_ENVIRONMENT** and **IP\_LINK\_ENVIRONMENT** system flags should be opposite.

### **H263\_ANNEX\_T=YES** (default)

This flag enables/disables the use of Annex T with H263. Set it to **NO** if the endpoints connecting to the conference do not support this mode. In such a case, you must also change the MGC flag **ENABLE\_H239\_ANNEX\_T** setting to **NO**.

### **FORCE\_1X1\_LAYOUT\_ON\_CASCADED\_LINK\_CONNECTION=YES** (default).

Set this flag to **NO** If the MGC is functioning as a Gateway and participant layouts on the other network are not to be forced to 1X1.

- **3** If the MGC is dialing the RealPresence Collaboration Server and the cascaded link connects to the conference via the Cascade-enabled Entry Queue without being prompted for the conference password, set the flag to **YES** as follows: **ENABLE\_CASCADED\_LINK\_TO\_JOIN\_WITHOUT\_PASSWORD=YES**
- **4** Click **OK**.
- **5** Reset the MCU to apply the changes.

### **Setting Flags in the MGC**

Flag setting is required to ensure the correct MCU behavior for cascading conferences. It is performed once per MCU.

### **To modify the flags:**

- **1** In the MGC Manager, right-click the **MCU icon** and then select **MCU Utils > Edit "system.cfg"**.
- **2** In the **H264 Section**, ensure that the following flags are set to:
	- **ENABLE\_HD\_SD\_IN\_FIXED\_MODE=YES**

Setting this flag to YES enables H.264 Standard Definition (SD), High Definition (HD) and VSX 8000 (Version 8.0) support in Video Switching conferences.

### **H264\_VSW\_AUTO=NO**

Setting this flag to NO disables the highest common mechanism in H.264 and enables the selection of H.264 Video Protocol in fixed mode in Dual Stream Video Switching cascading conferences.

### **ENABLE\_H239\_ANNEX\_T=YES**

This flag should be set to the same value (**YES**/**NO**) as the settings of the RealPresence Collaboration Server flag **H263\_ANNEX\_T**.

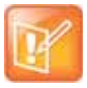

### **Note: MIH Cascading with MGC Requirement**

To use MIH Cascade in the MGC, the Conference Numeric ID routing mode must be used. It is determined when the **system.cfg** flag in the **GREET AND GUIDE/IVR** section is set to **QUICK\_LOGIN\_VIA\_ENTRY\_QUEUE=NO**.

- **3** Click **OK**.
- **4** If you changed the flags, reset the MCU.

### **Method II - Defining the Cascading Entry Queue in the MGC**

The Entry Queue definition on the MGC is required if the dialing is done from the RealPresence Collaboration Server to the MGC.

### **To define the Cascading Entry Queue in the MGC:**

- **1** In the MGC Manager, expand the MCU tree.
- **2** Right-click the **Meeting Rooms, Entry Queues and SIP Factories** icon and click **New Entry Queue**.

**3** In the **New Entry Queue** dialog box, set the Entry Queue parameters and select the **Cascade** check box.

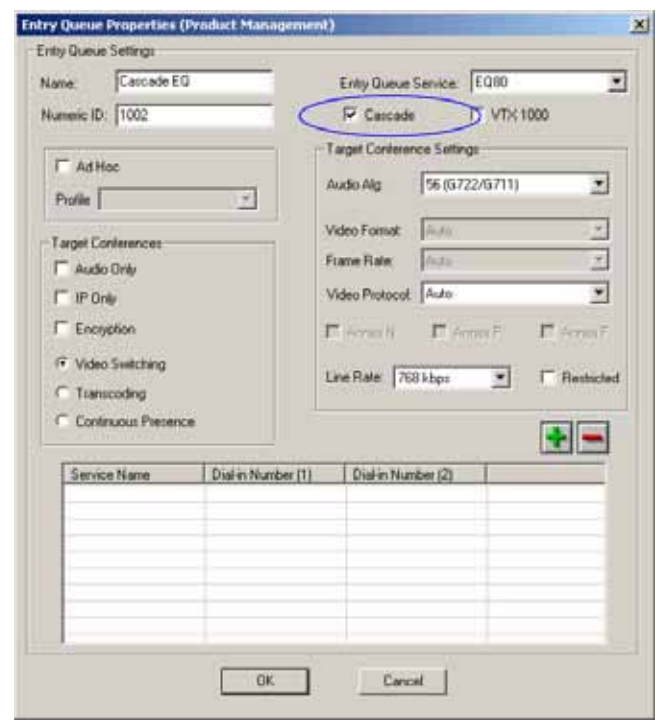

For more details on the definition of new Entry Queues refer to the *MGC Manager User's Guide, Volume II, Chapter 1, Ad Hoc Auto Cascading and Cascading Links*.

**4** Click **OK**.

### **Creating the Dial-out Link between the Conference Running on the MGC and the Conference Running on the RealPresence Collaboration Server**

If the dialing is done from the MGC to the RealPresence Collaboration Server, you need to define the cascaded link (dial-out participant) in the conference running on the MGC.

The dial-out string defined for the participant is the dialing string required to connect to the destination conference via the Cascade-enabled Entry Queue defined on the RealPresence Collaboration Server hosting the destination cascaded conference. The dial-out participant can be defined on the MGC as template or assigned to the Meeting Room.

In the MGC Manager application, define a new participant as follows:

- **1** In the **Participant Properties Identification** dialog box, enter a **Participant Name**
- **2** In the **Connection Type** field, select **Dial-out**.
- **3** In the **Interface Type** list field, select **H.323**.
- **4** There are two methods to define the dialing string to the other conference:
	- **a** Using the MCU's IP Address and the Alias string - [Method A](#page-292-0)

**b** Using only the Alias string (requires a gatekeeper) - [Method B](#page-292-1)

<span id="page-292-0"></span>Method A

This method does not use any gatekeepers.

In the **IP Address** field, enter the IP address of the **Signaling Host** of the RealPresence Collaboration Server hosting the destination conference.

In the **Alias Name/Type** field, enter the ID of the cascade-enabled Entry Queue (EQ), the Conference ID and Password of the destination conference as follows:

<EQ ID>##<Destination Conference ID>##<Password> (Password is optional).

For Example: 1002##12001##1234 L Destination Password (optional) Cascade-enabled EQ ID Confer

<span id="page-292-1"></span>Method B

This method uses a gatekeeper.

In the **Alias Name** field, enter the Prefix of MCU B, EQ ID, Destination Conference ID, and Password, as follows:

<MCU Prefix EQ ID>##<Conference ID>##<Password> (Password is optional)

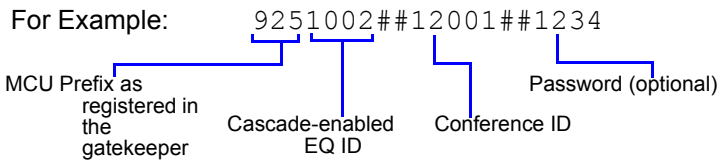

**5** Click the **Advanced** tab and in the **Node Type** field, select **Terminal**.

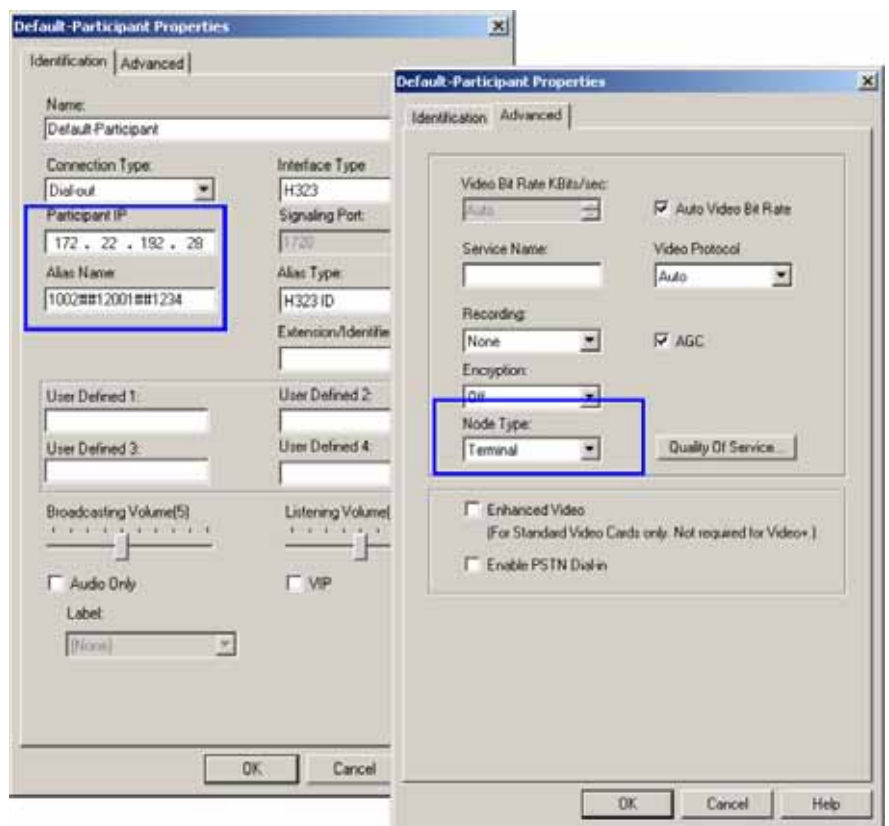

### **6** Click **OK**.

### **Defining the Cascade Enabled Entry Queue on the RealPresence Collaboration Server**

If the dialing is done from the conference running on the MGC that is the Master MCU, a Cascade-enabled Entry Queue must be defined on the RealPresence Collaboration Server setting it as Slave.

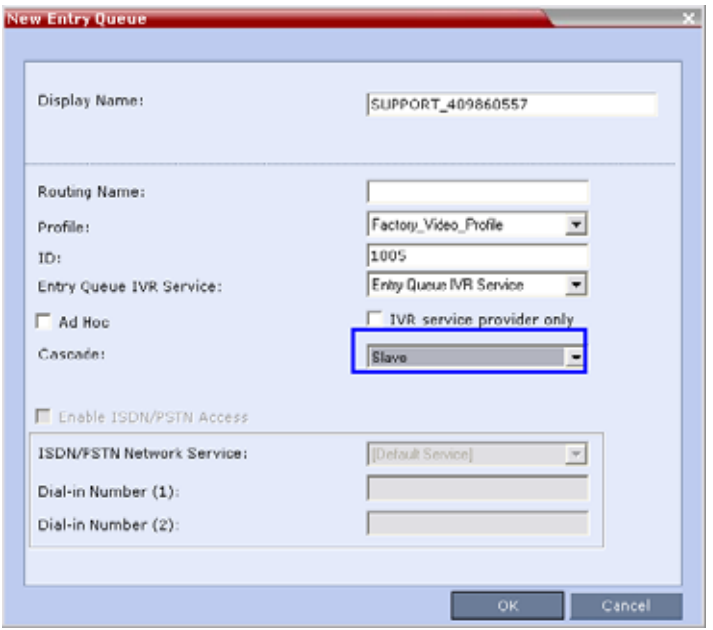

For more details, see [MGC to RealPresence Collaboration Server Cascading](#page-287-0).

### **Defining the Cascading Conferences**

The table below lists the line rates and the video settings that should be used when defining the conferences on the MGC. The same line rates should be selected when defining the Conference Profiles on the RealPresence Collaboration Server, as well as whether the conference is HD Video Switching. However, the video settings will be automatically selected by the system.

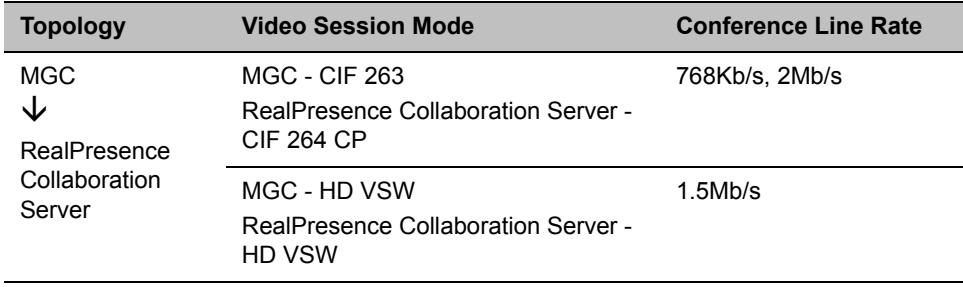

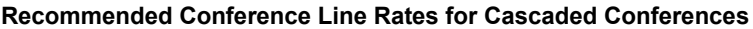

In addition, the conference running on the MGC should be set as Meet Me Per Conference and select the H.239 option in the Dual Stream Mode field. For more details on conference definition on the MGC, refer to the *MGC Manager User's Guide, Volume I, Chapter 5*.

### **Defining the Dial-out Participant on the RealPresence Collaboration Server**

If the dialing is done from a conference running on the RealPresence Collaboration Server to the conference running on the MGC, the dial-out participant is defined in the conference running on the RealPresence

Collaboration Server, setting the Cascade field to Slave. This participant dials the Cascade-enabled Entry Queue defined on the MGC.

### **To define the Dial-out Participant:**

- **1** Display the list of participants in the linked conference (Slave conference).
- **2** In the **Participant** List pane, click the **New Participant** ( $\left[\frac{1}{\sqrt{2}}\right]$ ) button. The **New Participant - General** dialog box is displayed.

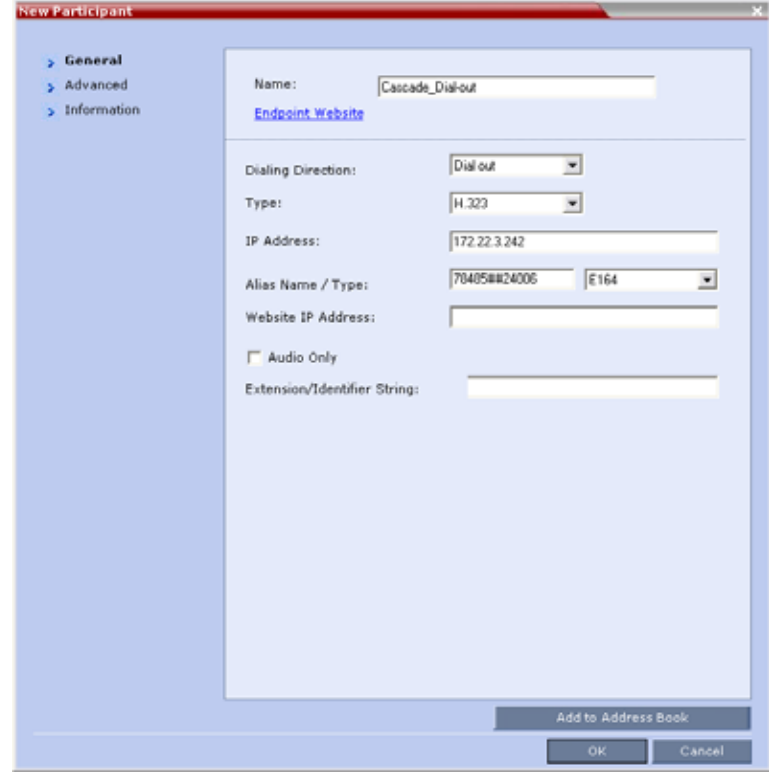

- **3** In the **Name** field, enter a participant name.
- **4** In the **Dialing Direction** field, select **Dial-out**.
- **5** In the **Type** list field, verify that **H.323** is selected.
- **6** There are two methods to define the dialing string:
	- **a** Using the MCU's IP Address and the Alias string - [Method A](#page-296-0)

**b** Using only the Alias string (requires a gatekeeper) - [Method B](#page-296-1)

<span id="page-296-0"></span>Method A

This method does not used a gatekeeper.

In the **IP Address** field, enter the IP address of the MGC hosting the destination conference (Master conference).

In the **Alias Name/Type** field, enter the ID of the cascade-enabled Entry Queue (EQ), the Conference ID and Password of the destination conference (Master Conference) as follows:

<EQ ID>##<Destination Conference ID>##<Password> (Password is optional).

### For Example: 1005##20006##1234

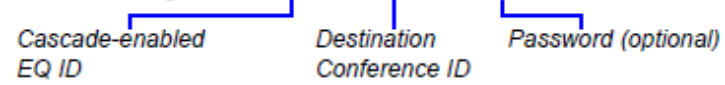

<span id="page-296-1"></span>Method B

This method uses a gatekeeper.

In the **Alias Name** field, enter the MGC Prefix as registered in the gatekeeper, EQ ID, Destination Conference ID, and Password, as follows:

<MGC Prefix EQ ID>##<Conference ID>##<Password> (Password is optional)

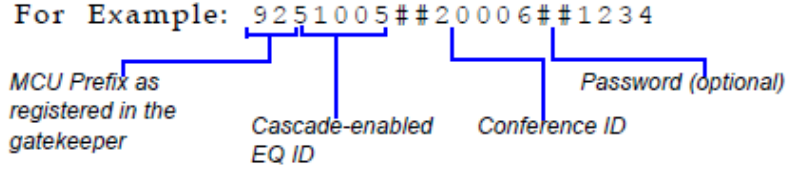

**7** Click the **Advanced** tab and in the **Cascade** field, select the **Slave** option.

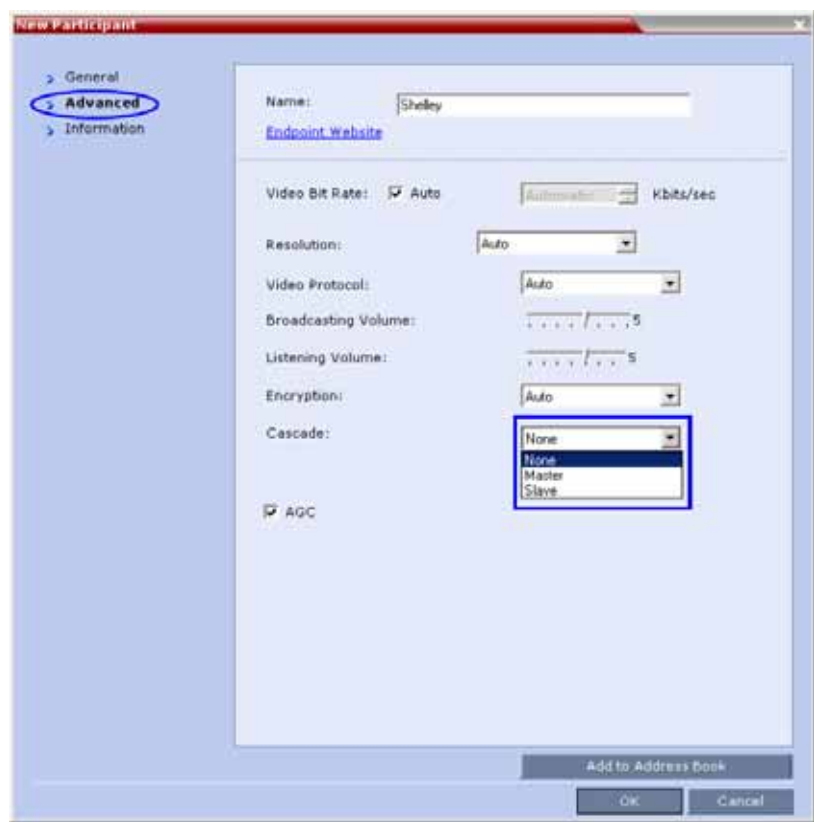

**8** Click **OK**.

The cascade-enabled dial-out link is created and the system automatically dials out to connect the participant to the local conference, as well as the destination conference on the MGC.

# **Meeting Rooms**

A Meeting Room is a conference saved on the MCU in passive mode, without using any of the system resources. A Meeting Room is automatically activated when the first participant dials into it. Meeting Rooms can be activated as many times as required. Once activated, a Meeting Room functions as any ongoing conference.

The conferencing Mode of the Meeting Room is determined by the Profile assigned to it.

In SVC Conferencing Mode, dial-in is available as follows:

- AVC-capable endpoints (participants) can only connect to an AVC CP Meeting Room. When dialing into SVC Only Meeting Room the calls fail.
- SVC-capable endpoints support both AVC and SVC video protocols. When dialing into SVC Only conferences, they connect as SVC endpoints. When dialing into AVC CP Only conferences, they connect as AVC endpoints.
- Both AVC and SVC endpoints can connect to a mixed CP and SVC conference.

In AVC Conferencing Mode, ISDN/PSTN participants can dial-in directly to a Meeting Room without connection through an Entry Queue. Up to two numbers can be defined per conference provided that they are from the same ISDN/PSTN Network Service. When a dial-in number is allocated to a Meeting Room, the number cannot be deleted nor can the ISDN/PSTN Network Service be removed. The dial-in number must be communicated to the ISDN or PSTN dial-in participants.

In AVC CP Conferences, dial-out participants can be connected to the conference automatically, or manually. In the automatic mode the system calls all the participants one after the other. In the manual mode, the Collaboration Server user or meeting organizer instructs the conferencing system to call the participant. Dial-out participants must be defined (mainly their name and telephone number) and added to the conference. This mode can only be selected at the conference/Meeting Room definition stage and cannot be changed once the conference is ongoing.

A Meeting Room can be designated as a Permanent Conference.

The system is shipped with four default Meeting Rooms:

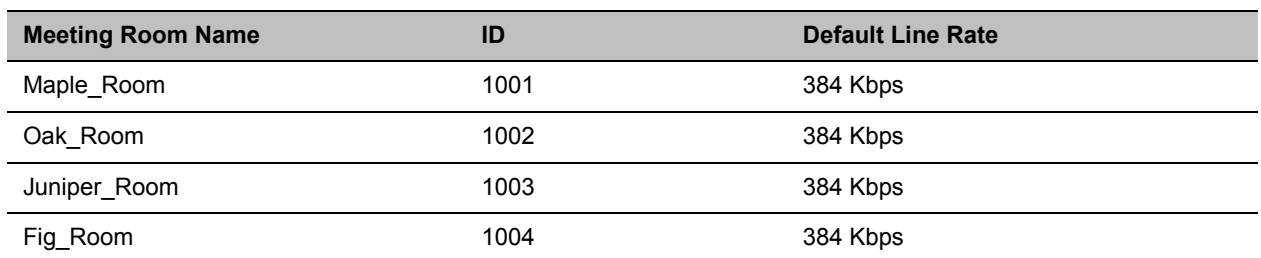

### **Default Meeting Rooms List**

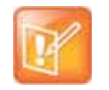

#### **Note: Resource Capacities and Operational Specifications**

For information about Resource Capacities and other operational specifications, see the **RealPresence® Collaboration Server (RMX) Hardware Guide** specific to your system.

### **Use Time Out as DTMF Delimiter**

Users are able to change the behavior of the policy of number collection for VMR Entry Queues, Conference-IDs and Passwords, allowing a time-out to be used as a stop indicator for the input string.

In previous versions, a **#** input at the end of the input string indicated completion of the input.

The administrator can configure the system, using the ENABLE\_DTMF\_NUMBER\_WO\_DELIMITER system flag to change the previous system behavior, allowing a time-out to be used as a stop indicator for the string input for the local IVR, when the MCU collects the Conference-ID in the local Entry Queue or the Password (chairperson or participant) while routed to the conference.

The flag must be manually added to the System Configuration and its value modified as follows:

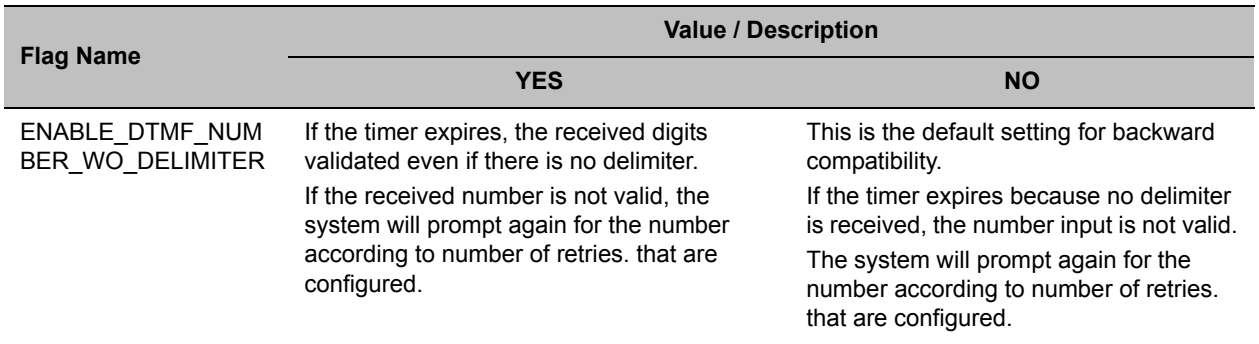

A System Reset in not required for the flag setting to take effect.

For more information see, Modifying System Flags.

## **Meeting Rooms List**

Meeting Rooms are listed in the Meeting Room list pane.

### **To list Meeting Rooms:**

**»** In the RMX Management pane, in the Frequently Used list, click the Meeting Rooms button  $\blacksquare$ . The **Meeting Rooms** list is displayed.

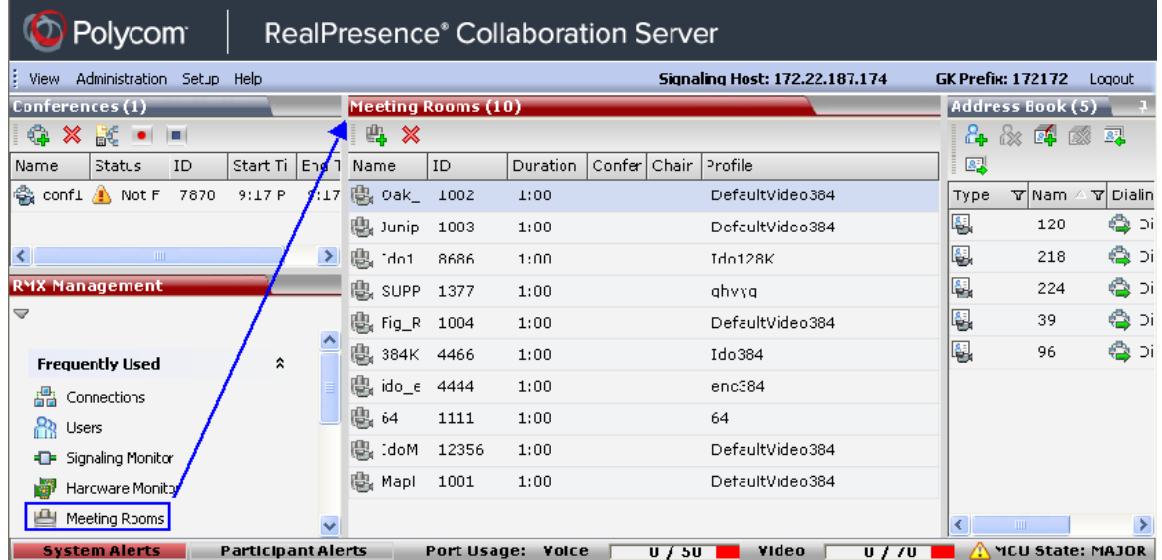

An active Meeting Room becomes an ongoing conference and is monitored in the same way as any other conference.

The Meeting Room List columns include:

### **Meeting Rooms List Columns**

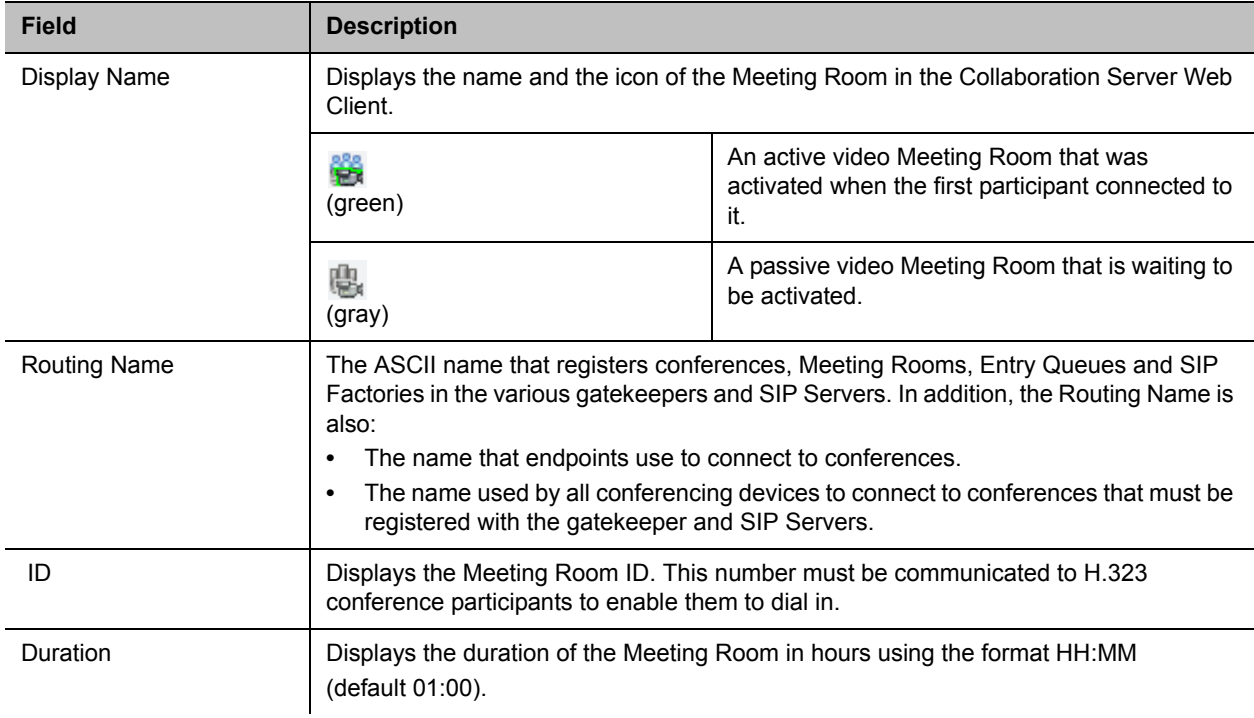

### **Meeting Rooms List Columns**

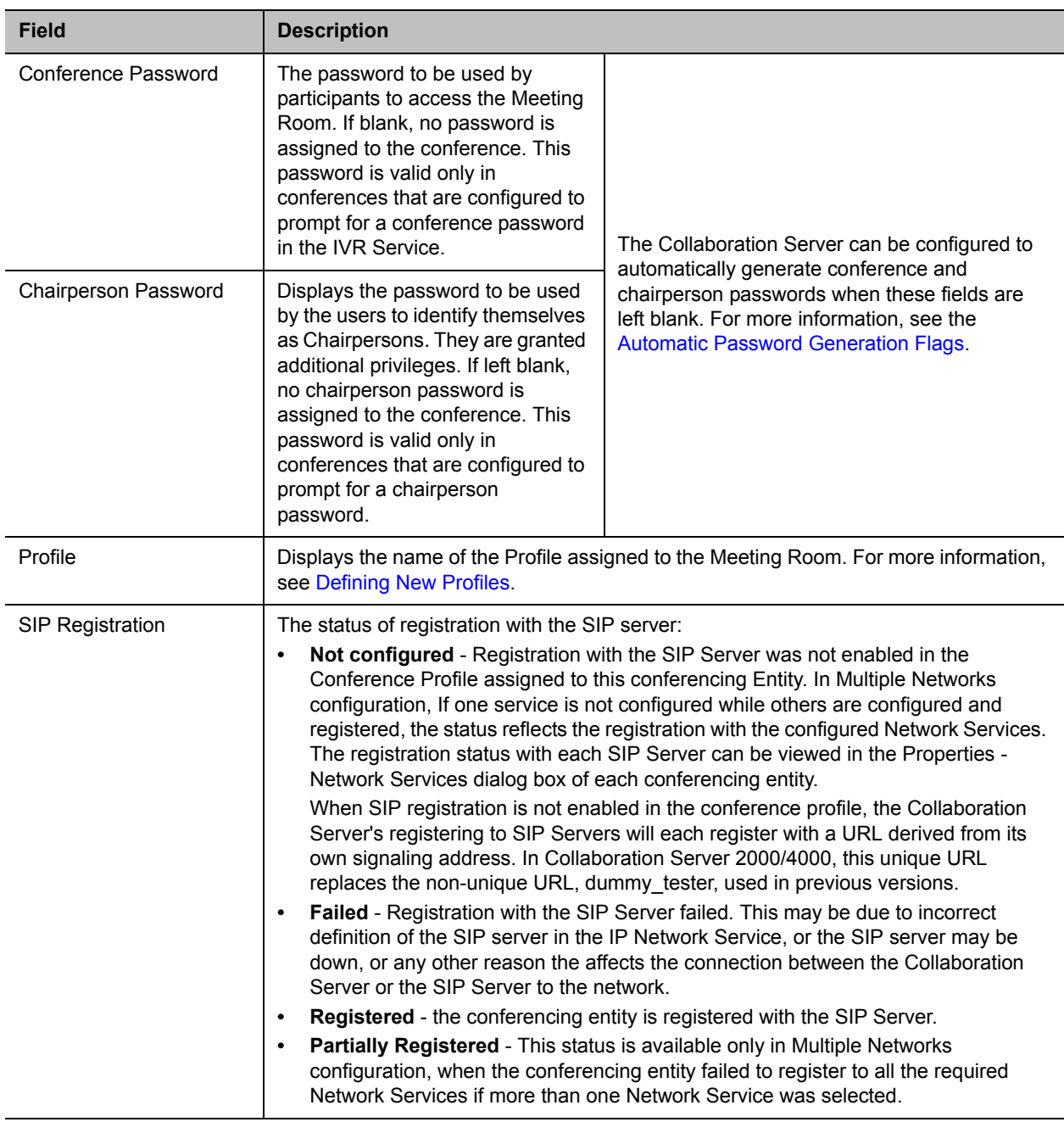

### **Use Time Out as DTMF Delimiter**

Users are able to change the behavior of the policy of number collection for VMR Entry Queues, Conference-IDs and Passwords, allowing a time-out to be used as a stop indicator for the input string. In previous versions, a **#** input at the end of the input string indicated completion of the input.

The administrator can configure the system, using the ENABLE\_DTMF\_NUMBER\_WO\_DELIMITER system flag to change the previous system behavior, allowing a time-out to be used as a stop indicator for the string input for the local IVR, when the MCU collects the Conference-ID in the local Entry Queue or the Password (chairperson or participant) while routed to the conference.

The flag must be manually added to the System Configuration and its value modified as follows:

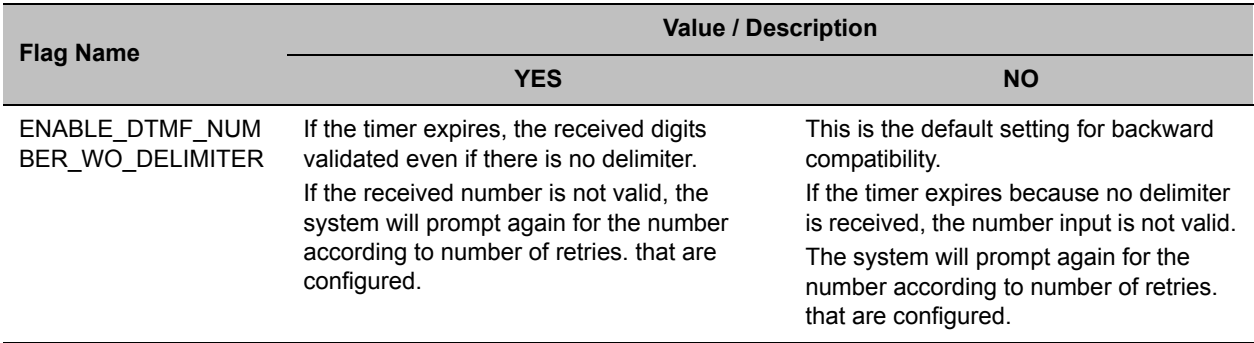

A System Reset in not required for the flag setting to take effect.

For more information see Modifying System Flags.

### **Meeting Room Toolbar & Right-click Menu**

The Meeting Room toolbar and right-click menus provide the following functionality:

#### **Meeting Room Toolbar and Right-click Menus**

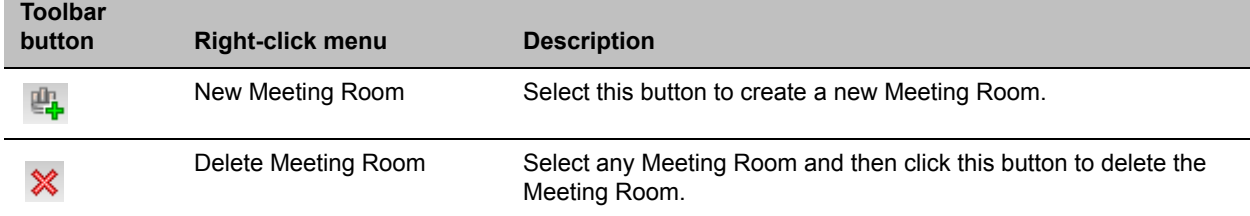

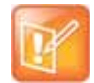

Dial out to AVC participants assigned to a Meeting Room will only start when the dial in participant who has activated it has completed the connection process and the Meeting Room has become an ongoing conference.

## **Creating a New Meeting Room**

#### **To create a new meeting room:**

**•** In the Meeting Rooms pane, click the New Meeting Room  $\mathbb{R}$  button or right-click an empty area in the pane, and select **New Meeting Room**.

The **New Meeting Room** dialog box is displayed.

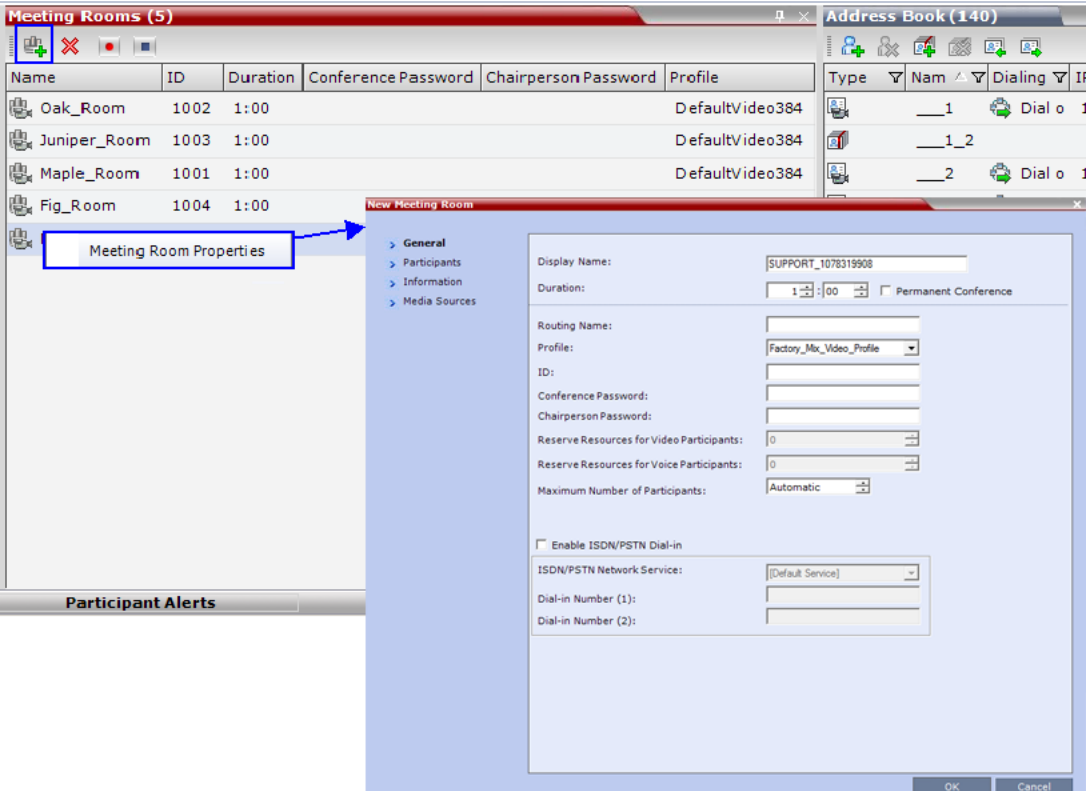

The definition procedure is the same as for the new conference (with the exception of Reserved Resources for Audio and Video participants in Collaboration Server 2000/4000 only).

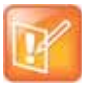

If SIP Factories are being used do not assign a Meeting Room the ID 7001. This ID is reserved for the default SIP Factory.

Microsoft Lync users can connect a Collaboration Server Meeting Room to a conference running on the Microsoft A/V MCU. This allows Collaboration Server Lync users to connect with a conference in progress on the A/V MCU and be an active participant in the conference.

Microsoft Lync is not supported by Collaboration Server (RMX) 1800 with no DSP cards.

For more information, see Connecting a Collaboration Server Meeting Room to a Microsoft AV-MCU Conference.

# **Entry Queues, Ad Hoc Conferences and SIP Factories**

## **Entry Queues**

An Entry Queue (EQ) is a special routing lobby to access conferences. Participants connect to a single-dial lobby and are routed to their destination conference according to the Conference ID they enter. The Entry Queue remains in a passive state when there are no callers in the queue (in between connections) and is automatically activated once a caller dials its dial-in number.

Participants can be moved from the Entry Queue and the destination conference if both conferencing entities are set to the same conferencing parameters: Conferencing Mode, Line rate and video parameters. For example, participants can be moved from SVC Only Entry Queue to SVC Only conference, or from a mixed CP and SVC Entry Queue to a mix CP and SVC conference, from CP only Entry Queue to CP only conference.

The parameters (bit rate and video properties) with which the participants connect to the Entry Queue and later to their destination conference are defined in the Conference Profile that is assigned to the Entry Queue. For example, if the Profile Bit Rate is set to 384kbps, all endpoints connect to the Entry Queue and later to their destination conference using this bit rate even if they are capable of connecting at higher bit rates.

An Entry Queue IVR Service must be assigned to the Entry Queue to enable the voice prompts guiding the participants through the connection process. The Entry Queue IVR Service also includes a video slide that is displayed to the participants while staying in the Entry Queue (during their connection process).

Different Entry Queues can be created to accommodate different conferencing modes, conferencing parameters (by assigning different Profiles) and prompts in different languages (by assigning different Entry Queue IVR Services).

For more information, see [IVR Services List](#page-604-0).

The Entry Queue can also be used for Ad Hoc conferencing. If the Ad Hoc option is enabled for the Entry Queue, when the participant enters the target conference ID the system checks whether a conference with that ID is already running on the MCU. If not, the system automatically creates a new ongoing conference with that ID. For more information about Ad Hoc conferencing, see [Ad Hoc Conferencing](#page-319-0).

An Entry Queue can be designated as Transit Entry Queue to which calls with dial strings containing incomplete or incorrect conference routing information are transferred. For more information, see [Transit](#page-309-0)  [Entry Queue](#page-309-0).

To enable ISDN/PSTN participants to dial in to the Entry Queue, an ISDN/PSTN dial-in number must be assigned to the Entry Queue. Up to two dial-in numbers can be assigned to each Entry Queue. The dial-in numbers must be allocated from the dial-in number range defined in the ISDN/PSTN Network Service. You can allocate the two dial-in numbers from the same ISDN/PSTN Network Service or from two different ISDN/PSTN Network Services. The dial-in number must be communicated to the ISDN or PSTN dial-in participants.

The Entry Queue can also be used as part of the Gateway to Polycom® RealPresence DMA solution for connecting Audio only PSTN, ISDN, SIP and H.323 endpoints to RealPresence DMA™ system.

Gateway functionality is not supported by Collaboration Server (RMX) 1800 with no DSP cards.

For more information, see [Dialing to Polycom® RealPresence DMA System.](#page-684-0)

### **Default Entry Queue properties**

The system is shipped with a default Entry Queue whose properties are shown in the following table.

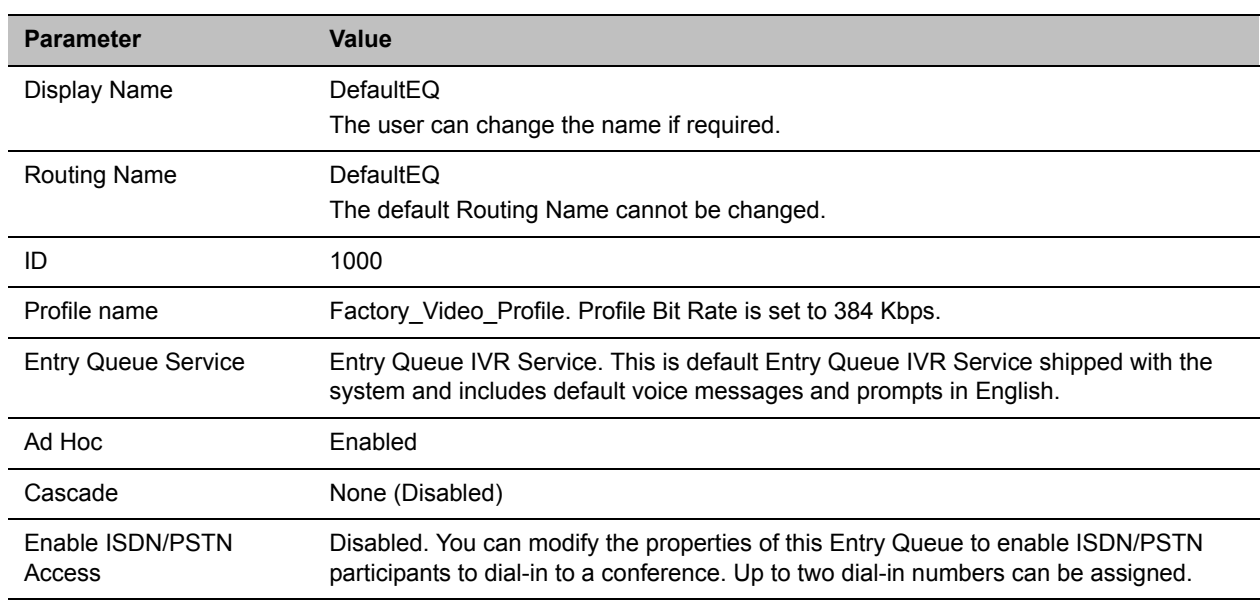

### **Default Entry Queue Properties**

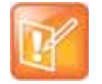

### **Note: Resource Capacities and Operational Specifications**

For information about Resource Capacities and other operational specifications, see the *RealPresence® Collaboration Server (RMX) Hardware Guide* specific to your system.

### **Defining a New Entry Queue**

You can modify the properties of the default Entry Queue and define additional Entry Queues to suit different conferencing requirements.

### **To define a new Entry Queue:**

**1** In the **RMX Management** pane, In the **Rarely Used** menu, click **Entry Queues.**

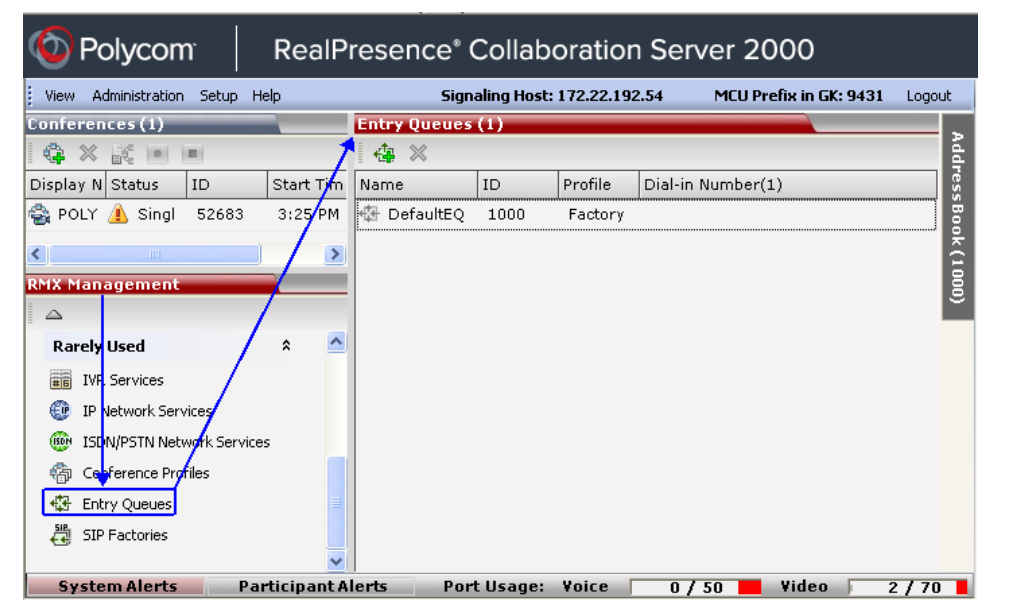

**2** In the **Entry Queues** list pane, click the **New Entry Queue** button.

The **New Entry Queue** dialog box opens.

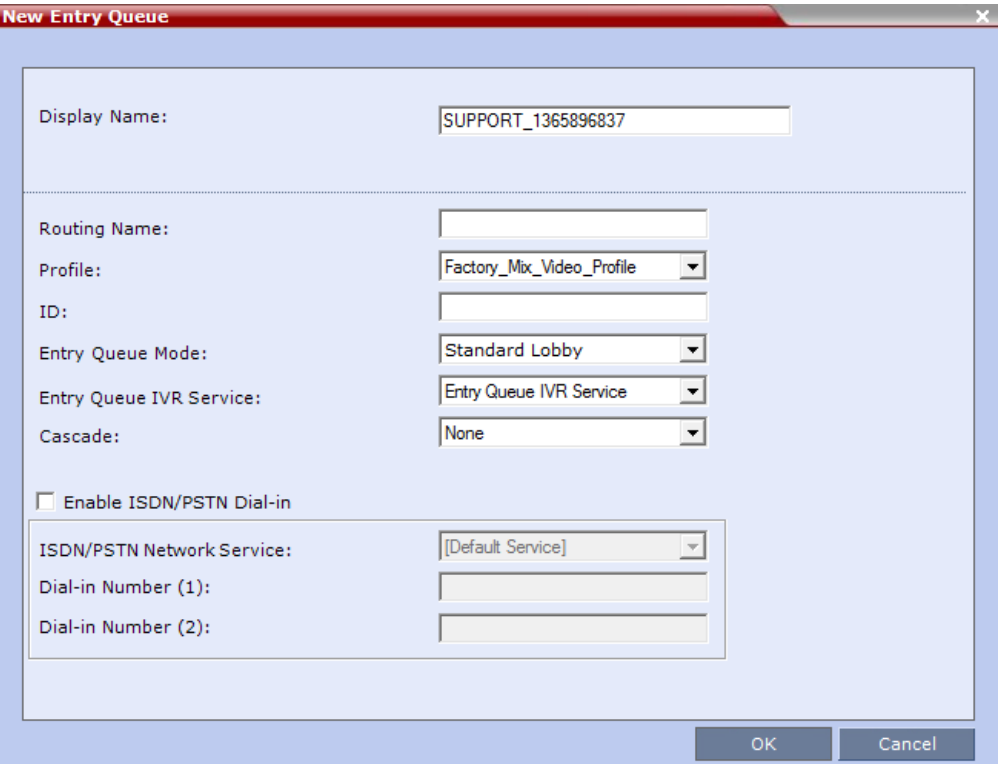

**3** Define the following parameters:

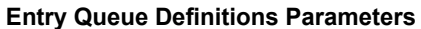

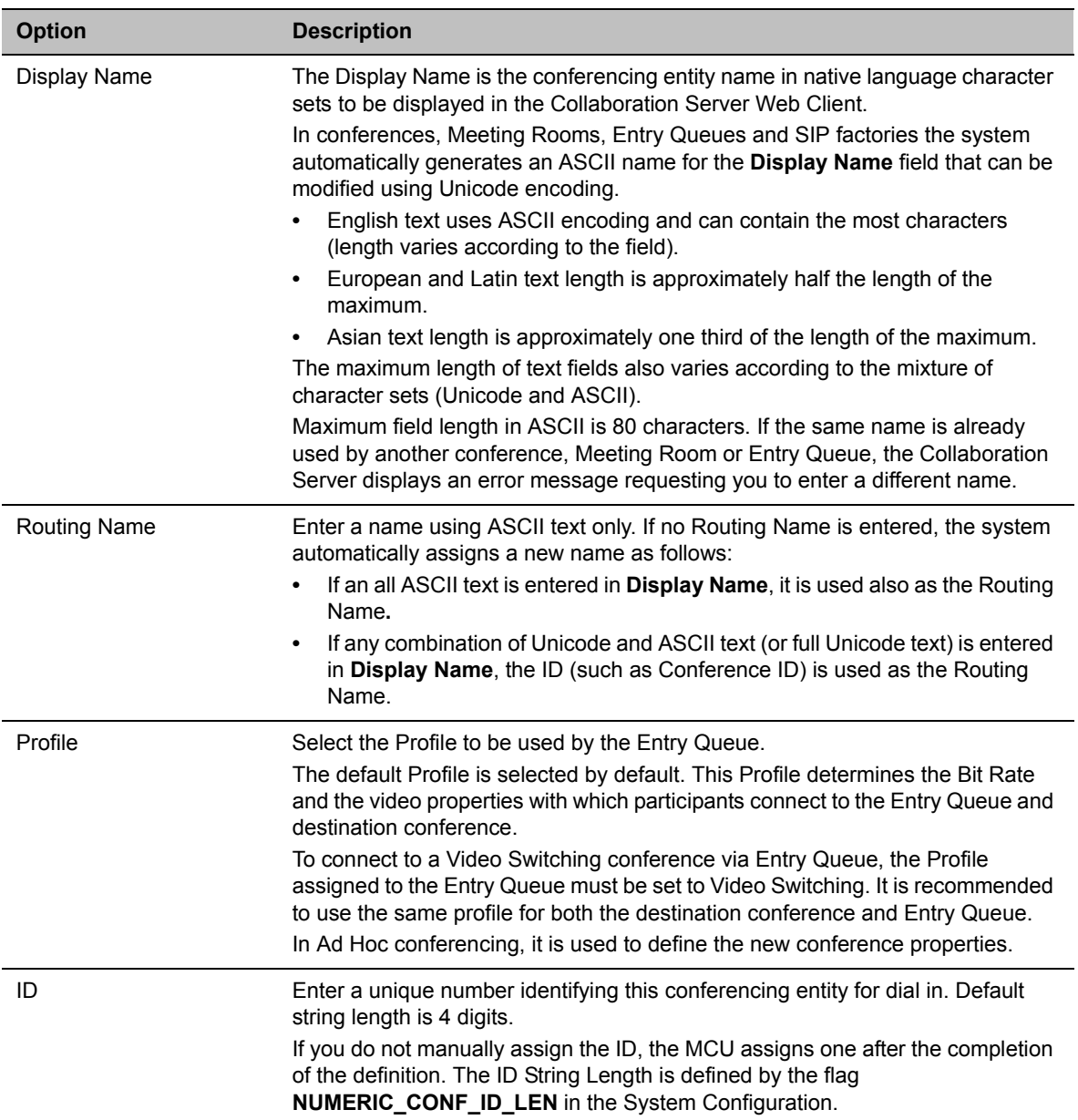

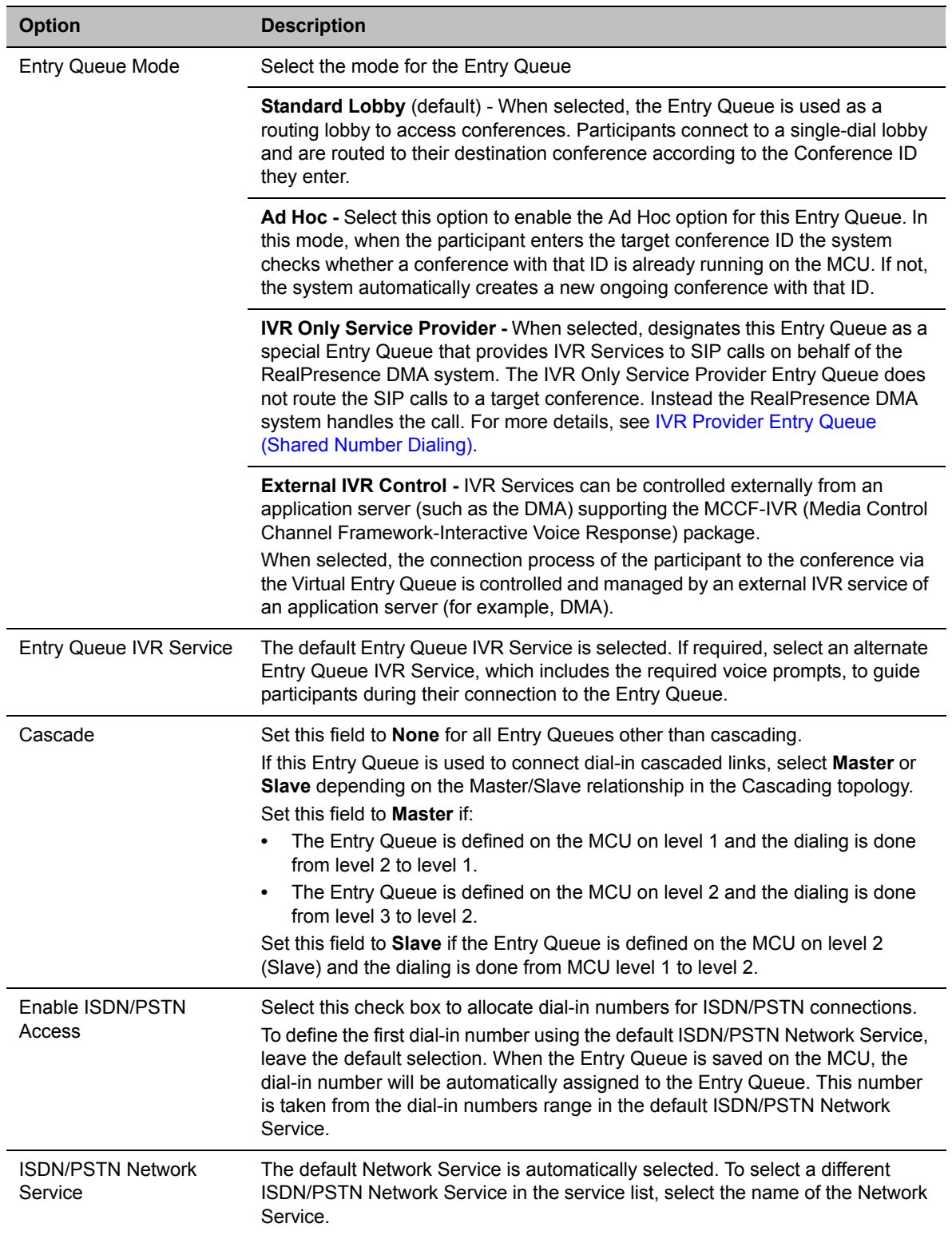

### **Entry Queue Definitions Parameters**

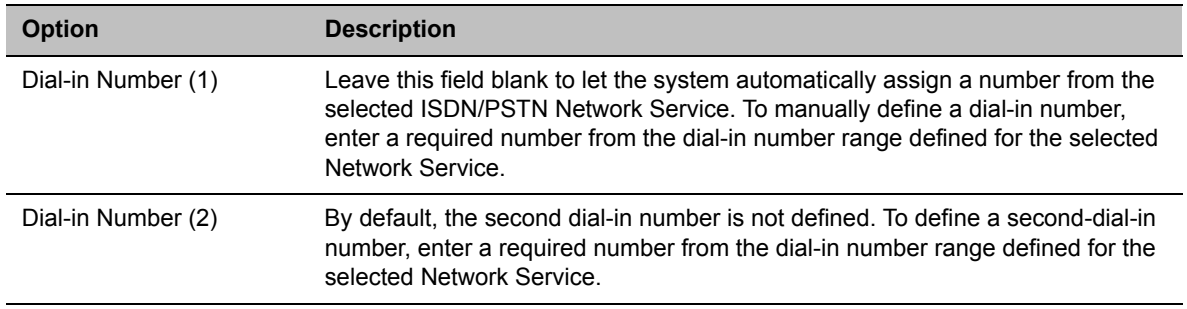

### **Entry Queue Definitions Parameters**

### **4** Click **OK**.

The new Entry Queue is added to the **Entry Queues** list.

### **Listing Entry Queues**

### **To view the list of Entry Queues:**

**»** In the **RMX Management** pane*-* **Rarely Used** menu, click **Entry Queues**.

The Entry Queues are listed in the **Entry Queues** pane.

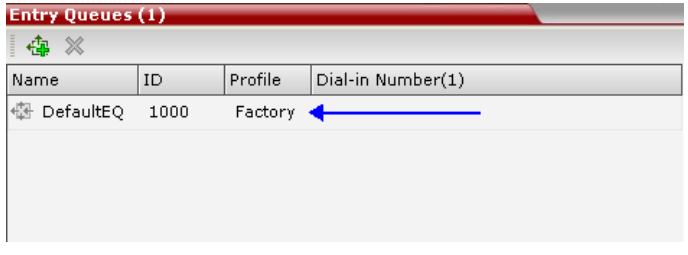

You can double-click an Entry Queue to view its properties.

### **Modifying the EQ Properties**

### **To modify the EQ:**

**»** In the **Entry Queues** pane, either double-click or right-click, and select **Entry Queue Properties** of the selected Entry Queue in the list.

The **Entry Queue Properties** dialog box is displayed. All the fields may be modified except Routing Name.

### <span id="page-309-0"></span>**Transit Entry Queue**

A Transit Entry Queue is an Entry Queue to which calls with dial strings containing incomplete or incorrect conference routing information are transferred.

IP Calls are routed to the Transit Entry Queue when:

- A gatekeeper is not used, or where calls are made directly to the Collaboration Server's Signaling IP Address, with incorrect or without a Conference ID.
- When a gatekeeper is used and only the prefix of the Collaboration Server is dialed, with incorrect or without a Conference ID.
- When the dialed prefix is followed by an incorrect conference ID.

When no Transit Entry Queue is defined, all calls containing incomplete or incorrect conference routing information are rejected by the Collaboration Server.

In the Transit Entry Queue, the Entry Queue IVR Service prompts the participant for a destination conference ID. Once the correct information is entered, the participant is transferred to the destination conference.

### **Setting a Transit Entry Queue**

The Collaboration Server factory default settings define the Default Entry Queue also as the Transit Entry Queue. You can designate another Entry Queue as the Transit Entry Queue.

Only one Transit Entry Queue may be defined per Collaboration Server and selecting another Entry Queue as the Transit Entry Queue automatically cancels the previous selection.

### **To designate an Entry Queue as Transit Entry Queue:**

- **1** In the **RMX Management** pane, **Rarely Used** list, click **Entry Queues**.
- **2** In the **Entry Queues** list, right-click the **Entry Queue** entry, and then click **Set Transit Entry Queue**.

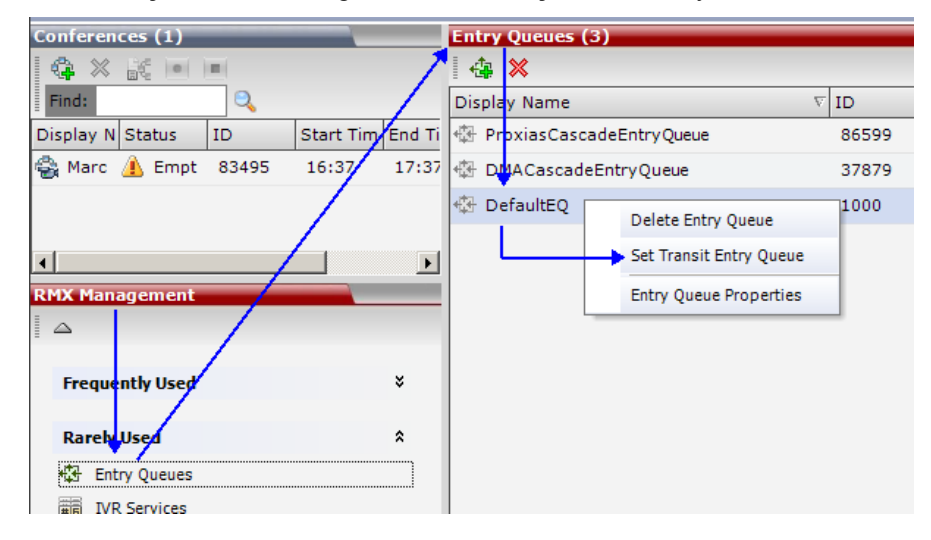

The Entry Queue selected as Transit Entry Queue is displayed in bold.

### **To cancel the Transit Entry Queue setting:**

- **1** In the **RMX Management** pane, **Rarely Used** list, click **Entry Queues**.
- **2** In the **Entry Queues** list, right-click the **Transit Entry Queue** entry, and then click **Cancel Transit Entry Queue**.

### <span id="page-311-0"></span>**IVR Provider Entry Queue (Shared Number Dialing)**

In an environment that includes a RealPresence DMA system, the Collaboration Server Entry Queue can be configured to provide the IVR Services on behalf of the RealPresence DMA system to SIP endpoints. It displays the Welcome Slide, plays the welcome message and retrieves the destination conference ID that is entered by the participant using DTMF codes.

To enable this feature, a special Entry Queue that is defined as IVR Only Service Provider is created. This Entry Queue does not forward calls to conferences running on the Collaboration Server and its main functionality is to provide IVR services.

### **Call Flow**

The SIP participant dials the DMA Virtual Entry Queue number, for example 1000@dma.polycom.com.

The DMA forwards the SIP call to the Collaboration Server, to a special Entry Queue that is configured as IVR Only Service Provider. The participant is prompted to enter the conference ID using DTMF codes.

Once the participant enters the conference ID, the conference ID is forwarded to the DMA, enabling the DMA to connect the SIP endpoint to the destination conference or create a new conference and connect the participant to that conference.

### **Guidelines for setting the Entry Queue as IVR Provider**

- An Entry Queue defined as IVR Only Service Provider does not route the SIP call to a target conference and it cannot be used to route calls on the Collaboration Server. In such a configuration, the DMA handles the calls. Therefore, normal Entry Queues must be defined separately.
- Operator Assistance must be disabled in the IVR Service assigned to this Entry Queue.
- Only the conference ID prompts should be configured. Other prompts are not supported in IVR Only Service Provider configuration.
- PSTN, ISDN, and H.323 calls to this Entry Queue are rejected.
- The DMA must be configured to locate the IVR Only Service Provider Entry Queue on the Collaboration Server. To locate the Entry Queue the DMA requires the Entry Queue's ID number and the Collaboration Server Signaling IP address (xxx.xx.xxx.xx).

### **Configuring the Collaboration Server as IVR Provider**

### **Entry Queue IVR Service**

If required, create a special Entry Queue IVR Service in which the Operator Assistance option is disabled, and only the Conference ID prompts are enabled.

### **Entry Queue**

**»** In the **New Entry Queue** dialog box, **Entry Queue Mode** list, select **IVR Only Service Provider.**

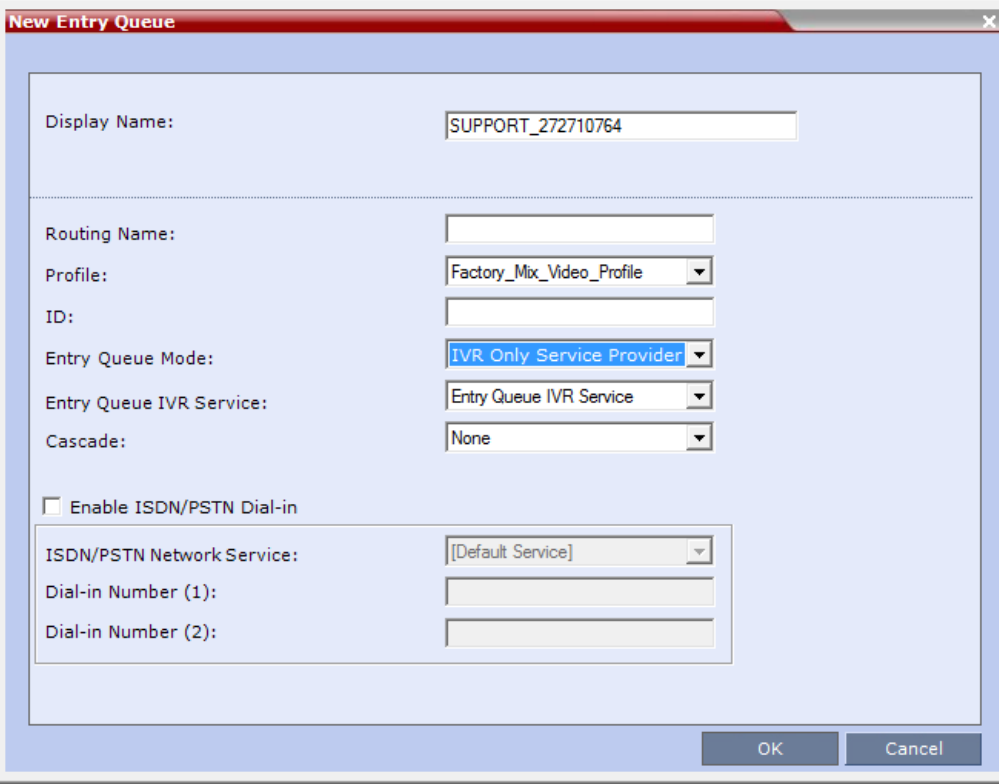

- $\triangleright$  Enter the Entry Queue ID to be used by the DMA for forwarding the SIP calls to this Entry Queue.
- Select the special **Entry Queue IVR Service** if one was created.
- The **Cascade** and **Enable ISDN/PSTN Dial-in** options should not be enabled with this type of Entry Queue.

### **Using External IVR Services via the MCCF-IVR Package**

IVR Services can be controlled externally from an application server supporting the MCCF-IVR (Media Control Channel Framework-Interactive Voice Response) package. The external IVR service is currently being implemented with the integration of the Polycom RealPresence Virtualization Manager (DMA) as the application server. When the application server is deployed in the enterprise environment and the Polycom RealPresence Collaboration Server (MCU) is deployed as a media server, the external IVR service can be used to play audio messages, display slides, and collect DTMF input from the participant. The external IVR service is managed by the application server at the pre-conference phase when the participant is placed into a special external IVR-controlled Entry Queue in the Collaboration Server (MCU), collecting information before connecting to the conference.

The external IVR-controlled Entry Queue plays recorded voice messages or sends video slides such as splash screens to the participant and collects DTMF input from the participant such as conference ID and conference password for various functions.

IVR media files, WAV for voice messages and JPG for video slides, are stored on the application server. In order to provide external IVR control, a TCP-based MCCF channel is created between the application server and the media server. Because of real-time considerations, when the MCCF channel is established, the application server notifies the media server about the media files. The media server downloads the media files. The media server is notified by the application server when to download new or updated media files.

When the call has completed the pre-conference phase in the external IVR-controlled Entry Queue, the application server disconnects the call from the Entry Queue and routes the call to an ongoing conference or creates a new VMR.

### **Call Flows**

The external IVR-controlled Entry Queue can be initiated for various types of calls from SIP endpoints such as standalone endpoints and Cisco TIP endpoints. Standalone endpoints are SIP or H.264 TIP endpoints. These endpoints can include HDX systems, multiple Telepresence (ITP) screens, and RealPresence Desktop client applications.

### **Call Flow for Standalone SIP Endpoints**

The following describes how a standalone SIP endpoint call is placed into the IVR-controlled Entry Queue and is then connected to a conference:

- **1** A SIP call is routed through the application server to the IVR-controlled Entry Queue.
- **2** The MCU answers the call and waits for the IVR media file requests from the application server. The MCU does not control the call while the call is in the Entry Queue.
- **3** The application server may request, through the MCCF channel IVR package, to play an audio file and display a slide. When the audio file has finished playing, the MCU notifies the application server that the audio file has been played for the call.
- **4** The application server may request, through the MCCF channel IVR package, to collect DTMF input such as a conference ID or password, from the caller. The DTMF input is transferred from the MCU to the application server. When the application server receives the DTMF input, it validates the input for the required conference ID or password. If the input is incorrect, the application server will request the MCU to replay the audio file and collect the DTMF input again. The MCU transfers the DTMF input to the application server for revalidation.
- **5** When the application server has completed the pre-conference IVR, the application server routes the call to a VMR with the collected password appended to the following dial string:

<conf-id>\*\*<password>@mcu-sig-ip.

The call is disconnected from the application server. The MCU now has control of the call.

**6** The call is transferred to a conference, which can reside on another MCU.

### **Call Flow for Standalone TIP Endpoints**

The following describes how a standalone TIP endpoint call is placed into the IVR-controlled Entry Queue and is then connected to a conference:

- **1** A TIP call is routed through the application server to the IVR-controlled Entry Queue. TIP endpoints can either have a single screen or multiple screens.
- **2** The MCU answers the call and waits for the IVR media file requests from the application server. The MCU does not control the call while the call is in the Entry Queue.
- **3** The application server may request, through the MCCF channel IVR package, to play an audio file and display a video slide. When the TIP endpoint uses multiple screens, the video slide is displayed on the main screen only. When the audio file has finished playing, the MCU notifies the application server that the audio file has been played for the call.
- **4** The application server may request, through the MCCF channel IVR package, to collect DTMF input such as a conference ID or password, from the caller. When the TIP endpoint uses multiple screens, the DTMF input is collected only once from the main screen. The DTMF input is transferred from the MCU to the application server. When the application server receives the DTMF input, it validates the input for the required conference ID or password. Because TIP uses DTLS, it can optionally enable re-keying of DTMF input and the calls to the Entry Queue and the conference can be encrypted.
- **5** When the application server has completed the pre-conference IVR, the application server routes the call to a VMR with the collected password appended to the following dial string: <conf-id>\*\*<password>@mcu-sig-ip.

The call is disconnected from the application server. The MCU now has control of the call.

**6** The call is transferred to a conference, which can reside on another MCU.

### **Call Flow for TIP Endpoints from a Polycom ITP System**

The following describes how a TIP call from Cisco TPS endpoints or TIP calls from a Polycom ITP system working as a TIP call is placed into the IVR-controlled Entry Queue and is then connected to a conference:

- **1** A TIP call is routed through the application server to the IVR-controlled Entry Queue.
- **2** The MCU answers the call and waits for the IVR media file requests from the application server. The MCU does not control the call while the call is in the Entry Queue.
- **3** While the call is in the Entry Queue, video is only displayed on the main screen.
- **4** DTMF input is collected only once from the main screen. Because TIP uses DTLS, it can optionally enable re-keying of DTMF input and the calls to the Entry Queue and the conference can be encrypted.
- **5** When the application server has completed the pre-conference IVR, the application server routes the call to a VMR with the collected password appended to the following dial string: <conf-id>\*\*<password>@mcu-sig-ip. The MCU now has control of the call.

The call is transferred to a conference, which can reside on another MCU.

### **Guidelines for Using External IVR Services via the MCCF-IVR Package**

- Only AVC SIP and TIP protocols are supported.
- MCCF channels support both IPV4 and IPV6.
- When the MCCF channel is disconnected, an alarm is displayed and all external IVR files are deleted. When the MCCF channel is reconnected, the external IVR files are sent to the MCU.
- When the Collaboration Server (MCU) is restarted, all existing external IVR files are deleted. When the MCCF channel connects to the Collaboration Server, the external IVR file are sent to the Collaboration Server.
- H.323 and ISDN protocols are not supported.
- Video Switching conferences do not support the TIP protocol
- TIP-based conferencing does not support the following features during conferences:
	- $\triangleright$  Gathering phase
- $\triangleright$  Skin display
- $\triangleright$  Text messaging using Message Overlay
- $\triangleright$  Site Name display
- $\triangleright$  PCM
- ▶ Click&View
- To play audio messages and display the welcome slide during the participant connection to the conference via the Virtual Entry Queue, the Media files have to meet the following requirements (as defined in the Entry Queue IVR Service):
	- > Audio messages: WAV files PCM, 16 KHz, 16 bit, Mono
	- Video slides: JPG files 1920 x 1088 resolution

### **Configuring the MCU to Support External IVR Services via the MCCF-IVR**

The support of External IVR Services via the MCCF-IVR package is enabled by default in the Collaboration Server (RMX) systems, by the flag ENABLE\_MCCF which is set to YES.

However, in Ultra Secure Mode and in secured environments where the External IVR Services via the MCCF-IVR package is not required and unused ports should be closed, this flag should be set to NO.

To change this flag value from YES to No, you must first add it to the System Configuration. For more details, see .

### **Configuring the Entry Queue to Use External IVR Services**

The Entry Queue can be configured to place a call in the external IVR-controlled Entry Queue.

### **To configure the Entry Queue for External IVR Services:**

- **1** In the **RMX Management** pane, click **Entry Queues**.
- **2** In the **Entry Queues** pane, click the **New Entry Queue** icon. The **New Entry Queue** dialog box is displayed.
- **3** In the **Display Name** field, type an appropriate display name for the Entry Queue.

**4** In the **Entry Queue Mode** field, select **External IVR Control** from the available options.

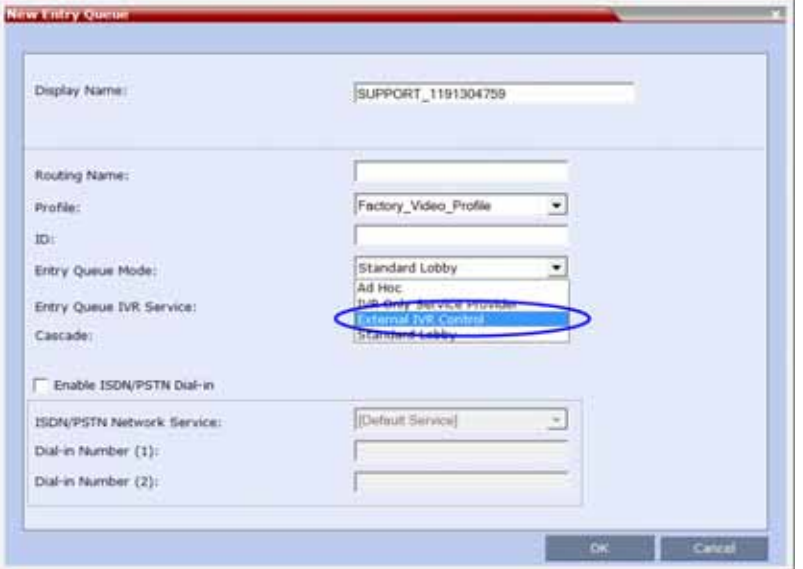

When **External IVR Control** is selected, the connection process of the participant to the conference via the Virtual Entry Queue is controlled and managed by an external IVR service of an application server (for example, DMA).

**5** Click **OK**.

## **SIP Factories**

A SIP Factory is a conferencing entity that enables SIP endpoints to create Ad Hoc conferences. The system is shipped with a default SIP Factory, named DefaultFactory.

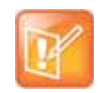

The default SIP Factory uses the conferencing ID 7001. If a SIP Factory is being used do not assign this ID to any conferencing entity, including conferences, reservations, and meeting rooms.

When a SIP endpoint calls the SIP Factory URI, a new conference is automatically created based on the Profile parameters, and the endpoint joins the conference.

The SIP Factory URI must be registered with the SIP server to enable routing of calls to the SIP Factory. To ensure that the SIP factory is registered, the option to register Factories must be selected in the Default IP Network Service.

### **Creating SIP Factories**

### **To create a new SIP Factory:**

**1** In the **RMX Management** pane, **Rarely Used** list, click **SIP Factories**.

**2** In the **SIP Factories** list pane, click the **New SIP Factory** button. The **New Factory** dialog box opens.

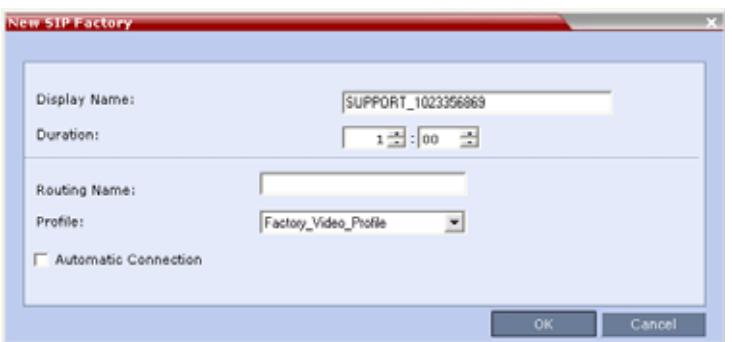

**3** Define the following parameters:

### **New Factory Properties**

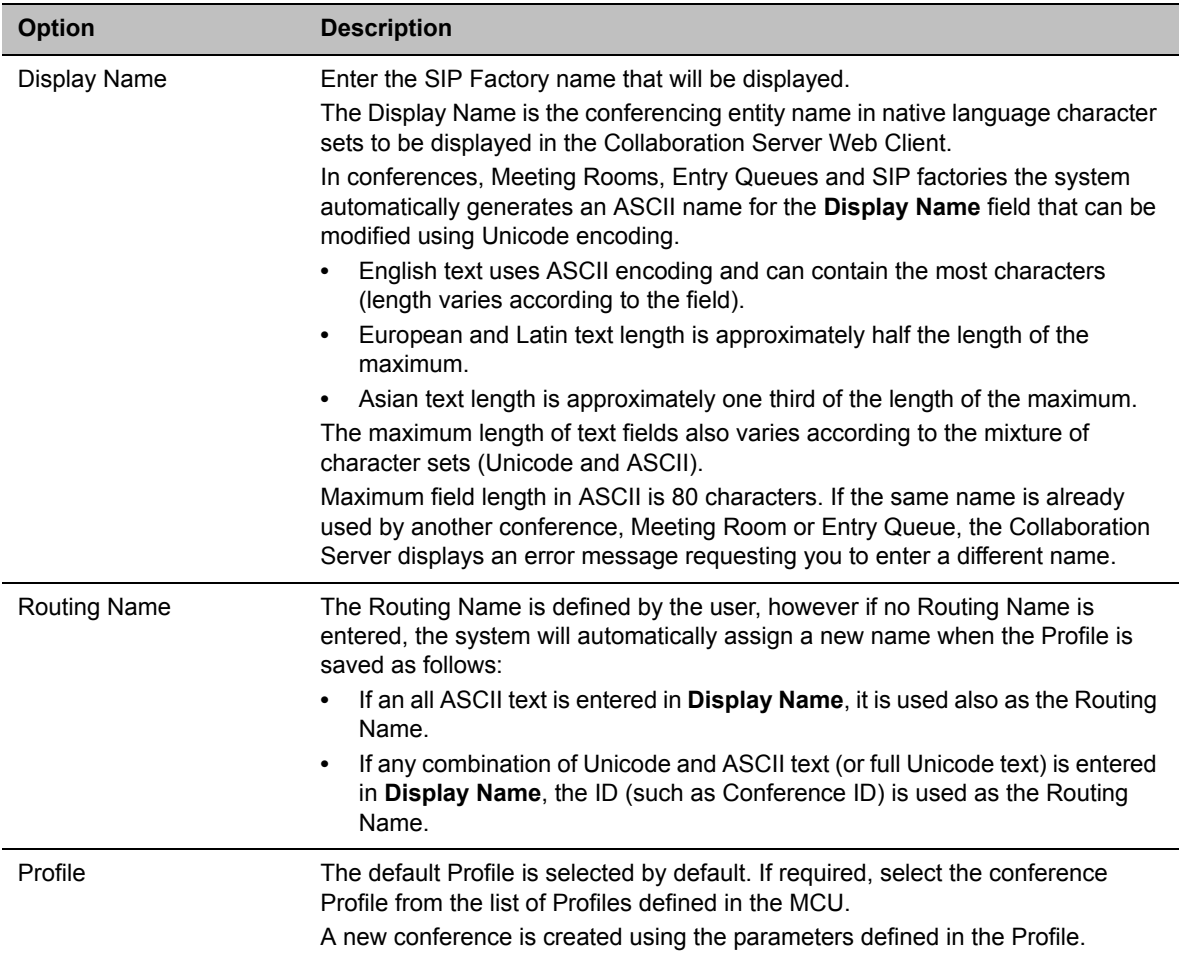

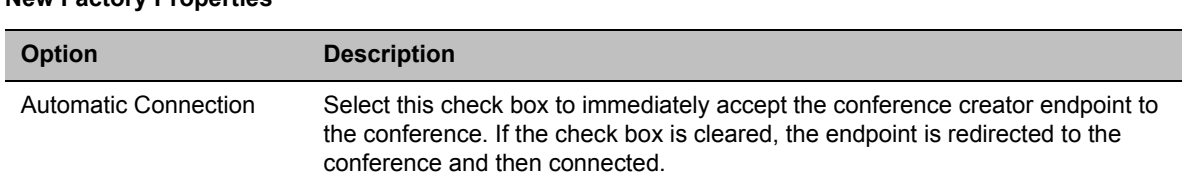

### **New Factory Properties**

**4** Click **OK**.

The new SIP Factory is added to the list.

## **SIP Registration & Presence for Entry Queues and SIP Factories with SIP Servers**

Entry Queues and SIP Factories can be registered with SIP servers. This enables Office Communication Server or Lync server client users to see the availability status (Available, Offline, or Busy) of these conferencing entities, and to connect to them directly from the Buddy List*.*

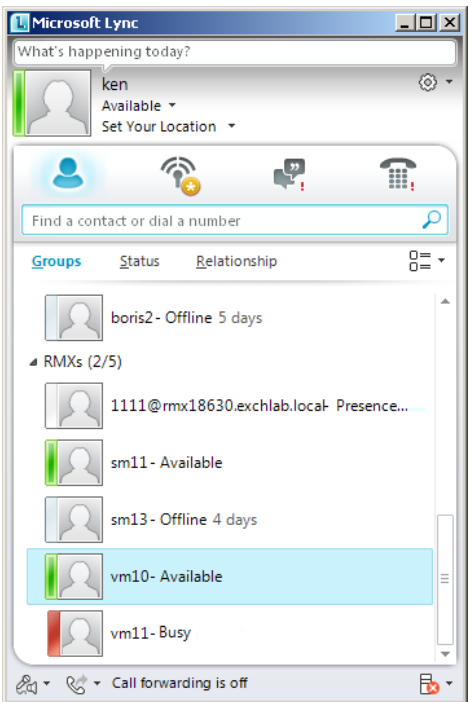

### **Guidelines for registering Entry Queues and SIP Factories with SIP Servers**

- The Entry Queue or SIP Factory must be added to the Active Directory as a User.
- SIP Registration must be enabled in the Profile assigned to the Entry Queue or SIP Factory**.** For more information see Defining New Profiles**.**

### **Monitoring Registration Status**

The SIP registration status can be viewed in the **Entry Queue** or **SIP Factory** list panes.

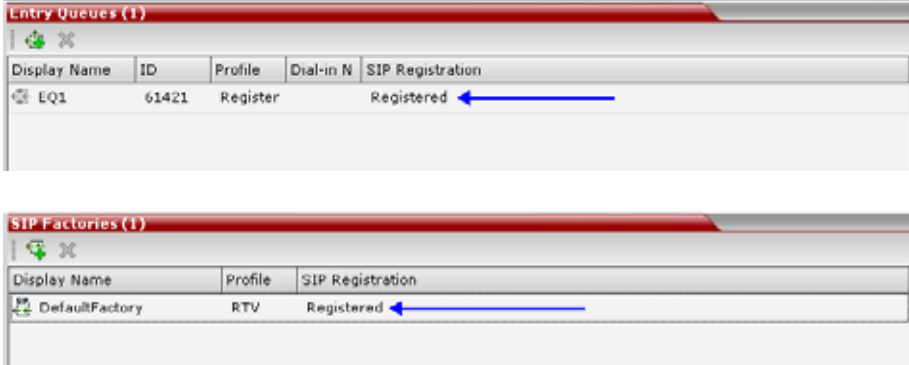

The following statuses are displayed:

● **Not configured** - Registration with the SIP Server was not enabled in the Conference Profile assigned to the Entry Queue or SIP Factory.

When SIP registration is not enabled in the conference profile, the Collaboration Server's registering to SIP Servers will each register with an URL derived from its own signaling address. In Collaboration Server 2000/4000, this unique URL replaces the non-unique URL, dummy\_tester, used in previous versions.

● **Failed** - Registration with the SIP Server failed.

This may be due to incorrect definition of the SIP server in the IP Network Service, or the SIP Server may be down, or any other reason the affects the connection between the Collaboration Server or the SIP Server to the network.

- **Registered** The conferencing entity is registered with the SIP Server.
- **Partially Registered** This status is available only in Multiple Networks configuration, when the conferencing entity failed to register to all the required Network Services, if more than one Network Service was selected for Registration.

## <span id="page-319-0"></span>**Ad Hoc Conferencing**

The Entry Queue can also be used for Ad Hoc conferencing. If the **Ad Hoc** option is enabled for the Entry Queue, when the participant enters the target conference ID the system checks whether a conference with that ID is already running on the MCU. If not, the system automatically creates a new ongoing conference with that ID. The conference parameters are based on the Profile linked to the Entry Queue. As opposed to Meeting Rooms, that are predefined conferences saved on the MCU, Ad Hoc conferences are not stored on the MCU. Once an Ad Hoc conference is started, it becomes an ongoing conference, and is monitored and controlled as any standard ongoing conference.

An external database application can be used for authentication with Ad Hoc conferences. The authentication can be done at the Entry Queue level and at the conference level. At the Entry Queue level, the MCU queries the external database server whether the participant has the right to create a new conference. At the conference level the MCU verifies whether the participant can join the conference and if the participant is the conference chairperson. The external database can populate certain conference parameters.

For more information about Ad Hoc conferencing, see Appendix D - Ad Hoc Conferencing and External Database Authentication.

### **Gateway to Polycom® Distributed Media Application™ (DMA™) 7000**

Gateway to Polycom® Distributed Media Application™ (DMA™) 7000 enables audio only PSTN, ISDN (video endpoints using only their audio channels), SIP and H.323 calls to connect to the Polycom DMA 7000 via gateway sessions running on the Collaboration Server. Each Collaboration Server conference acting as a gateway session includes one connection to the endpoint and another connection to the DMA. The DMA 7000 enables load balancing and the distribution of multipoint calls on up to 10 Polycom Collaboration Server media servers.

As part of this solution, the Collaboration Server acts as a gateway for the DMA that supports H.323 calls. The PSTN, ISDN or SIP endpoint dials the virtual Meeting Room on the DMA via a special Entry Queue on the Collaboration Server.

Gateway functionality is not supported by Collaboration Server (RMX) 1800 with no DSP cards.

For more information, see Dialing to Polycom® RealPresence DMA System.

# **Address Book**

The Address Book stores information about the people and businesses you communicate with. The Address Book stores, among many other fields, IP addresses, phone numbers and network communication protocols used by the participant's endpoint. By utilizing the Address Book you can quickly and efficiently assign or designate participants to conferences. Groups defined in the Address Book help facilitate the creation of conferences. Participants can be added to the Address Book individually or in Groups.

When using the Polycom<sup>®</sup> RealPresence<sup>®</sup> Resource Manager<sup>®</sup> Global Address Book, all entries are listed.

The Address Book can be organized into a multi-level hierarchical structure. It can be used to mirror the organizational layout of the enterprises and it is especially suitable for large-scale enterprises with a considerable number of conference participants and organizational departments and divisions. Groups in the Address Book can contain sub-groups or sub-trees, and individual address book participant entities.

The Address Book provides flexibility in arranging conference participants into groups in multiple levels and the capabilities to add groups or participants, move or copy participants to multiple groups within the address book, and use the address book to add groups and participants to a conference or Conference Template.

Importing and exporting of Address Books enables organizations to seamlessly distribute up-to-date Address Books to multiple Collaboration Server units. It is not possible to distribute Address Books to external databases running on applications, such as the RealPresence Resource Manager. External databases can run in conjunction with Collaboration Server units, but must be managed from the external application. For example, new participants cannot be added to the external database from the Collaboration Server Web Client. To enable the Collaboration Server to run with an external database such as RealPresence Resource Manager, the appropriate system configuration flags must be set.

For more information, see Modifying System Flags.

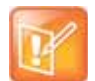

#### **Note: Resource Capacities and Operational Specifications**

For information about Resource Capacities and other operational specifications, see the *RealPresence® Collaboration Server (RMX) Hardware Guide* specific to your system.

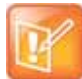

### **Note: Defining Conference Profiles in the** *Polycom® RealPresence® Web Suite* In the *Polycom® RealPresence® Web Suite* solution, the Conference Profiles are defined in the RealPresence DMA system component and should not be defined directly in the RealPresence Collaboration Server (RMX) 1800/2000/4000 component.

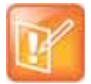

#### **Note: Global Address Book**

- **•** Integration with the Global Address Book of the RealPresence Resource Manager is supported. For more information, see [Integrating the Global Address Book \(GAB\) with the Collaboration](#page-344-0)  [Server.](#page-344-0) Integration with the SE200 GAB (Global Address Book) is not supported.
- **•** Integration with the Global Address Book is not supported by Collaboration Server (RMX) 1800 with no DSP cards.

## **Viewing the Address Book**

You can view the participants currently defined in the Address Book. The first time the Collaboration Server Web Client is accessed, the **Address Book** pane is displayed.

**Anchor Pin** 

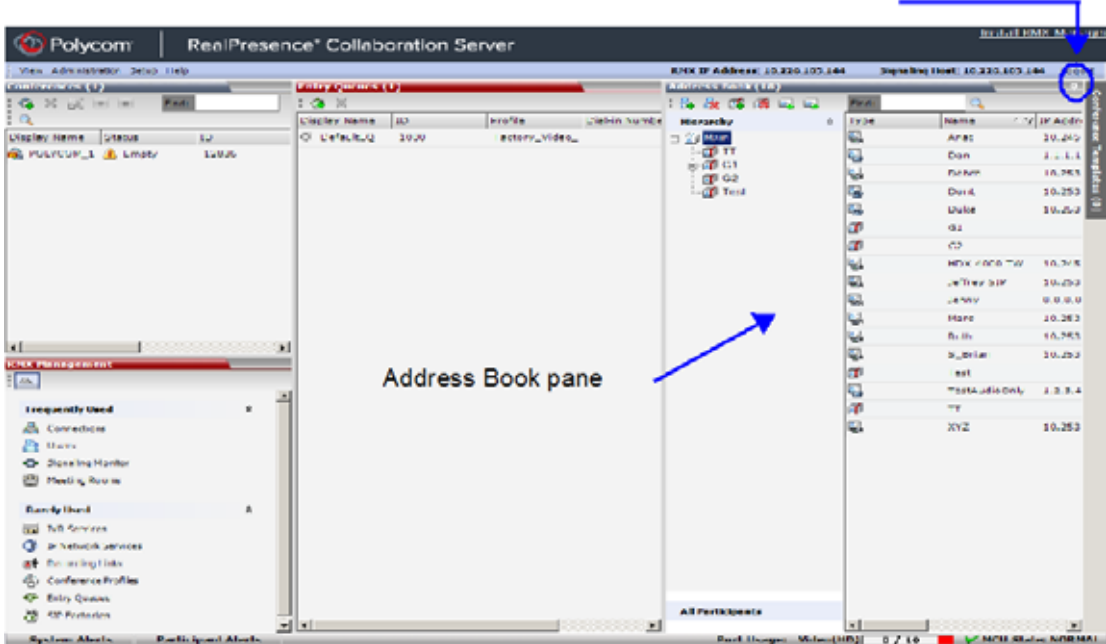

The Address Book contains two panes:

- **Navigation pane** Contains the hierarchical tree and All Participants list.
- **List pane** Displays the list of all the members of the selected group and sub-groups.

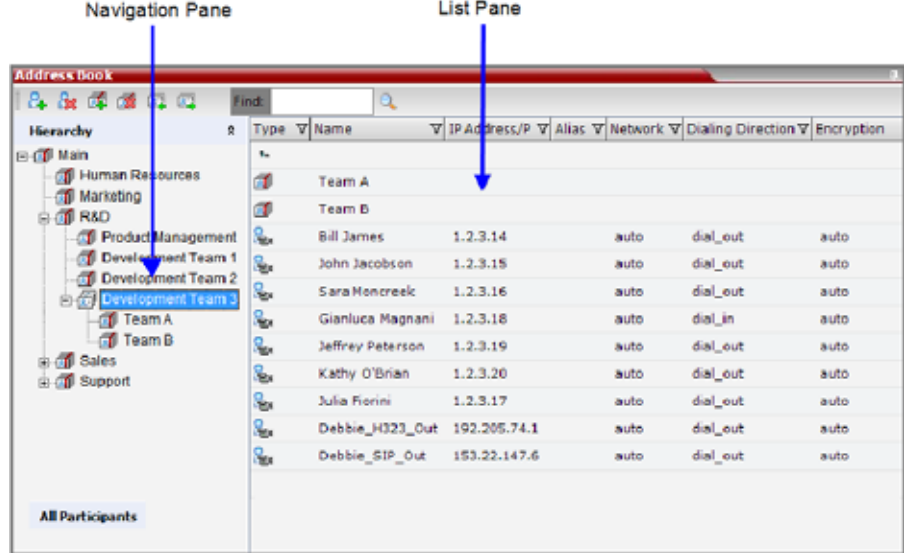

The Navigation pane of the Address Book contains the following types of lists:

- **Hierarchical** Displays a multi-level hierarchical tree of groups and participants. Double-clicking a group on the navigation pane displays the group participants and sub-groups in the List pane.
- **All Participants** Double-clicking this selection displays the single unique entity of all the participants in a single level. When adding a participant to a group, the system adds a link to the participant's unique entity that is stored in the All Participants list. The same participant may be added to many groups at different levels, and all these participant links are associated with the same definition of the participant in the All Participants list. If the participant properties are changed in one group, they will be changed in all the groups accordingly.

### **Displaying and Hiding the Group Members in the Navigation Pane**

The currently selected group, whose group members are displayed in the Address Book **List** pane is identified by a special icon  $\frac{1}{\sqrt{2}}$ .

#### **To expand the group to view the group members:**

**»** Double-click the group name or click the **Expand +** button.

The address book entities and sub-groups of the group is displayed in the right group list pane. You can drill down the sub-group to view address book entities in the sub-group.

#### **To move up to the next level and view the members in the upper level:**

**»** Double-click the **navigation arrow <sup>t</sup>** button in the group members pane.

### **To collapse a group:**

**»** Double-click the group name or click the **Collapse deta** button.

### **Participants List Pane Information**

The Participants List pane displays the following information for each participant:

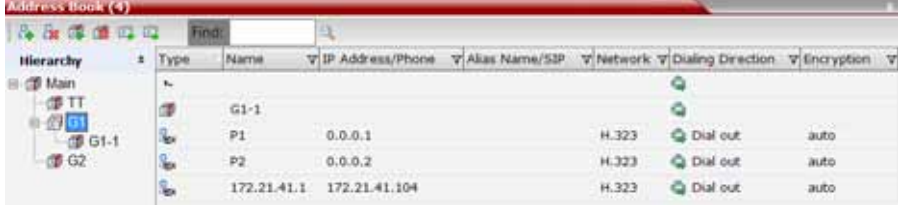

#### **Participants List Pane**

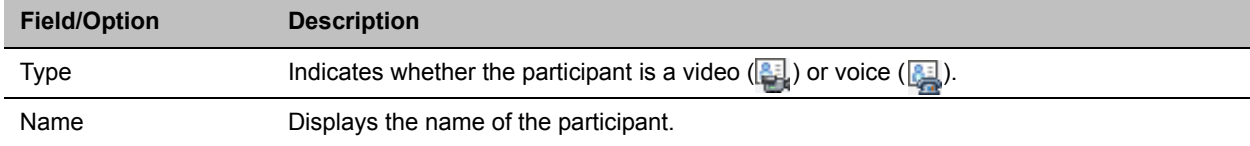
#### **Participants List Pane**

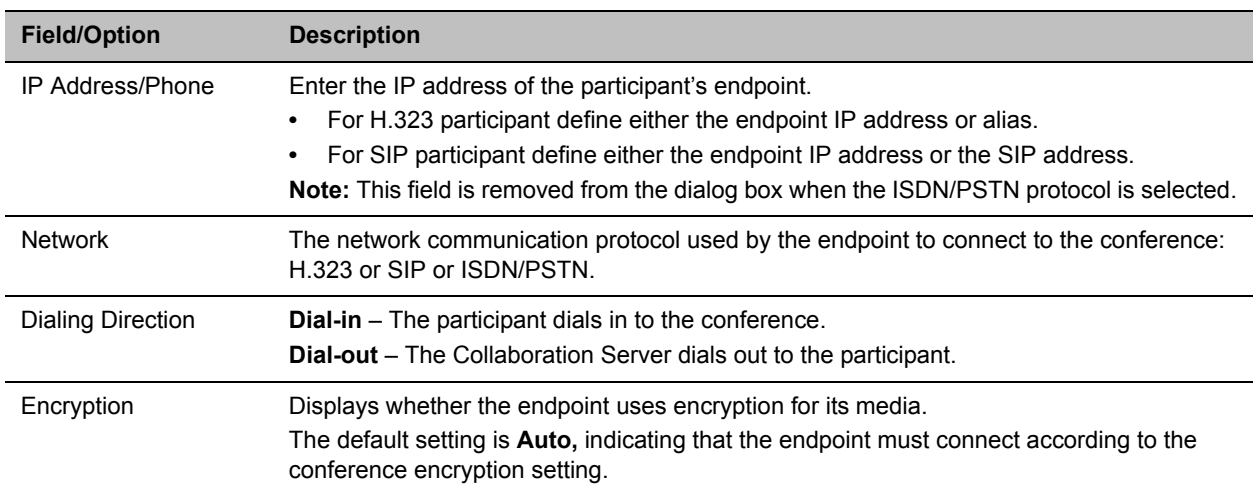

For information on adding and modifying participants in the Address Book, see [Managing the Address Book](#page-327-0).

# **Displaying and Hiding the Address Book**

The Address Book can be hidden it by clicking the anchor pin ( $\odot$ ) button in the pane header. The Address Book pane closes and a tab is displayed at the right edge of the screen.

**»** Click the tab to re-open the **Address Book**.

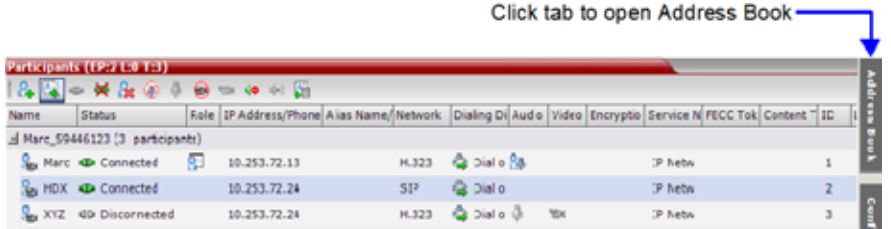

# **Adding Participants from the Address Book**

You can add individual participants or a group of participants from the Address Book to a conference.

# **Adding Individual Participants from the Address Book to Conferences**

You can add a participant or multiple participants to a new conference, ongoing conferences, or to Conference Templates by using the drag-and-drop operation.

In SVC-based conferences, only dial-in participants can be added from the address book.

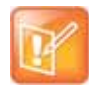

Multiple selection of group levels is not available.

**To add a participant to a new conference or an ongoing conference:**

- **1** In the **Address Book Navigation** pane, select the group from which to add participants.
- **2** In the **Address Book List** pane, select the participant or participants you want to add to the conference.
- **3** Click and hold the left mouse button and drag the selection to the Participants pane of the conference.

The participants are added to the conference.

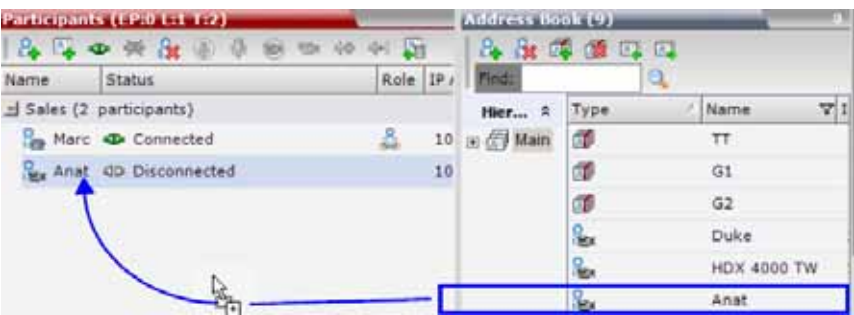

## **Adding a Group from the Address Book to Conferences**

You can add a group of participants to a new conference, ongoing conferences, or to Conference Templates by using the drag-and-drop operation.

#### **To add a group to a new conference or an ongoing conference:**

- **1** In the **Address Book Navigation** pane, select the group you want to add to the conference.
- **2** Click and hold the left mouse button and drag the selection to the **Participants** pane of the conference.

The participants in the group level and all sub-levels are added to the conference.

# **Participant Groups**

A group is a predefined collection of participants. A group provides an easy way to manage clusters of participants that are in the same organizational structure and to connect a combination of endpoints to a conference. For example, if you frequently conduct conferences with the marketing department, you can create a group called "Marketing Team" that contains the endpoints of all members of the marketing team.

Groups can contain participants and sub-groups. You can define up to ten levels in the Main group.

## **Managing Groups in the Address Book**

## **To manage the groups in the Address Book:**

**1** In the **Address Book Navigation** pane, right-click the group you want to manage. The **Groups** menu is displayed.

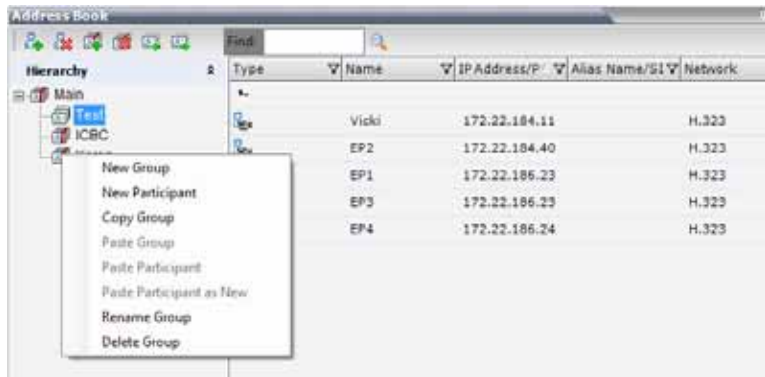

**2** Select one of the following actions:

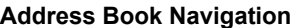

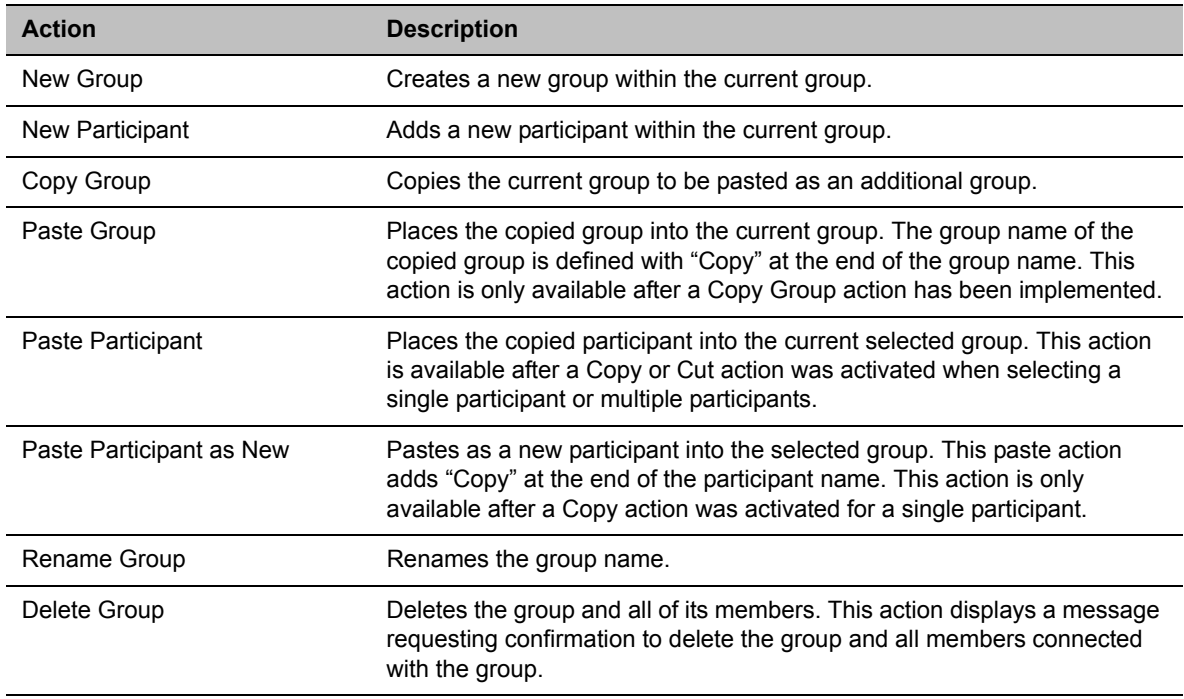

Additionally, you can drag a group from one location in the Address Book to another location, moving the group and all its members, including sub-groups, to its new location using the drag-and-drop operation. Moving a group to a new location can be done in the navigation pane or the list pane.

### **To drag a group from a location in the address book to another location:**

- **1** Select the group you want to move.
- **2** Click and hold the left mouse button and drag the selection to the new location. The new location can be either the Main root level or another group level.

The group and all its members (participants and groups) are moved to the new address book location.

# <span id="page-327-0"></span>**Managing the Address Book**

# **Guidelines**

- The multi-level Address Book can only be used in a local configuration on the Collaboration Server. The hierarchical structure cannot be implemented with the Global Address Book (GAB).
- Up to ten levels can be defined in the hierarchical structure of the Address Book.
- The default name of the root level is Main. The Main root level cannot be deleted but the root level name can be modified.
- Address Book names support multilingual characters.
- Participants in the Address Book can be copied to multiple groups. However, only one participant exists in the Address Book. Groups that contain the same participants refer to the same definition of the participant entity.

# **Adding a Participant to the Address Book**

Adding participants to the Address Book can be performed by the following methods:

- Directly in the Address Book.
- Moving or saving a participant from an ongoing conference to the Address Book.

Only defined dial-out ISDN/PSTN participants can be added to the Address Book or ongoing conferences. ISDN/PSTN participants are added to the Address Book in the same manner that H.323 and SIP participants are added.

When adding dial-out participants to the ongoing conference, the system automatically dials out to the participants using the Network Service (ISDN/PSTN or IP) defined for the connection in the participant properties.

# **Adding a New participant to the Address Book Directly**

You can add a new participant to the Main group or to a group in the Address Book. Additionally, you can add a participant from a new conference, ongoing conference, or Conference Template.

## **To add a new participant to the Address Book:**

- **1** In the **Address Book Navigation** pane, select the group to where you want to add the new participant.
- **2** Click the **New Participant** button (**A**) or right-click the group to where you want to add the participant and select the **New Participant** option.

Alternatively, click anywhere in the **List** pane and select the **New Participant** option.

The **New Participant - General** dialog box opens.

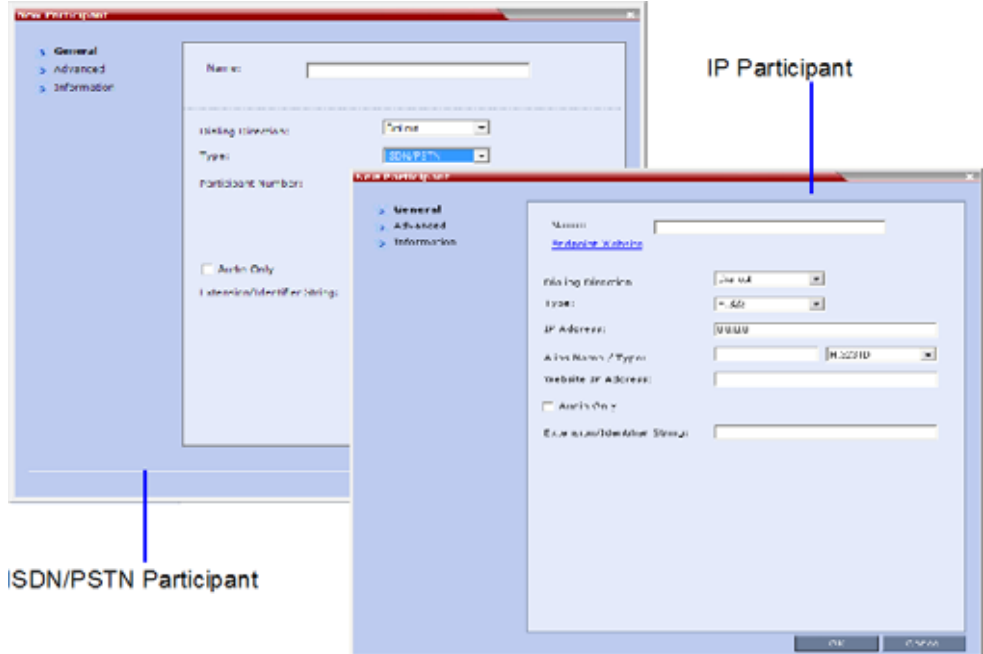

**3** Define the following fields:

## **New Participant - General**

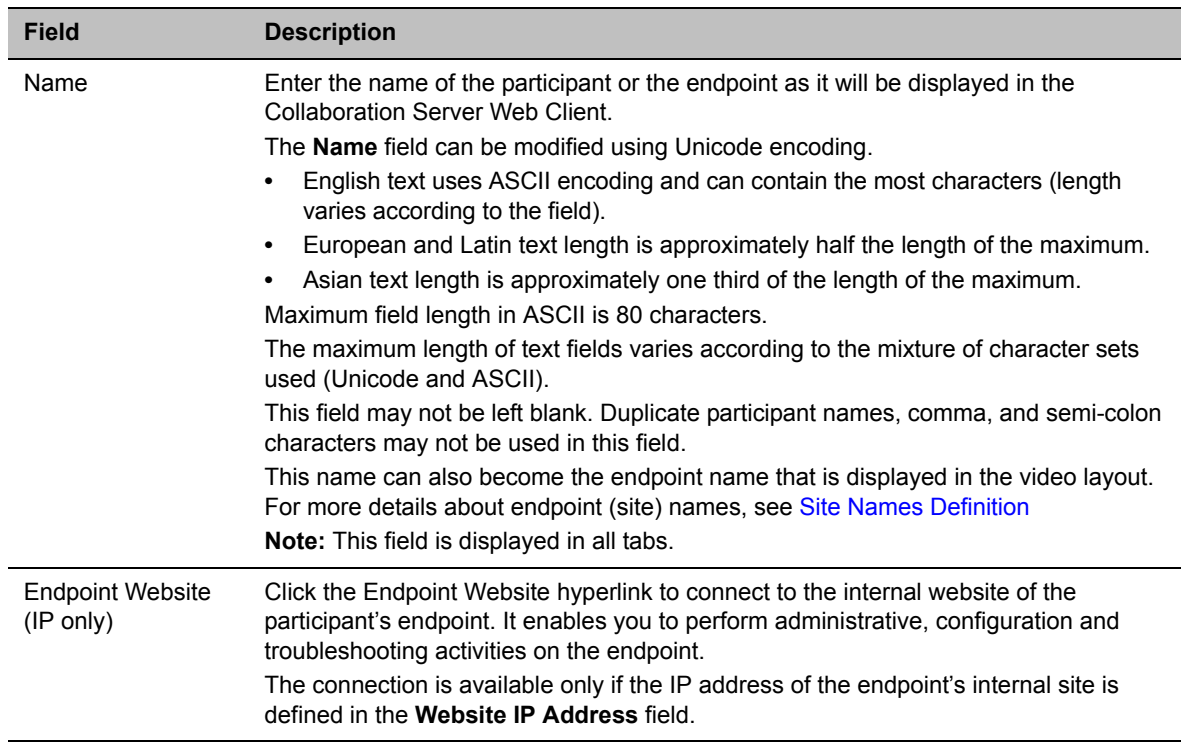

### **New Participant - General**

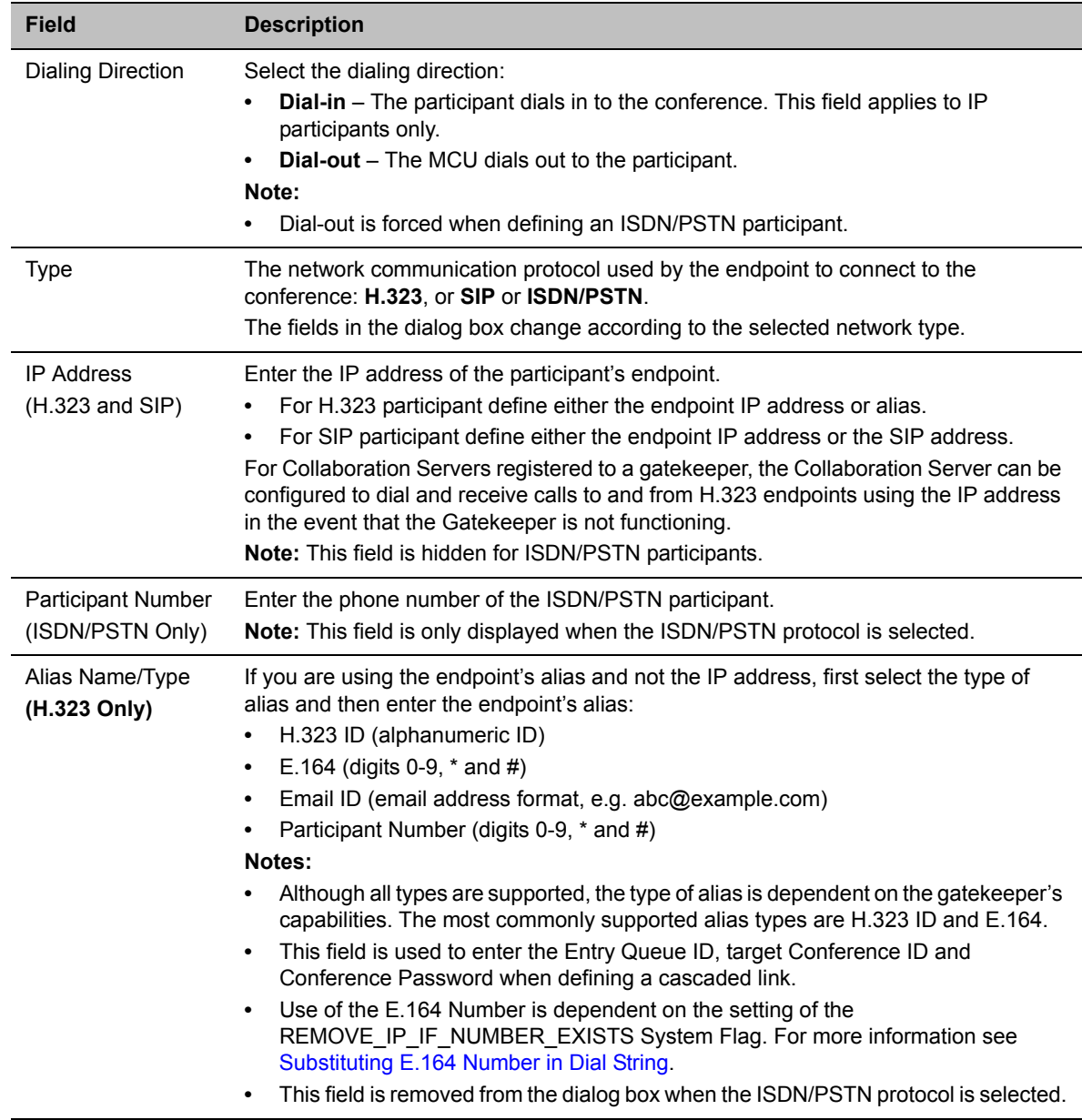

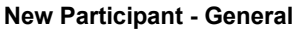

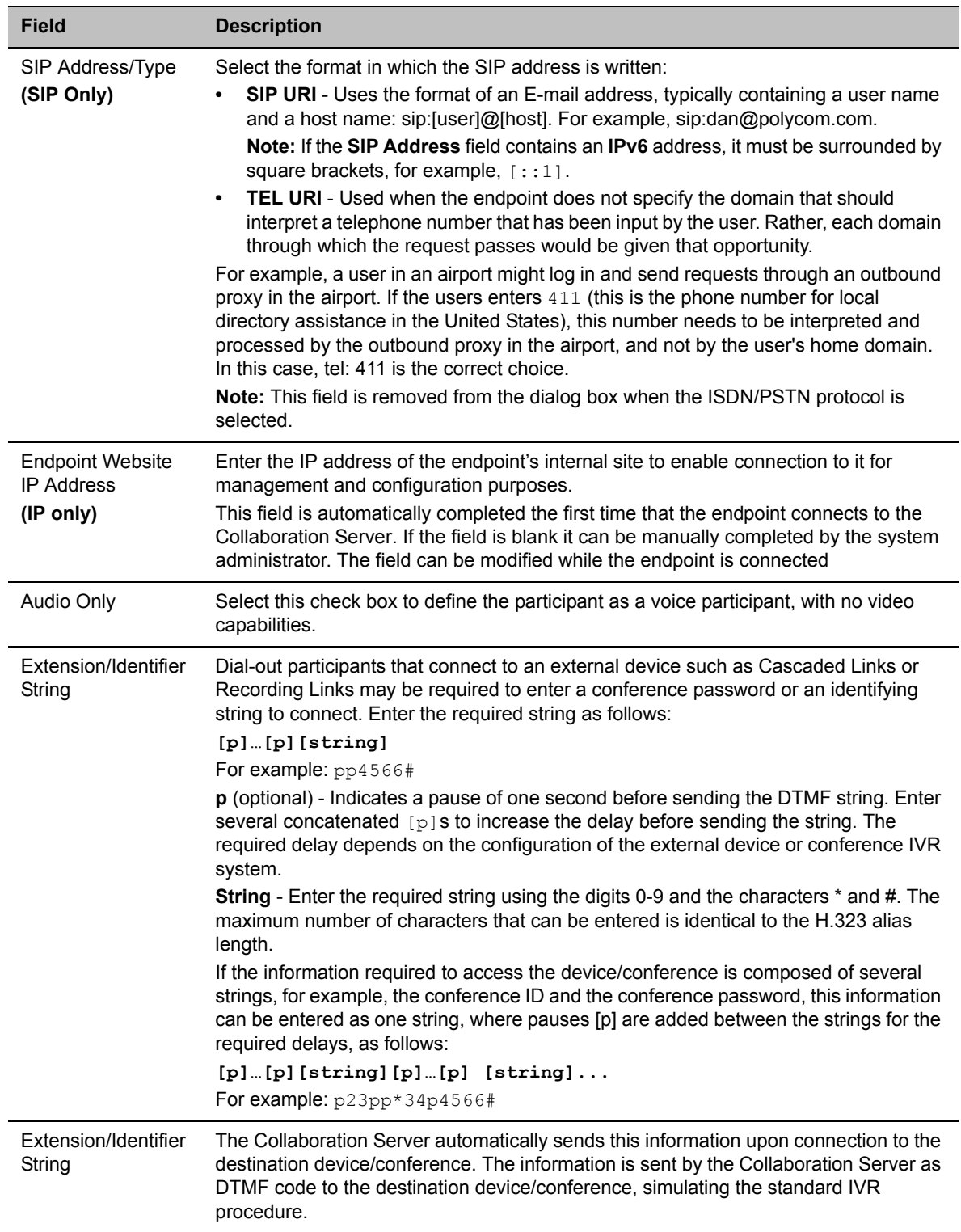

- **4** Usually, additional definitions are not required and you can use the system defaults for the remaining parameters. In such a case, click **OK**.
	- To modify the default settings for advanced parameters, click the **Advanced** tab.
- **5** Define the following **Advanced** parameters:

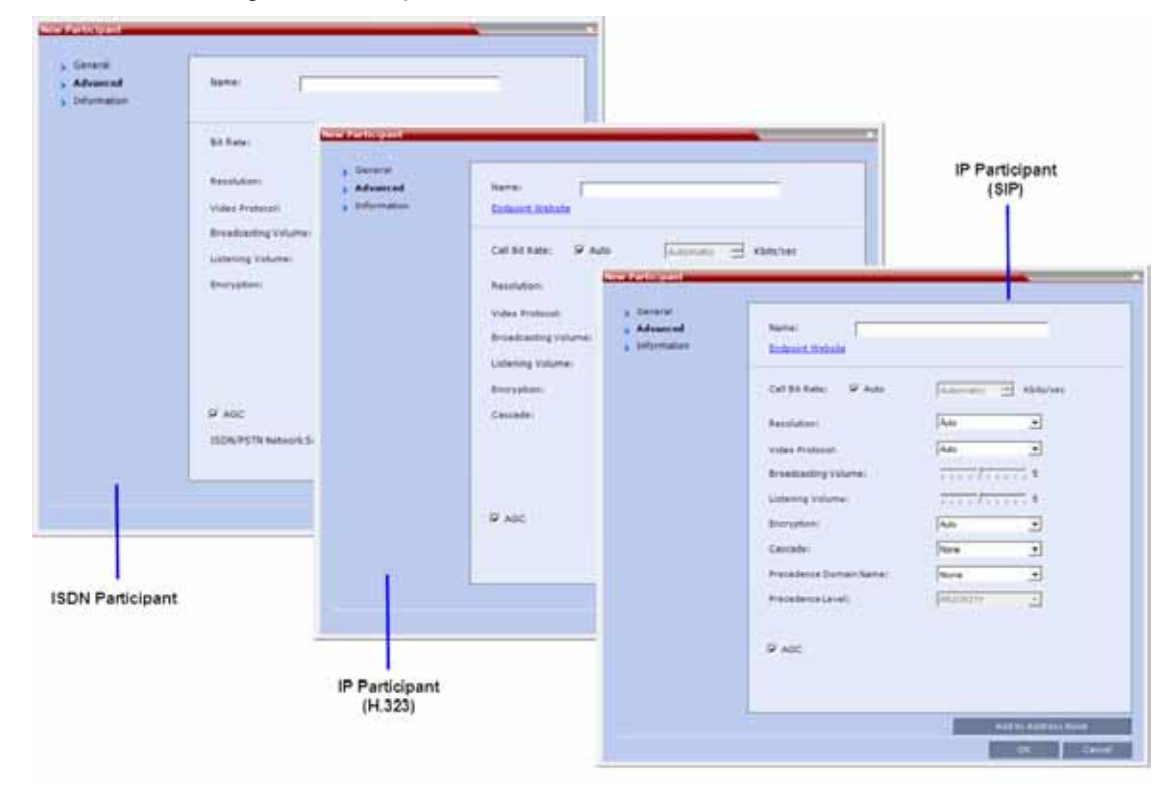

#### **New Participant - Advanced**

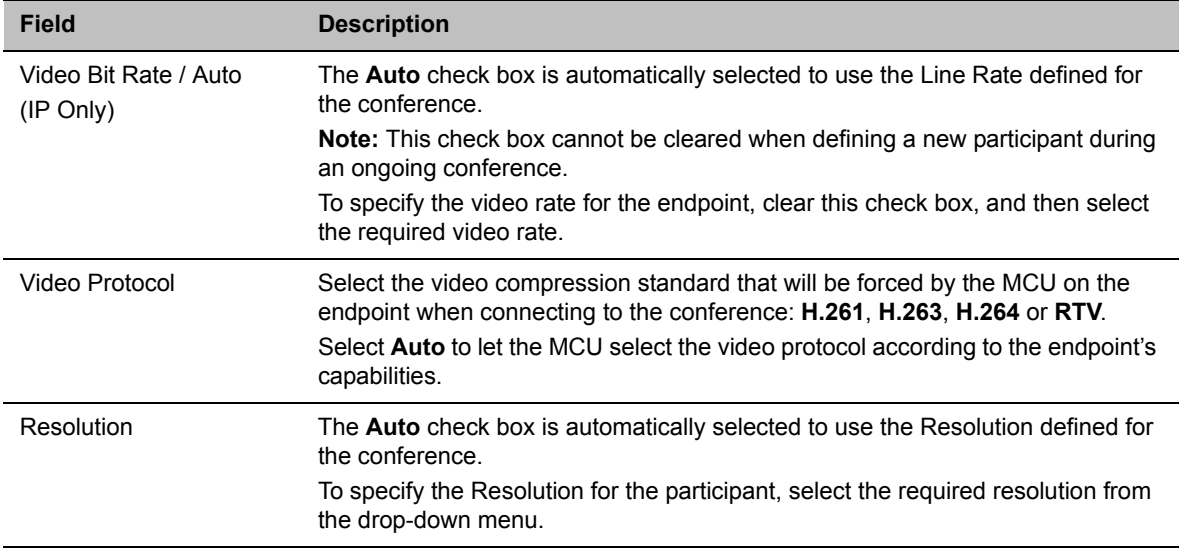

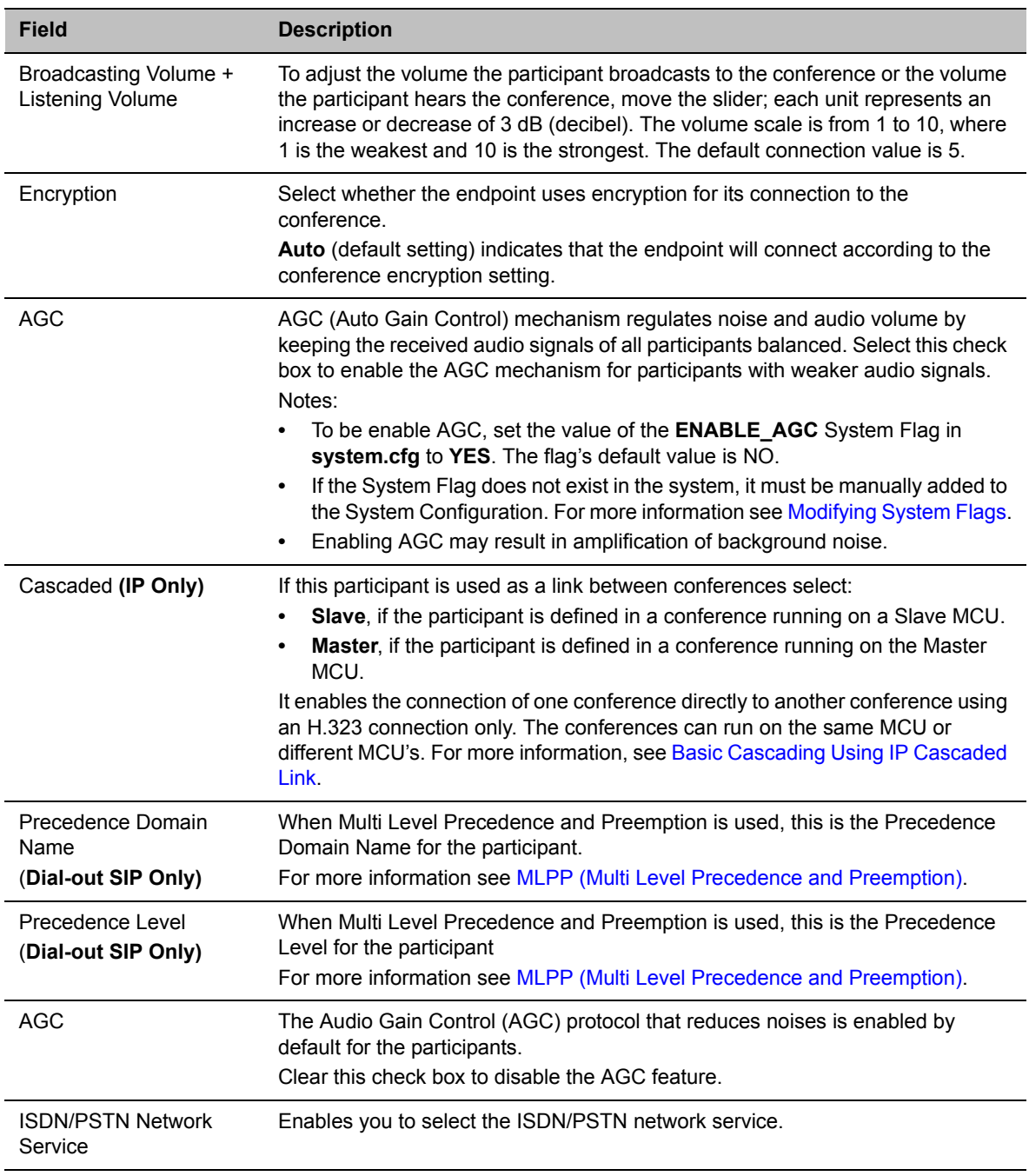

#### **New Participant - Advanced**

**6** To add general information about the participant, such as e-mail, company name, and so on, click the **Information** tab and type the necessary details in the **Info 1-4** fields. Text in the **info** fields can be added in Unicode format (length: 31 characters).

#### **7** Click **OK**.

The new participant is added to the selected group in the address book.

## <span id="page-333-0"></span>**Substituting E.164 Number in Dial String**

Between the time a conference is scheduled and when it becomes active, the IP of an endpoint may change, especially in an environment that uses DHCP. The MCU can be set to ignore the IP address of a participant when the conference starts. Instead, the alternative E.164 number will be used.

The flag, REMOVE\_IP\_IF\_NUMBER\_EXISTS controls this option. This flag must be manually added to change its value. The values of this flag are:

- **YES** (default) The IP address of an endpoint will be ignored if an E.164 number (or other) exists.
- **NO** The IP address of an endpoint will be used.

## **Guidelines for Substituting E.164 Number in Dial String**

- When this feature is enabled, the IP address field of participants in scheduled conferences and conference templates will be empty.
- In order for the MCU to ignore the IP of H.323 participants, the following requirements must be met:
	- $\triangleright$  A gatekeeper must be defined.
	- $\triangleright$  The alias of the participant must be defined.
	- $\triangleright$  The alias type must be defined (not set to None).
- If an H.323 gatekeeper is defined but is not connected, the MCU will fail to connect to H.323 dial-out participants.
- In order for the MCU to ignore the IP of SIP participants, the following requirements must be met:
	- $\triangleright$  A SIP proxy must be defined.
	- $\triangleright$  The SIP address must be defined.
- If a SIP proxy is defined but is not connected, the MCU will fail to connect to SIP dial-out participants.

## **Adding a Participant from an Ongoing Conference to the Address Book**

You can add a participant to the Address Book directly from an ongoing conference.

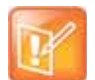

When adding a participant to the address book from a new conference, Participants list of an ongoing conference or Conference Template, the participant is always added to the "Main" group.

## **To add a participant from the conference to the Address Book:**

**1** During an ongoing conference, select the participant in the *Participant* pane, and either click the Add Participant to Address Book button (**Dom**), or right-click and select Add Participant to **Address Book**.

The participant is added to the Address Book.

Alternatively, you could:

**a** Double-click the participant's icon, or right-click the participant icon and select **Participant Properties**.

The **Participant Properties** window opens.

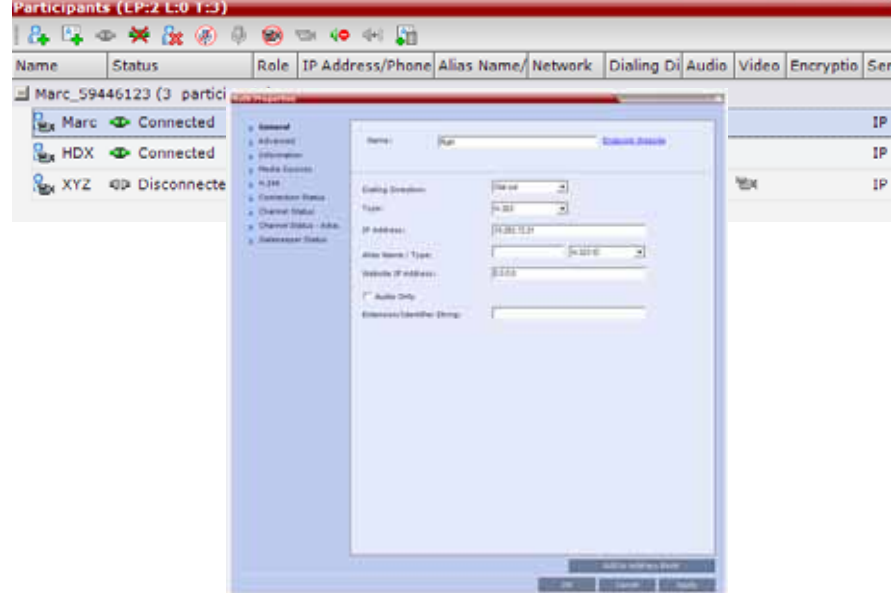

**b** Click the **Add to Address Book** button.

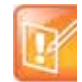

If the participant name is already listed in the All Participants list, an error message is displayed. In such a case, change the name of the participant before adding the participant to the address book.

## **Modifying Participants in the Address Book**

When required, you can modify the participant's properties.

### **To modify participant properties in the Address Book:**

**1** In the **Address Book - Navigation** pane, select the group to where the participant to modify is listed.

**2** In the **Address Book - List** pane, double-click the participant's icon. The **Participant's Properties** window is displayed.

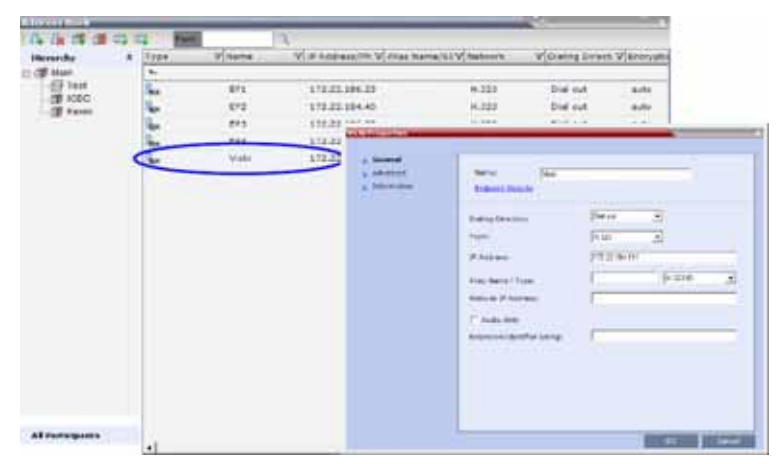

- **3** Modify the necessary properties in the window, such as dialing direction, communication protocol type, and so on. You can modify any property in any of the three tabs: **General, Advanced** and **Info**.
- **4** Click **OK**.

The changes to the participant's properties are updated.

## **Deleting Participants from the Address Book**

**To delete participants from the Address Book:**

- **1** In the **Address Book Navigation** pane, select the group where the participant to delete is listed.
- **2** In the **Address Book List** pane, either select the participant to delete, and then select the **Delete Participant** ( $\bullet$ ) button, or right-click the participant icon and then select the **Delete Participant** option.

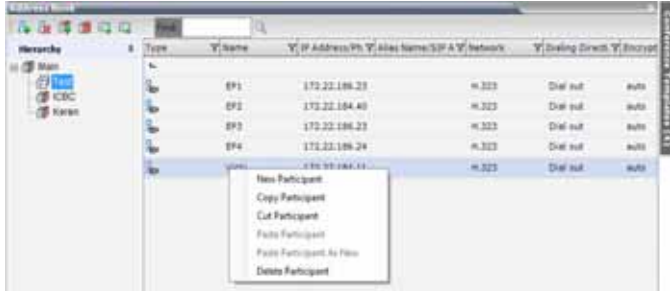

- **3** A confirmation message is displayed depending on the participant's assignment to groups in the address book:
	- **a** When the participant belongs to only one group: click **Yes** to permanently delete the participant from the address book.
	- **b** When the participant belongs to multiple groups, a message is displayed requesting whether to delete the participant from the Address Book or from the current selected group. Select:
		- ◆ **Current group** to delete the participant from the selected group

**Address Book** to permanently delete the participant from the address book (all groups).

Click **OK** to perform the delete operation, or **Cancel** to exit the delete operation.

# **Copying or Moving a Participant**

You can copy or move a participant from one group to another group using the Copy, Cut, and Paste options. A participant can belong to multiple groups. However, there is only one entity per participant. Groups that contain the same participants refer to the same definition of the participant entity. Alternatively, you can drag a participant from one location in the Address Book to another location, moving the participant to its new location using the drag-and-drop operation.

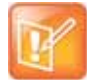

The cut and copy actions are not available when selecting multiple participants.

## **To copy or move a participant to another group:**

- **1** In the **Address Book Navigation** pane, select the group from where to copy the participant.
- **2** In the **Address Book List** pane, select the participant you want to copy.
- **3** Right-click the selected participant, and select one of the following functions from the drop-down menu:

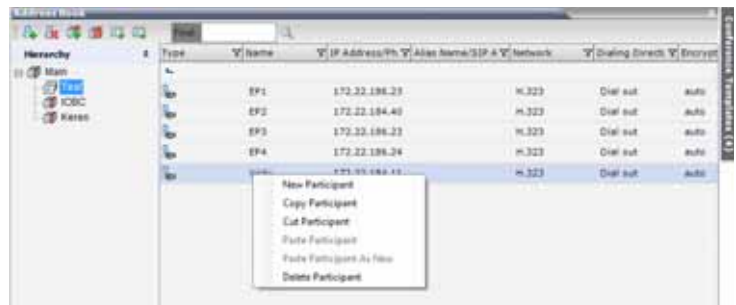

#### **Copy / Move Participant**

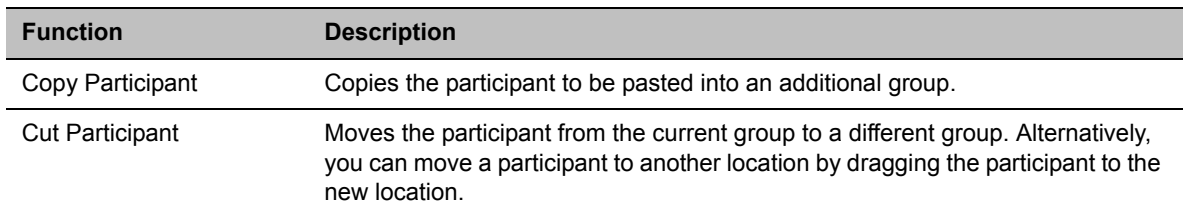

- **4** In the **Address Book Navigation** pane, navigate and select the group in which you want to paste the participant.
- **5** Right-click the selected group, and click one of the following **Paste** functions from the drop-down menu:

#### **Paste Participant**

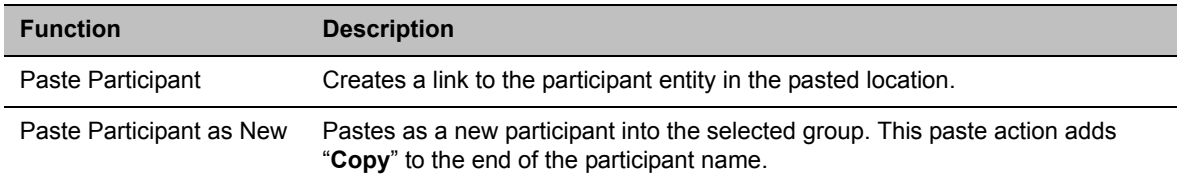

## **To drag a participant from an address book group to another group:**

- **1** Select the participant or participants you want to move.
- **2** Click and hold the left mouse button and drag the selection to the new group. The participants are moved to the new address book group.

## **Searching the Address Book**

You can search the Address Book for a participant's name or a group name only on the currently selected group/level.

### **To search for participants or groups in the current selected level:**

- **1** In the **Address Book Navigation** pane, select the group/level within to run the search.
- **2** In the Address Book toolbar, activate the search option by clicking the **Find** field.

The field clears and a cursor appears indicating that the field is active.

Find:  $\Box$  $\longrightarrow$  Find:  $\boxed{\phantom{1}}$  $\Box$ 

**3** Type all or part of the participant's name or group name and click the search button.

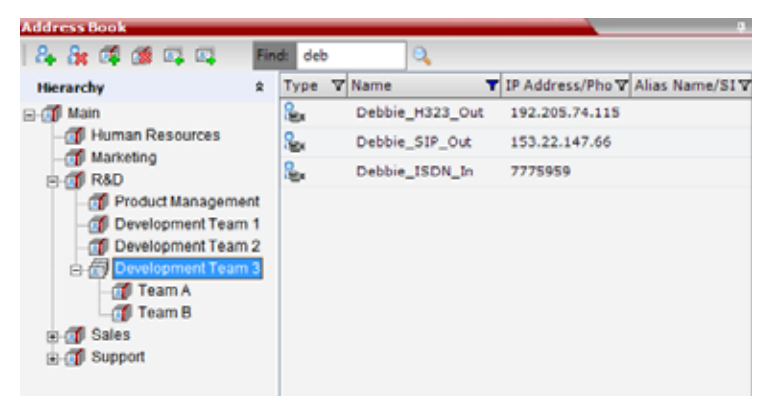

The closest matching participant entries are displayed and the Active Filter indicator turns on.

## **Filtering the Address Book**

The entries in an address book group can be filtered to display only the entries (participants or groups) that meet criteria that you specify and hides entries that you do not want displayed. It enables you to select and work with a subset of Address Book entries.

You can filter by more than one column, by adding additional filters (columns).

The filter applies to the displayed group. If All Participants option is selected, it applies to all the listed participants.

Filtering can be done using:

- A predefined pattern
- Customized pattern

man and an an

When you use the Find dialog box to search filtered data, only the data that is displayed is searched; data that is not displayed is not searched. To search all the data, clear all filters.

## **Filtering Address Book Data Using a Predefined Pattern**

#### **To filter the data in an address book group:**

- **1** In the **Address Book Navigation** pane, select the group to filter.
- **2** In the **Address Book List** pane, in the column that you want to use for filtering, click the filter  $(\overline{\gamma})$ button.

A drop-down menu is displayed containing all the matching patterns that can be applied to the selected field.

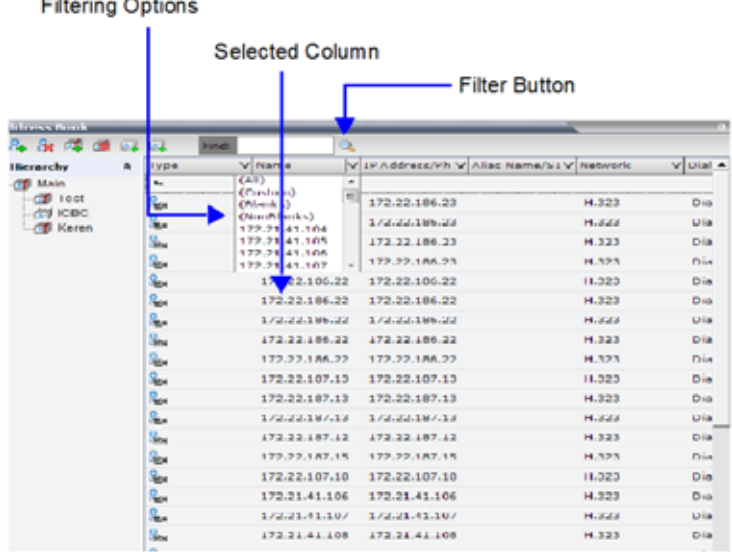

**3** Click the matching pattern to be applied.

The filtered list is displayed with a filter indicator  $(\mathbf{V})$  displayed in the selected column heading.

**Example:** If the user selects **172.21.41.104** as the matching pattern, the filtered group in the Address Book is displayed as follows:

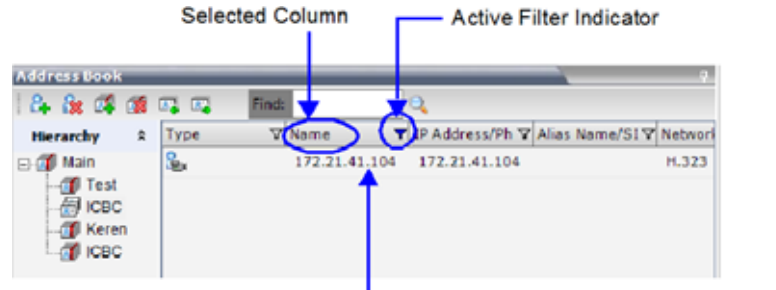

1 Entry matching "172.21.41.104" in filtered group

## **Filtering Address Book Data Using a Custom Pattern**

## **To filter the data in an address book group:**

- **1** In the **Address Book Navigation** pane, select the group to filter.
- **2** In the **Address Book List** pane, in the column that you want to use for filtering, click the filter  $(\overline{\gamma})$ button.

**3** Select the **(Custom)** option from the drop-down list.

| 234<br><b>CTA</b>                                         | $\overline{12}$ | <b>Williams</b>                               | m | WITH ABRELEVE V AND REPAID V |                 |              |
|-----------------------------------------------------------|-----------------|-----------------------------------------------|---|------------------------------|-----------------|--------------|
| ٠<br><b><i><u>Standard Boy</u></i></b>                    | Type<br>m.      | (Air)                                         |   |                              | <b>TEARMAIN</b> | W Eliat A    |
| <b>Mages</b><br><b>Taut</b><br>34746473<br><b>Marvery</b> |                 | ECustometri                                   |   | 172,03,194,05                | 14.503          | <b>Disk</b>  |
|                                                           |                 | Edithamik 4.3<br>EXA (evident) and take at 15 |   |                              |                 |              |
|                                                           |                 | 172.21.41.104.                                |   | 172,22,194,23                | <b>H.323</b>    | <b>City</b>  |
|                                                           |                 | <b>ATA 28-93-100</b><br>172.21.41.108         |   | LTJ-22, 194, 23              | 14.323          | Elisa        |
|                                                           |                 | 172.22.41.107                                 |   | 1,73,22,194,23               | M. BRY          | <b>STOR</b>  |
|                                                           | 172,03,194,22   |                                               |   | L73, 22, 144-25              | <b>H.323</b>    | <b>ESIA</b>  |
|                                                           |                 | 172,22,196,22                                 |   | LT2-22-194-22                | 19.323          | <b>Cline</b> |
|                                                           |                 | <b>EFR.22.188.32</b>                          |   | 1.73.32.188.23               | <b>H.323</b>    | ET14         |
|                                                           |                 | 170.00.100.20                                 |   | 672-22-494-22                | 14.33%          | Eliza        |
|                                                           |                 | 172,22,186,22                                 |   | 172,22,184,22                | <b>PL 323</b>   | Elisa        |
|                                                           |                 | 173.22.187.13                                 |   | 173-35-187-18                | $+0.333$        | <b>Cross</b> |
|                                                           |                 | LP2.02.187.LB                                 |   | E72-22-187-13                | 16.328          | Elisa        |
|                                                           |                 | <b>STE-22-187.13</b>                          |   | LTZ-22-187.43                | 19, 32.3        | <b>CHA</b>   |
|                                                           |                 | 170.22.187.12                                 |   | LTD-22-187.12                | 14.3883         | Elia         |
|                                                           |                 | 3.72.22.187.19                                |   | LP2-22-149-15                | <b>H. 323</b>   | <b>Click</b> |
|                                                           |                 | 172,22,187,18                                 |   | 172,22,187,18                | <b>H.323</b>    | <b>Click</b> |
|                                                           |                 | 372.23.43.000                                 |   | LTE-24-43-106                | 14.388          | Elist        |
|                                                           |                 | <b>AFR.BE.4ALAOF</b>                          |   | LFS.31.44.107                | <b>H.333</b>    | 6314         |
|                                                           |                 | 1272-22-43-508                                |   | <b>KTZ-21-41-108</b>         | 16,32,3         | <b>Clie</b>  |
|                                                           |                 | 172,23.44.609                                 |   | LTE-21-KL.109                | <b>M. 323</b>   | <b>ESIA</b>  |
|                                                           |                 | 177.11.41.41.110                              |   | LPS.21.41.110                | 10.388          | <b>Elisa</b> |
|                                                           |                 | APRILLELLER                                   |   | 172,21,41,115                | 14,322          | fina.        |
|                                                           |                 | 172-21-41-112                                 |   | 172-21-41-112                | 16.323          | <b>City</b>  |
|                                                           |                 | 672-26-43-533                                 |   | E72-21.41.113                | H.323           | <b>Click</b> |
|                                                           |                 | ETA-FL-41-114                                 |   | <b><i>STRIPLINA-234</i></b>  | 14.303          | Elia         |
|                                                           |                 | 170.21.43.12                                  |   | LP2-24-45-119                | <b>PL 323</b>   | Etim         |
| All Participants                                          |                 | ETE-TE-45.536                                 |   | LTZ 21-41-118                | 44, 32, 31      | Disk         |

The **Custom Filtering** dialog box opens.

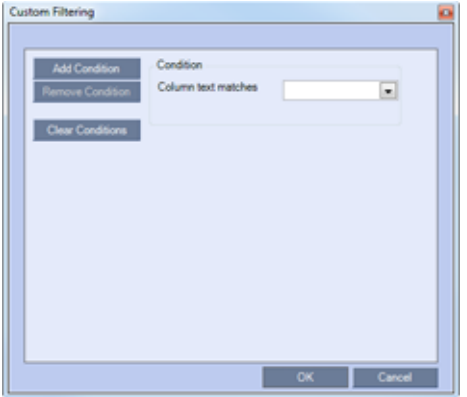

- **4** In the **Condition Column text matches** field, enter the filtering pattern. For example, to list only endpoints that include the numerals 41 in their name, enter 41.
- **5** To add filtering patterns to further filter the list or fine tune your search, click **Add Condition**.

**6** To clear a filtering pattern, click **Clear Condition**.

The filtered list is displayed with an active filter (blue) indicator  $\binom{1}{1}$  displayed in the selected column heading.

For example, if the filtering pattern is 41, the participants list includes all the endpoints that contain the numerals 41 in their name.

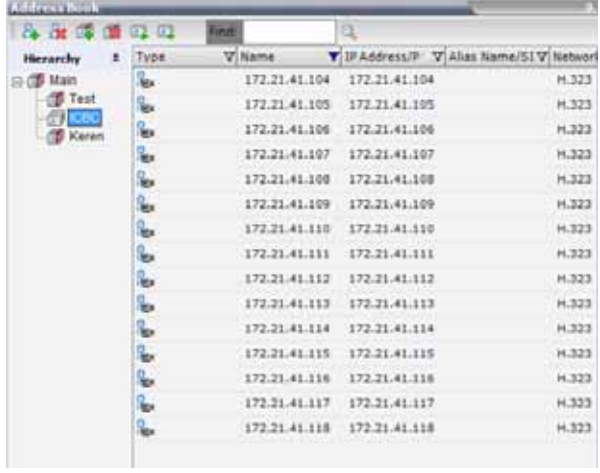

## **Clearing the Filter**

**To clear the filter and display all entries:**

- **1** In the filtered Address Book column heading, click the **Active Filter** indicator. The pattern matching options menu is displayed.
- **2** Click **(All)**.

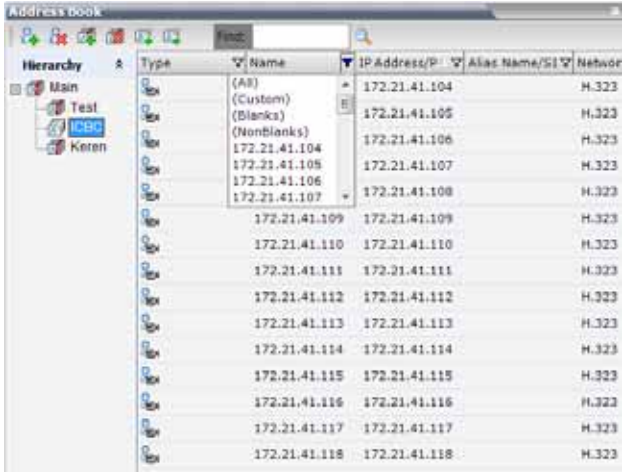

The filter is deactivated and all the group/level entries are displayed.

# **Obtaining the Display Name from the Address Book**

The MCU can be configured to replace the name of the dial-in participant as defined in the endpoint (site name) with the name defined in the Address Book.

In this process, the system retrieves the data (name, alias, number or IP address) of the dial-in participant and compares it first with the conference defined dial-in participants and if the endpoint is not found, it then searches for the endpoint with entries in the address book. After a match is found, the system displays the participant name as defined in the address book instead of the site name, in both the video layout and the Collaboration Server Web Client/Manager.

The system compares the following endpoint data with the address book entries:

- For H.323 participants, the system compares the IP address, Alias, or H.323 number.
- For SIP participants, the system compares the IP address or the SIP URI.

## **Guidelines for Obtaining the Display Name from the Address Book**

- Only Users with Administrator and Operator Authorization Levels are allowed to enable and disable the Obtain Display Name from Address Book feature.
- This feature is supported for IPv4 participants only.

## **Enabling and Disabling the Obtain Display Name from Address Book Feature**

The Obtain Display Name from Address Book option can be enabled for all participants connecting to the MCU if the name of the participants are defined in the Address Book.

#### **To enable or disable the Obtain Display Name from Address Book option:**

**1** On the Collaboration Server main menu bar, select **Setup > Customize Display Settings > Ongoing Conferences**.

The **Ongoing Conferences** dialog box is displayed.

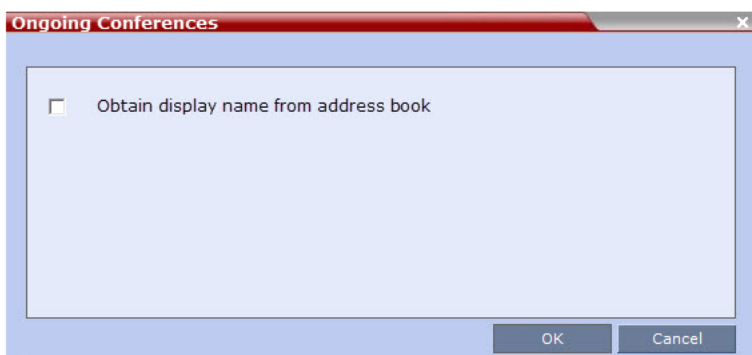

- **2** Select the **Obtain display name from address book** check box to enable the feature or clear the check box to disable the feature.
- **3** Click **OK**.

# **Importing and Exporting Address Books**

Address Books are proprietary Polycom data files that can only be distributed among Collaboration Server units. The Address Books are exported in XML format, which are editable offline. If no name is assigned to the exported Address Book, the default file name is:

EMA.DataObjects.OfflineTemplates.AddressbookContent\_.xml

## **Exporting an Address Book**

### **To Export an Address Book:**

**1** In the Address Book pane, click the **Export Address Book** (**a)** button, or right-click an empty area in the pane, and click **Export Address Book**.

The **Export Address Book** dialog box is displayed.

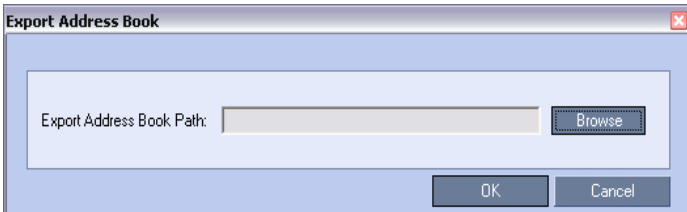

- **2** Enter the desired path, or click the **Browse** button.
- **3** In the **Save Address Book** dialog box, select the directory to save the file. You may also rename the file in the File Name field.
- **4** Click **Save**.

You will return to the **Export File** dialog box.

**5** Click **OK**.

The exported Address Book is saved in the selected folder in XML format.

## **Importing an Address Book**

#### **To Import and Address Book:**

**1** In the **Address Book** pane, click the **Import Address Book** (**a**) button, or right-click an empty area in the pane, and then click **Import Address Book**.

The **Import Address Book** dialog box is displayed.

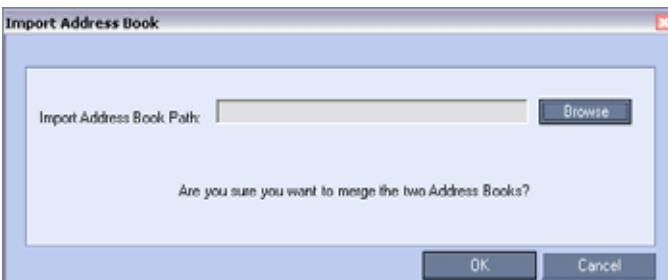

**2** Enter the path from which to import the Address Book, or click the **Browse** button.

**3** In the **Open** dialog box navigate to the desired Address Book file (in XML format) to import.

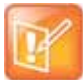

When importing an Address Book, participants with exact names in the current Address Book will be overwritten by participants defined in the imported Address Book.

**4** Click **Open**.

You will return to the **Import File** dialog box.

**5** Click **OK**.

The Address Book is imported and a confirmation message is displayed at the end of the process.

**6** Click **Close**.

# **Upgrading and Downgrading Considerations**

When upgrading to a multi-level address book version from a single-level address book, the following factors have to be taken into consideration:

- The system automatically creates a new address book with a different name and modifies the new address book to a multi-level hierarchical address book.
- By default, the address book contains two levels:
	- $\triangleright$  The top level (root) named Main.
	- $\triangleright$  Second level All address book groups from the single-level address book are placed under the Main group with their associated participants.
- Participants that were not previously associated with any group in the Address Book are placed in the Main group.
- All participants in the Address Book appear in the All Participants group.
- During the upgrade process, the single-level address book file is save in the system to enable a future the downgrade of the version to a previous, single-level address book version (if required).

When downgrading from a multi-level address book version to a single-level address book version, the multi-level address book is replaced during the downgrade process by the single-level address book that was saved during the upgrade process.

# **Integrating the Global Address Book (GAB) with the Collaboration Server**

The RealPresence Resource Manager includes a Global Address Book (GAB) with all registered endpoints. This address book can be used by the RealPresence Collaboration Server users to add participants to conferences.

## **Integration with Resource Manager**

● The RealPresence Collaboration Server can use only one address book at a time.

● The Collaboration Server uses the RealPresence Resource Manager address book in read-only mode. You can only add or modify the address book entries from the RealPresence Resource Manager.

### **To Integrate the RealPresence Resource Manager Global Address Book (GAB) with the Collaboration Server:**

- **1** In the RealPresence Resource Manager, manually add the Polycom Collaboration Server system to the RealPresence Resource Manager as directed in the *RealPresence Resource Manager Operations Guide*.
- **2** In the RealPresence Resource Manager, add a user or use an existing user for Collaboration Server login as directed in the *RealPresence Resource Manager Operations Guide*.

Write down the User Name and Password as they will be used later to define the Collaboration Server connection to the RealPresence Resource Manager Address Book.

### **RealPresence Collaboration Server Side**

**1** On the **RealPresence Collaboration Server** menu, click **Setup > System Configuration**.

The **System Flags - MCMS\_PARAMETERS\_USER** dialog box opens.

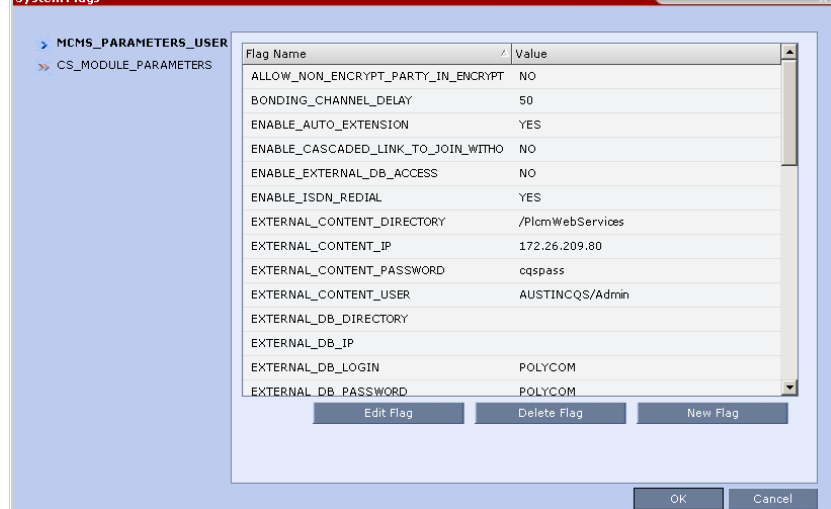

**2** Modify the values of the flags in the table below. For more information, see Modifying System Flags.

# **System Flags for CMA Address Book Integration**

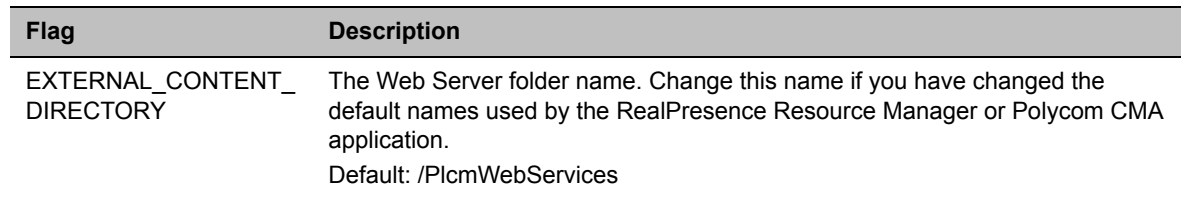

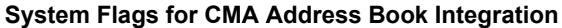

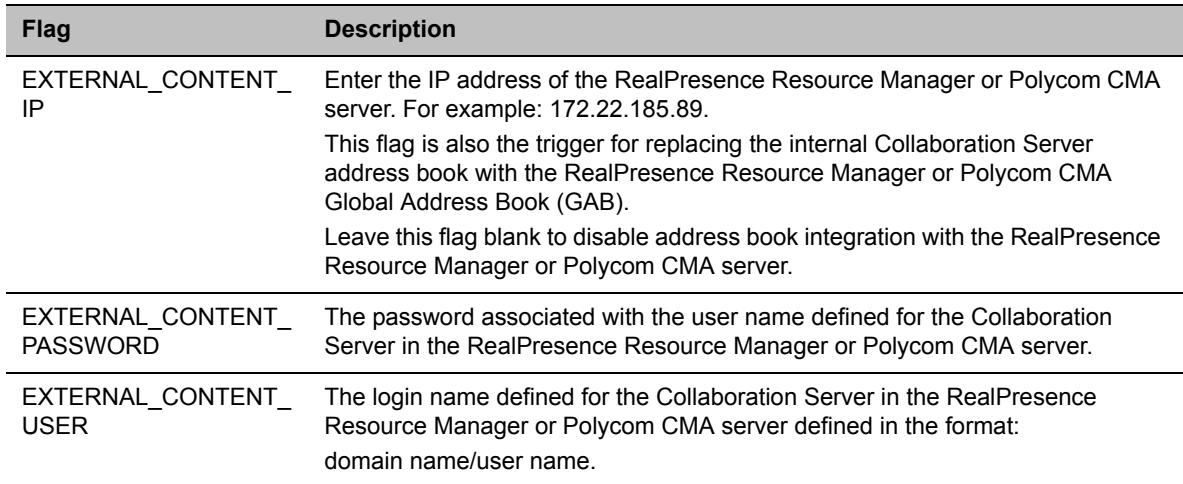

- **3** Click **OK** to complete the definitions.
- **4** When prompted, click **Yes** to reset the MCU and implement the changes to the system configuration.

# **Scheduling Reservations**

The Reservations option enables users to schedule conferences. These conferences can be launched immediately or become ongoing, at a specified time on a specified date.

Scheduling a conference reservation requires definition of conference parameters such as the date and time at which the conference is to start, the participants and the duration of the conference.

Scheduled conferences (Reservations) can occur once or repeatedly, and the recurrence pattern can vary.

By default, the *Scheduler* is enabled by a System Flag. The flag prevents potential scheduling conflicts from occurring as a result of system calls from external scheduling applications such as RealPresence Resource Manager, ReadiManager®, SE200, and others via the API.

If an external scheduling application is used, the flag INTERNAL\_SCHEDULER must be manually added to the System Configuration and its value must be set to NO.

For more information see [Modifying System Flags](#page-789-0)*.*

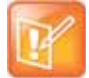

#### **Note: Resource Capacities and Operational Specifications**

For information about Resource Capacities and other operational specifications, see the *RealPresence® Collaboration Server (RMX) Hardware Guide* specific to your system.

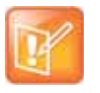

#### **Note: Using Reservations with RealPresence DMA**

In the *Polycom® RealPresence® Web Suite* solution, Reservations are defined in the RealPresence DMA system component and should not be defined directly in the RealPresence Collaboration Server (RMX) 1800/2000/4000 component.

System resources are calculated according to the Collaboration Server's license. For more information, see Forcing Video Resource Allocation to CIF Resolution.

System resource availability is partially checked when reservations are created:

- If a conference duration extension request is received from an ongoing conference, the request is rejected if it would cause a resource conflict.
- If several reservations are scheduled to be activated at the same time and there are not enough resources for all participants to be connected:
	- $\triangleright$  The conferences are activated.
	- $\triangleright$  Participants are connected to all the ongoing conferences until all system resources are used up.

If sufficient resources are not available in the system and a scheduled Reservation cannot be activated, the Reservation is deleted from the schedule.

In RealPresence Collaboration Server (RMX) 1800/2000/4000 resources for Reservations are also calculated using the Reserve Resources for Audio/Video Participants fields of the New Reservation dialog box.

Resources are reserved for participants at the highest video resolution supported by the Line Rate specified in the conference Profile and up to the maximum system video resolution specified by the Resolution Configuration dialog box.

When a new Reservation is created in the Reservation Calendar, the effect of the new Reservation (including its recurrences) on available resources is checked. If resource deficiencies are found an error message is displayed.

Defined dial-in or dial-out participants, Meeting Rooms, Entry Queues and new connections to Ongoing conferences are not included in the resources calculation.

A Reservation that has been activated and becomes an ongoing conference is deleted from the Reservation Calendar list.

The maximum number of concurrent reservations is 80. Reservations with durations that overlap (for any amount of time) are considered to be concurrent.

System resource availability is partially checked when reservations are created:

- If a conference duration extension request is received from an ongoing conference, the request is rejected if it would cause a resource conflict.
- If several reservations are scheduled to be activated at the same time and there are not enough resources for all participants to be connected:
	- $\triangleright$  The conferences are activated.
	- $\triangleright$  Participants are connected to all the ongoing conferences until all system resources are used up.

A scheduled Reservation cannot be activated and is deleted from the schedule if:

- An Ongoing conference has the same Numeric ID.
- Sufficient resources are not available in the system.

If a problem prevents a Reservation from being activated at its schedule time, the Reservation will not be activated at all. This applies even if the problem is resolved during the Reservation's scheduled time slot.

A Profile that is assigned to a Reservation cannot be deleted.

Reservations are backed up and restored during **Setup > Software Management >Backup / Restore Configuration** operations. For more information see Software Management.

All existing reservations are erased by the **Standard Restore** option of the **Administration > Tools > Restore Factory Defaults** procedure.

Reservations can also be scheduled from Conference Templates. For more information see Scheduling a Reservation From a Conference Template.

# **Using the Reservation Calendar**

## **To open the Reservation Calendar:**

● In the **RMX Management** pane, click the **Reservation Calendar** button ( ).

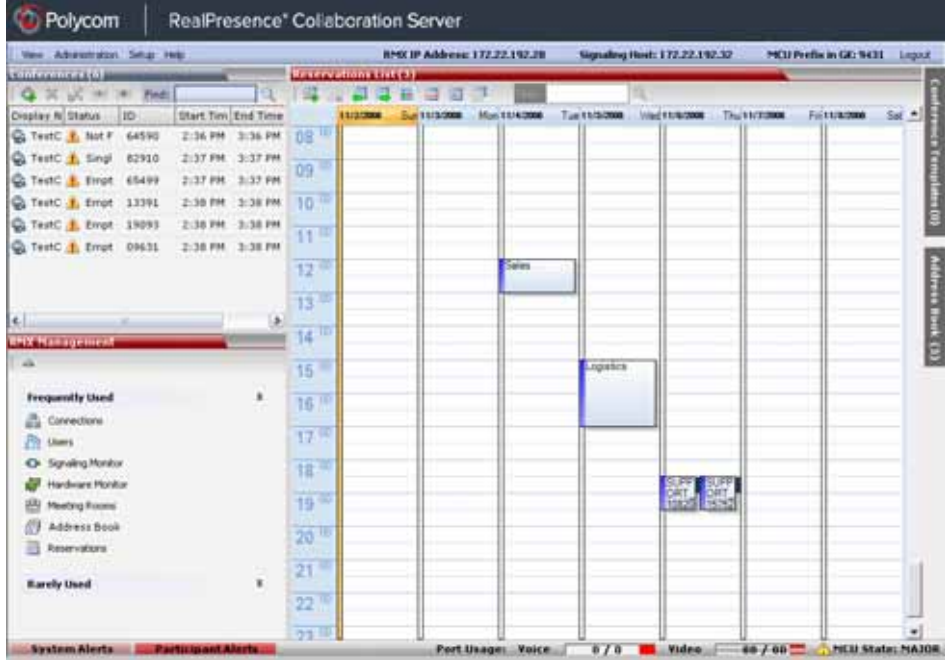

# **Toolbar Buttons**

The toolbar buttons functions are described in the table below.

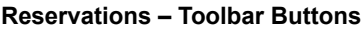

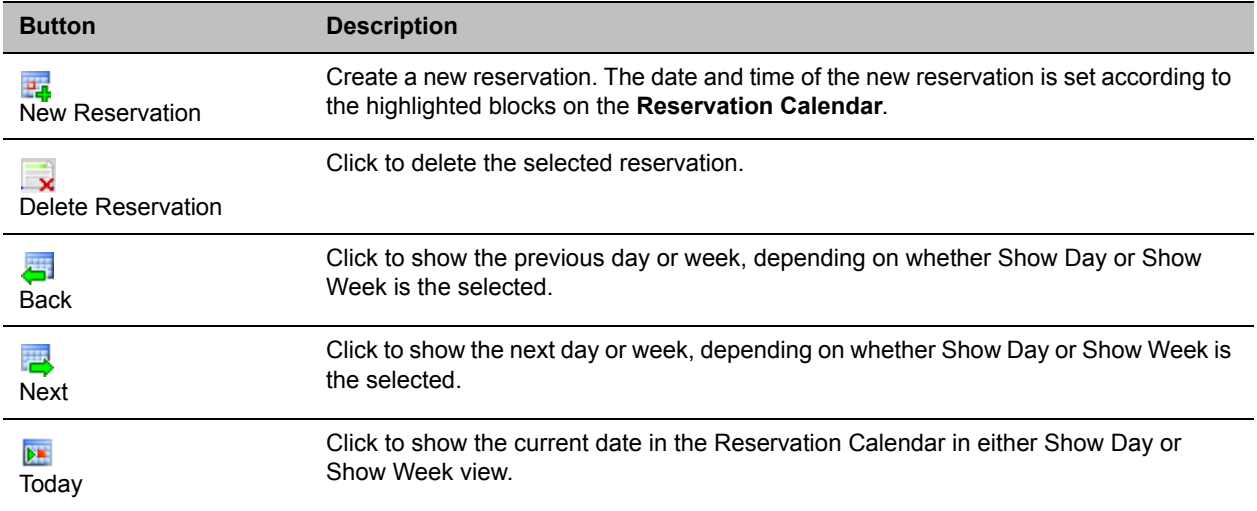

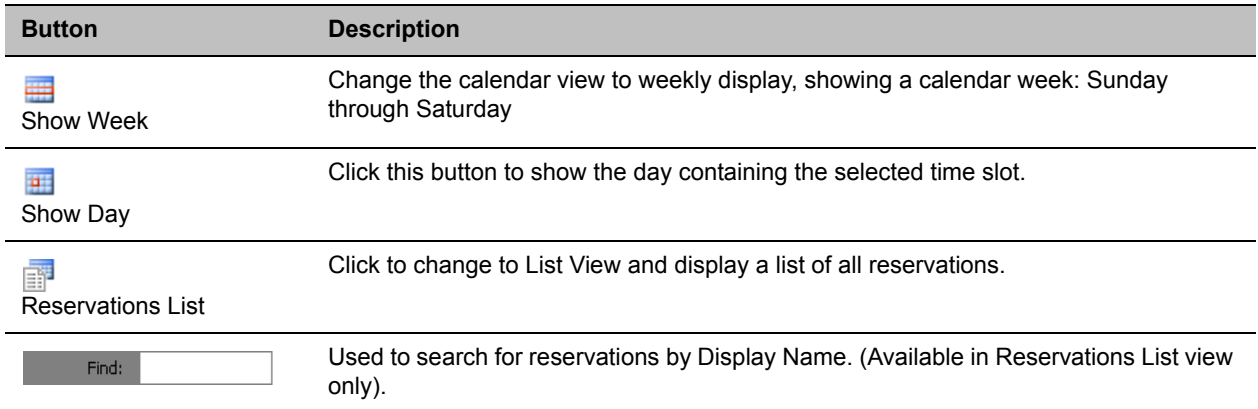

## **Reservations Views**

The *Reservation Calendar* list has the following views available:

- Week
- Day
- Today
- List

In all views the Main Window List Pane header displays the total number of reservations in the system.

## **Reservations List(6)**

## **Week View**

By default the Reservation Calendar is displayed in Week view with the current date highlighted in orange.

and the contract of the contract of the

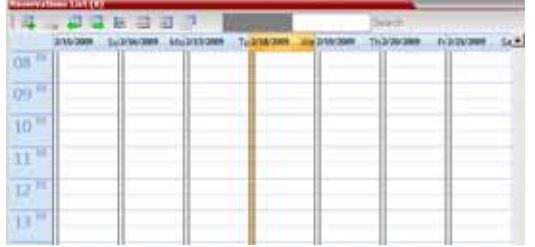

## **Day View**

A single day is displayed.

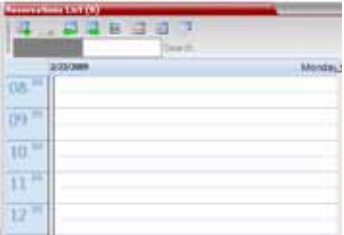

## **Today View**

h.

The current date (Today), highlighted in orange, can be viewed in both Week View and Day View.

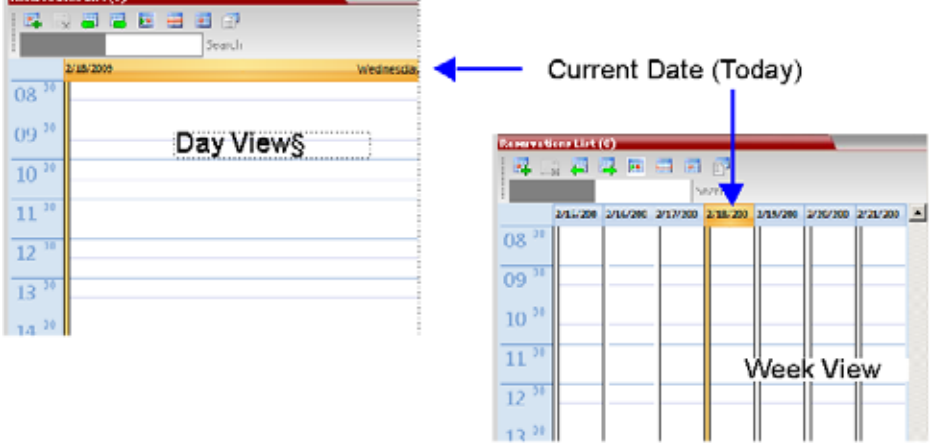

## **List View**

List View does not have a calendar based format.

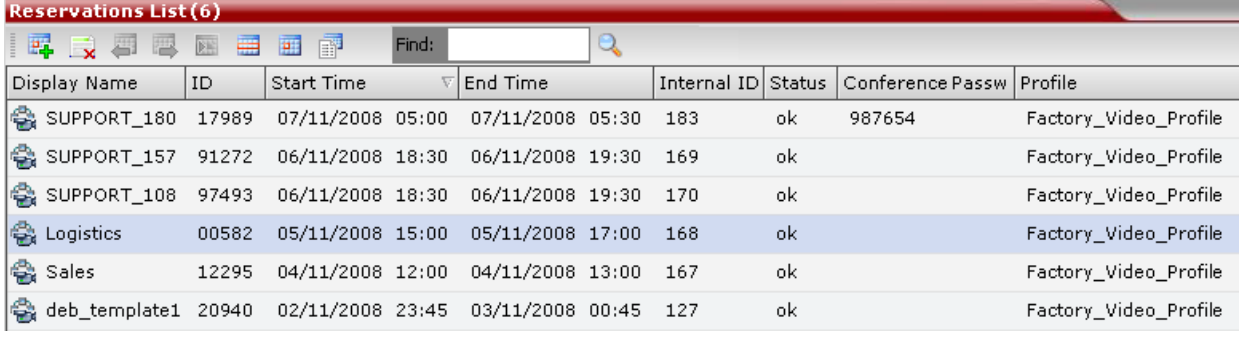

All Reservations are listed by:

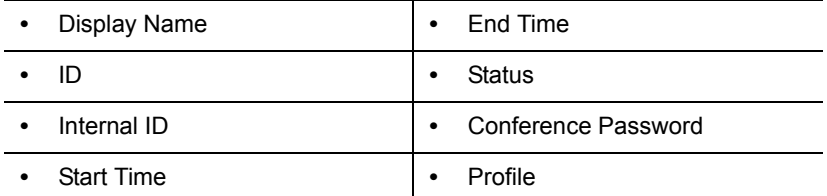

The Reservations can be sorted, searched and browsed by any of the listed fields.

# **Changing the Calendar View**

## **To change between Week and Day views:**

**1** In Week View: In the **Reservation Calendar** toolbar, click **Show Day** ( $\overline{21}$ ) to change to Day View. or

In Day View: In the Reservation Calendar toolbar, click Show Week (**all**) to change to Week View.

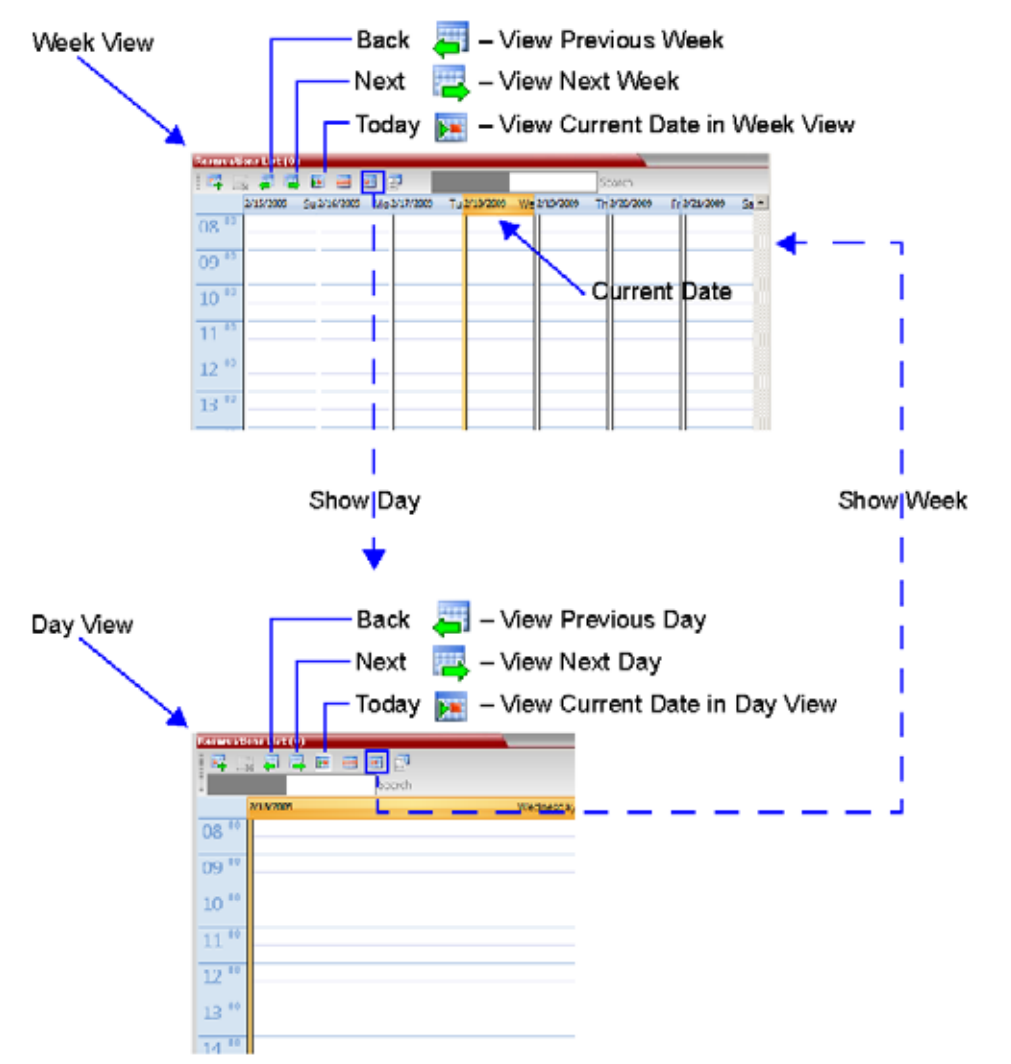

## **To view Today (the current date):**

● In Week View or Day View, in the Reservation Calendar toolbar, click the **Today** (**<sup>DE</sup>**) button to have the current date displayed within the selected view.

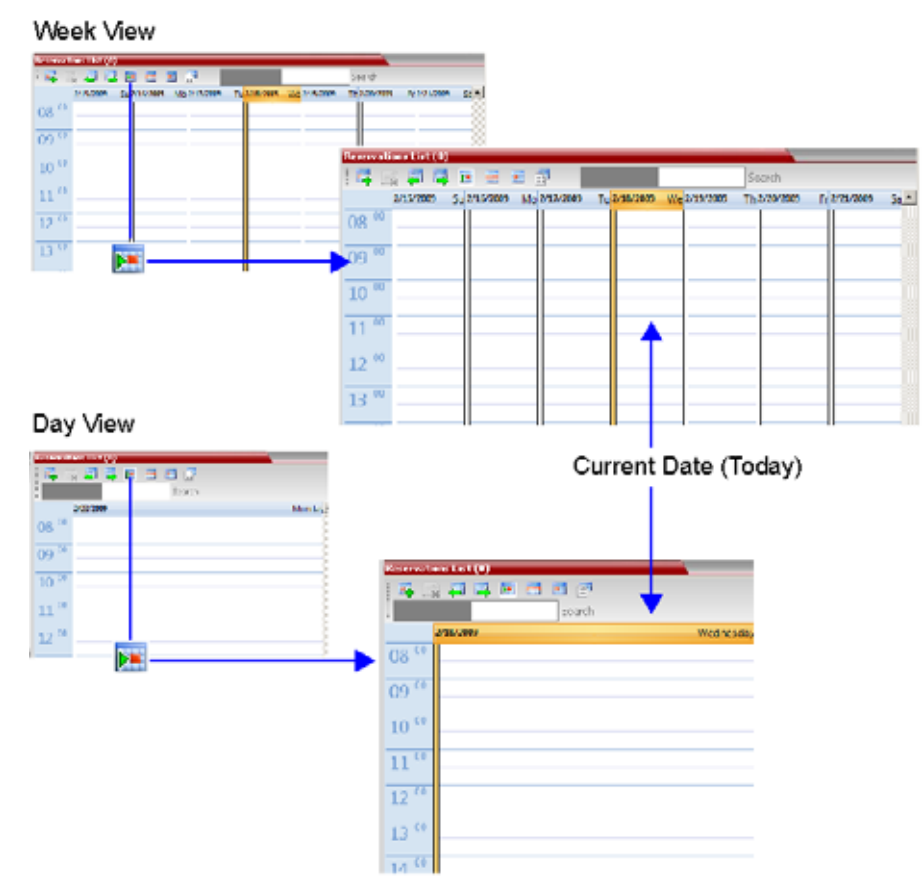

#### **To change to List View:**

**1** In the **Reservation Calendar** toolbar, click, the **Reservations List** ( $\mathbb{F}$ ) button. The **Reservations List** is displayed.

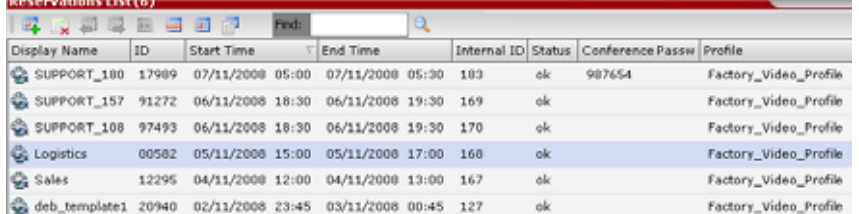

**2** To sort the data by any field (column heading), click on the column heading.

A  $\nabla$  or  $\triangle$  symbol is displayed in the column heading indicating that the list is sorted by this field, as well as the sort order.

**3** To toggle the column's sort order, click on the column heading.

## **To return to Calendar View:**

● In the Reservation Calendar toolbar, click any of the buttons (**Show Week**/**Show Day**/**Today**) to return to the required Reservation Calendar view.

# **Scheduling Conferences Using the Reservation Calendar**

## **Creating a New Reservation**

There are three methods of creating a new reservation:

- **Method I** Creating a reservation with default duration of 1 hour
- **Method II** Creating a reservation with default duration of  $\frac{1}{2}$  hour
- **Method III** Interactively define the reservation duration

Each method requires the selection of a starting time slot in the Reservation Calendar. The default time slot is the current half-hour period of local time.

In all views, if the New Reservation ( $\mathbb{F}_p$ ) button is clicked without selecting a starting time slot, or if a time slot is selected that is in the past, the Reservation becomes an Ongoing conference immediately and is not added to the Reservations calendar.

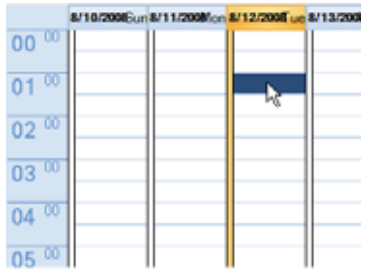

After selecting a starting time slot in the Reservation Calendar you can create a reservation with a default duration derived from the creation method used or by interactively defining the duration of the reservation.

## **Method I – To create a reservation with default duration of 1 hour:**

**»** In the Reservation Calendar toolbar, click the **New Reservation** ( $\frac{1}{24}$ ) button to create a reservation of 1 hour duration.

## **Method II – To create a reservation with default duration of ½ hour:**

**»** Right-click and select **New Reservation** to create a reservation of ½ hour default duration.

#### **Method III – To interactively define the duration:**

**1** In the calendar, click & drag to expand the time slot to select the required **Date**, **Start Time** and **Duration** for the reservation.

**2** In the **Reservation Calendar** toolbar, click the **New Reservation** ( $\frac{m}{n}$ ) button or right-click and select **New Reservation.**

**Example**: The following click & drag sequence would select a reservation for Tuesday, August 12, 2008, starting at 01:00 with a duration of 4 hours.

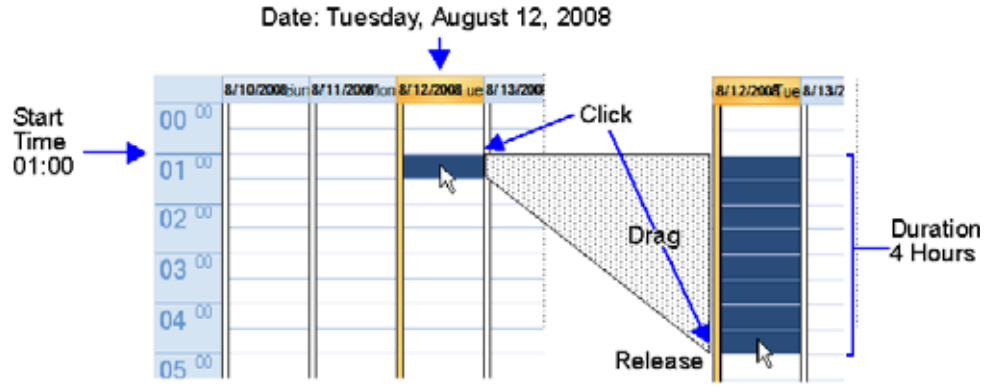

The duration of reservations created by any of the above methods can be modified in the Scheduler tab of the New Reservation dialog box.

### **To create a new reservation:**

- **1** Open the **Reservation Calendar**.
- **2** Select a starting time slot.

**3** Create the reservation using one of the three methods described above.

The **New Reservation – General** tab dialog box opens.

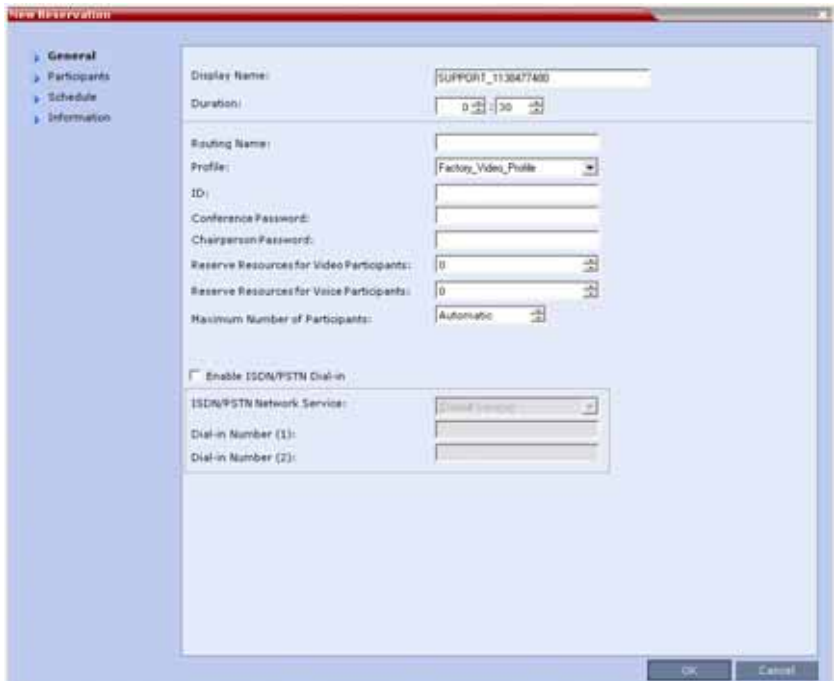

All the fields are the same as for the **New Conference – General** dialog box. For more information, refer to General Tab.

#### **New Reservation – Reserved Resources**

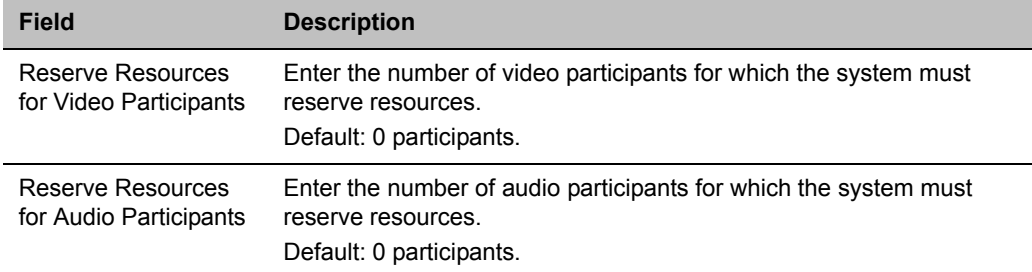

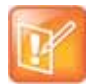

#### **Note: Changes before activation**

When a Conference Profile is assigned to a Meeting Room or a Reservation, the Profile's parameters are not embedded in the Reservation, and are taken from the Profile when the reservation becomes an ongoing conference. Therefore, any changes to the Profile parameters between the time the Reservation or Meeting Room was created and the time that it is activated (and becomes an ongoing conference) will be applied to the conference.

If the user wants to save the current parameters, a different Profile with these parameters must be assigned, or a different Profile with the new parameters must be created.

**4** Click the **Schedule** tab.

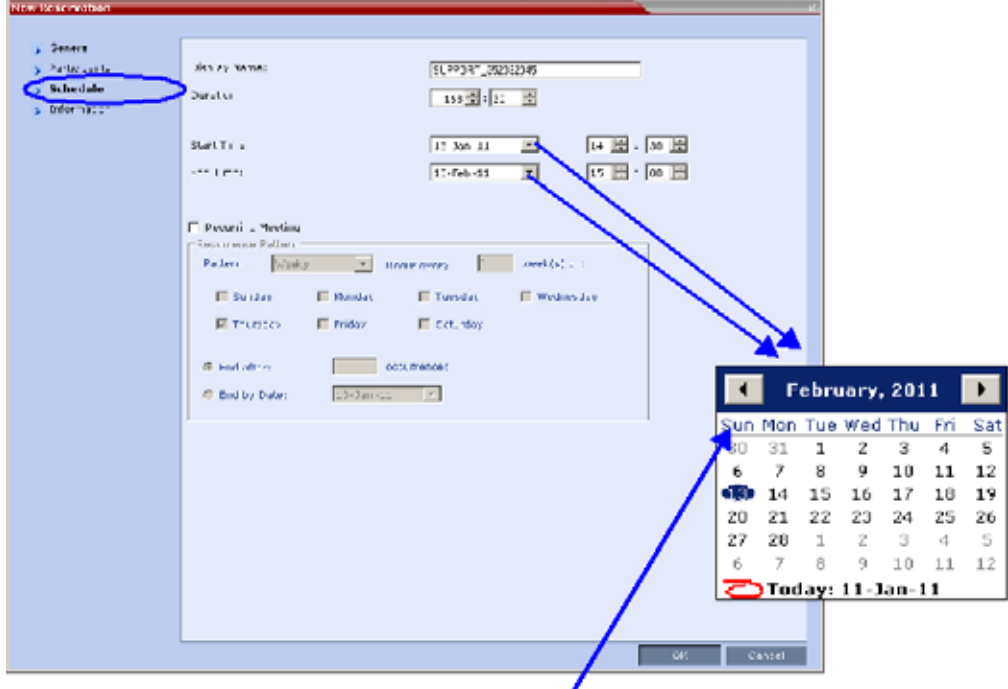

## Calendar

**5** Adjust the new reservation's schedule by modifying the fields as described in the table below.

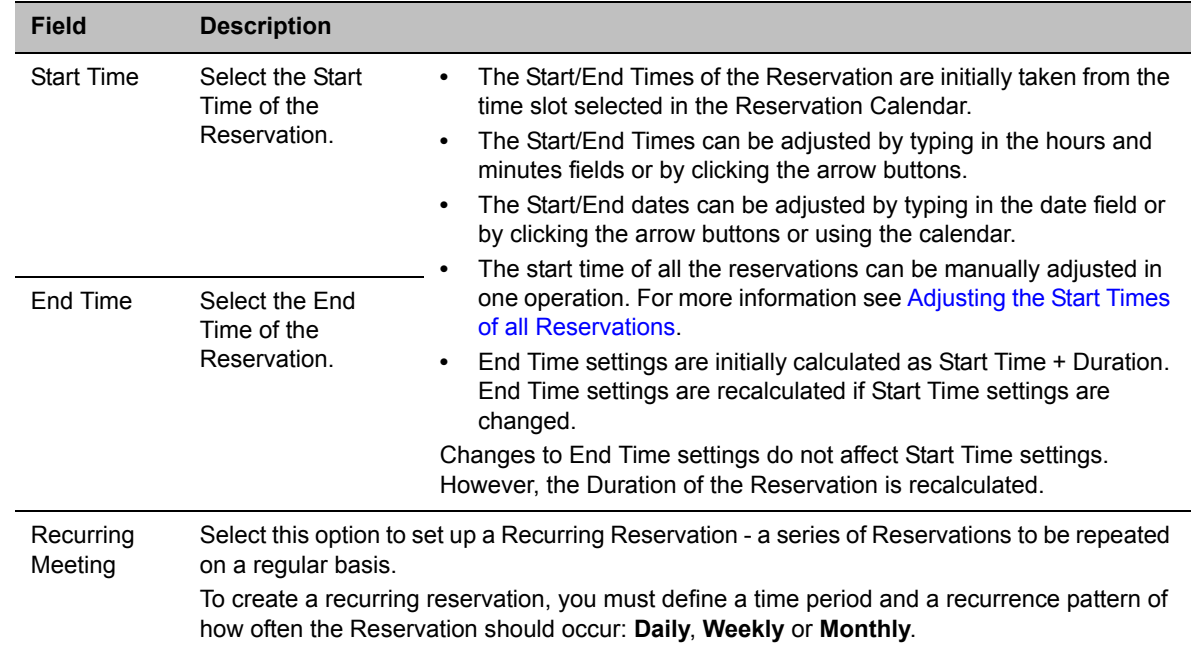

#### **New Reservation – Schedule Tab**

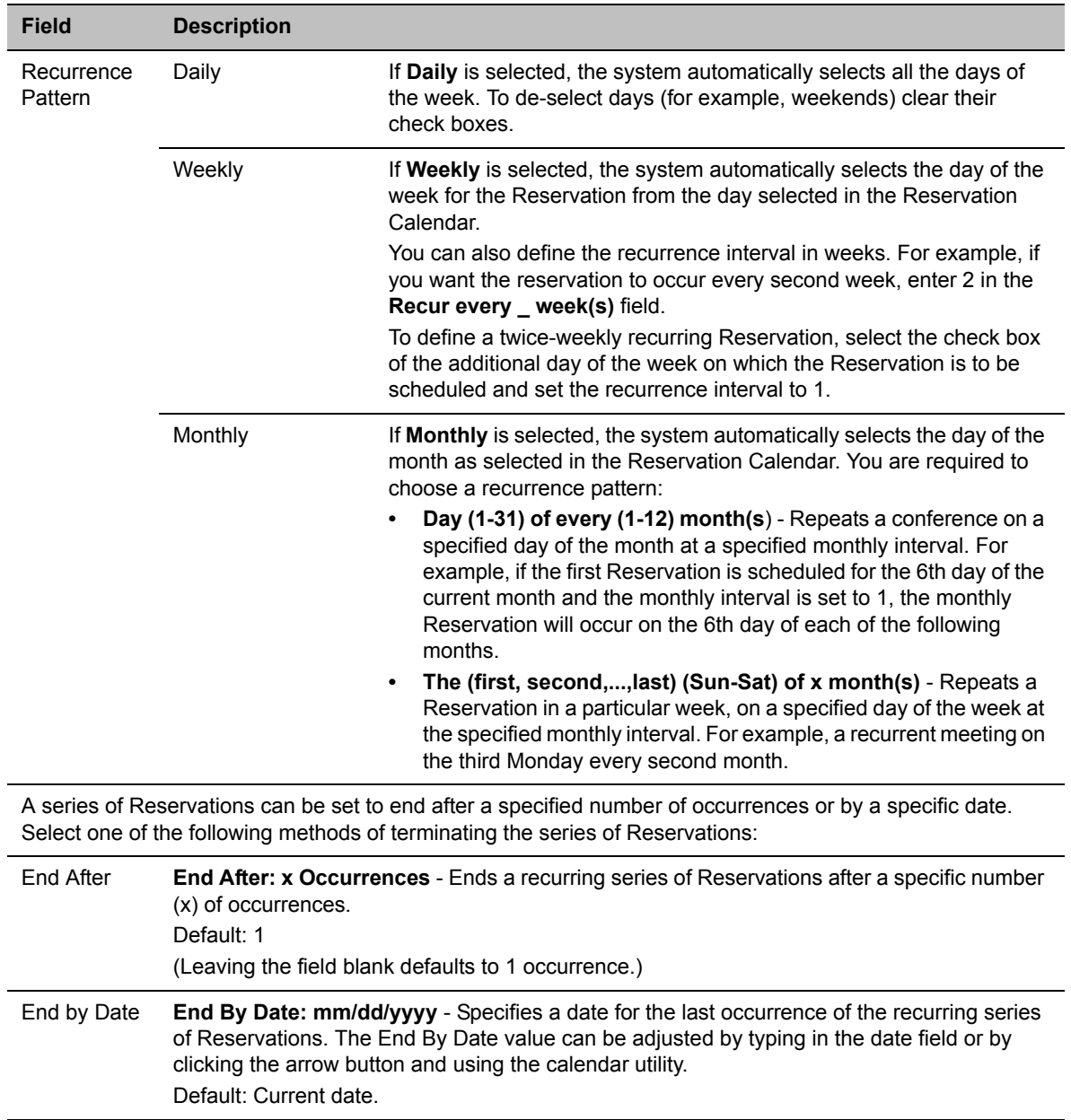

#### **New Reservation – Schedule Tab**

**6** Click the **Participants** tab.

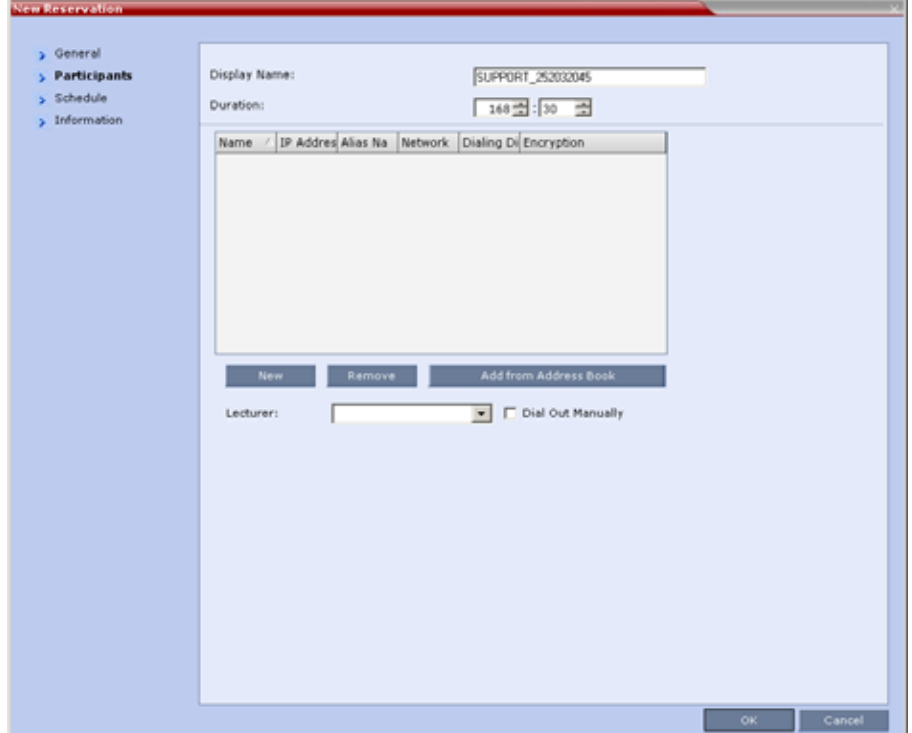

The fields are the same as for the **New Conference – Participants** dialog box. For more information, see Participants Tab.

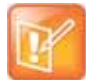

Participant properties are embedded in the conferencing entity and therefore, if the participant properties are modified in the Address Book (or Meeting Rooms) after the Reservation has been created they are not applied to the participant when the Reservation is activated.

**7** You can add participants from the Participants Address Book.

For more information see Adding Participants from the Address Book.

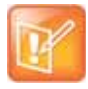

Between the time a conference is scheduled and when it becomes active, the IP of an endpoint may change, especially in an environment that uses DHCP. The MCU can be set to ignore the IP address of a participant when the conference starts. Instead, the alternative E.164 number will be used instead of the IP address. For more information see Substituting E.164 Number in Dial String.

**8 Optional.** Add information to the reservation.

Information entered in the **Information** tab is written to the Call Detail Record (CDR) when the reservation is activated. Changes made to this information before it becomes an ongoing conference will be saved to the CDR.

For more information see Information Tab.
**9** Click **OK**.

The New Reservation is created and is displayed in the **Reservation Calendar**.

If you create a recurring reservation all occurrences have the same ID. A recurring Reservation is assigned the same ISDN/PSTN dial-in number for all recurrences.

If a dial in number conflict occurs prior to the conference's start time, an alert is displayed:  $ISDN$ dial-in number is already assigned to another conferencing entity and the conference cannot start.

The series number (\_0000n) of each reservation is appended to its **Display Name**.

Example:

Conference Template name: Sales

**Display Name** for single scheduled occurrence: Sales

If 3 recurrences of the reservation are created:

**Display Name** for occurrence 1: **Sales\_00001**

**Display Name** for occurrence 2: **Sales\_00002**

**Display Name** for occurrence 3: **Sales\_00003**

# **Managing Reservations**

Reservations can be accessed and managed via all the views of the Reservations List.

# **Guidelines**

- The **Recurrence Pattern** fields in the **Schedule** tab that are used to create multiple occurrences of a Reservation are only displayed when the Reservation and its multiple occurrences are initially created.
- As with single occurrence Reservations, only the **Duration**, **Start Time** and **End Time** parameters of multiple occurrence reservations can be modified after the Reservation has been created.
- A single occurrence Reservation cannot be modified to become a multiple occurrence reservation.
- Reservations can only be modified one at a time and not as a group.
- If Reservations were created as a recurring series, the system gives the option to delete them individually, or all as series.

# **Viewing and Modifying Reservations**

Reservations can be viewed and modified by using the Week and Day views of the Reservations Calendar or by using the Reservation Properties dialog box.

## **Using the Week and Day views of the Reservations Calendar**

In the Week and Day views each Reservation is represented by a shaded square on the Reservation Calendar. Clicking on a Reservation selects the Reservation. A dark blue border is displayed around the edges of the Reservation indicating that it has been selected.

The Start Time of the Reservation is represented by the top edge of the square while the End Time is represented by the bottom edge.

The cursor changes to a vertical double arrow  $(\hat{\downarrow})$  when it is moved over the top and bottom sides of the square.

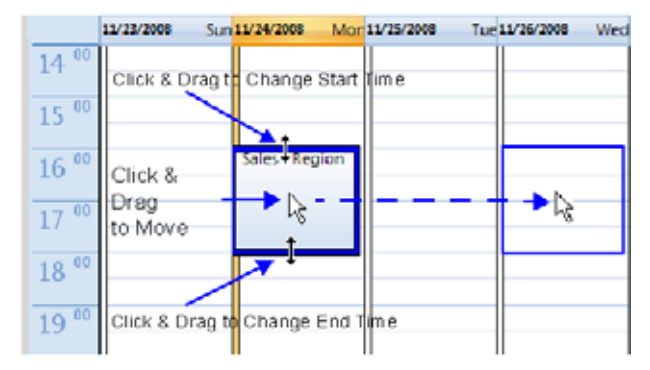

## **To move the Reservation to another time slot:**

- **1** Select the Reservation.
- **2** Hold the mouse button down and drag the Reservation to the desired time slot.
- **3** Release the mouse button.

## **To change the Reservation's Start time:**

- **1** Select the Reservation.
- **2** Move the mouse over the top edge of the Reservation's square.
- **3** When the cursor changes to a vertical double arrow  $(\downarrow)$  hold the mouse button down and drag the edge to the desired **Start Time**.
- **4** Release the mouse button.

## **To change the Reservation's End time:**

- **1** Select the Reservation.
- **2** Move the mouse over the bottom edge of the Reservation's square.
- **3** When the cursor changes to a vertical double arrow  $(\frac{1}{2})$  hold the mouse button down and drag the edge to the desired **End Time**.
- **4** Release the mouse button.

## **To View or Modify Reservations using the Reservation Properties dialog box:**

- **1** In the Reservations List, navigate to the reservation (or its recurrences) you want to view, using the **Show Day**, **Show Week**, **Today**, **Back**, **Next** or **List** buttons.
- **2** Double-click, or right-click and select **Reservation Properties**, to select the reservation to be viewed or modified.

The **Reservation Properties – General** dialog box opens.

- **3** Select the tab(s) of the properties you want to view or modify.
- **4 Optional.** Modify the Reservation Properties.

**5** Click **OK**.

The dialog box closes and modifications (if any) are saved.

# **Adjusting the Start Times of all Reservations**

When utilizing GMT offset (for example, Daylight Saving Time change), the start time of the reoccurring reservations scheduled before the Collaboration Server time change are not updated accordingly (although their start times appear correctly in the Reservations list, when checking the reservation properties the start time is incorrect).

Following the Collaboration Server time change, the start time of all reoccurring reservations must be manually adjusted in one operation.

Using this option, the start times of **all** reservations currently scheduled on the Collaboration Server are adjusted with the same offset.

## **To adjust the reoccurring reservations start time after the GMT Offset has been changed for Daylight Saving Time (DST) or a physical move:**.

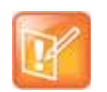

#### **Note: Adjustment of Reservation Time**

Adjustment of **Reservation Time** should only be performed after adjustment of Collaboration Server Time is completed as a separate procedure.

**1** On the Collaboration Server menu, click **Setup > RMX Time**. The **RMX Time** dialog box opens.

**2** Click the **Adjust Reservations Time** button.

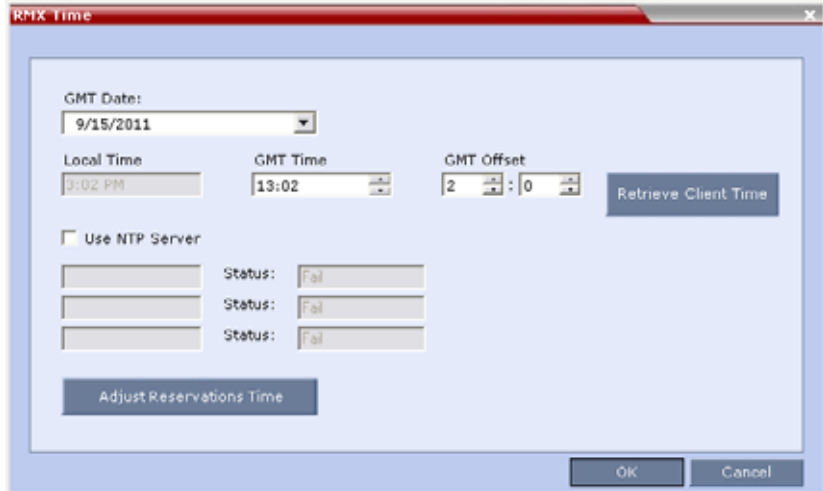

The **Adjust Reservations Time** dialog box opens.

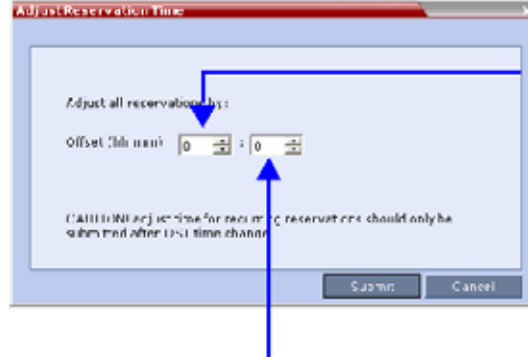

Click the arrows to adiust the start time by hours. Range is between 12 hours and -12 hours

A positive value indicates adding to the start time

Click the arrows to adjust the start time by minutes. Range is between 45 minutes and -45 minutes.

- **3** Click the arrows of the **Offset Hours** box to indicate the number of hours to add or subtract from the current start time; a positive value indicates adding time, while minus (-) indicates subtracting time.
- **4** Click the arrows of the **Offset minutes** box to indicate the number of minutes to add or subtract from the current start time of the reservations. Increments or decrements are by 15 minutes.

For example, to subtract 30 minutes from the start time of all the reservation, enter 0 in the **hours** box, and -30 in the **minutes** box.

To add one hour and 30 minutes to the start time, enter 1 in the hours box and 30 in the **minutes** box.

**5** Click the **Adjust** button to apply the change to all the reoccurring reservations currently scheduled on the Collaboration Server.

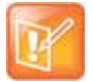

#### **Note: Internal communication error message**

When adjusting the start time of 1000 - 2000 reservations, an Internal communication error message may appear. Ignore this message as the process completes successfully.

# **Deleting Reservations**

## **To delete a single reservation:**

- **1** In the Reservations List, navigate to the reservation you want to delete, using the **Show Day**, **Show Week**, **Today**, **Back**, **Next** or **List** buttons.
- **2** Click to select the reservation to be deleted.
- **3** Click the **Delete Reservation** ( $\mathbf{\times}$ ) button.

or

Place the mouse pointer within the Reservation block, right-click and select **Delete Reservation**.

**4** Click **OK** in the confirmation dialog box.

The Reservation is deleted.

## **To delete all recurrences of a reservation:**

- **1** In the Reservations List, navigate to the Reservation or any of its recurrences, using the **Show Day**, **Show Week**, **Today**, **Back**, **Next** or **List** buttons.
- **2** Click the **Delete Reservation** (<sup> $\mathbb{X}$ </sup>) button.

or

Place the mouse pointer within the Reservation or any of its recurrences, right-click and select **Delete Reservation**.

A confirmation dialog box is displayed.

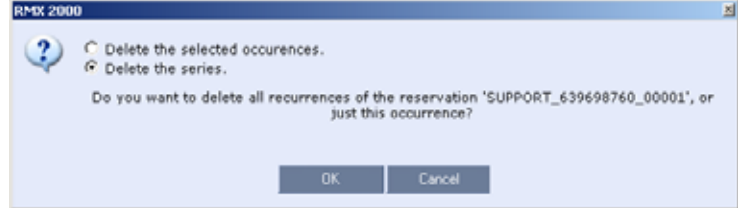

- **3** Select **Delete the series.**
- **4** Click **OK.**

All occurrences of the Reservation are deleted.

# **Searching for Reservations using Quick Search**

Quick Search is available only in List View. It enables you to search for Reservations by **Display Name**.

## **To search for reservations:**

**1** In the **Reservation Calendar** toolbar, click in the **Quick Search** field.

The field clears and a cursor is displayed indicating that the field is active.

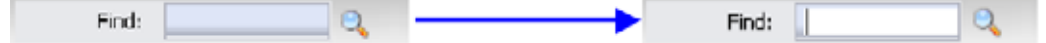

**2** Type all or part of the reservation's **Display Name** into the field and click **Search**. The closest matching Reservation entries are displayed.

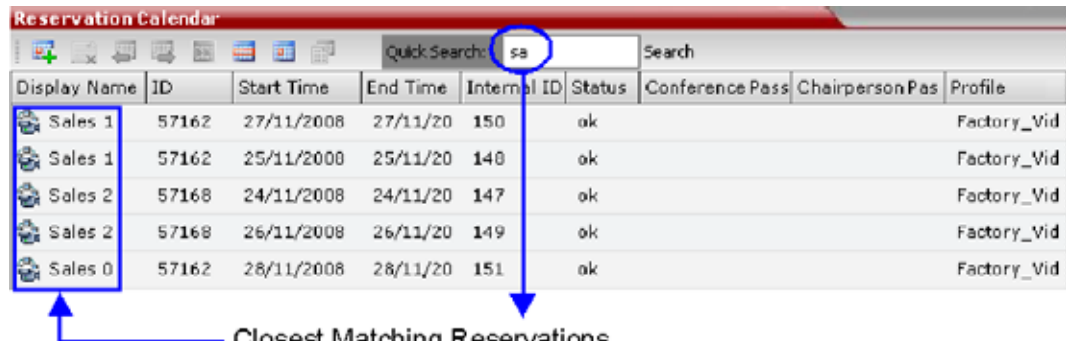

## -Closest Matching Reservations

**3** To view or modify the Reservation*:*

Double- click the Reservation's entry in the list to open the **Reservations Properties** dialog box. or

Right -click the Reservation's entry in the list and select a menu option to view, modify or delete the Reservation*.*

## **To clear the search and display all reservations:**

- **1** Clear the **Quick Search** field.
- **2** Click **Search.**

All Reservations are displayed.

# **Operator Assistance & Participant Move**

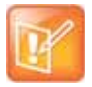

In the *Polycom® RealPresence® Web Suite* solution, the Conference Profiles are defined in the RealPresence DMA system component and should not be defined directly in the RealPresence Collaboration Server (RMX) 1800/2000/4000 component.

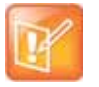

Operator conferences and participant move are supported in AVC CP Conferencing Mode only.

Users (operators) assistance to participants is available when:

- Participants have requested individual help (using \*0 DTMF code) during the conference.
- Participants have requested help for the conference (using 00 DTMF code) during the conference.
- Participants have problems connecting to conferences, for example, when they enter the wrong conference ID or password.

In addition, the user (operator) can join the ongoing conference and assist all conference participants.

Operator assistance is available only when an Operator conference is running on the MCU.

The Operator conference offers additional conference management capabilities to the Collaboration Server users, enabling them to attend to participants with special requirements and acquire participant details for billing and statistics. This service is designed usually for large conferences that require the personal touch.

# **Operator Conferences**

An Operator conference is a special conference that enables the Collaboration Server user acting as an operator to assist participants without disturbing the ongoing conferences and without being heard by other conference participants. The operator can move a participant from the Entry Queue or ongoing conference to a private, one-on-one conversation in the Operator conference.

In attended mode, the Collaboration Server user (operator) can perform one of the following actions:

- Participants connected to the Entry Queue who fail to enter the correct destination ID or conference password can be moved by the user to the Operator conference for assistance.
- After a short conversation, the operator can move the participant from the Operator conference to the appropriate destination conference (Home conference).
- The operator can connect participants belonging to the same destination conference to their conference simultaneously by selecting the appropriate participants and moving them to the Home conference (interactively or using the right-click menu).
- The operator can move one or several participants from an ongoing conference to the Operator conference for a private conversation.
- The operator can move participants between ongoing Continuous Presence conferences.

## **Operator Conference Guidelines**

- An Operator conference can only run in Continuous Presence mode.
- Operator conference is defined in the Conference Profile. When enabled in Conference Profile, High Definition Video Switching option is disabled.
- An Operator conference can only be created by a User with Operator or Administrator Authorization level.
- Operator conference name is derived from the User Login Name and it cannot be modified.
- Only one Operator conference per User Login Name can be created.
- When created, the Operator conference must include one and only one participant the Operator participant.
- Only a defined dial-out participant can be added to an Operator conference as an Operator participant
- Once running, the Collaboration Server user can add new participants or move participants from other conferences to this conference. The maximum number of participants in an Operator conference is the same as in standard conferences.
- Special icons are used to indicate an Operator conference in the Ongoing Conferences list and the operator participant in the Participants list.
- An Operator conference cannot be defined as a Reservation.
- An Operator conference can be saved to a Conference Template. An ongoing Operator conference can be started from a Conference Template.
- The Operator participant cannot be deleted from the Operator conference or from any other conference to which she/he was moved to, but it can be disconnected from the conference.
- When deleting or terminating the Operator conference, the operator participant is automatically disconnected from the MCU, even if participating in a conference other than the Operator conference.
- Participants in Telepresence conferences cannot be moved from their conference, but an operator can join their conference and help them if assistance is required.
- Moving participants from/to an Operator conference follows the same guidelines as moving participants between conferences. For move guidelines, see Move Guidelines.
- When a participant is moved from the Entry Queue to the Operator conference, the option to move back to the source (Home) conference is disabled as the Entry Queue is not considered as a source conference.
- The conference chairperson cannot be moved to the Operator conference following the individual help request if the Auto Terminate When Chairperson Exits option is enabled, to prevent the conference from automatically ending prematurely. In such a case, the assistance request is treated by the system as a conference assistance request, and the operator can join the conference.

# **Defining the Components Enabling Operator Assistance**

To enable operator assistance for conferences, the following conferencing entities must be adjusted or created:

- IVR Service (Entry Queue and Conference) in which Operator Assistance options are enabled.
- A Conference Profile with the Operator Conference option enabled.
- An active Operator conference with a connected Operator participant.

## **To define a Conference IVR Service with Operator Assistance Options**

- **1** In the **RMX Management** pane, expand the **Rarely Used** list.
- **2** Click the **IVR Services** (**He**) entry.
- **3** On the IVR Services toolbar, click the **New Conference IVR Service** ( $\frac{m}{2}$ ) button.

The **New Conference IVR Service - Global** dialog box opens.

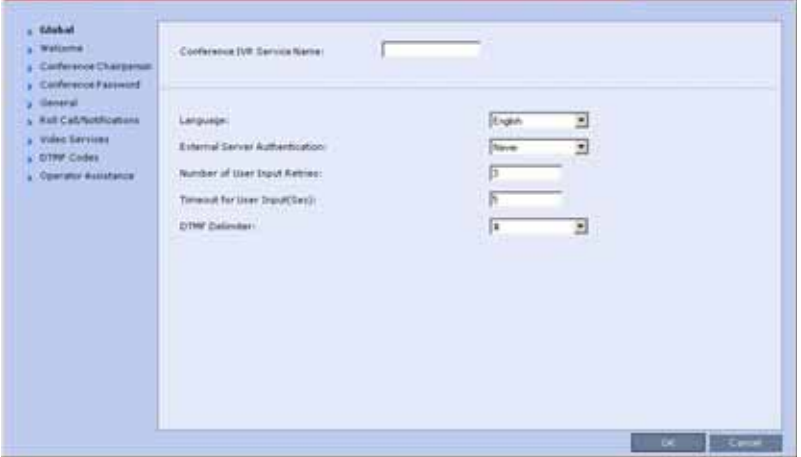

- **4** Enter the Conference IVR Service **Name**.
- **5** Define the **Conference IVR Service Global** parameters. For more information, see [Conference](#page-610-0)  [IVR Service Properties - Global Parameters](#page-610-0).
- **6** Click the **Welcome** tab.

The **New Conference IVR Service - Welcome** dialog box opens.

- **7** Define the system behavior when the participant enters the Conference IVR queue. For more information, see [Defining a New Conference IVR Service](#page-609-0).
- **8** Click the **Conference Chairperson** tab.

The **New Conference IVR Service - Conference Chairperson** dialog box opens.

- **9** If required, enable the chairperson functionality and select the various voice messages and options for the chairperson connection. For more information, see [New Conference IVR Service Properties -](#page-613-0)  [Conference Chairperson Options and Messages.](#page-613-0)
- **10** Click the **Conference Password** tab.

The **New Conference IVR Service - Conference Password** dialog box opens.

- **11** If required, enable the request for conference password before moving the participant from the conference IVR queue to the conference and set the MCU behavior for password request for *Dial-in* and Dial-out participant connections. For more information, see [New Conference IVR Service](#page-614-0)  [Properties - Conference Password Parameters.](#page-614-0)
- **12** Select the various audio messages that will be played in each case. For more information, see For more information, see [New Conference IVR Service Properties - Conference Password Parameters](#page-614-0).
- **13** Click the **General** tab.

The **New Conference IVR Service - General** dialog box opens.

**14** Select the messages that will be played during the conference. For more information, see [Conference IVR Service Properties - General Voice Messages](#page-615-0).

**15** Click the **Roll Call/Notifications** tab.

The **New Conference IVR Service - Roll Call** dialog box opens.

- **16** Enable the Roll Call feature and assign the appropriate audio file to each message type. For more information, see [Conference IVR Service Properties - Roll Call Messages.](#page-619-0)
- **17** Click the **Video Services** tab.

The New Conference **IVR Service - Video Services** dialog box opens.

- **18** Define the **Video Services** parameters. For more information, see [New Conference IVR Service](#page-622-0)  [Properties - Video Services Parameters](#page-622-0).
- **19** Click the **DTMF Codes** tab.

The **New Conference IVR Service - DTMF Codes** dialog box opens.

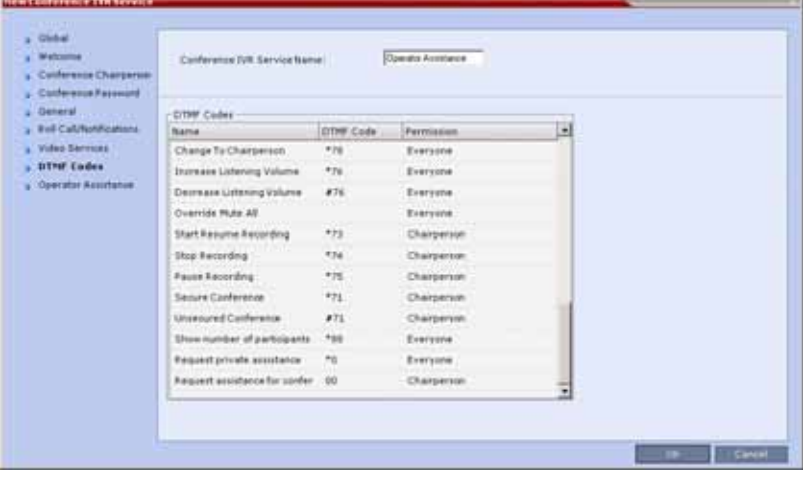

The default DTMF codes for the various functions that can be performed during the conference by all participants or by the chairperson are listed. For the full list of the available DTMF codes, see [New](#page-624-0)  [Conference IVR Service Properties - DTMF Codes.](#page-624-0)

- **20** If required, modify the default DTMF codes and the permissions for various operations including Operator Assistance options:
	- **\*0** for individual help the participant requested help for himself or herself. In such a case, the participant requesting help is moved to the Operator conference for one-on-one conversation. By default, all participants can use this code.
	- $\triangleright$  00 for conference help the conference chairperson (default) can request help for the conference. In such a case, the operator joins the conference.

**21** Click the **Operator Assistance** tab.

The **Operator Assistance** dialog box opens.

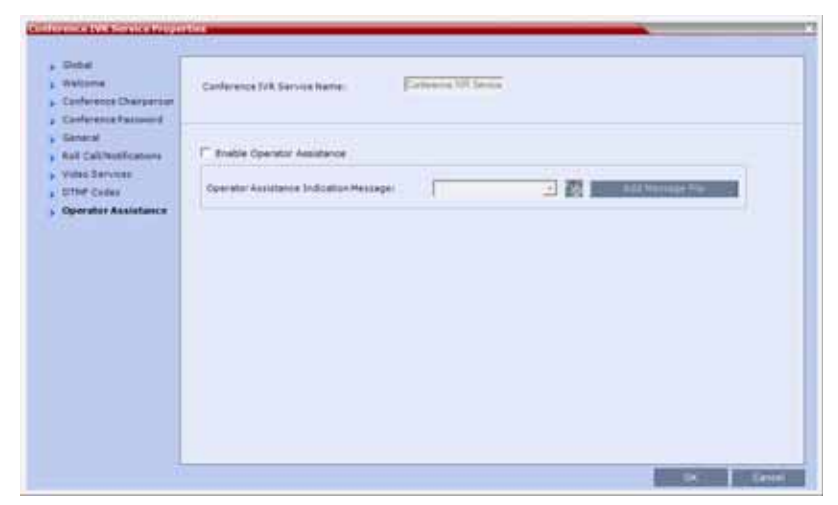

- **22** Select **Enable Operator Assistance** to enable operator assistance when the participant requires or requests help during the connection process to the conference or during the conference.
- **23** In the **Operator Assistance Indication Message** field, select the audio message to be played when the participant requests or is waiting for the operator's assistance.

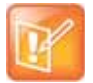

If the audio file was not uploaded prior to the definition of the IVR Service or if you want to add new audio files, click **Add Message File** to upload the appropriate audio file to the Collaboration Server.

**24** Click **OK** to complete the IVR Service definition.

The new Conference IVR Service is added to the **IVR Services** list.

## **To define an Entry Queue IVR Service with Operator Assistance Options**

- **1** In the **RMX Management** pane, click **IVR Services** ( ).
- **2** In the **IVR Services** list, click **New Entry Queue IVR Service (** *)*. The **New Entry Queue IVR Service - Global** dialog box opens.
- **3** Define the Entry Queue Service **Name**.
- **4** Define the Entry Queue IVR Service Global parameters. For more information, see [Entry Queue](#page-629-0)  [IVR Service Properties - Global Parameters](#page-629-0).
- **5** Click the **Welcome** tab.

The **New Entry Queue IVR Service - Welcome** dialog box opens.

- **6** Define the system behavior when the participant enters the Entry Queue. This dialog box contains options that are identical to those in the **Conference IVR Service - Welcome Message** dialog box.
- **7** Click the **Conference ID** tab.

The **New Entry Queue IVR Service - Conference ID** dialog box opens.

**8** Select the required voice messages. For more information, see [Entry Queue IVR Service Properties](#page-631-0)  [- Conference ID](#page-631-0).

**9** Click the **Video Services** tab.

The **New Entry Queue IVR Service - Video Services** dialog box opens.

- **10** In the **Video Welcome Slide** list, select the video slide that will be displayed to participants connecting to the Entry Queue. The slide list includes the video slides that were previously uploaded to the MCU memory.
- **11** Click the **Operator Assistance** tab.

The **Operator Assistance** dialog box opens.

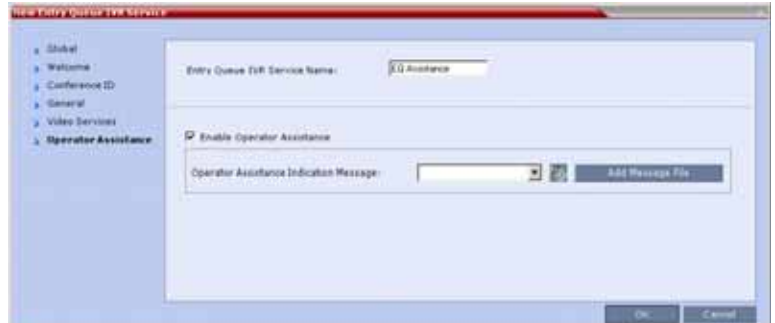

- **12** Select **Enable Operator Assistance** to enable operator assistance when the participant requires or requests help during the connection process.
- **13** In the **Operator Assistance Indication Message** field, select the audio message to be played when the participant requests or is waiting for operator's assistance.

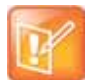

If the audio file was not uploaded prior to the definition of the IVR Service or if you want to add new audio files, click **Add Message File** to upload the appropriate audio file to the Collaboration Server.

**14** Click **OK** to complete the Entry Queue IVR Service definition.

The new Entry Queue IVR Service is added to the **IVR Services** list.

#### **To define a Conference Profile for an Operator Conference**

- **1** In the **RMX Management** pane, click **Conference Profiles**.
- **2** In the **Conference Profiles** pane, click **New Profile**.

The **New Profile – General** dialog box opens.

**3** Define the Profile name and, if required, the Profile general parameters. For more details, see New AVC CP Profile - General Parameters.

**4** Click the **Operator Conference** check box.

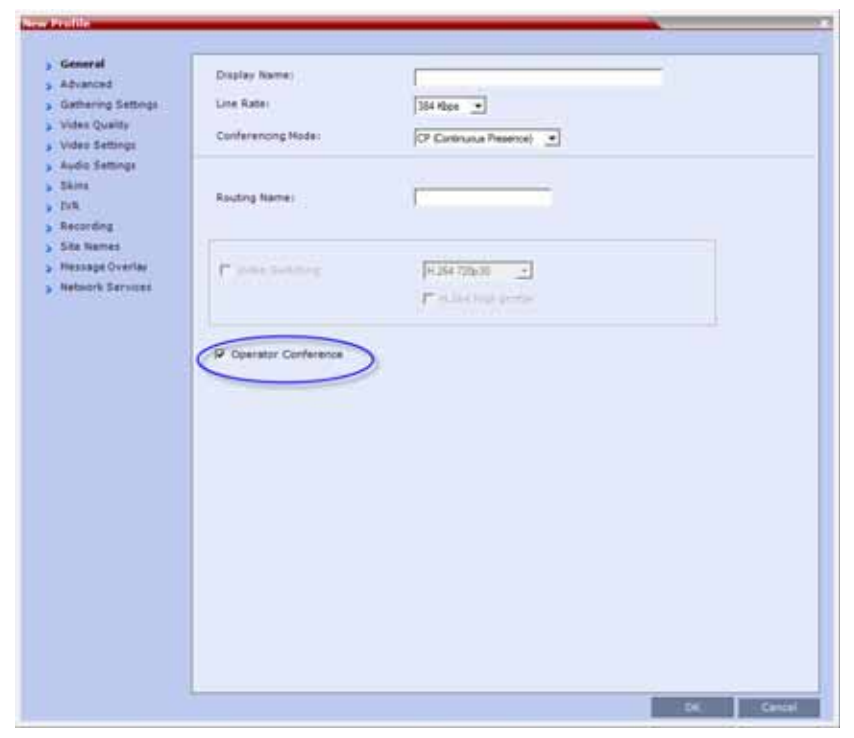

**5** Click the **Advanced** tab.

The **New Profile – Advanced** dialog box opens.

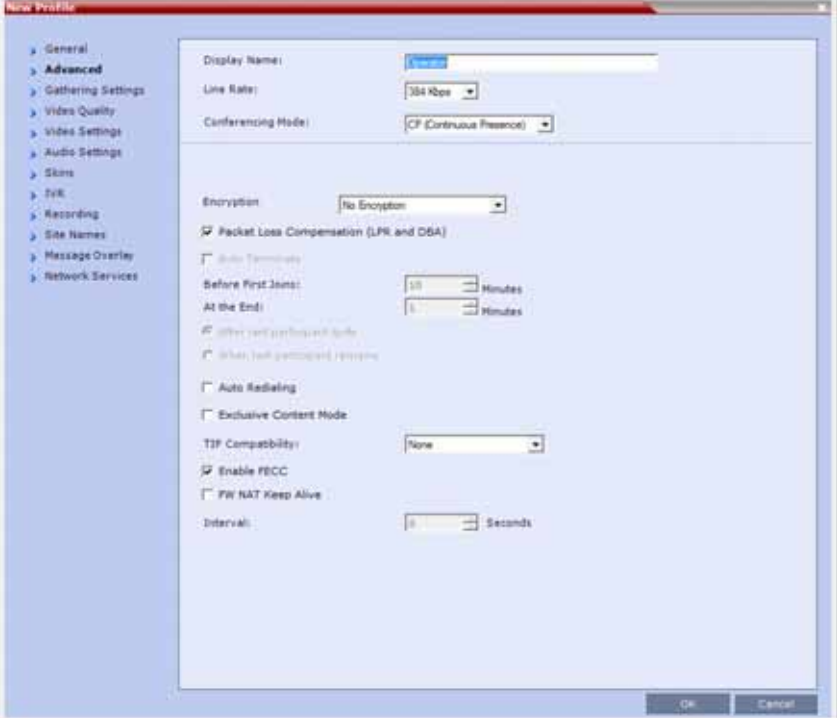

**6** Define the **Profile - Advanced** parameters. For more details, see New AVC CP Profile - Advanced Parameters.

Note that when Operator Conference is selected, the **Auto Terminate** selection is automatically cleared and disabled and the Operator conference cannot automatically end unless it is terminated by the Collaboration Server User.

**7** Click the **Video Quality** tab.

The **New Profile – Video Quality** dialog box opens.

- **8** Define the Video Quality parameters. For more details, see New AVC CP Profile Video Quality Parameters.
- **9** Click the **Video Settings** tab.

The **New Profile - Video Settings** dialog box opens.

- **10** Define the video display mode and layout. For more details, see New AVC CP Profile Video Settings Parameters.
- **11** Define the remaining Profile parameters. For more details, see Defining AVC CP Conferencing Profiles.
- **12** Click **OK** to complete the Profile definition.

A new Profile is created and added to the Conference Profiles list.

## **Starting an Ongoing Operator Conference**

#### **To start a conference from the Conference pane:**

**1** In the **Conferences** pane, click **New Conference** ( ). The **New Conference – General** dialog box opens.

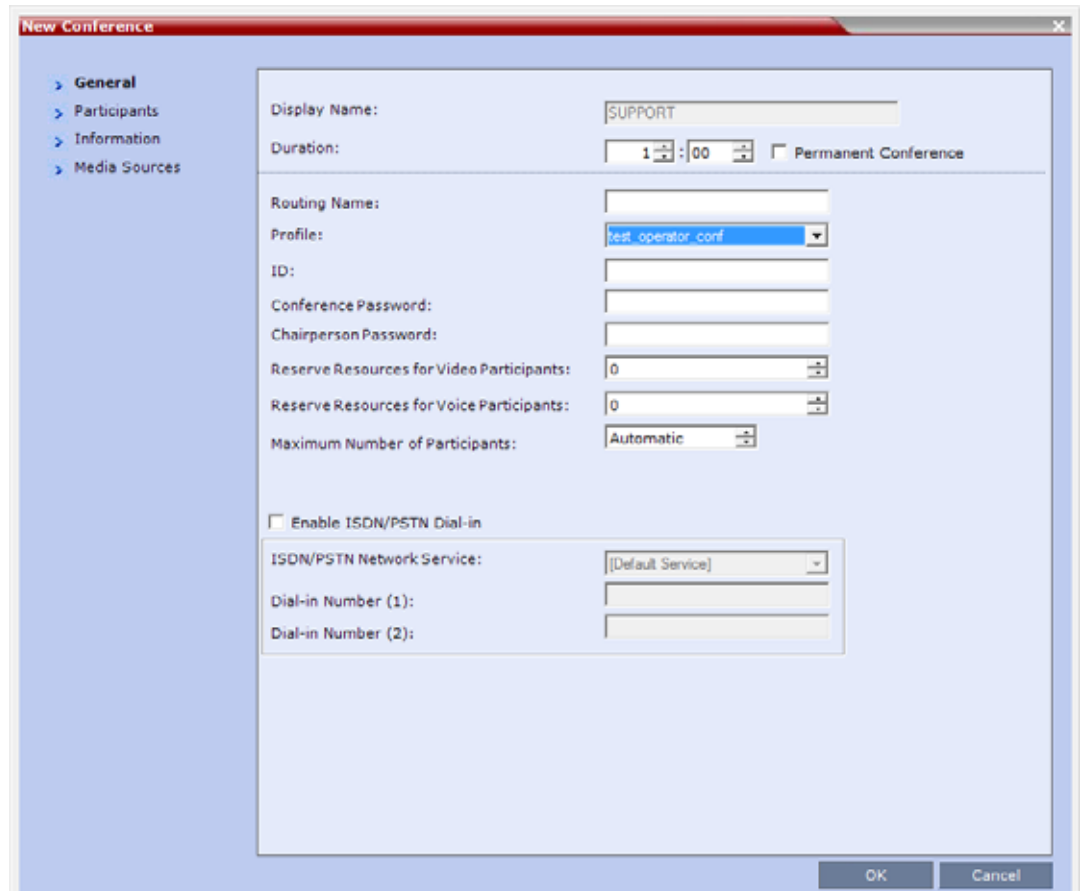

**2** In the **Profile** field, select a Profile in which the **Operator Conference** option is selected.

Upon selection of the Operator Conference Profile, the **Display Name** is automatically taken from the Collaboration Server User Login Name. This name cannot be modified.

Only one Operator conference can be created for each User Login name.

**3** Define the following parameters:

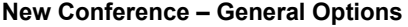

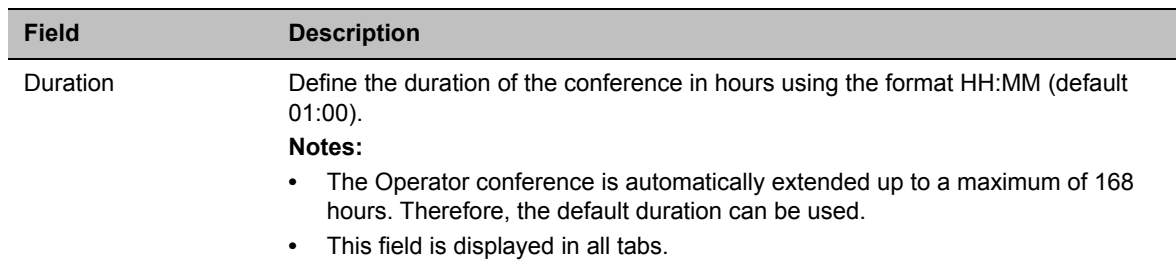

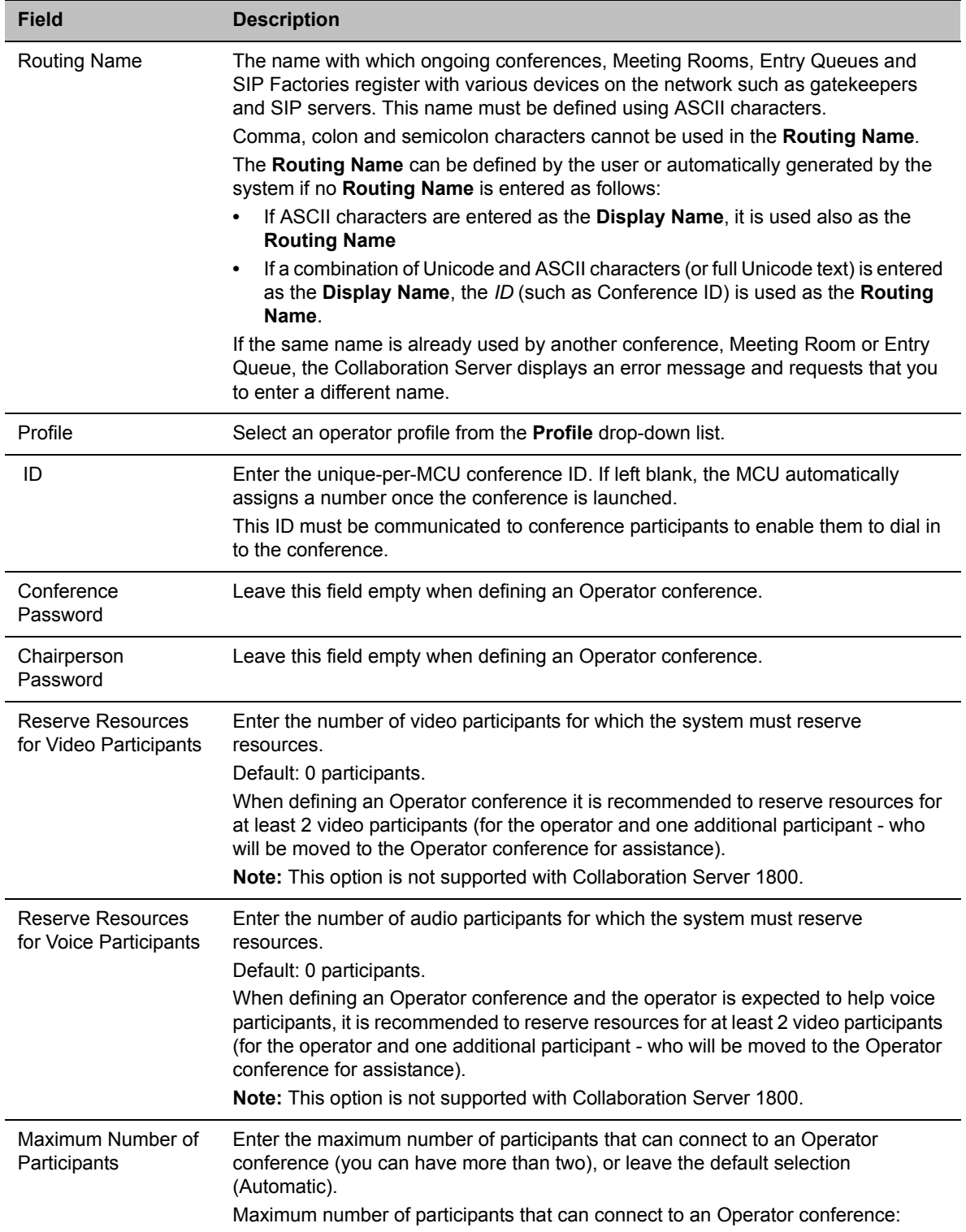

#### **New Conference – General Options**

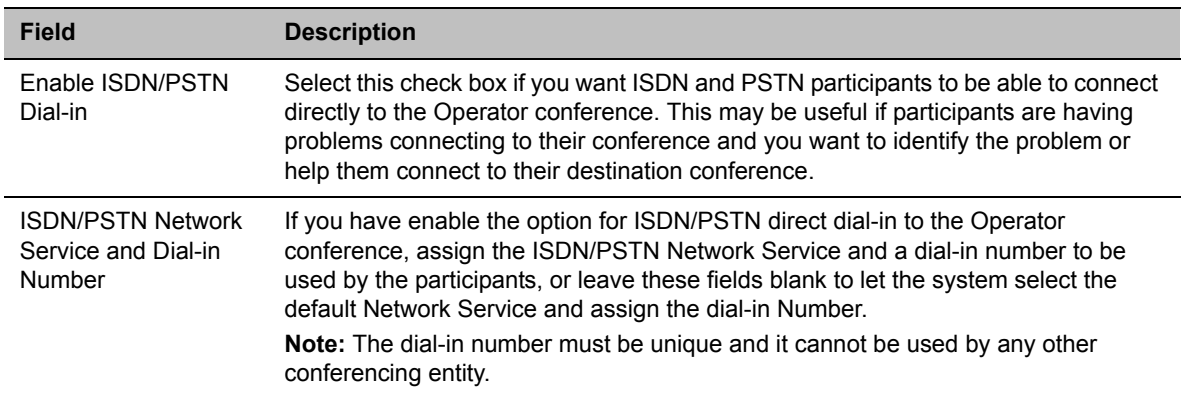

#### **New Conference – General Options**

#### **4** Click the **Participants** tab.

The **New Conference - Participants** dialog box opens.

You must define or add the Operator participant to the Operator conference.

This participant must be defined as a **dial-out** participant.

Define the parameters of the endpoint that will be used by the Collaboration Server User to connect to the Operator conference and to other conference to assist participants.

For more information see Participants Tab.

**5** To insert general information, select the **Information** tab**.**

The **Information** dialog box opens.

- **6** Enter the required information. For more information, see Information Tab.
- **7** Click **OK**.

The new Operator conference is added to the ongoing Conferences list with a special icon .

The Operator participant is displayed in the Participants list with an Operator participant icon  $\Box$ , and the system automatically dials out to the Operator participant.

## **Saving an Operator Conference to a Template**

The Operator conference that is ongoing can be saved as a template.

#### **To save an ongoing Operator conference as a template:**

- **1** In the **Conferences** list, select the Operator conference you want to save as a Template.
- **2** Click the **Save Conference to Template** *( )* button.

or

Right-click and select **Save Conference to Template**.

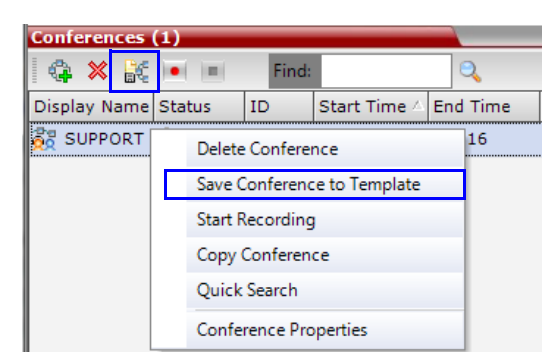

The conference is saved to a template whose name is taken from the ongoing conference **Display Name** (the Login name of the Collaboration Server User). The Template is displayed with the Operator Conference icon.

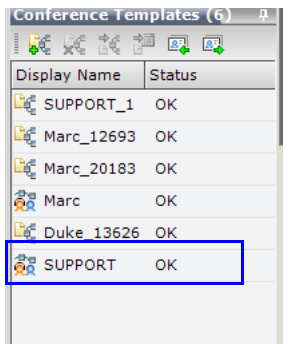

## **Starting an Operator Conference from a Template**

An ongoing Operator conference can be started from an Operator Template saved in the Conference Templates list.

#### **To start an ongoing Operator conference from an Operator Template:**

**1** In the Conference Templates list, select the Operator Template to start as an ongoing Operator conference.

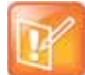

- **•** You can only start an Operator conference from a template whose name is identical to your Login Name. For example, if your Login name is Polycom, you can only start an Operator conference from a template whose name is Polycom.
- **•** If an ongoing Operator conference with the same name or any other conference with the same ID is already running, you cannot start another Operator conference with the same login name.
- **2** Click **Start Conference from Template** *()*.
	- or

Right-click and select **Start Conference from Template**.

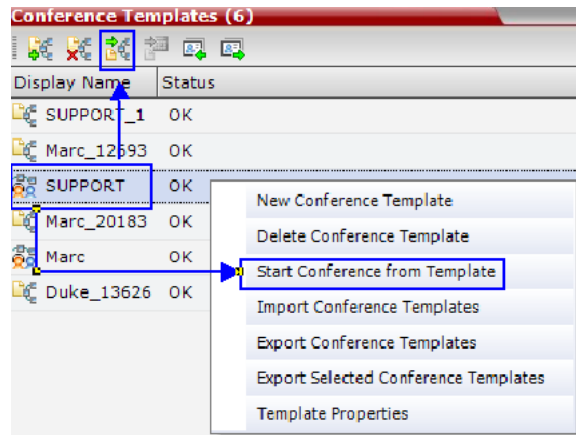

The conference is started.

The name of the ongoing conference in the **Conferences** list is taken from the Conference Template **Display Name**.

# **Monitoring Operator Conferences and Participants Requiring Assistance**

Operator conferences are monitored in the same way as standard ongoing conferences.

Each Operator conference includes at least one participant - the Operator.

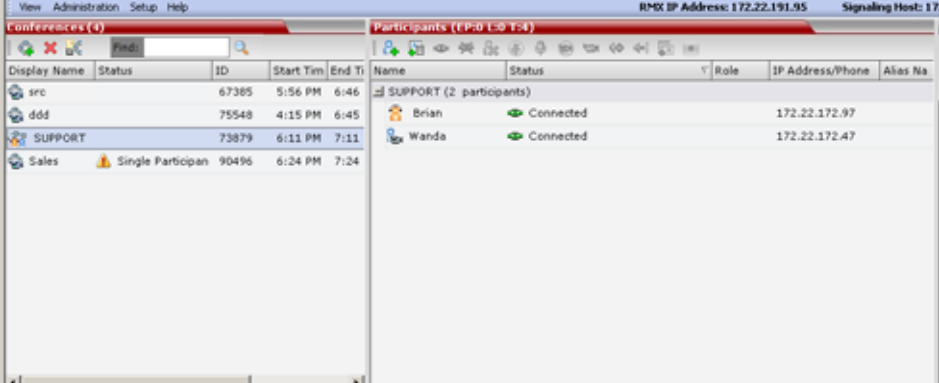

You can view the properties of the Operator conference by double-clicking the conference entry in the Conferences list or by right-clicking the conference entry and selecting Conference Properties.For more information, see Participant Level Monitoring.

## **Requesting Help**

A participant can request help using the appropriate DTMF code from his/her touch tone telephone or the endpoint's DTMF input device. The participant can request Individual Assistance (default DTMF code \*0) or Conference Assistance (default DTMF code 00).

Participants in Entry Queues who failed to enter the correct destination conference ID or the conference password will wait for operator assistance (provided that an Operator conference is active).

When requiring or requesting operator assistance, the Collaboration Server management application displays the following:

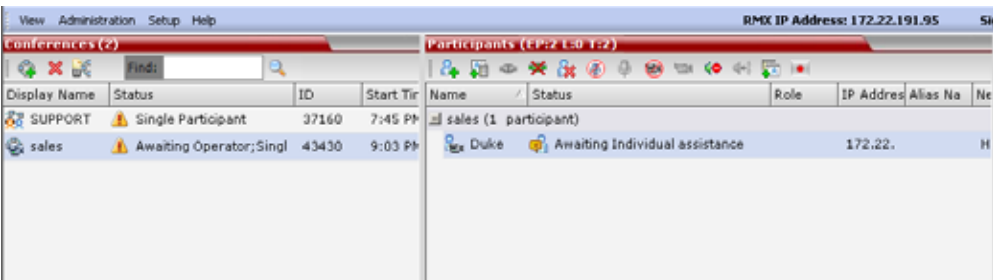

- The participant's connection Status changes, reflecting the help request. For more information, see [Participants List Status Column Icons and Indications](#page-379-0).
- The conference status changes and it is displayed with the exclamation point icon and the status Awaiting Operator.
- The appropriate voice message is played to the relevant participants indicating that assistance will be provided shortly.

The following icons and statuses are displayed in the Participant Status column:

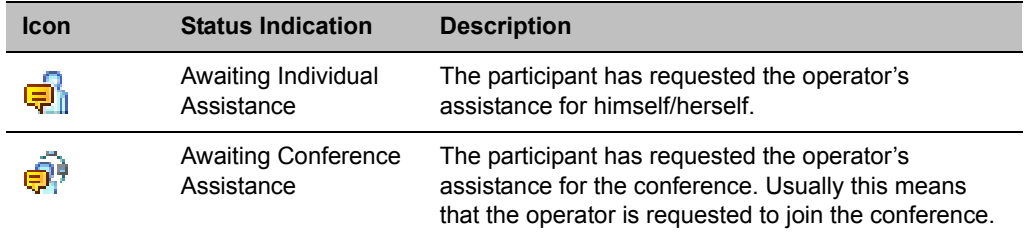

#### <span id="page-379-0"></span>**Participants List Status Column Icons and Indications**

When the Operator moves the participant to the Operator conference for individual assistance the participant Status indications are cleared.

## **Participant Alerts List**

The **Participant Alerts** list contains all the participants who are currently waiting for operator assistance.

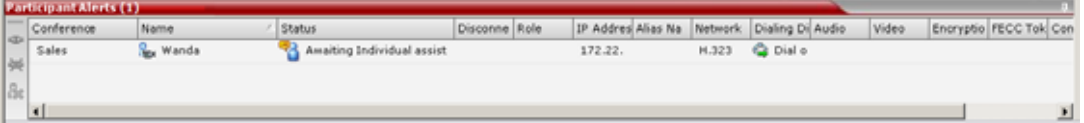

Participants are automatically added to the Participants Alerts list in the following circumstances:

- The participant fails to connect to the conference by entering the wrong conference ID or conference password and waits for the operator's assistance
- The participant requests Operator's Assistance during the ongoing conference

This list is used as reference only. Participants can be assisted and moved to the Operator conference or the destination conference only from the Participants list of the Entry Queues or ongoing conference where they are awaiting assistance.

The participants are automatically removed from the Participant Alerts list when moved to any conference (including the Operator conference).

# **Audible Alarms**

In addition to the visual cues used to detect events occurring on the Collaboration Server, an audible alarm can be activated and played when participants request Operator Assistance.

## **Using Audible Alarms**

The Audible Alarm functionality for Operator Assistance requests is enabled for each MCU in either the Collaboration Server Web Client or RMX Manager.

The Audible Alarm played when Operator Assistance is requested is enabled and selected in the **Setup > Audible Alarm > User Customization**. When the Audible Alarm is activated, the \*.wav file selected in the User Customization is played, and it is repeated according to the number of repetitions defined in the User Customization.

If more than one Collaboration Server is monitored in the RMX Manager, the Audible Alarm must be enabled separately for each Collaboration Server installed in the site/configuration. A different \*.wav file can be selected for each MCU.

When multiple Audible Alarms are activated in different conferences or by multiple MCUs, the Audible Alarms are synchronized and played one after the other. It is important to note that when Stop Repeating Alarm is selected from the toolbar from the Collaboration Server Web Client or RMX Manager, all activated Audible Alarms are immediately halted.

For more details on Audible alarms and their configuration, see Audible Alarms.

# **Conference Templates**

Conference Templates enable administrators and operators to create, save, schedule and activate identical conferences.

A Conference Template:

- Saves the conference Profile.
- Saves all participant parameters including their Personal Layout and Video Forcing settings.
- Simplifies the setting up Telepresence conferences where precise participant layout and video forcing settings are crucial.

Trying to start a Conference Template that exceeds the allowed maximum number of participants will result in participants being disconnected due to resource deficiency.

If the Profile assigned to a conference is deleted while the conference is ongoing the conference cannot be saved as a template.

A Profile assigned to a Conference Template cannot be deleted. The system does not permit such a deletion.

Profile parameters are not embedded in the Conference Template, and are taken from the Profile when the Conference Template becomes an ongoing conference. Therefore, any changes to the Profile parameters between the time the Conference Template was created and the time that it is activated (and becomes an ongoing conference) will be applied to the conference.

Only defined participants can be saved to the Conference Template. Before saving a conference to a template ensure that all undefined participants have disconnected.

Undefined participants are not saved in Conference Templates.

Participant properties are embedded in the Conference Template and therefore, if the participant properties are modified in the Address Book after the Conference Template has been created they are not applied to the participant whether the Template becomes an ongoing conference or not.

The Conference Template display name, routing name or ID can be the same as an Ongoing Conference, reservation, Meeting Room or Entry Queue as it is not active. However, an ongoing conference cannot be launched from the Conference Template if an ongoing conference, Meeting Room or Entry Queue already has the same name or ID. Therefore, it is recommended to modify the template ID, display name, routing name to be unique.

A Reservation that has become an ongoing conference can be saved as Conference Template.

SIP Factories and Entry Queues cannot be saved as Conference Templates.

The conference specified in the Conference Template can be designated as a Permanent Conference. For more information see Permanent Conference.

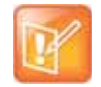

#### **Note: Resource Capacities and Operational Specifications**

For information about Resource Capacities and other operational specifications, see the *RealPresence® Collaboration Server (RMX) Hardware Guide* specific to your system.

# **Using Conference Templates**

The Conference Templates list is initially displayed as a closed tab in the Collaboration Server Web Client main window. The number of saved Conference Templates is indicated on the tab.

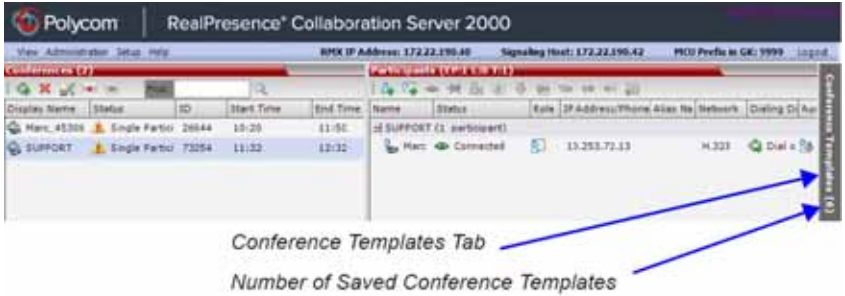

Clicking the tab opens the Conference Templates list.

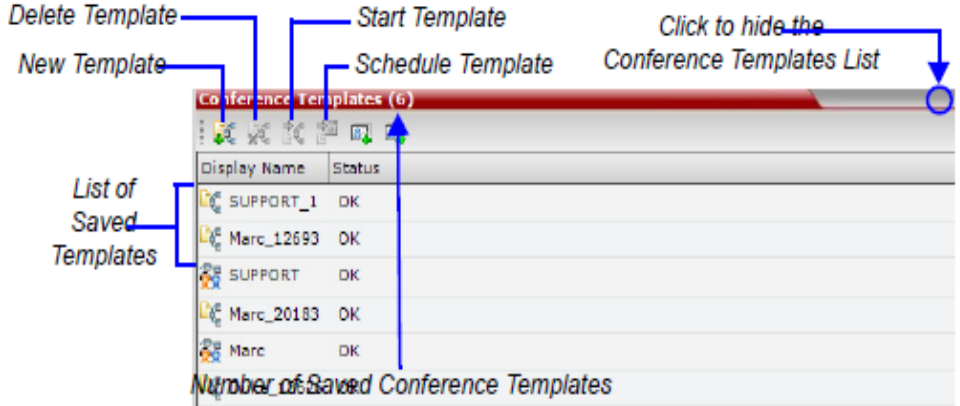

The Conference Templates are listed by Conference Template Display Name and ID and can be sorted by either field. The list can be customized by re-sizing the pane, adjusting the column widths or changing the order of the column headings.

For more information see Customizing the Main Screen.

Clicking the anchor pin  $($ **O**) button hides the Conference Templates list as a closed tab.

## **Toolbar Buttons**

The Conference Template toolbar includes the following buttons:

#### **Conference Templates – Toolbar Buttons**

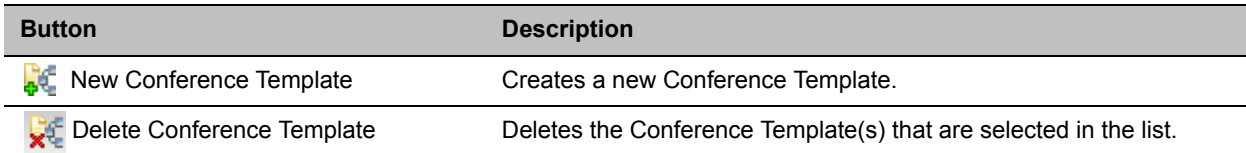

#### **Conference Templates – Toolbar Buttons**

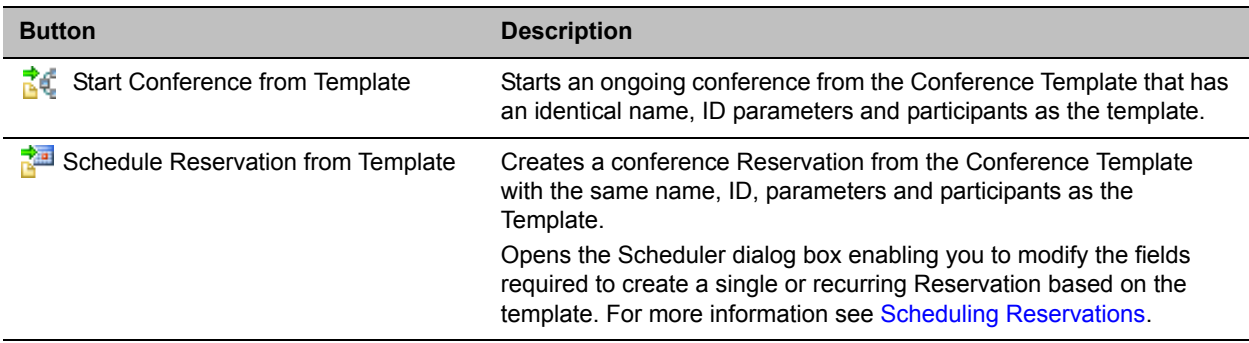

The Conferences List toolbar includes the following button:

#### **Conferences List – Toolbar Button**

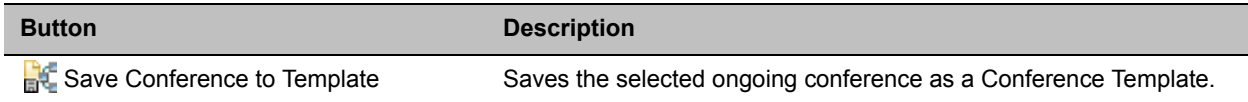

# **Creating a New Conference Template**

There are two methods to create a Conference Template:

- From scratch defining the conference parameters and participants
- Saving an ongoing conference as Template

# **Creating a new Conference Template from Scratch**

## **To create a new Conference Template:**

**1** In the Collaboration Server main screen, click the **Conference Templates** pane.

**2** Click the **New Conference Template** ( $\frac{1}{4}$ ) button. The **New Conference Template - General** dialog box opens.

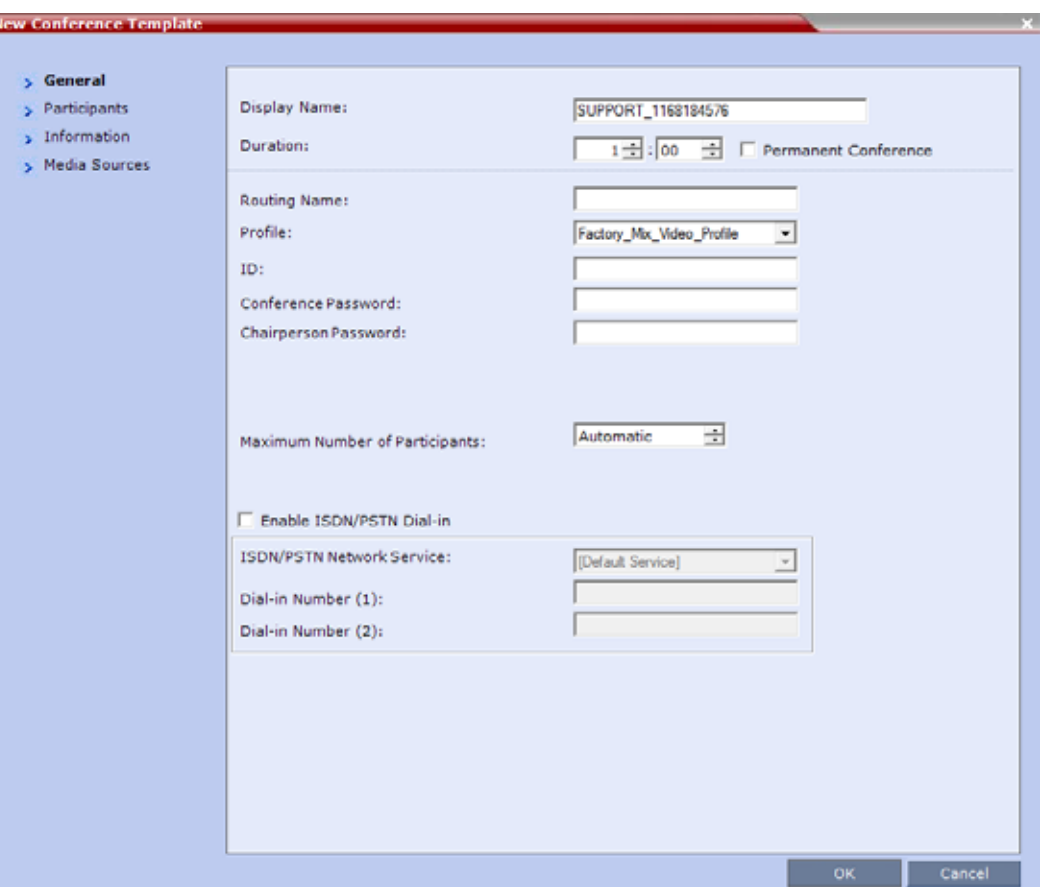

The fields of the **New Template – General** dialog box are identical to those of the **New Conference – General** dialog box. For more information, see General Tab.

**3** Modify the fields of the **General** dialog box.

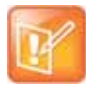

#### **Note: Unique dial-in number**

A unique dial-in number must be assigned to each conferencing entity. However, Conference Templates can be assigned dial-in numbers that are already assigned to other conferencing entities, but when the template is used to start an ongoing conference or schedule a reservation, it will not start if another ongoing conference, Meeting Room, or Entry Queue or Gateway Profile is using this number.

**4** Click the **Participants** tab.

The **New Template – Participants** dialog box opens.

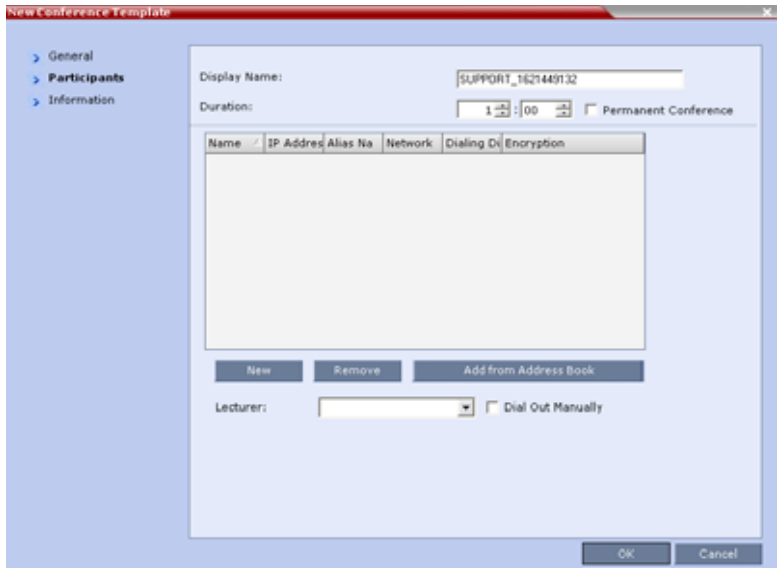

Specify the **Display Name** or **Duration**.

To have a permanent conference, select the **Permanent Conference** check box.

The fields of the **New Template – Participants** dialog box are the same as those of the **New Conference – Participant** dialog box.

**5** You can add participants to the template from the Address Book as desired.

<span id="page-386-0"></span>**6** Click the **New** button.

The **New Participant – General** dialog box opens.

The **New Template – Participant** dialog box remains open in the background.

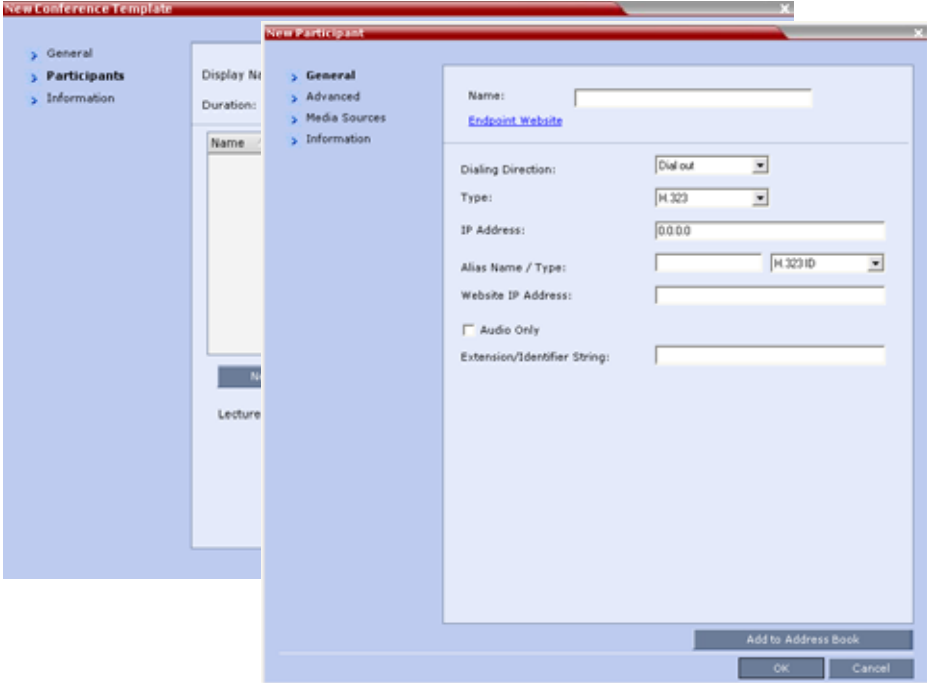

For a full description of the **General** tab fields see Adding a New participant to the Address Book Directly.

**7** Modify the fields of the **General** dialog box.

**8** Click the **Advanced** tab.

The **New Participant – Advanced** dialog box opens.

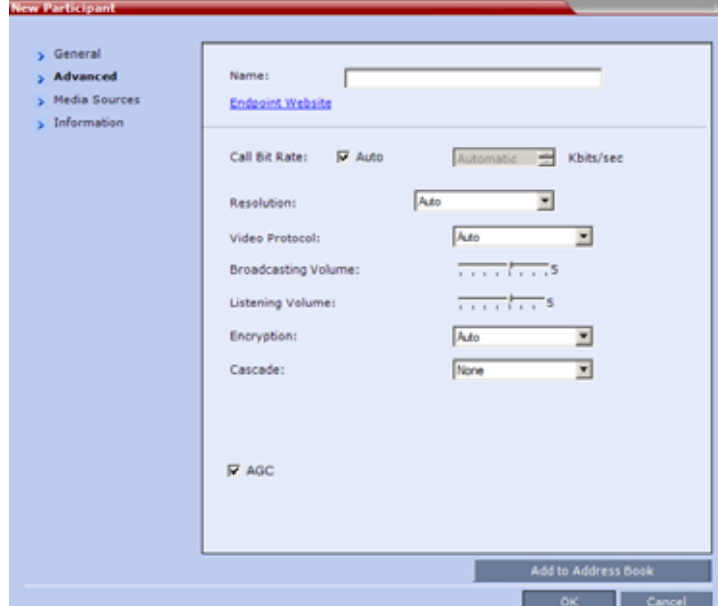

**9** Modify the fields of the **Advanced** dialog box.

**10** Click the **Media Sources** tab.

The **Media Sources** dialog box opens.

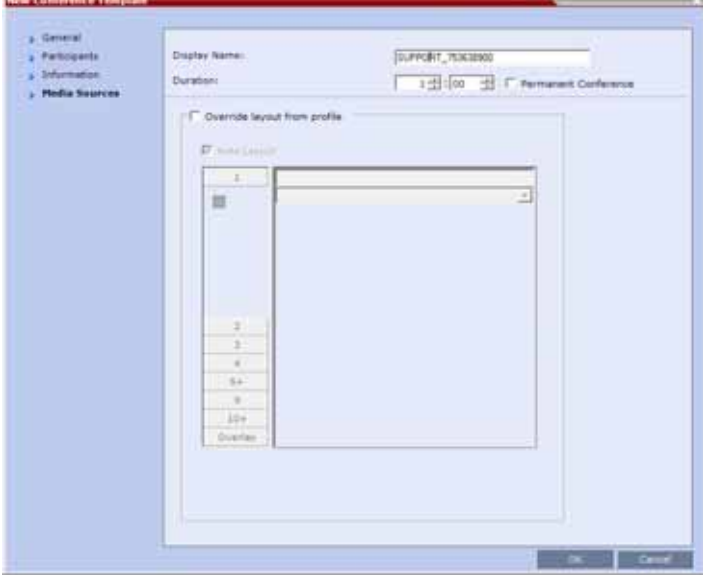

The **Media Sources** dialog box enables you to set up and save, Display Name, Duration and Personal Layout and Video Forcing settings for each participant. This is especially important when setting up Telepresence conferences.

**11** Specify the **Display Name** and **Duration**.

To have a permanent conference, select the **Permanent Conference** check box.

**12** Modify the Personal Layout and Video Forcing settings for the participant, and select **Override layout from Profile** if needed.

For Configuring Personal Layout and Video Forcing functions, see configurations on **Video Settings** tab in Defining AVC-Based Conference Profiles.

**13** To add any optional information, click the **Information** tab.

The **New Participant – Information** dialog box opens.

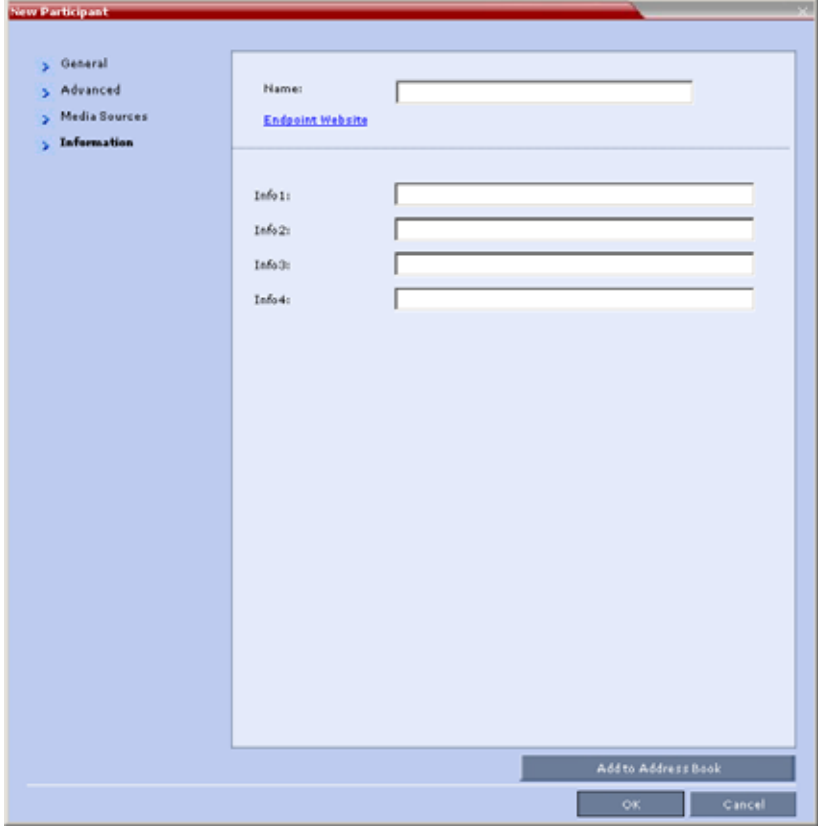

For more information, see Information Tab.

**14** Click the **OK** button.

The participant you have defined is added to the **Participants** List.

The **New Participant** dialog box closes and you are returned to the **New Template – Participant** dialog box (which has remained open since step [6](#page-386-0)).

**15** To add any optional information, in the **New Conference Template** dialog box, click the **Information** tab.

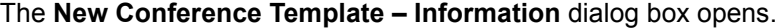

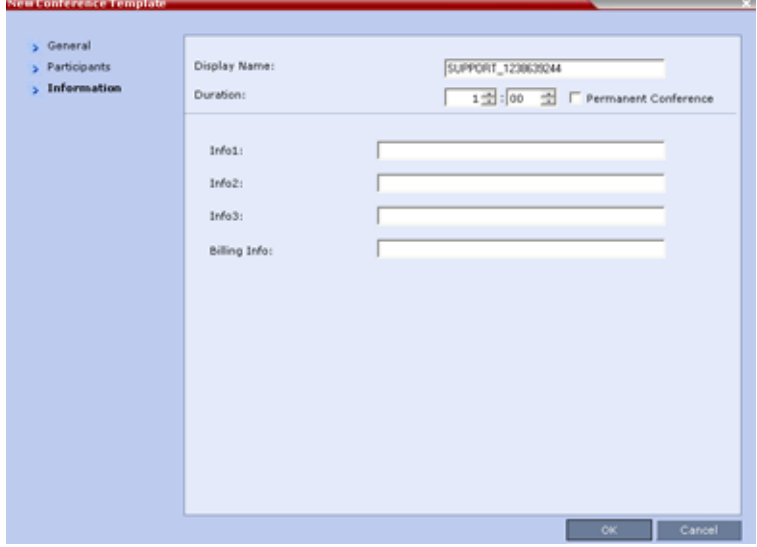

For more information, see Information Tab.

**16** Click the **OK** button.

The **New Conference Template** is created and its name is added to the **Conference Templates** list.

## **Saving an Ongoing or AVC-CP Operator Conference as a Template**

Any ongoing or AVC-based CP Operator Conference can be saved as a template.

## **To save an ongoing or AVC-based CP Operator Conference as a template:**

**1** In the **Conferences List**, select the conference or Operator Conference to be saved as a Template.

**2** Click the **Save Conference to Template** *( )* button.

or

Right-click and select **Save Conference to Template**.

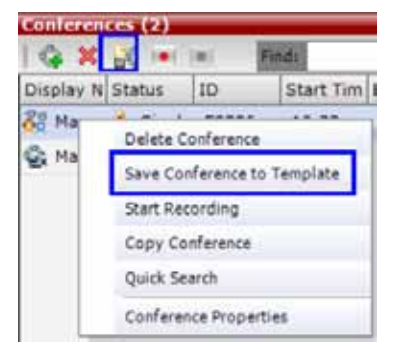

The conference is saved to a template whose name is taken from the ongoing conference Display Name (the Login name of the Collaboration Server User). The Template is displayed with the Operator Conference icon.

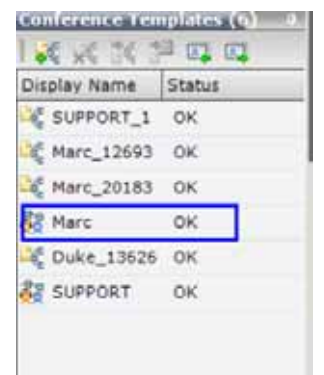

## **Starting an Ongoing Conference From a Template**

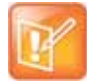

#### **Note: Message Overlay text**

Conference Templates saved from an ongoing conference does not include Message Overlay text messages.

An ongoing conference can be started from any Template saved in the Conference Templates list. In SVC-based templates, only defined dial-in participants may be part of the conference.

#### **To start an ongoing conference from a Template:**

**1** In the **Conference Templates** list, select the Template you want to start as an ongoing conference.

**2** Click the **Start Conference from Template** *( )* button.

#### or

Right-click and select **Start Conference from Template**.

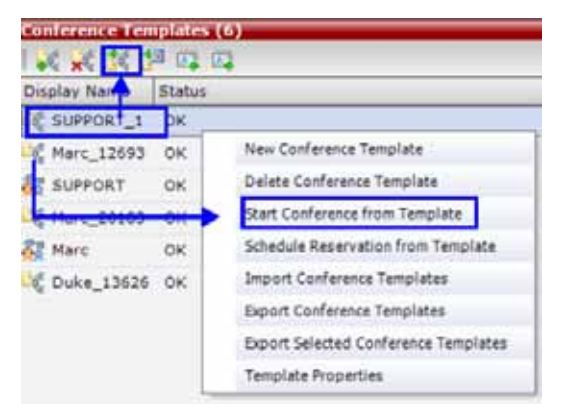

The conference is started.

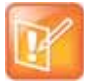

#### **Note: Dial-in number already assigned to ongoing conference**

If a Conference Template is assigned a dial-in number that is already assigned to an ongoing conference, Meeting Room, or Entry Queue or Gateway Profile, when the template is used to start an ongoing conference or schedule a reservation it will not start. However, the same number can be assigned to several conference templates provided they are not used to start an ongoing conference at the same time. If a dial in number conflict occurs prior to the conference's start time, an alert is displayed: ISDN dial-in number is already assigned to another conferencing entity and the conference cannot start.

The name of the ongoing conference in the Conferences list is taken from the Conference Template Display Name.

Participants that are connected to other ongoing conferences when the template becomes an ongoing conference are not connected.

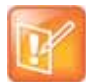

#### **Note: Duplicate Display Name, Routing Name, ID**

If an ongoing conference, Meeting Room or Entry Queue with the same Display Name, Routing Name or ID already exists in the system, the conference will not be started.

## **Starting an Operator Conference from a Template (AVC Conferencing)**

An ongoing Operator conference can be started from an Operator Template saved in the Conference Templates list.

## **To start an ongoing Operator conference from an Operator Template:**

**1** In the **Conference Templates** list, select the Operator Template to start as an ongoing Operator conference.

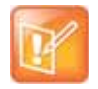

#### **Note: Login Name**

You can only start an Operator conference from a template whose name is identical to your Login Name. For example, if your Login name is Polycom, you can only start an Operator conference from a template whose name is Polycom.

If an ongoing Operator conference with the same name or any other conference with the same ID is already running, you cannot start another Operator conference with the same login name.

**2** Click the **Start Conference from Template** *( )* button.

or

Right-click and select **Start Conference from Template**.

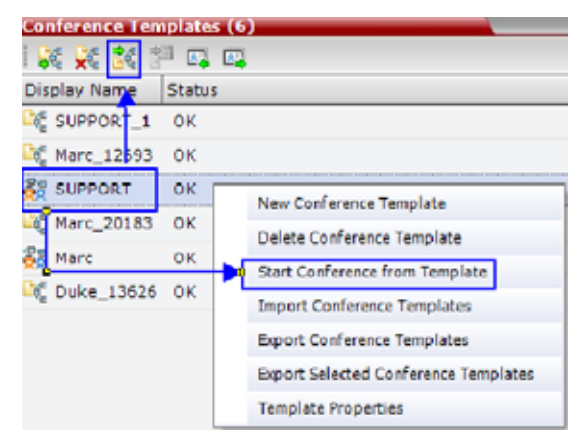

The conference is started.

The name of the ongoing conference in the **Conferences** list is taken from the Conference Template **Display Name**.

# **Scheduling a Reservation From a Conference Template**

A Conference Template can be used to schedule a single or recurring Reservation.

## **To schedule a Reservation from a Conference Template:**

**1** In the **Conference Templates** list, select the Conference Template you want to schedule as a Reservation.

**2** Click the **Schedule Reservation from Template** (**B**<sup>1</sup>) button.

or

Right-click and select **Schedule Reservation from Template**.

The **Reservation Properties** dialog box is displayed.

The **Display Name** of the Reservation is taken from the Conference Template Display Name.

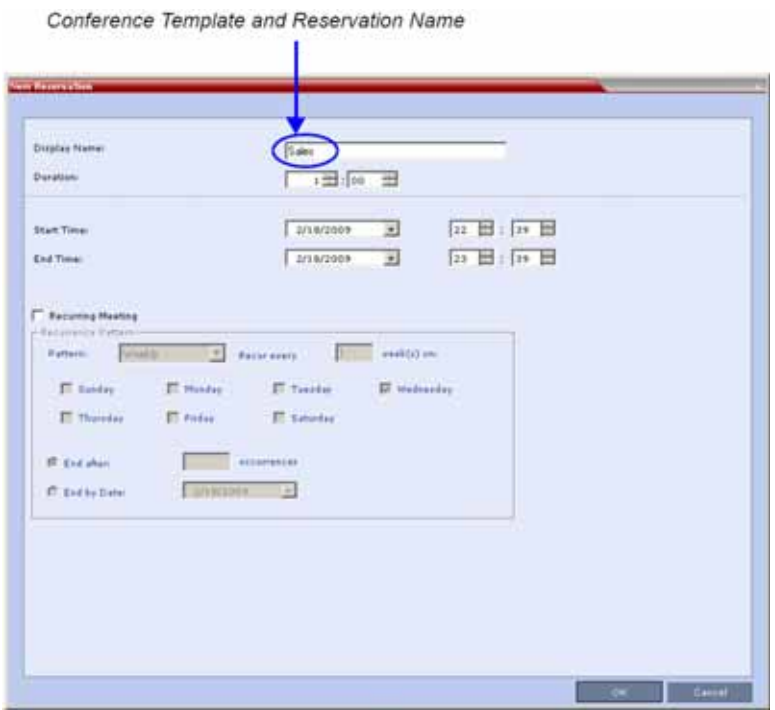

For a full description of the **Reservation Properties** fields see Creating a New Reservation.

**3** Modify the fields of the Reservation Properties.

**4** Click the **OK** button.

A Reservation is created based on the Conference Template. The Reservation can be viewed and modified along with all other Reservations using the Reservations - Calendar View and Reservations List.

If you create a recurring reservation all occurrences have the same ID. A recurring Reservation is assigned the same ISDN/PSTN dial-in number for all recurrences.

If a dial-in number conflict occurs prior to the conference's start time, an alert is displayed:  $ISDN$ dial-in number is already assigned to another conferencing entity and the conference cannot start.

The series number ( $\sim 0000n$ ) of each reservation is appended to its Display Name.

Example:

Conference Template name: Sales

Display Name for single scheduled occurrence: Sales

If 3 recurrences of the reservation are created:

Display Name for occurrence 1: **Sales\_00001**

Display Name for occurrence 2: **Sales\_00002**

Display Name for occurrence 3: **Sales\_00003**

## **Deleting a Conference Template**

One or several Conference Templates can be deleted at a time.

## **To delete Conference Templates:**

- **1** In the **Conference Templates** list, select the Template(s) you want to delete.
- **2** Click the **Delete Conference Template**  $(\mathbf{x}^T)$  button.

or

Right-click and select **Delete Conference Template**.

A confirmation dialog box is displayed.

**3** Click the **OK** button to delete the Conference Template(s).

# **Exporting and Importing Conference Templates**

Conference Templates can be exported from one MCU and imported to multiple MCUs in your environment. Additionally, you can export Conference Templates and their associated Conference Profiles simultaneously. Using this option can save configuration time and ensures that identical settings are used for conferences running on different MCUs. This is especially important in environments using cascading conferences that are running on different MCUs.

- Administrators can export and import Conference Templates. Operators are only allowed to export Conference Templates.
- You can select a single, multiple or all Conference Templates to be exported.
- Both Conference Templates and their associated Conference Profiles can be exported and imported simultaneously when enabling the Export includes conference profiles or Import includes conference profiles options.

● Exporting and importing Conference Templates only can be used when you want to export and import individual Conference Templates without their associated Conference Profiles. This option enables you to import Conference Templates when Conference Profiles already exist on an MCU.

# **Exporting Conference Templates**

Conference Templates are exported to a single XML file that can be used to import the Conference Templates on multiple MCUs.

Using the Export Conference Templates option, you can:

- Export all Conference Templates from an MCU
- Export selected Conference Templates

## **Exporting All Conference Templates from an MCU**

#### **To export all Conference Templates from an MCU:**

**1** In the Collaboration Server Web Client main window, click the Conference Templates tab.

The **Conference Templates** list pane is displayed.

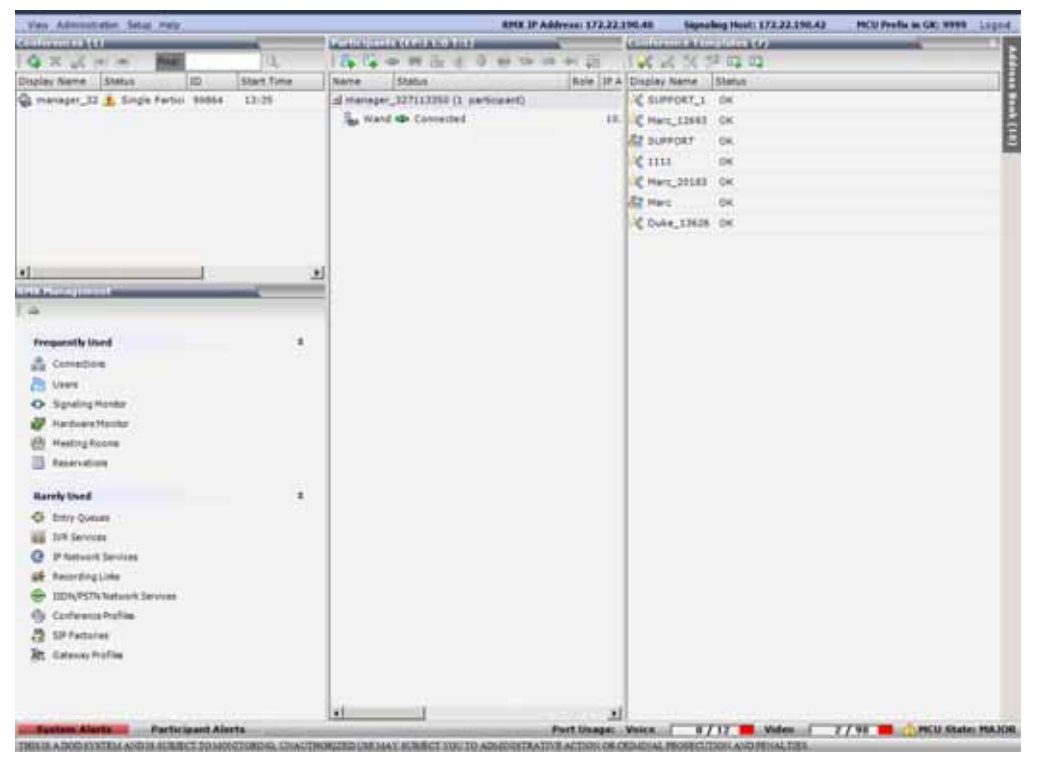

**2** Click the **Export Conference Templates EX** button, or right-click the **Conference Templates** list, and then select **Export Conference Templates**.

The **Conference Templates - Export** dialog box is displayed.
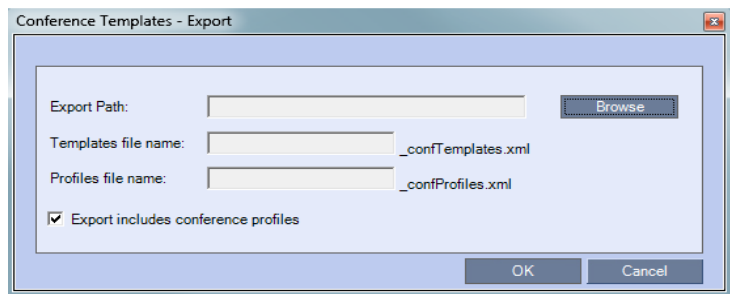

- **3** In the **Export Path** field, type the path name to the location where you want to save the exported file or click **Browse** to select the desired path.
- **4** If you wish to clear the **Export includes conference profiles** check box when you only want to export Conference Templates.

When this check box is cleared, the **Conference Templates - Export** dialog box is displayed without the **Profiles file name** field.

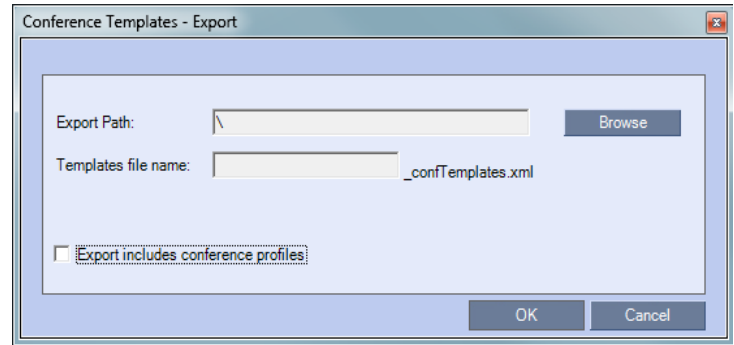

**5** In the **Templates file name** field, type the file name prefix. The file name suffix (**\_confTemplates.xml**) is predefined by the system. For example, if you type **Templates01**, the exported file name is defined as **Templates01\_confTemplates.xml**.

The system automatically defines the Profiles file name field with the same file name prefix as the Templates file name field. For example, if you type Templates01 in the Templates file name field, the exported profiles file name is defined as **Templates01\_confProfiles.xml**.

**6** Click **OK** to export the Conference Templates and Conference Profiles to a file.

### **Exporting Selected Conference Templates**

You can export a single Conference Template or multiple Conference Templates to other MCUs in your environment.

#### **To export selected Conference Templates:**

- **1** In the **Conference Templates** list, select the templates you want to export.
- **2** Right-click the Conference Templates to be exported, and then click **Export Selected Conference Templates**.

The **Conference Templates - Export** dialog box is displayed.

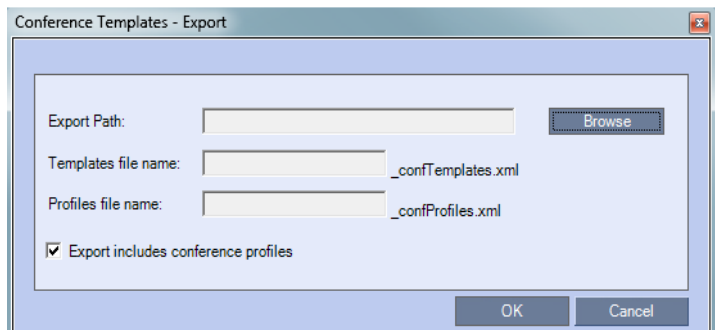

- **3** In the **Export Path** field, type the path name to the location where you want to save the exported file or click **Browse** to select the desired path.
- **4** To export Conference Templates, clear the **Export includes conference profiles** check box.

When this check box is cleared, the **Conference Templates - Export** dialog box is displayed without the Profiles file name field.

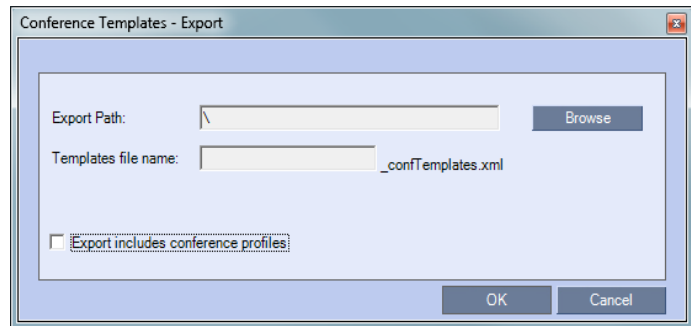

**5** In the **Templates file name** field, type the file name prefix. The file name suffix (**\_confTemplates.xml**) is predefined by the system. For example, if you type, Templates01, the exported file name is defined as **Templates01\_confTemplates.xml**.

The system automatically defines the Profiles file name field with the same file name prefix as the Templates file name field. For example, if you type Templates01 in the Templates file name field, the exported profiles file name is defined as **Templates01\_confProfiles.xml.**

**6** Click **OK** to export the Conference Templates and Conference Profiles to a file.

### **Importing Conference Templates**

You can import Conference Templates and Conference Profiles from one MCU to multiple MCUs in your environment.

### **To import Conference Templates:**

- **1** In the Collaboration Server Web Client main window, click the Conference Templates tab. The Conference Templates are displayed.
- **2** Click the **Import Conference Templates B**, button, or right-click the Conference Templates pane, and then click I**mport Conference Templates.**

The **Conference Templates - Import** dialog box is displayed.

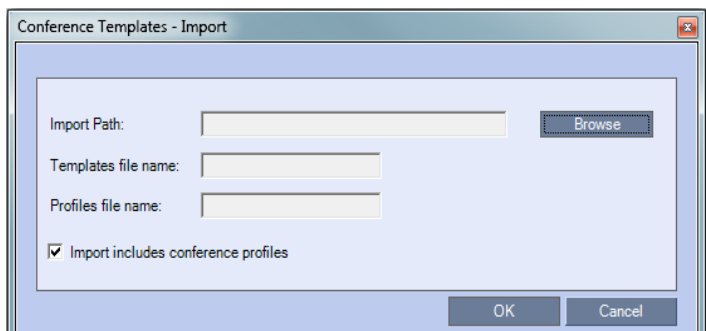

**3** To import Conference Templates, clear the **Import includes conference profiles** check box.

When this check box is cleared, the **Conference Templates - Import** dialog box is displayed without the Profiles file name field.

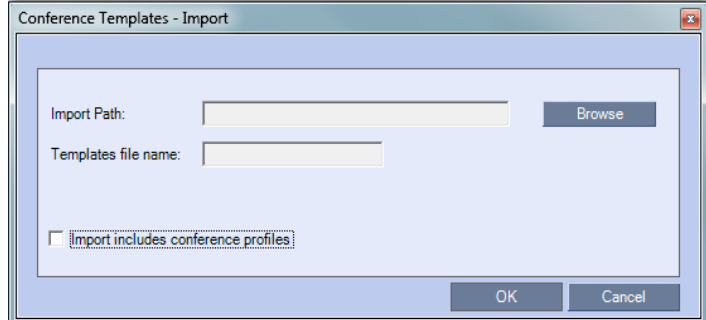

**4** In the **Import Path** field, click **Browse** to navigate to the path and file name of the Conference Templates you want to import.

When clicking the exported templates file you want to import, the system automatically displays the appropriate files in the Templates file name field and the **Profiles file name** field (when the **Import includes conference profiles** check box is selected).

- **5** Click **OK** to import the Conference Templates and their associated Conference Profiles, if selected. Conference Templates are not imported when:
	- $\triangleright$  A Conference Template already exists
	- $\triangleright$  An associated Conference Profile is not defined in the Conference Profiles list

When one or more Conference Templates are not imported, a Message Alert window is displayed with the templates that were not imported.

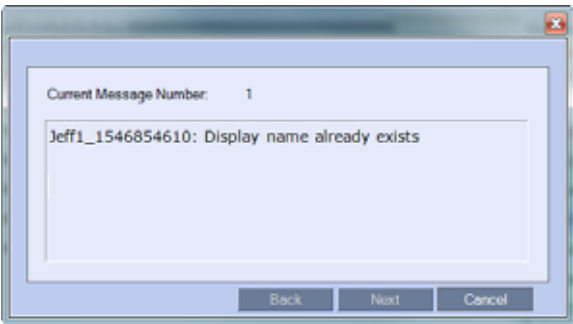

**6** Click **Cancel** to exit the **Message Alerts** window.

The imported Conference Templates are added to the Conference Templates list. When the **Import includes conference profiles** check box is selected, the imported Conference Profiles are added to the Conference Profiles list.

# **Start a Conference**

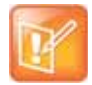

#### **Note: Virtual Platform Setup**

When using RealPresence Platform, the conferencing parameters should be defined in the RealPresence DMA component, and not directly in the Collaboration Server Virtual Edition.

There are several ways to start a conference:

- Clicking the **New Conference** button in the Conferences pane. For more information, see [Start an](#page-401-0)  [AVC CP Conference from the Conferences Pane](#page-401-0) and [Starting a New SVC Conference.](#page-410-0)
- Dialing in to a Meeting Room.

A Meeting Room is a conference that is saved on the MCU. It remains in passive mode until it is activated by the first participant, or the meeting organizer, dialing in.

For more information, see Meeting Rooms.

● Dialing in to an Ad Hoc Entry Queue which is used as the access point to the MCU. This option is valid to AVC participants dialing into an AVC-based or a Mixed CP and SVC Entry Queue.

For more information, see Entry Queues, Ad Hoc Conferences and SIP Factories.

- Start a Reservation (AVC CP):
	- $\triangleright$  If the Start Time of the Reservation is past due the conference becomes ongoing immediately.
	- $\triangleright$  If the Start Time of the Reservation is in the future the conference becomes ongoing, at the specified time on the specified date.

Changes made to this information once the conference is running are not saved to the CDR.

● Start any Conference Template saved in the Conference Templates list.

For more information, see [Starting an Ongoing Conference From a Template](#page-412-0).

● Clicking on the link included in a Microsoft Outlook Polycom Meeting Invitation or by manually dialing the numbers displayed in the invitation using the endpoint's numeric input device.

This option is valid to AVC participants only.

Attendees that have received an invitation to a Polycom Meeting through the Polycom Conferencing Add-in for Microsoft Outlook can start a conference by being the first invited attendee to click on a link in the Meeting Invitation displayed on his/her workstation or calendaring enabled endpoint, or manually dial in to the meeting using the Polycom Conference information included in the Meeting Invitation.

For more information see [Polycom Conferencing for Microsoft Outlook®.](#page-435-0)

### <span id="page-401-0"></span>**Start an AVC CP Conference from the Conferences Pane**

**To start an AVC CP conference from the Conference pane:**

**1** In the **Conferences** pane, click **New Conference** ( ).

The **New Conference – General** dialog box opens.

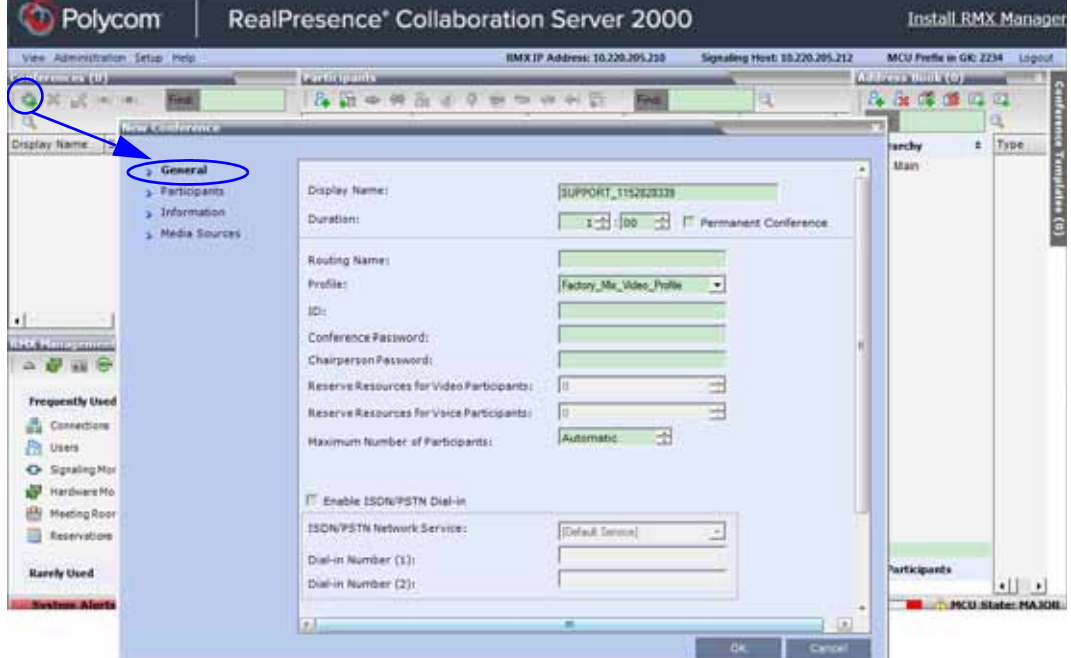

- **2** Set general information, such as meeting duration, meeting profile, and passwords. For more information, see [General Tab](#page-402-0).
- **3** Click the **Participants** tab to add participants from the Participants Address Book or to define participants (mainly dial-out participants). For more information, see [Participants Tab](#page-406-0).
- **4** If all participants are undefined, **dial-in**, and no additional information is required for the new conference, click **OK**.

The system displays the conference default **Name**, **Duration** and the default **Profile**, which contains the conference parameters and media settings.

The system automatically allocates the conference **ID** when the conference starts.

In most cases, the default conference **ID** can be used and you can just click **OK** to launch the conference. If required, you can enter a conference **ID** before clicking **OK** to launch the conference.

If you are the meeting chairperson or organizer using the Collaboration Server Web Client to start your own meeting, you need to communicate the default conference ID (or the one you created) to the other conference participants so that they can dial in.

## <span id="page-402-0"></span>**General Tab**

You can define parameters such as your display name, conference profile, conference password, and duration in the **General** tab.

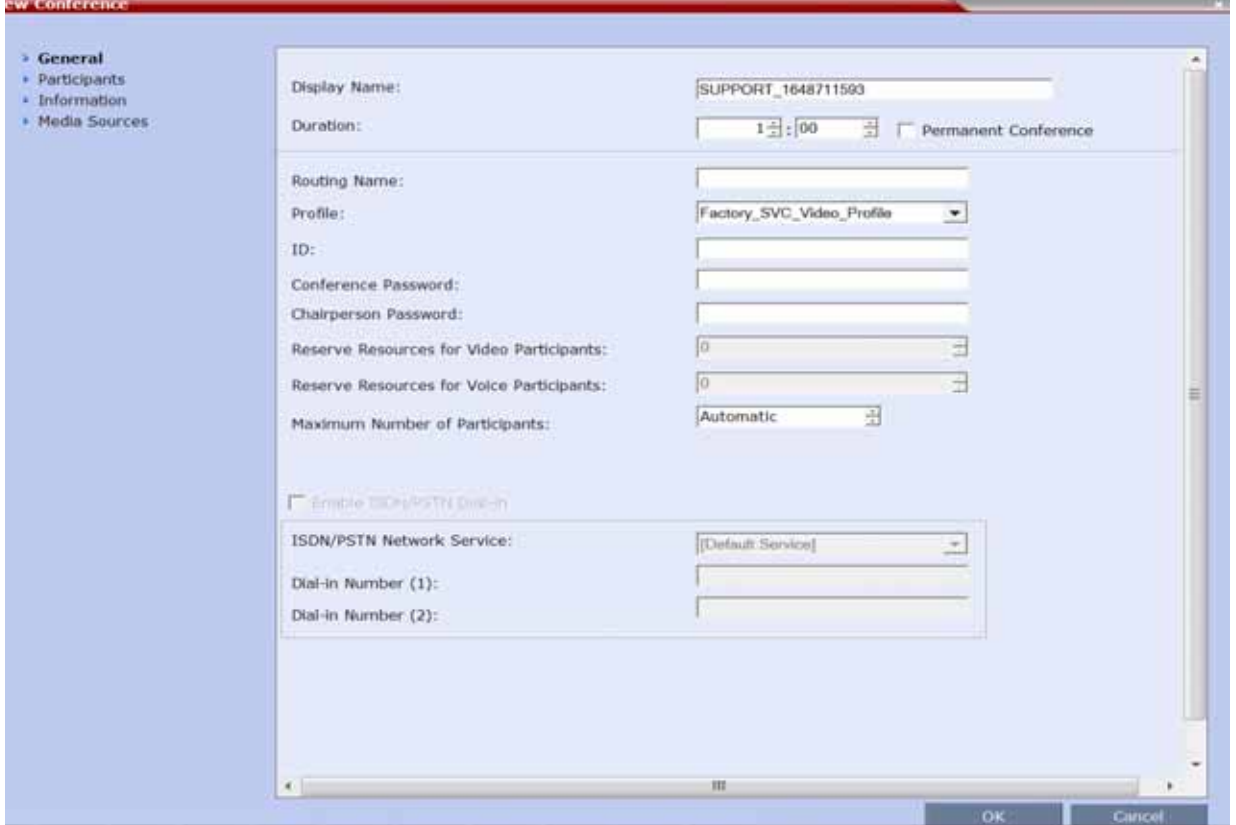

The following table describes the information displayed in the **General** Tab.

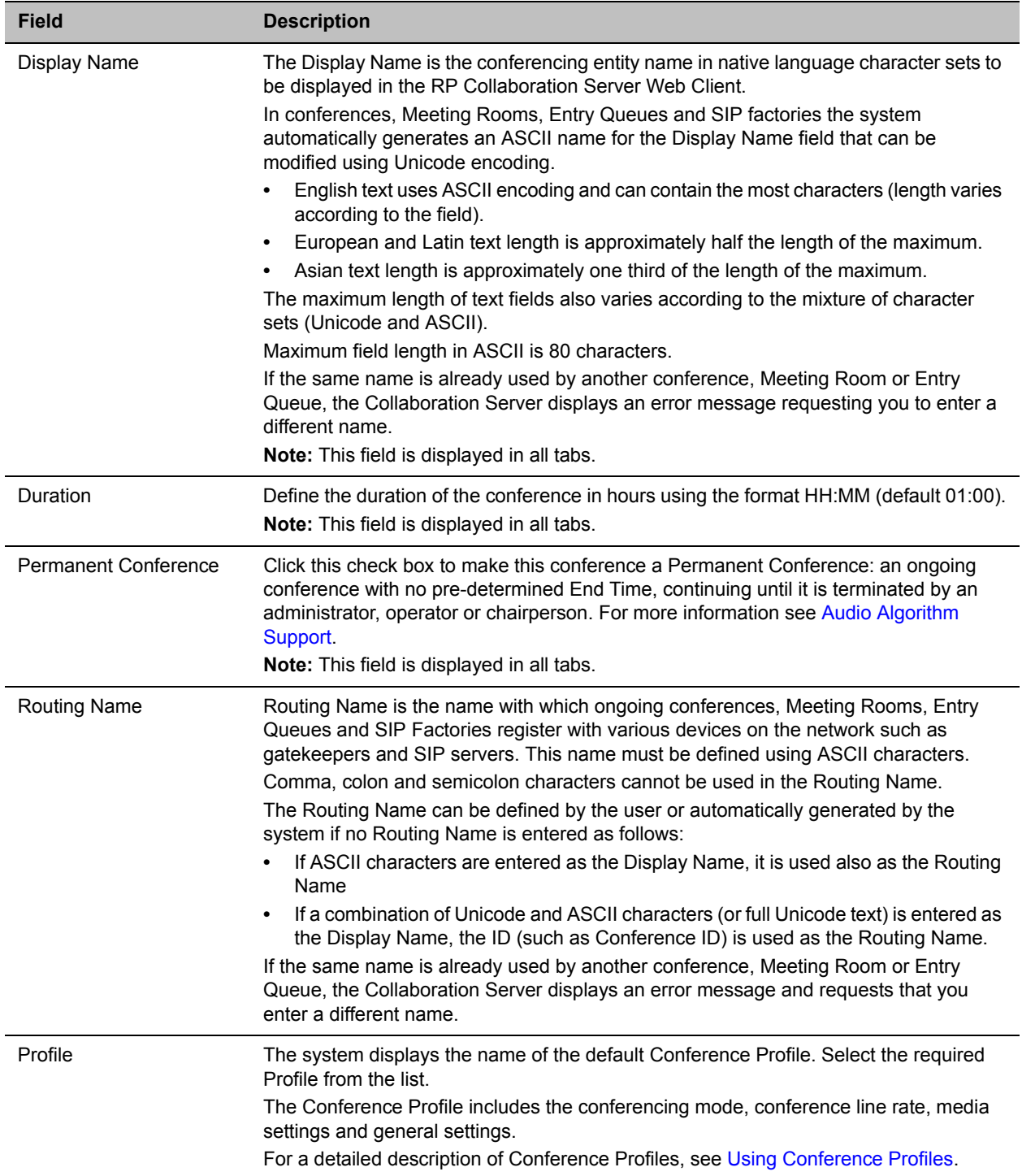

### **New Conference - General tab parameters**

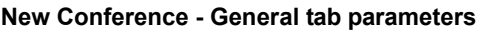

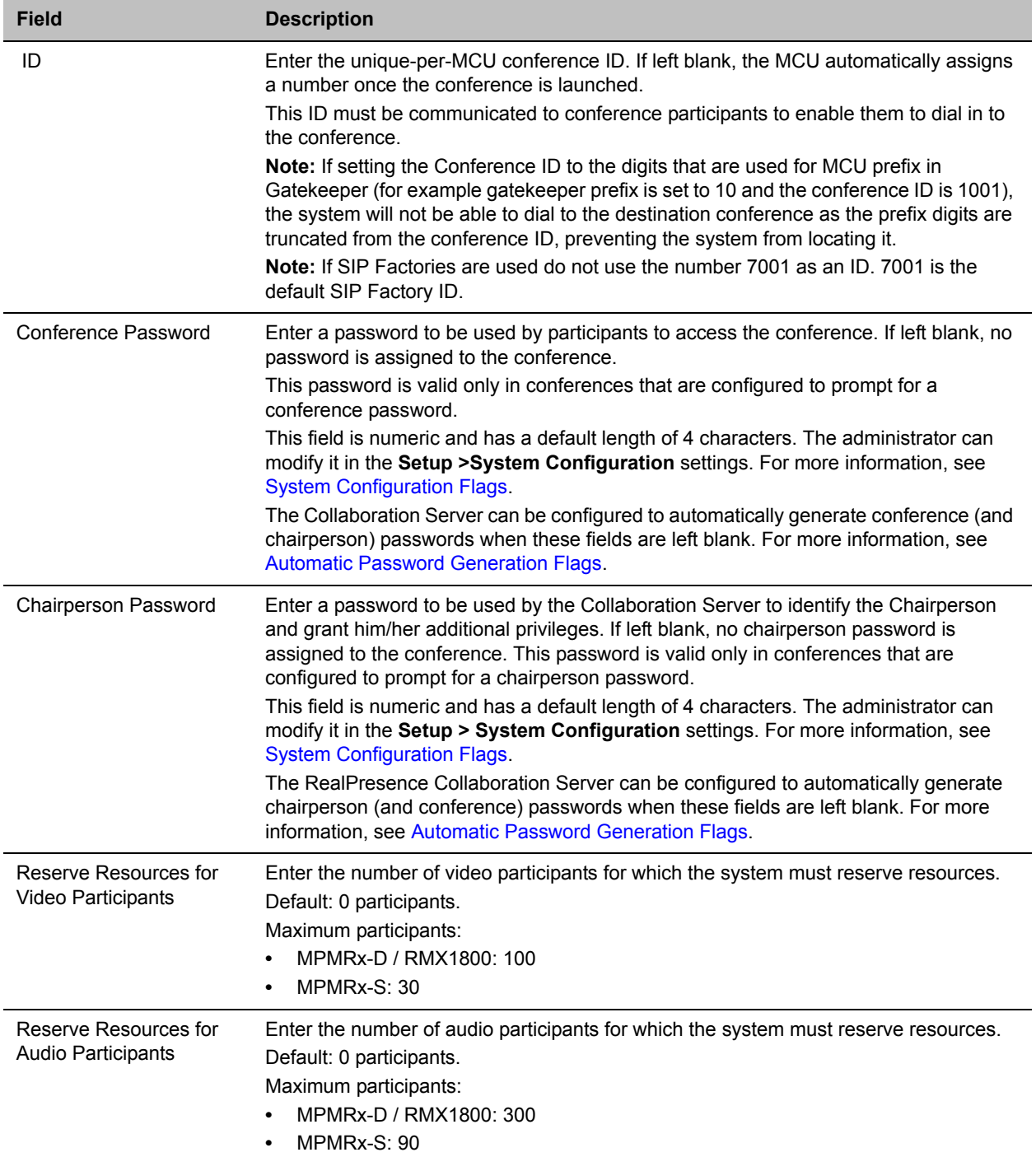

### **New Conference - General tab parameters**

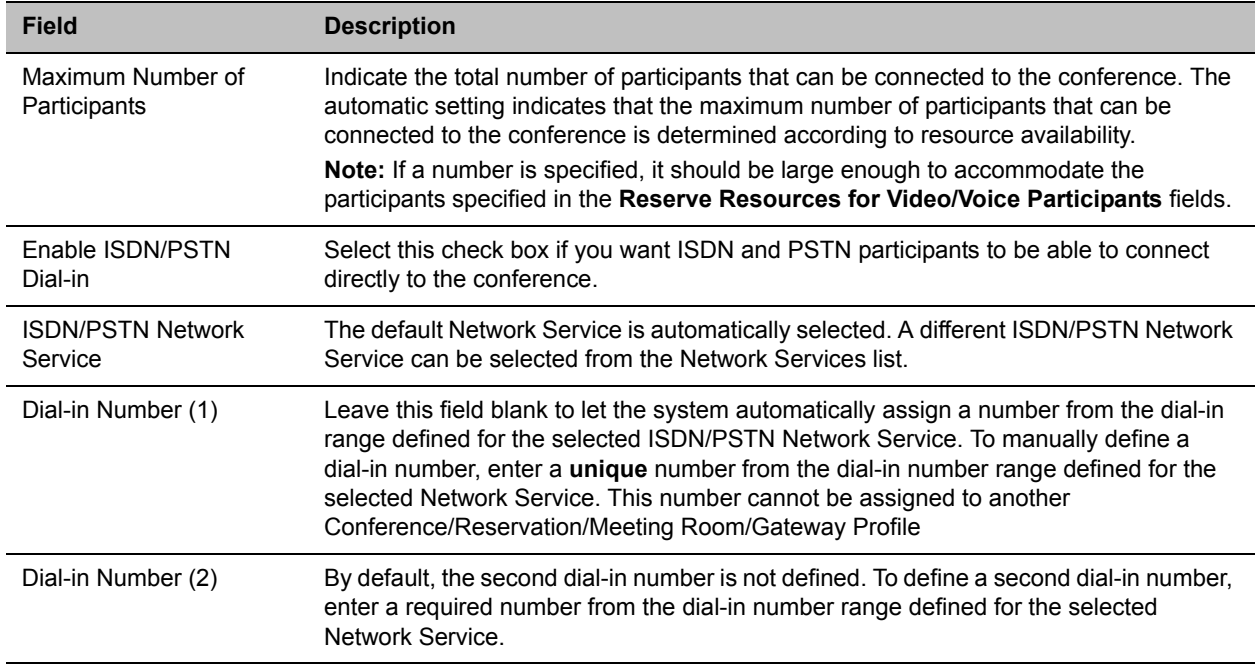

### <span id="page-406-0"></span>**Participants Tab**

The Participants tab is used to add participants to the conference from the Address Book or by defining them. Defined dial-out participants are connected to the conference automatically when the conference is launched, unless the Dial Out Manually option is selected.

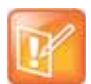

**Note:**

This procedure is optional.

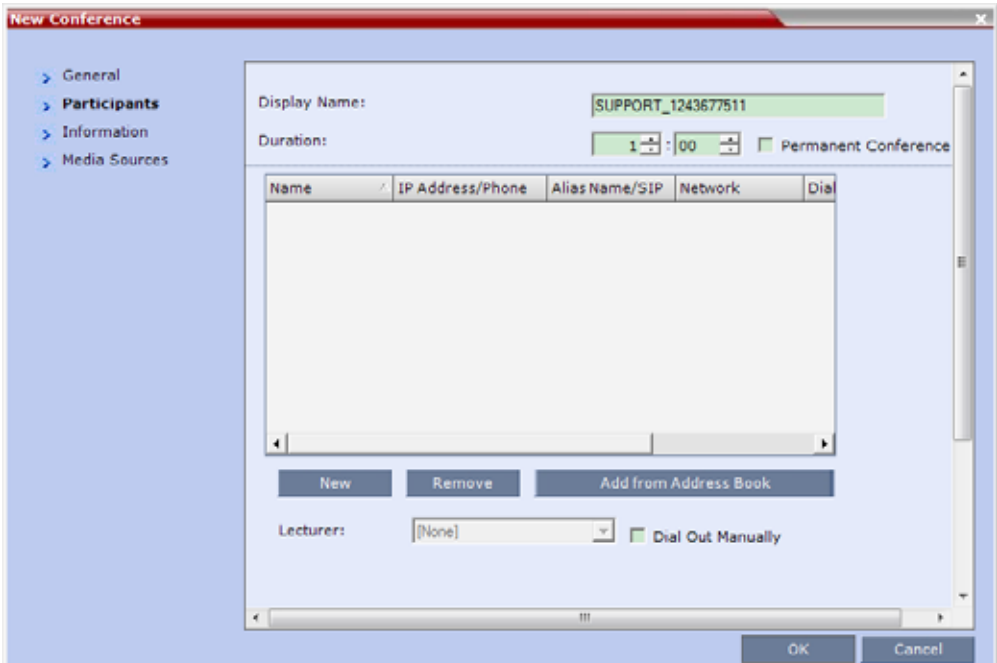

When defining a new conference, the **Participants List** is empty.

The following table describes the information displayed in the **Participants List** and the operations that can be performed.

#### **New Conference – Participants Tab**

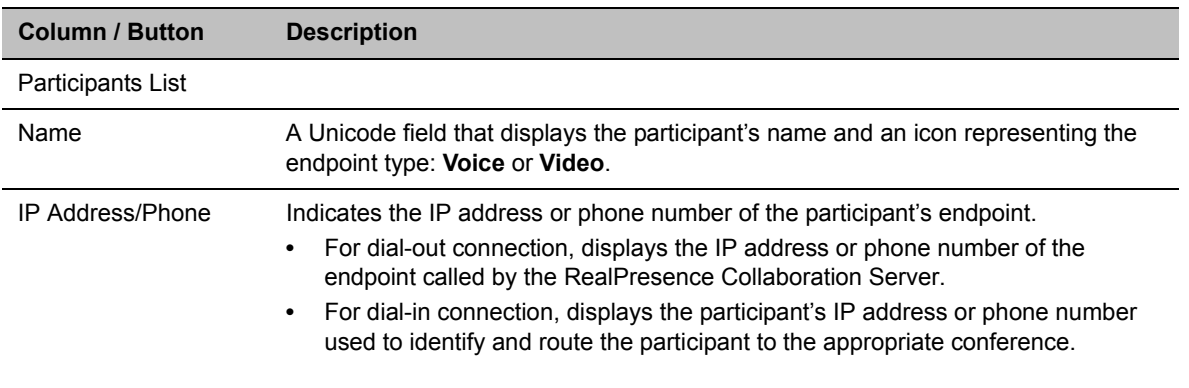

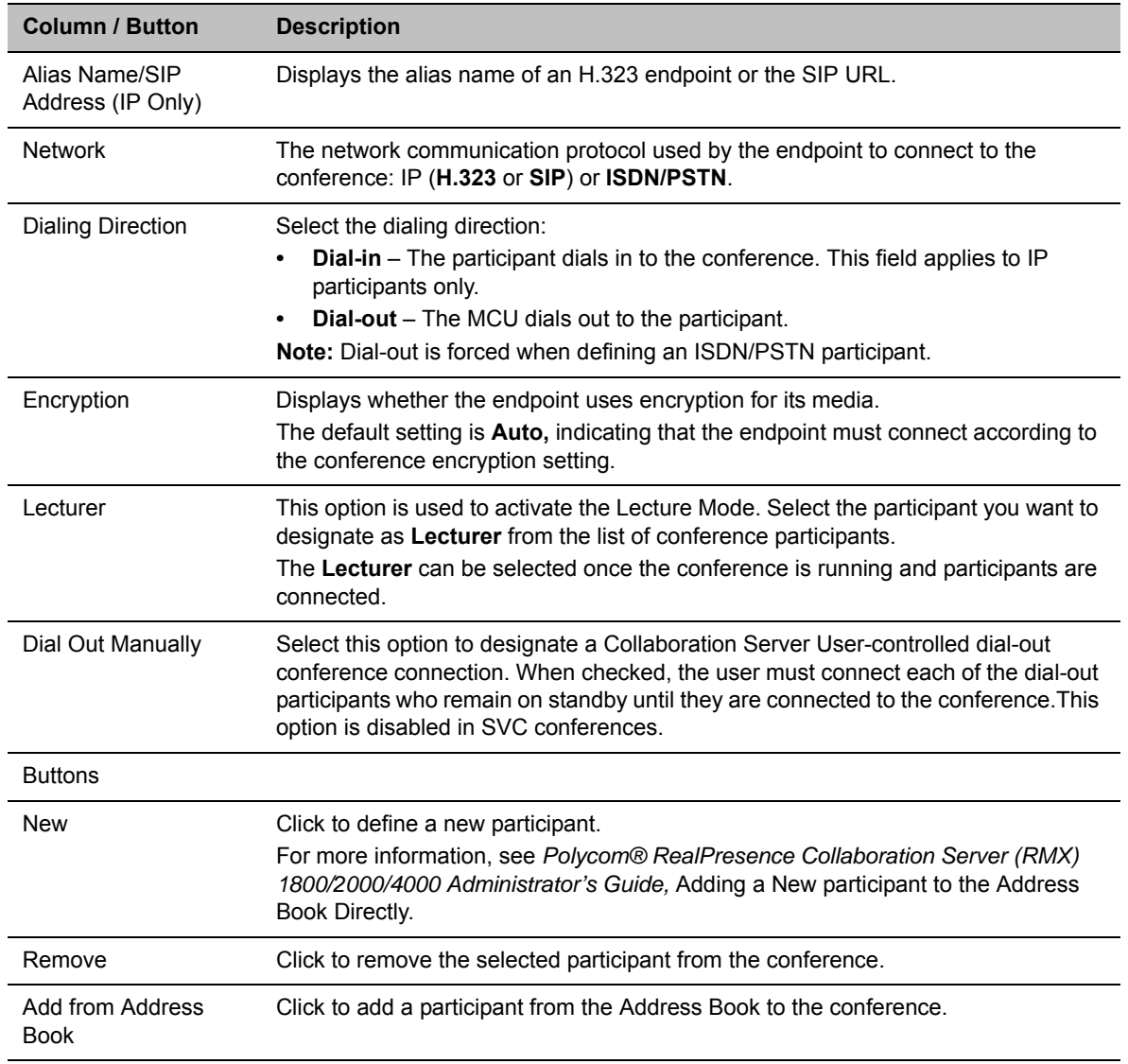

#### **New Conference – Participants Tab (continued)**

Participants can be added to the conference in the following methods:

- Defining a new participant during the definition of the conference (clicking the New button).
- Adding pre-defined participants from the Address Book by either selecting the participants from the list or dragging and dropping the participants from the Address Book to the Participants list.
- Dial-in participants can connect to the conference after it was started (without using the **New Conference - Participants** dialog box).
- Once the conference has started, participants can be added to a conference directly from the Participants Address Book without having to use the **New Conference – Participants** tab.

### **To add participants from the Address Book:**

**1** In the **Participants List***,* click the **Add from Address Book** button to open the Participants Address Book.

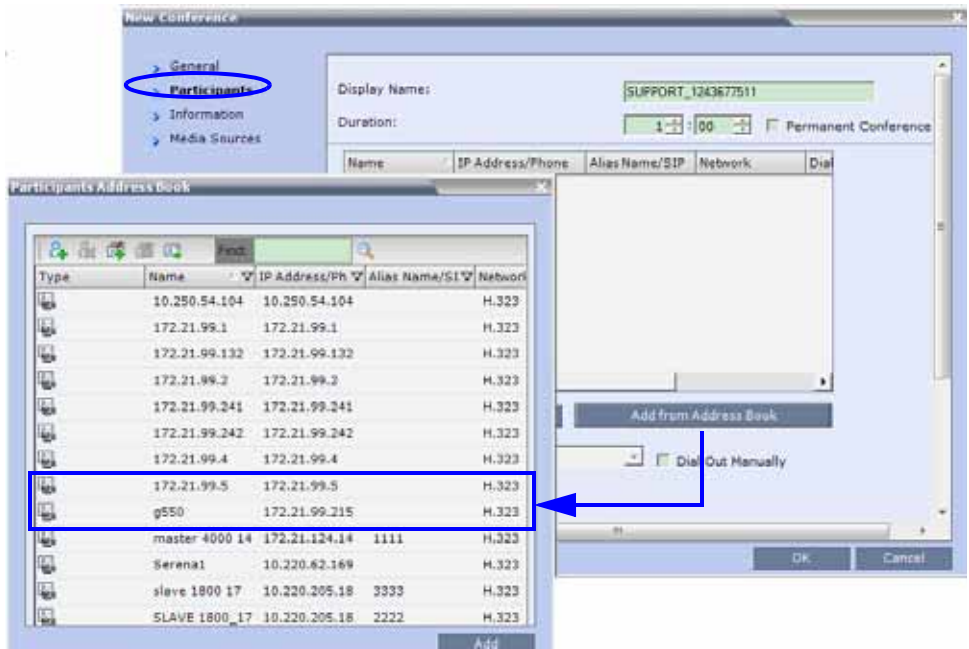

### The **All Participants** list opens.

**2** In the Participants Address Book, select the participants that you want to add to the conference and click the **Add** button**.**

Standard Windows multiple selection techniques can be used in this procedure.

- **3** The selected participants are assigned to the conference and appear in the **Participant List.**
- **4** Select additional Participants or click the **Close** button to return to the **Participants** tab.

### <span id="page-408-0"></span>**Information Tab**

In the **Info** fields, you can add general information about the conference, such as contact person name, company name, billing code, etc.

This information is written to the Call Detail Record (CDR) when the conference is launched.

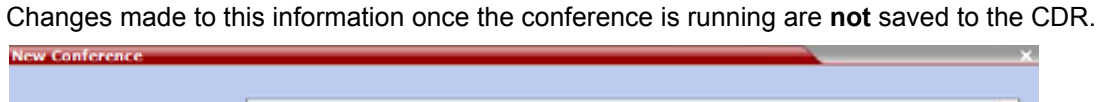

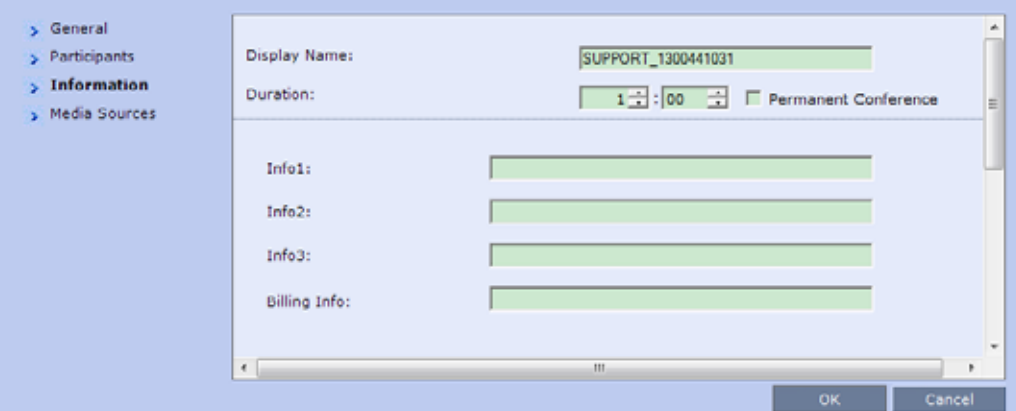

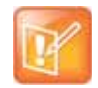

### **Note:**

This procedure is optional. The information entered into these fields does not affect the conference.

### **New Conference – Information Tab**

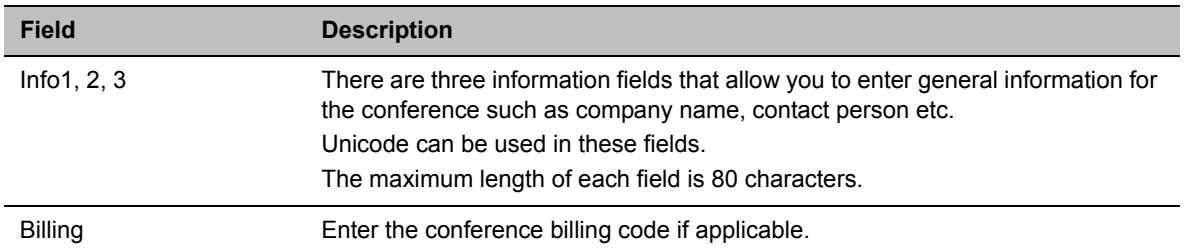

If no participants were defined for the conference or as long as no participants are connected, the indication **Empty** and a warning icon ( $\triangle$ ) appear in the **Status** column in the **Conferences** pane.

The status changes when participants connect to the conference.

If no participant connects within the time specified in the **Conference Profiles > Auto Terminate > Before First Joins** field, the conference is automatically terminated by the system.

### <span id="page-409-0"></span>**Media Sources Tab**

You can define a new layout, and override the original layout that defined in the Conference Profile. Furthermore you can define any participant into a specific window in the new layout. For more information, see Video Forcing (AVC-Based CP and Mixed CP and SVC Conferences).

# **Starting a Mixed CP and SVC or SVC Only Conference from the Conferences Pane**

## <span id="page-410-0"></span>**Starting a New SVC Conference**

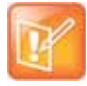

#### **Note: SVC Conferencing Requirements**

- **•** A license is required for SVC conferencing.
- **•** In mixed AVC-SVC conferences, participants with both SVC and AVC endpoints can participate in the same conference.
- **•** In non-virtual MCUs, during mixed SVC & CP conferences, PSTN (Audio Only) calls are also supported.

### **To start a SVC conference from the Conference pane:**

**1** In the *Conferences* pane, click the **New Conference** (**1)** button.

The **New Conference – General** dialog box opens.

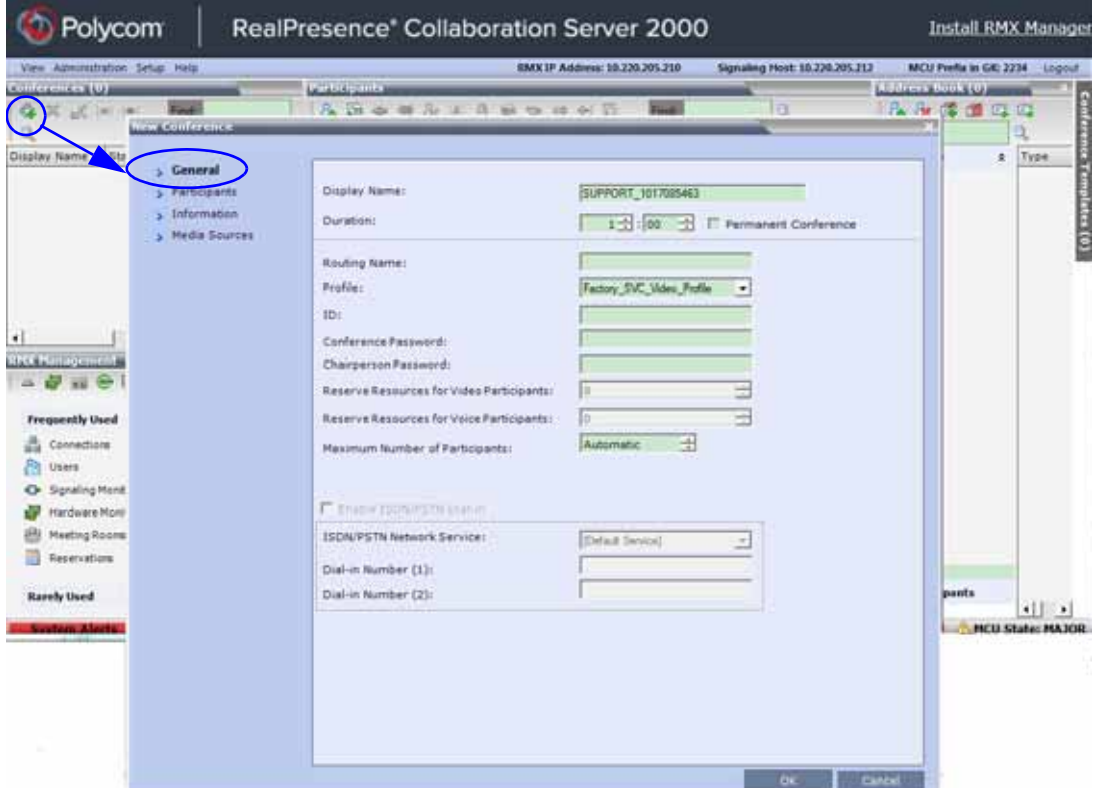

- **2** Select a **Profile** set to **SVC** or **Mixed CP and SVC** Conferencing Mode.
- **3** Set parameters in the **General**, **Information**, **Media Sources**, and **Participants** tabs. For more information on parameters, see [General Tab,](#page-402-0) [Participants Tab](#page-406-0), [Information Tab](#page-408-0), and [Media](#page-409-0)  [Sources Tab](#page-409-0).

# **Scheduling an AVC-based Reservation**

AVC-based Reservations are started by selecting an AVC-based Profiles.

### **To start a conference from the Reservation Calendar:**

- **1** In the **RMX Management** pane, click the **Reservations** entry ( ). The Reservation Calendar is displayed.
- **2** Click the **New Reservation** (**p.** ) button.

The **New Reservation – General** tab dialog box is displayed.

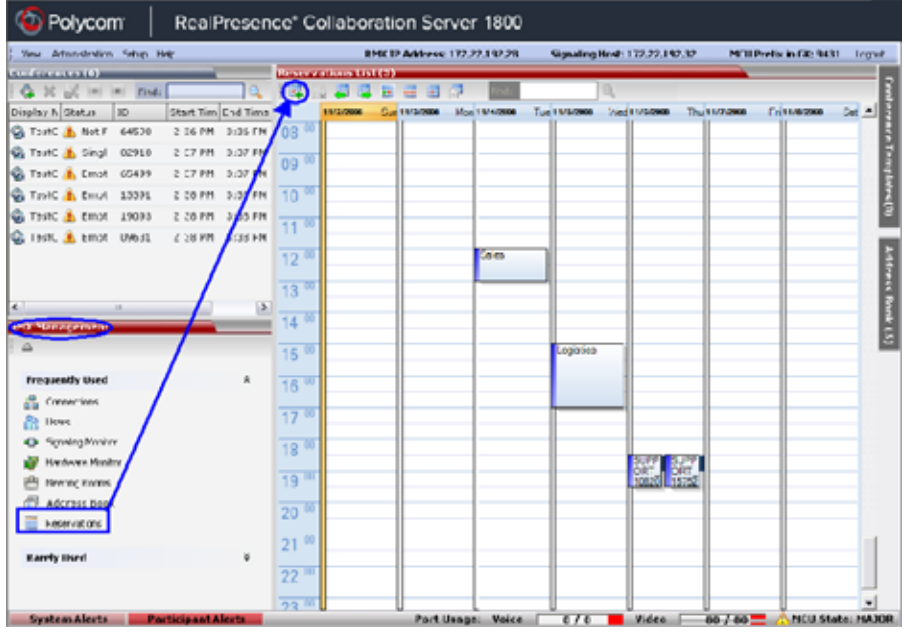

This dialog box is identical to the **AVC CP New Conference - General** dialog box. For a field description, see [General Tab.](#page-402-0)

- **3 Optional.** Select the **Enable ISDN/PSTN Dial-in** check box if you want ISDN and PSTN participants to be able to connect directly to the conference.
- **4** If **Enable ISDN/PSTN Dial-in** option is selected, either enter a dial-in number, or leave the **Dial-in Number** field blank to let the system automatically assign a number from the dial-in range defined for the selected ISDN/PSTN Network Service.
- **5** Click the **OK** button**.**

A confirmation box is displayed stating that the *Reservation* time is past due and that the conference will become ongoing.

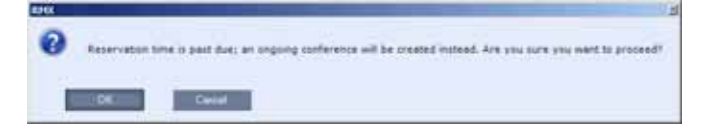

**6** Click **OK.**

The conference is started. If applicable, an ISDN/PSTN dial-in number was assigned to the conference either automatically or manually, this number can be viewed in the **Conferences** pane.

For more information about *Reservations*, see Scheduling Reservations.

# <span id="page-412-0"></span>**Starting an Ongoing Conference From a Template**

An ongoing conference can be started from any Conference Template saved in the *Conference Templates* list.

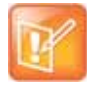

#### **Note: SVC Conferencing Exception**

SVC-based Conference Templates cannot be saved with dial-out participants, only dial-in SIP participants may be defined.

### **To start an ongoing conference from a template:**

- **1** In the Conference templates list, select the template you want to start as an ongoing conference.
- **2** Click the **Start Conference from Template** *( )* button, or right-click and select **Start Conference from Template**.

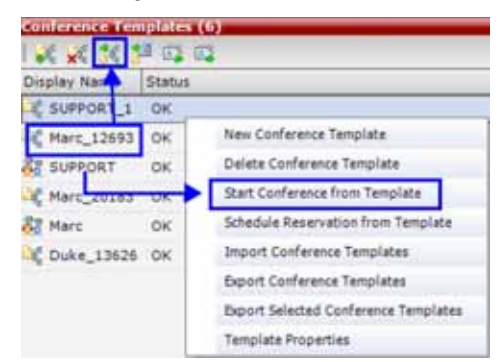

The conference is started.

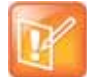

### **Note: ISDN/PSTN Numbers Assignment**

If a CP Conference Template is assigned an ISDN/PSTN dial-in number already assigned to an ongoing conference, Meeting Room, Entry Queue or Gateway Profile, the template cannot be used to start an ongoing conference or schedule a reservation. However, the same number can be assigned to several conference templates provided they are not used to start an ongoing conference simultaneously. If a dial in number conflict occurs prior to conference's start time, an alert appears, indicating ISDN dial-in number is already assigned to another conferencing entity.

The name of the ongoing conference in the **Conferences** list is taken from the conference template **Display Name**.

Participants that are connected to other ongoing conferences when the template becomes an ongoing conference are not connected.

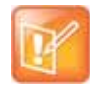

#### **Note: Name Differing Requirement**

Display Name, Routing Name and ID must be unique for ongoing conferences, Meeting Rooms or Entry Queues.

For detailed description of Conference Templates, see Conference Templates.

## **Starting a Meeting from Microsoft Outlook Using Polycom Add-in**

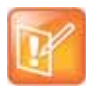

### **Note: Feature Applicability**

This feature is applicable for CP Only Conferencing.

Polycom Conferencing for Microsoft Outlook is an add-in that enables users to easily organize and invite attendees to video enabled meetings via Microsoft Outlook*®*. For more information see Polycom Conferencing for Microsoft Outlook®.

Using Polycom Conferencing add-in to Microsoft Outlook, an audio meeting can be created as any other Outlook meeting. For more information, see Appendix H - Integration Into Microsoft Environments.

# **Conference and Participant Level Operations**

# **Conference Operations**

The Collaboration Server user can Copy and Paste conferences. When using the Collaboration Server Web Client, conferences can be copied and pasted on the same MCU*.* However, when using the RMX Manager, with its ability to manage multiple MCUs, conferences can be copied and pasted between different MCUs.

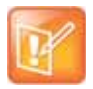

#### **Note: Resource Capacities and Operational Specifications**

For information about Resource Capacities and other operational specifications, see the *RealPresence® Collaboration Server (RMX) Hardware Guide* specific to your system.

# **Copy Conference**

The **Copy** command copies all the conference's properties including connected participants and makes these properties available for pasting and starting a new conference. The copied conference remains active until it terminates or is deleted.

### **To copy a conference:**

**»** In the **Conferences List** pane, right-click the conference you want to copy, and select **Copy Conference**.

## **Paste Conference**

The **Paste Conference** command starts the new conference on the same MCU or on a different MCU.

### **To paste a conference:**

**»** Right-click in the **Conferences List** pane, and select **Paste Conference**.

or

If you are using the RMX Manager, and you want to paste the conference to a different MCU:

- **a** In the MCUs list pane, click the MCU in which to create the conference.
- **b** In the **Conferences List** pane, right-click, and select **Paste Conference**.

The conference is pasted to the MCU with its **Display Name** assigned by the system.

## **Paste Conference As**

The **Paste Conference As** command allows the system user to create a new conference using the copied conference properties as a template. It automatically opens the **Conference Properties** dialog box allowing the user to modify information in the **General, Participants** and **Information** tabs to create the new conference. When the **OK** button in the **Conference Properties** dialog box conference Properties dialog box is clicked, the new conference is started.

### **To paste a conference as a new conference:**

- **1** Right-click in the **Conferences List** pane, and select **Paste Conference As**.
	- or

If you are using the RMX Manager and you want to paste the conference to a different MCU:

- **a** In the MCUs list pane, click the MCU in which to create the conference.
- **b** In the **Conferences List** pane, right-click, and select **Paste Conference As**.

The **Conference Properties** dialog box is displayed.

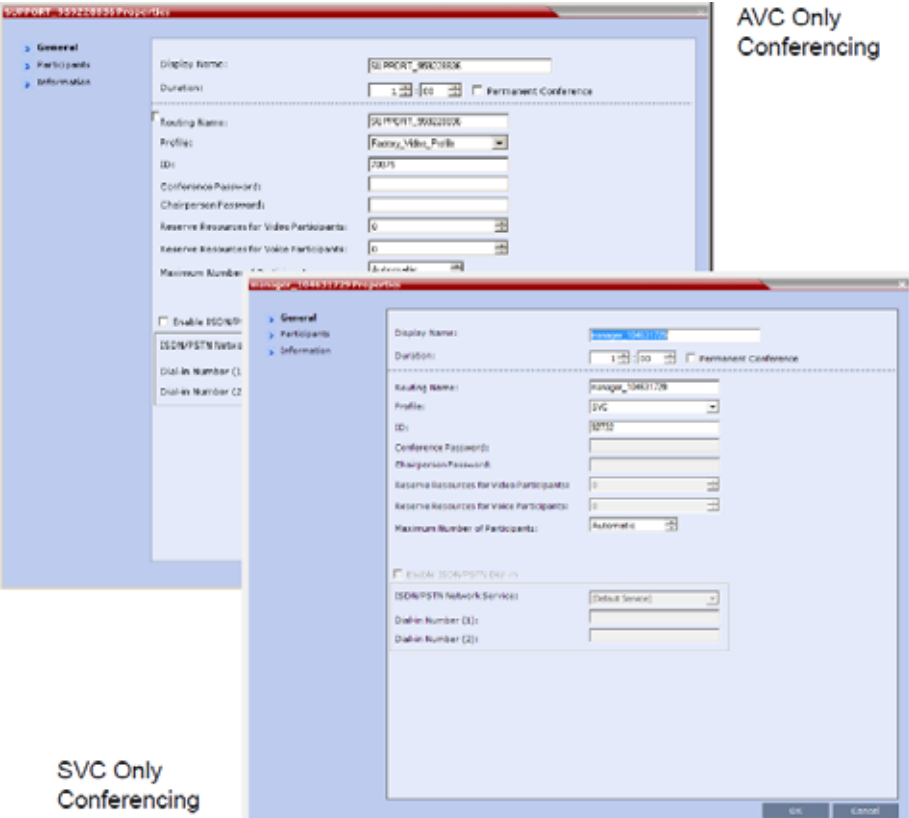

- **2** Modify the conference information as required.
- **3** Click **OK** to paste and start the new conference.

# **Participant Operations**

# **Operational Buttons**

Various operations can be performed during an ongoing conference, affecting only the selected participants in the conference. These operations enable you to modify and control the connections and statuses of participants in ongoing conferences, as described in the following table.

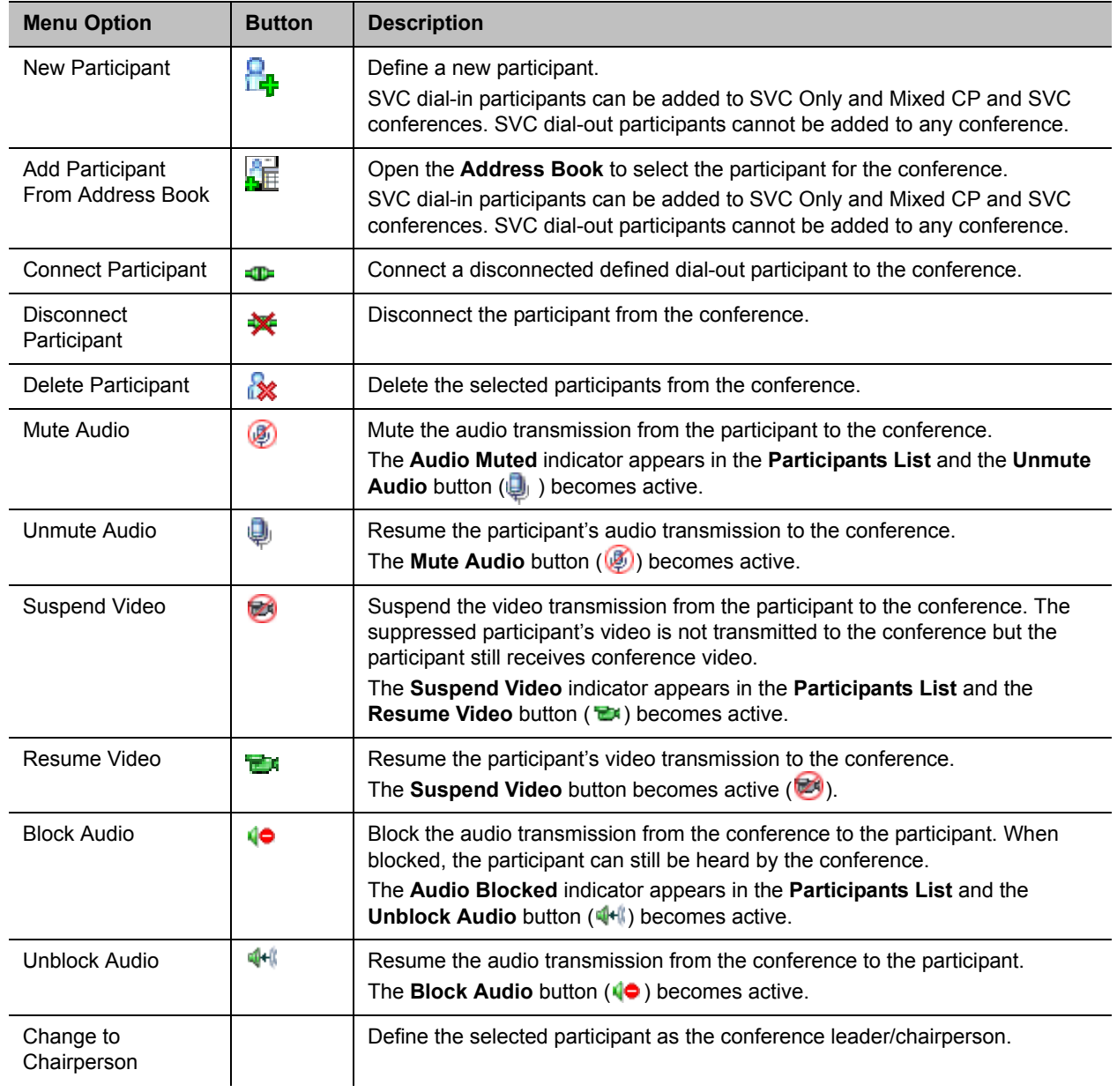

#### **Participant Level Operations**

### **Participant Level Operations**

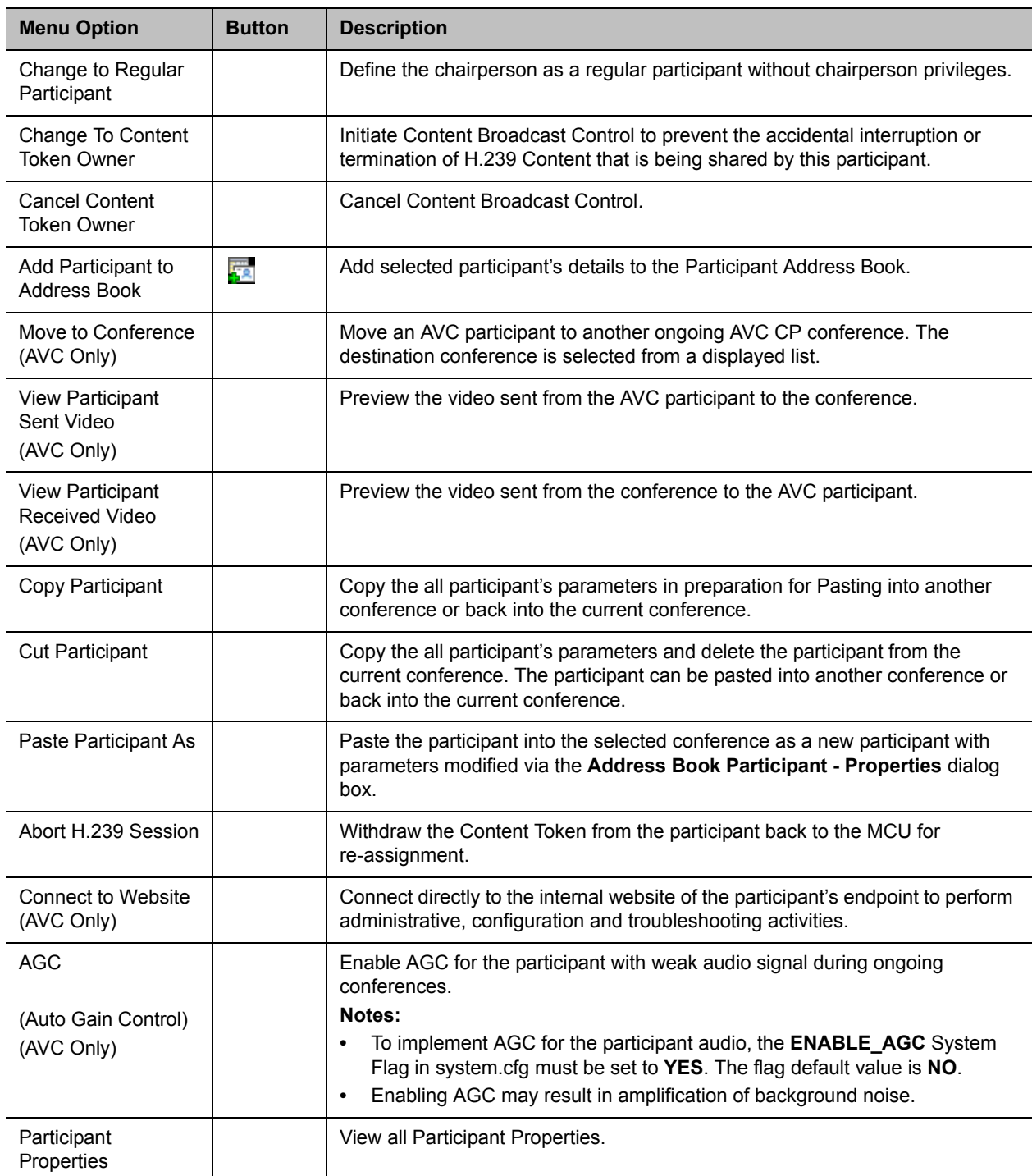

# **Copy, Cut and Paste Participant**

The Collaboration Server user can **Copy**, **Cut** and **Paste** participants between different conferences running on the MCU*,* including his/her current conference. These functions, when used via the RMX Manager, with its ability to manage multiple MCUs and participants, allow the MCU user to **Copy**, **Cut** and **Paste** participants between conferences running on different MCUs.

### **Copy Participant**

The **Copy** command copies all the participant's properties and makes them available for pasting. The participant remains connected to his/her current conference.

### **To copy a participant:**

**»** In the **Participants List** pane, right-click the participant you want to copy, and select **Copy Participant**.

### **Cut Participant**

The **Cut** command copies all the participant's properties and makes them available for pasting. The participant is deleted from his/her current conference.

### **To cut a participant:**

**»** In the **Participants List** pane, right-click the participant you want to cut, and select **Cut Participant**.

### **Paste Participant**

The **Paste** command connects the copied or cut participant to the selected conference.

If the participant was copied, he/she should be deleted from the conference he/she was copied from, unless it is required that the participant is connected to two (or more) conferences. (There are endpoints that permit a participant to be connected to multiple conferences).

### **To paste a participant:**

- **1** In the **Conferences List** pane, click the conference into which you want to paste the copied/cut participant.
- **2** Right-click in the **Participants List** pane of the selected conference, and select **Paste Participant**. or

If you are using the RMX Manager and you want to paste the participant to a conference on a different MCU:

- **a** In the MCUs list pane, click the MCU hosting the conference into which you wish to add the participant.
- **b** In the **Conferences list** pane, click the conference into which you want to paste the copied/cut participant.
- **c** Right-click the **Participants list** pane, and select **Paste Participant**.

The participant is connected to the conference.

### **Paste Participant As**

The **Paste Participant As** command allows the MCU user to create a new participant using the copied participant's properties as a template. It automatically opens the **Address Book - Participant Properties** dialog box allowing the MCU user to modify the participant's properties effectively creating a new participant. When the **OK** button in the **Participant Properties** dialog box is clicked, the new participant is connected to the selected conference.

To paste a participant as a new participant:

**1** In the **Conferences List** pane, click the conference into which you want to paste the copied/cut participant.

Right-click in the **Participants List** pane of the selected conference, and select **Paste Participant As** or

If you are using the RMX Manager and you want to paste the participant to a conference on another MCU:

- **a** In the MCUs list pane, click the MCU hosting the conference into which you wish to add the participant.
- **b** In the **Conferences list** pane, click the conference into which you want to paste the copied/cut participant.
- **c** Right-click the **Participants List** pane, and select **Paste Participant As**.

The **Address Book - Participant Properties** dialog box is displayed.

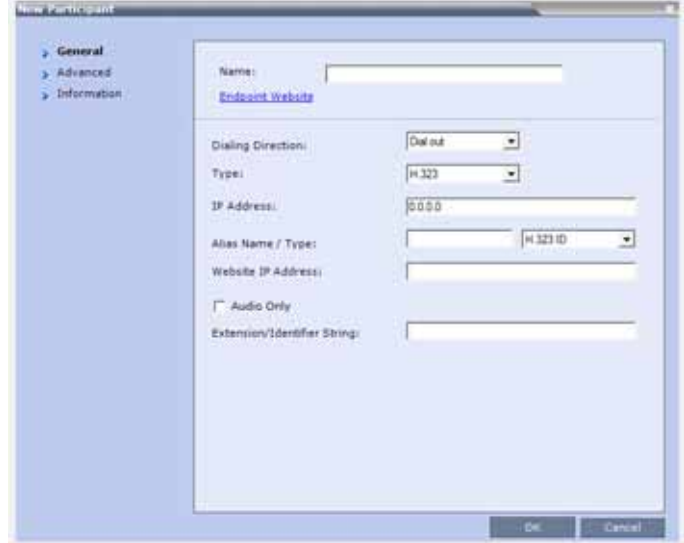

**2** Modify the participant information as required. For more information, see Address Book.

**Optional.** If not already in the Address Book, both the copied/cut participant and the new one can be added to the Address Book.

**3** Click **OK** to connect the new participant to the selected conference.

# **Moving Participants Between Conferences**

The Collaboration Server User can move participants between ongoing conferences, including an Operator conference, and from the Entry Queue to the destination conference if help is required.

When moving between conferences or when a participant is moved from an Entry Queue to a conference by the Collaboration Server user (after failure to enter the correct destination ID or conference password), the IVR messages and slide display are skipped.

## **Move Guidelines**

- Move is available only between CP conferences (meaning, not between Video Switching conferences).
- Move between conferences can be performed without an active Operator conference.
- When moving the conference chairperson from one conference to another, the source conference will automatically end if the **Auto Terminate When Chairperson Exits** option is enabled, and that participant is the only conference chairperson.
- When moving the Operator to any conference (following assistance request), the IVR messages and slide display are skipped.
- Participants cannot be moved from a Telepresence conference.
- Participants cannot be moved from LPR-enabled conferences to non-LPR conferences. Move from non-LPR conferences to LPR-enabled conferences is possible.
- Move between encrypted and non-encrypted conferences depends on the **ALLOW\_NON\_ENCRYPT\_PARTY\_IN\_ENCRYPT\_CONF** flag setting, as described in the following table:

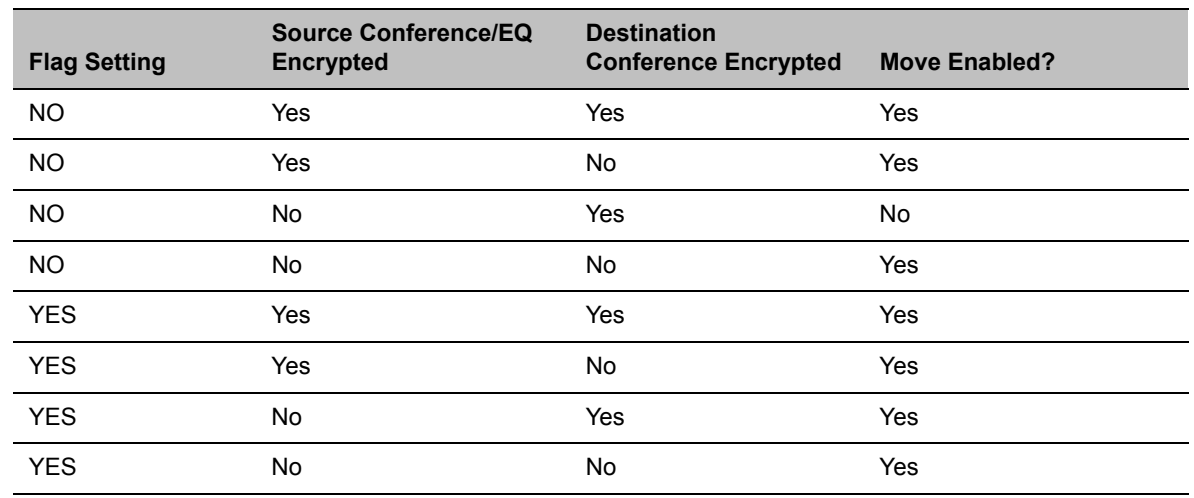

### **Participant Move Capabilities vs. ALLOW\_NON\_ENCRYPT\_PARTY\_IN\_ENCRYPT\_CONF flag setting**

- When moving dial-out participants who are disconnected to another conference, the system automatically dials out to connect them to the destination conference.
- Cascaded links cannot be moved between conferences.

● Participants cannot be moved to a conference if the move will cause the number of participants to exceed the maximum number of participants allowed for the destination conference.

### **Moving Participants Options**

Collaboration Server users can assist participants by performing the following operations:

- Move a participant to an Operator conference (Attend a participant).
- Move a participant to its Home (destination) conference.
- Move participant from one ongoing conference to another

A move can be performed using the following methods:

- Using the participant right-click menu
- Using drag and drop

#### **To move a participant from the ongoing conference using the right-click menu options:**

- **1** In the **Conference List** pane, click the conference where there are participants waiting for Operator's Assistance to display the list of participants.
- **2** In the **Participants** list, right-click the icon of the participant to be moved, and select one of the following options:
	- **Move to Operator Conference** to move the participant to the Operator conference.
	- **Move to Conference** to move the participant to another ongoing AVC CP conference.

When selected, the **Move to Conference** dialog box opens, letting you select the name of the destination conference.

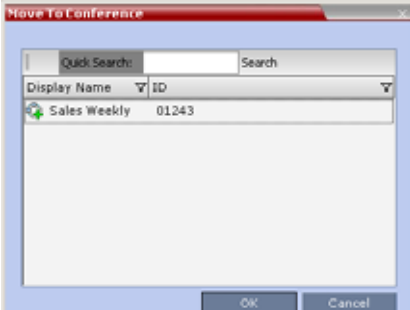

 **Back to Home Conference** - if the participant was moved to another conference or to the Operator conference, this options moves the participant back to its source conference.

This option is not available if the participant was moved from an Entry Queue to an Operator conference or the destination conference.

### **Moving a Participant Interactively**

You can drag and drop a participant from an Entry Queue or an ongoing conference to an Operator or destination (Home) conference.

- **1** Display the participants list of the Entry Queue or the source conference by clicking its entry in the **Conferences** list.
- **2** In the **Participants** list, drag the icon of the participant to the **Conferences List** pane, and drop it on the Operator Conference icon or another ongoing conference.

# **Personal Conference Manager (PCM) (AVC CP Conferences)**

The *Personal Conference Manager* (*PCM*) interface enables the conference chairperson to control various conference features using his/her endpoint's remote control device.

The following conference operations can be performed:

- Initiate *Polycom's Click&View™* application to change the local screen layout.
- Invite participants to connect to the conference.
- View and control the audio and video of each connected endpoint.
- Camera Control control the camera of a remote endpoint using *Far End Camera Control* (*FECC*).
- Control the camera of a connected endpoint.
- Video Force a specific participant to a specific window of the video layout.
- Initiate and control recording of the conference.
- Disconnect a participant.
- Terminate the conference.

### **PCM Usage Guidelines**

- PCM is supported in H.323 and SIP network environments.
- **PCM is only available in AVC CP conferences.**
- PCM can only be activated from up to 4 conferences per MPMRx card.
- If all possible PCM sessions are active on a media card and a chairperson of another conference, hosted on the same media card, attempts to start an additional PCM session, a message is displayed indicating that the requested PCM session cannot be activated because the maximum number of concurrent PCM sessions are already activated. FECC is then activated.
- When PCM is active, FECC can only be performed by the chairperson using PCM's Camera Control menu.
- FECC is available to all IP participants in the conference with the exception of the chairperson that has an active PCM session.
- If enabled, Message Overlay is not displayed while PCM is active.
- Normal conference video is resumed after 4 seconds of inactivity within the PCM menu.
- If a chairperson with active PCM session is moved to another conference, the PCM session is automatically terminated.
- PCM cannot be activated from the chairperson's endpoint when connected with QCIF resolution.
- The **PCM\_LANGUAGE** System Flag determines the language of the PCM interface.

**Possible Values:** ENGLISH, CHINESE\_SIMPLIFIED, CHINESE\_TRADITIONAL, JAPANESE, GERMAN, FRENCH, SPANISH, KOREAN, PORTUGUESE, ITALIAN, RUSSIAN, NORWEGIAN

**Default:** Current *RMX Web Client* language.

● The Start PCM DTMF code for initiating PCM is configured in the DTMF Codes tab of the New Conference IVR Service or Conference IVR Service Properties dialog box. The default DTMF Code is ## and can be modified or if required.

The default value of the **Permission** field is **Everyone***.* It can be modified to **Chairperson.**

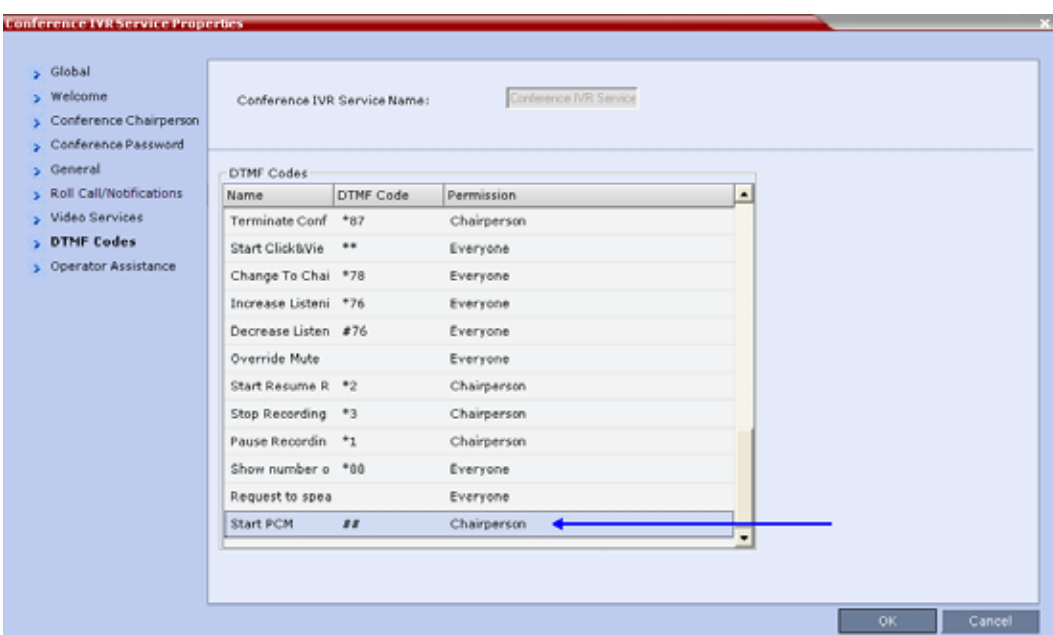

● Although PCM is successfully initiated on Microsoft Office Communications client or Lync client, since FECC feature is not available on these clients none of the PCM options are accessible as the only available keys are #,\*,1..9 and not the navigation keys ("LEFT", "RIGHT", etc.).

# **Modifying the PCM\_FECC System Flag**

The PCM FECC System Flag determines whether the DTMF Code, ##, the Arrow Keys (FECC) or both will activate the PCM interface. In addition, this flag can be used to disable the PCM.

### **Possible Values:** YES / NO

### **Default:** YES.

The table below summarizes the combined effect of the DTMF Code and **PCM\_FECC** System Flag settings on the system.

### **PCM\_FECC / DTMF Code**

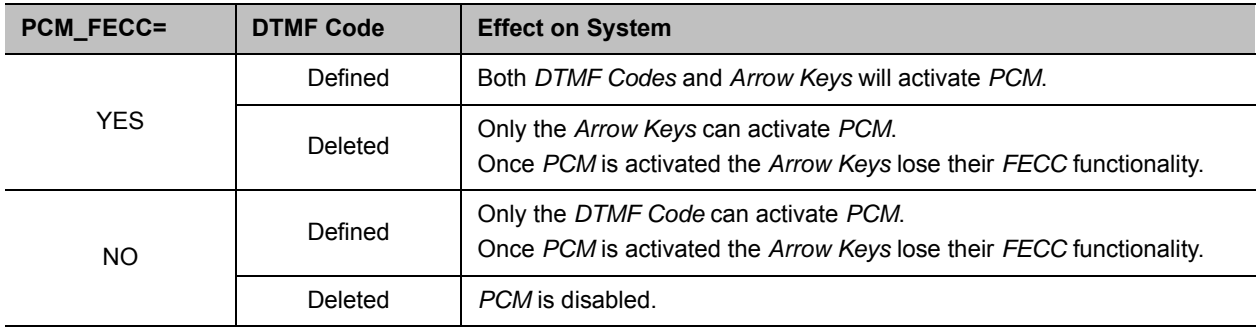

For more information see Modifying System Flags.

## **PCM Interface**

### **Initiating PCM**

**For IP endpoints:** *PCM* is activated by pressing the *Far* key (**1)** followed by any of the *Arrow Keys* on the *Remote Control Device*.

**For ISDN/PSTN endpoints:** *PCM* is activated by pressing **##** on the *Remote Control Device*.

If, after activation, no keys are pressed on the *Remote Control Device* within a period of 10 seconds, *PCM*  is automatically deactivated.

When *PCM* becomes active, the top level of the *PCM Main Menu* is displayed on the conference chairperson's endpoint:

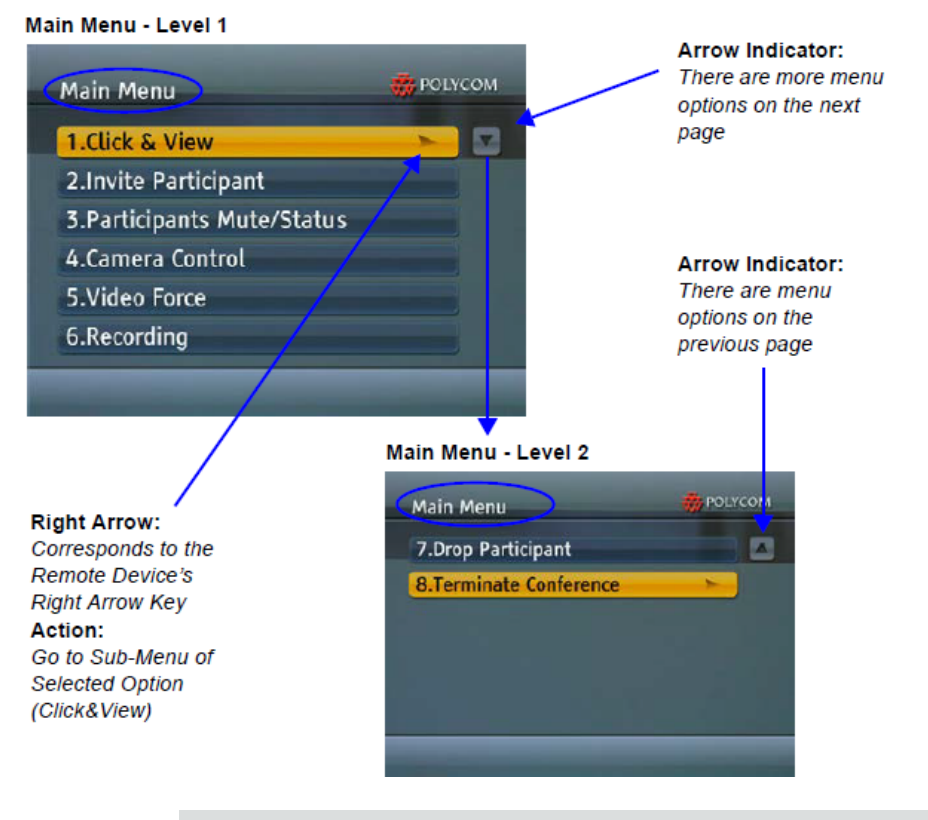

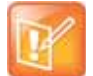

*PCM Main Menu - Level 2* can only viewed and accessed by *ISDN* endpoints connected to Collaboration Server 1800/2000/4000 by using DTMF Codes **7** and **8**.

# **Remote Control Device Keys**

*PCM* facilitates user interaction with the *RMX* using *DTMF Codes* and the *Arrow* (*FECC*) keys of the endpoint's remote control device.

### **Menu Navigation - Arrow and Zoom Keys**

The PCM Menu is navigated using the Remote Device's Arrow Zoom Keys which are defined as follows:

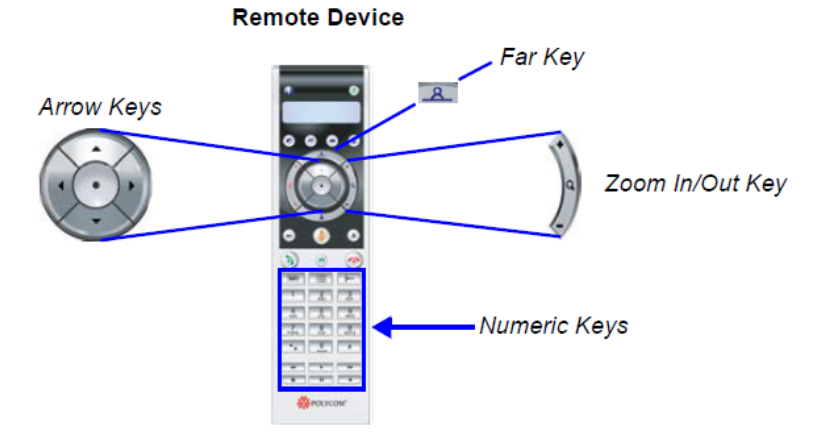

They are defined as follows:

### **PCM - Menu Navigation**

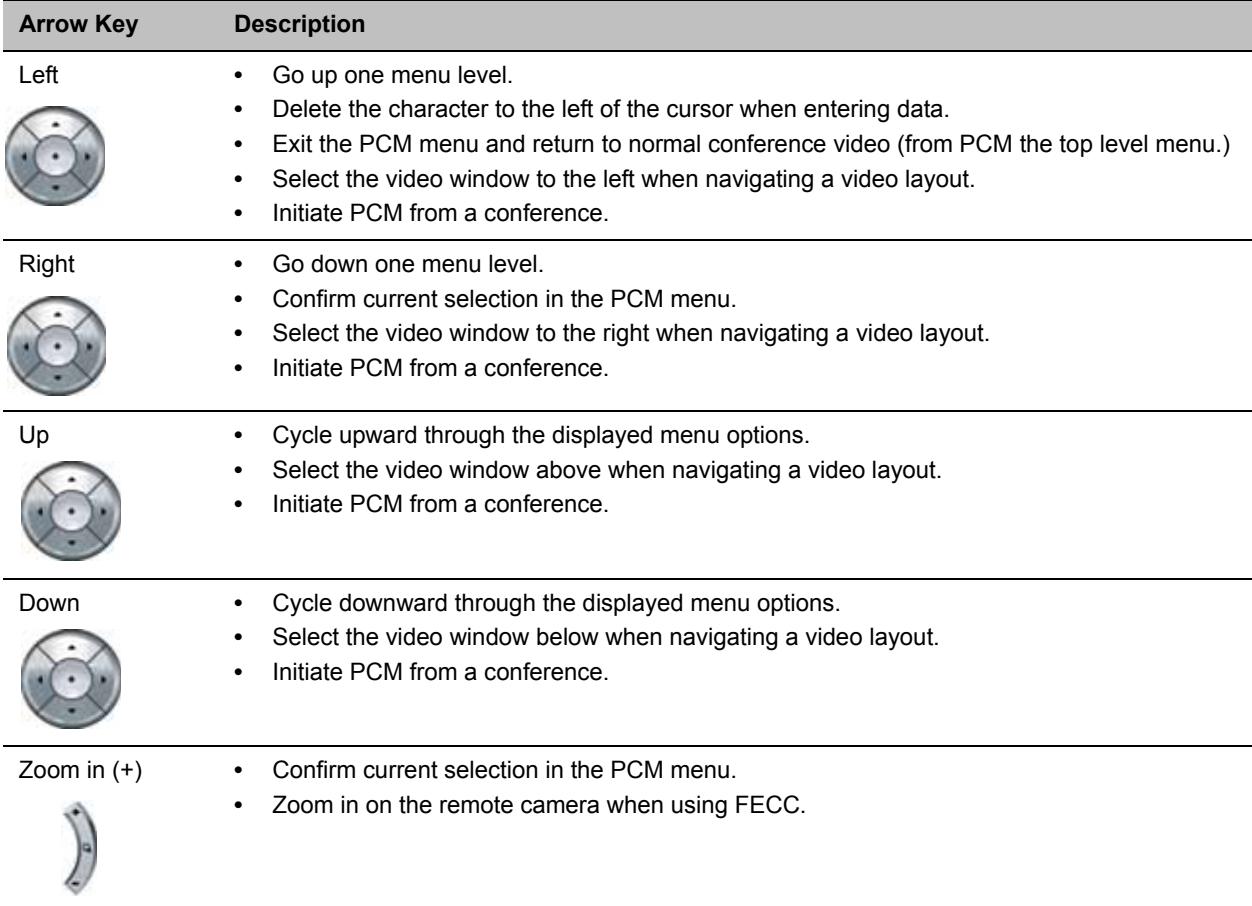

#### **PCM - Menu Navigation (continued)**

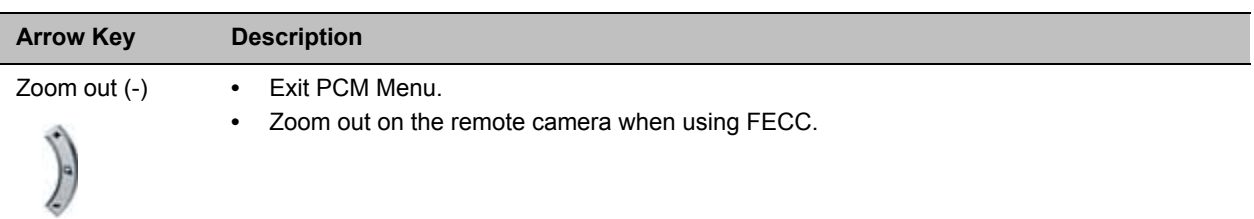

### **DTMF Codes - Numeric Keys**

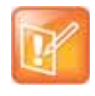

Before using the shortcut number keys 0-9, enable the DTMF function of the endpoint according to that endpoint's configurations.

DTMF codes are entered using the Remote Device Numerics Keys and are defined as follows:

#### **PCM - DTMF Codes**

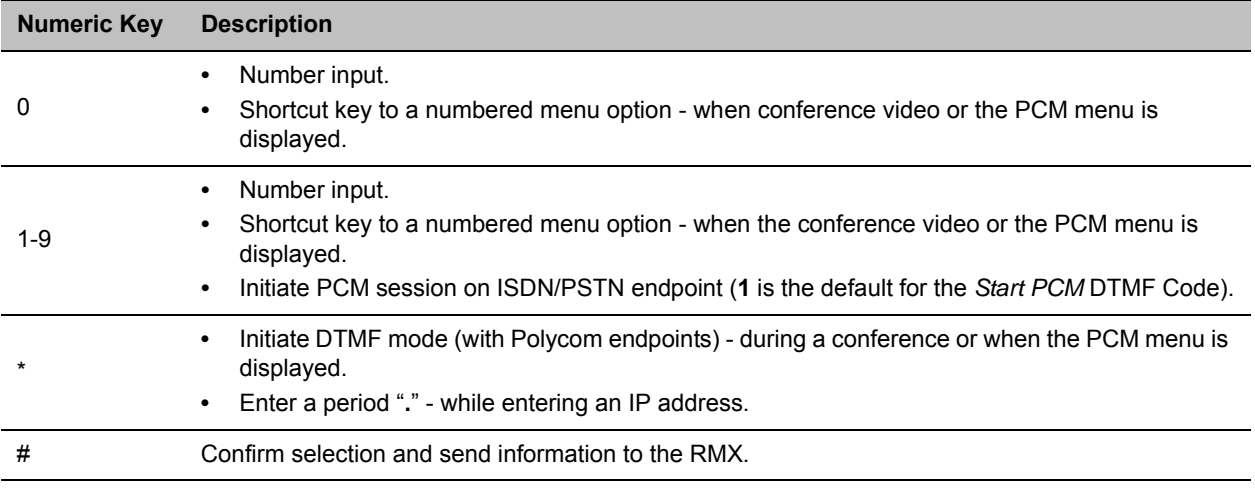

### **PCM Main Menu - Level 1**

### **Click & View**

With the *Click&View* application, participants can change their Personal Layouts using the Arrow Keys or DTMF codes entered using the Numeric Keys of their endpoints.

For a full description of *Click&View* see Defining a New Conference IVR Service.

### **Invite Participant**

### **To invite a participant to connect to the conference:**

**1** Use the **Up/Down** arrow keys to select **Invite Participant** in the *Main Menu* and then press the **Right** arrow or **#** key to confirm your selection.

or

Press the **2** key on the *Remote Device*.

The *Invite Participant* sub menu is displayed.

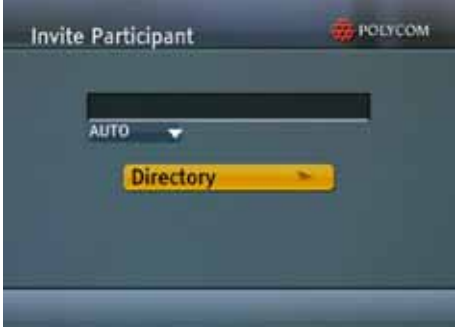

- **2** Use the *Numeric Keys* to enter the number of the participant's endpoint.
- **3** Press the **#** key to initiate the call.
- **4 Optional**.
	- **a** Use the **Down** arrow to browse to and change the selection of the dialing method from **Auto** to one of the following:
		- $\blacklozenge$  H.323
		- $\bullet$  SIP
		- ◆ VoIP
		- ♦ ISDN
		- ♦ PSTN
	- **b** Press the **#** key to initiate the call.
- **5 Optional.**
	- **a** Use the *Arrow Keys* to browse to the **Directory** button and select the *Alphabetic Grouping* sub menu.

The *Local Directory* is displayed.

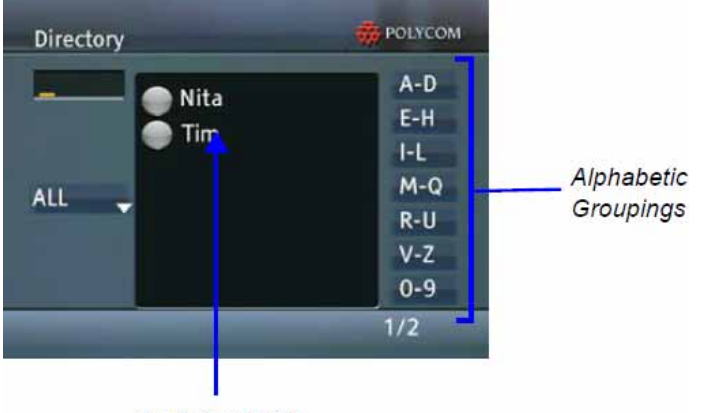

**Participant List** 

- **b** Use the *Numeric Keys* to enter the number of the participant's endpoint.
- **c** Press **#** or the **Zoom In** key to initiate the call.

or

**d** Use the **Up/Down** arrow keys to select a **Participant** from the displayed list or use the **Up/Down**  and **Left /Right** arrow keys to display other directory listings**.**

A message, *Press # or Zoom In to select,* is displayed.

**e** Press **#** or the **Zoom In** key to initiate the call.

Optional. To display all participants:

- Use the **Down** arrow and the to select the **ALL** button.
- Use the **Zoom In** key to display the global directory.
- Use the **Up/Down** and **Left /Right** arrow keys to select a **Participant.**
- Press **#** or the **Zoom In** key to initiate the call.

### **Participants Mute/Status**

The chairperson can view and control the audio and video status of each participant's endpoint. The chairperson can:

- View the audio and video status of participants.
- Mute, block, unmute, unblock participant audio.
- Suspend or allow participant video.
- Mute all (except chairperson and lecturer).

### **To view and change the Participants Mute/Status:**

**1** Use the **Up/Down** arrow keys to browse to **Participants Mute/Status** entry in the *Main Menu* and then press the **Right** arrow or **#** key to confirm your selection.

or

Press the **3** key on the *Remote Device*.

The *Participants Mute/Status* sub menu is displayed.

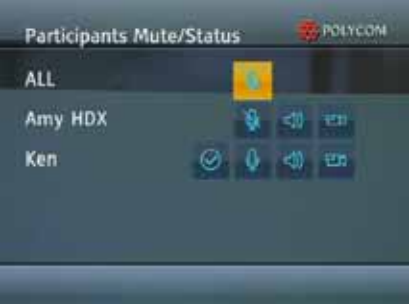

The sub menu displays the *Muted, Blocked* and *Video Suspended* status of all participants' endpoints. **ALL** can be selected to mute and unmute all participant endpoints with the exception of the conference chairperson and lecturer.

- **2** Use the **Up/Down/Left/Right** arrow keys to select a *Mute, Block* or *Suspend* status icon.
- **3** Use the **Zoom In** key to toggle the state of the audio and video channels of the participants' endpoints.

The status icons are summarized in the table below.

#### **Participants Mute/Status - Icons**

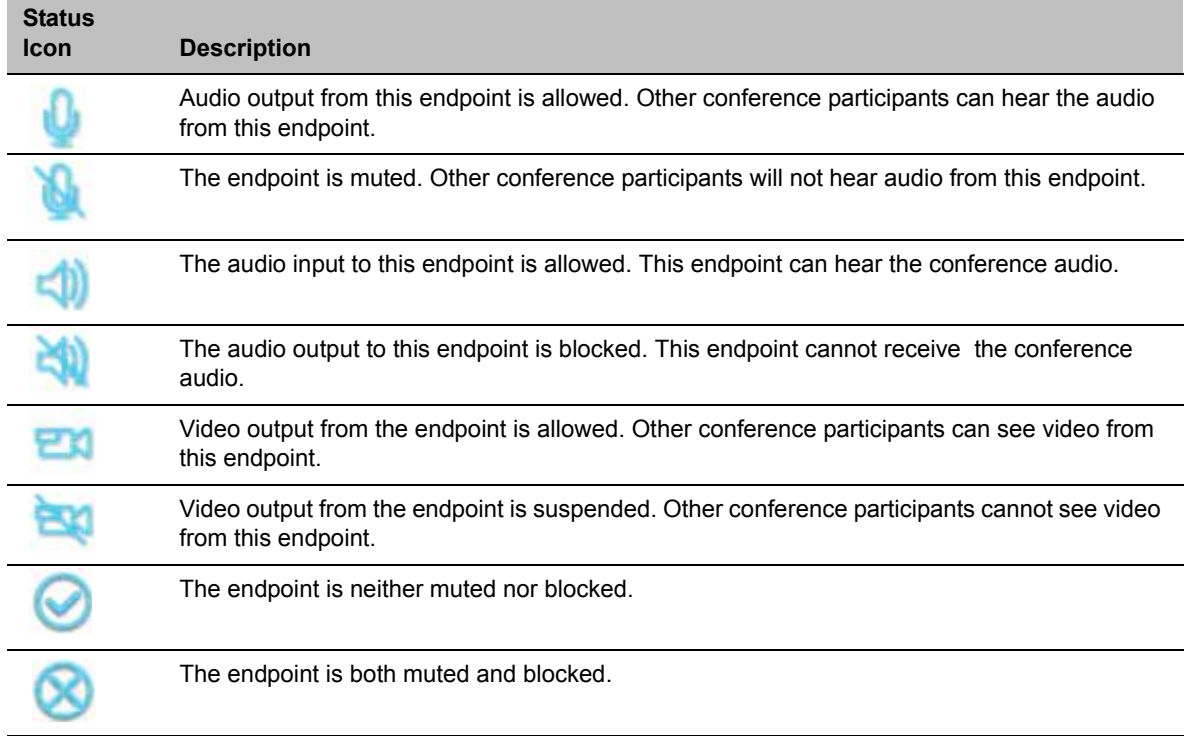

### **Far End Camera Control**

This function is not available to chairpersons using *PCM* with *ISDN* endpoints.

The endpoint to be controlled must support *Far End Camera Control* (FECC).

Using the arrow keys of the remote control device, the chairperson can control the direction, zoom and focus of a remote endpoint's camera.

### **To control a far camera:**

**1** Use the **Up/Down** arrow keys to select **Camera Control** in the *Main Menu* and then press the **Right**  arrow or **#** key to confirm your selection.

or

Press the **4** key on the *Remote Device*.

The *Camera Control* sub menu is displayed.

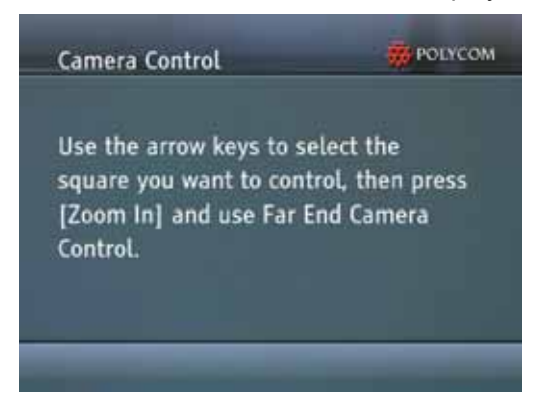

- **2** Use the **Up/Down/Left/Right** arrow keys to select the far camera to be controlled. A colored frame is displayed around the selected cell in the video layout.
- **3** Use the **Zoom In** key to activate *FECC*.

Following a 10 second delay, the *FECC* active icon ( ) is displayed in the video image of the selected site.

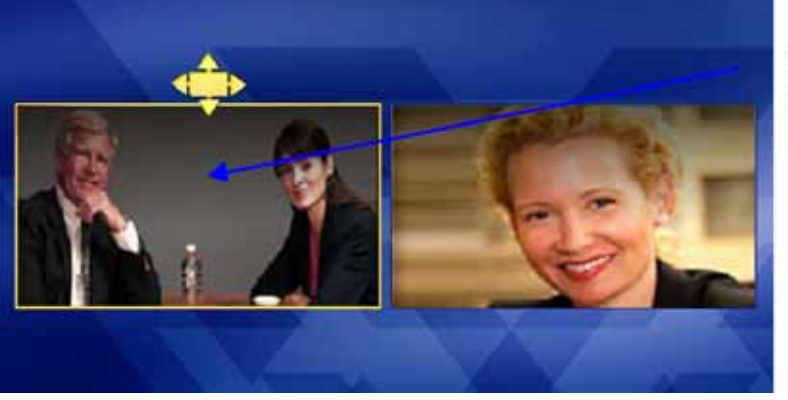

Selected Cell for Far End Camera Control

If no camera control keys are pressed on the *Remote Control Device* within a period of 5 seconds, the previous menu *(Camera Control)* menu is automatically displayed.

- **4** Use the **Up/Down/Left/Right/Zoom In/Zoom Out** arrow keys to control the remote camera.
- **5** Use the **Zoom Out** key on the remote control to return to the *PCM Main Menu*.

### **Video Forcing**

This function is not available to chairpersons using *PCM* with *ISDN* endpoints.

*Video Forcing* enables the chairperson to force the video of a specific participant to a specific window of the video layout.

### **To Video Force a participant's video:**

**1** Use the **Up/Down** arrow keys to select **Video Force** in the *Main Menu* and then press the **Right**  arrow or **#** key to confirm your selection.

or

Press the **5** key on the *Remote Device*.

The *Video Force* sub menu is displayed.

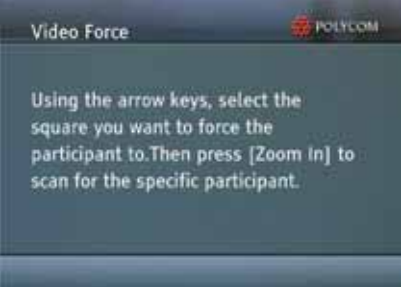

- **2** Use the **Up/Down/Left/Right** arrow keys to select the window of the video layout that you want the specific participant to be displayed in.
- **3** Press the **Zoom In** key to cycle the display of all participants in the selected video window until the participant you want to be displayed appears.
- **4** Press the **Right** arrow or **#** key to confirm your selection.

### **Recording**

This function is not available to chairpersons using *PCM* with *ISDN* endpoints.

If a *Recording Link* has been set up in the *Conference Profile*, the conference chairperson can use the *PCM* interface to start, pause, resume and stop recording. If no *Recording Link* exists, this function appears grayed out and cannot be selected.
In *x* mode aA *Recording* or *Recording Paused* indication is displayed in the upper left corner of the video layout of all conference participants.

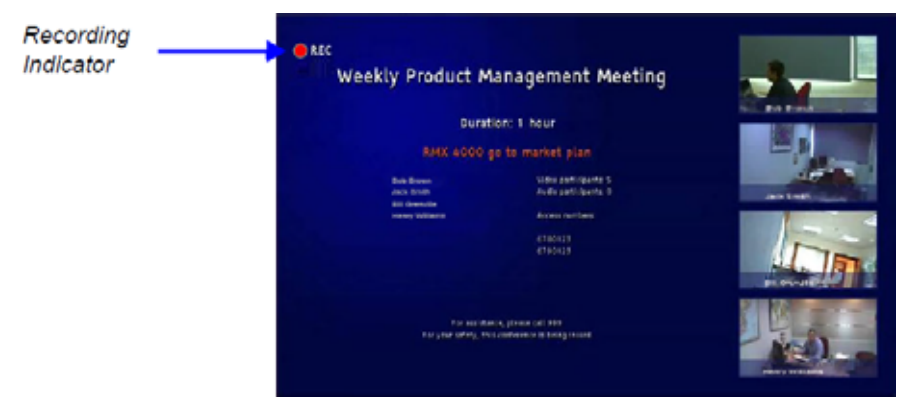

#### **To use the recording functions:**

**1** Use the **Up/Down** arrow keys to select **Recording** in the *Main Menu* and then press the **Right arrow or #** key to confirm your selection.

or

Press the **6** key on the *Remote Device*.

The *Recording* sub menu is displayed.

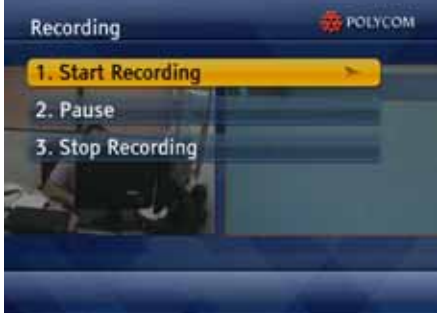

#### **To start recording:**

**»** Use the **Up/Down** arrow keys to select **Start Recording** and then press the **Right** arrow or **#** key to confirm your selection.

or

Press the 1 key on the *Remote Device*.

#### **To pause recording:**

**»** While recording is in progress, use the **Up/Down** arrow keys to select **Pause** and then press the **Right** arrow or **#** key to confirm your selection.

or

Press the **2** key on the *Remote Device*.

#### **To resume recording:**

**»** While recording is paused, use the **Up/Down** arrow keys to select **Resume** and then press the **Right**  arrow or **#** key to confirm your selection.

or

Press the **2** key on the *Remote Device*.

#### **To stop recording:**

**»** While recording is in progress, use the **Up/Down** arrow keys to select **Stop Recording** and then press the **Right** arrow or **#** key to confirm your selection.

or

Press the **3** key on the *Remote Device*.

### **PCM Main Menu - Level 2**

#### **Drop Participant**

#### **To disconnect a participant from the conference:**

- **1** Use the **Up/Down** arrow keys to navigate to the second page of the *Main Menu.*
- **2** Use the **Up/Down** arrow keys to select **Drop Participant** and then press the **Right** arrow or **#** key to confirm your selection.

or

Press the **7** key on the *Remote Device*.

The *Drop Participant* sub menu is displayed.

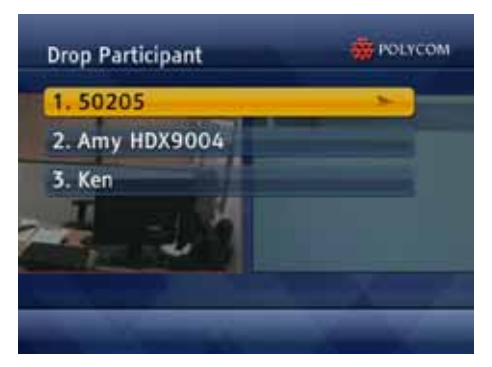

**3** Using the **Up/Down** arrow keys, select the participant to be disconnected and then press the **Right**  arrow or **#** key to confirm your selection.

or

Press the *Numeric Key* on the *Remote Device* corresponding to the participant entry.

#### **Terminating a Conference**

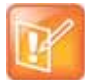

Although this function can be accessed and viewed by chairpersons using *PCM* with *ISDN* endpoints, conference termination cannot be executed.

#### **To terminate a conference:**

- **1** Use the **Up/Down** arrow keys to navigate to the second page of the *Main Menu*
- **2** Use the **Up/Down** arrow keys to select **Terminate Conference** and then press the **Right** arrow or **#**  key to confirm your selection.

or

Press the **8** key on the *Remote Device*.

The *Terminate Conference* sub menu is displayed.

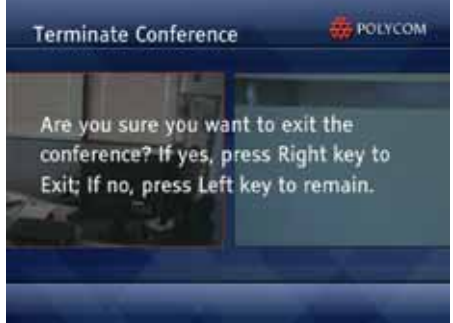

**3** Press the **Right** arrow key to confirm termination of the conference.

or

Press the **Left** arrow key to cancel termination of the conference.

# **Polycom Conferencing for Microsoft Outlook®**

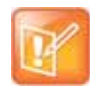

Polycom Conferencing for Microsoft Outlook is supported in AVC CP Conferencing Mode only

Polycom Conferencing for Microsoft Outlook is an add-in that enables users to easily organize and invite attendees to Video Enabled meetings via Microsoft Outlook®.

Polycom Conferencing for Microsoft Outlook is implemented by installing the Polycom Conferencing Add-in for Microsoft Outlook on Microsoft Outlook® e-mail clients. It enables meetings to be scheduled with video endpoints from within Outlook. The add-in also adds a Polycom Conference button in the Meeting tab of the Microsoft Outlook e-mail client ribbon.

The meeting organizer clicks the Polycom Conference button to add Conference Information to the meeting invitation.

Attendees call the meeting at the scheduled Start Time using the link or the dial-in number provided in the meeting invitation.

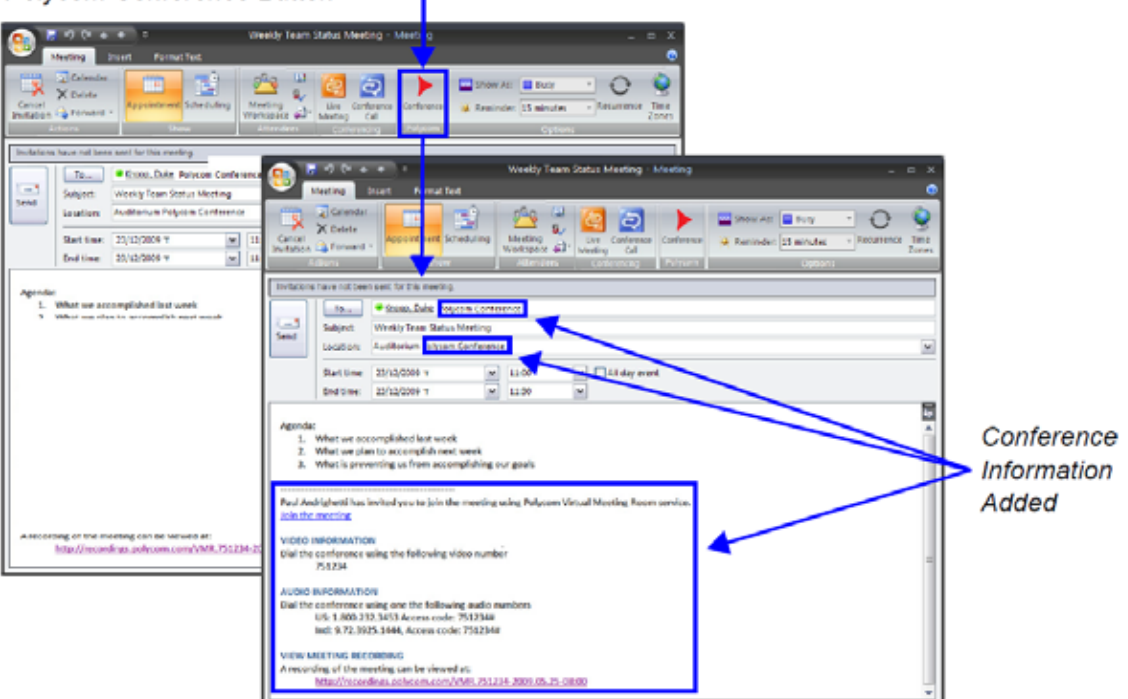

Polycom Conference Button .

A Gathering Slide is displayed to connected participants until the conference starts.

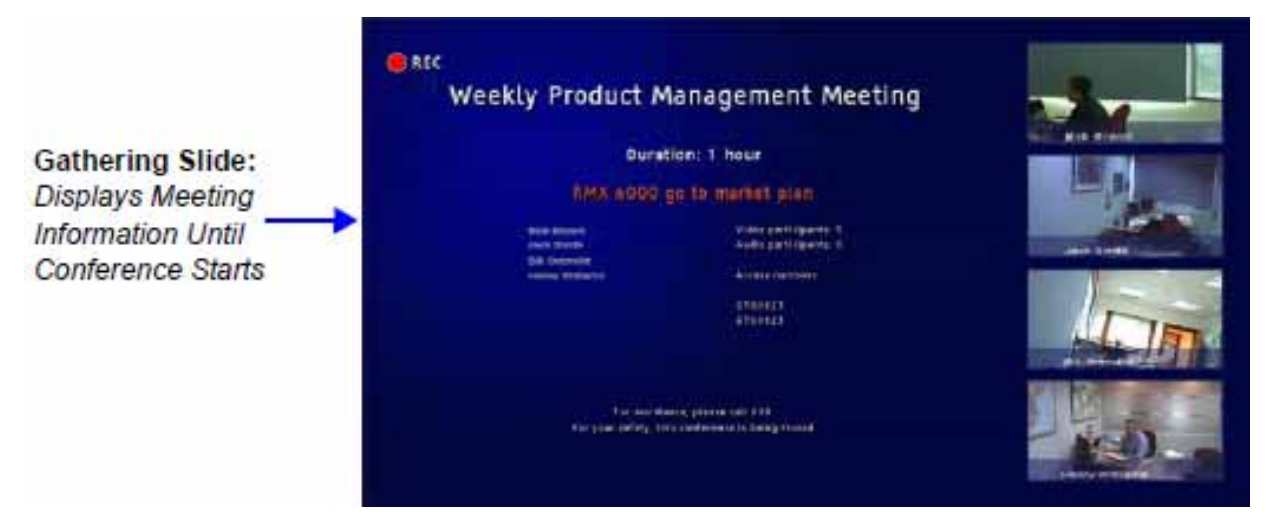

The Gathering Slide displays live video along with information taken from the meeting invitation such as the subject, meeting organizer, duration, dial-in numbers etc. At the end of the Gathering Phase, the conference layout is displayed.

For more information see Video Preview (AVC Participants Only).

# **Setting up the Calendaring Solution**

The following steps are performed to set up the Calendaring solution:

- **a** The administrator installs the Polycom Conferencing Add-in for Microsoft for Microsoft Outlook e-mail clients. For more information, see the *Polycom Unified Communications Deployment Guide for Microsoft Environments.*
- **b** The administrator creates an Microsoft Outlook e-mail-account for the Collaboration Server.

If included in the solution, Polycom RealPresence DMA system and calendaring-enabled endpoints share this e-mail account. For more information, see the Polycom Unified Communications Deployment Guide for Microsoft Environments.

**c** The administrator configures the Collaboration Server for Calendaring using the Exchange Integration Configuration dialog box, providing it with the Microsoft Exchange Server Name, User Name and Password and optional Primary SMTP Mail box information needed to access the e-mail account.

#### **To configure the Collaboration Server's Exchange Integration Configuration:**

**1** On the Collaboration Server menu, click **Setup > Exchange Integration Configuration**.

The **Exchange Integration Configuration** dialog box is displayed.

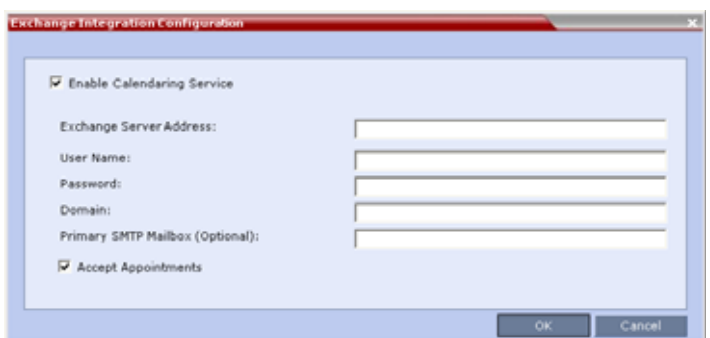

There are three options that can be used to configure the **Exchange Integration Configuration**. The option you choose will depend on the configuration of the mailbox in the Exchange Server and the configuration of the Exchange Server itself.

- **Option 1** Use this option if the Exchange Server settings have been left at their default values.
- **Option 2** Use this option if the **Primary SMTP Mailbox** is not the default mailbox.
- $\triangleright$  **Option 3** Use this option if the Exchange Server settings have been modified by the administrator.

#### **Option 1 - Using default Exchange Server settings**

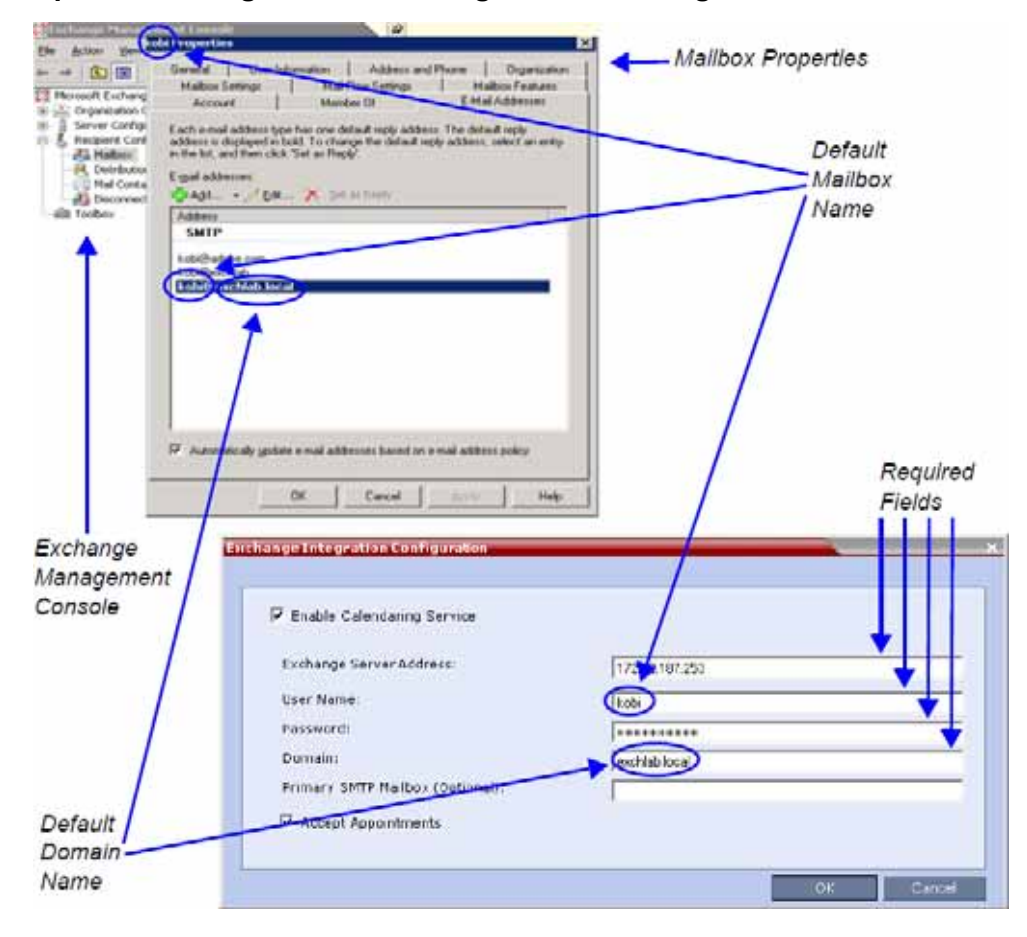

**a** Define the following fields:

#### **Exchange Integration Configuration - Option 1**

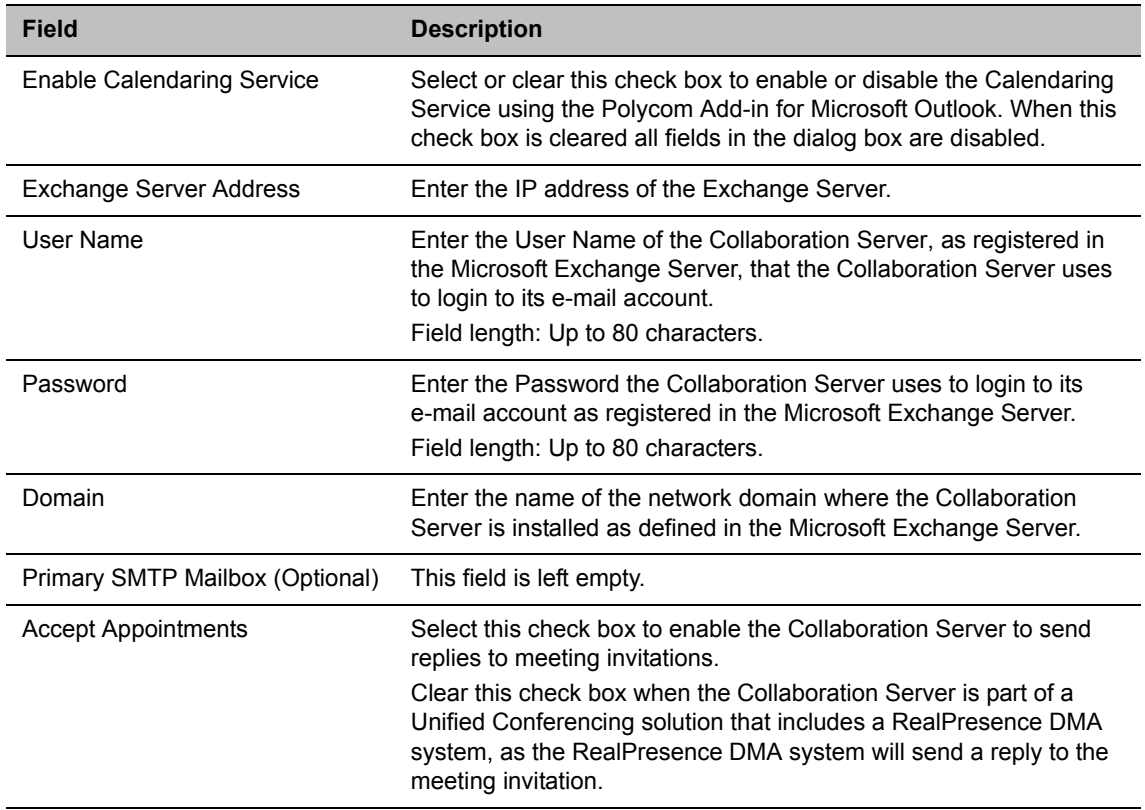

**b** Click **OK**.

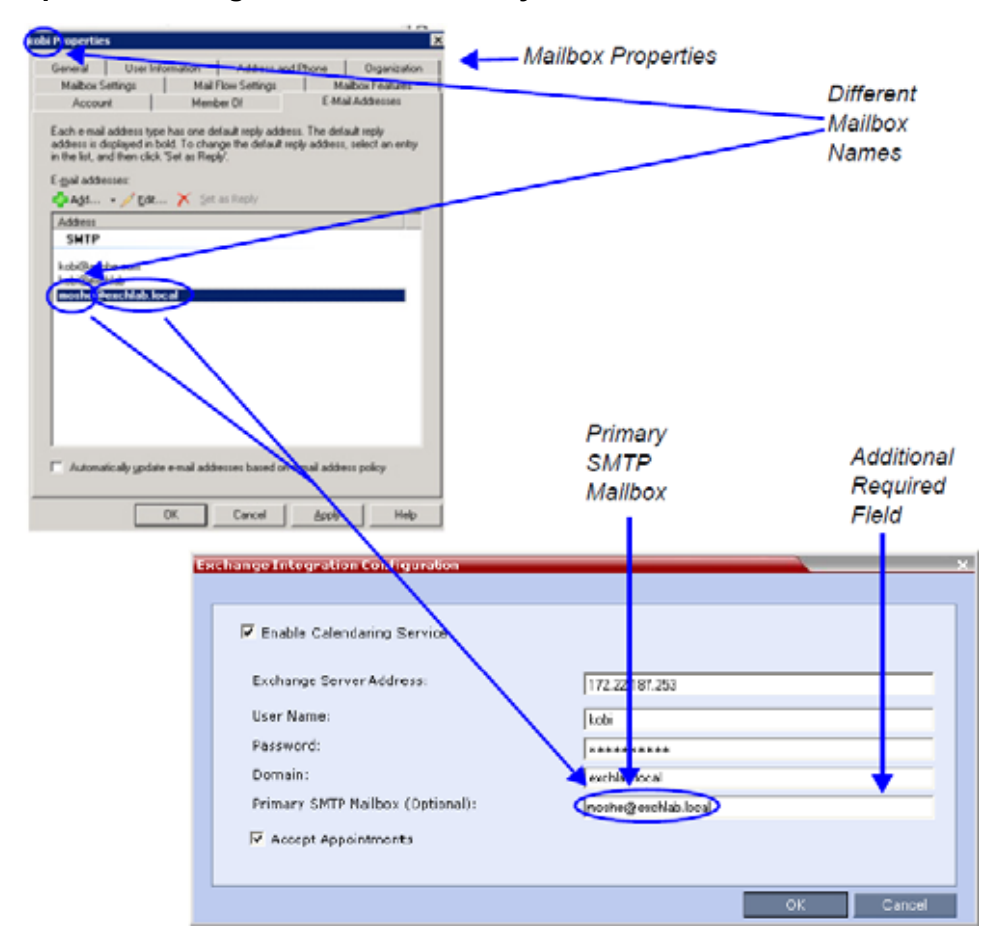

#### **Option 2 - Using an alternate Primary SMTP Mailbox**

**a** Define the following fields:

#### **Exchange Integration Configuration - Option 2**

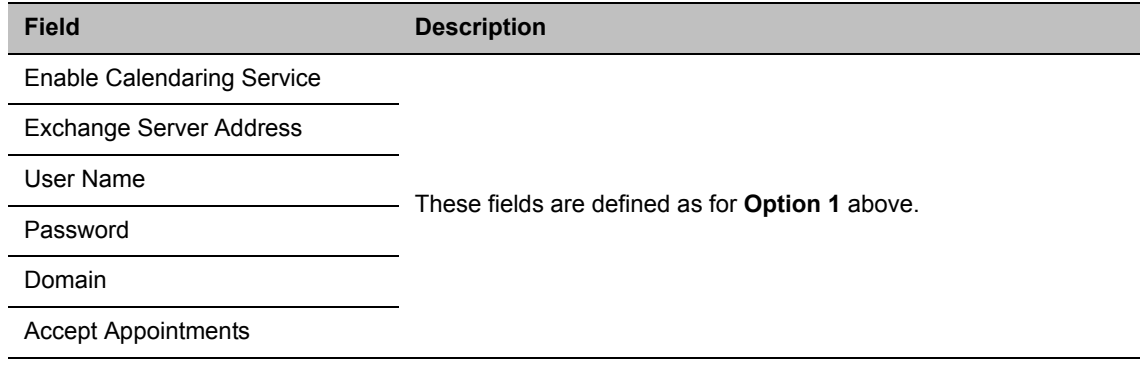

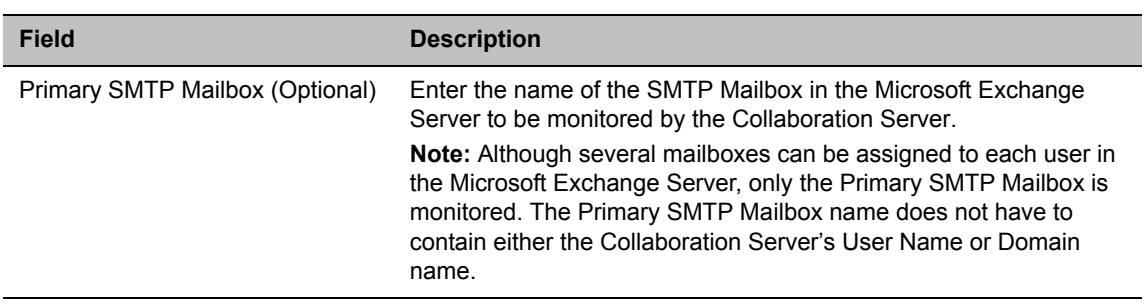

#### **Exchange Integration Configuration - Option 2**

**b** Click **OK**.

#### **Option 3 - Using modified Exchange Server settings**

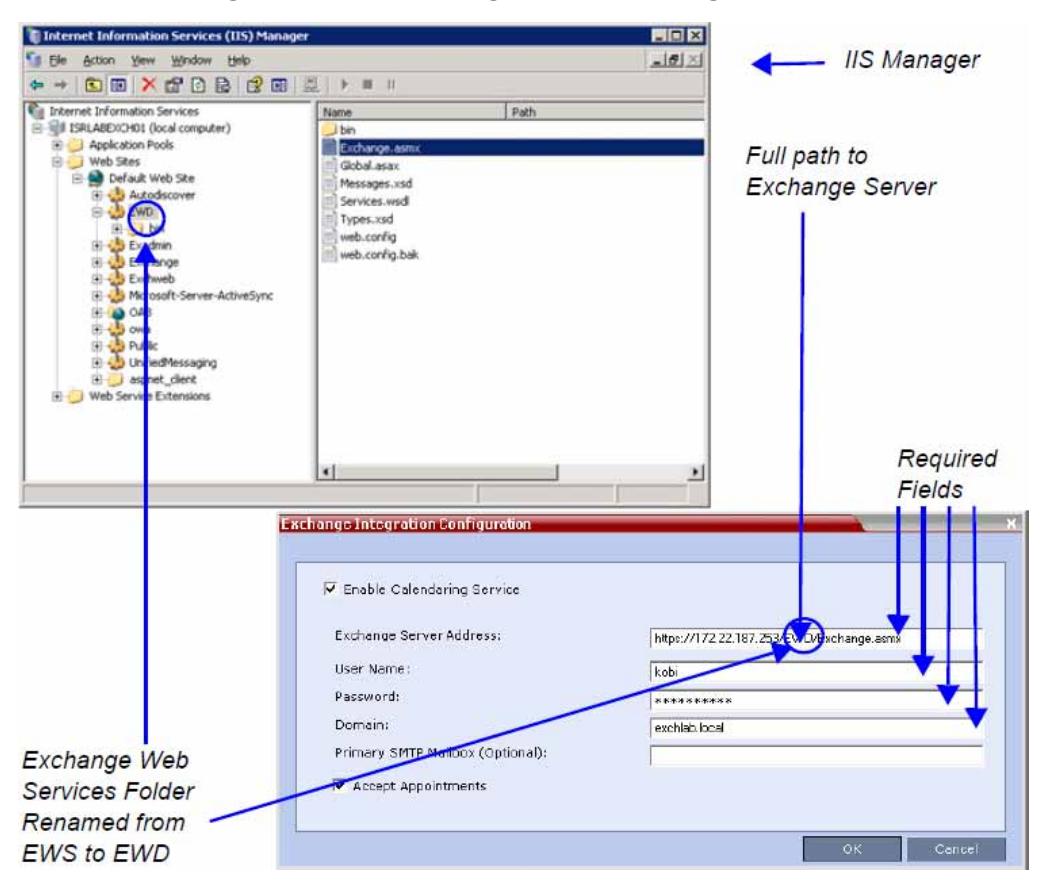

**a** Define the following fields:

**Exchange Integration Configuration - Option 3**

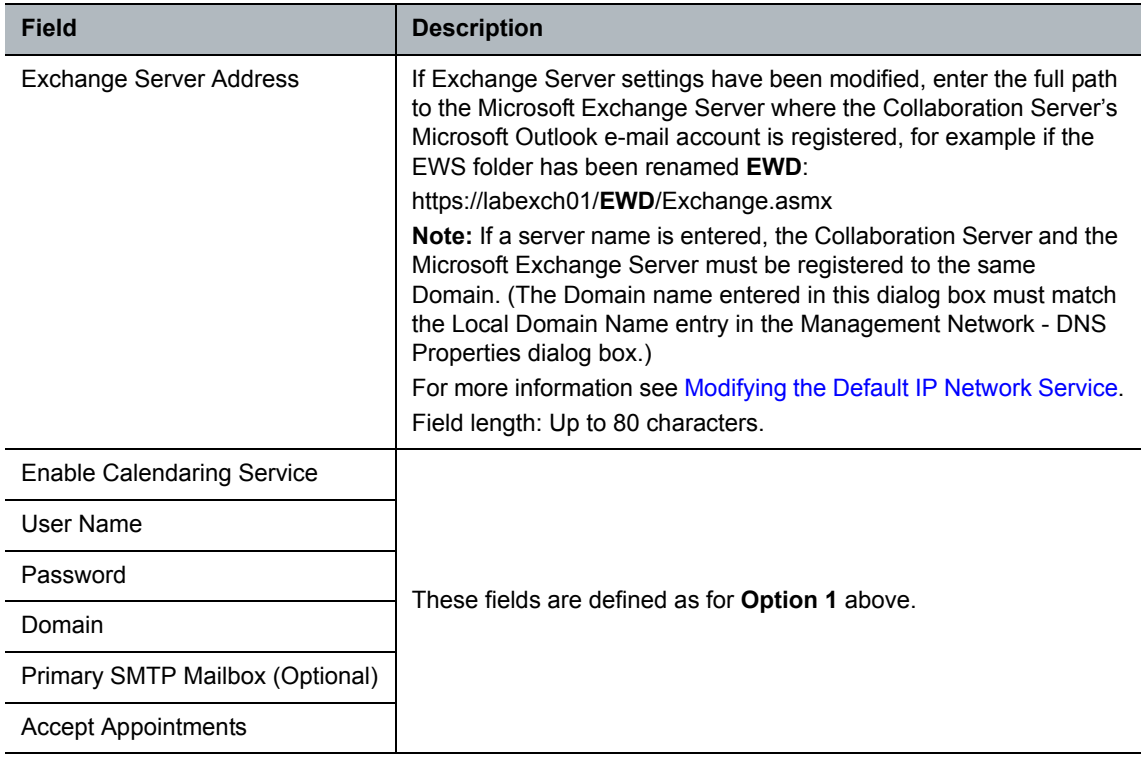

**b** Click the **OK** button.

If applicable, the Polycom® RealPresence® Media Suite, VMC, RealPresence DMA system, and calendaring-enabled endpoints are configured with the **Exchange Server Name**, **User Names** and **Passwords** needed to access their accounts.

For more information see the *Polycom Unified Communications Deployment Guide for Microsoft Environments*.

The administrator configures the Collaboration Server to have a default Ad-hoc Entry Queue service enabled.If ISDN/PSTN participants are included, up to two ISDN/PSTN dial-in numbers must be configured for the Ad Hoc Entry Queue.

For more information see Defining a New Entry Queue.

## **Calendaring Guidelines**

- The Collaboration Server must have its MCU prefix registered in the gatekeeper. For more information see Modifying the Default IP Network Service.
- The Collaboration Server must be configured as a Static Route.

For more information see Modifying the Default IP Network Service.

● The Collaboration Server's Default Entry Queue must be configured as an Ad Hoc Entry Queue and must be designated as the Transit Entry Queue.

For more information see the Entry Queues.

- The meeting organizer can enable recording and/or streaming of the meeting.
- If meeting is to be recorded, the Ad Hoc Entry Queue must have recording enabled in its Profile. For more information see Defining AVC CP Conferencing Profiles.
- Meetings can be single instance or have multiple occurrences.
- Attendees that do not have video devices may be invited to the meeting.
- Attendees using e-mail applications that use the iCalendar format may be invited to meetings via the Calendaring Service.
- Meeting invitations sent by Polycom Conferencing for Microsoft Outlook can be in a different language to the Collaboration Server Web Client. The following languages are supported:
	- $\triangleright$  English
	- French
	- German
	- $\triangleright$  International Spanish
	- $\triangleright$  Korean
	- > Japanese
	- $\triangleright$  Simplified Chinese
- Collaboration Server resource management is the responsibility of the system administrator:
	- $\triangleright$  Conferences initiated by Polycom Conferencing for Microsoft Outlook are ad hoc and therefore resources are not reserved in advance.
	- $\triangleright$  Polycom Conferencing for Microsoft Outlook Add-in assumes that sufficient resources are available and does not check resource availability. Sufficient resources are therefore not guaranteed.
	- $\triangleright$  A meeting invitation that is automatically accepted by the Collaboration Server is not guaranteed availability of resources.
	- $\triangleright$  If the Collaboration Server runs out of resources, attendees will not be able to connect to their conferences.
- By using RealPresence DMA system to load-balance resources between several Collaboration Servers, resource capacity can be increased, alleviating resource availability problems.

# **Creating and Connecting to a Conference**

# **Creating a Conference**

Meetings are organized using the Microsoft Outlook client in the normal manner.

If the meeting organizer decides that video participants are to be included in a multipoint video conference, he/she clicks the Polycom Conference button. Conference Information such as the Meeting ID and connection information is automatically added to the existing appointment information.

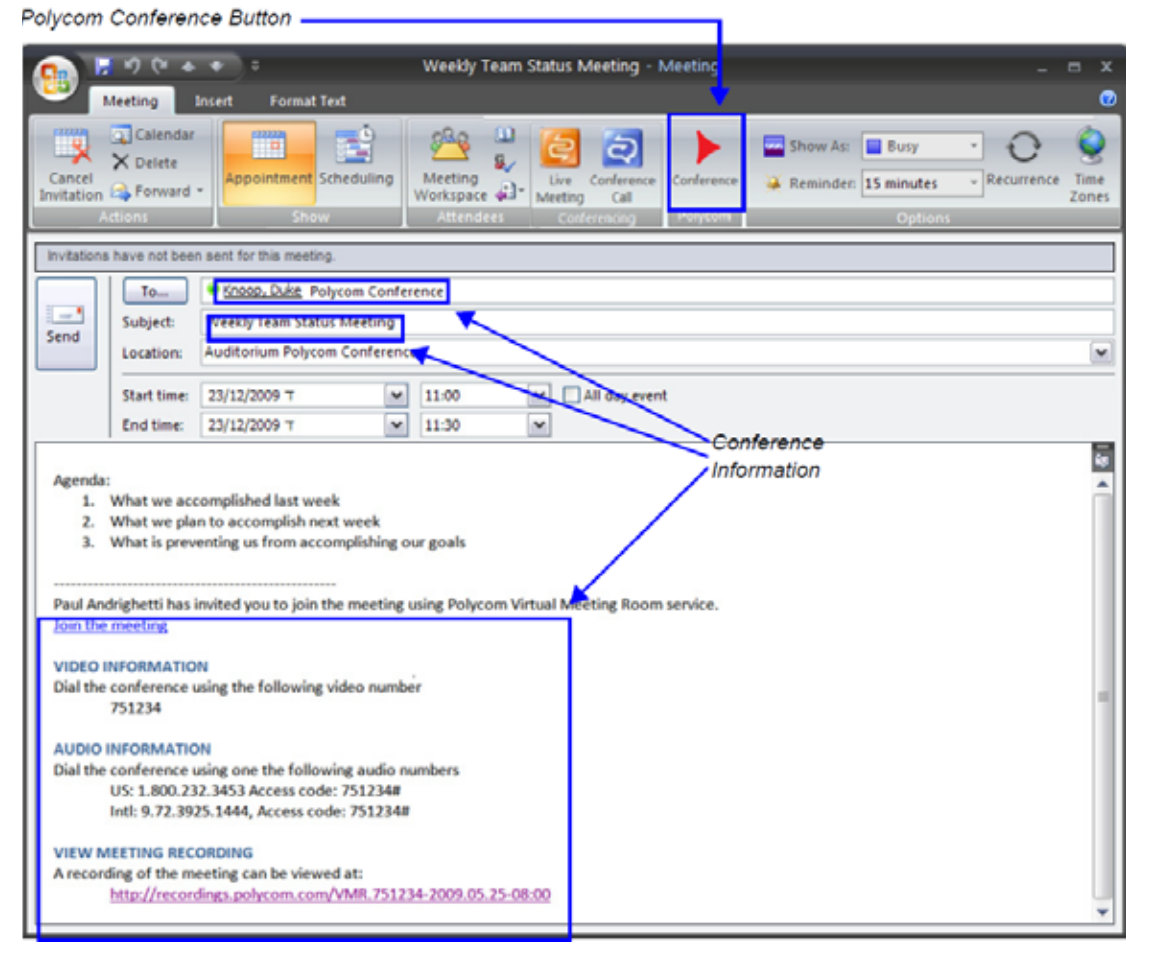

The meeting organizer can add a meeting agenda or personal text to the invitation before it is sent. The meeting organizer can update or cancel the video enabled meeting in the same manner as for any other meeting.

When the meeting organizer sends the meeting invitation a meeting record is saved in the Microsoft Exchange Server, the RealPresence Collaboration Server, RealPresence DMA system, the Polycom® RealPresence® Media Suite, and calendaring-enabled endpoints.

RealPresence Collaboration Servers, RealPresence DMA system, and calendaring-enabled endpoints poll the Microsoft Exchange Server to retrieve new meeting records and updates to existing meeting records.

[Microsoft Outlook Field Usage](#page-444-0) table below summarizes the Collaboration Server's usage of Microsoft Outlook data fields included in the meeting invitation.

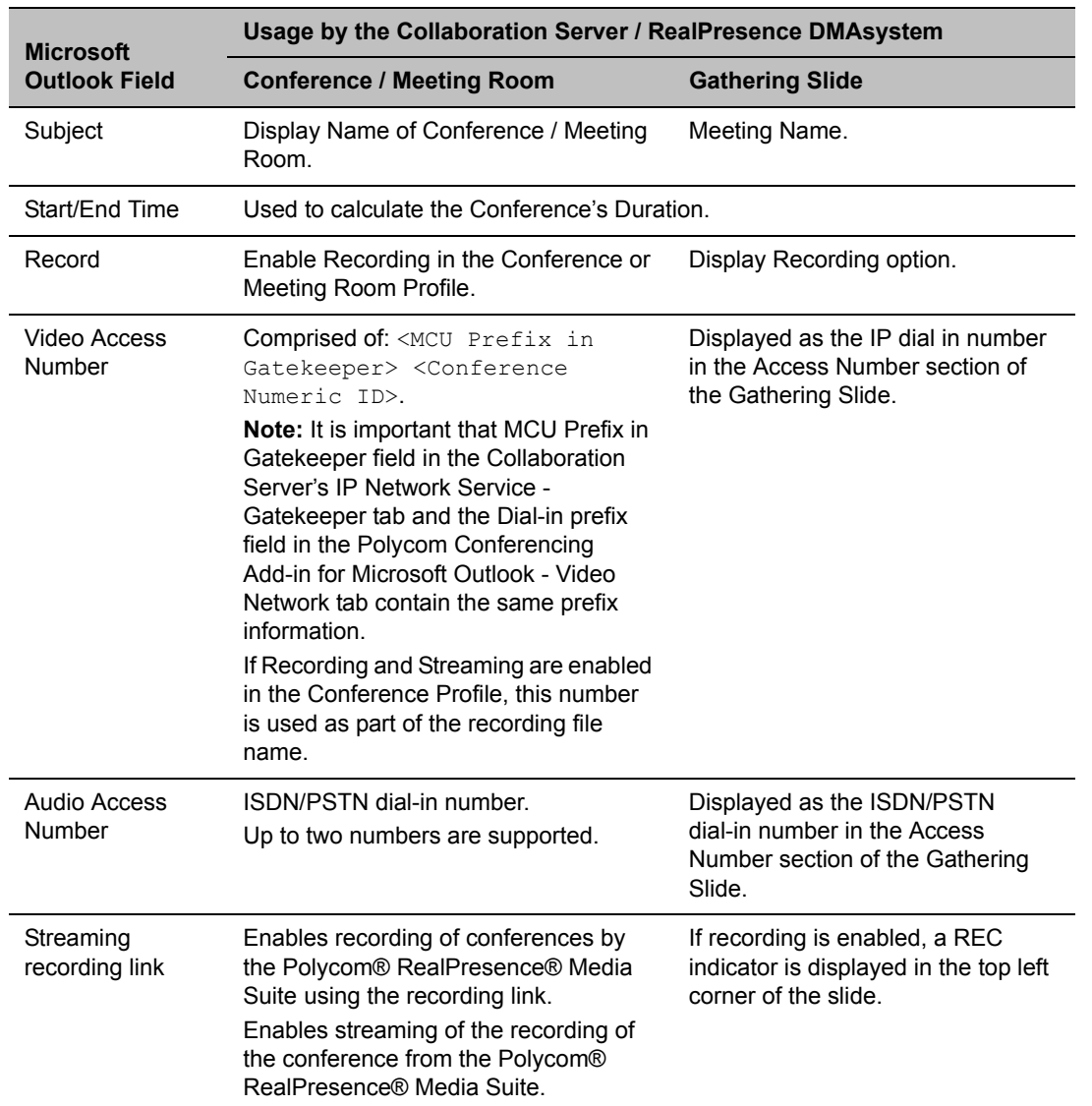

#### <span id="page-444-0"></span>**Microsoft Outlook Field Usage**

## **Connecting to a Conference**

Participants can connect to the conference in the following ways:

● Participants with Polycom CMA/RealPresence Desktop™ or a Microsoft Office Communicator client running on their PCs can click on a link in the meeting invitation to connect to the meeting.

● Participants with a HDX or a room system will receive a prompt from the endpoint's calendaring system along with a button that can be clicked in order to connect.

Participants with endpoints that are not calendaring-enabled can connect to the meeting by dialing the meeting number manually.

Participants outside the office or using PSTN or mobile phones, can use the dial in number in the meeting invitation to manually dial in to the meeting.

#### **Collaboration Server Standalone Deployment**

When using a single Collaboration Server in a standalone deployment, connection is via an Ad Hoc Entry Queue. The meeting is started when the first participant connects to the Collaboration Server.

When the first participant connects, a conference is created and named according to the information contained in the dial string. Subsequent participants connecting with the same dial string are routed from the Ad Hoc Entry Queue to the conference.

After the conference has been created the Conference Name, Organizer, Time, Duration and Password (if enabled) are retrieved from the conference parameters for display during the Gathering Phase.

#### **Collaboration Server and Polycom RealPresence DMA System Deployment**

In a RealPresence DMA system deployment a Virtual Meeting Room is activated when the first participant connects to the RealPresence DMA system. The RealPresence DMA system receives the dial string to activate a Virtual Meeting Room on the Collaboration Server.

The RealPresence DMA system uses the Meeting ID contained in the dial-in string to access meeting information stored in the Exchange Server database.

When the meeting information is found on the Exchange Server, the Conference Name, Organizer, Time, Duration and Password (if enabled) are retrieved from the Exchange Server database for display during the Gathering Phase.

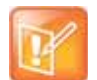

If enabled, automatically generated passwords are ignored.

For more information see [Automatic Password Generation Flags](#page-841-0).

## **Polycom Solution Support**

Polycom Implementation and Maintenance services provide support for Polycom solution components only. Additional services for supported third-party Unified Communications (UC) environments integrated with Polycom solutions are available from Polycom Global Services and its certified Partners. These additional services will help customers successfully design, deploy, optimize and manage Polycom visual communications within their UC environments.

Professional Services for Microsoft Integration is mandatory for Polycom Conferencing for Microsoft Outlook and Microsoft Office Communications Server integrations. For additional information and details please see [http://www.polycom.com/services/professional\\_services/index.html](http://www.polycom.com/services/professional_services/index.html) or contact your local Polycom representative.

# **Conference and Participant Monitoring**

You can monitor ongoing conferences and perform various operations while conferences are running.

Three levels of monitoring are available with the Collaboration Server:

- General Monitoring You can monitor the general status of all ongoing conferences and their participants in the main window.
- Conference Level Monitoring You can view additional information regarding a specific conference and modify its parameters if required, using the Conference Properties option.
- Participant Level Monitoring You can view detailed information on the participant's status, using the Participant Properties option.

# **General Monitoring**

Users can monitor a conference or keep track of its participants and progress.

All monitoring and operations procedures performed during ongoing conferences can be performed by either of following two methods:

● Using the buttons in the toolbars.

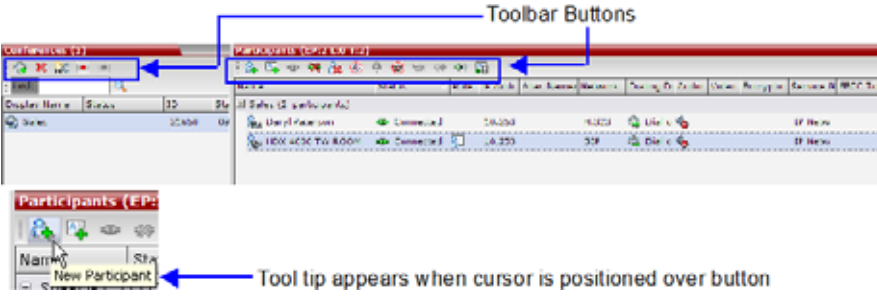

**●** Right-clicking an entity in the **Conferences** or **Participants** pane and selecting an operation from the menu.

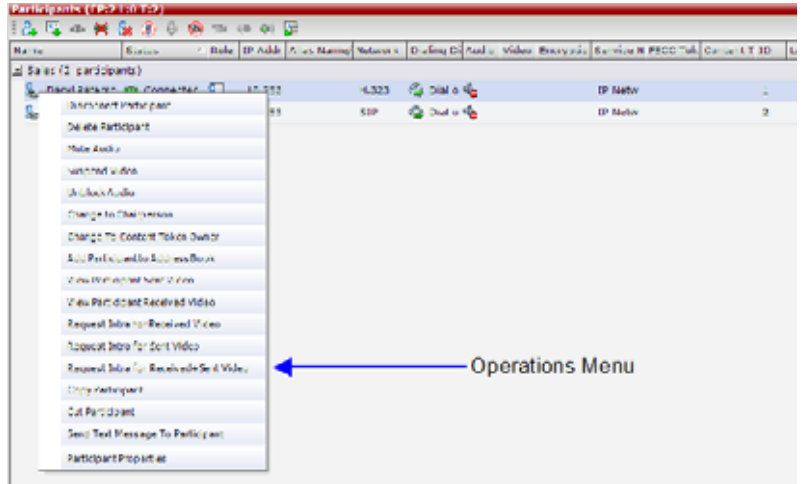

#### **Multi-Selection**

Using multiple selection, you can monitor and perform simultaneous operations on multiple participants in multiple conferences.

The selected conferences are displayed as sub-lists in the Participants list pane.

The sub-lists can be expanded and collapsed by clicking the  $\boxplus$  and  $\boxdot$  sublist control buttons that appear next to the conference name in the sub-list headings.

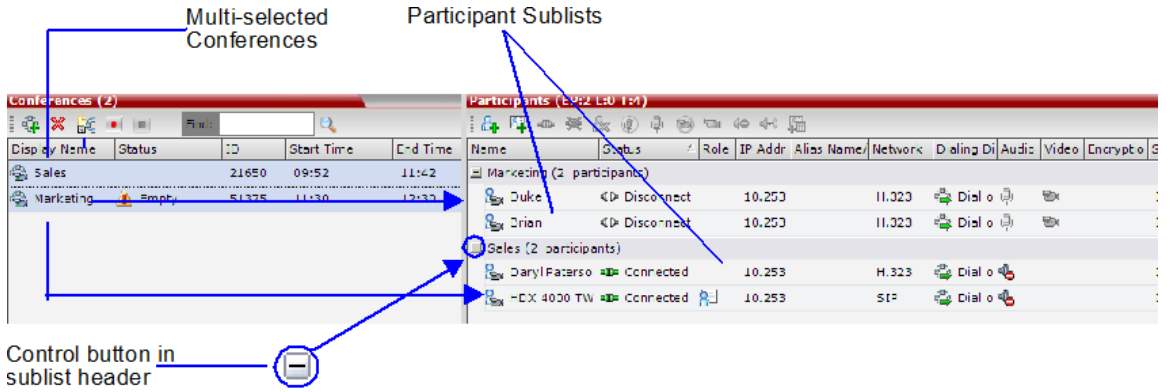

#### **Using the Chairperson Password for Filtering**

If you are logged in as a chairperson, the **Chairperson Password** field is displayed. It enables you to search for, and display a list of, ongoing conferences for which you have the password.

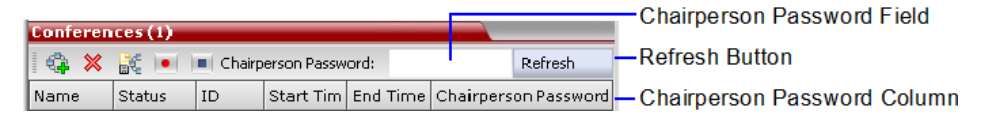

#### **To search for an ongoing conference by Chairperson Password:**

- **1** Click in the **Chairperson Password** field.
- **2** Enter the password to be searched for.
- **3** Click the **Refresh** button.

The **Conferences** list is refreshed and ongoing conferences with the requested password are displayed.

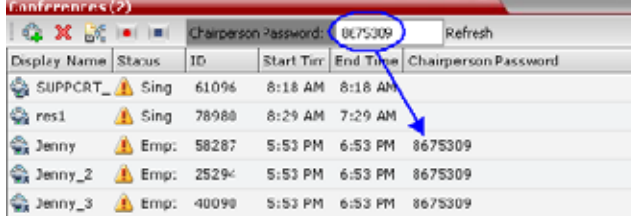

You can also click the blinking Participant Alerts indication bar to view participants that require attention. For more information, see System and Participant Alerts.

Video Switching conferences appear with the HD ( $\frac{1}{100}$ ) icon in the conferences list to differentiate between CP and VSW conferences.

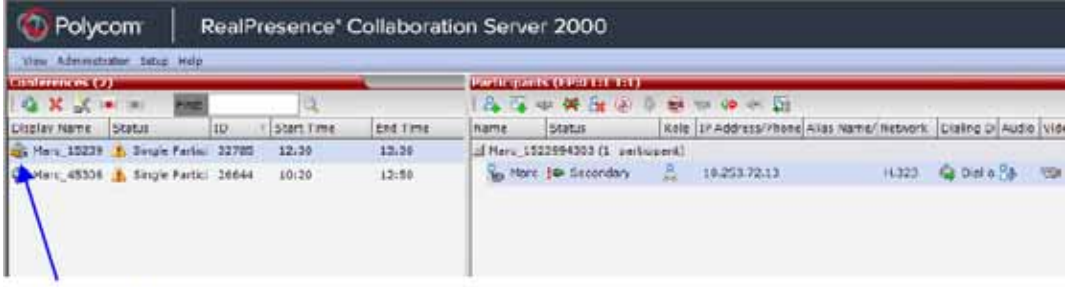

VSW Conference

Monitoring is done in the same way as for CP conferences.

# **Conference Level Monitoring**

In addition to the general conference information that is displayed in the Conference list pane, you can view the details of the conference's current status and setup parameters, using the Conference Properties dialog box.

The tabs displayed in the Conference Properties dialog boxes are dependent on the Conferencing Mode, the participant authorization.

#### **Conference monitoring - Tab list per conferencing mode and user**

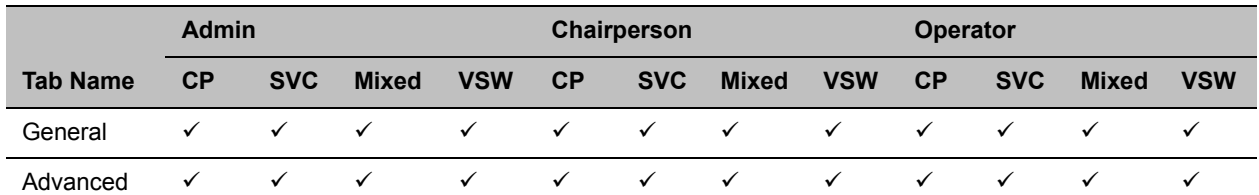

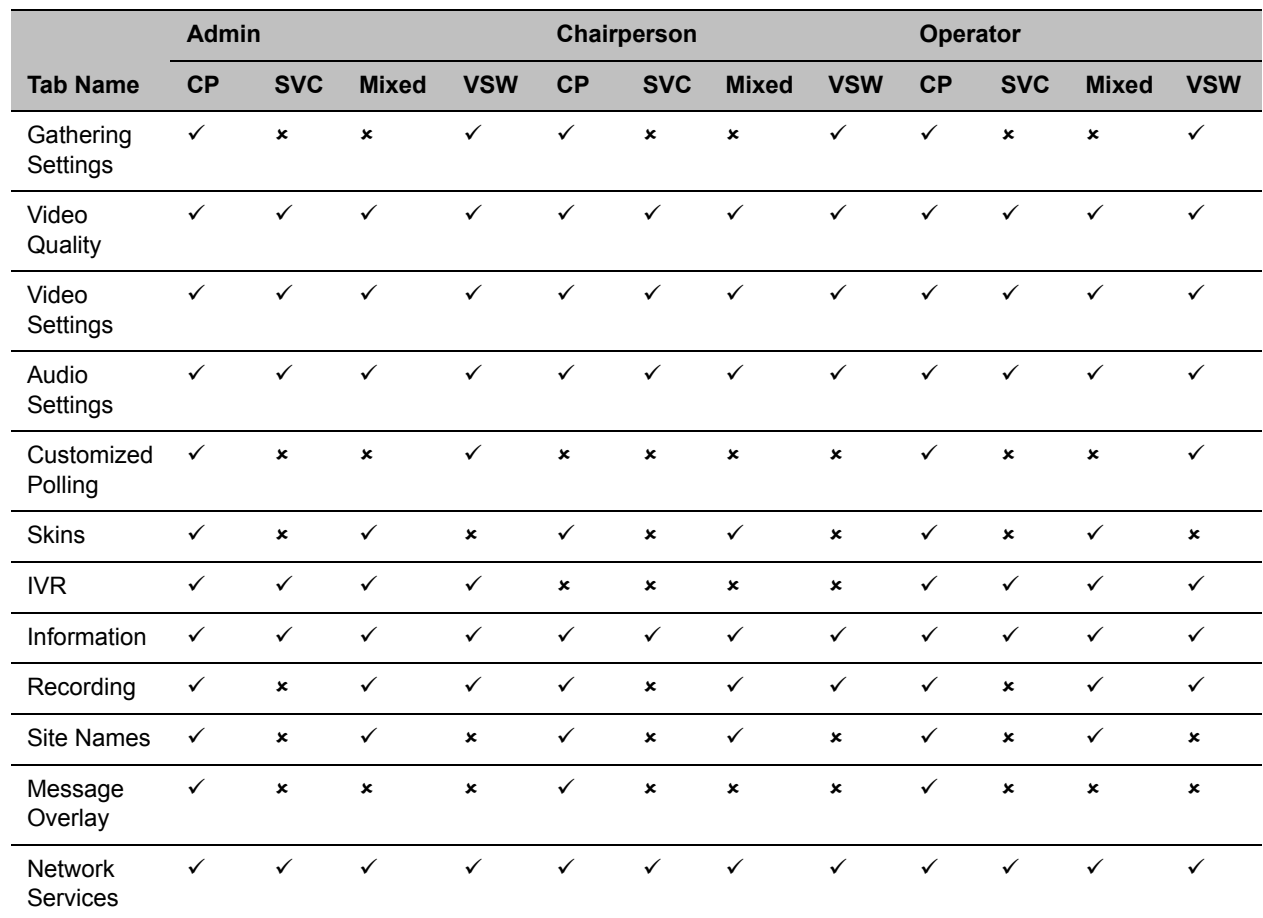

**Conference monitoring - Tab list per conferencing mode and user**

## **Monitoring the Conference in the Conference List Pane**

The Conference List pane displays information about ongoing conferences.

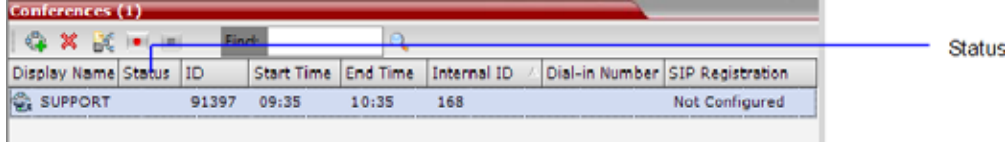

No status indicator display in the **Status** column means that the conference is running without problems. One or more of the status indicators may appear in the **Status** column.

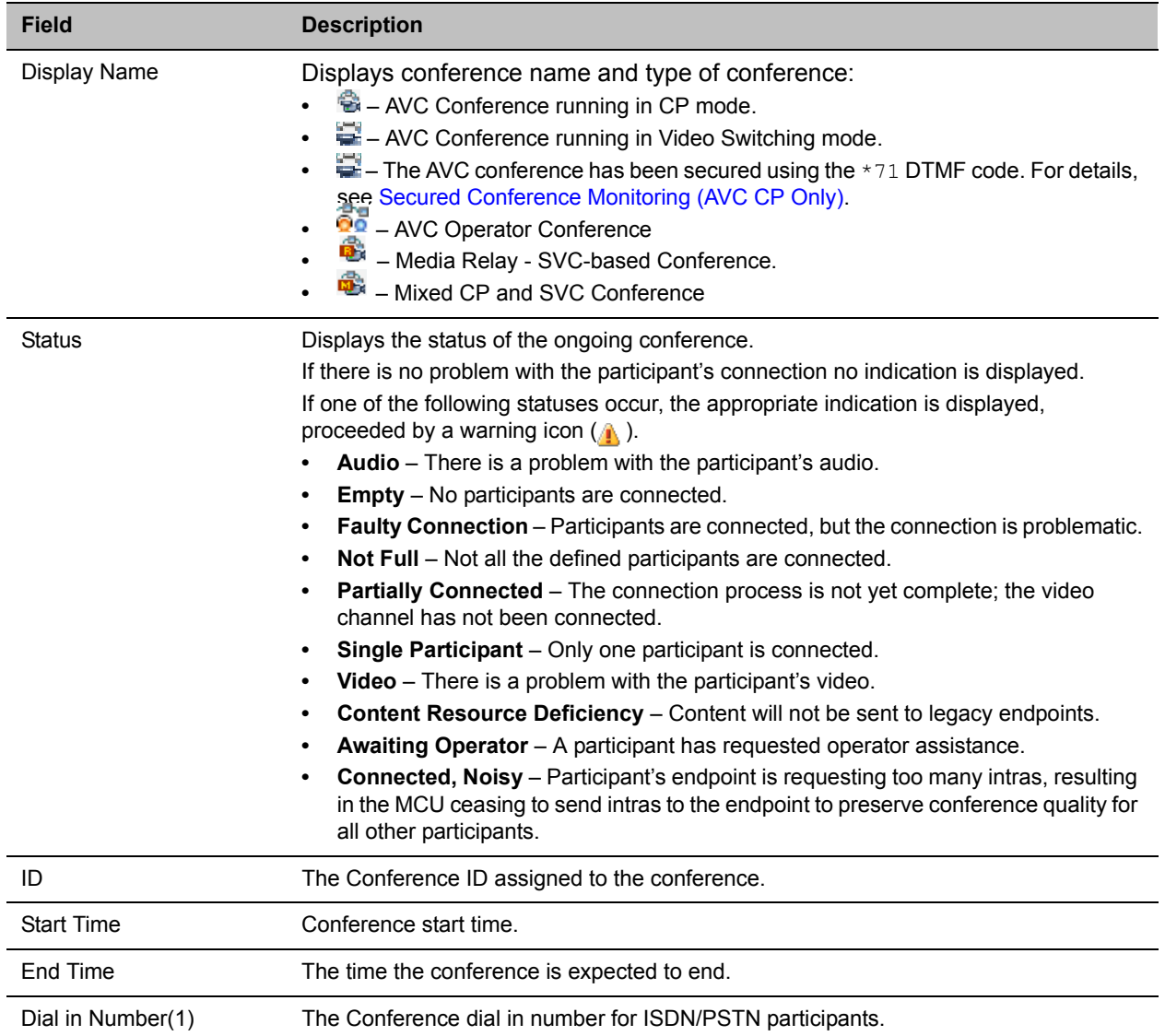

#### **Conferences – Monitoring Information**

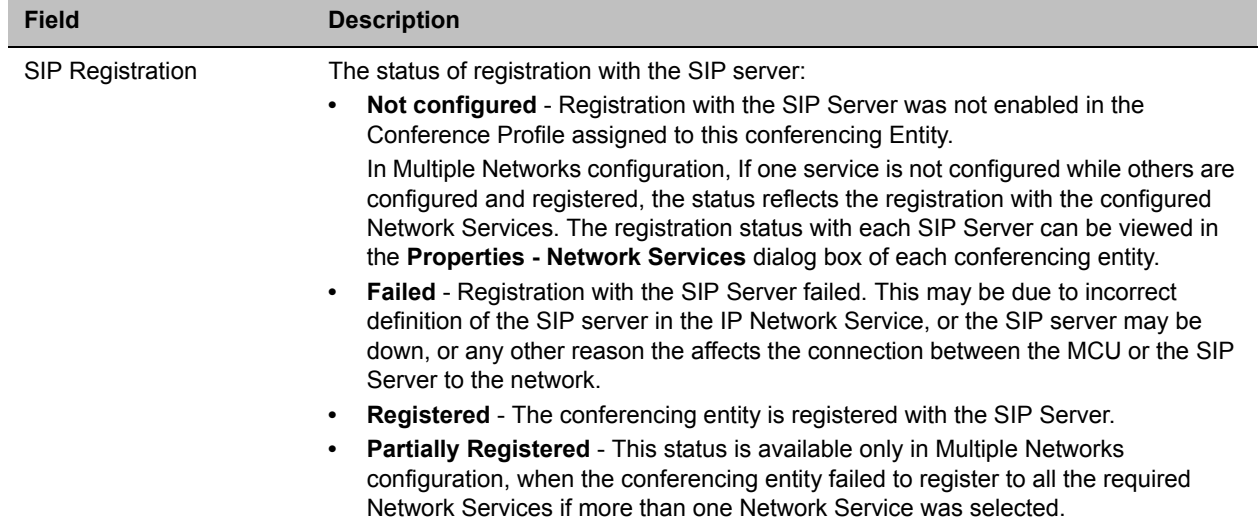

#### **Conferences – Monitoring Information (Continued)**

Additional information about the conference can be viewed when accessing the conference properties.

## **Viewing the Properties of CP and Mixed CP and SVC Conferences**

#### **To view the parameters of an ongoing CP conference:**

**1** In the **Conference** list pane, double-click the conference, or right-click the conference and then click **Conference Properties**.

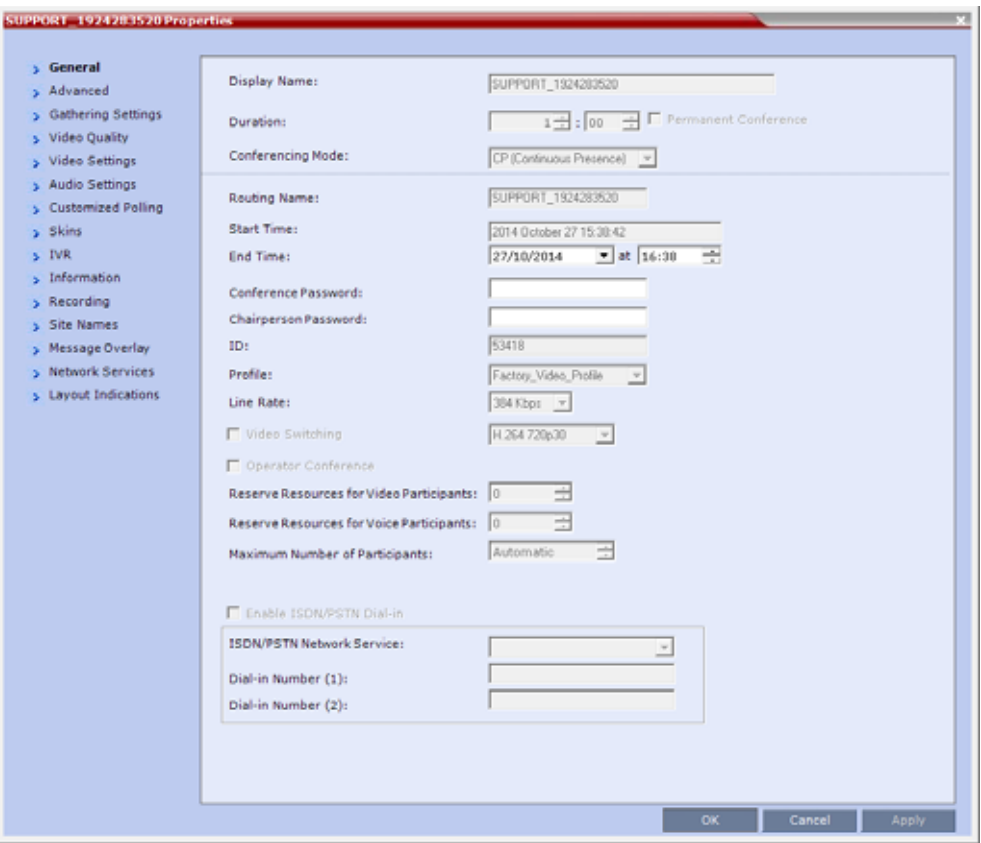

The **Conference Properties - General** dialog box with the **General** tab opens.

The following information is displayed in the **General** tab:

#### **Conference Properties - General**

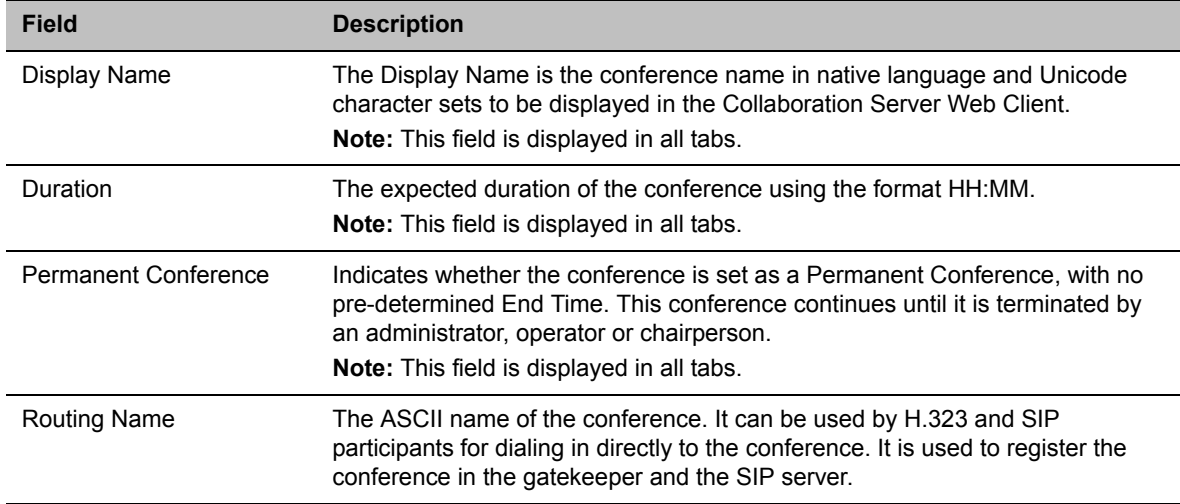

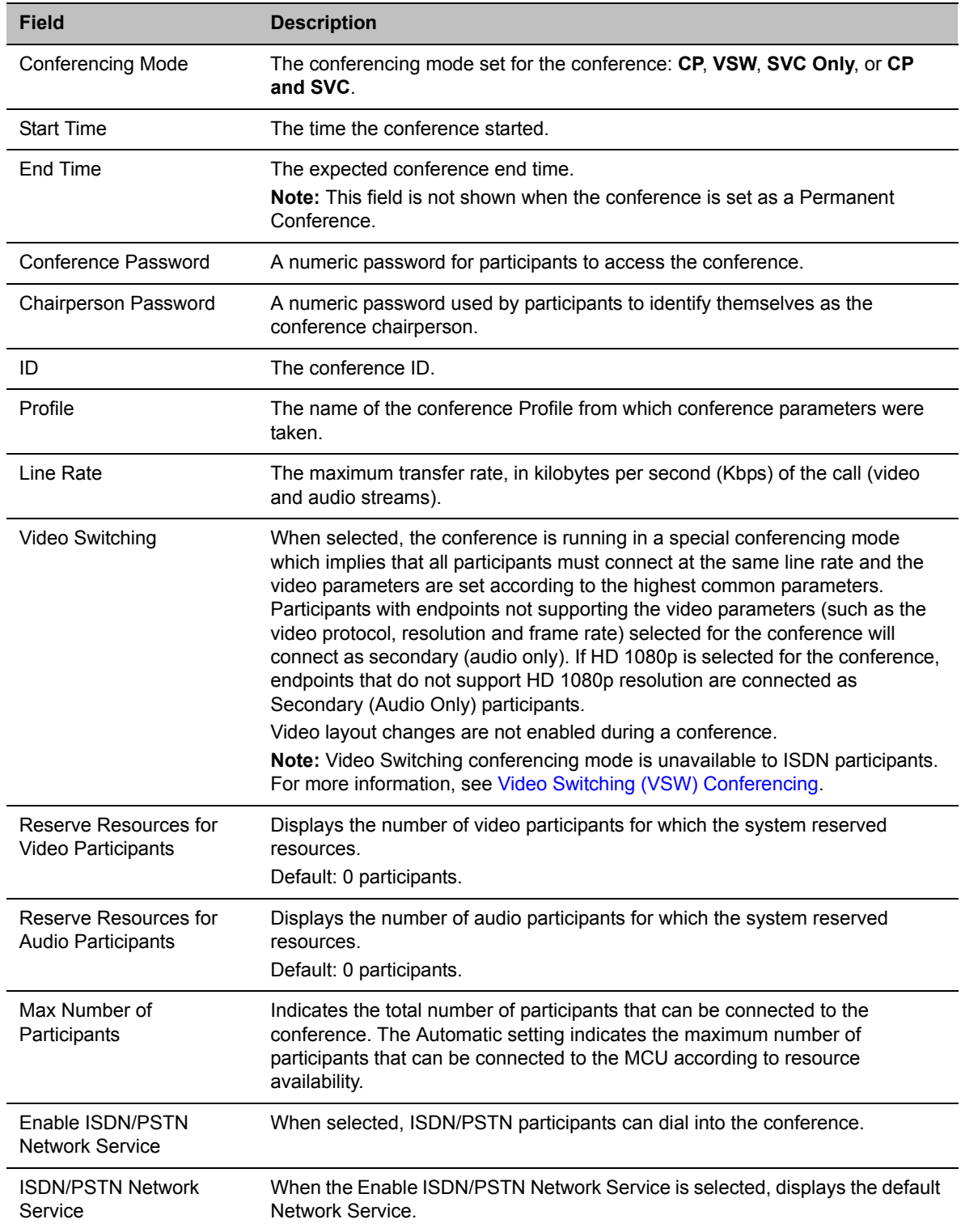

#### **Conference Properties - General**

#### **Conference Properties - General**

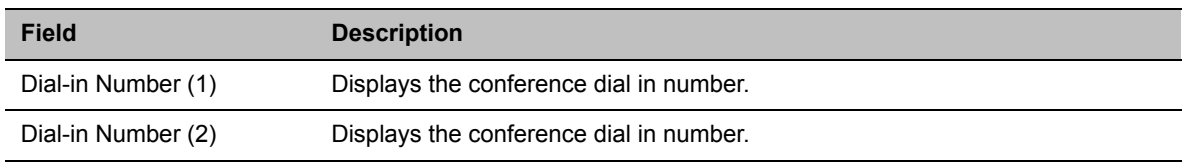

#### **2** Click the **Advanced** tab.

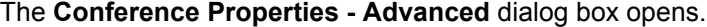

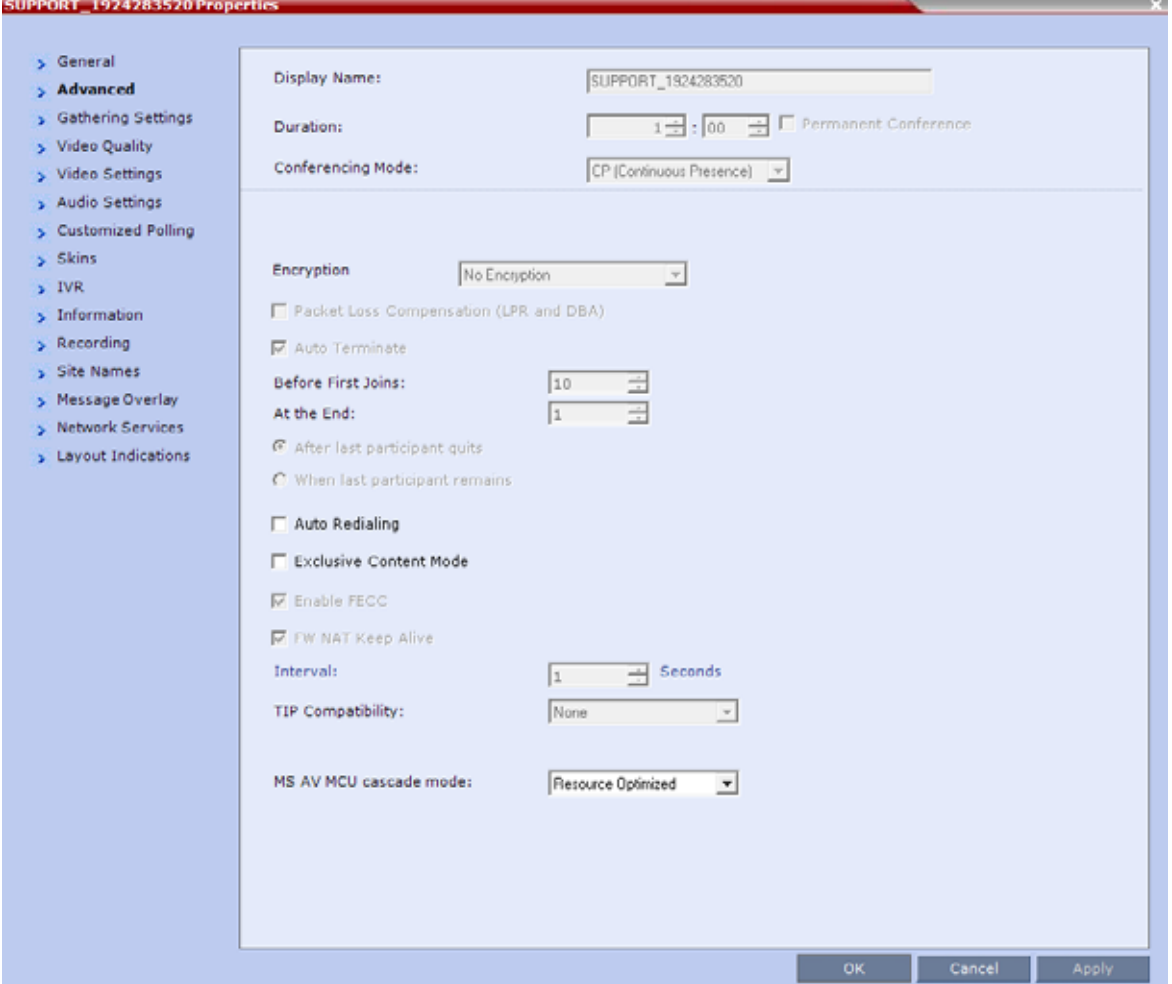

**3** The following information is displayed in the **Advanced** tab:

#### **Conference Properties - Advanced Parameters**

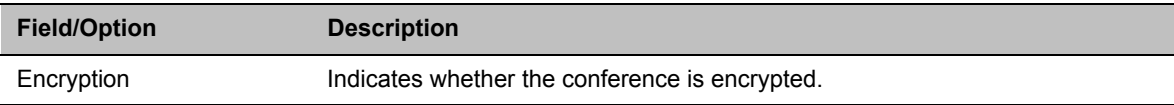

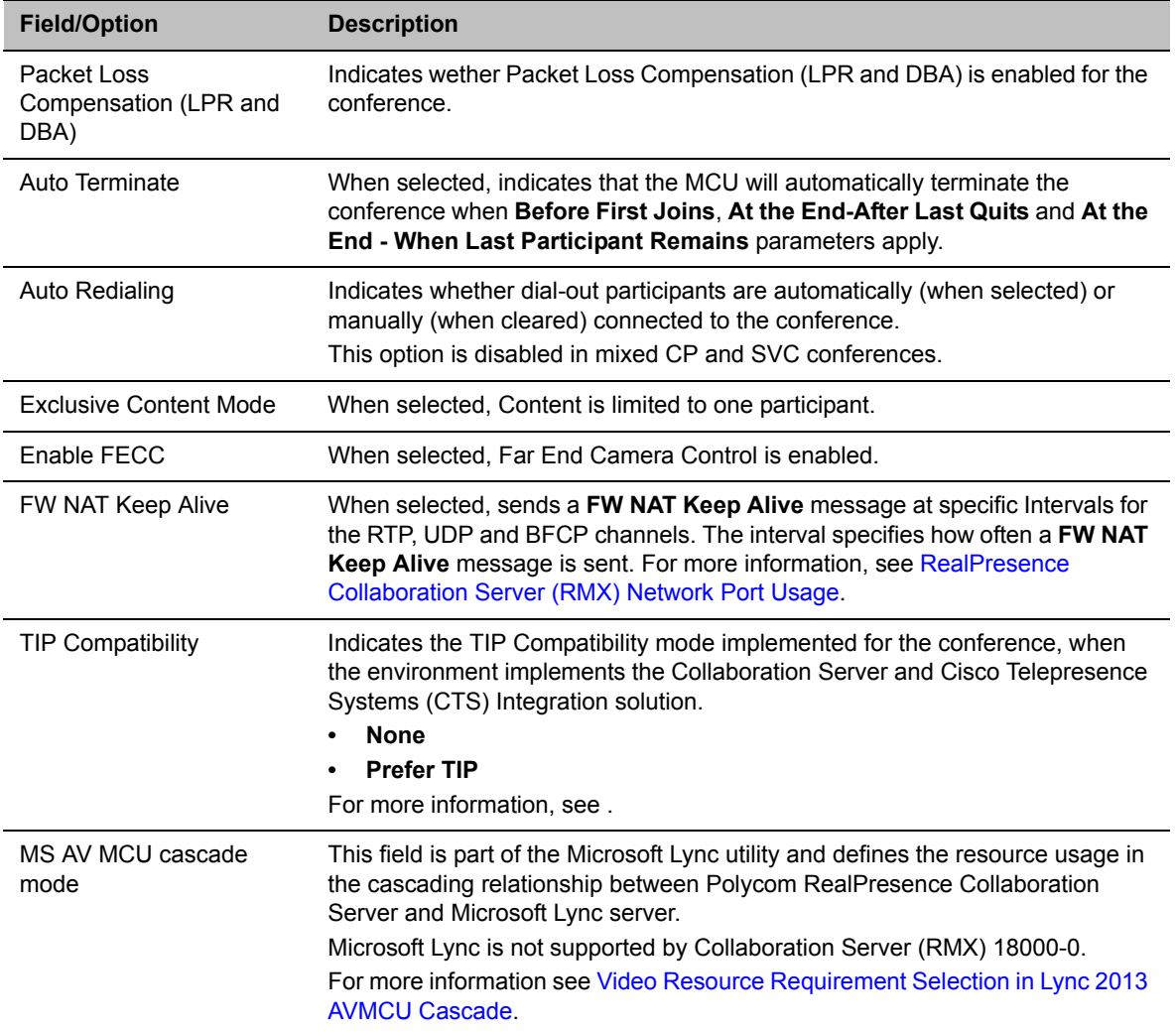

#### **Conference Properties - Advanced Parameters**

**4** Click the **Gathering Settings** tab.

The **Conference Properties - Gathering Settings** dialog box opens.

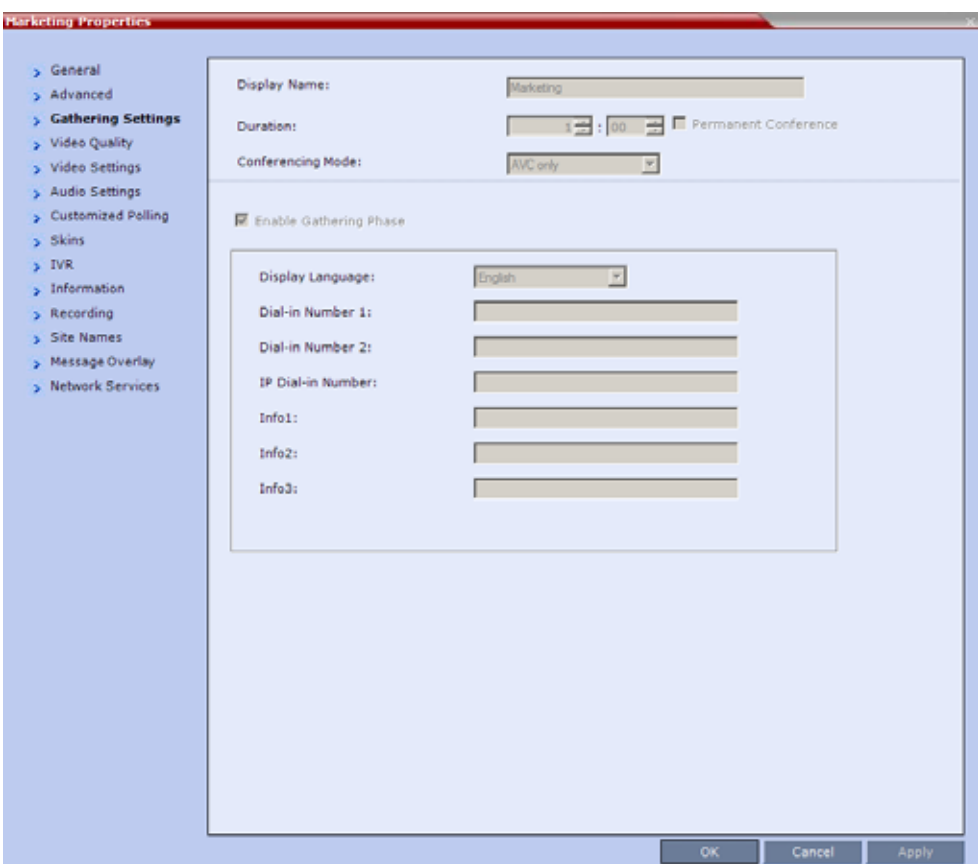

The following information is displayed:

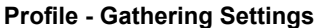

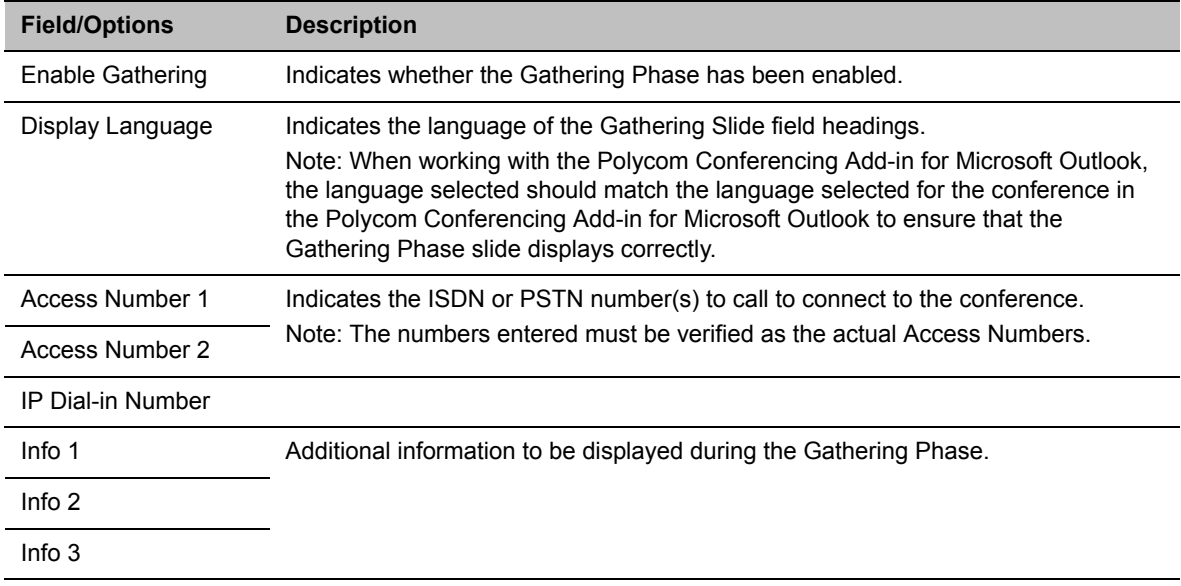

**5** Click the **Video Quality** tab.

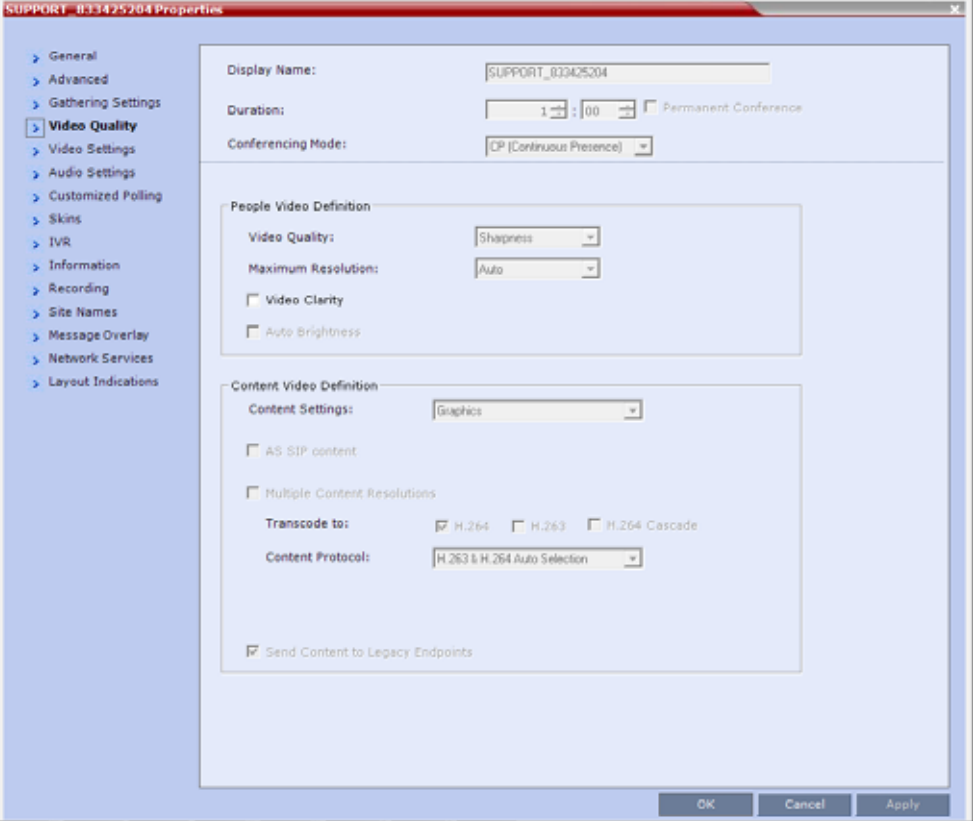

The **Conference Properties - Video Quality** dialog box opens.

The following information is displayed:

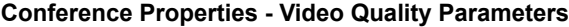

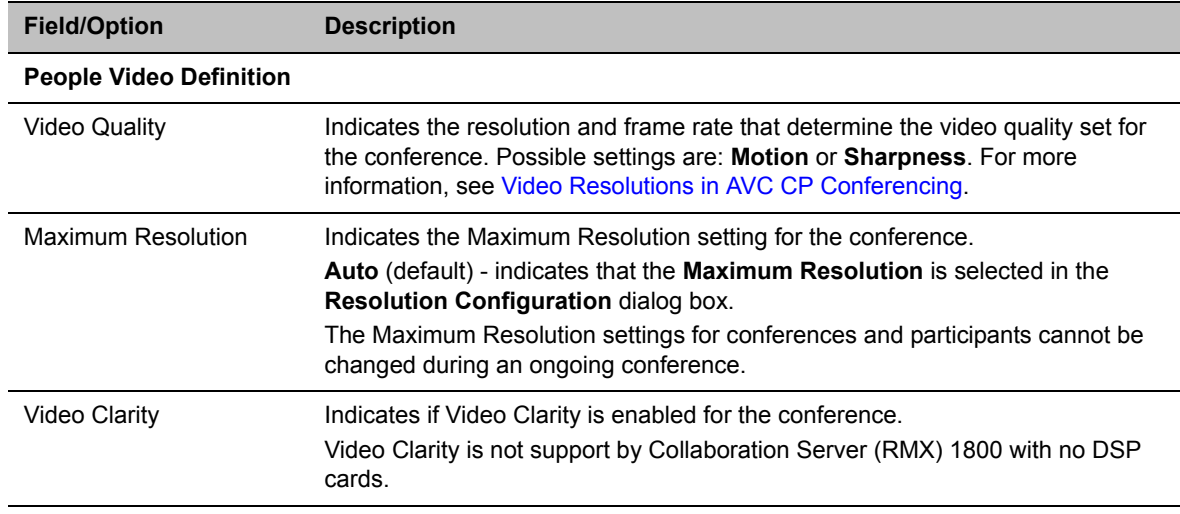

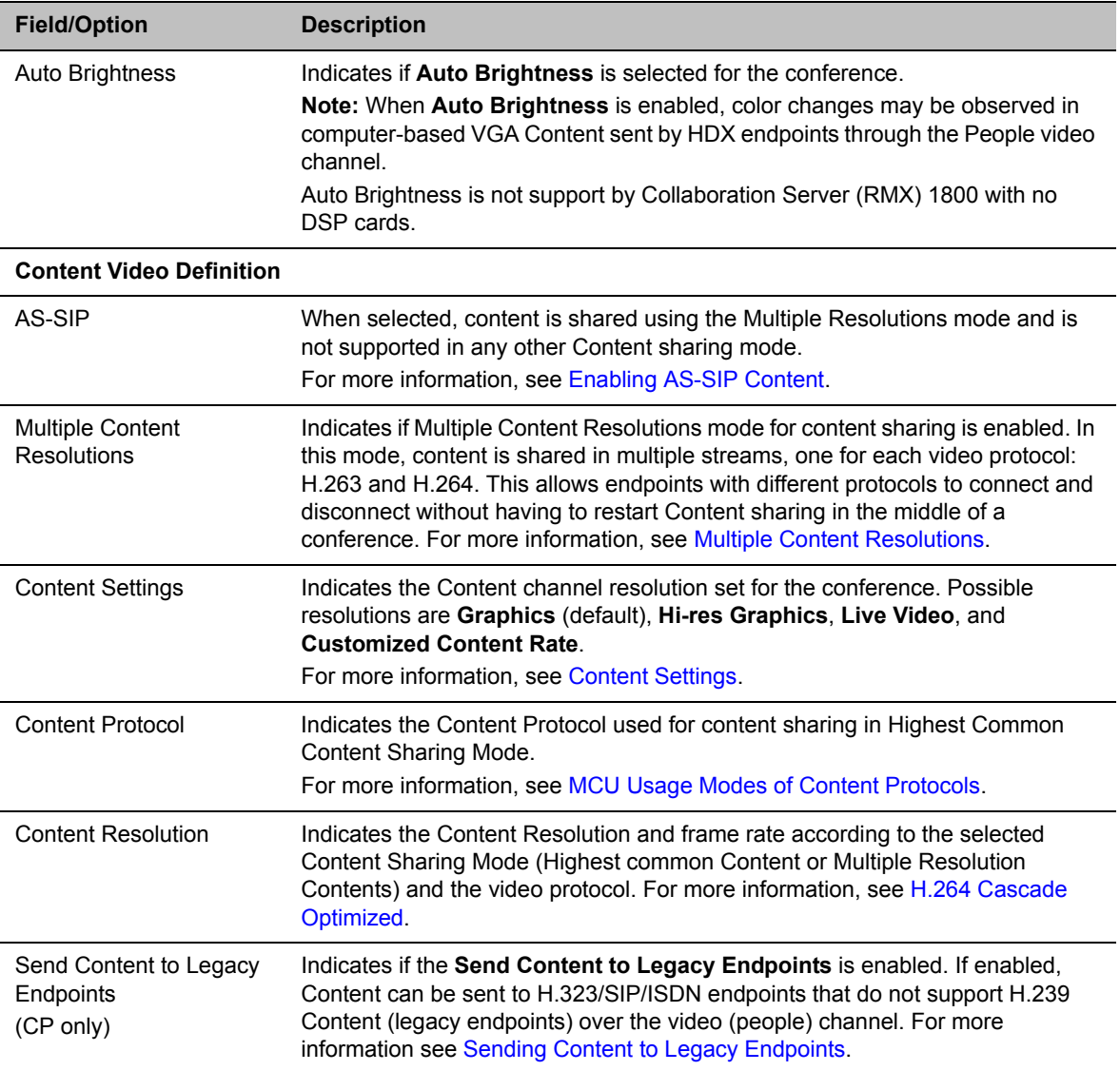

**Conference Properties - Video Quality Parameters**

**6** Click the **Video Settings** tab to list the video parameters.

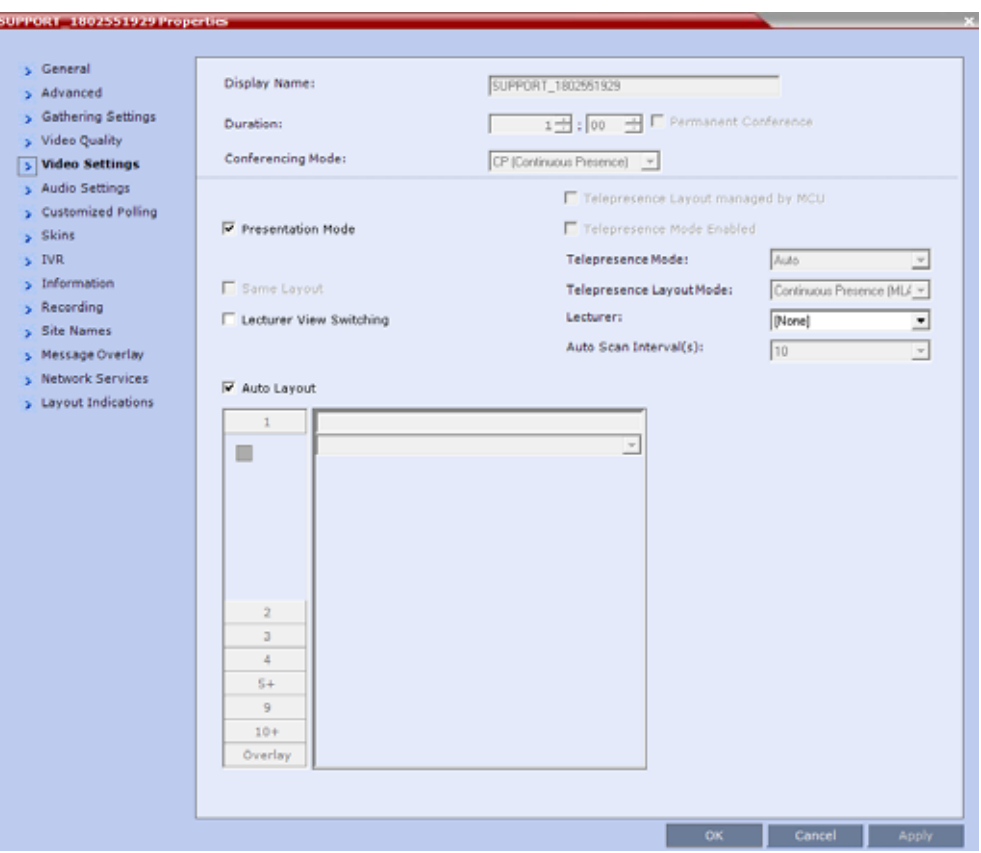

#### **Conference Properties - Video Settings Parameters**

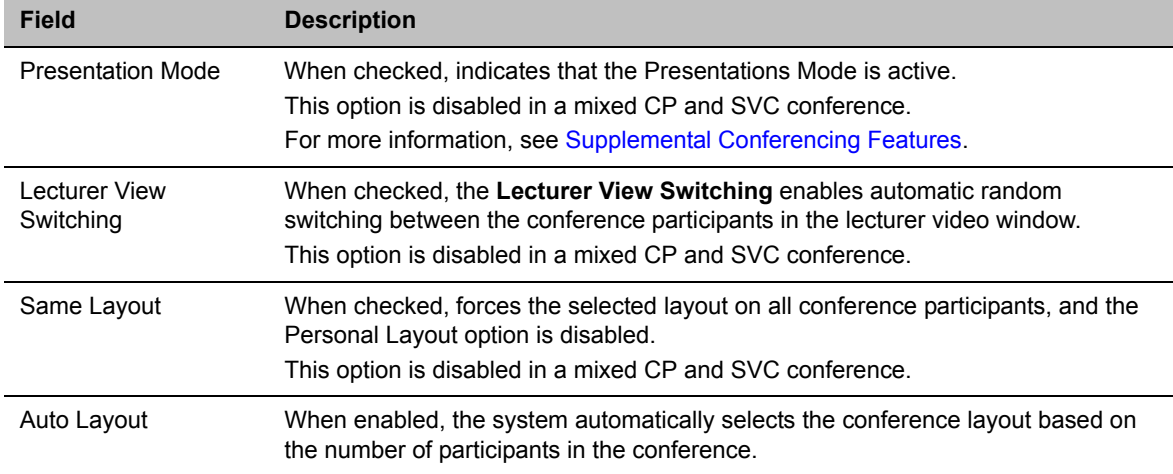

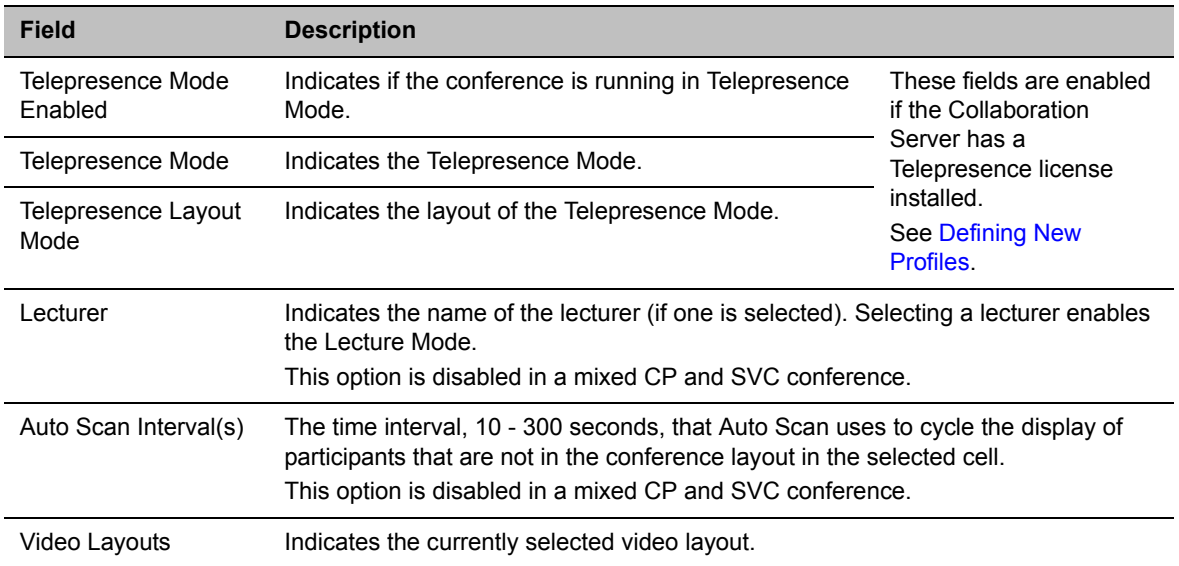

#### **Conference Properties - Video Settings Parameters**

**7** Click the **Audio Settings** tab to view the audio setting for the conference.

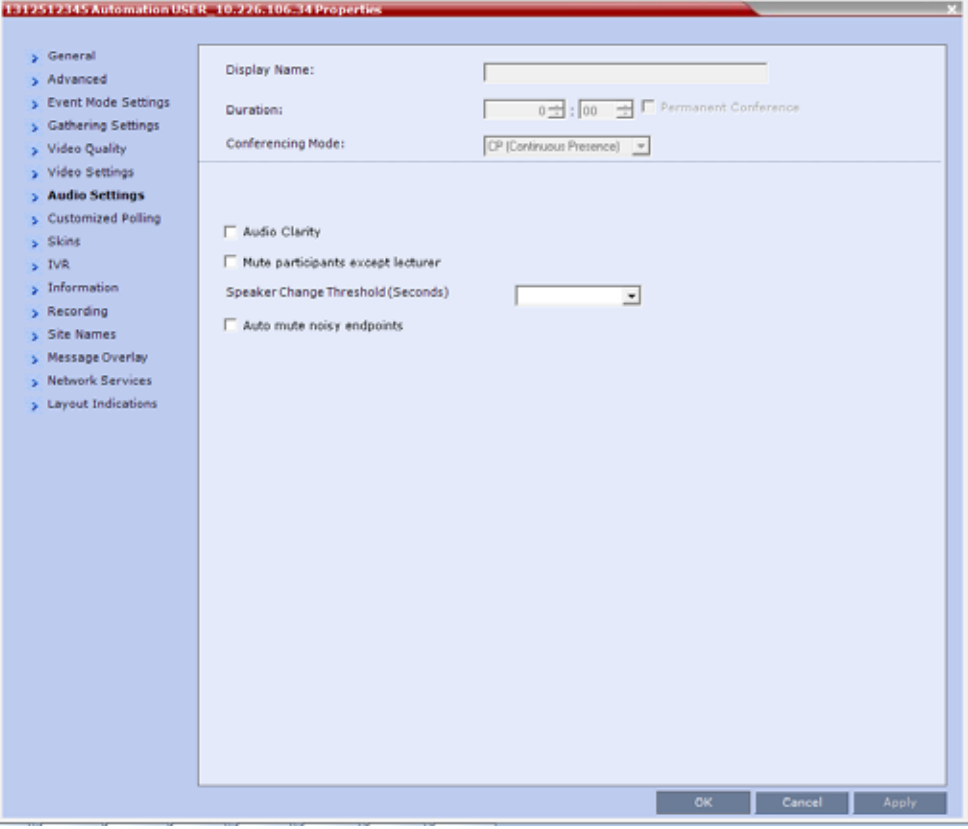

**8** If needed, you can enable or disable the **Mute participants except lecturer** setting.

**9 CP Only Conferences:** Click the **Customized Polling** tab to view and modify the customized polling for the conference.

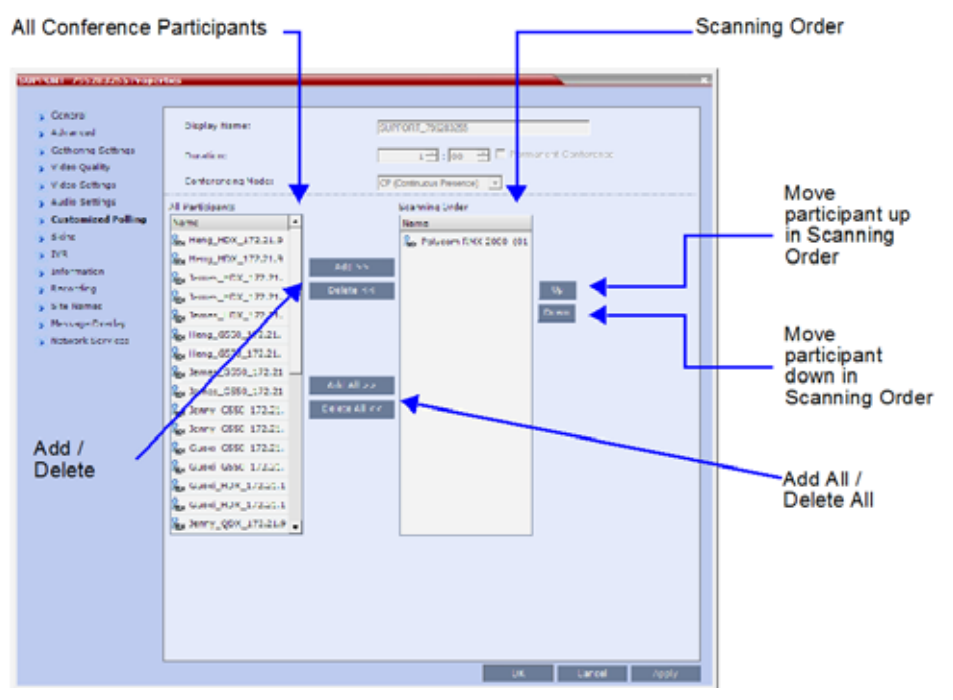

All conference participants are listed in the left pane (**All Participants**) whereas the participants to be displayed in the Auto Scan enabled cell are listed in the right pane (**Scanning Order**).

The dialog box buttons are summarized in the table below.

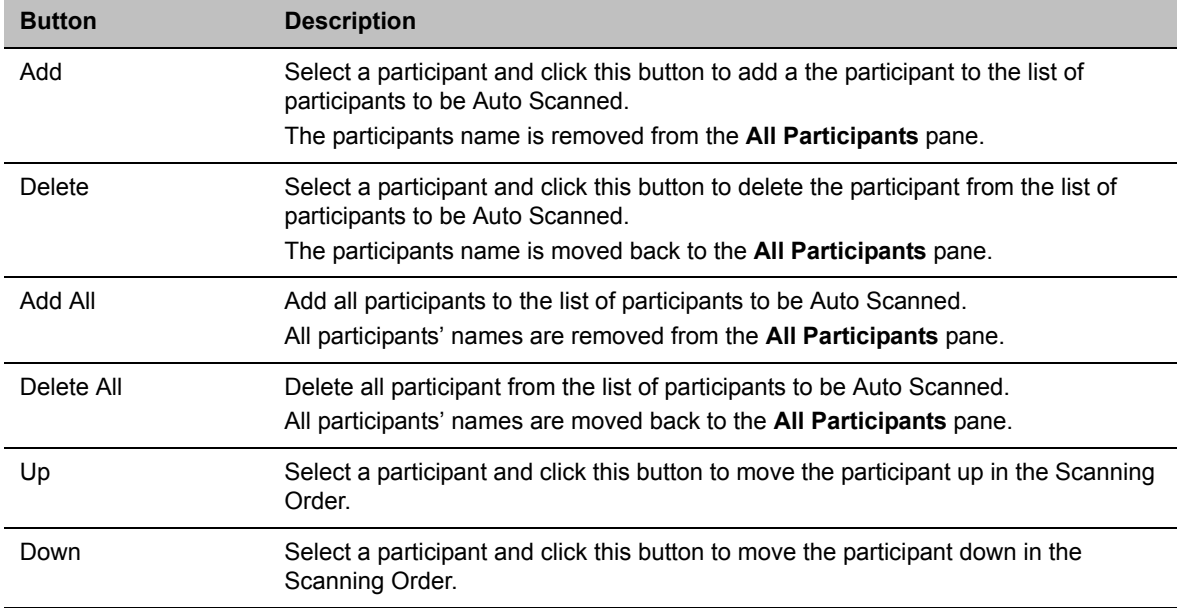

#### **Customized Polling - Buttons**

**10** Click **Apply** to confirm and keep the Conference Properties dialog box open.

or

Click **OK** to confirm and return to the Collaboration Server Web Client main screen.

**11** Click the **Skins** tab to view the skin selected for the conference.

You cannot select another skin during an ongoing conference.

- **12** Click the **IVR** tab to view the IVR settings.
- **13** Click the **Information** tab to view general information defined for the conference. Changes made to this information once the conference is running are not saved to the CDR.
- **14** Click the **Recording** tab to review the recording settings for the conference.
- **15** Click the **Site Names** tab to enable or disable the display of site names during the conference, and adjust the display properties.
- **16** Click the **Message Overlay** tab to send text messages to the conference participants during the conference, and adjust the display properties of the text messages.

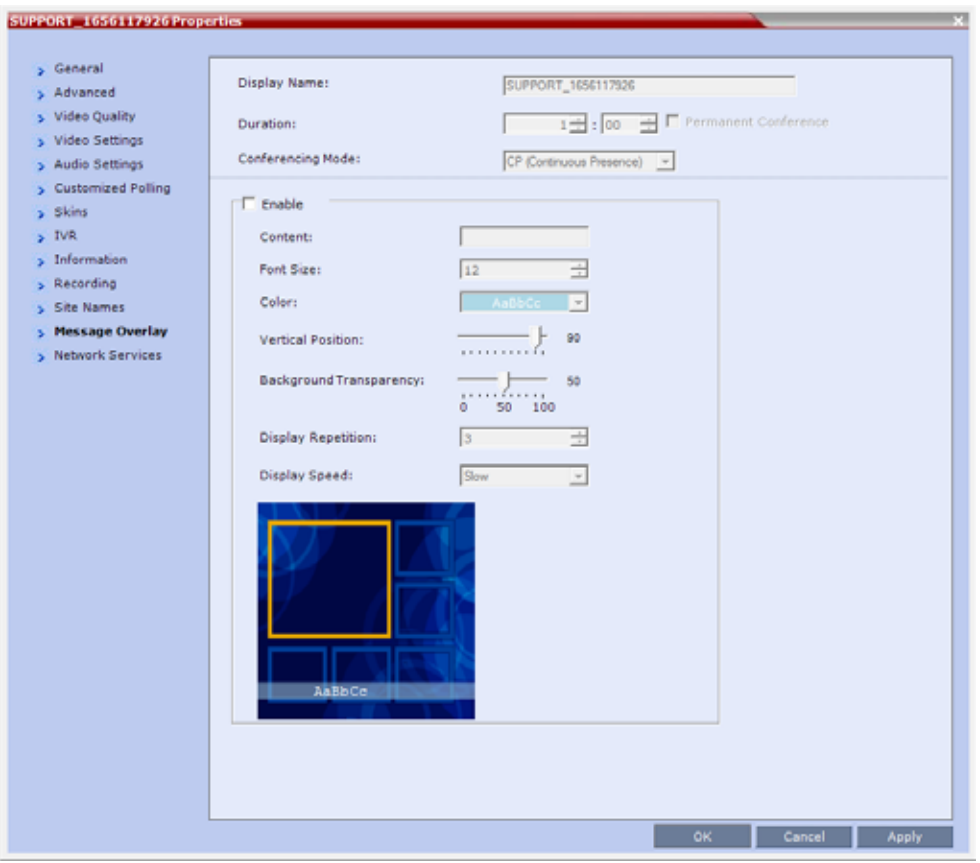

For more information, see Sending Text Messages During a Conference Using Message Overlay.

- **17** Click the **Network Services** tab to verify the SIP registration for the conference.
- **18** Click the **Layout Indications** tab to view the layout indications settings for the conference. No changes in layout indications settings is possible for ongoing conferences.
- **19** Click **OK** to close the **Conference Properties** dialog box.

# **Viewing the Properties of Ongoing SVC Conferences**

#### **To view the parameters of an ongoing SVC conference:**

**1** In the **Conference** list pane, double-click the SVC conference or right-click the SVC conference and then click **Conference Properties**.

The **Conference Properties - General** dialog box with the **General** tab opens.

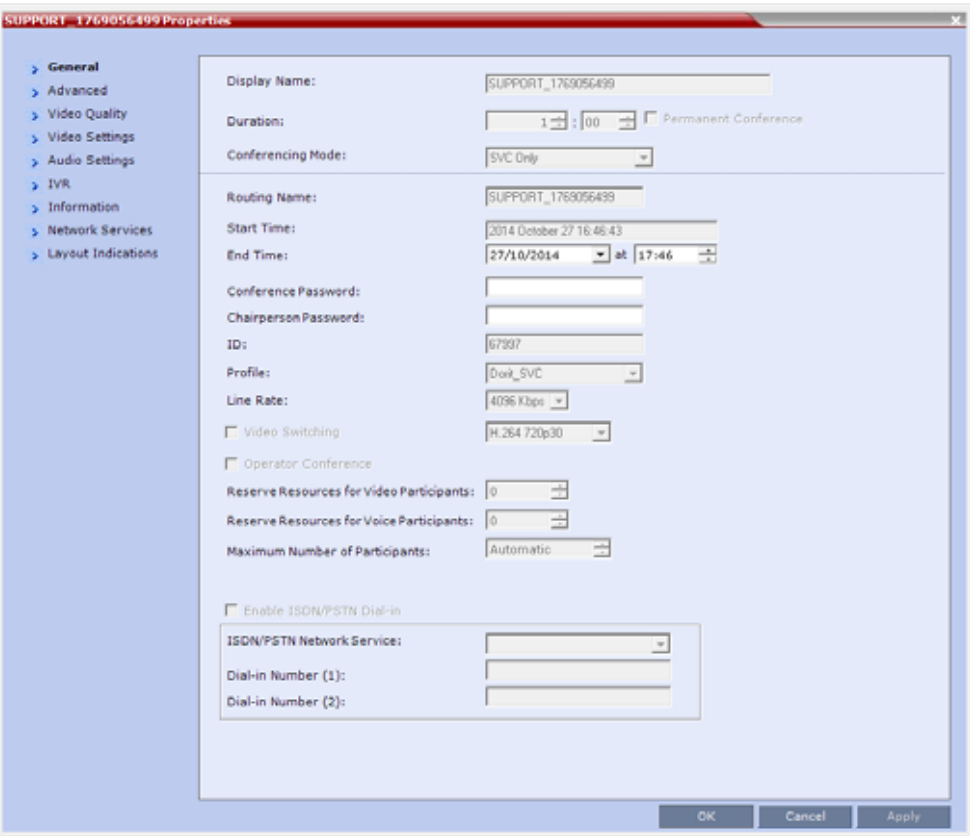

**2** The following information is displayed in the **General** tab:

#### **Conference Properties - General Parameters**

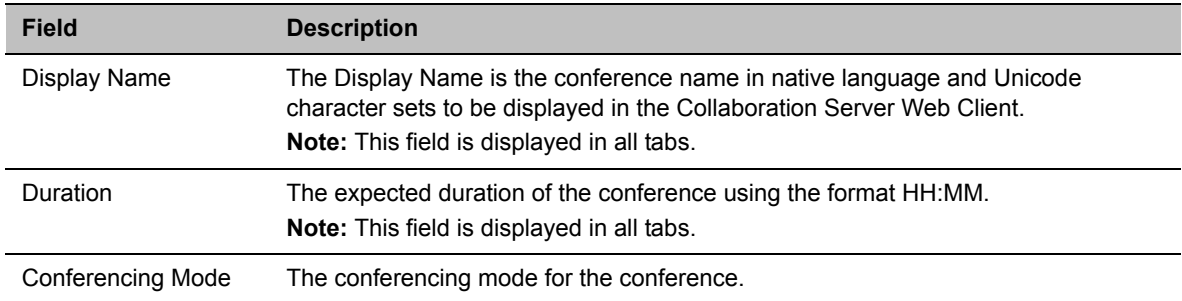

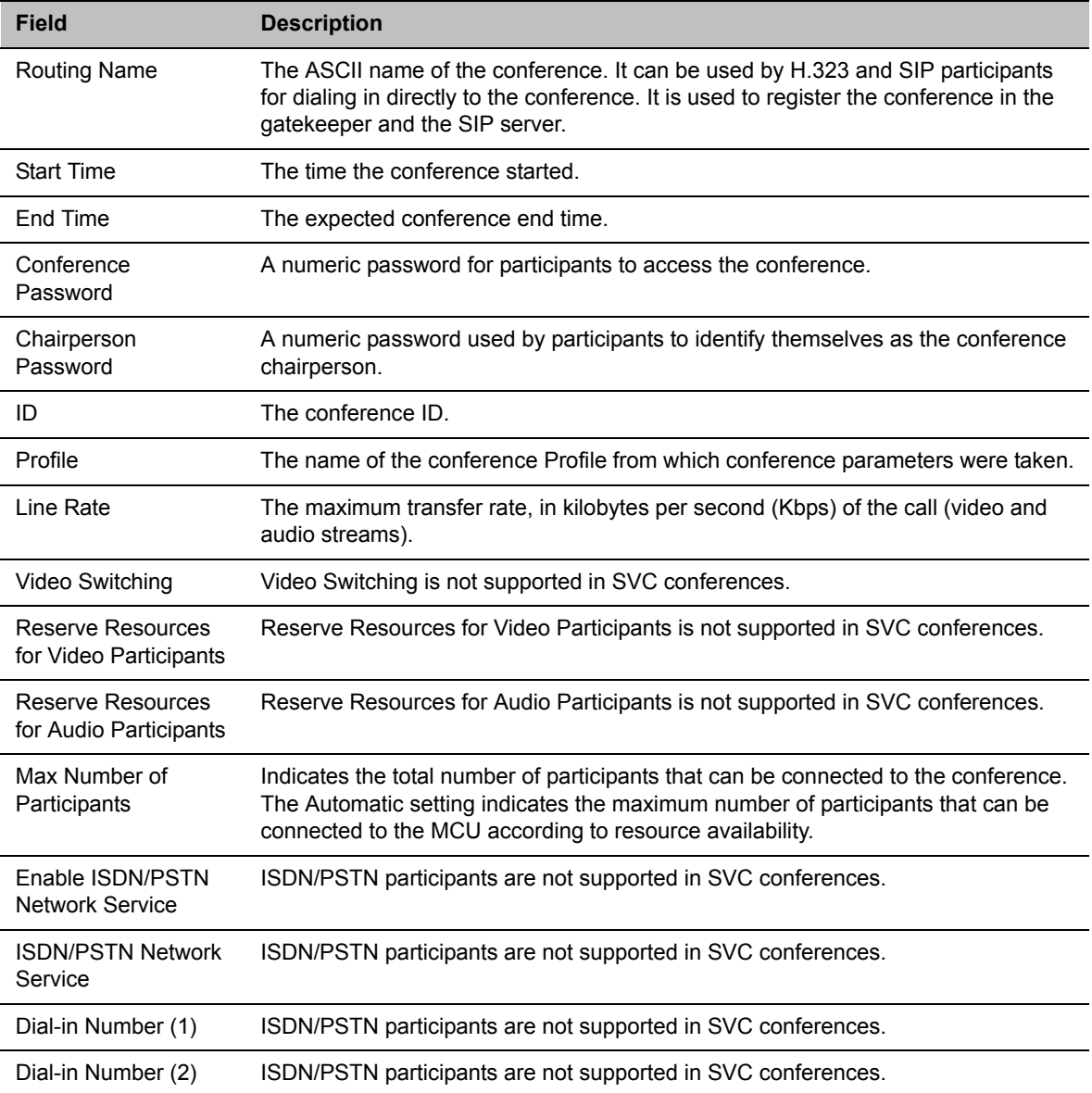

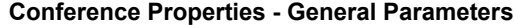

#### **3** Click the **Advanced** tab.

The **Conference Properties - Advanced** dialog box opens.

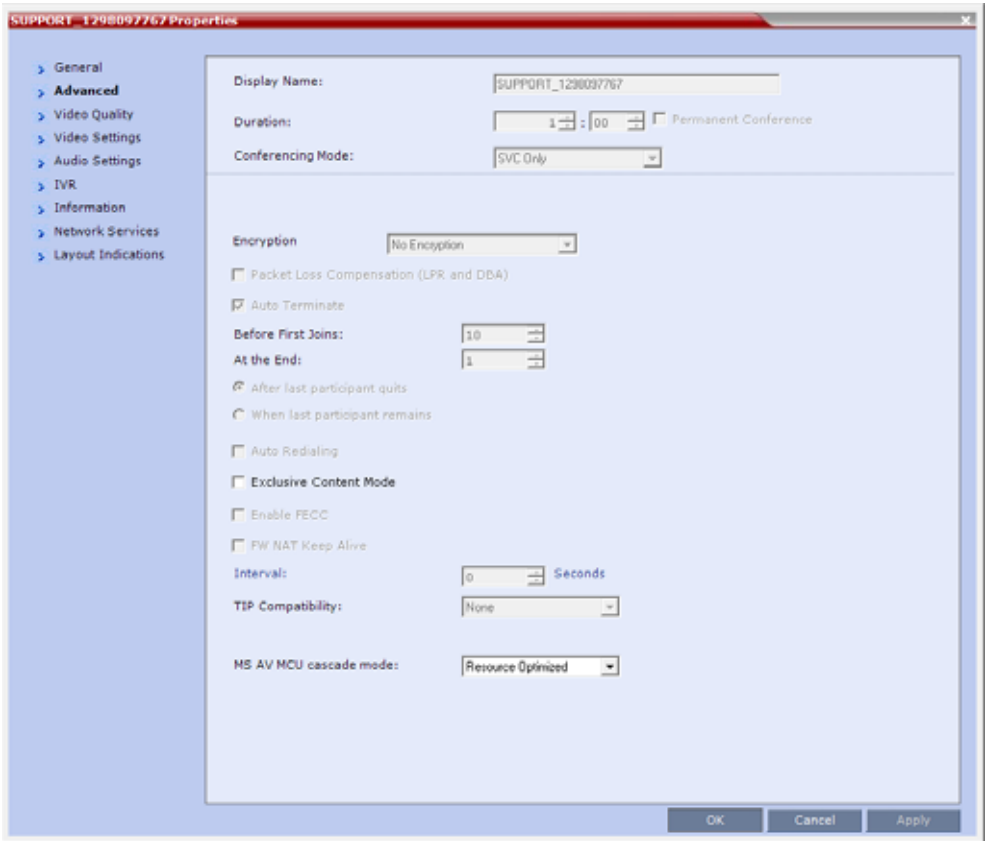

**4** The following information is displayed in the **Advanced** tab:

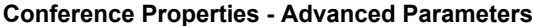

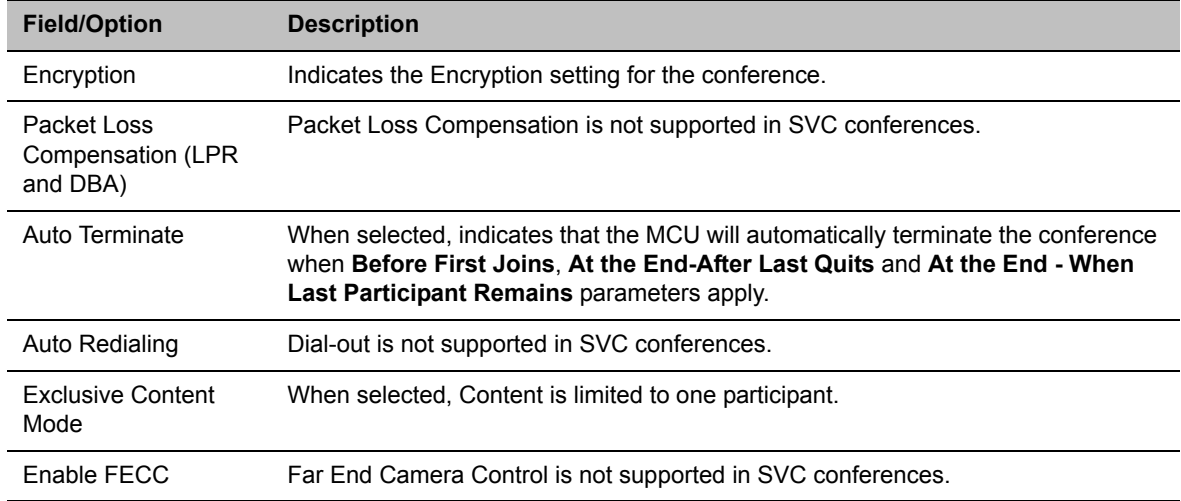

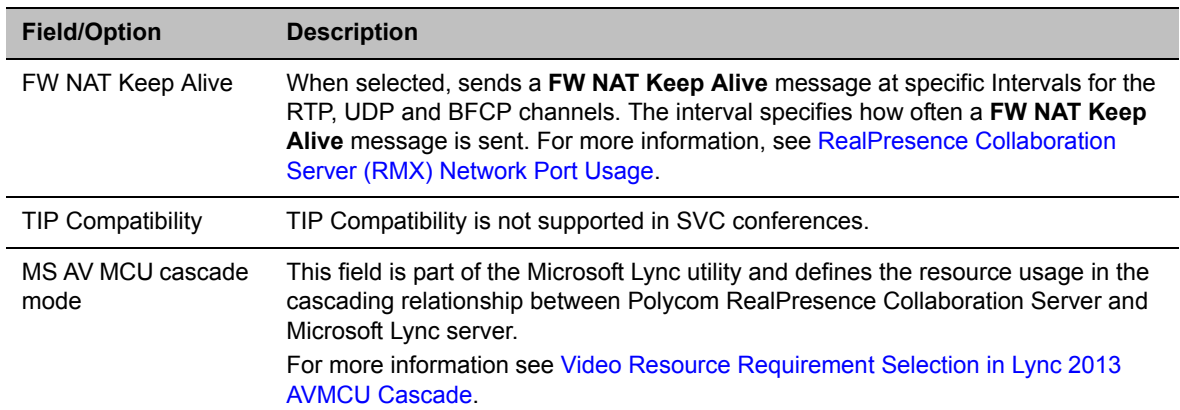

#### **Conference Properties - Advanced Parameters**

#### **5** Click the **Video Quality** tab.

The **Conference Properties - Video Quality** dialog box opens.

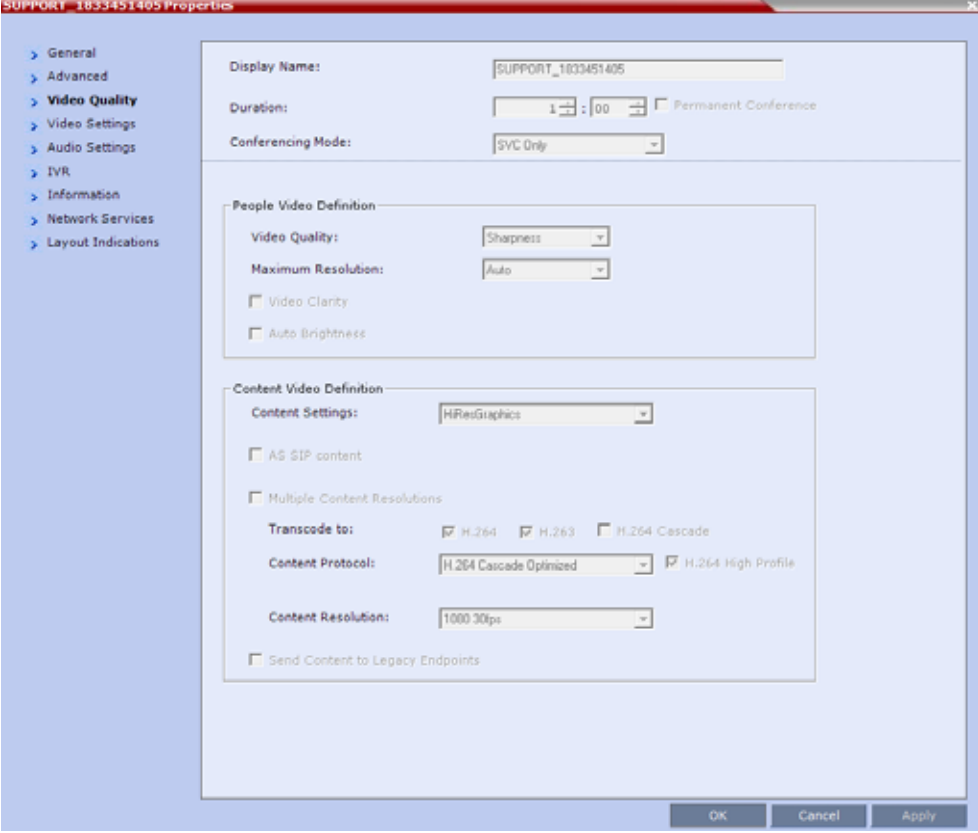

The following information is displayed:

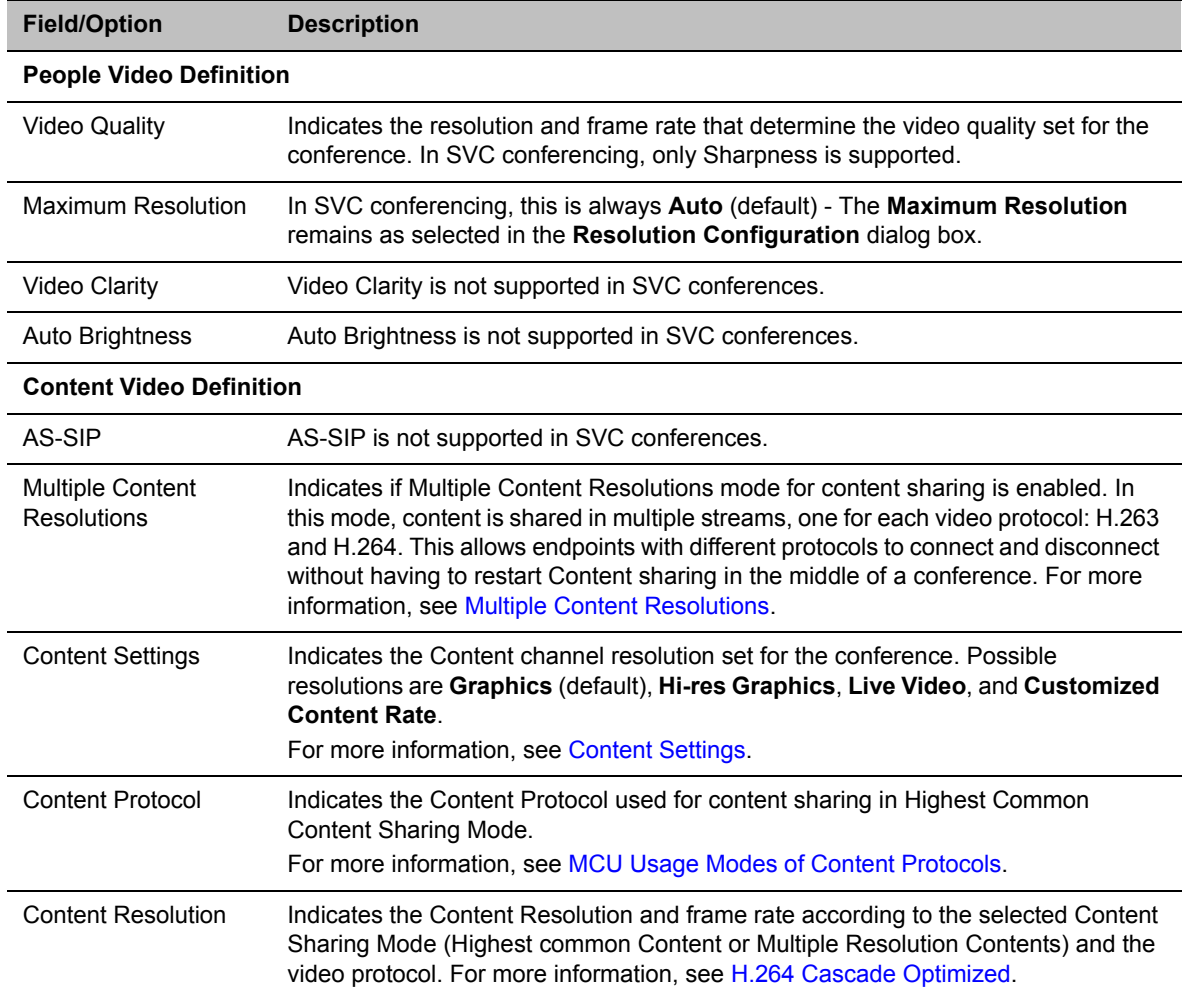

#### **Conference Properties - Video Quality Parameters**
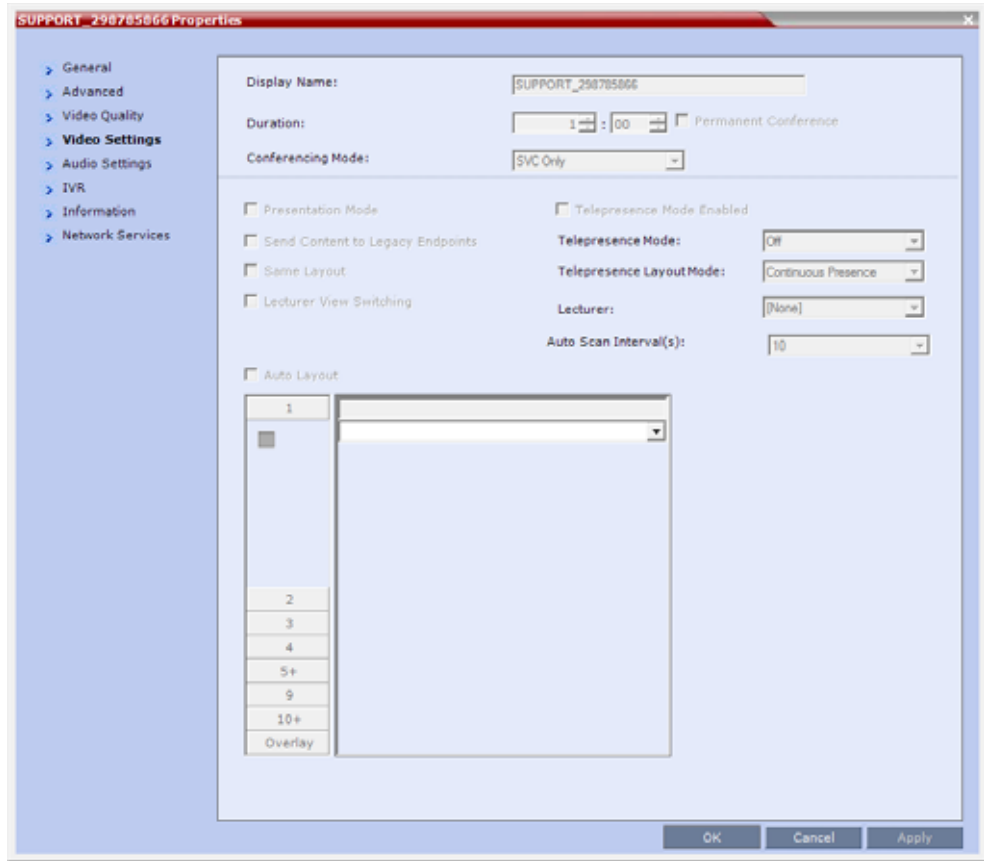

**6** Click the **Video Settings** tab to view the video parameters defined for the conference.

In SVC conferences, only Auto Layout is enabled and cannot be disabled. All other video settings are disabled.

**7** Click the **Audio Settings** tab to view the audio parameters defined for the conference.

In SVC conferences, all **Audio Settings** options are disabled.

- **8** Click the **IVR** tab to view the conference IVR settings.
- **9** Click the **Information** tab to view general information defined for the conference. Changes made to this information once the conference is running are not saved to the CDR.
- **10** Click the **Network Services** tab to view the conference IVR settings.
- **11** Click the **Layout Indications** tab to view the conference IVR settings.
- **12** Click **OK** to close the **Conference Properties** dialog box.

# **Monitoring of Operator Conferences and Participants Requiring Assistance**

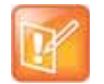

This feature is applicable only in CP and Mixed CP and SVC conferences.

Operator conferences are monitored in the same way as standard ongoing conferences.

Each Operator conference includes at least one participant - the Operator.

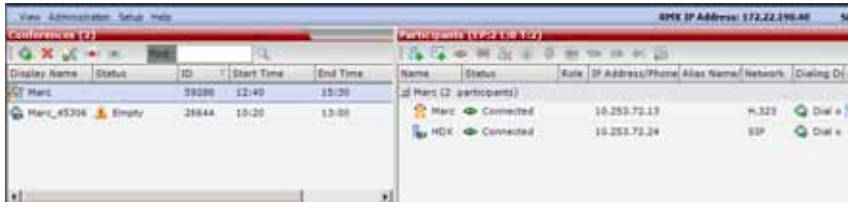

You can view the properties of the Operator conference by double-clicking the conference entry in the Conferences list or by right-clicking the conference entry and selecting **Conference Properties**.

## **Requesting Help**

A participant can request help using the appropriate DTMF code from his/her touch tone telephone or the endpoint's DTMF input device. The participant can request Individual Assistance (default DTMF code **\*0**) or Conference Assistance (default DTMF code **00**).

Participants in Entry Queues who failed to enter the correct destination conference ID or the conference password will wait for operator assistance (provided that an Operator conference is active).

When requiring or requesting operator assistance, the Collaboration Server management application displays the following:

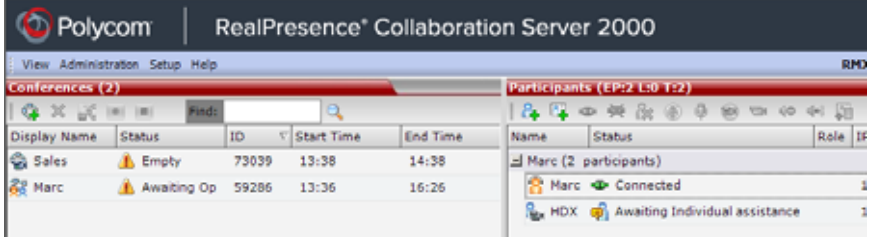

- The participant's connection **Status** changes, reflecting the help request. For details, see [Participants](#page-469-0)  [List Status Column Icons and Indications.](#page-469-0)
- The conference status changes and it is displayed with the exclamation point icon and the status Awaiting Operator.
- The appropriate voice message is played to the relevant participants indicating that assistance will be provided shortly.

The following icons and statuses are displayed in the Participant **Status** column:

#### <span id="page-469-0"></span>**Participants List Status Column Icons and Indications**

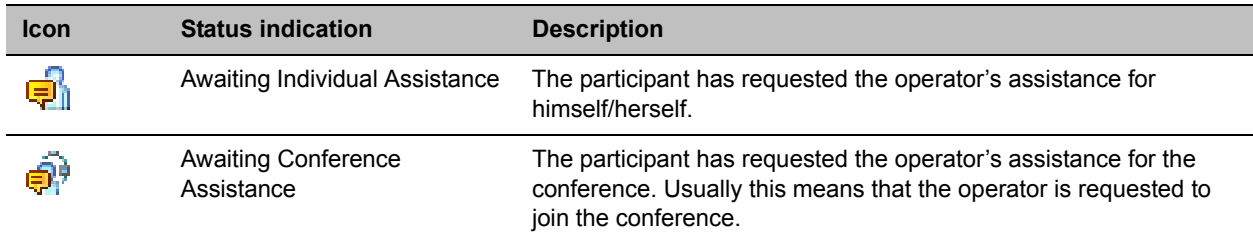

When the Operator moves the participant to the Operator conference for individual assistance the participant Status indications are cleared.

# **Request to Speak**

Participants that were muted by the conference organizer/system operator can indicate that they want to be unmuted by entering the appropriate DTMF code.

An icon is displayed in the Role column of the Participants list for 30 seconds.

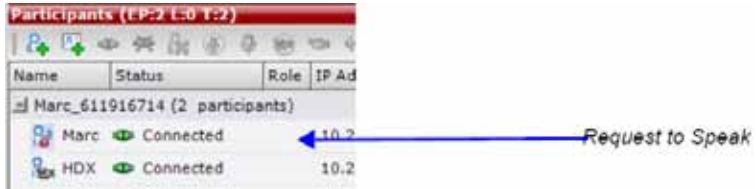

### **Request to Speak** is:

● Activated when the participant enters the appropriate DTMF code (default: **99)**.

The DTMF code can be modified in the conference **IVR Service Properties - DTMF Codes** dialog box.

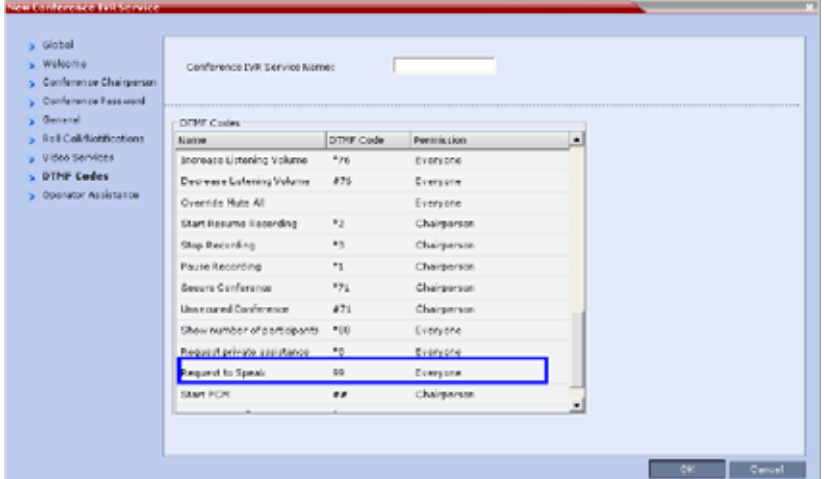

- Available for dial-in and dial-out participants.
- A participant can request to speak more than once during the conference.
- Supported in all conference types.
- Supported in H.323 and SIP environments.
- The duration of the icon display cannot be modified.

## **Participant Alerts List**

The **Participant Alerts** list contains all the participants who are currently waiting for operator assistance.

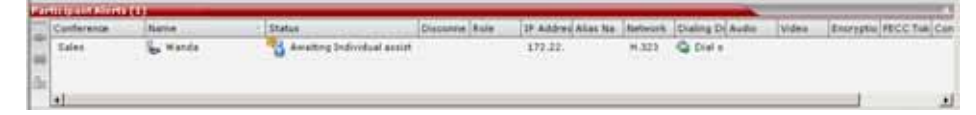

Participants are automatically added to the Participants Alerts list in the following circumstances:

- The participant fails to connect to the conference by entering the wrong conference ID or conference password and waits for the operator's assistance.
- The participant requests Operator's Assistance during the ongoing conference.

This list is used as reference only. Participants can be assisted and moved to the Operator conference or the destination conference only from the Participants list of the Entry Queues or ongoing conference where they are awaiting assistance.

The participants are automatically removed from the Participant Alerts list when moved to any conference (including the Operator conference).

# <span id="page-471-0"></span>**Participant Level Monitoring**

In addition to conference information, you can view detailed information regarding the status and parameters of each listed participant, using the Participant Properties dialog box. Participant properties can be displayed for all participants currently connected to a conference and for defined participants that have been disconnected.

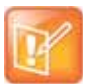

Properties differ for IP and ISDN/PSTN participants.

SIP SVC-based participant properties are similar to SIP AVC-based participant properties.

The table below lists the tabs in the Participant Properties dialog box, as viewed by each user type, for each participant connection types.

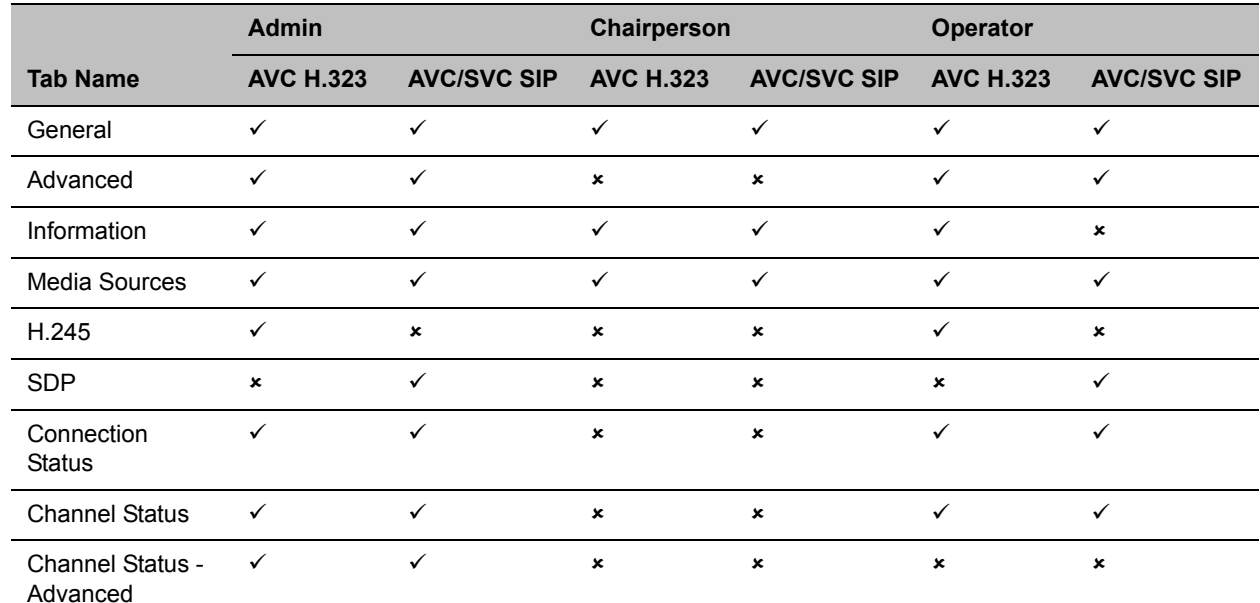

#### **Participant monitoring - Tab list per participant connection type and user**

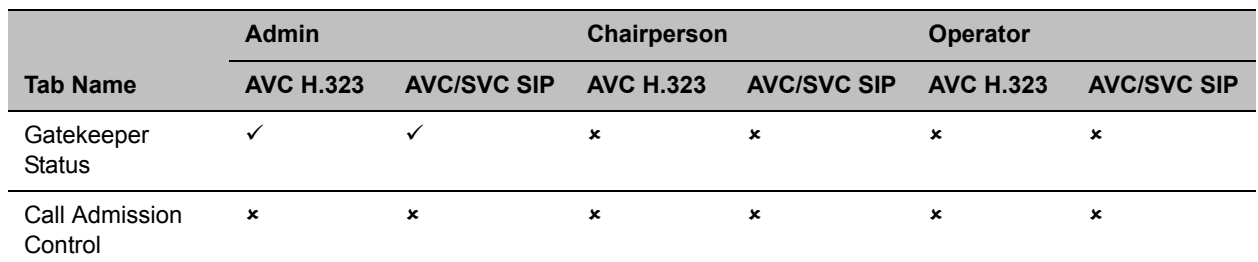

**Participant monitoring - Tab list per participant connection type and user**

# **Participant Connection Monitoring (AVC and SVC-based Connections)**

When a conference is selected in the *Conference* list, the Participants list header displays a summary of participant connection status.

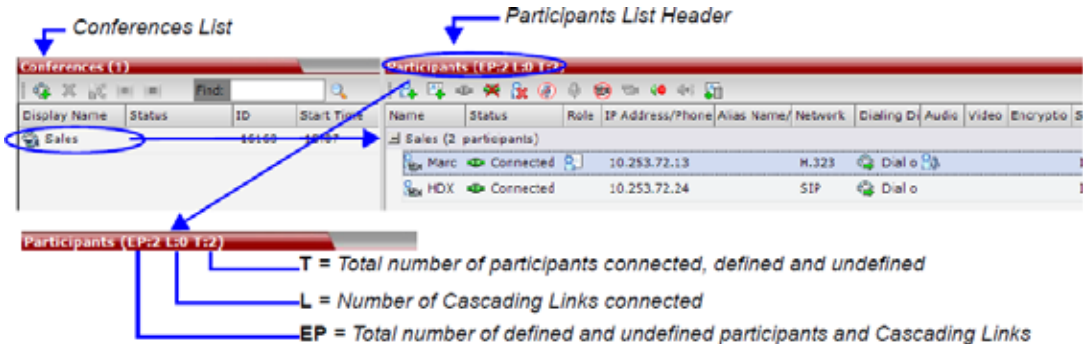

These numbers include:

● EP = the number of Endpoints currently connected to the conference (both defined and undefined participants). This number includes participants whose status is connected with problem, connected partially or connected as secondary.

Connected Cascading Links are not included and are detailed separately.

- $\bullet$  L = the number of Cascading Links currently connected to the conference.
- $T =$  the total number of all:
	- ♦ connected Participants both defined and undefined participants
	- defined participants that are currently disconnected
	- ♦ Cascading Links both connected and disconnected

If more than one conference is selected, the **EP:n L:n T:n** numbers reflect the cumulative connection status information of all the selected conferences.

If no conference is selected, the **EP:n L:n T:n** numbers are all zeroed.

If the T(otal) number of participants is higher than the number of connected participants, it indicates that additional participants defined for the conference have not yet connected. For example, if the EP: is **12** and the T: is **15**, it means that 12 out of 15 of the expected participants have connected and that **3** defined participants have not yet connected.

The *Participant* list displays the following participant indicators and properties:

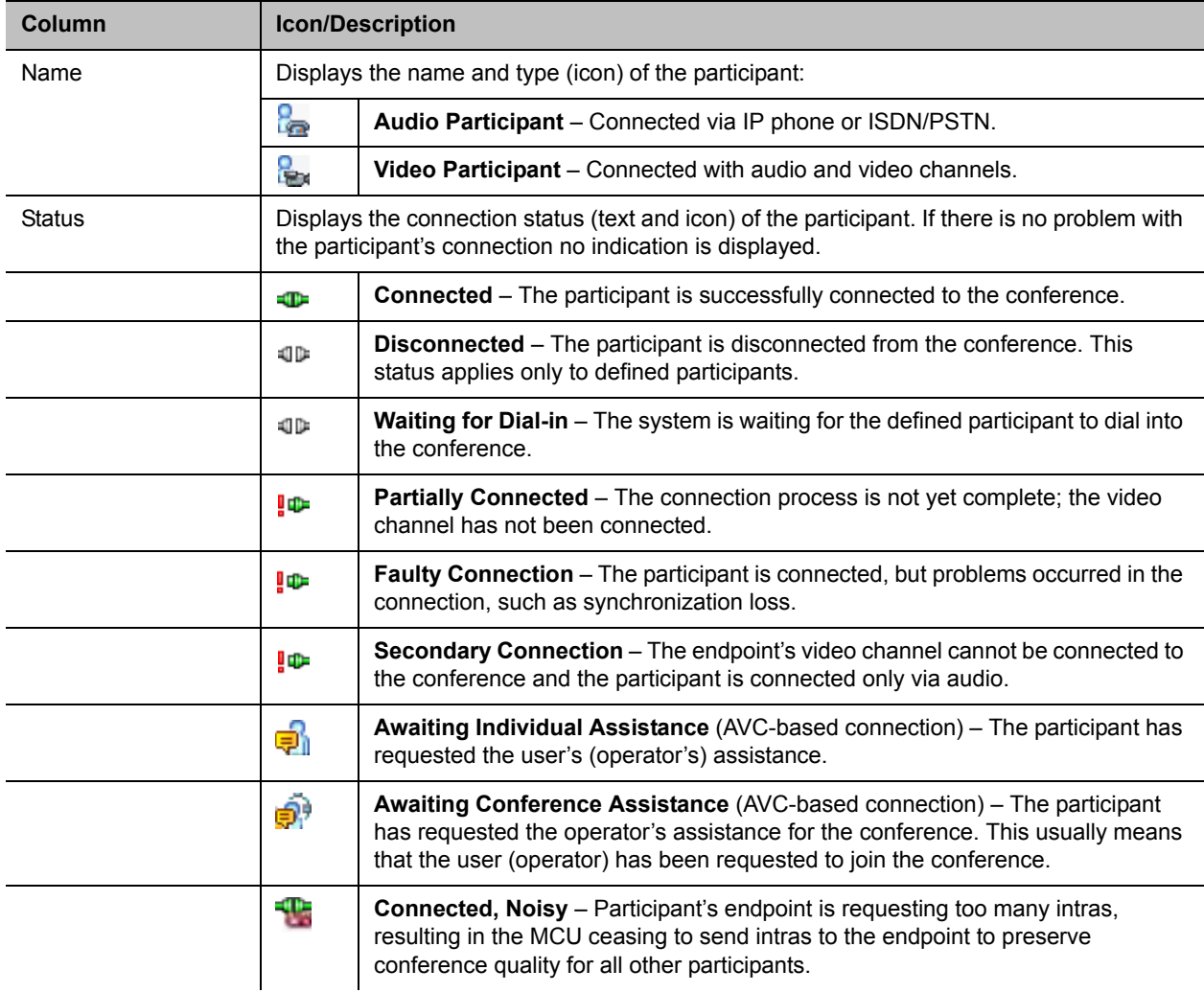

# **Participant Monitoring – Indicators and Properties**

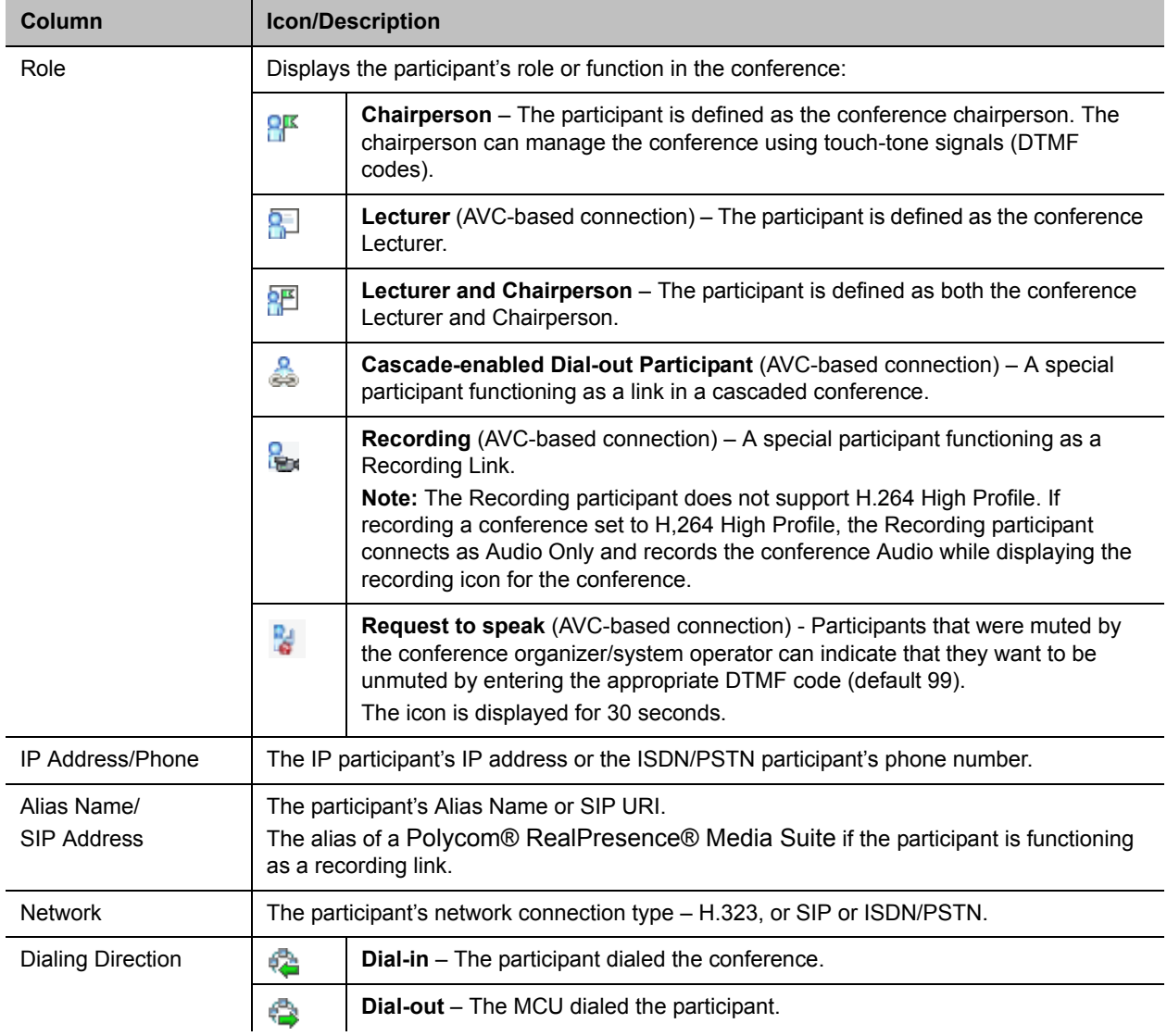

## **Participant Monitoring – Indicators and Properties**

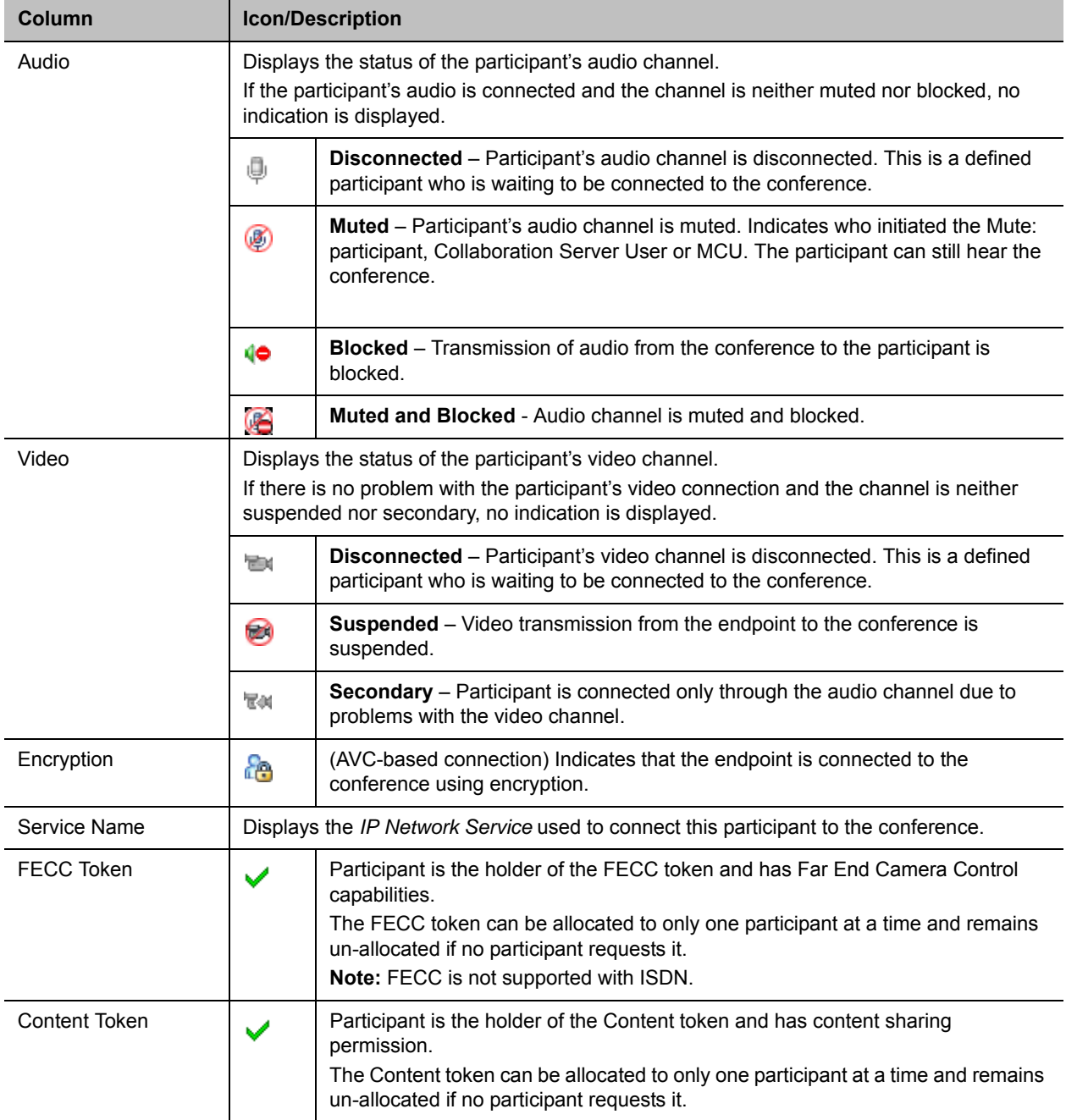

## **Participant Monitoring – Indicators and Properties**

# **Viewing the Properties of Participants**

## **To view the participant Properties:**

**»** In the **Participant List** pane double-click the participant entry. Alternatively, right-click a participant and then click **Participant Properties**.

The **Participant Properties** dialog box opens, displaying the last opened tab.

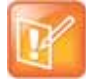

Media Sources properties are not available for SVC participants.

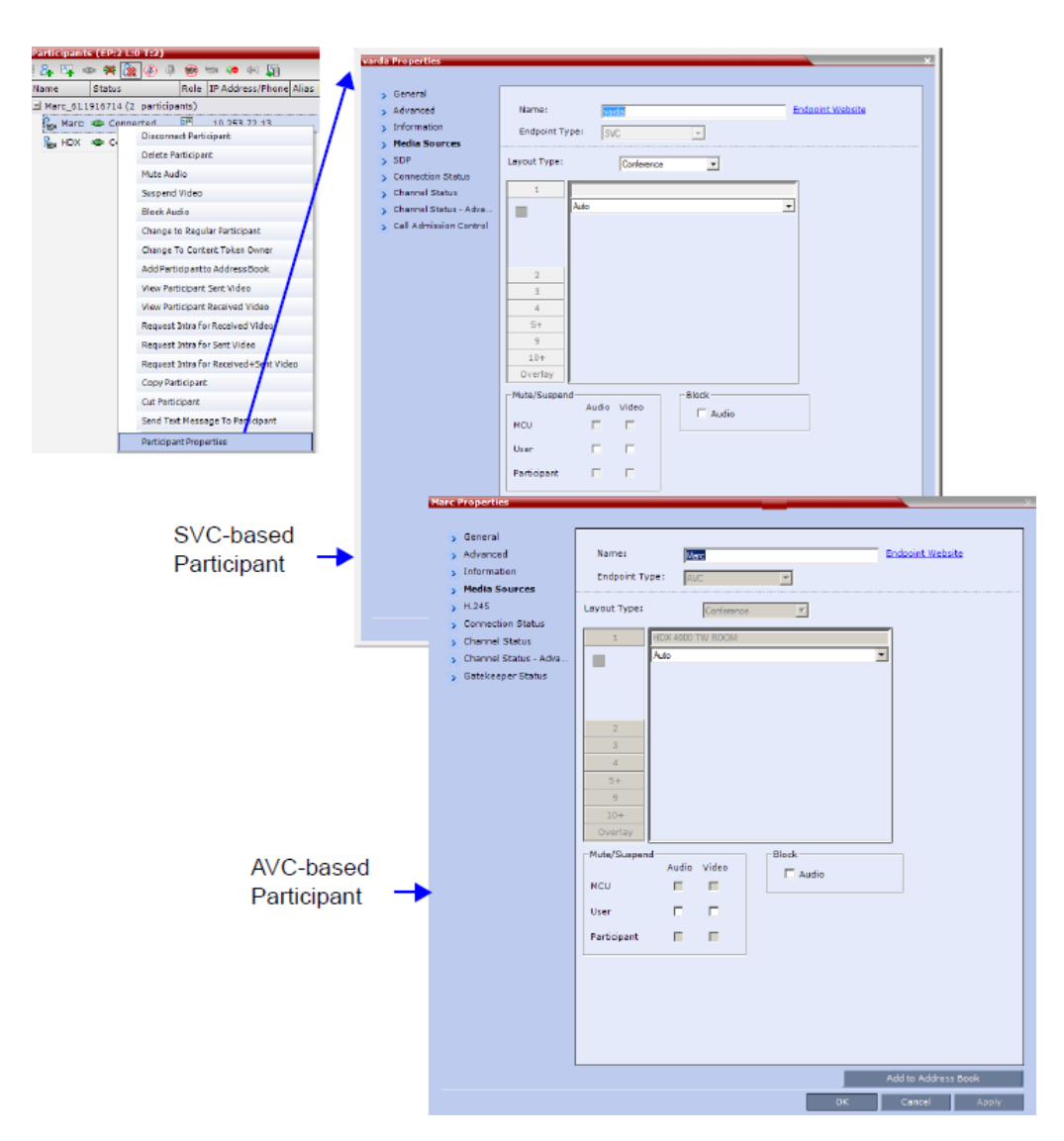

The Media Sources dialog box enables you to mute participant's audio, suspend participant's video transmission and select a personal Video Layout for the participant.

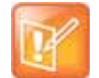

For ISDN/PSTN participants, only the following tabs are displayed in the Participant Properties dialog box:

- **•** General, Advanced, Information
- **•** Media Sources
- **•** Connection Status
- **•** Channel Status

The General, Advanced and Information tabs include the same properties for new and defined participants. For more information, see Adding a Participant to the Address Book.

# **Monitoring IP Participants**

The following parameters are displayed for an IP participant.

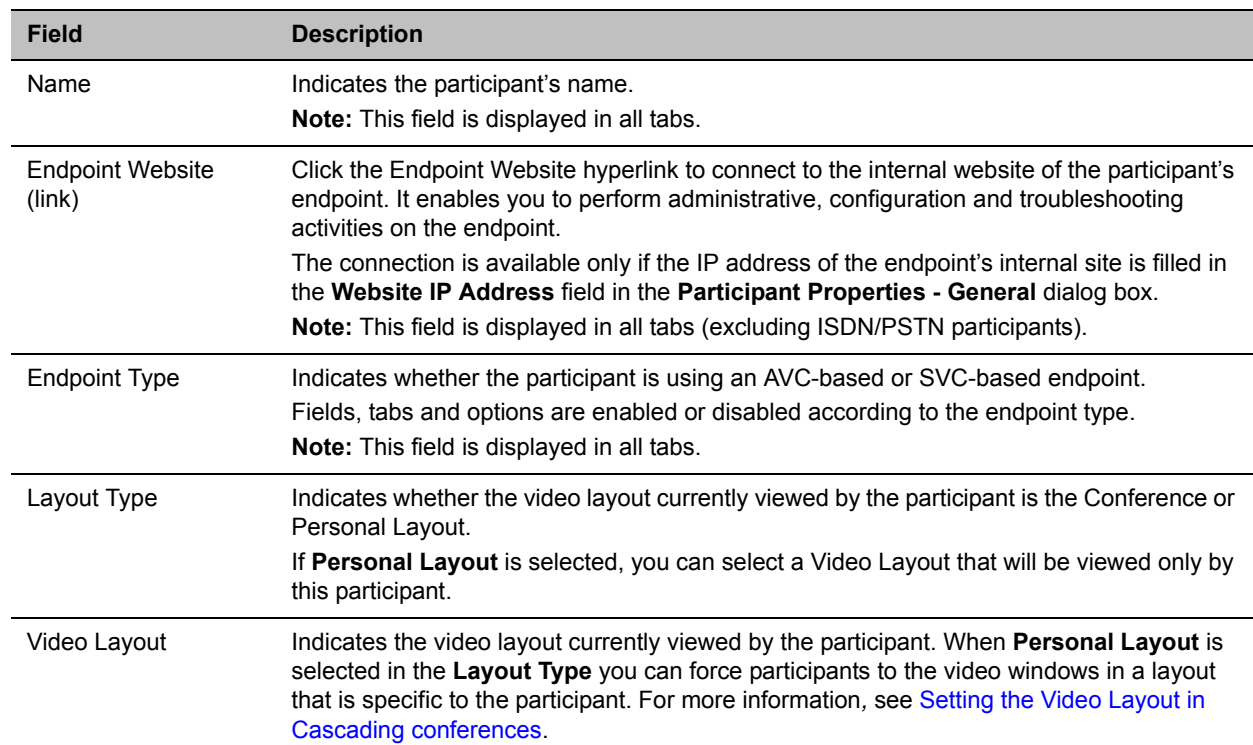

#### **Participant Properties - Media Sources Parameters**

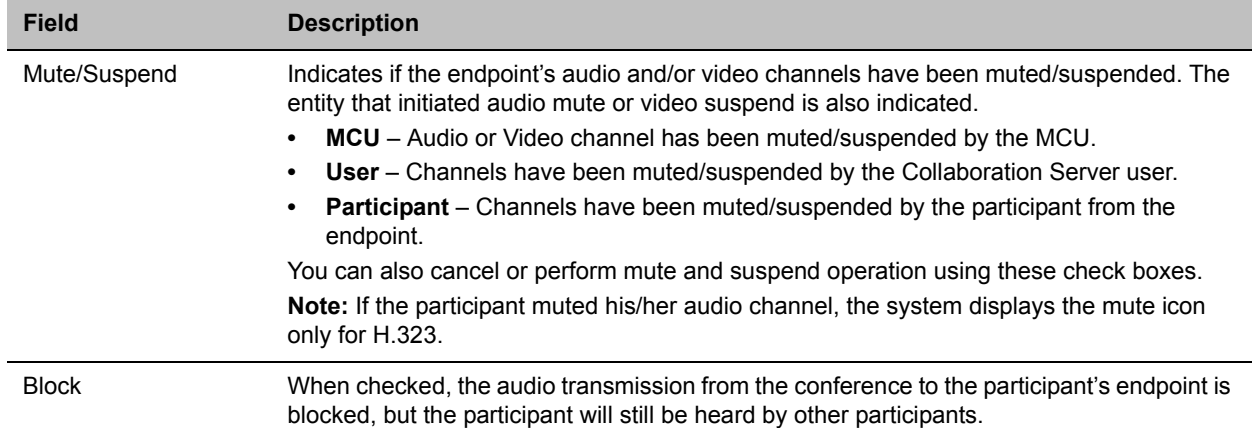

### **Participant Properties - Media Sources Parameters**

**1** Click the **Connection Status** tab to view the connection status, and if disconnected the cause of the disconnection.

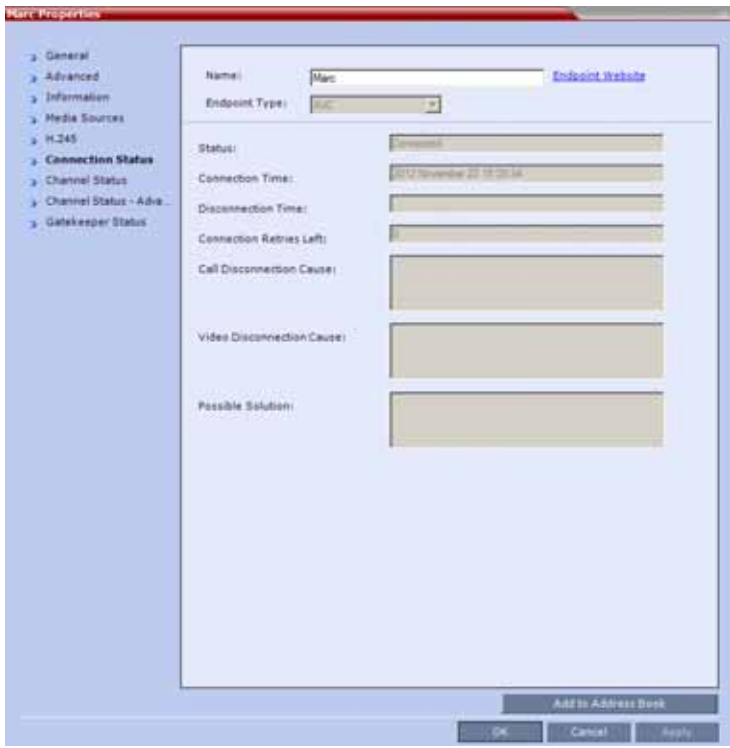

This dialog box is the same for AVC-based and SVC-based participants. The following parameters are displayed:

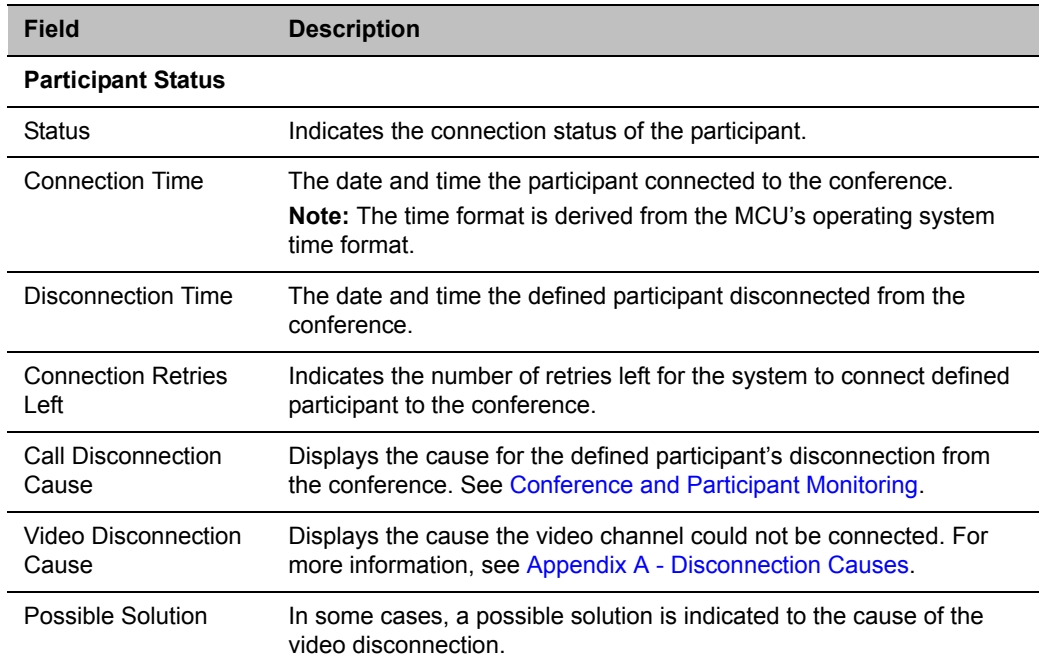

# **Participant Properties - Connection Status Parameters**

**2** Click the **H.245** (H.323) or **SDP** (SIP) tab during or after the participant's connection process to view information that can help in resolving connection issues.

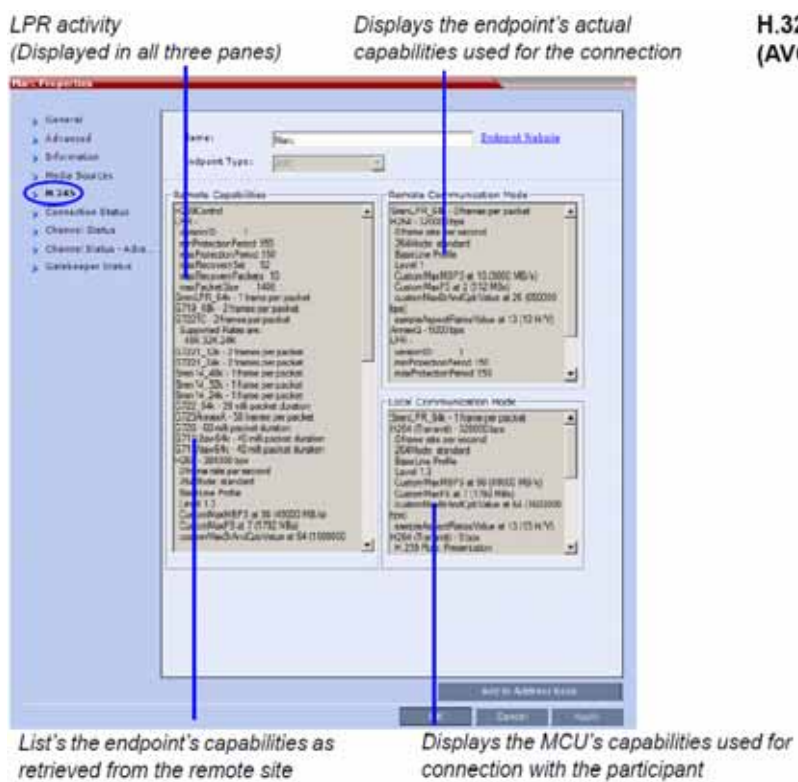

H.323 Participant (AVC-based)

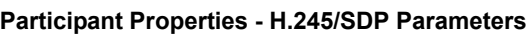

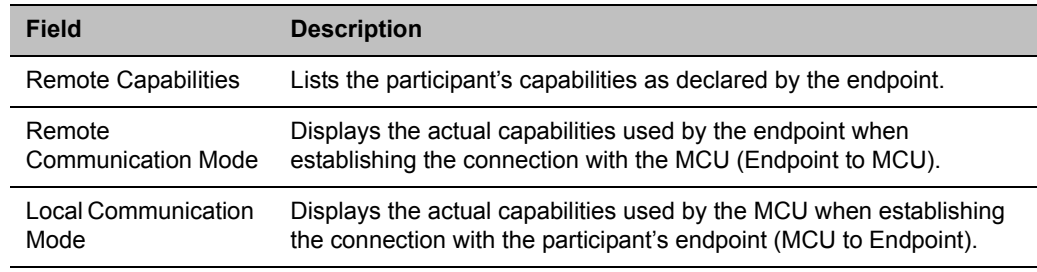

**3** Click on the **Channel Status** tab to view the status of the various channels.

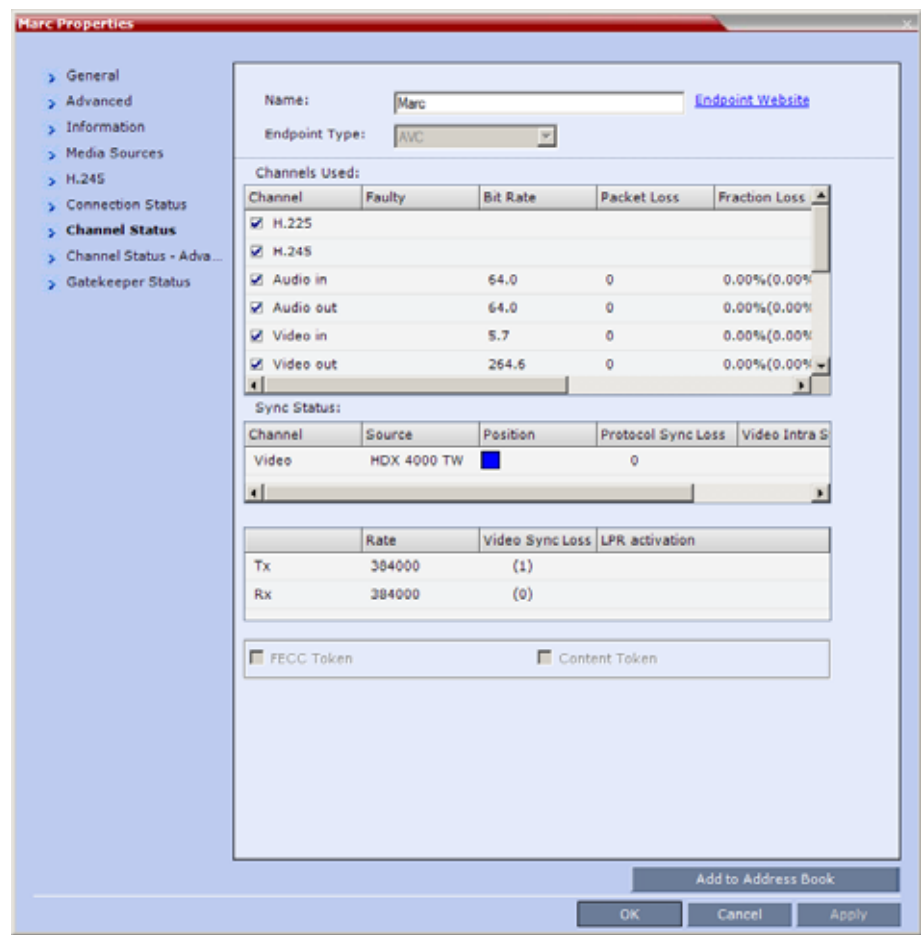

The following parameters are displayed:

**Participant Properties - Channel Status Parameters**

| <b>Field</b>         | <b>Description</b>                                                                                                    |
|----------------------|----------------------------------------------------------------------------------------------------|
| <b>Channels Used</b> | When checked, indicates the channel type used by the participant to connect to the<br>conference: Incoming channels are endpoint to MCU, Outgoing channels are from<br>MCU to endpoint.<br>Channels:                                                                                                    |
|                      | H.225/Signaling - The call-signaling channel.<br>$\bullet$                                                                                                    |
|                      | H.245/SDP - The Control channel.<br>$\bullet$                                                                                                    |
|                      | Audio in - Incoming audio channel<br>٠                                                                                                    |
|                      | Audio out - Outgoing audio channel<br>٠                                                                                                    |
|                      | Video in - Incoming video channel<br>$\bullet$                                                                                                    |
|                      | Video out - Outgoing video channel<br>$\bullet$                                                                                                    |
|                      | <b>Content in - H.239/People+Content conferences</b><br>$\bullet$                                                                                                    |
|                      | Content out - H.239/People+Content conferences<br>$\bullet$                                                                                                    |
|                      | FECC in - The incoming FECC channel is open.<br>٠                                                                                                    |
|                      | FECC out - The outgoing FECC channel is open.<br>$\bullet$                                                                                                    |
|                      | Columns:                                                                                                    |
|                      | Faulty - A red exclamation point indicates a faulty channel condition. This is a<br>$\bullet$<br>real-time indication; when resolved the indication disappears. An exclamation<br>point indicates that further investigation may be required using additional<br>parameters displayed in the Advanced Channel Status tab. |
|                      | Bit Rate - The actual transfer rate for the channel. When channel is inactive, bit<br>$\bullet$<br>rate value is 0. For example, if the participant is connected without video, the bit<br>rate for the video channel is 0.                                                                                               |
|                      | Note: The CTS Audio Auxiliary channel is used only for Content. In all other<br>cases, the bit rate shown in this column for this channel is 0.                                                                                                    |
|                      | <b>Packet Loss</b> - The accumulated count of all packets that are missing according<br>٠<br>to the RTCP report since the channel was opened. This field is relevant only<br>during the connection stage and does not display faulty indications.                                                                         |
|                      | Fraction Loss (Peak) - The ratio between the number of lost packets and the<br>$\bullet$<br>total number of transmitted packets since the last RTCP report. Peak (in<br>parentheses) indicates the highest ratio recorded since the channel was opened.                                                                   |
|                      | Number of Packets - The number of received or transmitted packets since the<br>channel has opened. This field does not cause the display of the faulty indicator.                                                                                                    |
|                      | <b>Jitter (Peak)</b> – Displays the network jitter (the deviation in time between the<br>$\bullet$<br>packets) as reported in the last RTCP report (in milliseconds). Peak (in<br>parentheses) reflects the maximum network jitter since the channel was opened.                                                          |
|                      | Latency - Indicates the time it takes a packet to travel from one end to another<br>$\bullet$<br>in milliseconds (derived from the RTCP report).                                                                                                    |
|                      | High latency value may indicate that there is a problem in the network, or that<br>the endpoint is sending an incorrect RTCP values.                                                                                                    |

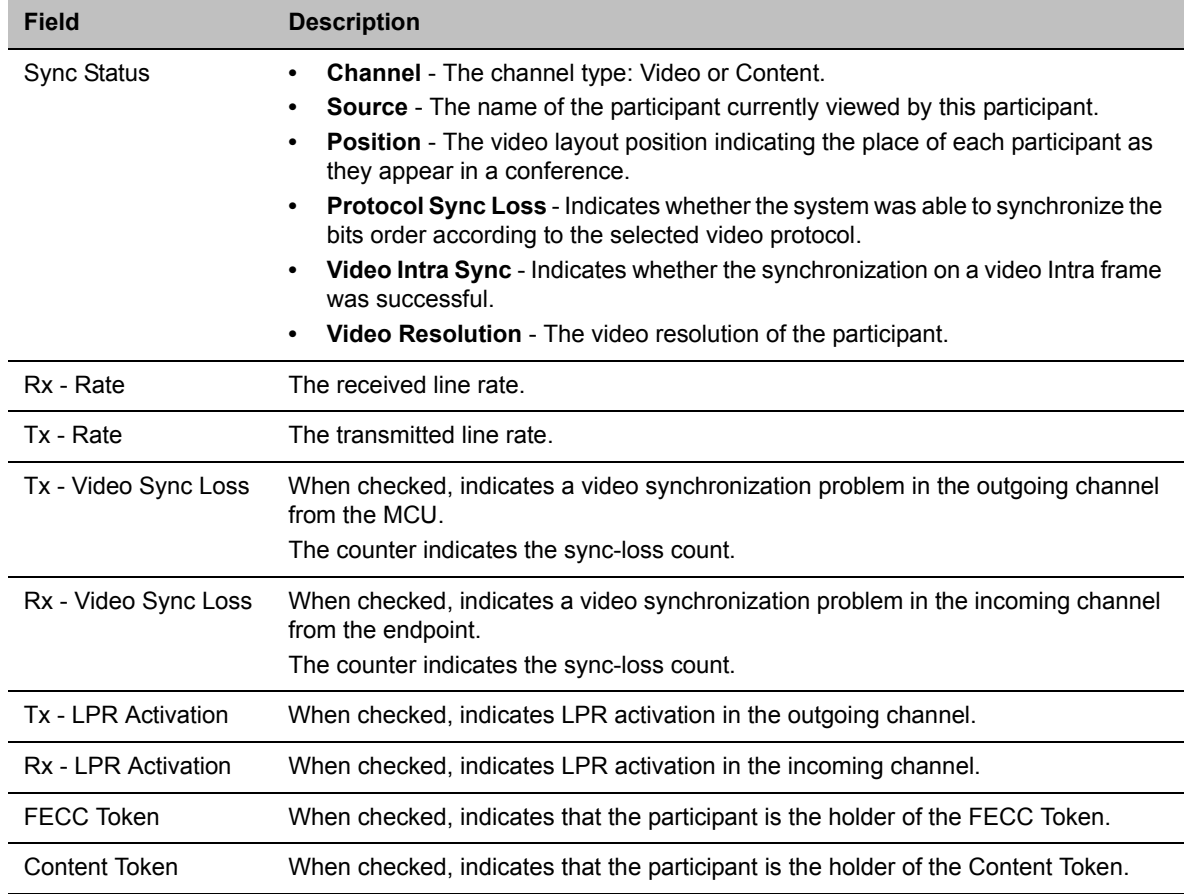

## **Participant Properties - Channel Status Parameters**

**4** Click the **Channel Status Advanced** tab to view additional information for selected audio and video channels.

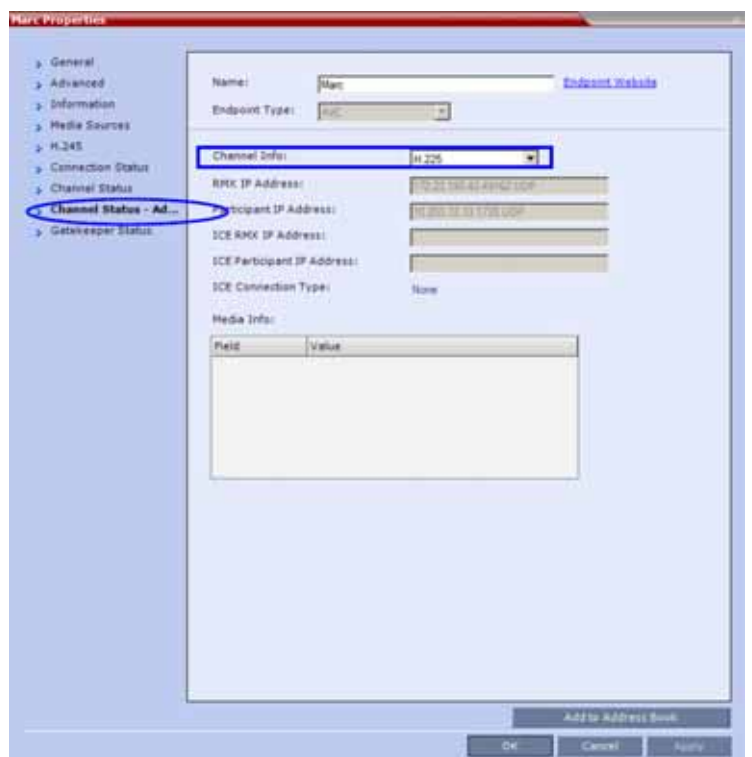

In the **Channel Status - Advanced** tab, channels can be selected for viewing additional information:

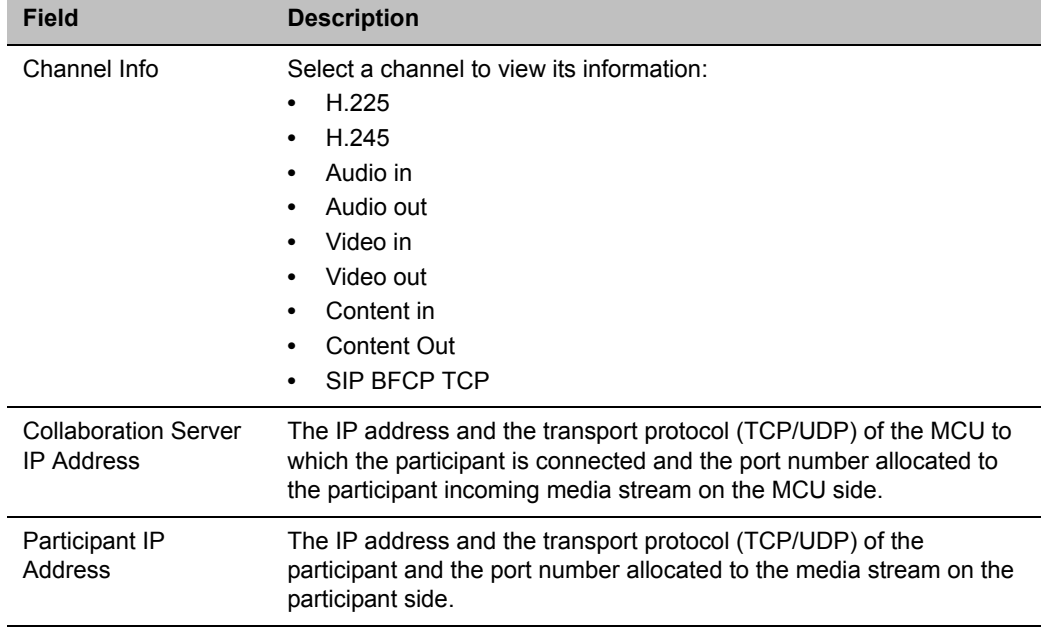

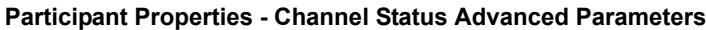

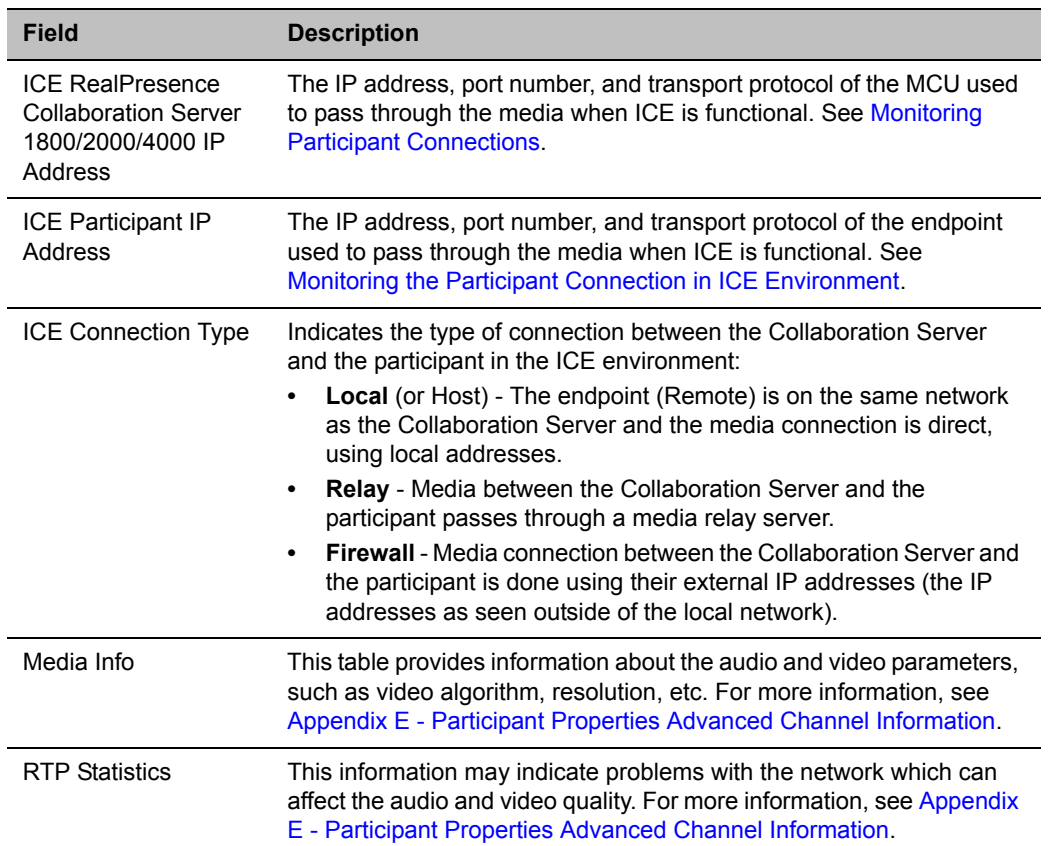

## **Participant Properties - Channel Status Advanced Parameters**

**5 For H.323 AVC-based participants only -** Click the **Gatekeeper Status** tab to view its parameters.

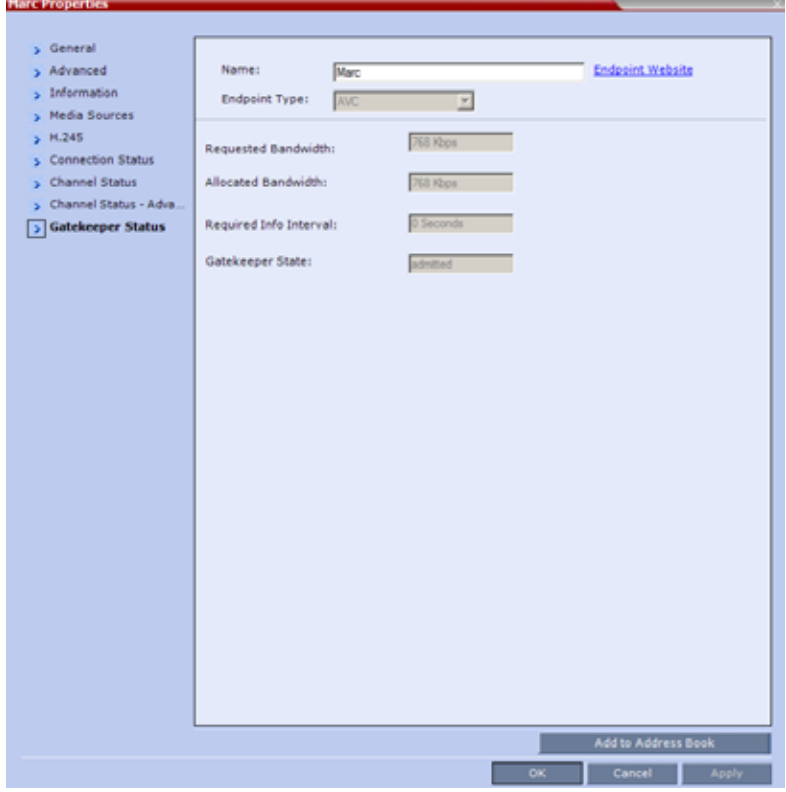

## **Participant Properties - Gatekeeper Status Parameters**

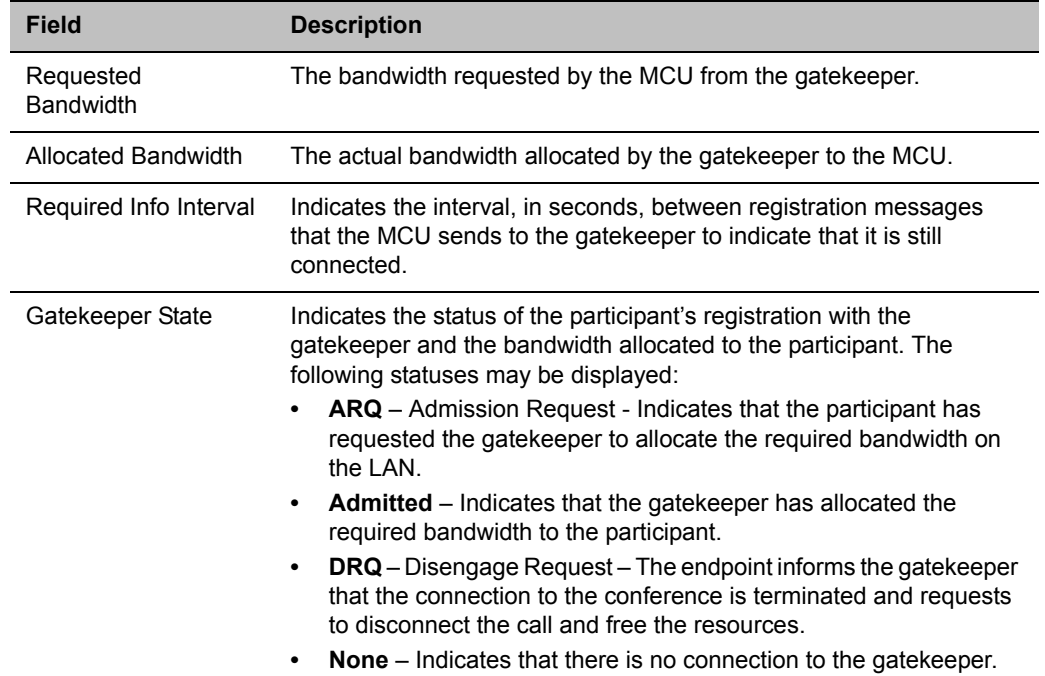

**6 For SIP AVC-based and SVC-based participants -** Click the **Call Admission Control** tab to view its parameters.

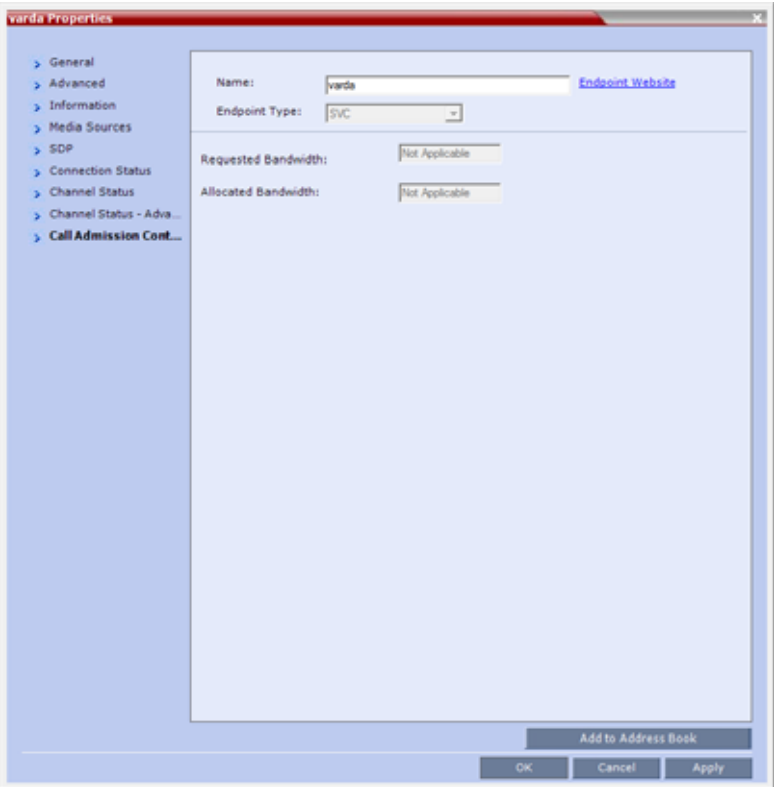

### **Participant Properties - Gatekeeper Status Parameters**

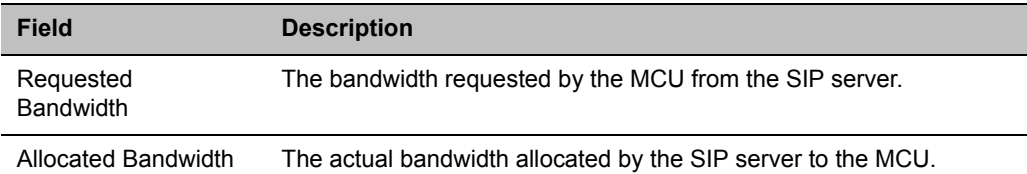

# **Monitoring SIP BFCP Content**

In the SIP **Participant Properties** dialog box, BFCP status information appears in:

- All three panes of the **SDP** tab.
- The **Channel Status** tab.
- The **Channel Status Advanced** tab.

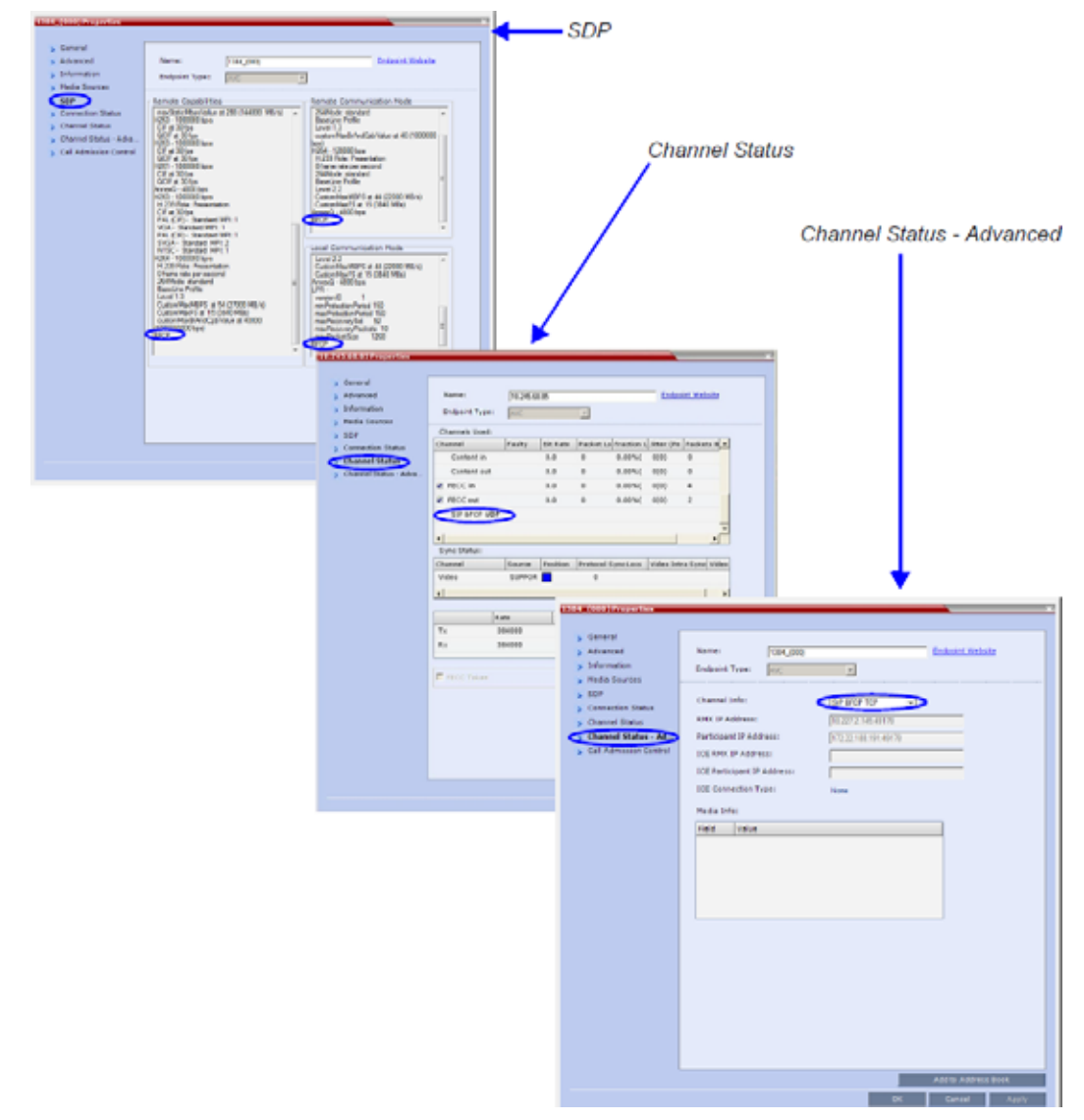

For more information see [Participant Level Monitoring.](#page-471-0)

## **Detecting Endpoint Disconnection**

Endpoint disconnect can be detected for

- SIP endpoints [Detecting SIP Endpoint Disconnection](#page-489-0)
- H.323 endpoints - [H.323 Endpoint Disconnection Detection](#page-490-0)

## <span id="page-489-0"></span>**Detecting SIP Endpoint Disconnection**

When an abnormal disconnection of SIP endpoints occurs because of network problems or client application failures, SIP endpoints remain connected to the conference causing connection disruptions. For example, the video freezes in the layout or blocks content for SIP endpoints when a quick re-connection is performed. It can take several minutes to detect the SIP endpoint disconnection using the SIP standard behavior.

In a normal SIP video call, audio and video (RTP and RTCP) messages are sent from the endpoints to the MCU to detect the signaling of connected endpoints. Conversely, SVC endpoints might not send video RTP messages to the MCU when a participant is not displayed in the video layout of any of the participants in the conference. For SVC endpoints, the MCU will only verify audio RTP and RTCP messages and video RTCP messages. Video RTP messages will not be checked.

To detect the disconnection of SIP endpoints in a reasonable amount of time, a new system flag can be defined to specify the amount of time that the MCU should wait for an RTCP or RTP message from the SIP endpoint before the endpoint starts the disconnection process. The system default value is automatically set to 20 seconds.

The system flag, **DETECT SIP EP DISCONNECT TIMER**, contains the amount of time in seconds to wait for an RTCP or RTP message to be received from the endpoint. When the time that was set in the system flag has elapsed and no RTCP or RTP audio or video message has been received on either the audio or the video channel, the MCU disconnects the SIP endpoint from the conference. A CDR event record is created with a Call Disconnection Cause of SIP remote stopped responding.

The Microsoft Lync add-in endpoint opens audio and content channels. Lync endpoints can send RTCP/RTP messages and empty RTP audio messages. When the time that was set in the system flag has elapsed and no RTCP or RTP message has been received on the audio channel, the MCU disconnects the endpoint from the conference.

SIP audio only endpoints use the audio channel only. When the time that was set in the system flag has elapsed and no RTCP or RTP message has been received on the audio channel, the MCU disconnects the SIP audio endpoint from the conference.

### **Configuring the System Flag**

The time out used for SIP endpoint disconnection detection is controlled by the **DETECT\_SIP\_EP\_DISCONNECT\_TIMER** System Flag which must be added to the System Configuration to view or modify its value.

#### **Range:** 0 - 300

When the value is set between 0 and 14, the feature is disabled and SIP endpoints are not detected for disconnection. When the value is set between 15 and 300, the feature is enabled.

#### **Default:** 20

For more information see , and Modifying System Flags.

## <span id="page-490-0"></span>**H.323 Endpoint Disconnection Detection**

In versions previous to version 8.4, when an H.323 endpoint disconnected, round trip messages were still received, even when a gatekeeper was deployed. Because of this, the MCU failed to detect the endpoint disconnection.

From version 8.4 onward, the MCU detects H.323 endpoint connection or disconnection by monitoring RTCP/RTP messages reception using either the audio or video channels. When these messages are not received within a predefined timeout interval, the endpoint is considered disconnected. Therefore as long as either RTCP or RTP messages (interchangeably) are received on either of the video or audio channels, the endpoint is considered connected.

If no messages are received through either channel within the predefined time out interval, the endpoint is disconnected, and a disconnection message, H.323 remote stopped responding, is sent to the endpoint.

No channel disconnection detection occurs while an endpoint's video or audio are muted, or while the endpoint is put on hold.

In audio calls, only the audio channel is polled for RTCP/RTP messages.

### **System Configuration Flag**

The time out used for H.323 endpoint disconnection detection is controlled by the **DETECT\_H323\_EP\_DISCONNECT\_TIMER** System Flag which must be added to the System Configuration to view or modify its value.

**Range:** 16 - 300 (4-second units). Values indivisible by 4 will be rounded upward. Flag values between 0 and 15 disable the flag functionality.

#### **Default:** 20

For more information see , and Modifying System Flags.

# **Monitoring ISDN/PSTN Participants**

Using the **Participant Properties** dialog box, you can monitor and verify the properties of an ISDN/PSTN participant. The dialog box's tabs contain information that is relevant to the participant's status only while the conference is running and is used to monitor the participant's status when connection problems occur.

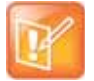

Maximum line rate at which ISDN endpoints can connect to a conference is 768 kbps.

The table below lists the audio algorithms that are supported for ISDN participants according to their connection bit rate

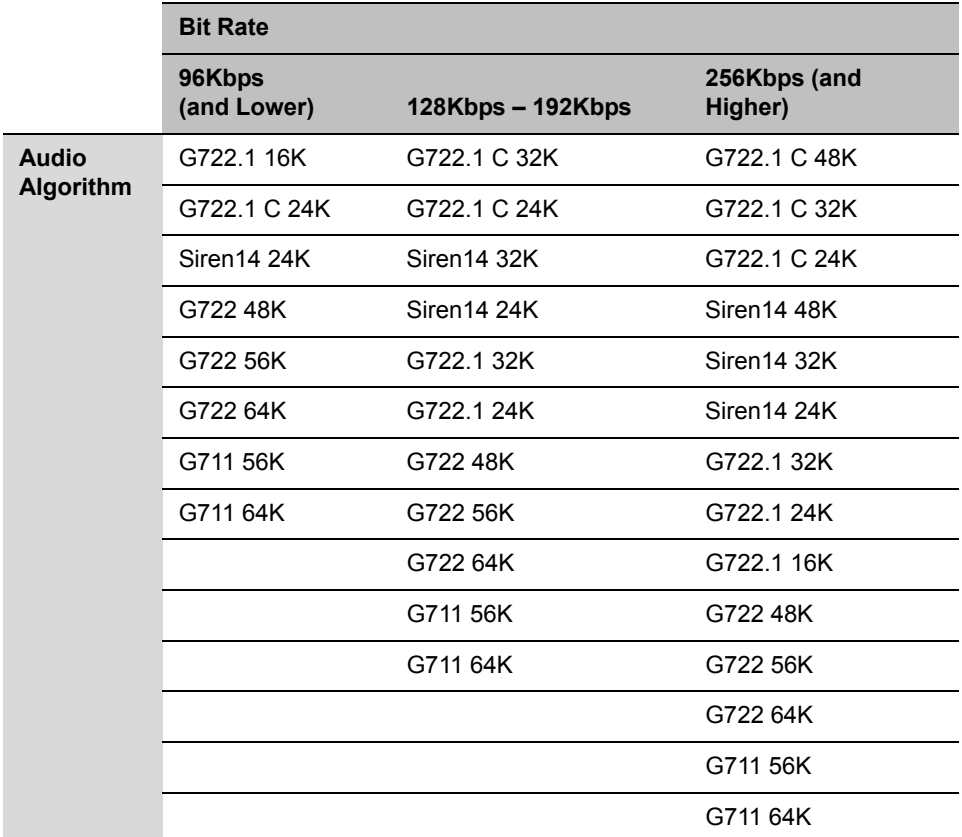

# **Supported Audio Algorithms vs Bit Rate**

# **To view the participant properties during a conference:**

**1** In the **Participants** list, right click the desired participant and select **Participant Properties**.

The **Participant Properties - Media Sources** dialog box is displayed.

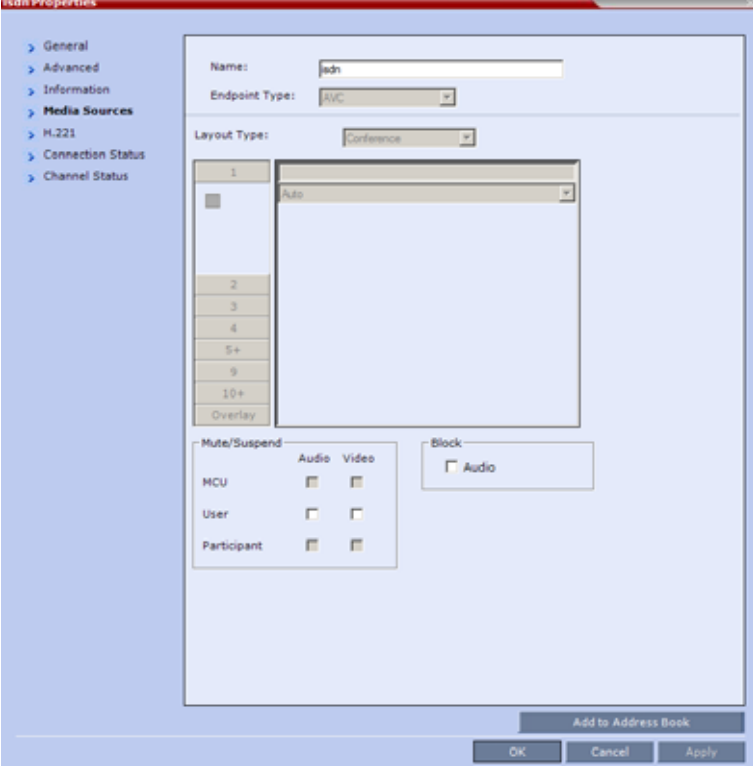

#### **ISDN/PSTN Participant Properties - Media Sources**

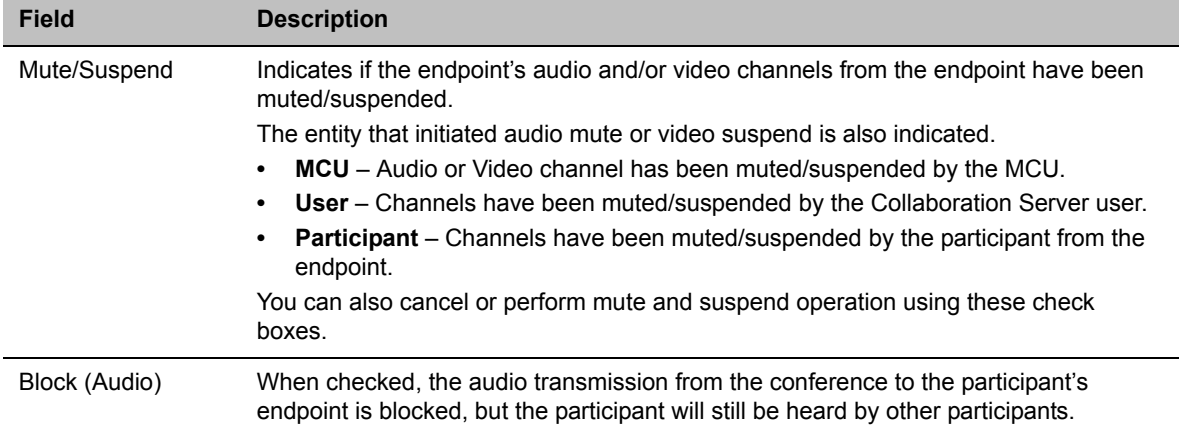

**2** Click the **H.221** tab to view additional information that can help to resolve connection issues.

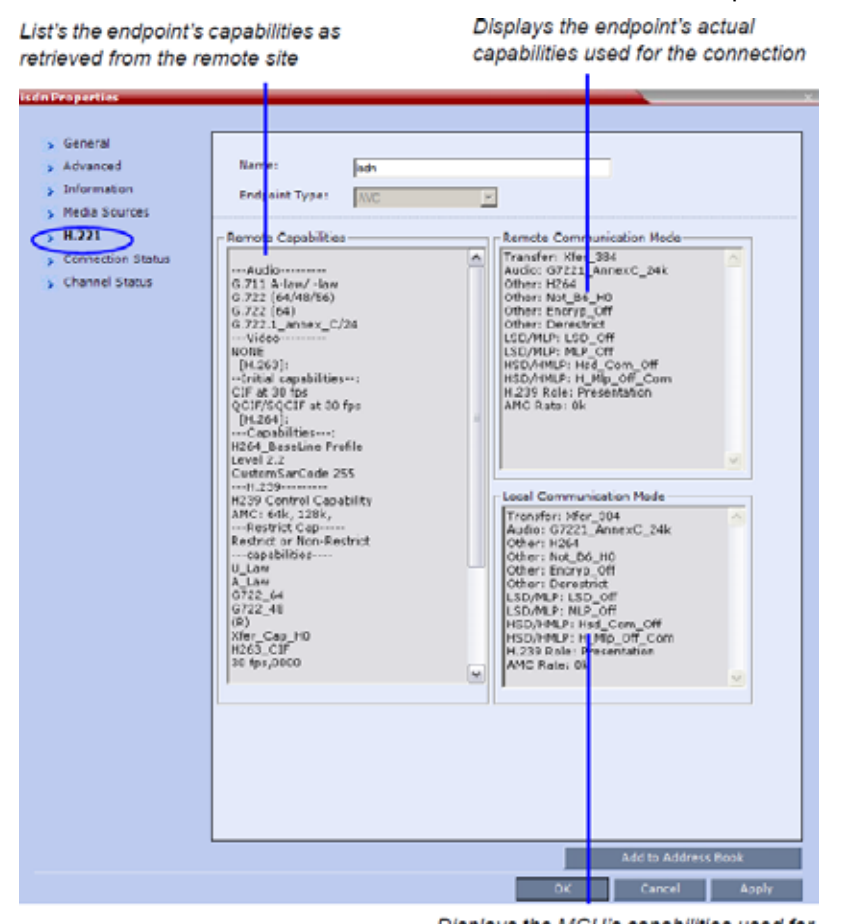

Displays the MCU's capabilities used for connection with the participant

#### **Participant Properties - H.221 Parameters**

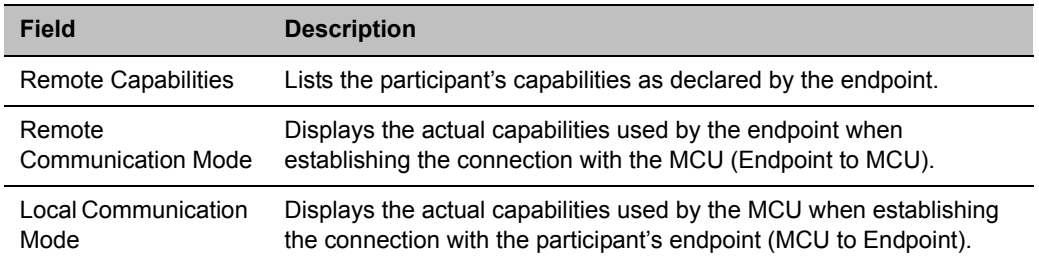

**3** Click the **Connection Status** tab to view general information regarding the participant connection and disconnection causes of the participant to the conference.

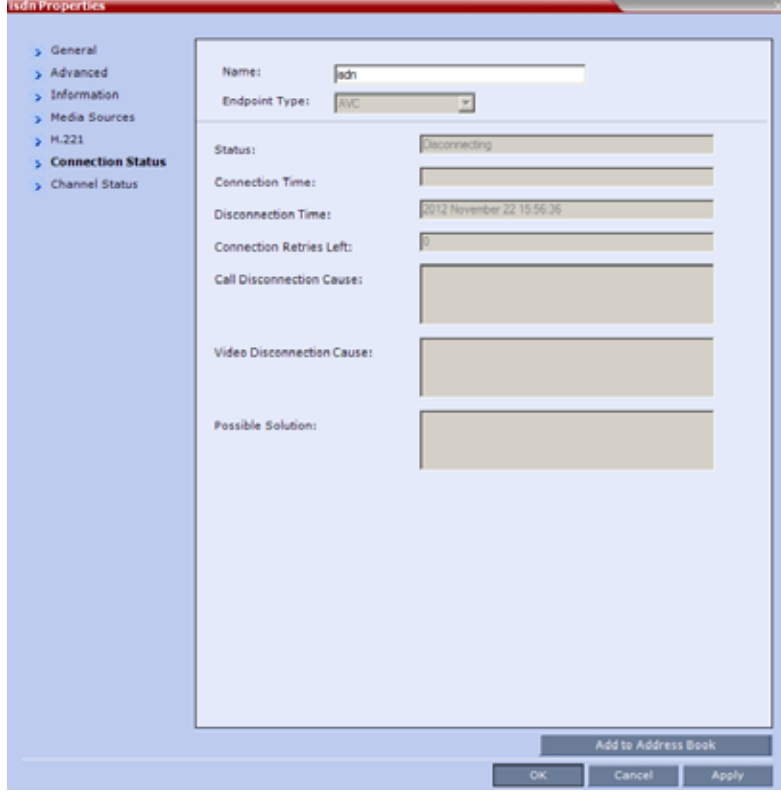

### **ISDN/PSTN Participant Properties - Connection Status**

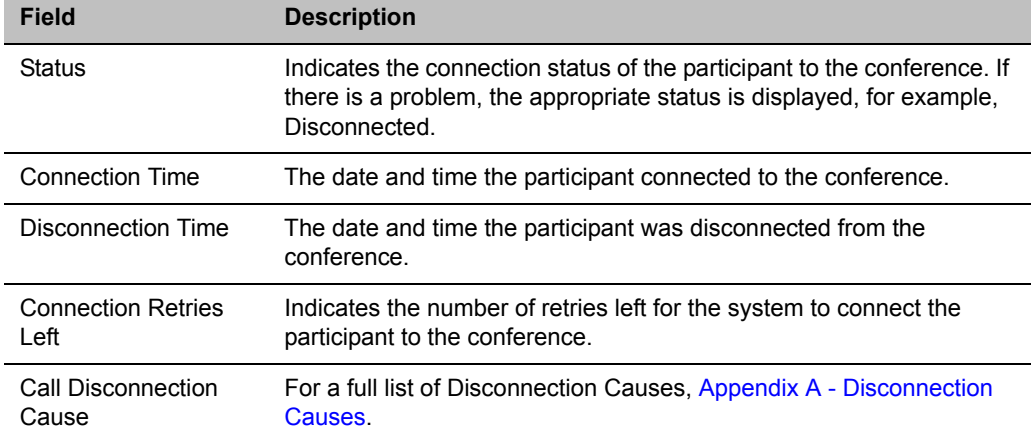

**4** Click the **Channel Status** tab to view the status of a participant's channels.

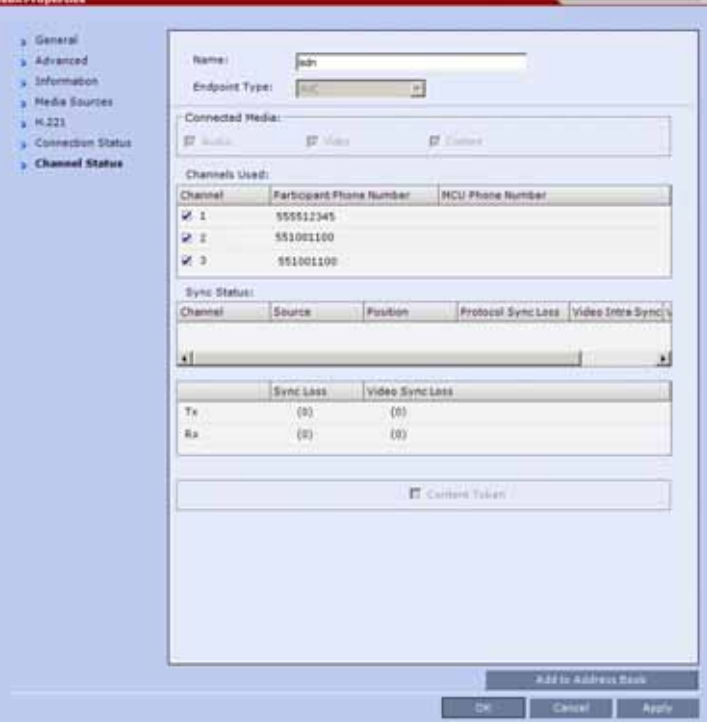

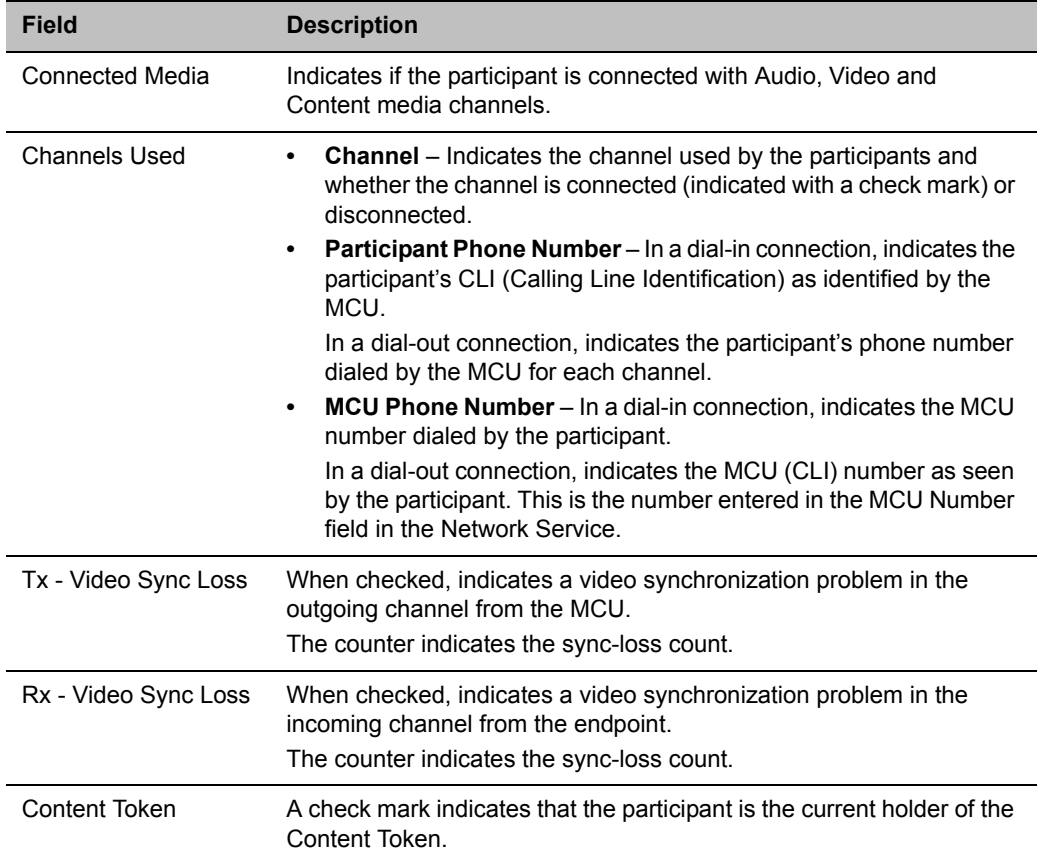

### **ISDN/PSTN Participant Properties - Channel Status**

The **Connected Media** and **Channels Used** fields of an **Audio Only** participant are displayed as follows:

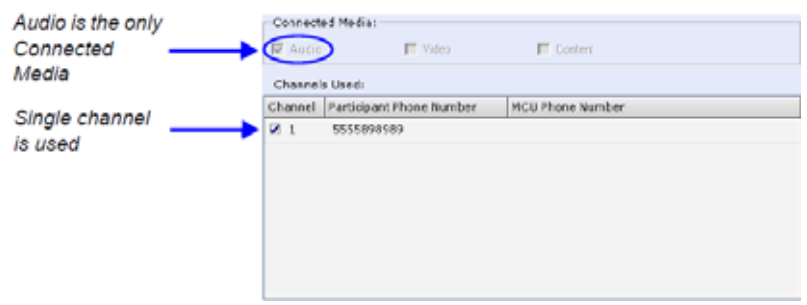

# **Monitoring Telepresence Participant Properties**

A **Telepresence** status indicator is displayed in the **Participant Properties - Advanced** tab when monitoring conference participants.

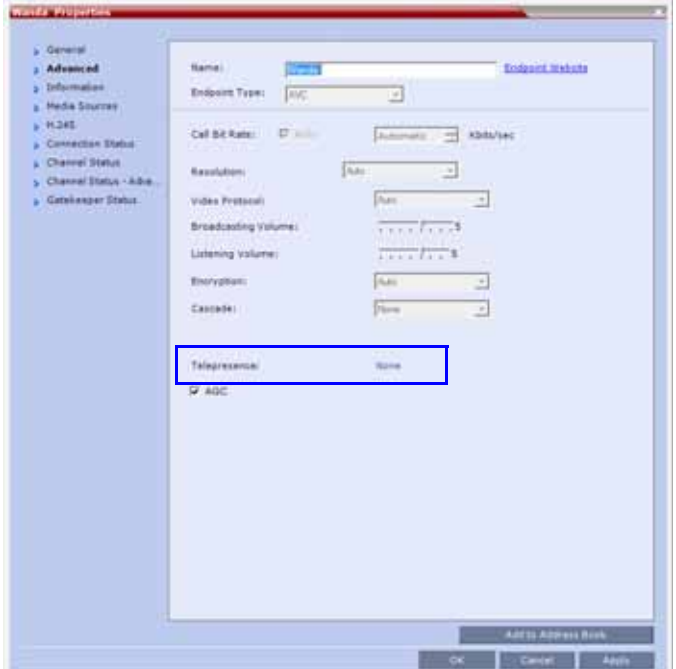

The Telepresence mode of the participant is indicated:

- **RPX** The participant's endpoint is transmitting 4:3 video format.
- **TPX** The participant's endpoint is transmitting 16:9 video format.
- **None** The participant's endpoint is neither RPX nor TPX.

# **Recording and Streaming Conferences**

Conferences running on the Collaboration Server can be recorded using the Polycom® RealPresence® Media Suite in the following ways:

- The Polycom® RealPresence® Media Suite dials in MCU for conference recording via a SIP interface from the Polycom® RealPresence® Media Suite. From the Polycom® RealPresence® Media Suite Administration UI, you can start a conference recording by dialing out to a Collaboration Server. After the Collaboration Server gets the request from the Polycom® RealPresence® Media Suite, the recording will start if the recording is enabled on the Collaboration Server. During the conference recording, you can pause or stop the recording from the Polycom® RealPresence® Media Suite Administration UI. For more information on how to start a recording by dialing out to an inter-operable endpoint see the *Polycom® RealPresence® Media Suite User's Guide*.
- Collaboration Server dials out to Polycom® RealPresence® Media Suite for a conference recording. Recording conferences is enabled via a dial-out Recording Link, which is a dial-out connection from the conference to the recording system.

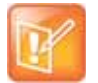

### **Note: SVC Conferencing Mode**

Conference recording is not available in SVC Conferencing Mode.

The recording system can be installed at the same site as the conferencing MCU or at a remote site. Several MCU's can share the same recording system.

Recording conferences is enabled via a Dial Out Recording Link, which is a dial-out connection from the conference to the recording system.

Recording can start automatically, when the first participant connects to a conference, or on request, when the Collaboration Server user or conference chairperson initiates it.

Multiple Dial Out Recording Links may be defined.

Conference Dial Out Recording Links can be associated on the Collaboration Server with Virtual Recording Rooms (VRR), created and saved on the Polycom® RealPresence® Media Suite.

Each Dial Out Recording Link defined on the Collaboration Server can be given a descriptive name and can be associated with one VRR saved on the Polycom® RealPresence® Media Suite.

The following guidelines apply:

- A Dial Out Recording Link that is being used by an ongoing conference cannot be deleted.
- A Dial Out Recording Link that is assigned to a Profile cannot be deleted.
- The Dial Out Recording Link supports H.264 High Profile with H.323 connections.
- While a Profile is being used in an ongoing conference, it cannot have a different Dial Out Recording Link assigned to it.
- Up to 100 Dial Out Recording Links can be listed for selection in the Conference Profile.

Polycom, Inc. 467

- Multiple Dial Out Recording Links are supported in Continuous Presence and Video Switched conferences.
- The number of Dial Out Recording Links available for selection is determined by the value of the MAXIMUM\_RECORDING\_LINKS System Flag in system.cfg. Default value is 20 Dial Out Recording Links.
- The Dial Out Recording Link can be encrypted when recording from an encrypted conference to the Polycom® RealPresence® Media Suite that is set to encryption. For more details, see [Dial Out](#page-504-0)  [Recording Link Encryption](#page-504-0).

# **Creating Multiple Virtual Recording Rooms on the Polycom® RealPresence® Media Suite**

If the environment includes a Polycom® RealPresence® Media Suite and you want to associate Dial Out Recording Links on the Collaboration Server with Virtual Recording Rooms (VRR) created and saved on the Polycom® RealPresence® Media Suite, perform the following operations on the Polycom® RealPresence® Media Suite:

- **1** Modify the parameters of a recording Template to meet the recording requirements.
- **2** Assign the modified recording Template to a VRR. The recording and streaming server will assign a number to the VRR.
- **3** Repeat step 1 and step 2 for each VRR to create additional VRRs. For more information see the *Polycom® RealPresence® Media Suite User Guide*.

# **Configuring the Collaboration Server to Enable Recording**

To make recording possible the following components you must be configured on the Collaboration Server:

- **Dial Out Recording Link** Defines the connection between the conference and the recording system.
- **Recording-enabled Conference IVR Service** Recording DTMF codes and messages must be set in the Conference IVR Service to enable recording-related voice messages to be played and to allow the conference chairperson to control the recording process using DTMF codes.
- **Recording-enabled Profile** Recording must be enabled in the Conference Profile assigned to the recorded conference.

If Multiple Dial Out Recording Links are being defined for Virtual Recording Rooms (VRRs), created and saved on the Polycom® RealPresence® Media Suite, the MAXIMUM\_RECORDING\_LINKS System Flag in system.cfg can be modified to determine the number of Dial Out Recording Links available for selection.

- **Range:** 20 100
- **Default:** 20

The flag value can be modified by selecting the System Configuration option from the Setup menu. For more information, see [Modifying System Flags.](#page-789-0)

# **Defining the Dial Out Recording Link**

The Dial Out Recording Link is defined once and can be updated when the H.323 alias or the IP address (of the recording system) is changed. Only one Dial Out Recording Link can be defined in the Collaboration Server. Its type must be **H.323**.

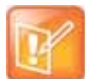

In Multiple Networks Configuration, Dial Out Recording Links use the default Network Service to connect to conferences, therefore the recording system must be defined on the default IP Network Service to enable the recording.

## **To define a Dial Out Recording Link:**

- **1** In the **RMX Management** pane, click **Recording Links** (<sub>同</sub>}).
- **2** In the **Recording Links** list, click the **New Recording Link** ( $\frac{1}{4}$ ) button.

The **New Recording Link** dialog box is displayed.

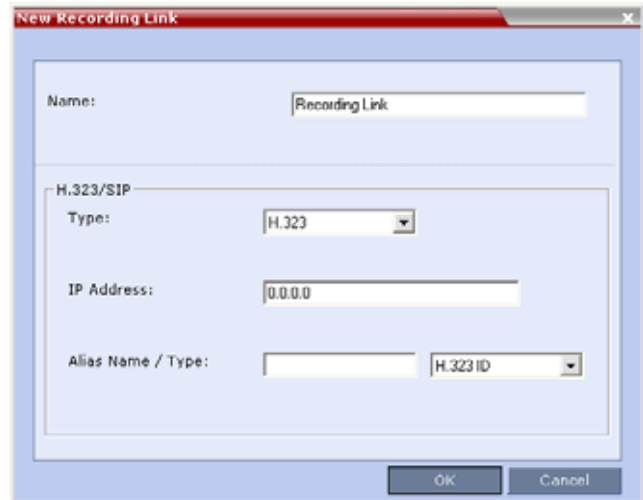

**3** Define the following parameters:

#### **Recording Link Parameters**

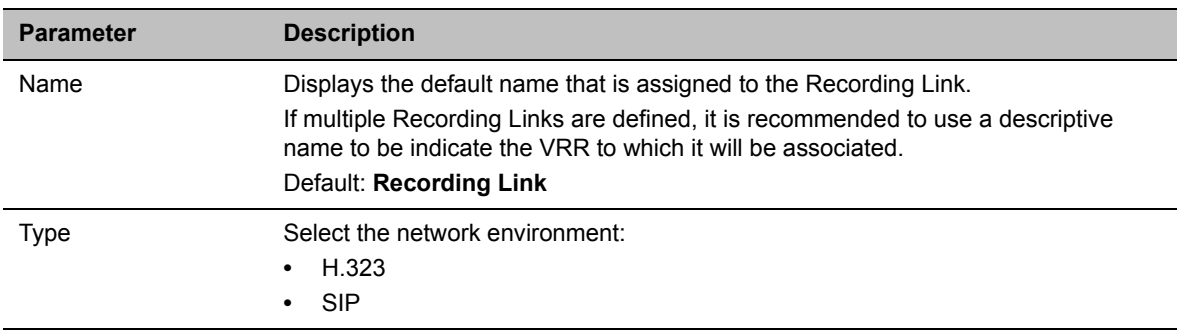

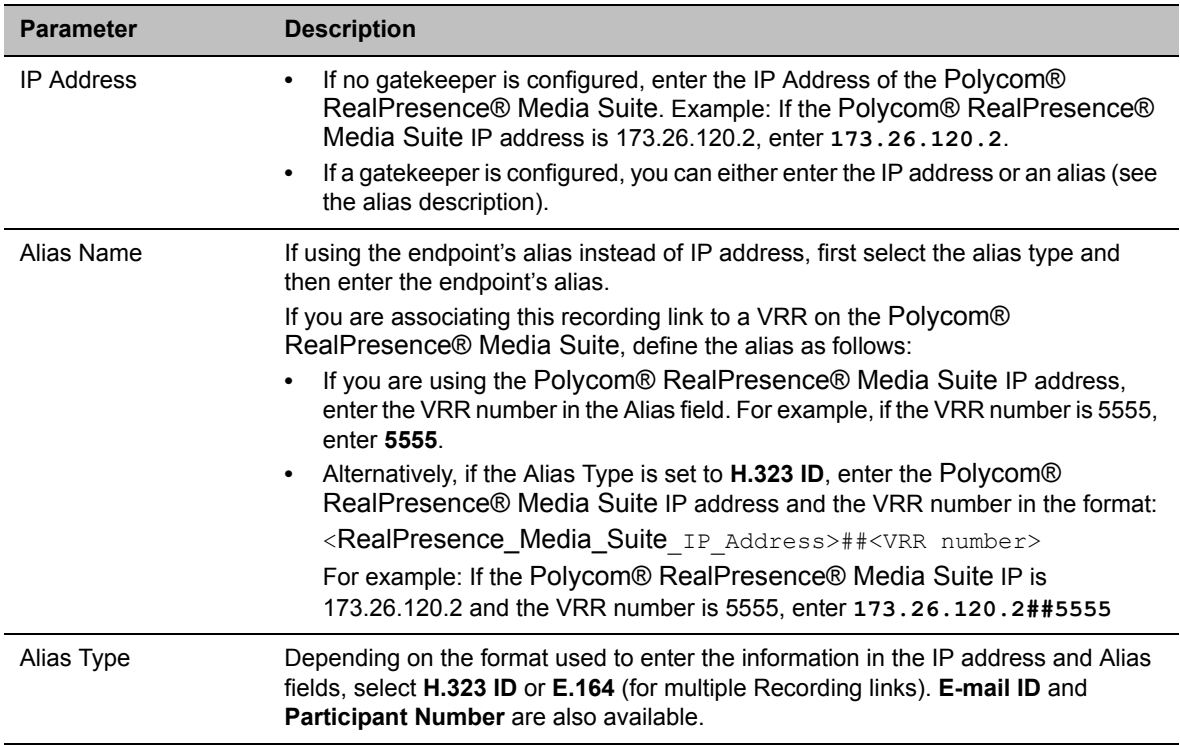

### **Recording Link Parameters**

**4** Click **OK**.

The Dial Out Recording Link is added to the Collaboration Server unit.

# **Enabling the Recording Features in a Conference IVR Service**

To record a conference, a Conference IVR Service in which the recording messages and DTMF codes are activated must be assigned to the conference. The default Conference IVR Service shipped with the Collaboration Server includes the recording-related voice messages and default DTMF codes that enable the conference chairperson to control the recording process from the endpoint. You can modify these default settings.

## **To modify the default recording settings for an existing Conference IVR Service:**

**1** In the **RMX Management** pane, click **IVR Services** ( $\frac{1}{16}$ ).

The IVR Services are listed in the **IVR Services** list pane.

**2** To modify the default recording settings, double-click the Conference IVR Service or right-click and select **Properties**.

The **Conference IVR Service Properties** dialog box is displayed.

**3** To assign voice messages other than the default, click the **General** tab and scroll down the list of messages to the recording messages.

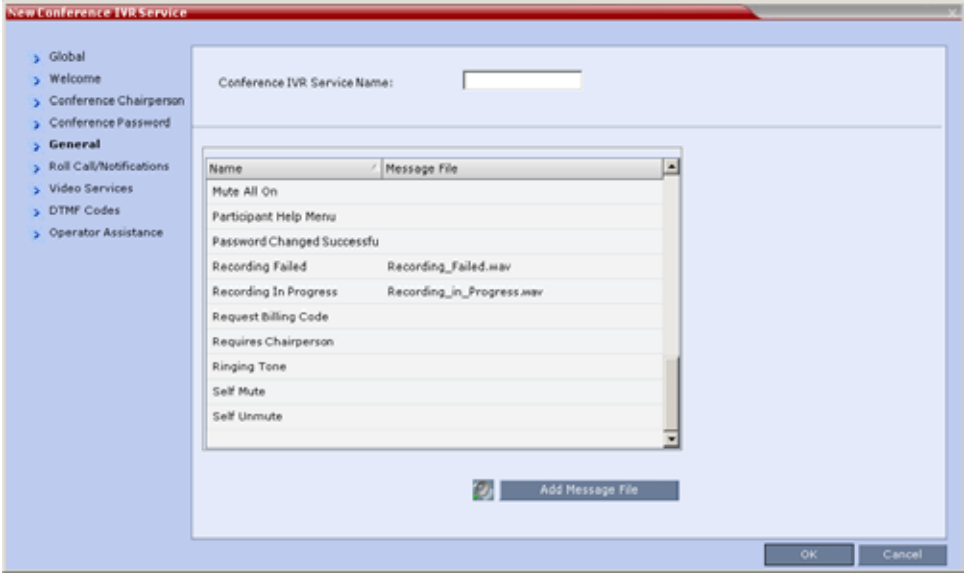

- **4** Select the **Recording In Progress** message, and then select the appropriate message file (by default, **Recording\_in\_Progress.wav**) from the file list to the right of the field.
- **5** Select the **Recording Failed** message, and then select the appropriate message file (by default, **Recording\_Failed.wav**) from the file list to the right of the field.
- **6** To modify the default DTMF codes, click the **DTMF Codes** tab.
- **7** To modify the DTMF code or permission for a recording function:
	- **a** Select the desired DTMF name (**Start**, **Stop** or **Pause Recording**), click the DTMF code entry and type a new code.

**Default DTMF Codes assigned to the recording process**

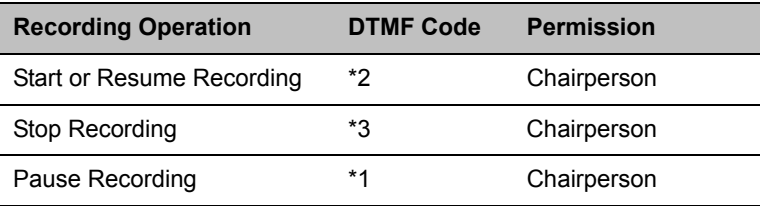

- **b** In the **Permission** entry, select whether this function can be used by all conference participants or only the chairperson.
- **8** Click **OK**.

# **Enabling the Recording in the Conference Profile**

To be able to record a conference, the recording options must be enabled in the Conference Profile assigned to it. You can add recording to existing Profiles by modifying them.

## **To enable recording for a conference:**

**1** In the **Collaboration Server Management** pane, click **Conference Profiles** (●

The **Conference Profiles** list is displayed.

**2** Create a new profile by clicking **New Profile** ( ), or modify an existing profile by double-clicking or right-clicking an existing profile and then selecting **Profile Properties**.

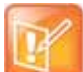

If creating a new profile, complete the conference definition. For more information on creating Profiles see [Defining AVC CP Conferencing Profiles.](#page-68-0)

**3** In the **New Profile** dialog box, click the **Recording** tab.

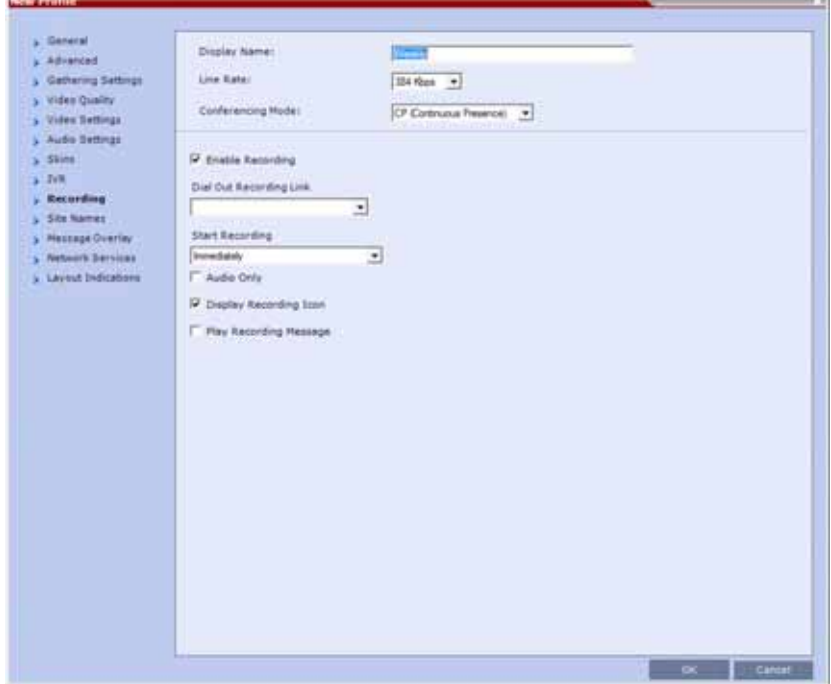

- **4** Select the **Enable Recording** check box.
- **5** Define the following parameters

#### **Conference Profile Recording Parameters**

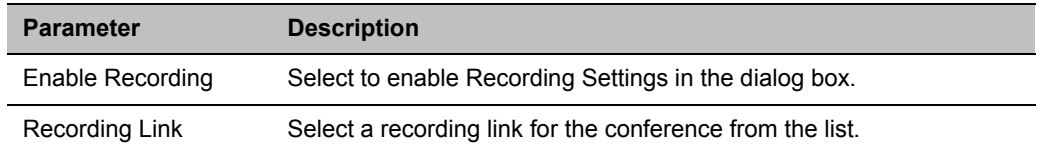
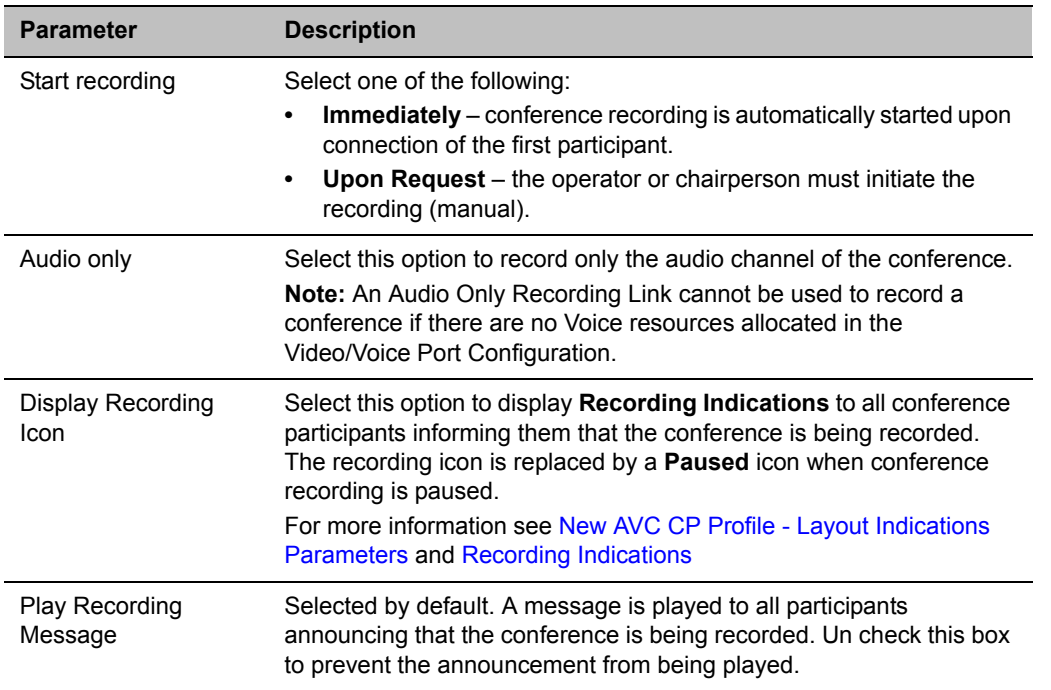

#### **Conference Profile Recording Parameters**

**6** Click **OK**.

Recording is enabled in the Conference Profile.

## **Dial Out Recording Link Encryption**

The Dial Out Recording Link can be encrypted when recording an encrypted conference. The encryption of the Dial Out Recording Link is enabled when Encryption is selected in the Conference Profile on the Collaboration Server and on the Polycom® RealPresence® Media Suite, and the system flag ALLOW\_NON\_ENCRYPT\_RECORDING\_LINK\_IN\_ENCRYPT\_CONF is set to NO.

#### **Dial Out Recording Link Encryption Guidelines:**

- The Dial Out Recording Link connection type must be **H.323**.
- The Dial Out Recording Link uses the AES encryption format.
- The Polycom® RealPresence® Media Suite recorder must be set to support encryption. For more information see the *Polycom® RealPresence® Media Suite User Guide*.
- Encryption must be selected in the Conference Profile.

#### **Dial Out Recording Link Encryption Flag Setting**

Dial Out Recording Links are treated as regular participants, however if the **ALLOW\_NON\_ENCRYPT\_RECORDING\_LINK\_IN\_ENCRYPT\_CONF** System Flag is set to **YES** a non-encrypted Dial Out Recording Link is to be allowed to connect to an encrypted conference.

The following table summarizes the connection possibilities for a Dial Out Recording Link that is to be connected to a conference for each of the conference profile and Entry Queue encryption options.

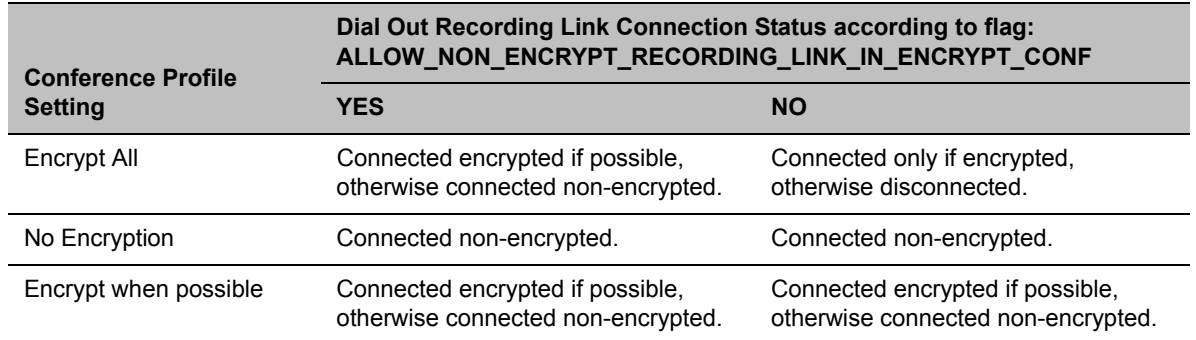

#### **Connections by Recording Link and Conference Encryption Settings**

#### **Dial Out Recording Link Settings**

The recording of encrypted conferences via an encrypted Dial Out Recording Link is enabled in the Conference Profile by:

**1** Selecting the **Encryption** option (**Encrypt All** or **Encrypt when Possible**) in the **Advanced** tab.

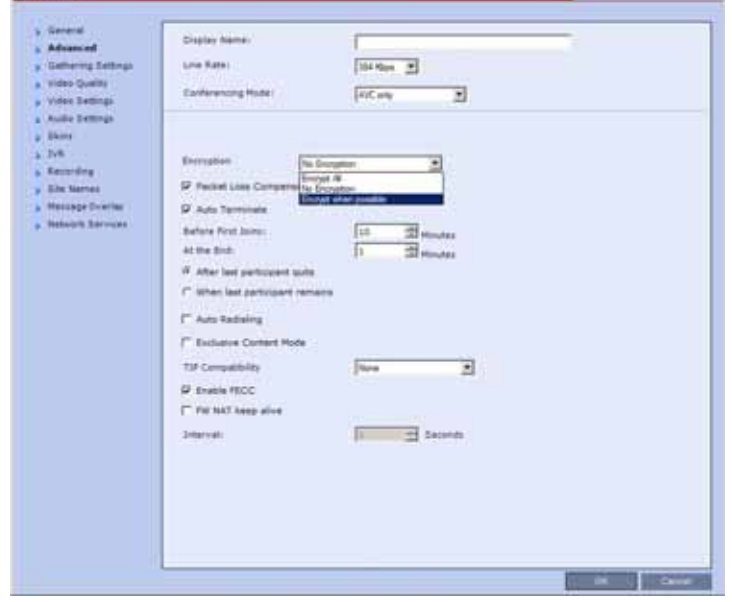

For more details, see Packet Loss Compensation - LPR and DBA.

**2** Setting the Recording options in the **Recording** tab. For more details, see [Enabling the Recording](#page-502-0)  [in the Conference Profile.](#page-502-0)

## **Managing the Recording Process**

When a conference is started and recording is enabled in its Profile, the system will automatically start the recording if the Start Recording parameter is set to immediately. If it is set to Upon Request, the system waits for the chairperson or Collaboration Server user's request. Once the recording is initiated for a conference, the MCU connects to the recording device (Polycom® RealPresence® Media Suite). The connection that is created between the conference and the recording device is represented as a special participant (Recording) whose name is the Recording Link. Once the recording has started, the recording process can be stopped and restarted from the Chairperson's endpoint (using DTMF codes) or from the Collaboration Server Web Client. After the recording process has finished, the recording can be identified in the Polycom® RealPresence® Media Suite by its Collaboration Server conference name.

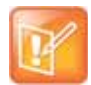

A conference participant and the Recording Link cannot have identical names, otherwise the recording process will fail.

## **Recording Layout**

When the video layout of the conference is set to Auto Layout, the recording of the conference will now include all the conference participants and not n-1 participants as in previous versions.

In the new Auto Layout algorithm, the Recording Link is counted as a participant, and therefore it is excluded from the layout display used for the recording. The layout used for the other participants will behave as in the standard Auto Layout behavior.

The Recording Layout can be changed during an ongoing conference in the same manner as for any other conference participant. For more information see the Participant Level Monitoring.

The default settings for Auto Layout for the conference and the Recording Link are summarized in the following table:

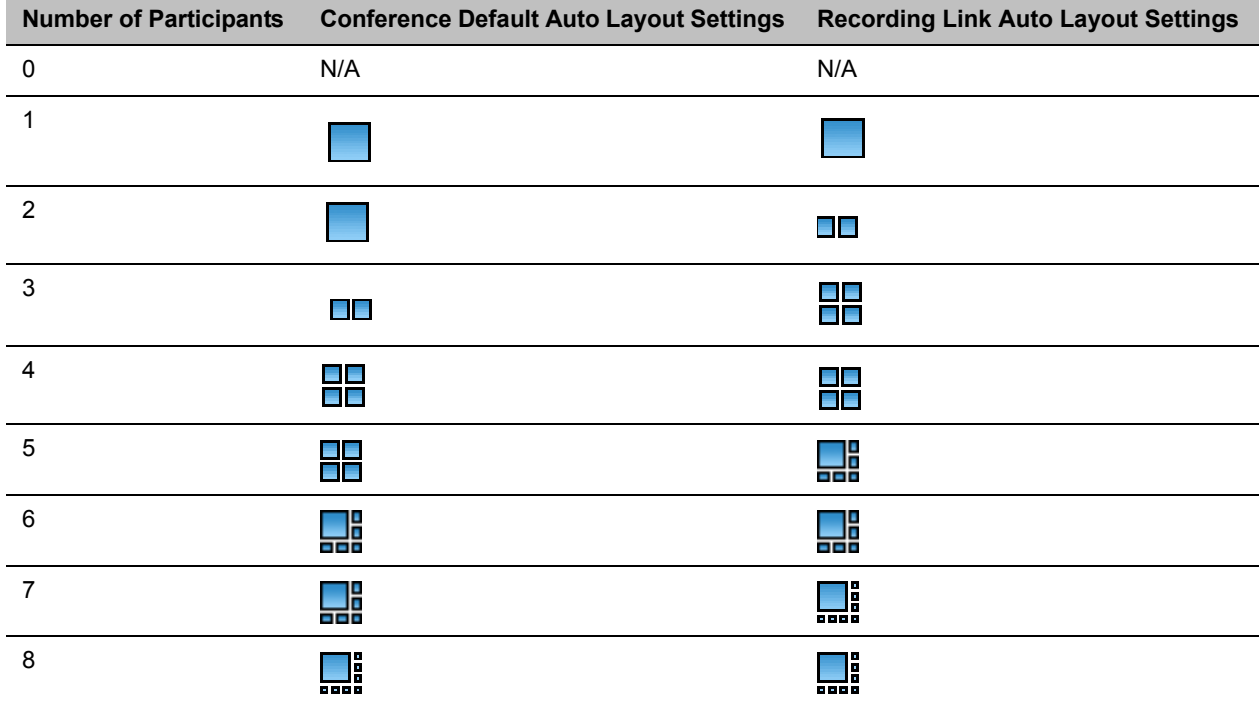

#### **Recording Link Default Layout Settings (Auto Layout Mode)**

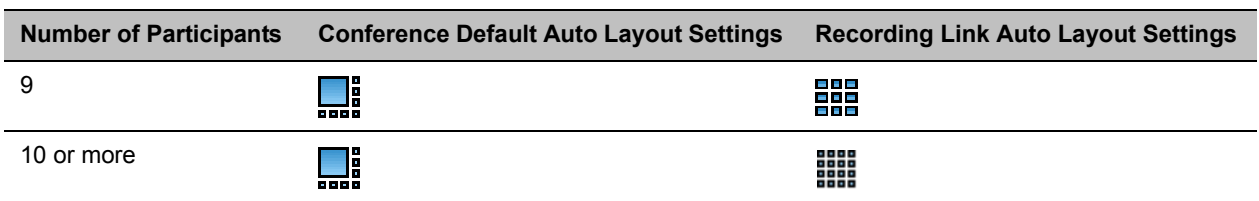

#### **Recording Link Default Layout Settings (Auto Layout Mode)**

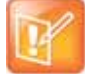

When the Polycom® RealPresence® Media Suite dials in to the MCU for conference recording, you can choose the video layout from the Polycom® RealPresence® Media Suite Admin UI. The following layout is supported by Collaboration Server.

- **Auto**: automatic layout setting at the Collaboration Server side.
- **Single View: record 1x1 layout.**
- **Dual View**: record 1x2 layout.

The default settings for Auto Layout of the Recording Link cannot be changed, and the Auto Layout flags do not apply to the Recording Link Auto Layout default settings.

## **Using the Collaboration Server Web Client to Manage the Recording Process**

#### **To manage the recording process using the right-click menu:**

**»** Right-click the Recording participant in the conference and select from one of the following options:

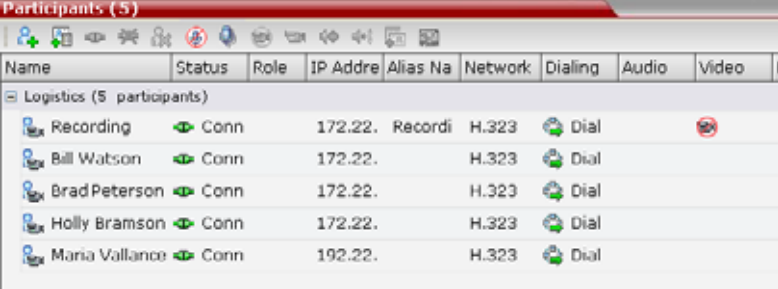

#### **Recording Participant Right-click Options**

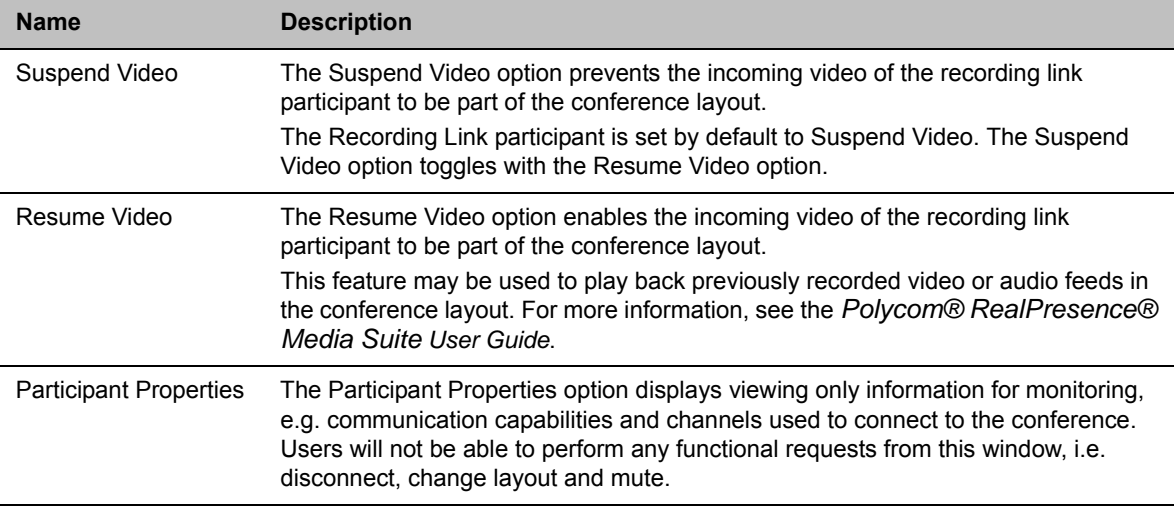

#### **To manage the recording process using the Conference toolbar:**

**»** In the **Conferences** pane, click one of the following buttons in the Conference tool bar.

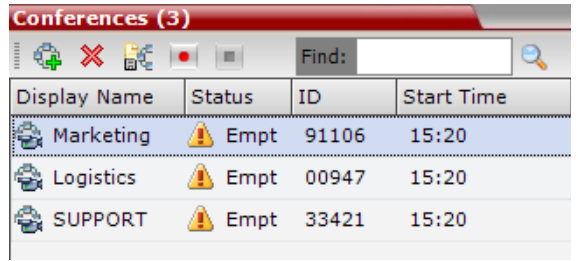

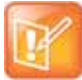

The recording buttons will only be displayed in the conference tool bar for a conference that is recording-enabled.

#### **Conferences List - Recording Tool bar buttons**

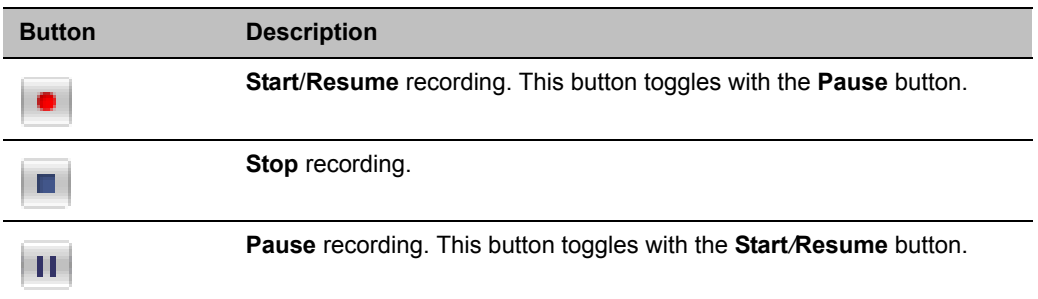

### **Using DTMF Codes to Manage the Recording Process**

By entering the appropriate DTMF code on the endpoint, the chairperson can **Stop** the recording (\*3), **Pause** it (\*1), or **Start/Resume** the recording (\*2). For more information on managing the recording process via DTMF codes, see the *Polycom® RealPresence® Media Suite User Guide*.

## **Conference Recording with Codian IP VCR**

Conference recording is available with Codian VCR 2210, VCR 2220 and VCR 2240.

Recording between the Collaboration Server and the Codian VCR is enabled by adding an IP participant to the recorded conference that acts as a link between the conference and the recording device. This participant is identified as a recording link to the Codian VCR according to the product ID sent from the VCR during the connection phase, in the call setup parameters.

The video channel between the conference and the recording device is unidirectional where the video stream is sent from the conference to the recorder.

If the Codian VCR opens a video channel to the conference - this channel is excluded from the conference video mix.

#### **To record a conference running on the Collaboration Server using Codian recorder:**

**»** In the conference, define or add a dial-out participant using the Codian VCR IP address as the address for dialing.

Once added to the conference, the MCU automatically connects the participant (the link to Codian VCR) and the recording is automatically started on the Codian VCR.

A connection can also be defined on the Codian VCR, dialing into the recorded conference using the MCU prefix and the Conference ID as for any other dial-in participant in the conference.

#### **Monitoring the recording participant**

This connection is monitored as any other participant in the conference. The connection can also be monitored in the Codian VCR web client.

# **Users Connections and Notes**

## **Collaboration Server Users**

Collaboration Server Web Client users are defined in the User's table and can connect to the MCU to perform various operations.

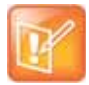

#### **Note: Resource Capacities and Operational Specifications**

For information about Resource Capacities and other operational specifications, see the *RealPresence® Collaboration Server (RMX) Hardware Guide* specific to your system.

## **User Types**

The authorization level determines a user's capabilities within the system. The MCU supports the following user Authorization Levels:

- $\triangleright$  Administrator
- Operator
- $\triangleright$  Machine Account (Application-user)
- > Administrator Read-only
- $\triangleright$  Chairperson
- $\triangleright$  Auditor

#### **Administrator**

An administrator can define and delete other users, and perform all configuration and maintenance tasks.

A default user with administrator authorization is provided by all MCU types to be used with Polycom products, having the following details:

- **User name** SA\_PLCM\_Integration
- **Password** Polycom\_CS

This user is not considered a new user. Therefore, no New SA\_PLCM\_Integration user message should be generated.

Since this user is provided in secure mode (JITC) as well, an active alarm is displayed upon login, indicating the existence of an SA\_PLCM\_Integration default user, and recommending replacing it with an alternate one for security reasons.

This user should be recognized by the DMA/XMA as well, thus enable their logging into the MCU without any undue messages, with the exception of the active alarm stated above upon logging into a secure machine.

#### **Administrator Read-only**

A user with Administrator permission with the same viewing and monitoring permissions of a regular Administrator. However, this user is limited to creating system backups and cannot perform any other configuration or conference related operation.

#### **Operator**

An Operator can manage Meeting Rooms, Profiles, Entry Queues, and SIP Factories, and can also view the Collaboration Server configurations, but cannot change them.

Administrator and Operator users can verify which users are defined in the system. Neither of them can view the user passwords, but an Administrator can change a password.

#### **Chairperson**

A Chairperson can only manage ongoing conferences and participants, in both single and cascading MCUs scenarios. The Chairperson does not have access to the Collaboration Server configurations and utilities.

#### **Auditor**

An **Auditor** can only view Auditor Files and audit the system.

#### **Machine Account**

User names can be associated with servers (machines) to ensure that all users are subject to the same account and password policies. For more details, see [Machine Account](#page-515-0) later on this chapter.

## **Listing Users**

The **Users** pane lists the currently defined users in the system and their authorization levels. The pane also enables the administrators to add and delete users.

The system is shipped with a default Administrator user called POLYCOM, whose password is POLYCOM. However, once you have defined other authorized Administrator users, it is recommended to remove the default user.

You can view the list of users that are currently defined in the system.

#### **To view the users currently defined in the system:**

**1** In the **RMX Management** pane, click **Users** (**13**).

The **Users** pane is displayed.

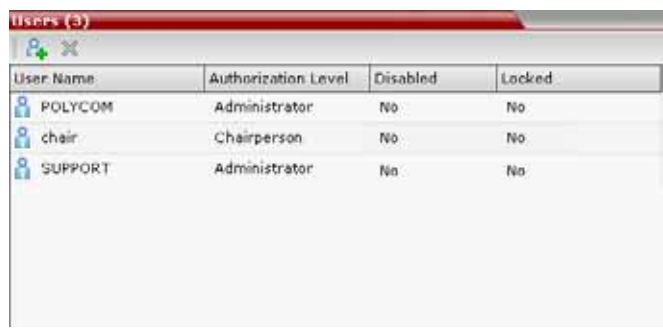

The list includes three columns: **User Name**, **Authorization Level** and **Disabled**:

- **User Name** The login name used by the user to connect to the MCU.
- The **Authorization** Indicates the Authorization Level assigned to the User: **Administrator**, **Administrator Read-only**, **Operator**, **Chairperson** or **Auditor**.
- $\triangleright$  **Disabled** Indicates whether the user is disabled and cannot access the system unless enabled by the administrator. For more details, see [Disabling a User](#page-514-0).

Locked indicates whether the user has been locked out and cannot access the system unless enabled by the administrator.

In Ultra Secure Mode (**ULTRA\_SECURE\_MODE**=**YES**), Users can be automatically disabled or locked out by the system when they do not log into the Collaboration Server application for a predefined period or if their login session does not meet Enhanced Security requirements. Users can be manually disabled by the administrator. For more details, see [Notes.](#page-517-0)

### **Adding a New User**

Administrators can add new users to the system.

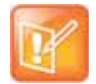

The User Name and Password must be in ASCII.

#### **To add a new user to the system:**

- **1** In the **RMX Management** pane, click **Users** (**R**).
- **2** The **Users** pane is displayed.

**3** Click **New User** ( ), or right-click anywhere in the pane and then click **New User**. The **User Properties** dialog box opens.

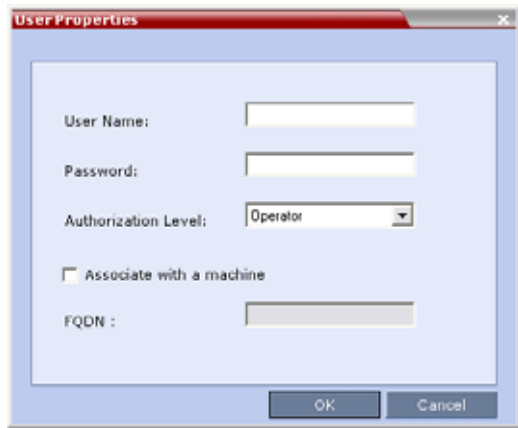

- **4** In the **User Name** text box, enter the name of the new user. This is the login name used by the user when logging into the system.
- **5** In the **Password** text box, enter the new user's password. This will be the user's password when logging into the system.
- **6** In the **Authorization Level** list, select the user type: **Administrator, Administrator Read-Only, Operator, Chairperson** or **Auditor**.
- **7** To associate a user with a machine:
	- **a** In the **User Properties** dialog box, select the **Associate with a machine** check box.
	- **b** Enter the FQDN of the server that hosts the application who's application-user name is being added.
- **8** Click **OK**.

The **User Properties** dialog box closes and the new user is added to the system.

## **Deleting a User**

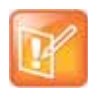

To delete a user, you must have Administrator authorization. The last remaining Administrator in the Users list cannot be deleted.

- **1** In the **RMX Management** pane, click **Users** (**R**).
- **2** Select the user and click **Delete** ( $\mathbb{X}$ ), or right-click the user and then click **Delete User**. The system displays a confirmation message.
- **3** In the **confirmation** dialog box, select **Yes** to confirm or **No** to cancel the operation. If you select **Yes**, the user name and icon are removed from the system.

## **Changing a User's Password**

Users with Administrator authorization can change their own password and other users' passwords. Users with Operator authorization can change their own password.

#### **To change a user's password:**

- **1** In the **RMX Management** pane, click **Users** (**R**<sub>3</sub>).
- **2** Right-click the user and click **Change User Password**. The **Change Password** dialog box opens.
- **3** Enter the **Old Password** (current), **New Password** and **Confirm the New Password**.

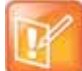

The Password must be in ASCII.

**4** Click **OK**.

The user's password is changed.

### <span id="page-514-0"></span>**Disabling a User**

An administrator can disable an enabled user. An indication is displayed in the Users List when the User is disabled. An administrator can enable a disabled User.

#### **To disable a user:**

**1** In the **RMX Management** pane, click **Users** (**RA**).

The Users pane is displayed.

**2** In the **Users** pane, right-click the user to be disabled and select **Disable User** in the menu.

A confirmation box is displayed.

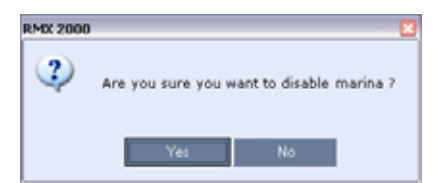

**3** Click **YES**.

The User status in the **Users** list - **Disabled** column changes to **Yes**.

## **Enabling a User**

An administrator can enable a User who was disabled automatically by the system (in the Ultra Secure Mode) or manually by the administrator.

#### **To enable a user:**

**3** Click **YES**.

- **1** In the **RMX Management** pane, click **Users** (**R**). The **Users** pane is displayed.
- **2** Right-click the user to be enabled and select **Enable User**. A confirmation box is displayed.
	- The User status in the **Users** list **Disabled** column changes to **NO**.

## **Renaming a User**

#### **To rename a user:**

- **1** In the **RMX Management** pane, click **Users** (**R**). The Users pane is displayed.
- **2** Right-click the user to be renamed and select **Rename User**.

The **Rename User** dialog box is displayed.

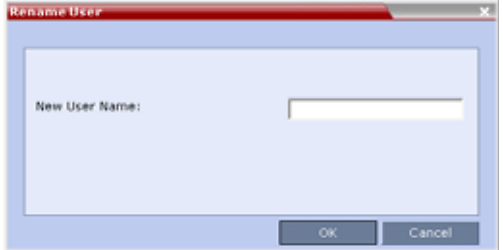

**3** Enter the user's new name in the **New User Name** field and click **OK**. The user is renamed and is forced to change his/her password.

## <span id="page-515-0"></span>**Machine Account**

User names can be associated with servers (machines) to ensure that all users are subject to the same account and password policies.

For enhanced security reasons it is necessary for the Collaboration Server to process user connection requests in the same manner, whether they be from regular users accessing the Collaboration Server via the Collaboration Server Web Browser / RMX Manager.

Regular users can connect from any workstation having a valid certificate while application-users representing applications can only connect from specific servers. This policy ensures that a regular user cannot impersonate an application-user to gain access to the Collaboration Server in order to initiate an attack that would result in a Denial of Service (DoS) to the impersonated application.

The connection process for an application-user connecting to the Collaboration Server is as follows:

- **1** The application-user sends a connection request, including its TLS certificate, to the Collaboration Server.
- **2** The Collaboration Server searches its records to find the FQDN that is associated with the application-user's name.

**3** If the FQDN in the received certificate matches that associated with application-user, and the password is correct, the connection proceeds.

#### **Guidelines for defining a machine account**

- Application-users are only supported when TLS security is enabled and Request peer certificate is selected. TLS security cannot be disabled until all application-user accounts have been deleted from the system.
- For Secure Communications, an administrator must set up on the Collaboration Server system a machine account for the RealPresence DMA system with which it interacts. This machine account must include a fully-qualified domain name (FQDN) for the RealPresence DMA system.
- Application-user names are the same as regular user names.

**Example:** the DMA application could have an application-user name of DMA1.

- The FQDN can be used to associate all user types: Administrator, Operator with the FQDN of a server.
- Multiple application-users can be configured the same FQDN name if multiple applications are hosted on the same server
- If the system is downgraded the application-user's FQDN information is not deleted from the Collaboration Server's user records.
- A System Flag, PASS\_EXP\_DAYS\_MACHINE, enables the administrator to change the password expiration period of application-user's independently of regular users. The default flag value is 365 days.
- The server hosting an application-user whose password is about to expire will receive a login response stating the number of days until the application-user's password expires. This is determined by the value of the PASSWORD\_EXPIRATION\_WARNING\_DAYS System Flag. The earliest warning can be displayed 14 days before the password is due to expire and the latest warning can be displayed 7 days before passwords are due to expire. An Active Alarm is created stating the number of days before the password is due to expire.
- The MIN\_PWD\_CHANGE\_FREQUENCY\_IN\_DAYS System Flag does not effect application-user accounts. Applications typically manage their own password change frequency.
- If an application-user identifies itself with an incorrect FQDN, its account will not be locked, however the event is written to the Auditor Event File.
- If an application-user identifies itself with a correct FQDN and an incorrect password, its account will be locked and the event written to the Auditor Event File.
- An application-user cannot be the last administrator in the system. The last administrator must be regular user.
- User names are not case sensitive.

#### **Monitoring**

● An application-user and its connection is represented by a specific icon.

#### **Active Directory**

- When working with Active Directory, the RealPresence DMA system cannot be registered within Active Directory as regular users. The RealPresence DMA system application-users must be manually.
- The only restriction is that TLS mode is enabled together with client certificate validation.
- If the above configuration are set off it will not be possible to add machine accounts.
- When setting the TLS mode off the system should check the existence of a machine account and block this operation until all machine accounts are removed.

## **Connections**

The Collaboration Server enables you to list all connections that are currently logged into the MCU, e.g. users, servers or API users. The MCU issues an ID number for each login. The ID numbers are reset whenever the MCU is reset.

### **Viewing the Connections List**

#### **To list the users who are currently connected to the MCU:**

**1** In the **Collaboration Server Management** pane, click **Connections** ( ).

A list of connected users is displayed in the **Connections** pane.

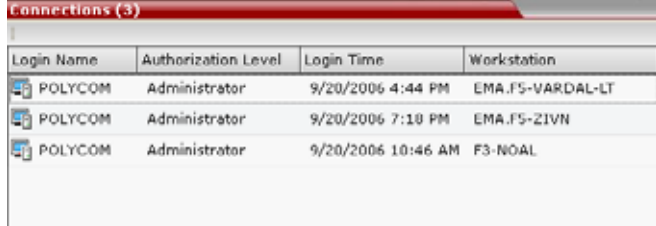

The information includes:

- $\triangleright$  The user's login name.
- The user's authorization level (**Chairperson**, **Operator**, **Administrator** or **Auditor**).
- $\triangleright$  The time the user logged in.
- $\triangleright$  The name/identification of the computer used for the user's connection.

## <span id="page-517-0"></span>**Notes**

Notes are the electronic equivalent of paper sticky notes. You can use notes to write down questions, important phone numbers, names of contact persons, ideas, reminders, and anything you would write on note paper. Notes can be left open on the screen while you work.

## **Using Notes**

Notes can be read by all system Users concurrently connected to the MCU. Notes that are added to the Notes list are updated on all workstations by closing and re-opening the Notes window. Notes can be written in any Unicode language.

#### **To create a note:**

**1** On the **Collaboration Server** menu, select **Administration** > **Notes**.

The **Notes** window opens.

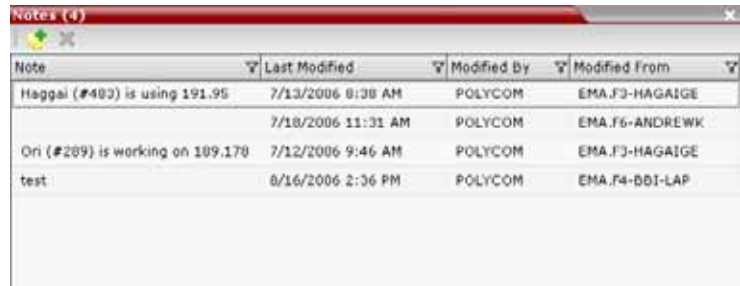

- **2** In the **Notes** toolbar, click **New Note** ( $\bullet$ ), or right-click anywhere inside the **Notes** window and select **New Note**.
- **3** In the **Note** dialog box, type the required text and click **OK**.

The new note is saved and closed. The **Notes** list is updated, listing the new note and its properties:

- **Note** The beginning of the note's text.
- **Last Modified** The date of creation or last modification.
- **Modified By** The Login Name of the user who last modified the note.
- **Modified From** The Client Application and Workstation from which the note was created or modified.

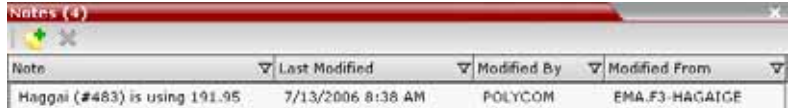

#### **To open or edit a note:**

**»** Double-click the entry to edit, or right-click the entry and select **Note Properties**.

The note opens for viewing or editing.

#### **To delete a note:**

**1** In the **Notes** list*,* select the entry for the note to delete and click **Delete Note** ( ), or right-click the entry and select **Delete Note**.

A **delete confirmation** dialog box is displayed.

**2** Click **OK** to delete the note, or click **Cancel** to keep the note.

# **IP Network Services**

IP Network Services enable the Collaboration Server to function within IP network environments. They include the network parameters required for the MCU to connect with other IP devices on the same network or outside the network through a firewall**.**

## **Collaboration Server IP Network Services Overview**

Two types of IP Network Services are defined for the Collaboration Server:

- Management Network Service
- Default IP Service (Conferencing Service)

Connection between the Collaboration Server management applications (Web Client And RMX Manager) and participant connections to conferences (Dial in, dial out) are supported within the following IP addressing environments: IPv4, IPv6 and IPv6 & IPv4

When IPv4 is selected, IPv6 fields are hidden and conversely when IPv6 is selected, IPv4 fields are hidden. When IPv6 & IPv4 is selected both IPv6 and IPv4 fields are displayed.

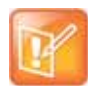

For the purposes of comprehensive documentation, all screen captures in this chapter pertaining to RealPresence Collaboration Servers (RMX) 1800/2000/4000 show the dialog boxes as displayed with IPv6 & IPv4 selected.

#### For more information on IPv6, see [LAN Redundancy](#page-556-0).

When the RMX is configured for IPv4 and IPv6 Addressing, the addition of the sdp-anat option tag in the SIP Require and SIP Supported headers allows a mixture of IPv4 and IPv6 addressing to be specified by the Session Description Protocol (SDP). For more information see [Management Network \(Primary\)](#page-520-0).

The IP Network Services are configured by selecting this option in the RMX Management pane of the Collaboration Server Web Client/RMX Manager application.

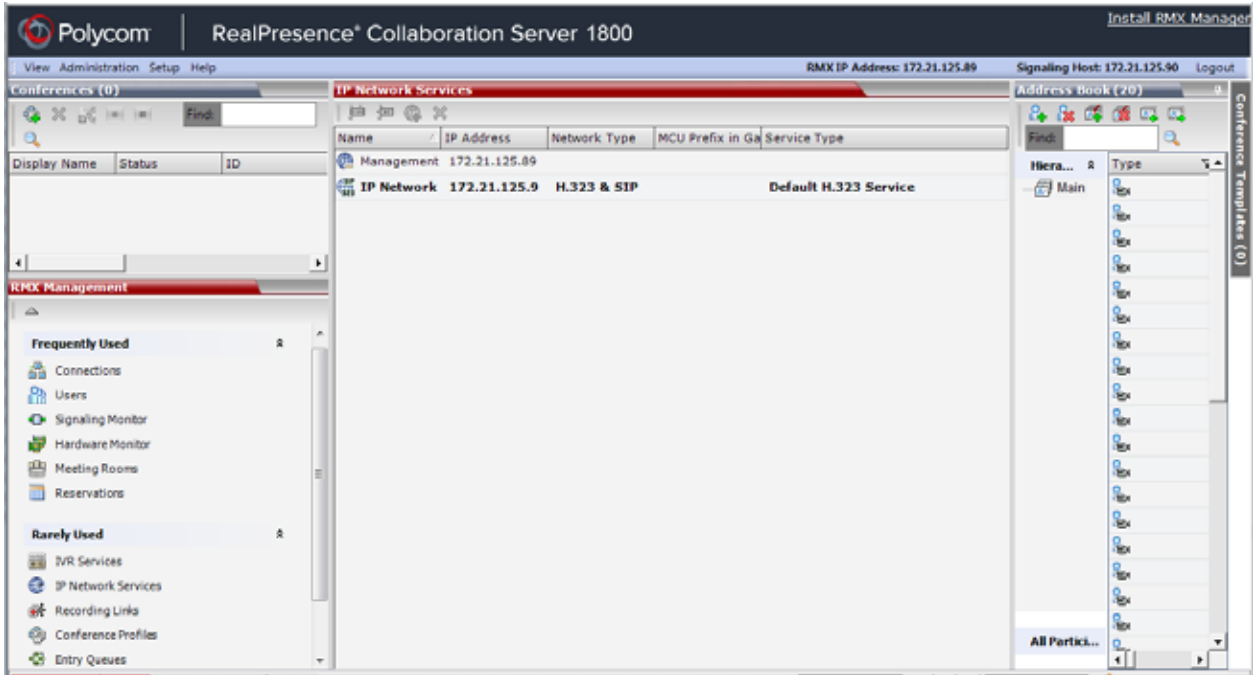

## <span id="page-520-0"></span>**Management Network (Primary)**

The Management Network is used to connect between the Collaboration Server and the management applications (Collaboration Server Web Client or RMX Manager application) and enable these applications to control the MCU. It contains the network parameters, such as the IP address of the MCU's control unit, required for connection between the Collaboration Server and the management applications. You can use this IP address to connect to the control unit should the MCU become corrupted or inaccessible.

During First Time Power-up, the Management Network parameters can be set either via a USB key or by using a cable to create a private network. For more information, see First Entry Power-up and Configuration and Appendix G - Configuring Direct Connections to the Collaboration Server in the RealPresence Collaboration Server (RMX) Getting Started Guide.

## **Default IP Service (Conferencing Service)**

The Default IP Service (Conferencing Service) is used to configure and manage communications between the Collaboration Server and conferencing devices such as endpoints, gatekeepers, SIP servers, etc.

The Default IP Service contains parameters for:

- Signaling Host IP Address
- External conferencing devices

Calls from all external IP entities are made to the Signaling Host, which initiates call set-up and assigns the call to the appropriate media card.

Conferencing related definitions such as environment (H.323 or SIP) are also defined in this service.

Most of the Default IP Service is configured by the Fast Configuration Wizard, which runs automatically should the following occur:

- First time power-up.
- Deletion of the Default IP Service, followed by a system reset.

For more information, see First Entry Power-up and Configuration in the *Polycom® RealPresence Collaboration Server (RMX) 1800/2000/4000 Getting Started Guide*

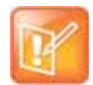

Changes made to any of these parameters only take effect when the Collaboration Server is reset. An Active Alarm is created when changes made to the system have not yet been implemented and the MCU must be reset.

## **Using IPv6 Networking Addresses for Collaboration Server Internal and External Entities**

**IPv6** addresses can be assigned to both Collaboration Server (**Internal**) and **External Entity** addresses.

Collaboration Server Internal Addresses (Default Management Network Service):

- Control Unit
- **Signaling Host**
- Shelf Management
- MPM1 (Media Card)
- MPM2 (Media Card)

External Entities:

- Gatekeepers (Primary & Secondary)
- SIP Proxies on EMA
- DNS Servers
- Default Router
- Defined participants

#### **IPv6 Addressing Guidelines**

- Internet Explorer 7™ is required for the Collaboration Server Web Client and RMX Manager to connect to the Collaboration Server using IPv6.
- The default IP address version is IPv4.
- The IP address field in the Address Book entry for a defined participant can be either IPv4 or IPv6. A participant with an IPv4 address cannot be added to an ongoing conference while the Collaboration Server is in IPv6 mode nor can a participant with an IPv6 address be added while the Collaboration Server is in IPv4 mode.

An error message, Bad IP address version, is displayed and the New Participant dialog box remains open so that the participant's address can be entered in the correct format.

- Participants that do not use the same IP address version as the Collaboration Server in ongoing conferences launched from Meeting Rooms, Reservations and Conference Templates, and are disconnected. An error message, Bad IP address version, is displayed.
- IP Security Protocols (IPSec) are not supported.

## **Modifying the Management Network**

The Management Network parameters need to be modified if you want to:

- Connect directly to the Collaboration Server from a workstation
- Modify routes
- Modify DNS information

#### **To view or modify the Management Network Service:**

- **1** In the **RMX Management** pane, click the IP Network Services ( $\circled{m}$ ) button.
- **2** In the **IP Network Services** list pane, double-click the **Management Network** ( $\mathbb{R}$ ) entry. The **Management Network Properties - IP** dialog box opens

#### **Management Network Properties - Collaboration Servers (RMX) 2000/4000**

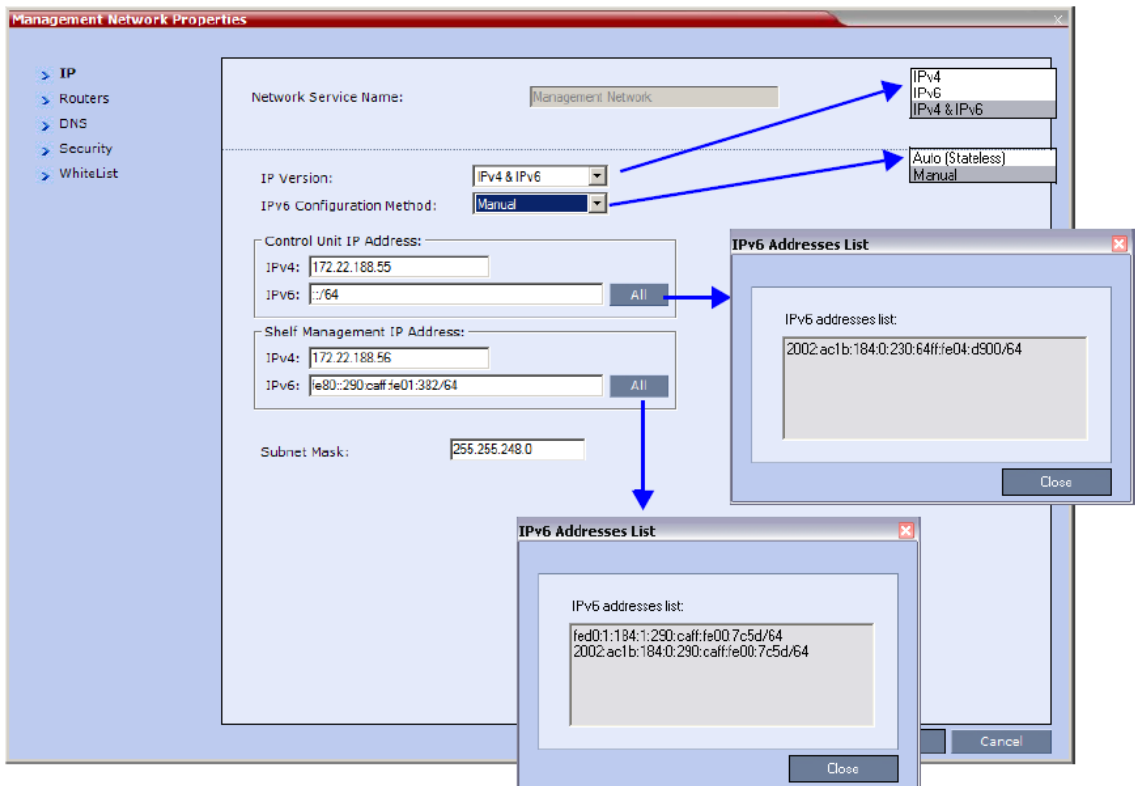

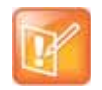

On the RealPresence Collaboration Server (RMX) 2000 an additional tab called **LAN Ports** appears. For more information on the **LAN Ports** tab see Step 8.

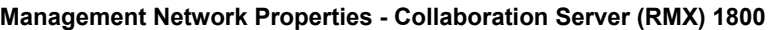

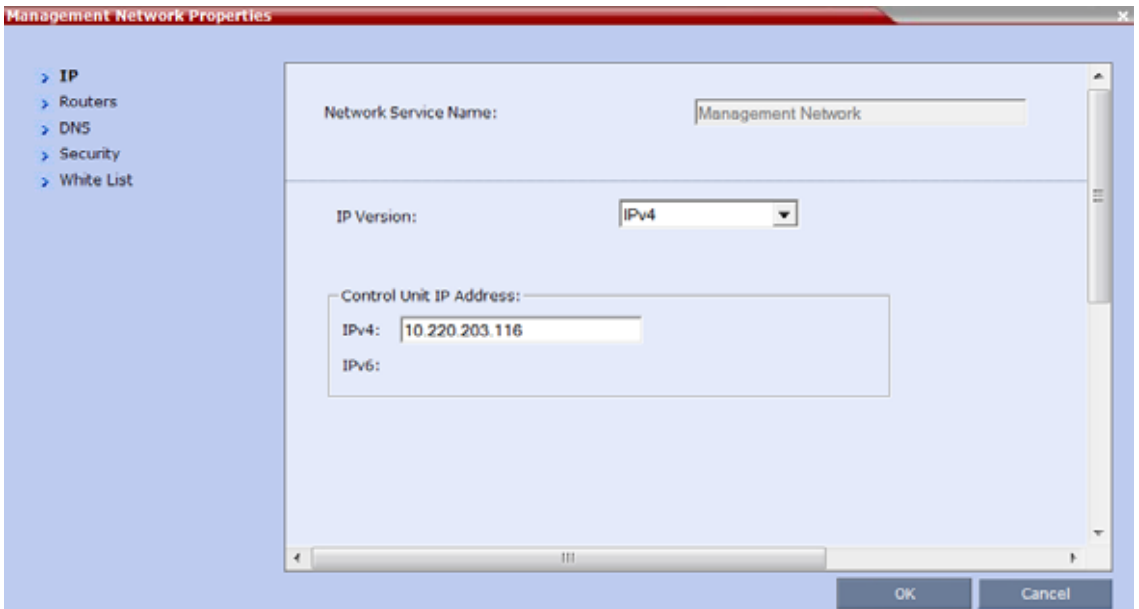

**3** Modify the following fields:

#### **Default Management Network Service – IP**

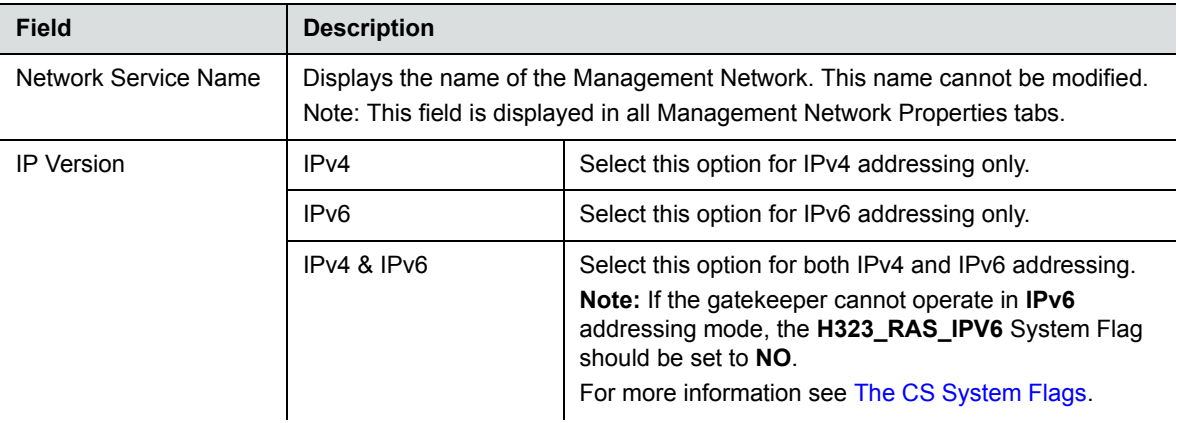

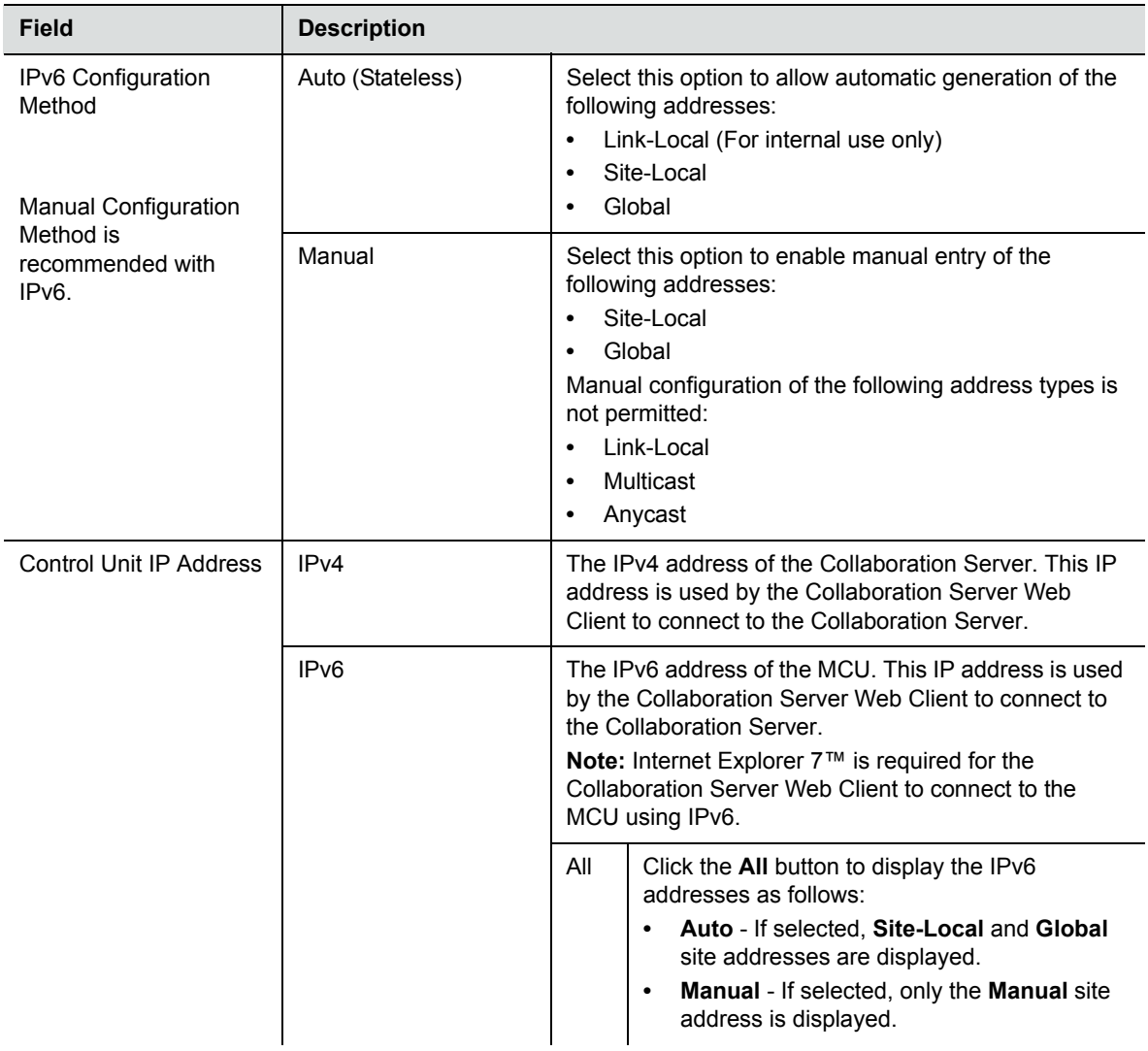

#### **Default Management Network Service – IP**

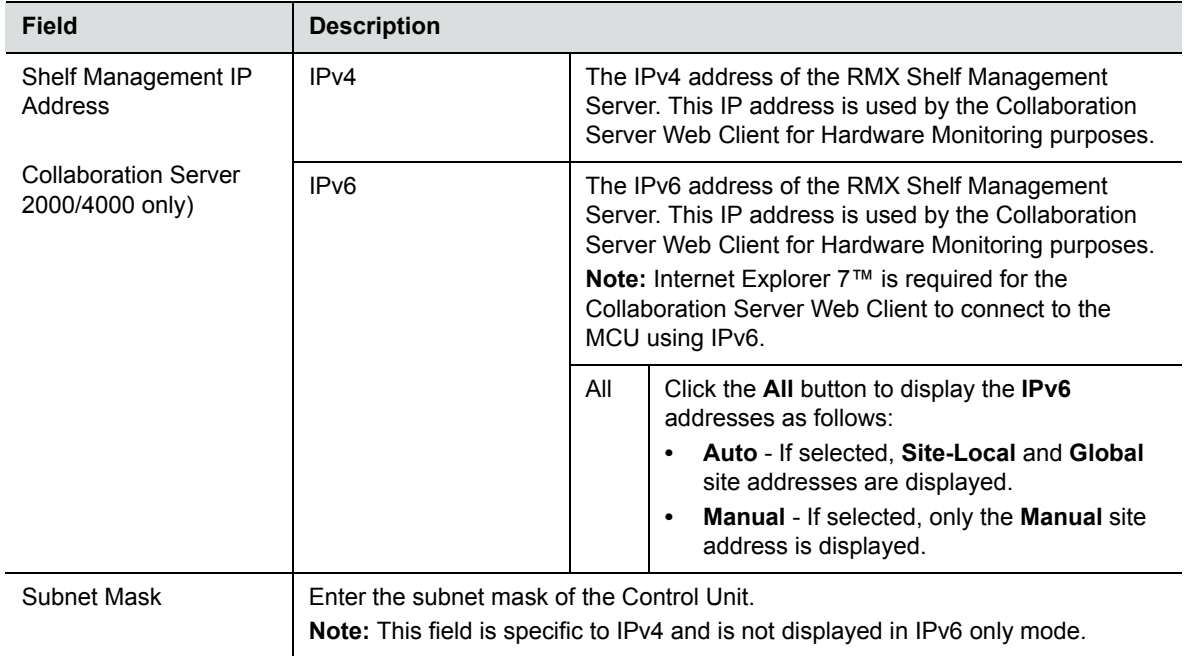

#### **Default Management Network Service – IP**

#### **4** Click the **Routers** tab.

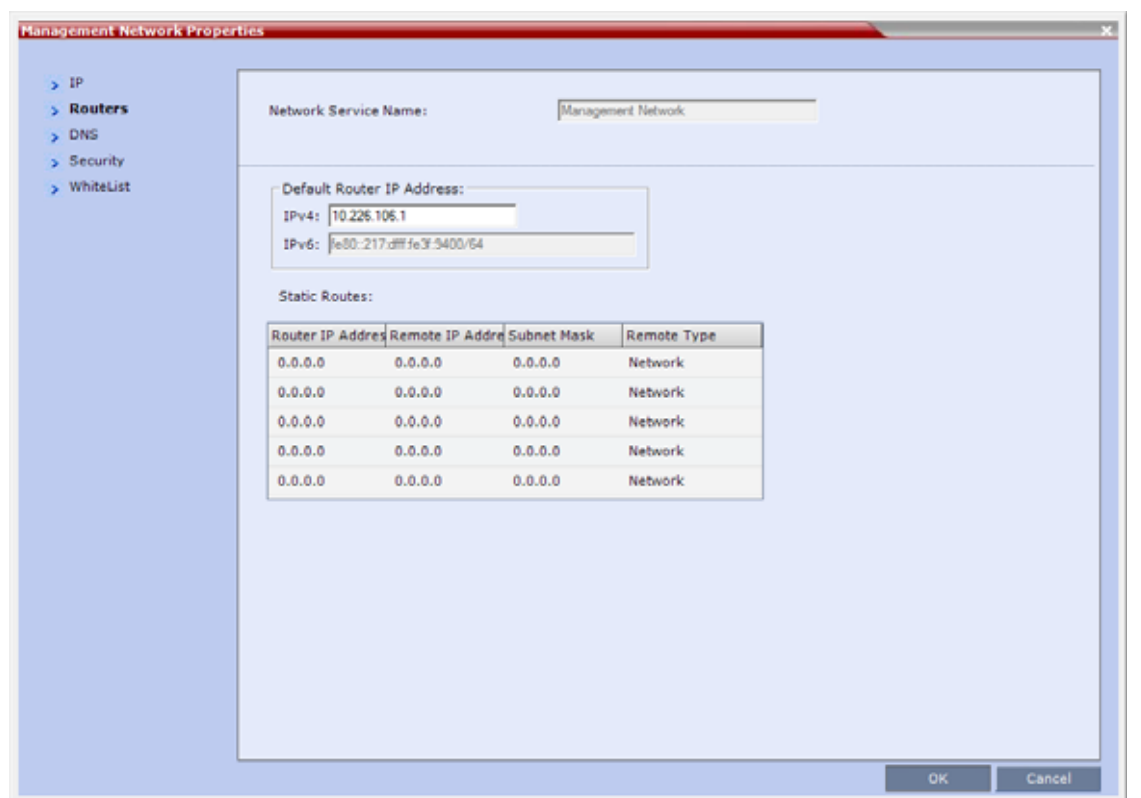

### **5** Modify the following fields:

#### <span id="page-526-0"></span>**Default Management Network Service – Routers**

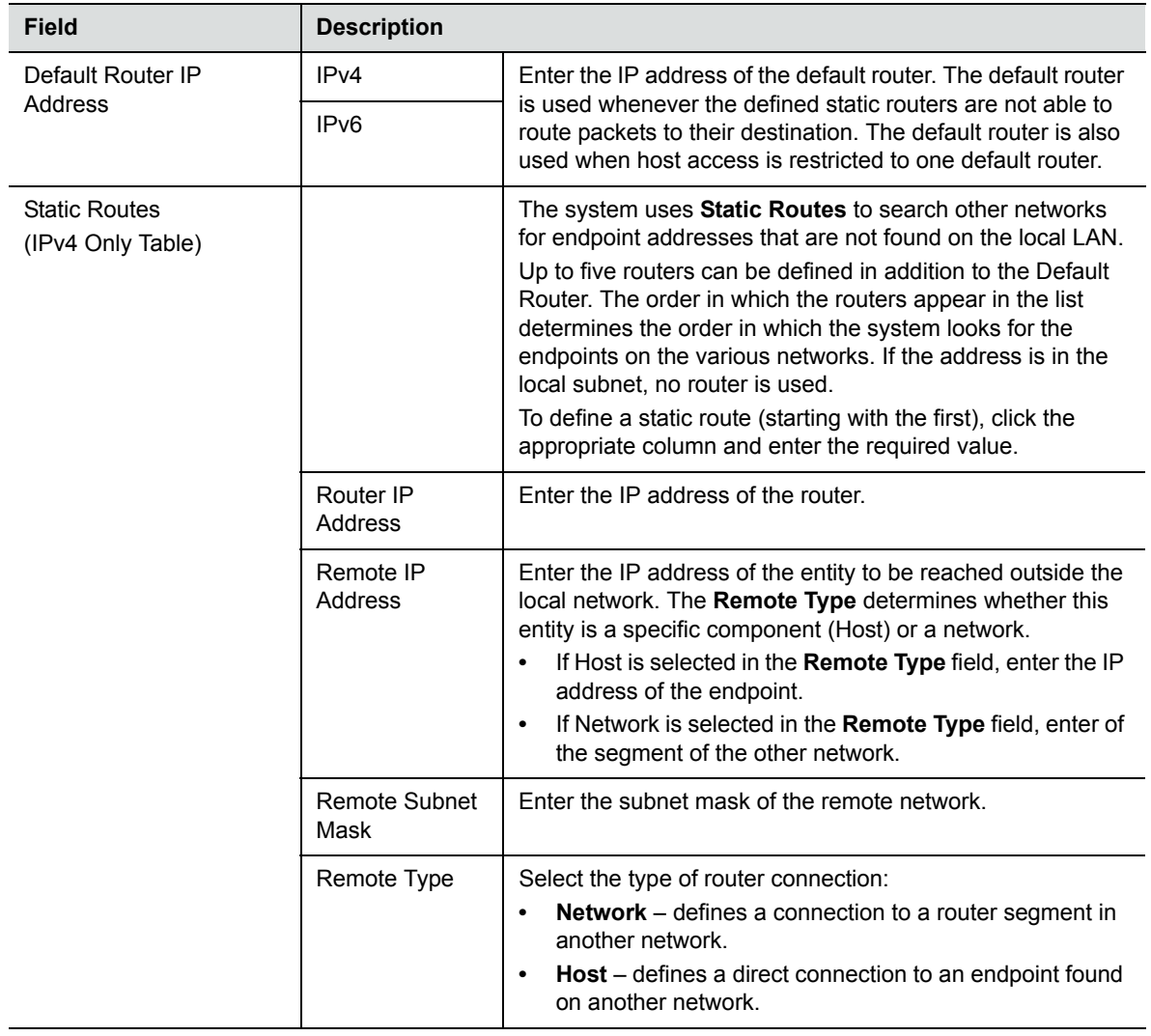

**6** Click the **DNS** tab.

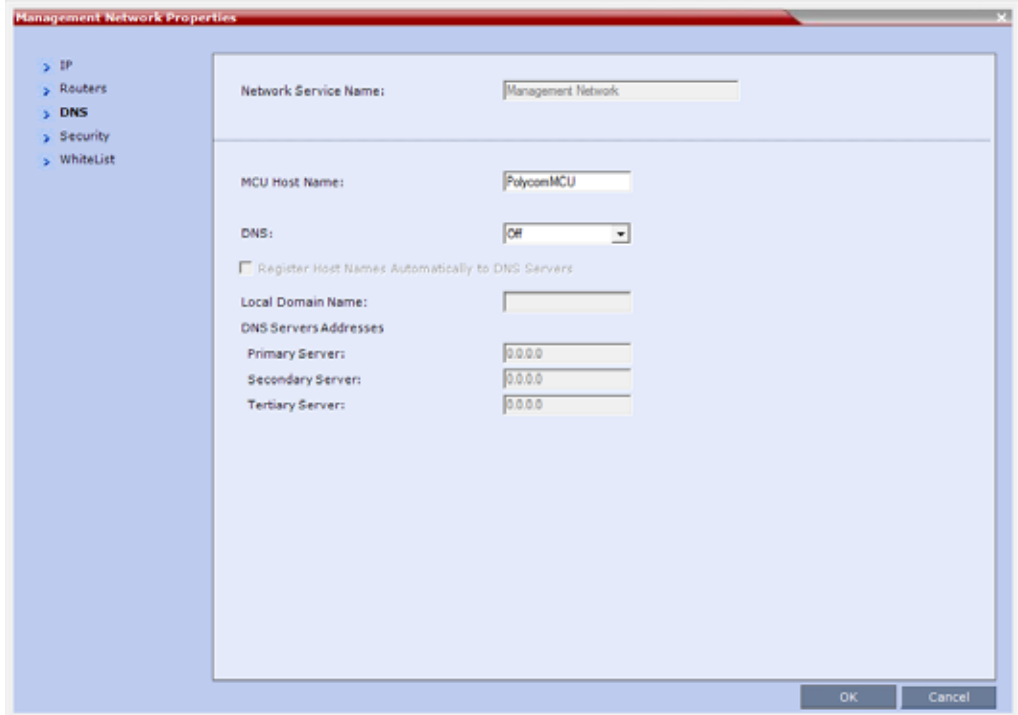

**7** Modify the following fields:

#### **Default Management Network Service – DNS**

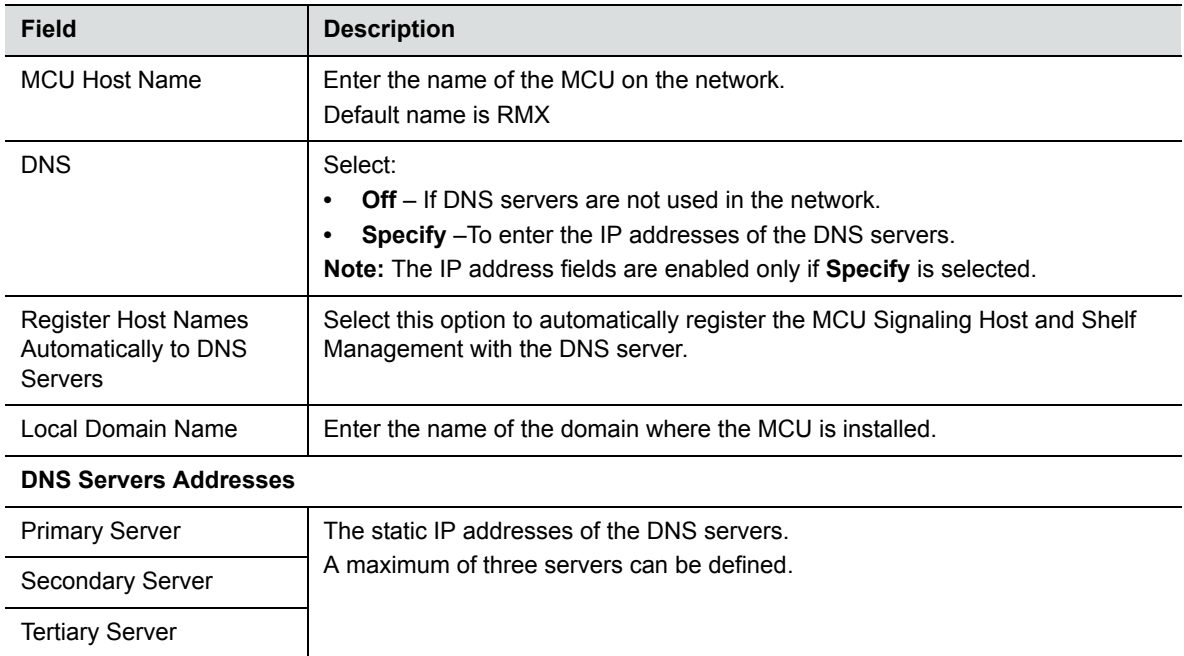

**8** Click the **Security** tab.

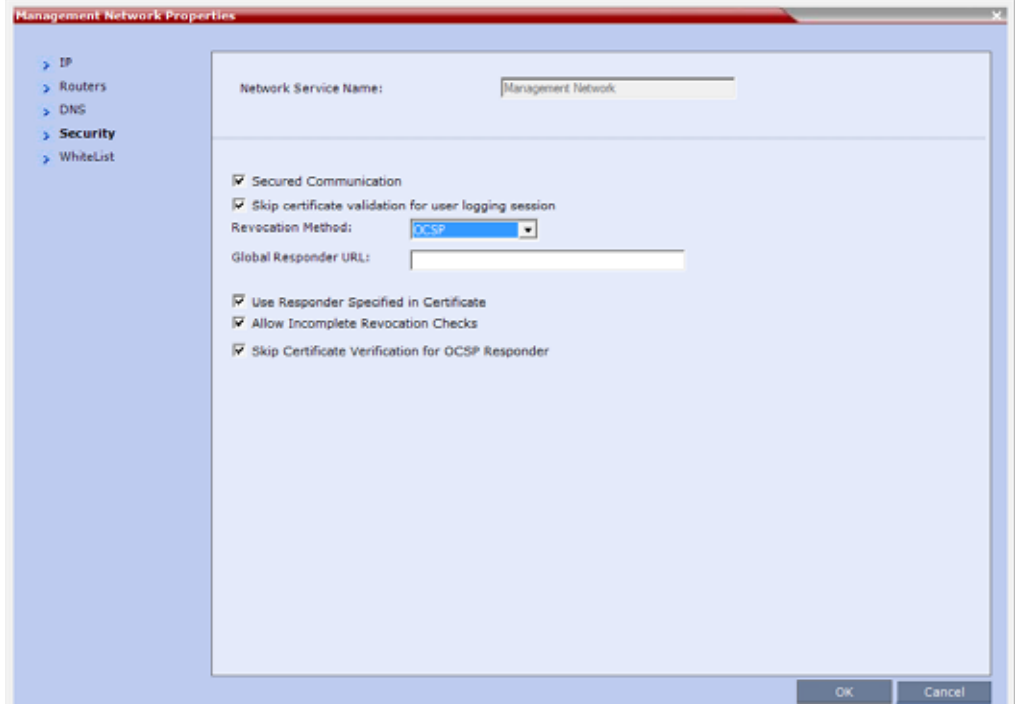

**9** Modify the following fields:

#### **Management Network Properties – Security Parameters**

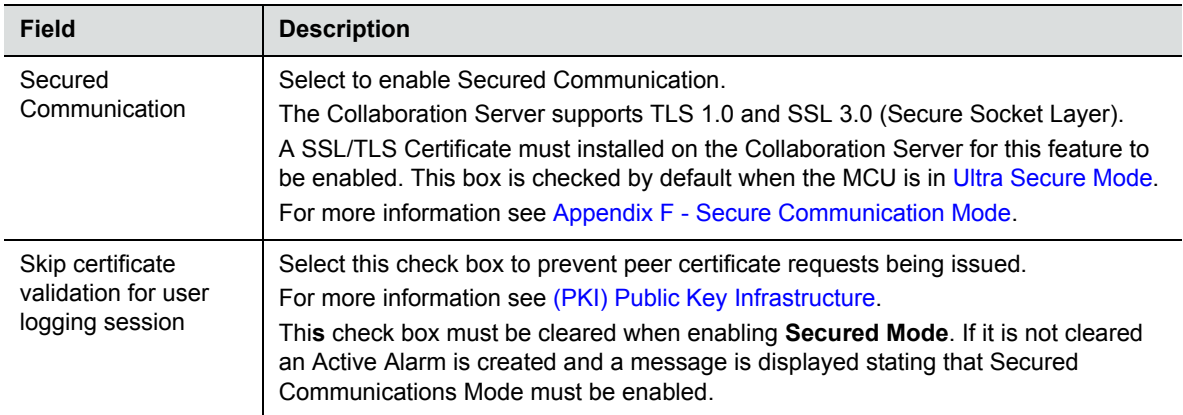

#### **Revocation Method**

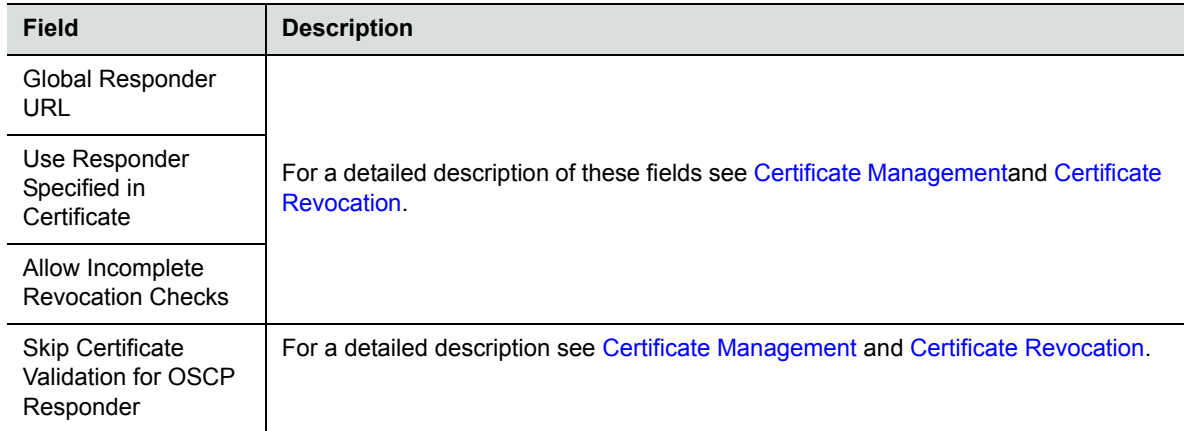

#### **Management Network Properties – Security Parameters**

- **10** Click **OK.**
- **11** If you have modified the Management Network Properties, reset the MCU.
- **12** To define a white list, click the **White List** tab.

A **White List** contains the addresses of IP Networking Entities permitted to connect to the RMX's Management Network; Networking Entities such as Network Hosts, Control Workstations, Gatekeepers SIP/ DNS Servers, etc.

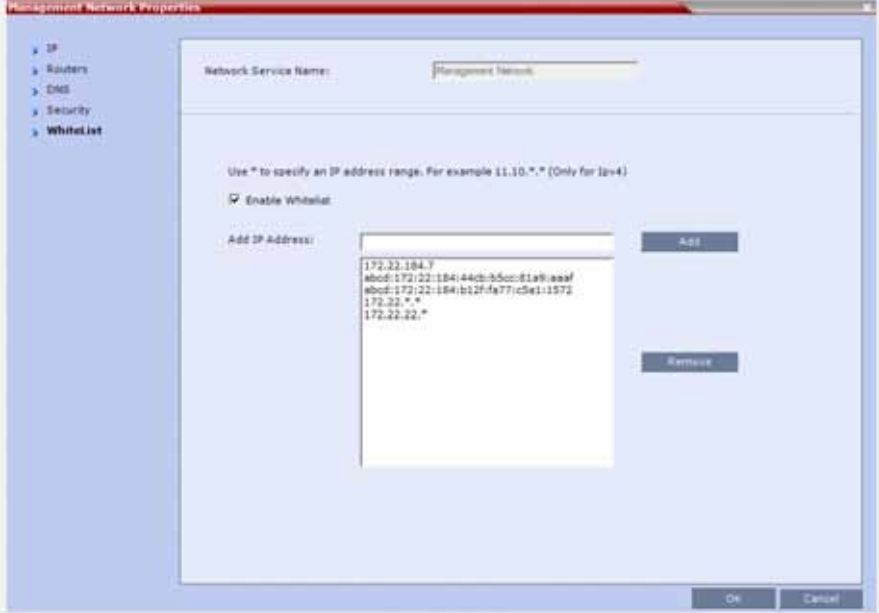

For a detailed description of these fields see White List Access.

## **Modifying the Default IP Network Service**

The Default IP Network Service is defined initially during the First Time Power-up or if the Default IP Service has been deleted, followed by an Collaboration Server restart. For details, see *Polycom® RealPresence Collaboration Server (RMX) 1800/2000/4000 Getting Started Guide*, Procedure 4: Modifying the Default IP Service and ISDN/PSTN Network Service Settings.

Once the Default IP Network Service is defined, you can modify its properties through the IP Network Properties dialog boxes. The Default IP Service parameters need to be modified if you want to change the:

- Network type that the Collaboration Server connects to
- IP address of the Collaboration Server Signaling Host
- IP addresses of the Collaboration Server Media boards
- Subnet mask of the Collaboration Server's IP cards
- Gatekeeper parameters or add gatekeepers to the Alternate Gatekeepers list
- SIP server parameters

#### **To view or modify the Default IP Service:**

- **1** In the **RMX Management** pane, click **IP Network Services** ( $\bigoplus$ ).
- **2** In the **Network** list pane, double-click the **Default IP Service** ( $\mathbf{a}_1$ ,  $\mathbf{a}_2$ , or  $\mathbf{a}_3$ ) entry. The **Default IP Service - Networking IP** dialog box is displayed.

**Default IP Service - Collaboration Servers (RMX) 2000/4000**

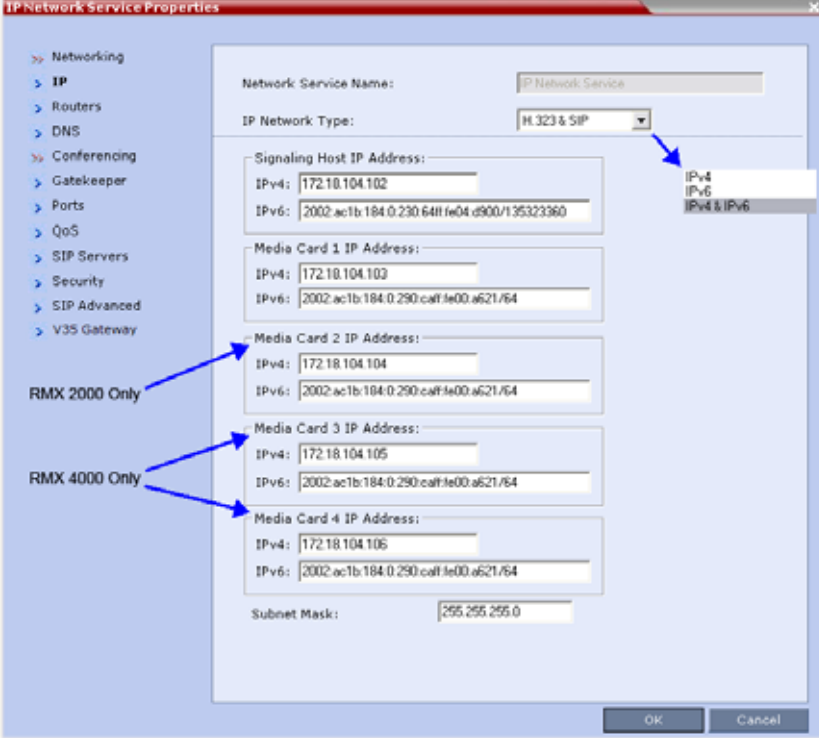

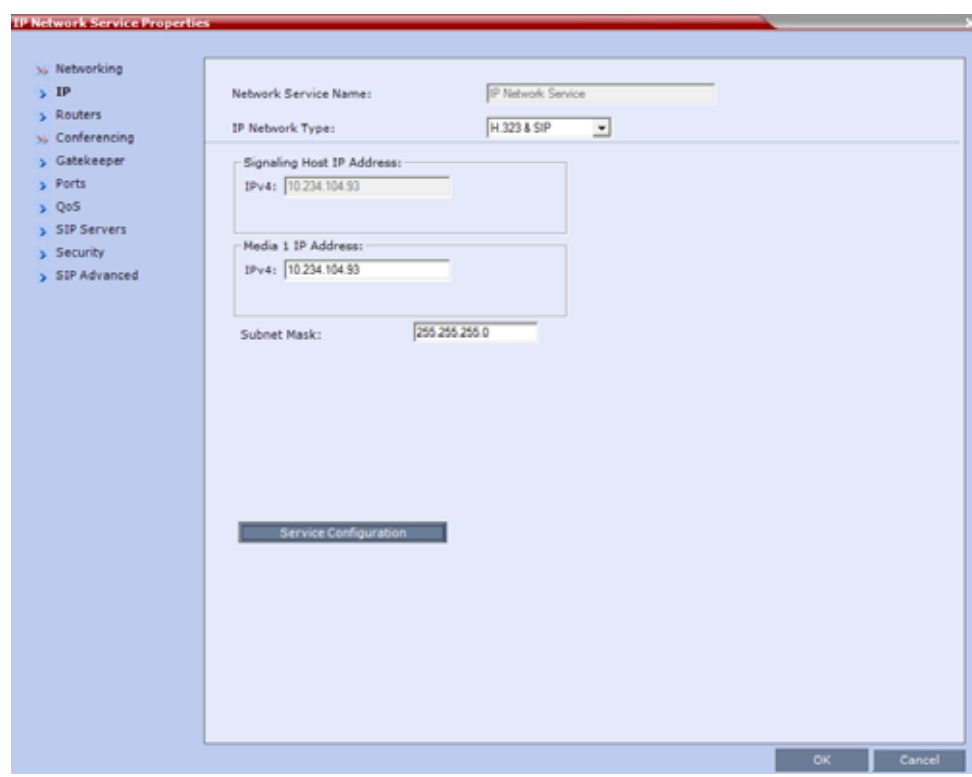

**Default IP Service - Collaboration Server (RMX) 1800**

**3** Modify the following fields:

#### **Default IP Network Service – IP**

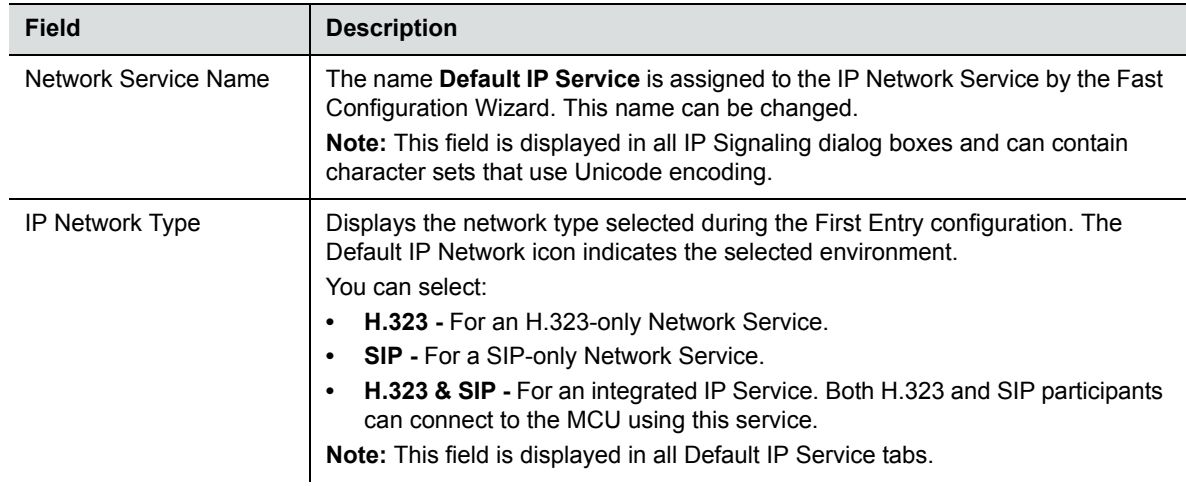

#### **Default IP Network Service – IP**

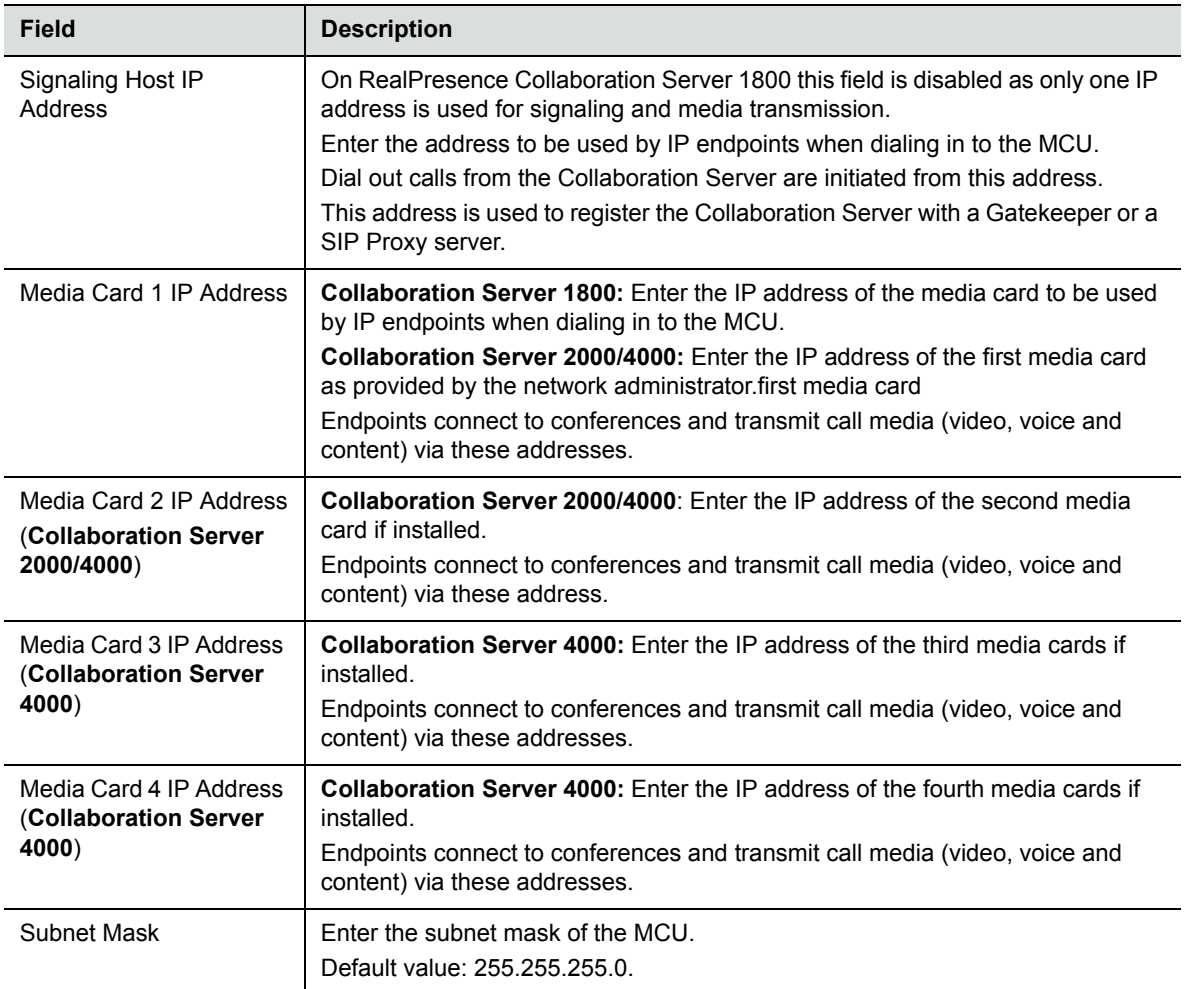

**4** Click the **Routers** tab.

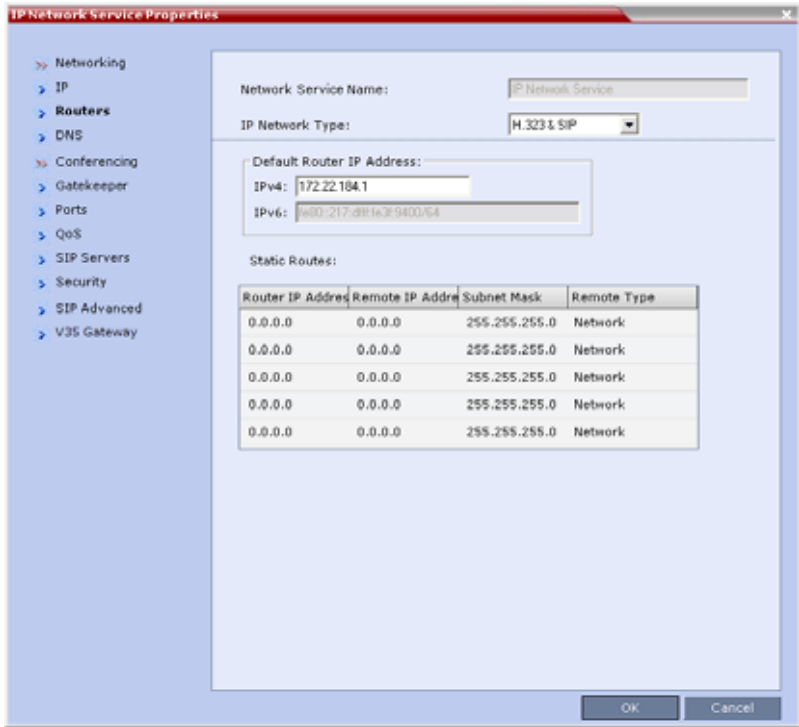

With the exception of **IP Network Type**, the field definitions of the **Routers** dialog box are the same as for the Default Management Network**.** For more information see [Default Management Network](#page-526-0)  [Service – Routers](#page-526-0).

**5 Optional.** Click the **DNS** tab.

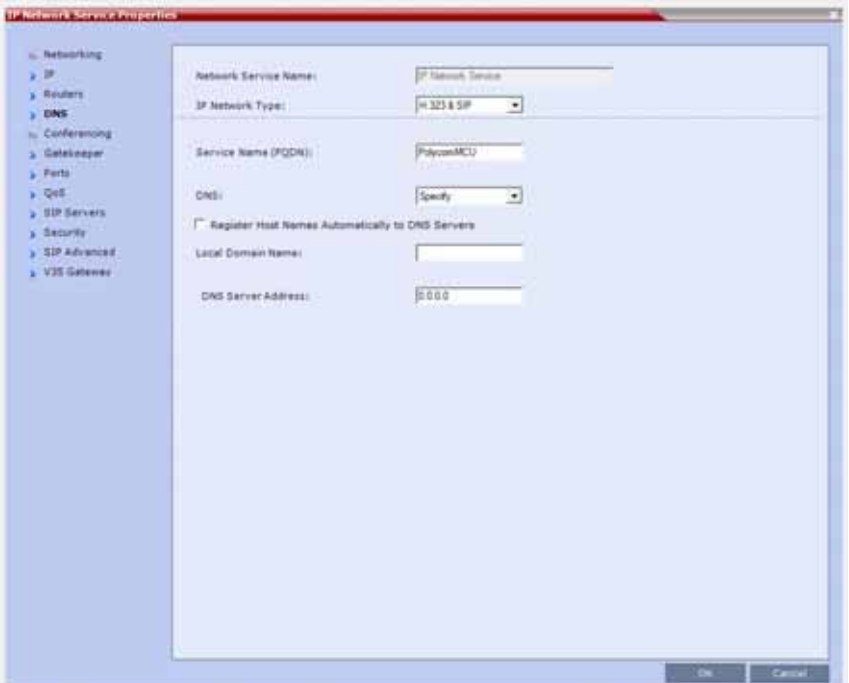

- **6** In the **DNS** field select **Specify**.
- **7** In the **DNS Server Address** field, enter the IP address of the DNS Server for the IP Network Service.
	- If the DNS field in the IP Network Service is set to **Specify** and the DNS is not configured or disabled, the DNS configured for the Management Network will be used.
	- $\triangleright$  When upgrading from a version that does not support a DNS per IP Network Service, the DNS configured for the Management Network will be used.
	- $\triangleright$  In both Standard Security and Ultra Secure Modes:
		- A separate DNS can be configured for the Management Network Service and the IP Network Service.
		- ♦ If a Multiple Services Licence is installed, a separate DNS can be configured for each additional IP Network Service that is defined. For more information see Multiple Network Services.

**8** To view or modify the gatekeeper parameters, click the **Gatekeeper** tab.

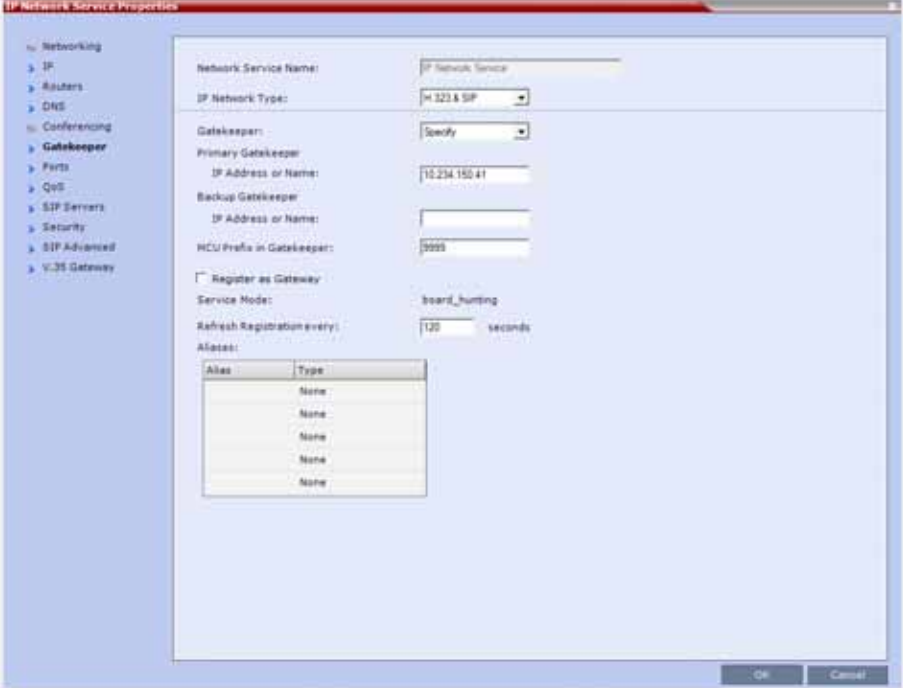

**<sup>9</sup>** Modify the following fields:

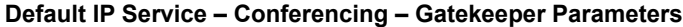

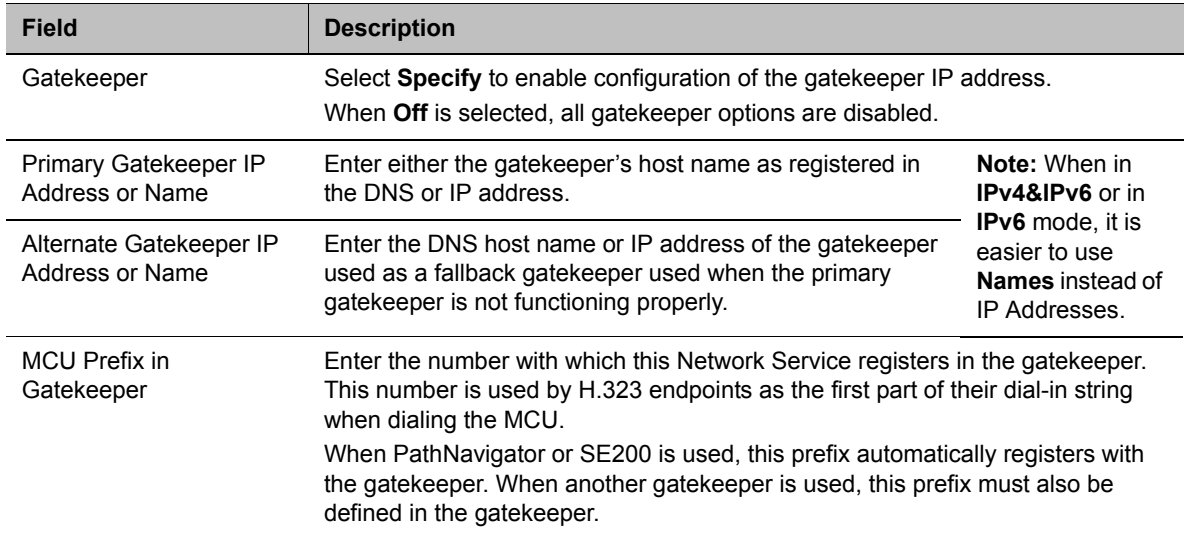

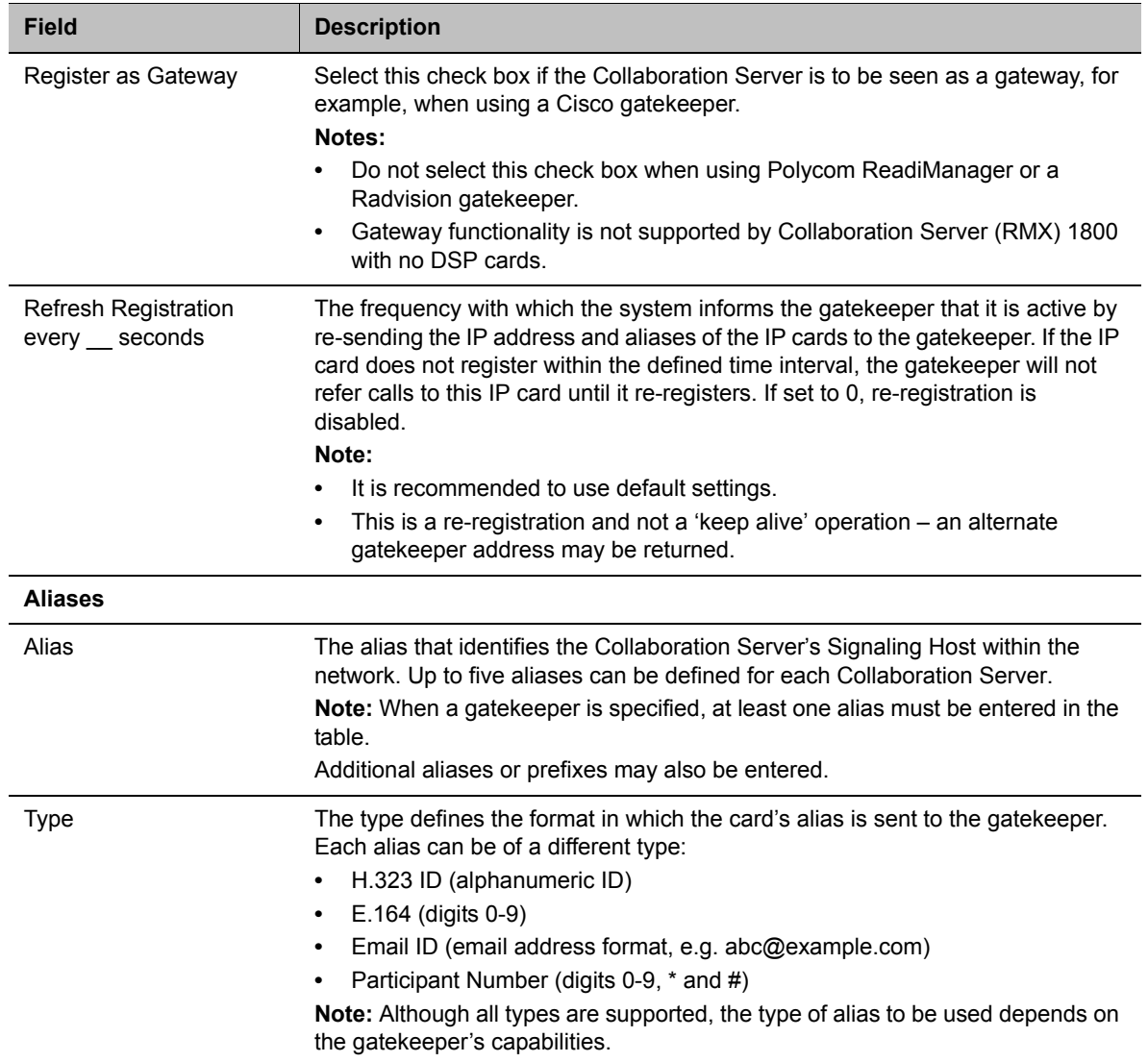

#### **Default IP Service – Conferencing – Gatekeeper Parameters**

**10** To view or modify the ports values, click the **Ports** tab.

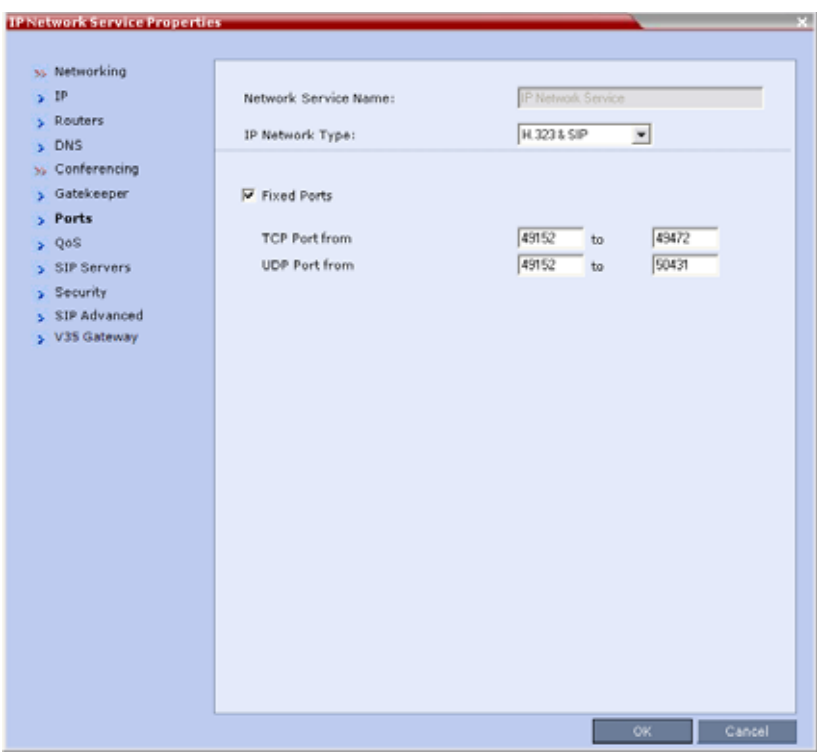

Settings in the **Ports** tab allow specific ports in the firewall to be allocated to multimedia conference calls.

The port range recommended by IANA (Internet Assigned Numbers Authority) is 49152 to 65535. The Collaboration Server uses this recommendation along with the number of licensed ports to calculate the port range.

**11** Modify the following fields:

#### **Default IP Service – Conferencing – Ports Parameters**

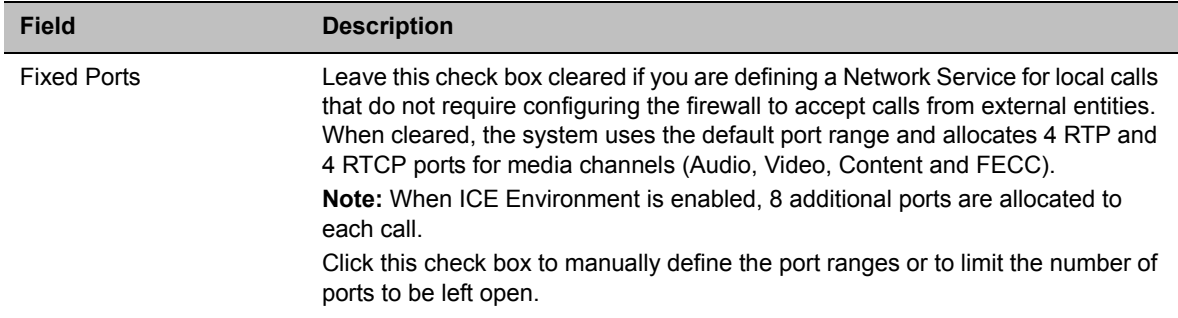

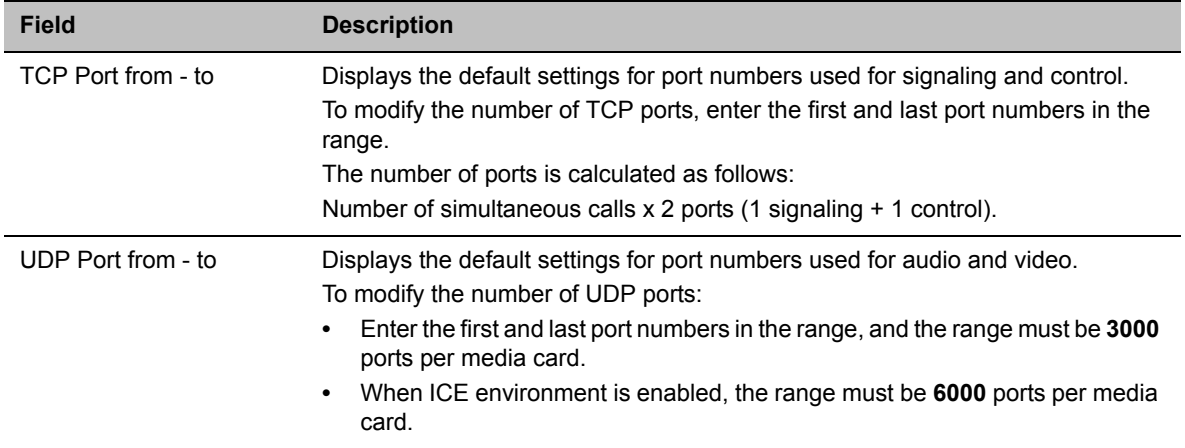

#### **Default IP Service – Conferencing – Ports Parameters**

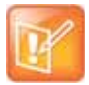

If you do not specify an adequate port range, the system will accept the settings but will issue a warning. Calls will be rejected when the Collaboration Server's ports are exceeded.

#### **12** If required, click the **QoS** tab.

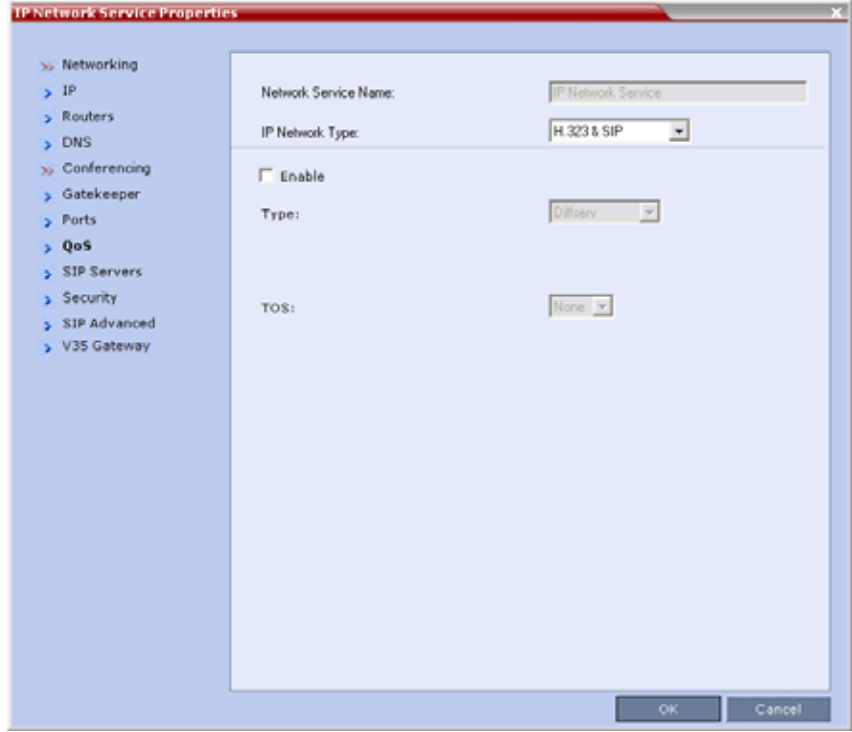

Quality of Service (QoS) is important when transmitting high bandwidth audio and video information. QoS can be measured and guaranteed in terms of:

- Average delay between packets
- Variation in delay (jitter)
- Transmission error rate

**DiffServ** and **Precedence** are the two QoS methods supported by the Collaboration Server. These methods differ in the way the packet's priority is encoded in the packet header.

The Collaboration Server's implementation of QoS is defined per Network Service, not per endpoint.

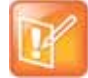

The routers must support QoS in order for IP packets to get higher priority.

**13** View or modify the following fields:

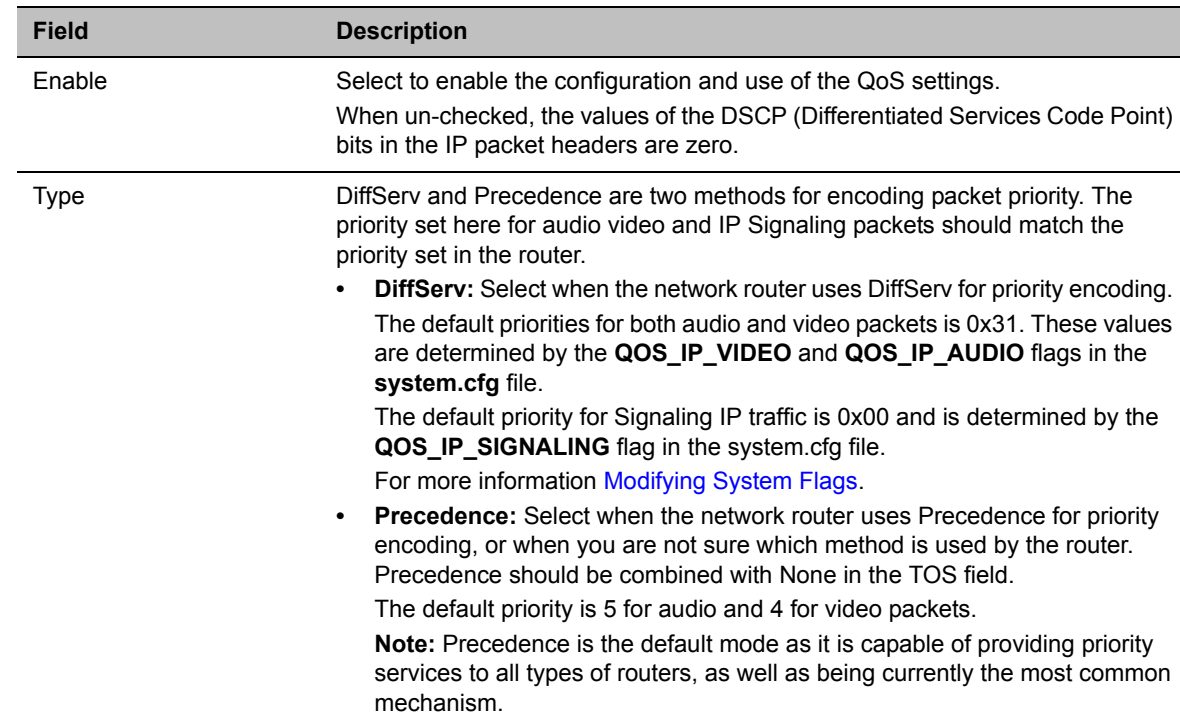

#### **Default IP Service – Conferencing – QoS Parameters**
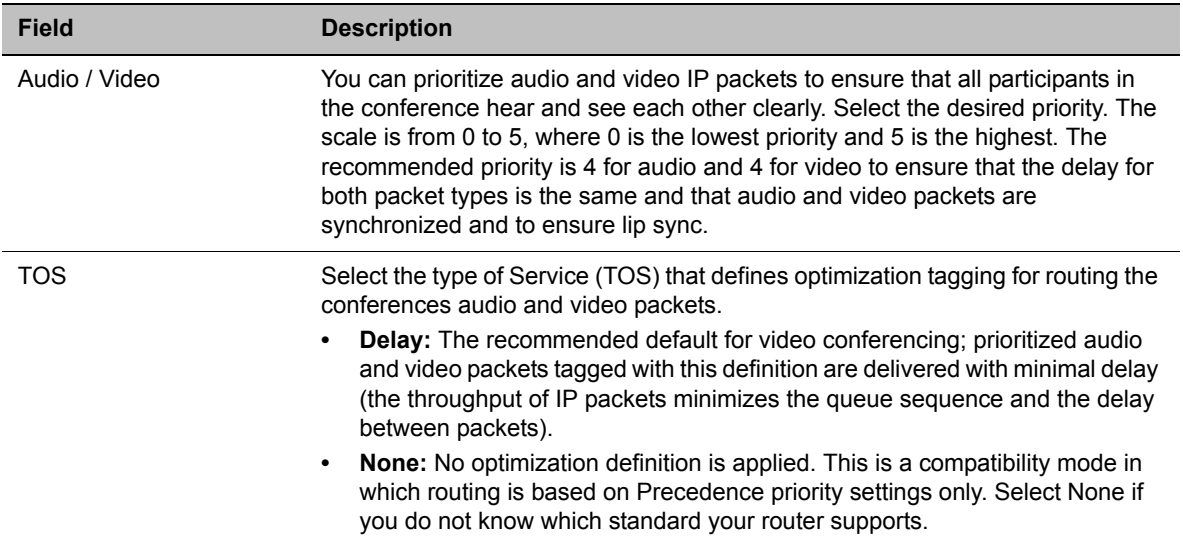

#### **Default IP Service – Conferencing – QoS Parameters**

#### **14** Click the **SIP Servers** tab.

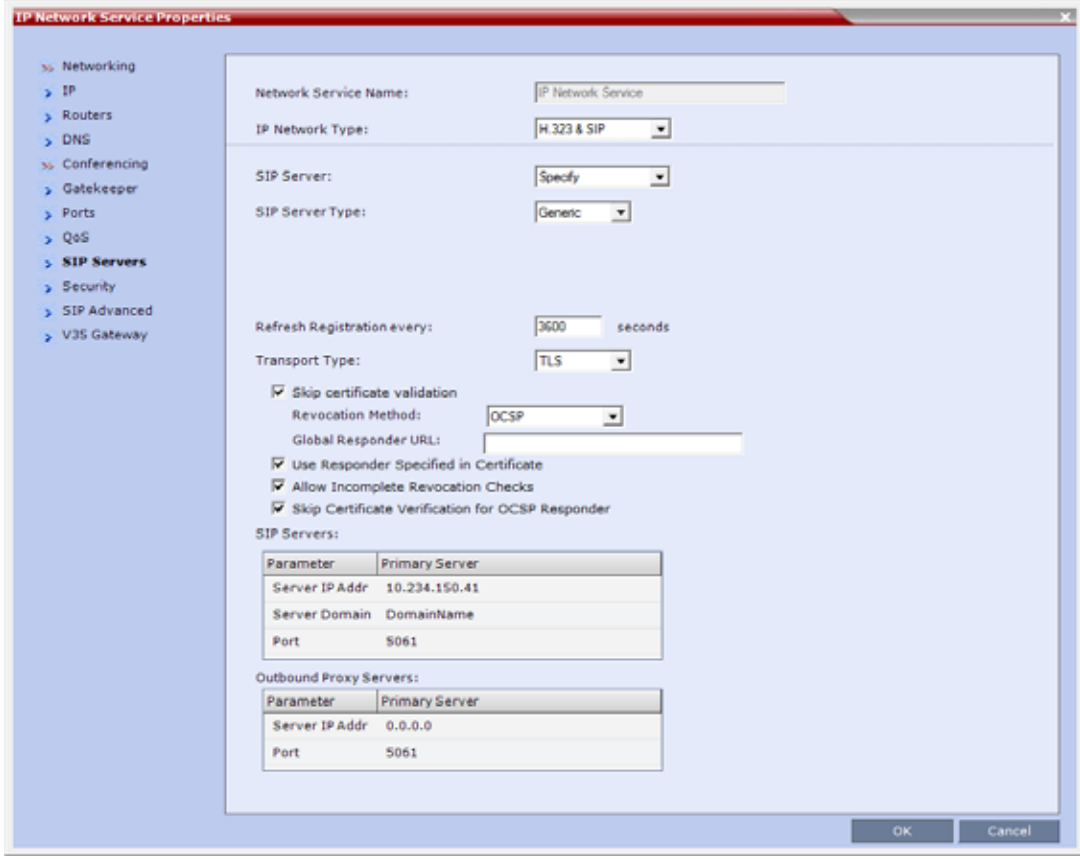

**15** Modify the following fields:

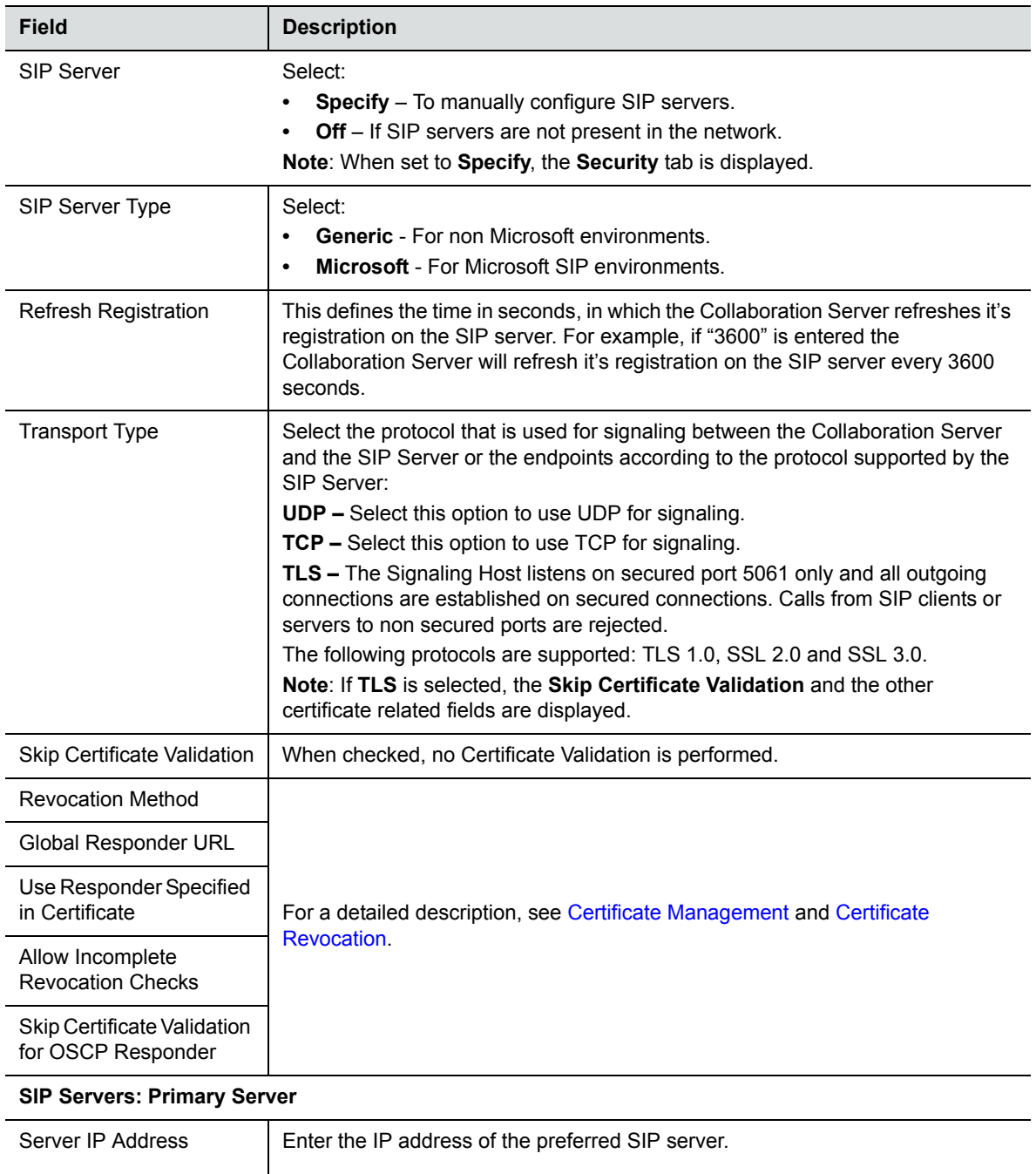

#### **Default IP Network Service – SIP Servers**

If a DNS is used, you can enter the SIP server name. **Note:** When in IPv4&IPv6 or in IPv6 mode, it is easier to use Names instead of **IP Addresses**.

#### **Default IP Network Service – SIP Servers**

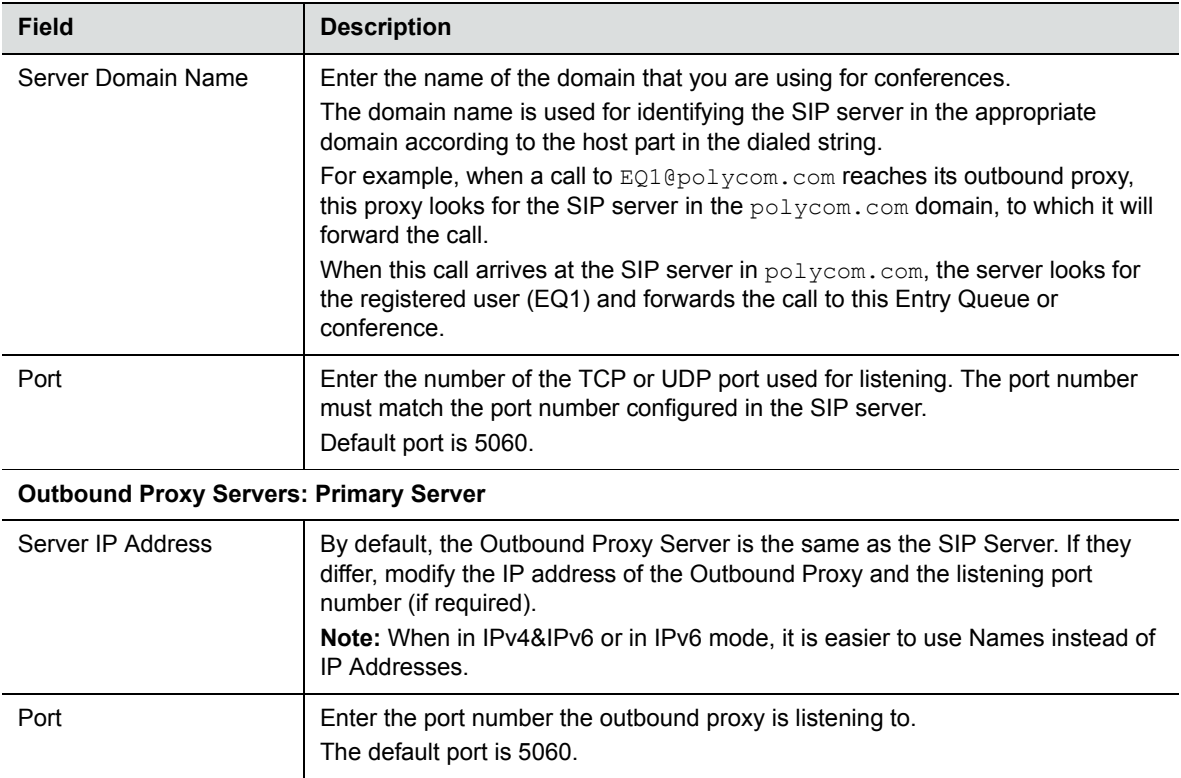

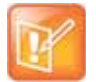

When updating the parameters of the SIP Server in the **IP Network Service - SIP Servers** dialog box, the Collaboration Server must be reset to implement the change.

#### **16** Click the **Security** tab.

(This tab is only displayed if the **SIP Server** field in the **SIP Servers** tab is set to **Specify**.)

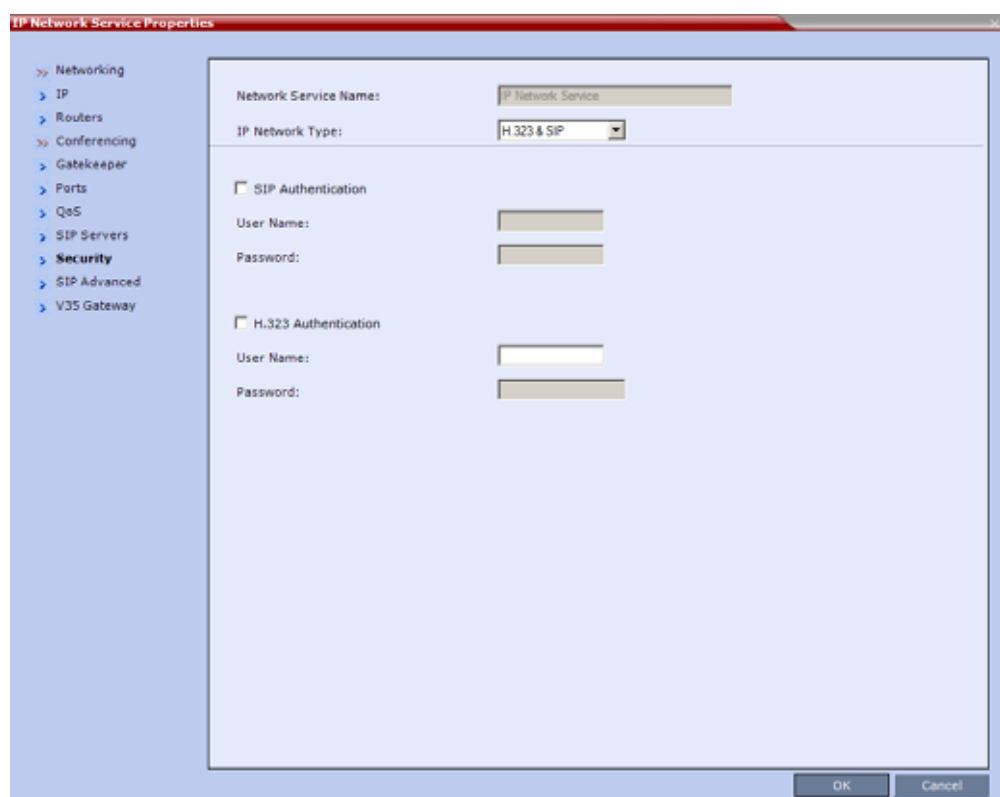

#### **17** Modify the following fields:

#### **Default IP Network Service – Security (SIP Digest)**

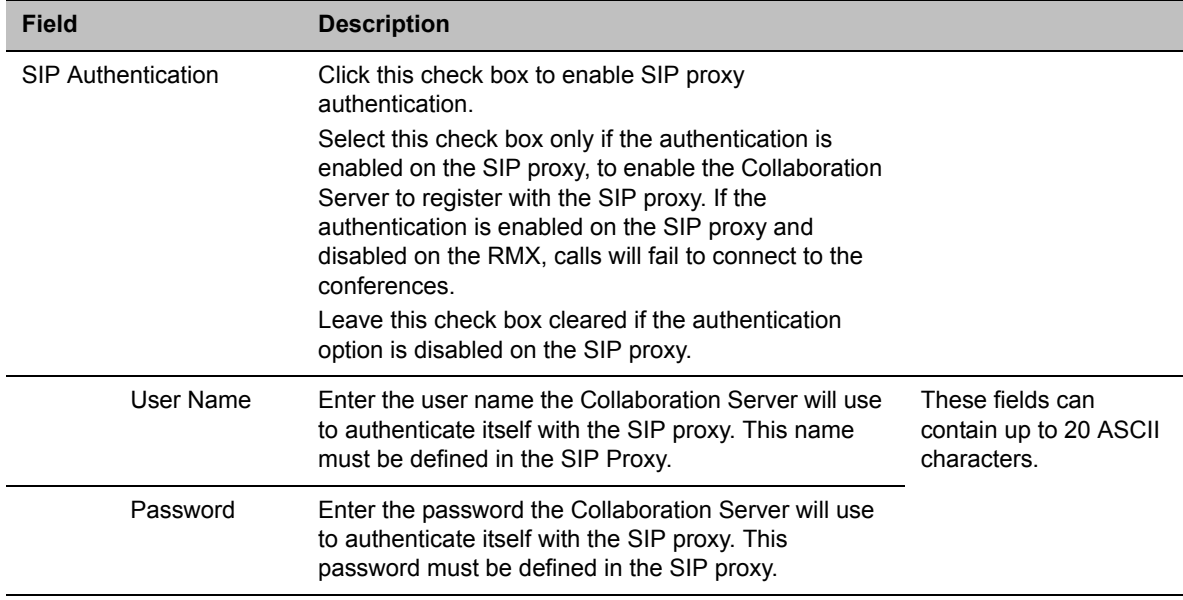

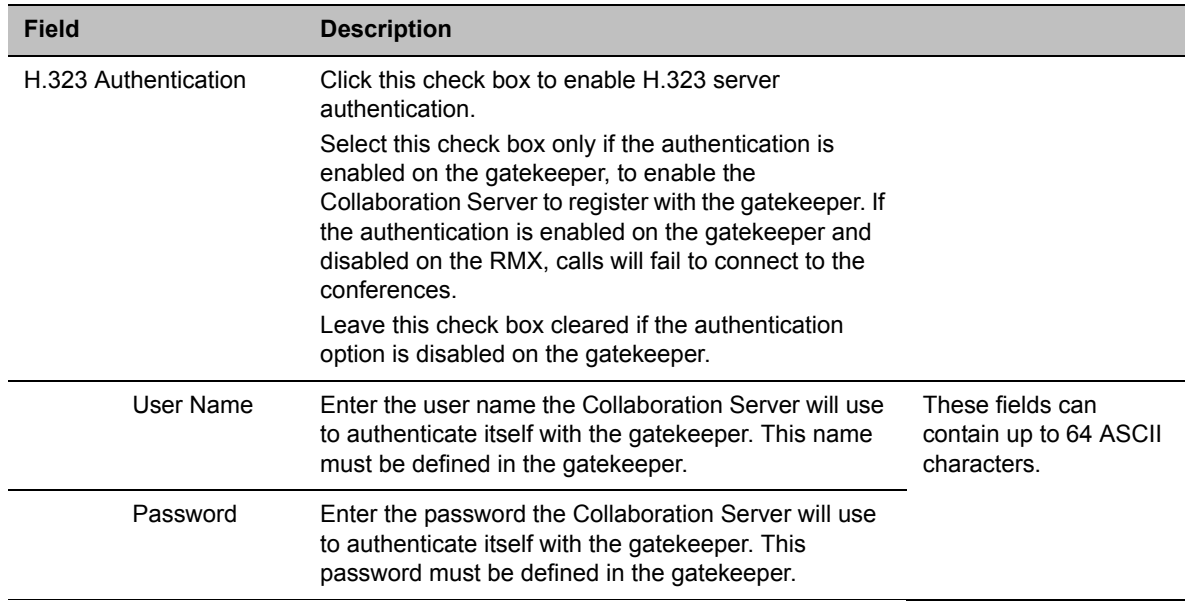

#### **Default IP Network Service – Security (SIP Digest)**

If the **Authentication User Name** and **Authentication Password** fields are left empty, the SIP Digest authentication request is rejected. For registration without authentication, the Collaboration Server must be registered as a trusted entity on the SIP server.

**18** To configure the ICE environment, click the **SIP Advanced** tab.

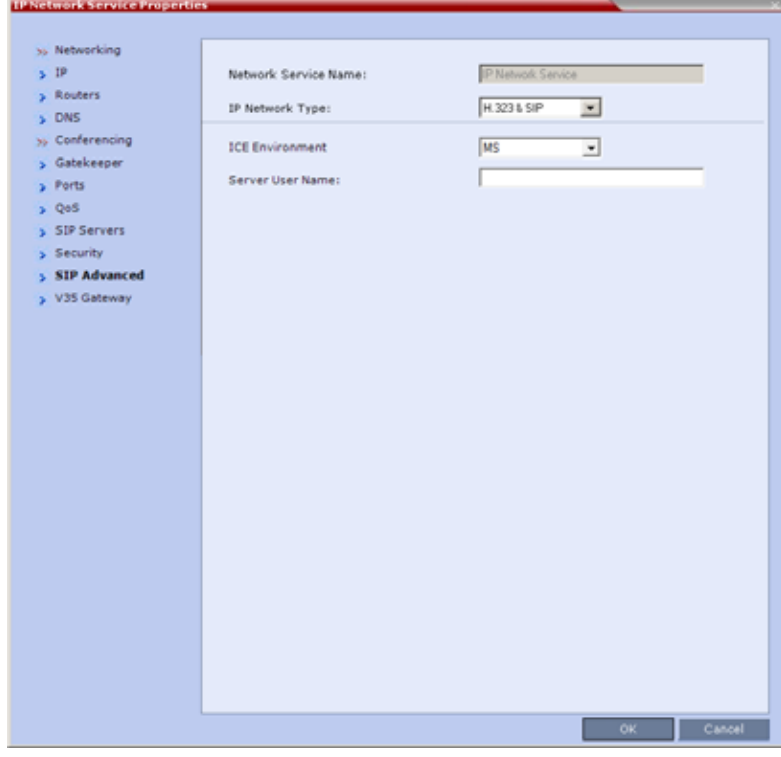

**19** Modify the following fields:

#### **Default IP Network Service – SIP Advanced**

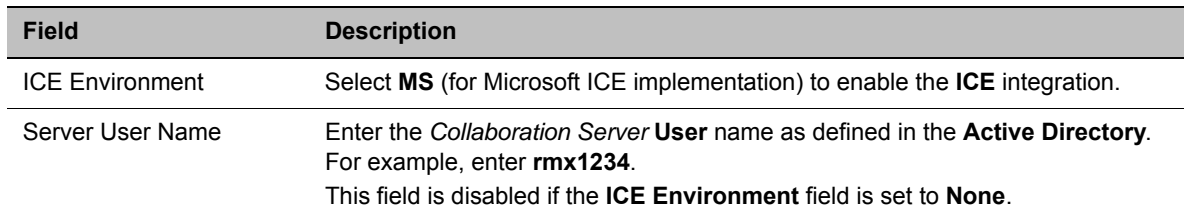

**20** To view or modify the V35 gateway parameters, click the **V35 Gateway** tab.

#### The **V35 Gateway** dialog box is displayed.

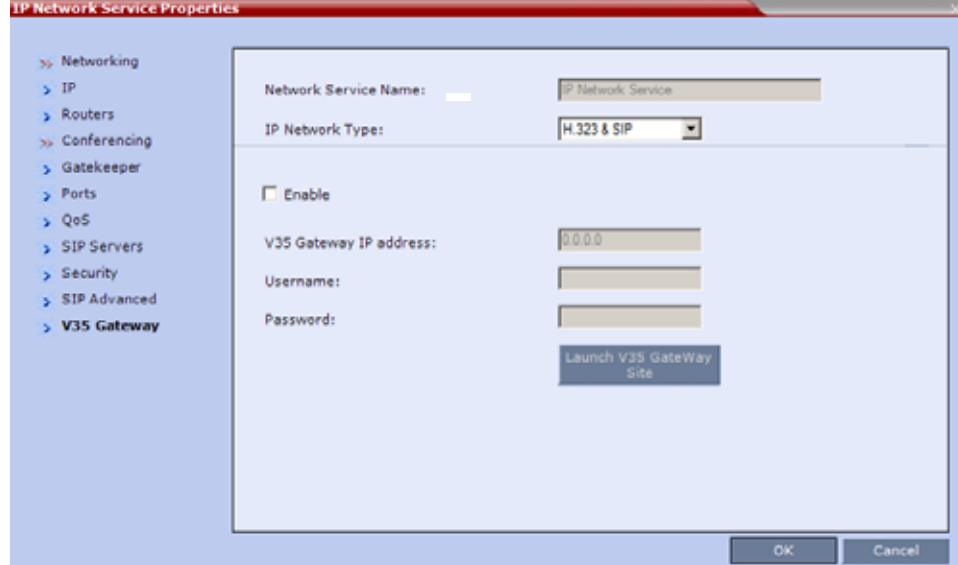

**21** Modify the following fields:

#### **Network Service - V35 tab**

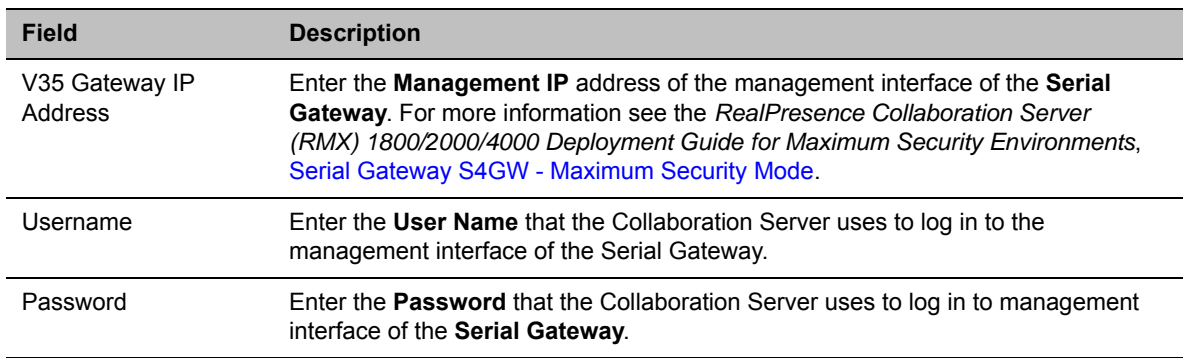

#### **22** Click the **OK** button.

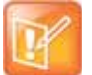

When updating the parameters of the SIP Server in the **IP Network Service - SIP Servers** dialog box, the Collaboration Server must be reset to implement the change.

# **Ethernet Settings**

The automatically identified speed and transmit/receive mode of each **LAN** port used by the system can be manually modified if a specific switch requires it. These settings can be modified in the **Ethernet Settings** dialog box.

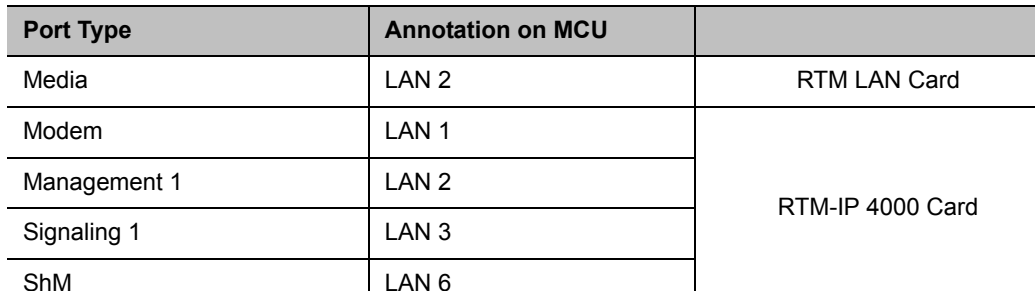

**Physical Mapping - Port Type to Label on RealPresence Collaboration Server 4000**

### **To modify the automatic LAN port configuration:**

**1** On the Collaboration Server menu, select **Setup > Ethernet Settings**.

The **Ethernet Settings** dialog box specific to the system you are using is displayed; some examples are shown below.

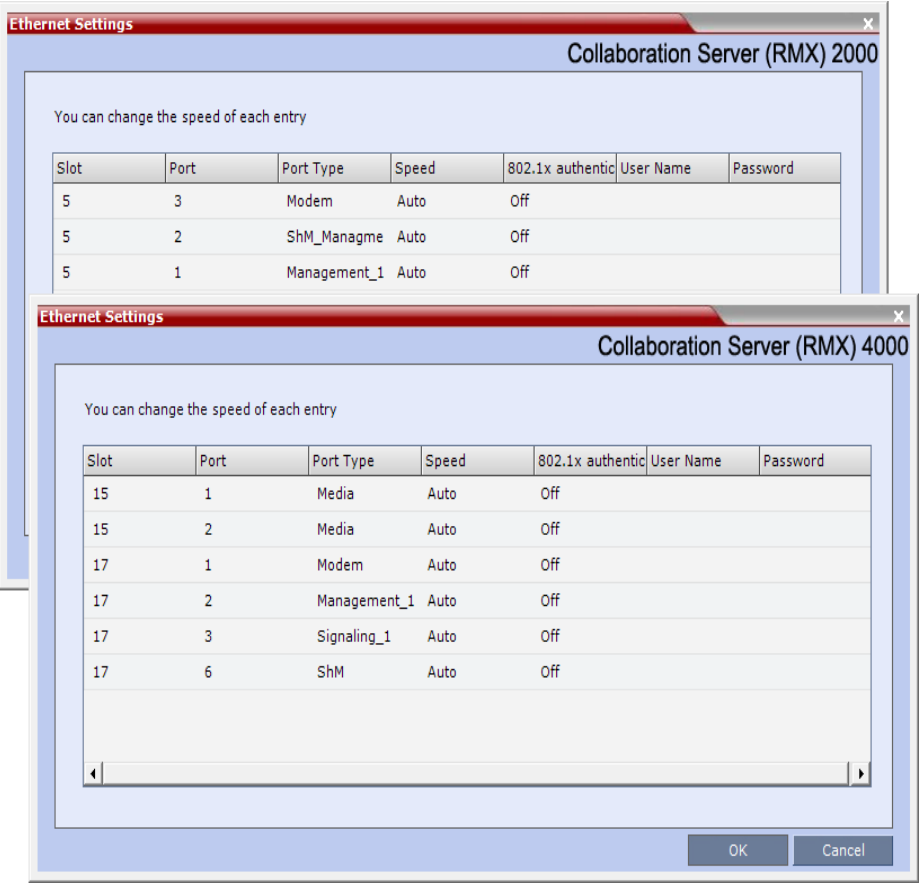

#### RealPresence Collaboration Server (RMX) 4000 in Ultra Secure Mode

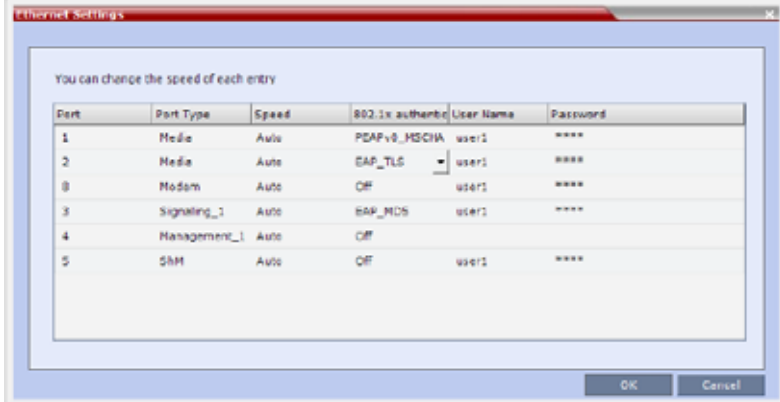

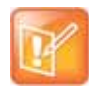

**RealPresence Collaboration Server (RMX) 4000**:

Although the RTM LAN (media card) ports are shown as Port 1 in the **Ethernet Settings** and **Hardware Monitor**, the physical LAN connection is **Port 2**.

**2** Select the speed and transmit/receive mode for each ports as follows:

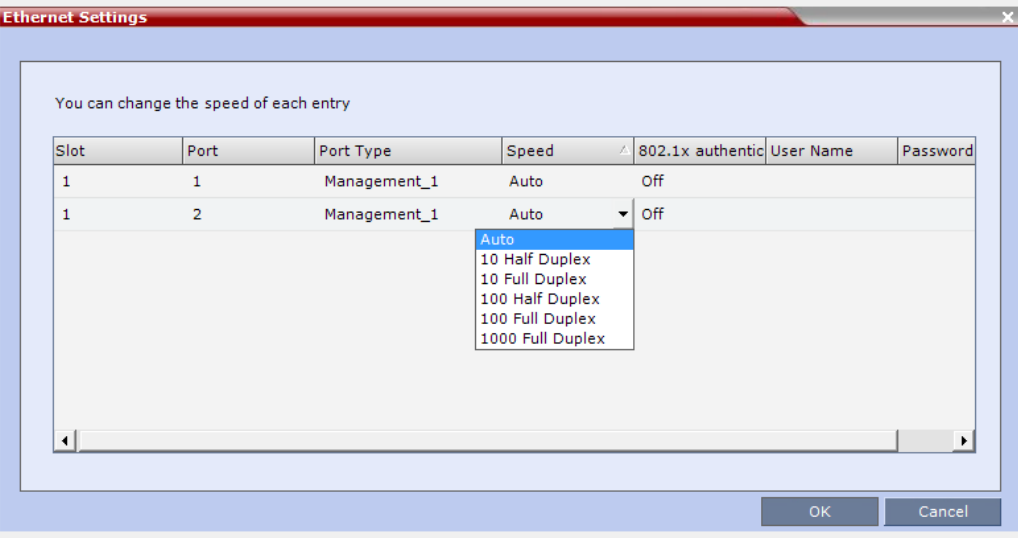

#### **Ethernet Settings Parameters**

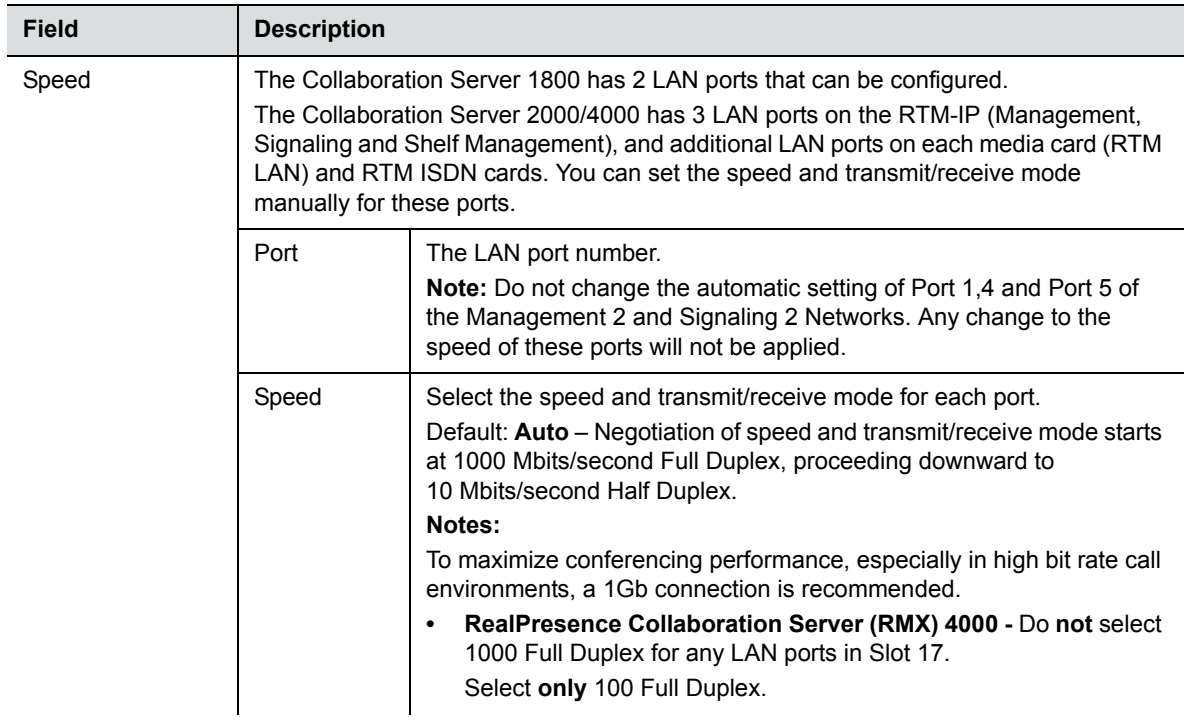

#### **Ethernet Settings Parameters**

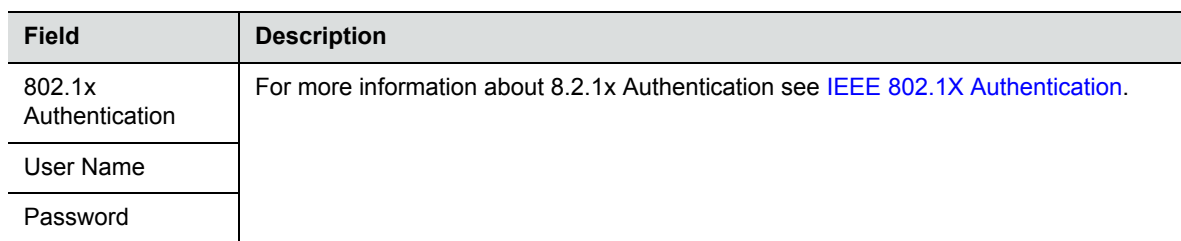

#### **3** Click **OK**.

# **IP Network Monitoring**

The **Signaling Monitor** is the Collaboration Server entity used for monitoring the status of external network entities such as the gatekeeper, DNS, SIP proxy and Outbound proxy and their interaction with the MCU.

#### **To monitor signaling status:**

- **1** In the **RMX Management** pane, click **Signaling Monitor** ( $\blacksquare$ ).
- **2** In the **Signaling Monitor** pane, double-click **Default IP Service**.

The **IP Network Services Properties** – **RMX CS IP** tab opens:

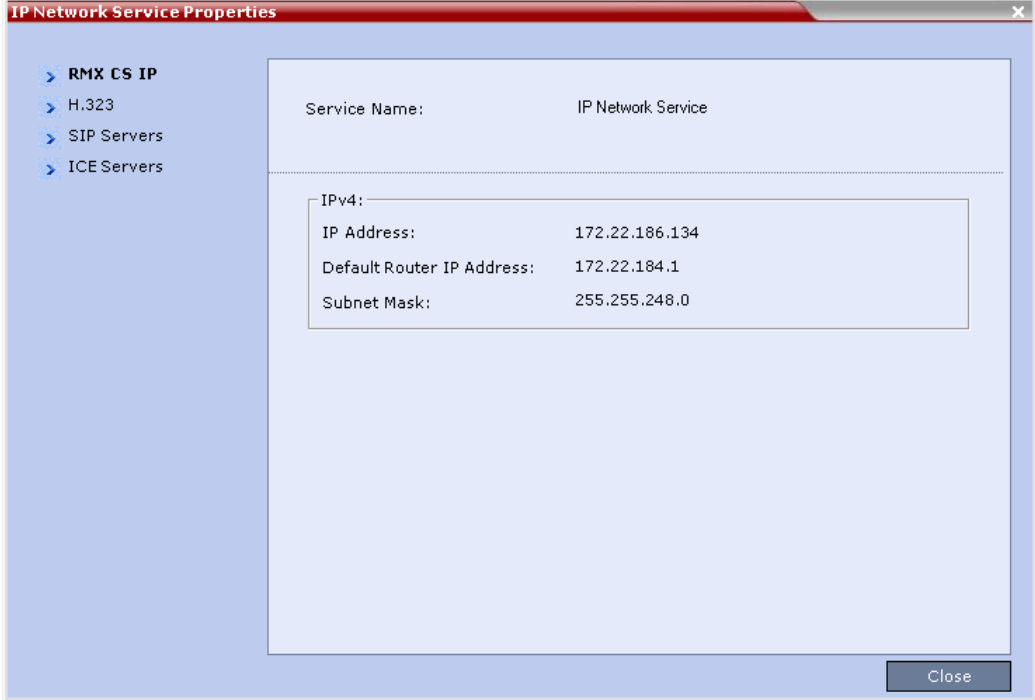

The **RMX CS IP** tab displays the following fields:

#### **IP Network Services Properties – RMX CS IP Parameters**

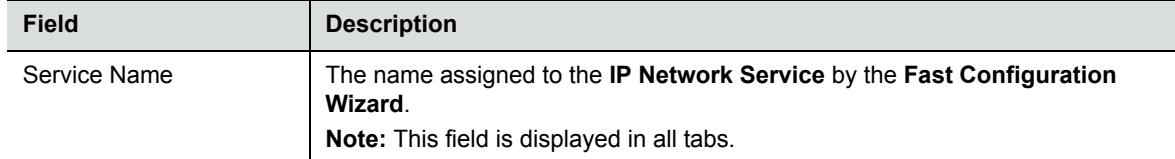

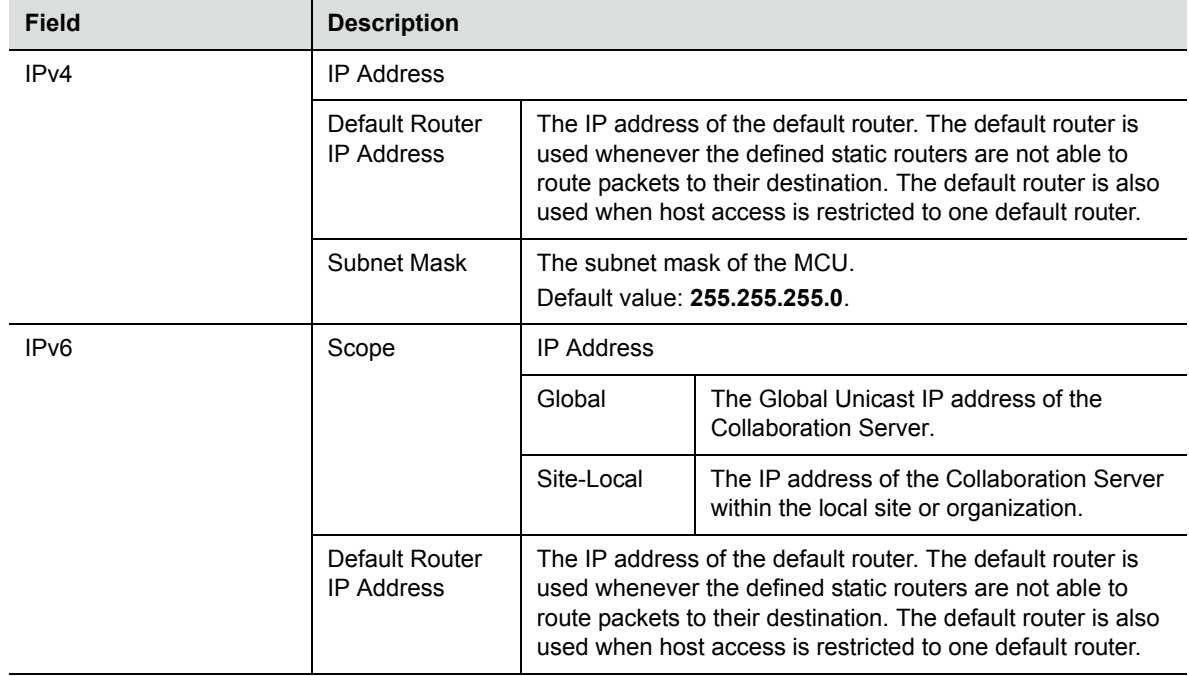

#### **IP Network Services Properties – RMX CS IP Parameters**

**3** Click the **H.323** tab.

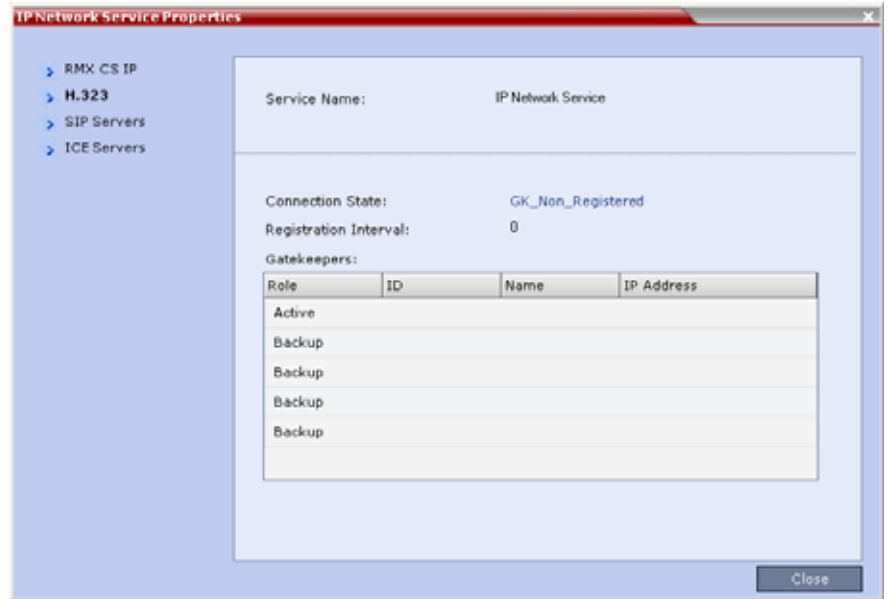

The **H.323** tab displays the following fields:

|  | <b>IP Network Services Properties - H.323 Parameters</b> |
|--|----------------------------------------------------------|
|--|----------------------------------------------------------|

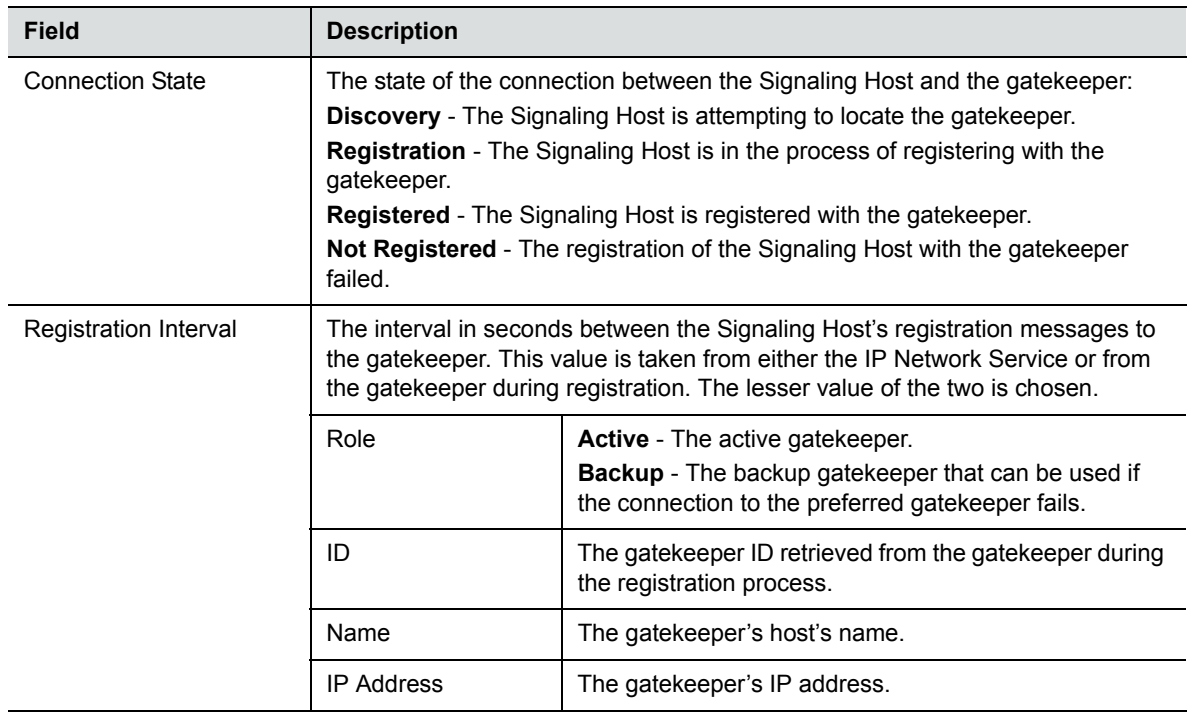

**4** Click the **SIP Servers** tab.

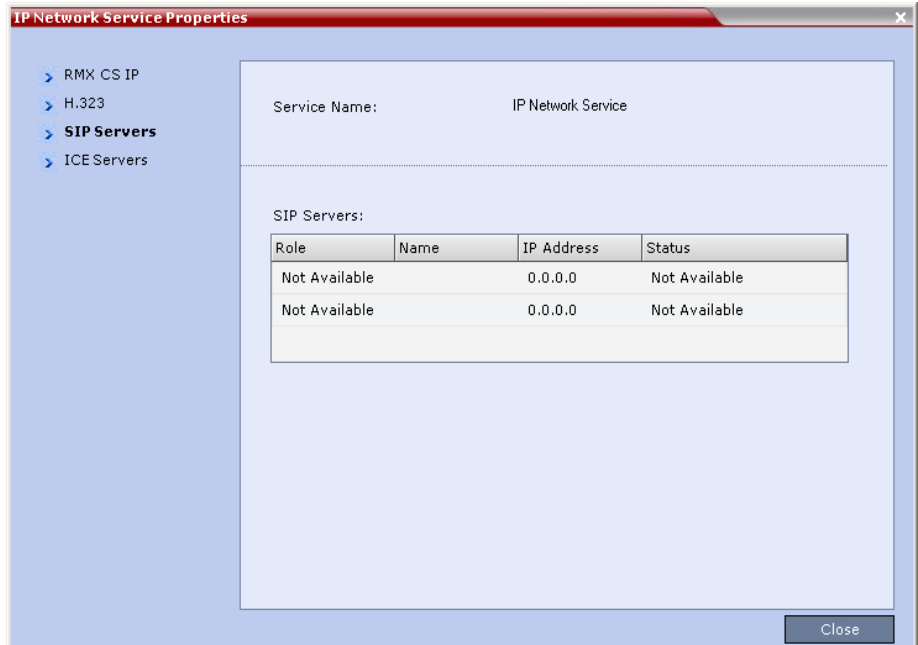

The **SIP Servers** tab displays the following fields:

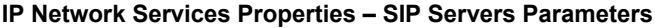

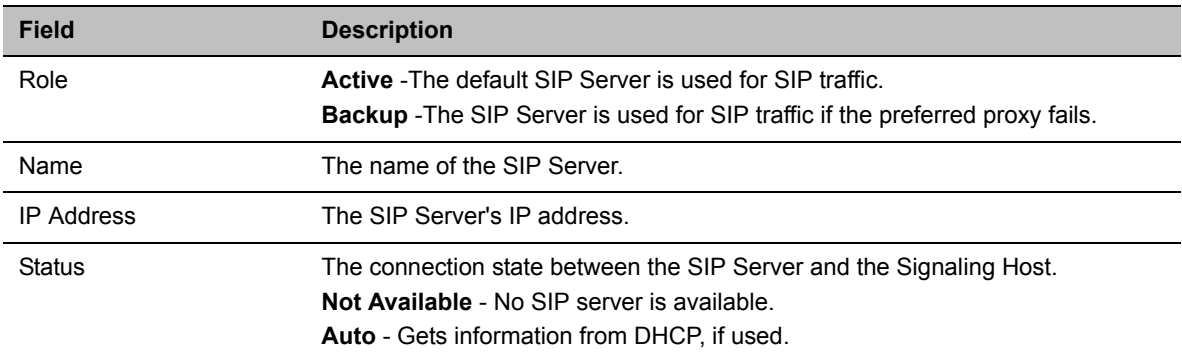

**5** Click the **ICE Servers** tab.

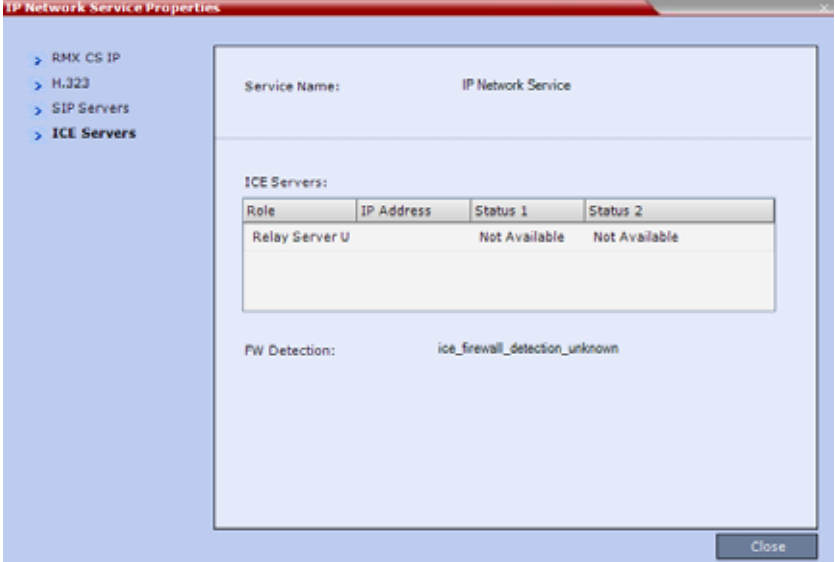

The **ICE Servers** tab displays the following fields:

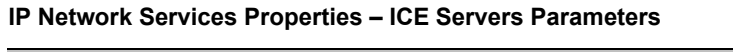

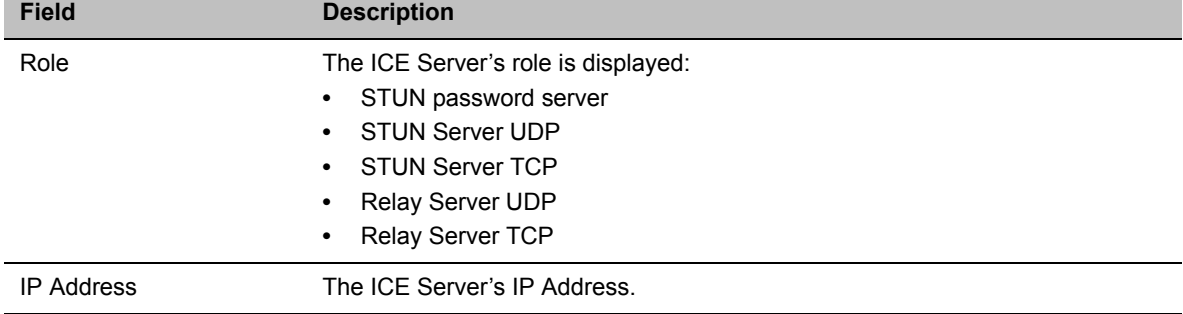

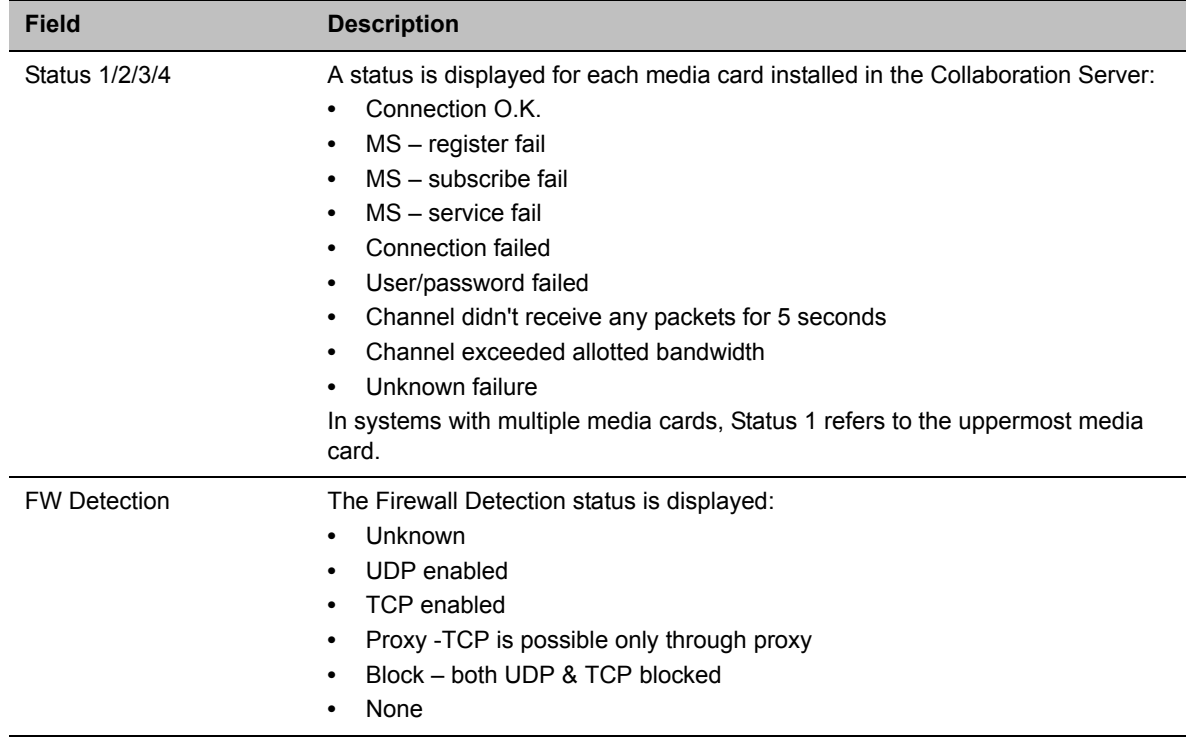

#### **IP Network Services Properties – ICE Servers Parameters**

# **LAN Redundancy**

LAN Redundancy enables the redundant LAN port connection to automatically replace the failed LAN port by using another physical connection and NIC (Network Interface Card). When a LAN port fails, IP network traffic failure is averted and network or endpoints disconnections do not occur. When LAN cables are connected to both LAN 1 and LAN 2 ports, the RMX automatically selects which port is active and which is redundant.

# **Media Redundancy - Collaboration Server (RMX) 2000/4000**

On the RealPresence Collaboration Server (RMX) 2000 and RealPresence Collaboration Server (RMX) 4000, the LAN 1 and LAN 2 port on the RTM LAN card can be used as redundant media ports.

#### **RealPresence Collaboration Server (RMX) 2000/4000 RTM LAN Card on Rear Panel**

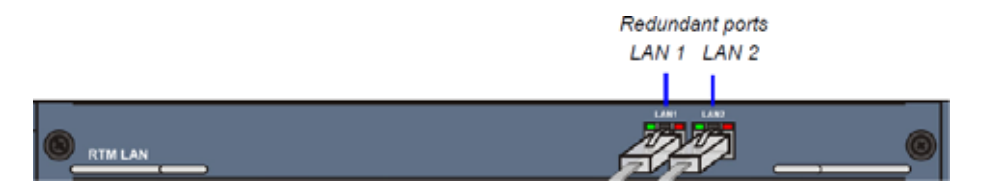

Media Redundancy on the RealPresence Collaboration Server (RMX) 2000/4000 is dependent on the settings of the **LAN\_REDUNDANCY** and **MULTIPLE\_SERVICES** System Flags as summarized in the following table:

#### **RMX 2000 / 4000 - Media Redundancy - System Flags**

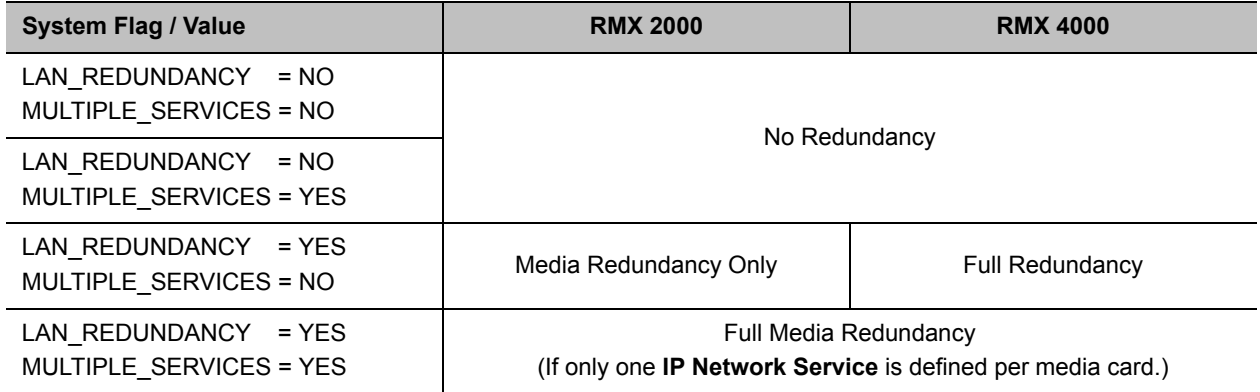

## **Media and Signaling Redundancy - Collaboration Server (RMX) 1800**

On the RealPresence Collaboration Server 1800 LAN 1 and LAN 2 are the redundant media and signaling ports:

- LAN 1 port is used for standard communications
- LAN 2 port can be used to define a second Network Service or for LAN Redundancy

The following cables are connected to the LAN ports on the rear panel of the RealPresence Collaboration Server 1800:

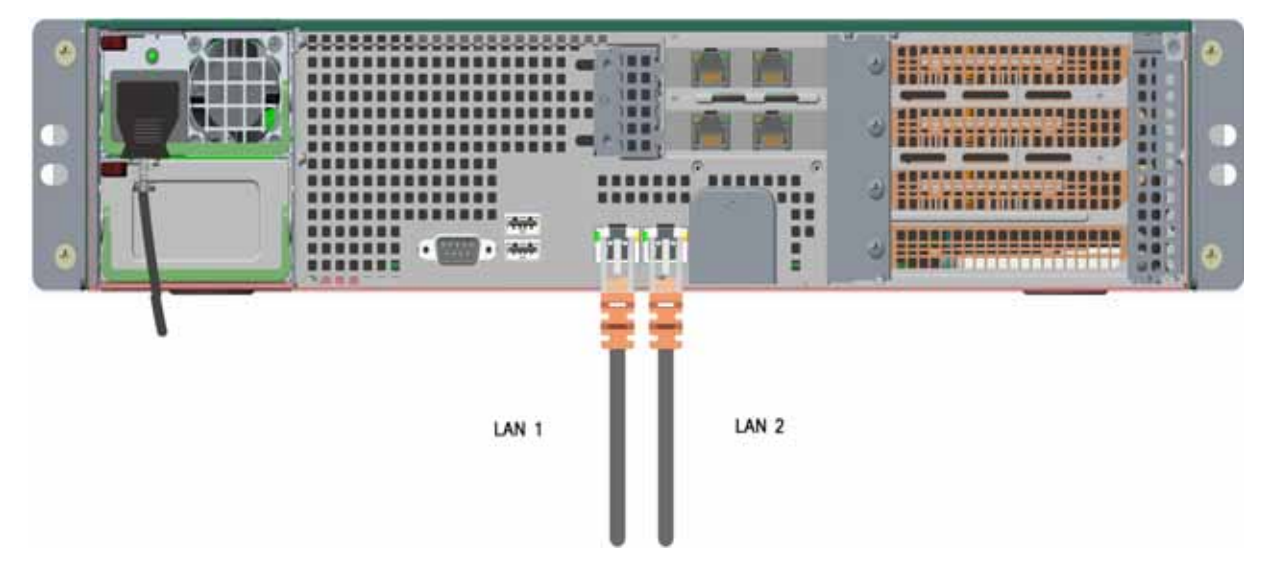

#### **LAN Connections to the IP ports**

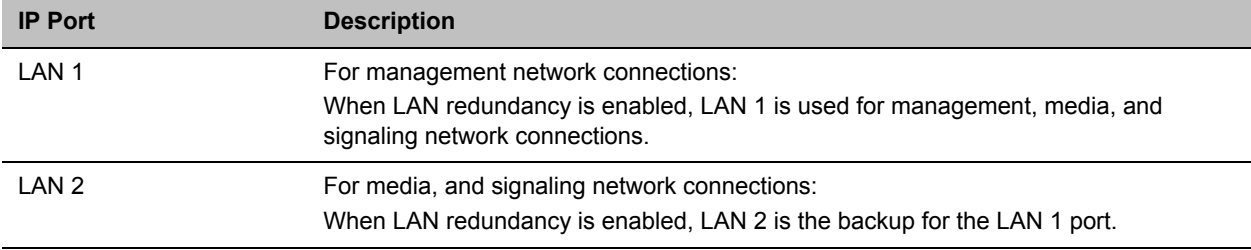

Media Redundancy on the RealPresence Collaboration Server (RMX) 1800 is dependent on the settings of the **LAN\_REDUNDANCY** and **MULTIPLE\_SERVICES** System Flags as summarized in the following table:

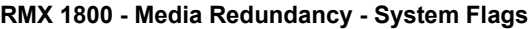

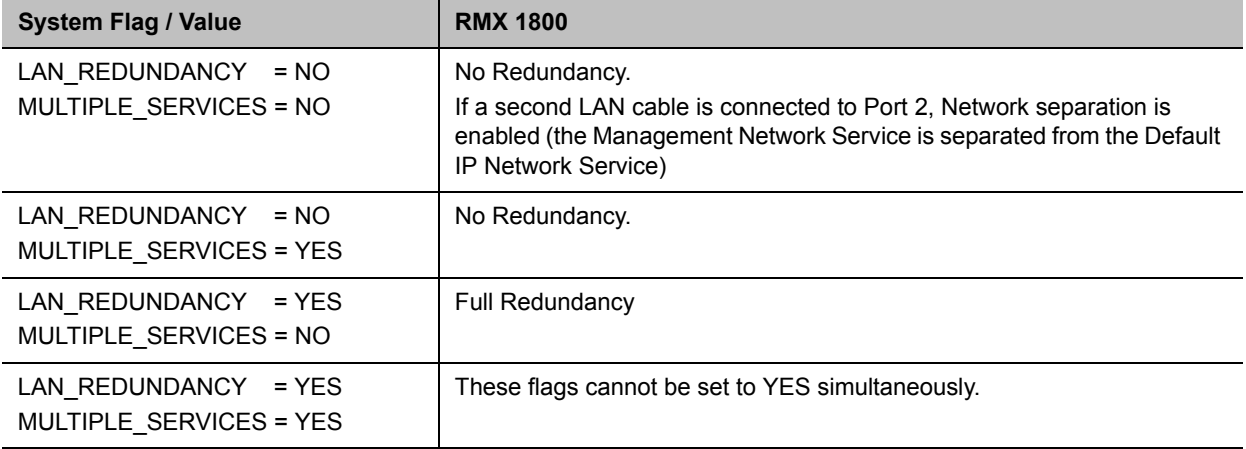

## **Signaling and Management Redundancy - Collaboration Server (RMX) 4000**

On the RealPresence Collaboration Server (RMX) 4000, for Signaling and Management Redundancy when **LAN\_REDUNDANCY** = **YES** and **MULTIPLE\_SERVICES** = **NO**, the **LAN 3** port on the **RTM-IP 4000** card is redundant to the **LAN 2** port. **LAN** ports **4** and **5** are never used.

**RealPresence Collaboration Server (RMX) 4000 - RTM IP 4000 on Rear Panel2**

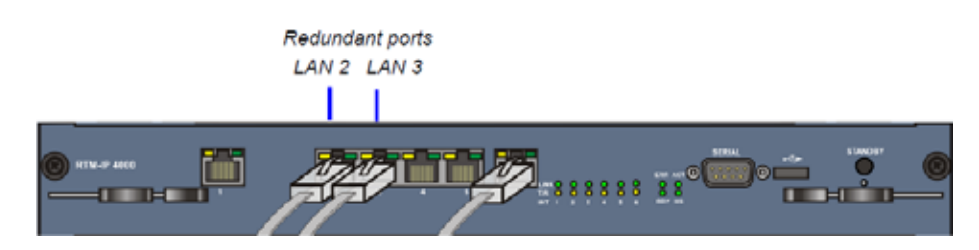

On the RealPresence Collaboration Server (RMX) 1800/4000 Signaling and Management Redundancy is implemented using the LAN ports on the RTM-IP card and is dependent on the settings of the **LAN\_REDUNDANCY** and **MULTIPLE\_SERVICES** System Flags as summarized in the following table.

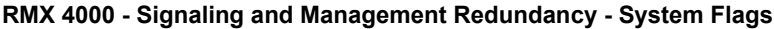

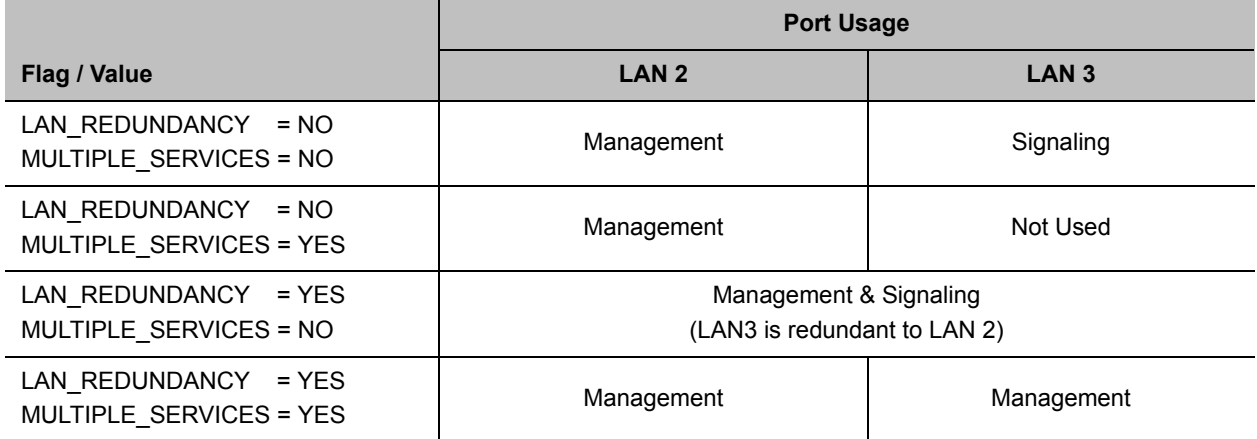

## **Management Redundancy - Collaboration Server (RMX) 1800**

On the RealPresence Collaboration Server 1800, for Management Redundancy, the **LAN 2** port is redundant to the **LAN 1** port and must have a LAN cable connected.

LAN Redundancy is not supported by Collaboration Server (RMX) 1800 with no DSP cards.

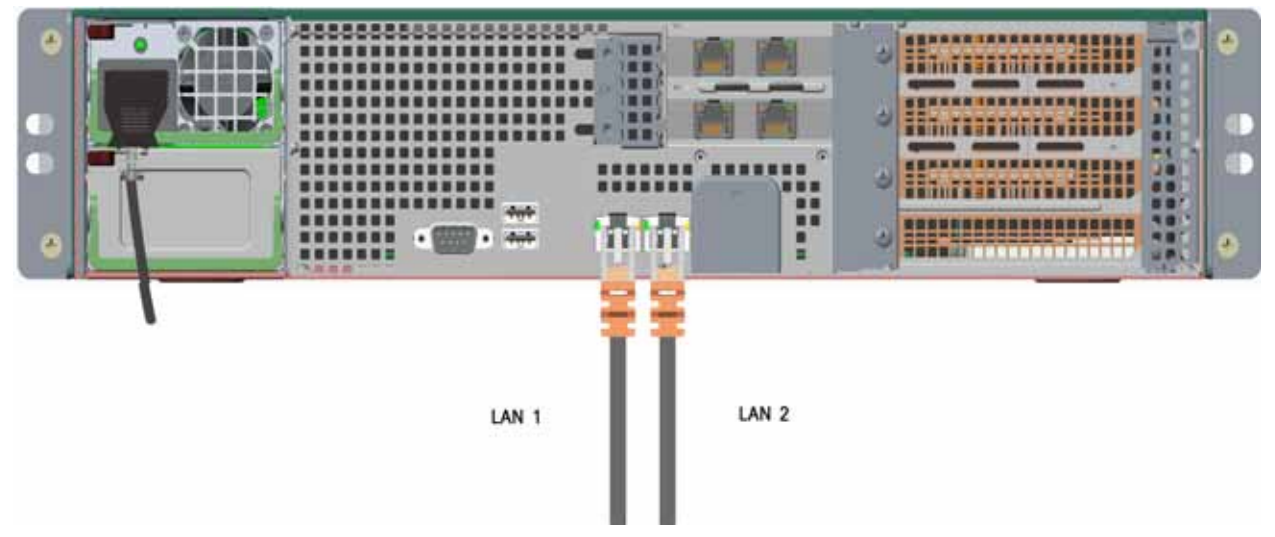

**RealPresence Collaboration Server 1800 - LAN 2 connection on Rear Panel**

On the RealPresence Collaboration Server 1800, Management Redundancy is implemented using the **LAN 1** and **LAN 2** ports and is dependent on the settings of the **LAN\_REDUNDANCY** and **MULTIPLE\_SERVICES** System Flags as summarized in the following table.

**RMX 1800 - Management Redundancy - System Flags**

|                                                  | <b>Port Usage</b>                                |                                           |
|--------------------------------------------------|--------------------------------------------------|-------------------------------------------|
| Flag / Value                                     | LAN <sub>1</sub>                                 | LAN <sub>2</sub>                          |
| LAN REDUNDANCY = NO<br>MULTIPLE SERVICES = NO    | Management                                       | Media and Signaling                       |
| LAN REDUNDANCY = NO<br>MULTIPLE SERVICES = YES   | Management                                       | Media and Signaling                       |
| $LAN$ REDUNDANCY = YES<br>MULTIPLE SERVICES = NO | Management, Media and Signaling.                 | <b>LAN 2</b> is redundant to <b>LAN 1</b> |
| LAN REDUNDANCY = YES<br>MULTIPLE SERVICES = YES  | These flags cannot be set to YES simultaneously. |                                           |

## **Configuration Requirements**

LAN Redundancy is disabled by default and is enabled by changing the **LAN\_REDUNDANCY** system flag to **YES** and connecting the appropriate LAN cables to the LAN ports on the Collaboration Server as follows:

#### **RealPresence Collaboration Server 1800**

**»** Connect the additional LAN cable to **LAN 2** port on the rear panel of the Collaboration Server 1800.

#### **RealPresence Collaboration Server (RMX) 2000**

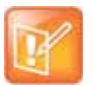

On a RealPresence Collaboration Server (RMX) 2000, one RTM LAN card is required. For more information see the *RealPresence Collaboration Server (RMX) 2000 Hardware Guide*, Installing or Replacing the RTM LAN.

- Connect the additional LAN cable to LAN 1 port on the RTM LAN.
- **I**n the **Setup> System Configuration** > **System Flags** dialog box, add the flag **RMX2000\_RTM\_LAN** and set it to **YES** to activate the installed RTM LAN card.
- On the RealPresence Collaboration Server (RMX) 2000, LAN Redundancy can be enabled simultaneously with Multiple Networks. To enable the Multiple Networks option, set the **MULTIPLE\_SERVICES** flag to **YES**.
- A system reset is required when adding the **RMX2000\_RTM\_LAN** flag.

#### **RealPresence Collaboration Server (RMX) 4000**

- Connect the additional LAN cable to **LAN 1** port on the RTM LAN.
- On the RealPresence Collaboration Server (RMX) 4000, LAN Redundancy can be enabled simultaneously with Multiple Networks. To enable the Multiple Networks option, set the **MULTIPLE\_SERVICES** flag to **YES**.
- If required, reset the Collaboration Server.

#### **On all systems:**

- LAN Redundancy can be disabled by setting the **LAN\_REDUNDANCY** System Flag to **NO**.
- If the **LAN\_REDUNDANCY** System Flag value set to **NO,** the LAN 2 port must be connected to the IP network.

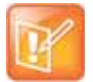

**The Contract** 

On the RMX 2000/4000, full media redundancy is supported if only one IP Network Service is defined per media card.

## **Hardware Monitor Indications**

When LAN Redundancy is enabled on the Collaboration Server, LAN 2 port is **Active.** With LAN redundancy, when LAN LEDs are lit they indicate that a physical connection of the cables is present but does not indicate their activity status. In the **Hardware Monitor** pane the **Lan List** displays the Collaboration Server LAN ports together with their **Status** indication.

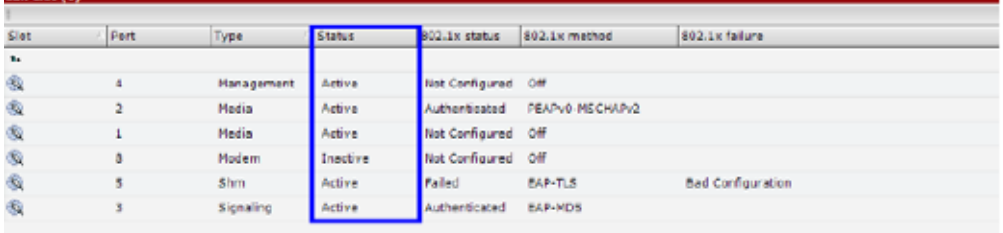

The **Hardware Monitor Status** indications are summarized in the following table:

#### **RTM LAN Indications**

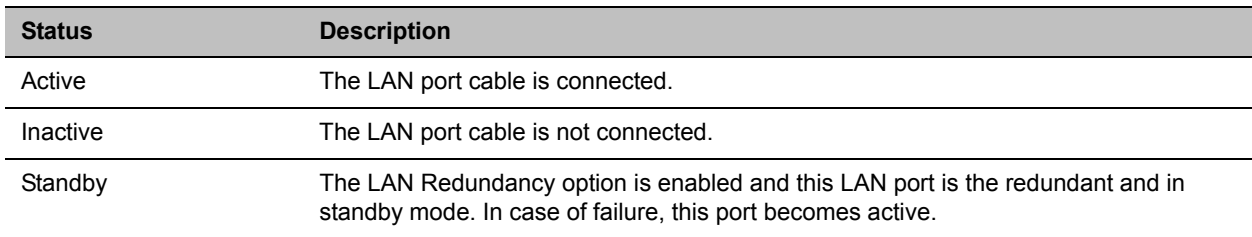

# **Network Traffic Control**

The Network Traffic Control mechanism controls the level of UDP packets generated by the system. It regulates a set of queuing systems and mechanisms by which UDP packets are received and transmitted to the network router.

During a conference blast-out UDP packets can cause overloads on the network. MCU bandwidth usage can increase to above the designated conference participant line rate settings, causing network bandwidth issues such as latency and packet loss.

Three Network Traffic Control Flags are used to control the Network Traffic mechanism:

#### ● **ENABLE\_TC\_PACKAGE -**

When the flag is set to **NO** (default), **Network Traffic Control** is disabled on the Collaboration Server. Set the flag to **YES** to enable Network Traffic Control.

#### ● **TC\_BURST\_SIZE -**

This flag regulates the Traffic Control buffer or max burst size as a percentage of the participant line rate. In general, higher traffic rates require a larger buffer. For example, if the flag is set to 10 and the participants line rate is 2MB, then the burst size is 200Kbps.

Default =  $10$ 

Flag range: 1-30.

#### ● **TC\_LATENCY\_SIZE -**

This flag limits the latency (in milliseconds) or the number of bytes that can be present in a queue.

Default = 500

Flag range: 1-1000 (in milliseconds).

# **SIP Proxy Failover With Polycom® Distributed Media Application™ (DMA™) 7000**

Collaboration Server systems that are part of a RealPresence DMA system environment can benefit from the RealPresence DMA system's SIP Proxy Failover functionality.

SIP Proxy Failover is supported in the RealPresence DMA system's Local Clustering mode with redundancy achieved by configuring two DMA servers to share a single virtual IP address.

The virtual IP address is used by the Collaboration Server as the IP address of its SIP Proxy.

No additional configuration is needed on the Collaboration Server.

Should a SIP Proxy failure occur in one of the RealPresence DMA system servers:

- The other RealPresence DMA system server takes over as SIP Proxy.
- Ongoing calls may be disconnected.
- Previously ongoing calls will have to be re-connected using the original IP address, registration and connection parameters.
- New calls will connect using the original IP address, registration and connection parameters.

# **RealPresence Collaboration Server (RMX) Network Port Usage**

The following table summarizes the port numbers and their usage in the <Product Name>:

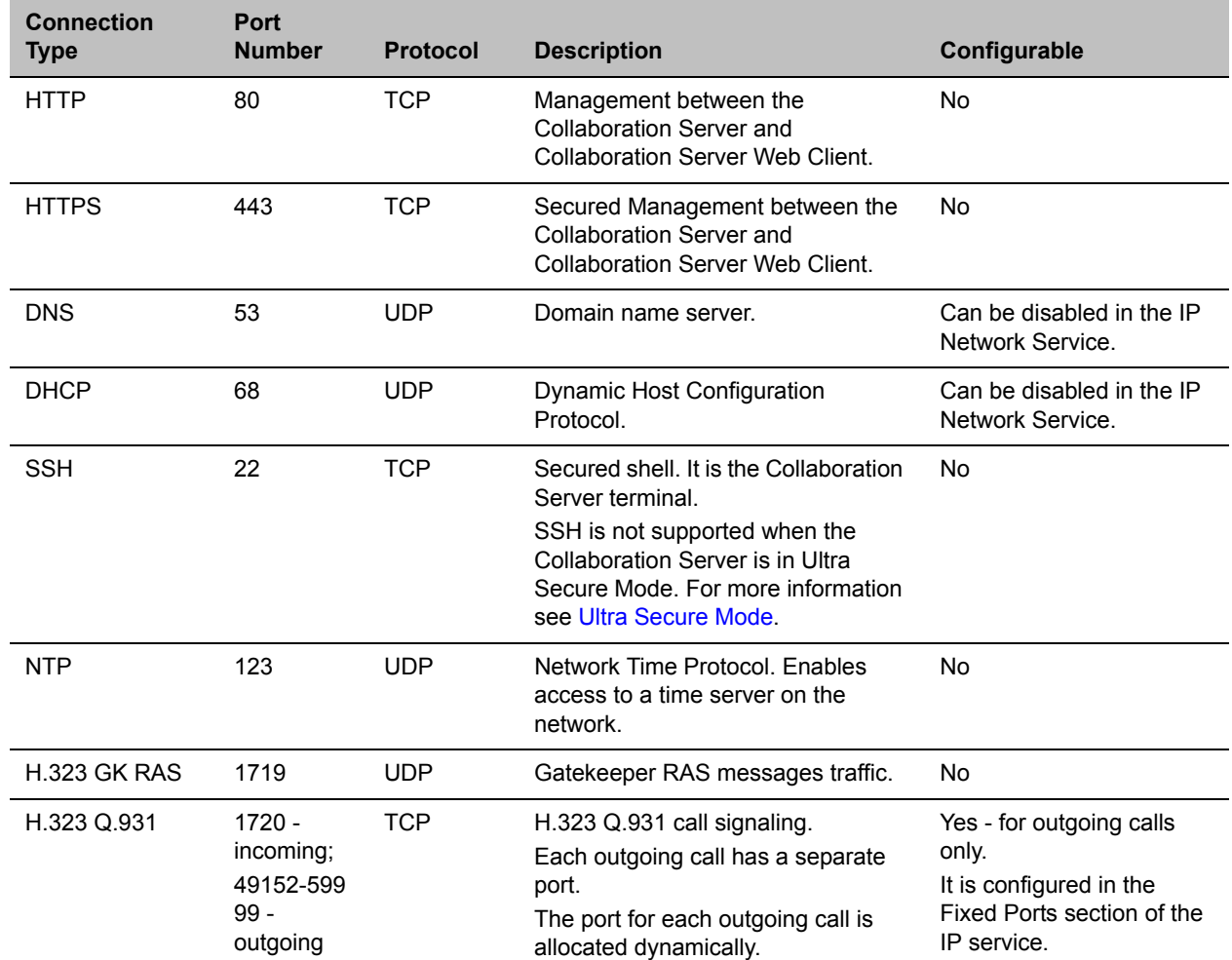

#### **Server Network Port Usage Summary**

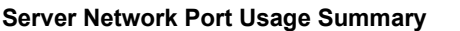

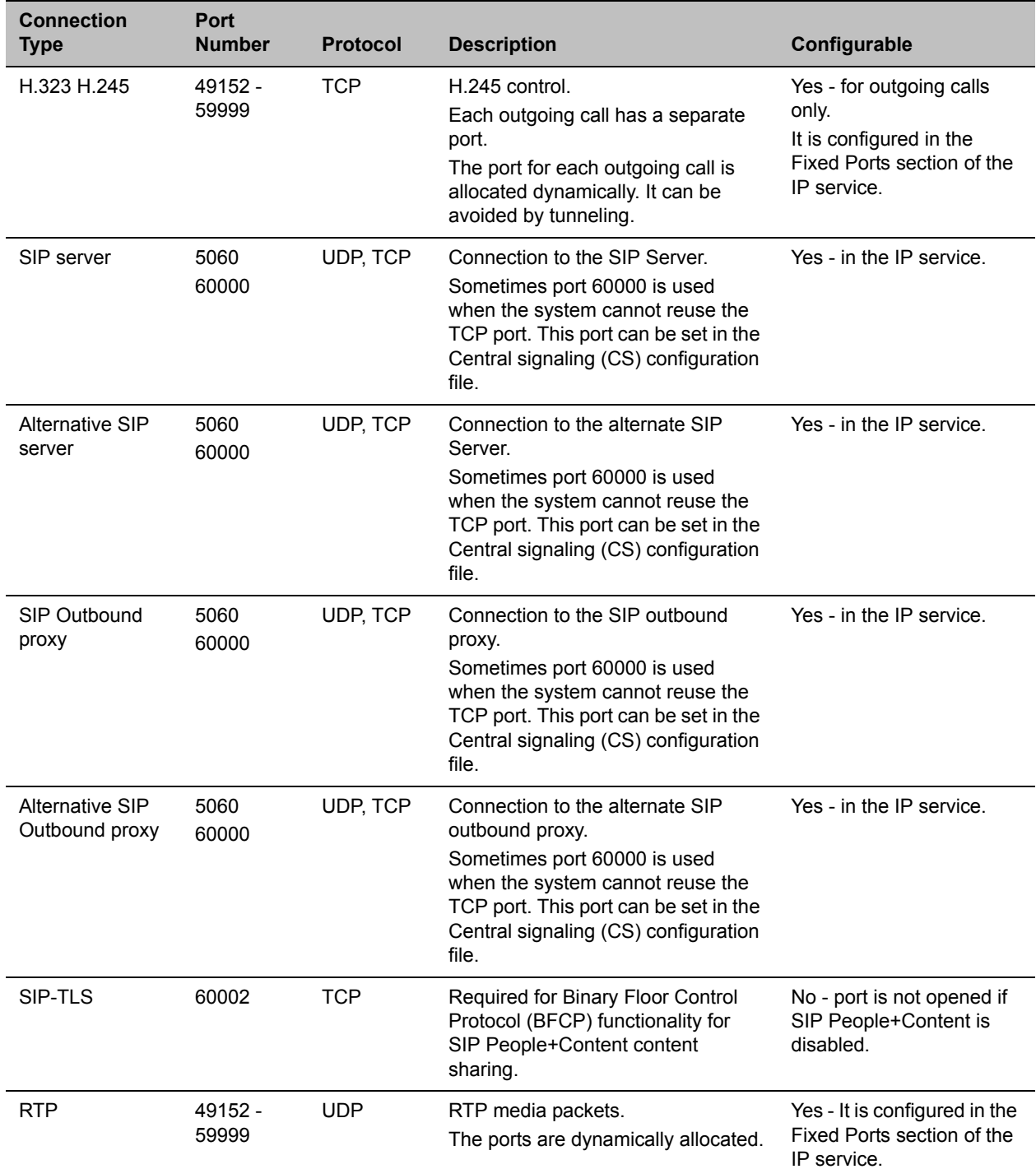

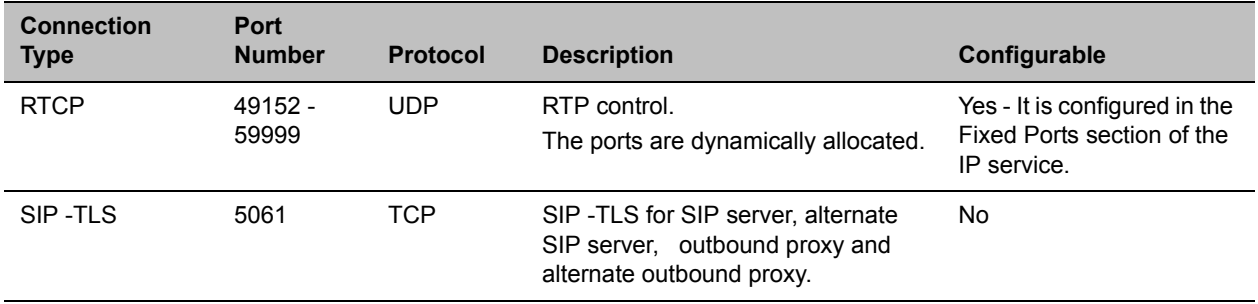

#### **Server Network Port Usage Summary**

# **Defining ISDN/PSTN Network Services**

To enable the RealPresence Collaboration Server (RMX) to function within ISDN/PSTN network environments, network parameters must be defined for the ISDN/PSTN Network Service.

The configuration dialog boxes for both these network services are accessed from the **RMX Management**  pane of the RMX Web Client or RMX Manager.

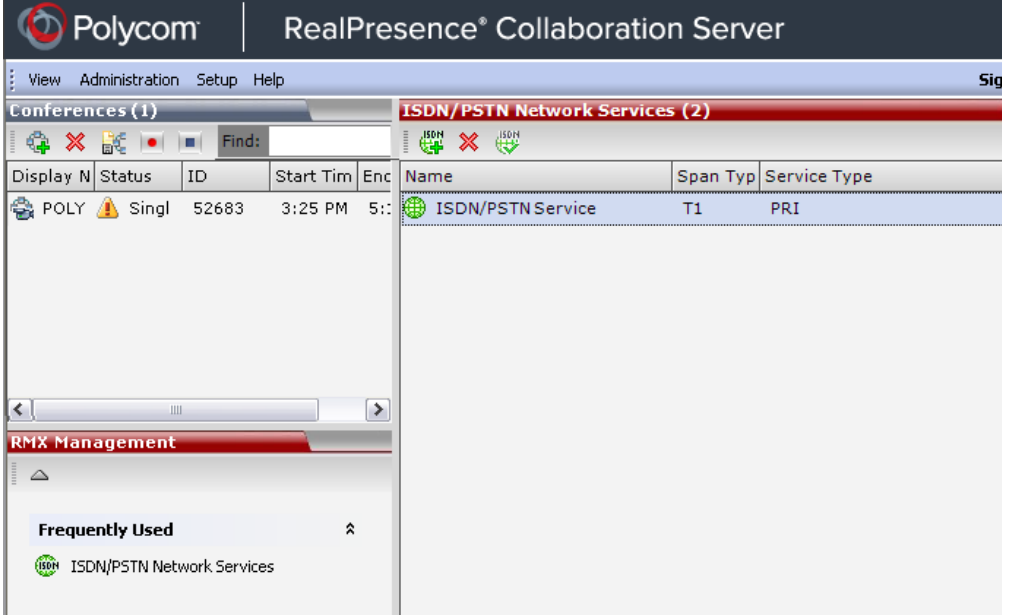

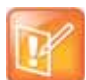

#### **Note: DSP Cards**

RealPresence Collaboration Servers (RMX) 1800 support ISDN/PSTN only with 3 DSP cards installed, and with built-in ISDN hardware.

RealPresence Collaboration Server (RMX) 1800-0 does not utilize DSP cards and does not support ISDN/PSTN connections.

# **ISDN/PSTN Network Services Overview**

To enable ISDN and PSTN participants to connect to the MCU, an ISDN/PSTN Network Service must be defined. A maximum of two ISDN/PSTN Network Services, of the same Span Type (E1 or T1) can be defined for the Collaboration Server. Each Network Service can attach spans from either or both cards.

Most of the parameters of the first ISDN/PSTN Network Service are configured in the Fast Configuration Wizard, which runs automatically if an RTM ISDN card is detected in the Collaboration Server during first time power-up. For more information, see Procedure 1: First-time Power-up in the *Polycom RealPresence Collaboration Server (RMX) 1800/2000/4000 Getting Started Guide*.

#### **Supported Capabilities and Conferencing Features:**

- ISDN video is supported only in **Continuous Presence** (CP) conferences.
- Only BONDING (using multiple channels as a single, large bandwidth channel) is supported.
- Simple audio negotiation.
- Supported video resolutions are the same as for IP.
- Supported video Protocols are the same as for IP: H.261, H.263, H.264.
- H.239 for content sharing.
- Lecture Mode.
- DTMF codes.
- Securing of conferences.
- Basic cascading between two MCUs using an ISDN link is available and forwarding of DTMF codes can be suppressed.

#### **Non Supported Capabilities and Conferencing Features:**

- NFAS (Non-Facility Associated Signaling)
- Leased line usage
- Restricted Channel mode
- Aggregation of channels
- E1 and T1 spans cannot operate simultaneously
- V.35 serial standards
- Primary and secondary clock source configuration (they are automatically selected by the system)
- Auto detection of **Audio Only** setting at endpoint
- Auto re-negotiation of bit rate
- Additional network services (two currently supported)
- Change of video mode (capabilities) from remote side during call
- Audio algorithms G.729 and G.723.1
- FECC
- H.243 Chair Control
- T.120 data sharing protocol
- H.261 Annex D
- MIH Cascading using an ISDN connection as cascade link

## <span id="page-567-0"></span>**Adding/Modifying ISDN/PSTN Network Services**

The system administrator can use the RMX Management – ISDN/PSTN Network Services section of the Collaboration Server Web Client to add a second ISDN/PSTN Network Service or modify the first ISDN/PSTN Network Service.

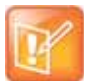

A new ISDN/PSTN Network Service can be defined even if no RTM ISDN card is installed in the system.

### **Obtaining ISDN/PSTN required information**

Before configuring the ISDN/PSTN Network Service, obtain the following information from your ISDN/PSTN Service Provider:

- Switch Type
- Line Coding and Framing
- Numbering Plan
- Numbering Type
- Dial-in number range

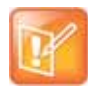

If the Collaboration Server is connected to the public ISDN Network, an external CSU or similar equipment is needed.

#### **To Add an ISDN/PSTN Network Service:**

**1** In the RMX Management pane, click **ISDN/PSTN Network Services** (

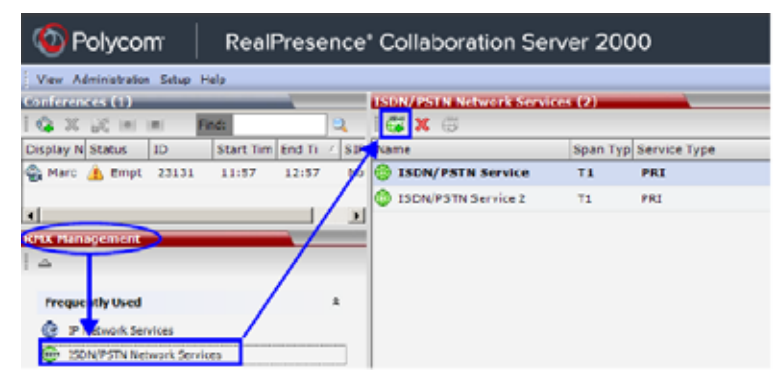

**2** In the **ISDN/PSTN Network Services** list menu, click **New ISDN/PSTN Service** ( $\bullet$ ), or right-click anywhere in the **ISDN/PSTN Network Services** list and select **New ISDN/PSTN Service**.

The Fast Configuration Wizard sequence begins with the **ISDN/PSTN** dialog box:

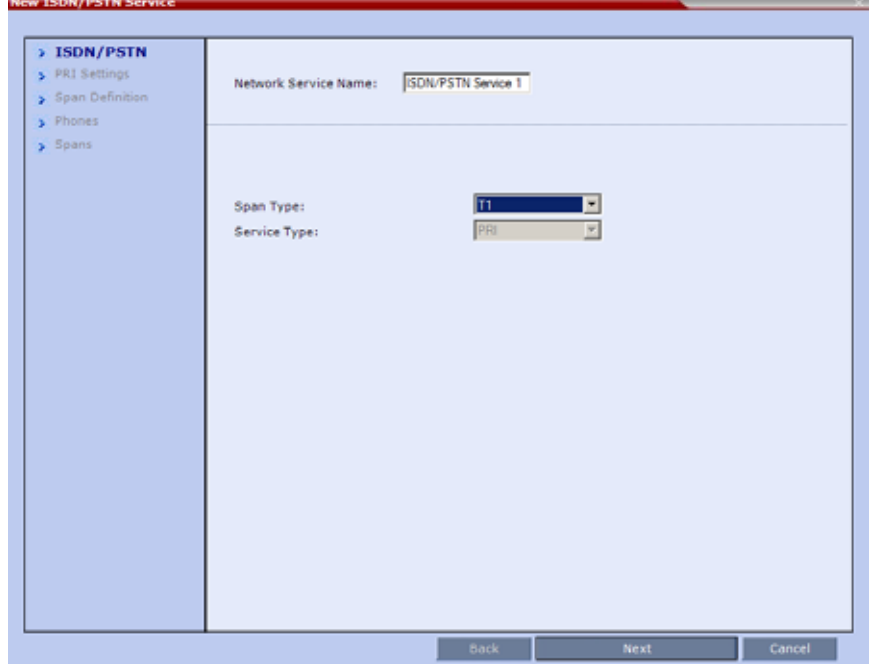

**3** Define the following parameters:

#### **ISDN Service Settings**

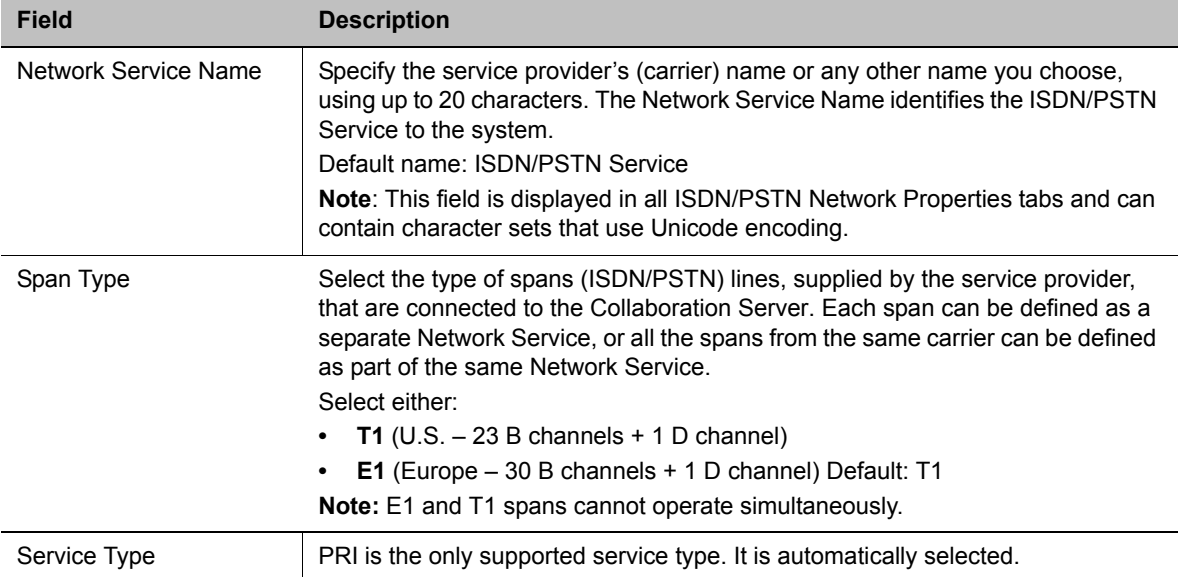

#### **4** Click **Next**.

The **PRI Settings** dialog box is displayed:

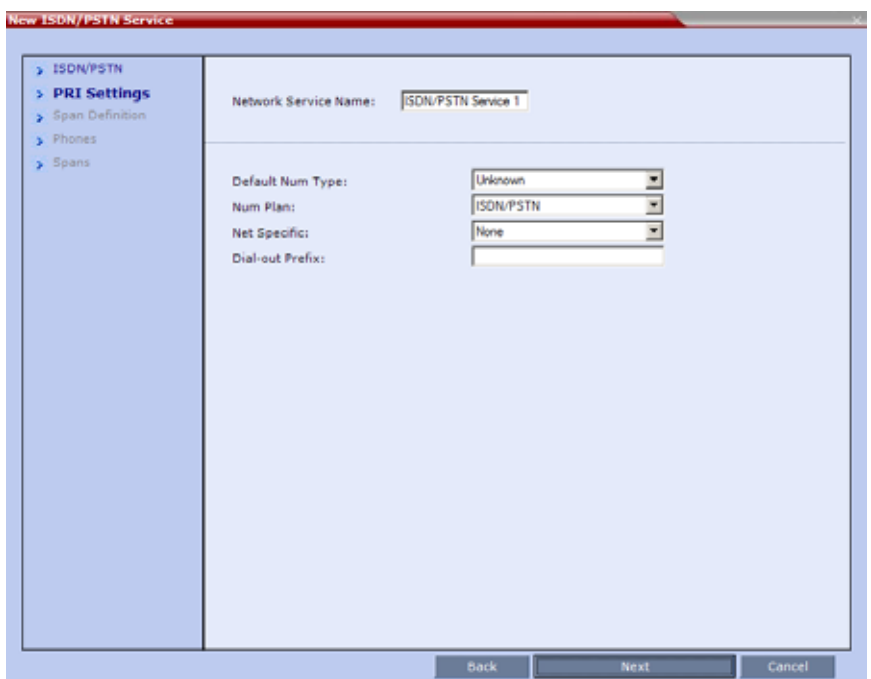

**5** Define the following parameters:

#### **ISDN Service Settings**

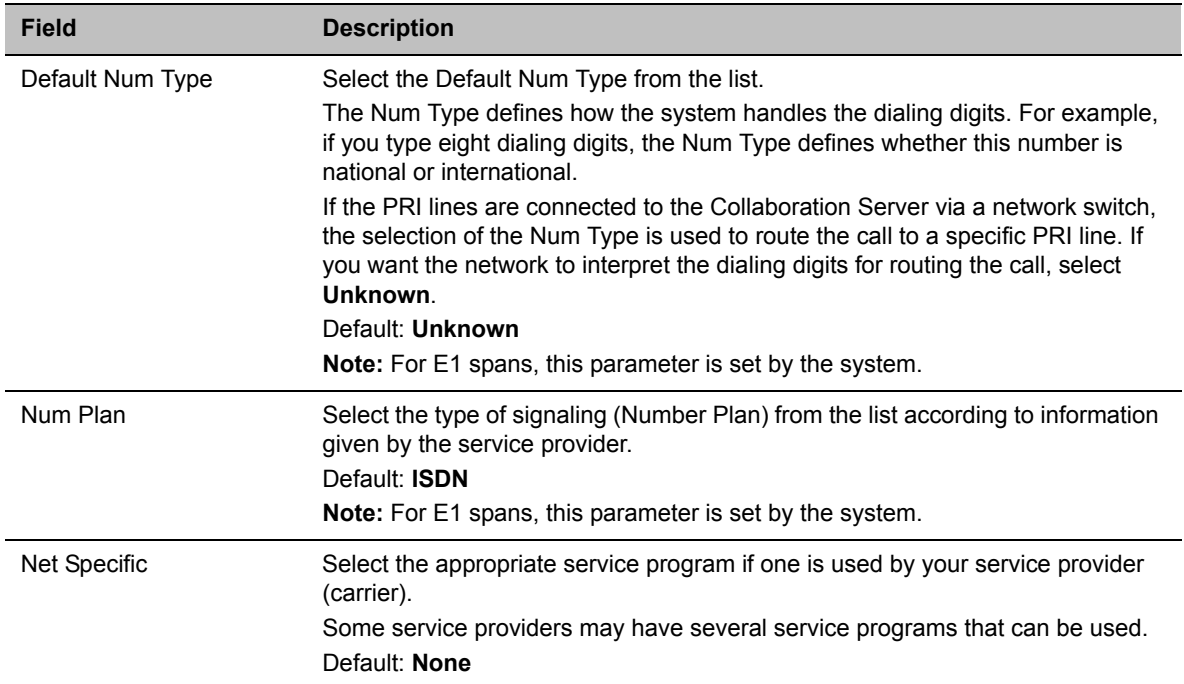

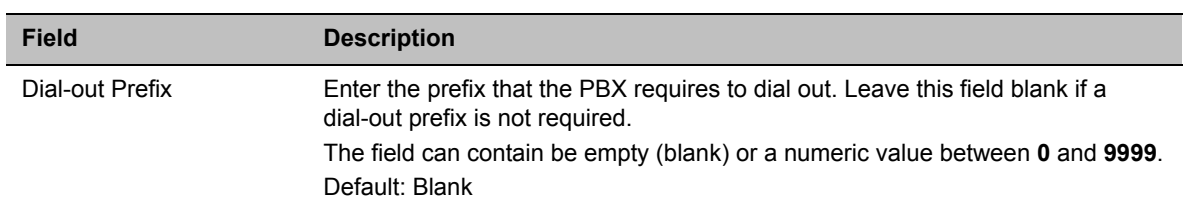

#### **ISDN Service Settings**

#### **6** Click **Next**.

The **Span Definition** dialog box is displayed:

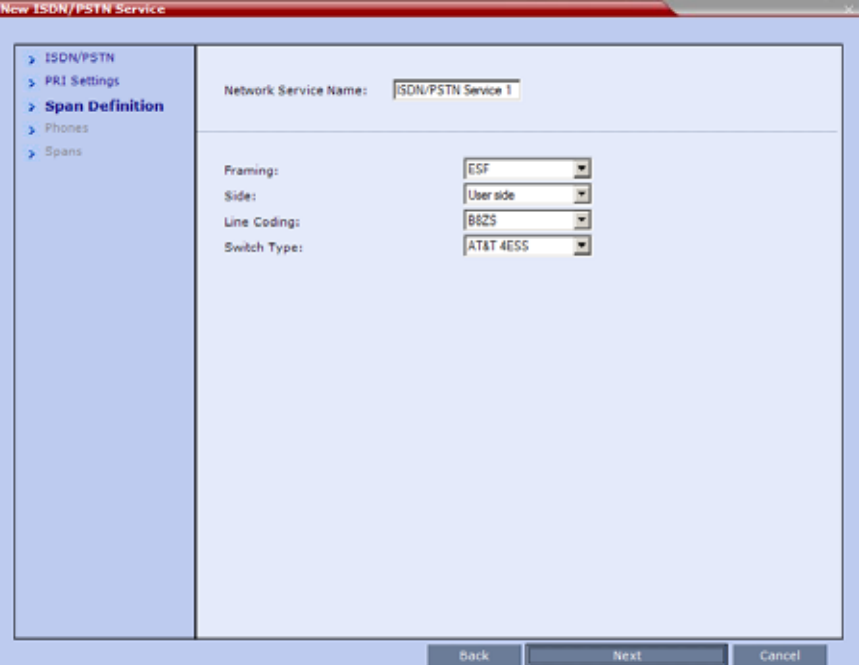

**7** Define the following parameters:

#### **Span Definition**

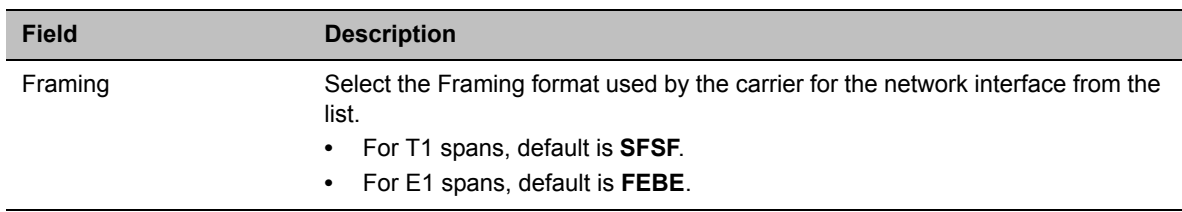

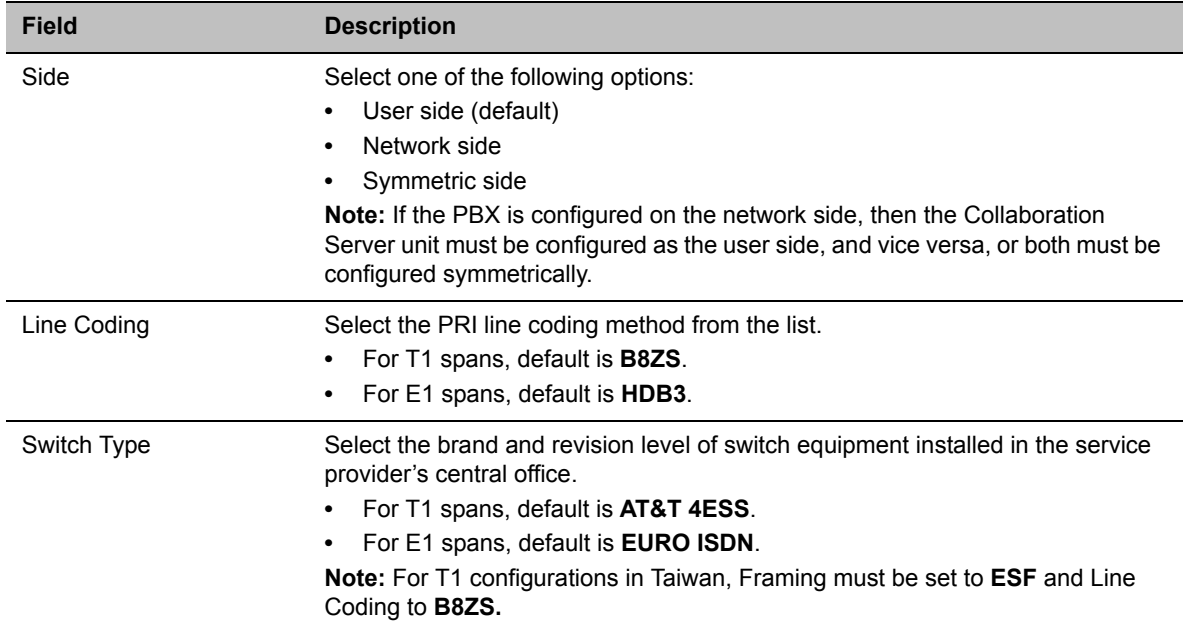

#### **Span Definition**

#### **8** Click **Next**.

**Now** 

The **Phones** dialog is displayed.

**9** To define dial-in number ranges click the **Add** button.

**10** The **Add Phone Number** dialog box opens.

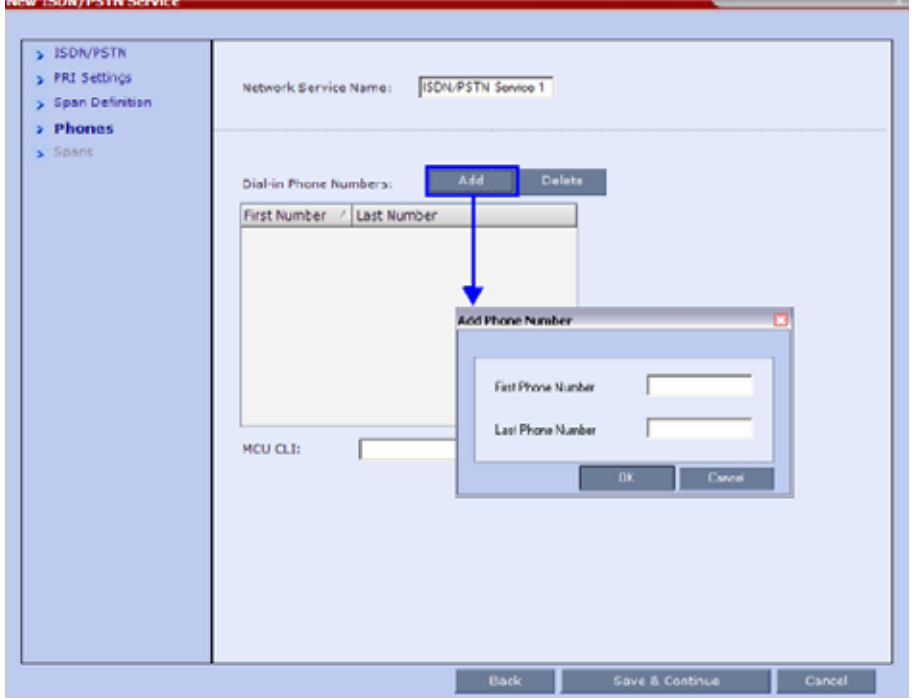

#### **11** Define the following parameters:

#### **Phones Settings**

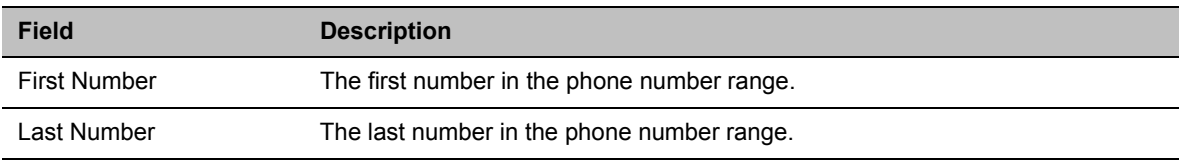

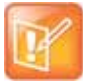

**•** A range must include at least two dial-in numbers.

**•** A range cannot exceed 1000 numbers.

#### **12** Click **OK**.

The new range is added to the **Dial-in Phone Numbers** table.

- **13** To define additional dial-in ranges, repeat steps **8** to **10**.
- **14** Enter the **MCU CLI** (Calling Line Identification).

In a dial-in connections, the **MCU CLI** indicates the MCU's number dialed by the participant. In a dial-out connection, indicates the MCU (CLI) number as seen by the participant

#### **15** Click **Save & Continue**.

After clicking **Save & Continue**, you cannot use the **Back** button to return to previous configuration dialog boxes.

The ISDN/PSTN Network Service is created and confirmed.

**16** Click **OK** to continue the configuration.

The **Spans** dialog box opens displaying the following read-only fields:

- **ID** The connector on the ISDN/PSTN card (PRI1 PRI12).
- **Slot** The media card that the ISDN/PSTN card is connected to (1 or 2)
- **Service** The Network Service to which the span is assigned, or blank if the span is not assigned to a Network Service
- **Clock Source** Indicates whether the span acts as a clock source, and if it does, whether it acts as a Primary or Backup clock source. The first span to synchronize becomes the primary clock source.
- **State** The type of alarm: No alarm, yellow alarm or red alarm.

**17** Attach spans to existing Network Services, by marking the appropriate check boxes in the **Attached** field.

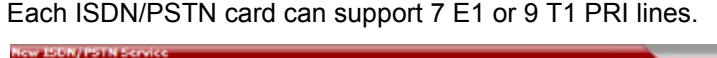

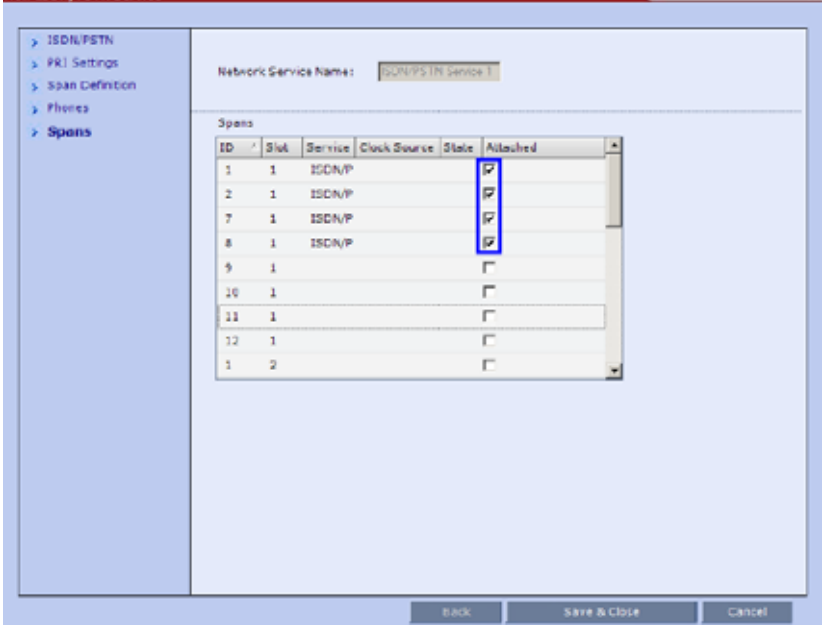

**18** Click **Save & Close**.

## **Modifying an ISDN/PSTN Network Service**

#### **To Modify an ISDN/PSTN Network Service:**

- **1** In the RMX Management pane, click **ISDN/PSTN Network Services** ( $\frac{1}{(100)}$ ).
- **2** In the **ISDN/PSTN Network Services** list, double-click the **ISDN** or right-click the **ISDN** entry and select **Properties**.

The **ISDN Properties** dialog boxes are displayed. They are similar to the **Fast Configuration Wizard's** dialog boxes. For more information see [Adding/Modifying ISDN/PSTN Network Services.](#page-567-0)

The following **ISDN Properties** can be modified:

- $\triangleright$  PRI Settings
	- ◆ Net Specific
	- ◆ Dial-out Prefix
- $\triangleright$  Span Definition
	- ♦ Framing
	- $\blacklozenge$  Side
	- ◆ Line Coding
	- ◆ Switch Type
- $\triangleright$  Phones
- ◆ Dial-in Phone Numbers
- ♦ MCU CLI
- $\triangleright$  Spans
	- ◆ Attached

All other **ISDN Properties** can only be modified by deleting the ISDN/PSTN network service and creating a new PSTN service using the Fast Configuration Wizard. For more information, see [Adding/Modifying ISDN/PSTN Network Services](#page-567-0).

# **Network Security**

System security can be enhanced by separating the Media, Signaling and Management Networks.

# **Collaboration Server (RMX) 4000**

On the Collaboration Server (RMX) 4000, Media, Signaling and Management Networks are physically separated to provide enhanced security. The Default IP Network Service and the Management Network Service have been logically and physically separated from each other. In the IP Network Service each IP address is assigned a physical port and media (RTP) inputs are routed directly to a media card. This provides for a more secure network with greater bandwidth as each media card has its own dedicated port. All signaling communications are processed on a single stack of the processor in the Collaboration Server.

# **Collaboration Server 1800**

On the RealPresence Collaboration Server 1800 the Default IP Network Service and the Management Network Service have been logically and physically separated from each other to provide enhanced security. The Collaboration Server 1800 includes two LAN ports that can be used for separating the management network from the signaling and media network or if Multiple Networks option is enabled, each LAN port is used for signaling, media and management per Network Service.

## **Collaboration Server (RMX) 2000**

On the RealPresence Collaboration Server (RMX) 2000 a RTM LAN or RTM ISDN card is required to enable the separation between the networks. By defining Multiple Network Services, a separate network can be defined for each media card installed in the system.

For more information see Procedure 5: Enable Network Separation (RMX 2000) in the *RealPresence Collaboration Server (RMX) 1800/2000/4000 Deployment Guide for Maximum Security Environments*.

# **Multiple Network Services**

Media, signaling and management networks can be physically separated on the Collaboration Server system to provide enhanced security. This addresses the requirement in an organization that different groups of participants be supported on different networks. For example, some participants may be internal to the organization while others are external.

Up to eight media and signaling networks can be defined for the Collaboration Server (RMX) 4000, or four for the RealPresence Collaboration Server (RMX) 2000 and two for the Collaboration Server (RMX) 1800.

Multiple IP Network Services can be defined; up to two for each media and signaling network connected to the Collaboration Server. The networks can be connected to one or several Media cards in the Collaboration Server unit.

The Management Network is logically and physically separated from the media and signaling networks. There can be one Management Network defined per Collaboration Server system.
Each conference on the Collaboration Server can host participants from the different IP Network networks simultaneously.

The following figure shows the network topology with three different media and signaling networks and one Management network connected to the Collaboration Server (RMX) 4000.

**Collaboration Server (RMX) 4000 - Multiple Networks Topology Sample**

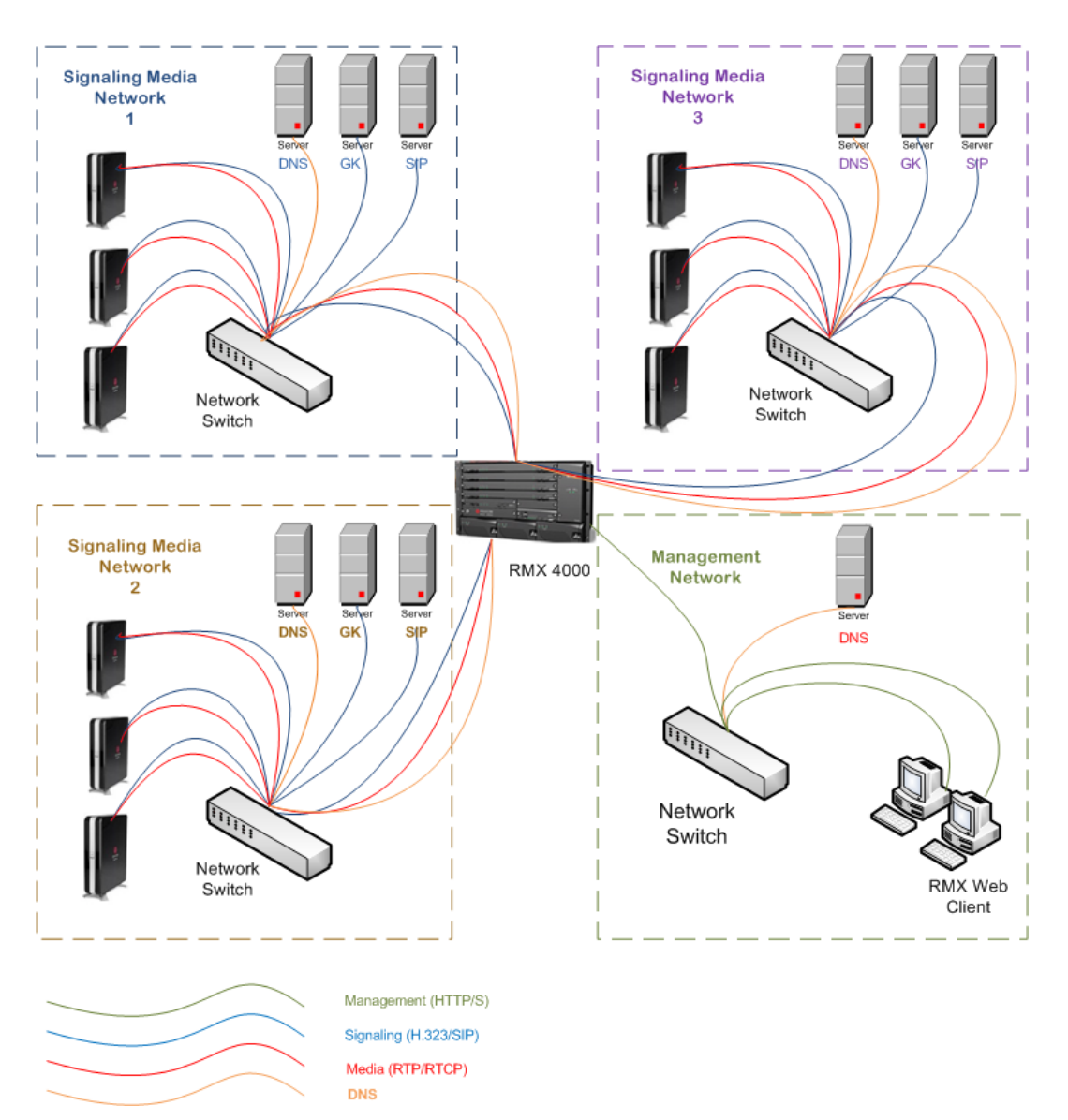

The following figure shows the network topology with two different media and signaling networks and one Management network connected to the Collaboration Server (RMX) 1800.

**Collaboration Server (RMX) 1800 - Multiple Networks Topology Sample**

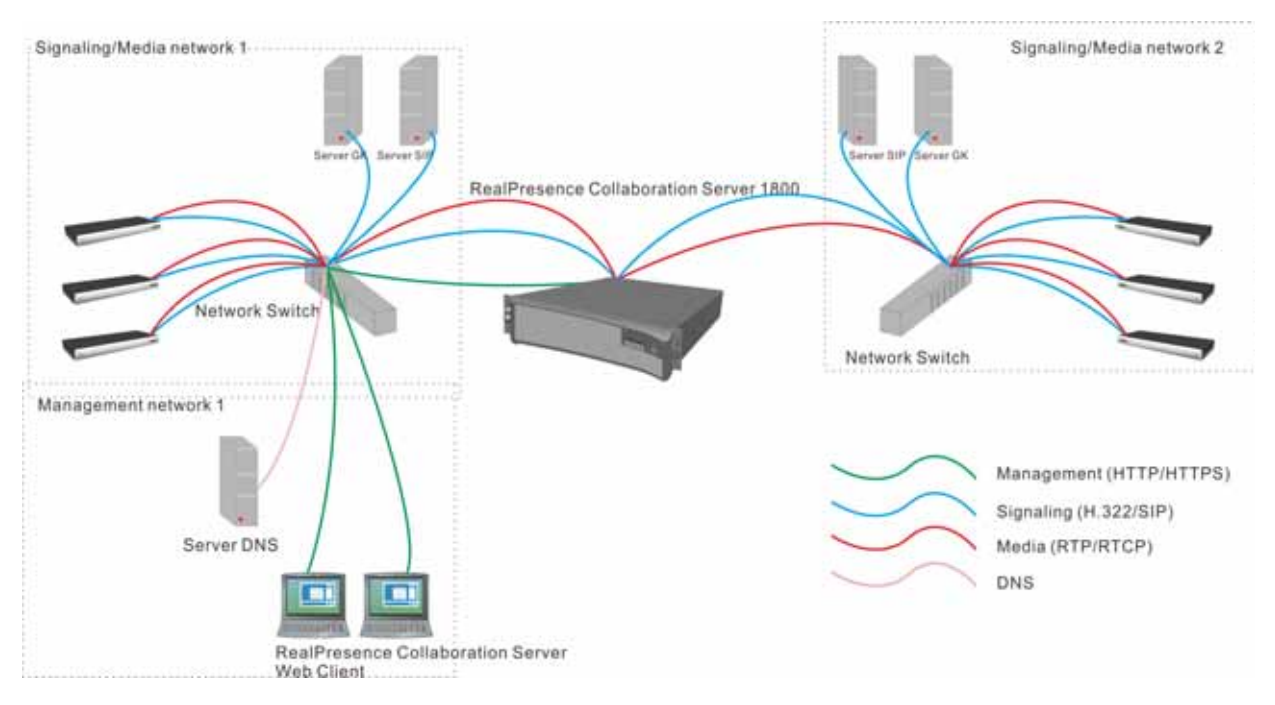

# **Guidelines**

- Multiple Services system mode is a purchasable option and it is enabled in the MCU license.
- Multiple Network Services are supported in MCUs with at least 1024MB memory only. MCU units with memory of 512MB support only one IP Network Service.
- Multiple Services system mode is enabled when the system configuration flag **MULTIPLE\_SERVICES** is added and set to **YES**.
- Only IPv4 is supported for the definition of Multiple Network Services.

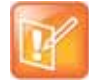

The **MULTIPLE\_SERVICE** System Flag cannot be set to **YES** when **IPv6 Addressing** is enabled.

- When configuring Multiple Networks on the RealPresence Collaboration Server (RMX) 2000, the **RMX2000\_RTM\_LAN** flag must be set to **YES** in addition to the **MULTIPLE\_NETWORKS=YES** flag.
- Multiple Network Services are not supported with Microsoft ICE Environments in versions prior to **Version 7.8**.
- Up to two Network Services, one per LAN port, can be associated with each Media card.
- An IP Network Service can be associated with one or several media cards. If more than one card is associated with the same Network Service, the system routes the calls to the appropriate card according to resource availability.
- On the Collaboration Server (RMX) 2000/4000, both RTM ISDN or RTM LAN can be used for Multiple Services configuration. However, if RTM ISDN is installed and used for Multiple Services configuration, only one Network Service can be associated with the media card to which the RTM/ISDN card is attached.
- On the Collaboration Server (RMX) 1800, LAN redundancy cannot be enabled in parallel to Multiple Networks and the **LAN\_REDUNDANCY** flag must be set to **NO** when the Multiple Networks option is enabled.
- Participants on different networks can connect to the same conference with full audio, video and content capabilities.
- Traffic on one network does not influence or affect the traffic on other networks connected to the same MCU, unless they are connected to the same media card. If one network fails, it will not affect the traffic in the other connected networks, unless they are connected to the same media card and the card fails.
- Maximum number of services that can be defined per Collaboration Server platform:

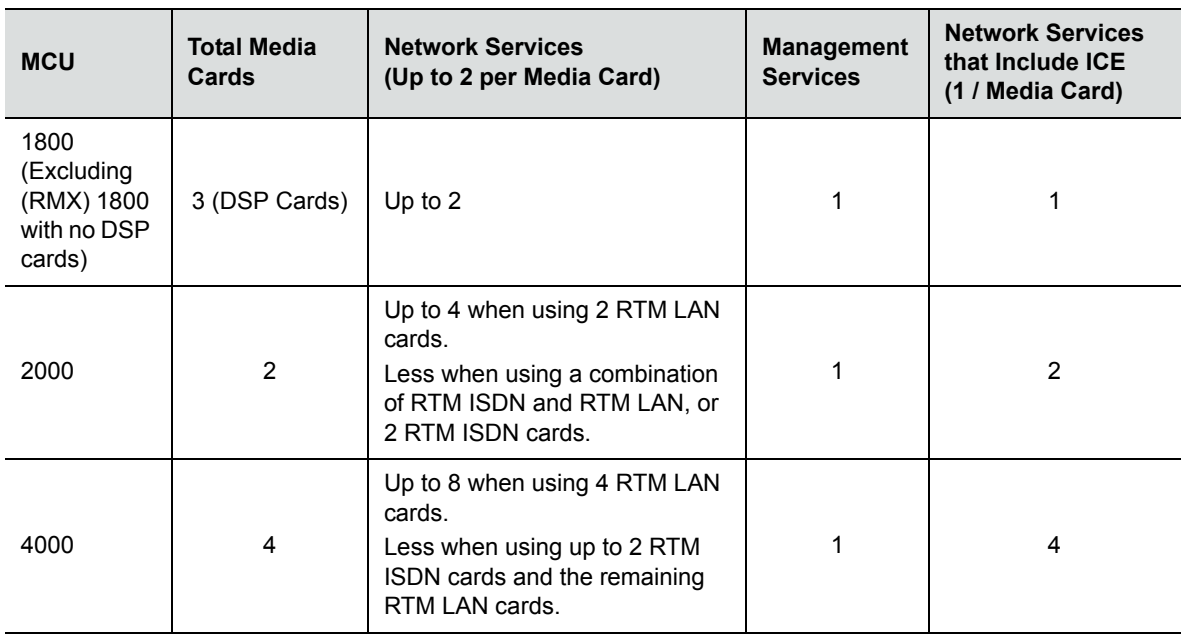

#### **Maximum Number of Network Services per Collaboration Server System**

- From Version 7.8 onwards, a DNS server can be specified for each IP Network Service and for the Collaboration Server Management Network Service.
	- $\triangleright$  In the Network Services that do not include the DNS, use the IP addresses of the various devices to define them in the Network Services.
- Participants are associated with a Network Service and use it resources as follows:
	- $\triangleright$  Dial-in participants according to the network used to place the call and connect to the Collaboration Server.
	- $\triangleright$  Dial-out participant according to the Network Service selected during the participant properties definition or during conference definition, according to the Network Service selected as default.

● Recording Links use the default Network Service to connect to conferences, therefore the recording system must be defined on the default network to enable the recording.

### **Resource Allocation and Capacity**

The Resolution Configuration affect the resource capacity of the MCU. They are reflected in the port gauges displayed on the Collaboration Server management application's main screen. In Multiple Networks mode, the overall resources are divided between the Network Services. However, the port gauges do not reflect the resource availability per Network Service. For more information see Resource Capacity.

# **First Time Installation and Configuration**

First Time Installation and Configuration of the RealPresence Collaboration Server (RMX) 1800/2000/4000 consists of the following procedures:

- **1** Preparations:
	- $\triangleright$  Gather Network Equipment and Address Information Get the information needed for integrating the Collaboration Server into the local network for each of the networks that will be connected to the Collaboration Server.
	- $\triangleright$  Unpack the Collaboration Server.
	- $\triangleright$  Modify the Management Network parameters on the USB Key.
- **2** Hardware Installation and Setup:
	- $\triangleright$  Mount the Collaboration Server in a rack.
	- $\triangleright$  Connect the necessary cables.
- **3** First Entry Power-up and Configuration:
	- $\triangleright$  Power up the Collaboration Server.
	- $\triangleright$  Register the Collaboration Server.
	- $\triangleright$  Connect to the Collaboration Server.
	- $\triangleright$  Configure the Default IP Network Service.
	- $\triangleright$  Configure the ISDN/PSTN Network Service.
	- $\triangleright$  Modify the required System Flag to enable Multiple Services and reset the MCU.
- **4** Add the required IP Network Services to accommodate the networks connected to the Collaboration Server.
- **5** Select a Network Service to act as default for dial out and gateway calls for which the Network Service was not selected.
- **6** Place several calls and run conferences to ensure that the system is configured correctly.

For details see First Time Installation and Configuration in the *Collaboration Server (RMX) 1800/2000/4000 Getting Started Guide*.

# **Upgrading to Multiple Services**

- **1** Gather Network Equipment and Address Information for each of the networks that will be connected to the Collaboration Server unit. For a list of required address, see the *Collaboration Server (RMX) 1800/2000/4000 Getting Started Guide*, Gather Network Equipment and Address Information.
- **2** Upgrade to the new version and install the activation key that contains the Multiple Services license as described in the *RealPresence Collaboration Server (RMX) 1800/2000/4000 Release Notes. .*
- **3** Place several calls and run conferences to ensure that the system upgrade was completed successfully.
- **4** Modify the required System Flag to enable Multiple Services, DO NOT reset the MCU yet.
- **5** Connect the additional network cables to the Collaboration Server and change existing connections to match the required configuration as described in the appropriate *RealPresence Collaboration Server (RMX) Hardware Guide.*

At this point, the Management Network can be modified to match the required local network settings

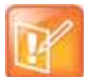

If the RealPresence Collaboration Server (RMX) 2000 you are upgrading does not include RTM ISDN or RTM LAN cards, you must install at least one RTM LAN card to enable the definition of multiple Network Services. If no RTM ISDN or RTM LAN cards are installed, the RealPresence Collaboration Server (RMX) 2000 works in a single Network Service mode and an alarm is issued by the system. For more details about the installation of RTM LAN cards, see the *RealPresence Collaboration Server (RMX) 2000 Hardware Guide***.** 

- **6** Reset the MCU.
- **7** Connect to the MCU and add the required IP Network Services to accommodate the networks connected to the Collaboration Server unit.
- **8** Select a Network Service to act as default for dial out and gateway calls for which the Network Service was not selected.
- **9** Place several calls and run conferences to ensure that the system is configured correctly.

# **Gather Network Equipment and Address Information - IP Network Services Required Information**

It is important that before connecting multiple networks and implementing Multiple Services in the Collaboration Server, that you obtain the information needed to complete the IP Network Service configuration for each connected network from your network administrator.

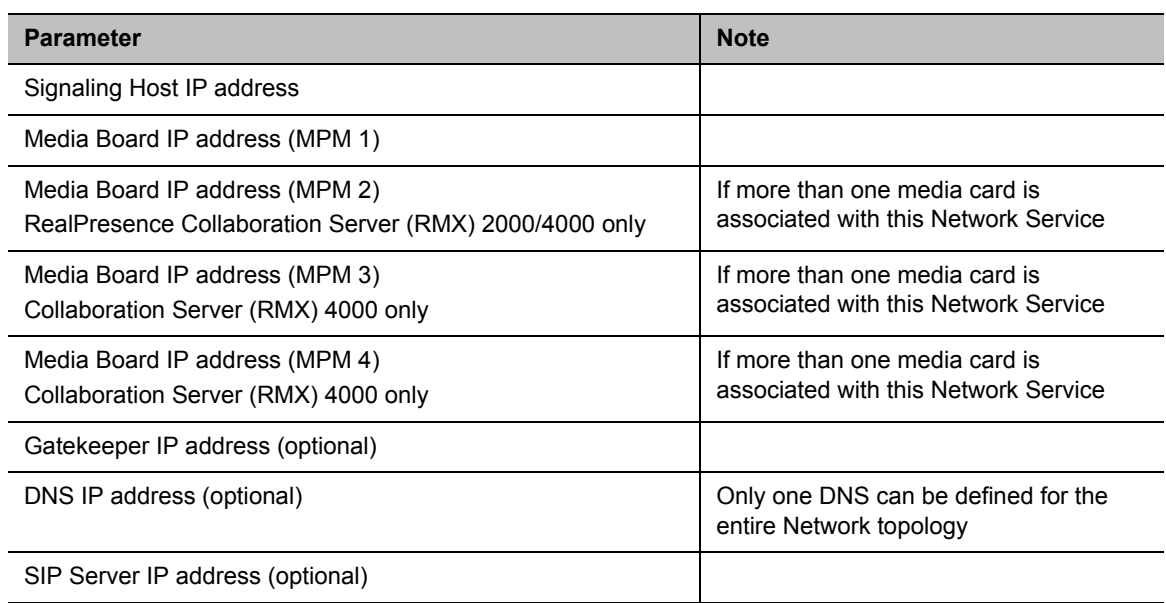

#### **Network Equipment and Address Information per IP Network Service**

# **RealPresence Collaboration Server (RMX) Hardware Installation**

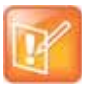

When connecting the LAN cables of the various networks to the Collaboration Server it is recommended to use a color system to differentiate between the networks, for example, using colored cables.

## **Collaboration Server (RMX) 4000 Multiple Services Configuration**

[Collaboration Server \(RMX\) 4000 Rear Panel with LAN and PRI cables](#page-581-0) shows the cables connected to the Collaboration Server (RMX) 4000 rear panel, when one RTM ISDN and three RTM LAN cards are installed providing IP and ISDN connectivity. The RTM ISDN card can be used for both ISDN and IP calls and only one IP network Service is associated with each RTM/LAN card.

#### <span id="page-581-0"></span>**Collaboration Server (RMX) 4000 Rear Panel with LAN and PRI cables**

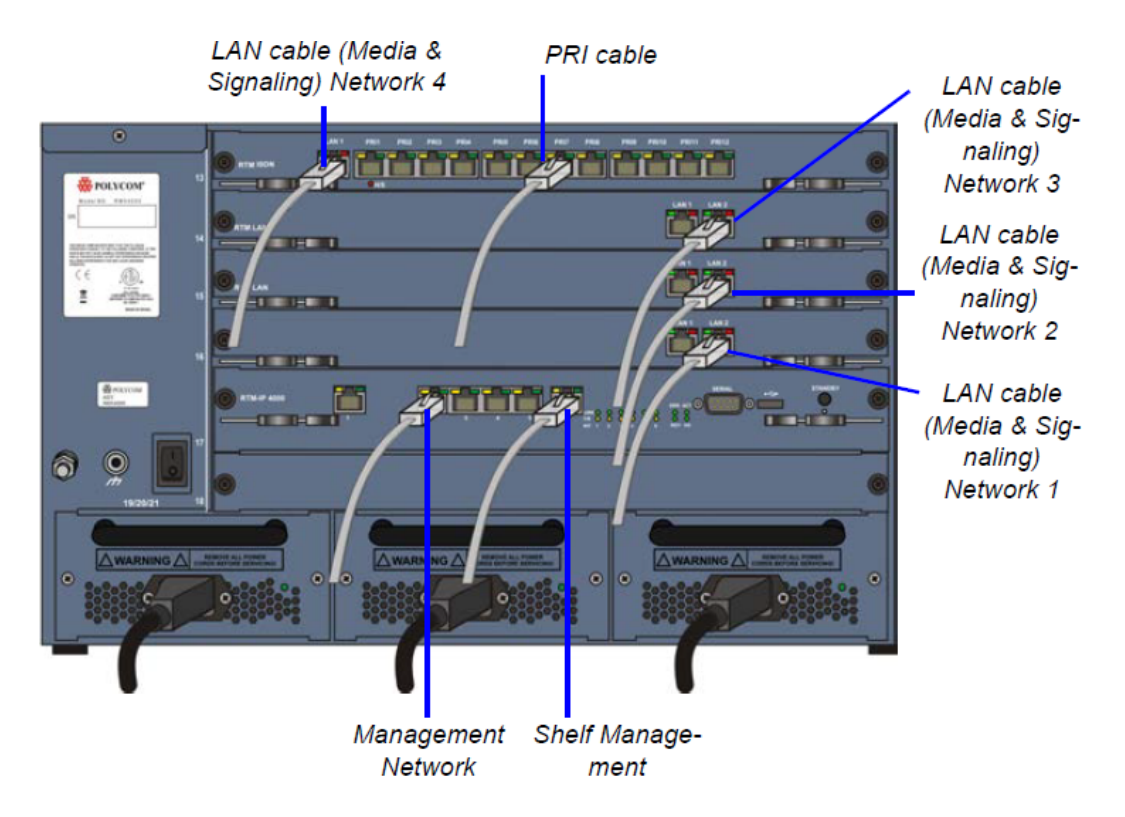

In this case, up to four different IP Network Services can be defined - one for each RTM LAN/RTM ISDN cards installed in the system.

If two LAN ports per each installed RTM LAN card are used, up to three additional Network Services can be defined, bringing it to a total of up to 7 IP Network Services.

Several cards can be assigned to the same IP Network Service. The definition of the network services attached to the Collaboration Server unit and which cards are assigned to each network service is defined in the IP Network Service.

### **Connecting the cables to the RTM IP 4000**

The following cables are connected to the RTM IP on the rear panel of the Collaboration Server (RMX) 4000.

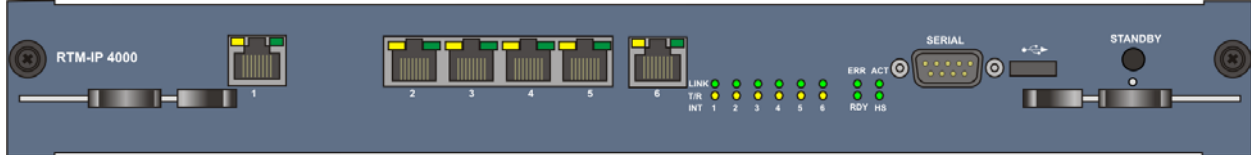

#### **LAN Connections to the RTM IP**

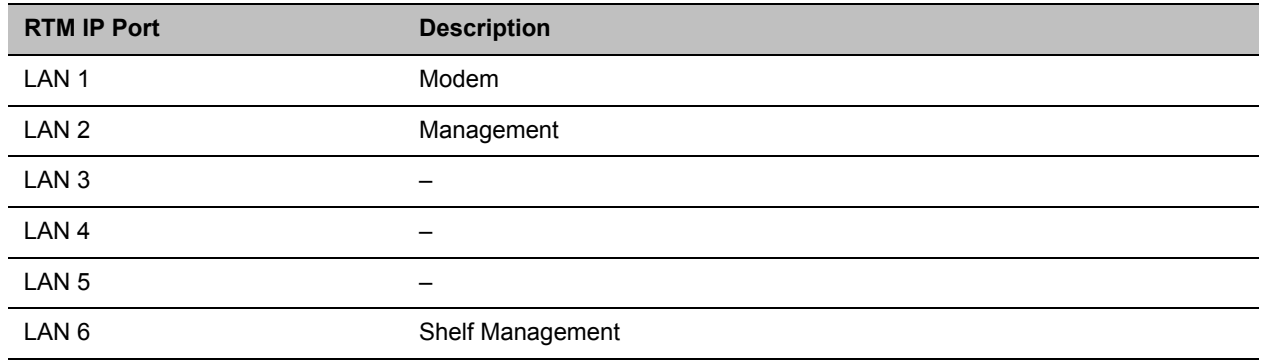

#### **Connecting the cables to the RTM LAN**

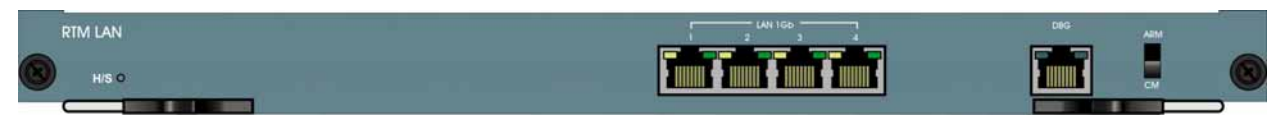

#### **LAN Connections to the RTM LAN**

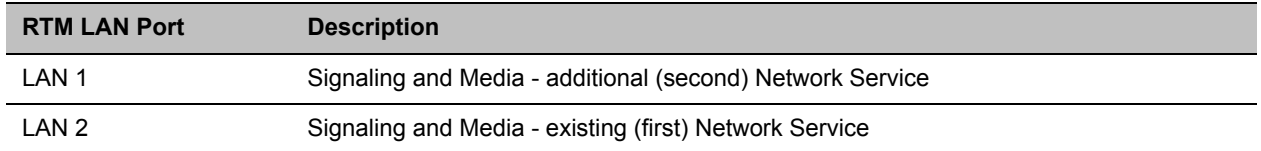

## **RealPresence Collaboration Server (RMX) 2000 Multiple Services Configuration**

If one LAN port per RTM ISDN/ RTM LAN card is used, up to two different IP Network Services can be defined - one for each installed RTM LAN/RTM ISDN cards.

If two LAN ports per each installed RTM LAN card are used, up to four Network Services can be defined.

[RealPresence Collaboration Server \(RMX\) 2000 Rear Panel with RTM LAN Cables](#page-583-0) shows the cables connected to the RealPresence Collaboration Server (RMX) 2000 rear panel, when two RTM LAN cards are installed providing IP connectivity. In this case, only one IP network Service can be associated with each RTM LAN card.

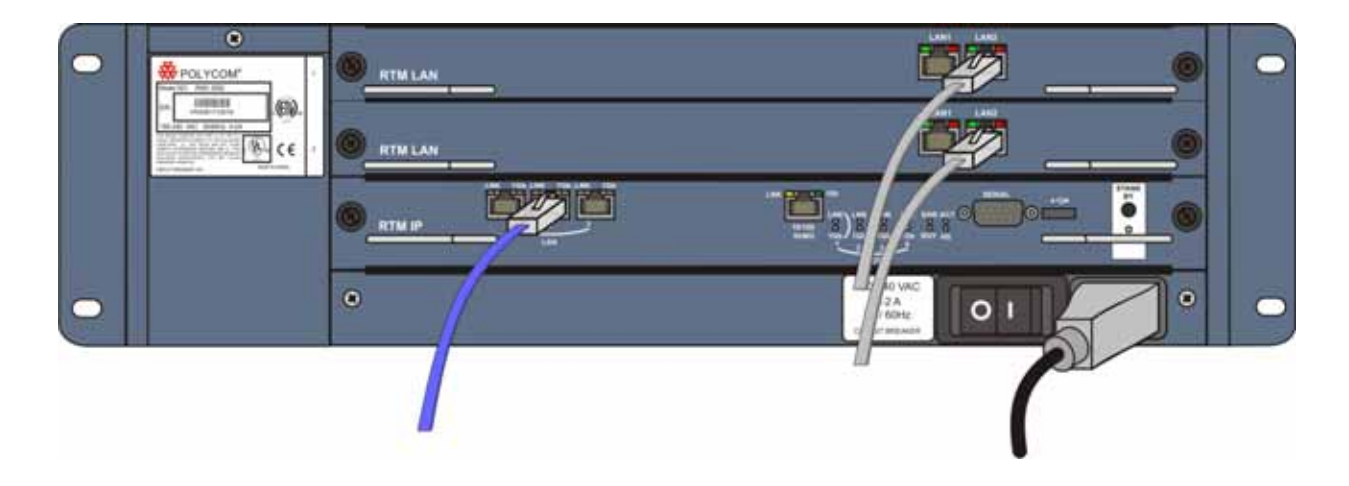

#### <span id="page-583-0"></span>**RealPresence Collaboration Server (RMX) 2000 Rear Panel with RTM LAN Cables**

## **Connecting the cables to the RTM IP**

The following cables are connected to the RTM IP on the rear panel of the RealPresence Collaboration Server (RMX) 2000.

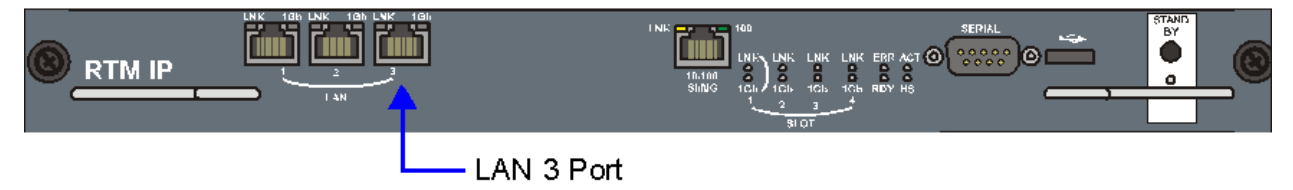

#### **LAN Connections to the RTM IP**

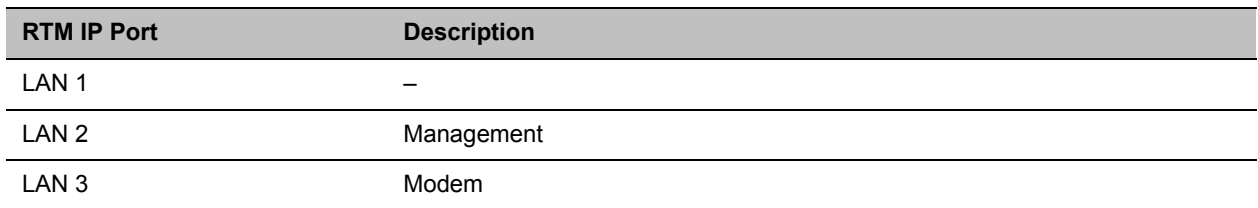

#### **Connecting the cables to the RTM LAN**

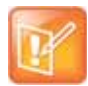

If RTM LAN or RTM ISDN cards are not installed on the Collaboration Server, they must be installed before connecting the additional network cables for media and signaling.

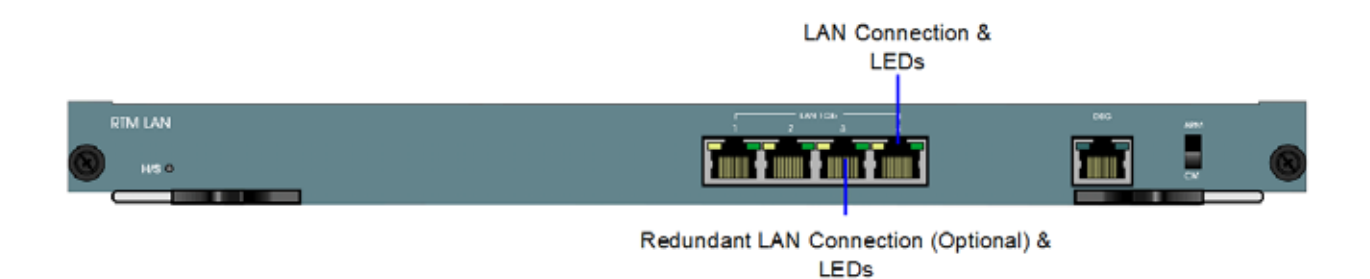

#### **LAN Connections to the RTM LAN**

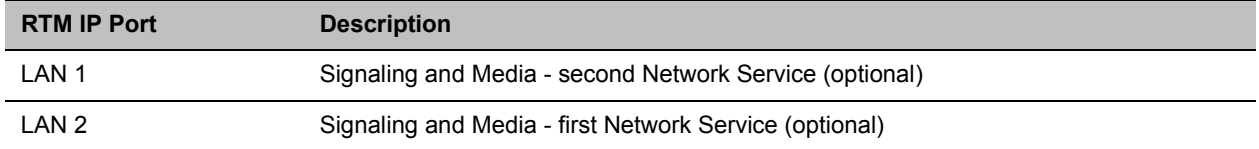

#### **Collaboration Server (RMX) 1800 Multiple Services Configuration**

Up to two media and signaling networks can be defined for the Collaboration Server (RMX) 1800. Each of these networks can be assigned a different IP Network Services (Multiple IP Network Services).

#### **Connecting the cables to the RealPresence Collaboration Server 1800**

Two LAN cables are connected to the LAN ports on the rear panel of the Collaboration Server 1800:

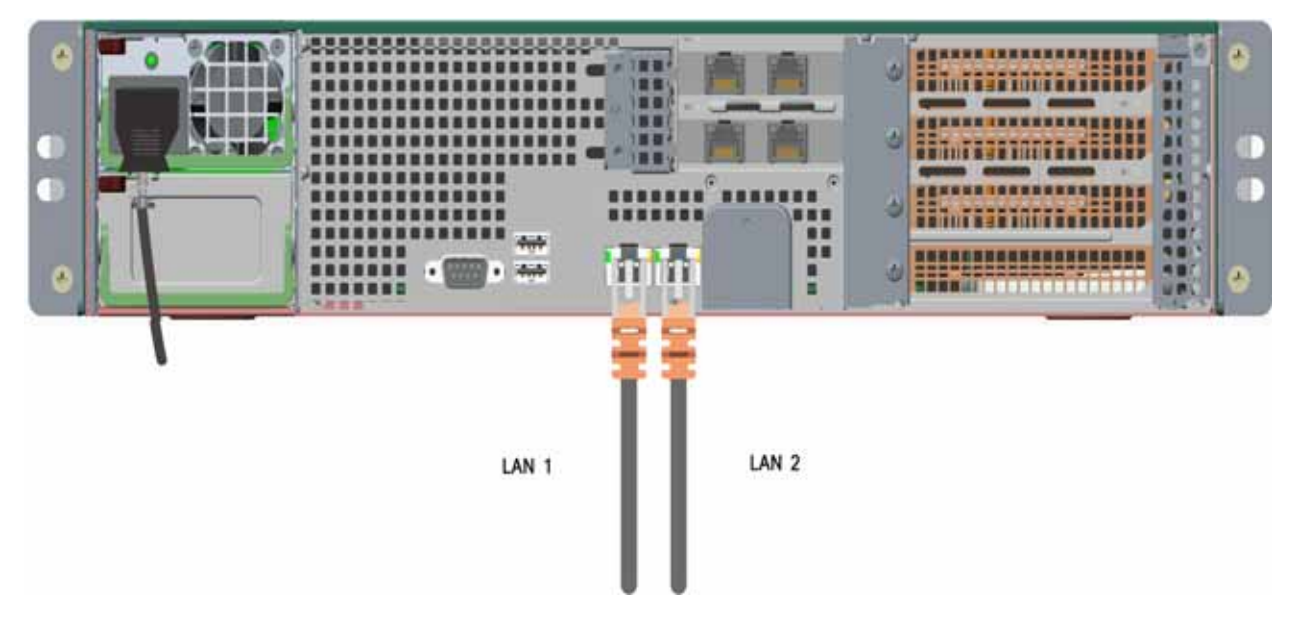

#### **LAN Connections to the IP ports**

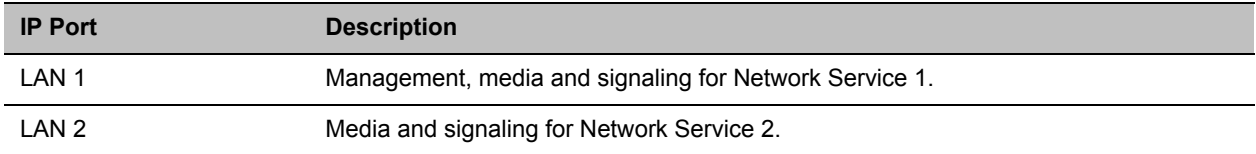

# **Collaboration Server Configuration**

Once the network cables are connected to the Collaboration Server, you can modify the default IP Network Service and add additional Network Services.

## **System Flags and License Settings**

The **MULTIPLE\_SERVICES** System Flag determines whether the Multiple Services option will be activated once the appropriate license is installed. Possible Values: **YES / NO** Default: **NO**

This flag must be manually added to the system configuration and set to **YES** to enable this option. For more information see .

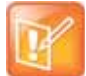

If the **MULTIPLE\_SERVICES** System Flag is set to **YES** and no RTM ISDN or RTM LAN card is installed in the RealPresence Collaboration Server (RMX) 2000, an Active Alarm is displayed.

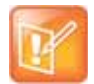

If the values or either of the **MULTIPLE\_SERVICES** or **V35\_ULTRA\_SECURED\_SUPPORT**  System Flags are changed from **YES** to **NO**, the defined IP Network Services are not displayed in the IP Network Services list pane: they are, however, saved in the system.

If either of the flag values are changed back to **YES**, the saved defined IP Network Services will be displayed.

## **IP Network Service Definition**

Use this procedure to define Network Services in addition to the Network Service already defined during first entry installation and configuration. Each of the defined Network Service can be associated with one or more media cards installed in the system (depending on the system type).

Once a media card is associated with a Network Service it cannot be associated with another network service.

## **To add new/additional Network Services:**

- **1** In the **Device Management** pane, click **IP Network Services** ( )**.**
- **2** In the Network Services list toolbar, click the **Add Network Service** button.

The **New IP Service - Networking IP** dialog box opens.

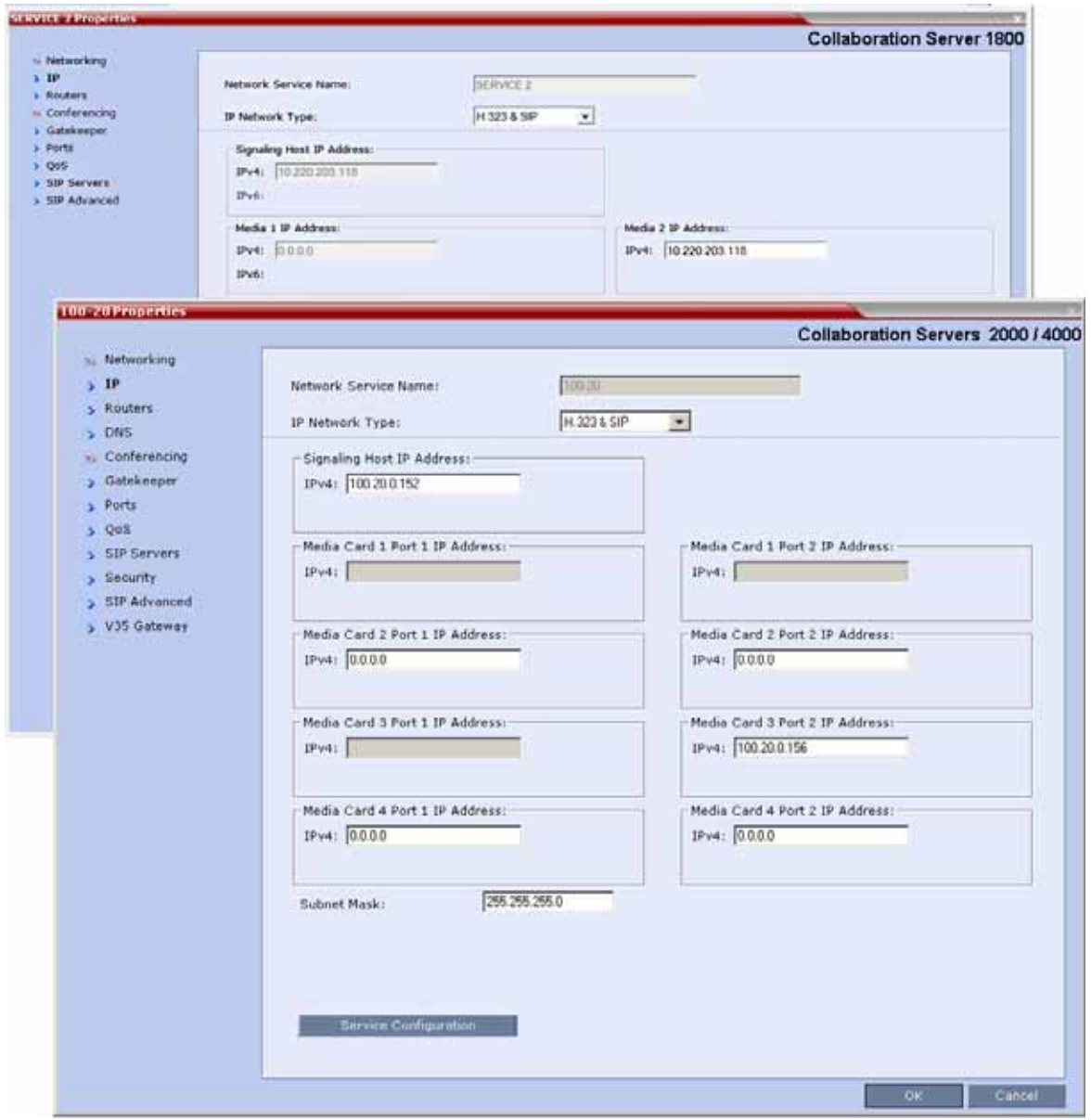

**3** Define the following fields:

#### **IP Network Service - IP Parameters**

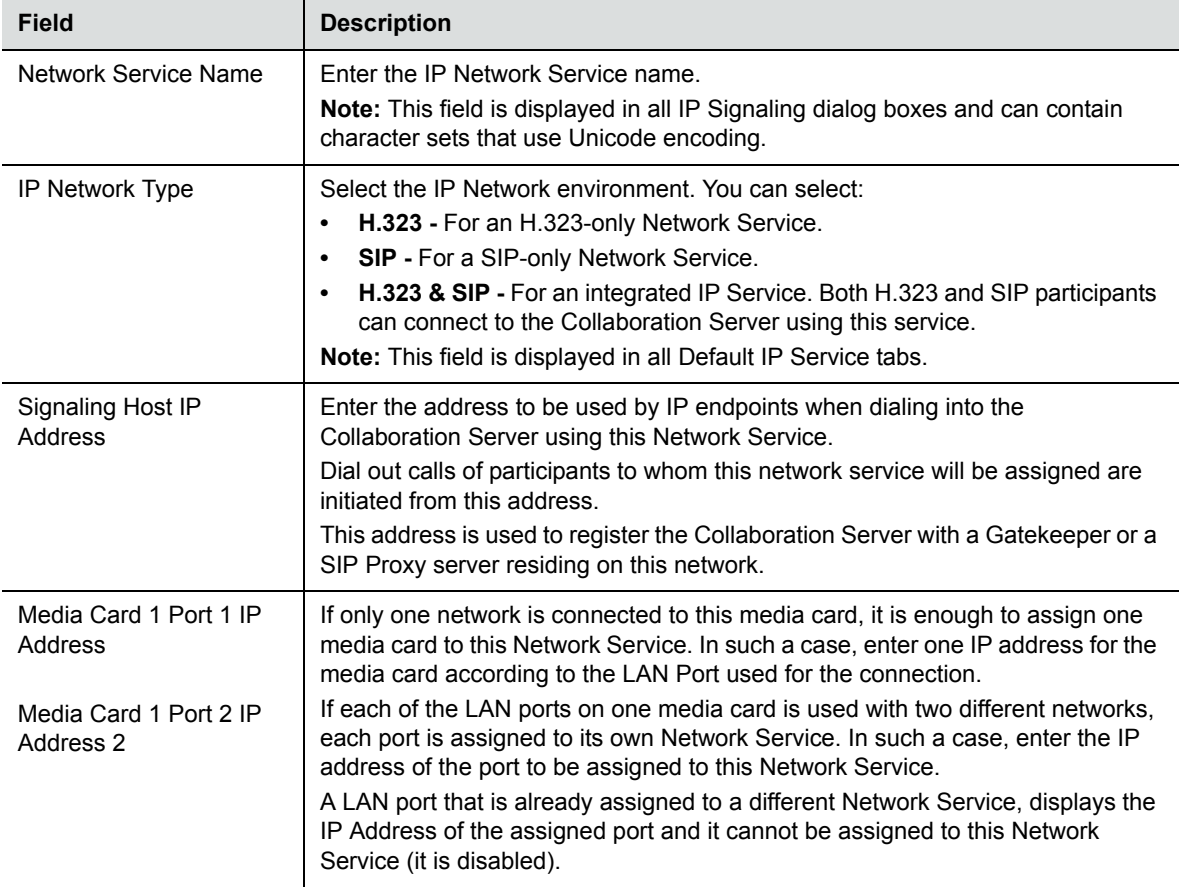

#### **IP Network Service - IP Parameters**

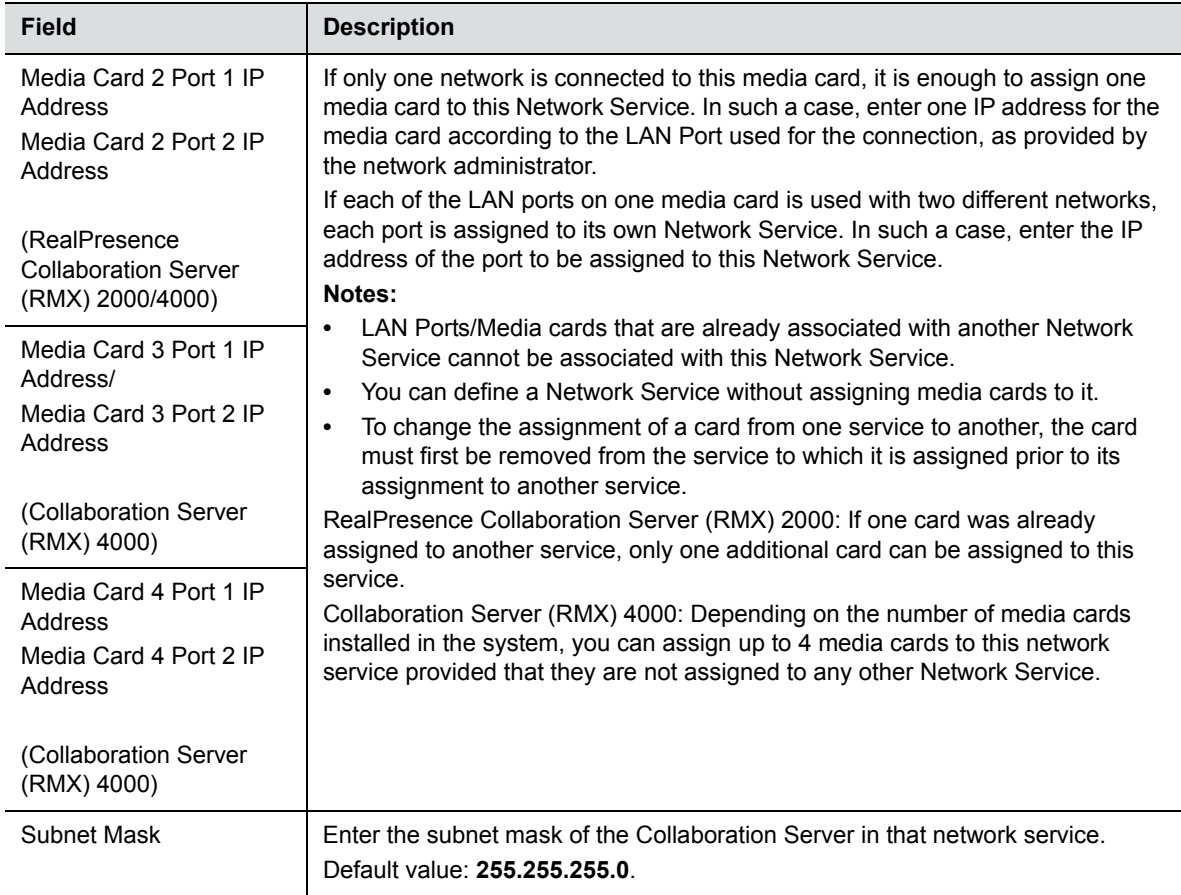

**4 Optional.** Some system flags can be defined per Network Service, depending on the network environment.

To modify these flags, click the **Service Configuration** button.

The **Service Configuration** dialog box opens.

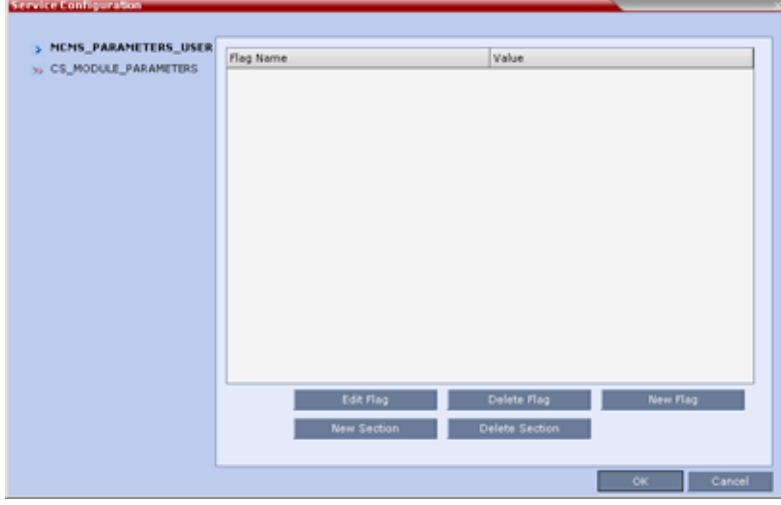

All the flags must be manually added to this dialog box. For a detailed description of the flags and how to add them, see .

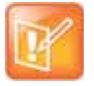

Flags defined per Network Service override their general definition in the System Configuration.

The following flags can be defined per service:

- ALLOW\_NON\_ENCRYPT\_PARTY\_IN\_ENCRYPT\_CONF
- > ENABLE H239
- > SIP\_ENABLE\_FECC
- > ENABLE\_CLOSED\_CAPTION
- > ALLOW NON ENCRYPT RECORDING LINK IN ENCRYPT CONF
- > NUMERIC\_CONF\_ID\_LEN
- > NUMERIC\_CONF\_ID\_MIN\_LEN
- > NUMERIC\_CONF\_ID\_MAX\_LEN
- ENABLE\_CASCADED\_LINK\_TO\_JOIN\_WITHOUT\_PASSWORD
- > MAX\_CP\_RESOLUTION
- QOS\_IP\_AUDIO
- QOS\_IP\_VIDEO
- QOS\_IP\_SIGNALING
- ENABLE\_CISCO\_GK
- > SIP\_FREE\_VIDEO\_RESOURCES
- > FORCE\_CIF\_PORT\_ALLOCATION
- > MS\_ENVIRONMENT
- > SIP\_FAST\_UPDATE\_INTERVAL\_ENV
- > SIP\_FAST\_UPDATE\_INTERVAL\_EP
- H263\_ANNEX\_T
- > H239\_FORCE\_CAPABILITIES
- MIX\_LINK\_ENVIRONMENT
- > IP\_LINK\_ENVIRONMENT
- FORCE\_STATIC\_MB\_ENCODING
- > FORCE\_RESOLUTION
- > SEND\_WIDE\_RES\_TO\_IP
- DISABLE\_WIDE\_RES\_TO\_SIP\_DIAL\_OUT
- > SEND\_SIP\_BUSY\_UPONRESOURCE\_THRESHOLD
- **5** Click the **Routers** tab.
- **6** Define the routers used in this network and that are other than the routers defined in the Management Network. The field definitions of the Routers tab are the same as for the Default Management Network. For more information see Default Management Network Service – Routers.
- **7** Click the **DNS** tab.

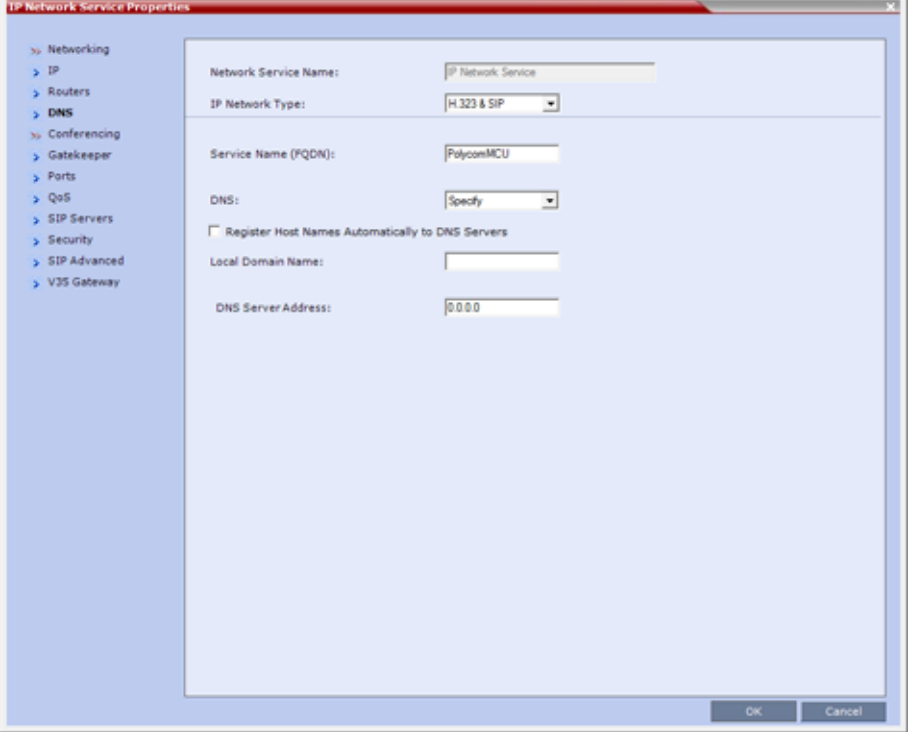

**8** Modify the following fields:

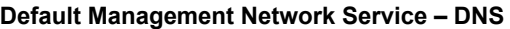

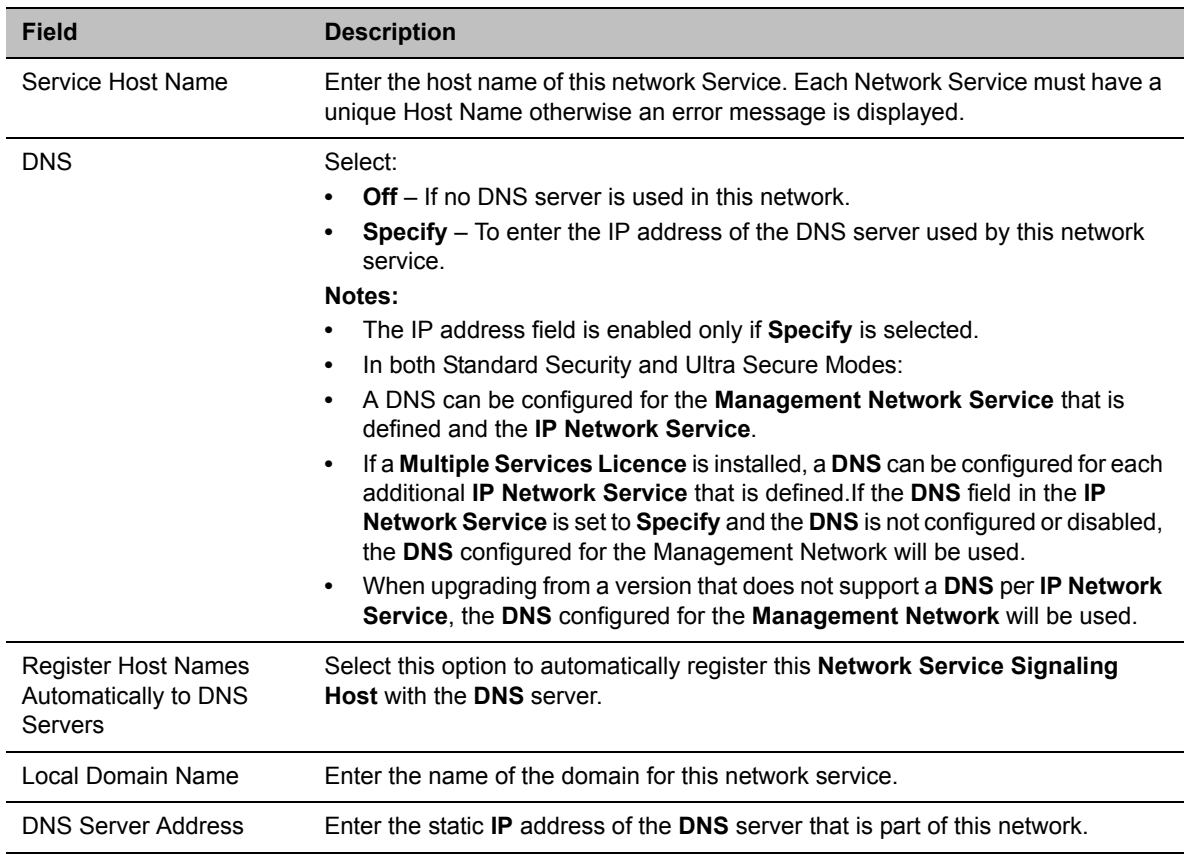

#### **9** Click the **Gatekeeper** tab.

**10** Define the Primary and Alternate Gatekeepers and at least one Alias for this network Service. The field definitions of the Gatekeeper tab are the same as for the Default IP Network Service. For more information see Default IP Service – Conferencing – Gatekeeper Parameters.

In **Multiple Services** mode, an Alias must be defined for the specified gatekeeper.

**11** To view or modify the port settings, click the **Ports** tab.

Settings in the Ports tab allow specific ports in the firewall to be allocated to multimedia conference calls. If required, defined the ports to be used multimedia conference calls handled by this Network Service. The field definitions of the Ports tab are the same as for the Default IP Network Service.

For more information see Default IP Service – Conferencing – Ports Parameters.

**12** If required, click the **QoS** tab.

The Collaboration Server's implementation of **QoS** is defined per Network Service, not per endpoint.

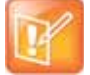

The routers must support QoS in order for IP packets to get higher priority.

The field definitions of the QoS tab are the same as for the Default IP Network Service. For more information see Default IP Service – Conferencing – QoS Parameters.

#### **13** Click the **SIP Servers** tab.

**14** Define the **Primary** and **Alternate SIP Server** for this network Service.

- **•** Starting with Version 7.1, Registration of conferencing entities with the SIP Servers was moved to the conferencing entities and is defined in the Conference Profile.
- **•** If Microsoft Office Communications or Lync server are part of this network service, a certificate must be created for this network service. If each network connected to the Collaboration Server includes Microsoft Office Communications or Lync server, separate certificates must be created and sent to the Collaboration Server for each of these networks.
- **•** If the Network Service does not include a DNS, you must use the IP address of the SIP Server instead of its name.

The field definitions of the **SIP Servers** tab are the same as for the **Default IP Network Service**. For more information see Default IP Network Service – SIP Servers.

**15** Click the **Security** tab.

The field definitions of the Security tab are the same as for the Default IP Network Service. For more information see Default IP Network Service – Security (SIP Digest).

- **16** To configure the ICE environment, click the **SIP Advanced** tab.
- **17** Modify the following fields:

#### **Default IP Network Service – SIP Advanced**

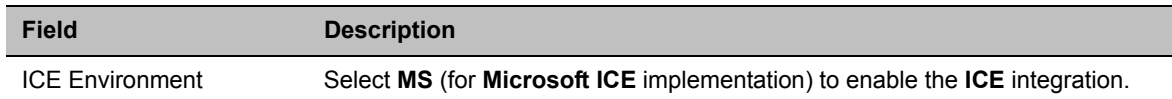

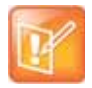

For more information, see [LAN Redundancy](#page-556-0).

**18** Click the **OK** button.

The new Network Service is added to the **IP Network Services** list pane.

## **Setting a Network Service as Default**

The default Network Service is used when no Network Service is selected for the following:

- Dial out participants
- Reserving resources for participants when starting an ongoing conference
- Gateway calls

In addition, the Signaling Host IP address and the MCU Prefix in GK displayed on the Collaboration Server Web Client main screen are taken from the default H.323 Network Service.

One IP Network Service can be defined as default for H.323 connections and another Network Service as default for SIP connections. If the IP Network Service supports both H.323 and SIP connections, you can set the same Network Service as default for both H.323 and SIP, or for H.323-only or for SIP-only.

#### **To designate an IP Network Service as the default IP Network Service:**

- **1** In the Device Management pane, click IP Network Services ( $\bigoplus$ ).
- **2** In the **Network Services** list pane right-click the IP Network Service to be set as the default, and then click **Set As H.323 Default,** or **Set As SIP Default**.

The next time you access this menu, a check mark is added next to the network service type to indicate its selection as default.

To set this IP Network Service for both H.323 and SIP connections, repeat step 2 and select the option you need.

The following icons are used to indicate the default IP Network Service type:

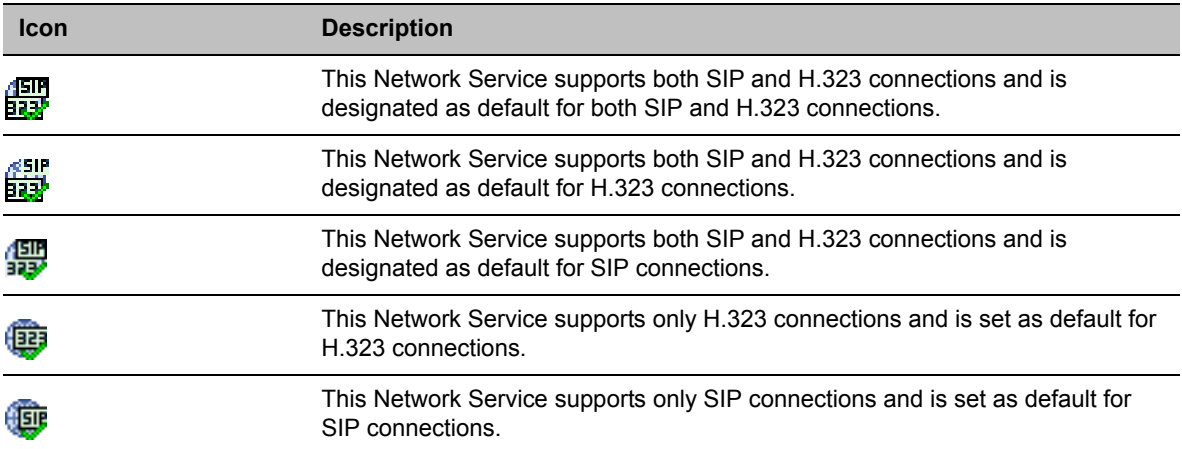

#### **Default IP Network Service Icons**

## **Ethernet Settings**

The Collaboration Server is set to automatically identify the speed and transmit/receive mode of each LAN ports located on the RTM LAN or RTM ISDN cards that are added to the system. These port settings can be manually configured if the specific switch requires it, via the **Ethernet Settings** dialog box.

## **Signaling Host IP Address and MCU Prefix in GK Indications**

The Collaboration Server Web Client displays the Signaling Host IP Address and MCU Prefix in GK parameters as defined in the Default H.323 Network Service.

## **Conference Profile**

Registration of conferencing entities such as ongoing conferences, Meeting Rooms, Entry Queues, SIP Factories and Gateway Sessions with SIP servers is done per conferencing entity. This allows better control on the number of entities that register with each SIP server by selecting for each of the conferencing entities whether it will register with the SIP server.

The registration is defined in the **Conference Profile - Network Services** tab.

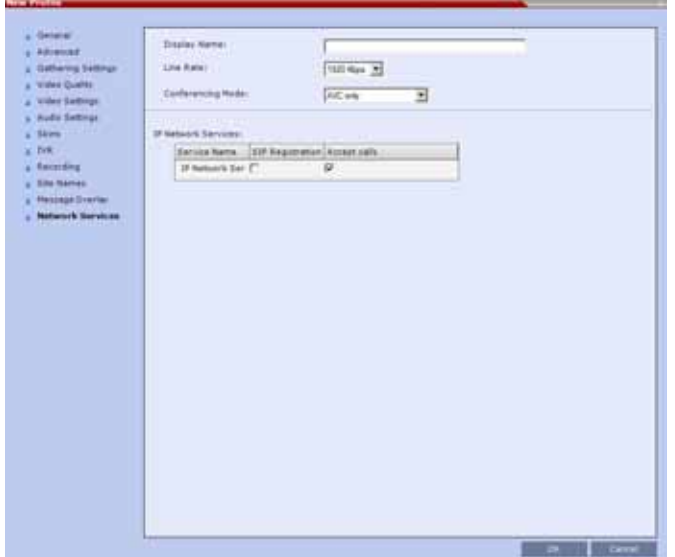

In the **IP Network Services** table, the system lists all the defined Network Services (one or several depending on the system configuration).

- To register the conferencing entity to which this profile is assigned to a Network Service, in the **Registration** column click the check box of that Network Service.
- You can also prevent dial in participants from connecting to that conferencing entities when connecting via a Network Service.

In the **Accept Calls** column, clear the check box of the Network Service from which calls cannot connect to the conference.

## **Gateway Profiles**

To enable the Collaboration Server to call the destination endpoint/MCU via IP connection, the Network Service for the call must be selected in the Gateway Profile dialog box.

The Network Service set as default is used if no other Network Service is selected.

If the same Network Service is used for H.323 and SIP calls, the **Network Service Environment** must include both **H.323** and **SIP** settings.

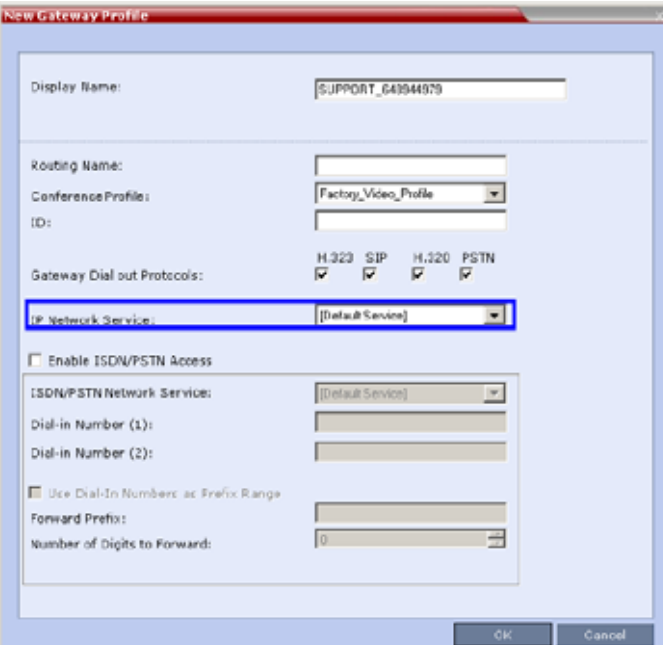

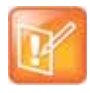

#### **Note: Gateway Functionality**

Gateway functionality is not supported by Collaboration Server (RMX) 1800 with no DSP cards.

# **Hardware Monitor**

The Hardware Monitor pane includes the status of the hardware elements contained within the Collaboration Server, among which are the LAN ports on the RTM LAN cards.

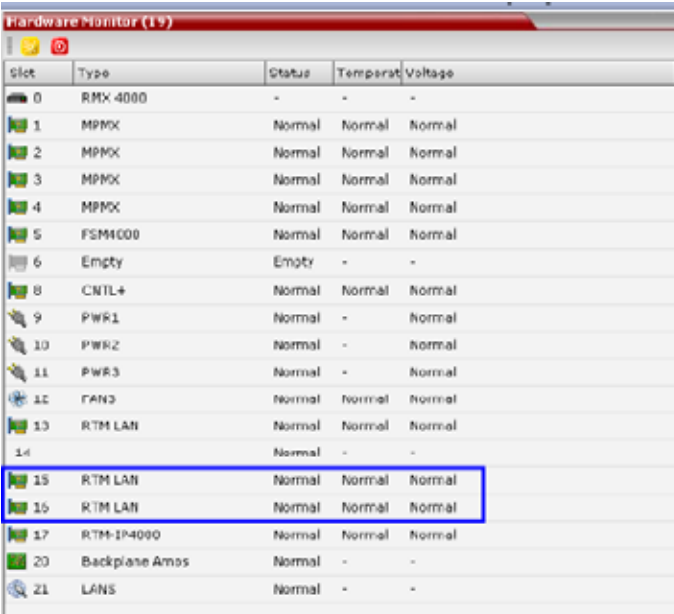

It is possible to reset the MPMRx media cards by selecting the MPMRx media card, and then selecting **Reset** from the right-click menu.

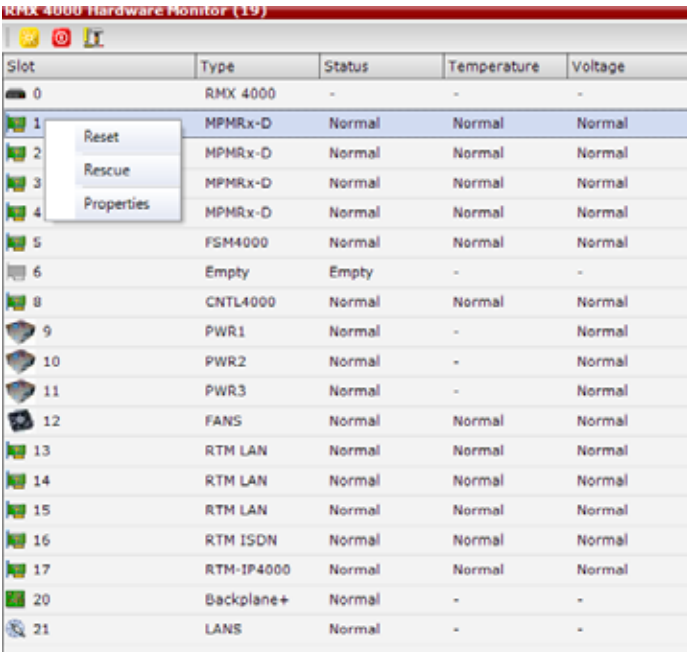

# **Signaling Monitor**

The **Signaling Monitor** pane includes the list of the IP Network Services defined in the system - up to two in the Collaboration Server (RMX) 1800/2000 and up to four in the Collaboration Server (RMX) 4000. Double-clicking a Network Service, displays it properties and status.

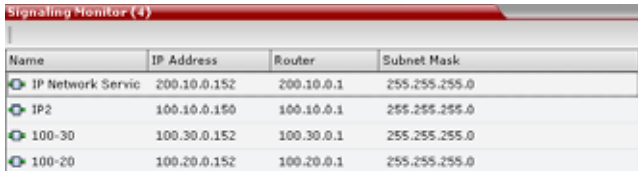

# **Conferencing**

Each conference on the Collaboration Server can host participants from the different IP Network networks simultaneously.

# **Defining Dial Out Participants**

When defining dial out participants, you can select the Network Service to place the call according to the network to which the endpoint pertains. If the endpoint is located on a network other than the selected network, the participant will not be able to connect.

If no Network is selected, the system uses the IP Network Service selected for reserving the conference resources, and if none is set for the conference it uses the Network Service set as default.

The IP Network Service is selected in the **New Participant - Advanced** dialog box.

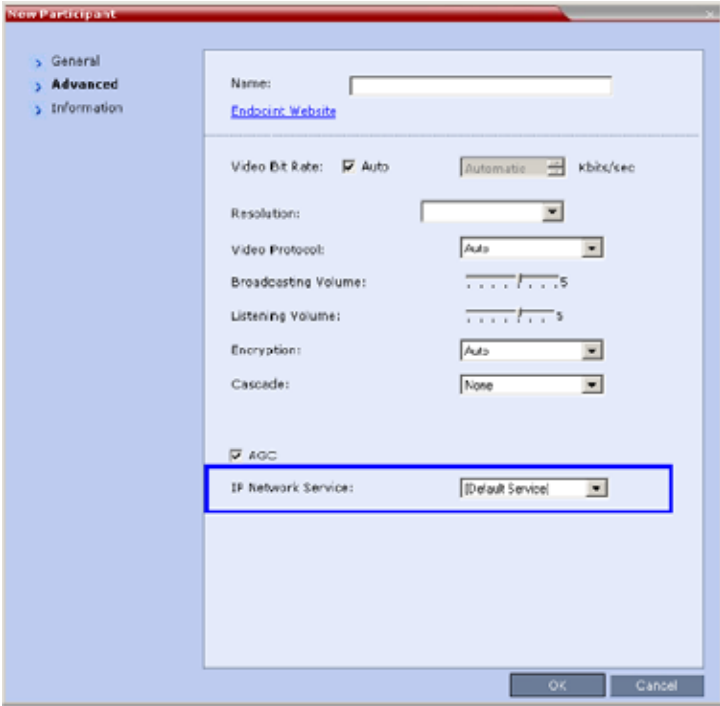

## **Reserving Video Resources for a Conference**

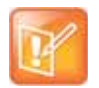

This section is applicable only for Collaboration Servers 2000/4000.

When defining a new ongoing conference or a conference reservation, you can select the Network Service that will be used to reserve the required resources. If no Network Service is selected, the default Network Service is used. Therefore, make sure that not all conferences are reserving resources from the same Network Service, otherwise you may run out of resources for that Network Service.

The IP Network Service is selected in the **New Conference/New Meeting Room/New Reservation - General** dialog box.

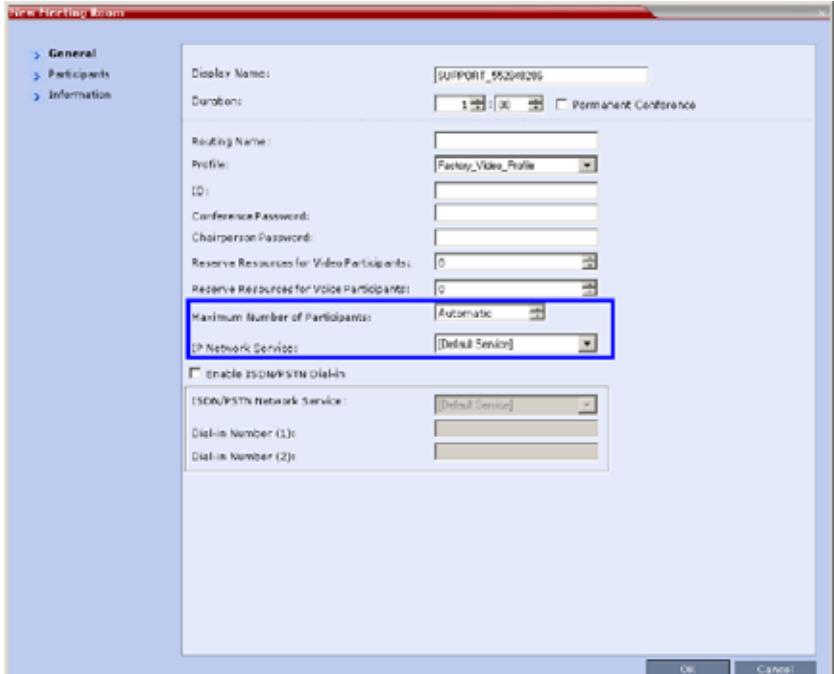

#### **Monitoring Conferences**

The Conference Properties - Network Services dialog box shows for each Network Service with which Network Service's SIP proxy the conference should be registered and if the dial in call will be connected to the conference.

In the Participant pane, a new column - Service Name was added, indicating the name of Network Service used for the participant's connection.

# **Resource Report**

The Resource Report displays a graph of the MCU's total resource usage as well as a graph of the MCU's total resource usage. When Multiple Network Services are active, an additional table of resource usage per network service is displayed.

Video resource allocations are reported in AVC HD720p30 units. The same amounts of system resources are allocated to Voice (Audio) participants, as those allocated to CIF Video participants.

The user can select a view of either resource usage Totals (default) or resource usage per Network Service.

**For Collaboration Servers 1800 and 2000/4000 with MPMRx media cards** there is no differentiation between Video and Voice (Audio) resource usage.

**Resource Report - Collaboration Servers 1800 and 2000/4000 with MPMRx Cards**

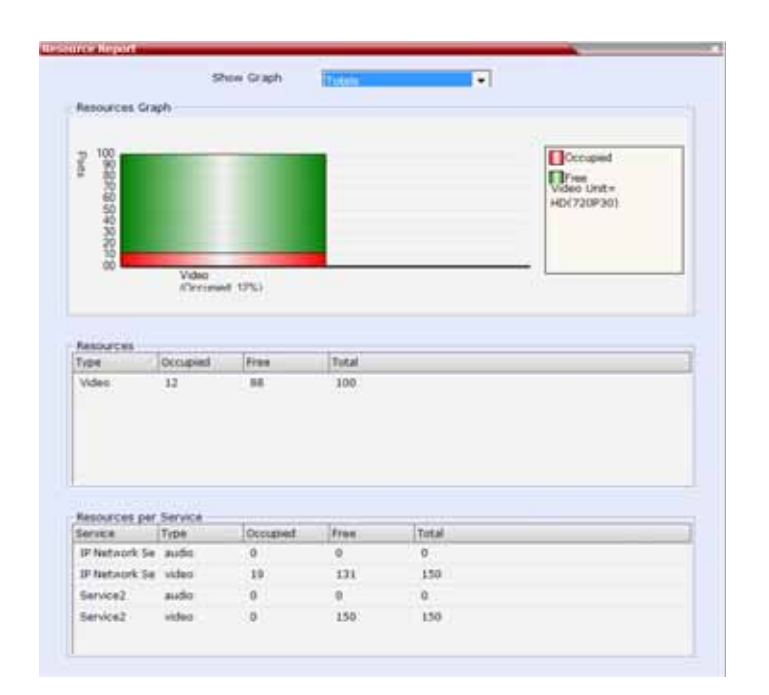

## **Port Usage Gauges**

**Collaboration Servers 1800 and 2000/4000 with MPMRx media cards** do not differentiate between Video and Voice (Audio) resource usage and display a single port usage gauge.

The Port Gauge(s) show the total resource usage for the Collaboration Server and not per Network Service. So it may not be an accurate representation of the availability of resources for conferencing, as one Network Service may run out of available resources while another Network Service may have all of it resources available. In such a case, the port gauge(s) may show that half of the system resources are available for conferencing, while calls via the Network Service with no available resources will fail to connect.

**Port Usage Gauge - Collaboration Servers 2000/4000 with MPMRx Cards**

Port Usage: 20 / 400

**Port Usage Gauge - Collaboration Server 1800**

Port Usage: Voice 0 / 100 Video |  $0/100$ 

**Port Usage Gauge - Collaboration Server 1800**

Port Usage:  $\sqrt{5/100}$ 

# **NAT (Network Address Translation) Traversal**

NAT Traversal is a set of techniques enabling participants behind firewalls to connect to conferences, hosted on the Collaboration Server**,** remotely using the internet.

All signaling and media for both SIP and H.323 will be routed through an **SBC**. The following **SBC** environments are supported:

- **SAM** a Polycom SBC
- **Acme Packet** a 3rd party SBC
- **VBP** Polycom Video Border Proxy

# **Deployment Architectures**

The following NAT Traversal topologies are given as examples. Actual deployments will depend on user requirements and available infrastructure:

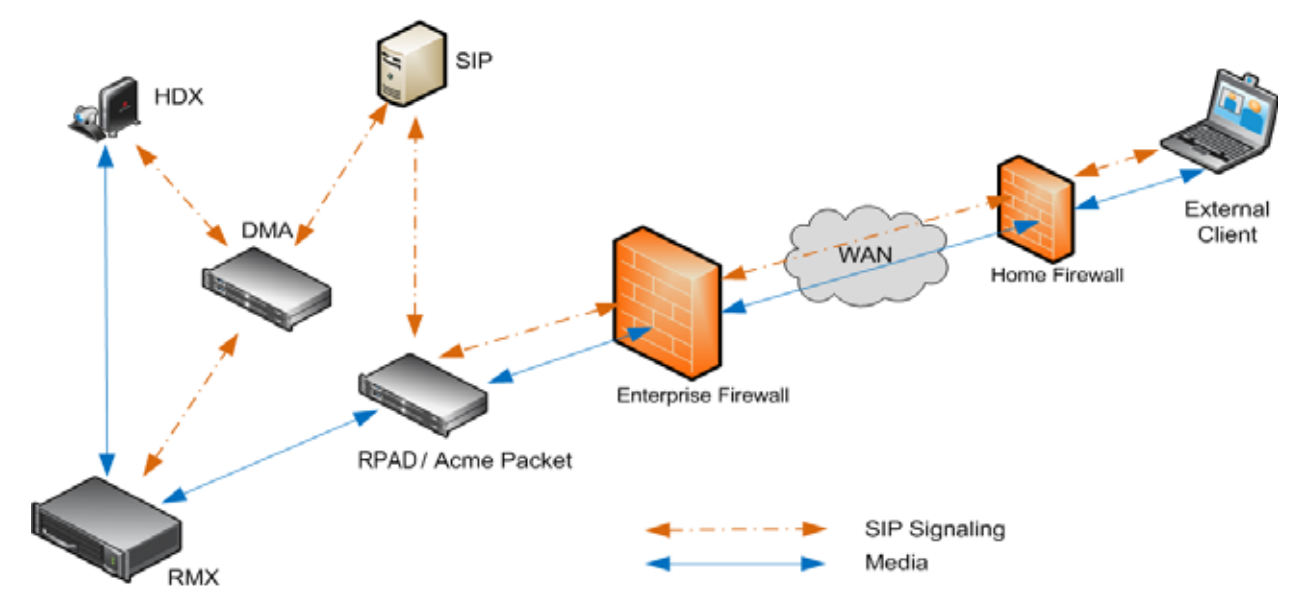

## **Remote Connection Using the Internet**

The following **Remote Connection** call flow options are supported:

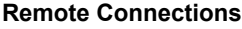

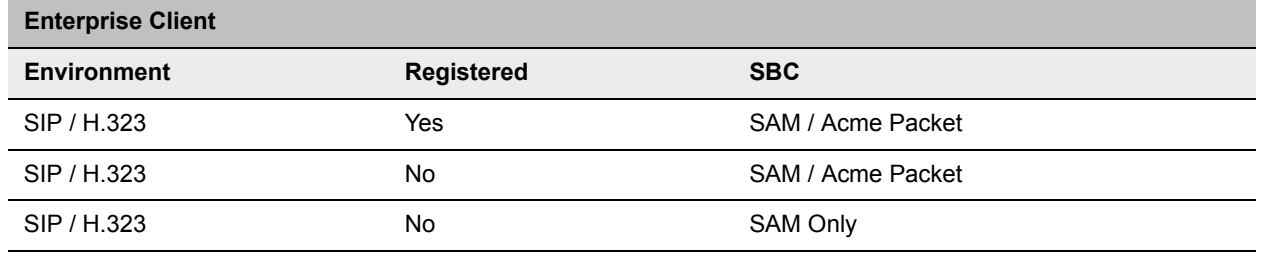

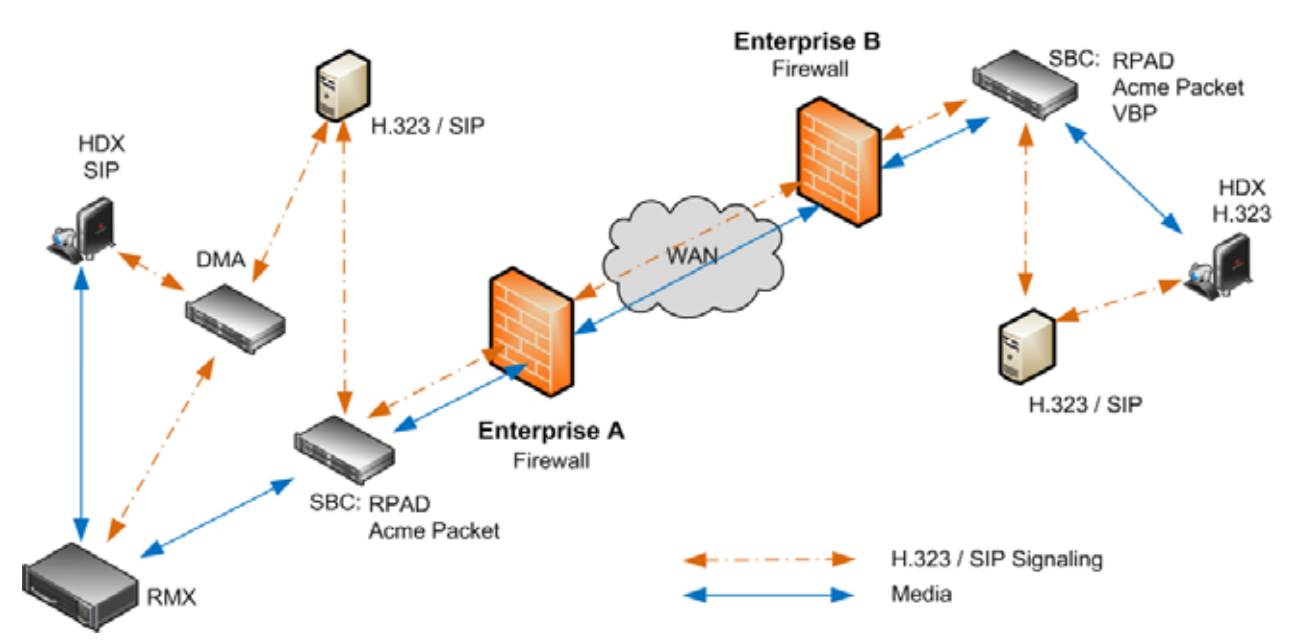

**Business to Business Connections**

The following **Business to Business** connection call flow options are supported:

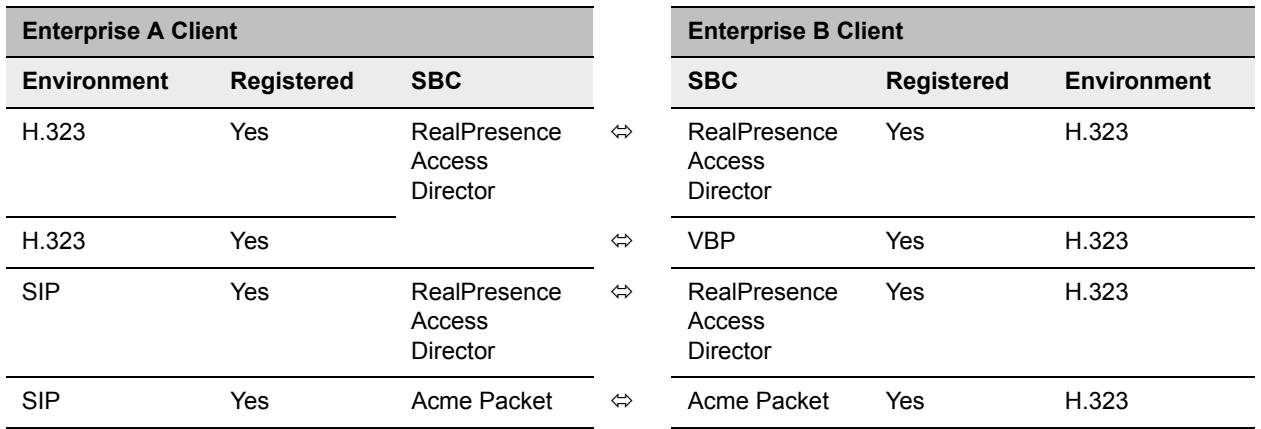

**Business to Business Connections**

# **FW (Firewall) NAT Keep Alive**

The Collaboration Server can be configured to send a FW NAT keep alive message at specific Intervals for the RTP, UDP and BFCP channels.

This is necessary because port mappings in the firewall are kept open only if there is network traffic in both directions. The firewall will only allow UDP packets into the network through ports that have been used to send packets out.

By default the Collaboration Server sends a FW NAT Keep Alive message every 30 seconds. As there is no traffic on the Content and FECC channels as a call begins, the firewall will not allow any incoming packets from the Content and FECC channels in until the Collaboration Server sends out the first of the FW NAT Keep Alive messages 30 seconds after the call starts.

If Content or FECC are required within the first 30 seconds of a call the **FW NAT Keep Alive Interval** should be modified to a lower value.

**To enable and modify FW NAT Keep Alive:**

**Norway March For** 

**FW NAT Keep Alive** is enabled in the **New Profile - Advanced** dialog box.

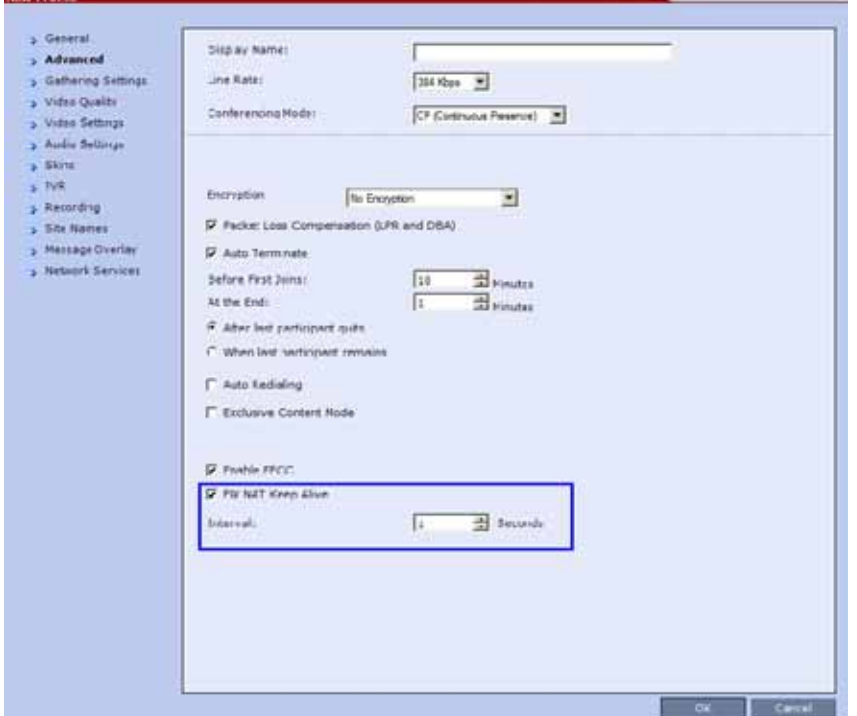

**»** Select the **FW NAT Keep Alive** check box and if required, modify the **Interval** field within the range of **5 - 86400** seconds.

#### **System Configuration in SBC environments**

In an environment that includes SAM (a Polycom SBC), to ensure that a RealPresence Mobile endpoint can send content to a conference the value of the system flag

**NUM\_OF\_INITIATE\_HELLO\_MESSAGE\_IN\_CALL\_ESTABLISHMENT** must be set to at least **3**.

For more details on modifying the values of system flags, see Modifying System Flags.

#### **SIP TCP Keep-Alive**

SIP TCP Keep Alive behavior is defined for each IP Network Service and can be modified by adding the following System Flags and modifying their values:

- SIP\_TCP\_KEEP\_ALIVE\_TYPE
- SIP\_TCP\_KEEP\_ALIVE\_BEHAVIOR

# **IVR Services**

Interactive Voice Response (IVR) is an application that allows participants to communicate with the conferencing system via their endpoint's input device (such as a remote control). The IVR Service includes a set of voice prompts and a video slide used to automate the participants connection to a conference or Entry Queue. It allows customization of menu driven scripts and voice prompts to meet different needs and languages.

The IVR module includes two types of services:

- Conference IVR Service that is used with conferences
- Entry Queue IVR Service that is used with Entry Queues

The system is shipped with two default Conference IVR Services (one for the conferences and the other for gateway calls) and one default Entry Queue IVR Service. The default services include voice messages and video slides in English.

To customize the IVR messages and video slide perform the following operations:

● Record the required voice messages and create a new video slide.

For more information, see [Creating a Welcome Video Slide.](#page-642-0)

- Optional. Add the language to the list of languages supported by the system.
- Upload the voice messages to the MCU (This can be done as part of the language definition or during the IVR Service definition).
- Create the Conference IVR Service and upload the video slide, and if required any additional voice messages.
- Optional. Create the Entry Queue IVR Service and upload the required video slide and voice messages.

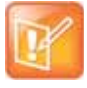

When upgrading the *Collaboration Server* software version new DTMF Codes and voice messages are not automatically added to existing IVR Services in order to avoid conflicts with existing DTMF codes. Therefore, to use new options, new Conference and Entry Queue IVR Services must be created.

# **IVR Services List**

You can view the currently defined Conference IVR and Entry Queue IVR Services in the **IVR Services** list pane.

#### **To view the IVR Services list:**

**1** In the Collaboration Server Management pane, expand the **Rarely Used** list.

## **2** Click the **IVR Services** (**iii**) entry.

The list pane displays the Conference IVR Services list and the total number of IVR services currently defined in the system.

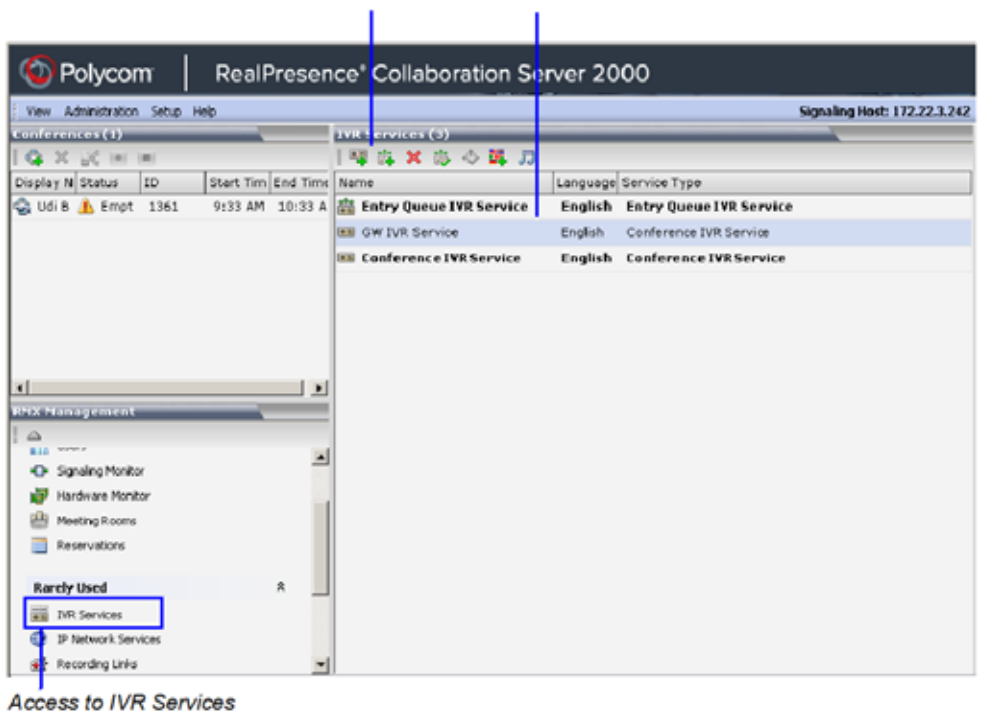

IVR Toolbar IVR Services List Pane

list and customization

# **IVR Services Toolbar**

The IVR Services toolbar provides quick access to the IVR Service definitions as follows:

#### **IVR Toolbar buttons**

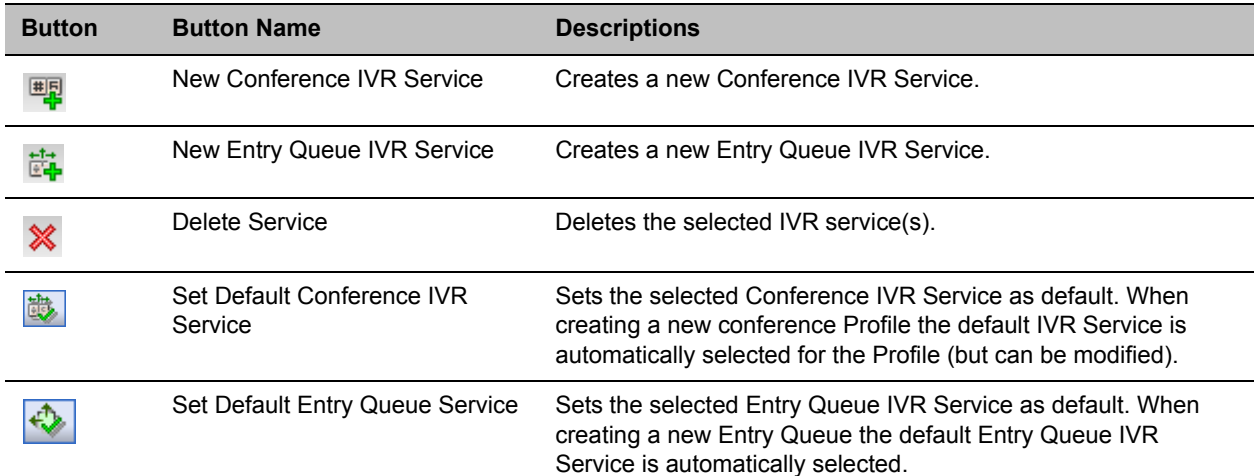

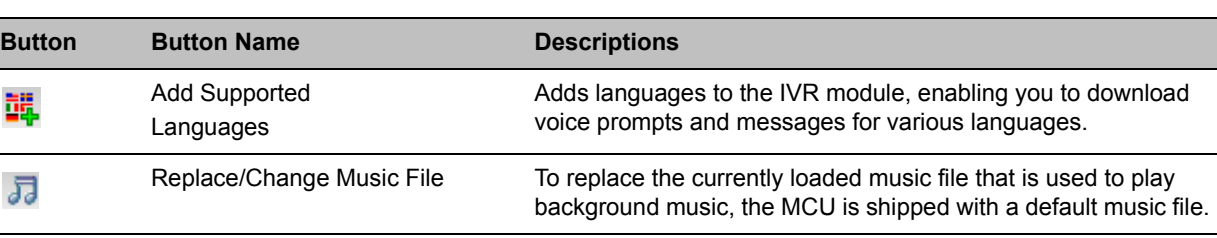

#### **IVR Toolbar buttons**

# <span id="page-606-0"></span>**Adding Languages**

You can define different sets of audio prompts in different languages, allowing the participants to hear the messages in their preferred language.

The Collaboration Server is shipped with a default language (English) and all the prompts and messages required for the default IVR Services, conference and Entry Queues shipped with the system.

You can add languages to the list of languages for which different messages are downloaded to the MCU and IVR Services are created. This step is required before the creation of additional IVR messages using languages that are different from English, or if you want to download additional voice files to existing files in one operation and not during the IVR service definition.

#### **To add a language:**

- **1** In the Collaboration Server Management pane, expand the **Rarely Used** list.
- **2** Click the **IVR Services** ( $\frac{1}{\sqrt{10}}$ ) entry.
- **3** In the Conference IVR Services list, click the **Add Supported Languages** ( $\frac{1}{26}$ ) button.

The **Supported Languages** dialog box opens.

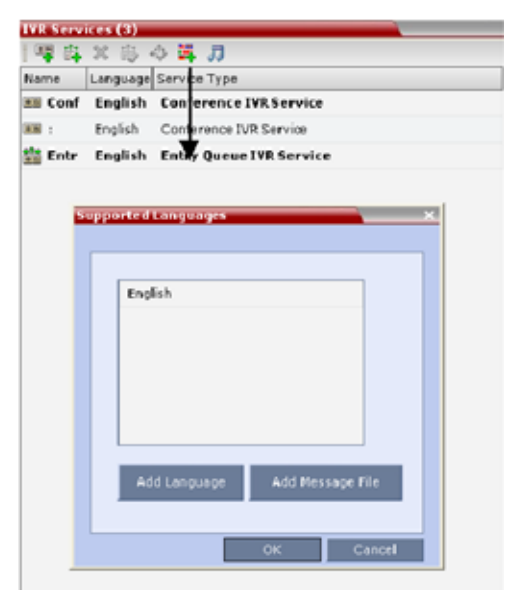

**4** Click the Add Language button.

The **New Language** dialog box opens.

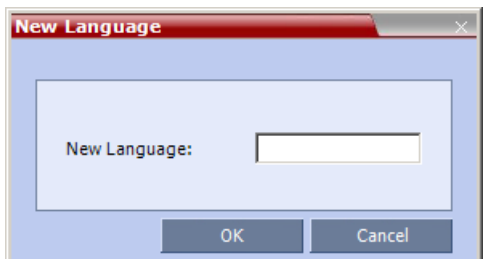

- **5** In the **New Language** dialog box, enter the name of the new language. The language name can be typed in Unicode and cannot start with a digit. Maximum field length is 31 characters.
- **6** Click **OK**.

The new language is added to the list of Supported Languages.

## **Uploading a Message File to the Collaboration Server**

You can upload audio files for the new language or additional files for an existing language now, or you can do it during the definition of the IVR Service. In the latter case, you can skip the next steps.

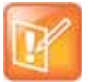

- **•** Voice messages should not exceed 3 minutes.
- **•** It is not recommended to upload more than 1000 audio files to the MCU memory.

#### **To upload messages to the MCU:**

**1** To upload the files to the MCU, in the Supported Languages dialog box, click the **Add Message File** button.

The **Add Message File** dialog box opens.

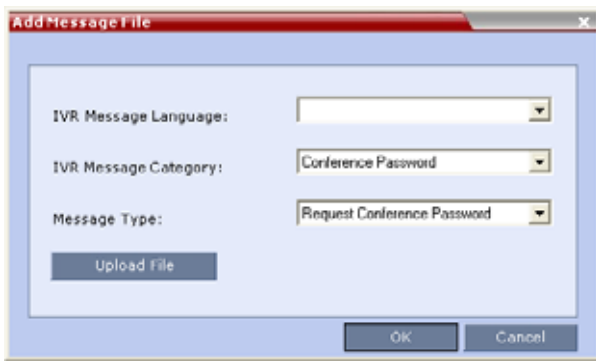

Audio files are uploaded to the MCU one-by-one.

- **2** In the **IVR Message Language** list, select the language for which the audio file will be uploaded to the MCU.
- **3** In the **IVR Message Category** list, select the category for which the audio file is uploaded.

**4** In the **Message Type** list, select the message type for which the uploaded message is to be played. You can upload several audio files for each Message Type. Each file is downloaded separately. The table below lists the Message Types for each category:

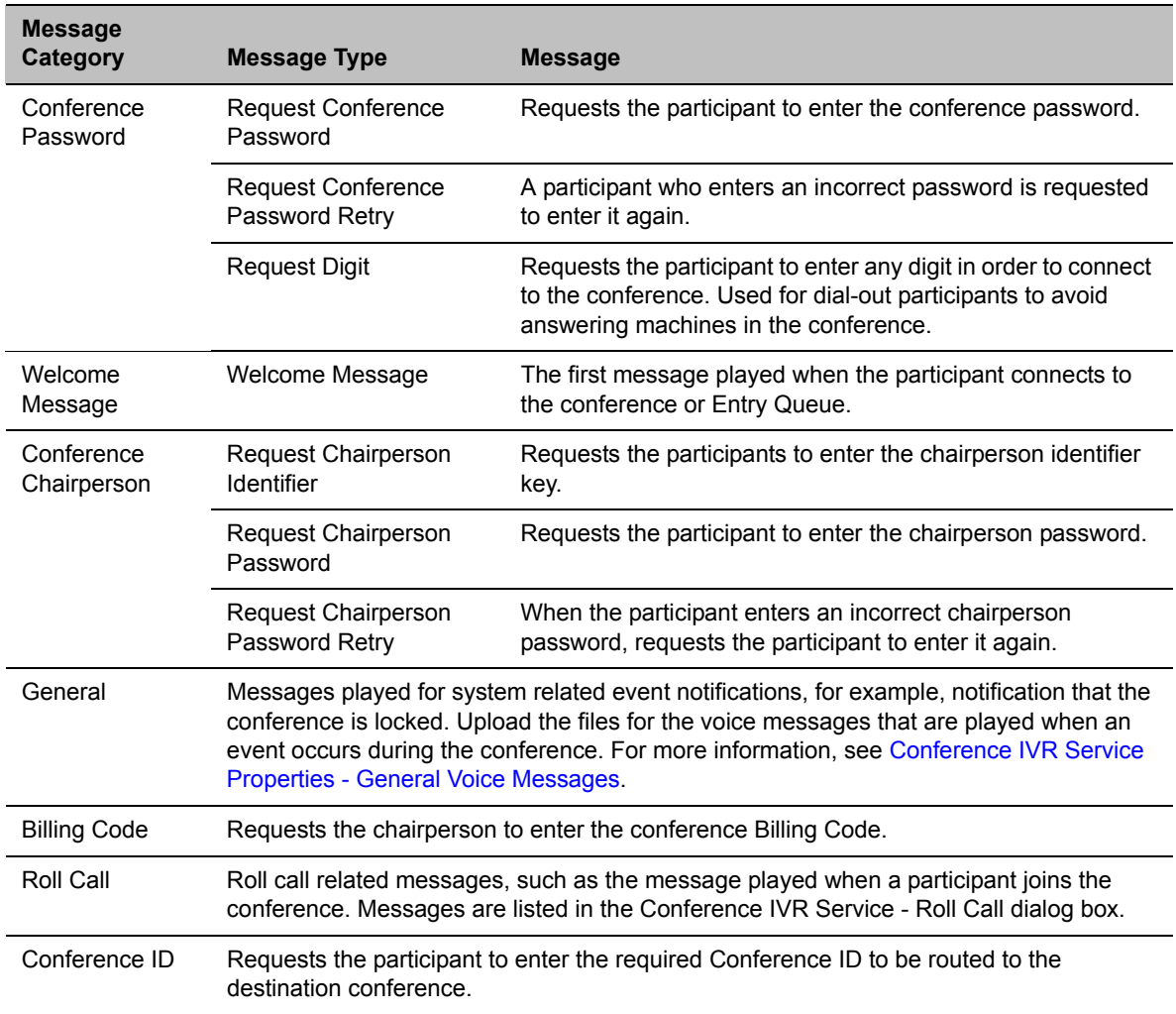

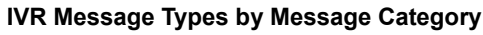

#### **Conference / Chairperson Password Interaction for Dial-in Participants**

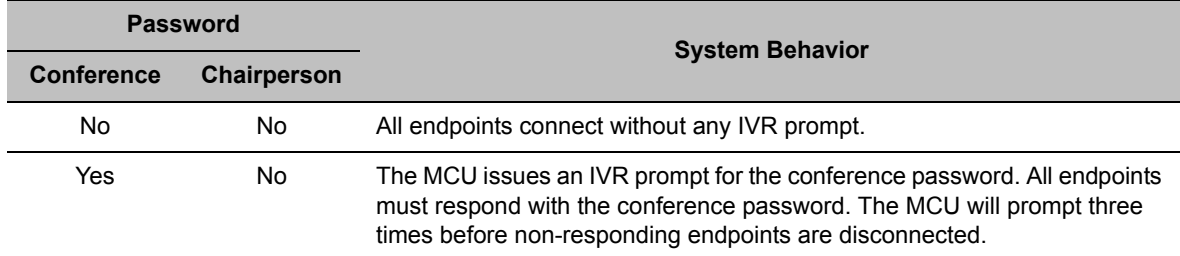

| <b>Password</b>                                                                                        |                    | <b>System Behavior</b>                                                                                                    |
|----------------------------------------------------------------------------------------------------|--------------------|----------------------------------------------------------------------------------------------------|
| <b>Conference</b>                                                                                      | <b>Chairperson</b> |                                                                                                    |
| Yes                                                                                                    | Yes                | The MCU issues an IVR prompt for the conference password. All endpoints<br>must respond with either the conference password or the chairperson<br>password. The MCU will prompt three times before non-responding<br>endpoints are disconnected. |
| No.                                                                                                    | Yes                | The MCU issues an IVR prompt requesting the endpoint wanting to be<br>chairperson to respond with "#".                                                                                                    |
|                                                                                                    |                    | When the endpoint wanting to be chairperson responds with "#", the MCU<br>issues an IVR prompt requesting the chairperson password.                                                                                                    |
| If no password is manually assigned to the conference, the MCU generates a random conference password. |                    |                                                                                                    |

**Conference / Chairperson Password Interaction for Dial-in Participants**

**5** Click **Upload File** to upload the appropriate audio file to the MCU.

The **Install File** dialog box opens.

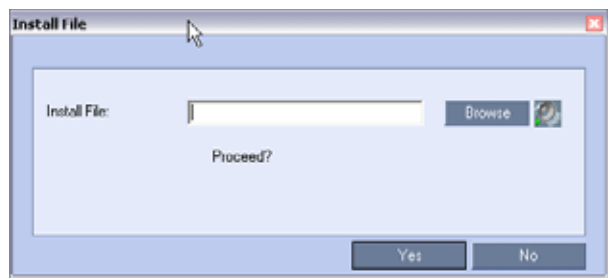

- <span id="page-609-0"></span>**6** Enter the file name or click the **Browse** button to select the audio file to upload. The **Select Source File** dialog box opens.
- **7** Select the appropriate \*.wav audio file, and then click the **Open** button. The name of the selected file is displayed in the Install field in the **Install File** dialog box.
- **8** Optional. You can play a .wav file by selecting the **Play** button (**0.**).
- **9** Click Yes to upload the file to the MCU.

The system returns to the **Add Message File** dialog box.

- **10** Repeat [step](#page-609-0) 6 for each additional audio file to be uploaded to the MCU.
- **11** Once all the audio files are uploaded to the MCU, close the **Add Message File** dialog box and return to the **Add Language** dialog box.
- **12** Click **OK**.

# **Defining a New Conference IVR Service**

The Collaboration Server is shipped with two default Conference IVR Services and all its audio messages and video slide. You can define new Conference IVR Services or modify the default Conference IVR Service. For the definition of Conference IVR Service for gateway calls, see Defining the IVR Service for Gateway Calls.

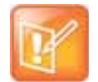

Up to 80 IVR Services (Conference IVR Services and Entry Queue IVR Services) can be defined per Collaboration Server*.*

# **Defining a New Conference IVR Service**

### **To define a new Conference IVR Service:**

**1** On the IVR Services toolbar, click the New Conference IVR Service (output in . The **New Conference IVR Service - Global** dialog box opens.

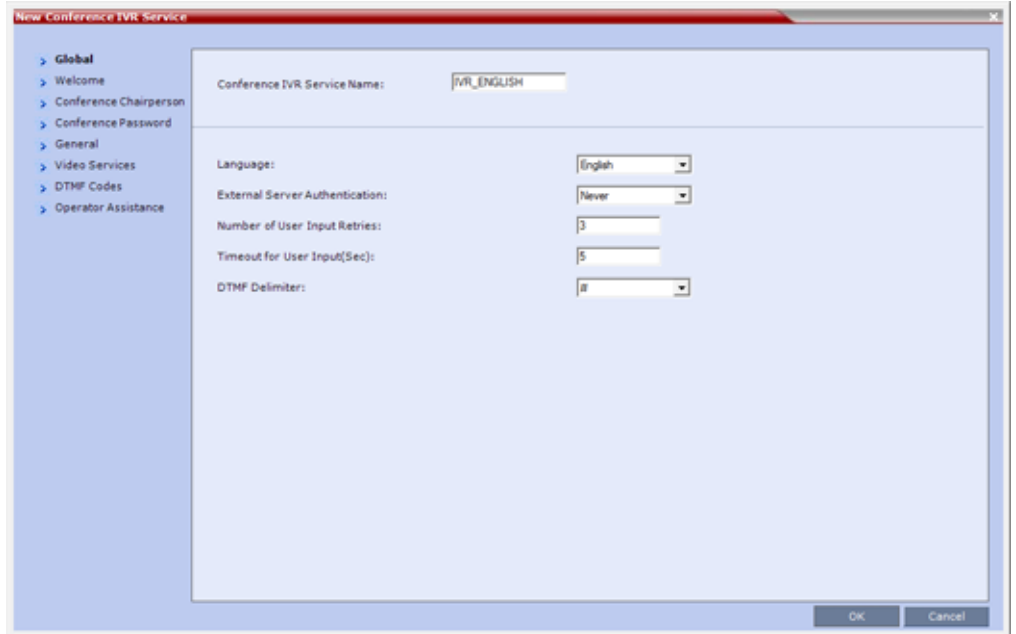

**2** Define the following parameters:

#### **Conference IVR Service Properties - Global Parameters**

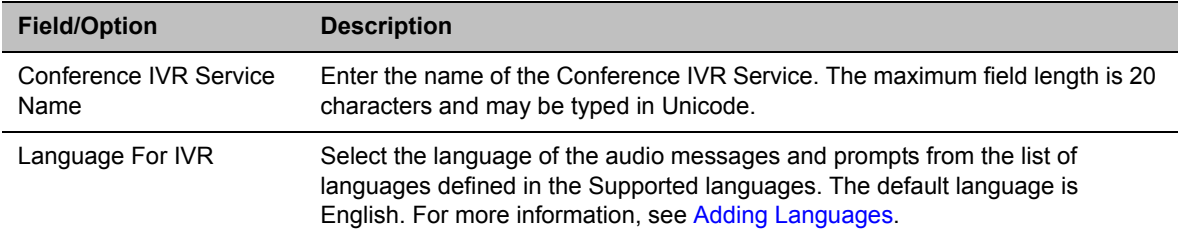

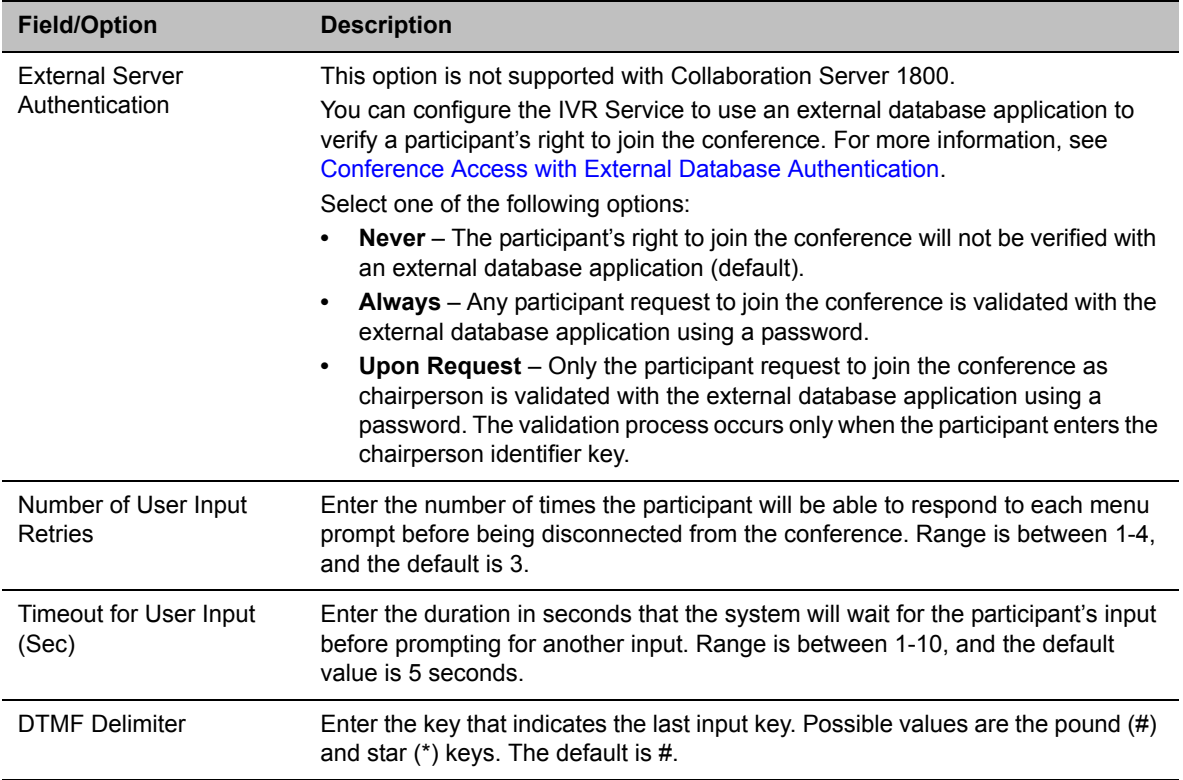

#### **Conference IVR Service Properties - Global Parameters**

### **3** Click the **Welcome** tab.

The **New Conference IVR Service - Welcome** dialog box opens.

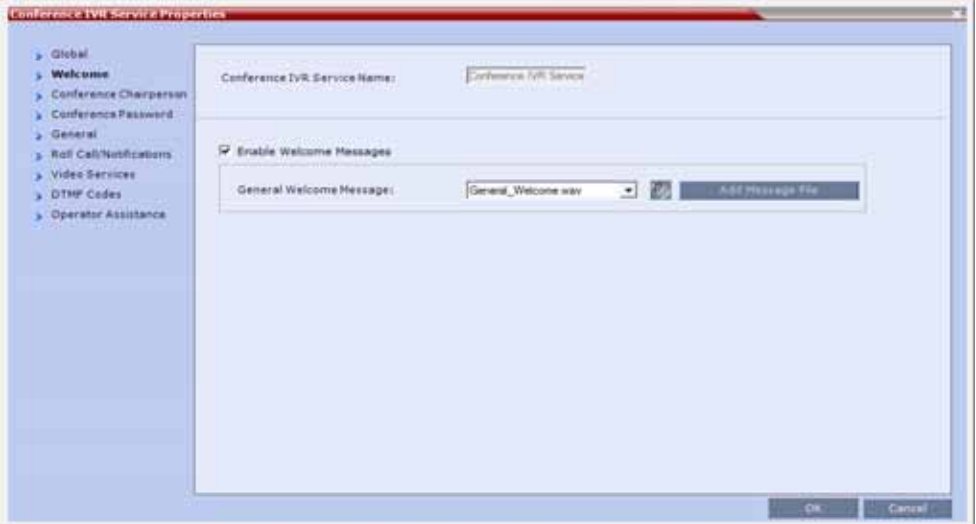
- **4** Select the **Enable Welcome Messages** check box to define the system behavior when the participant enters the Conference IVR queue. When participants access a conference through an Entry Queue, they hear messages included in both the Entry Queue Service and Conference IVR Service. To avoid playing the Welcome Message twice, disable the Welcome Message in the Conference IVR Service.
- **5** Select the **General Welcome Message,** to be played when the participant enters the conference IVR queue.
- <span id="page-612-0"></span>**6** To upload an audio file for an IVR message, click **Add Message File**.

The **Install File** dialog box opens.

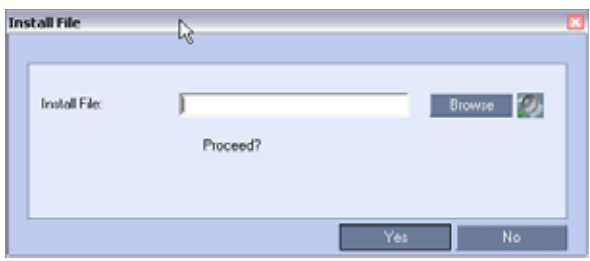

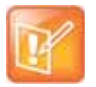

The Collaboration Server unit is bundled with default audio IVR message files. To upload a customized audio file, see [Creating Audio Prompts and Video Slides](#page-638-0).

- **a** Click the **Browse** button to select the audio file (\*.wav) to upload. The **Select Source File** dialog box opens.
- **b** Select the appropriate \*.wav audio file and then click the **Open** button.
- **c** Optional. You can play a .wav file by selecting the **Play** button ( ).
- **d** In the **Install File** dialog box, click **Yes** to upload the file to the MCU memory. The **Done** dialog box opens.
- **e** Once the upload is complete, click **OK** and return to the IVR dialog box. The new audio file can now be selected from the list of audio messages.
- **7** Click the **Conference Chairperson** tab.

The **New Conference IVR Service - Conference Chairperson** dialog box opens.

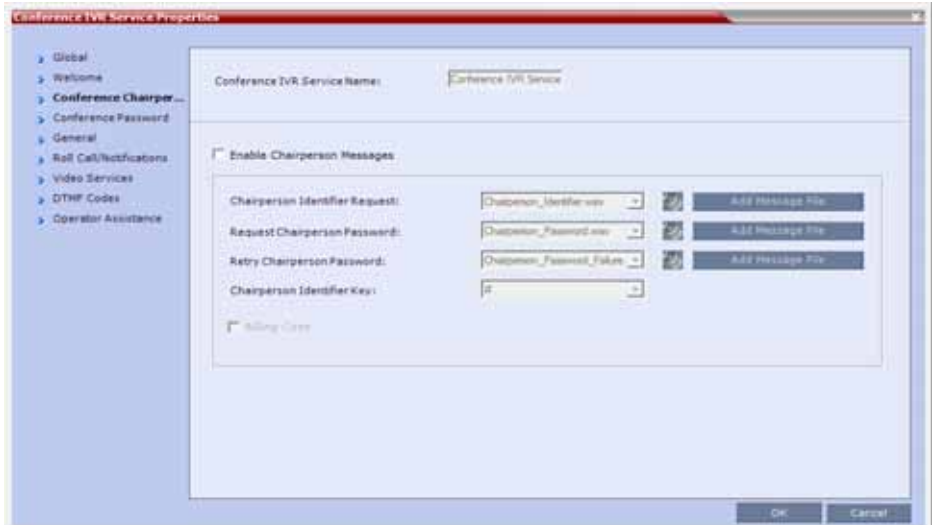

**8** Select the **Enable Chairperson Messages** check box to enable the chairperson functionality. If this feature is disabled, participants are not able to connect as the chairperson.

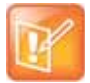

When both Conference Password and Chairperson Password options are enabled and defined, the system first plays the prompt Enter conference password. However, if the participant enters the chairperson password, the participant becomes the chairperson.

To play the prompt requesting the Chairperson password, For conference chairperson services..., do not select the **Enable Password Messages** option.

**9** Select the various voice messages and options for the chairperson connection.

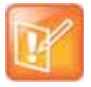

If the files were not uploaded prior to the definition of the IVR Service or if you want to add new audio files, click **Add Message File** to upload the appropriate audio file to the Collaboration Server.

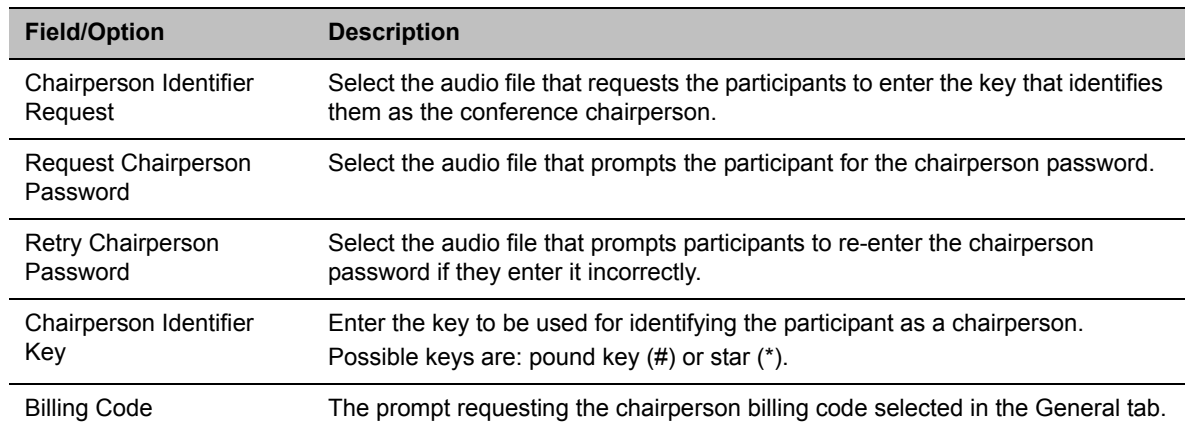

### <span id="page-613-0"></span>**New Conference IVR Service Properties - Conference Chairperson Options and Messages**

**10** Click the **Conference Password** tab.

The **New Conference IVR Service - Conference Password** dialog box opens.

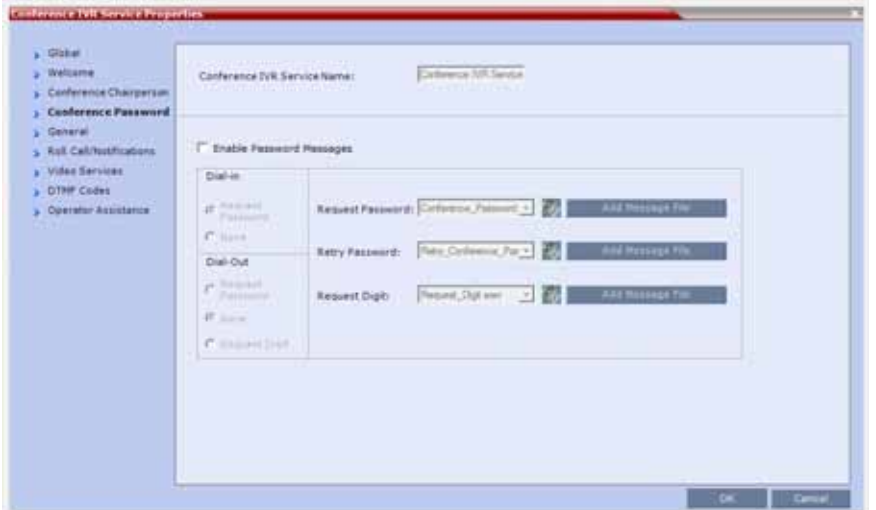

**11** Select the **Enable Password Messages** check box to request the conference password before moving the participant from the conference IVR queue to the conference.

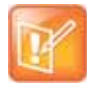

When both Conference Password and Chairperson Password are enabled and defined, the system first plays the prompt Enter conference password. However, if the participant enters the chairperson password, the participant becomes the chairperson.

To play the prompt requesting the Chairperson password, For conference chairperson services..., do not select the **Enable Password Messages** option.

- **12** Select the MCU behavior for password request for Dial-in and Dial-out participant connections. Select the required system behavior as follows:
	- **EXEM** Request password The system requests the participant to enter the conference password.
	- **None** The participant is moved to the conference without any password request.
	- **Request Digit** The system requests the participant to enter any key. This option is used mainly for dial-out participants and to prevent an answering machine from entering the conference.
- **13** Select the various audio messages that will be played in each case.

#### **New Conference IVR Service Properties - Conference Password Parameters**

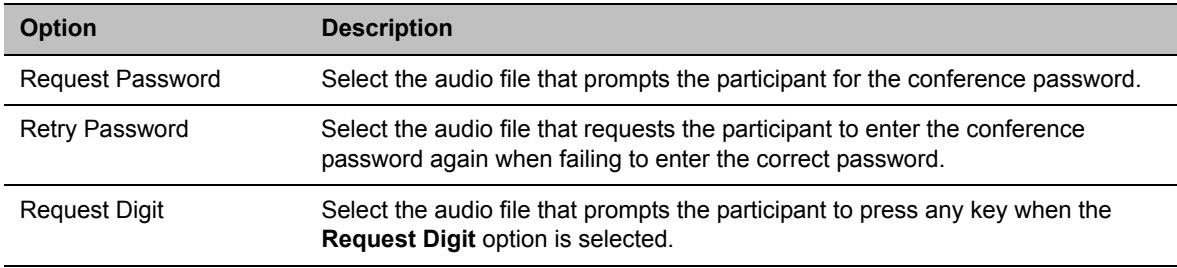

### **14** Click the **General** tab.

The **New Conference IVR Service** - **General** dialog box opens.

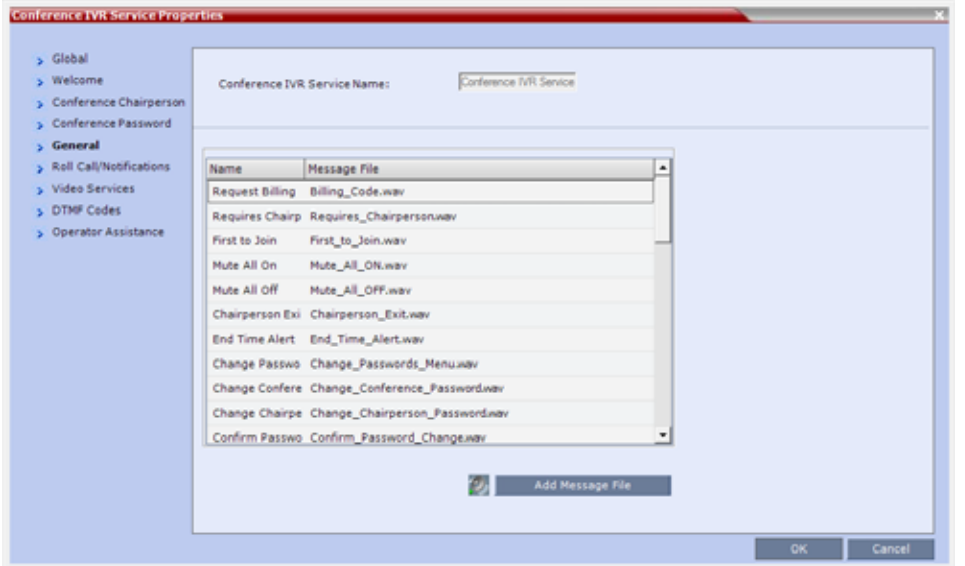

The **General** dialog box lists messages that are played during the conference. These messages are played when participants or the conference chairperson perform various operations or when a change occurs.

- **15** To assign the appropriate audio file to the message type, click the appropriate table entry, in the **Message File** column. A drop-down list is enabled.
- **16** From the list, select the audio file to be assigned to the event/indication.
- **17** Repeat steps 15 and 16 to select the audio files for the required messages.

The following types of messages and prompts can be enabled:

#### **Conference IVR Service Properties - General Voice Messages**

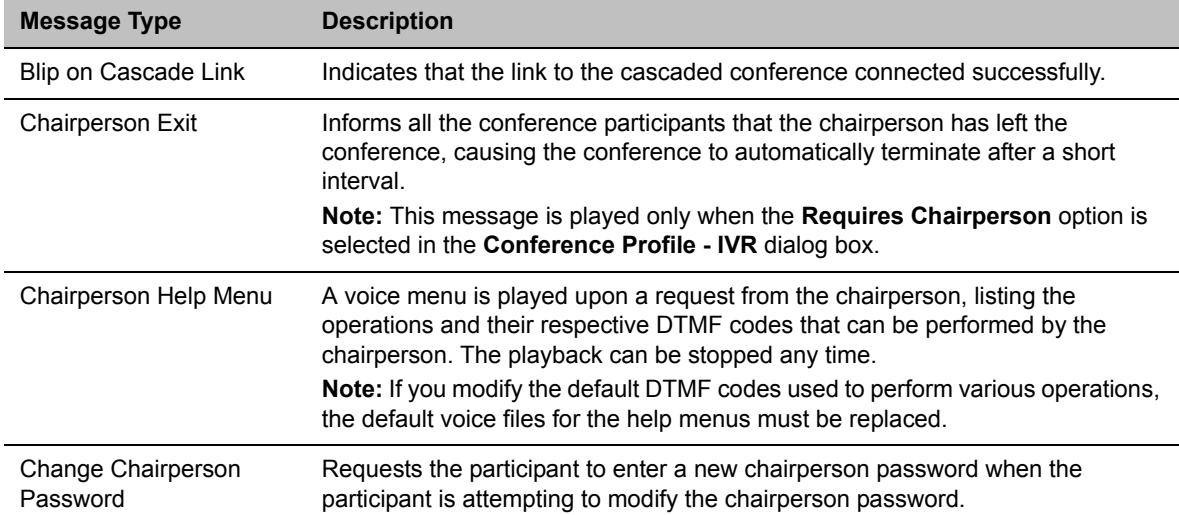

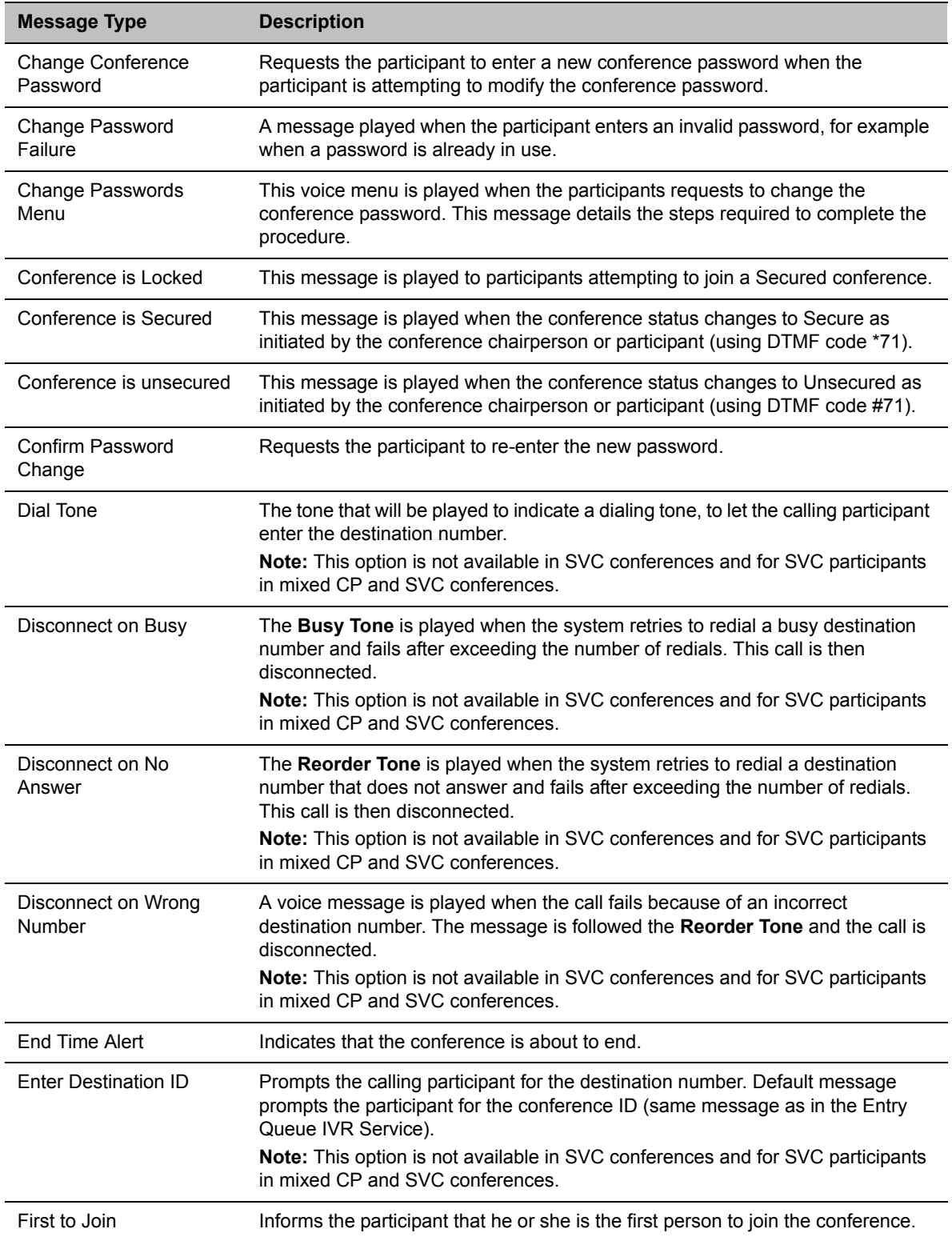

### **Conference IVR Service Properties - General Voice Messages**

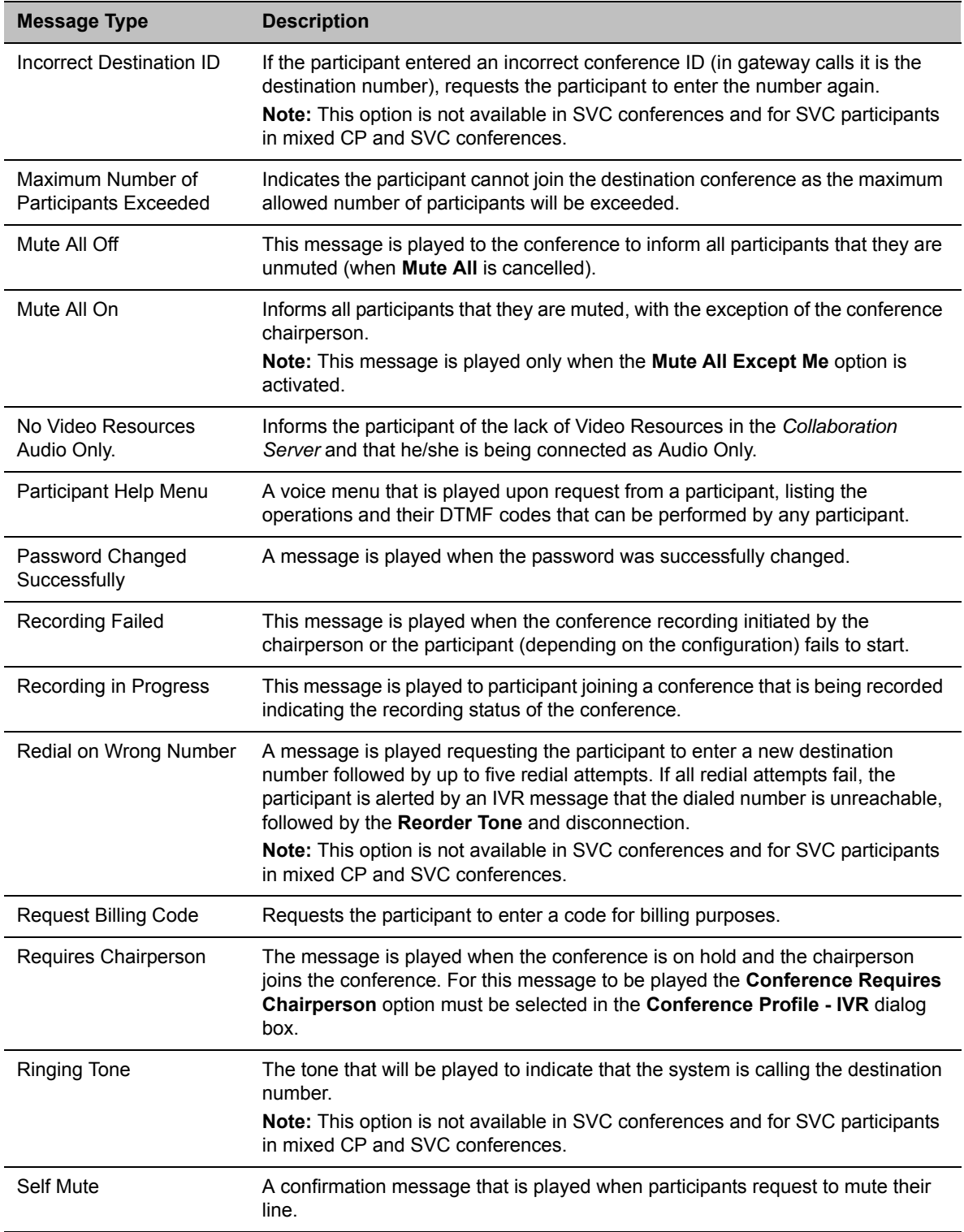

**Conference IVR Service Properties - General Voice Messages**

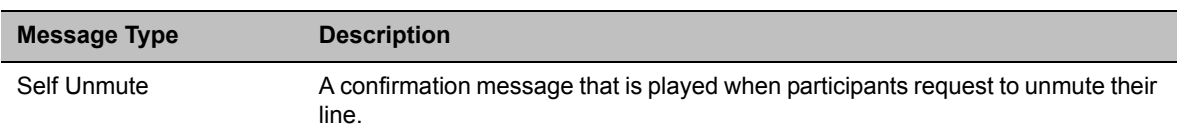

#### **Conference IVR Service Properties - General Voice Messages**

#### **18** Click the **Roll Call/Notifications** tab.

The **New Conference IVR Service** - **Roll Call** dialog box opens.

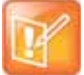

The Roll Call and Tone Notification options are disabled in SVC and mixed CP and SVC conferences.

The **Roll Call** feature of the Conference IVR Service is used to record the participants' names for playback when the participants join and leave a conference.

Roll Call announcements played upon a participant's connection or disconnection from a conference (Entry and Exit announcements) can be replaced by tones. These tones can be used as notification when participants join or leave the conference but the identification of the participant is not required. The system is shipped with two default tones: **Entry Tone** and **Exit tone**. When the Tone Notifications option is enabled, no recording of the participant names will occur and the conference chairperson will not be able to ask for a name review during the conference.

In Collaboration Server 2000/4000, the selection of tones in the IVR Service definition replaces the functionality of the system flag **IVR\_ROLL\_CALL\_USE\_TONES\_INSTEAD\_OF\_VOICE**.

- **19** Select one of the following options to determine the announcement mode:
	- **a** To enable the Roll Call feature, select the **Enable Roll Call** option.

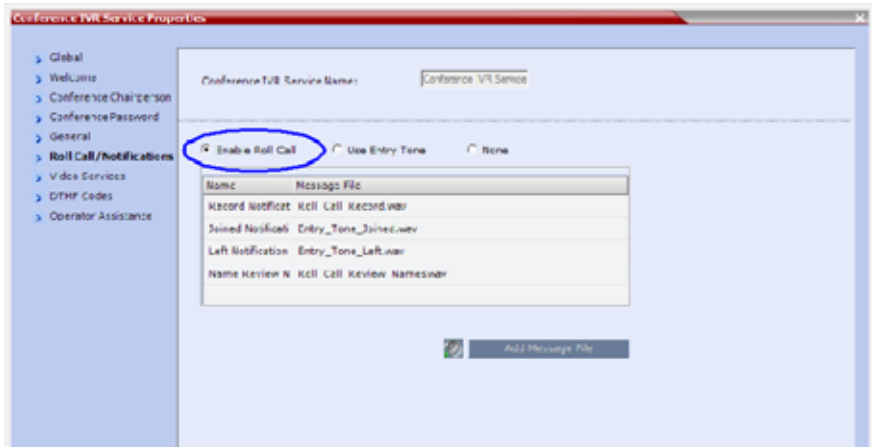

**b** Select **Enable Tones** to enable the **Tone Notifications** option.

The dialog box changes to display the tone notification options.

- **c** Select **None** to disable the Roll Call and Tone Notifications features.
- **20** If you enable the **Roll Call** option, assign the audio file to the message type in the **Message File** column, and click the appropriate table entry.

An arrow appears in the **Message File** column.

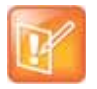

If the Roll Call option is enabled, you must assign the appropriate audio files to all message types.

**21** Click the arrow to open the **Message File** list and select the appropriate audio file.

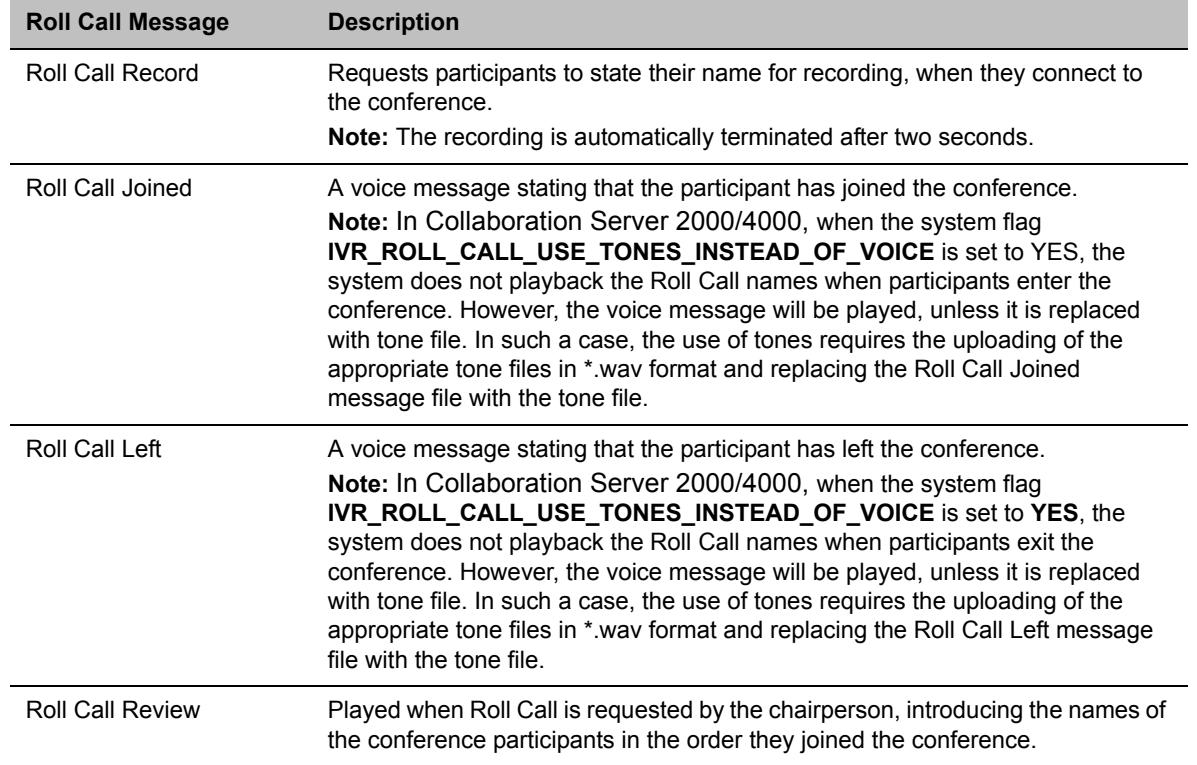

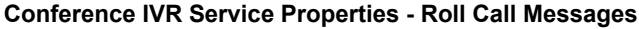

Once a conference is enabled for Roll Call, Roll Call can be disabled using the #42 or enabled using the \* 42 DTMF Codes. or enabled with all connected participants in the conference receiving the <name> has joined/left the conference announcement.

For all connected participants in the conference while the Roll Call is disabled (**#42**)

- $\triangleright$  Joining participants are requested to say their name.
- $\triangleright$  The conference is not interrupted with join/left announcements.
- $\triangleright$  Roll call review is possible.

For all connected participants in the conference while the roll call is enabled (**\*42**)

- $\triangleright$  Joining participant are requested to say their name.
- $\triangleright$  The conference is interrupted with join/left prompts.

 $\triangleright$  Roll call review is possible.

If Roll Call is enabled, when a participant joins or leaves a conference, the system plays a voice message to all participants. The audio message consists of the joining or leaving participant's Roll Call name followed by either "has joined the conference" or "has left the conference".

These voice messages can be replaced with audio tones. The use of tones requires that the appropriate tone files in **\*.wav** format be uploaded and configured to replace the **Roll Call Joined.wav** and **Roll Call Left.wav** message files.

**22** If you enable the **Tone Notifications** option, select the Entry Tone or Exit tone.

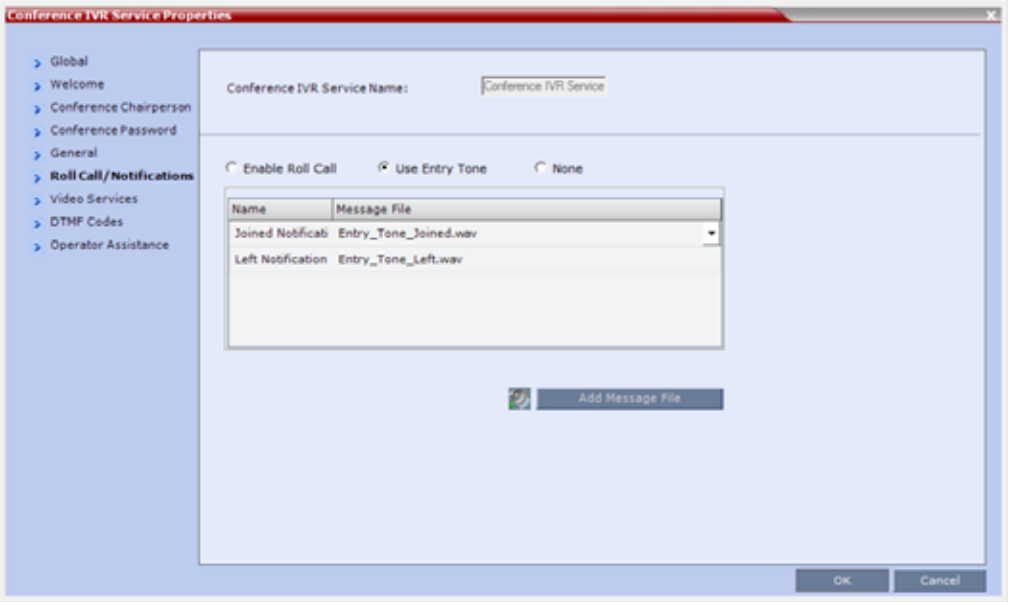

**a** Click the appropriate table entry in the **Message File** column.

A drop-down list is enabled.

**b** From the list, select the audio file to be assigned to the event/indication.

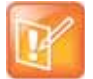

If the **Tones** option is enabled, you must assign the appropriate audio files to all notification types. The Collaboration Server system is shipped with two default tones: **Entry\_tone.wav** and **Exit\_tone.wav**.

If required, you can upload customized audio files that will be played when participants join or leave the conference.

If the option to play a tone when a cascading link connection is established, make sure that the tone selected for Entry or Exit notification differ from the cascading link tone as the latter one cannot be customized.

**23** Click the **Video Services tab**.

The **New Conference IVR Service** - **Video Services** dialog box opens.

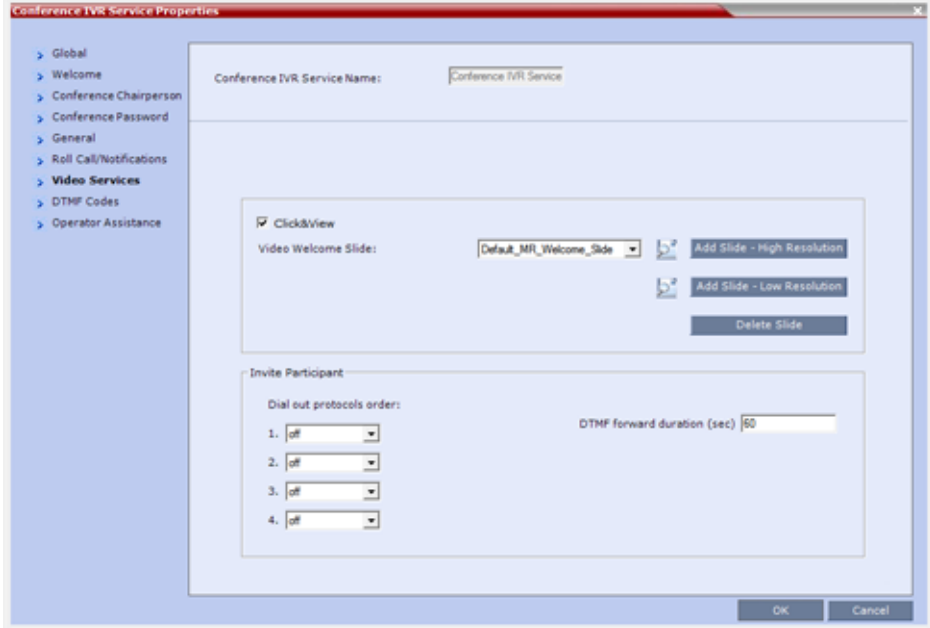

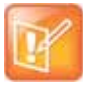

The Click&View and Invite Participants features are disabled in SVC and mixed CP and SVC conferences.

In addition to the low and high resolution slides included in the default slide set, customized low and high resolution slides are supported.

The following guidelines apply:

- Two customized slides can be loaded per **IVR Service**:
	- A low resolution slide, to be used with low resolution endpoints.
	- A high resolution slide, to be used with high resolution endpoints.

The following table summarizes the recommended input slide formats and the resulting slides that are generated:

### **IVR Slide - Input / Output Formats**

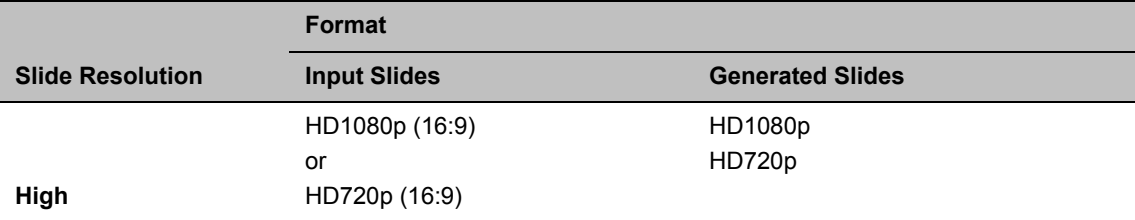

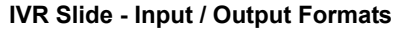

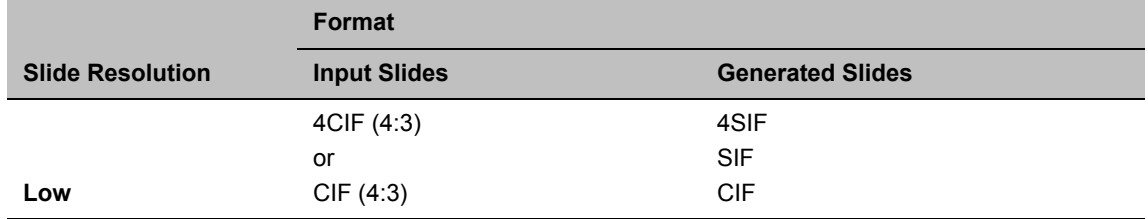

- The source images for the high resolution slides must be in **\*.bmp** or **\*.jpg** format.
- If the uploaded slides are not of the exact **SD** or **HD** resolution, an error message is displayed and the slides are automatically cropped or enlarged to the right size.
- If a slide that is selected in an **IVR Service** is deleted, a warning is displayed listing the **IVR Services** in which it is selected. If deleted, it will be replaced with a default Collaboration Server slide.
- $\triangleright$  The generated slides are not deleted if the system is downgraded to a lower software version.
- $\triangleright$  The first custom source file uploaded, whatever its format, is used to generate both high and low resolution custom slides. High resolution source files uploaded after the first upload will be used to generate and replace high resolution custom slides. Likewise, low resolution source files uploaded after the first upload will be used to generate and replace low resolution custom slides.
- $\triangleright$  If there are two custom source files in the folder, one high resolution, one low resolution, and a new high resolution custom source file is uploaded, new high resolution custom slides are created. The existing low resolution custom slides are not deleted.
- $\triangleright$  If there are two custom source files in the folder, one high resolution, one low resolution, and a new low resolution custom source file is uploaded, new low resolution custom slides are created. The existing high resolution custom slides are not deleted.
- **24** Define the following parameters

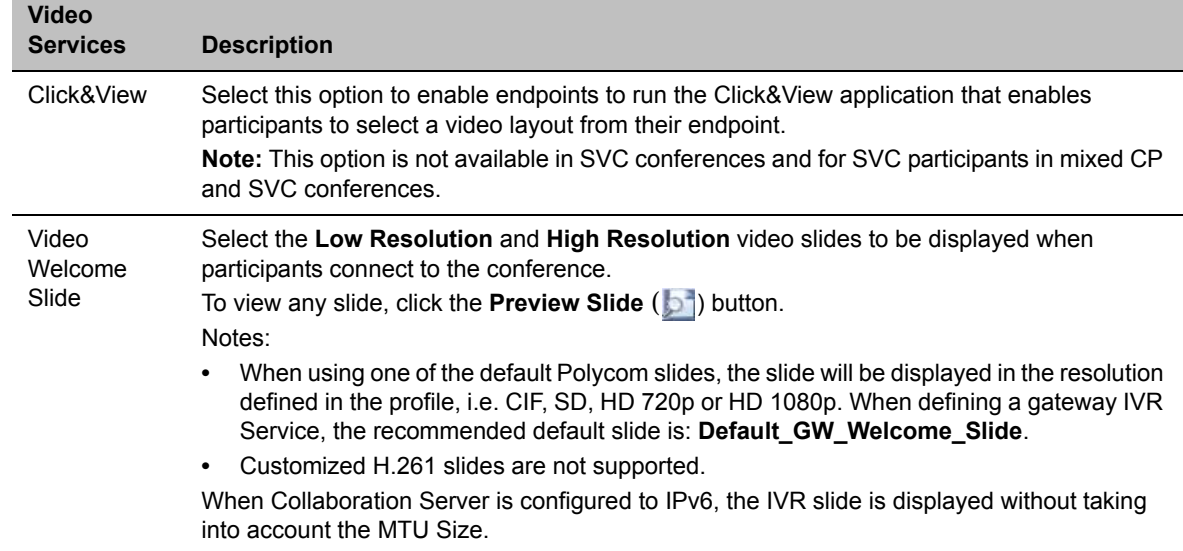

#### **New Conference IVR Service Properties - Video Services Parameters**

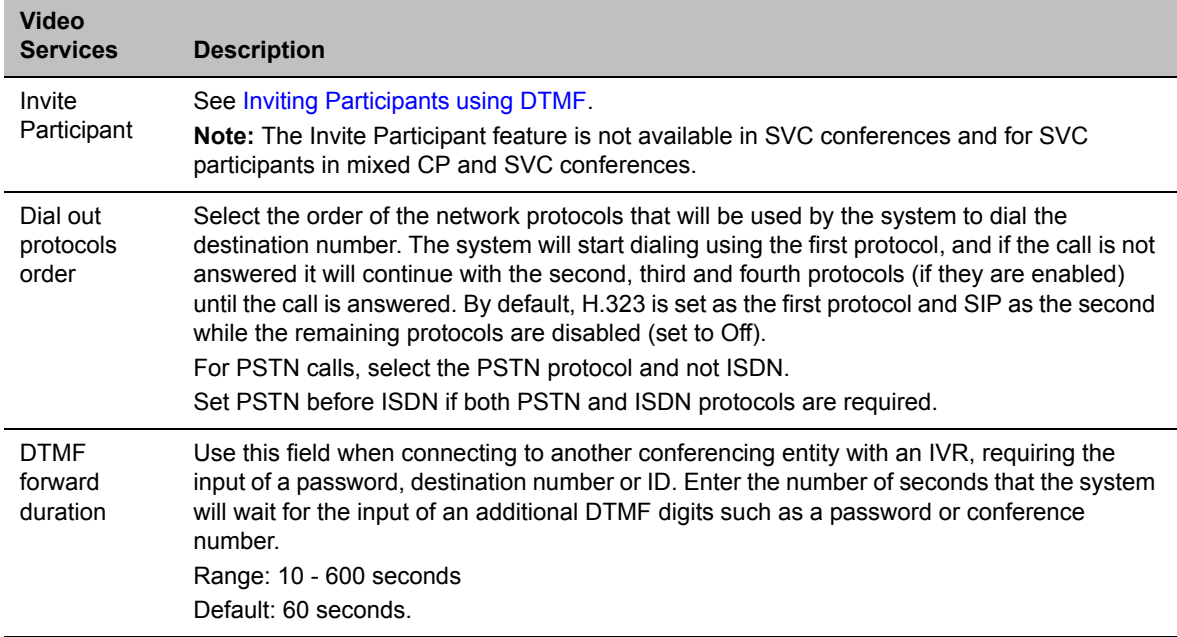

**New Conference IVR Service Properties - Video Services Parameters**

**25** If the video slide file was not uploaded to the MCU prior to the IVR Service definition, click the:

- **Add Slide Low Resolution** button to upload a **Low Resolution Slide**.
- **Add Slide High Resolution** button to upload a **High Resolution Slide**.

The **Install File** dialog box opens. The uploading process is similar to the uploading of audio files. For more information, see step [6](#page-612-0) above.

- **•** The video slide must be in a **.jpg** or **.bmp** file format. For more information, see [Creating a](#page-642-0)  [Welcome Video Slide.](#page-642-0)
	- **•** Customized H.261 slides are not supported.

**26** Click the **DTMF Codes** tab.

The **New Conference IVR Service** - **DTMF Codes** dialog box opens.

This dialog box lists the default DTMF codes for the various functions that can be performed during the conference by all participants or by the chairperson.

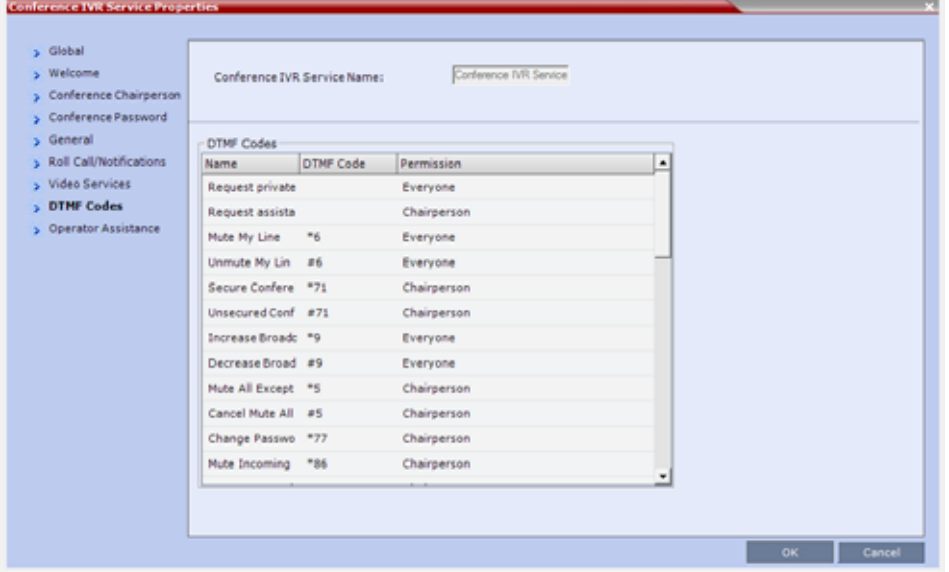

Participants and chairpersons can manage their connection to ongoing conferences from their endpoints, using DTMF codes from their endpoints. Chairpersons can also control an ongoing conference using DTMF codes.

To use the DTMF codes to control the conference, the DTMF input must be first enabled on the endpoint remote control.

### **New Conference IVR Service Properties - DTMF Codes**

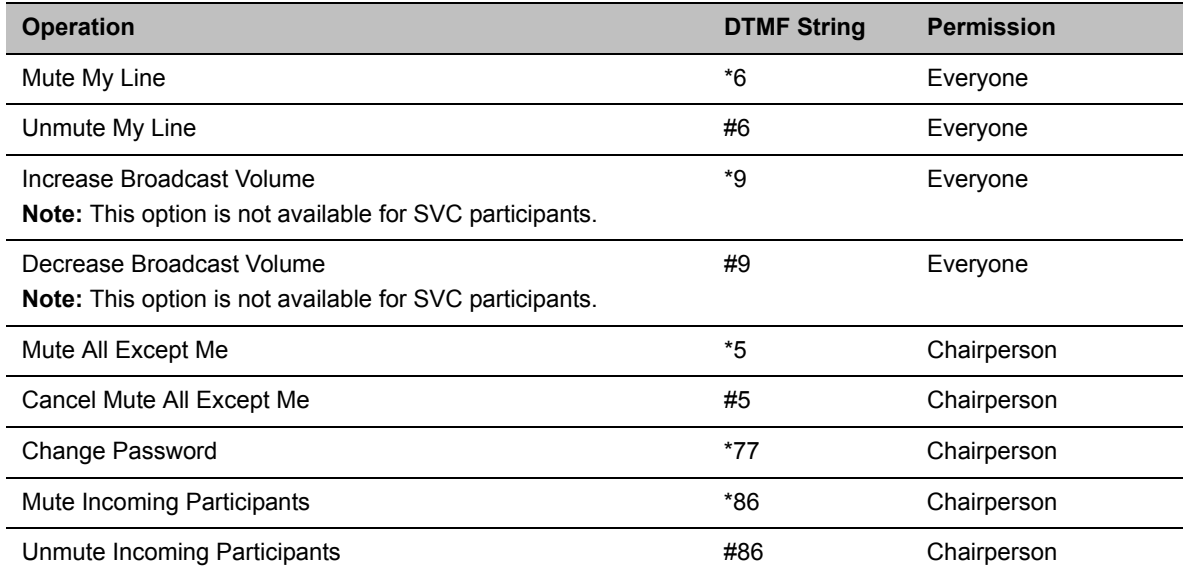

### **New Conference IVR Service Properties - DTMF Codes**

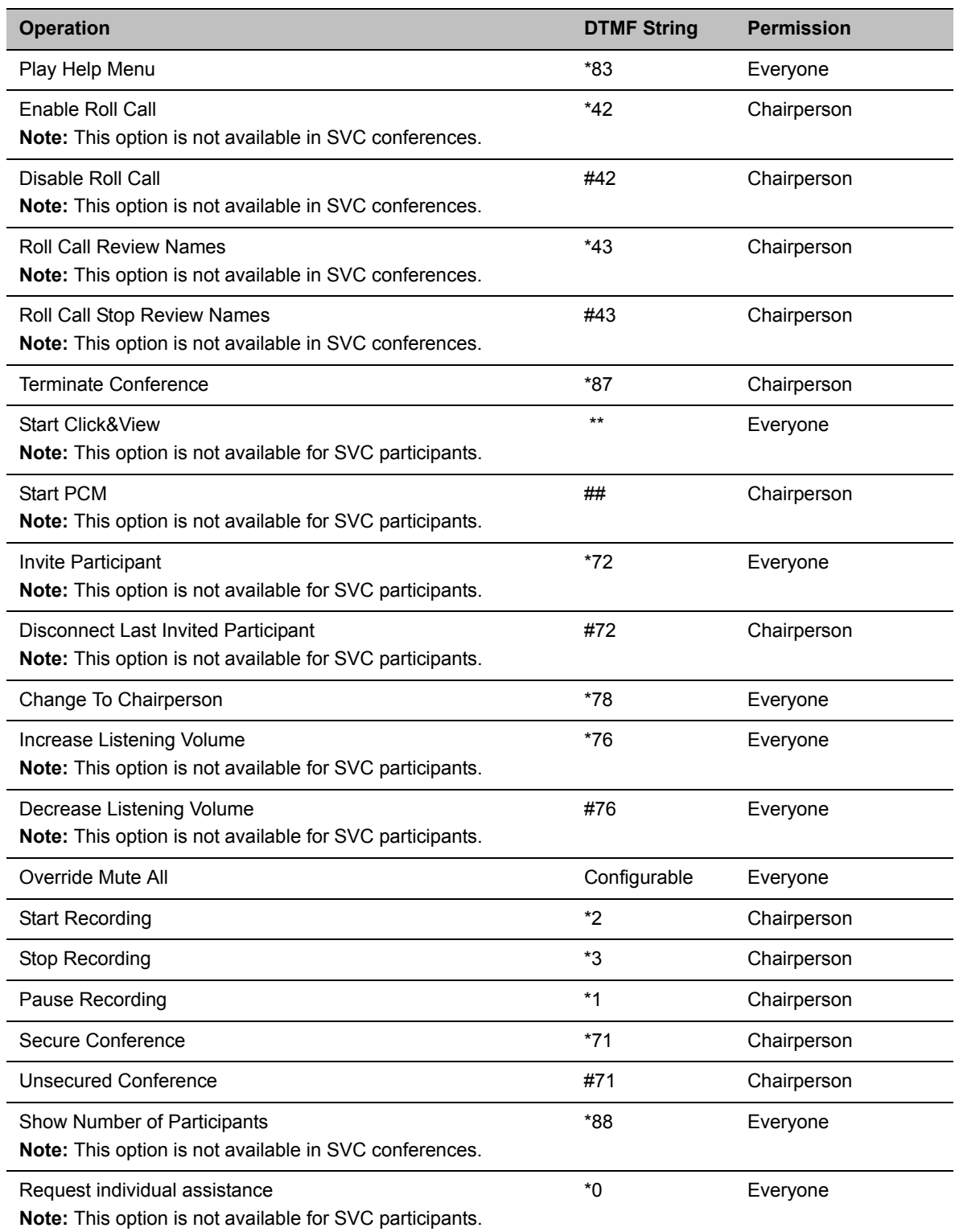

### **New Conference IVR Service Properties - DTMF Codes**

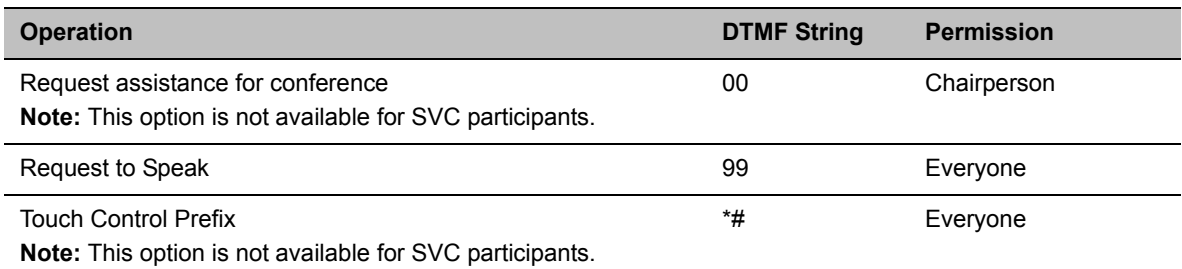

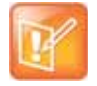

Do not change the **DTMF** code of the **Touch Control Prefix** (**\*#**).

If during the ongoing conference the **Show Number of Participants** DTMF option (default DTMF **\*88**) is used, when the displayed number of participants is removed, the message overlay text is also removed.

- **27** To modify the DTMF code or permission:
	- **a** In the **DTMF Code** column, in the appropriate entry enter the new code.
	- **b** In the **Permission** column, select from the list who can use this feature (Everyone or just the Chairperson).

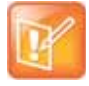

By default, the Secure, Unsecure Conference and Show Number of Participants options are enabled in the Conference IVR Service.When Secured Conference is enabled, it locks the conference and prevents participants and Collaboration Server Users from joining the conference. A Secured Conference cannot be monitored or controlled. In the Secured Conference mode, the Administrator cannot view the participant or conference properties, but can manually terminate them. In the Secured Conference mode, the chairperson and participants can perform various operations, such as muting through DTMF codes. However, because Secure conferences cannot be monitored, these operations or status changes are not displayed in the Conferences or Participants panes.

The Secure, Unsecure Conference and Show Number of Participants options can be disabled by removing their codes from the Conference IVR Service.

To disable the Text Indication option in the DTMF Code column, clear the DTMF code (\*88) of **Show Number of Participants** from the table.

To disable the Secure Conference options, in the **DTMF Code** column, clear the DTMF codes of both Secured Conference **(\*71)** and Unsecured Conference **(#71)** from the table.

**28** Click the **Operator Assistance** tab.

The **Operator Assistance** dialog box opens.

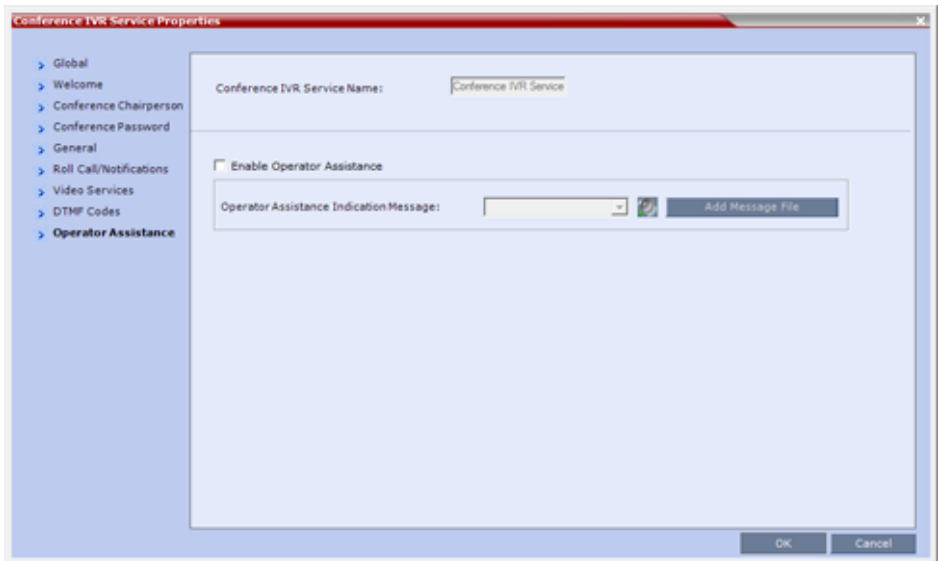

**29** Select **Enable Operator Assistance** to enable operator assistance when the participant requires or requests help during the connection process to the conference or during the conference.

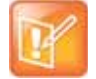

The Operator Assistance option is disabled in SVC conferences.

**30** In the **Operator Assistance Indication Message** field, select the audio message to be played when the participant requests or is waiting for the operator's assistance.

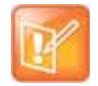

If the audio file was not uploaded prior to the definition of the IVR Service or if you want to add new audio files, click **Add Message File** to upload the appropriate audio file to the Collaboration Server.

**31** Click **OK** to complete the IVR Service definition.

The new Conference IVR Service is added to the **IVR Services** list.

## **Change to Chairperson**

Regular participants can request to become the conference chairperson using the appropriate DTMF code (default: \*78), which enabled them to perform operations designated for chairpersons only.

The Change to Chairperson via the DTMF code (default: \*78) is executed only if the following settings were configured for the MCU and the conference:

● In the **Conference IVR Service - Conference Chairperson** dialog box, select the **Enable Chairperson Messages** check box, and select the appropriate voice messages.

For more information, see [New Conference IVR Service Properties - Conference Chairperson](#page-613-0)  [Options and Messages.](#page-613-0)

● When starting a new conference or defining a new Meeting Room, define the **Chairperson Password** in the conference General dialog box.

For more information, see Creating a New Meeting Room.

## **Controlling the receipt of in-band and out-of-band DTMF Codes**

The **RFC2833\_DTMF System Flag** controls the receipt of in-band or out-of-band DTMF Codes.

When set to **YES** (default), the RMX will receive DTMF Codes sent in-band. When set to **NO** the RMX receives DTMF Codes sent out-of-band. The RMX always sends DTMF Codes in-band (as part of the Audio Media stream). If you wish to modify the flag value, the flag must be added to the System Configuration file. For more information see Modifying System Flags.

# **Entry Queue IVR Service**

An Entry Queue (EQ) is a routing lobby for conferences. Participants are routed to the appropriate conference according to the conference ID they enter.

An Entry Queue IVR Service must be assigned to the Entry Queue to enable the voice prompts and video slide guiding the participants through the connection process.

An Entry Queue IVR Service is a subset of an IVR Service. You can create different Entry Queue Services for different languages and personalized voice messages.

The Collaboration Server is shipped with a default Entry Queue IVR Service and all its audio messages and video slide. You can define new Entry Queue IVR Services or modify the default Entry Queue IVR Service.

# **Defining a New Entry Queue IVR Service**

## **To set up a new Entry Queue IVR Service:**

**1** In the **RMX Management** pane, click **IVR Services** ( $\frac{1}{\text{min}}$ ).

**2** In the IVR Services list, click the New Entry Queue IVR Service ( $\frac{1}{\sqrt{16}}$ ) button. The **New Entry Queue IVR Service - Global** dialog box opens.

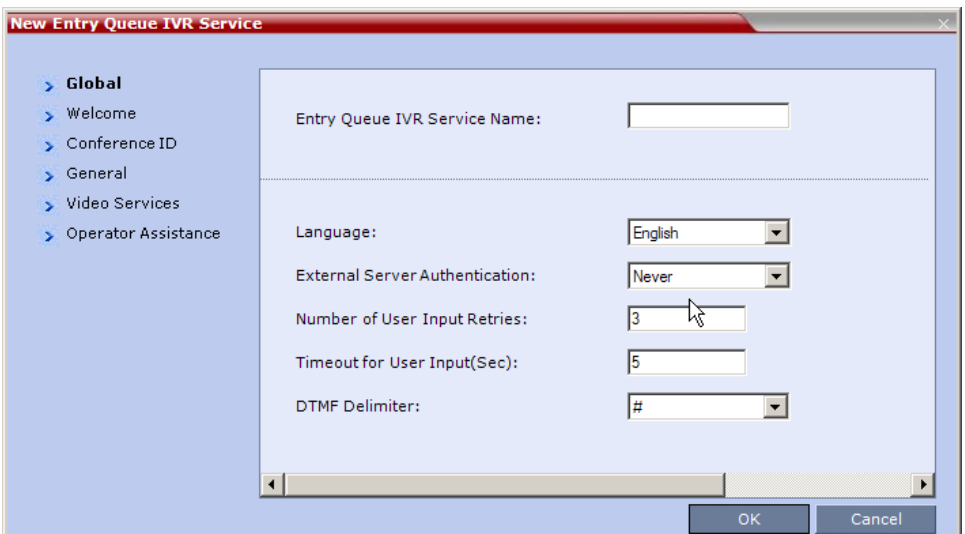

**3** Fill in the following parameters:

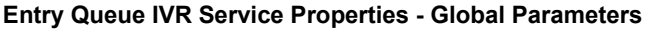

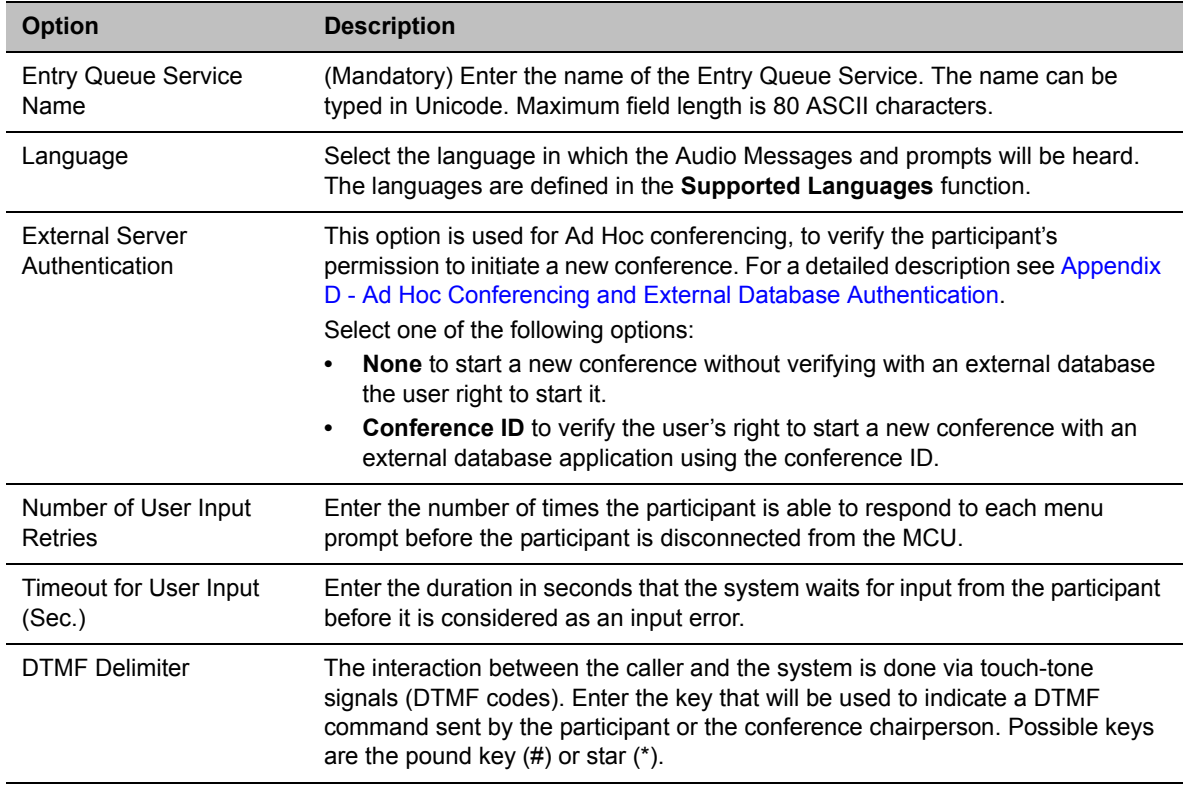

**4** Click the **Welcome** tab.

The **New Entry Queue IVR Service - Welcome** dialog box opens.

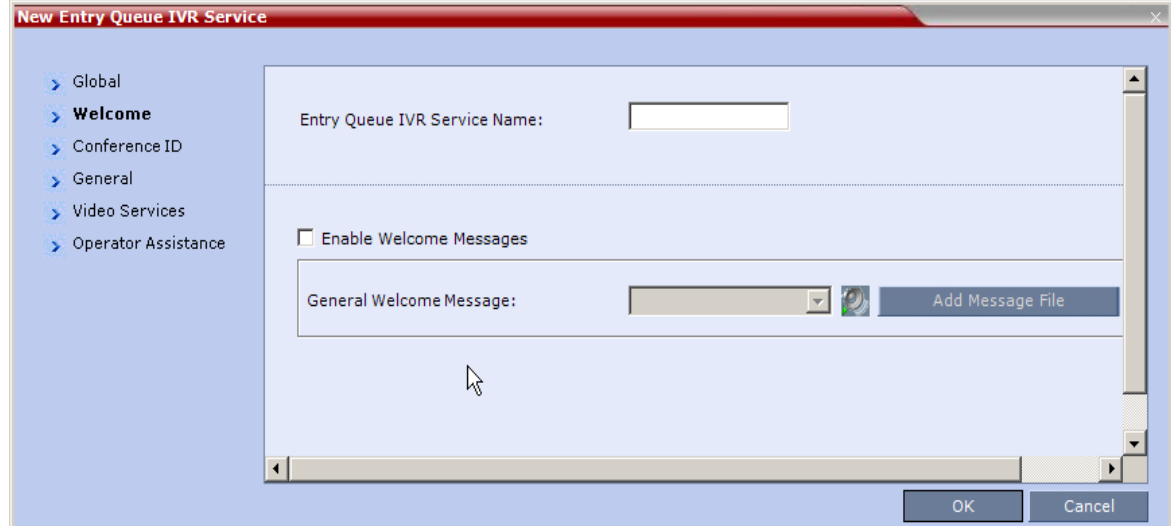

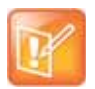

If the files were not uploaded prior to the definition of the IVR Service or if you want to add new audio files, click **Add Message File** to upload the appropriate audio file to the Collaboration Server.

**5** Define the appropriate parameters. This dialog box contains options that are identical to those in the **Conference IVR Service - Welcome Message** dialog box. For more information about these parameters, see [New Conference IVR Service Properties - Conference Chairperson Options and](#page-613-0)  [Messages](#page-613-0).

**6** Click the **Conference ID tab**.

The **New Entry Queue IVR Service - Conference ID** dialog box opens.

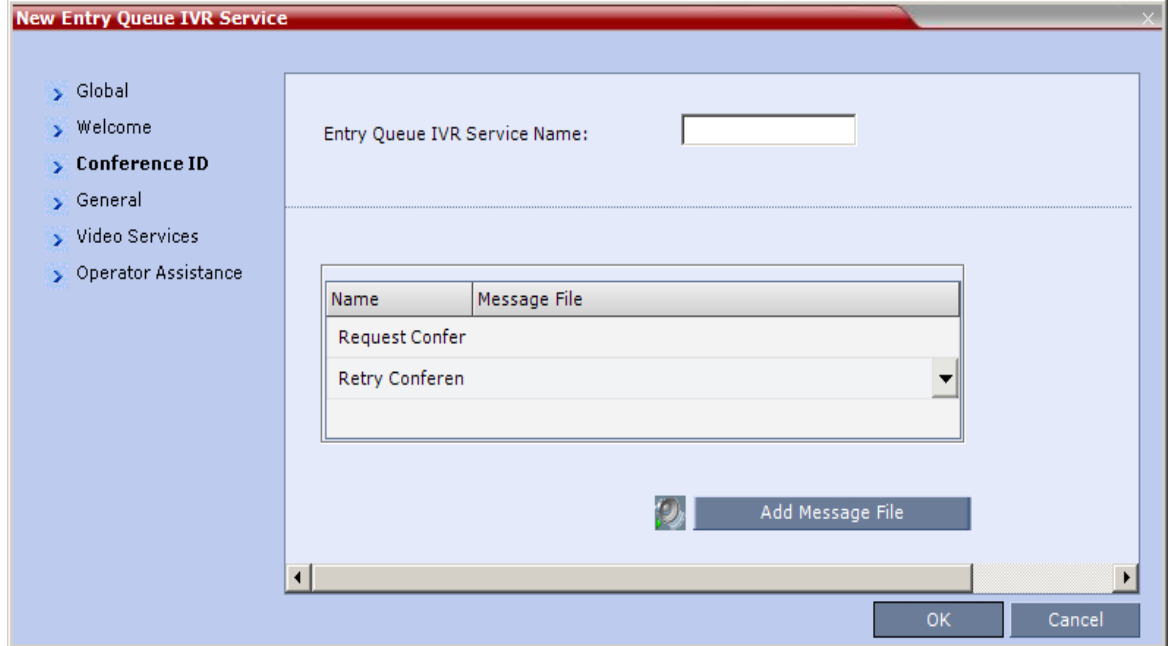

**7** Select the voice messages:

### **Entry Queue IVR Service Properties - Conference ID**

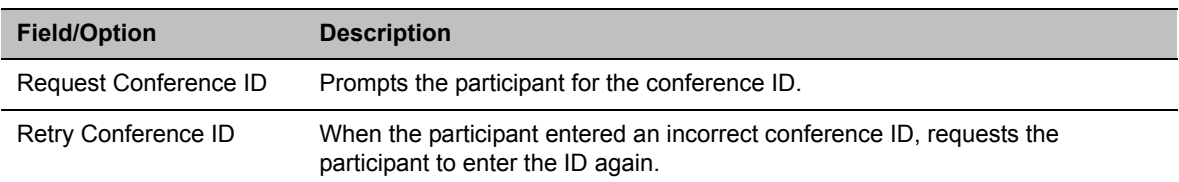

- **8** Assign an audio file to each message type, as follows:
	- In the **Message File** column, click the table entry, and then select the appropriate audio message.

**9** Click the **General** tab.

The **New Entry Queue IVR Service - General** dialog box opens.

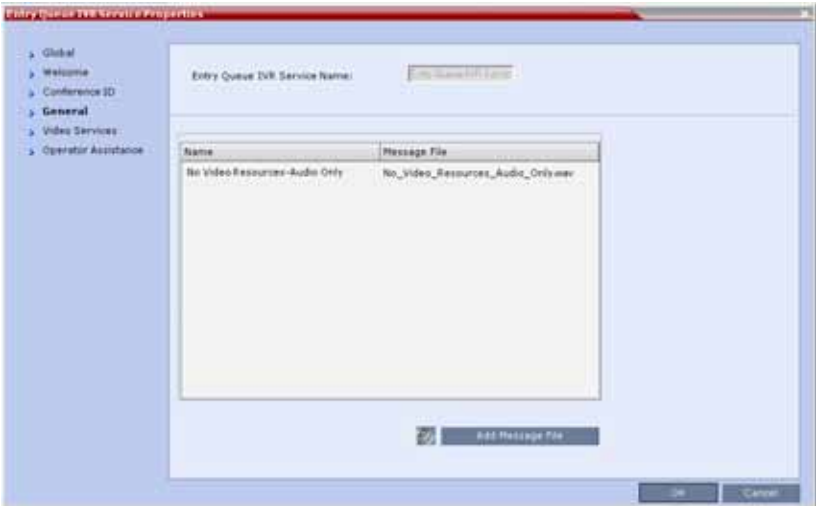

The administrator can enable an audio message that informs the participant of the lack of **Video Resources** in the *Collaboration Server* and that he/she is being connected as **Audio Only**. The message states: **All video resources are currently in use. Connecting using audio only**.

The following guidelines apply:

- The **IVR** message applies to video participants only. **Audio Only** participants will not receive the message.
- Only **H.323** and **SIP** participants receive the audio message.
- Downgrade to **Audio Only** is not supported for undefined **ISDN** dial in participants. These participants are disconnected if there is a lack of **Video Resources**.
- $\triangleright$  The audio message is the first message after the call is connected, preceding all other **IVR** messages.
- The message is called **No Video Resources-Audio Only** and the message file (**.wav**) is called **No video resources audio only.wav**.
- The audio message must be added to the **Conference** and **Entry Queue IVR Services** separately.
- $\triangleright$  The IVR message can be enabled/disabled by the administrator using the **ENABLE\_NO\_VIDEO\_RESOURCES\_ AUDIO\_ONLY\_MESSAGE System Flag** in **system.cfg**.

Possible values: **YES** / **NO,** default: **YES**

If you wish to modify the flag value, the flag must be added to the **System Configuration** file. For more information see the Modifying System Flags.

- **10** Enter the message **Name** and **Message File** name for the **Audio Only** message:
	- Message **Name**: **No Video Resources-Audio Only**
	- **Message File** name: **No\_Video\_Resources\_Audio\_Only.wav**

**11** Click the **Video Services tab**.

The **New Entry Queue IVR Service - Video Services** dialog box opens.

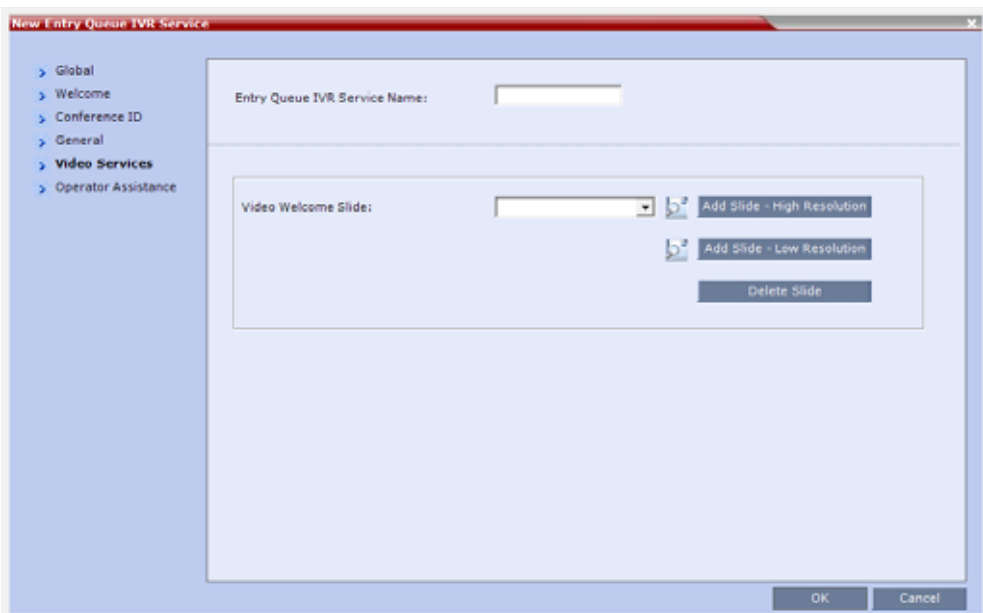

- **12** In the **Video Welcome Slide** list, select the video slide that will be displayed to participants connecting to the Entry Queue. The slide list includes the video slides that were previously uploaded to the MCU memory.
- **13** To view any slide, click **Preview Slide** ( ).
- **14** If the video slide file was not uploaded to the MCU prior to the IVR Service definition, click the:
	- **Add Slide Low Resolution** button to upload a **Low Resolution Slide**.
	- **Add Slide High Resolution** button to upload a **High Resolution Slide**.

The **Install File** dialog box opens. The uploading process is similar to the uploading of audio files. For more information, see [step](#page-612-0) 6.

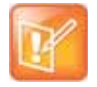

The video slide must be in a **.jpg** or **.bmp** file format. For more information, see [Creating a Welcome](#page-642-0)  [Video Slide](#page-642-0).

**15** Click the **Operator Assistance** tab.

The **Operator Assistance** dialog box opens.

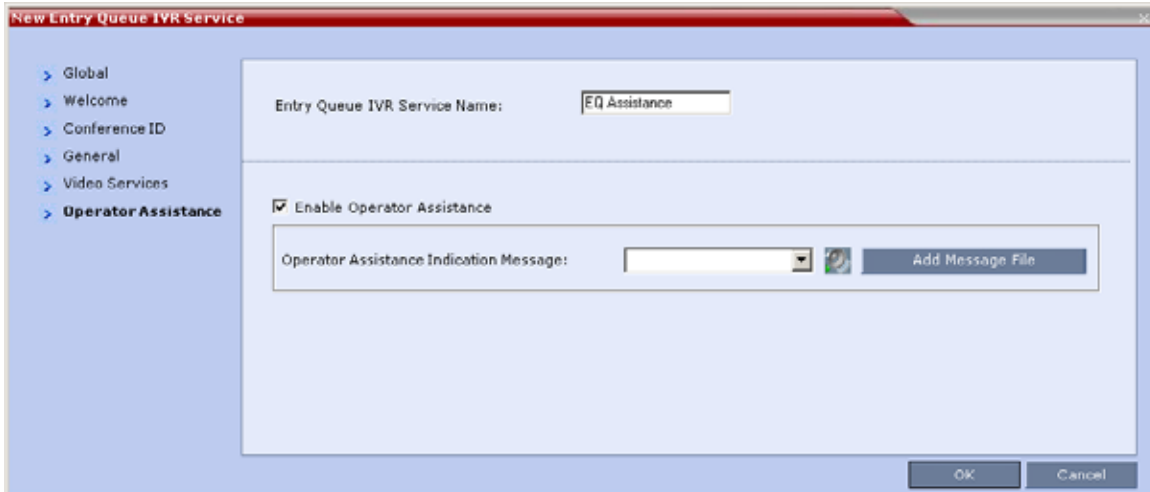

- **16** Select **Enable Operator Assistance** to enable operator assistance when the participant requires or requests help during the connection process.
- **17** In the **Operator Assistance Indication Message** field, select the audio message to be played when the participant requests or is waiting for operator's assistance.

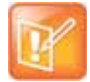

If the audio file was not uploaded prior to the definition of the IVR Service or if you want to add new audio files, click **Add Message File** to upload the appropriate audio file to the Collaboration Server.

- **18** Click **OK** to complete the Entry Queue Service definition.
- **19** The new Entry Queue IVR Service is added to the **IVR Services** list. For more information, see [IVR](#page-604-0)  [Services List](#page-604-0).

# **Setting a Conference IVR Service or Entry Queue IVR Service as the Default Service**

The first Conference IVR Service and Entry Queue IVR Service are automatically selected by default. The IVR Services (Conference and Entry Queue) shipped with the system are also set as default. If additional Conference IVR Services and Entry Queue IVR Services are defined, you can set another service as the default for each service type.

### **To select the default Conference IVR Service:**

● In the **IVR Services** list, select the Conference IVR Service to be defined as the default, and then click **Set Default Conference IVR Service** ( ).

Alternatively, in the **IVR Services** list, right-click the Conference IVR Service and then select **Set Default Conference IVR Service**.

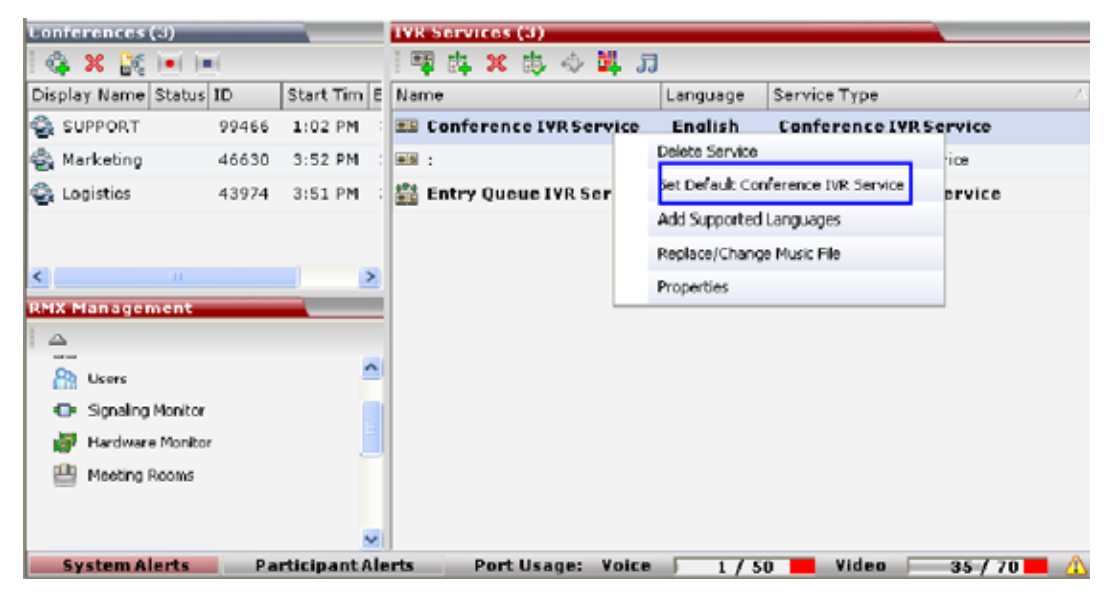

The IVR Service is displayed in bold, indicating that it is the current default service.

## **To select the Default Entry Queue IVR Service:**

**»** In the **IVR Services** list, select the Entry Queue IVR Service to be defined as the default, and then **click Set Default Entry Queue IVR Service (** $\langle \cdot \rangle$ **).** 

Alternatively, in the **Conference IVR Services** list, right-click the Entry Queue IVR Service and then select **Set Default Entry Queue IVR Service**.

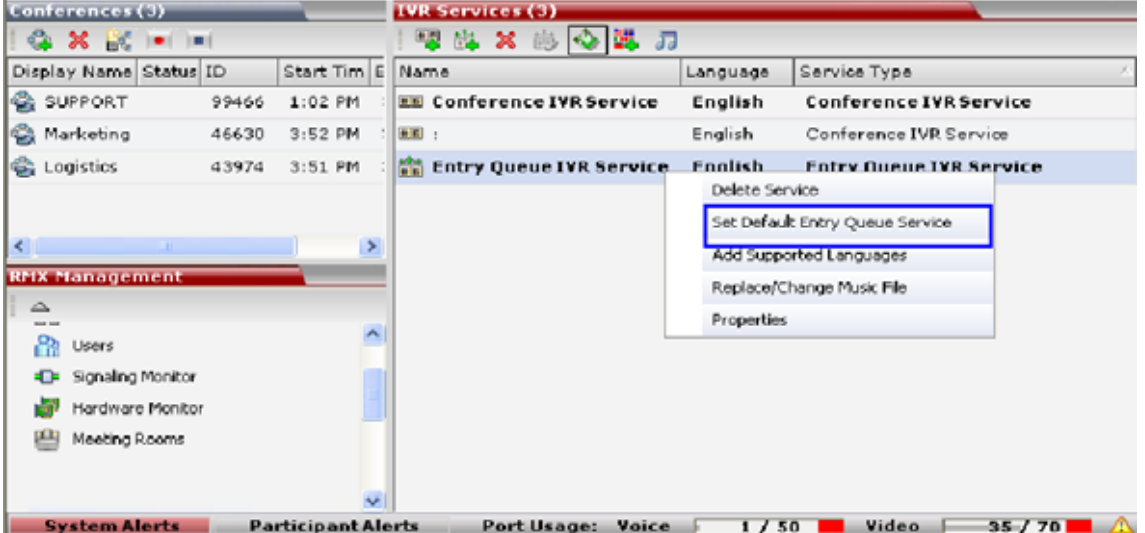

The default Entry Queue IVR Service is displayed in bold, indicating that it is the current default service.

# **Modifying the Conference or Entry Queue IVR Service Properties**

You can modify the properties of an existing IVR Service, except the service name and language.

### **To modify the properties of an IVR Service:**

- **1** In the **RMX Management** pane, click **IVR Services**.
- **2** In the **IVR Services** list, Click the IVR Service to modify.

For more information about the tabs and options of this dialog box, see [Defining a New Conference](#page-610-0)  [IVR Service.](#page-610-0)

- **3** Modify the required parameters or upload the required audio files.
- **4** Click **OK**.

# **Replacing the Music File**

The Collaboration Server is shipped with a default music file that is played when participants are placed on hold, for example, while waiting for the chairperson to connect to the conference (if the conference requires a chairperson), or when a single participant is connected to the conference. You can replace the default music file with your own recorded music.

Music file guidelines:

- The file must be in **\*.wav** format.
- Music length cannot exceed one hour.
- The music recording must be in the range of (-12dB) to (-9dB).

## **Adding a Music File**

### **To replace the Music file:**

- **1** In the **RMX Management** pane, click **IVR Services**.
- **2** In the IVR Services list toolbar, click the **Replace/Change Music File** ( $\overline{1}$ ) button.

The **Install Music File** window opens.

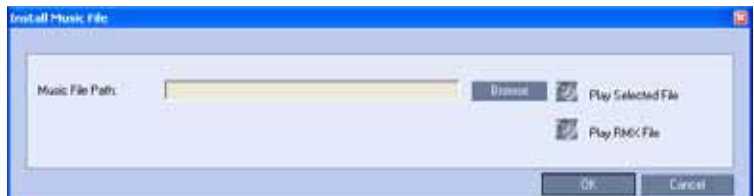

**3** Click the **Browse** button to select the audio file (**\*.wav**) to upload. The **Open** dialog box opens.

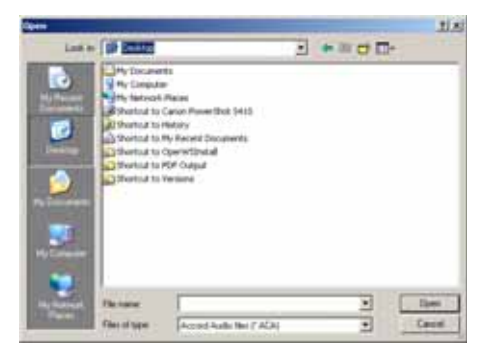

**4** Select the appropriate audio **\*.wav** file and then click **Open**.

The selected file name is displayed in the **Install Music File** dialog box.

- **5** You can play the selected file by clicking **Play** (**0.**).
	- **a** Click **Play Selected File** to play a file on your computer.
	- **b** Click **Play RMX File** to play a file already uploaded on the **RMX**.
- **6** In the **Install Music File** dialog box, click **OK** to upload the file to the MCU.

**7** The new file replaces the previously uploaded file and this file is used for all background music played by the MCU.

# <span id="page-638-0"></span>**Creating Audio Prompts and Video Slides**

The *Collaboration Server* is shipped with default voice messages (in WAV format) and video slides that are used for the default IVR services. You can create your own video slides and record the voice messages for different languages or customize them to your needs.

# **Recording an Audio Message**

To record audio messages, use any sound recording utility available in your computer or record them professionally in a recording studio. Make sure that recorded message can be saved as a Wave file (**\*.wav** format) and that the recorded format settings are as defined in steps [4](#page-639-0) and [5](#page-639-1) on the following procedure. The files are converted into the *Collaboration Server* internal format during the upload process.

This section describes the use of the Sound Recorder utility delivered with Windows 95/98/2000/XP.

## **Defining the format settings for audio messages**

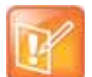

- **•** The format settings for audio messages need to be set only once. The settings will then be applied to any new audio messages recorded.
- **•** The utility or facility used to record audio messages must be capable of producing audio files with the formats and attributes as shown in the following procedure, namely, **PCM**, **16.000kHz, 16Bit, Mono**.

Windows<sup>®</sup> XP<sup>®</sup> Sound Recorder is one of the utilities that can be used.

### **To define the format settings for audio messages:**

**1** On your PC, select **Start** > **Programs** > **Accessories** > **Entertainment** > **Sound Recorder**. The **Sound–Sound Recorder** dialog box opens.

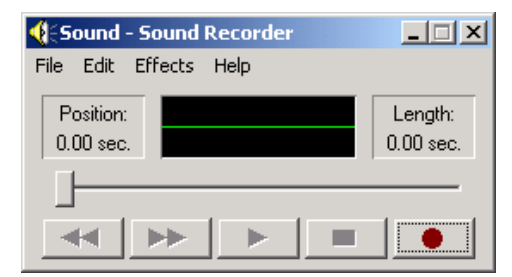

**2** To define the recording format, click **File** > **Properties**. The **Properties for Sound** dialog box opens.

**3** Click **Convert Now**.

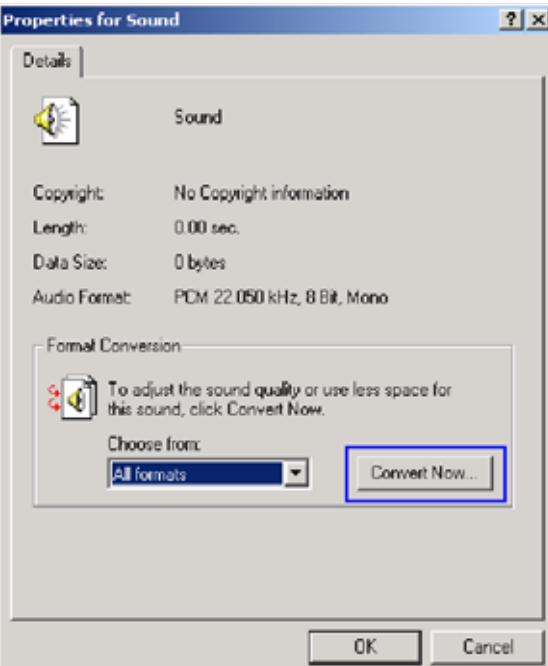

The **Sound Selection** dialog box opens.

- <span id="page-639-0"></span>**4** In the **Format** field, select **PCM**.
- <span id="page-639-1"></span>**5** In the **Attributes** list, select **16.000 kHz, 16Bit, Mono.**

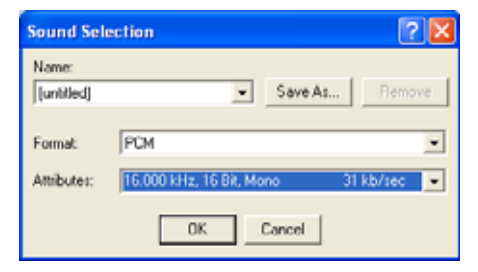

**6** To save this format, click the **Save As** button.

The **Save As** dialog box opens.

**7** Select the location where the format will reside, enter a name and then click **OK**.

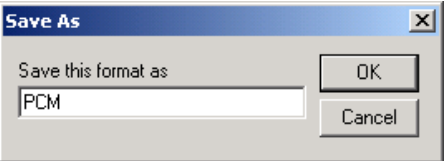

The system returns to the **Sound Selection** dialog box.

**8** Click **OK**.

The system returns to the **Properties for Sound** dialog box.

**9** Click **OK**.

The system returns to the Sound–Sound Recorder dialog box. You are now ready to record your voice message.

## **Recording a new audio message**

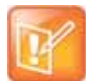

**Regardless of the recording utility you are using, verify that any new audio message recorded adheres to the following format settings: 16.000kHz, 16Bit, Mono.**

### **To record a new audio message:**

Make sure that a microphone or a sound input device is connected to your PC.

- **1** On your PC, click **Start** > **Programs** > **Accessories** > **Entertainment** > **Sound Recorder**. The **Sound–Sound Recorder** dialog box opens.
- **2** Click **File** > **New**.
- **3** Click the **Record** button.

The system starts recording.

**4** Start narrating the desired message.

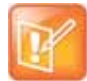

**For all audio IVR messages**, stop the recording anytime up to 3 minutes (which is the maximum duration allowed for an IVR voice message). If the message exceeds 3 minutes it will be rejected by the Collaboration Server unit.

- **5** Click the **Stop Recording** button.
- <span id="page-640-0"></span>**6** Save the recorded message as a wave file, click **File** > **Save As**.

The **Save As** dialog box opens.

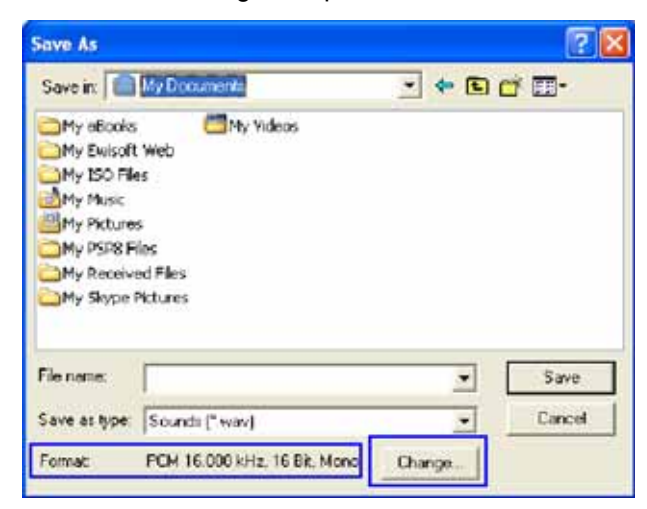

<span id="page-641-0"></span>**7** Verify that the **Format** reads: **PCM 16.000 kHz, 16Bit, Mono**. If the format is correct, continue with step 10. If the format is incorrect, click **Change**.

The **Sound Selection** dialog box is displayed.

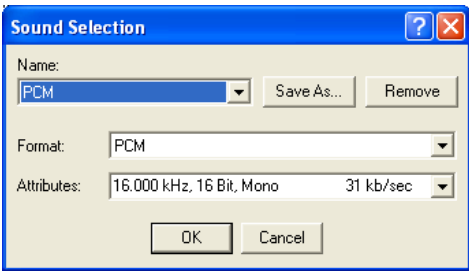

- **8** In the **Name** field, select the name of the format created in [step](#page-641-0) 7.
- **9** Click **OK**.

The system returns to the **Save As** dialog box.

- **10** In the **Save in** field, select the directory where the file will be stored.
- **11** In the **Save as Type** field, select the **\*.wav** file format.
- **12** In the File name box, type a name for the message file, and then click the **Save** button.
- **13** To record additional messages, repeat steps 1 to 10.

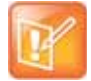

To upload your recorded **\*.wav** file to the Collaboration Server, see [step](#page-640-0) 6.

# <span id="page-642-0"></span>**Creating a Welcome Video Slide**

The video slide is a still picture that can be created in any graphic application.

### **To create a welcome video slide:**

- **1** Using any graphic application, save your image in either **\*.jpg** or **\*.bmp** file format.
- **2** For optimum quality, ensure that the image dimensions adhere to the Collaboration Server recommended values (width x height in pixels):
	- $\ge 640 \times 480$
	- $> 704 \times 480$
	- $\geq 848 \times 480$
	- $> 720 \times 576$
	- $> 704 \times 576$
	- $\geq 1024 \times 576$
	- $960 \times 720$
	- $280 \times 720$
	- $\geq 1440 \times 1088$
	- $\geq 1920 \times 1088$

The Collaboration Server can accommodate small deviations from the recommended slide resolutions.

**3** Save your file.

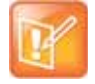

Customized H.261 slides are not supported.**.**

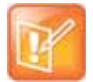

If using a default Polycom slide, the slide's resolution will be as defined in the profile, i.e. SD, HD or CIF.

If the display of the Welcome slide is cut in the upper area of the screen, change the settings of the endpoint's monitor to People **Stretch** instead of **Zoom**.

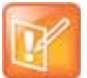

To upload your video slide to the Collaboration Server, see step 12 in Defining a New Entry Queue IVR Service.

# <span id="page-643-0"></span>**Inviting Participants using DTMF**

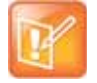

This feature is disabled in SVC conferences and for SVC participants in mixed CP and SVC conferences.

A participant in a video or audio conference can invite another participant to the conference using the touch-tone DTMF numeric keypad on the participant's endpoint. You can invite a participant using various communication devices, such as a mobile phone, an IP phone, PSTN phones, laptops, or connect to another conference running on another PBX or MCU.

# **Invite Call Flow**

The following flow describes how a participant is invited to the conference using the DTMF codes:

- **1** During the conference, the participant enters the DTMF code (default is **\*72**) on the numeric keypad to invite another participant.
- **2** The participant is prompted to enter the invited participant's destination number (a number or IP address) including the prefix (if required) and the DTMF delimiter digit ('\*' or '#') at the end. The asterisk ('\*') is used to denote the dot in the IP address.

For example: To enter an IP address such as 10.245.22.19, on the DTMF keypad press 10\*245\*22\*19 and then the DTMF delimiter.

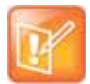

Digits that are entered after the DTMF delimiter and before the participant is connected are ignored.

**3** The system automatically dials to the destination according to the protocol order as defined in the **IVR Services Properties - Video Services** tab.

When the call cannot be completed by the current protocol, the system attempts to connect to the destination using the next protocol according to the protocol order.

The *Collaboration Server* connects the participant when the call is answered.

**4** The last invited participant can be disconnected when the inviting participant enters the DTMF code (default is **#72**) on the numeric keypad.

## **Entering Additional DTMF Codes**

In some environments, the call is answered by an IVR system (for example when connecting to another conference or PBX), requesting a password or a destination number to complete the connection process. In such a case, additional DTMF digits must be entered before the **DTMF forward duration** time has expired and are forwarded to the invited destination. When the additional DTMF codes are entered, they are heard by all the conference participants.

If the DTMF code is not entered on time or if the wrong DTMF code is entered, the participant is prompted for a new input. After the defined number of retries have elapsed, the call is ended.

## **Error Handling**

● If the destination endpoint is busy or the participant did not answer, the system ends the call.

- When an incorrect number is entered, the call fails and an error message is displayed.
- If the destination number is not entered in a specific amount of time (defined in **Timeout for user input** in the **IVR Services - Global** tab), the participant is prompted to enter a destination number again. Depending on the **Number of user input retries** as defined in the **IVR Services - Global** tab, the system will attempt to receive the required input. When all the retries have failed, the call to the invited participant is cancelled.

# **Guidelines**

- Inviting other participants is available to AVC-enabled participants only.
- Participants can be invited to Event Mode, and CP and VSW conferences. Event Mode conferencing is not supported on Collaboration Server (RMX) 1800 with no DSP cards.
- All network protocols are supported (H.323, SIP, ISDN, and PSTN). It is recommended to select PSTN and not ISDN if PSTN is the only destination protocol. If both PSTN and ISDN are enabled, it is recommended to select the PSTN before ISDN as the connection process for PSTN endpoints will be quicker.
- In an Multiple IP Networks environment, the system will try to connect the participant using each of the IP Network Services listed in the **Conference Profile - Network Services** dialog box. Network services that are excluded from this list are skipped during the dialing sequence.
- In Event Mode conferences, the invited participant connection parameters must match one of the conference levels.
- In CP conferences, the participant initiating the invitation to another participant is able to view the dialing information and connection status. During the dialing process, the dialing string is displayed as the participant name which is replaced by the site name when connected to the conference.
- By default, all participants (Everyone) are granted permission to invite a participant to join a conference. To change the permission to the Chairperson, modify the **Permission** column in the **IVR Service - DTMF Codes** tab.

# **Enabling the Invite Participants using DTMF Option**

The option to invite participants to a conference using the DTMF keypad is enabled in the following **Conference IVR Services** dialog boxes:

- **General**
- **Video Services**
- DTMF Codes

## **To enable the Invite Participant using DTMF on the Collaboration Server:**

**1** Open an existing or define a new **Conference IVR Service**.

**Conference IVR Service - Global** dialog box opens**.**

ma.

**2** Click the **General** tab.

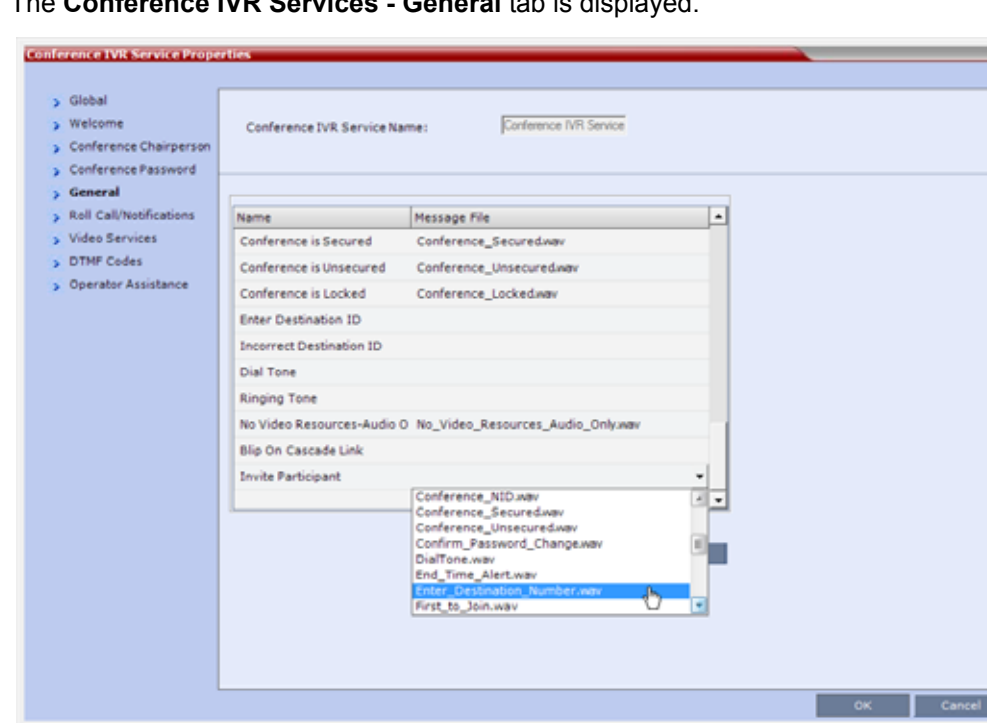

The **Conference IVR Services - General** tab is displayed.

**3** In the Message File column of the **Invite Participant** entry, click the drop-down arrow and select the required voice message. The file **Enter\_Destination\_Number.wav** that is shipped with the system can be used for this message.

To upload a new file, click the **Add Message File**. For more details, see [Creating Audio Prompts and](#page-638-0)  [Video Slides](#page-638-0).

**4** Click the **Video Services** tab.

The **IVR Services - Video Services** tab is displayed.

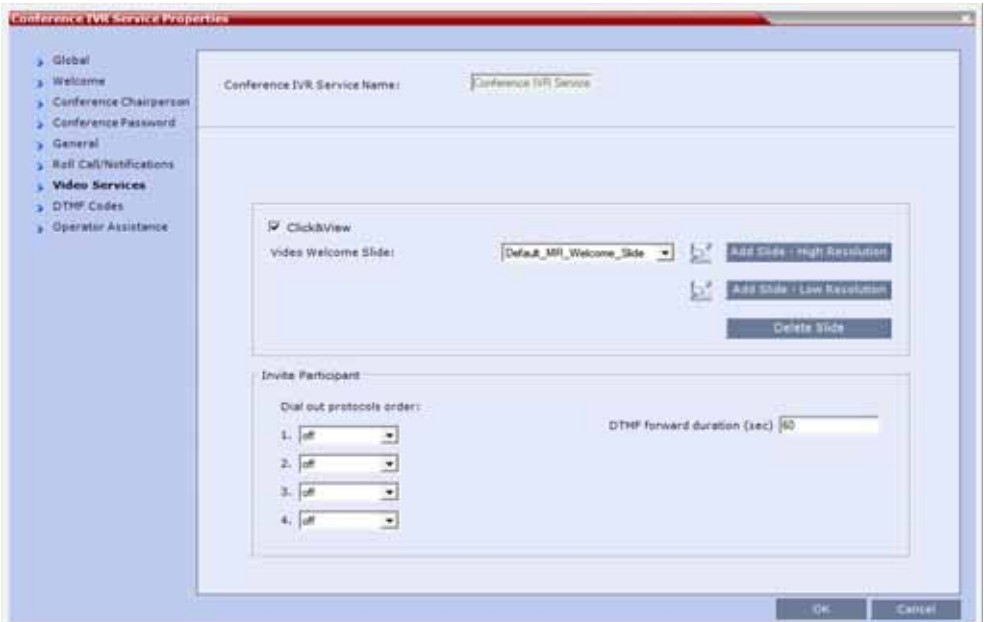

**5** Define the following parameters:

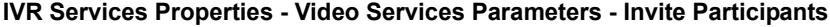

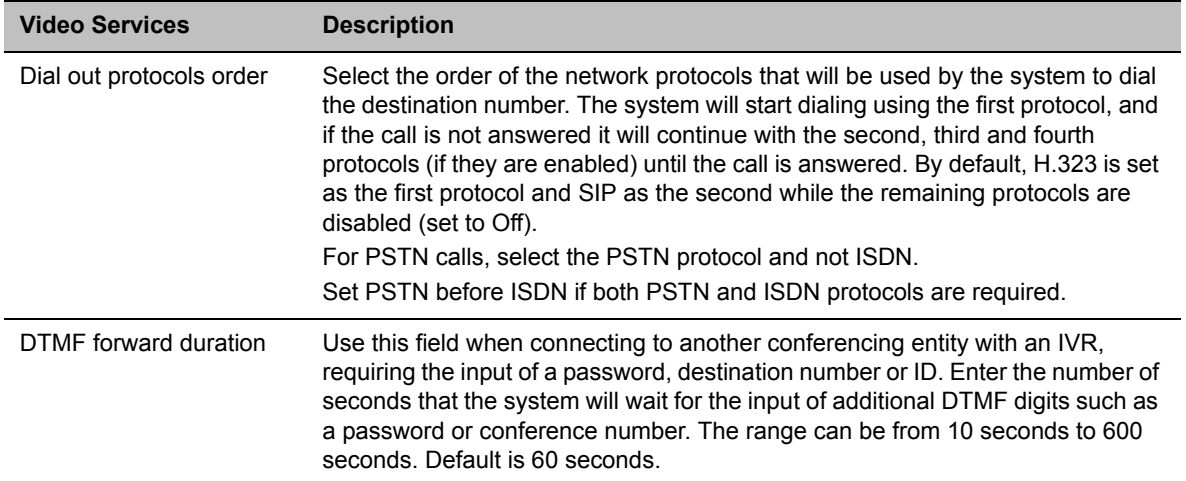

**6** Click the **DTMF Codes** tab.

The I**VR Services - DTMF Codes** tab is displayed.

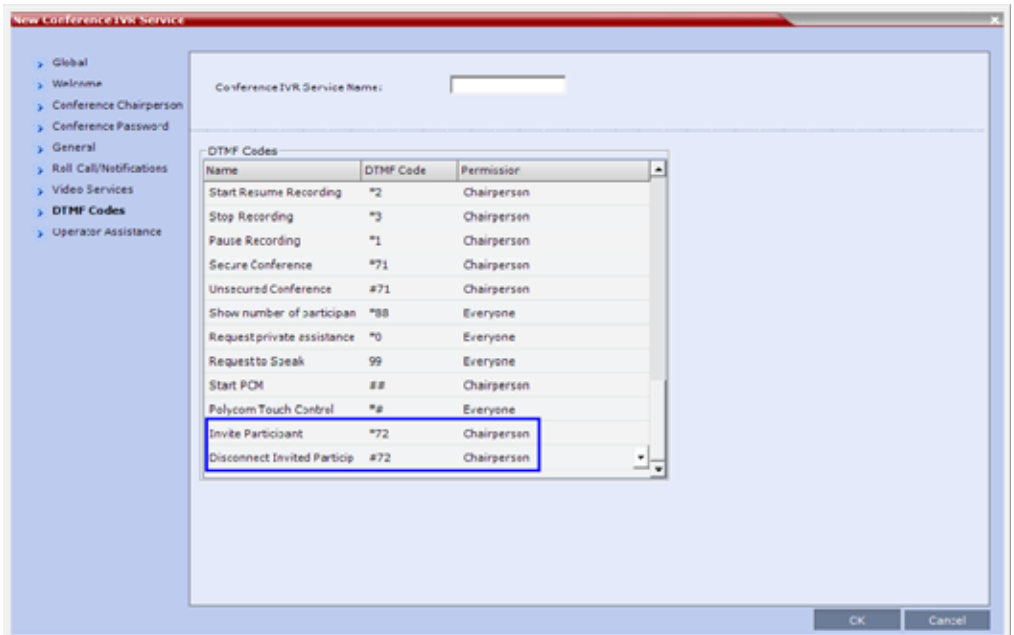

**7** Make sure that **Invite Participant** and **Disconnect Invited Participant** have DTMF Codes assigned to them. Default system values are \*72 (**Invite Participant)** and **#72** (**Disconnect Invited Participant**), however you can enter your own values.

When upgrading from a previous version, default system values may not be assigned if these IVR entries were not defined in your existing IVR Service and have to be manually added to the **DTMF Codes** table.

- **8** If required, determine who can invite other participants to the conference using DTMF codes by changing the permissions to either **Chairperson** or **Everyone**.
- **9** Click **OK**.

## **Disabling the Invite Participant Option**

### **To disable the Invite Participant option:**

- **1** From the **IVR Services DTMF Codes** tab, delete the DTMF digits from the **DTMF Code** column.
- **2** Click **OK**.
# **External IVR Service Control**

IVR Services can be controlled externally from an application server supporting the MCCF-IVR (Media Control Channel Framework-Interactive Voice Response) package. The external IVR service is currently being implemented with the integration of the Polycom RealPresence Virtualization Manager (DMA) as the application server. When the application server is deployed in the enterprise environment and the Polycom RealPresence Collaboration Server (MCU) is deployed as a media server, the external IVR service can be used to play audio messages, display slides, and collect DTMF input from the participant.

For more information, see Using External IVR Services via the MCCF-IVR Package.

# **IVR Services Support with TIP Protocol**

From Version 8.1, Conference IVR and Entry Queue IVR Services are supported with AVC TIP protocol in conferences that include both TIP-enabled and non-TIP-enabled endpoints. TIP-enabled endpoints can be moved from the Entry Queue to the destination conference if the **TIP Compatibility Modes** settings in the Profile are identical for both conferencing entities (it is recommended to use the same **Profile** for both entities).

The IVR services can be enabled in **Prefer TIP** TIP Compatibility Modes.

IVR media files, WAV for voice messages and JPG for video slides, are all stored on the RealPresence Collaboration Server (RMX).

## **Guidelines for TIP Support with IVR Services**

- AVC SIP and TIP protocols are supported on the RealPresence Collaboration Server 2000/4000 only.
- IVR default audio files are enabled in **Prefer TIP** TIP Compatibility Modes.
- TIP-enabled endpoints can send DTMF digits to MCU.
- In a mixed TIP environment, there is no support for content in cascaded conferences. Additionally, Legacy and Lync endpoints cannot view content.

# **Default IVR Prompts and Messages**

The system is shipped with the following audio prompts and messages:

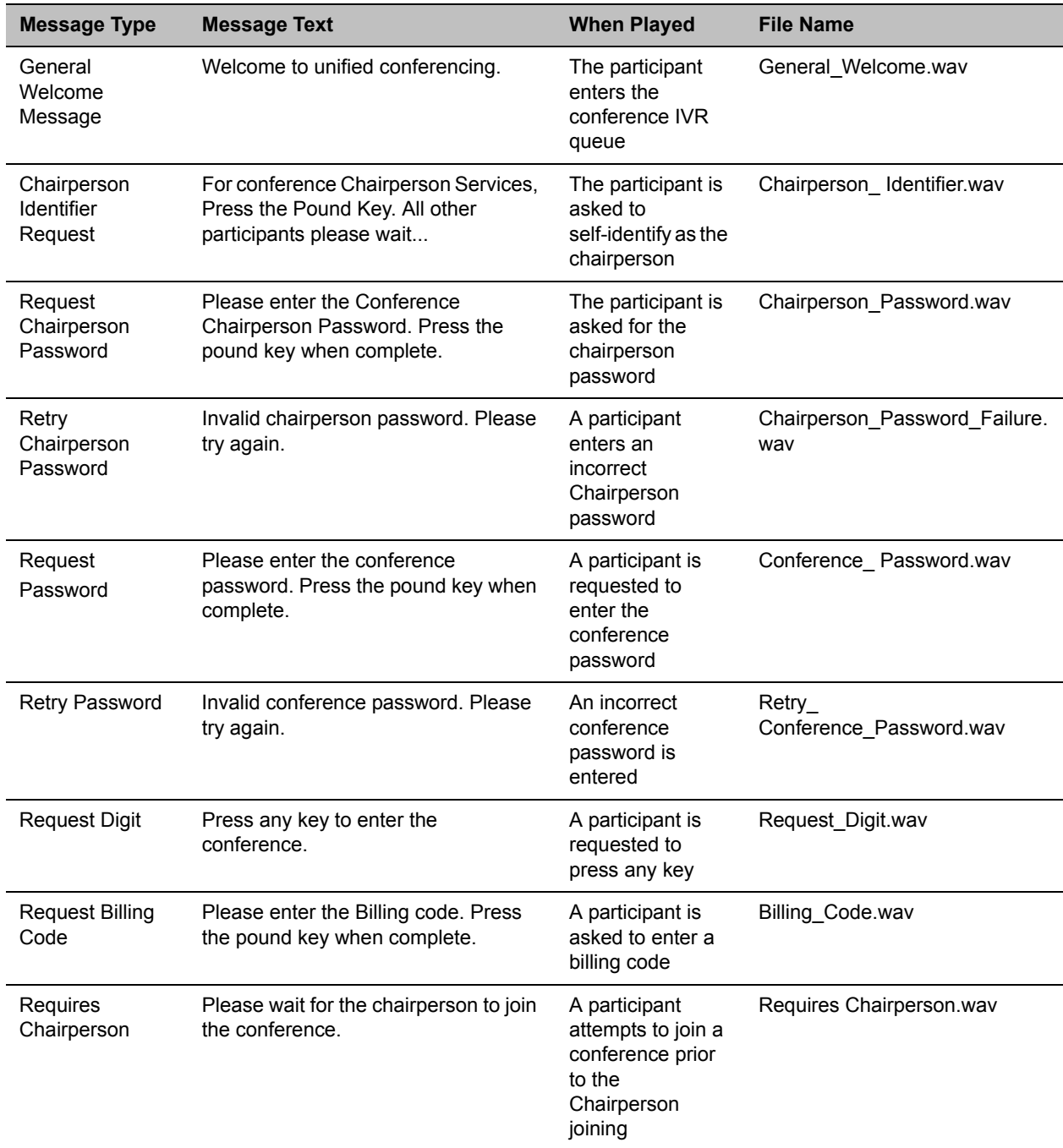

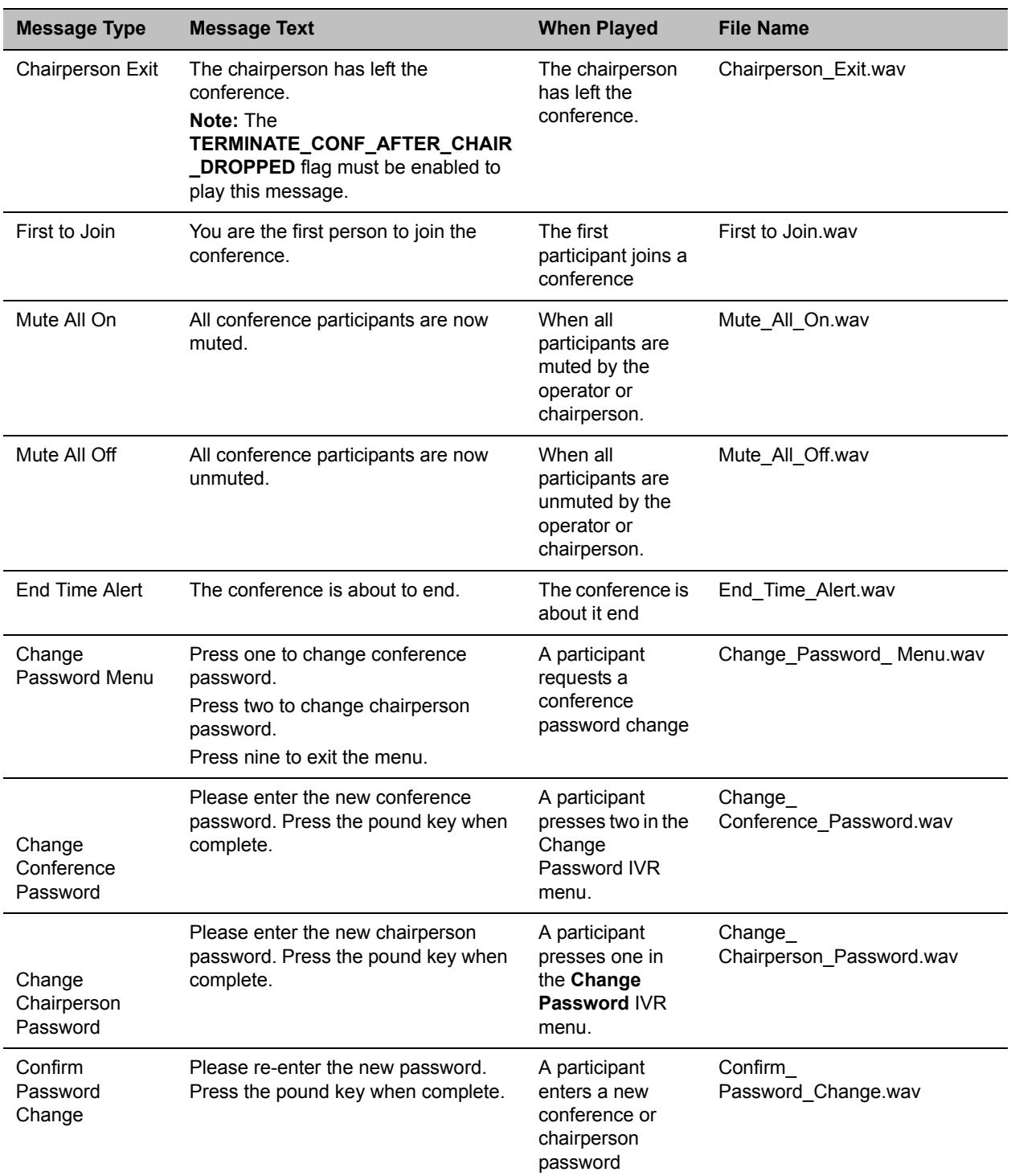

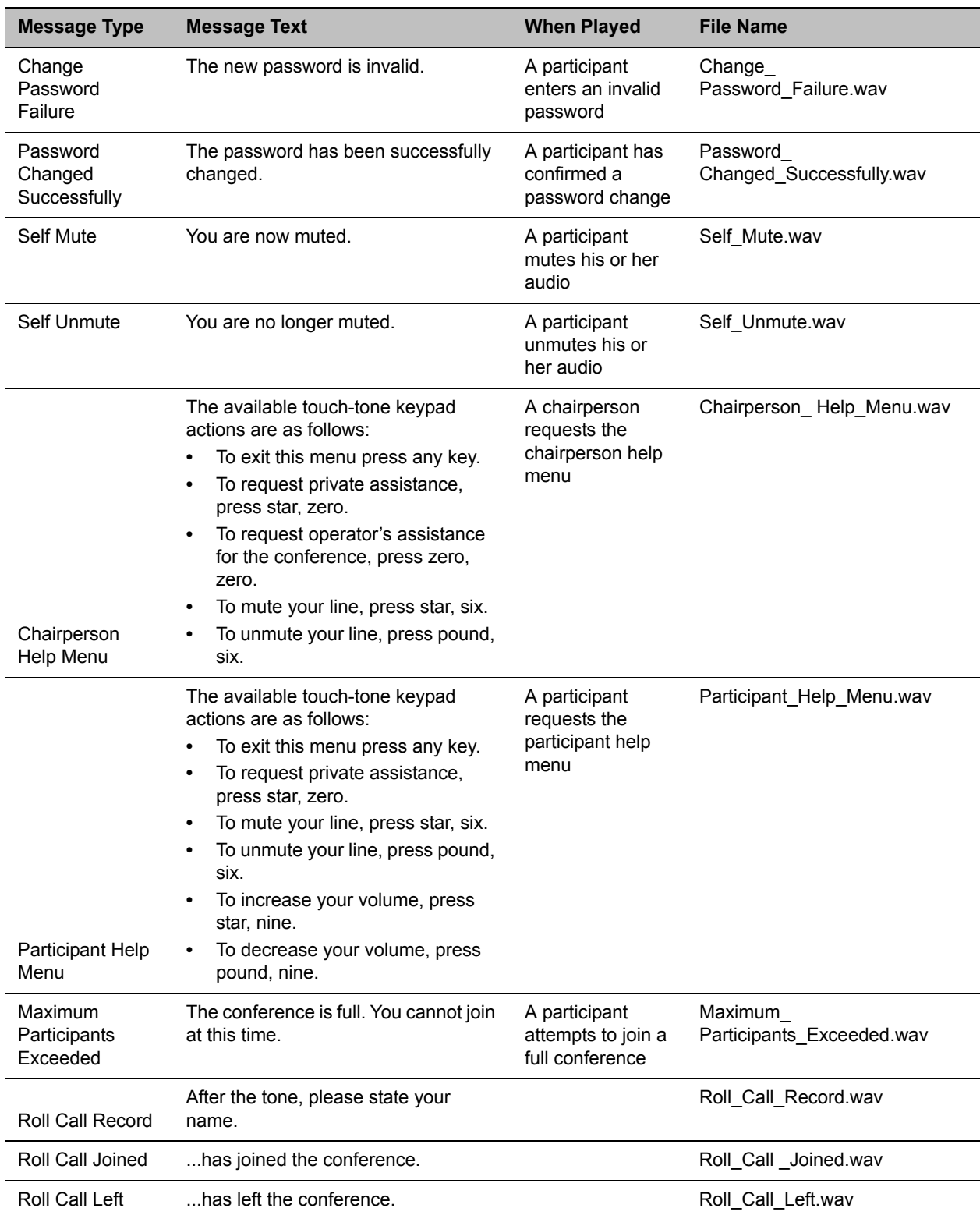

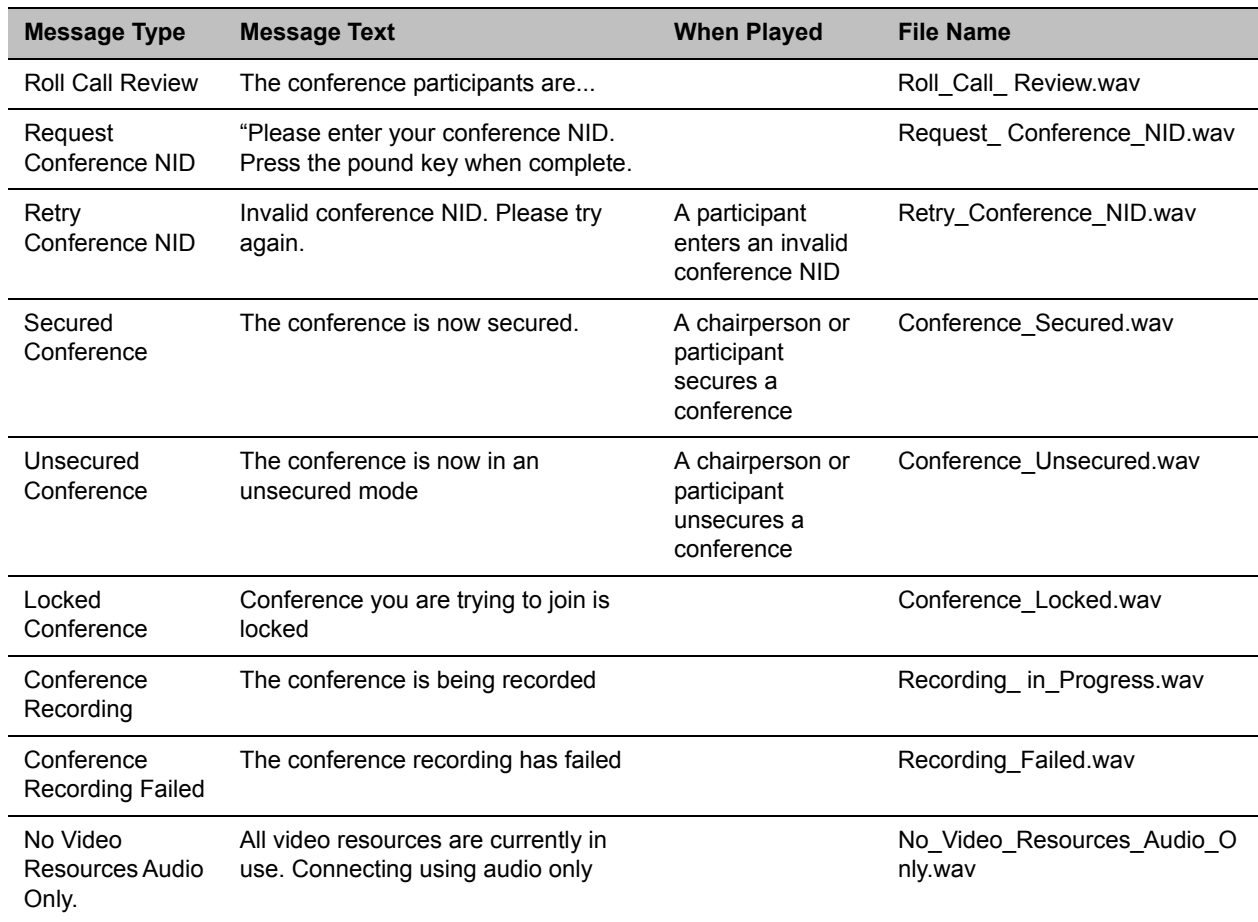

# **Volume Control of IVR Messages, Roll Call and Music**

The volume of IVR music, and IVR messages and Roll Call is controlled by the following system flags:

- **● IVR\_MUSIC\_VOLUME**
- **● IVR\_MESSAGE\_VOLUME**
- **● IVR\_ROLL\_CALL\_VOLUME**

## **To control the volume of IVR music, Roll Call and messages:**

**»** Modify the values of the **System Flags** listed in the following table by selecting **Setup > System Configuration**.

If these flags do not appear in the System Flags list, they must be manually added. For more information see System Configuration Flags.

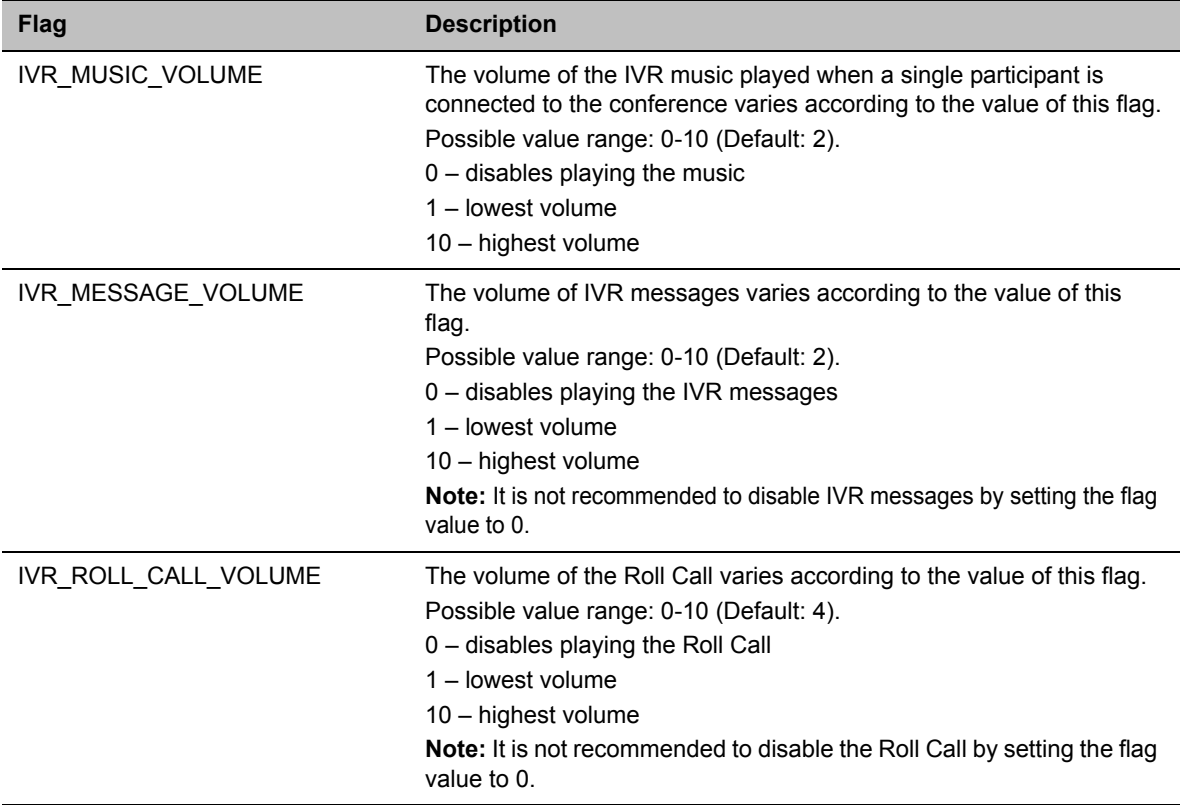

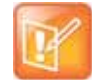

The following System Flags do not require an MCU reset:

- **IVR\_MESSAGE\_VOLUME**
- **IVR\_MUSIC\_VOLUME**
- **IVR\_ROLL\_CALL\_VOLUME**

For all other flag changes, the MCU must be reset for the modified flag settings (including deletion) to take effect.

# **IVR Services in TIP-Enabled Conferences**

Conference IVR and Entry Queue/Virtual Entry Queues are supported with AVC TIP protocol in conferences that include both TIP-enabled and non-TIP-enabled endpoints.

A Virtual Entry Queue can be configured to either IVR Only Service Provider or External IVR Control mode.

TIP-enabled endpoints can be moved from the Entry Queue to the destination conference if the **TIP Compatibility Modes** settings in the Profile are identical for both conferencing entities (it is recommended to use the same **Profile** for both entities).

TIP IVR users can access the conference directly or enter the Entry Queue/Virtual Entry Queue and provide a password to access the conference.

The IVR services can be enabled with **Prefer TIP.** 

IVR media files, WAV for voice messages and JPG for video slides, are all stored on the RealPresence Collaboration Server (RMX).

# **IVR Services in TIP-Enabled Conferences Guidelines**

- IVR default audio files are enabled for all **TIP Compatibility Modes.**
- TIP-enabled endpoints can send DTMF digits to MCU.
- In a mixed TIP environment there is no support for content in cascaded conferences. Additionally, Legacy and Lync endpoints cannot view content.

## **Entry Queue and Virtual Entry Queue Access**

TIP endpoints can dial-in to conferences directly using the IVR, Entry Queue/Virtual Entry Queue and IVR Only Service Provider. For more information see Defining a New Entry Queue

For more information on Multipoint see the .

## **Configuring the Conference and Entry Queue IVR Services**

The IVR module includes two types of services:

- Conference IVR Service that is used with conferences
- Entry Queue IVR Service that is used with Entry Queues

The configuration process is the same for TIP and non-TIP enabled Conferences and Entry Queues.

For more information about IVR Services see, [Defining a New Conference IVR Service](#page-610-0).

For more information about Entry Queues see, Entry Queues.

For more information see Appendix I - Polycom Open Collaboration Network (POCN).

# **Call Detail Record (CDR) Utility**

The Call Detail Record (CDR) utility enables you to view summary information about conferences, and retrieve full conference information and archive it to a file. The file can be used to produce reports or can be exported to external billing programs.

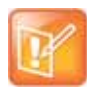

The value of the fields that support Unicode values, such as the info fields, will be stored in the CDR file in UTF8. The application that reads the CDR must support Unicode.

The Collaboration Server can store details of up to 2000 (RealPresence Collaboration Server (RMX) 1800/2000) or 4000 (RealPresence Collaboration Server (RMX) 4000)conferences. When this number is exceeded, the system overwrites conferences, starting with the earliest conference. To save the conferences' information, their data must be retrieved and archived. The frequency with which the archiving should be performed depends on the volume of conferences run by the MCU.

The Collaboration Server displays Active Alarms before overwriting the older files, enabling the users to backup the older files before they are deleted. The display of Active Alarms is controlled by the **ENABLE\_CYCLIC\_FILE\_SYSTEM\_ALARMS** system flag.

If the **ENABLE\_CYCLIC\_FILE\_SYSTEM\_ALARMS** is set to **YES** (default setting when **ULTRA\_SECURE\_MODE** system flag is set to **YES**) and a Cyclic File reaches a file storage capacity limit, an Active Alarm is created: Backup of CDR files is required.

Each conference is a separate record in the MCU memory. Each conference is archived as a separate file. Each conference CDR file contains general information about the conference, such as the conference name, ID, start time and duration, as well as information about events occurring during the conference, such as adding a new participant, disconnecting a participant or extending the length of the conference.

# **The CDR File Properties**

The output of a CDR file depends on the format in which the file was archived and the size of the file.

# **CDR File Formats**

The conference CDR records can be retrieved and archived in the following two formats:

● **Unformatted data** – Unformatted CDR files contain multiple records in raw data format. The first record in each file contains general conference data. The remaining records contain event data, one record for each event. Each record contains field values separated by commas. This data can be transferred to an external program such as Microsoft Excel<sup>®</sup> for billing purposes. The following is a sample of an unformatted CDR file.

**Unformatted CDR File**

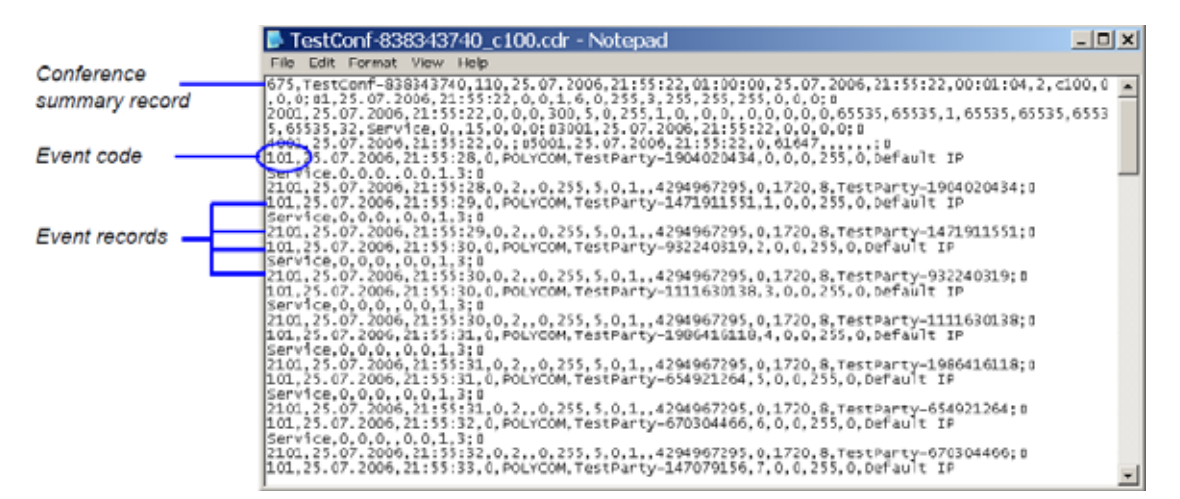

● **Formatted text** – Formatted CDR files contain multiple sections. The first section in each file contains general conference data. The remaining sections contain event data, one section for each event. Each field value is displayed in a separate line, together with its name. This data can be used to generate a summary report for a conference. The following is an example of a formatted CDR file.

**Formatted CDR File**

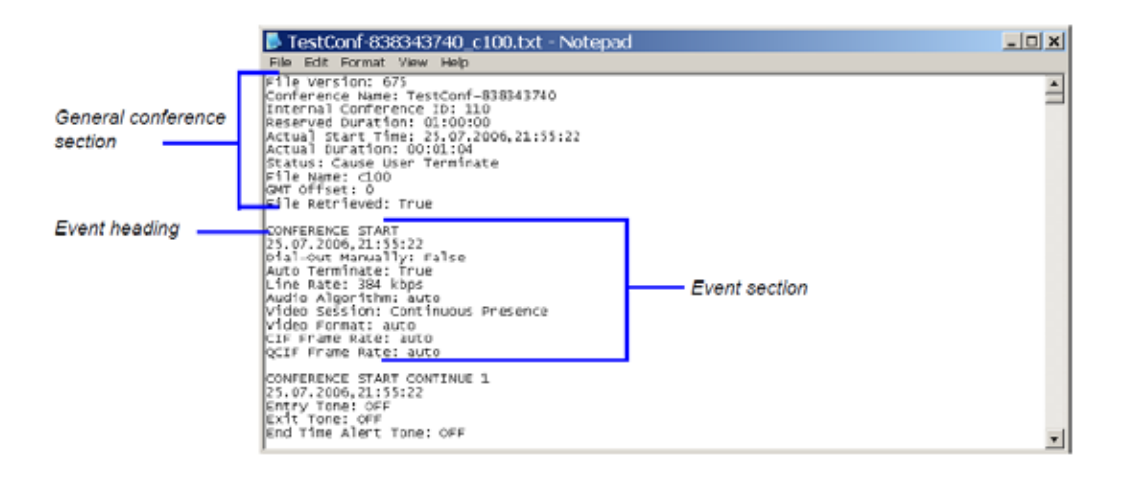

The field names and values in the formatted file will appear in the language being used for the Collaboration Server Web Client user interface at the time when the CDR information is retrieved.

# **Multi-Part CDR Files**

By default, the maximum CDR (Call Data Record) file size is limited to 1MB. When a CDR file reaches a size of 1MB the file is saved and further call data recording is stopped and the additional data is lost.

The Collaboration Server can be configured to keep recording the data in multiple CDR file set of 1MB each. Multi-Part CDR ensures that conference call data from long duration or permanent conferences is recorded and not lost.

## **Enabling the Multi-Part CDR Option**

● Multi-Part CDR is enabled by setting the value of **ENABLE\_MULTI\_PART\_CDR** system flag to **YES**. The flag's default value is **NO**.

When flag value is **NO,** CDR storage is limited to a single 1MB file. Further call data recording stops.

To modify the default setting, the flag must be manually added to the System Configuration. For more information see, Modifying System Flags.

- If the flag value is set to **YES**, when a CDR file reaches 1MB, an additional CDR file is created and added to the CDR file set for that conference.
- If the flag value is changed from **YES** to **NO** (or visa versa) all existing CDR files are retained.

# **CDR File Contents**

The general conference section or record contains information such as the Routing Name and ID, and the conference starting date and time.

The event sections or records contain an event type heading or event type code, followed by event data. For example, an event type may be that a participant connects to the conference, and the event data will list the date and time the participant connects to the conference, the participant name and ID, and the participant capabilities used to connect to the conference.

To enable compatibility for applications that written for the MGC family, the Collaboration Server CDR file structure is based on the MGC CDR file structure.

The unformatted and formatted text files contain basically the same information. The following differences should be noted between the contents of the unformatted and formatted text files:

- In many cases a formatted text file field contains a textual value, whereas the equivalent unformatted file field contains a numeric value that represents the textual value.
- For reading clarity, in a few instances, a single field in the unformatted file is converted to multiple fields in the formatted text file, and in other cases, multiple fields in the unformatted file are combined into one field in the formatted file.
- To enable compatibility between MGC CDR files and Collaboration Server CDR files, the unformatted file contains fields that were applicable to the MGC MCUs, but are not supported by the Collaboration Server MCUs. These fields are omitted from the formatted text file.

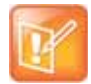

[Appendix C - CDR Fields Unformatted File](#page-949-0) Appendix contains a full list of the events, fields and values that appear in the unformatted file. This appendix can be referred to for information regarding the contents of fields in the unformatted text file, but does not reflect the exact contents of the formatted text file.

# **Viewing, Retrieving and Archiving Conference Information**

You can view the list of CDR files and retrieve them to your local workstation. These files can then be used to generate billing information, resource usage reports and more by any third party application.

# **Viewing the Conference Records**

You can list all the CDR files that are currently saved on the MCU.

## **To open the CDR utility:**

**»** On the Collaboration Server Menu, click **Administration > CDR**.

The **CDR List** pane opens, displaying a list of the conference CDR records stored in the MCU.

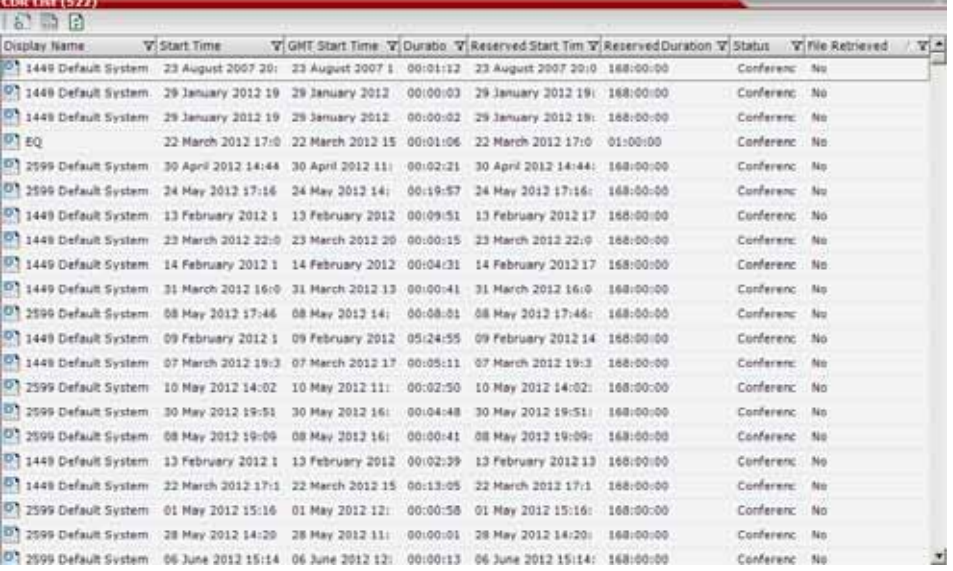

The following fields are displayed:

#### **Conference Record Fields**

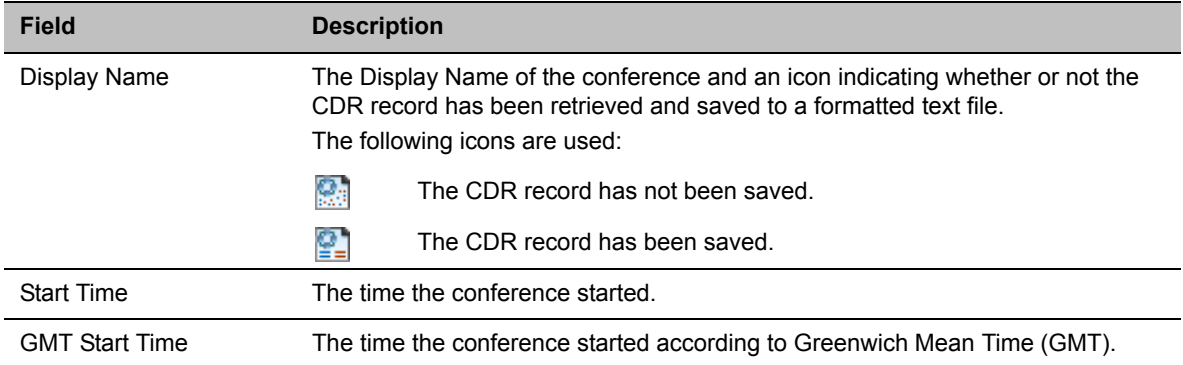

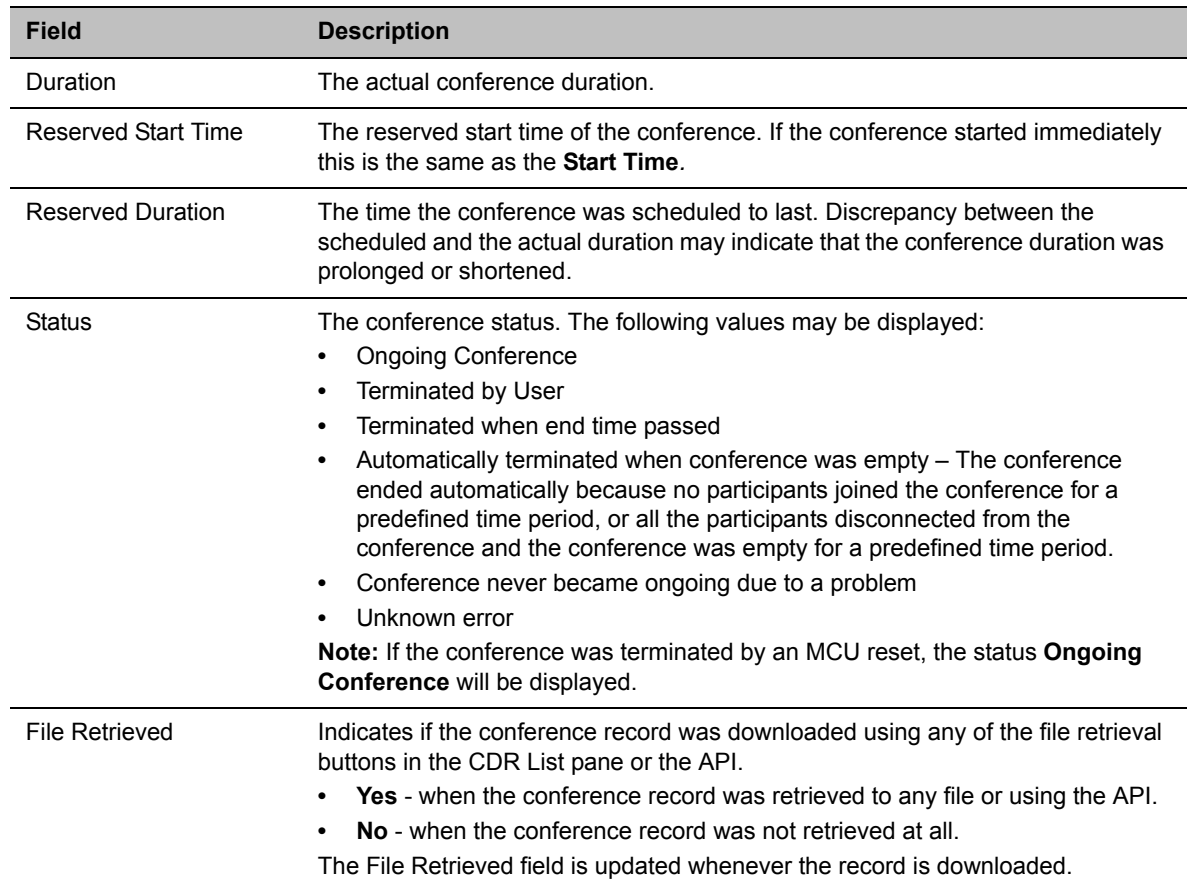

#### **Conference Record Fields**

## **Multi-part CDR File display**

When the Multi-Part CDR is configured on the Collaboration Server, an additional column, **Part Index** is added to the CDR list.

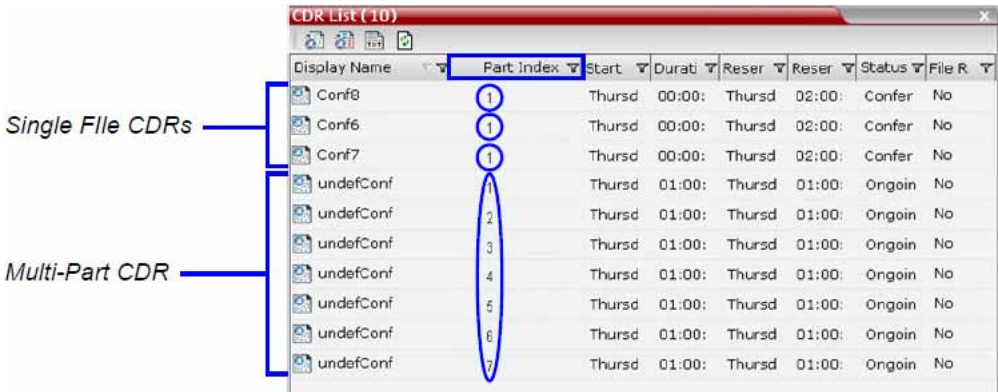

The Part Index column displays the CDR file's sequence in the CDR file set:

● CDRs up to 1MB consist of a single file. Each file has a unique Display Name and a Part Index of 1.

● Files included in a Multi-Part CDR file sets have the same Display Name. The first file of the set is numbered 1 with each additional CDR file numbered in an ascending numeric sequence.

# **Refreshing the CDR List**

If the CDR file list remains constant too long, you can refresh the list to view the latest CDR files.

## **To refresh the CDR list:**

**»** Click the **Refresh b**utton, or right-click on any record and then select **Refresh**. Updated conference CDR records are retrieved from the MCU memory.

# **Retrieving and Archiving Conference CDR Records**

You can retrieve the CDR files and store them on your workstation for later use.

## **To retrieve and archive CDR records:**

**1** To retrieve a single CDR record, right-click the record to retrieve, and select the required format or the record to retrieve. Then, click the appropriate button on the toolbar as detailed in the table below.

To retrieve multiple CDR records simultaneously, use standard Windows multi-selection methods.

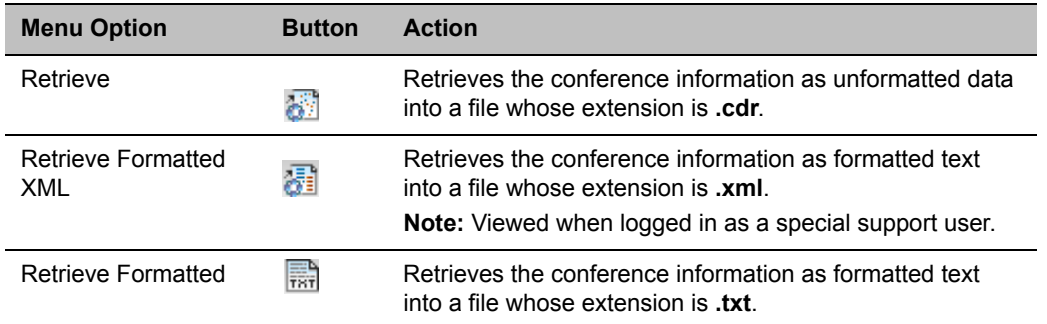

The **Retrieve** dialog box opens.

The dialog box displays the names of the destination CDR files.

**2** Select the destination folder for the CDR files and then click **OK**.

If the destination file already exists, you will be asked if you want to overwrite the file or specify a new name for the destination file.

The files are saved to the selected folder.

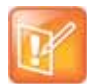

CDR files are not included in the backup process and should be backed up manually by saving the CDR files to a destination device.

# **Gateway Calls**

The RealPresence Collaboration Server (RMX) can be used as a gateway that provides connectivity across different physical networks and translates multiple protocols for point-to-point rich media communications.

The Collaboration Server supports a range of video and audio algorithms. It allows sites with different frame rates, connection speeds, audio algorithms, video resolutions and network protocols to transparently connect with one another. It also enables multipoint conference creation from an endpoint.

A special conference acting as a Gateway Session is created on the Collaboration Server. It includes one dial-in connection of the endpoint initiating the Gateway Session and one or several dial-out connections to endpoints. It provides connectivity between the various protocols: H.323, SIP, ISDN and PSTN.

To enable the gateway functionality a special Gateway Profile is defined on the Collaboration Server.

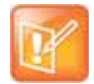

#### **Note: Gateway Functionality**

Gateway calls are supported with AVC calls only. Gateway functionality is not supported by Collaboration Server (RMX) 1800 with no DSP cards.

# **Gateway Functionality**

The following features and capabilities are supported in gateway calls:

• Gateway Sessions are in CP Mode only.

If Video Switching is selected in the Profile assigned to the Gateway Session, the system ignores this setting and will run the Gateway Session in CP mode.

- $\triangleright$  Gathering phase is not supported in gateway calls, even if it is defined in the Profile assigned to the Gateway Profile.
- Sharing Content using H.239 protocol
- FECC.

**Note:** Only IP participants can use FECC as it is not supported by the ISDN protocol.

Recording.

**Note:** The Recording Link is not considered as a participant and therefore, the gateway session will automatically end when only one of the participants remains connected in addition to the recording link. The video of the Recording Link is not included in the display of the video of the gateway call.

Forwarding of DTMF codes from the Gateway Session to a conference running on another gateway, MCU or DMA. This enables the participant to enter the required conference and/or chairperson password when connecting to another conference.

DTMF forwarding is enabled when there are only two participants connected to the Gateway Session.

- Forwarding of all DTMF codes sent by participants in the Gateway Session to all PSTN and ISDN participants. This is enabled by adding the **ALWAYS\_FORWARD\_DTMF\_IN\_GW\_SESSION\_TO\_ISDN** System Flag to **system.cfg** and setting its value to **YES**.
- Up to 80 gateway calls may be run on a fully configured MCU.
- Gateway Profiles are included in the **Backup** and **Restore Configuration** operations.
- CDR files are generated for Gateway Sessions in the same way as for conferences.
- **Cascading** To support cascading, the gateway indicates a lower number than the MCU for master-slave relation (directly or through DMA).

A participant, wishing to join the conference as a chairperson, is required to connect using the chairperson password.

- Gateway calls are supported in Microsoft and Avaya environments.
- If the **ENABLE\_AUTO\_EXTENSION** system flag is set to:
	- **YES (**default), Gateway Calls are not limited in duration while endpoints are connected.
	- **NO**, Gateway Calls are limited to 60 minutes.

For more information see [Modifying System Flags](#page-789-0).

# **Call Flows**

Call flow changes according to the connection protocols: IP or ISDN. This section describes the call flows between two endpoints connect via one gateway. For call flows describing connections between two endpoints via two gateways, or a connection of an endpoint to a conference running on MCU via a gateway, see Basic Cascading Using ISDN Cascaded Link.

# **IP Participants**

The following calling methods are available:

- [Direct Dialing](#page-662-0)  the dialing string includes the destination number/conference ID and the call is routed directly to the destination endpoint/conference. This is the recommended method.
- [Gateway IVR Dialing For IP Participants](#page-665-0)  the call connects to the gateway, where through interaction with the IVR, the destination number is entered using DTMF codes.
- [Direct Dialing Using IP Addresses](#page-666-0)  dial and receive calls to and from H.323 endpoints using the IP address when that the Gatekeeper is not functioning
- [Calling a SIP Endpoint in a Remote Domain](#page-668-0)  connection of H.323 and SIP endpoints residing in one domain to SIP endpoints residing in a remote domain

## <span id="page-662-0"></span>**Direct Dialing**

The calling endpoint enters the dialing string that includes the access numbers to the Collaboration Server Gateway Profile and the number of the destination endpoint. Up to 10 destination numbers can be entered in one string.

The call connects to the Collaboration Server Gateway Profile and a Gateway Session is created. The dial-in participant is automatically connected to it.

During the connection phase, the number being dialed is displayed on the screen of the calling endpoint.

If the call is not answered or it cannot be completed using one communication protocol, the system will try to connect the endpoint using the next communication protocol according to the selected protocols in the following order: H.323, SIP and ISDN. PSTN numbers are identified separately and are dialed immediately without trying other connections.

If the call is busy, the system will not try to connect the endpoint using another protocol.

If the call is not completed after trying all possible protocols, the system displays the number that was dialed on the calling endpoint's screen and the reason for not completing the call. For details, see [Connection](#page-679-0)  [Indications.](#page-679-0)

When the call is connected, a new Gateway Session is created and added to the ongoing Conferences list.

#### **Dialing from H.323 Endpoints**

The calling endpoints can dial to one, two or several endpoints (up to ten) in one dialing string.

**Dialing String and Call Flow from H.323 Endpoint to One, Two or Three Endpoints**

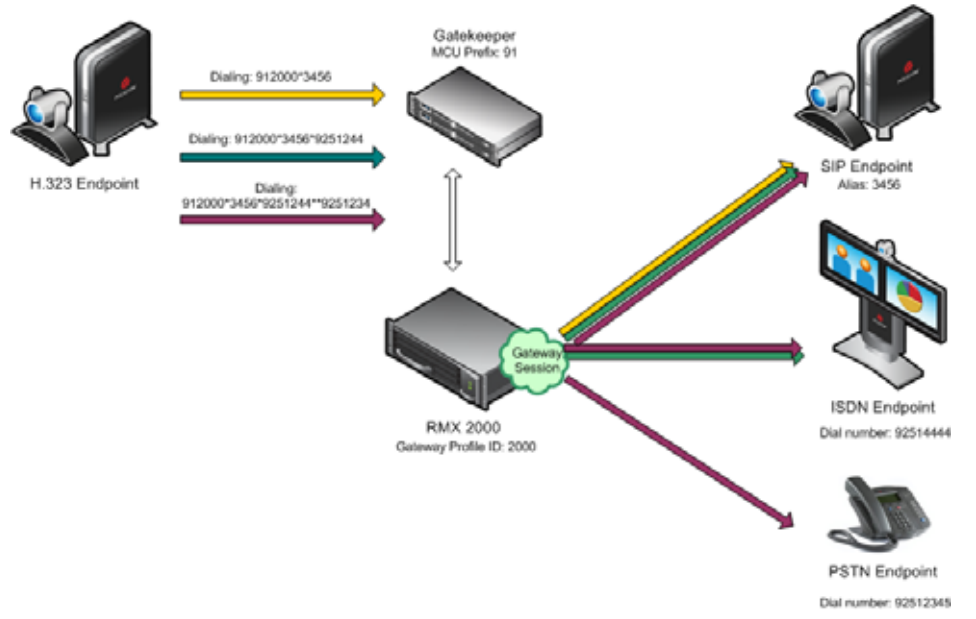

The dialing string includes the following components:

[MCU prefix in GK] - the prefix with which the Collaboration Server is registered to the gatekeeper.

[GW Profile ID] - The ID of the Gateway Profile to be used for routing the call to the destination endpoint or DMA, as defined in the Collaboration Server Gateway Profiles. It includes the parameters of the call to the destination.

*\** - indicates H.323, SIP or ISDN connection protocol to the destination endpoint (followed by the appropriate destination number). Placing this delimiter before the destination number causes the system to try to connect the endpoint using H.323 first, then SIP and lastly ISDN according to the selected protocols.

*\*\** - indicates a PSTN connection to the destination endpoint (followed by the appropriate destination number).

[Destination number] - the destination number as alias, IPv4 address or ISDN/PSTN number.

#### The dialing string:

[MCU prefix in GK][GW Profile ID]\*[Destination Number, first participant]\*[Destination Number, second participant]\*\*[Destination number]......\*[Destination Number, tenth participant]

For example, If the MCU Prefix in the GK is 91 and the GW Profile ID is 2000, and the destination number is 3456 (SIP) enter: 912000\*3456.

Polycom®, Inc. 632

To invite two participants: SIP: 3456 and ISDN: 9251444, enter: 912000\*3456\*9251444.

To invite two participants: SIP: 3456 and a PSTN participant whose number is 9251234, enter: 912000\*3456\*\*9251234.

#### **Dialing from SIP Endpoints**

**Dialing String and Call Flow from SIP Endpoint to One, Two or Three Endpoints**

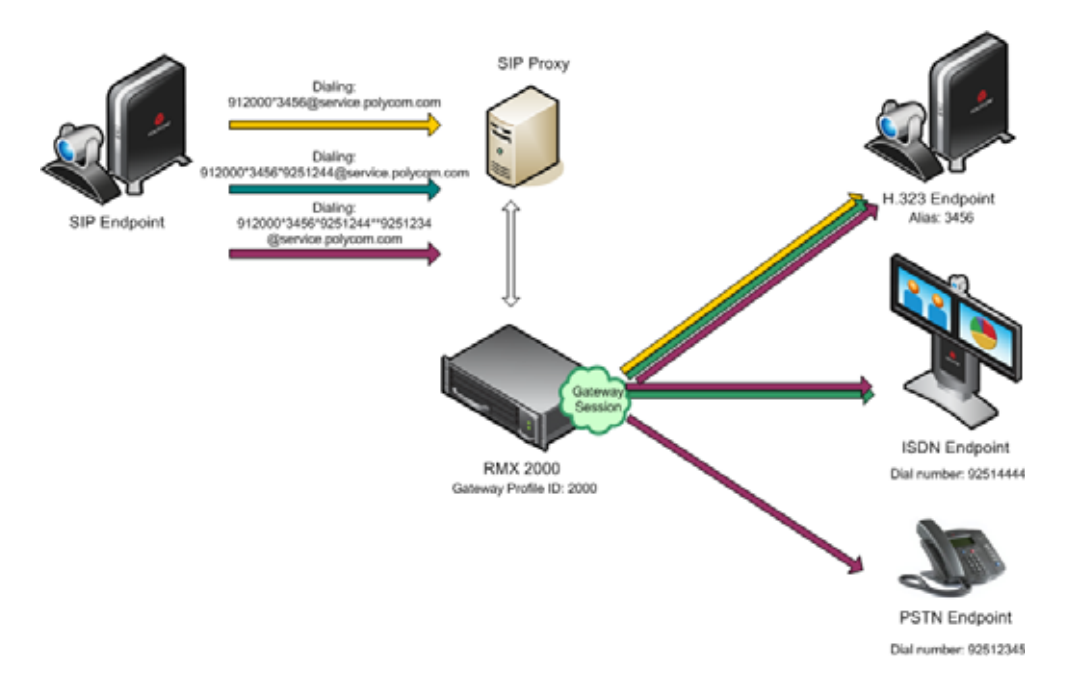

The calling endpoints can dial to one, two or several endpoints (up to ten) in one dialing string. The dialing string includes the following components:

[MCU Prefix in SIP Proxy] - The prefix with which the Collaboration Server is registered to the SIP Proxy. This component is optional and is not required in most cases.

[GW Profile ID] - The ID of the Gateway Profile to be used for routing the call to the destination endpoint or DMA, as defined in the Collaboration Server Gateway Profiles. It includes the parameters of the call to the destination.

*\** - indicates H.323, SIP or ISDN connection protocol to the destination endpoint (followed by the appropriate destination number). Placing this delimiter before the destination number causes the system to try to connect the endpoint using H.323 first, then SIP and lastly ISDN according to the selected protocols.

*\*\** - indicates a PSTN connection to the destination endpoint (followed by the appropriate destination number).

[Destination number] - the destination number as alias, IPv4 address or ISDN/PSTN number.

[@domain name] - the Collaboration Server domain name as registered to the SIP Proxy

#### The dialing string:

[GW Profile ID]\*[Destination Number, first participant]\*[Destination Number, second participant]\*\*[destination number]......\*[Destination Number, tenth participant]@domain name

#### Polycom®, Inc. 633

### Optional:

[GW Profile ID]\*[Destination Number, first participant]\*[Destination Number, second participant]\*\*[destination number]......\*[Destination Number, tenth participant]@IP address of the Collaboration Server signaling host

#### Optional:

[MCU prefix in SIP Proxy][GW Profile ID]\*[Destination Number, first participant]\*[Destination Number, second participant]\*\*[destination number]......\*[Destination Number, tenth participant]@domain name

For example, if the GW Profile ID is 2000, the domain name is service.polycom.com, and the destination number is 3456, enter: 2000\*3456@service.polycom.com.

If using the IP address of the Collaboration Server signaling host (for example, 172.22.188.22) instead of the domain name enter: 2000\*3456@172.22.188.22.

To invite two participants IP: 3456 and ISDN: 9251444, enter: 2000\*3456\*9251444@service.polycom.com.

To invite two participants IP: 3456 and PSTN: 9251234, enter: 912000\*3456\*\*9251234@service.polycom.com.

## <span id="page-665-0"></span>**Gateway IVR Dialing For IP Participants**

Can be used by IP endpoints when the destination dialing string includes the address of the MCU only. This is the same flow as the dialing method used for ISDN/PSTN calls, however it is less recommended for IP participants. For details, see [Dialing via Gateway IVR for ISDN Participants.](#page-669-0)

## **Dialing from H.323 Endpoints**

#### **Dialing String and Call Flow from IP Endpoint to ISDN Endpoint**

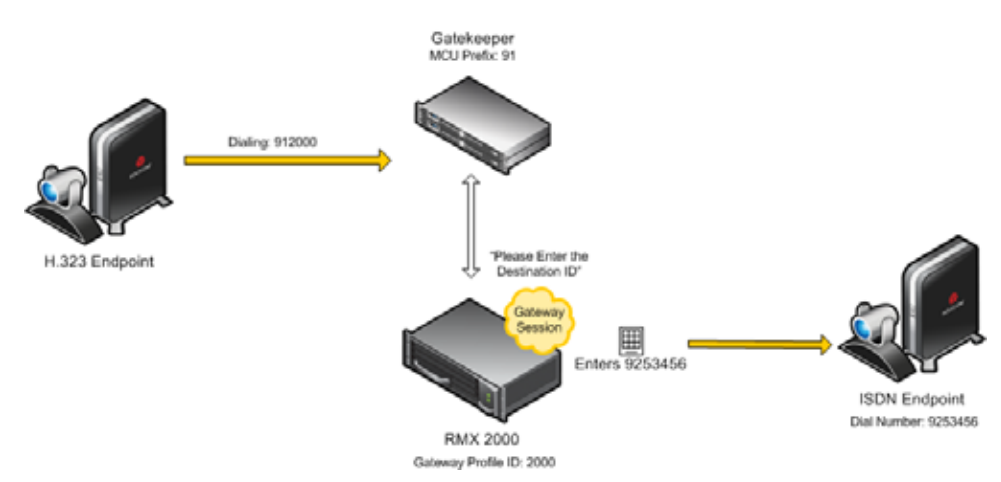

[MCU prefix in GK] - the prefix with which the Collaboration Server is registered to the gatekeeper. [GW Profile ID] - The ID of the Gateway Profile to be used for the gateway call and the IVR message. The dialing string format is:

[MCU prefix in GK][GW Profile ID]

For example, if the MCU Prefix in the GK is 91 and the GW Profile ID is 2000 enter: 912000.

Once the participant is connected to the Gateway Profile and hears the IVR message requesting the destination number, using the DTMF input keypad, the participant enters the number of the destination endpoint followed by the # key. PSTN numbers are identified by an \* before the number.

For example, enter 3456# for IP endpoint, or 9253456# for ISDN, or \*9253456# for PSTN phone.

To enter an IP address as the destination number, replace the periods (.) with asterisks (\*) in the format  $n \times n \times n \times n$  followed by the # key. For example, if the IP address is 172.22.188.22, enter 172\*22\*188\*22#.

#### **Dialing from SIP Endpoints**

*[*MCU prefix in SIP Proxy] - the prefix with which the Collaboration Server is registered to the gatekeeper. [Optional.]

[GW Profile ID] - The ID of the Gateway Profile to be used for the gateway call and the IVR message.

[@domain name] - the Collaboration Server domain name as registered to the SIP Proxy.

#### The dialing string:

[GW Profile ID]@domain name

#### Optional:

[GW Profile ID]@IP address of the Collaboration Server signaling host

#### Optional:

[MCU prefix in SIP proxy][GW Profile ID]@domain name

Once the participant is connected to the *Gateway Profile* and hears the IVR message requesting the destination number, using the DTMF input keypad, the participant enters the number of the destination endpoint followed by the # key. PSTN numbers are identified by an \* before the number.

For example, enter 3456# for IP endpoint, or 9253456# for ISDN, or \*9253456# for PSTN phone.

To enter an IP address as the destination number, replace the periods (.) with asterisks (\*) in the format  $n * n * n * n$  followed by the # key. For example, if the IP address is 172.22.188.22, enter 172\*22\*188\*22#.

### <span id="page-666-0"></span>**Direct Dialing Using IP Addresses**

For Collaboration Servers registered to a gatekeeper, the Collaboration Server can be configured to dial and receive calls to and from H.323 endpoints using the IP address in the event that the Gatekeeper is not functioning.

#### **Dial-out Calls**

For Dial-out calls, direct IP dialing is enabled or disabled by the **GK\_MANDATORY\_FOR\_CALLS\_OUT**  system flag.

When the flag is set to **NO** (default), if the Gatekeeper is not functioning, the Collaboration Server dials to the endpoint using the endpoint's IP address configured in the IP Address field of the **New Participant/Participant Properties - General** dialog box.

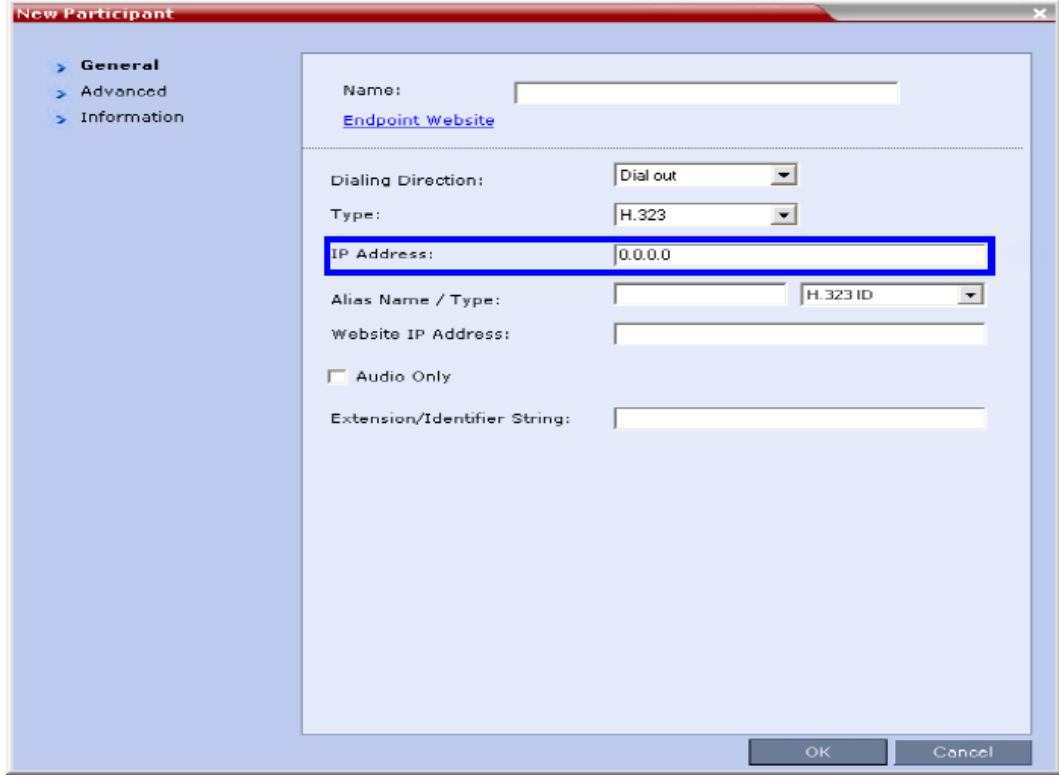

If no IP address is defined in the Participant Properties, the call will fail.

The method by which calls are dialed out to the endpoint is dependant on the flag value and the availability of the Gatekeeper as summarized in the following table:

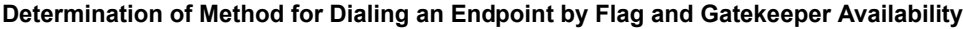

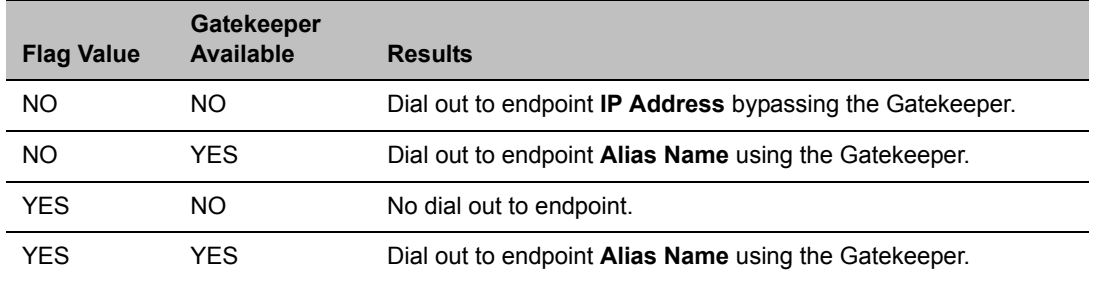

## **Dial-in Calls**

For Dial-in calls, direct IP dialing is enabled or disabled by the **GK\_MANDATORY\_FOR\_CALLS\_IN** and system flag.

When the flag is set to NO (default), if the Gatekeeper is not functioning, calls from endpoints will be connected directly to the Entry Queue, Conference or Meeting Room that was dialed.

The method by which dial-in calls are accepted or rejected is dependant on the flag value and the availability of the Gatekeeper as summarized in the following table.

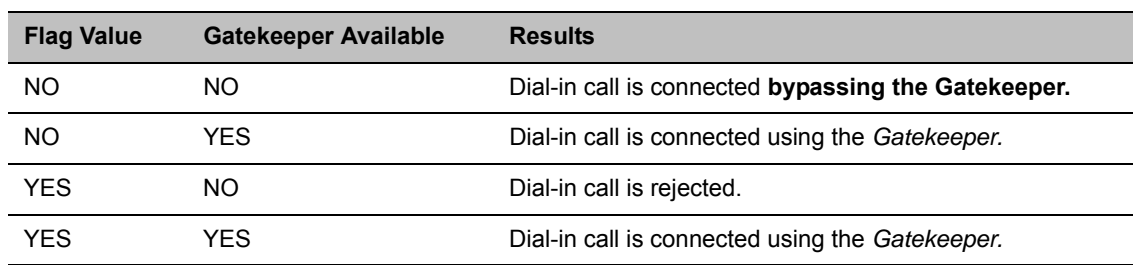

#### **GK\_MANDATORY\_FOR\_CALLS\_IN - System Flag**

### **Enabling or Disabling Direct IP Dialing**

The direct IP dialing is enabled by default. To disable it, manually add the flags **GK\_MANDATORY\_FOR\_CALLS\_OUT** and **GK\_MANDATORY\_FOR\_CALLS\_IN** to the **System Configuration - MCMS\_PARAMETERS** dialog box and for each flag enter the required value (**YES** or **NO**).

For more information on flag definition, see Modifying System Flags.

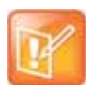

For flag changes (including deletion) to take effect, reset the Collaboration Server. For more information see Resetting the Collaboration Server.

## <span id="page-668-0"></span>**Calling a SIP Endpoint in a Remote Domain**

The Gateway functionality allows the connection of H.323 and SIP endpoints to SIP endpoints residing in a remote domain, different to that of the MCU's domain.

This functionality can be enabled when:

- The calling endpoint may be H.323 or SIP.
- The destination endpoint must be SIP.
- The dial string from the calling endpoint to the Collaboration Server includes the gateway dial-out number of the SIP endpoint that is located in the remote domain.

By definition, a dial-in string cannot contain two domains and it is therefore necessary that the dial string be of the following format:

mcu-meeting-room\*dest%40dest-domain@mcu-domain

Where:

- The domain of the gateway call is **mcu-domain**
- The remote destination domain is dest%40dest-domain.
- The "**%40"** is replaced with an "**@**" when the gateway call is dialed to the remote SIP destination.

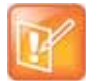

DTMF tones and Caller-id are not passed end-to-end.

# **ISDN Participants**

Two dialing methods are available to ISDN/PSTN participants:

- [Dialing via Gateway IVR for ISDN Participants](#page-669-0)
- [Direct Dial-in to Endpoints or DMA VMR using Automatically Generated Destination Numbers.](#page-670-0)

In addition, PSTN participants can dial the Gateway IVR and can use the MCU or DMA prefix in the gatekeeper together with the conference ID/endpoint alias as the destination string to simplify the input. This is one of the methods for PSTN participants to connect to a virtual Meeting Room on the DMA.

# <span id="page-669-0"></span>**Dialing via Gateway IVR for ISDN Participants**

In this flow, the calling endpoint enters the dialing string that includes the access number to the Collaboration Server Gateway Profile.

The endpoint connects to the Collaboration Server and is welcomed by the IVR Welcome slide and message: Please enter the destination number followed by the dial tone.

Using the endpoint's DTMF input device such as remote control, the participant enters the number of the destination endpoint followed by the # key. Only one number can be dialed.

While the system dials to the destination endpoints, the participant hears the dialing rings. During the connection phase, the number being dialed is displayed on the screen of the calling endpoint.

If the call is not answered or it cannot be completed using one communication protocol, the system will try to connect the endpoint using the next communication protocol according to the selected protocols in the following order: H.323, SIP and ISDN.

PSTN numbers are identified separately and are dialed immediately without trying other connections.

If the endpoint is busy, the system will not try to connect the endpoint using another protocol.

If the call is not completed after trying all possible protocols, the system displays the number that was dialed on the calling endpoint's screen and the reason for not completing the call. For details, see [Connection](#page-679-0)  [Indications.](#page-679-0)

## **Dialing from ISDN/PSTN Endpoints**

#### **Dialing String and Call Flow from ISDN Endpoint to IP Endpoint**

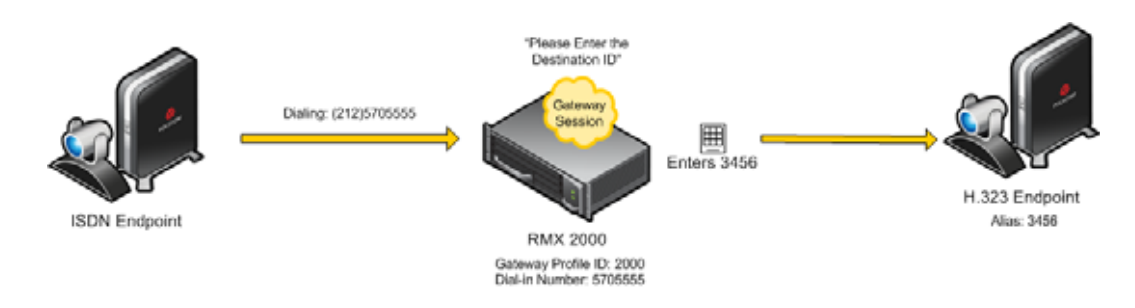

[GW Profile ISDN/PSTN number] - The dial-in number assigned to the Gateway Profile, including the required country and area codes.

For example, if the dial-in number assigned to the Gateway Profile is 5705555, enter this number with the appropriate area code: 2125705555.

Once the participant is connected to the Gateway Profile and hears the IVR message requesting the destination number, using the DTMF input keypad, the participant enters the number of the destination endpoint followed by the # key. For example, enter 3456# for IP endpoint.

To enter an IP address as the destination number, replace the periods (.) with asterisks (\*) in the format  $n * n * n * n$  followed by the # key. For example, if the IP address is 172.22.188.22, enter 172\*22\*188\*22#.

### **PSTN Dial-in Using GK Prefix**

When connecting to an Collaboration Server that is standalone or part of a DMA solution deployment, PSTN participants are prompted by an IVR message requesting the **Destination Conference ID** followed by the **#** key to be entered using the DTMF input keypad.

Including the Gatekeeper Prefix in the DTMF input string enables PSTN participants to use the input string when connecting to an Collaboration Server whether the Collaboration Server is a standalone MCU or part of a DMA solution deployment. For a detailed description, see [PSTN Dial-in Using GK Prefix](#page-687-0).

## <span id="page-670-0"></span>**Direct Dial-in to Endpoints or DMA VMR using Automatically Generated Destination Numbers**

ISDN/PSTN participants can call the destination endpoints without interaction with the IVR of the gateway. This dialing method is enabled when the administrator configures the Gateway Profile to automatically generate the dial string of the destination endpoint or Meeting Room on the DMA by truncating the dial in string and replacing the truncated digits by other digits that can be used as the destination number.

For a detailed description of the call flow when dialing the DMA using this method, see [Calling a](#page-684-0)  [RealPresence DMA Direct with Automatically Generated Destination Dial Strings.](#page-684-0)

#### **Calling an IP Endpoint via Gateway**

If the call destination is an IP endpoint, the endpoints must be registered to the same gatekeeper to which the Collaboration Server is registered. There should be a mapping between the dial-in numbers in the range defined for the ISDN Network Service and also assigned to the Gateway Profile and the IP endpoints, in such a way that the alias of each endpoint is the number that will be appended to the ISDN prefix.

When the call arrives to the gateway, this prefix is truncated and replaced by digits that correspond to the MCU prefix in the gatekeeper and the call is forwarded to the destination endpoint.

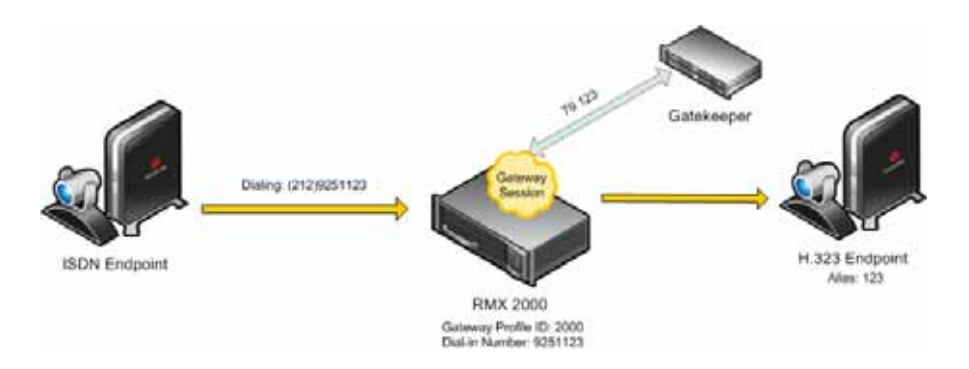

#### **Call Flow from ISDN Endpoint to H.323 Endpoint with Automatically Generated Forwarded Dial String**

For example:

- The ISDN prefix is 9251.
- The dial in number range defined in the ISDN Network Service can be 100 to 400 (that is, 9251100 to 9251400).
- The dial in numbers assigned to the Gateway Profile can the entire range, or part of the range of other Gateway Profiles are to be used: 100 to 200 (that is 9251100 to 9251200).
- The aliases assigned to the IP endpoints will range between 100 to 200 or 400 (for the full range) as well.
- MCU Prefix in the gatekeeper: 79.
- Number of digits to append (same as the ISDN prefix is this example): 3.
- The destination endpoint alias is 123.
- The ISDN endpoint dials 9251123. The Collaboration Server truncates the four first digits 9251 replacing them with 79 and appends 123 to 79, to create the destination number 79123 which is sent to the gatekeeper for routing.

#### **Interoperability with DMA**

The Collaboration Server does not register to the gatekeeper as a Gateway, therefore it is recommended to create and use the DMA Dialing Rules to enable the DMA Dial One Method.

When the caller enters the Dial One digit as the destination number prefix, the DMA replaces this digit with the MCU prefix in the Gatekeeper and the ID of the Gateway Profile. For example, the calling participant can enter 99251444, where 9 is the digit that is used as the MCU prefix registered in gatekeeper and is replaced by the gatekeeper with \* and the Gateway Profile ID (for example, \*2000) as defined in the Dialing Rule.

For more details on Dialing Rules definition in the DMA, see Dial Rule Operations in the *Polycom RealPresence DMA System Operations Guide*.

# **Configuring the Gateway Components on the Collaboration Server**

To enable gateway calls in the Collaboration Server, the following components have to be configured:

- Conference IVR Service to be used with the Conference Profile assigned to the Gateway Profile. The IVR Services are used for Gateway IVR connections.
- Conference Profile that includes the IVR Service for the Gateway Session and the settings to automatically terminate the Gateway Session when one participant is still connected or when no participants are connected
- Gateway Profile for call routing.

# <span id="page-672-0"></span>**Defining the IVR Service for Gateway Calls**

The system is shipped with a default Conference IVR Services for gateway calls named GW IVR Service that enables you to run gateway calls without defining a new Conference IVR Service. This IVR Service includes the following settings:

- **Welcome slide** and **message** disabled
- **Conference** and **Chairperson Passwords**  disabled
- **General Messages** all messages including the gateway messages and dial tones are selected
- **Roll Call** disabled
- **Video Services**Click&View enabled
- **Video Services** Video Welcome Slide Default\_GW\_Welcom\_Slide
- **Operator Assistance** disabled

You can define a new Conference IVR Service to be used for gateway calls. This Conference IVR Service will be assigned to the appropriate Gateway Profile.

## **To define a new Conference IVR Service for gateway calls:**

- **1** In the RMX Management Rarely Used pane, click the IVR Services ( $\overline{m}$ ) entry. The list pane displays the Conference IVR Services list.
- 2 On the IVR Services toolbar, click **New Conference IVR Service** (<sup>out</sup>).
	- The **New Conference IVR Service Global** dialog box opens.
- **3** In the **Conference IVR Service Name** field, enter a name that will identify this service as a gateway IVR service.
- **4** Define the IVR Service Global parameters (it is recommended to use the system defaults). For more details, see Conference IVR Service Properties - Global Parameters.
- **5** When defining a gateway IVR Service, the following options should remain disabled:
	- Welcome Messages (in the **Conference IVR Service Welcome** dialog box).
	- Chairperson Messages (in the **Conference IVR Service Conference Chairperson** dialog box).
	- ▶ Password Messages (in the **Conference IVR Service Conference Password** dialog box)

**6** Click the **General** tab.

The **General** dialog box lists messages that are played during the conference. These messages are played when participants or the conference chairperson perform various operations or when a change occurs.

**7** To assign the appropriate audio file to the message type, click the appropriate table entry, in the **Message File** column. A drop-down list is enabled.

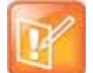

For gateway redial, ensure that the audio files for the gateway redial messages have been assigned.

- **8** From the list, select the audio file to be assigned to the event/indication.
- **9** Repeat steps 7 and 8 to select the audio files for the required messages.
- **10** For a gateway IVR Service, select the audio file for the following message types:

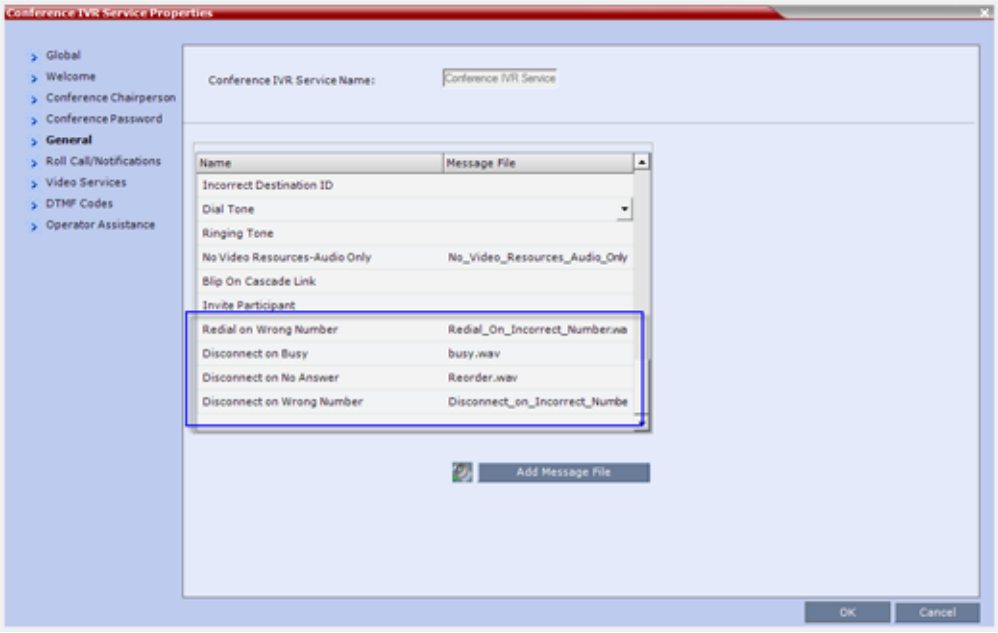

#### **Conference IVR Service Properties - Gateway General Voice Messages**

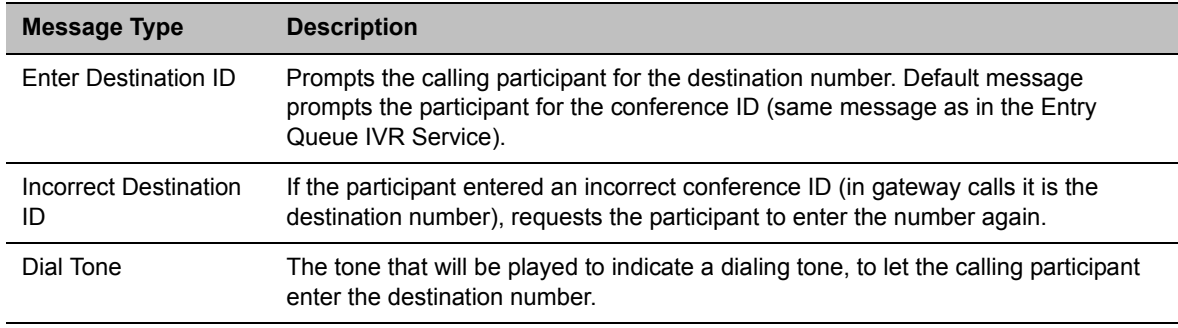

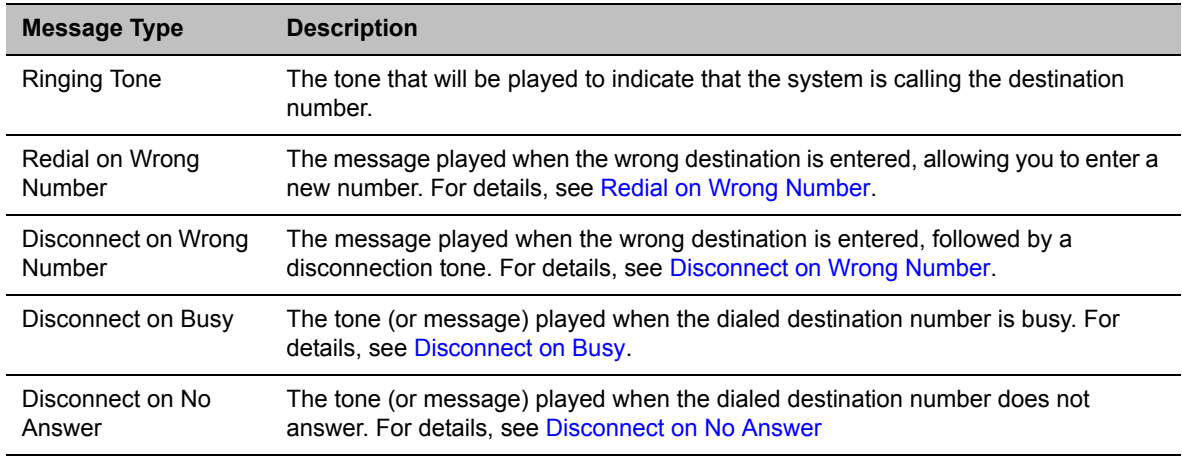

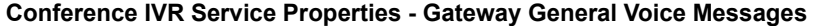

- **11** When defining a gateway IVR Service, it is recommended that the **Roll Call** option remains disabled.
- **12** Click the **Video Services** tab.

The **New Conference IVR Service - Video Services** dialog box opens.

**13** Define the following parameters:

#### **New Conference IVR Service Properties - Video Services Parameters**

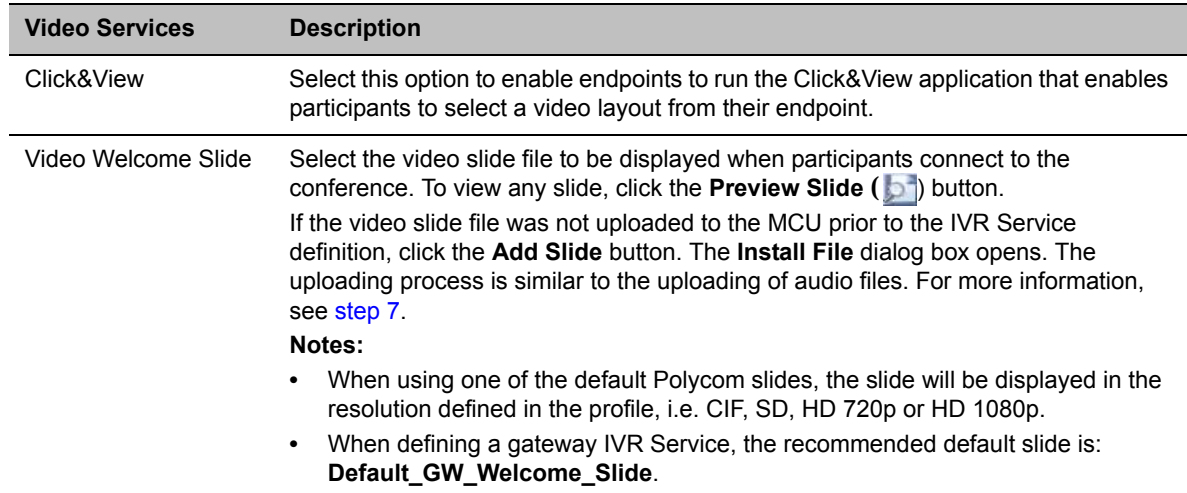

**14** Click the **DTMF Codes** tab.

The **New Conference IVR Service - DTMF Codes** dialog box opens.

- **15** If required, modify the DTMF codes or permissions. For more details see New Conference IVR Service Properties - DTMF Codes.
- **16** Click the **Operator Assistance** tab.
- **17** If Operator Assistance will not be available to participants, clear the **Enable Operator Assistance** option, which is automatically selected to disable it.

**18** Click **OK** to complete the IVR Service definition.

The new Conference IVR Service is added to the IVR Services list.

# **Defining the Conference Profile for Gateway Calls**

The Conference Profile that will be later assigned to the Gateway Profile determine the parameters of the gateway call, such as the line rate and video resolution and if to automatically terminate the gateway session when one participant or no participants are connected to the Gateway Session.

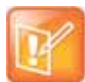

Gathering phase is not supported in gateway calls, even if it is defined in the Profile assigned to the Gateway Profile.

### **To define a Conference Profile for Gateway Sessions:**

- **1** In the **RMX Management Rarely Used** pane, click **Conference Profiles**.
- **2** In the **Conference Profiles** pane, click **New Profile**.

The **New Profile – General** dialog box opens.

- **3** Define the Profile name and select the line rate for the gateway session.
- **4** Click the **Advanced** tab.

New Profile

The **New Profile – Advanced** dialog box opens.

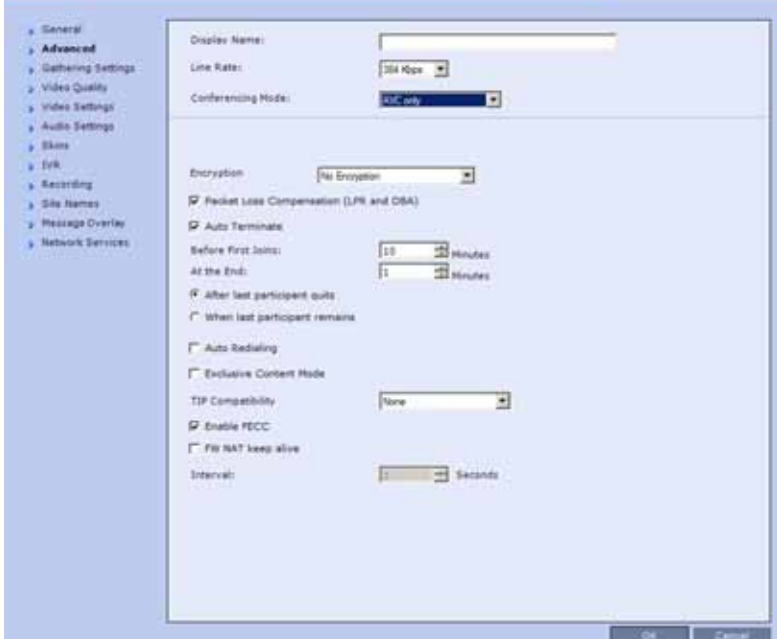

- **5** Define the required settings for **Encryption** and **LPR**.
- **6** Set the **Auto Terminate At the End** option to **When Last Participant Remains** ensuring that the gateway call will end when only one participant is connected. For more details, see New AVC CP Profile - Advanced Parameters.
- **7** Define the remaining Profile parameters as described in Defining AVC CP Conferencing Profiles.

# <span id="page-676-0"></span>**Defining the Gateway Profile**

A Gateway Profile is a conferencing entity, based on the Conference Profile assigned to it, that enables endpoints to dial-in and initiate Gateway Sessions. The system is shipped with a default Gateway Profile, named **Default\_GW\_Session**.

When an endpoint calls the Gateway Profile, a new Gateway Session is automatically created based on the Profile parameters, and the endpoint joins the gateway call which can also be a multipoint conference if more than two participants are connected to the conference.

The Gateway Profile defines the parameters of the gateway call that are taken from the Conference Profile assigned to it, such as line rate, resolution, the IVR Service to be used and the dial-in numbers.

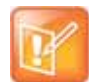

Up to 1000 Gateway Profiles, Entry Queues, IP Factories and Meeting Rooms can be defined in the Collaboration Server (they are all part of one repository whose size is 1000 entries).

### **To define a new Gateway Profile:**

- 1 In the **RMX Management Rarely Used** pane, click Gateway Profiles **日**
- **2** In the **Gateway Profiles** list pane, click the **New Gateway Profile** button. The **New Gateway Profile** dialog box opens.

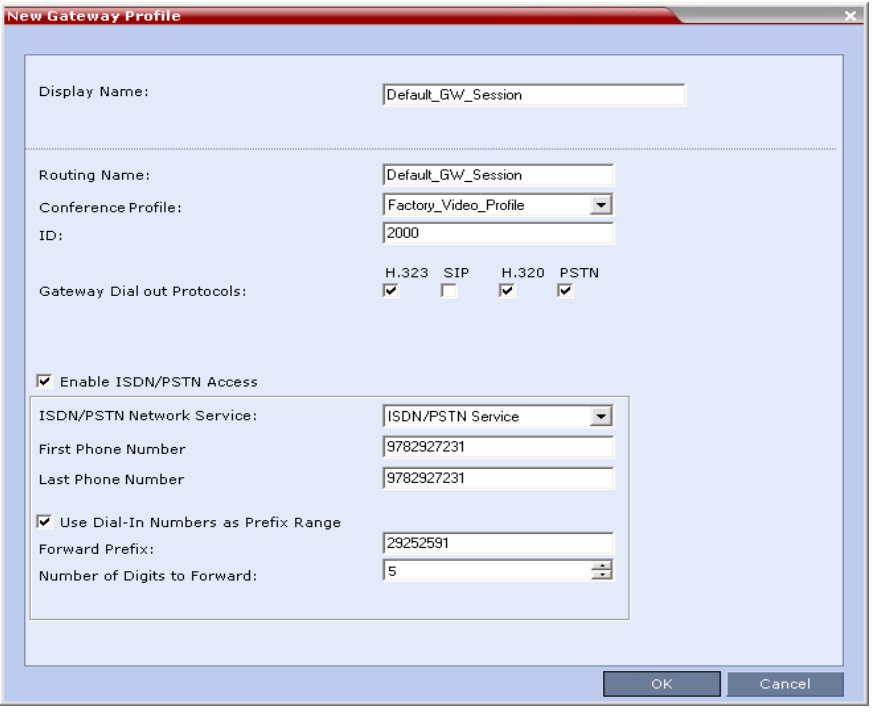

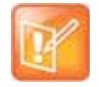

Do not enable PSTN/ISDN access without defining the dial-in numbers range and/or the use of "Dial-In Numbers as Prefix Range". If you enable the PSTN/ISDN access without the definition of the dialing parameters, people can dial in to the gateway from outside the organization and then make long distance calls at the 'host' expense.

The new Gateway Profile is added to the list.

# <span id="page-677-1"></span>**System Configuration**

For details about adding and modifying system flags, see .

## **Displaying the Connection Information**

You can hide the connection indications displayed on the participant's screen during the connection phase by changing the system configuration and manually adding and setting the system flag **DISABLE\_GW\_OVERLAY\_INDICATION** to **YES** in the **MCMS\_PARAMETERS\_USER** tab.

By default, this flag is set to **NO** and all connection indications are displayed.

## **Enabling PSTN dial-in using GK prefix**

The feature is enabled when setting the flag **USE\_GK\_PREFIX\_FOR\_PSTN\_CALLS** to **Yes.** For more details, see [PSTN Dial-in Using GK Prefix](#page-687-0).

# **Gateway Calls Redialing**

The Gateway can redial to numbers that are wrong, or busy or there is no answer.

## **Gateway Redial Guidelines**

- Redial with IVR is supported:
	- $\triangleright$  In CP environments only.
	- $\triangleright$  For H.323, SIP and ISDN calls.
	- $\triangleright$  When using the Collaboration Server's Inviting Participants using DTMF functionality.
- Redial with IVR is not supported:
	- $\triangleright$  When using PCM's Invite Participant functionality.
	- $\triangleright$  Dialing multiple destination numbers.

## <span id="page-677-0"></span>**Redial on Wrong Number**

An IVR message is played requesting the user to enter a new number, followed by up to five redial attempts. If all redial attempts fail, the user is alerted by an IVR message that the dialed number is unreachable, followed by reorder tone and disconnection.

### **Wrong Destination Number**

● The number of re-dial attempts is controlled by the **WRONG\_NUMBER\_DIAL\_RETRIES** system flag*.* 

The default number of redial attempts is **3**. To modify the number of redial attempts, manually add the flag to *system.cfg* and set its value to the number of redial attempts required.

The flag value range is **0-5**. A flag value of **0** means that no redials are attempted.

For more information about system flags see .

- Redial attempts follow the same order as defined in the Gateway Profile: H.323, followed by SIP, followed by ISDN. For more information about Gateway Profiles and Gateway Dial out Protocols see [Defining the Gateway Profile](#page-676-0).
- Redial on Wrong Number is activated if a Gateway Call fails, for all defined protocols, for any reason or combination of reasons listed in the following table.

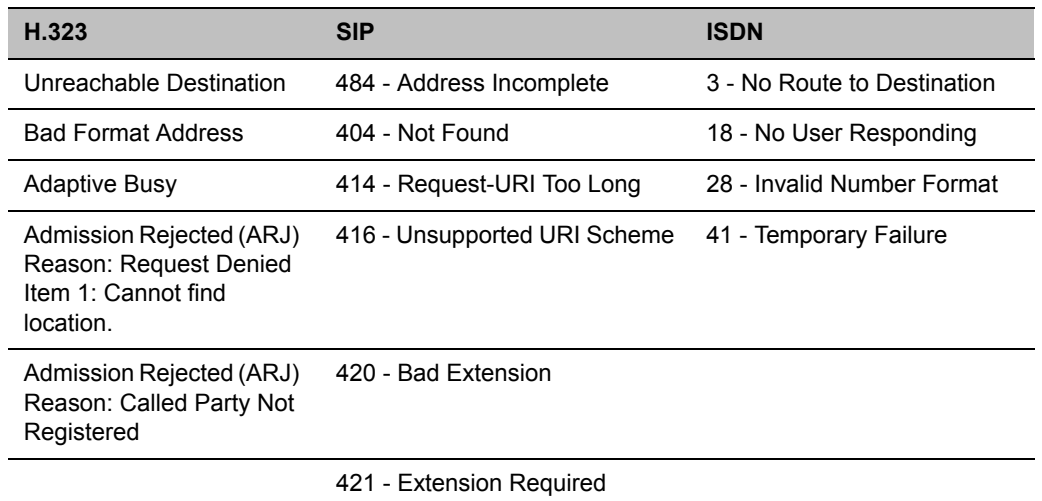

#### **Call Failure Reasons - H.323, SIP, ISDN**

The user receives the Redial on Wrong Number IVR message: Incorrect destination. Please enter the destination number.

If all the redial attempts fail the user receives the Disconnect on Wrong Number IVR message: Destination could not be reached; call is disconnected.

● Gateway Re-dial is not activated if the reason for call failure is **Busy** or **No Answer**, for any of the defined protocols.

#### **Wrong Destination Number Time-out**

- A time-out counter is started when the Redial on Wrong Number message is played. If the user does not enter another destination number within the time-out period it is considered a failed dial out attempt.
- The Redial on Wrong Number message and time-out are repeated according to the value of the **WRONG\_NUMBER\_DIAL\_RETRIES** system flag. If there is no input from the user, after completing the retries, the user receives the Disconnect on Wrong Number IVR message: Incorrect destination number followed by the Reorder Tone.

## <span id="page-679-2"></span>**Disconnect on Busy**

Redialing of calls to busy destination can be selected. The number of redial attempts is dependent on the **NUMBER\_OF\_REDIAL** system flag, the default value is **3**.

If all redialing retry attempts fail, the user receives the Disconnect on Busy message in the form of Busy Tone. The call is then disconnected.

## <span id="page-679-3"></span>**Disconnect on No Answer**

If all retry attempts fail, the user receives the Disconnect on No Answer message in the form of Reorder Tone. The call is then disconnected.

## <span id="page-679-1"></span>**Disconnect on Wrong Number**

If a call fails due to no answer at the destination, the user receives the Disconnect on Wrong Number IVR message: **Incorrect Destination Number** followed by **Reorder Tone**. The call is then disconnected.

# **Monitoring Ongoing Gateway Sessions**

Ongoing Gateway Sessions that are created when calling the Gateway Profile, are listed in the ongoing Conferences list pane.

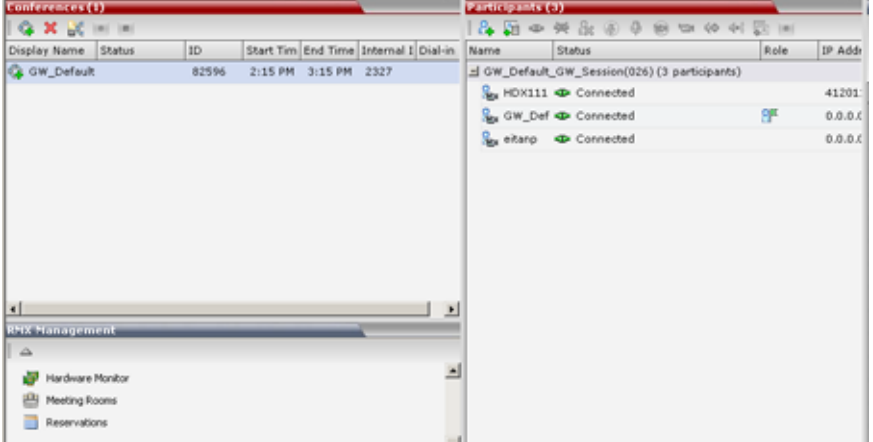

Gateway Sessions are monitored in the same way as the conferences. For more details on monitoring conferences, see Conference Level Monitoring.

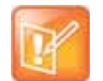

Additional ISDN and PSTN Participants cannot dial in directly to the Gateway Session once it was started.

# <span id="page-679-0"></span>**Connection Indications**

During the connection process to the other endpoints, the system displays on the calling participant's screen the called number and the connection status.

A Maximum of 32 characters can be displayed for connection indications. If the displayed information is longer than 32 characters the text is truncated.

If the system dials out to only one destination endpoint, the dialed number is not shown, only the connection status.

If the destination endpoint is ISDN, the system displays the connection progress in percentages, where the percentages represent various stages in the connection process as follows:

- Up to 60% the connection of the ISDN channels (up to 30 channels can be connected when E1 is used for the connection).
- 60% 80% BONDING stage.
- 80% 90% Capability exchange stage.
- 90% 99% Media connection stage.

Once the call is completed, the indications are cleared.

If the call is not completed after trying all possible protocols, the system displays the number that was dialed on the calling endpoint's screen and one of the following causes:

- **Busy** The far endpoint is in another call. In such a case, the system does not try to connect using another communication protocol.
- **Rejected** The far endpoint has rejected the call. In such a case, the system will try to connect using another communication protocol.
- **Unreached** The number could not be resolved by the gatekeeper or the SIP proxy or could not be found on the network. In such a case, the system will try to connect using another communication protocol.
- **Failed** Any reason causing the system not to complete the connection process. In such a case, the system will try to connect using another communication protocol.

You can hide the connection indications by changing the system configuration. For more details, see System [Configuration](#page-677-1).

# **Gateway Session Parameters**

The Collaboration Server creates a new conference that acts as a Gateway Session.

#### **Gateway Session Name**

The Gateway Session has a unique ID whose display name is composed of the following components:

- The prefix **GW\_**,
- The Gateway Profile display name. For example, Default GW Session
- $(number)$  where the number is a gateway conference counter.

For example: if the Gateway Profile display name is Default\_GW\_Session, the conference name will be GW\_Default\_GW\_Session(001).

#### **Conference ID**

The ID of the new conference is assigned randomly by the MCU.

The Gateway Session automatically ends when only one participant is left in the session.

# **Connected Participant Parameters**

Once this conference is created, the calling participant is connected to it and one or several dial-out participant(s) are automatically created and added to this gateway session. The dial-in participant is also identified as the chairperson of the conference.

The connecting (dial-in) participant name is taken from the endpoint. If the endpoint does not send its name, it is derived from the Gateway Profile display name and it includes the Gateway Session name, underscore and a random number is displayed (between brackets), for example,

GW Default GW Session(001) (000).

The name of the destination (dial-out) participant is taken from the endpoint. If the endpoint does not send its name, it is taken from the dialed number. If the dialed number was an IP address, the system displays underscores instead of dots, for example, 172\_22\_172\_89.

Participants connected to a gateway session are monitored in the same way as participants connected to ongoing conferences. For details, see Participant Level Monitoring.

# **Direct Dialing from ISDN/PSTN Endpoint to IP Endpoint via a Meeting Room**

Dialing from an ISDN endpoint to a specific IP endpoint using the Gateway Profile is a two-step process (dialing to the Gateway and then entering the number of the destination IP endpoint).

When dialing to specific IP endpoints you can simplify the dialing process by creating the appropriate Meeting Room.

### **To set up the Meeting Room for direct dialing in:**

- **1** Set the conference parameters in the Conference Profile and make sure that the conference will automatically end when there is only one participant connected to the meeting.
- **2** Define the Meeting Room with the following:
	- Conference Profile in which the **Auto Terminate At the end When Last Participant Remains** option is selected. For more details on Conference Profile definition, see [Defining the IVR Service](#page-672-0)  [for Gateway Calls.](#page-672-0)

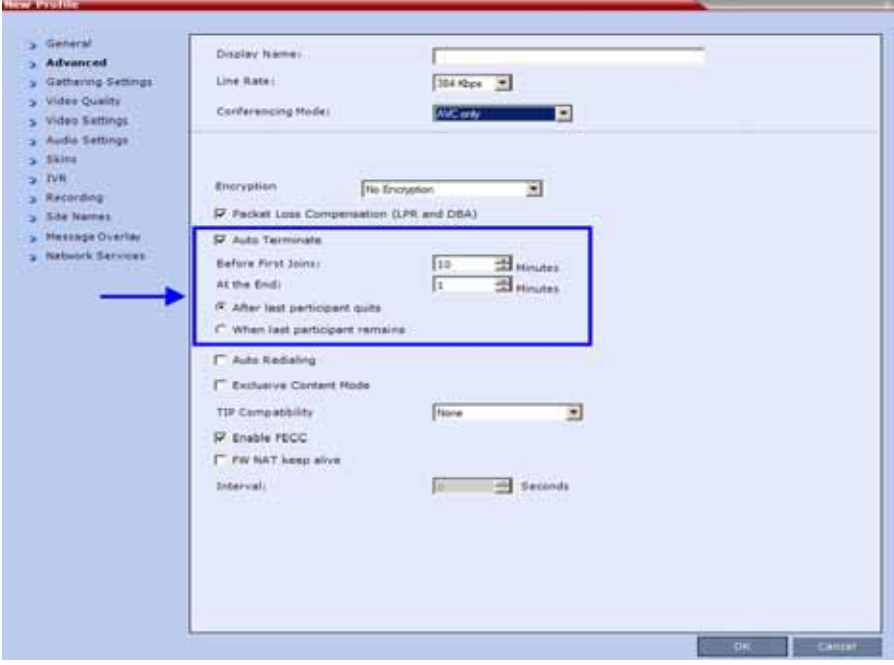

**▪** ISDN/PSTN access is enabled and a dial-in number is assigned to the Meeting Room.

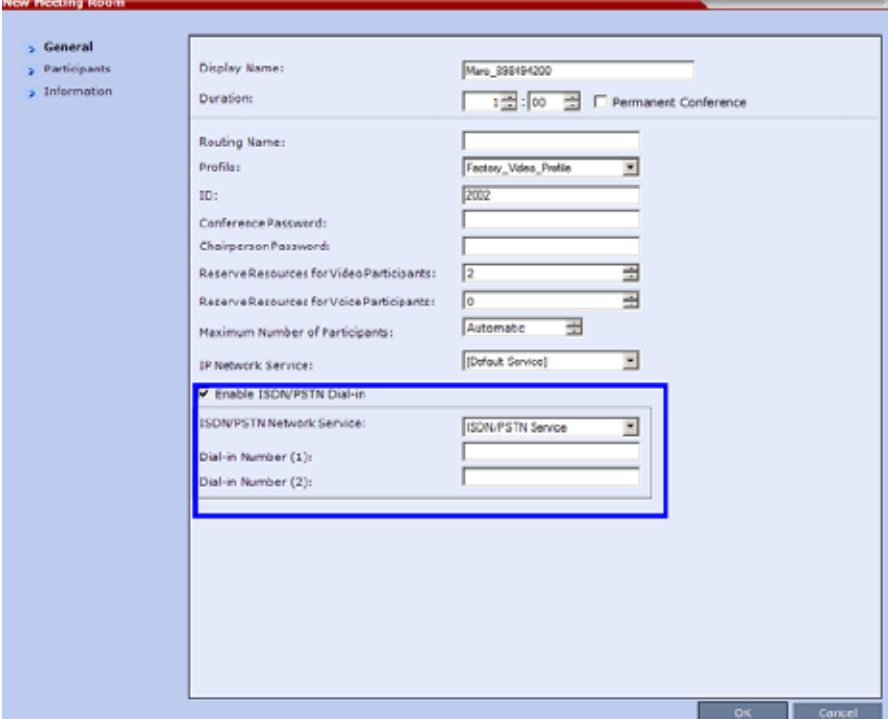

The dial-out IP endpoint is added to the Meeting Room's Participants list.

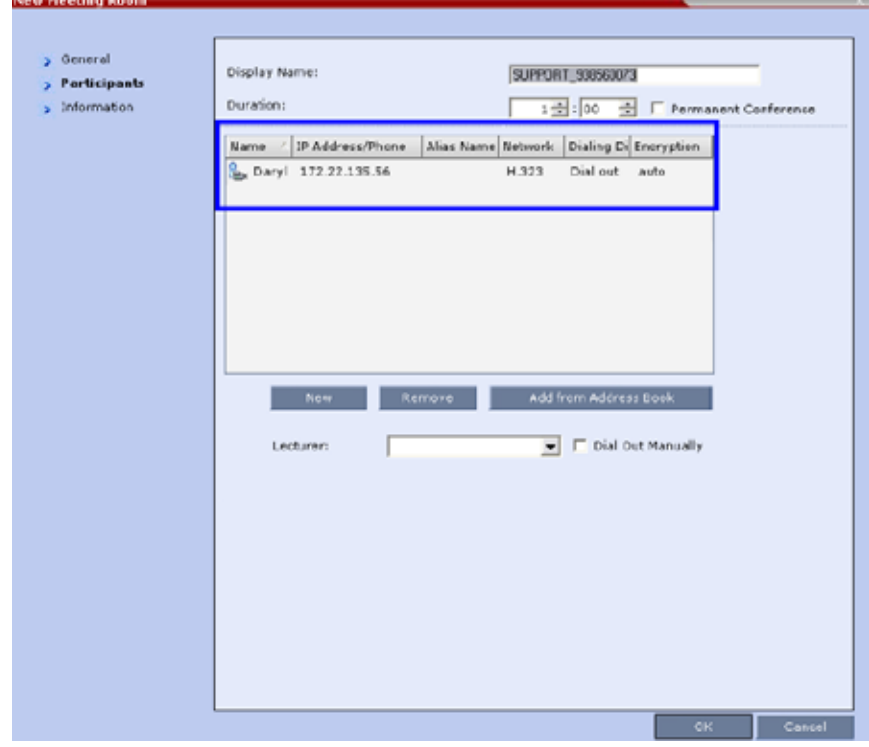

у.
## **Dialing to Polycom® RealPresence DMA System**

Two dialing methods are available to ISDN/PSTN participants calling the DMA:

- Direct with automatically generated destination dial strings from dial-in strings.
- Via Gateway IVR.

In addition, PSTN participants can dial the Gateway IVR and can use the MCU or DMA prefix in the gatekeeper together with the conference ID/endpoint alias as the destination string to simplify the input. This is one of the methods for PSTN participants to connect to a virtual Meeting Room on the DMA. For more details, see [PSTN Dial-in Using GK Prefix.](#page-687-0)

### **Calling a RealPresence DMA Direct with Automatically Generated Destination Dial Strings**

In this configuration, the gateway session initiator enters one of the dial-in numbers assigned to the gateway profile. This number is truncated by the Collaboration Server gateway and the truncated digits are replaced by a prefix that corresponds either to the DMA prefix in the Gatekeeper.

#### **Call Flow from ISDN Endpoint to Polycom DMA with Automatically Generated Forwarded Dial String**

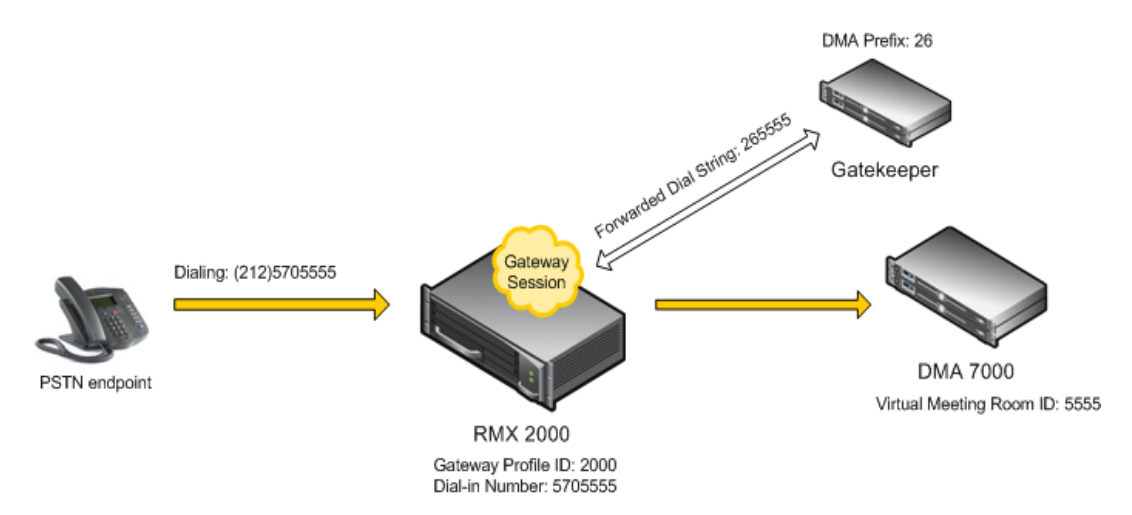

#### **Example:**

The figure above shows the call flow assuming the following parameters:

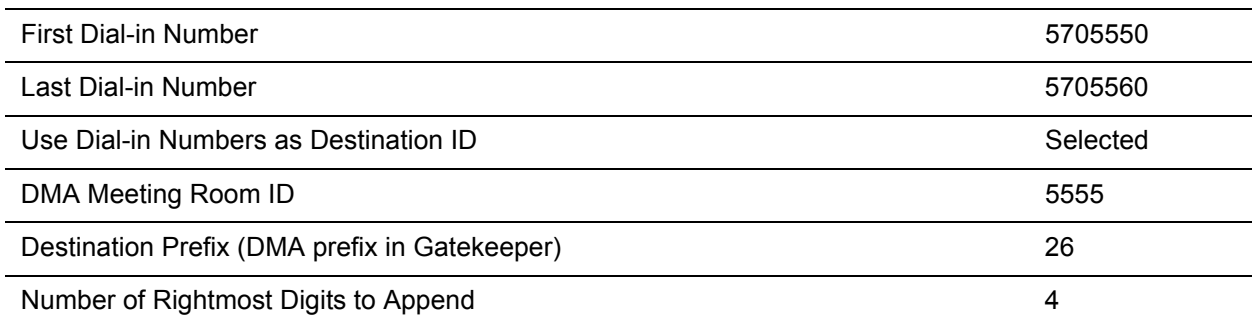

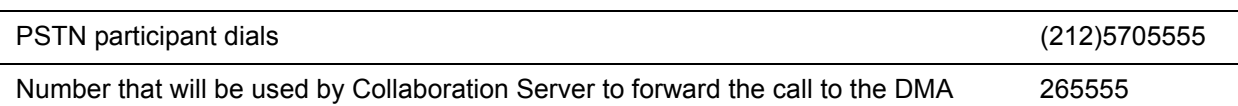

### **Calling the RealPresence DMA via Gateway IVR**

Audio PSTN/ISDN calls can be routed to Polycom DMA 7000 via the Collaboration Server. ISDN Video endpoints connect using their audio channels (but consume video resources). The RealPresence DMA system enables load balancing and the distribution of multipoint calls on up to 10 Polycom Collaboration Server media servers.

As part of this solution, the Collaboration Server acts as a gateway for the DMA that supports H.323 calls. The PSTN or ISDN endpoint dials the virtual Meeting Room on the DMA via the Gateway Profile on the Collaboration Server.

Both the Collaboration Server and the RealPresence DMA must be registered with the same gatekeeper.

The dialing string of the destination conference on the RealPresence DMA must be communicated to the dialing endpoint and used during the connection to the Gateway Profile on the Collaboration Server. There are two options available for doing this:

- Manual Dial String Entry
- Automatic Dial String Generation

### **Manual Dial String Entry**

#### **Dialing String and Call Flow from ISDN Endpoint to Polycom DMA**

The connection is done in two steps:

- A PSTN/ISDN participant dials the dial-in number assigned to the Gateway Profile (5705555), including the country and area code (if needed) and connects to the Gateway IVR.
- When prompted for the target conference ID, the caller enters the string of the target meeting room on the DMA followed by the # key.

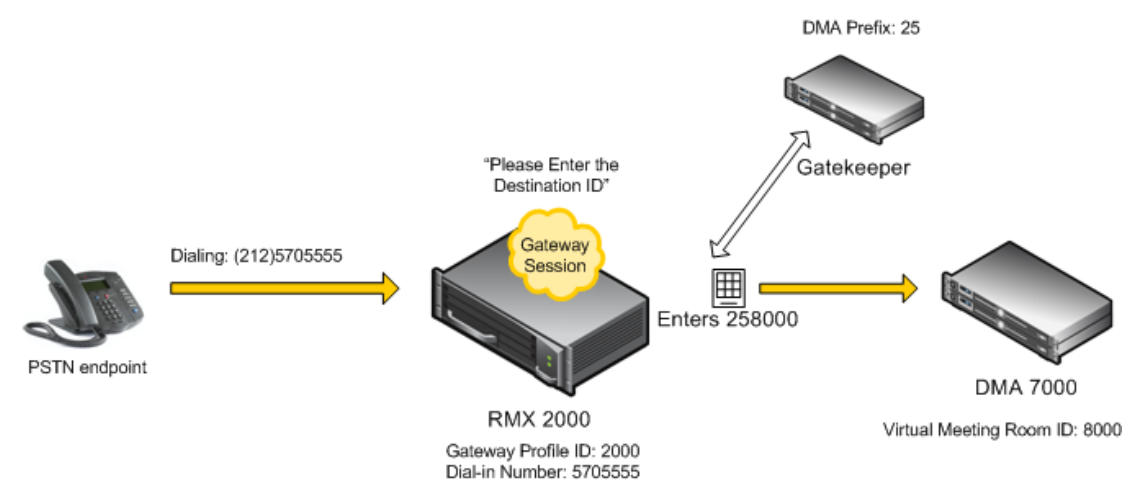

This string is composed of the RealPresence DMA prefix as registered in the gatekeeper and the ID of the virtual meeting room running on the RealPresence DMA. For example, if the DMA prefix is 25 and the target meeting room ID is 8000 the participant enters 258000 followed by the # key.

The Collaboration Server creates a Gateway Session with two participants, the calling participant and the link to the conference running on the RealPresence DMA.

#### **Automatic Dial String Generation**

The administrator can configure the Gateway Profile to automatically generate and forward the dial string from the Collaboration Server Gateway Session to the RealPresence DMA in order to connect to the required RealPresence DMA Meeting Room. When this configuration option is selected, the participant does not need to interact with the IVR Service.

#### **Call Flow from ISDN Endpoint to RealPresence DMA with Automatically Generated Forwarded Dial String**

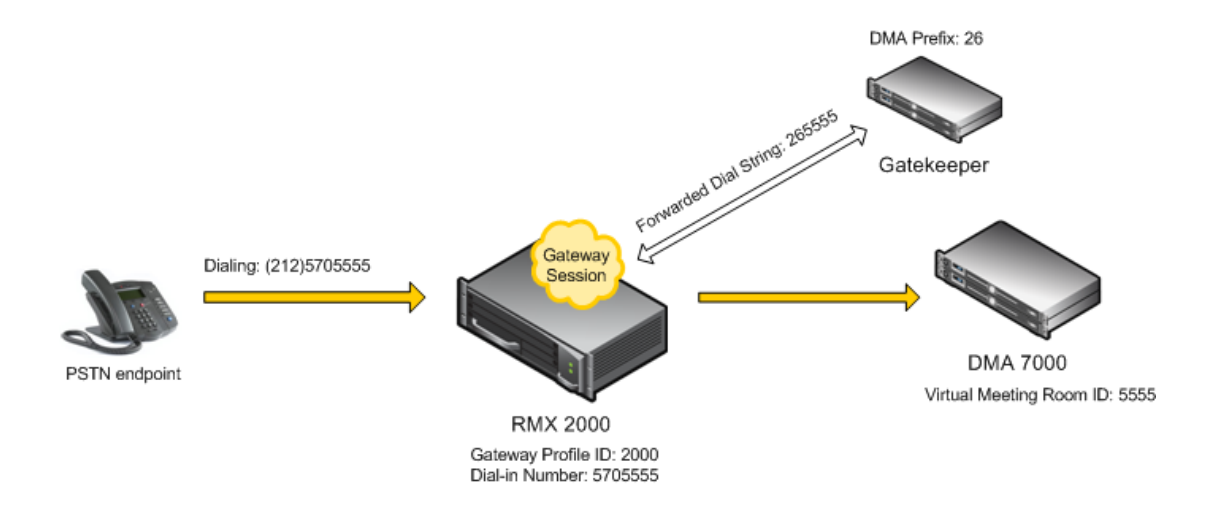

#### **Example:**

The figure above shows the call flow assuming the following parameters:

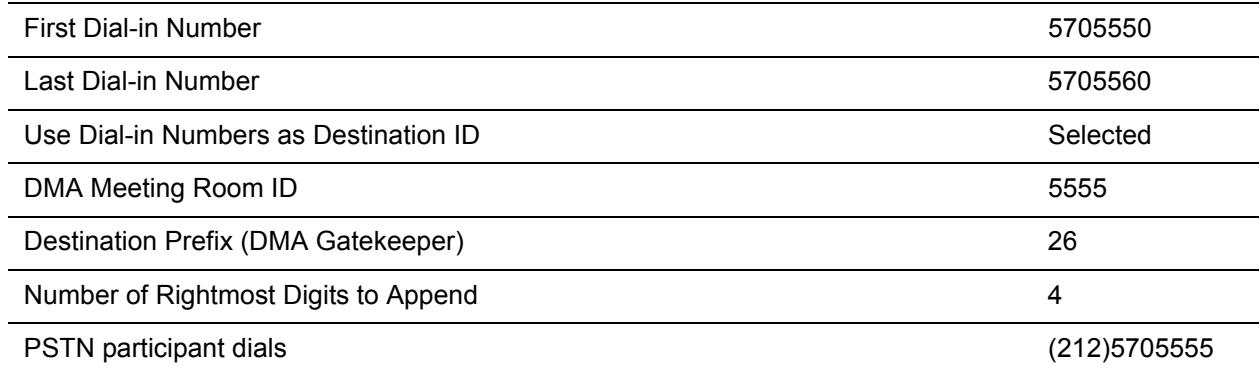

#### <span id="page-687-0"></span>**PSTN Dial-in Using GK Prefix**

When connecting to an Collaboration Server that is standalone or part of a DMA solution deployment, PSTN participants are prompted by an IVR message requesting the Destination Conference ID followed by the # key to be entered using the DTMF input keypad.

Including the Gatekeeper Prefix in the DTMF input string enables PSTN participants to use the input string when connecting to an Collaboration Server whether the Collaboration Server is a standalone MCU or part of a DMA solution deployment.

#### **Enabling PSTN dial-in using GK prefix**

The feature is enabled by the **USE\_GK\_PREFIX\_FOR\_PSTN\_CALLS** system flag in system.cfg. For more information see Modifying System Flags.

The following table summarizes the PSTN participant's DTMF input depending on the flag value.

#### **PSTN Participant input via DTMF**

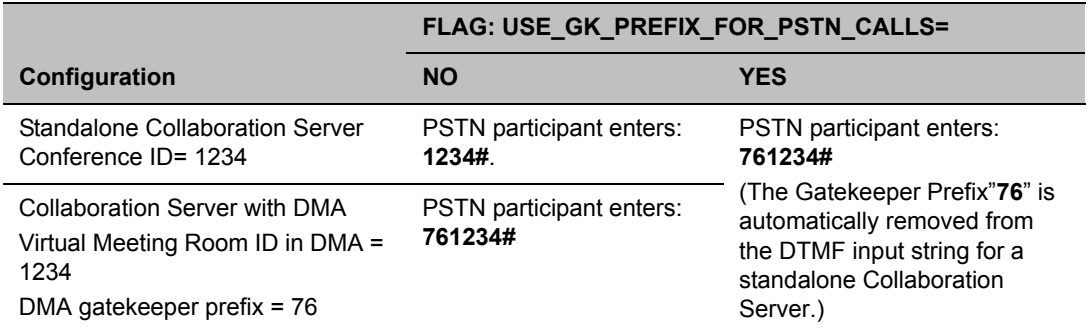

## **Deploying a Polycom RMX™ Serial Gateway S4GW**

UC APL Public Key Infrastructure (PKI) requires that the Serial Gateway S4GW be connected directly to the Collaboration Server and not to the H.323 network. The Serial Gateway effectively becomes an additional module of the Collaboration Server, with all web and H.323 traffic passing through the Collaboration Server.

For more information see Deploying a Polycom RMX™ Serial Gateway S4GW in the *RealPresence Collaboration Server (RMX)2000/4000 Deployment Guide for Maximum Security Environments*.

# **RMX Manager Application**

The RMX Manager is the Windows version of the Collaboration Server Web Client. It can be used instead of the Collaboration Server Web Client for routine Collaboration Server management and for Collaboration Server management via a modem connection. For more information on using the RMX Manager via a modem connection, see Appendix G - Configuring Direct Connections to the Collaboration Server.

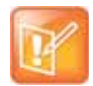

The RMX Manager is essential, and the only interface for accessing the Collaboration Server's management console in Maximum Security Environments.The RMX Manager specific to the Maximum Security version being deployed can be downloaded from the Support section of the Polycom website.

Modem connection is not supported when the Collaboration Server is in Ultra Secure Mode. For more information see Ultra Secure Mode.

Using the RMX Manager application, a single user can control a single or multiple MCU units as well as conferences from multiple MCUs. The RealPresence Collaboration Server systems can be managed and controlled by the RMX Manager application.

The RMX Manager can list and monitor:

- Up to 20 Collaboration Server systems in the MCUs pane
- Up to 800 conferences in the Conferences pane
- Up to 1600 participants in the Participants pane

The RMX Manager is faster than the RMX Web Client and can give added efficiency to Collaboration Server management tasks, especially when deployed on workstations affected by:

- Lack of performance due to bandwidth constraints within the LAN/WAN environment.
- Slow operation and disconnections that can be caused by the anti-phishing component of various antivirus applications.

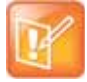

Users with **Auditor** authorization level cannot connect to the RealPresence Collaboration Server via the RMX Manager application and must use the RMX Web Client.

The RMX Manager application can be installed in your local workstation or accessed directly on the RealPresence Collaboration Server system without installing it in your workstation.

## <span id="page-689-0"></span>**Installing the RMX Manager Application**

The installation of the RMX Manager Application includes two main stages:

- Accessing or downloading the RMX Manager Installer
- Installing the RMX Manager application

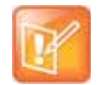

For information about Installing the RMX Manager for Secure Communication Mode see Download and Install the RMX Manager Onto a Workstation in the *RealPresence Collaboration Server (RMX) 1800/2000/4000 Deployment Guide for Maximum Security Environments*.

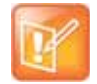

The RMX manager can be installed for use by multiple users on a shared workstation. For more information, see [Installing the RMX Manager for Multi-User Capability](#page-694-0).

### **Guidelines**

● The Collaboration Server Installation and First Entry Configuration must be completed before installing the RMX Manager application.

For more details, see the *Polycom RealPresence Collaboration Server (RMX) 1800/2000/4000 Getting Started Guide*.

When upgrading the RMX Manager application, it is recommended to backup the MCU list using the **Export RMX Manager Configuration** option.

For more details, see [Import/Export RMX Manager Configuration](#page-706-0).

- When upgrading the RMX Manager from a major version (for example, version 8.7.0) to a maintenance version of that version (for example, 8.7.0.x), the installation must be performed from the same MCU (IP address) from which the major version was installed.
- If you are upgrading from another MCU (different IP address), you must first uninstall the RMX Manager application from the Windows Control Panel.

### **Accessing or Downloading the RMX Manager Installer**

The RMX Manager installer can be downloaded or accessed and installed on your workstations using one of the following methods:

- Accessing the RMX Manager Application Installer Directly from the MCU
- Downloading the RMX Manager application from the Polycom web site at <http://www.polycom.com/support>and installing it. The Installation procedure is the same as if you have downloaded the application from the Login screen.
- Accessing the RMX Manager Installer from the Login screen

### **Accessing the RMX Manager Application Installer Directly from the MCU**

**1** Start Internet Explorer and in your browser enter:

#### **http://<Collaboration Server IP Address>/RMXManager.html**.

For example, if the Collaboration Server IP address is 10.226.10.46, enter in the browser the following address: http://10.226.10.46/RMXManager.html*.*

The **RMX Manager** installation page is displayed.

**2** Click **Install**.

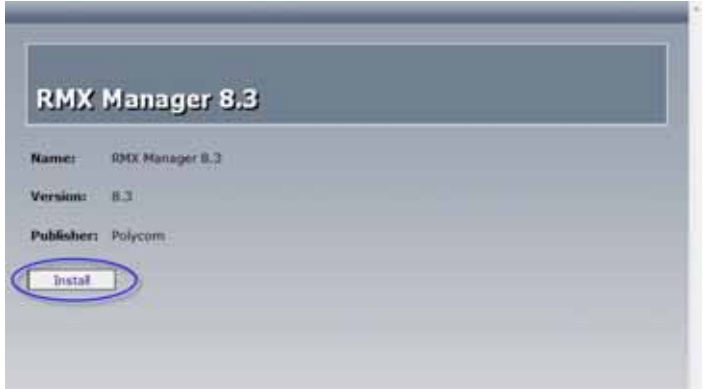

The installer verifies the application's requirements on the workstation.

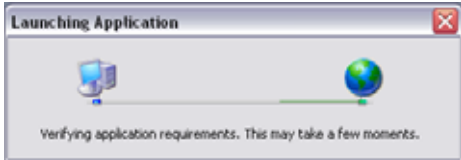

**3** Continue the Installation as described in [Installing the RMX Manager on Your Workstation.](#page-692-0)

#### **Downloading the Installation files from Polycom Support Site**

- **1** Access the Polycom web site at [http://www.polycom.com/support.](http://www.polycom.com/support)
- **2** Click on **Documents and Downloads** and then select **UC Infrastructure** from the drop-down list
- **3** Select the appropriate RMX/Collaboration Server product.
- **4** Click the **RMX 1800/2000/4000 version n.n.n.n Local Web Client (RMX Manager)** link.

The file download dialog box opens.

- **5** Follow the standard download procedure to either run the installer directly by selecting **Open** or **Save** in the File Download dialog.
	- If you select **Open**, the download is performed and the archive containing the RMX Manager and its components are saved in Internet Explorer's Temporary Internet Files folder.
		- **a** Navigate to the **RMX\_x-x-x-nnnn\_LocalWebClient-RMXManager > RmxManagerInstallerMsi** folder.
		- **b** Double-click **setup.exe** to install the RMX Manager.
	- If you select **Save**, you need to specify where the archive containing the RMX Manager and its components are saved locally.
		- **a** When the download completes, select **Open** or **Open Folder**.
		- **b** Navigate to the **RMX\_x-x-x-x\_LocalWebClient-RMXManager** folder.
		- **c** Double-click **deploy.application** to install the RMX Manager.
- **6** Continue the Installation as described in [Installing the RMX Manager on Your Workstation.](#page-692-0)

#### **Accessing the RMX Manager Installer from the Login screen**

**1** Start Internet Explorer and connect to one of the Collaboration Server units in your site. It is recommended to connect to the Collaboration Server installed with the latest software version. The **Login** screen is displayed.

There is a link to the **RMX Manager Installer** at the top of the right edge of the screen.

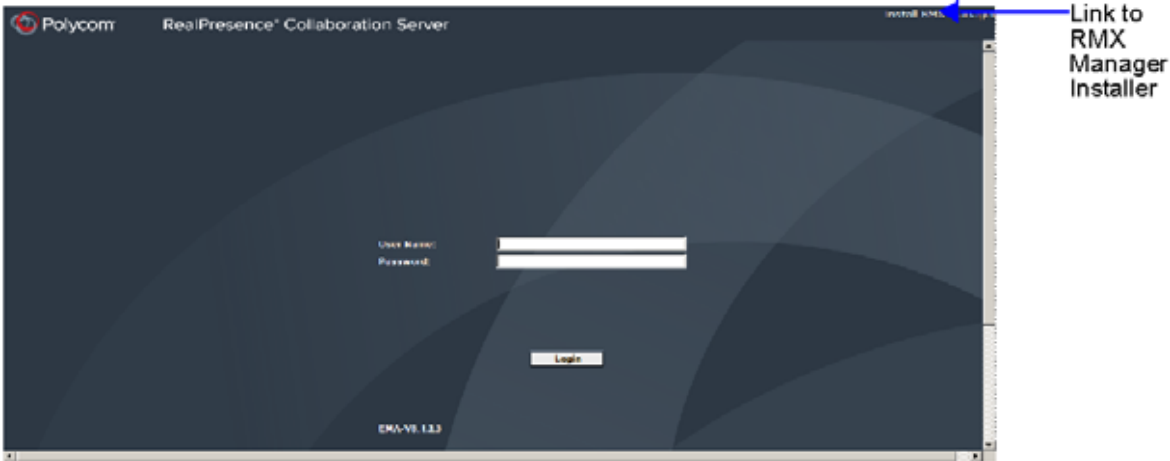

**2** Click the **Install RMX Manager** link.

The installer verifies the application's requirements on the workstation.

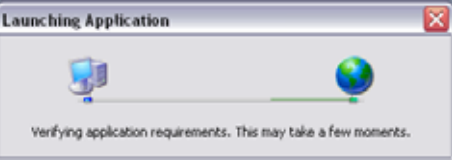

The **Install** dialog box is displayed.

### <span id="page-692-0"></span>**Installing the RMX Manager on Your Workstation**

Once the installer has verified that the application's requirements on the workstation are met, the The **Install** dialog box is displayed.

**1** Click the **Install** button.

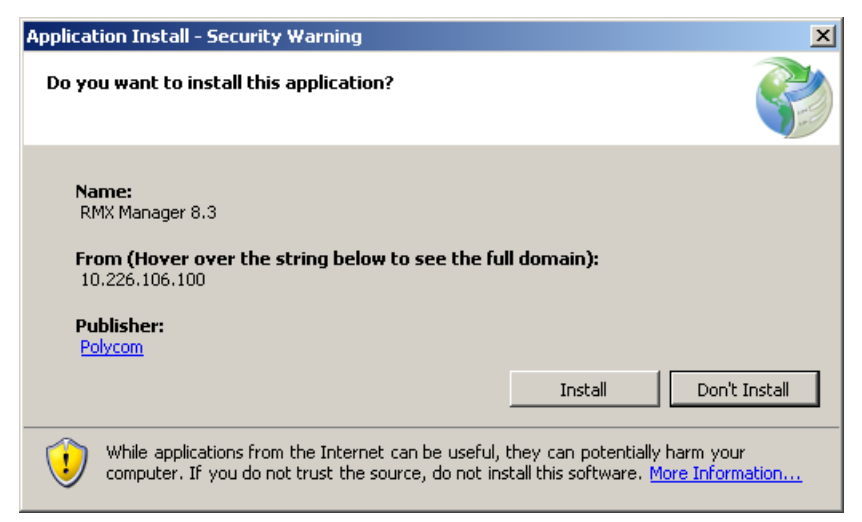

The installation proceeds.

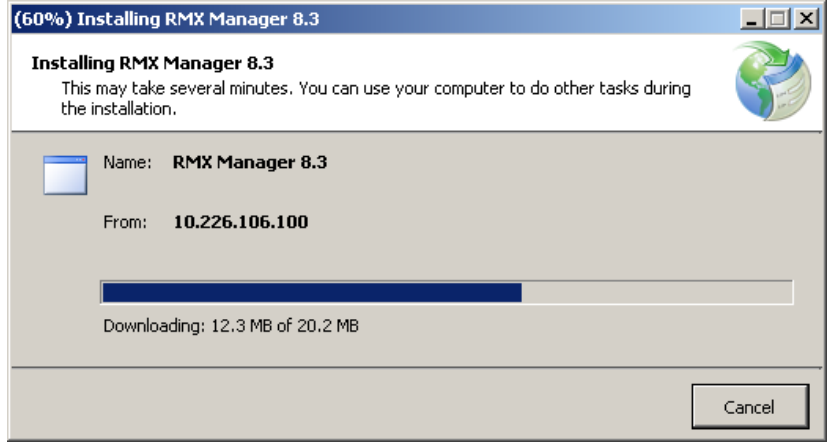

The installation completes, the application loads and the **RMX Manager - MCUs** screen is displayed.

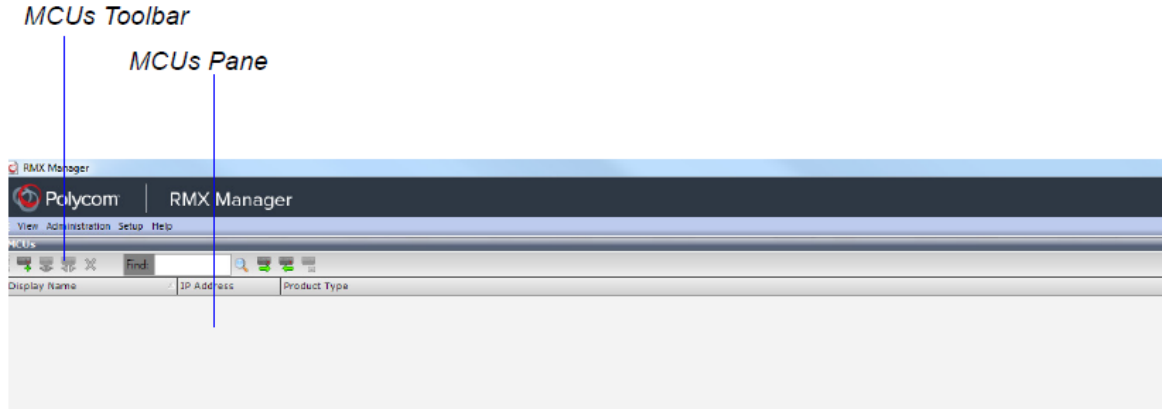

The first time you start the RMX Manager application, the **MCUs** pane is empty.

## <span id="page-694-0"></span>**Installing the RMX Manager for Multi-User Capability**

The RMX Manager can be installed to be available to all users of a shared computer during the initial installation.

The following procedure is performed after downloading the RMX Manager from the Polycom Support website.

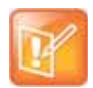

The RMX Manager can still be installed from the Collaboration Server Web Client, but the installation will only be available to the current user.

#### **To install the RMX Manager for Multiple Users:**

- **1** Download the RMX Manager installation package from the Polycom Support website.
- **2** Unzip the installation package.

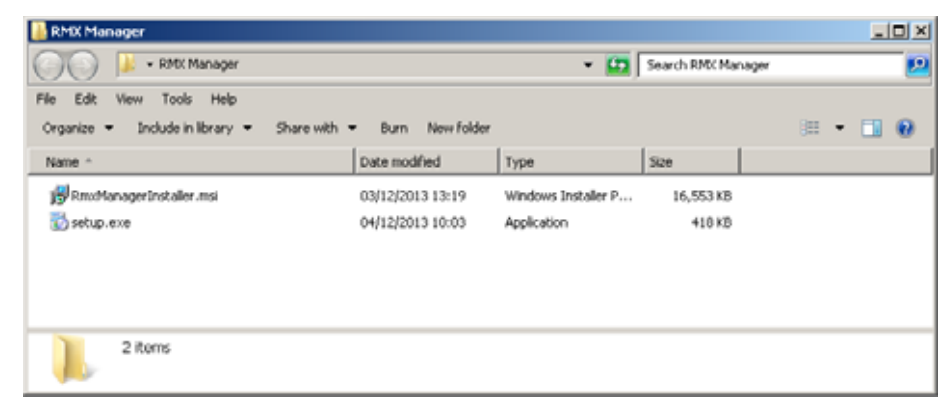

**3** Double-click **setup.exe** to open the RMX Manager Setup Wizard.

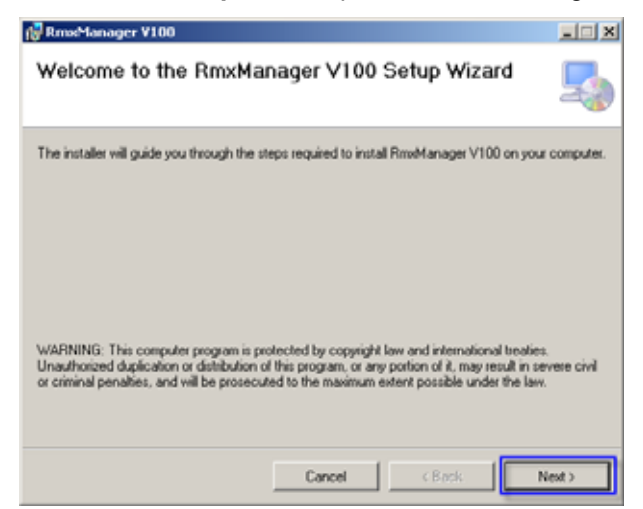

**4** Click **Next**.

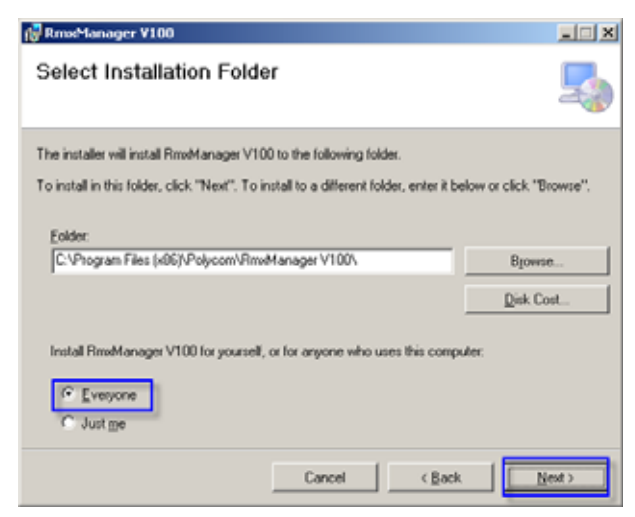

- **5** Select **Everyone** to install the RMX Manager for all users sharing the computer. (Select **Just me** to install the RMX Manager just for the current user.)
- **6** Click **Next**.

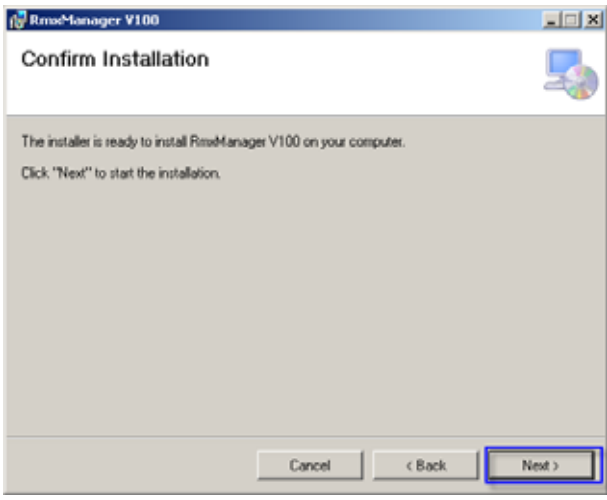

The installation begins.

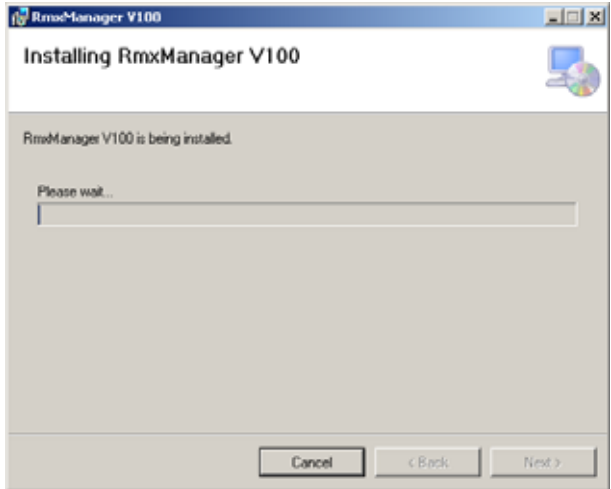

When the installation is complete, a confirmation window is displayed.

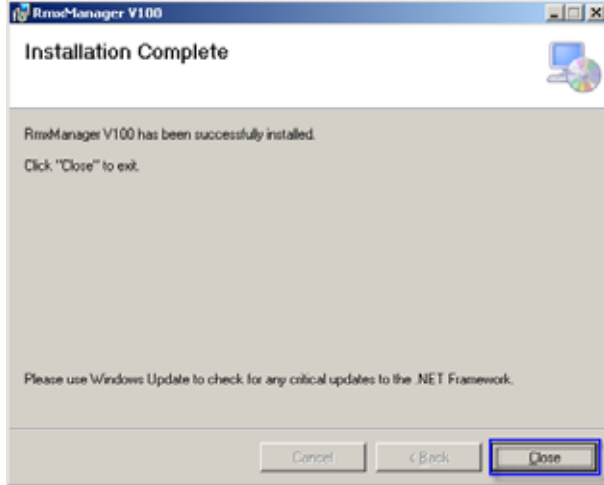

**7** Click **Close** to close the RMX Manager installer. The installation is complete.

## **Starting the RMX Manager Application**

Once installed, the RMX Manager can be run using the **http://** (non-secured) or **https://** (secured) command in the browser's address line or the Windows **Start** menu.

#### **To use the browser:**

```
1 In the browser's command line, enter:
http://<MCU Control Unit IP Address>/RMXManager.html
or 
https://<MCU Control Unit IP Address>/RMXManager.html
```
**2** Press **Enter**.

#### **To use the Windows Start menu:**

- **1** Click **Start > Programs.**
	- **a** If the RMX Manager is displayed in the recently used programs list, click **RMX Manager** in the list to start the application.

or

#### **b** Click **All Programs** > **Polycom** > **RMX Manager**.

The MCUs screen is displayed, listing the MCUs currently defined in the RMX Manager.

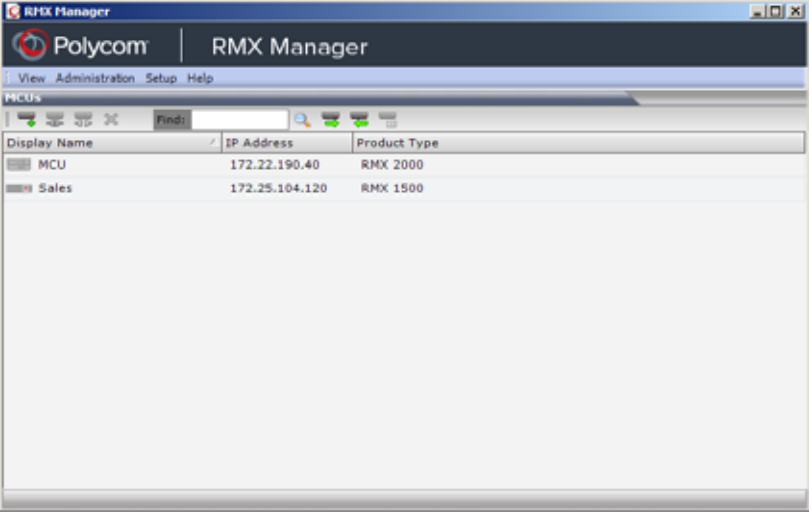

This screen enables you to add additional MCUs or connect to any of the MCUs listed. For details on adding MCUs, see [Adding MCUs to the MCUs List](#page-701-0).

For each listed MCU, the system displays the following information:

- **MCU Display Name** (as defined in the Add MCU dialog box).
- **IP Address** of the MCU's control unit
- **Product Type** The MCU type: RealPresence Collaboration Server (RMX) 1800/2000/4000.

Before connecting to the MCU for the first time, the Collaboration Server type is unknown so **RMX** is displayed instead as a general indication.

To display the RMX Manager main screen you must connect to one of the listed Collaboration Servers. For more details, see [Connecting to the MCU](#page-698-0).

## <span id="page-698-0"></span>**Connecting to the MCU**

Once an MCU is defined, the RMX Manager can be connected to it. This allows you to set up conferences, make reservations, monitor On Going Conferences and perform other activities on several MCUs.

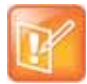

The first Collaboration Server unit that is connected to the RMX Manager dictates the Authorization Level of Users that can connect to the other MCUs on the list. For example, if the Authorization level of the User POLYCOM is Administrator, all Users connecting to the other MCUs on the list must be Administrators. Each user can have a different login name and password for each of the listed MCUs and they must be defined in the Users list of each of the listed MCUs.

#### **To connect the RMX Manager to an MCU:**

- **1** In the **MCUs** pane or screen, use one of the following methods:
	- **a** Double-click the MCU icon.
	- **b** Select the Collaboration Server to connect and click the **Connect MCU b**utton.
	- **c** Right-click the MCU icon and then click **Connect MCU**.

If you are connecting to the MCU from the MCUs opening screen and have defined the Username and Password for the connecting MCU, the system connects to the Collaboration Server, and the RMX Manager Main Screen is displayed.

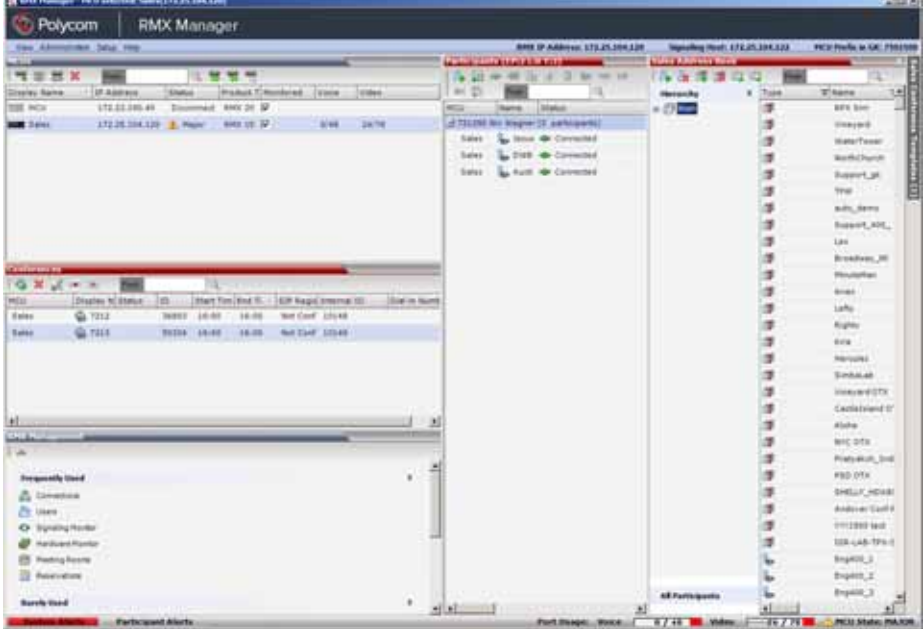

If you are connecting to any MCU from the MCUs pane in the RMX Manager Main Screen and have defined the **Username** and **Password** for the connecting MCU, the MCU icon changes to connected and its status, type and number of audio and video resources are displayed in the MCUs pane.

If the Username and Password are missing from the MCU parameters, or if the **Remember Me** check box has been cleared, the **Connect** dialog box opens.

**2** Enter the **Username** and **Password** of the user with which you will login to the MCU.

- **3** To add the user name and password to the MCU properties so you will not have to enter them each time you login to the MCU, make sure that the **Remember Login** check box is selected. Otherwise, clear the **Remember Login** check box.
- **4** Click **OK**.

The system connects to the Collaboration Server, and the RMX Manager Main Screen is displayed.

If a User with the entered Username and Password is not defined in the Collaboration Server, an error message is displayed and the system lets you re-enter the Username and Password.

## **RMX Manager Main Screen**

The RMX Manager Main Screen is displayed only when at least one MCU is connected.

This screen is similar to the RMX Web Client Main Screen with the addition of the **MCUs** pane. As in the RMX Web Client, the panes are displayed according to the Authorization Level of the logged in User. The **MCUs** pane is displayed to all users.

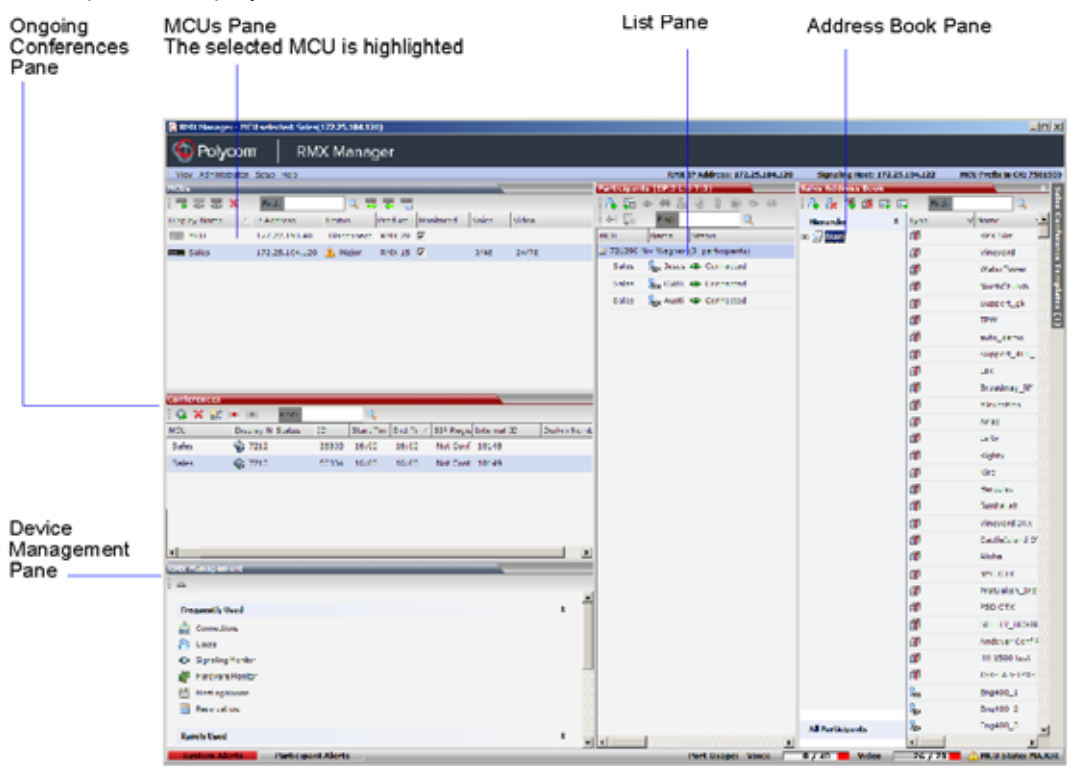

Only one MCU can be selected in the **MCUs** pane. If only one MCU is connected, it is automatically selected. The selected MCU is highlighted.

The menu items, the Collaboration Server Management features, the Address Book and the Conference Templates are all properties of the selected MCU and apply to it.

### **MCUs Pane**

The **MCUs** pane includes a list of MCUs and a toolbar.

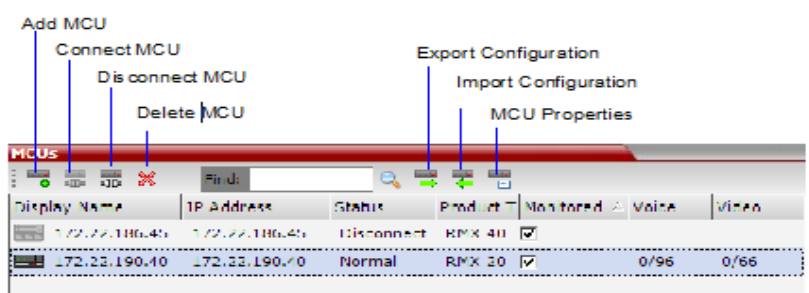

For each listed MCU, the system displays the following information:

● MCU **Display Name** - the name of the MCU and its icon according to its type and connection status. The following icons are available:

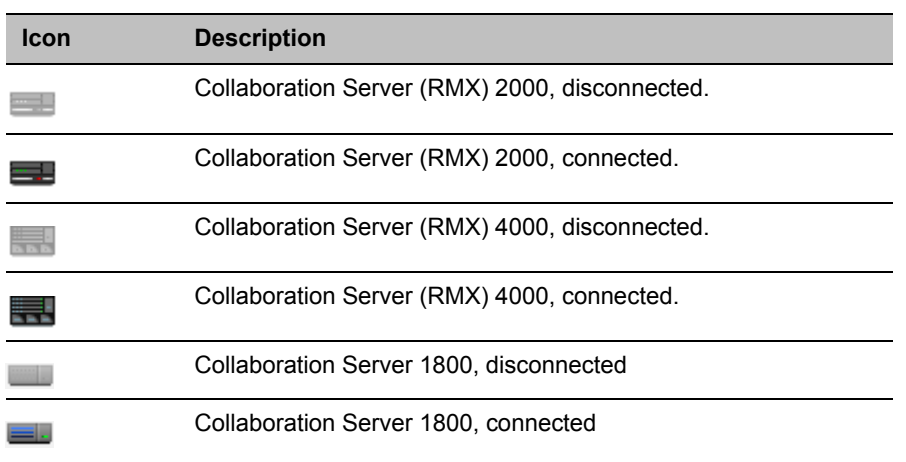

#### **MCU Icons and Statuses**

- IP Address of the MCU's control unit.
- **Status** The status of the MCU:
	- **Connected** the MCU is connected to the RMX Manager and can be managed by the RMX Manager user.
	- **Disconnected** The MCU is disconnected from the RMX Manager
	- **Major** The MCU has a major problem. MCU behavior could be affected and attention is required.
- **Product Type** The MCU type: RealPresence Collaboration Server 1800/2000/4000. Before connecting to the MCU for the first time, the Collaboration Server type is unknown so **RMX** is displayed instead as a general indication.
- **Monitored** When checked indicates that the conferences running on this MCU are automatically added to the Conferences list and monitored. To stop monitoring the conferences running on this MCU and their participants, clear the Monitored check box.
- **Video Resources** The number of video resources that are available for conferencing.
- **Audio Resources** The number of audio resources that are available for conferencing.

### **Use Other RMX Manager UI Components**

The RMX Manager has all the UI components that a RMX web client has, together with a unique MCU list pane.

For more information on other UI components, such as conference pane, address book and so on, refer to Collaboration Server Web Client Screen Components.

You can always control and manage conferences using either the RMX manager or the RMX web client. Operations described throughout this book apply to both the RMX manager and the RMX web client.

## <span id="page-701-0"></span>**Adding MCUs to the MCUs List**

The RMX Manager can connect to one or several Collaboration Servers simultaneously. If the site's configuration includes more than one MCU, or when a new MCU is added to your configuration, and you want to monitor and control all MCUs from within the same window, you must add the MCU to the MCUs list.

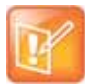

The Collaboration Server must be installed and its IP addresses properly configured in the Management Network Service before defining its connection parameters in the RMX Manager application.

To add the MCU to the list of MCUs being managed, define the MCU's connection parameters.

#### **To add a Collaboration Server unit:**

- **1** On the **MCUs** toolbar, click **Add MCU** to add an MCU to the MCU list. The **Add MCU** dialog box opens.
- **2** Define the following parameters:

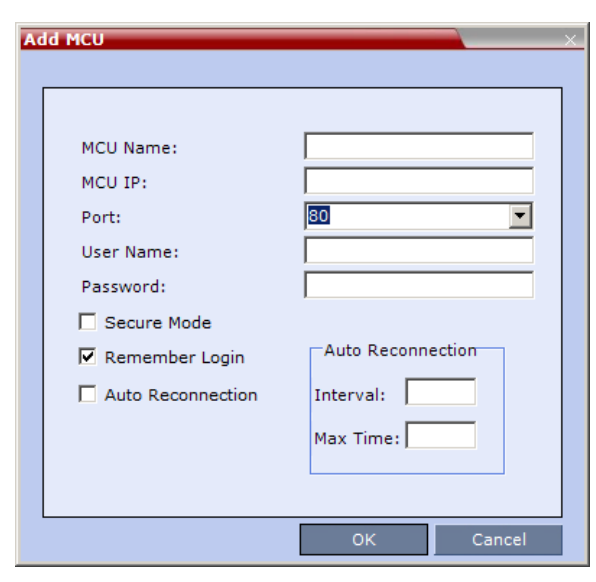

#### **MCU Properties**

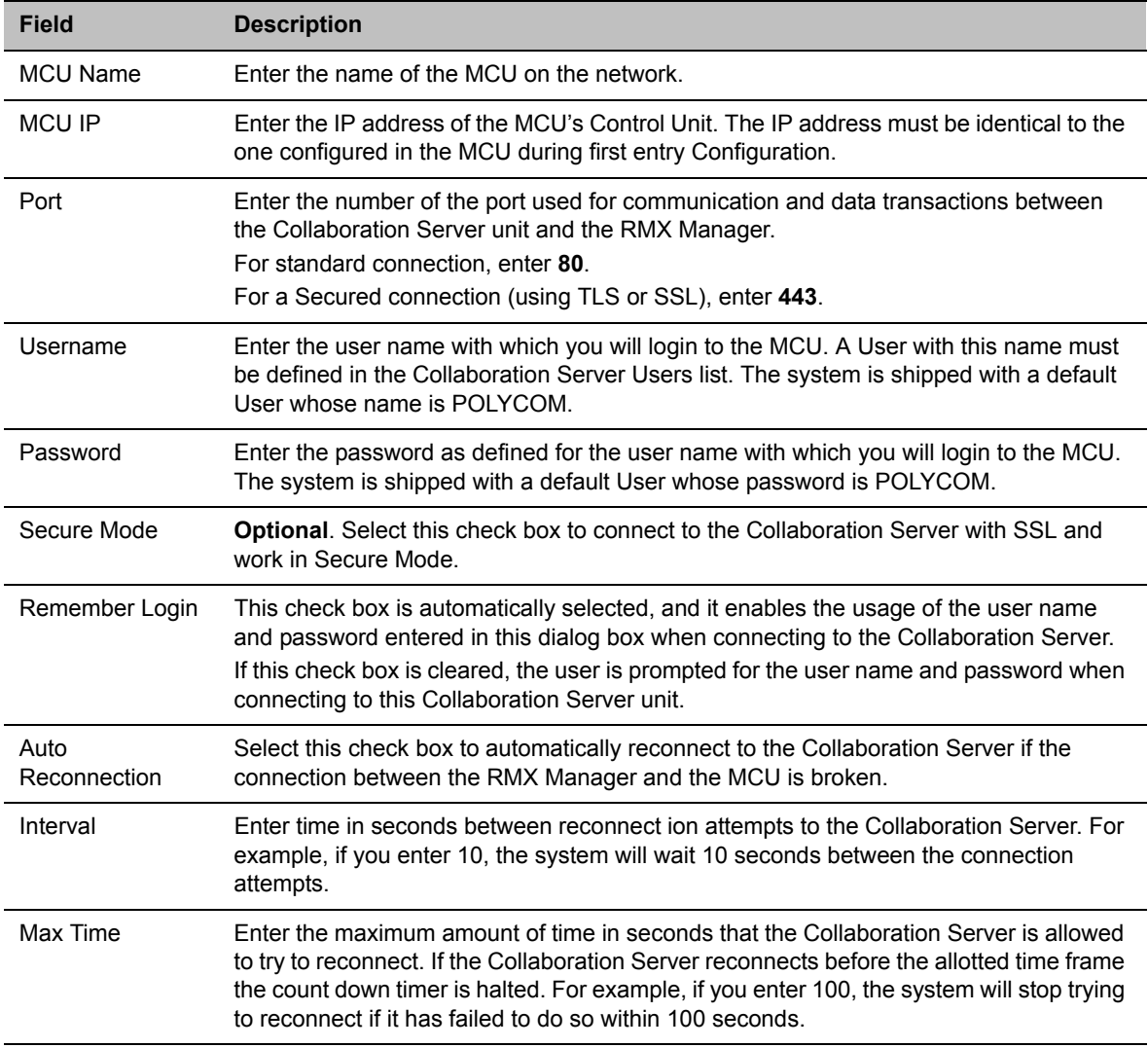

#### **3** Click **OK**.

The MCU is added to the MCUs pane.

**4** If required, repeat steps 1-3 to define additional Collaboration Server units. The **MCUs** pane contains the list of all defined MCUs.

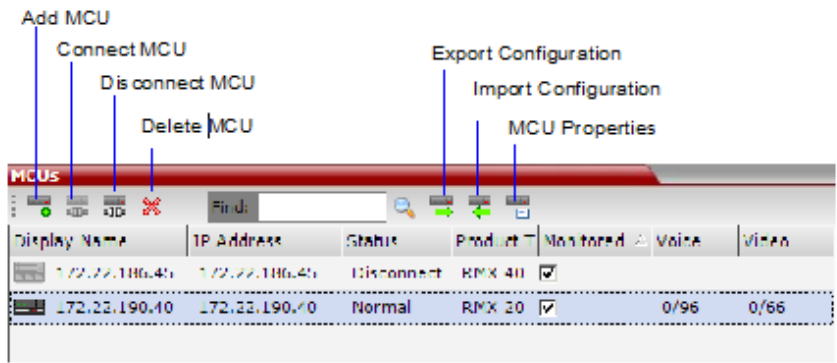

### **Grouping the Participants by MCU**

The Participants can be grouped by MCU and then by conferences.

To change the display mode for the Participants pane:

● On the Collaboration Server menu, click **View > Group by MCU**. The **Participants** pane display changes accordingly.

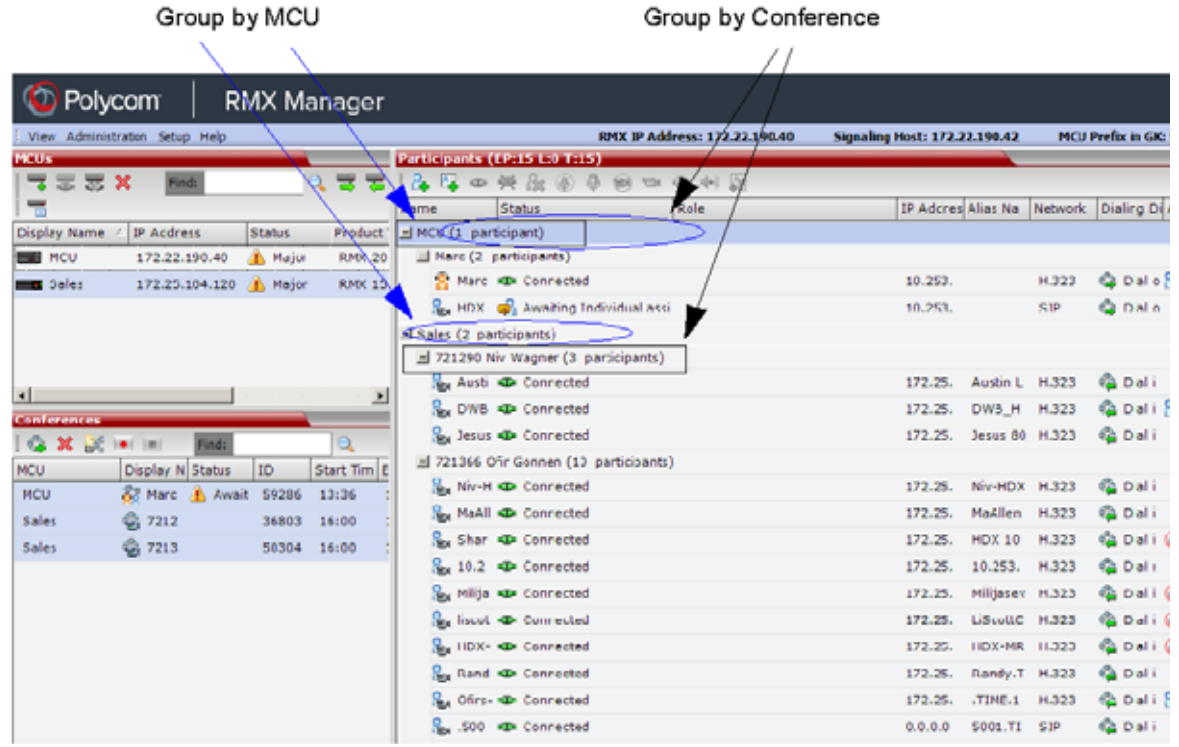

To toggle between the two display modes, click **View > Group by MCU.**

### **Start Monitoring/Stop Monitoring**

By default, all conferences running on connected Collaboration Servers are monitored.

You can stop the automatic monitoring of conferences on a specific MCU in one of the following methods:

**»** By clearing the check box in the **Monitored** column in the **MCUs** pane.

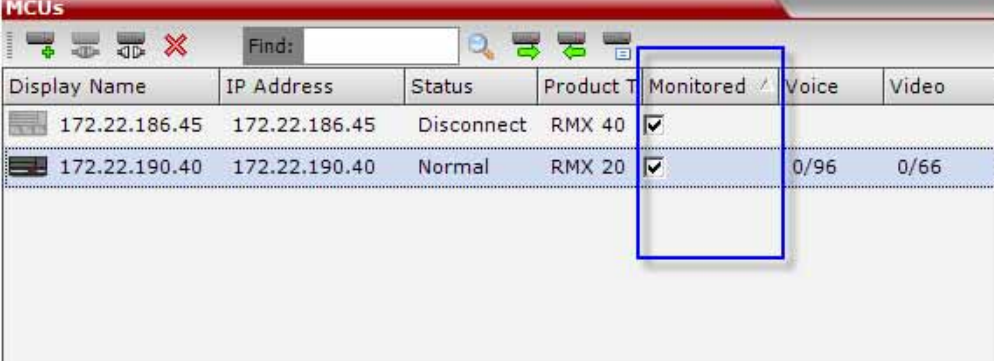

Right-clicking the MCU icon and selecting **Stop Monitoring**.

The check box is cleared in the Monitored column.

**»** To start monitoring again, click the check box in the **Monitored** column in the **MCUs** pane, or right-clicking the MCU icon and selecting **Start Monitoring**.

## **Modifying the MCU Properties**

You can view the currently defined MCU settings, and modify them when required, for example, change the MCU name, IP address or Secured mode.

Use this procedure to add the **Username** and **Password** to the properties of the MCU that was automatically added to the MCU list when installing the RMX Manager. This enables automatic login when connecting the MCU to the RMX Manager.

You can modify the MCU properties when the MCU is connected or disconnected.

#### **To view and/or modify the MCU Properties:**

- **1** Use one of the following methods:
	- **a** Select the MCU to disconnect and click **MCU Properties** .
	- **b** Right-click the **MCU** icon and then click **MCU Properties**.

The **MCU Properties** dialog box opens.

- **2** Define/modify the required parameters. For details, see MCU Properties.
- **3** Click **OK**.

## **Disconnecting an MCU**

An MCU can be disconnected from the RMX Manager, without removing it from the MCUs list.

#### **To disconnect an MCU:**

**1** Use one of the following methods:

Polycom®, Inc. 673

- **a** Select the MCU to disconnect and click **Disconnect MCU**
- **b** Right-click the MCU icon and then click **Disconnect MCU**.

The MCU icon changes to disconnected and any ongoing conference running on that MCU will not be monitored in this RMX Manager; they are removed from the **Conferences** pane. This MCU can still be monitored and controlled by other users.

## **Removing an MCU from the MCUs Pane**

An MCU can be removed from the RMX Manager. This function should be used if the MCU hardware was disconnected and removed from the network.

#### **To Remove an MCU from the list:**

- **1** Use one of the following methods:
	- **a** Select the MCU to disconnect and click Delete  $\mathbb{X}$ .
	- **b** Right-click the **MCU** icon and then click **Remove MCU**.

A confirmation message is displayed.

**2** Click **OK** to confirm or **Cancel** to abort the operation. The **MCU** icon is removed from the **MCUs** pane.

## **Changing the RMX Manager Language**

You can change the language of the RMX Manager menus and dialog boxes. Only one language can be selected at a time and the RMX Manager application must be restarted after changing the display language.

#### **To select a language:**

**1** On the **RMX Manager** menu, click **Setup > Customize Display Settings > Multilingual Settings**. The **Multilingual Settings** dialog box opens, displaying the current language selection.

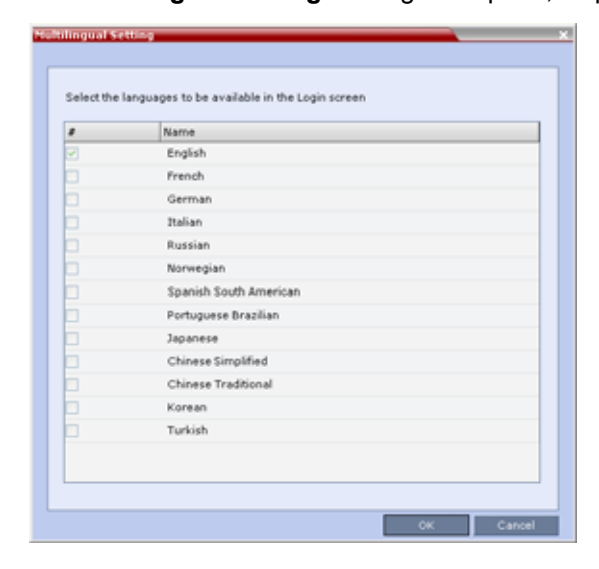

- **2** Click the check box of the required language. Only one language can be selected.
- **3** Click **OK**.
- **4** Restart the RMX Manager application to implement the language change.

## <span id="page-706-0"></span>**Import/Export RMX Manager Configuration**

The RMX Manager configuration that includes the MCU list and the multilingual selection can be save to any workstation/PC on the network and imported to any Multi-RMX Manager installed in the network. This enables the creation of the MCUs list once and distributing it to all RMX Manager installations on the network.

In addition, when upgrading to a previous version, the MCU list is deleted, and can be imported after upgrade.

The exported file is save in XML format and can be edited in any text editor that can open XML files.

#### **To Export the RMX Manager Configuration:**

1 In the RMX Manager, click **Export RMX Manager Configuration** in the toolbar, or right-click anywhere in the **MCUs** pane and then click **Export RMX Manager Configuration**.

The **Export RMX Manager Configuration** dialog box opens.

**2** Click **Browse** to select the location of the save file, or enter the required path in the **Export Path** box.

The selected file path is displayed in the **Export Path** box.

**3** Click **OK** to export the RMX Manager configuration.

#### **To Import the RMX Manager Configuration:**

1 In the RMX Manager, click **Import RMX Manager Configuration**  $\overline{\bullet}$  in the toolbar, or right-click anywhere in the **MCUs** pane and then click **Import RMX Manager Configuration**.

The **Import RMX Manager Configuration** dialog box opens.

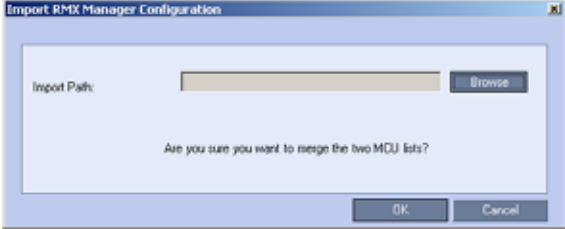

**2** Click the **Browse** button to select the saved file, or enter the required path in the **Export Path** box. The **Open** dialog box is displayed.

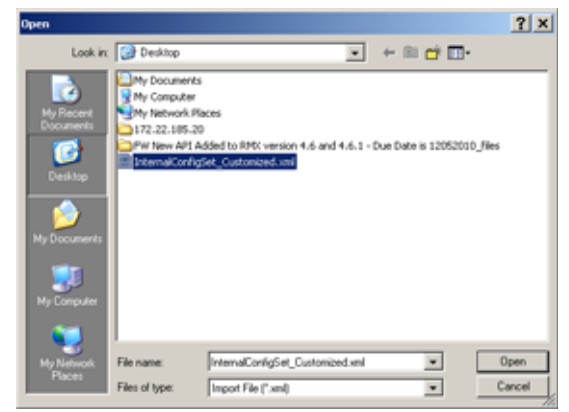

- **3** Select the XML file previously saved, and click the **Open** button. The selected file path is displayed in the **Import Path** box.
- **4** Click **OK** to import the file.

## **Installing RMX Manager in Secure Communication Mode**

The RMX Manager cannot be downloaded from an MCU operating in Secure Communication Mode, without a valid TLS certificate.

The following procedure describes how to obtain a TLS certificate and download the RMX Manager from the MCU operating in Secure Communication Mode.

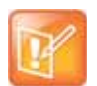

FIPS is always enabled in Ultra Secure Mode, and when **ClickOnce** is used to install RMX Manager, the workstation must have one of the following installed:

- **•** .NET Framework 3.5 or a later version of the .NET Framework.
- **•** .NET Framework 2.0 plus Service Pack 1 or later.

#### **To install the RMX Manager:**

- **1** Set the Collaboration Server to Non Secure Communication Mode
	- **a** In the **RMX Management** pane, click **IP Network Services.**

**b** In the **IP Network Services** list pane, double click the **Management Network** entry. The **Management Network Properties** dialog box is displayed.

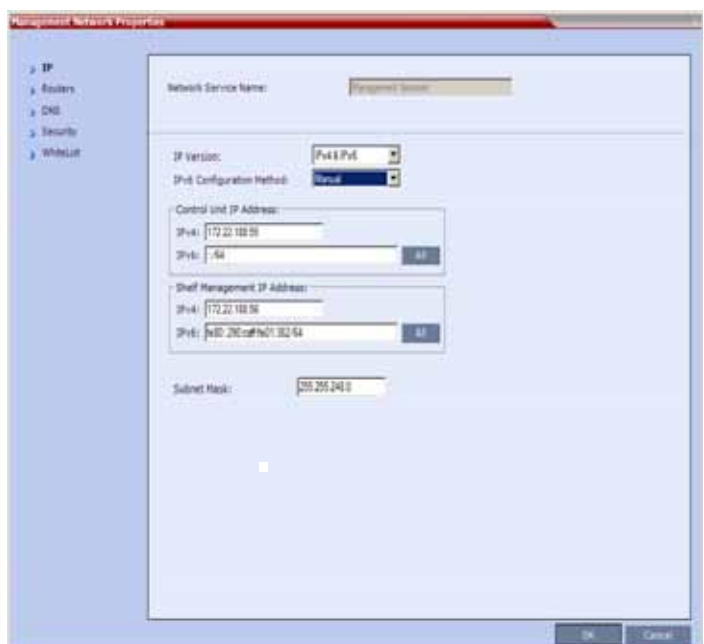

**c** Click on the **Security** tab.

The **Security** dialog box is displayed.

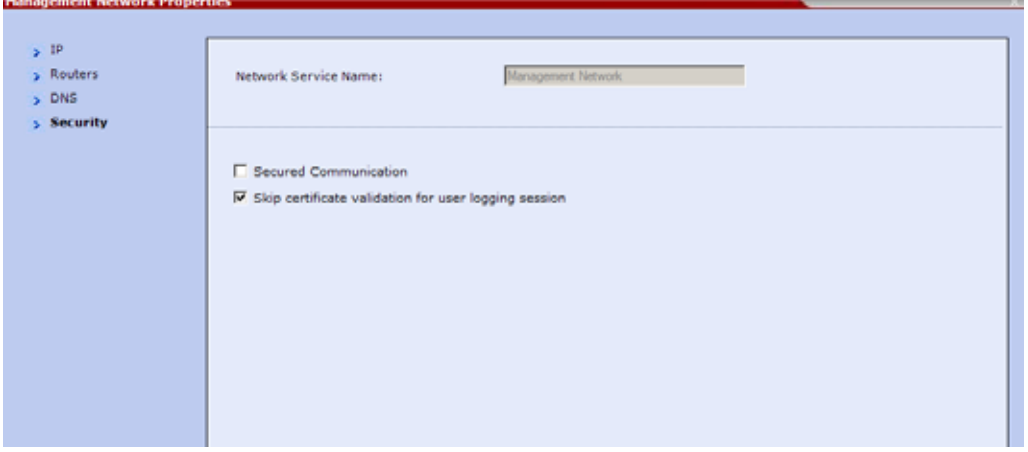

**d** Clear the **Secured Communication** check box.

**2** Click the **DNS** tab.

The **DNS** dialog box is displayed.

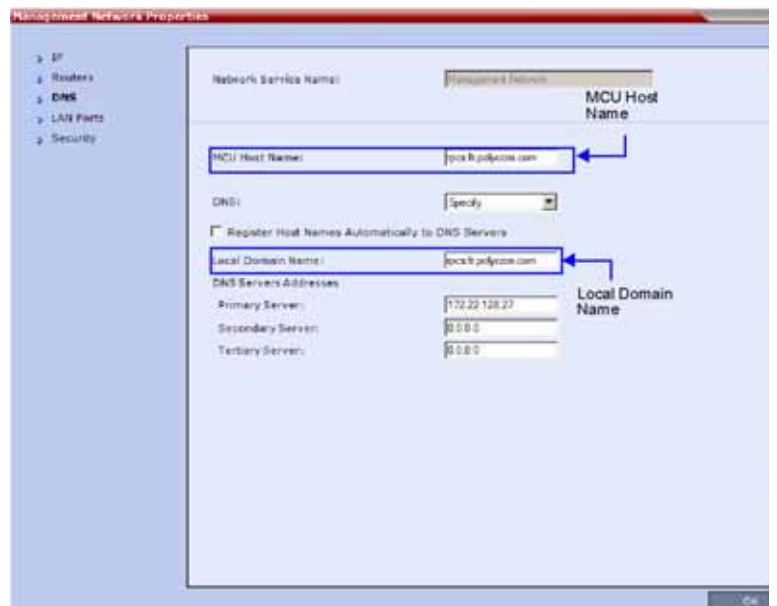

**3** Enter the **Local Domain Name**.

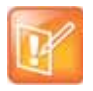

The **Local Domain Name** must be the same as the **MCU Host Name**. If the content of these two fields are not identical an active alarm is created.

**4** Create a **Certificate Request.**

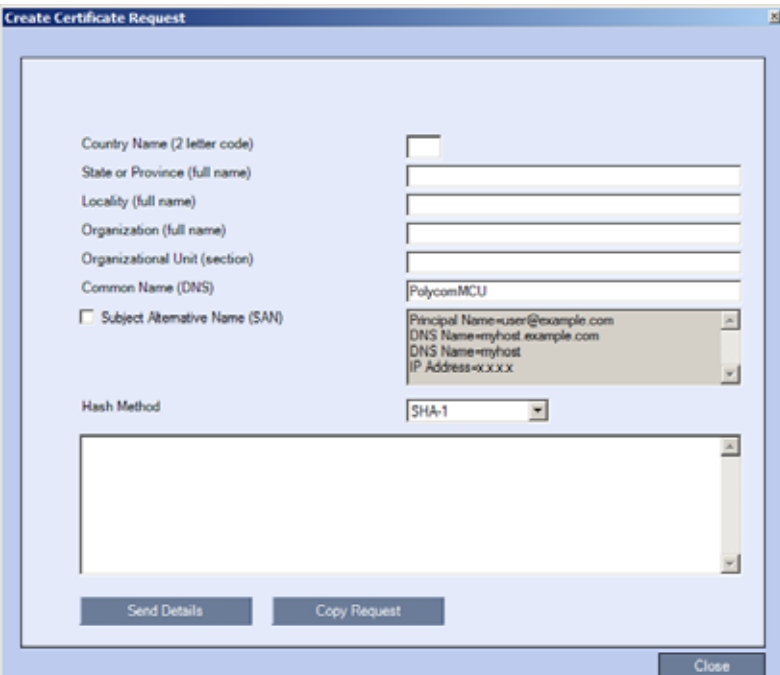

For more information, see Purchasing and Installing a Certificate.

Certificates can also be created and issued using an *I*nternal Certificate Authority. For more information see [Using an Internal Certificate Authority](#page-712-0).

**5** Install the certificate.

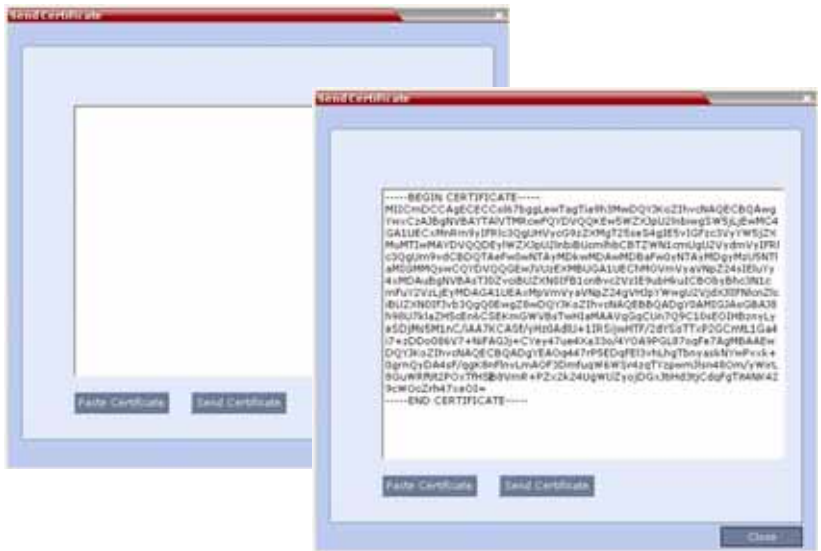

For more information, see Purchasing and Installing a Certificate.

- **6** Set the Collaboration Server to Secure Communication Mode
	- **a** In the **RMX Management** pane, click **IP Network Services.**
	- **b** In the **IP Network Services** list pane, double click the **Management Network** entry.

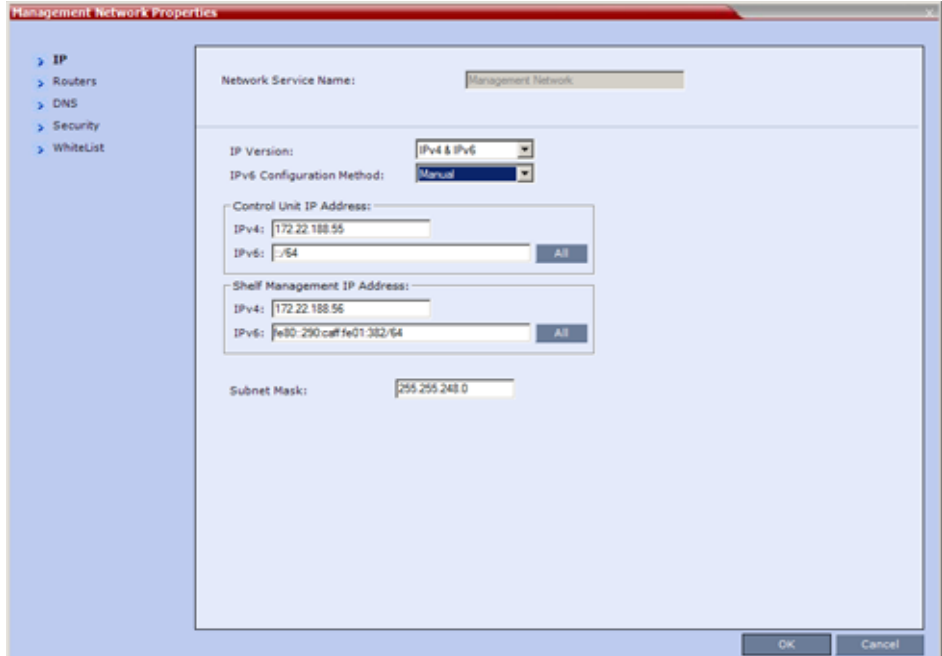

The **Management Network Properties** dialog box is displayed.

**c** Click the **Security** tab.

÷

The **Security** dialog box is displayed.

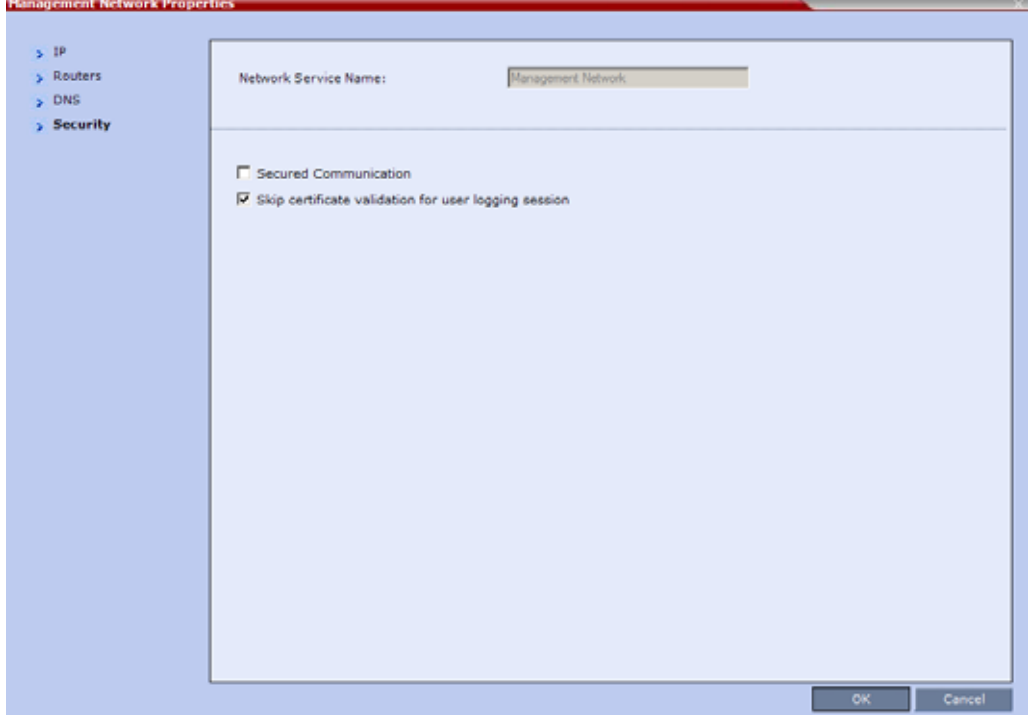

**d** Select the **Secured Communication** check box.

- **e** Click **OK**.
- **7** Reset the Collaboration Server:
	- **a** In the **RMX Management** pane, click **Hardware Monitor** . The **Hardware Monitor** pane is displayed.
	- **b** Click **Reset** ( $\frac{3}{2}$ ).
- **8** Install the RMX Manager. For more information see [Installing the RMX Manager Application](#page-689-0)*.*

### <span id="page-712-0"></span>**Using an Internal Certificate Authority**

If your TLS certificate was created and issued by an Internal Certificate Authority, it may not be seen as having been issued by a trusted Certificate Authority. The RMX Manager is not downloaded successfully and a warning is received stating that the certificate was not issued by a trusted Certificate Authority.

#### **To add the Internal Certificate Authority as a trusted Certificate Authority:**

- **1** Navigate to the folder where the certificate (**.cer**) file is saved.
- **2** Open the certificate file.

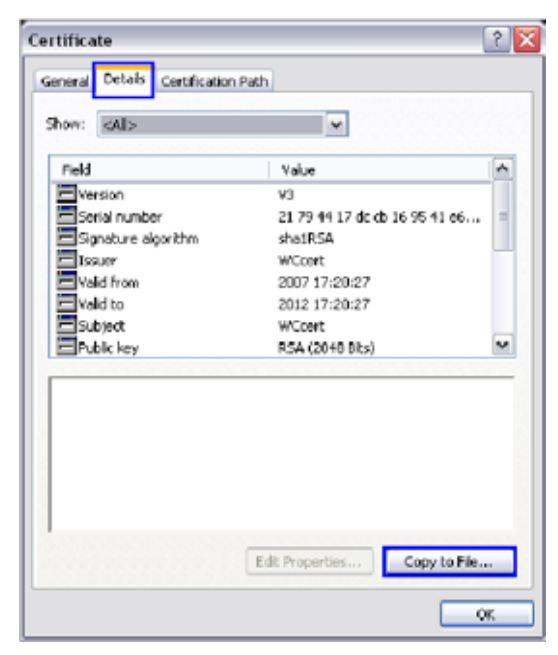

**3** Click the **Details** tab.

**4** Click the **Copy to File** button.

The **Certificate Export Wizard** is displayed.

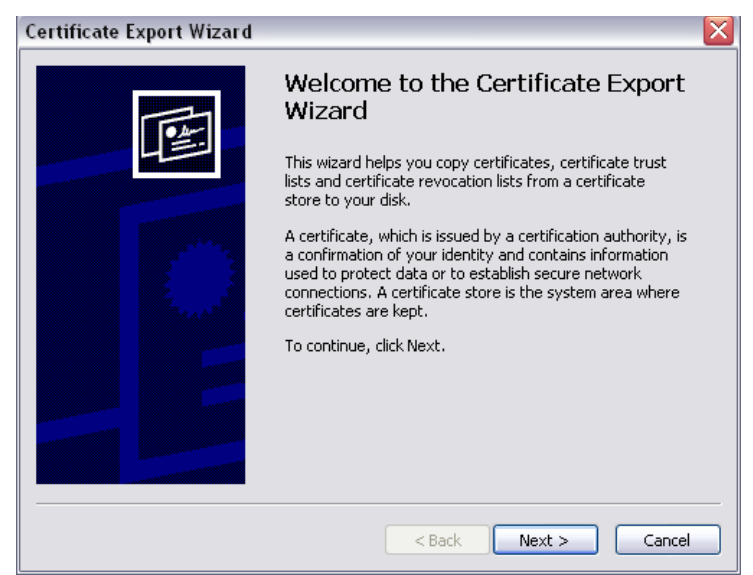

**5** Click **Next**.

The **Export File Format** dialog box is displayed.

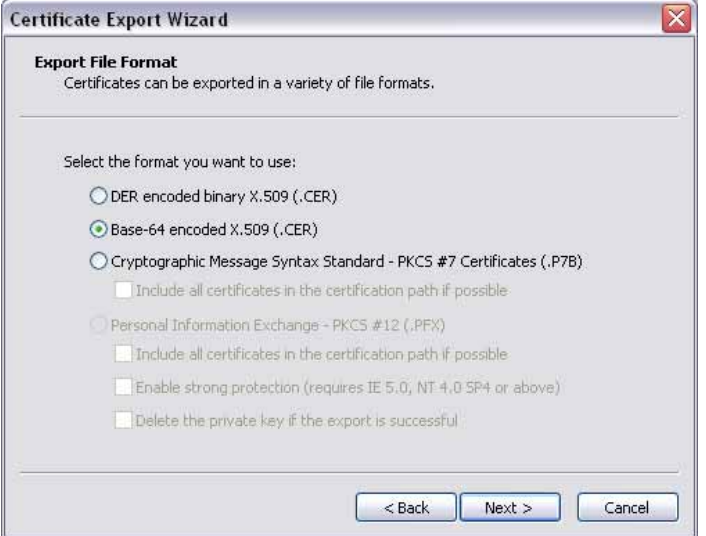

**6** Select **Base-64 encoded X.509 (.CER)**.

**7** Click **Next**.

The **File to Export** dialog box is displayed.

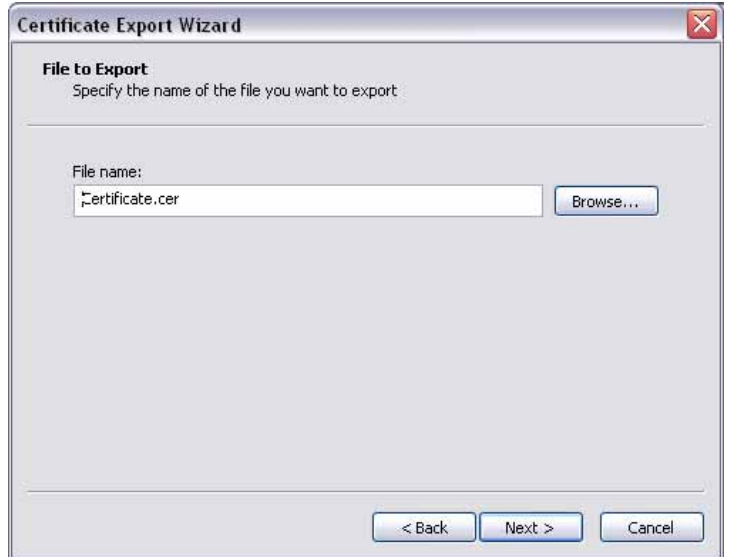

- **8** In the **File Name** field, enter the file name for the exported certificate.
- **9** Click **Next**.

The final **Certificate Export Wizard** dialog box is displayed.

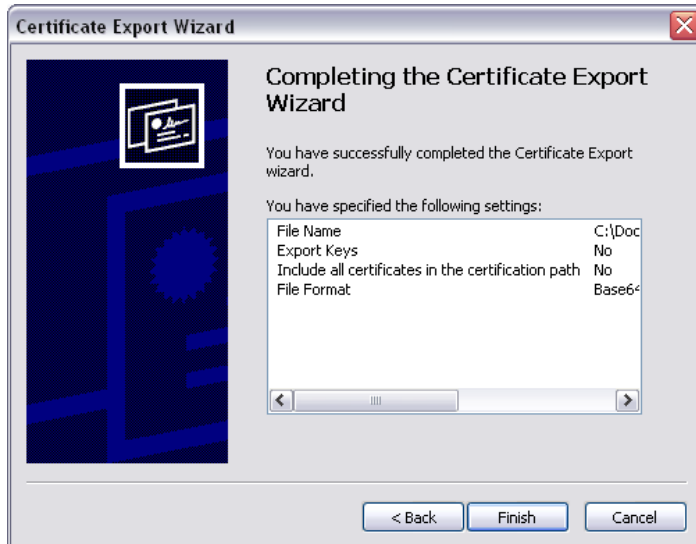

#### **10** Click **Finish**.

The successful export message is displayed.

**11** Click **OK**.

# **Use the RMX Web Client**

You can manage or monitor a Polycom RealPresence Collaboration Server with the RMX Web Client application, using Internet Explorer installed on your workstation, or using RMX Manager application.

The RMX Manager is the Windows version of the RMX Web Client. For more information, see RMX Manager Application.

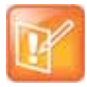

You can always control and manage conferences using either the RMX manager or the RMX web client. Operations described throughout this book apply to both the RMX manager and the RMX web client.

## **Starting the RMX Web Client**

You start the RMX Web Client by connecting to the MCU system. To connect to the MCU you need to get the following information from your system administrator:

- User name
- Password
- MCU Control Unit IP Address

#### **To start the Collaboration Server Web Client:**

**1** In your browser address line, enter **http://***<***Control Unit IP Address>** and press the **Enter** key.

The Login screen is displayed.

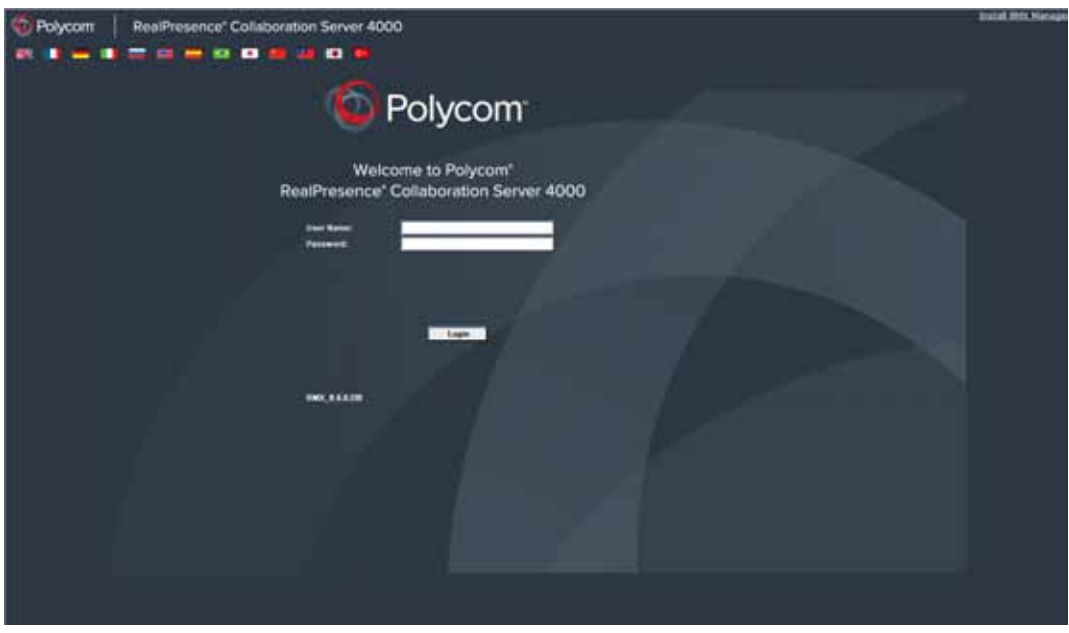

**2** Enter your **User Name** and **Password** and click the **Login** button.

If the default User name and password were not changed on first entry, the default user name and password are both **POLYCOM**.

The RMX Web Client main screen is displayed.

## **RMX Web Client Screen Components**

The RMX Web Client main screen consists of the following panes:

- Conference List
- Status Bar
- List Pane
- Address Book
- Collaboration Server Management
- Conference Templates Tab

You can login as a user with Chairperson, Operator or Administrator authorization*.* Your Authorization Level determines your viewing and system functions.

The Administrator's view is shown below.

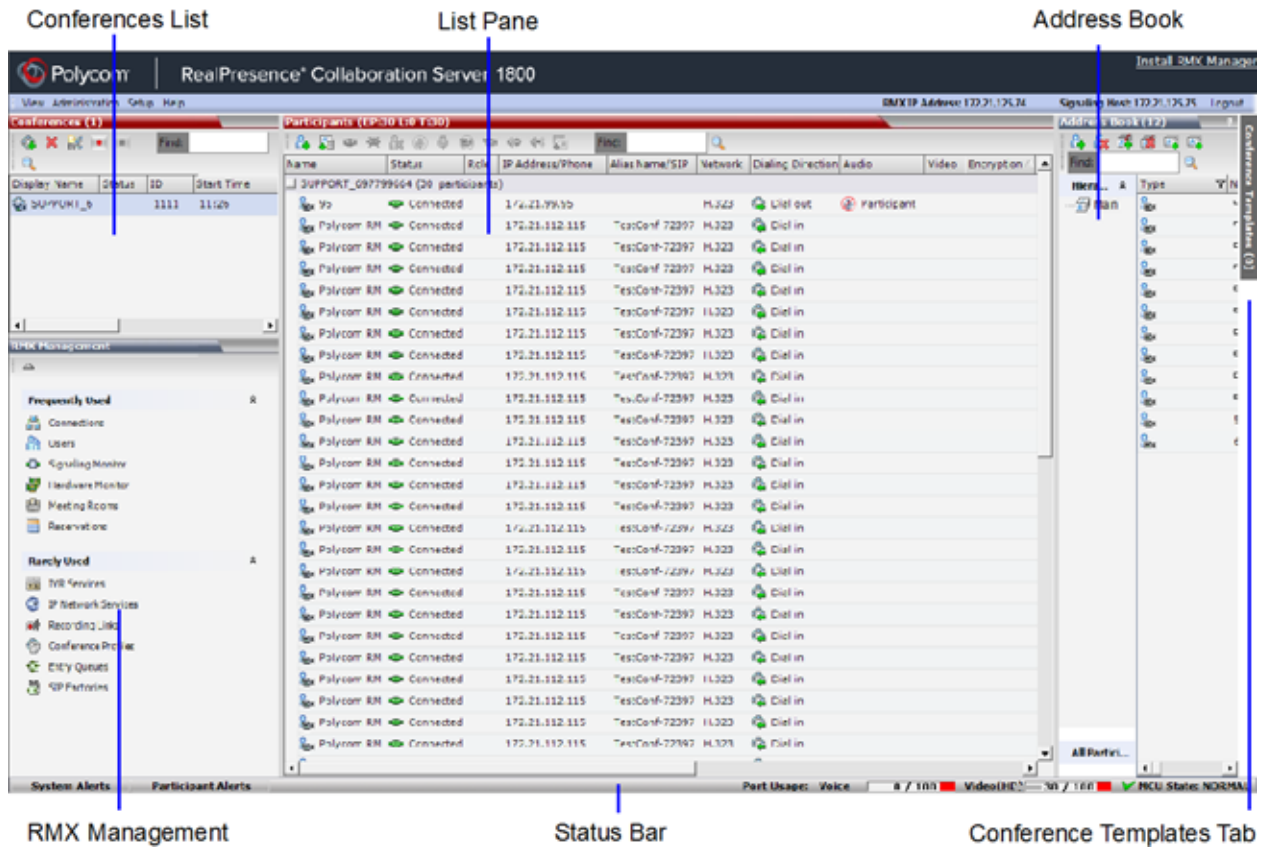

The main screen can be customized. For more information, see [Customizing the Main Screen.](#page-724-0)

## **Viewing and System Functionality Permissions**

Your User's Authorization Level determines the viewing and system functionality of the RMX Web Client as summarized in the following table.

#### **Viewing and System Permissions**

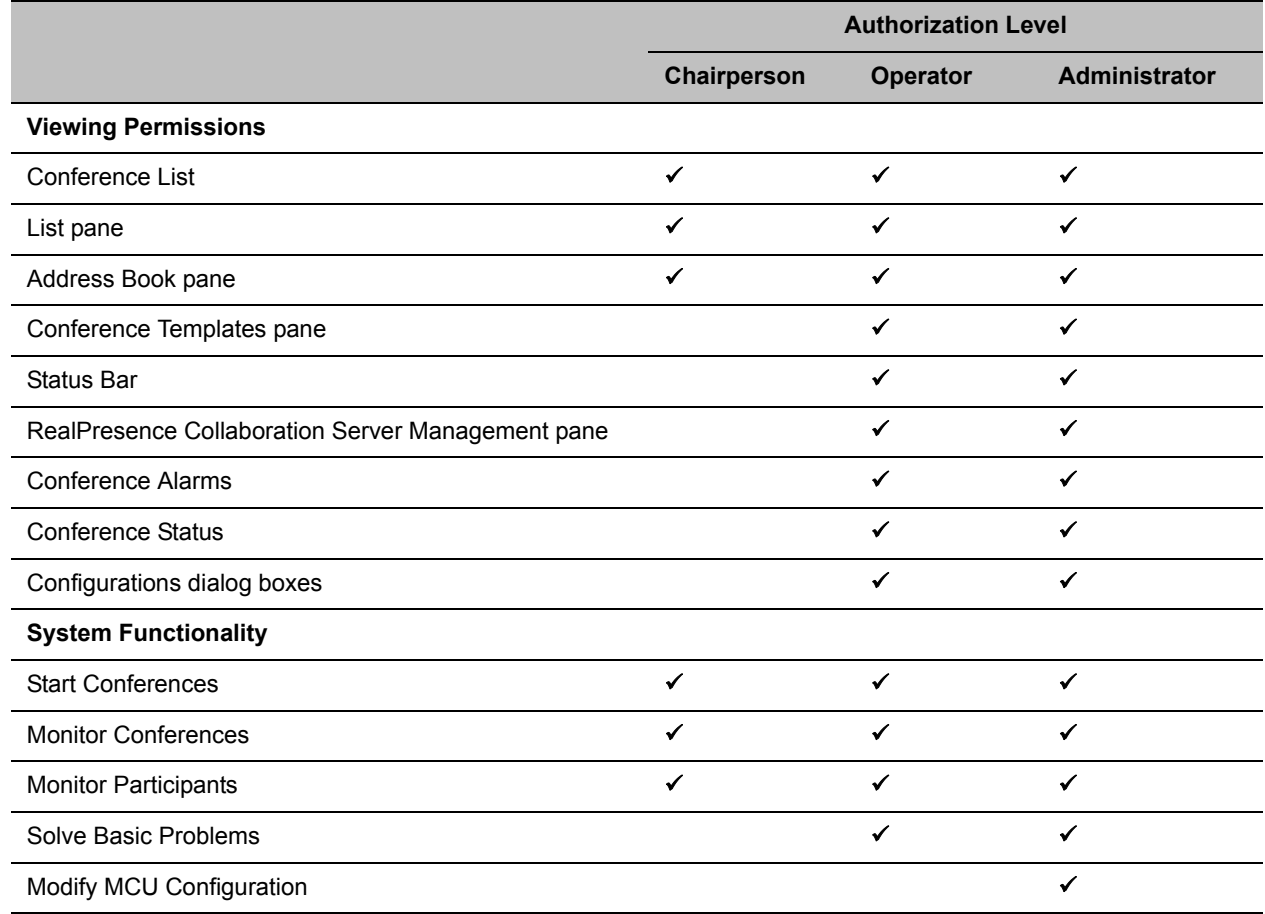

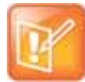

In addition to Chairpersons, Operators and Administrators, additional user types are:

- **Auditor:** A user that can view Auditor Files and audit the system. For more information, see Auditor.
- **Machine Account:** A User Name associated with servers (machines). For more information, see Machine Account.
- **Administrator Read Only:** A user with the viewing and monitoring permissions of a regular Administrator*,* but can only create system backups and cannot perform any other functional operation. For more information, see Administrator Read-only.

For more information on users and permissions, see Collaboration Server Users.

### **Conferences List**

#### **If you are logged in as a User with Operator or Administrator permissions:**

The Conferences pane lists all the conferences currently running on the MCU along with their **Status**, **Conference ID**, **Start Time** and **End Time** data. The number of ongoing conferences is displayed as the title of the pane.

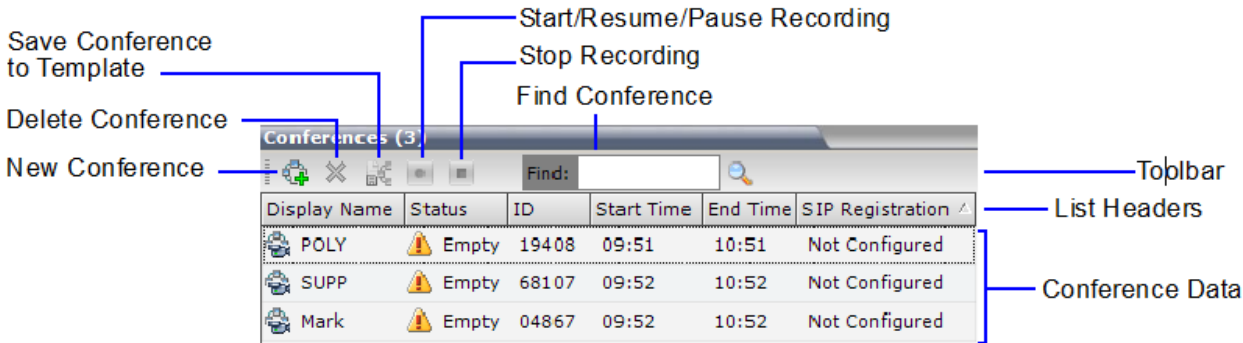

The **Conferences List** toolbar contains the following buttons:

- **New Conference** Starts a new ongoing conference.
- **Delete Conference** Deletes the selected conference(s).
- **Save Conference to Template** Saves the conference with its participants to a template for future use.
- If Conference Recording is enabled for AVC Only conferences, the following buttons are displayed in color:
	- **Start/Resume Recording** Starts/resumes recording.

A **Recording** Indication is displayed to all conference participants informing them that the conference is being recorded.

- **Stop Recording** Stops recording.
- **Pause** Toggles with the **Start/Resume** button.

A **Paused** Indication is displayed to all conference participants informing them that conference recording has been paused.

#### **If you are logged in as a User with Chairperson permissions***:*

- You can list and monitor conferences you have started or for which you have entered the password or that don't have a Chairperson Password assigned.
- A **Chairperson Password** field and a **Refresh** button are displayed.

Enter a password and click **Refresh** to display a list of conferences with the requested password.

● A **Chairperson Password** column is included in the conference data.

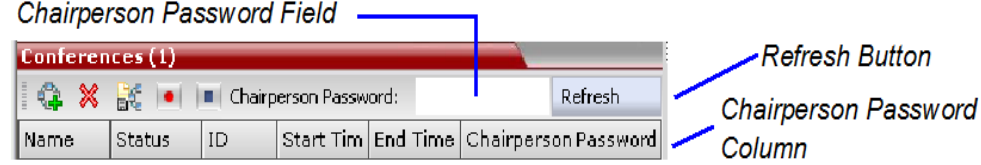

### **List Pane**

The List pane displays details of the item selected in the Conferences pane or RMX Management pane*.*

The title of the pane changes according to the selected item*.*

**Example:** When an ongoing conference is selected on the Conferences pane, the list and parameters of the connected participants is displayed.

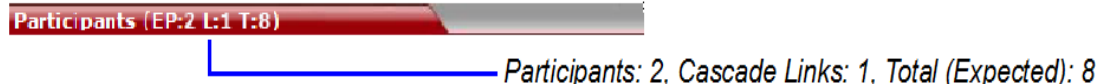

Selecting an item in the RMX Management pane lists the items currently defined.

**Example:** If the Users item is selected, a list of system Users defined for the MCU is displayed.

Users (5)

Total number of users

### **RMX Management Pane**

This view is available to Operators and Administrators.

The RMX Management pane lists the entities that need to be configured to enable the Collaboration Server to run conferences. Only users with Administrators permission can modify these parameters.

The RMX Management pane is divided into two sections:

- **Frequently Used** Parameters often configured monitored or modified.
- **Rarely Used** Parameters configured during initial system set-up and rarely modified afterward.

Items can be moved between these two sections to customize the management tasks per system User. For more details, see [Customizing the RMX Management Pane.](#page-725-0)

### **Status Bar**

This view is available to Operators and Administrators.

The Status Bar at the bottom of the RMX Web Client contains System and Participant Alerts tabs as well as Port Usage Gauges and an MCU **State** indicator. Information included in the status bar varies with the product model.

Participant Alerts | Port Usage: Voice | 0/72 | Video(HD) 0/72 | VHCU State: NORMAL
## **System Alerts**

System Abots Partie Port Usage: Video(HD) - 1 / 16 | V MCD State: NORMAL

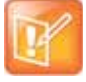

The basic unit used for reporting resource usage in the Port Gauges his HD720p30. Usage numbers are rounded to the nearest integer.

This view is available to Operators and Administrators.

This is a list of system problems. The alert indicator flashes red when at least one system alert is active. The flashing continues until a user with Operator or Administrator permission reviews the list.

The **System Alerts** pane is opened and closed by clicking the **System Alerts** button in the left corner of the Status Bar.

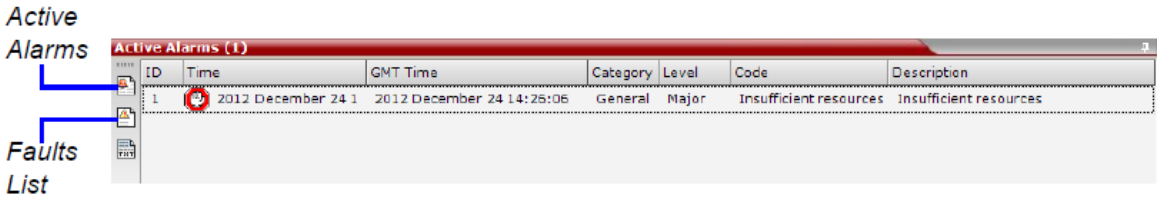

For more information about **Active Alarms** and **Faults List,** see System and Participant Alerts.

## **Participant Alerts**

This view is available to Operators, Chairpersons and Administrators.

This is a list of participants that are experiencing connection problems. It is sorted by conference.

The **Participant Alerts** pane is opened and closed by clicking the **Participant Alerts** button in the left corner of the Status Bar.

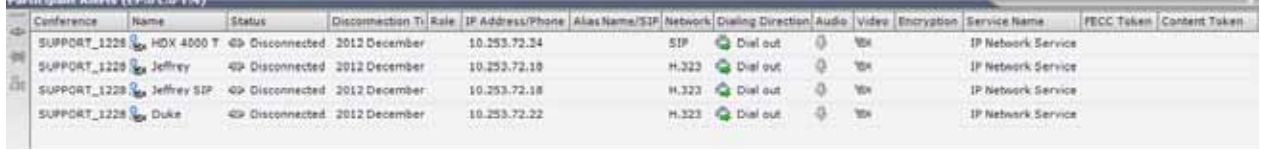

# **Port Usage Gauges**

The Port Usage Gauges are displayed in the Status Bar at the bottom of the RMX Web Client screen.

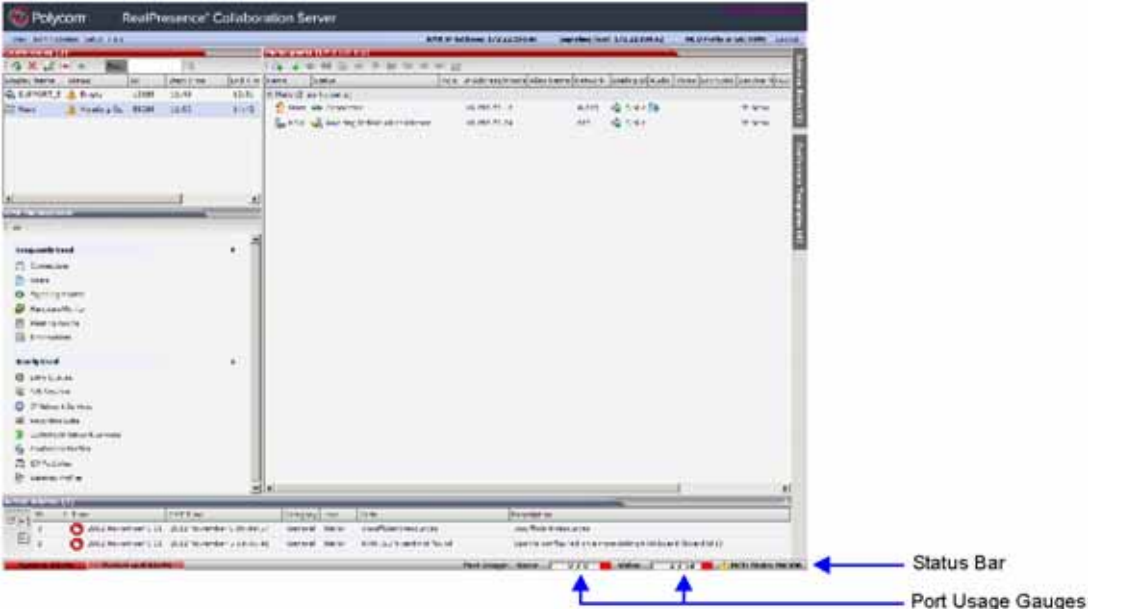

In the RealPresence Collaboration Server (RMX) 1800/2000/4000, the Port Usage gauges displays for the selected MCU:

- The total number of Video or Voice ports in the system according to the Video/Voice Port Configuration. The Audio gauge is displayed only if Audio ports were allocated by the administrator, otherwise only the Video port gauge is displayed.
- The number of Video and Voice ports in use.
- The High Port Usage threshold.

In the RealPresence Collaboration Server 1800 and the RealPresence Collaboration Server (RMX) 2000/4000 with an MPMRx card, the Port Usage Gauge displays for the selected MCU:

- The total number of Video ports in the system.
- The number of Video ports in use.
- The High Port Usage threshold.

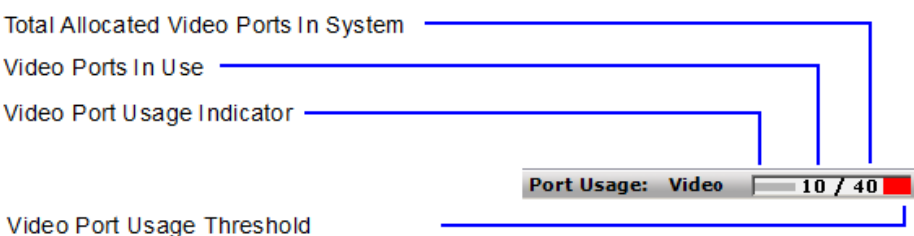

The basic unit used for reporting resource usage in the Port Gauges is HD720p30. Results are rounded to the nearest integer.

## **MCU State**

This view is available to Chairpersons, Operators and Administrators.

The MCU State indicator displays one of the following:

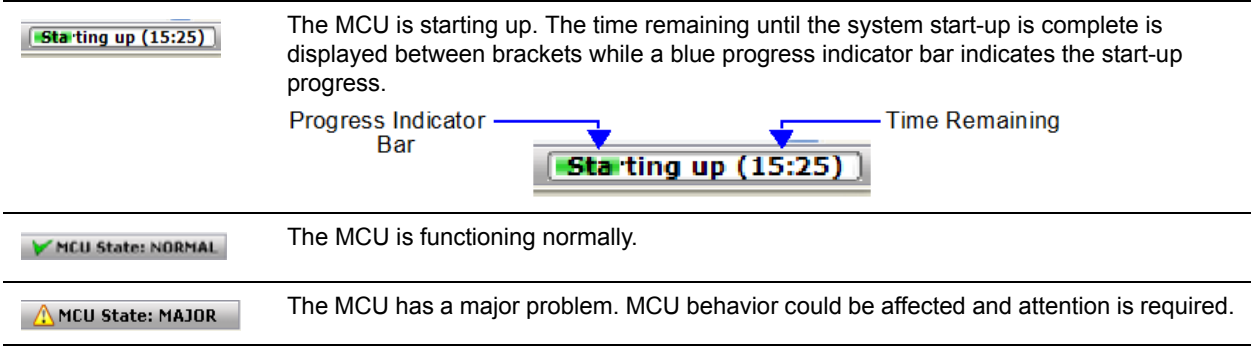

# **Address Book**

This view is available to Chairpersons, Operators and Administrators.

The Address Book is a list of Participants and Groups that have been defined on the MCU. The information in the Address Book can be modified only by an administrator. All system users can, however, view and use the Address Book to assign participants to conferences.

The Address Book toolbar contains a **Quick Search** field and the following six buttons:

- New Participant
- New Group
- Delete Participant
- Delete Group
- Import Address Book
- Export Address Book

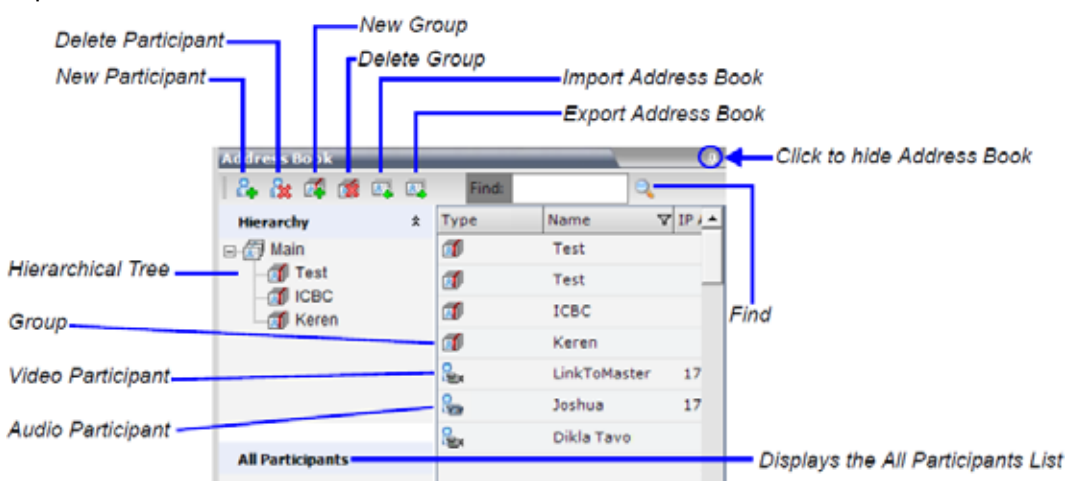

The **Navigation** pane of the Address Book contains the following types of lists:

- **Hierarchical** Displays a multi-level hierarchical tree of groups and participants. Double-clicking a group on the navigation pane displays the group participants and sub-groups in the List pane.
- **All Participants** Displays the single unique entity of all the participants in a single level as in previous versions. When adding a participant to a group, the system adds a link to the participant's unique entity that is stored in the **All Participants** list.

The Participants List in the Address Book lists entries according to:

- **Type** Indicates whether an individual Participant or a Group of participants
- **Name** The name of the participant or group
- **Dialing Direction –** Dial-in or Dial-out
- **IP Address/Phone** IP Address/Phone of the participant
- **Encryption** Indicates whether the participant is encrypted, not encrypted or the system automatically selects the encryption according to the conference settings

#### **Displaying and Hiding the Address Book**

The first time you access the RMX Web Client, the **Address Book** pane is displayed. You can hide it by clicking the anchor pin button.

The **Address Book** pane closes and a tab appears at the right edge of the screen.

Click the tab to re-open the Address Book.

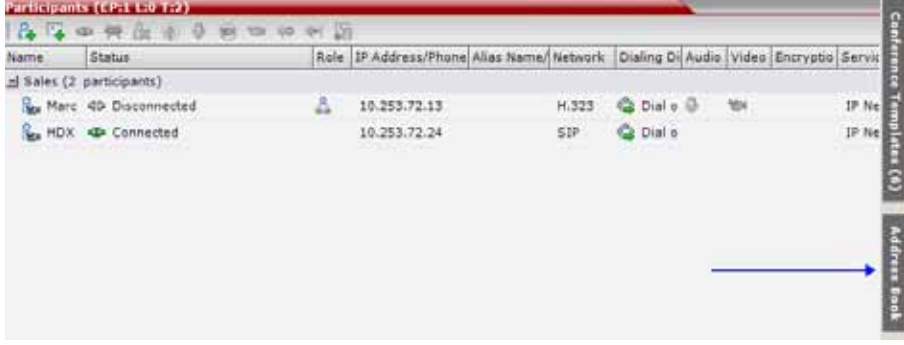

## **Conference Templates**

Conference Templates enable administrators and operators to create, save, schedule and activate identical conferences.

A Conference Template:

- Saves the conference Profile.
- Saves all participant parameters including their Personal Layout and Video Forcing settings.
- Simplifies the setting up Telepresence conferences where precise participant layout and video forcing settings are crucial.

## **Displaying and Hiding Conference Templates**

The **Conference Templates** list pane is initially displayed as a closed tab in the RMX Web Client main window. The number of saved Conference Templates is indicated on the tab.

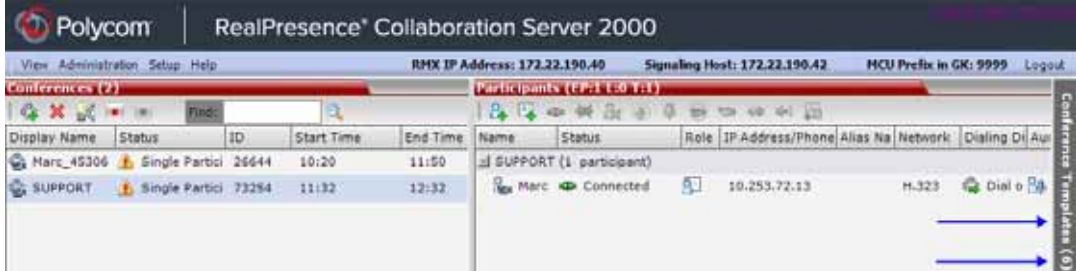

Clicking the tab opens the **Conference Templates** list pane.

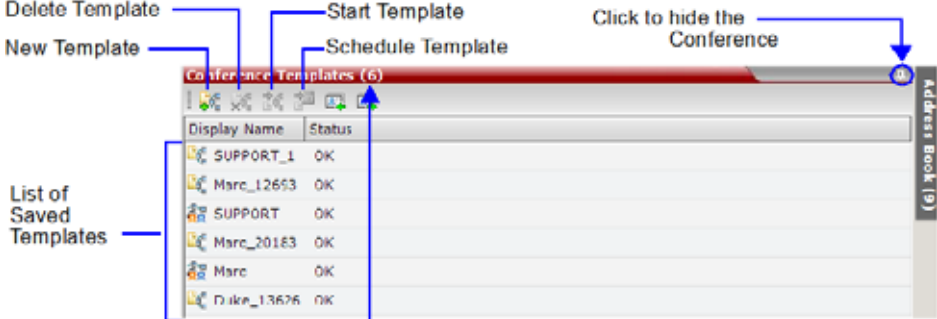

Number of Saved Conference Templates

Hide the **Conference Templates** list pane by clicking the anchor pin button in the top right corner of the pane.

The **Conference Templates** list pane closes and a tab appears in the top right corner of the screen.

## **Customizing the Main Screen**

You can customize the main screen according to your preferences. Pane sizes can be changed, column widths can be adjusted and data lists can be sorted.

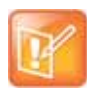

Customization settings are automatically saved for each logged-in user. The next time the RMX Web Client is opened, the main screen settings appear as they were when the user exited the application.

#### **To resize a pane:**

**» Move the pointer over the pane border, and when the pointer becomes**  $\mathbf{r}$ **, resize the pane border to** the required size.

#### **To adjust column width:**

- **1** In the column header row, place the pointer on the vertical field-separator bar of the column.
- **2** When the pointer becomes  $\mathbf{\hat{H}}$ , resize the field-separator bar to the required column size.

#### **To sort the data by any field (column heading):**

**1** In the **Conference List** or List view pane, click on the column heading of the field to be used for sorting.

A  $\nabla$  or  $\triangle$  symbol appears in the column heading indicating that the list is sorted by this field, as well as the sort order.

**2** Click on the column heading to toggle the column's sort order.

#### **To change the order of columns in a pane:**

**»** Click the column heading to be moved and drag it to its new position, until a set of red arrows appears indicating the column's new position.

## **To restore the RealPresence Collaboration Server display window to its default configuration:**

**»** On the system menu, click **View > Restore RMX Display Defaults.**

### **Increasing and Decreasing the Text Size**

You can increase or decrease the text size of the RMX Web Client windows for easier readability.

#### **To increase or decrease the text size:**

- **1** On the system menu, click **View**.
- **2** Select the **Zoom** option to achieve the desired text size percentage (default is 100%).

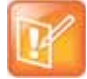

In some cases, the text in the dialog boxes in the RMX Web Client might appear not aligned or incomplete. This issue is not caused by setting the Zoom option. Rather, the text size in the Display settings in Windows Control Panel may affect the display of the dialog boxes. Check the Windows Display settings by clicking the **Windows Start** button and selecting **Control Panel > Display**. For Windows XP, click the **Appearance** tab, select **Normal** for the Font size and click **OK**. For Windows 7, select the **Smaller - 100%** option and click **OK**.

### **Customizing the RMX Management Pane**

The **RMX Management** pane can be viewed either as a list or as a toolbar.

#### **To switch between Toolbar and List Views:**

**1** In the RMX Management pane, click the Toolbar **View** button to switch to Toolbar view.

**2** In Toolbar view, click the **List View** button to switch back to List view. **Toolbar View Button** 

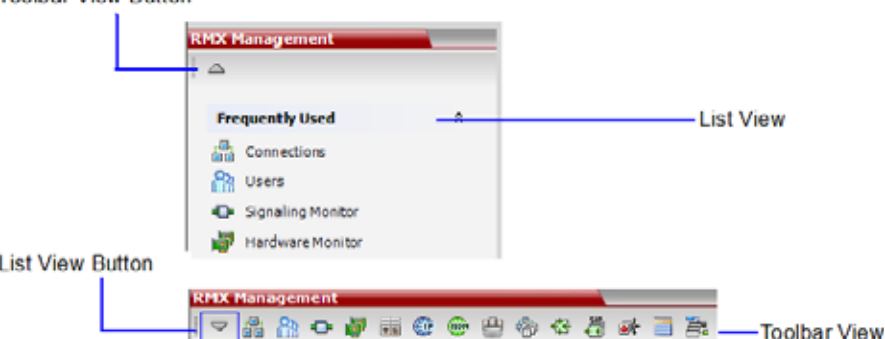

In List view, you can move items between the **Frequently Used** and **Rarely Used** sections depending on the operations you most commonly perform and the way you prefer to work with the RMX Web Client. This option does not work in Toolbar view as all items are represented by icons.

### **To expand or collapse the Frequently Used and Rarely Used sections:**

The **Frequently Used** and **Rarely Used** sections can be expanded or collapsed by clicking the  $\frac{1}{2}$  and  $\frac{1}{2}$ buttons.

### **To move items within and between the Frequently Used and Rarely Used sections:**

**1** In the **RMX Management** pane, drag the icon of the item you wish to move to the desired position. An indicator line ( $\bullet$  ) appears indicating the new position of the icon.

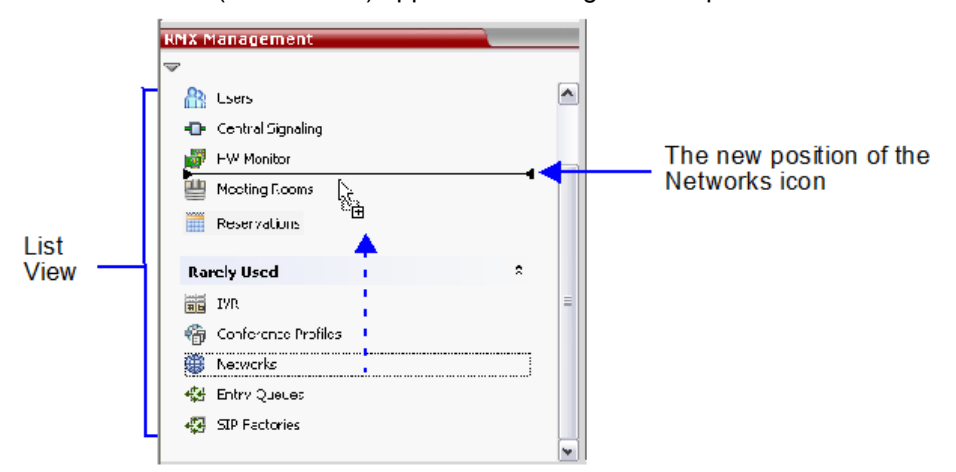

# **Accessing the Management Console When Security Policy is Stringent**

Whereas most customers are able to use the RMX Web Client to access the Collaboration Server's management console, some customers may experience difficulties in doing so. This is usually as a result of local IT policy or the actions of certain Anti-virus applications installed on the control workstation.

In the event of such difficulties it is recommended that the Local Web Client (RMX Manager) application be used to access the management console The RMX Manager application can be obtained in two ways:

- Install the RMX Manager from the RMX Web Client Login page.
	- or (if the problem persists)
- Download and install the RMX Manager from the Polycom Support site

#### **Install the RMX Manager from the RMX Web Client Login page**

- **1** Connect to the Collaboration Server using the default http:// connection.
- **2** Download the RMX Manager from the Collaboration Server from the RMX Web Client Login page.
- **3** After the RMX Manager is installed, use the RMX Manager to connect to the Collaboration Server using the default http:// connection.

#### **Download and install Local Web Client (RMX Manager) file from the Polycom Support site**

If the problem persists, download the Local Web Client (RMX Manager) file from the Polycom Support site using the procedure described below.

## **To download the Local Web Client (RMX Manager) installation files from the Polycom Support Site:**

- **1** Access the Polycom web site at [http://www.polycom.com/support.](http://www.polycom.com/support)
- **2** Click on **Documents and Downloads** and then select **UC Infrastructure** from the drop-down list
- **3** Select the appropriate RMX/Collaboration Server product.
- **4** Click the **RMX 1800/2000/4000 Version Local Web Client (RMX Manager)** link.
- **5** When the file download dialog box opens, follow the standard download procedure to either run the installer directly by selecting **Open** or **Save** in the File Download dialog.
	- $\triangleright$  If you select **Open**, the download is performed and the archive containing the RMX Manager and its components are saved in Internet Explorer's Temporary Internet Files folder.
		- **a** Navigate to the **RMX\_x-x-x-nnnn\_LocalWebClient-RMXManager > RmxManagerInstallerMsi** folder.
		- **b** Double-click **setup.exe** to install the RMX Manager.
	- If you select **Save**, you need to specify where the archive containing the RMX Manager and its components are saved locally.
		- **c** When the download completes, select **Open** or **Open Folder**.
		- **d** Navigate to the **RMX\_x-x-x-x\_LocalWebClient-RMXManager** folder.
		- **e** Double-click **setup.exe** to install the RMX Manager.
- **6** Continue the Installation as described in [Installing the RMX Manager Application.](#page-689-0)

# **Administration and Utilities**

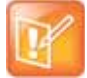

**Note: Resource Capacities and Operational Specifications**

For information about Resource Capacities and other operational specifications, see the *RealPresence® Collaboration Server (RMX) Hardware Guide* specific to your system.

# **System and Participant Alerts**

The MCU alerts users to any faults or errors the MCU encountered during operation. Two indication bars labeled System Alerts and Participant Alerts signal users of system errors by blinking red in the event of an alert.

#### **Collaboration Server 1800/2000/4000 Status Bar**

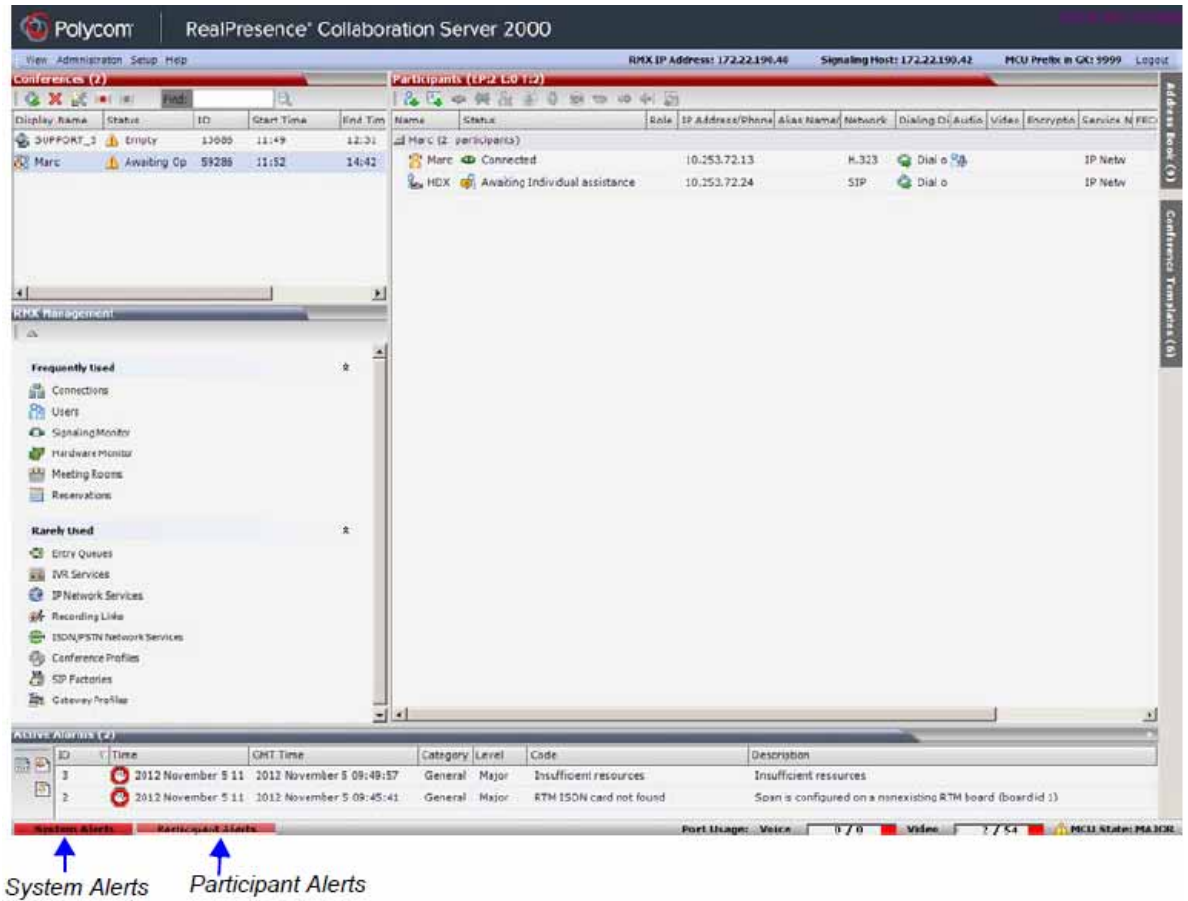

The **System Alerts** indication bar blinks red prompting the user to view the active alarms. Once viewed, the System Alerts indication bar becomes statically red until the errors have been resolved in the MCU.

The **Participants Alerts** indication bar blinks red indicating participant connection difficulties in conferences. Once viewed, the **Participant Alerts** indication bar becomes statically red until the errors have been resolved in the MCU.

# **System Alerts**

System Alerts are activated when the system encounters errors such as a general or card error. The system errors are recorded by the Collaboration Server and can be generated into a report that can be saved in \*.txt format.

### **To view the System Alerts list:**

**1** Click the red blinking **System Alerts** indication bar.

The **Active Alarms** pane opens. This screen indicates what events have not been resolved.

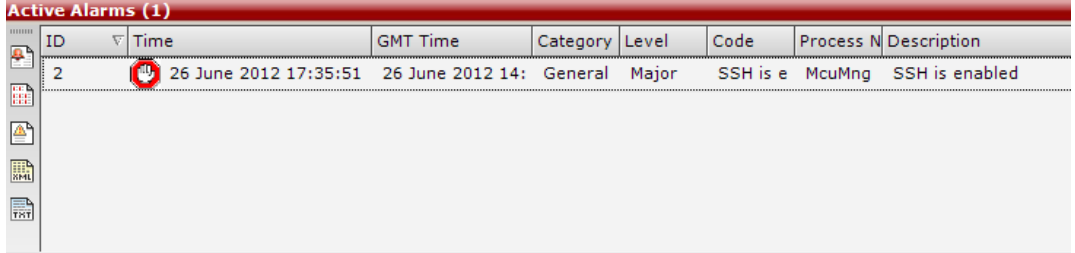

The following columns appear in the **Active Alarms** pane:

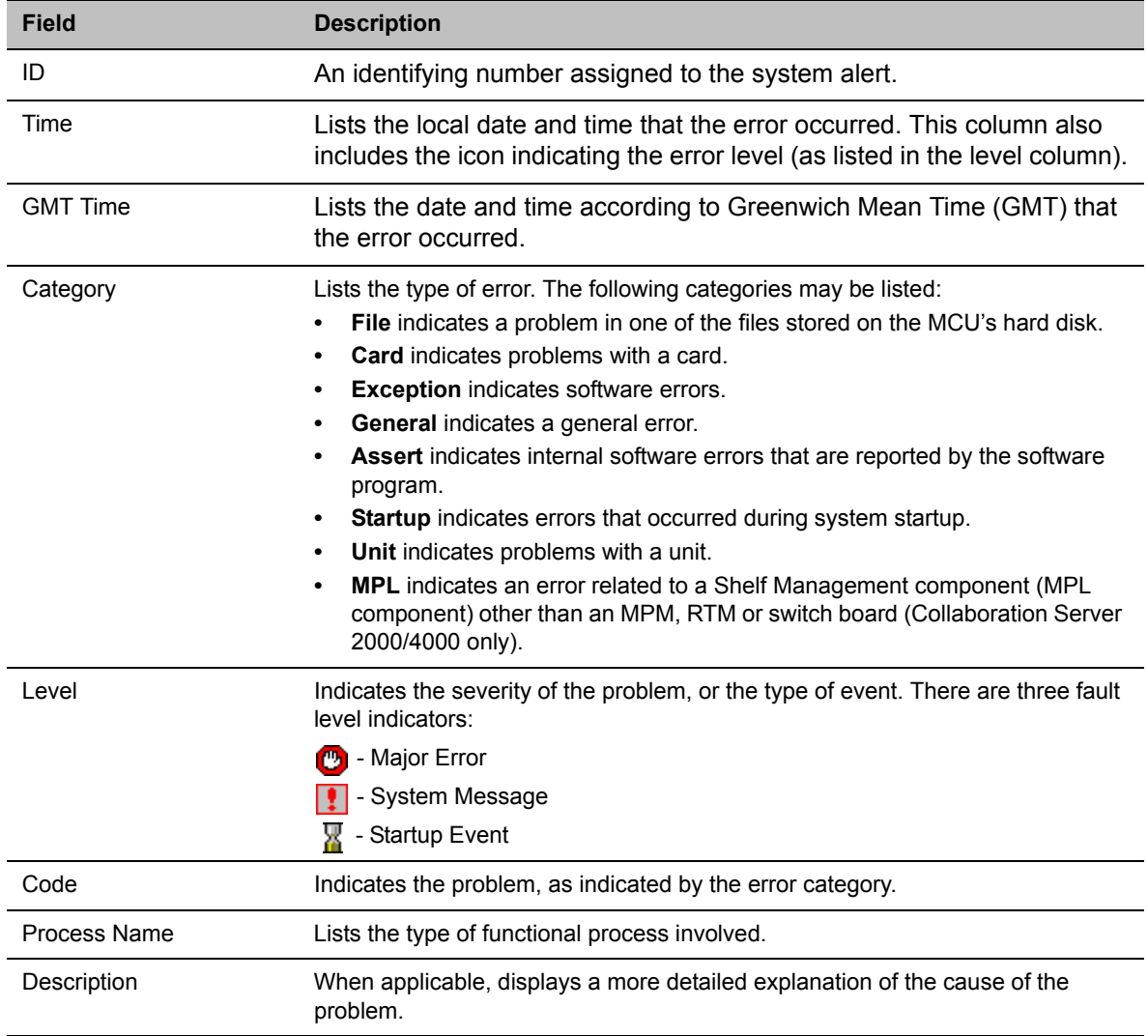

#### **Active Alarms Pane Columns**

For more information about the Active Alarms, see Appendix B - Active Alarms.

**2** Click one of the following buttons to view its report in the **System Alerts** pane:

#### **System Alerts Buttons**

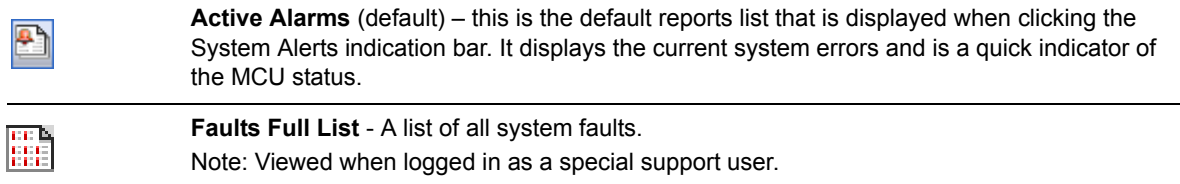

#### **System Alerts Buttons**

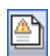

**Faults List** – a list of faults that occurred previously (whether they were solved or not) for support or debugging purposes.

- **3** To save the **Active Alarms, Faults Full List** or **Faults** report:
	- **▶ To a text file, click Save to Text ...**
	- **▶ To an XML file, click Save to XML**

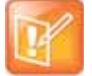

The **Save to XML** button is only available when logged in as a special support user.

The **Save** dialog window opens.

- **4** Select a destination folder, and enter the file name.
- **5** Click **Save**.

# **Participant Alerts**

Participant Alerts enables users, participants and conferences to be prompted and currently connected. This includes all participants that are disconnected, idle, on standby or waiting for dial-in. Alerts are intended for users or administrators to quickly see all participants that need their attention.

#### **To view the Participants Alerts list:**

**1** Click the red blinking **Participants Alerts** indication bar.

The **Participant Alerts** pane opens.

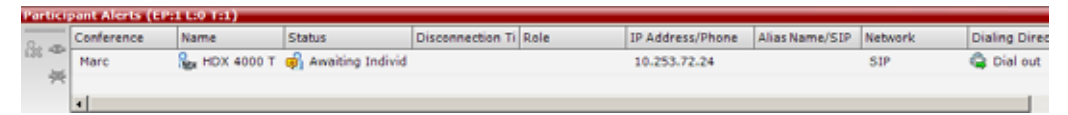

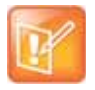

The **Participant Alerts** pane displays similar properties to that of the **Participant List** pane. For more information, see [Participant Level Monitoring.](#page-471-0)

**2** To resolve participant issues that created the Participant Alerts, the administrator can either **Connect 4**, **Disconnect a** or **Delete** a participant.

# **RMX Time**

To ensure accurate conference scheduling, the MCU has an internal clock that can function in standalone mode, or in synchronization with up to three Network Time Protocol (NTP) servers.

NTP Servers can be used if:

- NTP servers use Version 4 as it is the only supported protocol.
- If applicable, daylight saving adjustments must be implemented by the administrator whether the MCU is in standalone mode or synchronized with NTP Servers.

## **Altering the clock**

The MCU's date and time can be set manually or enabled to synchronize with external NTP servers.

#### **To Alter the MCU Time:**

**1** On the Collaboration Server menu, select **Setup > RMX Time.**

The **RMX Time** dialog box opens.

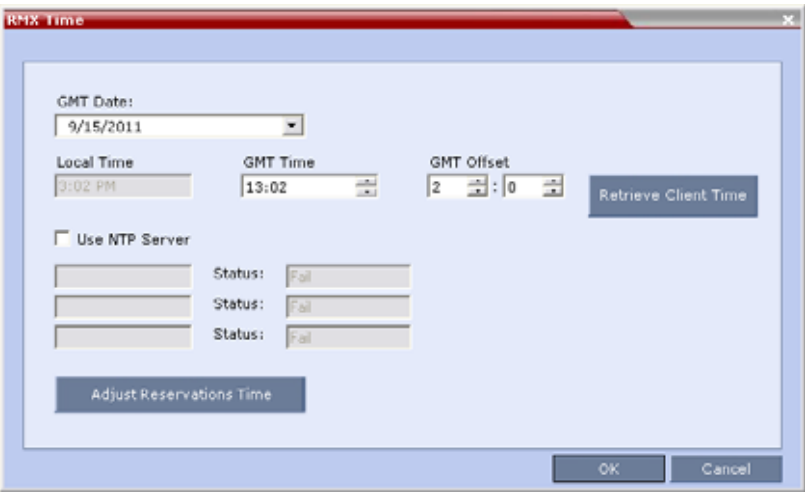

**2** View or modify the following fields:

#### **RMX Time – Fields Properties**

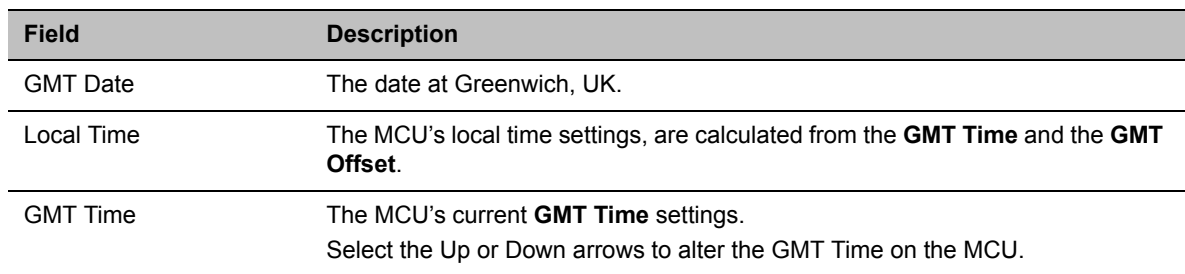

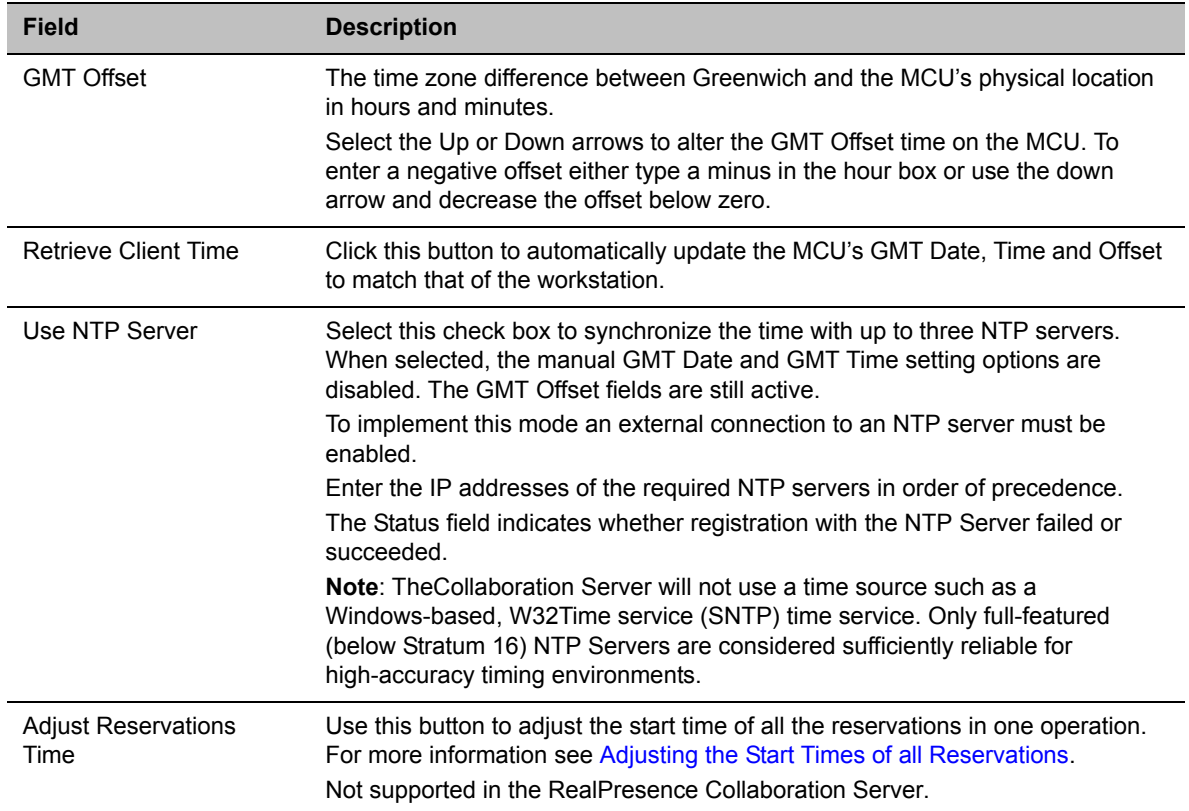

#### **RMX Time – Fields Properties**

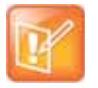

After resetting the MCU a delay may occur when synchronizing with the external NTP server.

# **Resource Management**

This section describes how the MCU resources are managed by the MCU and how they are used by the MCU to connect participant to conferences.

This section describes:

- [Resource Capacity](#page-734-0)
- [Flexible Resource Capacity](#page-735-0)
- [Displaying the Resource Report](#page-737-0)
- MCU Resource Management by RealPresence Resource Manager, Polycom CMA and Polycom RealPresence DMA System

## <span id="page-734-0"></span>**Resource Capacity**

The MCU resources are determined by the MCU type, Card Configuration Mode and the system license you have purchased. The total number of licensed resources is shown in the [System Information](#page-743-0).

Collaboration Server (RMX) 2000 can include up to two media cards and Collaboration Server (RMX) 4000 can include up to four media cards. Both include one RTM-ISDN card with up to 7 E1 or 9 T1 connections.

Collaboration Server (RMX) 1800 does not contain any MPM media cards, yet it supports one media card type similar to the MPMRx card, and therefore has similar capabilities (in terms of the media card). Collaboration Servers 1800 with 3 DSP cards and built in ISDN also support up to 4 ISDN/PSTN E1/T1 connections.

Collaboration Server (RMX) 1800 with no DSP cards does not contain DSP cards.

In AVC CP Conferencing video resources usage varies according to the video resolution used by the endpoints. The higher the video resolution (quality), the greater the amount of video resources consumed by the MCU.

For more information about Resource Capacities, see the *RealPresence® Collaboration Server (RMX) Hardware Guide* specific to your system.

#### **Resource Usage in AVC CP Conferencing**

Video resources usage varies according to the video resolution used by the endpoints. The higher the video resolution (quality), the greater the amount of video resources consumed by the MCU.

#### **AVC Conferencing - Video Switching Resource Capacity**

During a Video Switching conference, each endpoint uses one video (CIF) port.

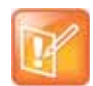

MCUs with 500MB of memory can support a maximum of 400 simultaneous participant calls,

regardless of how system resources are allocated.

MCUs with 1000MB of memory are not subject to this limitation.

MCU memory size is listed in the **Administration > System Information** properties box. For more information see [System Information](#page-743-0).

### **Resource Usage in SVC Conferencing**

During a SVC conference, each SVC-endpoint uses a video port that is equivalent to a third of HD720p30 port. When sharing content an additional video resource is used.

#### **MCU Capacities in Mixed CP and SVC Conferencing**

In a mixed CP and SVC conference, video resources are used according to the amount of both AVC and SVC participants in the conference.

The following diagram illustrates the amount of AVC to SVC port resources that are used in a mixed AVC/SVC conference:

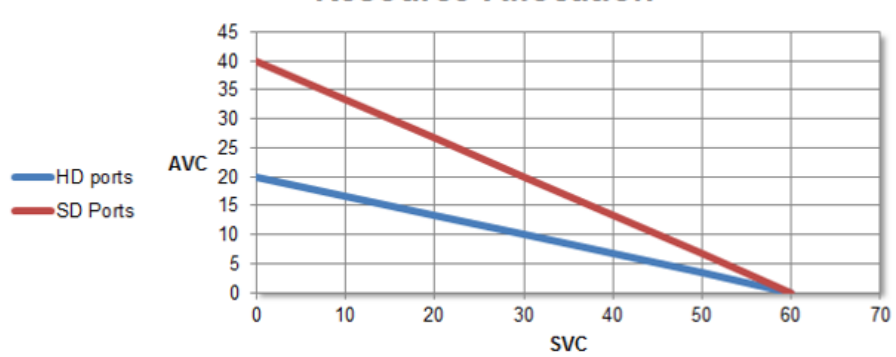

## **Resource Allocation**

## <span id="page-735-0"></span>**Flexible Resource Capacity**

Flexible Resource Capacity™ applies to all Conferencing Modes (SVC and AVC conferencing). The resources are only set to audio and video as a pool and the system allocates the resources according to the connecting endpoints. The maximum number of resources is based on the system license, regardless of the hardware configuration of the MCU.

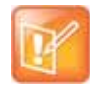

If Fixed Resource Capacity mode (supported in previous versions) was active at the time of an upgrade, Flexible Resource Capacity mode will automatically be enabled, the settings from the last time Flexible Resource Capacity mode active on the Collaboration Server are implemented when the upgrade is complete.

All resources are initially allocated as HD720p30 video ports. The administrator can allocate some or all of these resources as Voice resources and let the system allocate the remaining Video resources automatically as participants connect to conferences. The number of resources automatically allocated by the system resources per endpoint is according to the participant's endpoint type, capabilities and line rate.

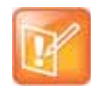

If the system runs out of voice ports, voice endpoints cannot connect to available video ports. Conversely, video endpoints cannot connect to available voice ports.

## **Forcing Video Resource Allocation to CIF Resolution**

You can set the MCU to allocate one CIF video resource to an endpoint, regardless of the resolution determined by the Conference Profile parameters. This forcing saves resources and enables more endpoints to connect to conferences.

The forcing is done by modifying the system configuration and it applies to all conferences running on the MCU.

You can specify the endpoint types for which resource allocation can be forced to CIF resource, enabling other types of endpoints to use higher resolutions in the same conference. For example, you can force the system to allocate one CIF video resource to CMAD and VSX endpoints while HDX endpoints can connect using SD or HD video resources.

Once the endpoint connects to the conference, its type is identified by the Collaboration Server and, if applicable, the Collaboration Server will connect it using one CIF resource, even if a higher resolution can be used.

#### **To force CIF resource:**

- **1** On the Collaboration Server menu, select **Setup > System Configuration**. The **System Flags** dialog box opens.
- **2** In the **MCMS\_PARAMETERS** tab, click **New Flag**.

The **New Flag** dialog box is displayed.

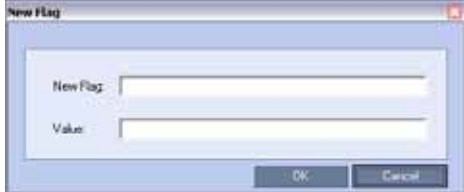

- **3** In the **New Flag** field enter the flag name: **FORCE\_CIF\_PORT\_ALLOCATION**
- **4** In the **Value** field enter the product type to which the CIF resource should be allocated. Possible values are **VSX nnnn** where nnnn represents the model number for example, VSX 8000.
- **5** Click **OK**.

The new flag is added to the flags list.

Reset the MCU for changes to take effect. For more details, see the [Resetting the Collaboration Server](#page-787-0).

#### **To cancel the forcing of CIF resource:**

**1** On the Collaboration Server menu, select **Setup > System Configuration**.

The **System Flags** dialog box opens.

- **2** In the **MCMS\_PARAMETERS** tab, select the flag **FORCE\_CIF\_PORT\_ALLOCATION** and click **Edit Flag** or double-click it.
- **3** In the **New Value** field, clear the value entries.
- **4** Click **OK**.

Reset the MCU for changes to take effect. For more details, see the [Resetting the Collaboration Server](#page-787-0).

# **Resource Reports**

When viewing the Collaboration Server resource report, the resource allocations are described in AVC HD720p30 units.

The Resource Report also includes a graphic representation of the resource usage. One resource report is available for all resource usage including SVC-based endpoints.

# <span id="page-737-0"></span>**Displaying the Resource Report**

**1** In the main toolbar, select **Administration > Resource Report**.

For each resource type, the Resource Report includes the following columns:

#### **Resource Report Fields Parameters**

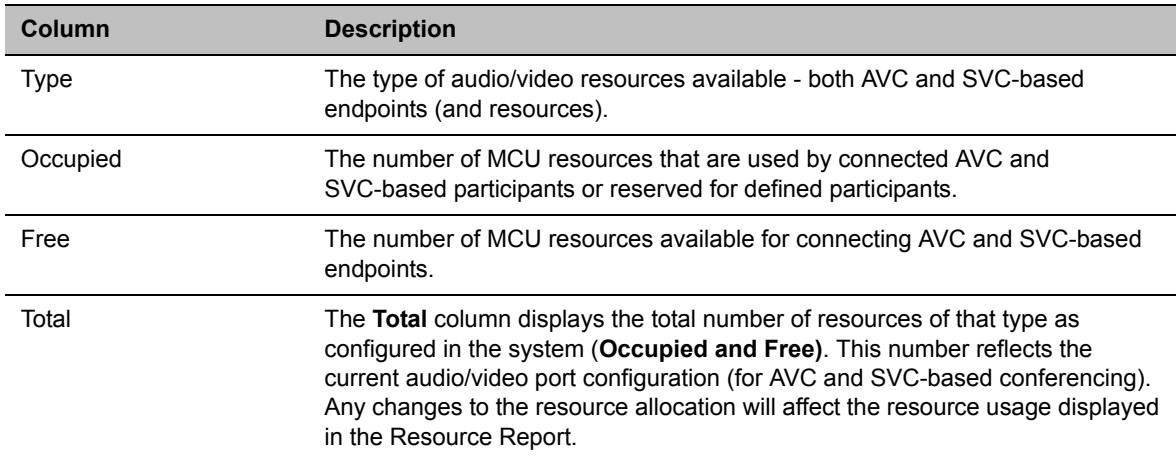

## **Resource Reports for Collaboration Server 1800 and 2000/4000 with MPMRx**

Collaboration Servers with MPMRx media cards installed do not differentiate between Video and Voice (Audio) resources. These MCUs allocate the same amount of system resources to Voice (Audio) participants, as those allocated to CIF Video participants.

**Example:** A Collaboration Server with MPMRx media cards installed has 200 licensed HD720p30 resources, all of which are free.

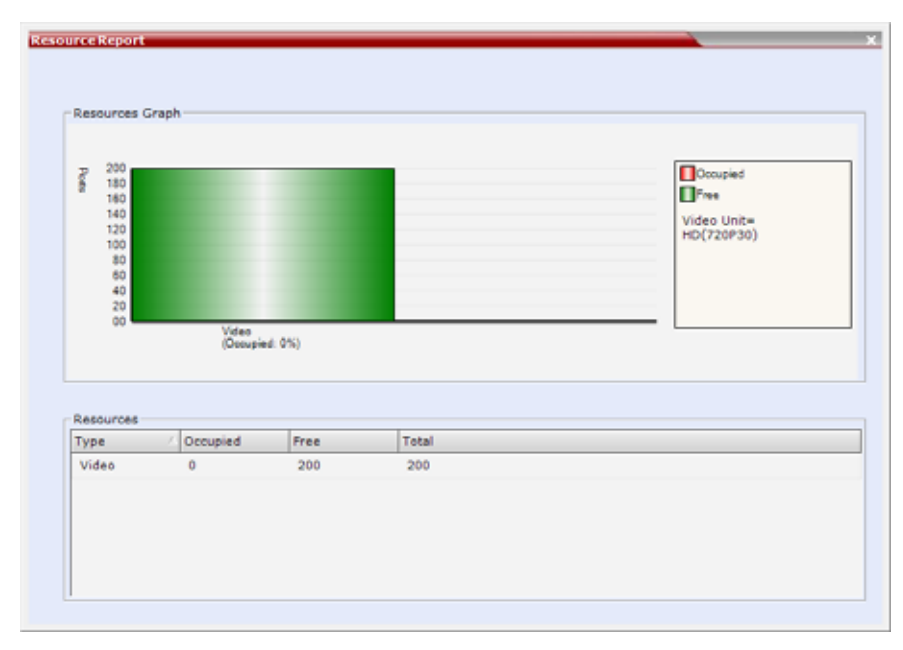

The actual number of occupied or free resources can also be displayed by moving the cursor over the columns of the bar graph. Moving the cursor over the Video bar displays the following view:

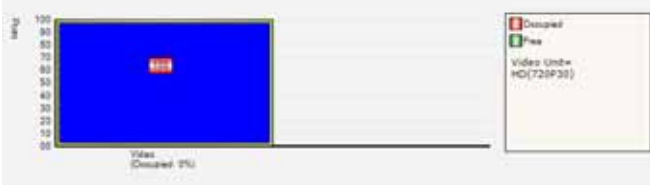

#### **Port Gauge**

The Port Gauge in the Status Bar show the numbers as they appear in the resource report. In the following example, 20 of the 400 system resources are shown as occupied.

Port Usage:  $\sqrt{20/400}$ 

# **ISDN/PSTN**

RMX 1800 with 3 DSP cards with built-in ISDN supports 4 E1/T1 PRI lines.

On the RMX 2000/4000 a maximum of two RTM ISDN cards are supported, each providing connection for up to either 7 E1 or 9 T1 PRI lines.

E1 and T1 connections cannot be used simultaneously.

The following table lists the ISDN supported bit rates and their respective participant connection capacities per RTM ISDN card:

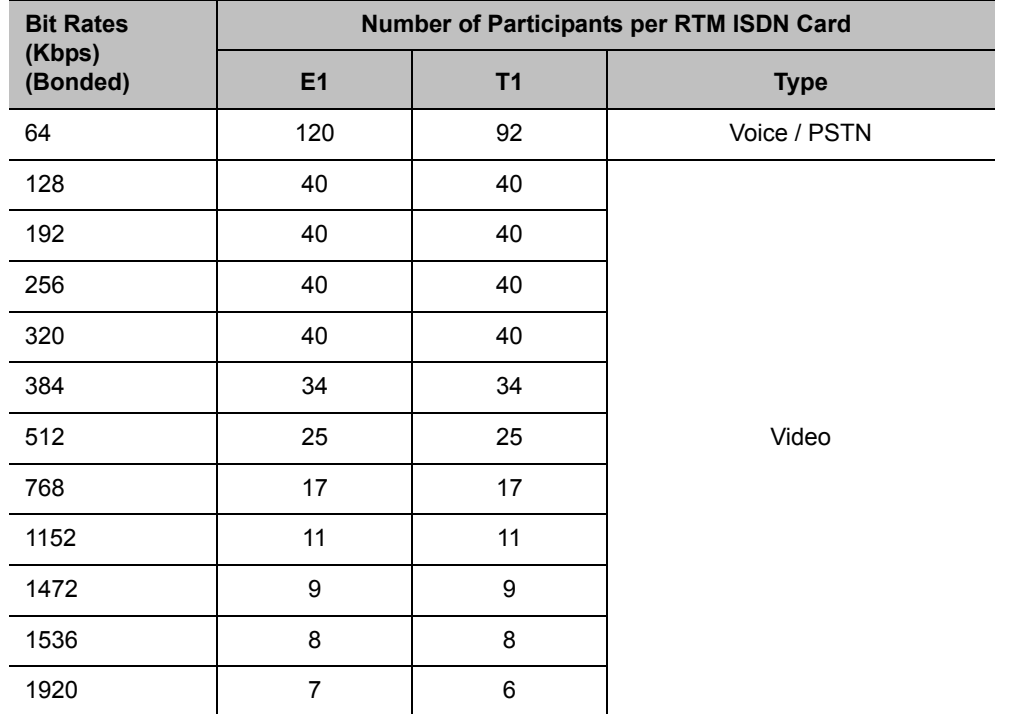

#### **RMX 2000/4000 ISDN – E1/T1 Connection Capacity vs. Bit rate**

If the conference bit rate is above 128Kbps but does not match any of the bonded bit rates, participants are connected at the highest bonded bit rate that is less than the conference bit rate. For example: If the conference bit rate is 1024Kbps, the participant is connected at 768Kbps

# **MCU Resource Management by RealPresence Resource Manager, and Polycom RealPresence DMA System**

When the RealPresence Resource Manager, and Polycom RealPresence DMA system are part of the solution, following a request by the RealPresence Resource Manager and Polycom RealPresence DMA system, the MCU will send updates on resource usage to the DMA, which updates its own resource usage for the MCU. This provides better management of the Collaboration Server resources by the RealPresence Resource Manager, and Polycom RealPresence DMA system.

### **Guidelines**

- Following requests sent by the RealPresence DMA system, the Collaboration Server will send the number of occupied resources for a conference or total for the MCU.In Flexible Resource Capacity Mode, the DMA receive information about how many Video (CIF) and Audio resources are occupied per conference or MCU according the request type sent by the DMA.
- Occupied resources are resources that are connected to ongoing conferences. Disconnected endpoints in an ongoing conference are not counted as occupied resources.
- An ongoing conference that does not include participants and the **Send Content to Legacy Endpoints** option is disabled does not occupy resources. If the **Send Content to Legacy Endpoints** option is enabled, the conference occupies one SD resource.

# **Port Usage Threshold**

The Collaboration Server can be set to alert the administrator to potential port capacity shortages. A capacity usage threshold can be set as a percentage of the total number of licensed ports in the system.

When the threshold is exceeded, a System Alert is generated.

The default port capacity usage threshold is 80%.

The administrator can monitor the MCU's port capacity usage via the Port Gauge in the Status Bar of the Collaboration Server Web Client.

## **Setting the Port Usage Threshold**

#### **To Set the Port Usage Threshold:**

**1** In the **Setup** menu, click **Port Gauge** to open the **Port Gauge** dialog box.

**Port Gauge Threshold Setting - RealPresence Collaboration Server 1800 or 2000/4000 with MPMRx**

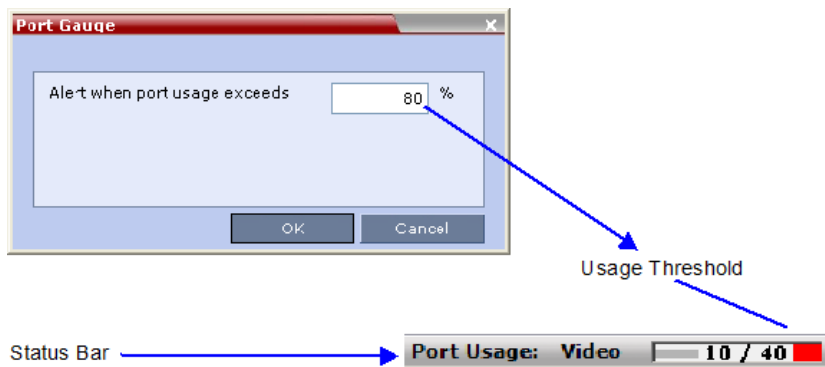

**2** Enter the value for the percentage capacity usage threshold**.**

The value is applied to the Audio and video resources according to the Video/Voice Port Configuration.

The high Port Usage threshold represents a percentage of the total number of video or voice ports available. It is set to indicate when resource usage is approaching its maximum, resulting in no free resources to run additional conferences. When port usage reaches or exceeds the threshold, the red area of the gauge flashes. The default port usage threshold is 80%.

**3** Click **OK.**

Polycom®, Inc. 709

## **SIP Dial-in Busy Notification**

When the system flag **SEND\_SIP\_BUSY\_UPON\_RESOURCE\_THRESHOLD** is set to **YES** (NO is the default), it enables the MCU to send a busy notification to a SIP audio endpoint or a SIP device when dialing in to the MCU whose audio resource usage exceeded the Port Usage threshold.

The Collaboration Server will send a SIP busy response to SIP audio endpoints when:

- The system flag **SEND\_SIP\_BUSY\_UPON\_RESOURCE\_THRESHOLD** is set to **YES** (NO is the default)
- The port usage threshold for Audio resources is exceeded. The threshold is defined in the **Setup > Port Gauge** dialog box.

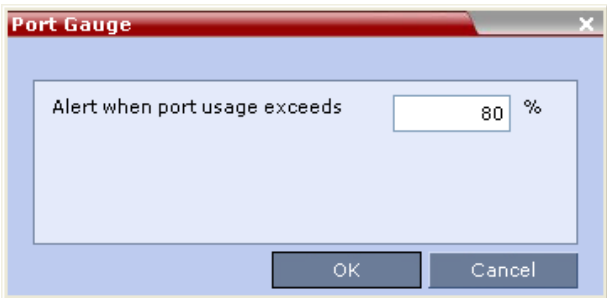

When the flag is set to YES, the system will allow SIP audio endpoints to connect to the MCU until the Port Usage threshold is reached. Once this threshold is exceeded, the SIP audio endpoints will not be able to connect, ensuring that the remaining system resources can be used by all other connections, including SIP video, H.323 cascaded links, and ISDN video. When the call is rejected by the MCU because of lack of resources, the appropriate indication will be sent by the MCU to the SIP audio endpoint.

For example, if the Port Gauge threshold is set to 80%, when 80% of the Audio resources are used, the system will not allow additional SIP audio endpoints to connect and will send a busy notification to the endpoint.

This does not affect the video resources usage.

# **Port Usage Gauges**

The Port Usage Gauges are displayed in the Status Bar at the bottom of the RMX Web Client screen.

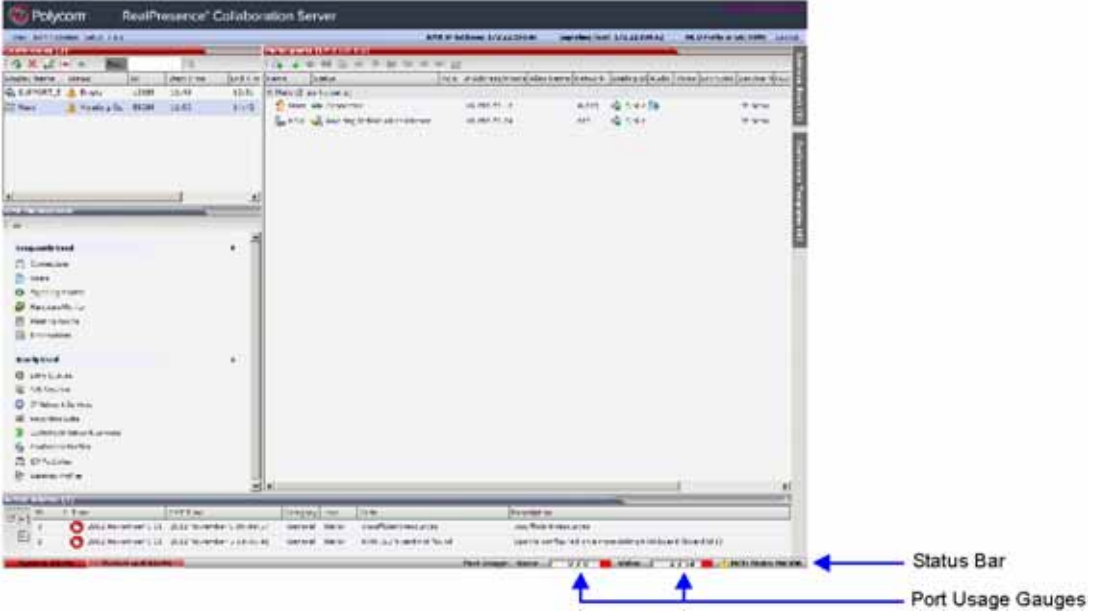

#### **Port Usage Gauges**

In the RealPresence Collaboration Server 1800 and the RealPresence Collaboration Server (RMX) 2000/4000 with an MPMRx card, the Port Usage Gauge displays for the selected MCU:

- The total number of Video ports in the system.
- The number of Video ports in use.
- The High Port Usage threshold.

#### **Port Gauges - RealPresence Collaboration Server 1800 and 2000/4000 with MPMRx**

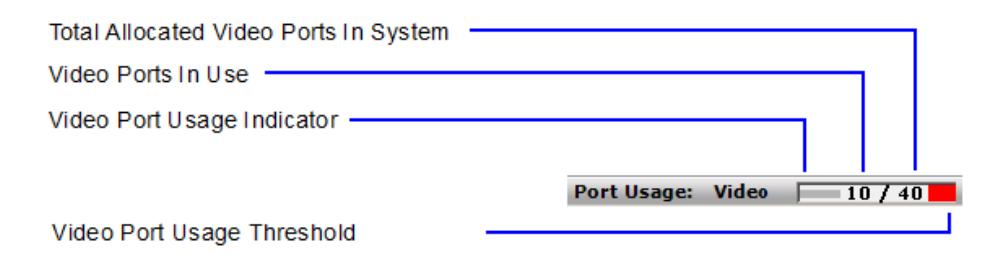

The basic unit used for reporting resource usage in the Port Gauges is HD720p30. Results are rounded to the nearest integer.

# <span id="page-743-0"></span>**System Information**

System Information includes License Information and general system information, such as system memory size and Media Card Configuration Mode.

#### **To view the System Information properties box:**

**»** On the Collaboration Server menu, select **Administration > System Information**.

The **System Information** dialog box is displayed.

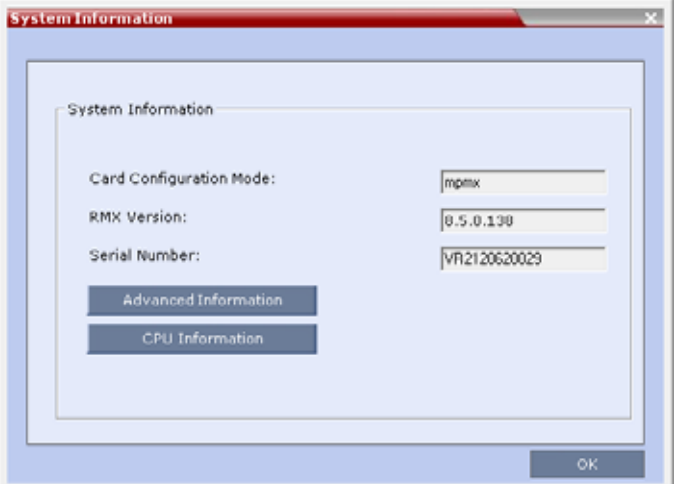

The following information is displayed:

#### **System Information**

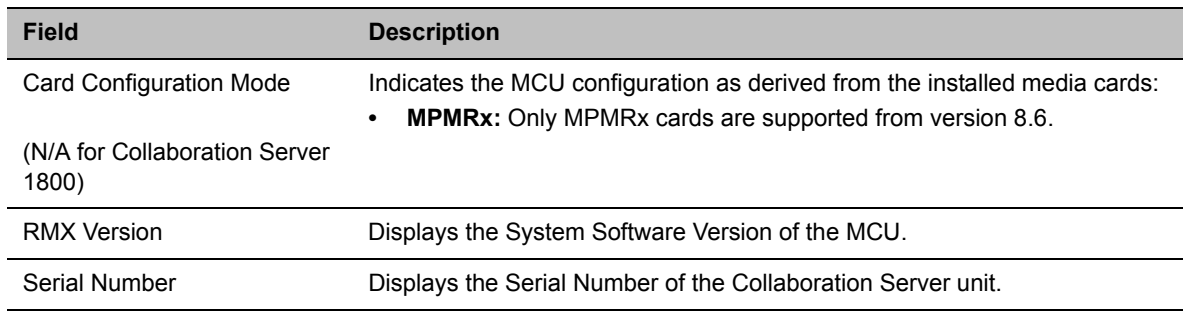

# **SNMP (Simple Network Management Protocol)**

SNMP enables managing and monitoring of the MCU status by external managing systems, such as HP OpenView or through web applications.

The Collaboration Server's implementation of SNMPv3 is FIPS 140 compliant.

# **MIBs (Management Information Base)**

MIBs are a collection of definitions, which define the properties of the managed object within the device to be managed. Every managed device keeps a database of values for each of the definitions written in the MIB.

The SNMP systems poll the MCU according to the MIB definitions.

# **Traps**

The MCU is able to send Traps to different managers. Traps are messages that are sent by the MCU to the SNMP Manager when an event such as MCU Reset occurs.

## **Guidelines**

- Version 1, Version 2 and Version 3 traps are supported.
- When SNMPv3 is selected only SNMPv3 Queries and Traps receive responses.
- A mixture of Version 1, Version 2 and Version 3 traps is not permitted.
- In Ultra Secure Mode:
	- $\triangleright$  Version 3 is the default for both SNMP Agent Version and SNMP Trap Version.
	- $\triangleright$  The default Authentication Protocol is SHA
	- $\triangleright$  The default Privacy Protocol is AES.

## **MIB Files**

The H.341 standard defines the MIBs that H.320 and H.323 MCUs must comply with. In addition, other MIBs should also be supported, such as MIB-II and the ENTITY MIB, which are common to all network entities.

The MIBs are contained in files in the SNMP MIBS sub-directory of the Collaboration Server root directory. The files should be loaded to the SNMP external system and compiled within that application. Only then can the SNMP external application perform the required monitoring tasks.

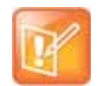

The MULTI-MEDIA MIB TC must be compiled before compiling the other MIBs.

## **Private MIBs**

- RMX-MIB (RMX-MIB.MIB)
	- Contains the statuses of the Collaboration Server: Startup, Normal and Major.
	- Contains all the Alarms of the Collaboration Server that are sent to the SNMP Manager.

## **Support for MIB-II Sections**

The following table details the MIB-II sections that are supported:

#### **Supported MIB-II Sections**

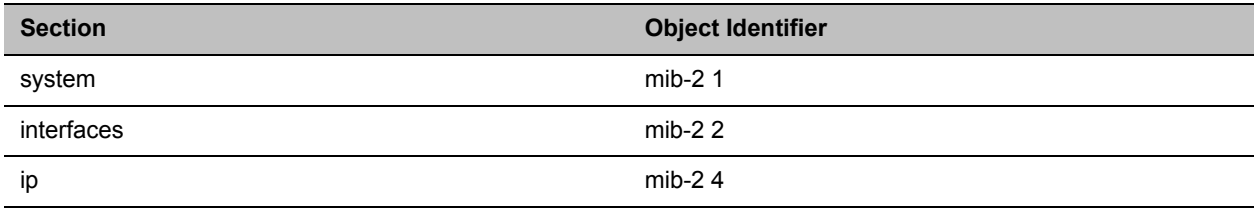

### **The Alarm-MIB**

MIB used to send alarms. When a trap is sent, the Alarm-MIB is used to send it.

## **H.341-MIB (H.341 – H.323)**

- Gives the address of the gatekeeper.
- Supports H.341-MIB of SNMP events of H.323.

### **Standard MIBs**

This section describes the MIBs that are included with the Collaboration Server. These MIBs define the various parameters that can be monitored, and their acceptable values.

#### **Standard MIBs**

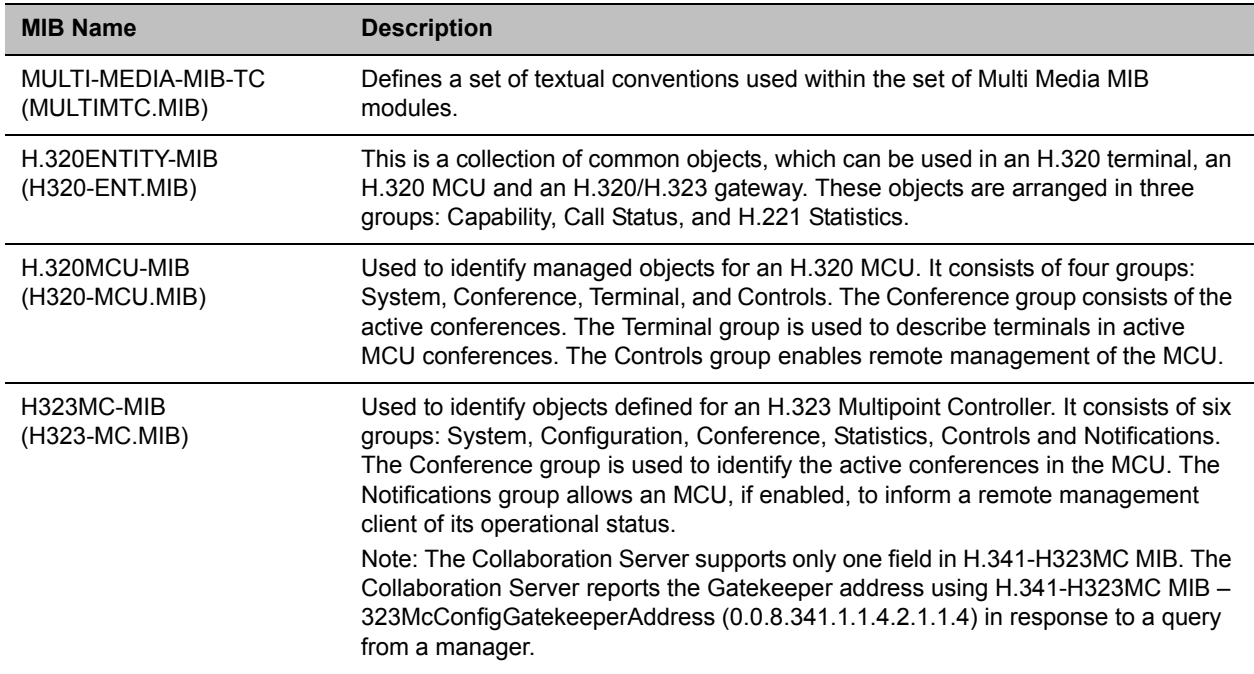

#### **Standard MIBs**

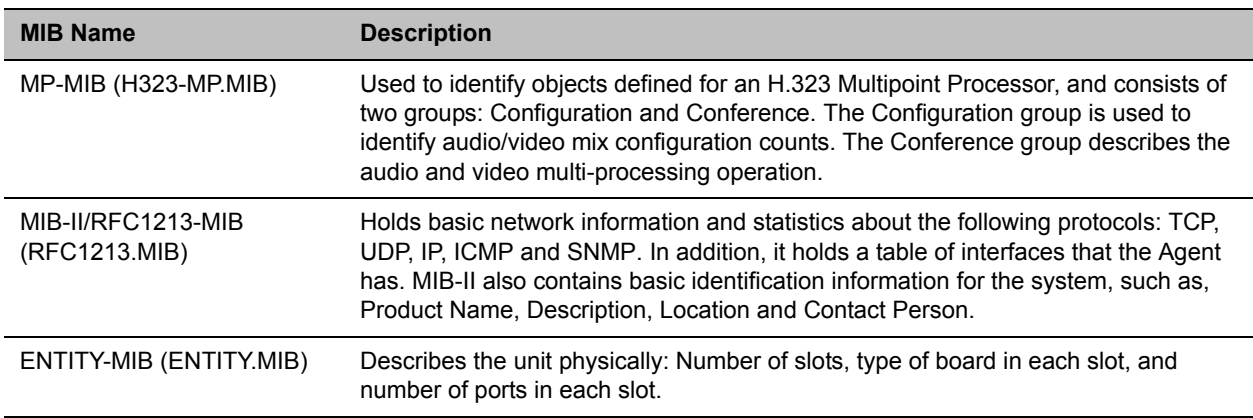

## **Unified MIB**

The Collaboration Server uses the Polycom Unified MIB, in addition to the RMX specific MIB. The Polycom Unified MIB is an MIB that is used by many Polycom products. The following table describes the information provided by the Collaboration Server in the Unified MIB.

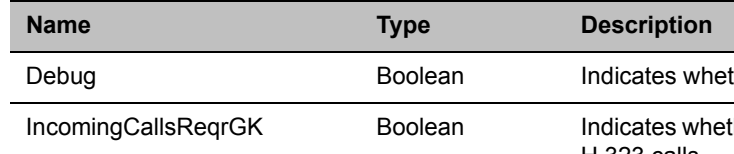

#### **Unified MIB SNMP Fields**

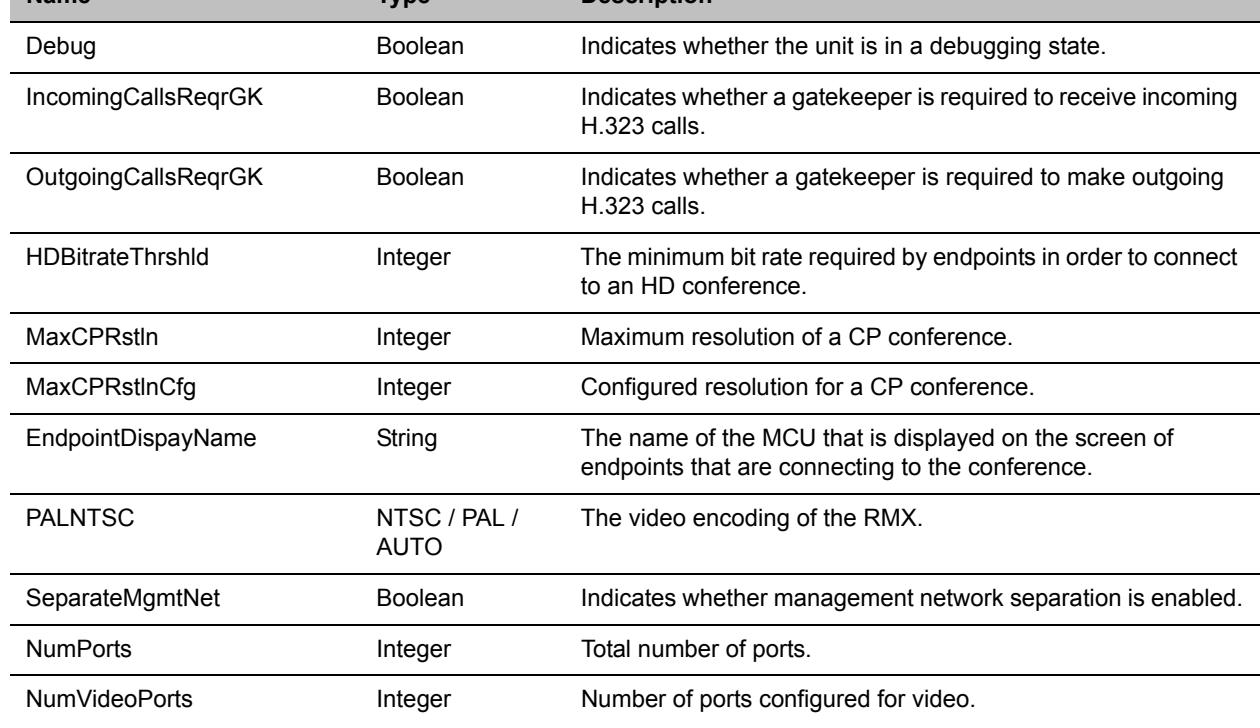

#### **Unified MIB SNMP Fields**

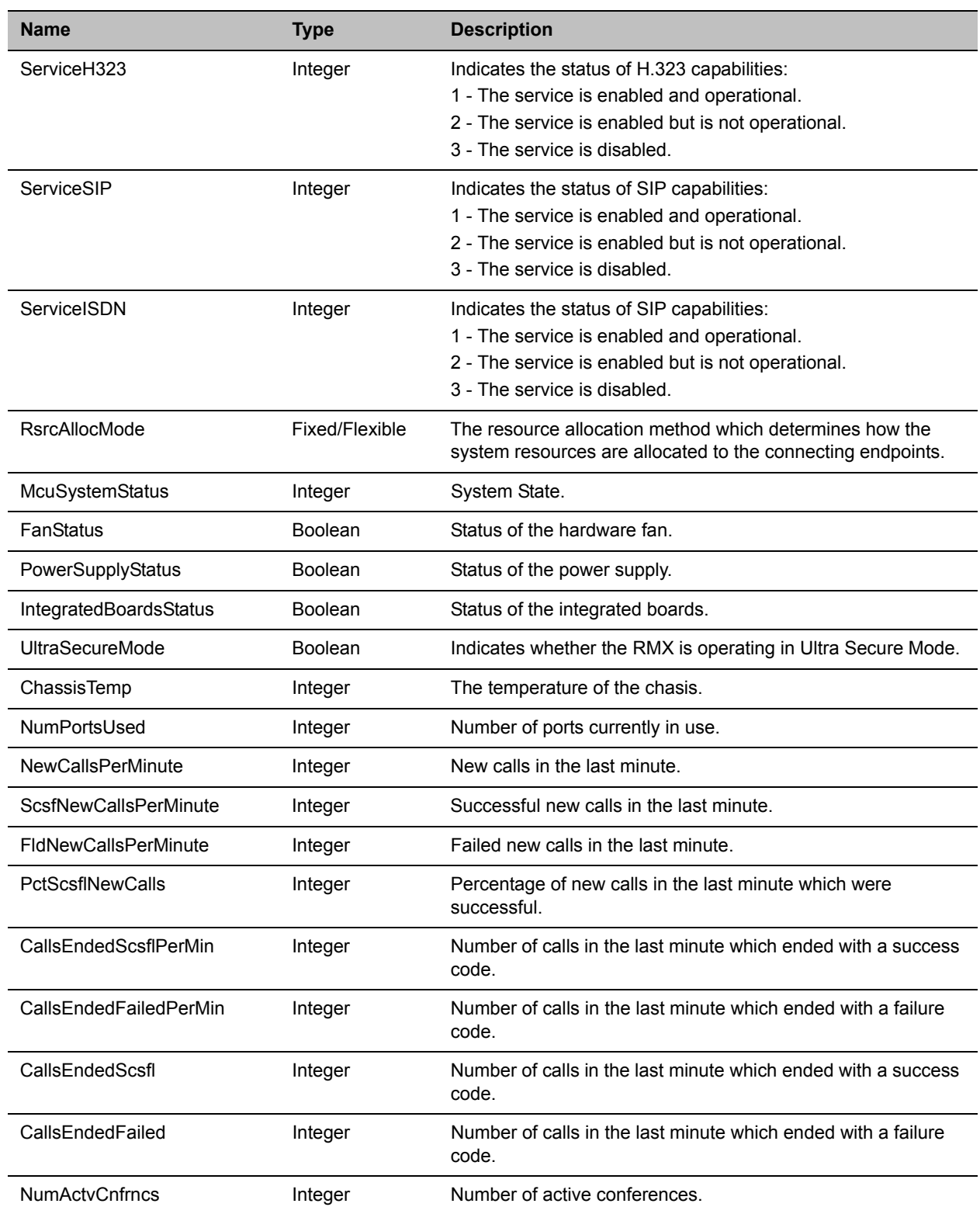

# **Traps**

Three types of traps are sent as follows:

- **ColdStart trap**. This is a standard trap which is sent when the MCU is reset.
	- **An Example of a ColdStart Trap**

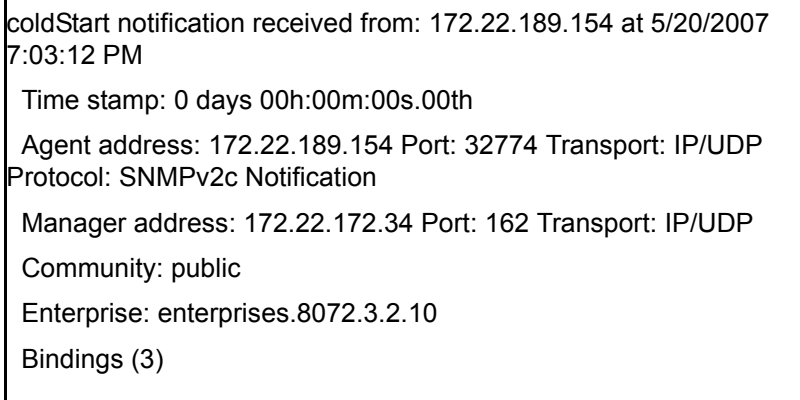

● **Authentication failure trap**. This is a standard trap which is sent when an unauthorized community tries to enter.

**An Example of an Authentication Failure Trap**

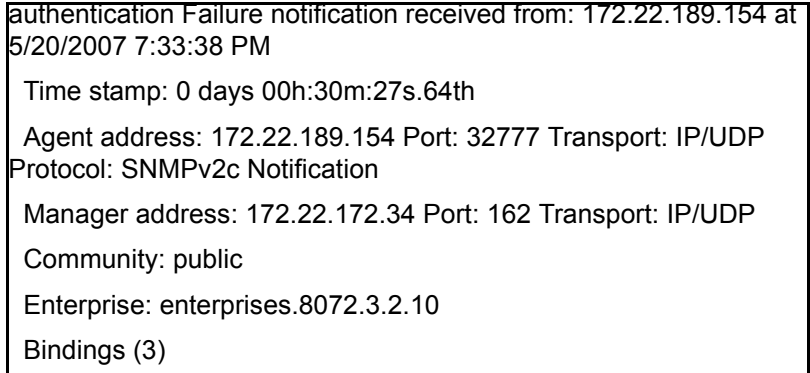

● **Alarm Fault trap**. The third trap type is a family of traps defined in the POLYCOM-RMX-MIB file, these traps are associated with the Collaboration Server active alarm and clearance (proprietary SNMP trap).

#### **An Example of an Alarm Fault Trap**

```
rmxFailedConfigUserListInLinuxAlarmFault notification received 
from: 172.22.189.154 at 5/20/2007 7:04:22 PM
  Time stamp: 0 days 00h:01m:11s.71th
  Agent address: 172.22.189.154 Port: 32777 Transport: IP/UDP 
Protocol: SNMPv2c Notification
  Manager address: 172.22.172.34 Port: 162 Transport: IP/UDP
  Community: public
  Bindings (6)
   Binding #1: sysUpTime.0 *** (timeticks) 0 days 00h:01m:11s.71th
   Binding #2: snmpTrapOID.0 *** (oid) 
rmxFailedConfigUserListInLinuxAlarmFault
   Binding #3: rmxAlarmDescription *** (octets) Insufficient resources
   Binding #4: rmxActiveAlarmDateAndTime *** (octets) 
2007-6-19,16:7:15.0,0:0
```
Each trap is sent with a time stamp, the agent address, and the manager address.

## **Status Trap**

The MCU sends status traps for the status MAJOR - a trap is sent when the card/MCU status is MAJOR.

All traps are considered MAJOR.

## **RMX MIB entities that do not generate traps.**

The following table lists the entities that appear in the RMX MIB of the SNMP that do not generate traps. These traps will be displayed as Faults in the System Alerts pane (at the bottom of the RMX Web Client screen.

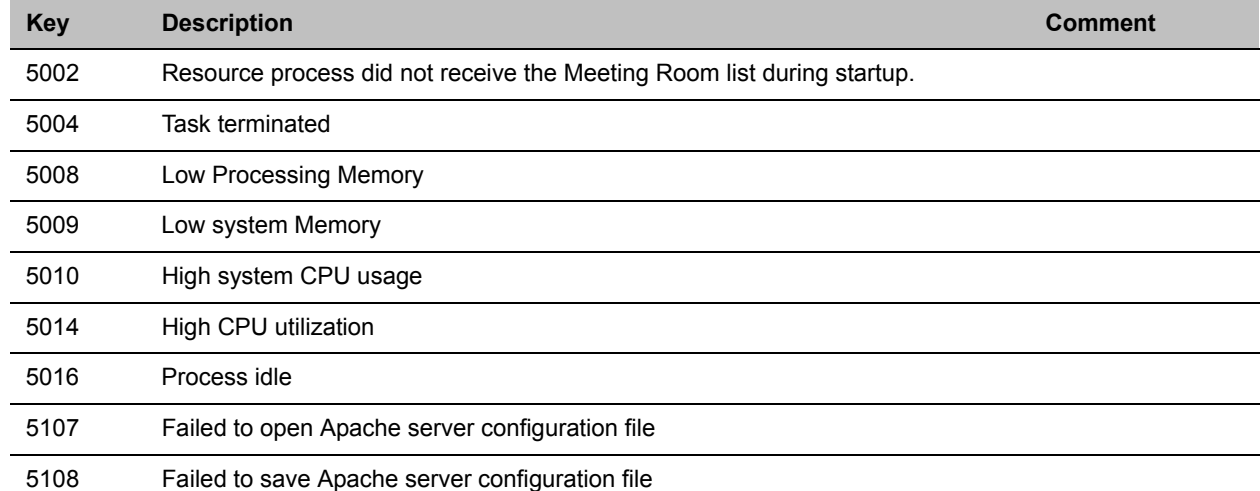

### **SNMP MIB entities that do not generate traps**

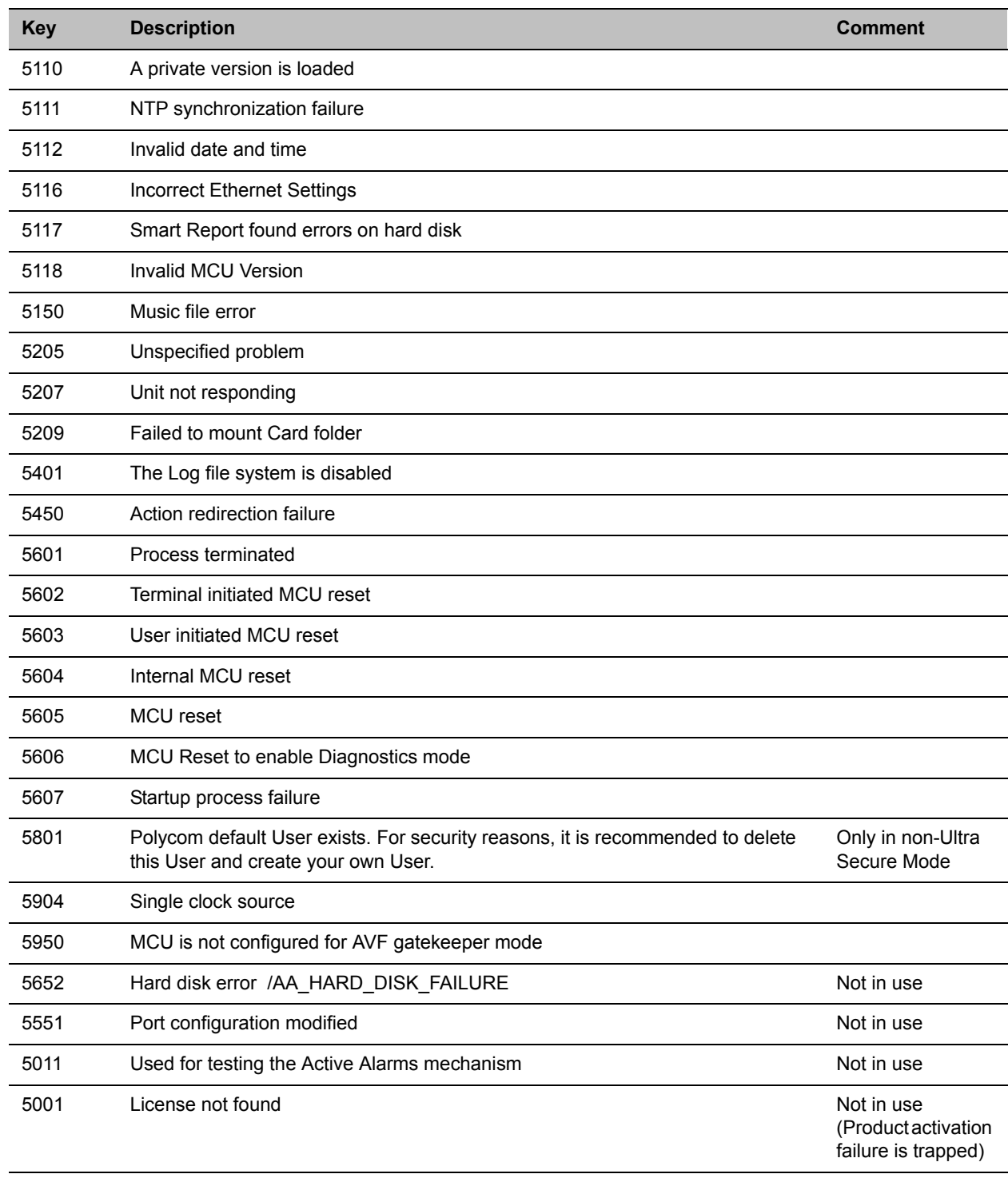

#### **SNMP MIB entities that do not generate traps**

# **Defining the SNMP Parameters in the Collaboration Server**

The SNMP option is enabled via the Collaboration Server Web Client application.

The addresses of the Managers monitoring the MCU and other security information are defined in the Collaboration Server Web Client application and are saved on the MCU's hard disk. Only users defined as Administrator can define or modify the SNMP security parameters in the RMX Web Client application.

#### **To enable SNMP option:**

**1** In the RMX Web Client menu bar, select **Setup > SNMP**.

The **RMX SNMP Properties - Agent** dialog box is displayed.

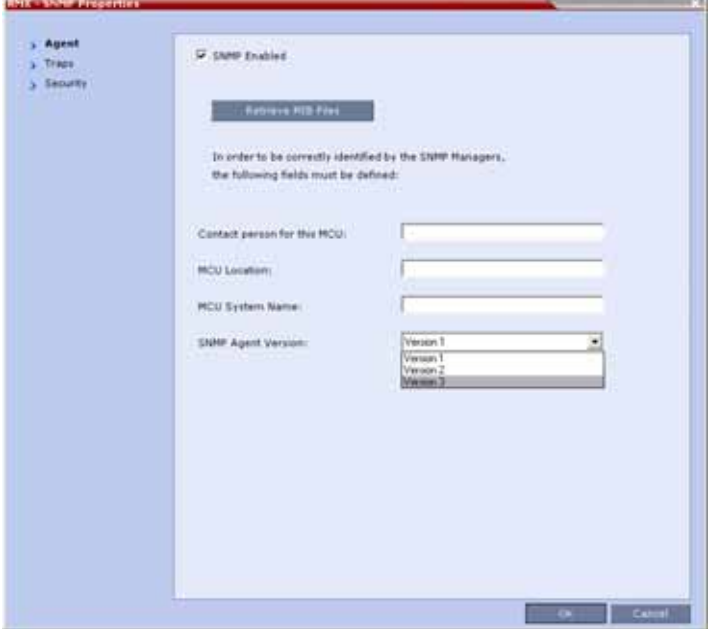

This dialog box is used to define the basic information for this MCU that will be used by the SNMP system to identify it.

- **2** In the **Agent** dialog box, select the **SNMP Enabled** check box.
- **3** Click **Retrieve MIB Files** to obtain a file that lists the MIBs that define the properties of the object being managed.

The **Retrieve MIB Files** dialog box is displayed.

- **4** Click **Browse** and navigate to the desired directory to save the MIB files.
- **5** Click **OK**.

The path of the selected directory is displayed in the **Retrieve MIB Files** dialog box.

**6** Click **Save**.

The MIB files are saved to the selected directory.

- **7** Click **Close** to exit the **Retrieve MIB Files** dialog box.
- **8** In the **Agent** dialog box, define the parameters that allow the SNMP Management System and its user to easily identify the MCU.

#### **Collaboration Server-SNMP Properties - Agent Options**

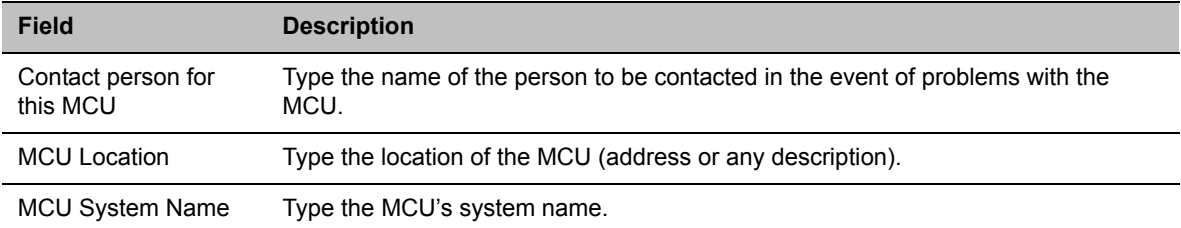

#### **9** Select the **Traps** tab.

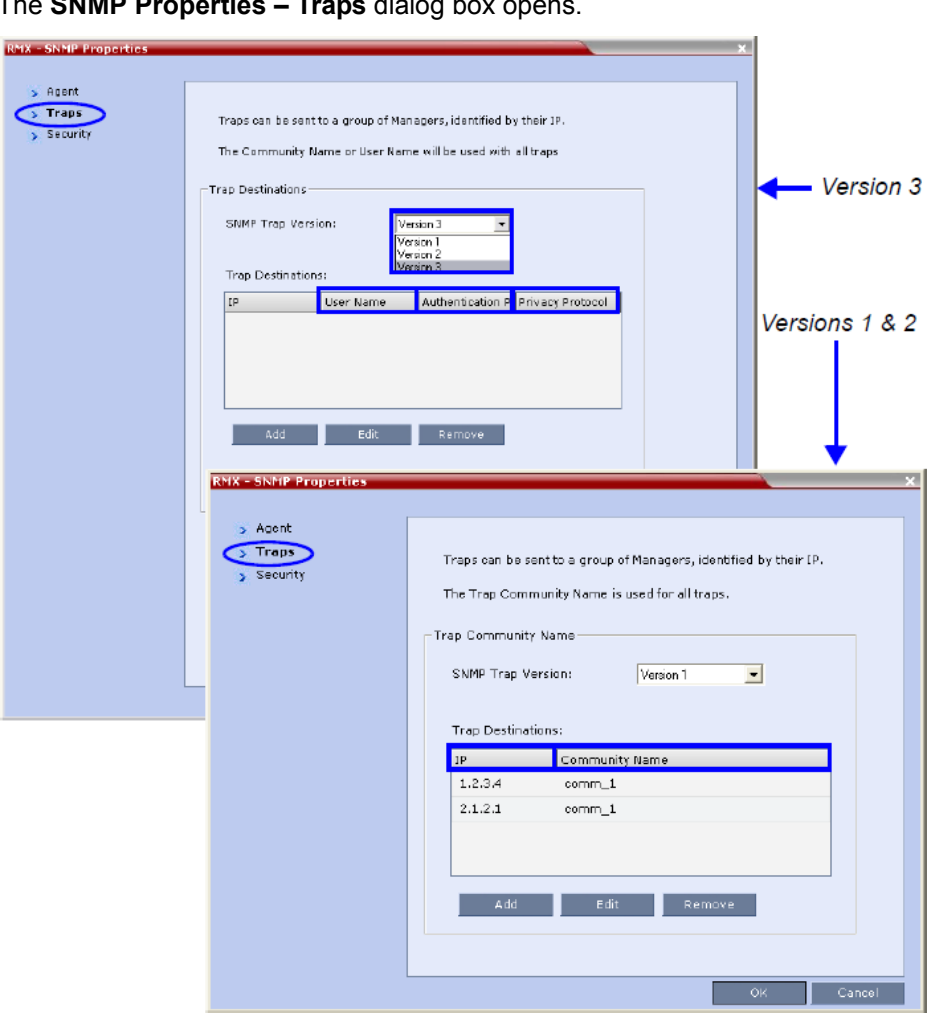

The **SNMP Properties – Traps** dialog b

Traps are messages sent by the MCU to the SNMP Managers when events such as MCU Startup or Shutdown occur. Traps may be sent to several SNMP Managers whose IP addresses are specified in the **Trap Destinations** box.

**10** Define the following parameters:

#### **SNMPv3 - Traps**

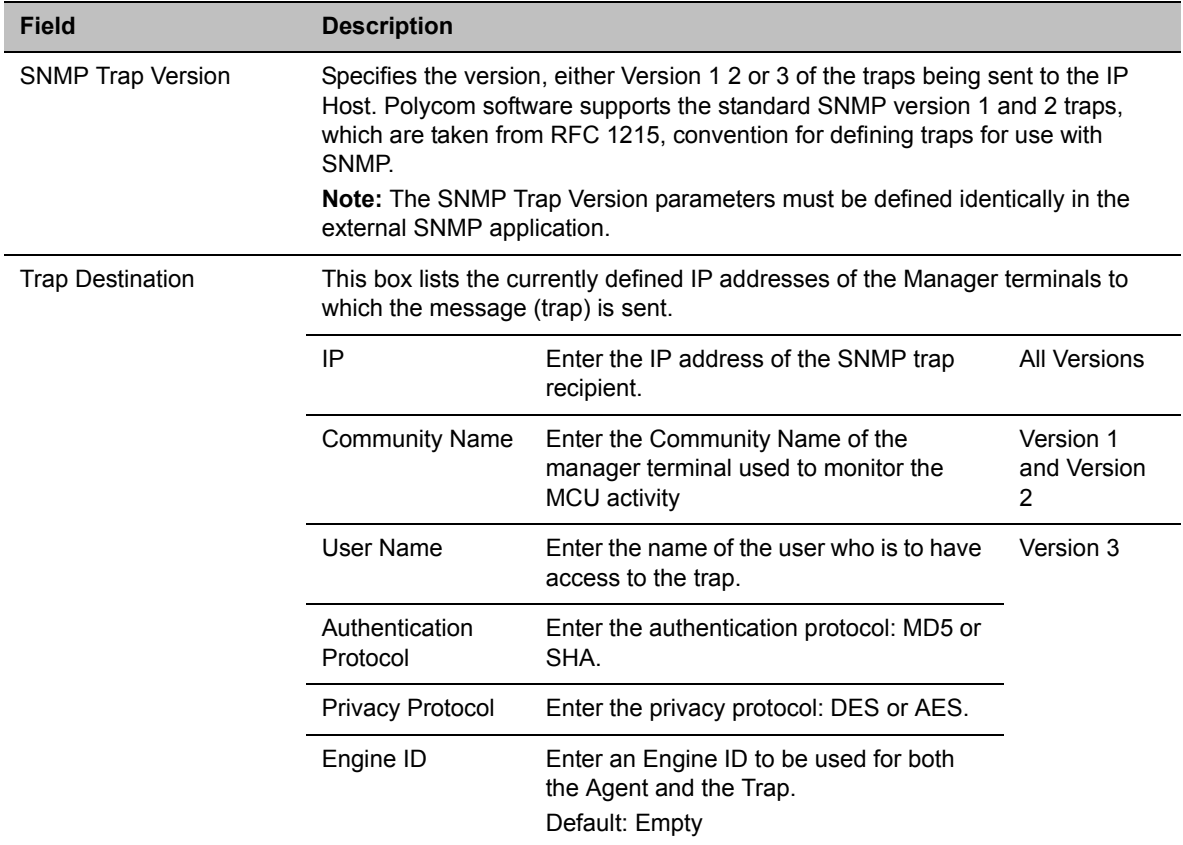

**11** Click **Add** to add a new Manager terminal.

Depending on the **SNMP Trap Version** selected, one of the two following **New Trap Destination** dialog boxes opens.

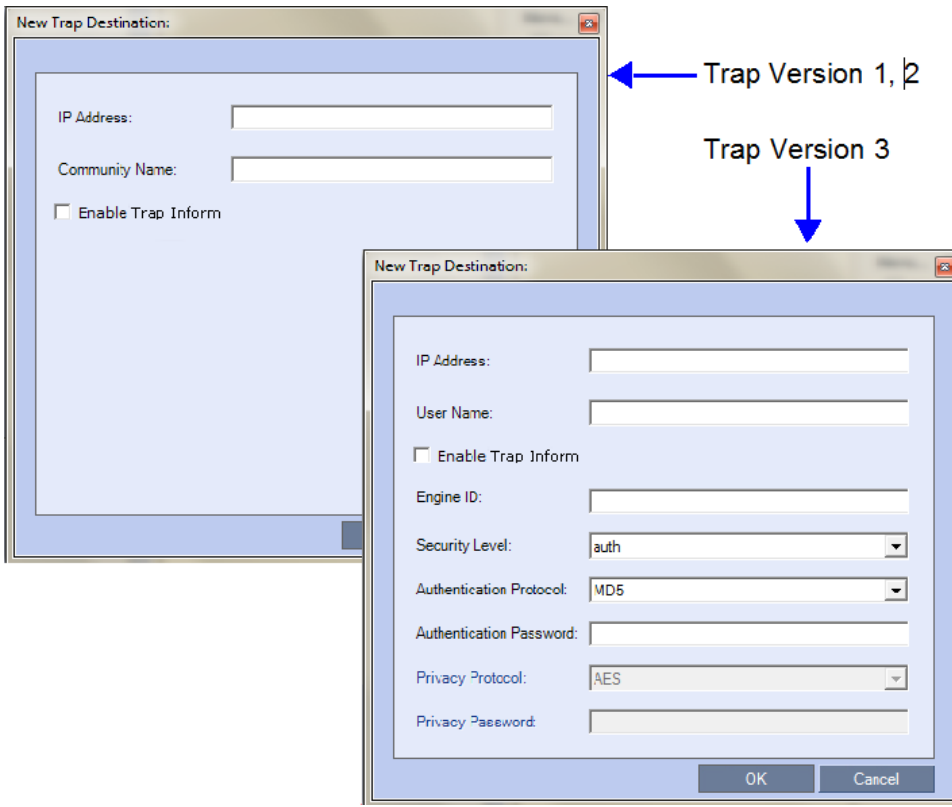

**12** Define the following parameters:

#### **SNMPv3 - Traps**

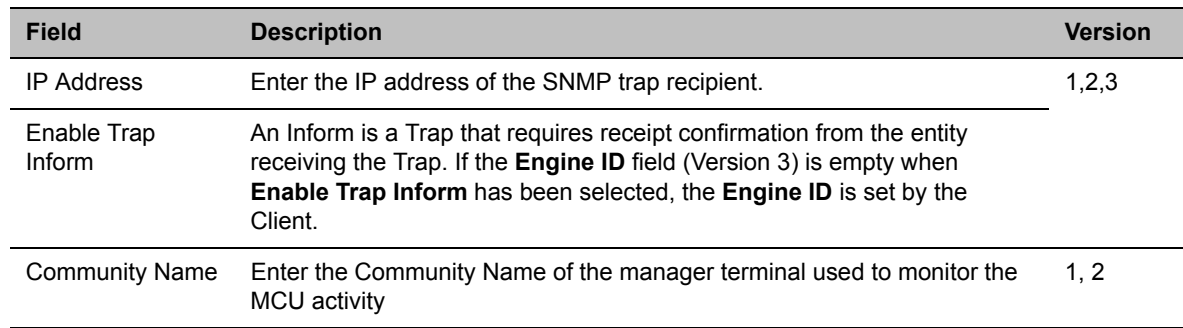

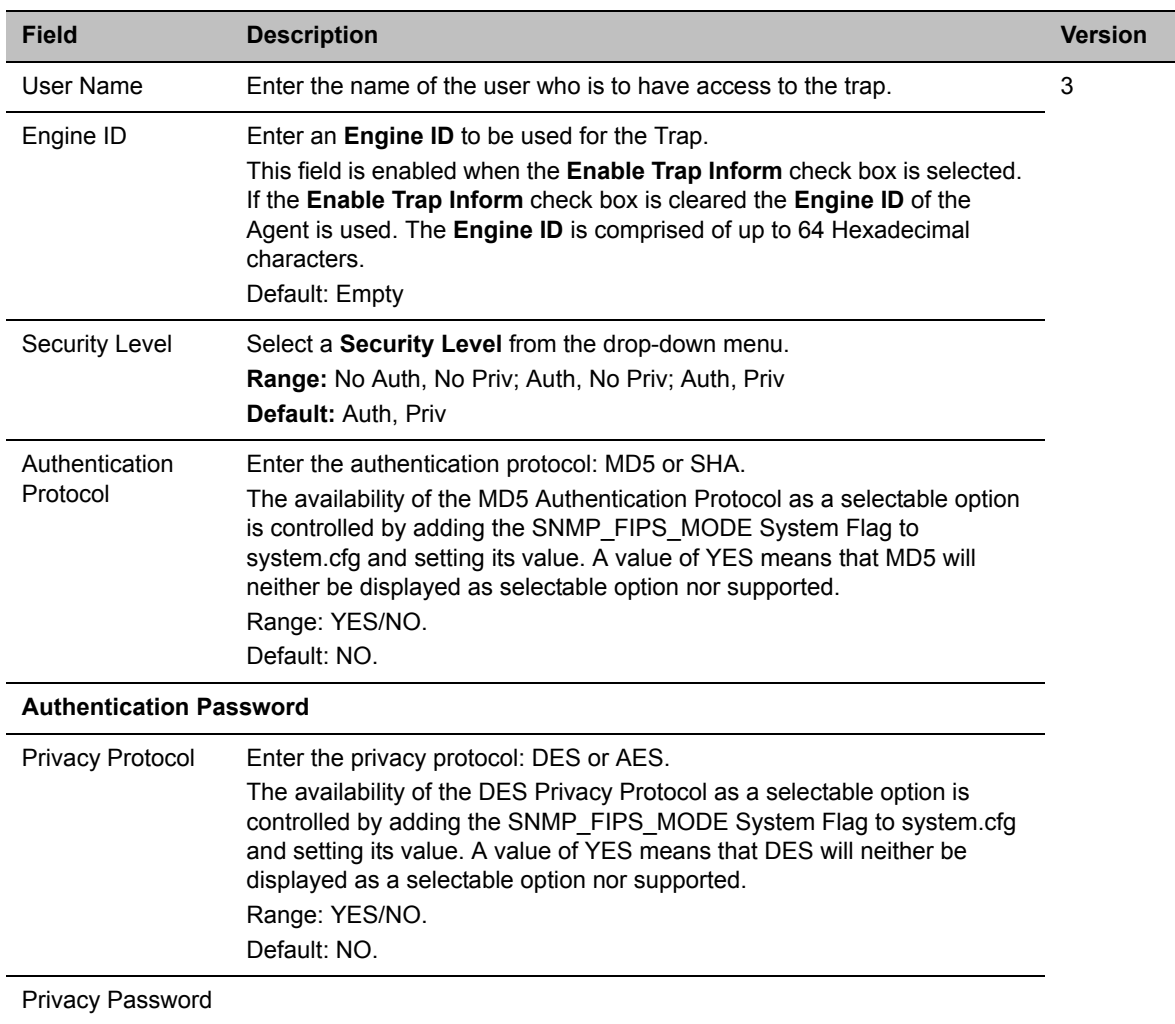

#### **SNMPv3 - Traps**

**13** Type the **IP Address** and the **Community name** of the manager terminal used to monitor the MCU activity, and then click **OK**.

The **Community name** is a string of characters that will be added to the message that is sent to the external Manager terminals. This string is used to identify the message source by the external Manager terminal.

The new IP Address and Community name is added to the **Trap Destinations** box.

**a** To delete the IP Address of a Manager terminal, select the address you wish to delete, and click **Remove**.

The IP address in the **Trap Destinations** box is removed.
**14** Select the **Security** tab.

NE TROOP Fro  $\frac{1}{2}$ . Agent IP Send Authentication Trap s Trapi Security Version 3 Accepted Host Community Name: Dier Name: Security Level Adhund Pough  $\mathbb{R}$ Authentication Protocol: **Tucs**  $\overline{\phantom{0}}$ Authentication Password Versions 1 & 2 Pricecy Protocol:  $f$ *b*Es y Privacy Password: an Bres P Send Authentication Trap Accepted Host Community Name: [public F **User Name:** Security Level **Partial** Authentication Professil F  $\overline{a}$ **Authoritization Password** F Privacy Protocol 页  $\overline{z}$ E Privacy Fassworth Accept SMMP Packets from all mosts **The State Contract Control** 

The **SNMP Properties – Security** dialog box opens.

This dialog box is used to define whether the query sent to the MCU is sent from an authorized source. When the **Accept SNMP packets from all Hosts** is disabled, a valid query must contain the appropriate community string and must be sent from one of the Manager terminals whose IP address is listed in this dialog box.

**15** Define the following parameters:

### **SNMP - Security**

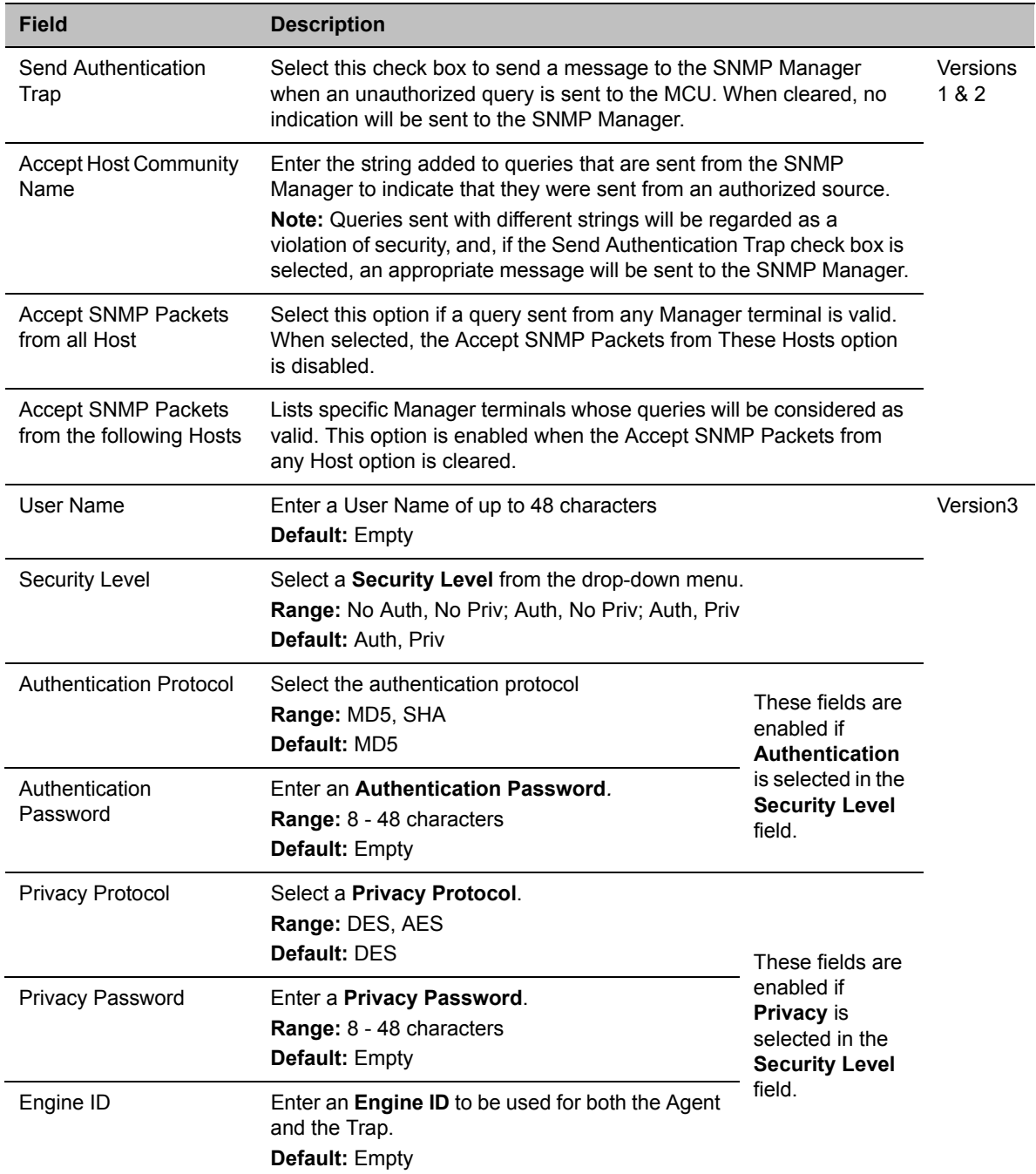

**16** To specifically define one or more valid terminals, ensure that the **Accept SNMP Packets from any Host** option is cleared, and click **Add**.

The **Accepted Host IP Address** dialog box opens.

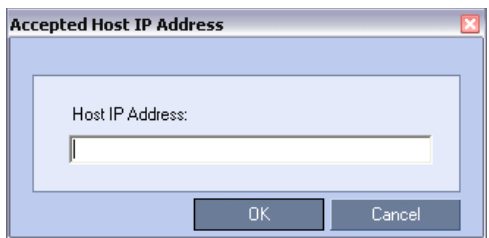

**17** Enter the IP Address of the Manager terminal from which valid queries may be sent to the MCU, and then click **OK**.

Click **Add** to define additional **IP Addresses**.

The IP Address or Addresses are displayed in the Accept SNMP Packets from These Hosts box*.* 

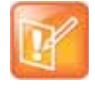

Queries sent from terminals not listed in the **Accept SNMP Packets from These Hosts** box are regarded as a violation of the MCU security, and if the **Send Authentication Trap** check box is selected, an appropriate message will be sent to all the terminals listed in the **SNMP Properties – Traps** dialog box.

**18** In the **SNMP Properties - Security** dialog box, click **OK**.

## **Audible Alarms**

In addition to the visual cues used to detect events occurring on the Collaboration Server, an audible alarm can be activated and played when participants request Operator Assistance.

### **Using Audible Alarms**

The Audible Alarm functionality for Operator Assistance requests is enabled for each MCU in either the Collaboration Server Web Client or RMX Manager.

The Audible Alarm played when Operator Assistance is requested is enabled and selected in the **Setup > Audible Alarm > User Customization**.

When the Audible Alarm is activated, the \*.wav file selected in the User Customization is played, and it is repeated according to the number of repetitions defined in the User Customization.

If more than one Collaboration Server is monitored in the RMX Manager, the Audible Alarm must be enabled separately for each Collaboration Server installed in the site/configuration. A different \*.wav file can be selected for each MCU.

When multiple Audible Alarms are activated in different conferences or by multiple MCUs, the Audible Alarms are synchronized and played one after the other. It is important to note that when Stop Repeating Alarm is selected from the toolbar from the Collaboration Server Web Client or RMX Manager, all activated Audible Alarms are immediately halted.

### **Audible Alarm Permissions**

An operator/administrator can configure the Request Operator Assistance audible alarm, however Users with different authorization level have different configuration capabilities as shown in the following table.

#### **Audible Alarm Permissions**

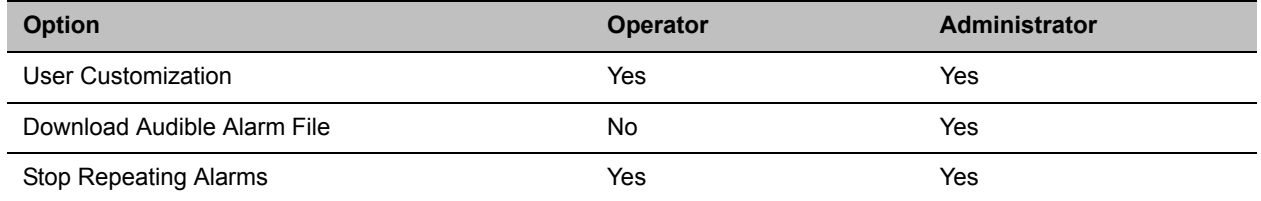

### **Stop Repeating Message**

The Collaboration Server User can stop playing the audible alarm at any time. If more than one audible alarm has been activated, all activated alarms are immediately stopped.

If after stopping the Audible Alarms a new Operator Assistance request event occurs*,* the audible alarm is re-activated.

### **To stop the Audible Alarm on the Collaboration Server Client or RMX Manager:**

**»** On the Collaboration Server menu, select **Setup** > **Audible Alarms** > **Stop Repeating Alarm***.* When selected all audible alarms are immediately stopped.

### **Configuring the Audible Alarms**

### **User Customization**

The operators and administrators can:

- Enable/Disable the Audible Alarm.
- Select whether to repeat the Audible Alarm.
- Define the number of repetitions and the interval between the repetitions.

### **To Customize the Audio Alert on the Collaboration Server Client or RMX Manager:**

**1** On the Collaboration Server menu, select **Setup** > **Audible Alarms** > **User Customization**. The **User Customization** window opens.

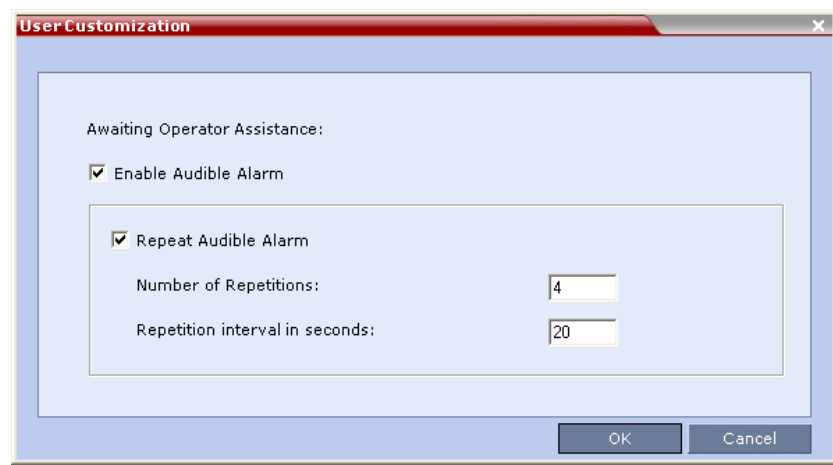

**2** Define the following parameters:

#### **Audible Alarm - User Customization Options**

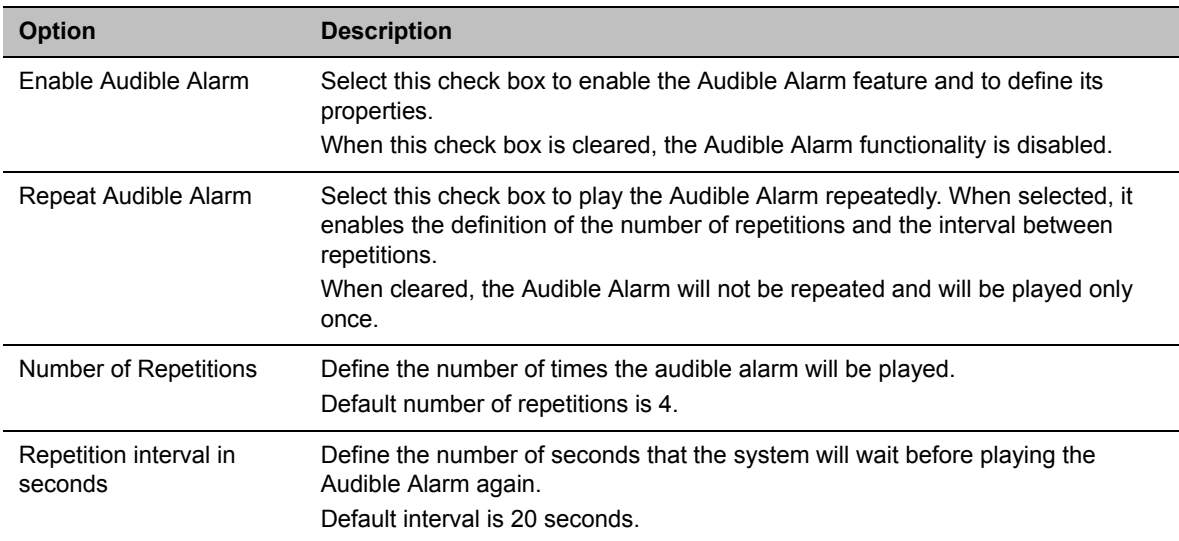

**3** Click **OK**.

### **Replacing the Audible Alarm File**

Each Collaboration Server is shipped with a default tone file in \*.wav format that plays a specific tone when participants request Operator Assistance. This file can be replaced by a \*.wav file with your own recording. The file must be in \*.wav format and its length cannot exceed one hour.

Only the User with Administrator permission can download the Audible Alarm file.

**To replace the Audio file on the Collaboration Server Client or RMX Manager:**

**1** On the Collaboration Server menu, select **Setup** > **Audible Alarms** > **Download Audible Alarm File**.

The **Download Audible Alarm File** window opens.

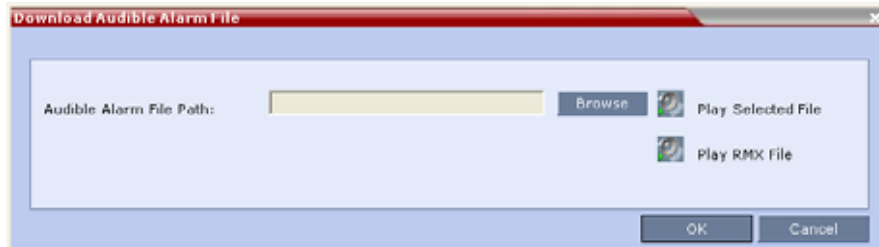

**2** Click **Browse** to select the audio file (\*.wav) to download.

The **Open** dialog box opens.

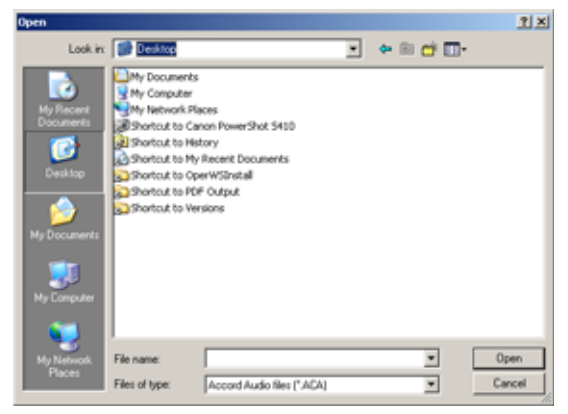

**3** Select the appropriate **\*.wav** file, and click **Open**.

The selected file name is displayed in the **Install Audible Alarm File** dialog box.

- **4 Optional**. You can play the selected file or the currently used file by clicking **Play** (**12**) as follows:
	- **a** Click **Play Selected File** to play a file saved on your computer.
	- **b** Click **Play Collaboration Server File** to play the file currently saved on the Collaboration Server.
- **5** In the **Download Audible Alarm File** dialog box, click **OK** to download the file to the MCU.

The new file replaces the file stored on the MCU. If multiple Collaboration Servers are configured in the RMX Manager, the file must be downloaded to each of the required MCUs separately.

## **Multilingual Setting**

Each supported language is represented by a country flag in the Welcome Screen and can be selected as the language for the Collaboration Server Web Client.

### **Customizing the Multilingual Setting**

The languages available for selection in the Login screen of the RMX Web Client can be modified using the Multilingual Setting option.

### **To customize the Multilingual Setting:**

**1** On the Collaboration Server menu, select **Setup > Customize Display Settings > Multilingual Setting**.

The **Multilingual Setting** dialog box is displayed.

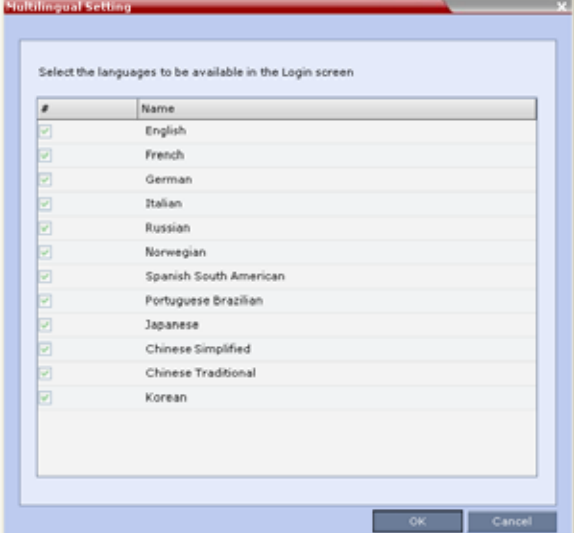

- **2** Select the check boxes of the languages to be available for selection.
- **3** Click **OK**.
- **4** Log out from the RMX Web Client and re-log in for the customization to take effect**.**

## **Banner Display and Customization**

The Login Screen and Main Screen of the Collaboration Server Web Client and the RMX Manager can display informative or warning text banners. These banners can include general information or they can be cautioning users to the terms and conditions under which they may log into and access the system, as required in many secured environments.

Banner display is enabled in the **Setup > Customize Display Settings > Banners Configuration**.

The administrator can choose one of four alternative login banners to be displayed. The four alternative banners cannot be modified. A Custom banner (default) can also be defined.

The Main Page Banner is blank and can be defined.

The **Banner Configuration** dialog box allows the administrator to select a **Login Banner** from a drop-down menu.

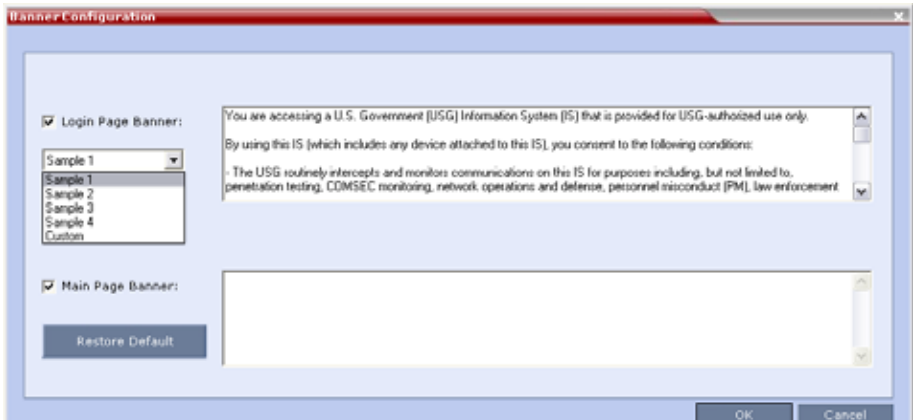

One of the following Login Banners can be selected:

- Non-Modifiable Banners
	- $\triangleright$  Sample 1
	- $\triangleright$  Sample 2
	- $\triangleright$  Sample 3
	- $\triangleright$  Sample 4
- Modifiable Banner
	- $\triangleright$  Custom (Default)

### **Guidelines**

- The Login Banner must be acknowledged before the user is permitted to log in to the system.
- If a Custom banner has been created, and the user selects one of the alternative, non-modifiable banners the Custom banner not deleted.
- The Custom Login Banner may contain up to 1300 characters.
- An empty Login Banner is not allowed.
- Any attempt to modify a non-modifiable banner results in it automatically being copied to the Custom banner.

### **Non-Modifiable Banner Text**

### **Sample 1 Banner**

```
You are accessing a U.S. Government (USG) Information System (IS) that is provided
for USG-authorized use only.
By using this IS (which includes any device attached to this IS), you consent to the 
following conditions:
```
− The USG routinely intercepts and monitors communications on this IS for purposes including, but not limited to, penetration testing, COMSEC monitoring, network operations and defense, personnel misconduct (PM), law enforcement (LE), and counterintelligence (CI) investigations.

− At any time, the USG may inspect and seize data stored on this IS.

− Communications using, or data stored on, this IS are not private, are subject to routine monitoring, interception, and search, and may be disclosed or used for any USG authorized purpose.

− This IS includes security measures (e.g., authentication and access controls) to protect USG interests--not for your personal benefit or privacy.

− Notwithstanding the above, using this IS does not constitute consent to PM, LE or CI investigative searching or monitoring of the content of privileged communications, or work product, related to personal representation or services by attorneys, psychotherapists, or clergy, and their assistants. Such communications and work product are private and confidential. See User Agreement for details.

#### **Sample 2 Banner**

This system is for the use of authorized users only. Individuals using this computer system without authority, or in excess of their authority, are subject to having all of their activities on this system monitored and recorded by systems personnel. In the course of monitoring individuals improperly using this system, or in the course of system maintenance, the activities of authorized users also may be monitored. Anyone using this system expressly consents to such monitoring and is advised that if such monitoring reveals possible criminal activity, system personnel may provide the evidence of such monitoring to law enforcement officials.

#### **Sample 3 Banner**

You are about to access a system that is intended for authorized users only. You should have no expectation of privacy in your use of this system. Use of this system constitutes consent to monitoring, retrieval, and disclosure of any information stored within the system for any purpose including criminal prosecution.

#### **Sample 4 Banner**

This computer system including all related equipment, network devices (specifically including Internet access), is provided only for authorized use. All computer systems may be monitored for all lawful purposes, including ensuring that their use is authorized, for management of the system, to facilitate protection against unauthorized access, and to verify security procedures, survivability and operational security. Monitoring includes active attacks by authorized personnel and their entities to test or verify the security of the system. During monitoring, information may be examined, recorded, copied and used for authorized purposes. All information including personal information, placed on or sent over this system may be monitored. Use of this system, authorized or unauthorized, constitutes consent to monitoring of this system. Unauthorized use may subject you to criminal prosecution. Evidence of any such unauthorized use collected during monitoring may be used for administrative, criminal or other adverse action. Use of this system constitutes consent to monitoring for these purposes.

### **Customizing Banners**

The Login and Main Screen banners can be customized to display conference information, assistance information or warning text as may be required in Maximum Security Environments.

### **To customize the banners:**

**1** In the Collaboration Server menu, select **Setup** > **Customize Display Settings > Banners Configuration**.

The **Banners Configuration** dialog box opens.

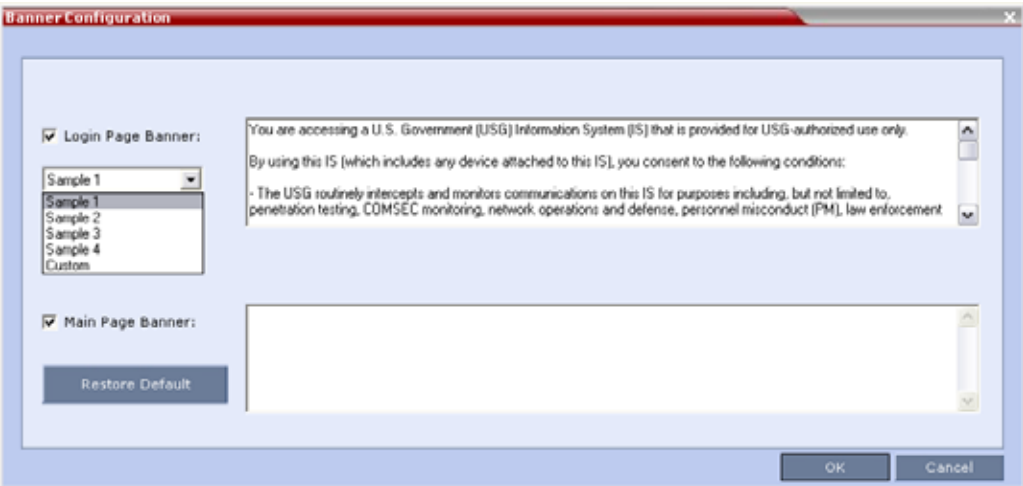

**2** Customize the banners by modifying the following fields:

#### **Banner Configuration**

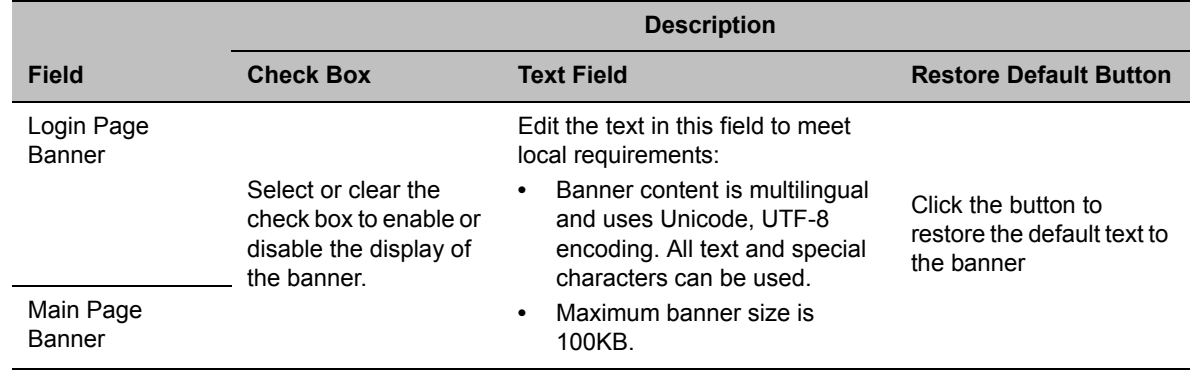

### **3** Click **OK**.

### **Banner Display**

### **Login Screen Banner**

The Login screen banner can display any text, for example the terms and conditions for system usage. The user must acknowledge that the information was read and click **Accept** to proceed to the Login screen as shown in the following screen:

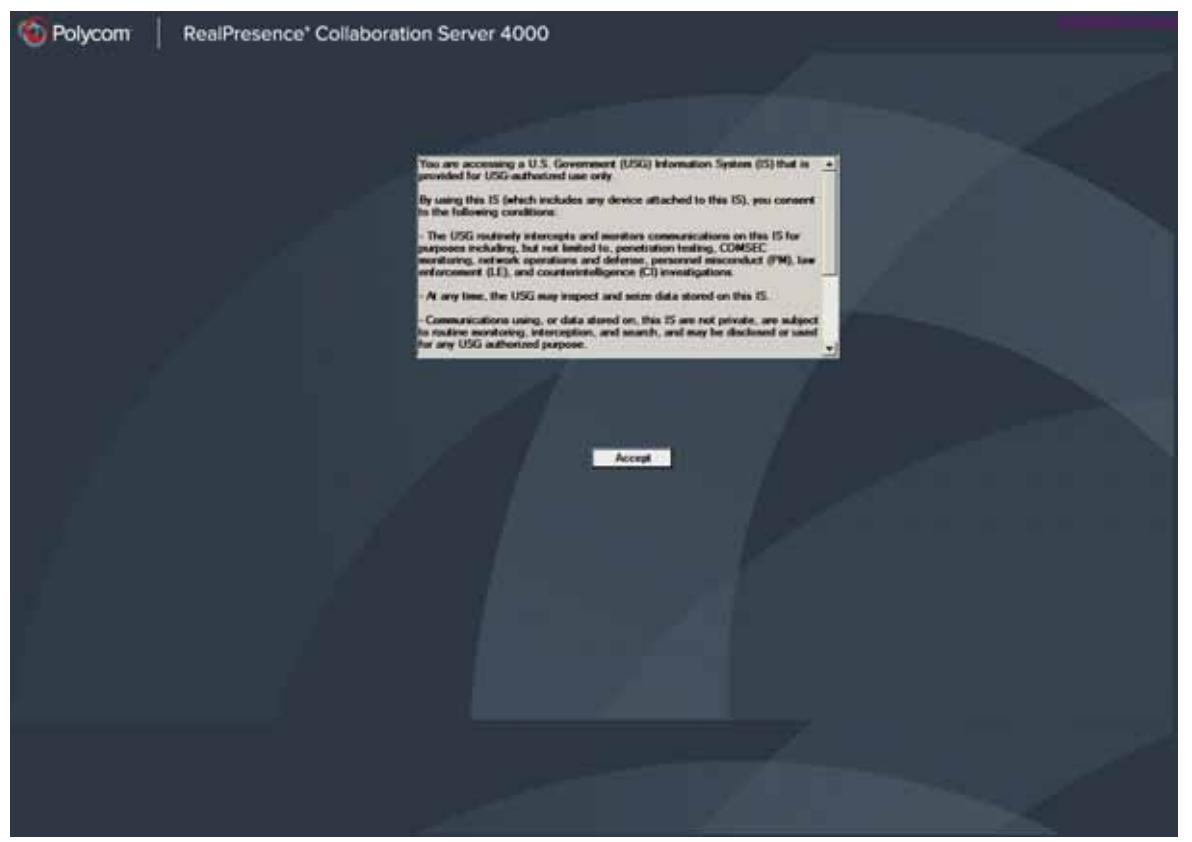

When the Collaboration Server is configured to work in Ultra Secure Mode, such as Maximum Security Environments, the display banner includes the terms and conditions for system usage as detailed in the default text: contained in Sample Banner 1.

### **Main Screen Banner**

The Main Screen banner is displayed at the bottom of the screen:

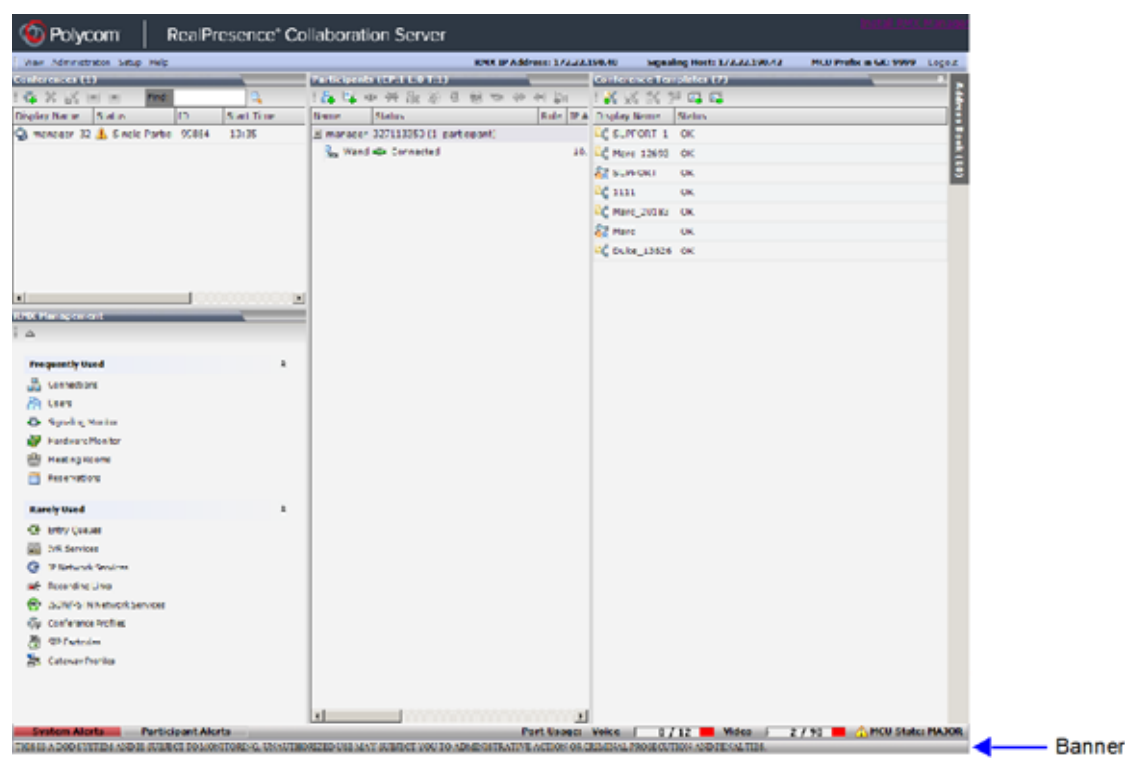

When the Collaboration Server is configured to work in Maximum Security Environments with banner display enabled, the display banner includes the following default text:

THIS IS A DOD SYSTEM AND IS SUBJECT TO MONITORING, UNAUTHORIZED USE MAY SUBJECT YOU TO ADMINISTRATIVE ACTION OR CRIMINAL PROSECUTION AND PENALTIES.

## **Software Management**

The Software Management menu is used to backup and restore the Collaboration Server's configuration files and to download MCU software.

### **Backup and Restore Guidelines**

- Direct access to the Collaboration Server file system is disabled in both Ultra Secure Mode and standard security mode*.*
- System Backup can only be performed by an administrator.
- The System Backup procedure creates a single backup file that can be viewed or modified only by developers.
- A System Backup file from one system can be restored on another system.

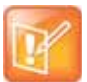

This applies only to one RealPresence Collaboration Server (RMX) 1800/2000/4000 system to another. Do not use a backup file from the RealPresence Collaboration Server (RMX) 1800/2000/4000 on any other model.

- To ensure file system consistency, do not perform any configuration changes as the system does not suspended them during the backup procedure.
- The following parameters, settings and files are backed up:
	- $\triangleright$  MCMS configuration files (/mcms/Cfg):
	- $\triangleright$  Network and service configurations,
	- Rooms,
	- $\triangleright$  Profiles
	- $\triangleright$  Reservations
	- $\triangleright$  System Flags
	- ▶ Resource Allocation
	- $\triangleright$  IVR messages, music
	- ▶ Collaboration Server Web Client user setting fonts, windows
	- ▶ Collaboration Server Web Client global settings notes, address book, language
	- $\triangleright$  Private keys and certificates (TLS)
	- $\triangleright$  Conference participant settings
	- $\triangleright$  Operation DB (administrator list)
	- $\triangleright$  SNMP settings
	- $\triangleright$  Time configuration
- CDR files are not included in the backup process and should be backed up manually by saving the CDR files to a destination device.

### **Using Software Management**

### **To backup configuration files:**

**1** On the Collaboration Server menu, select **Administration > Software Management > Backup Configuration**.

The **Backup Configuration** dialog box opens.

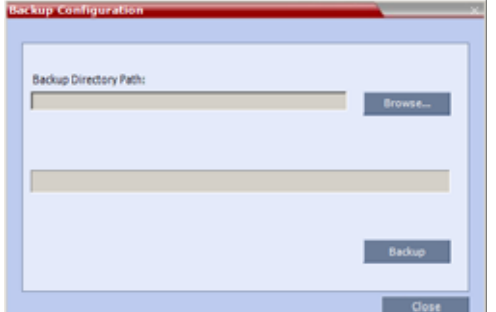

### **2** Click **Browse**.

The **Browse To File** dialog box opens.

**3** Select the **Backup Directory Path** and then click **Backup**.

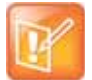

When the Collaboration Server system backs up the current configuration, if any changes occur immediately or during the request, then additional changes are not registered.

### **To restore configuration files:**

- **1** On the Collaboration Server menu, select **Administration** > **Software Management** > **Restore Configuration**.
- **2** Browse to the **Restore Directory Path** where the backed up configuration files are stored and then click **Restore**.

### **To download MCU software files:**

- **1** On the Collaboration Server menu, select **Administration** > **Software Management** > **Software Download**.
- **2** Browse to the **Install Path** and then click **Install**.

## **Ping the Collaboration Server**

The Ping administration tool enables the Collaboration Server Signaling Host to test network connectivity by Pinging IP addresses.

### **Guidelines**

- The IP addressing mode can be either IPv4 or IPv6.
- Both explicit IP addresses and Host Names are supported.
- The Collaboration Server Web Client blocks any attempt to issue another Ping command before the current Ping command has completed. Multiple Ping commands issued simultaneously from multiple Collaboration Server Web Clients are also blocked.

### **Using Ping**

### **To Ping a network entity from the Collaboration Server:**

**1** On the Collaboration Server menu, select **Administration > Tools > Ping**.

The **Ping** dialog box is displayed:

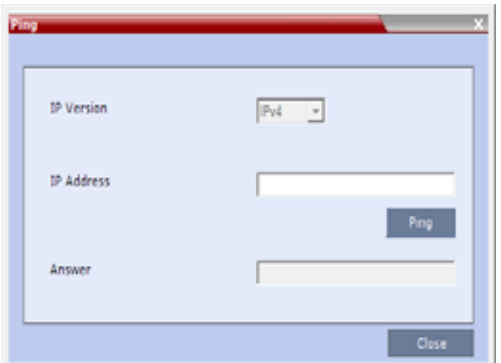

**2** Modify or complete the following fields:

### **Ping Parameters**

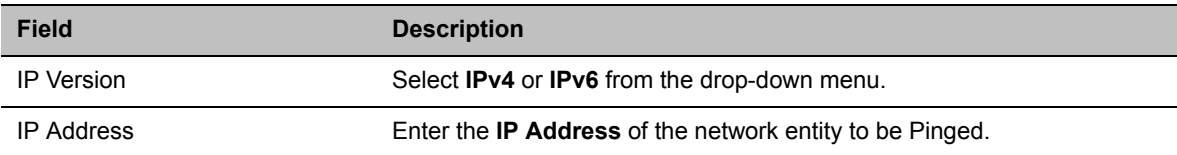

### **3** Click **Ping**.

The Ping request is sent to the IP Address of the Collaboration Server entity. The Answer is either:

**OK**

or

**FAILED**

## **Notification Settings**

The Collaboration Server can display notifications when:

- A new Collaboration Server user connects to the MCU.
- A new conference is started.
- Not all defined participants are connected to the conference or when a single participant is connected.
- A change in the MCU status occurs and an alarm is added to the alarms list.

A welcome message is displayed to the Collaboration Server user upon connection.

### **To configure the notifications:**

**1** On the Collaboration Server menu, select **Setup** > **Notification Settings**.

The **Notification Settings** dialog box is displayed.

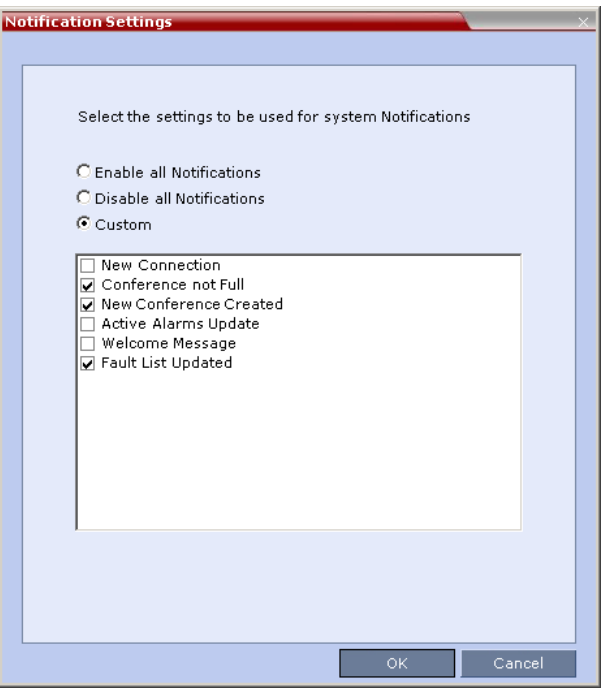

The following notification options are displayed.

#### **Notification Settings Parameters**

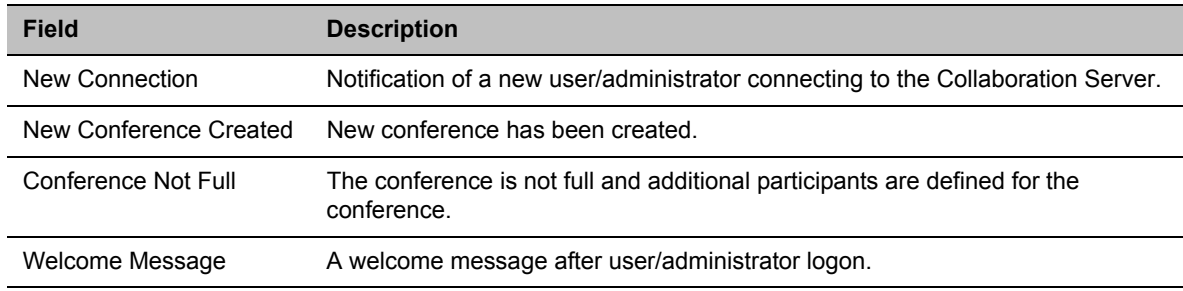

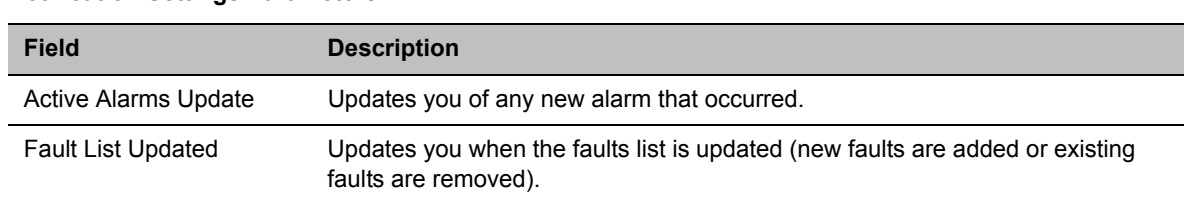

#### **Notification Settings Parameters**

- **2** Enable/Disable All Notifications or **Custom** to select specific notifications to display.
- **3** Click **OK**.

## **Logger Diagnostic Files**

The Logger utility is a troubleshooting tool that continually records MCU system messages and saves them to files in the MCU hard drive. For each time interval defined in the system, a different data file is created. The files may be retrieved from the hard drive for off-line analysis and debugging purposes.

The Logger utility is activated at the MCU startup. The Logger is disabled when the MCU is reset manually or when there is a problem with the Logger utility, e.g. errors on the hard drive where files are saved. In such cases, data cannot be retrieved.

When the MCU is reset via the Collaboration Server, the files are saved on the MCU hard drive.

### **To access the Logger Diagnostic Files:**

- Louger Diagnostic File Select the files to be retrieved and then click the Retrieve Files button. V V Size(Bytes) V First Message V Last Message V StartUp  $\nabla$  File Retrieved  $\nabla$ Name Log00045825\_00-0 8 True False Log00045824\_00-0 8 False False Log00045823\_00-0 8 True False Log00045822\_00-0 8 True False Leg00045821\_00-0 8 False False Leg00045820\_00-0 8 True False Log00045819\_00-0 8 False False Log00045818\_00-0 8 True False Loo00045817 00-0 8 False False  $\left| \frac{1}{2} \right|$ nniesie nn n<sup>1</sup>e  $T_{\rm max}$ Select All Refresh List
- **»** On the Collaboration Server menu, select **Administration > Tools > Logger Diagnostic Files**.

The following tasks can be performed:

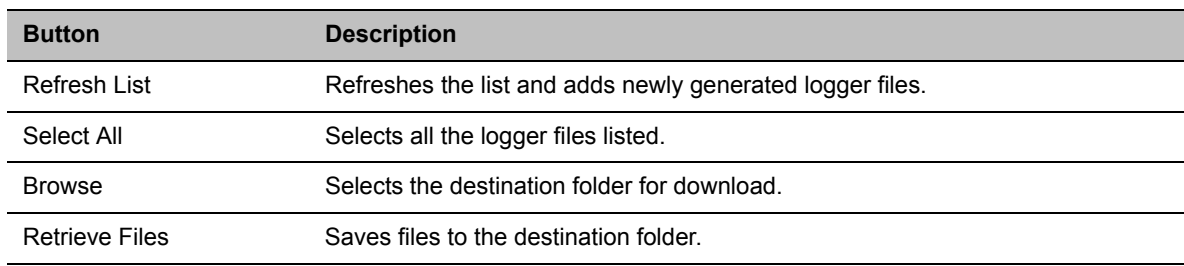

#### **Diagnostic File Button Options**

When retrieved, the log file name structure is as follows:

- Sequence number (starting with 1)
- Date and Time of first message
- Date and Time of last message
- File size
- Special information about the data, such as Startup

#### File name structure:

Log SNxxxxxxxxx FMDddmmyyy FMThhmm LMDddmmyyyy LMThhmm SZxxxxxxxxxx SUY.log

File name format:

- $\bullet$  SN = Sequence Number
- $\bullet$  FM = First Message, date and time
- $\bullet$  LM = Last Message, date and time
- $\bullet$  SZ = Size
- $\bullet$  SU = Startup (Y/N) during the log file duration

#### Example:

Log\_SN0000000002\_FMD06032007\_FMT083933\_LMD06032007\_LMT084356\_SZ184951\_SUY.log.

### **To Retrieve the Logger Files:**

- **1** Select the log files to retrieve. Multiple selections of files are enabled using standard Windows conventions.
- **2** In the **Logger Diagnostic Files** dialog box, click **Browse**.
- **3** In the **Browse for Folder** window, select the directory location to save the Logger files and click **OK**. You will return to the **Logger Diagnostic Files** dialog box.

### **4** Click **Retrieve Files**.

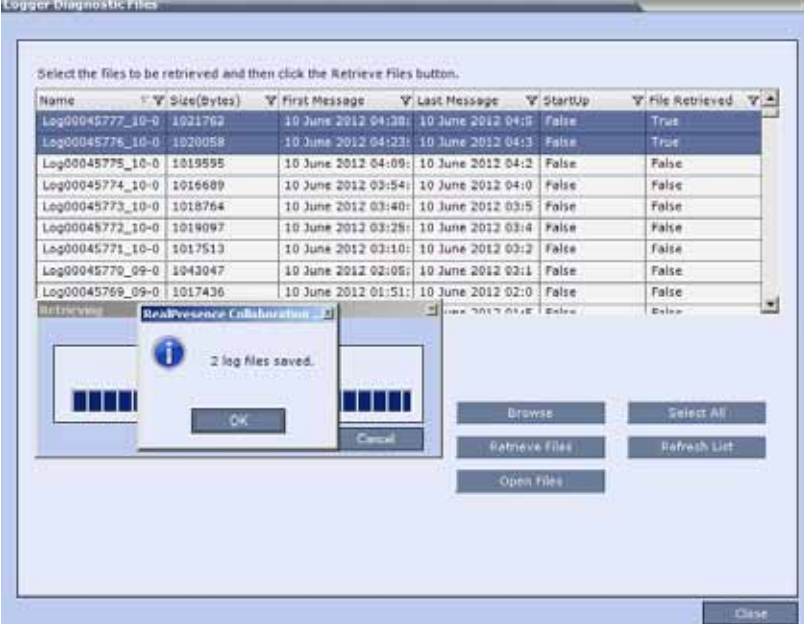

The log files (in \*.txt format) are saved to the defined directory and a confirmation caption box is displayed indicating a successful retrieval of the log files.

### **To View the Logger Files:**

To analyze the log files generated by the system, open the retrieved \*.txt files in any text editor application, i.e. Notepad, Textpad or MS Word.

- **1** Using Windows Explorer, browse to the directory containing the retrieved log files.
- **2** Use any text editor application to open the log file(s).

## **Information Collector**

### **Standard Security Mode**

The Information Collector comprehensively attains all information from all the MCU internal entities for data analysis. That data, stored in a central repository, is logged from the following system components:

- **•** System Log Files **•** Full faults
- 
- **•** CDR **•** Apache logs
- **•** OS (Core dumps, CFG DNS, DHCP, NTP, kernal state, event logs
- 
- **•** Central Signaling logs **•** SW version number
- **•** Processes internal state and statistics
- 
- 
- **•** CFG directory (without IVR)
- **•** Signaling Trace files (H.323 & SIP) **•** Cards info: HW version, state and status
	-

The data collected is saved into a single compressed file containing all the information from each system component in its relative format (.txt, .xml, etc.). In case the disk is malfunctioning, the file will be written to the RAM (involves only a small amount of information where the RAM size is 1/2 a gigabyte). The zipped file (info.tgz) can be opened with the following applications: WinRAR and WinZip. The entire zipped file is then sent to Polycom's Network Systems Division for analysis and troubleshooting.

### **Ultra Secure Mode**

The Information Collector logs information from the Collaboration Server's Network Intrusion Detection System (NIDS), saving it into a compressed disk file. (If the disk malfunctions, the file is written to RAM.) The zipped file (info.tgz) can be opened with either WinRAR or WinZip. The entire zipped file can be sent to Polycom for analysis.

### **Network Intrusion Detection System (NIDS)**

The Collaboration Server system uses iptables for access control. For each different kind of packet processing, there is a table containing chained rules for the treatment of packets. Every network packet arriving at or leaving from the Collaboration Server must pass the rules applicable to it.

Depending on the nature of the suspect packets, the rules may reject, drop, or limit their arrival rate (dropping the rest).

The Collaboration Server maintains a log that includes all unpermitted access attempts blocked by the fire wall.

Unpermitted access includes:

- Access to ports which are not opened on the Collaboration Server.
- Invalid access to open ports.

### **Using the Information Collector**

When the Information Collector is used the following steps are performed:

- **Step 1: Creating** the Information Collector file.
- **Step 2**: **Saving** the Information Collector file.
- **Step 3: Viewing** the information in the Information Collector file.

### **Step 1: Creating the Information Collector Compressed File**

### **To create the compressed file:**

**1** In the Collaboration Server menu, select **Administration > Tools > Information Collector**. The **Information Collector** dialog box is displayed.

**Information Collector - Standard Security Mode**

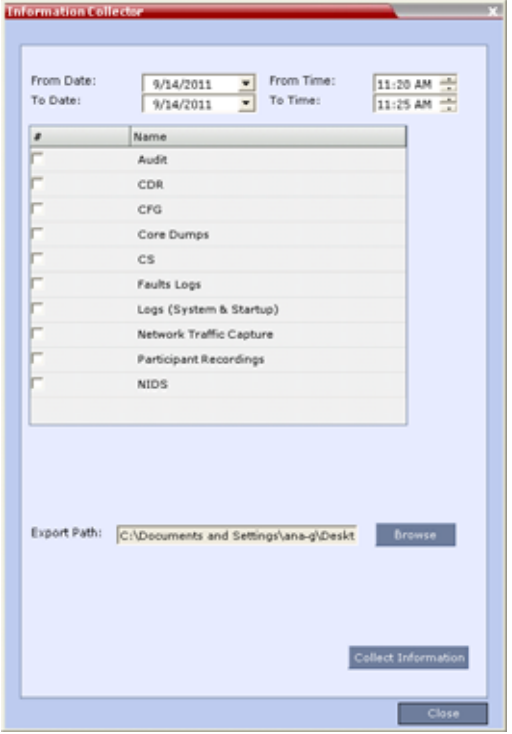

**Information Collector - Ultra Secure Mode**

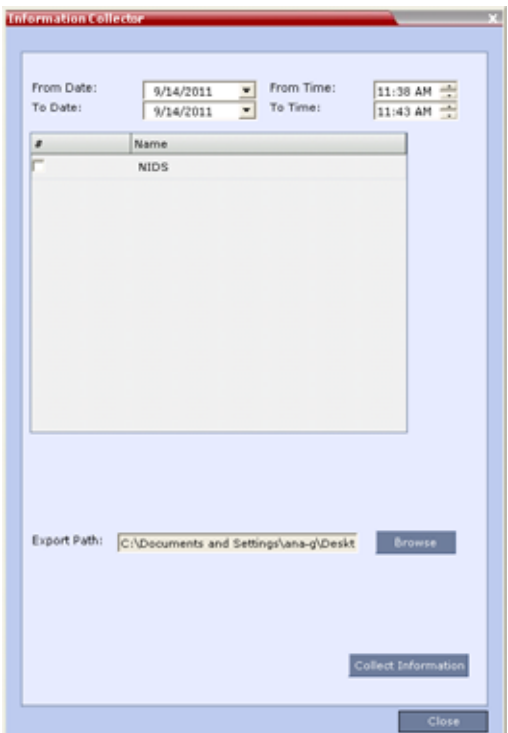

- **2** In the **From Date** and **Until Date** fields, use the arrow keys to define the date range of the data files to be included in the compressed file.
- **3** In the **From Time** and **Until Time** fields, use the arrow keys to define the time range of the data files to be included in the compressed file.

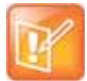

If logs are being collected in order to troubleshoot a specific issue, it is important that the date and time range include the time and date in which the issue occurred. The default date and time ranges may not be sufficient.

For example, if a specific issue occurred on October 1, 2013 at 12:15, the **From Date** and **Until Date** should be October 1, 2013, the **From Time** should be around 12:10, and the **Until Time** should be around 12:20.

- **4** Select the check boxes of the information to be collected.
- **5** In the **Export Path** field, click **Browse**, and navigate to the directory path where the compressed file is to be saved.
- **6** Click **Collect Information**.

A progress indicator is displayed in the **Information Collector** dialog box while the file is being created.

### **Step 2: Saving the Compressed File**

**1** The compressed file is automatically saved in the directory selected in the **Information Collector** dialog box. The file is named **info.tgz**.

A success information box is displayed.

**2** Click **OK**.

### **Step 3: Viewing the Compressed File**

The compressed file is saved in .tgz format and can be viewed with any utility that can open files of that format, for example WinRAR® 3.80.

### **To view the compressed file:**

- **1** Navigate to the directory on the workstation in which the file was saved.
- **2** Double click the **info.tgz** file to view the downloaded information.

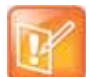

Some browsers save the file as **info.gz** due to a browser bug. If this occurs, the file must be manually renamed to **info.tgz** before it can be viewed.

## **Auditor**

An Auditor is a user who can view Auditor and CDR files for system auditing purposes.

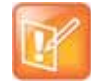

The Auditor user must connect to the Collaboration Server using the RMX Web Client only.

The Event Auditor enables administrators and auditors to analyze configuration changes and unusual or malicious activities in the Collaboration Server system.

Auditor operates in real time, recording all administration activities and login attempts from the following Collaboration Server modules:

- Control Unit
- Shelf Manager

For a full list of monitored activities, see [Audit Events.](#page-783-0)

The Auditor must always be active in the system. A System Alert is displayed if it becomes inactive for any reason.

The Auditor tool is composed of the Auditor Files and the Auditor File Viewer that enables you to view the Auditor Files.

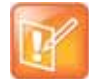

Time stamps of Audit Events are GMT.

### **Auditor Files**

All audit events are saved to a buffer file on hard disk in real time and then written to a file on hard disk in XML in an uncompressed format.

A new current auditor event file is created when:

- The system is started
- The size of the current auditor event file exceeds 2 MB

Polycom®, Inc. 747

● The current auditor event file's age exceeds 24 hours

Up to 1000 auditor event files are stored per Collaboration Server. These files are retained for at least one year and require 1.05 GB of disk space. The files are automatically deleted by the system (oldest first) when the system reaches the auditor event file limit of 1000.

A System Alert is displayed with Can't store data displayed in its Description field if:

- the system cannot store 1000 files
- the Collaboration Server does not have available disk space to retain files for one year

Audit Event Files are retained by the Collaboration Server for at least 1 year. Any attempt to delete an audit event file that is less than one year old raises a System Alert with File was removed listed in the Description field.

Using the Restore Factory Defaults of the System Restore procedure erases Audit Files.

### **Retrieving Auditor Files**

You can open the Auditor file directly from the Auditor Files list or you can retrieve the files and save them to a local workstation.

### **To access Auditor Files:**

**»** On the Collaboration Server menu, select **Administration > Tools > Auditor Files**.

The **Auditor Files** dialog box is displayed.

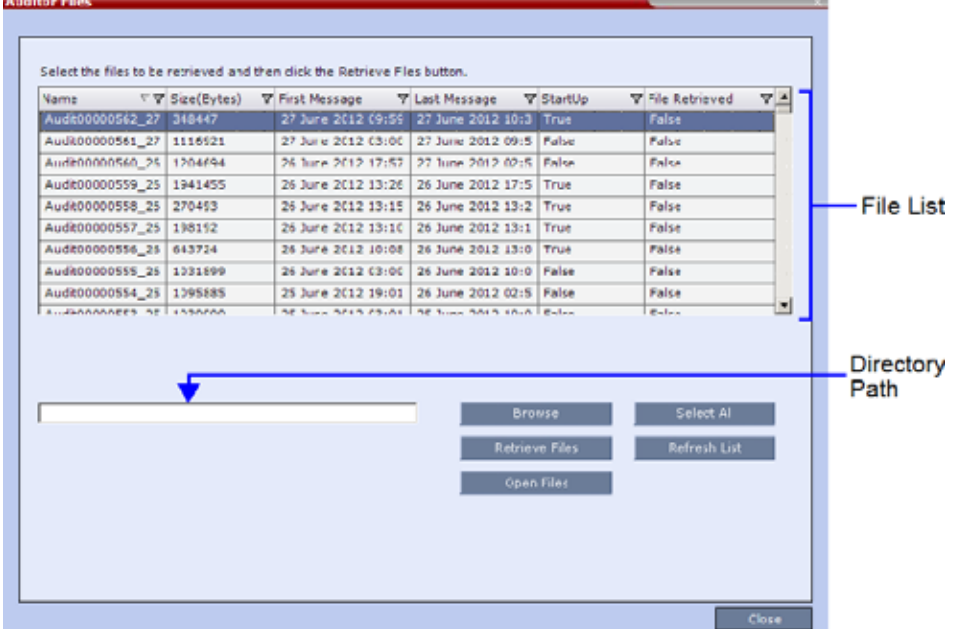

The **Auditor Files** dialogue box displays a file list containing the following file information:

- **Name**
- **Size** (Bytes)
- **First Message** Date and time of the first audit event in the file
- **Last Message** Date and time of the last audit event in the file
- **StartUp**:
	- $\blacklozenge$  True File was created when the system was started
	- $\blacklozenge$  False File was created when previous audit event file reached a size of 2 MB or was more than 24 hours old
- **File Retrieved**:
	- **True File was previously retrieved.**
	- FalseFile was never previously retrieved.

The order of the **Auditor Files** dialog box field header columns can be changed and the fields can be filtered to enable searching.

For more information, see [Auditor File Viewer.](#page-780-0)

### **To retrieve files for storage on a workstation:**

**1** Click **Browse**, select the folder on the workstation to receive the files, and click **OK**.

The folder name is displayed in the directory path field.

- **2** Select the file(s) to be retrieved by clicking their names in the file list or click **Select All** to retrieve all the files. (Windows multiple selection techniques can be used.)
- **3** Click **Retrieve Files**.

The selected files are copied to the selected directory on the workstation.

### **To open the file in the Auditor File Viewer:**

**»** Double-click the file.

### <span id="page-780-0"></span>**Auditor File Viewer**

The Auditor File Viewer enables Auditors and Administrators to view the content of and perform detailed analysis on auditor event data in a selected Auditor Event File.

You can view an Auditor Event File directly from the Auditor Files list or by opening the file from the Auditor File Viewer.

### **To open the Auditor File Viewer from the Administration Menu:**

**1** On the Collaboration Server menu, select **Administration > Tools > Auditor File Viewer**. The **Auditor File Viewer** is displayed.

If you previously double clicked an Auditor Event File in the Auditor Files list, that file is automatically opened.

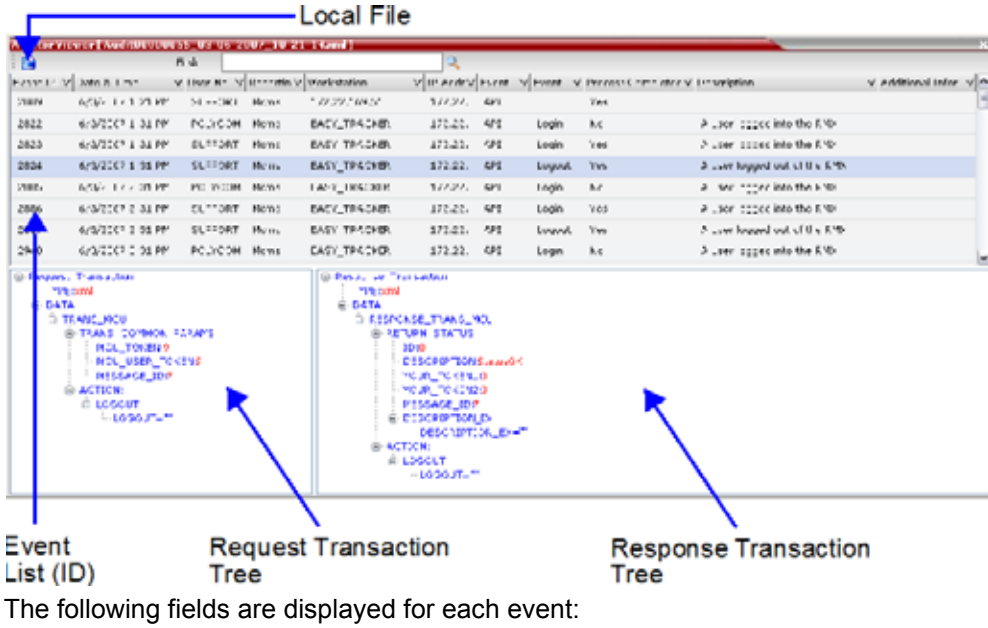

### **Auditor Event Columns**

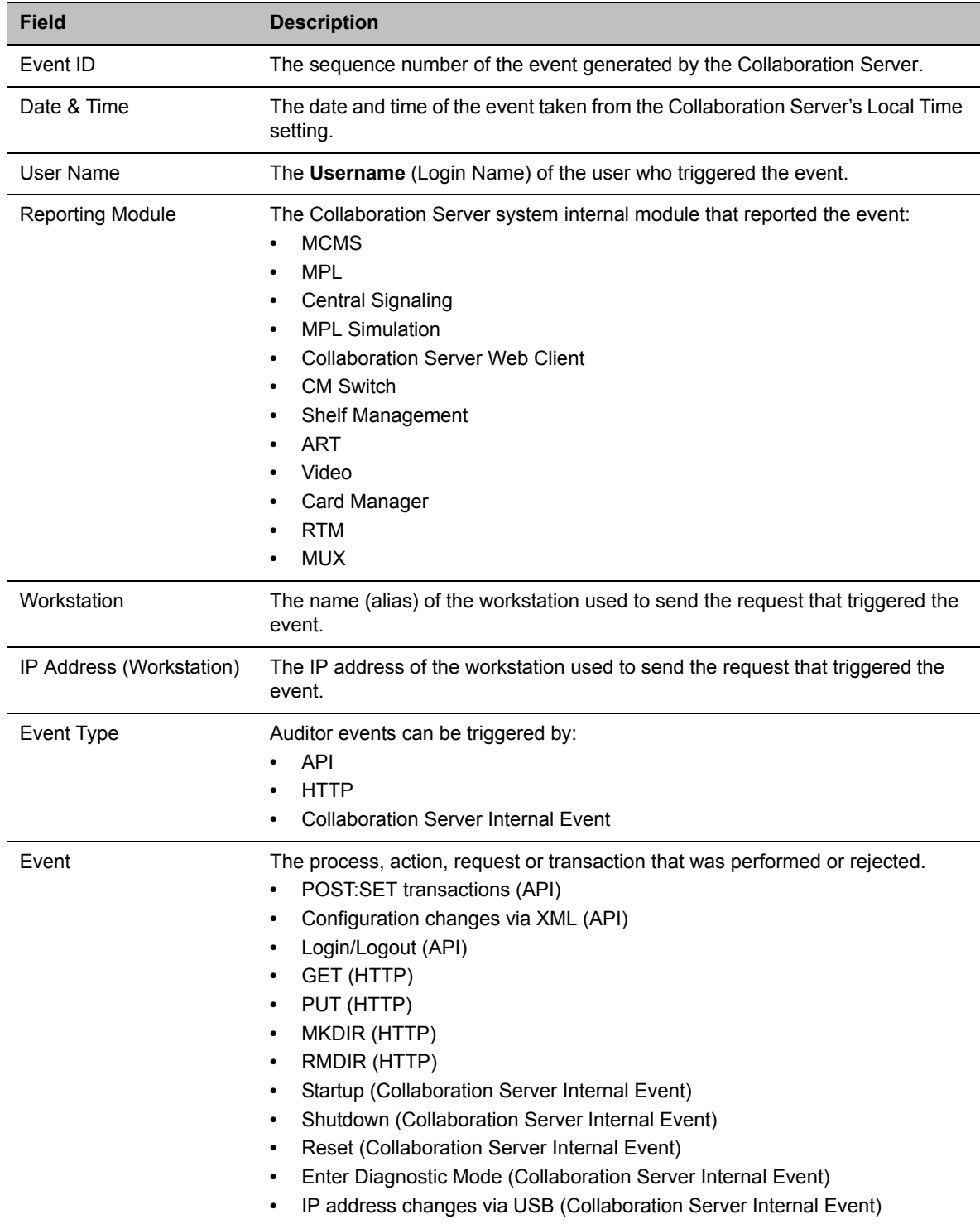

#### **Auditor Event Columns**

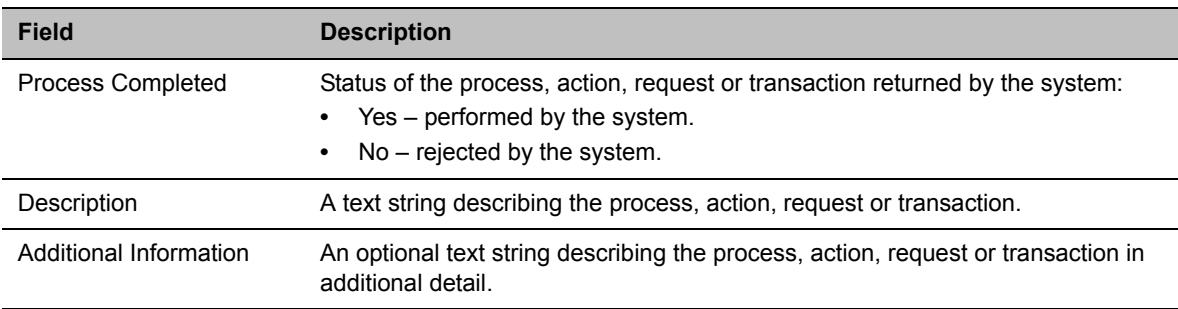

The order of the **Auditor File Viewer** field header columns can be changed and the fields can be sorted and filtered to facilitate different analysis methods.

**2** In the event list, click the events or use the keyboard's Up and Down arrow keys to display the Request Transaction and Response Transaction XML trees for each audit event.

The transaction XML trees can be expanded and collapsed by clicking the expand ( $\boxplus$ ) and collapse  $(\Box)$  buttons.

### **To open an auditor event file stored on the workstation:**

- **1** Click **Local File** ( $\mathbb{R}$ ) to open the **Open** dialogue box.
- **2** Navigate to the folder on the workstation that contains the audit event file.
- **3** Select the audit event file to be opened.
- **4** Click **Open**.

The selected file is opened in the **Auditor Viewer**.

### <span id="page-783-0"></span>**Audit Events**

### **Alerts and Faults**

Alerts and Faults that are recorded by the Auditor.

#### **Alerts and Faults recorded by the Auditor**

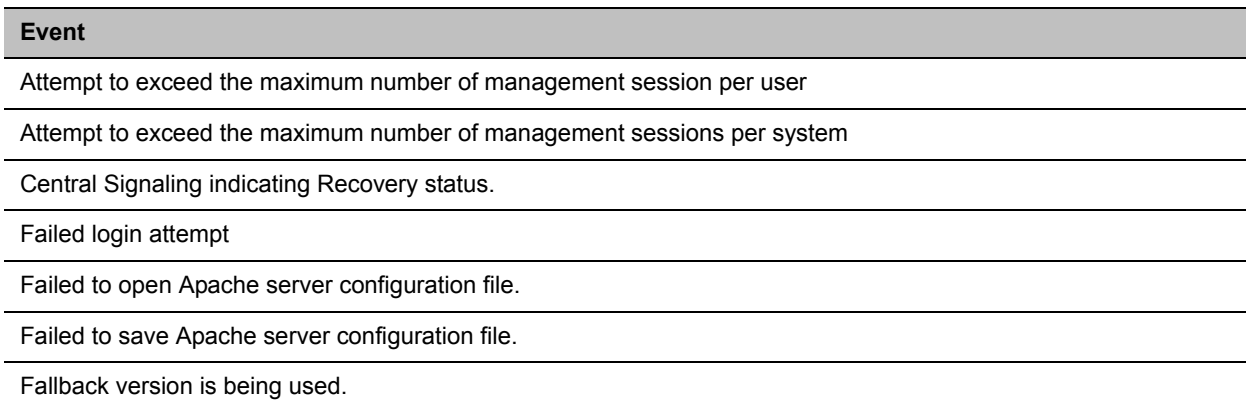

### **Alerts and Faults recorded by the Auditor**

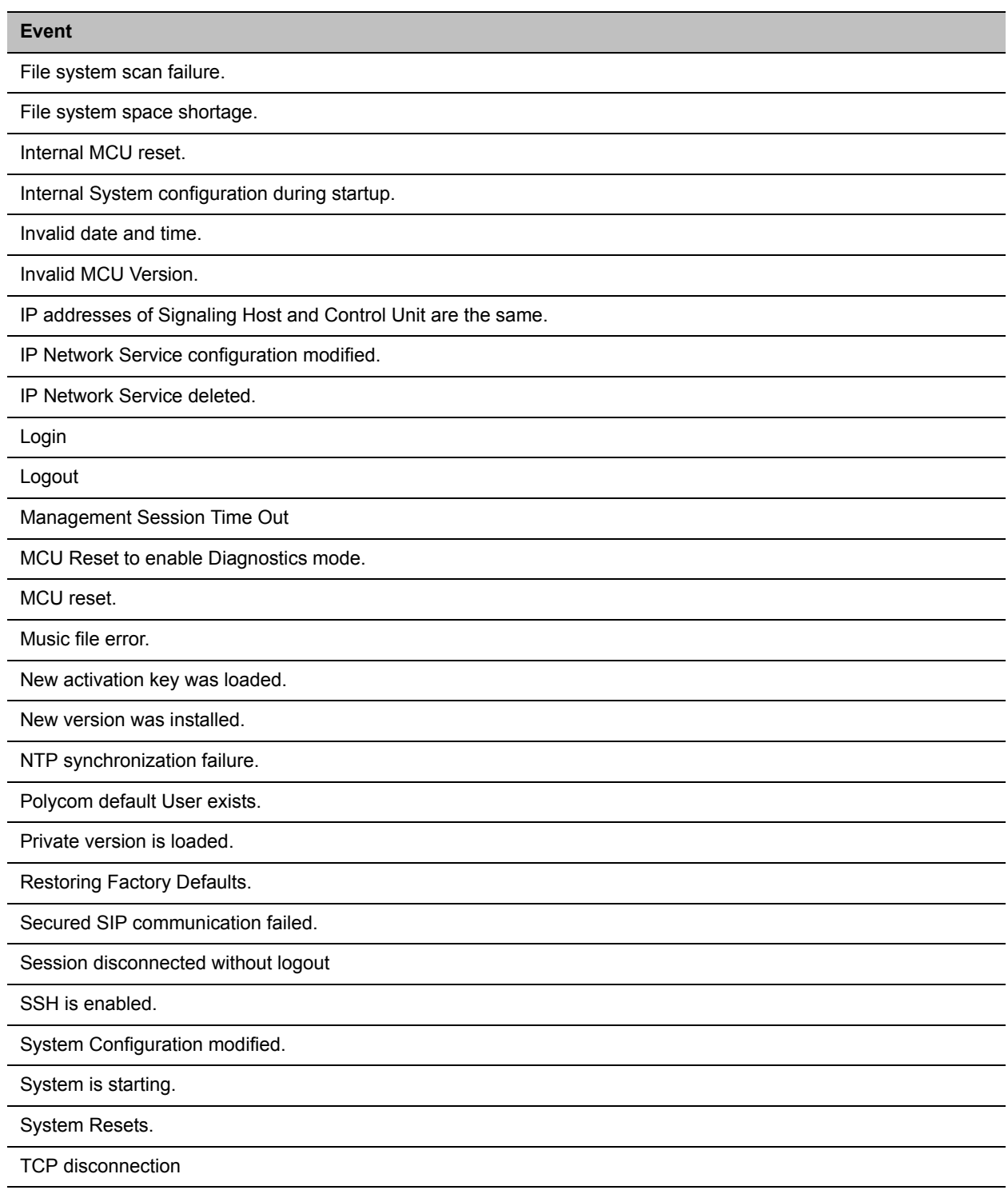

Terminal initiated MCU reset.

#### **Alerts and Faults recorded by the Auditor**

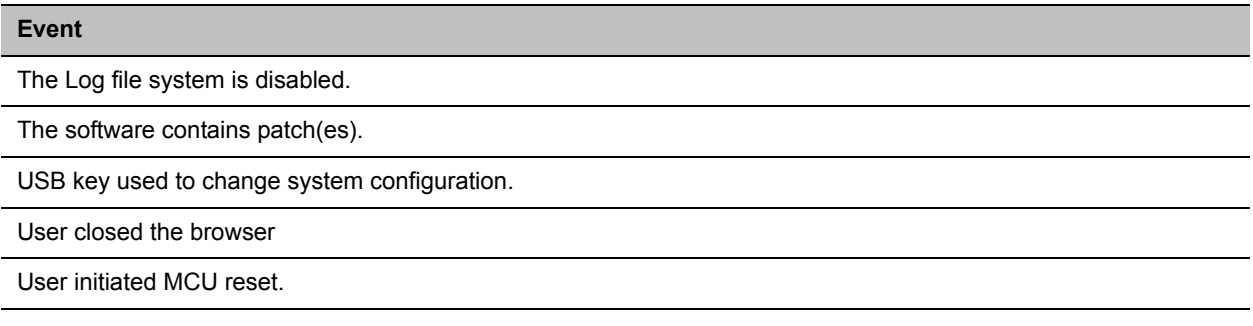

### **Transactions**

Transactions that are recorded by the Auditor.

#### **Transactions recorded by the Auditor**

**Transaction** TRANS\_CFG:SET\_CFG TRANS\_IP\_SERVICE:DEL\_IP\_SERVICE TRANS\_IP\_SERVICE:NEW\_IP\_SERVICE TRANS\_IP\_SERVICE:SET\_DEFAULT\_H323\_SERVICE TRANS\_IP\_SERVICE:SET\_DEFAULT\_SIP\_SERVICE TRANS\_IP\_SERVICE:UPDATE\_IP\_SERVICE TRANS\_IP\_SERVICE:UPDATE\_MANAGEMENT\_NETWORK TRANS\_ISDN\_PHONE:ADD\_ISDN\_PHONE TRANS\_ISDN\_PHONE:DEL\_ISDN\_PHONE TRANS\_ISDN\_PHONE:UPDATE\_ISDN\_PHONE TRANS\_ISDN\_SERVICE:DEL\_ISDN\_SERVICE TRANS\_ISDN\_SERVICE:NEW\_ISDN\_SERVICE TRANS\_ISDN\_SERVICE:SET\_DEFAULT\_ISDN\_SERVICE TRANS\_ISDN\_SERVICE:UPDATE\_ISDN\_SERVICE TRANS\_MCU:BEGIN\_RECEIVING\_VERSION TRANS\_MCU:COLLECT\_INFO

TRANS\_MCU:CREATE\_DIRECTORY

TRANS\_MCU:FINISHED\_TRANSFER\_VERSION

TRANS\_MCU:LOGIN

TRANS\_MCU:LOGOUT

#### **Transactions recorded by the Auditor**

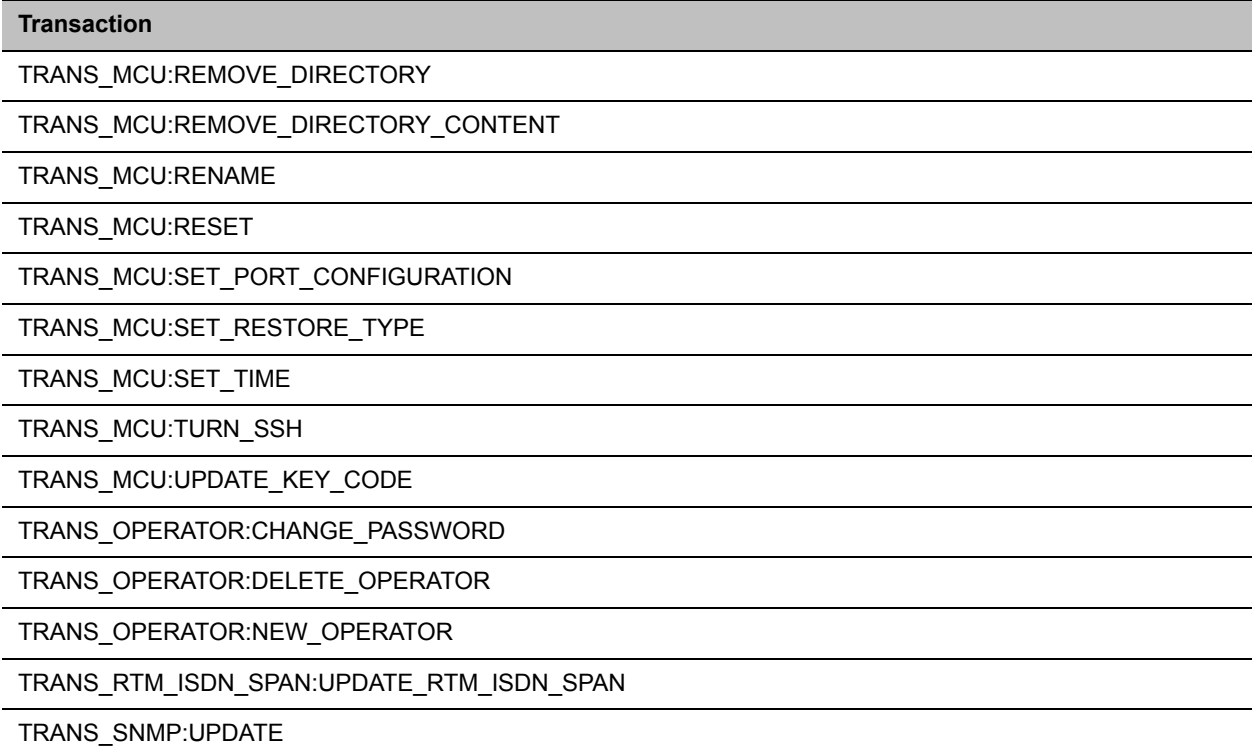

## **ActiveX Bypass**

At sites that, for security reasons, do not permit Microsoft® ActiveX® to be installed, the MSI (Windows Installer File) utility can be used to install .NET Framework and .NET Security Settings components on workstations throughout the network.

All workstation that connect to Collaboration Server systems must have both.NET Framework and .NET Security Settings running locally. These components are used for communication with the Collaboration Server and can only be installed on workstations by users with administrator privileges.

The MSI utility requires the IP addresses of all the Collaboration Server systems (both control unit and Shelf Management IP addresses) that each workstation is to connect to.

If the IP address of the any of the target Collaboration Servers is changed, the ActiveX components must be reinstalled.

### **Installing ActiveX**

### **To install ActiveX components on all workstations in the network:**

**1** Download the MSI file **EMA.ClassLoaderInstaller.msi** from the Polycom Resource Center. The MSI file contains installation scripts for both .NET Framework and .NET Security Settings. **2** Create a text file to be used during the installation containing the IP addresses of all the Collaboration Server systems (both control unit and Shelf Management IP addresses) that each workstation in the network is to connect to.

The file must be named **url\_list.txt** and must be saved in the same folder as the downloaded MSI file.

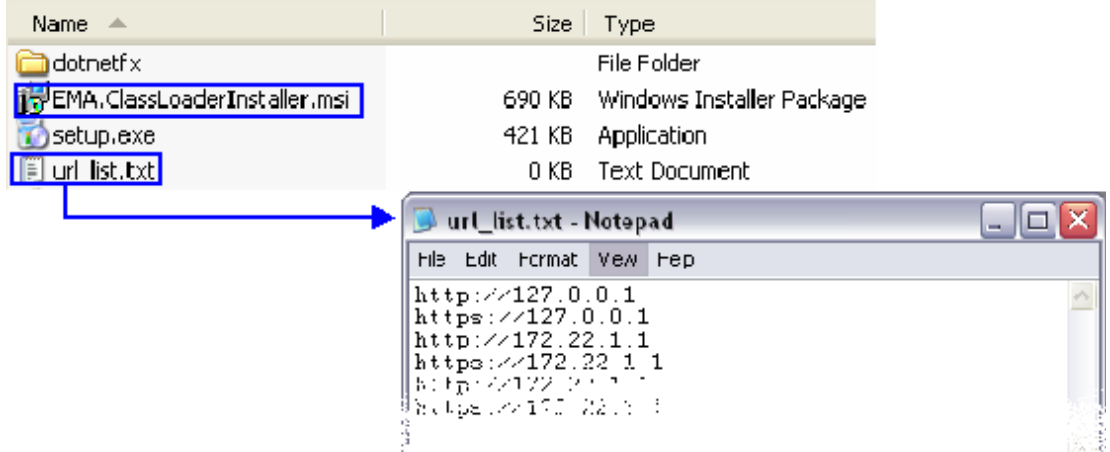

**3** Install the ActiveX components on all workstations on the network that connect to Collaboration Server systems.

The installation is done by the network administrator using a 3rd party network software installation utility and is transparent to all other users.

## **Resetting the Collaboration Server**

System Reset saves system configuration changes and restarts the system with the latest settings.

#### **To reset the RMX:**

**1** In the **RMX Management** pane, click **Hardware Monitor**.

The **Hardware Monitor** pane is displayed.

**2** Click **Reset** ( ).

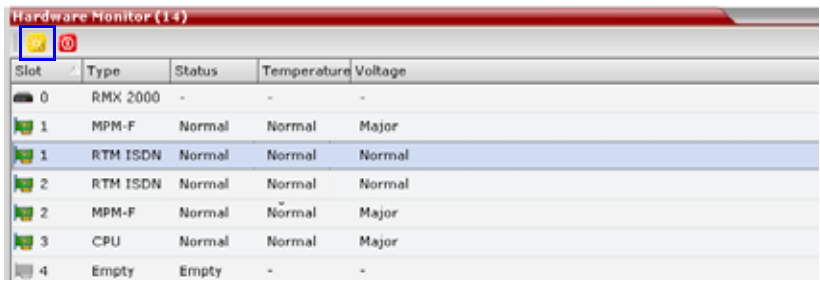

When the Collaboration Server system is reset, during Collaboration Server startup the Progress Bar appears at the bottom of the Collaboration Server **Status** pane, displaying the amount of time remaining for the reset process to complete:

### **Sta** ting up (15:25)

The Startup progress is also indicated by a green bar moving from left to right.

The duration of the Startup depends on the type of activity that preceded the MCU reset. For example: Fast Configuration Wizard, New Version installation, Version Upgrade, Restore Last Configuration etc.

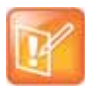

When resetting the Collaboration Server from the Hardware Monitor, sometimes SIP endpoints may remain connected although the conference ended.

# **System Configuration Flags**

The system's overall behavior can be configured by modifying the default values of the System Flags.

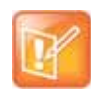

Generally, for flag changes (including deletion) to take effect, the MCU must be reset, unless indicated otherwise.

#### For information on system reset see Resetting the Collaboration Server.

## **Controlling System Flag Values**

In most cases, you may modify a system flag value as described in the procedure below. However, some of the flags require manual addition, before you can modify their value from their default setting (see [Manually Adding a System Flag\)](#page-790-0).

### **Modifying System Flags**

### **To modify system flags:**

**1** On the Collaboration Server menu, select **Setup > System Configuration**.

The **System Flags** dialog opens.

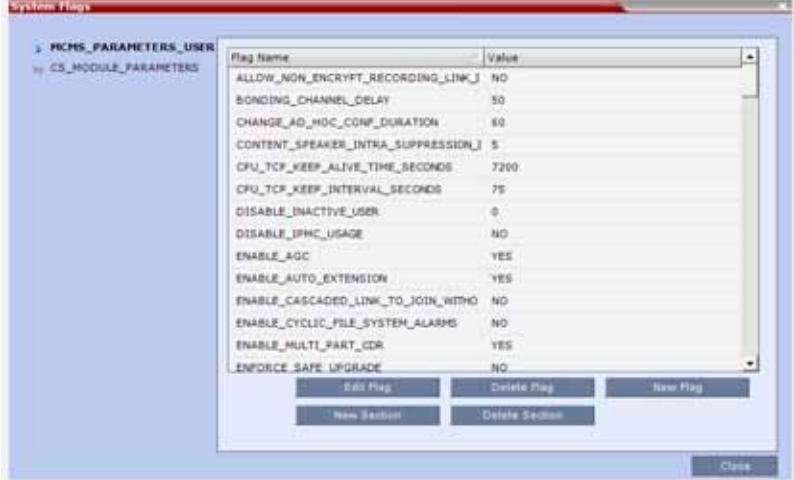

- **2** In the **MCMS\_PARAMETERS\_USER** tab, the flags listed in the **MCMS\_PARAMETERS\_USER Flags** table can be modified.
- **3** To modify a flag value, select the flag and click **Edit Flag**, or double-click it.

**4** In the **New Value** field, enter the flag's new value.

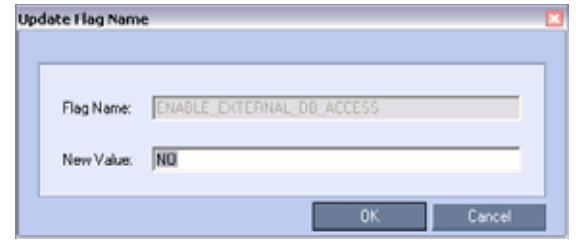

- **5** Click **OK** to close the **Update Flag** dialog.
- **6** Repeat steps 2–5 to modify additional flags.
- **7** Click **OK** to close the **System Flags** dialog.
- **8** Unless otherwise indicated, reset the MCU for flag changes (including deletion) to take effect. For more information see Resetting the Collaboration Server.

### <span id="page-790-0"></span>**Manually Adding a System Flag**

### **To add a flag:**

- **1** Open the **System Flags** dialog as described in the procedure above.
- **2** Click **New Flag**.

The **New Flag** dialog box is displayed.

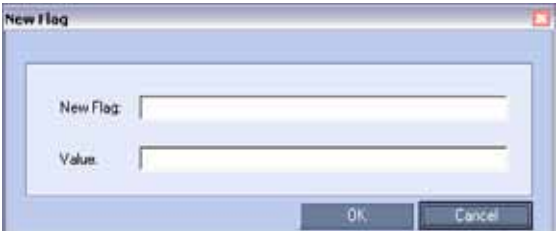

- **3** In the **New Flag** field enter the flag name.
- **4** In the **Value** field enter the flag value.

The flags in the **Manually Added, Modified, Deleted System Flags** table can be manually added to the **MCMS\_PARAMETERS\_USERS** tab.

**5** Click **OK** to close the **New Flag** dialog.

The new flag is added to the flags list.

**6** Click **OK** to close the **System Flags** dialog.

### **Deleting a System Flag**

### **To delete a flag:**

- **1** In the **System Flags** dialog box, select the flag to delete and click **Delete Flag**.
- **2** In the confirmation message box, click **Yes** to confirm.

**3** Click **OK to** close the **System Flags** dialog box.

## **The System Flags**

This section describes the system flag throughout the system.

### **The MCMS System Flags**

The MCMS system flags, viewed via the **MCMS\_PARAMETERS\_USER** tab, are responsible for the general system logic.

The table below summarizes the general MCMS system flags active in the system, alphabetically.

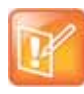

#### **The Add? Column**

The **Add?** column indicates whether the flag requires manual addition before its value can be modified to values other than the default.

It is usually applicable to flags the user is not likely to require modifying their default value, but under more unusual circumstances.

### **The MCMS System Flags**

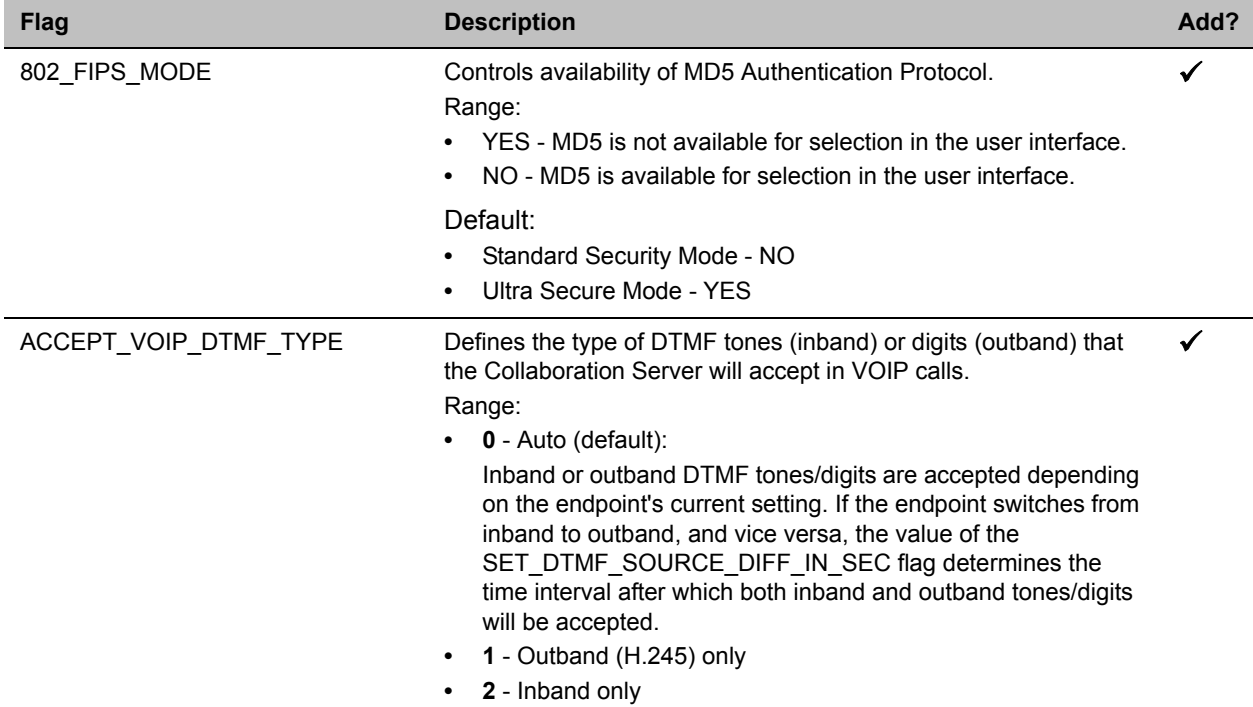
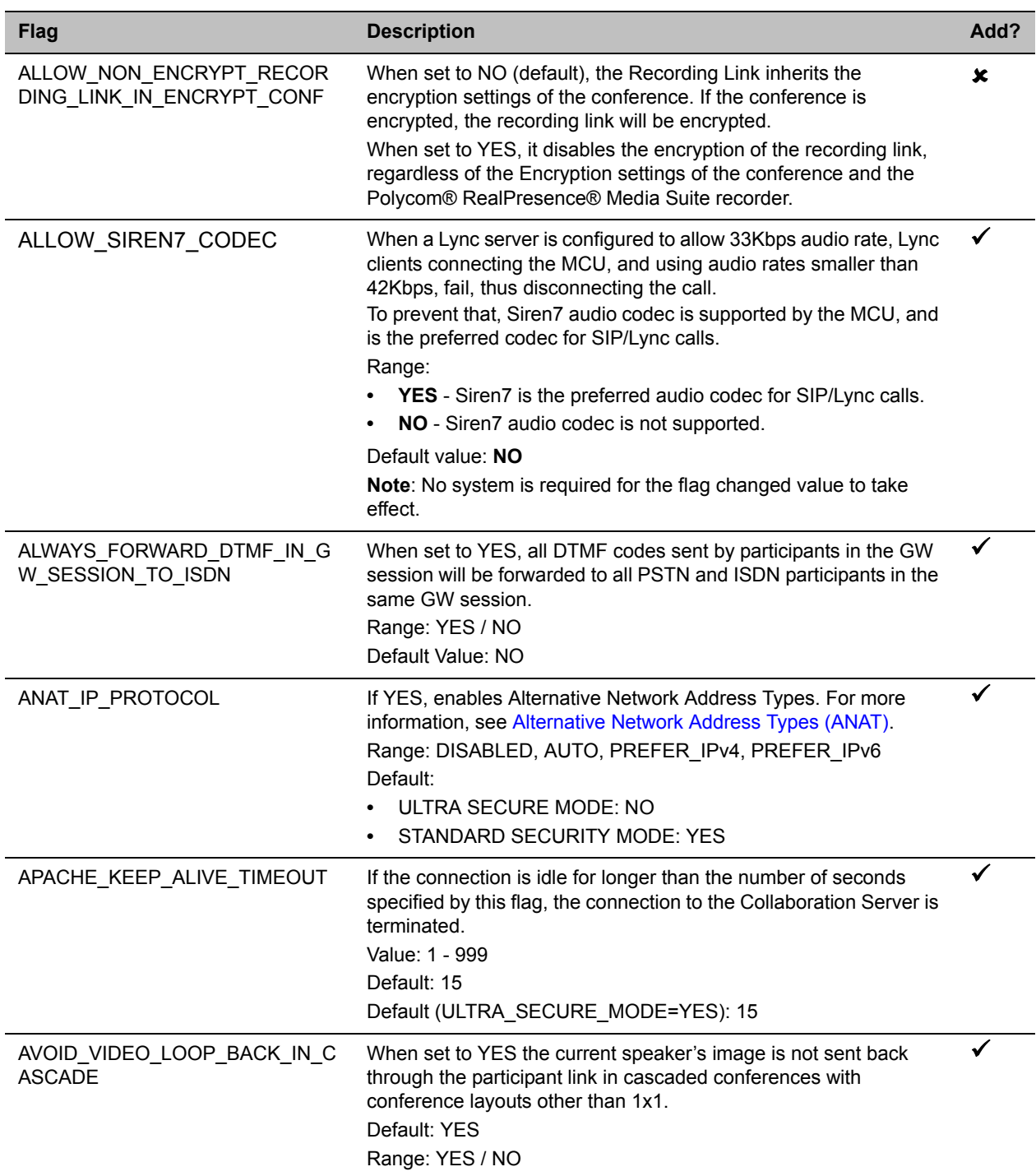

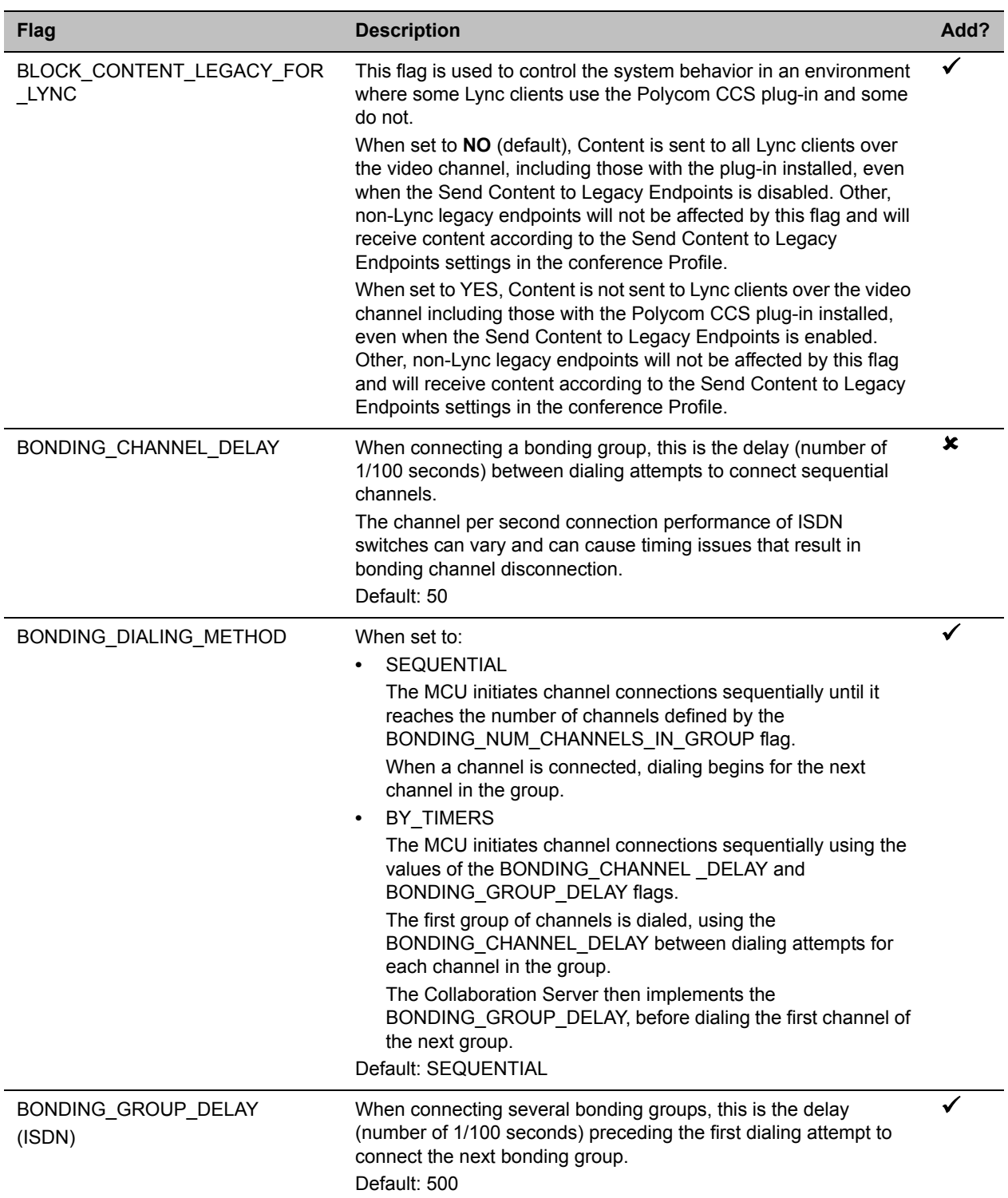

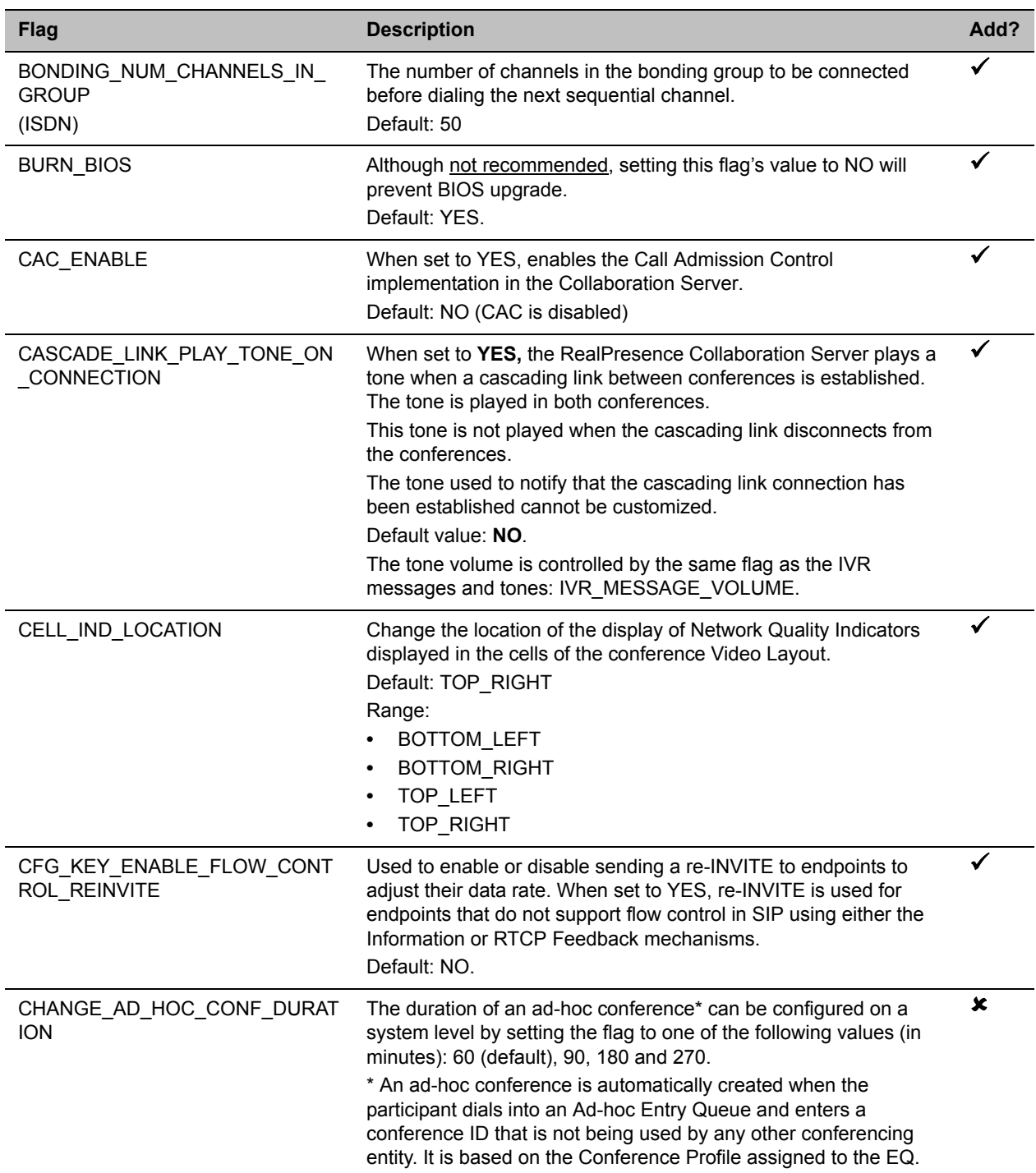

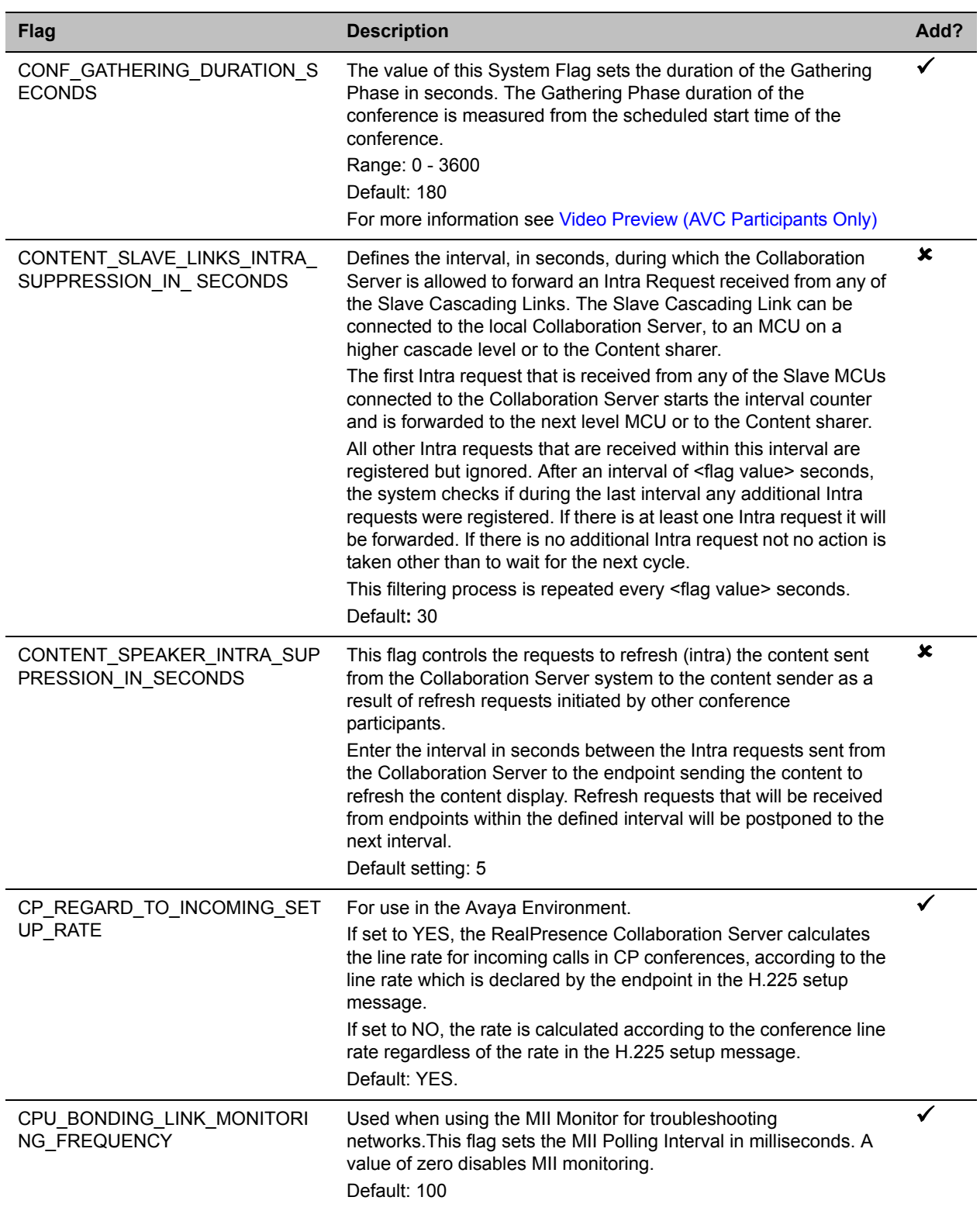

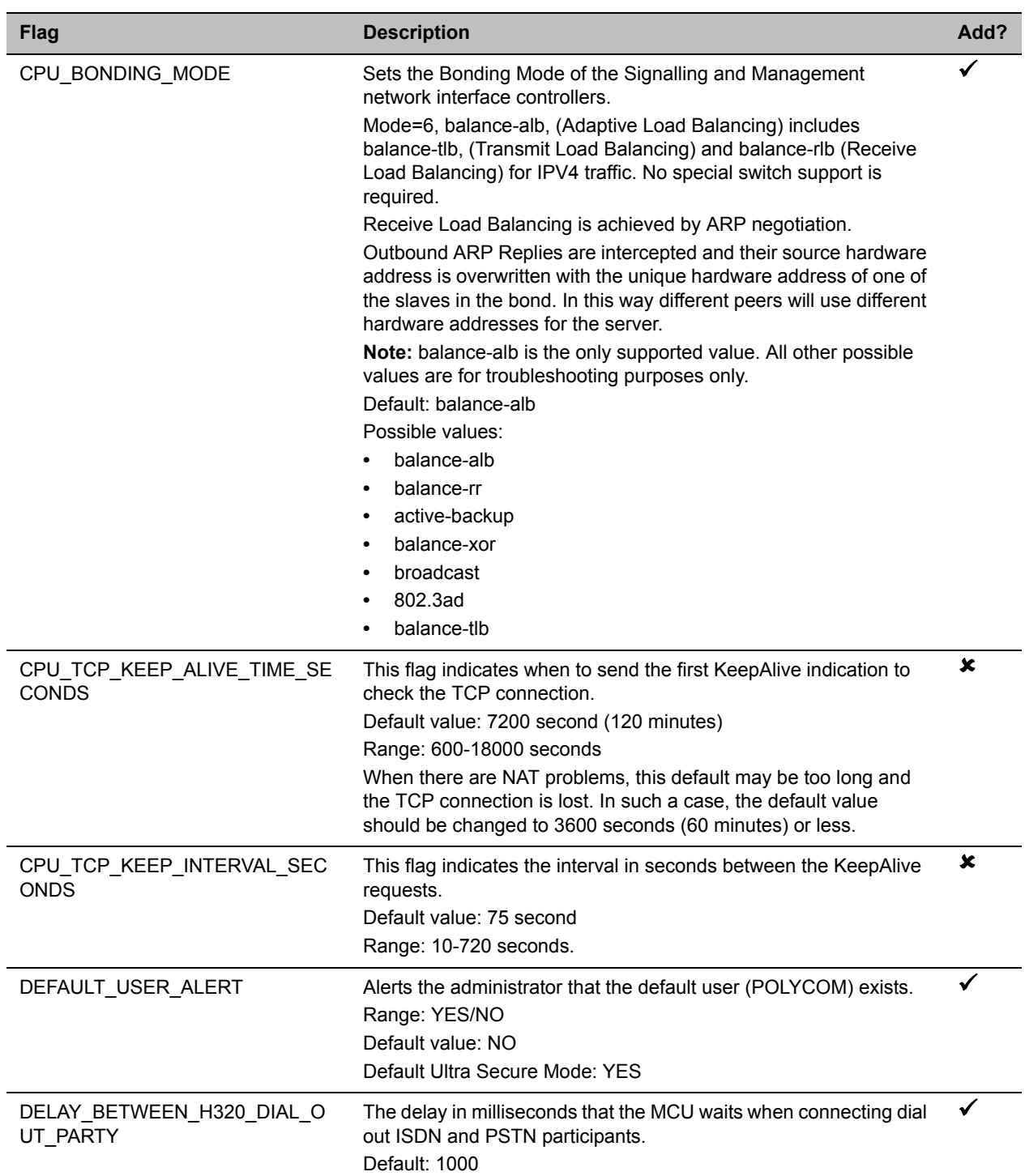

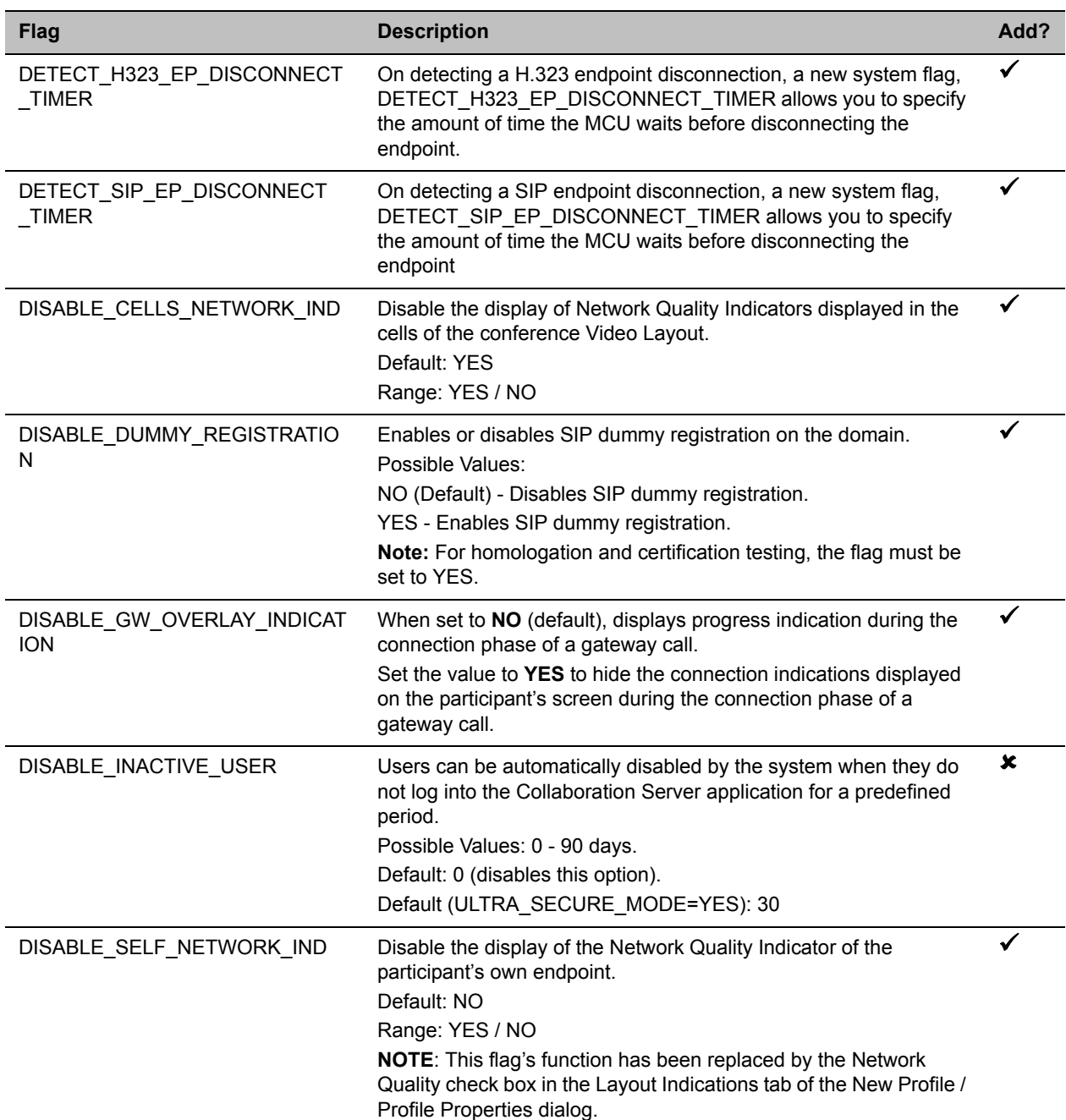

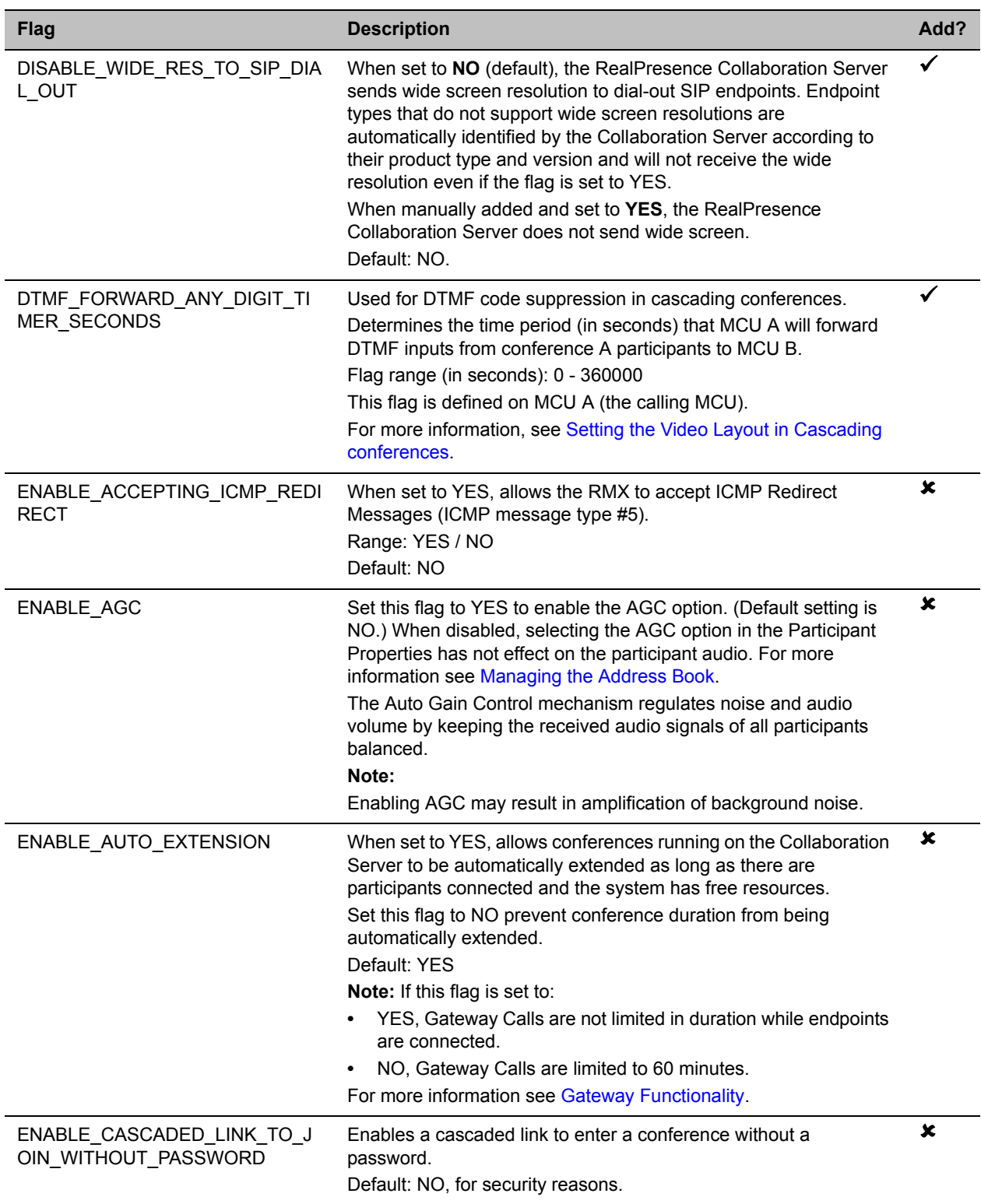

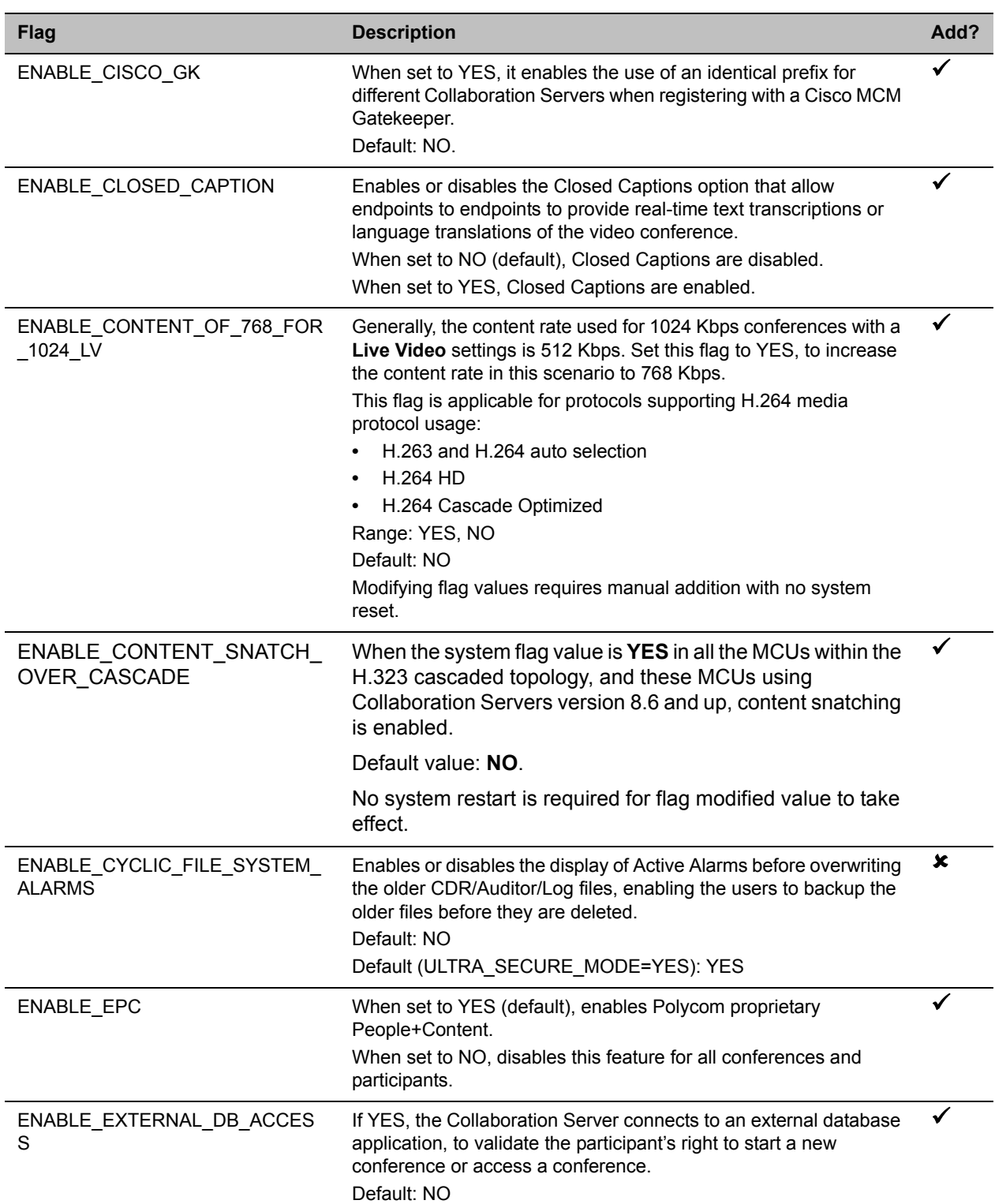

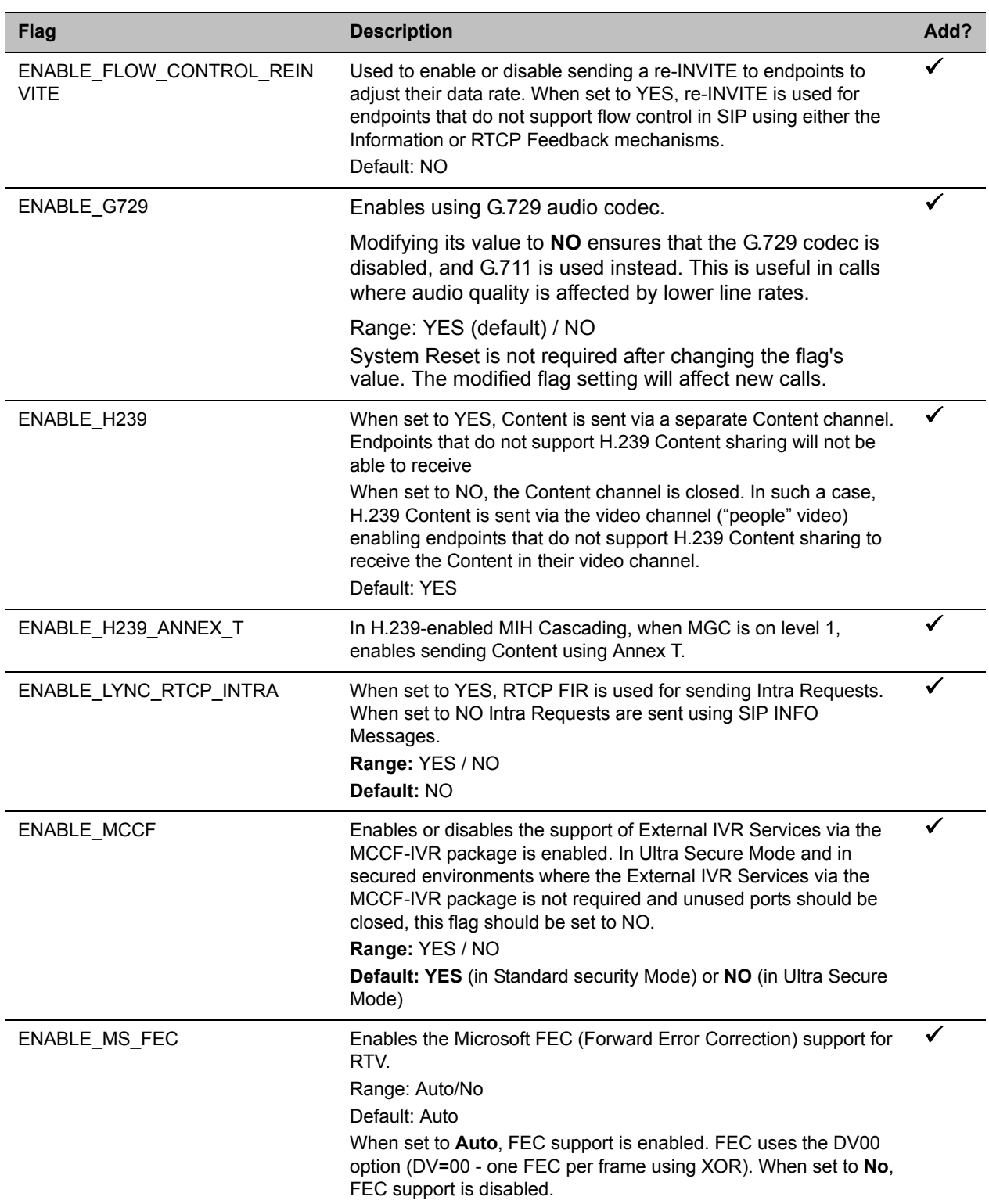

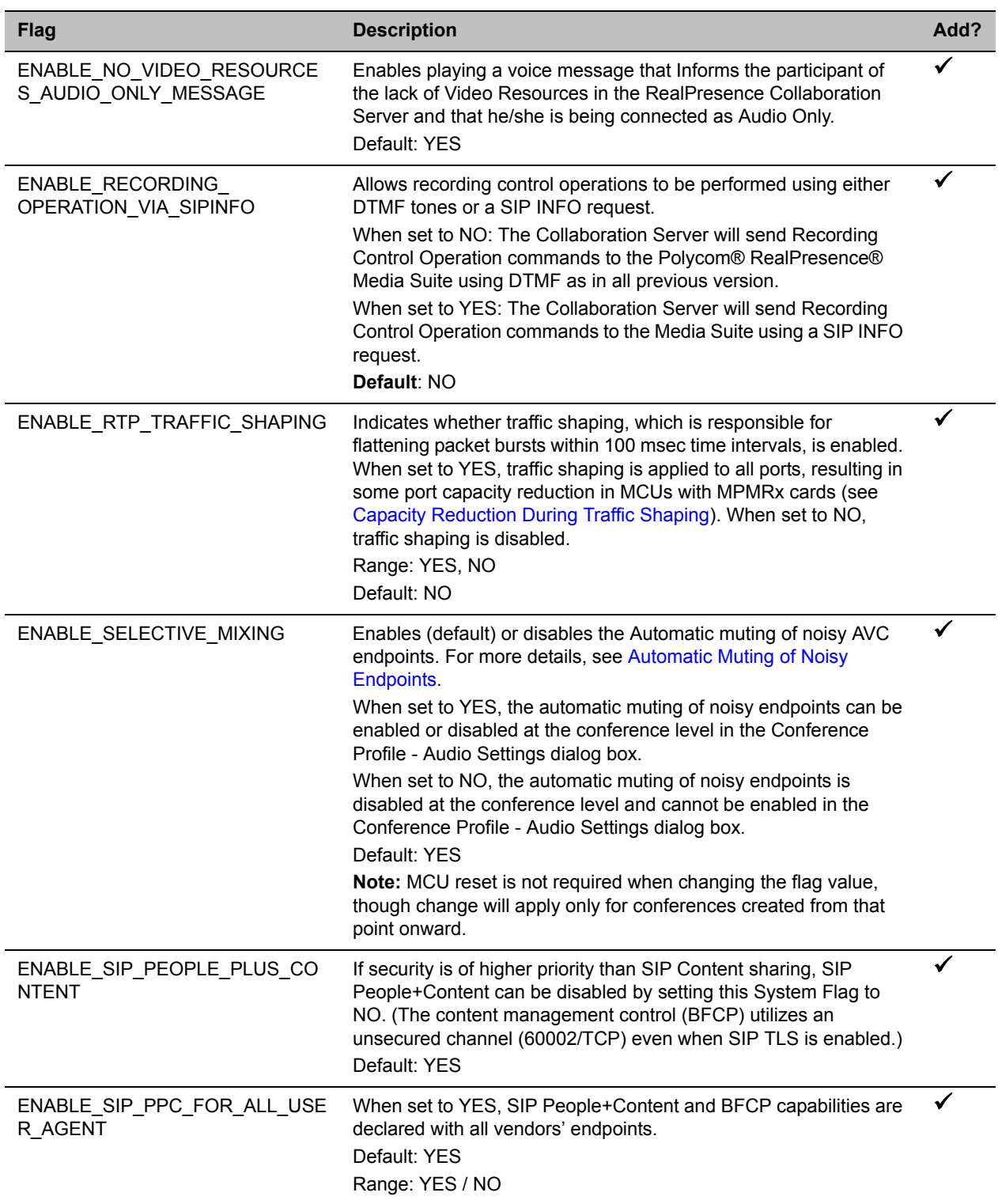

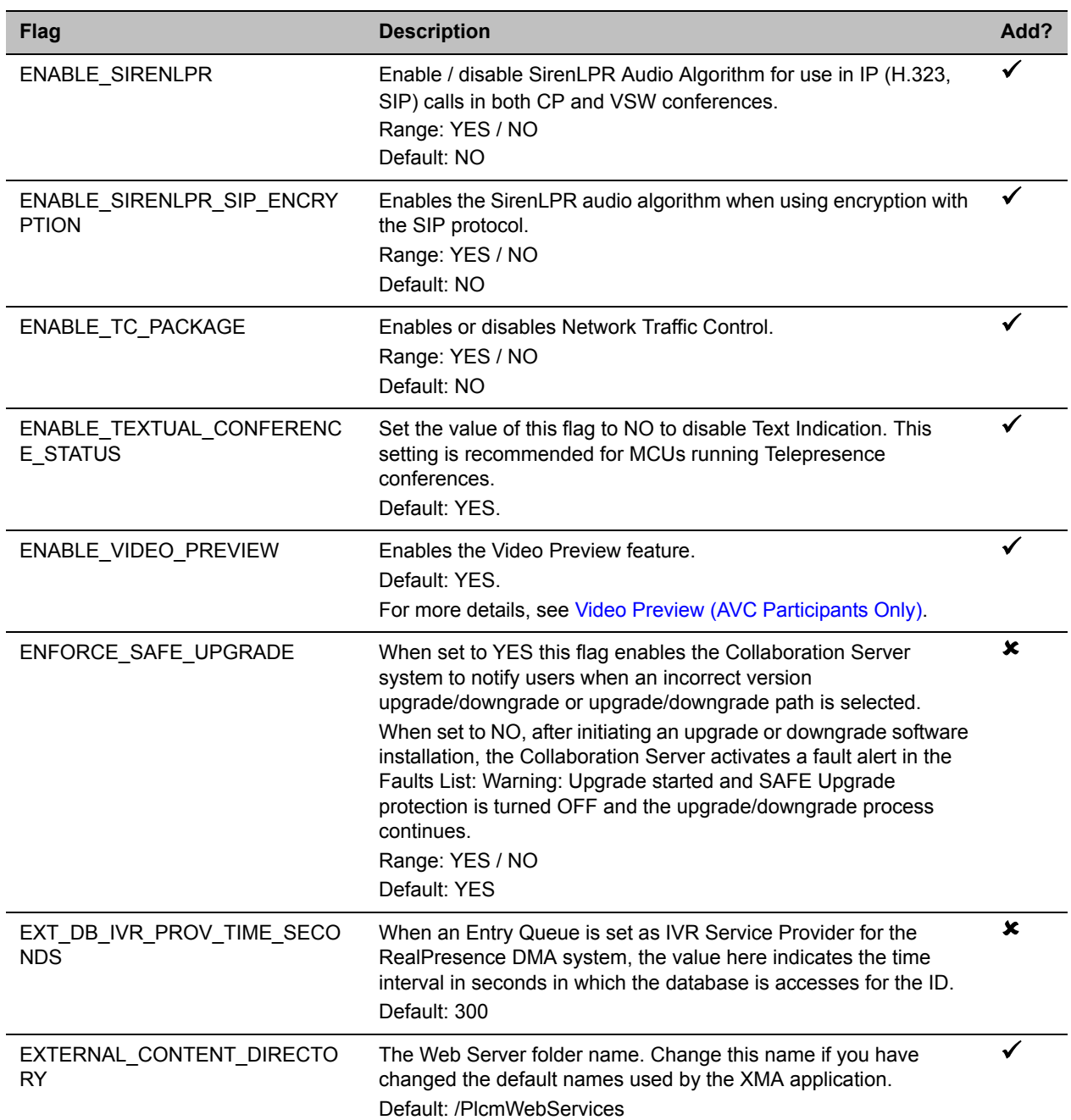

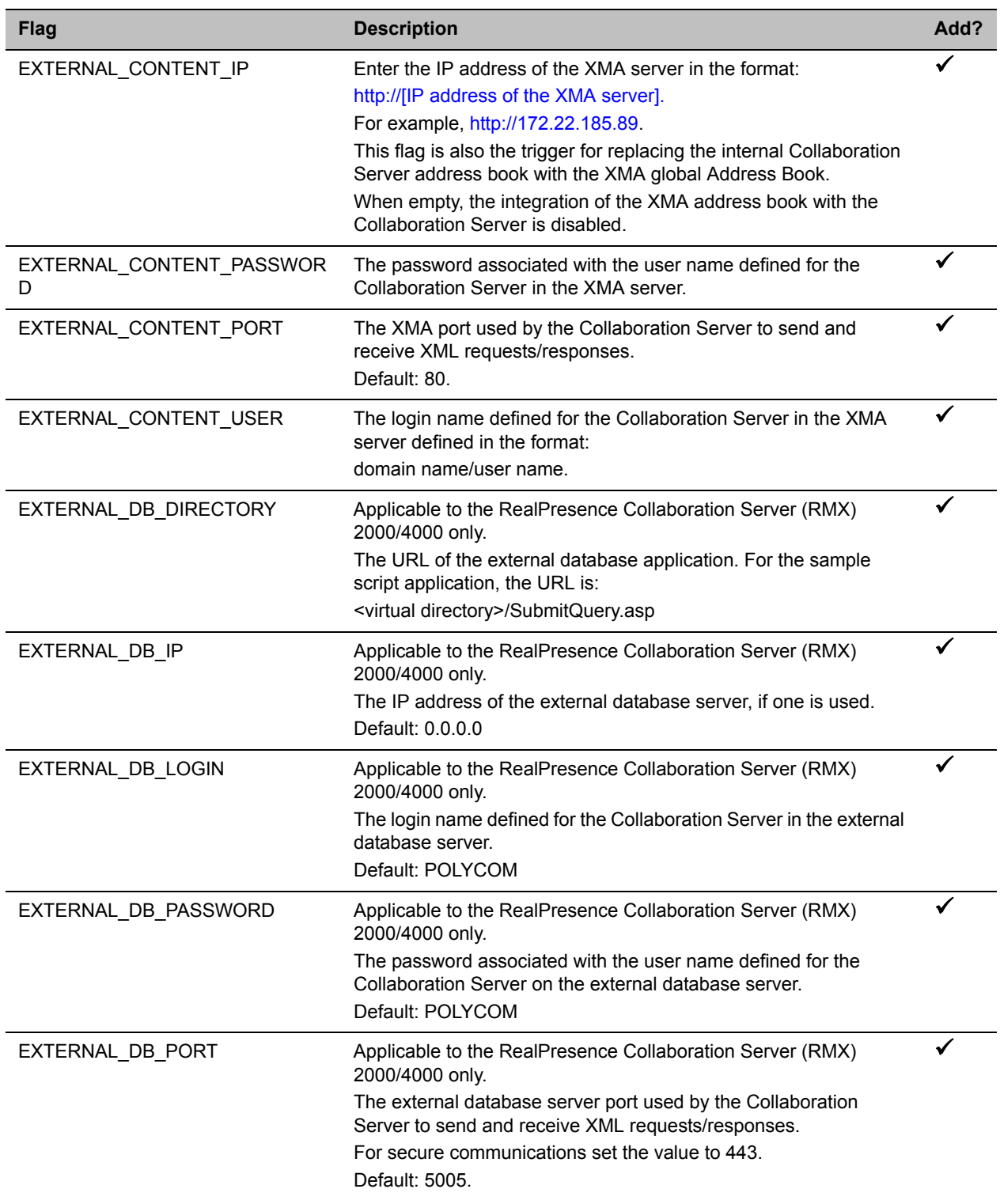

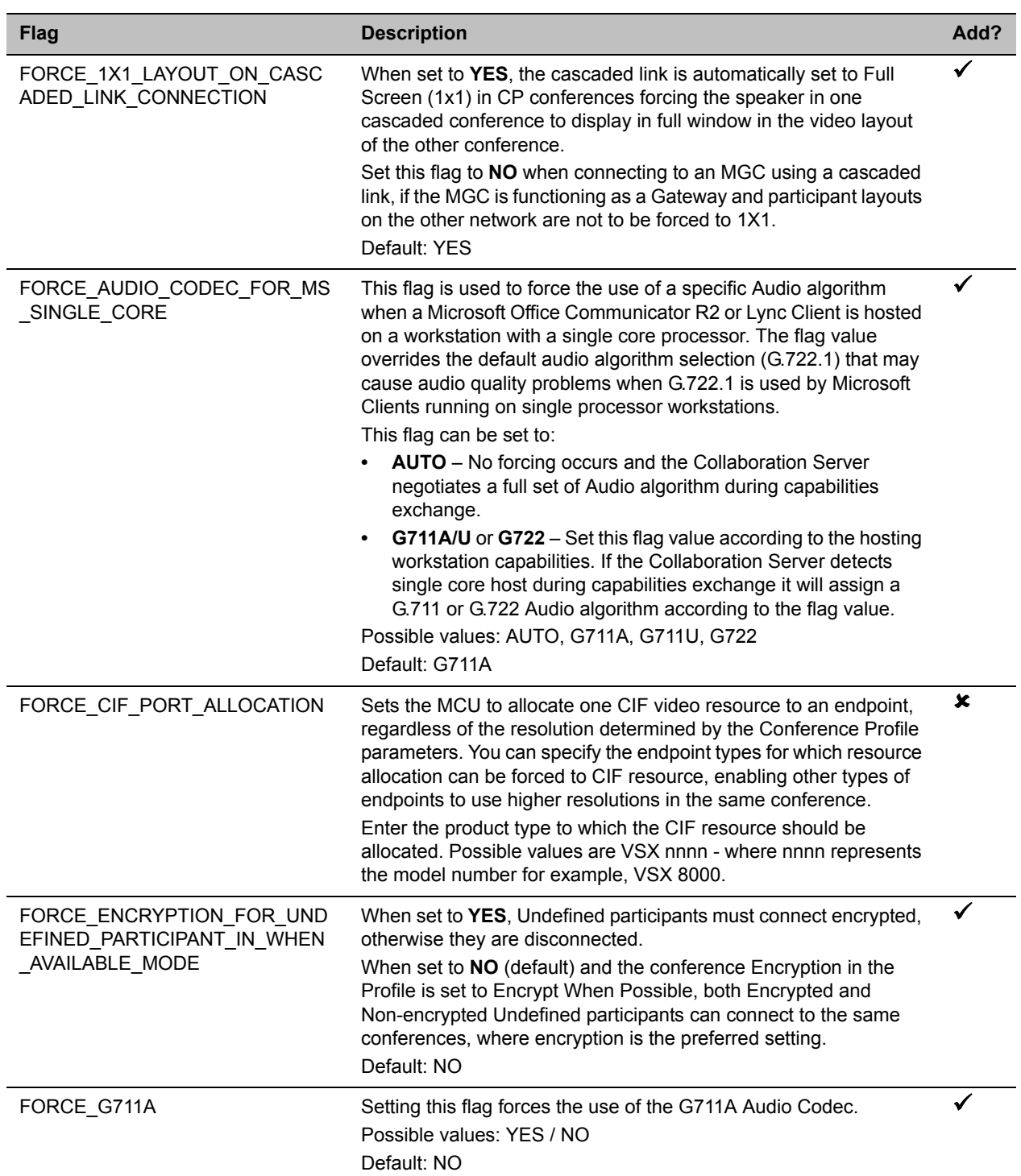

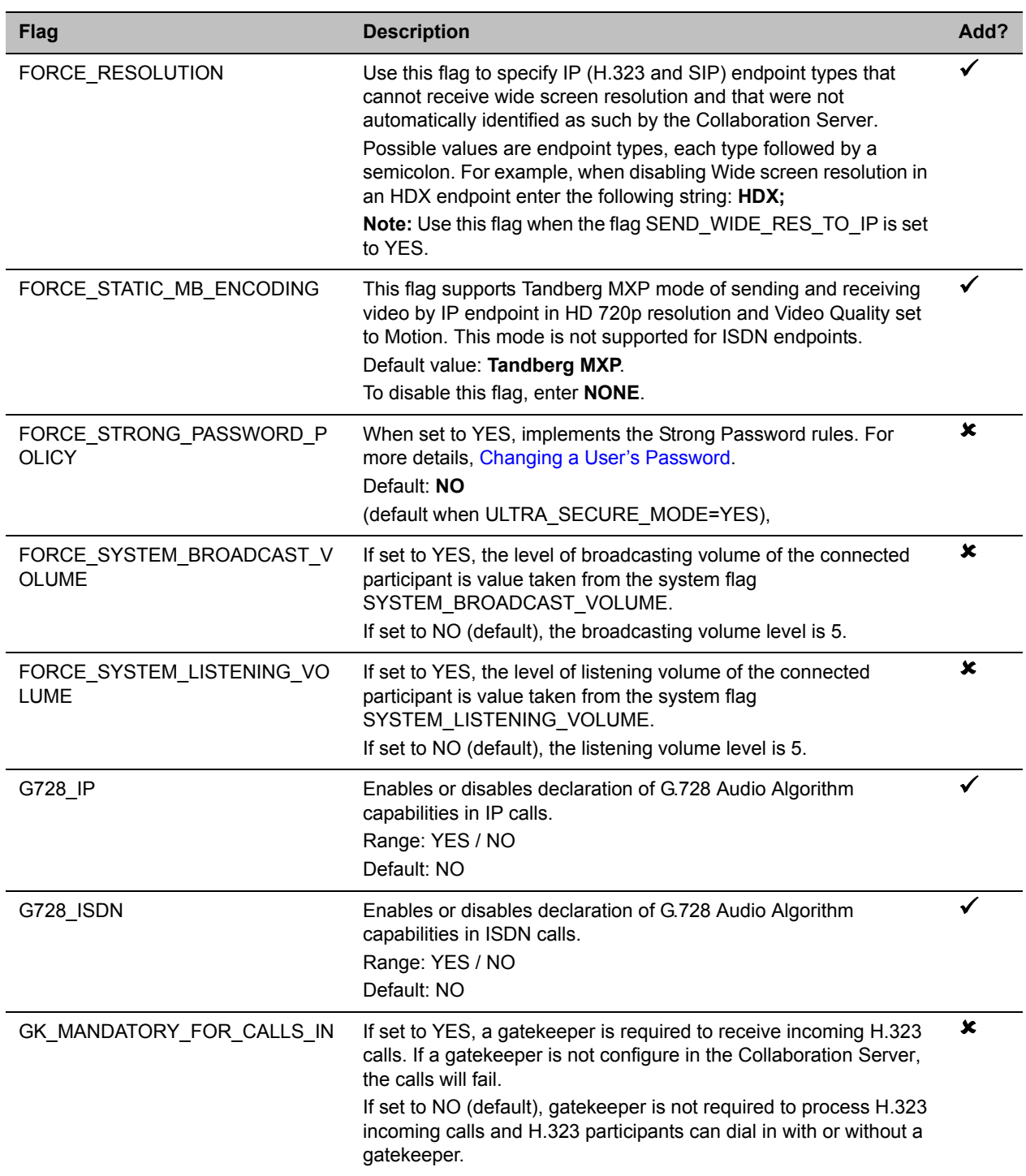

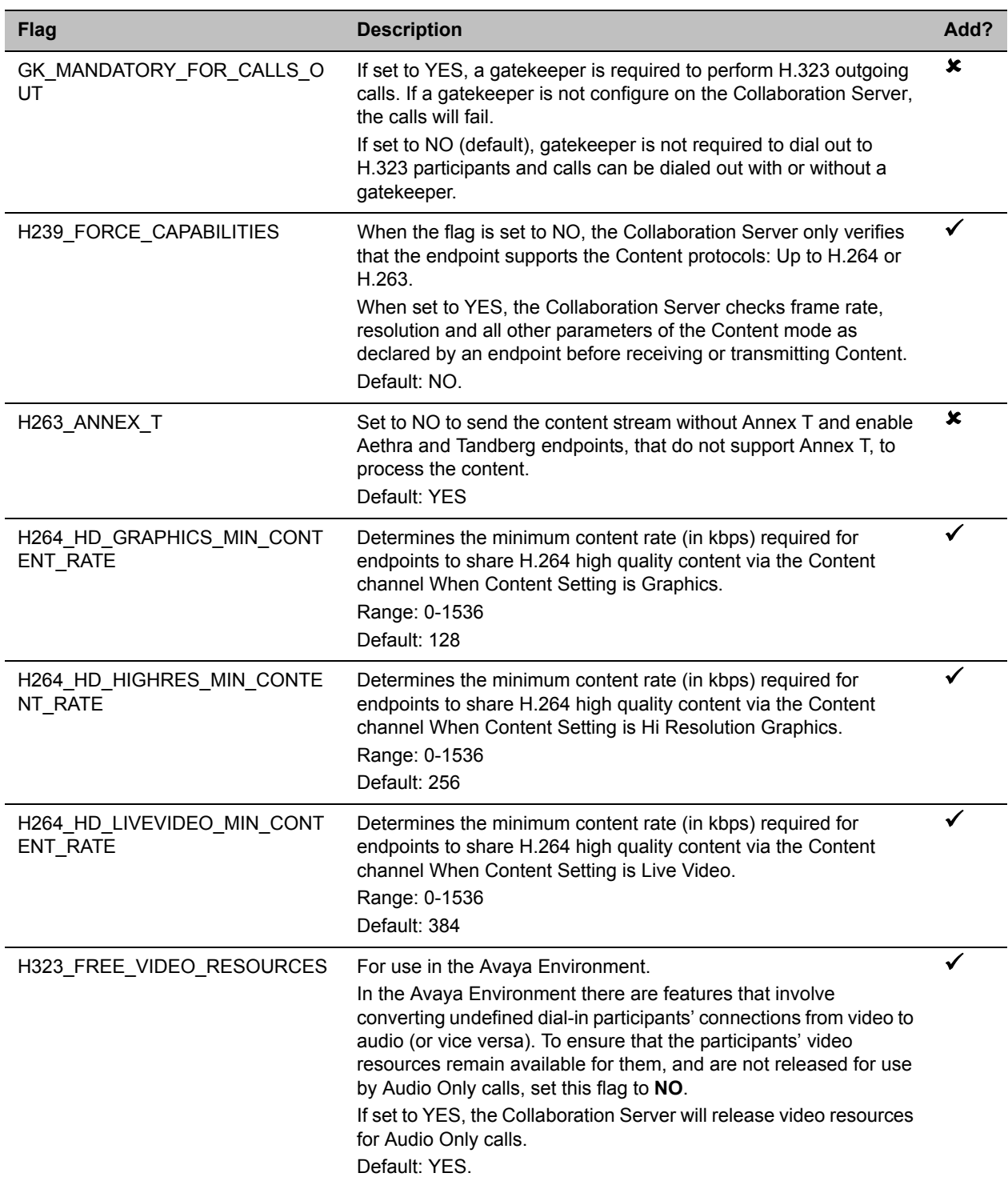

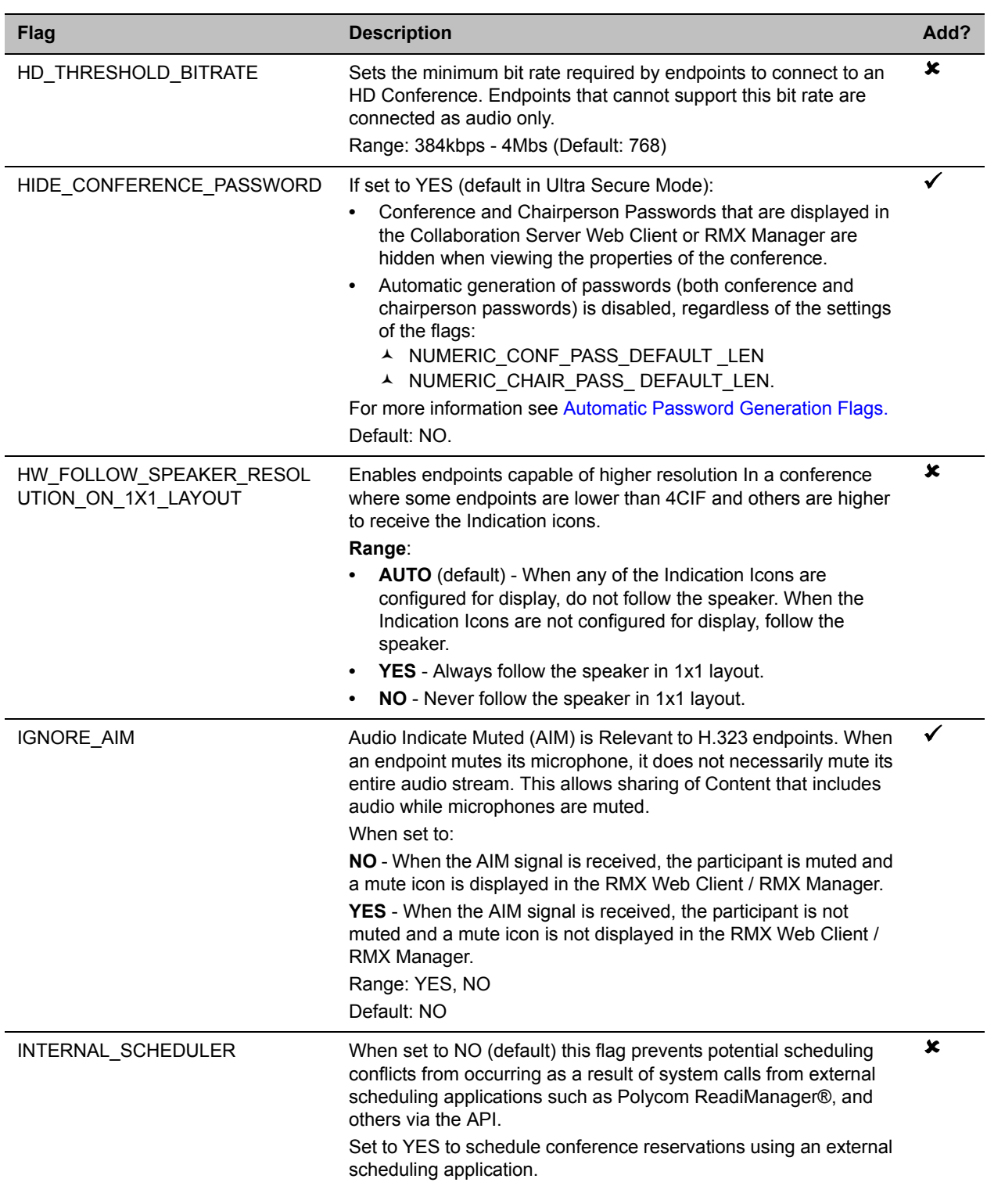

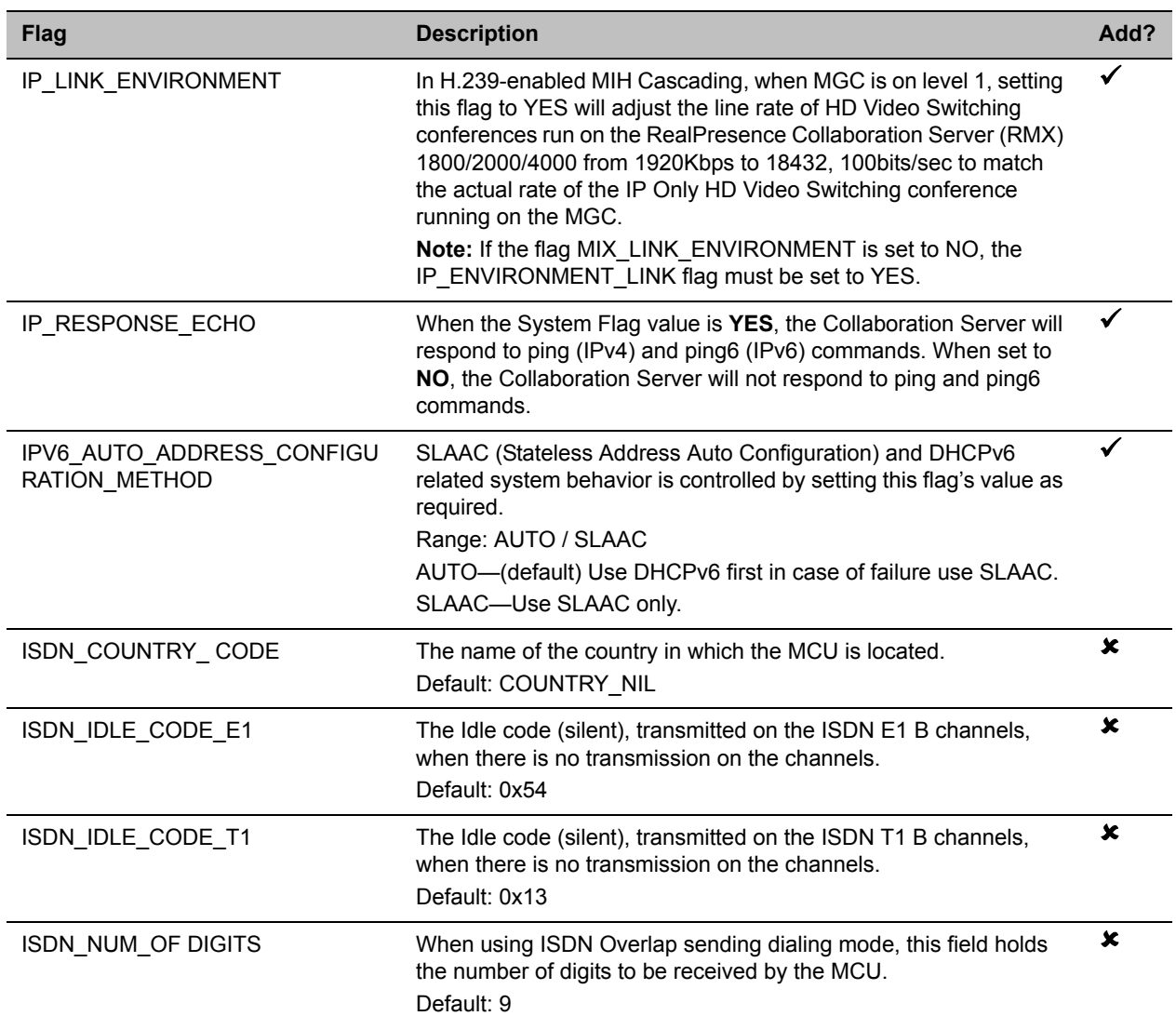

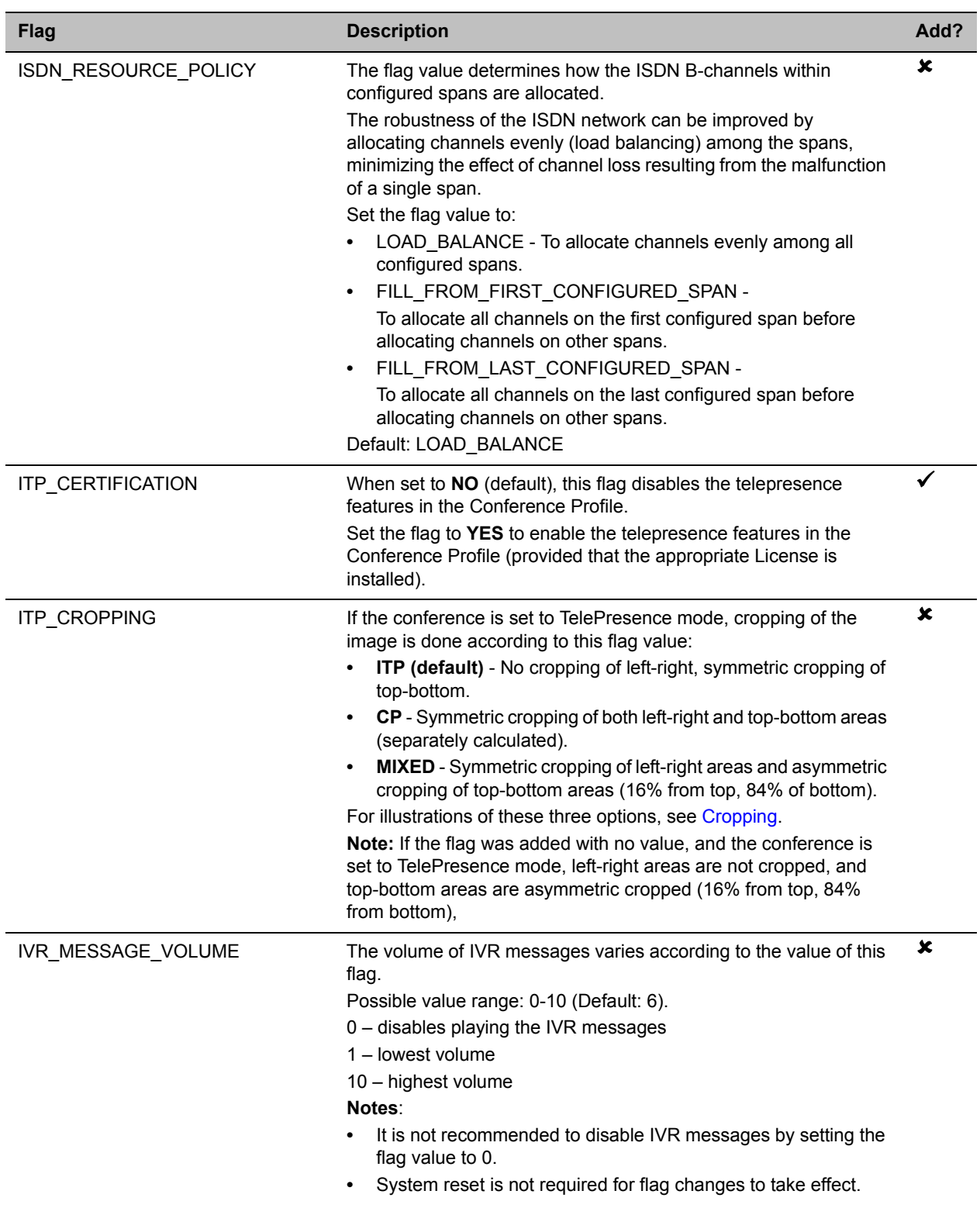

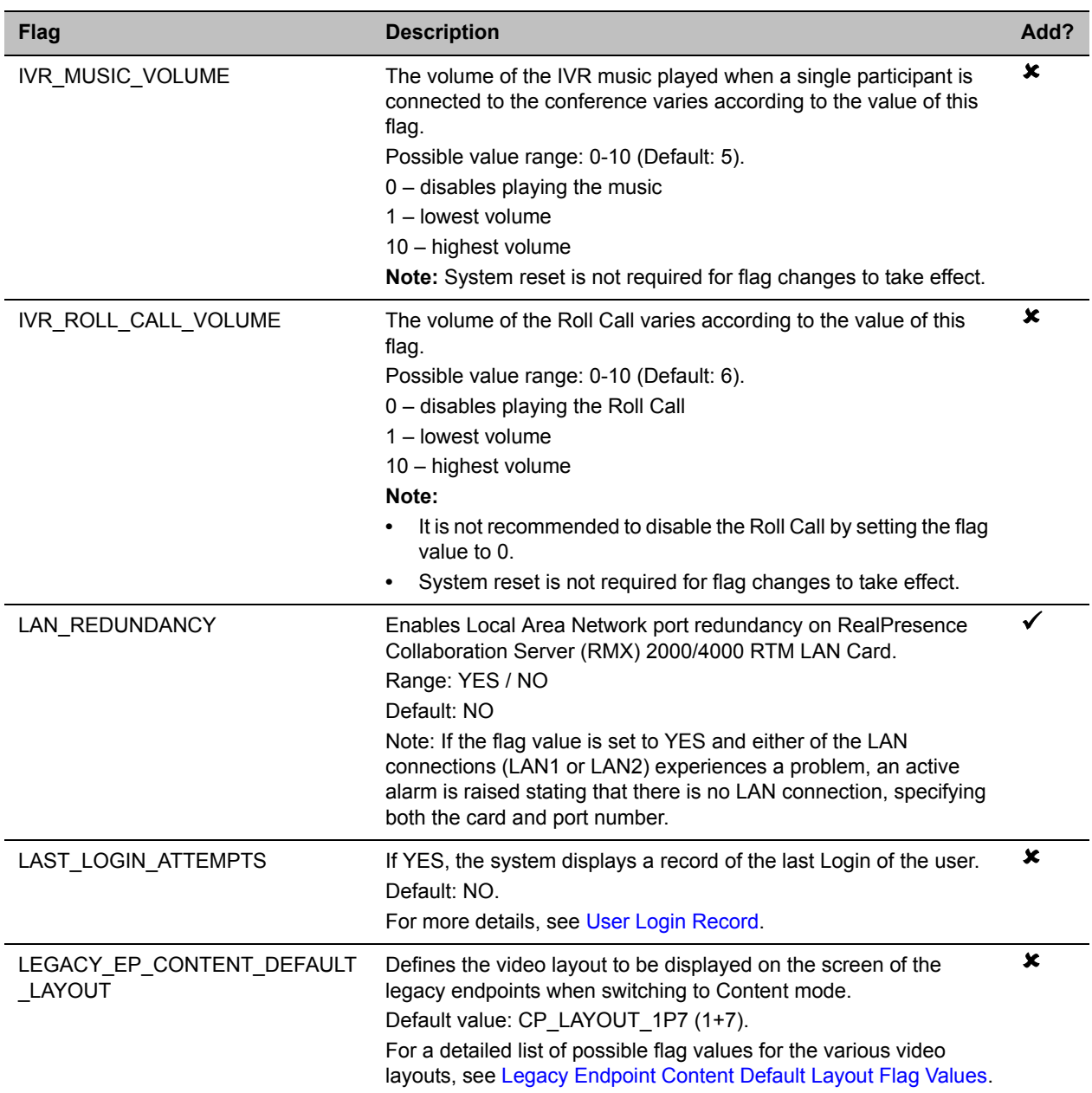

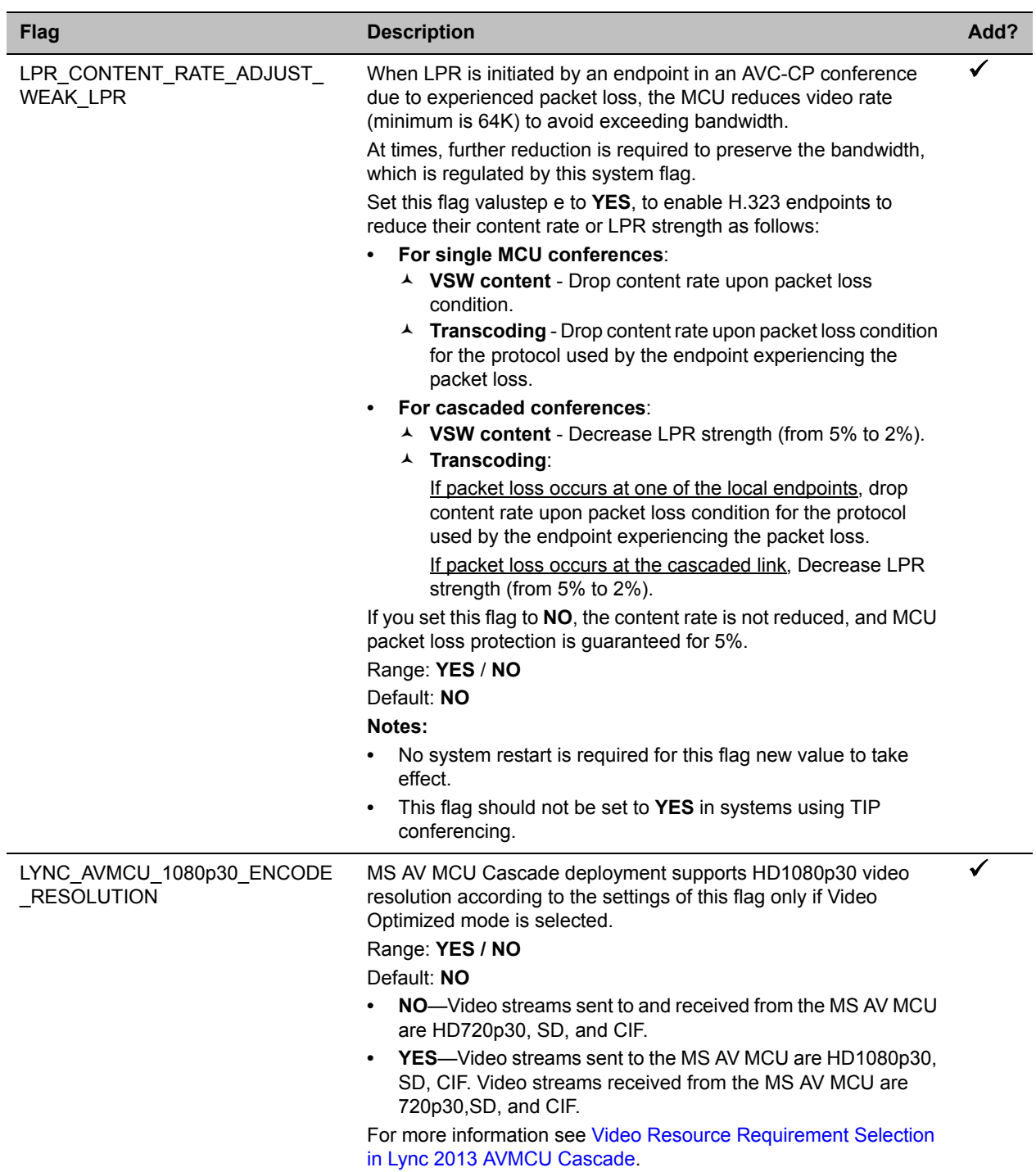

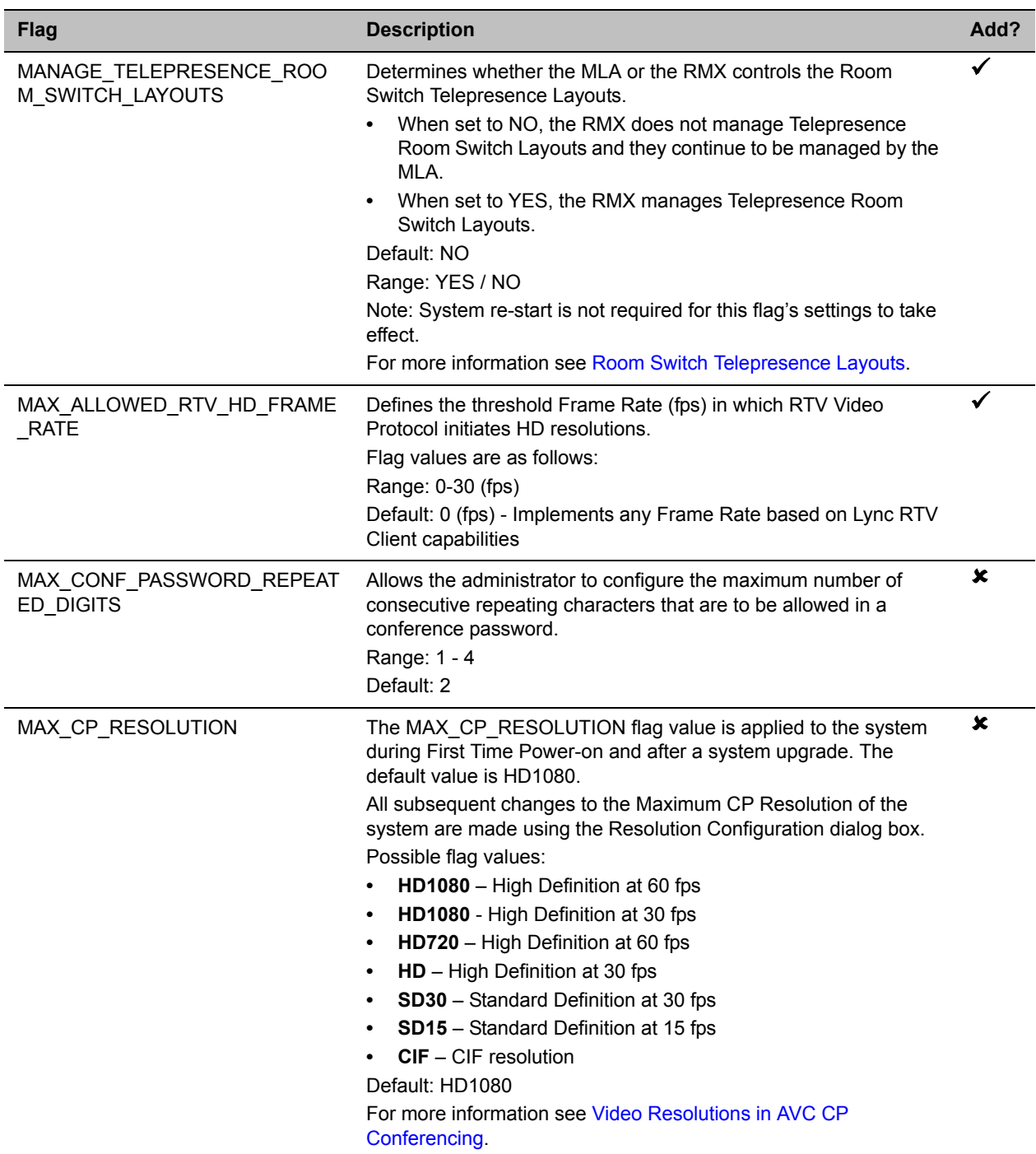

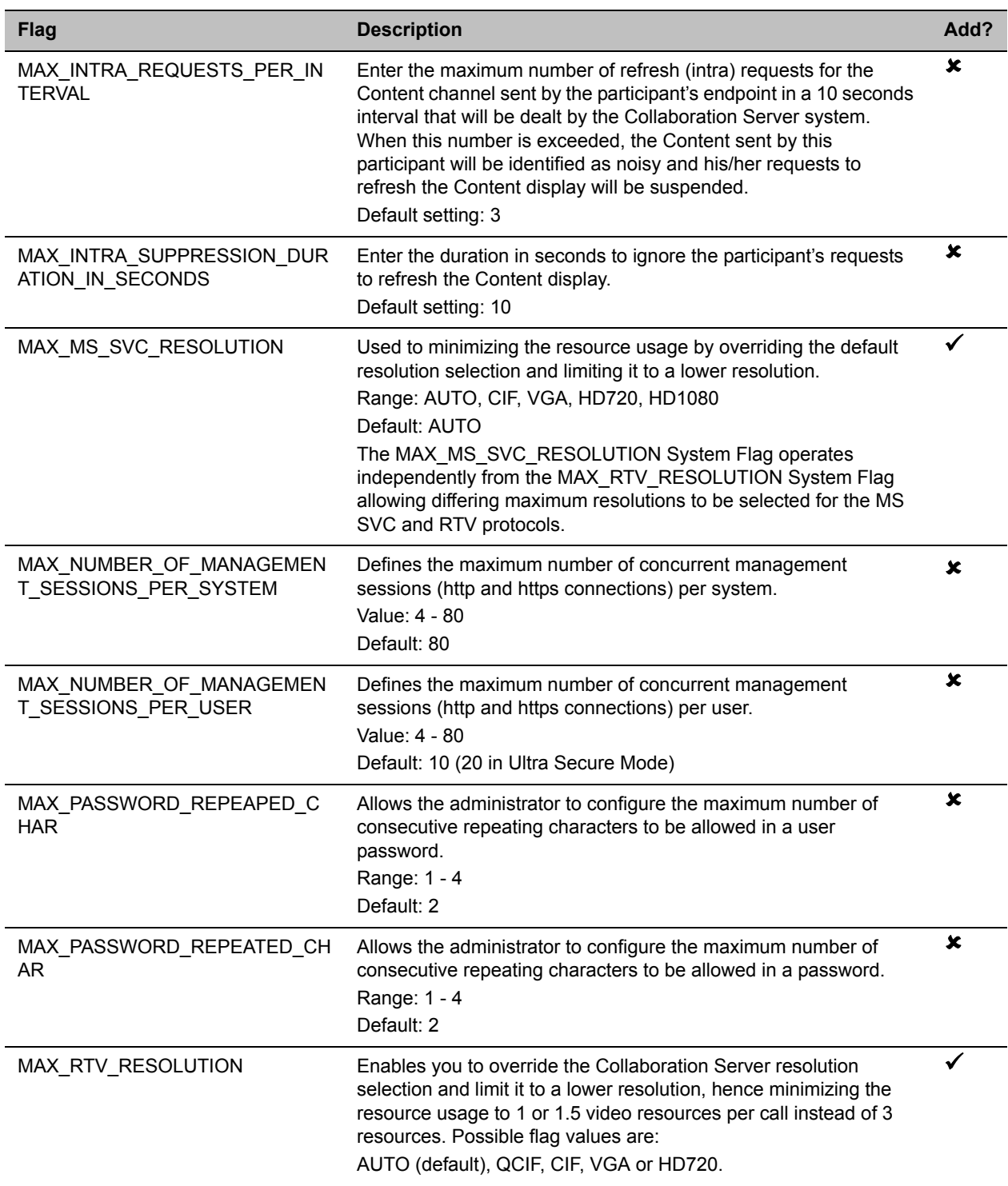

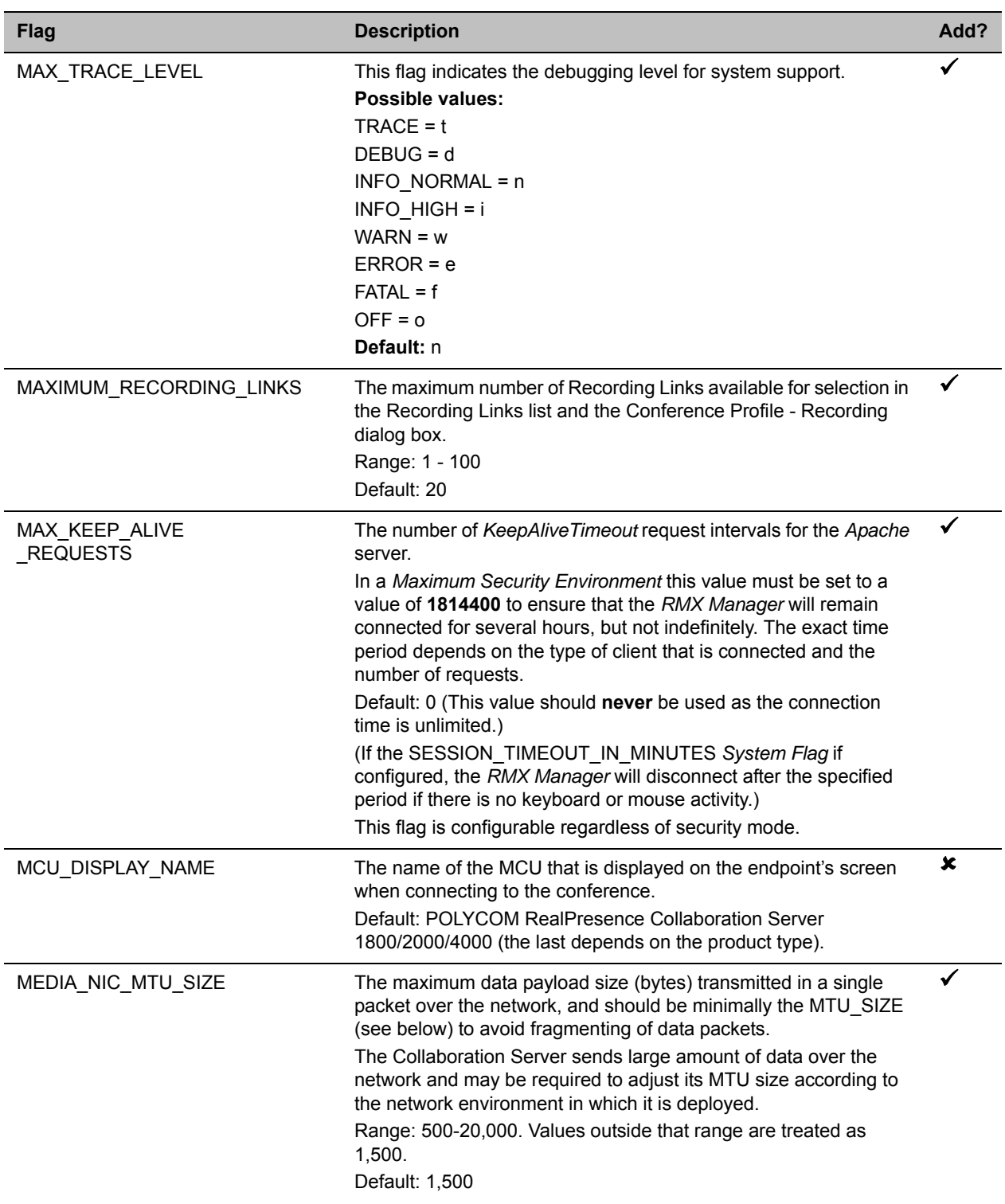

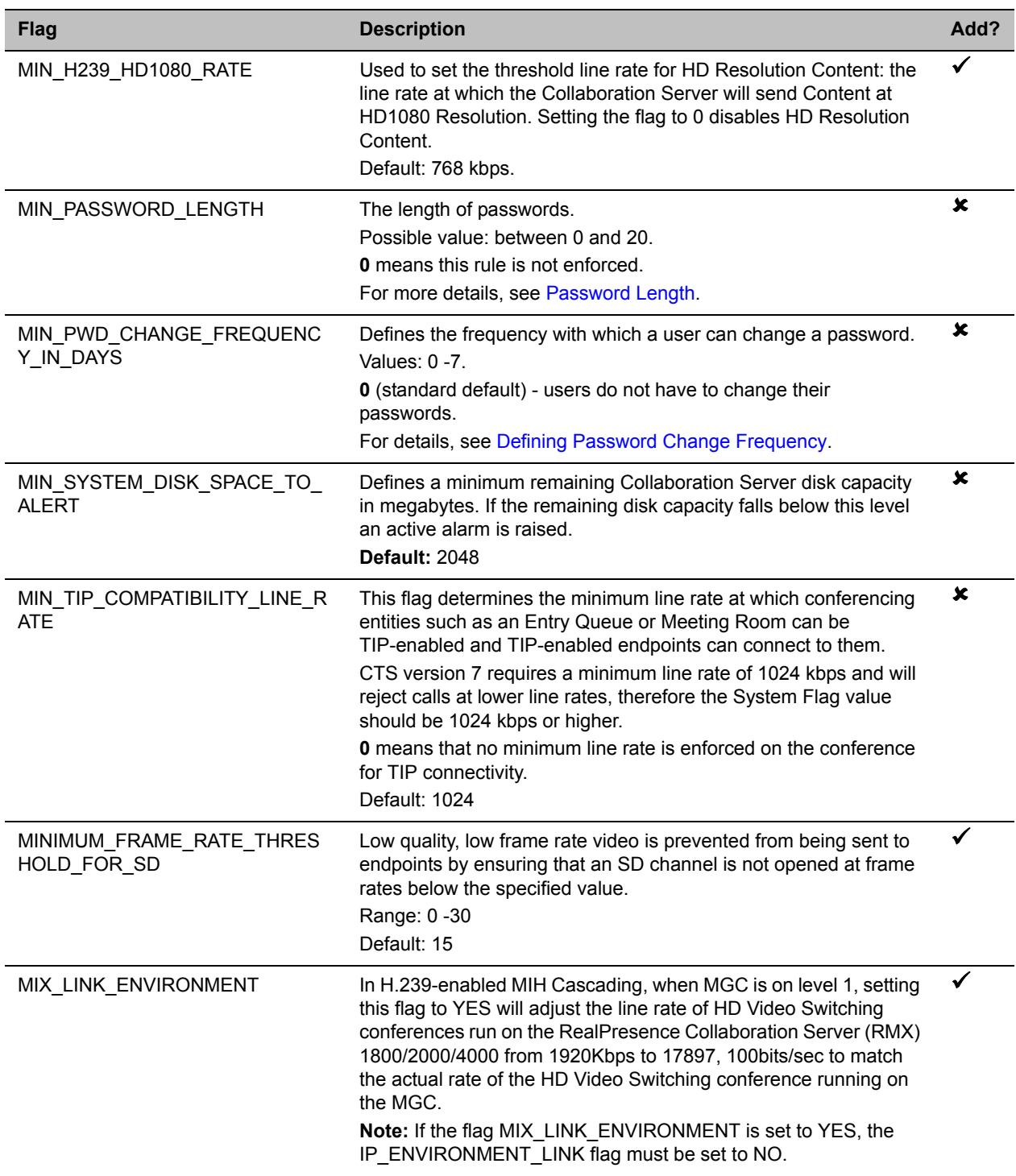

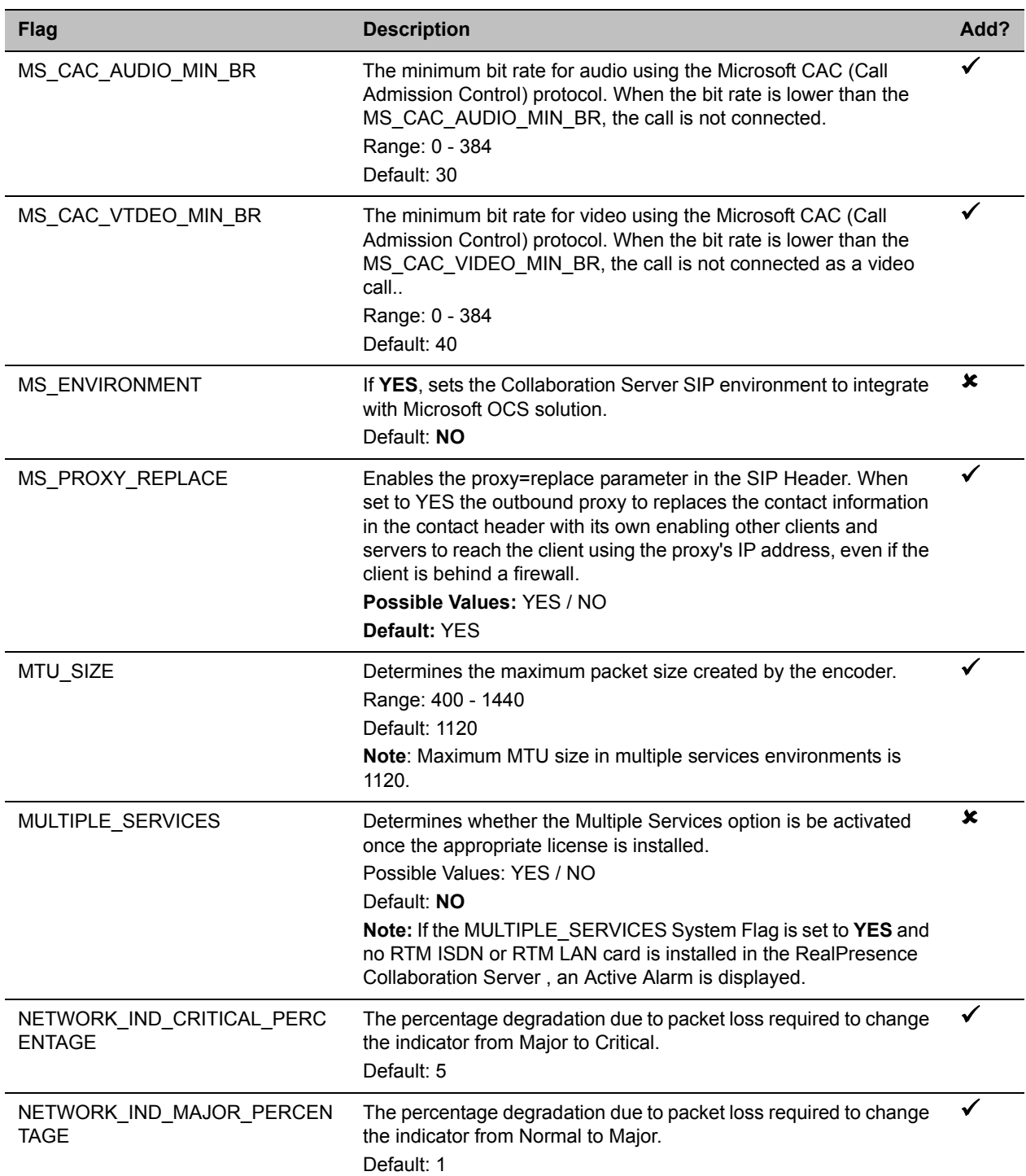

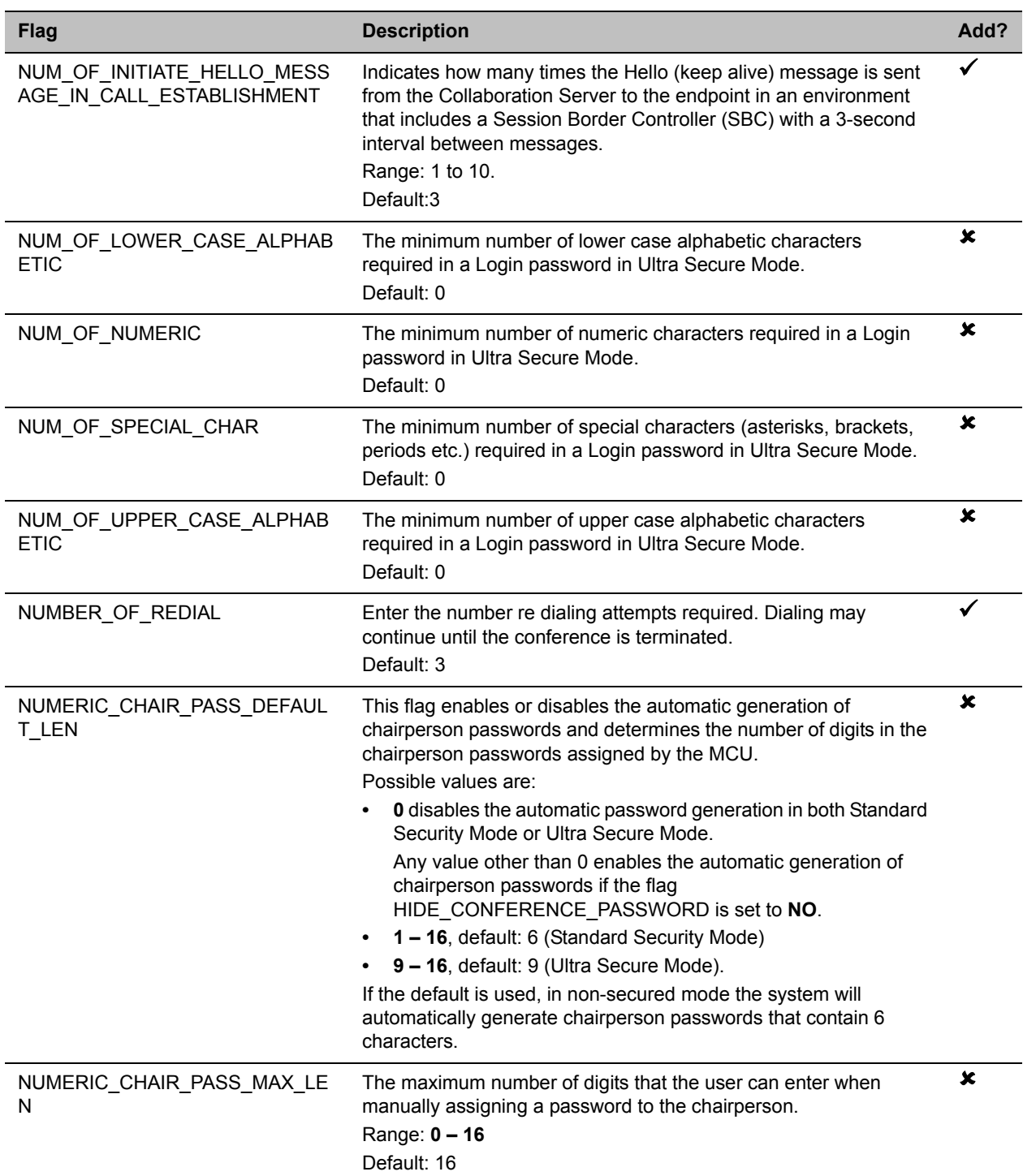

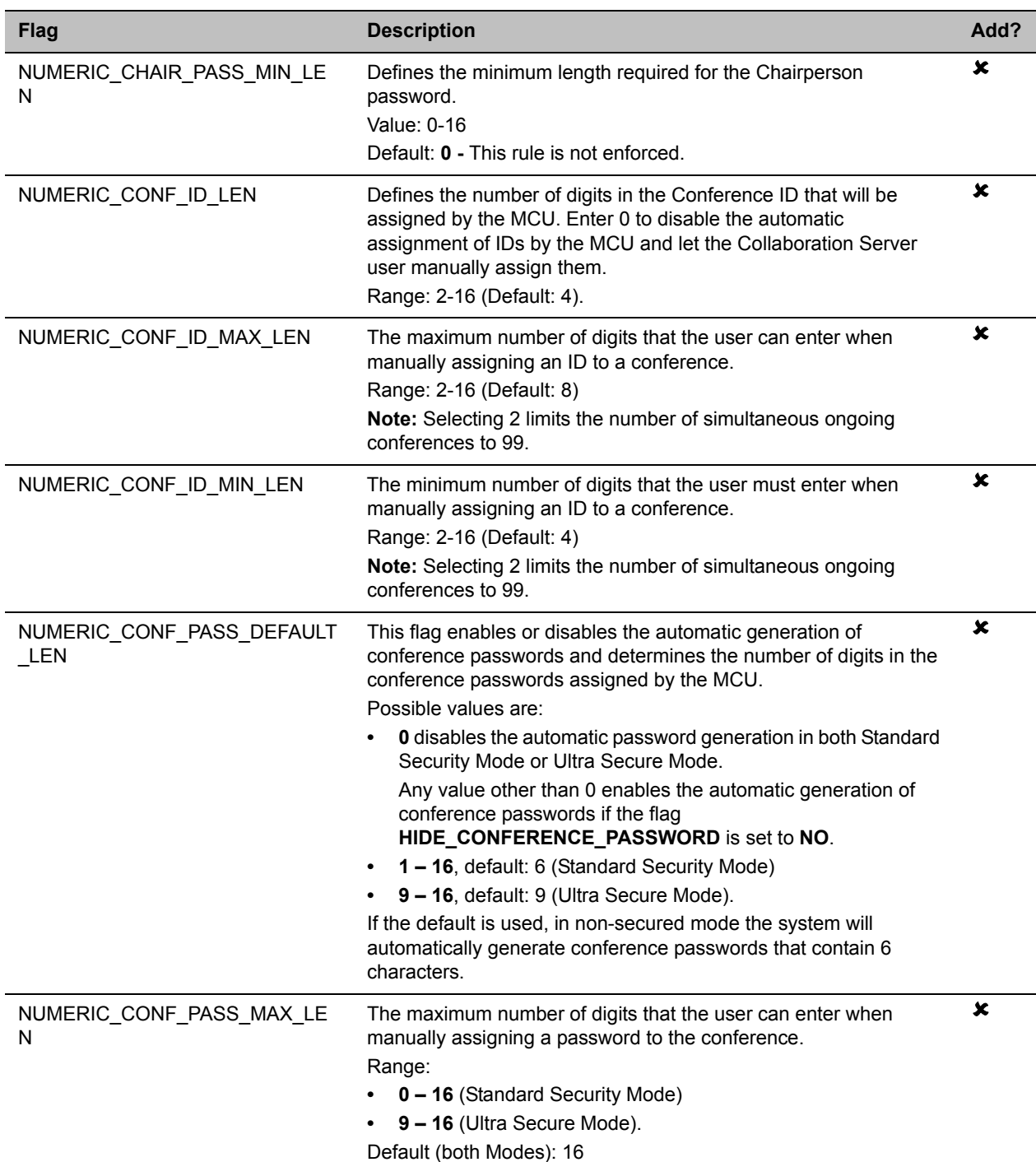

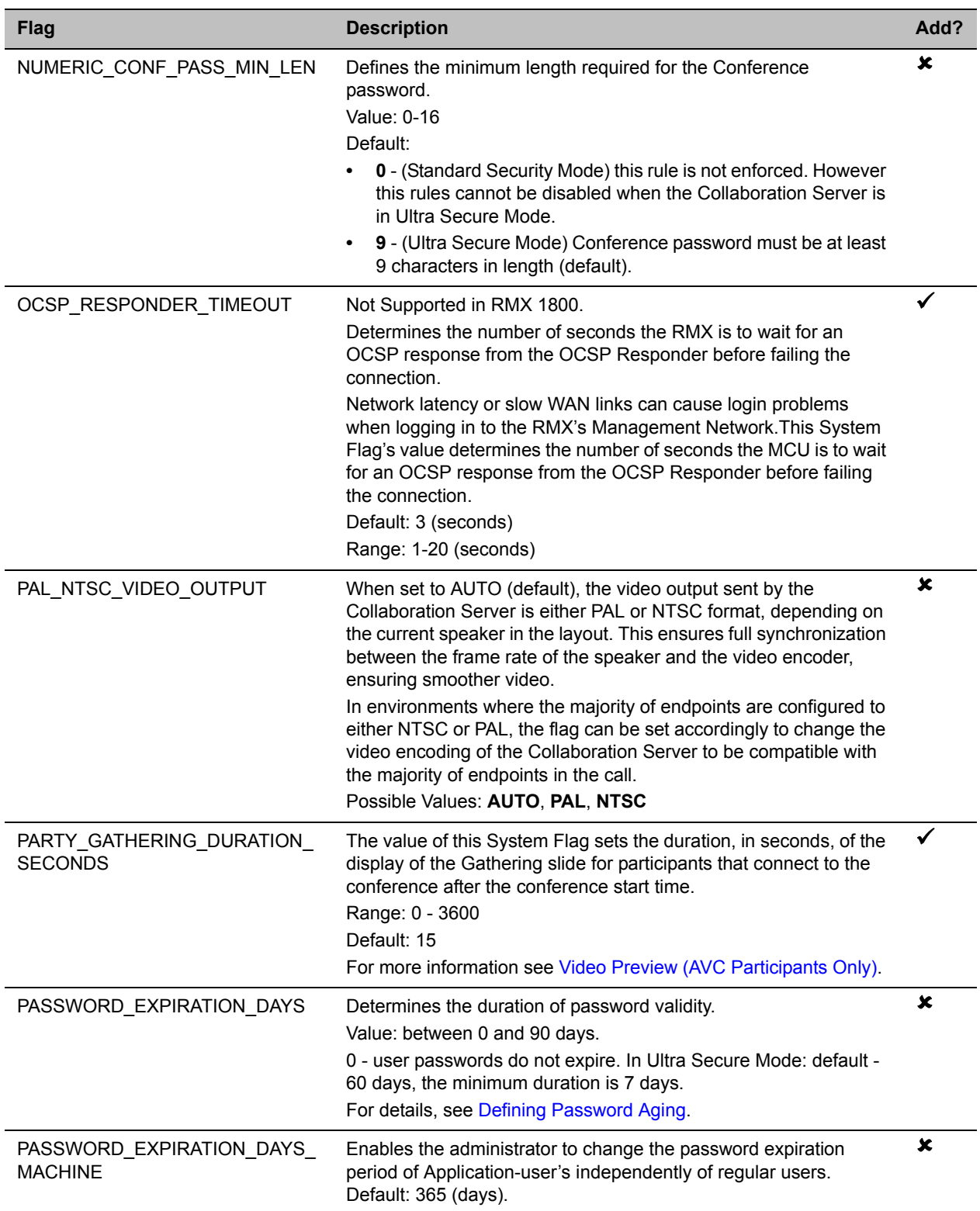

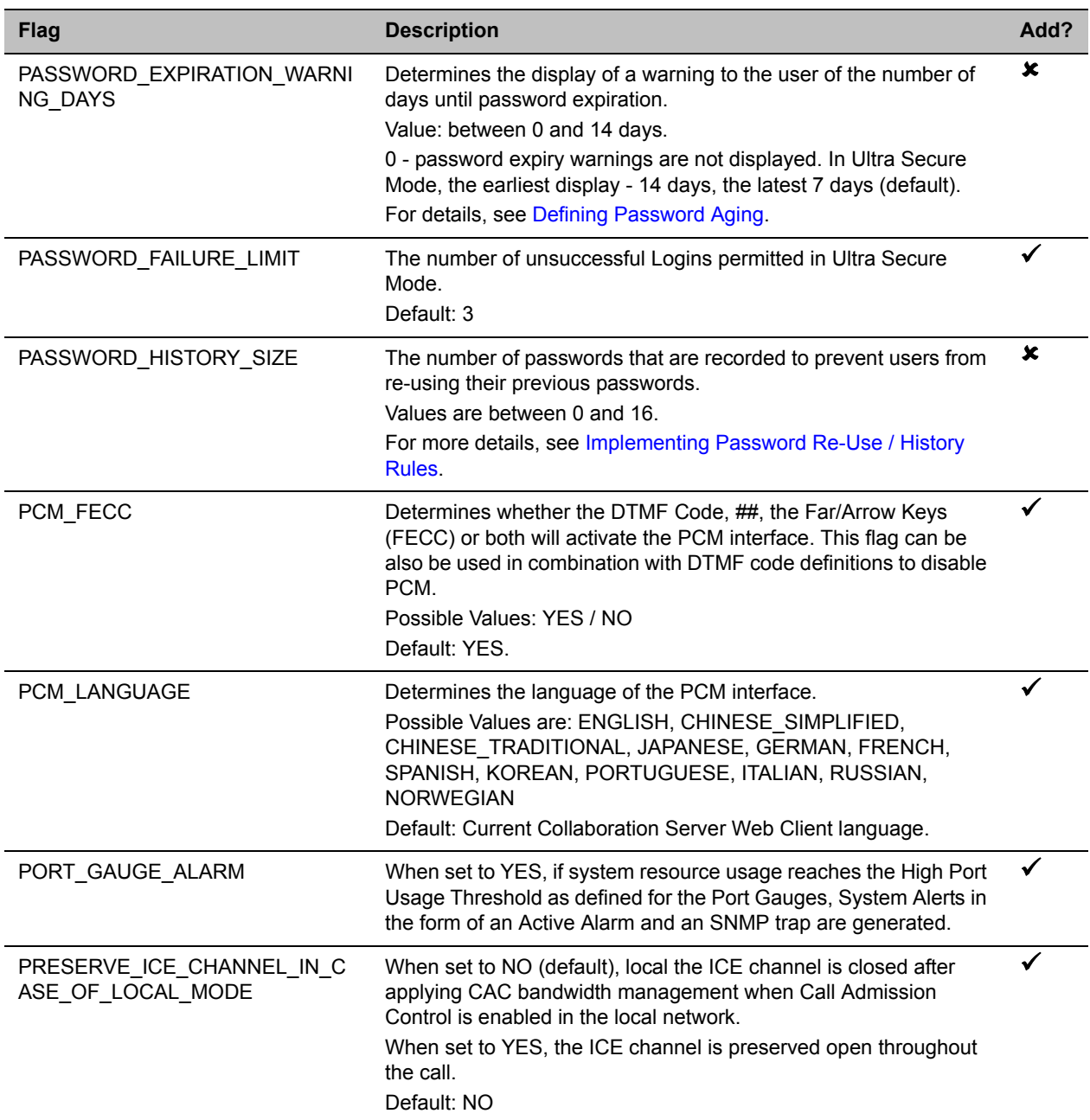

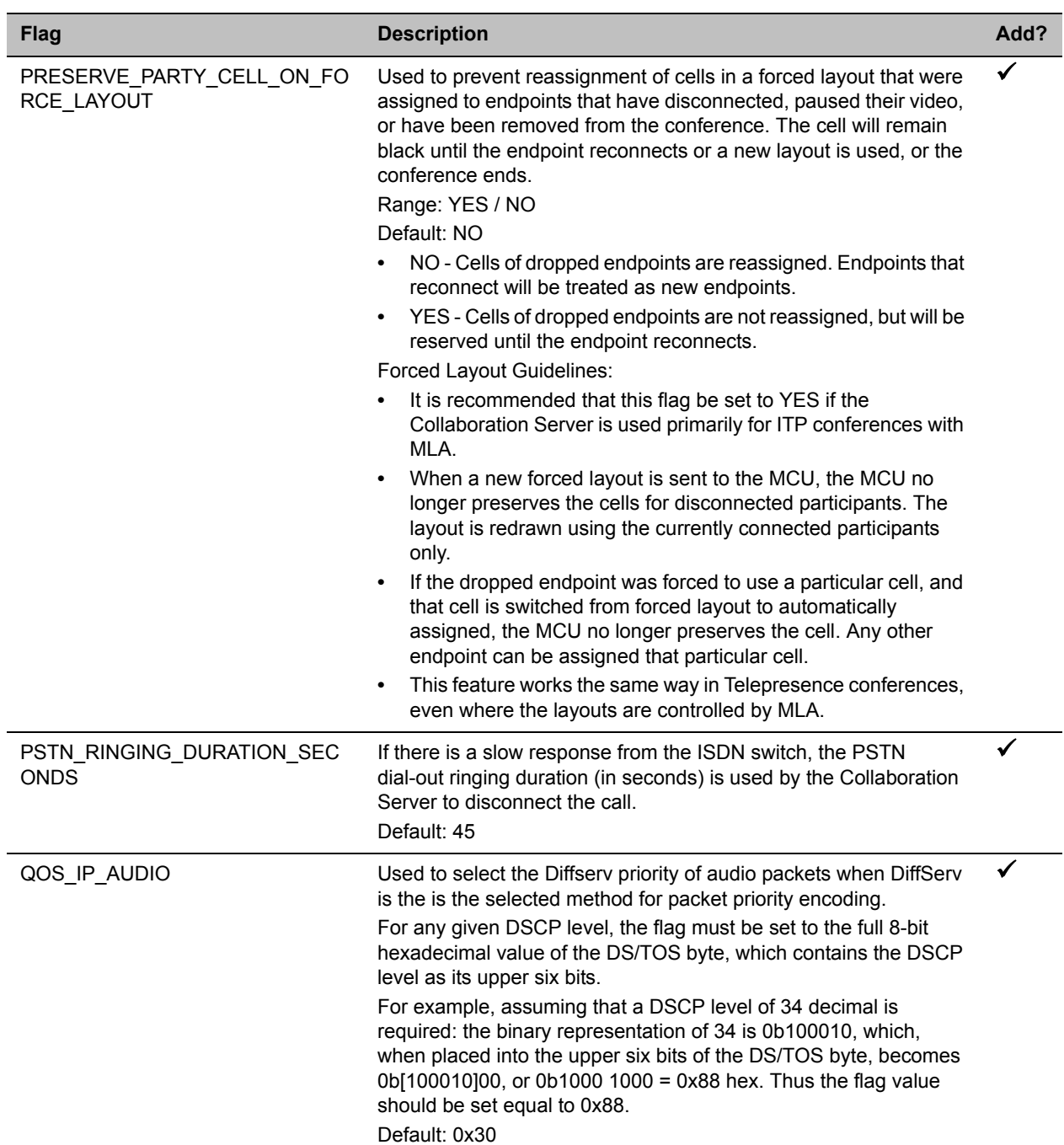

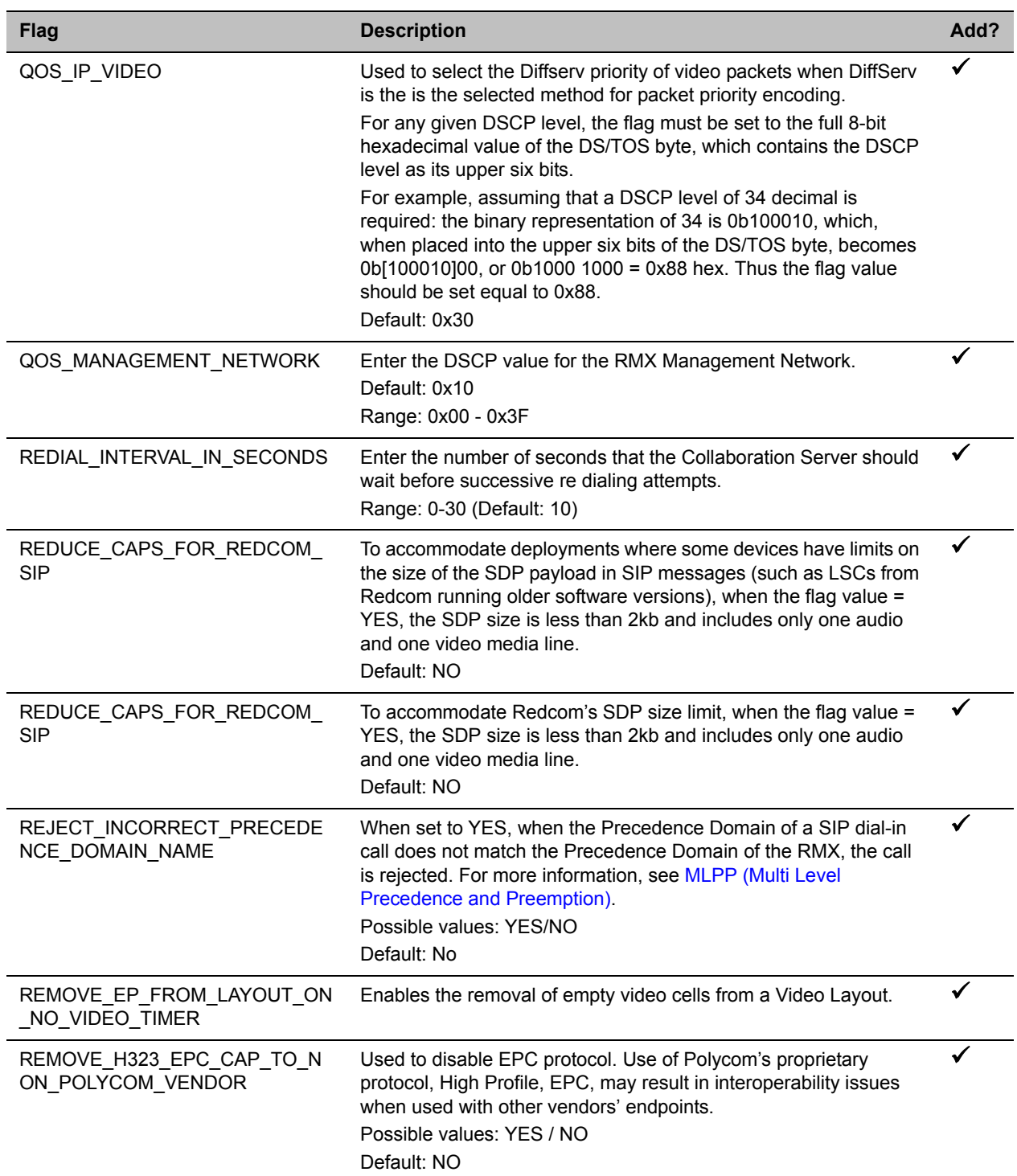

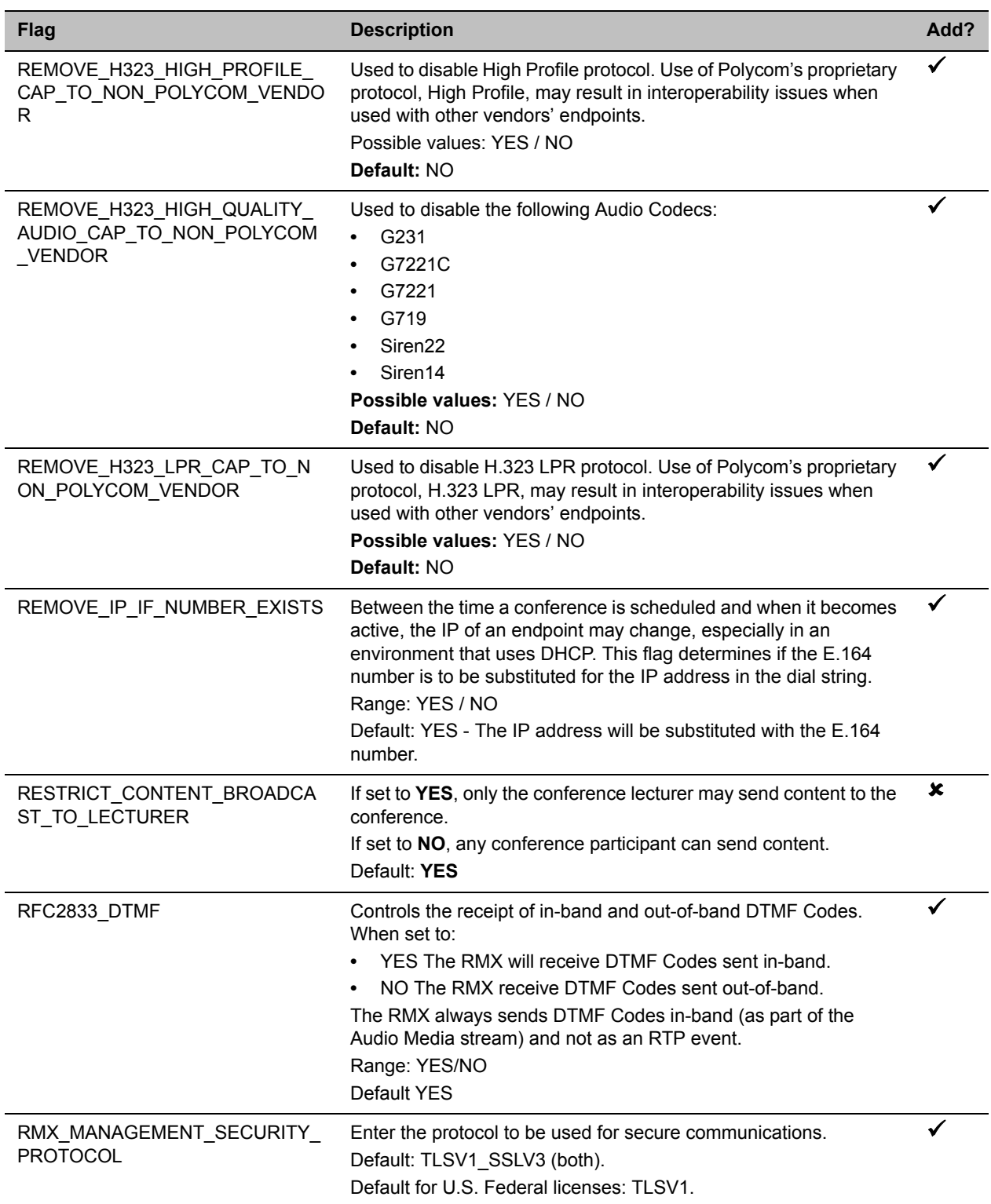

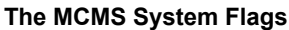

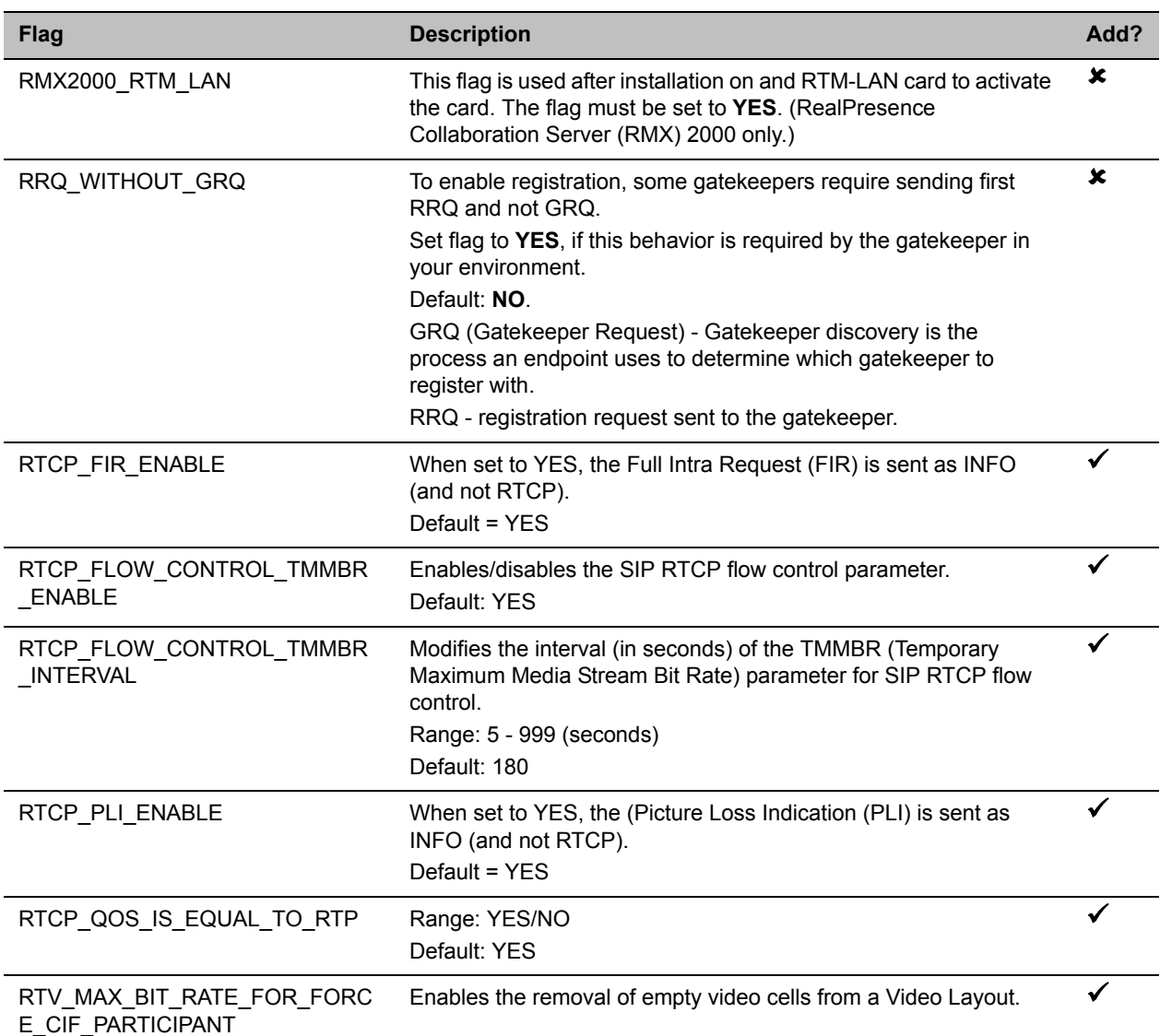

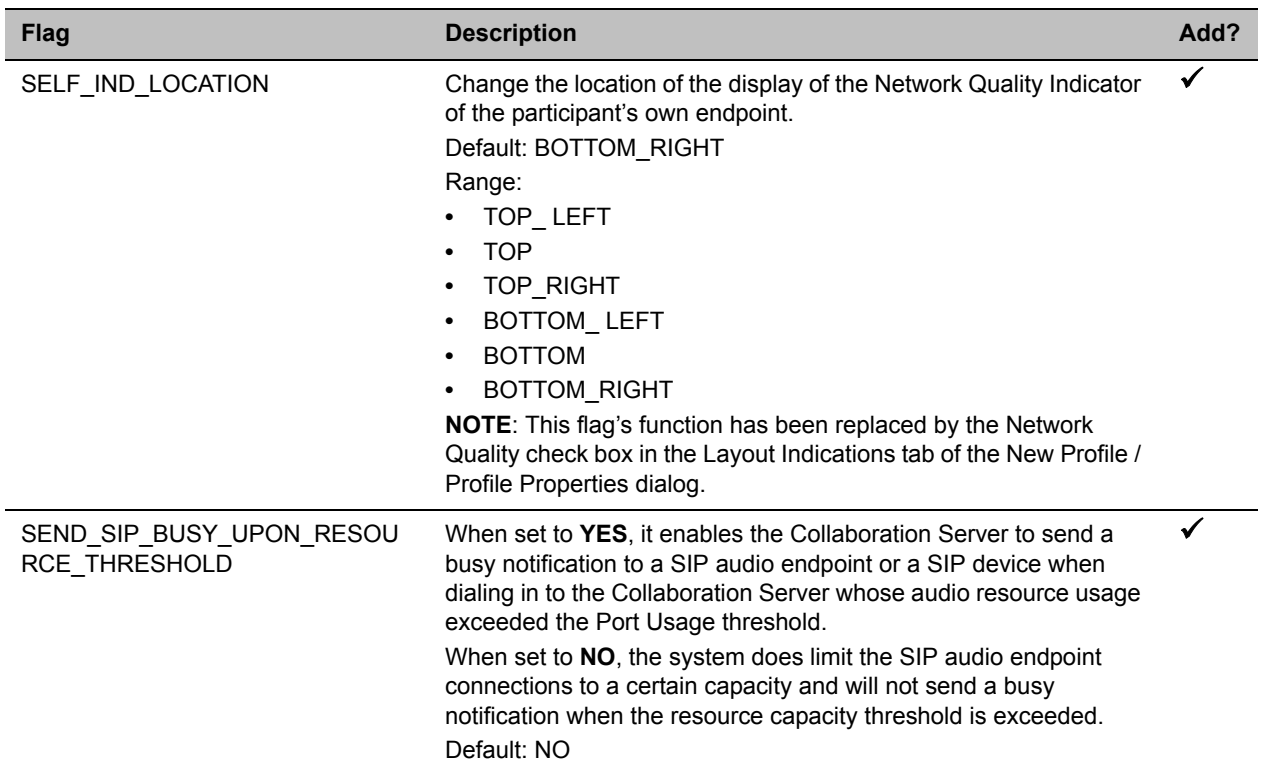

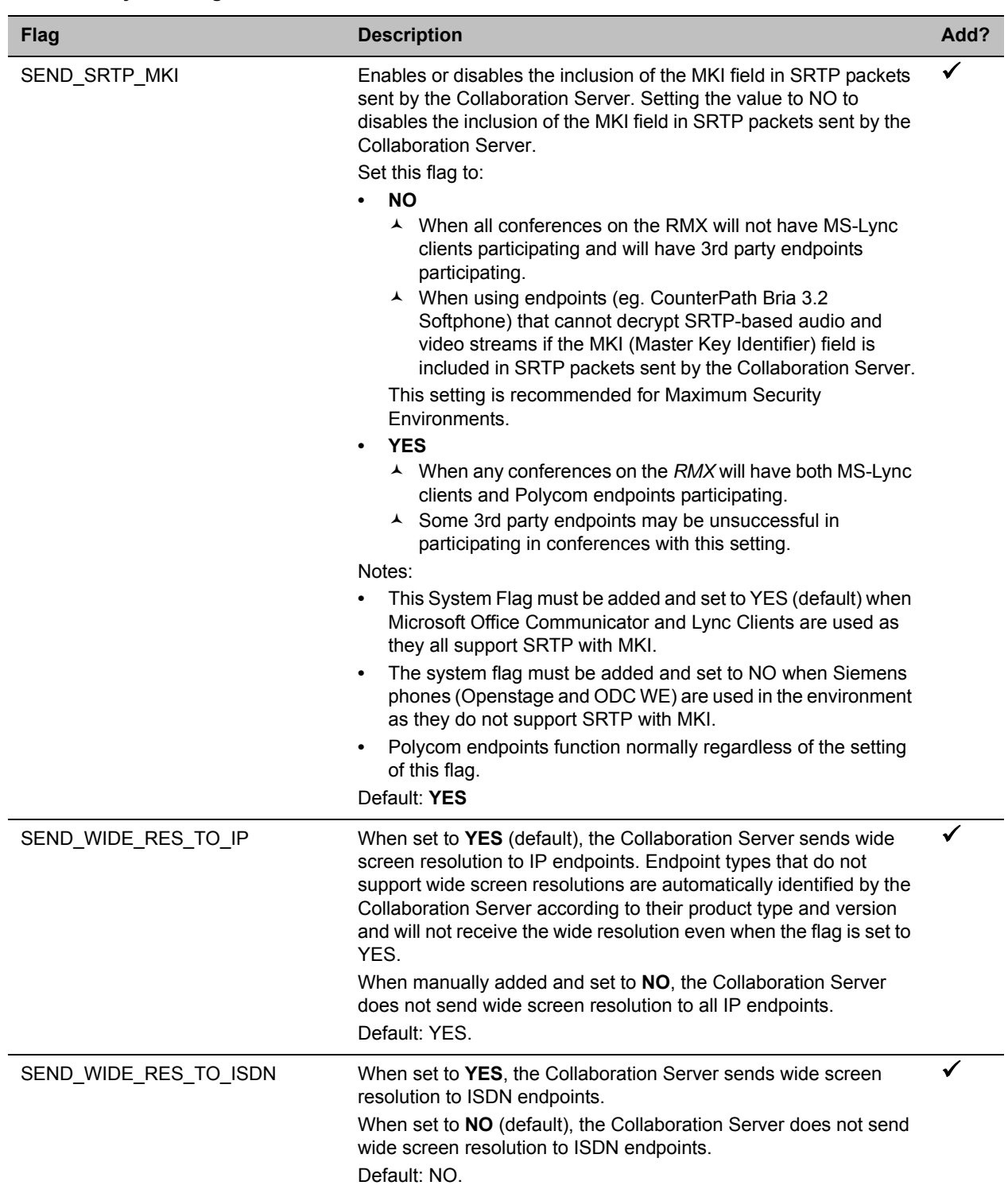

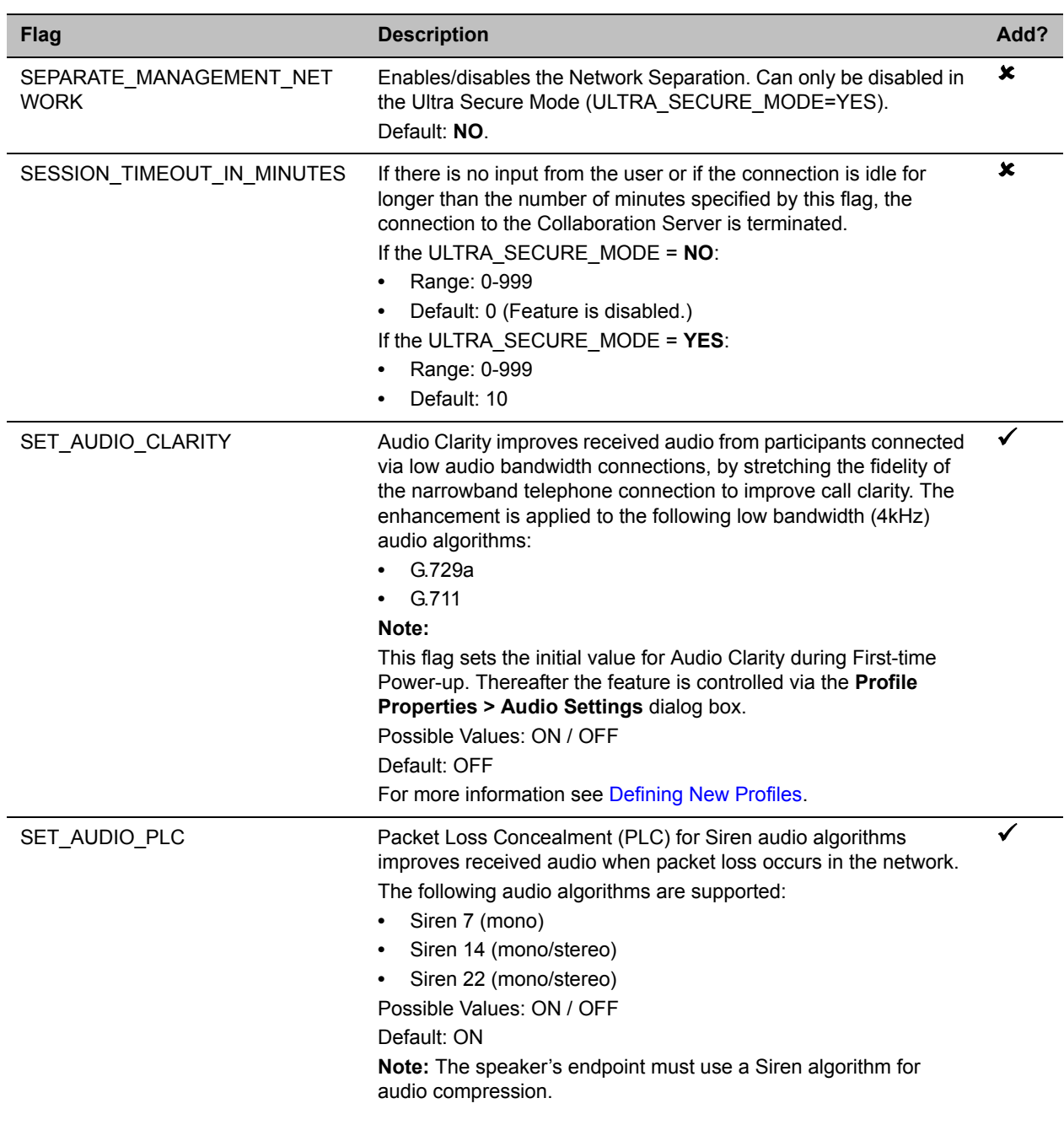
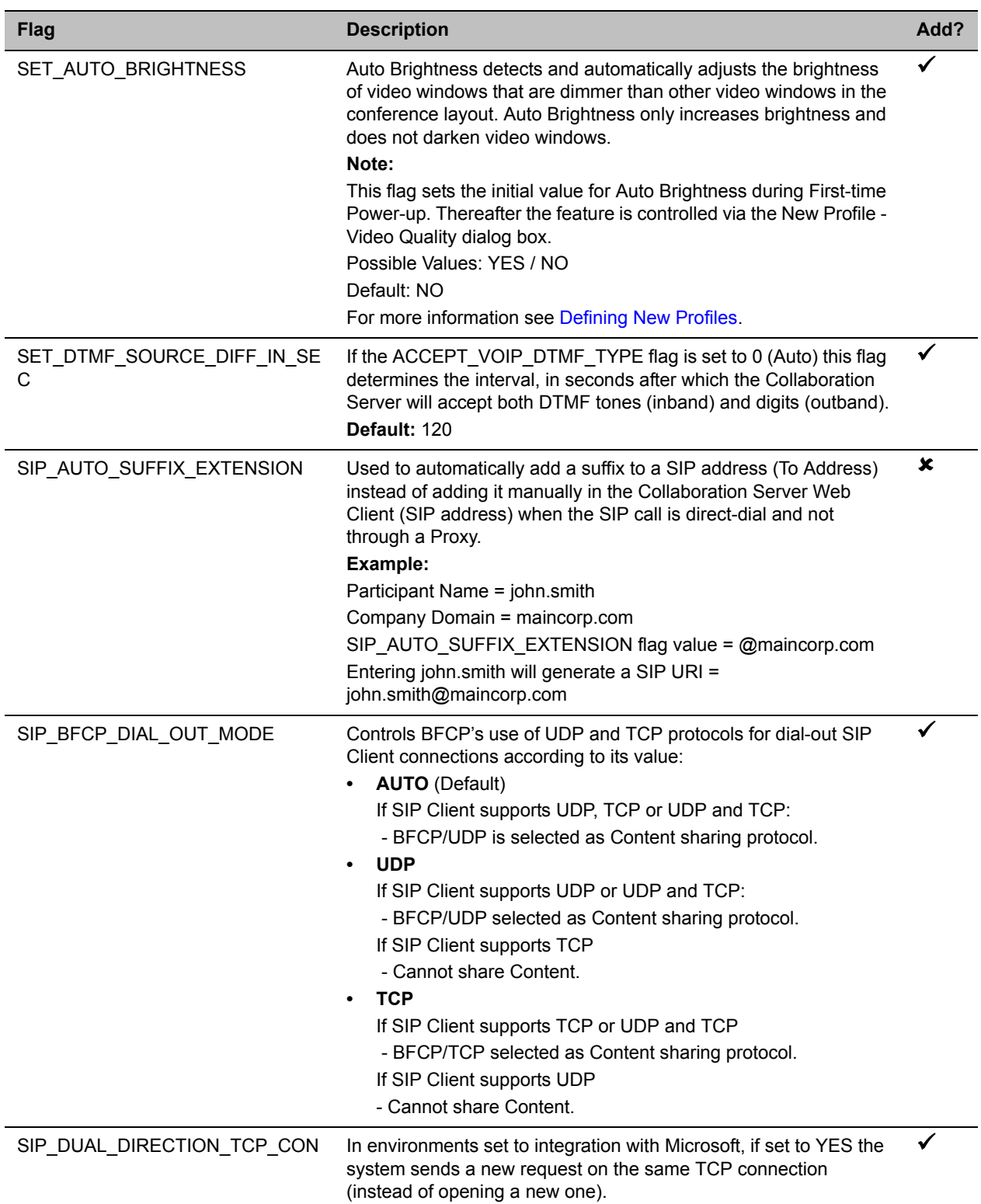

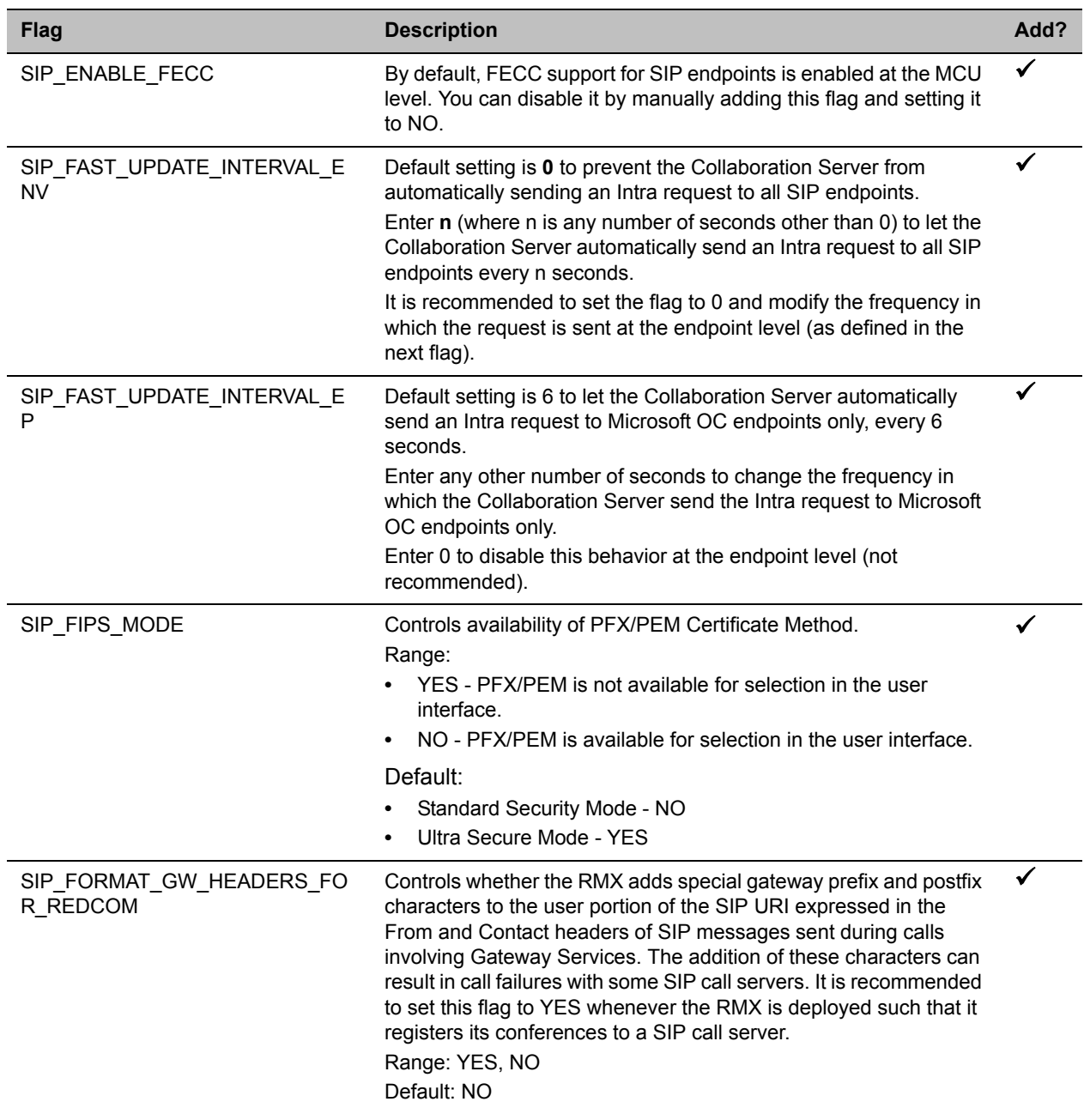

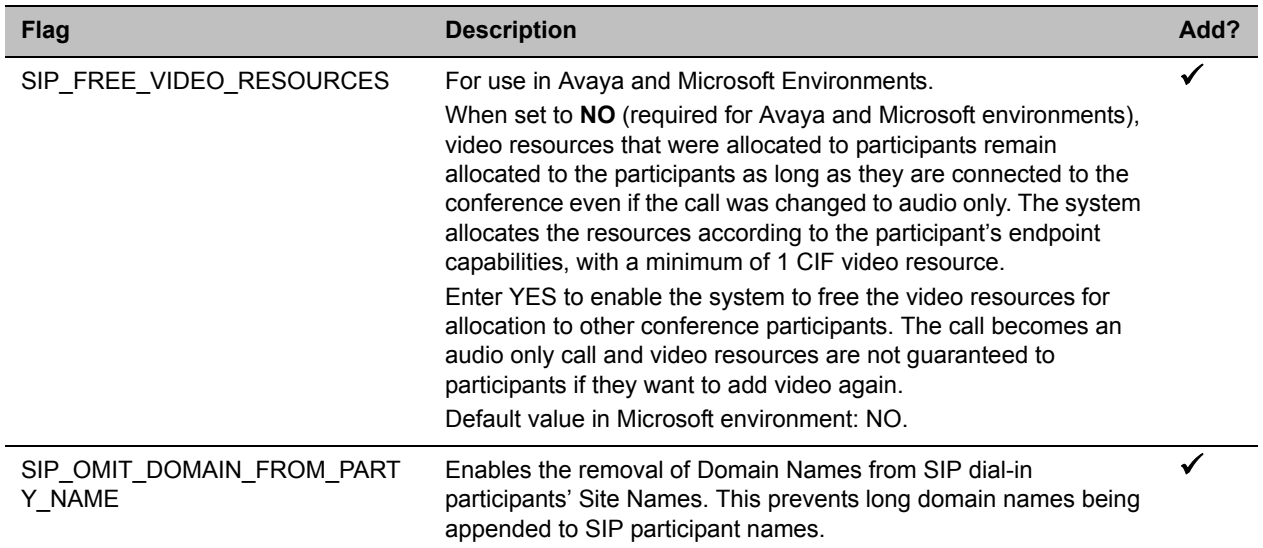

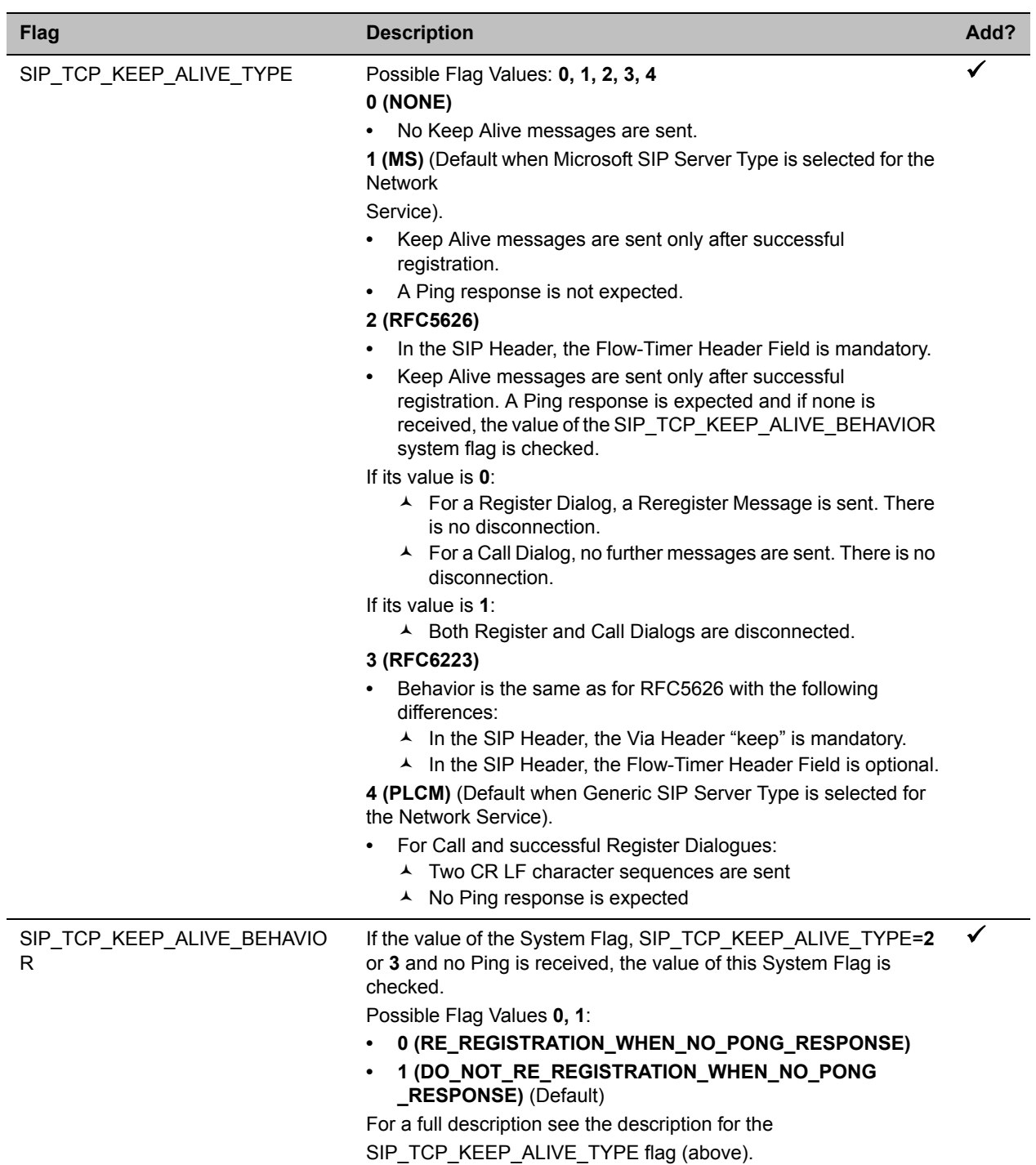

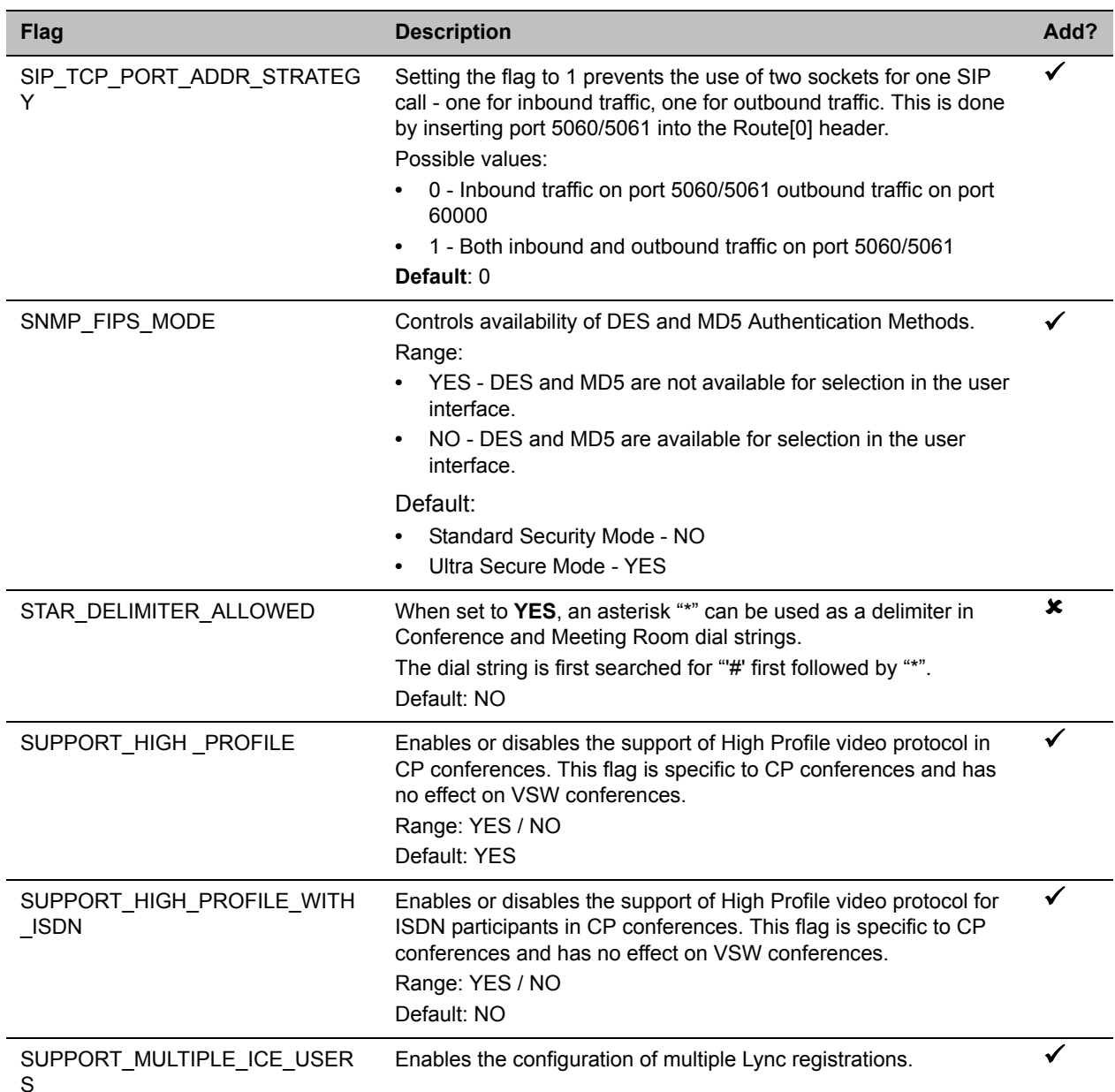

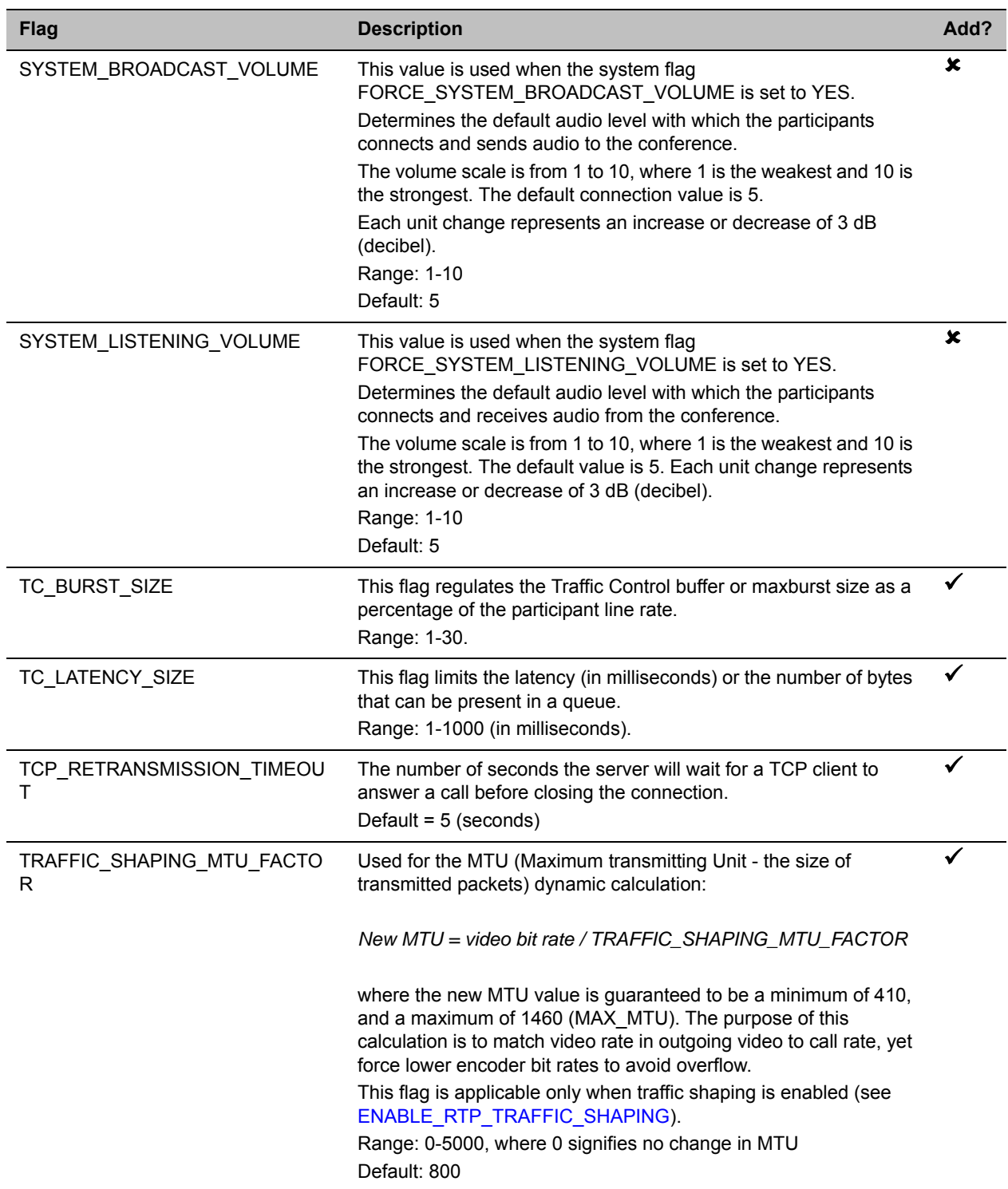

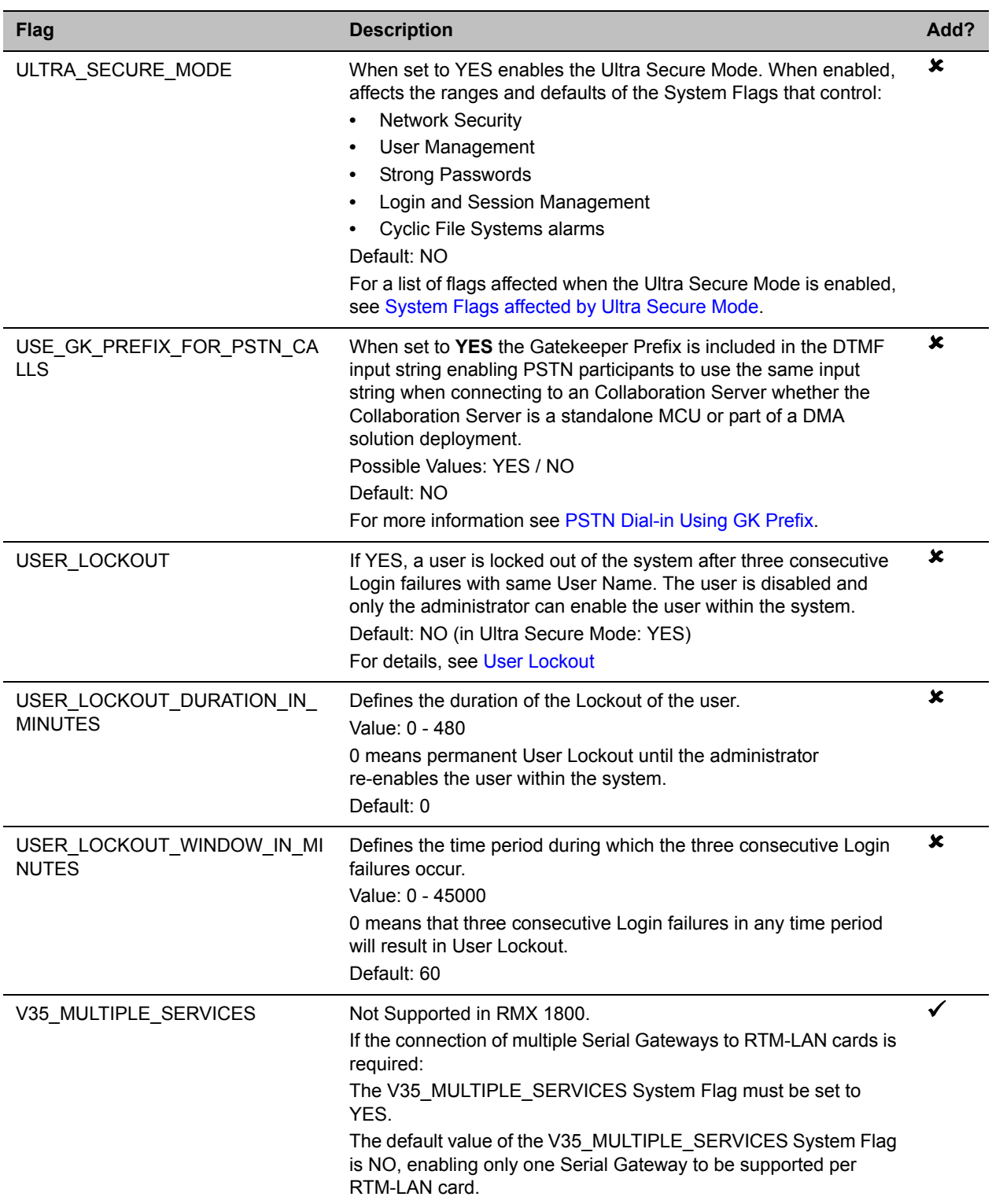

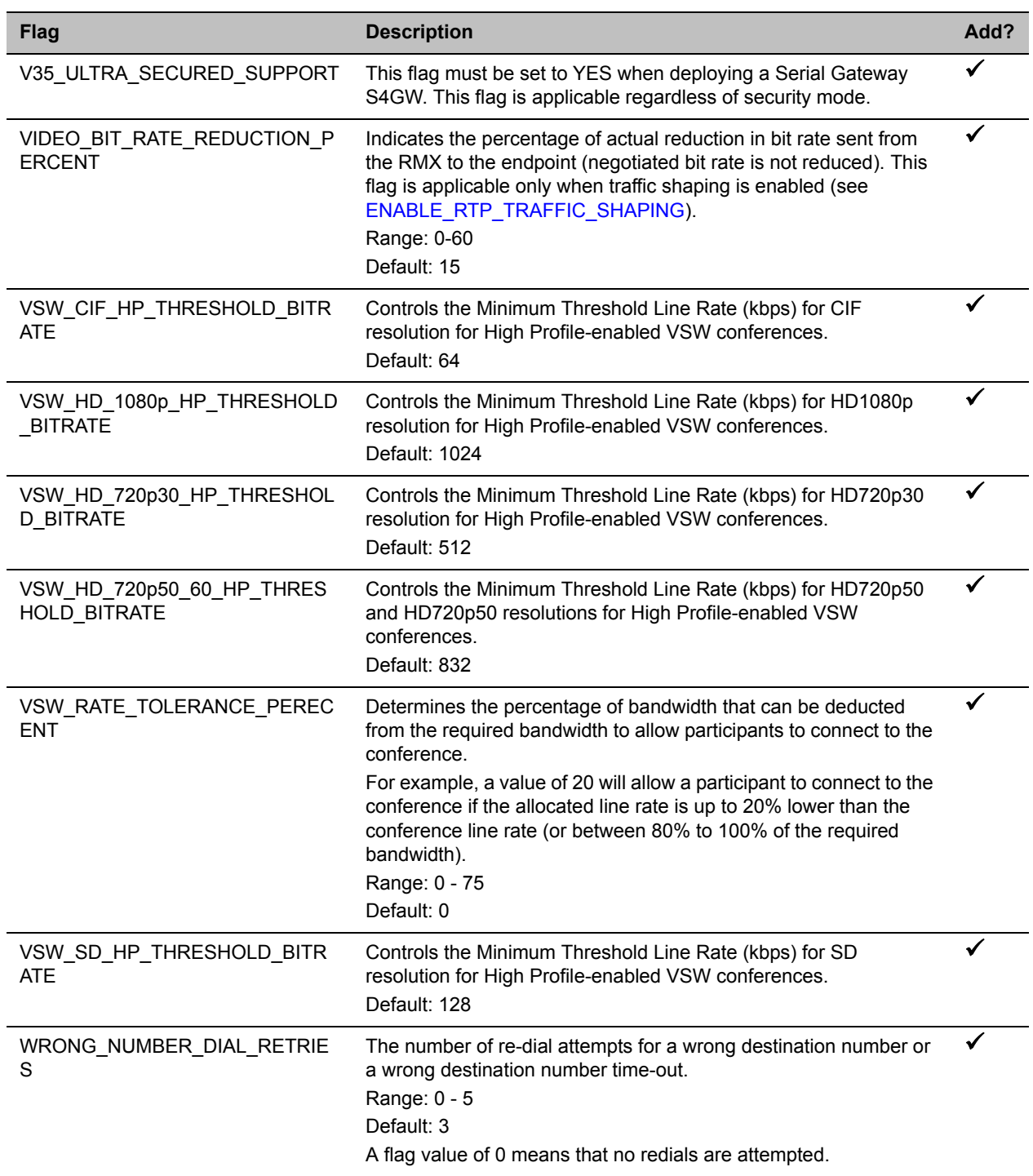

# **The CS System Flags**

The Call Signaling (CS) parameters are responsible for implementing the call protocol and signaling.

You can use the same procedure to manually add flags in the **CS\_MODULE\_PARAMETERS** tab.

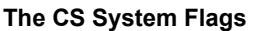

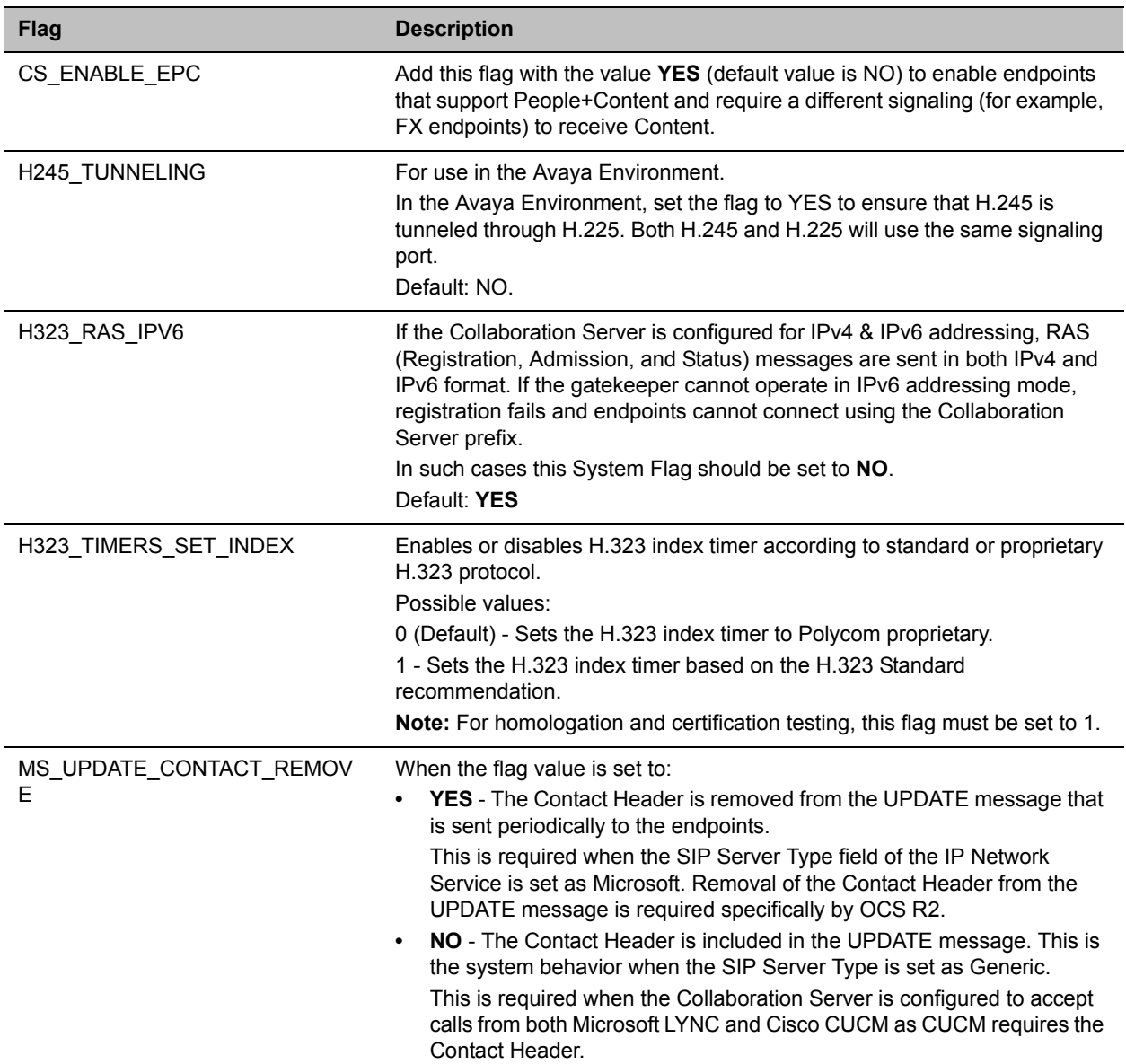

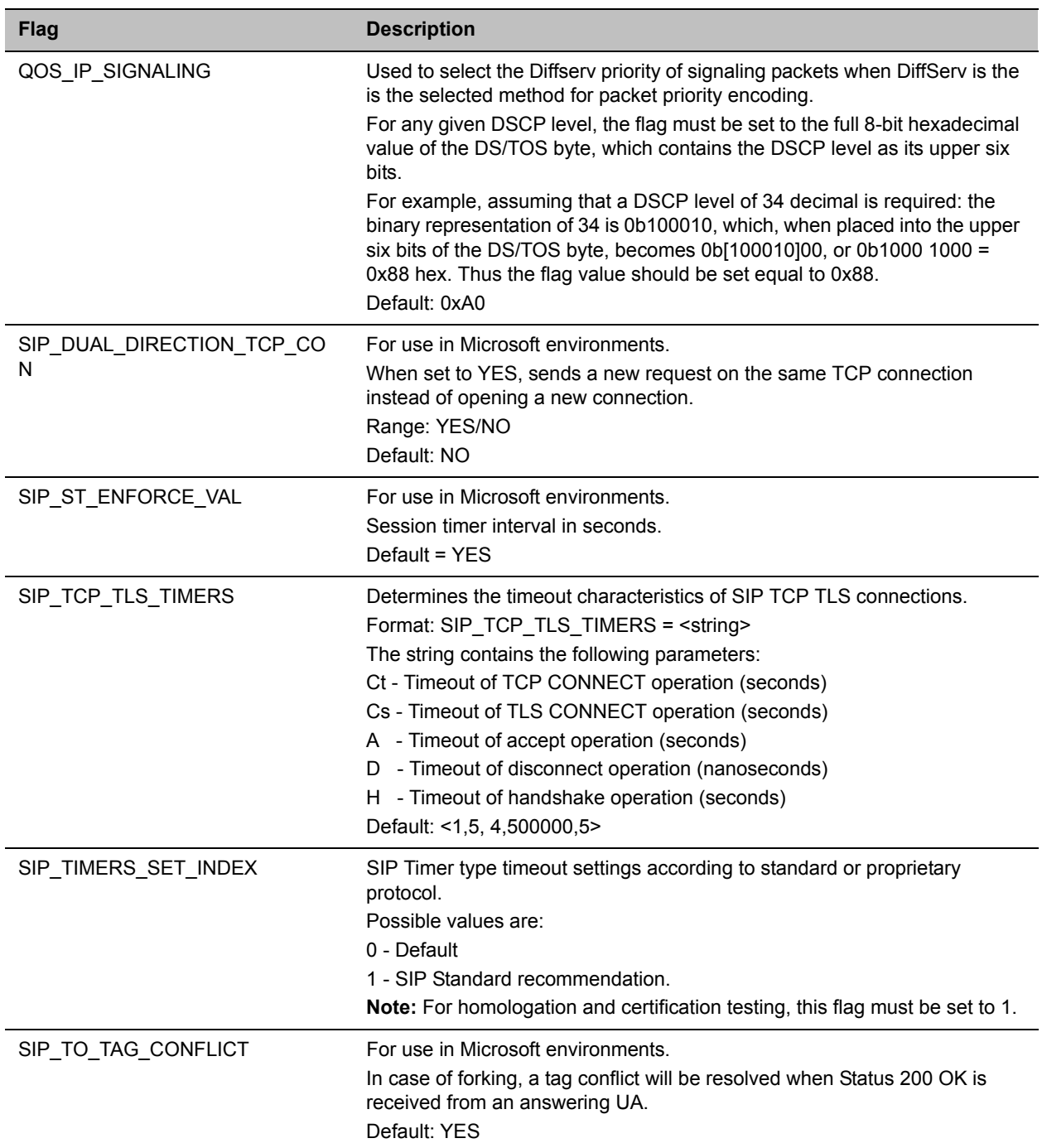

# **Special System Flags**

# **Auto Layout Configuration Flags**

The Auto Layout option lets the Collaboration Server automatically select the conference video layout based on the number of participants currently connected to the conference. You can modify the default selection of the conference video layout to customize it to your conferencing preferences.

The default Auto Layout is controlled by 21 flags:

### **PREDEFINED\_AUTO\_LAYOUT\_0**, **...** , **PREDEFINED\_AUTO\_LAYOUT\_20**

Each of the 21 Auto Layout flags can be left at its default value, or set to any of the possible values listed in the following Default Auto Layouts table.

The flag that controls the Auto Layout you wish to modify must be manually added to the System Configuration file.

The table below lists the available layouts, and indicates those used as defaults for each number of participants. These defaults are the values of the system flags **PREDEFINED\_AUTO\_LAYOUT\_<n>**.

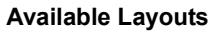

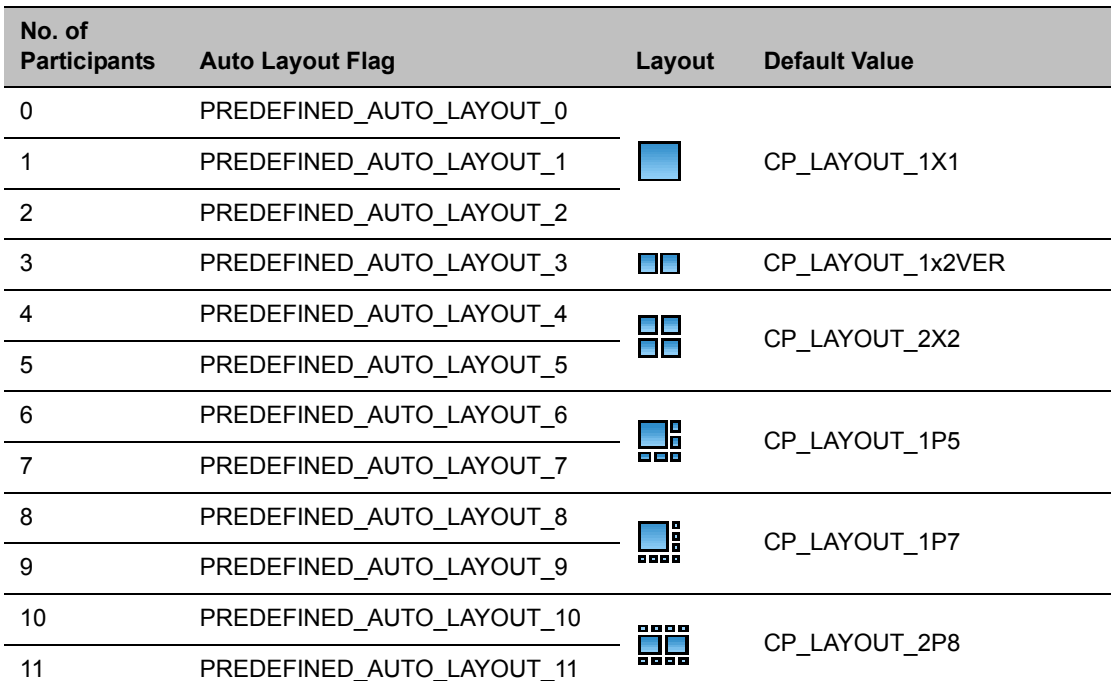

### **Available Layouts**

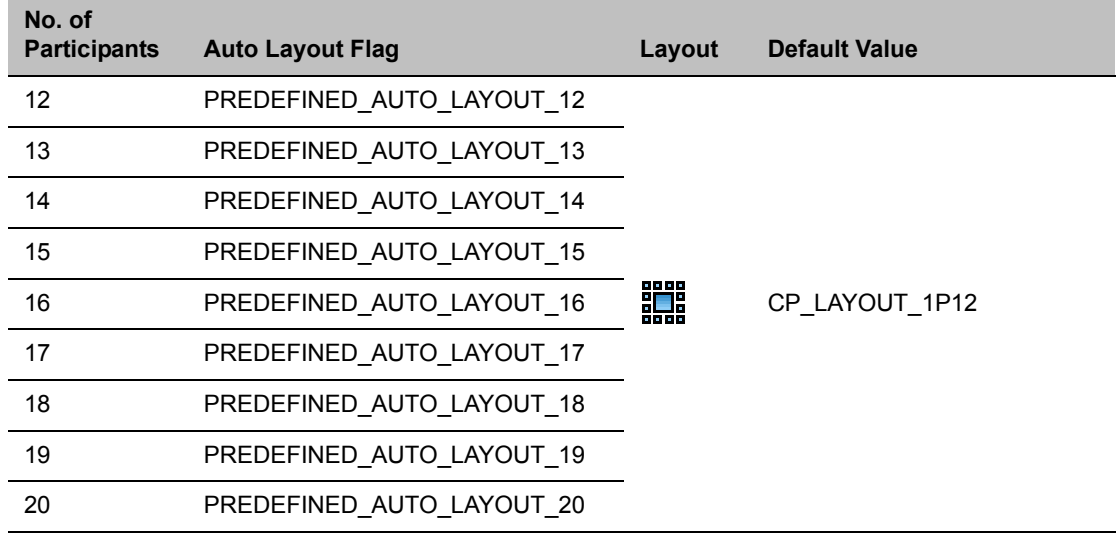

The table below lists the set of layouts supported by the Collaboration Server

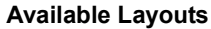

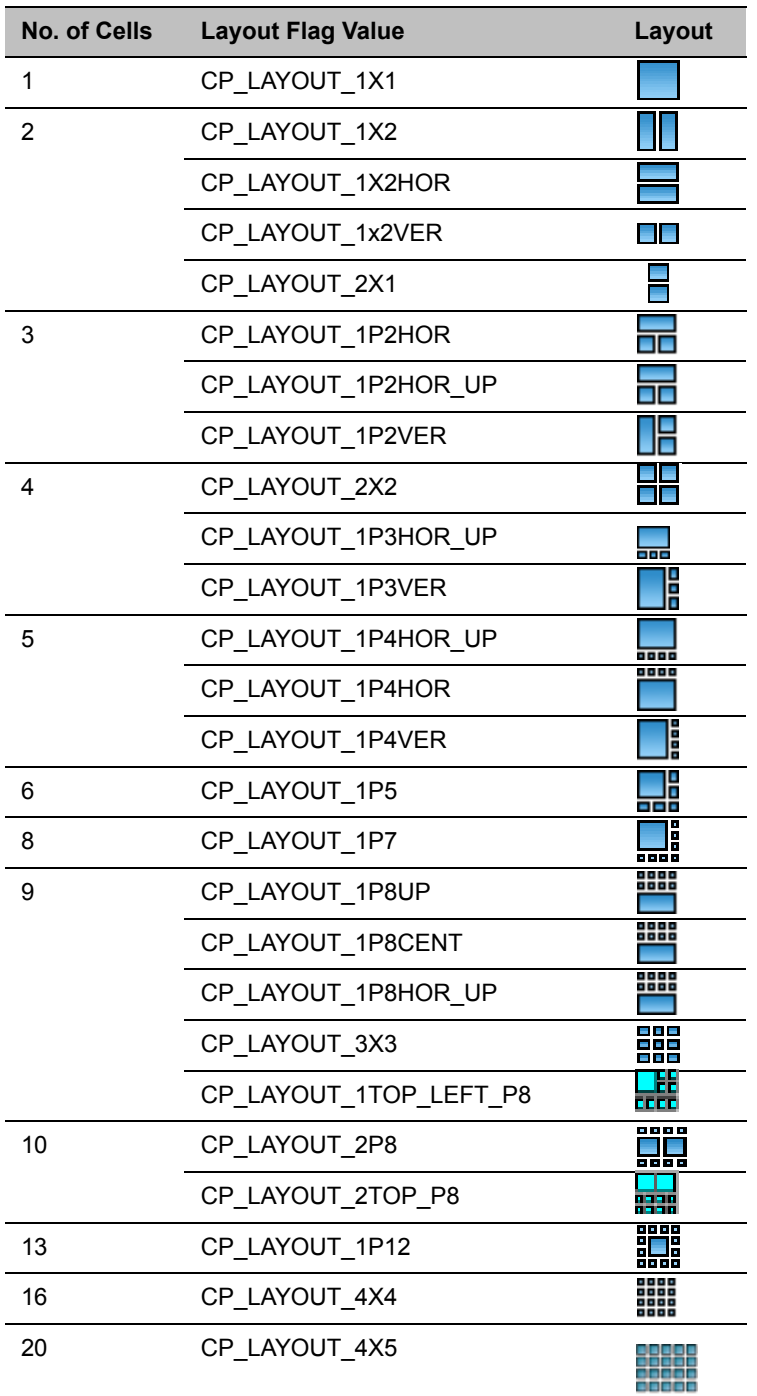

### **Example:**

The default for five participants is indicated by the PREDEFINED\_AUTO\_LAYOUT\_5 system flag, whose default value is  $\frac{1}{2}$ . However, you may select other layouts, with either less or more cells. Should you select a default layout with two cells for example (such as  $\Box$ ), you will view only the speaker and the previous one. Should you select a default layout with six cells (such as  $\Box$ ), you will view the participants on four of the layout cells (two cells remain empty).

# **Content Related Flags**

# **LEGACY\_EP\_CONTENT\_DEFAULT\_LAYOUT Flag**

The LEGACY\_EP\_CONTENT\_DEFAULT\_LAYOUT system flag defines the video layout used in legacy endpoint when switching to Content mode.

For a list of available layouts see Available Layouts.

# **CS\_ENABLE\_EPC Flag**

Endpoints supporting **People+Content** (for example, FX endpoints) may require a different signaling when in content mode. For these endpoints, manually add the flag **CS\_ENABLE\_EPC** with the value YES (default value is NO) to the **CS\_MODULE\_PARAMETERS** tab.

### **Automatic Password Generation Flags**

The Collaboration Server can be configured to automatically generate conference and chairperson passwords when the Conference Password and Chairperson Password fields are left blank.

### **Guidelines**

- If the flag HIDE\_CONFERENCE\_PASSWORD is set to YES, the automatic generation of passwords (both conference and chairperson passwords) is disabled, regardless of the settings of the flags NUMERIC\_CONF\_PASS\_DEFAULT\_LEN and NUMERIC\_CHAIR\_PASS\_ DEFAULT \_LEN.
- The automatic generation of conference passwords is enabled/disabled by the flag NUMERIC\_CONF\_PASS\_DEFAULT\_LEN.
- The automatic generation of chairperson passwords is enabled/disabled by the flag NUMERIC\_CHAIR\_PASS\_ DEFAULT \_LEN.
- The automatically generated passwords will be numeric and random.
- The passwords are automatically assigned to ongoing conferences, Reservations, and Meeting Rooms at the end of the creation process (once they are added to the Collaboration Server).
- Automatically assigned passwords can be manually changed through the Conference/Meeting Room/Reservation Properties dialog boxes.
- Deleting an automatically created password will not cause the system to generate a new password and the new password must be added manually or the field can be left blank.
- If a password was assigned to the conference via Microsoft Outlook using the PCO add-in, the system does not change these passwords and additional passwords will not be generated (for example, if only the conference password was assigned a chairperson password will not be assigned).

● If the flag values (i.e. the password lengths) are changed, passwords that were already assigned to conferences, Reservations, and Meeting Rooms will not change and they can be activated using the existing passwords. Only new conferencing entities will be affected by the change.

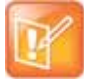

Do not enable this option in an environment that includes a Polycom DMA system.

### **Enabling the Automatic Generation of Passwords**

The default password length is defined by the system flag NUMERIC\_CONF\_PASS\_DEFAULT\_LEN or by one of the Automatic Password Generation flags described in the table below.

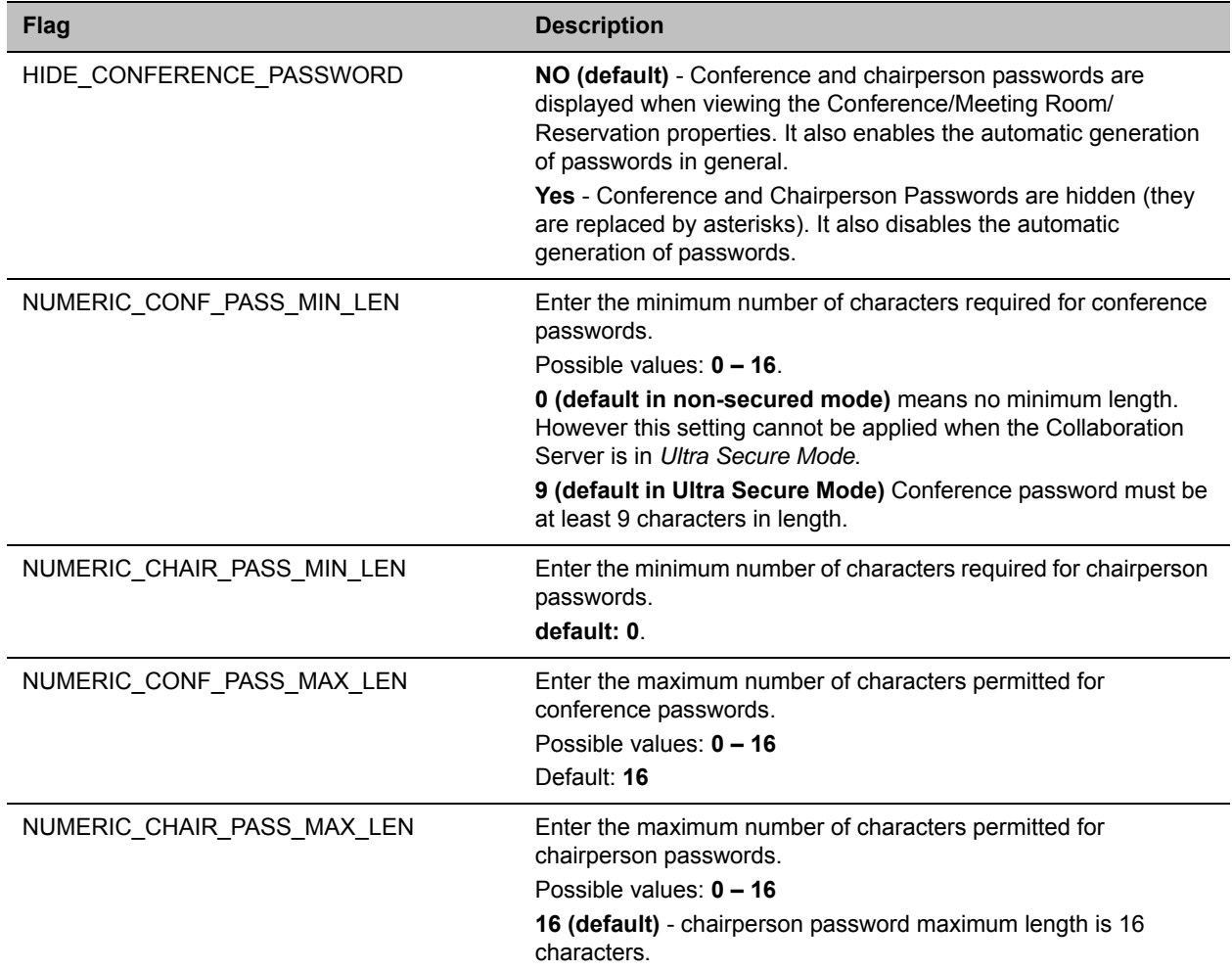

#### **Automatic Password Generation Flags**

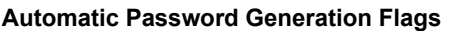

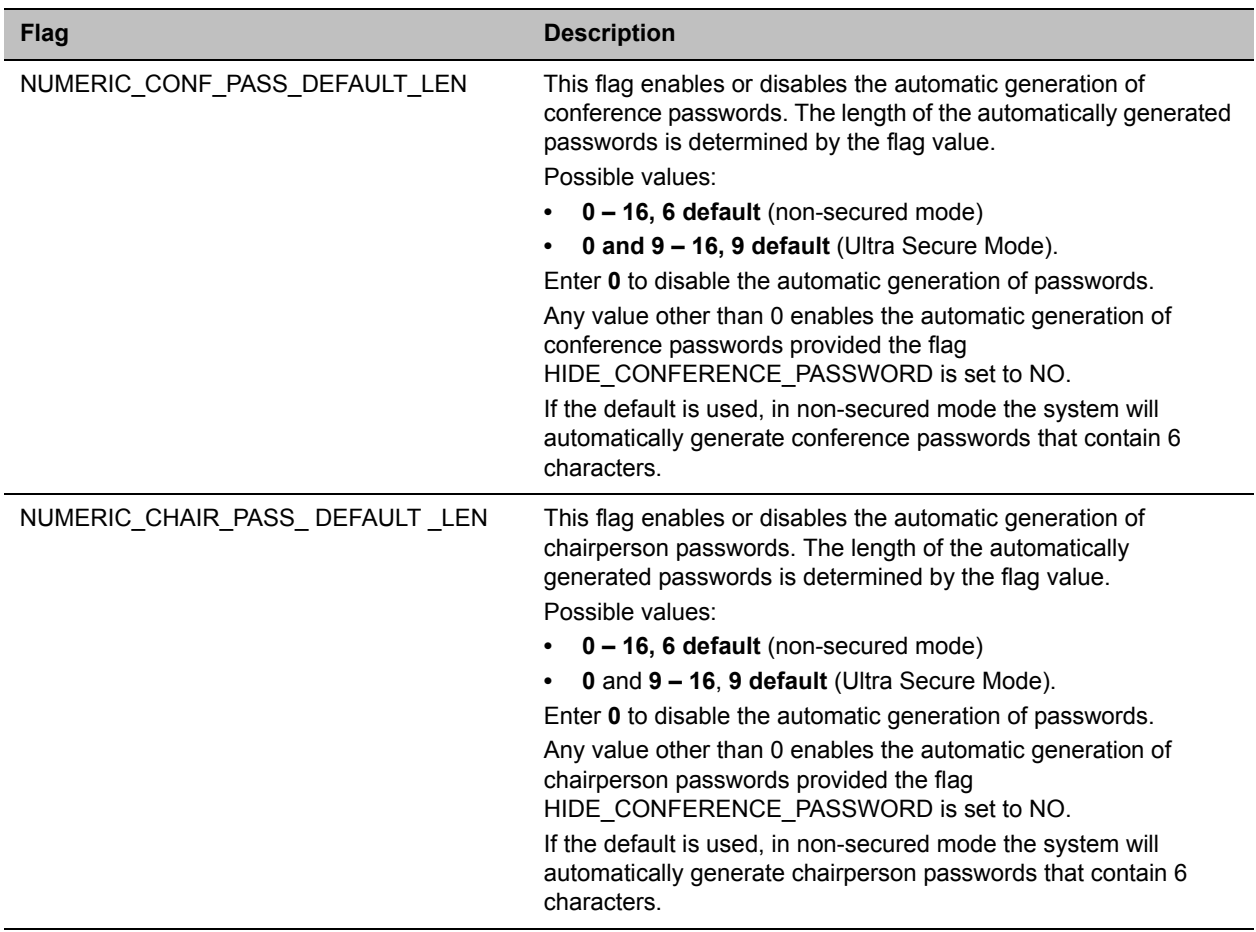

The default password length defined by the NUMERIC\_CONF\_PASS\_DEFAULT\_LEN or NUMERIC\_CHAIR\_PASS\_ DEFAULT LEN does not fall within the range defined by the minimum and maximum length an appropriate fault is added to the Faults list.

# **Flags Specific to Maximum Security Environments - Ultra Secure Mode**

The Collaboration Server can operate in one of two modes: Standard Security Mode or Ultra Secure Mode.

In Ultra Secure Mode the enhanced security features of the version are rigorously enforced.

The Ultra Secure Mode is enabled or disabled depending on the value of the ULTRA\_SECURE\_MODE System Flag.

Ultra Secure Mode, is enabled by manually adding the ULTRA\_SECURE\_MODE flag to the System Configuration and setting its value to YES.

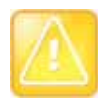

### **WARNING!**

Once Ultra Secure Mode is enabled it can only be undone by performing a Restore to Factory Defaults. Also, to implement a Maximum Security environment, other Polycom products on the network must be similarly configured.

For more information see [Restoring Defaults](#page-1004-0).

# **Ultra Secure Mode**

#### **Warning:**

- **•** Once Ultra Secure Mode is enabled it can only be disabled by performing a Restore to Factory Defaults.
- **•** Collaboration Server Shelf Management functions are not accessible when the MCU is in Ultra Secure Mode.
- **•** To implement a Maximum Security Environment, other Polycom products on the network must be similarly configured.

For more information see Restoring the RMX Using the USB Port in the *RealPresence Collaboration Server (RMX) 1800/2000/4000 Deployment Guide for Maximum Security Environments*.

Ultra Secure Mode is the operating mode of the RealPresence Collaboration Server when deployed in a Maximum Security Environment. When the MCU is set to Ultra Secure Mode, all enhanced security features are activated and rigorously enforced.

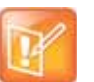

- **•** The RMX Manager is essential, and the only interface for accessing the Collaboration Server's management console in Maximum Security Environments.
- **•** From version 8.6, only MPMRx media cards are supported.

#### **To download and install the RMX Manager onto a workstation**

**»** The RMX Manager specific to the installed version must be downloaded from the Support section of the Polycom website at http://www.polycom.com/forms/rmx-sw-fed-thankyou.html

#### **To install the RMX Manager:**

- **1** Obtain the RMX Manager specific to Version 8.6 from the Polycom Software Distribution website.
- **2** Install the RMX Manager on the workstation:
	- **a** Using Windows, navigate to the folder where the downloaded RMX Manager has been saved.
	- **b** Double-click on the downloaded install file and follow the on-screen instructions to complete the installation.

**3** When the installation of the RMX Manager is completed, launch the RMX Manager using the Windows **Start** menu.)

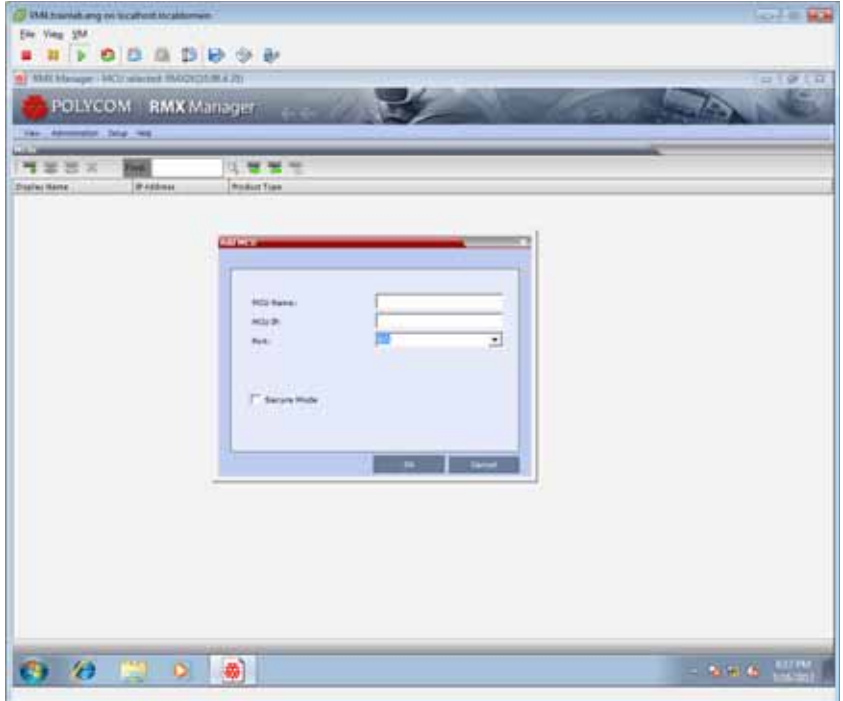

- **4** If needed, add the MCU to the RMX Manager's MCUs list (if the MCUs list was not pre-populated during installation).
	- **a** Right-click in the RMX Manager window.
	- **b** Select **Add MCU**.
	- **c** Enter the **MCU Name**.
	- **d** Enter the of the **MCU IP** address.
	- **e** Leave the **Port** as port 80 until the Collaboration Server is set to Ultra Secure Mode.

#### **5** Click **OK**.

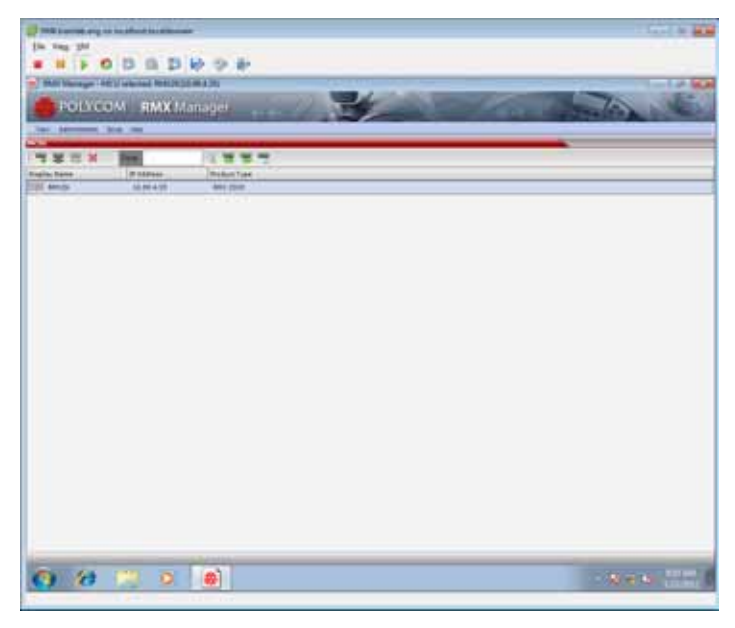

**6** The **Username** and **Password** dialog box is displayed.

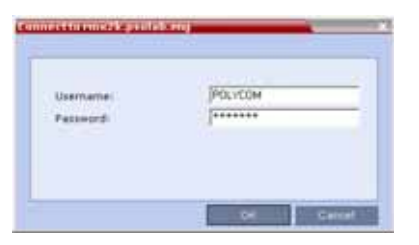

- **7** Enter the default **Username** —POLYCOM and default **Password** —POLYCOM.
- **8** Click **OK**.

# **Enable Ultra Secure Mode**

The Ultra Secure Mode is disabled by default and can be enabled by adding the ULTRA\_SECURE\_MODE System Flag and setting its value of to YES using the **Setup > System Configuration** menu. Doing so affects the ranges and defaults of other System Flags that control:

- Network Security
- User Management
- Strong Passwords
- Login and Session Management
- Cyclic File Systems alarms

For a detailed description of the installation and configuration of an MCU in a Maximum Security Environment see First Time Installation and Configuration in the *RealPresence Collaboration Server (RMX) 1800/2000/4000 Deployment Guide for Maximum Security Environments*.

# **ULTRA\_SECURE\_MODE System Flag**

# **Guidelines**

- After modifying the value of the ULTRA\_SECURE\_MODE System Flag to YES, all Collaboration Server users are forced to change their Login passwords.
- In previous versions the ULTRA\_SECURE\_MODE System Flag was named JITC\_MODE:
	- $\triangleright$  When upgrading from a version that used the JITC\_MODE System Flag, the system will automatically create an ULTRA\_SECURE\_MODE System Flag and set it to the same value as that of the JITC\_MODE flag before the upgrade. The system will then delete the JITC\_MODE System Flag.
	- When downgrading to a version that utilizes the JITC\_MODE System Flag, the administrator will need to set the JITC\_MODE flag to that of the ULTRA\_SECURE\_MODE flag before the downgrade.

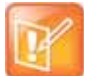

#### **Note: Not Supported in Ultra Secure Mode**

When the ULTRA\_SECURE\_MODE flag is set to YES, the following are not supported:

- **•** Connection to Alternate Management Network via LAN3 port
- **•** IP Sec security protocols
- **•** SSH server
- **•** USB key configuration
- **•** QoS with IPv6
- **•** Serial connection
- **•** Modem connection

# **Modifying the Ultra Secure Mode System Flag Value**

Ultra Secure Mode is enabled by changing the value of the ULTRA\_SECURE\_MODE System Flag to **YES** during First Entry Configuration or at any time using the **Setup > System Configuration** menu.

### **To modify the ULTRA\_SECURE\_MODE System flag value:**

**1** On the Collaboration Server menu, click **Setup > System Configuration**.

The **System Flags** dialog box opens.

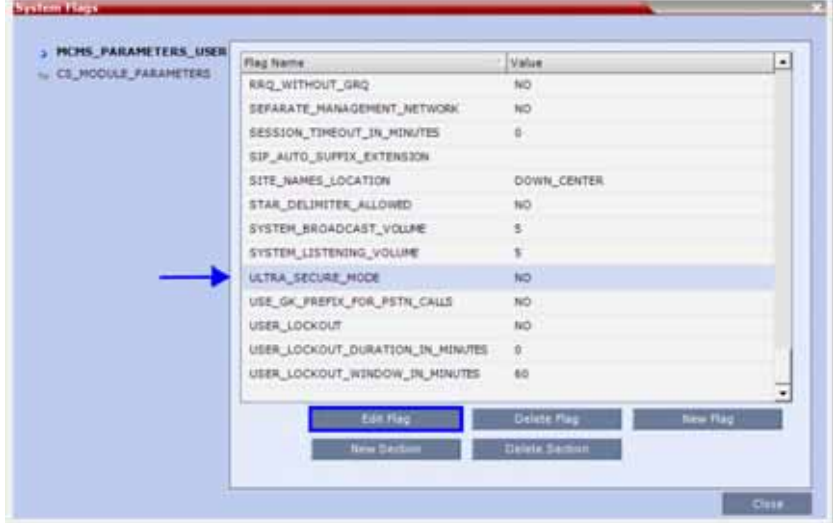

- **2** Double-click or select the **ULTRA\_SECURE\_MODE** flag and click the **Edit Flag** button.
- **3** In the **New Value** field, enter the flag's new value **YES** or **NO**.

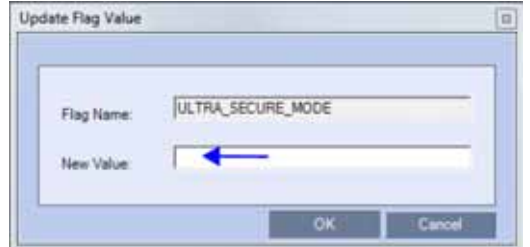

- **4** Click **OK** to close the **Update Flag** dialog box.
- **5** Click **OK** to close the **System Flags** dialog box.

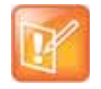

#### **Note: Requires Reset**

For flag changes (including deletion) to take effect, reset the MCU. For more information see Resetting the Collaboration Server.

### **System Flags affected by Ultra Secure Mode**

When the ULTRA\_SECURE\_MODE flag is set to **YES** the default and range values of the following flags are affected.

### **ULTRA\_SECURE\_MODE Flag Value – Effect on System Flags**

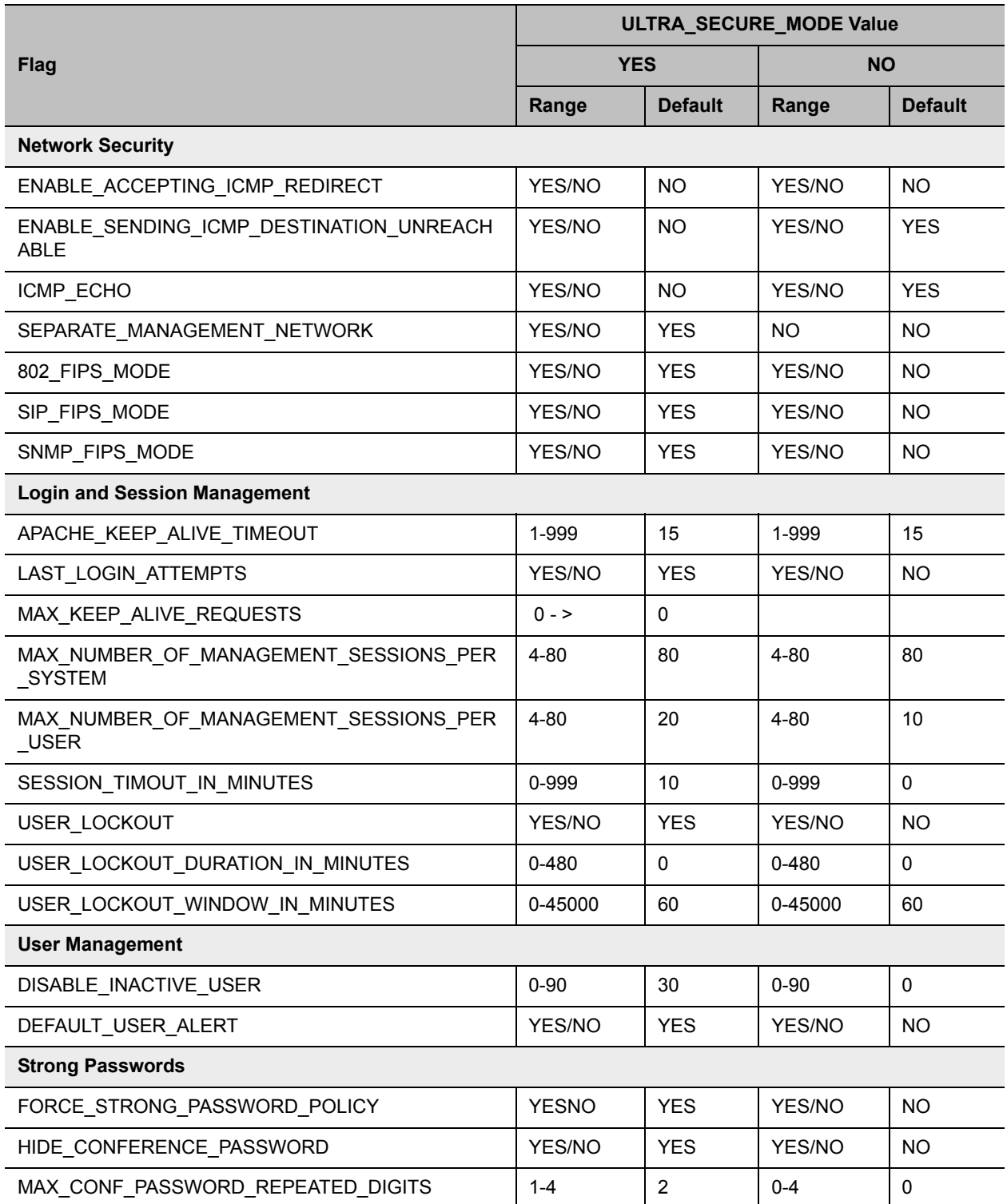

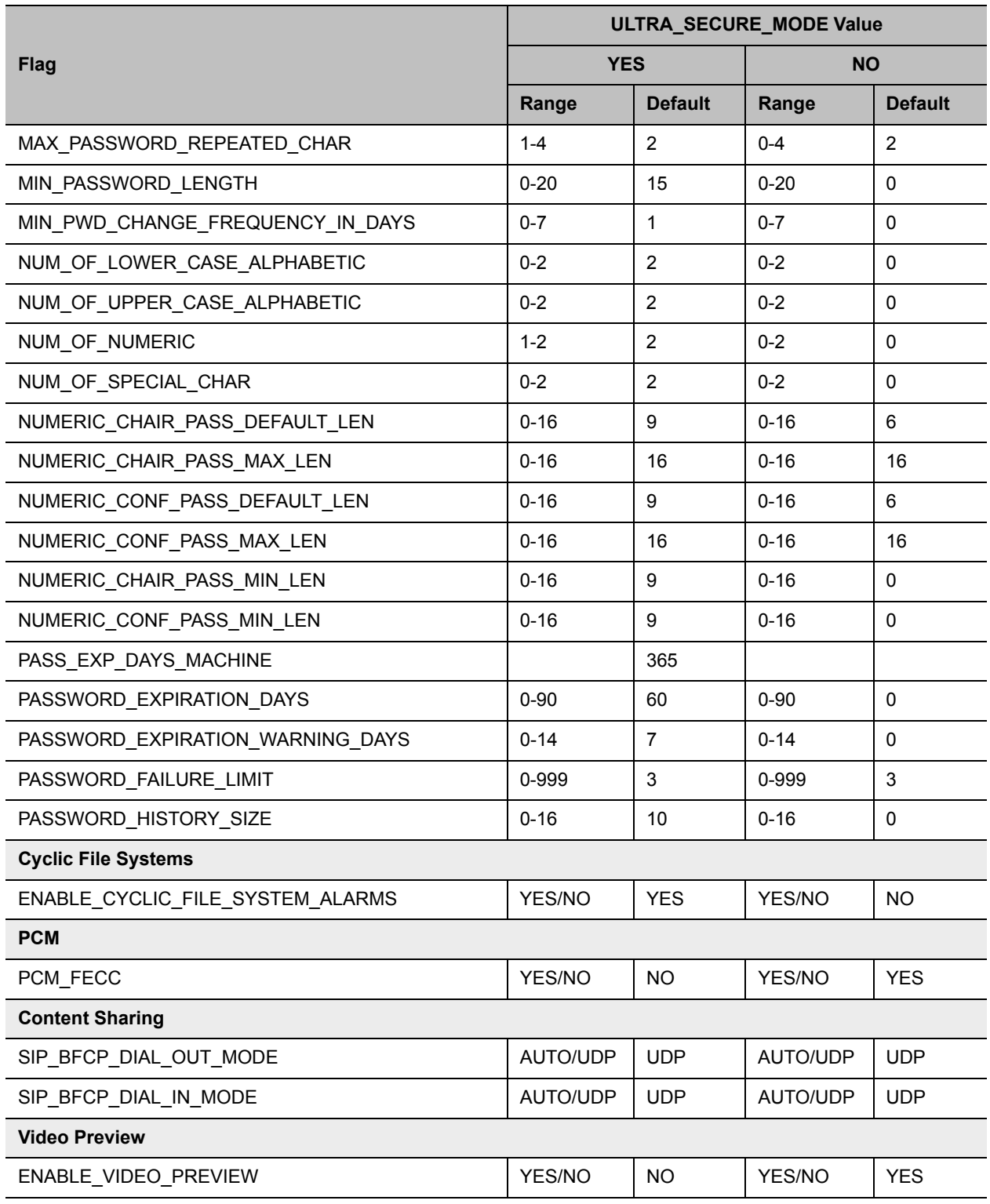

# **ULTRA\_SECURE\_MODE Flag Value – Effect on System Flags**

# **Certificate Management**

# **(PKI) Public Key Infrastructure**

PKI (Public Key Infrastructure) is a set of tools and policies deployed to enhance the security of data communications between networking entities.

The implementation of PKI on the Collaboration Server has been enhanced to ensure that all networked entities are checked for the presence of unique certificates by implementing the following rules and procedures during the TLS negotiation:

- The Collaboration Server identifies itself with the same certificate when operating as a server and as a client.
- The Collaboration Server's management applications: Collaboration Server Web Client and RMX Manager, identify themselves with certificates.
- While establishing the required TLS connection, there is an exchange of certificates between all entities.
- Entities such as the DMA that function as both client and server within the Management Network identify themselves with the same certificate for both their client and server functions.
- A single Certificate Repository is maintained for:
	- $\triangleright$  The Management Network Service.
	- SIP TLS Personal Certificates for each defined IP Network Service.
	- $\triangleright$  Trusted (Certificate Authority (CA)) certificate for all TLS connections.
	- $\triangleright$  CRL for all TLS connections.
- SIP TLS certificates are validated against the CA.
- SIP TLS certificates are managed using CRL and Online Certificate Status Protocol (OCSP).
	- $\triangleright$  Certificate revocation mode, whether by OCSP or CRL is managed using the i setting of the Management Network.
	- $\triangleright$  SIP TLS is managed using the General TLS setting.
- The following certificate file formats are supported:
	- $\triangleright$  PEM
	- $\triangleright$  DER
	- > PKCS#7/P7B
	- PKCS#12PFX

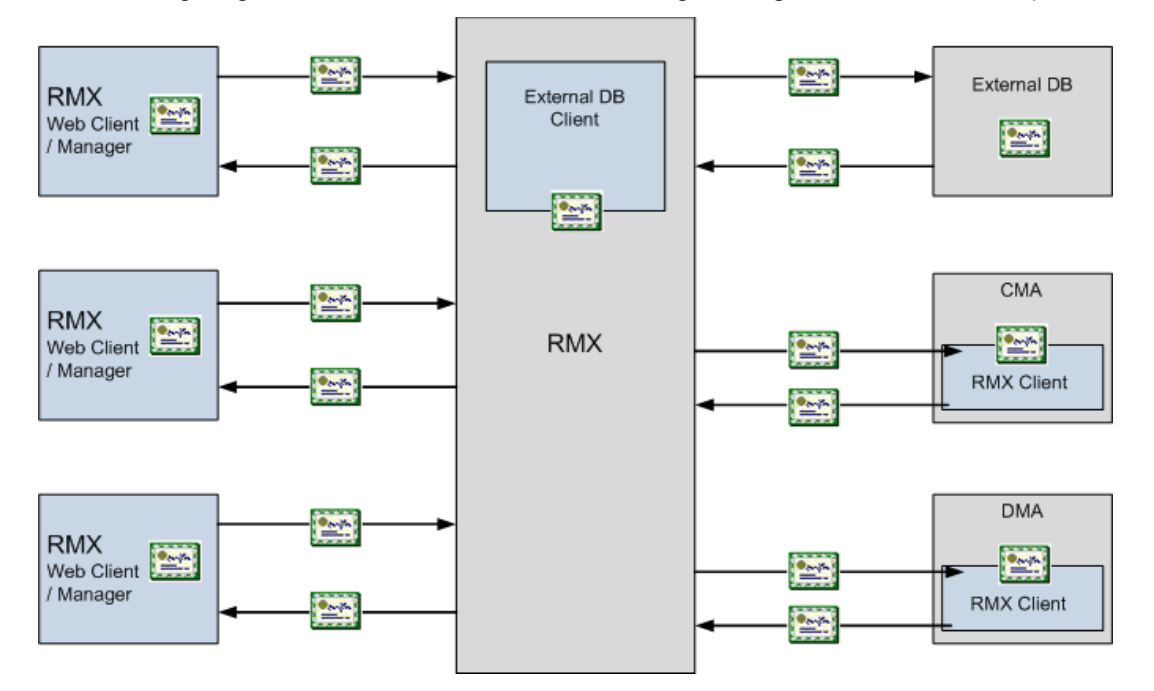

The following diagram illustrates the certificate exchange during the TLS connection procedure.

# **Adding Certificates to the Certificate Repository**

### **To access the Certification Repository:**

**»** In the Collaboration Server Web Client, click **Setup > RMX Secured Communication > Certification Repository**.

The **Certification Repository** dialog box contains tabs that display the following lists:

- $\triangleright$  Trusted Certificates
- $\triangleright$  Personal Certificates (Management and Signaling Certificates)
- ▶ CRL (Certificate Revocation List)

Double-clicking on a certificate in any if the displayed lists, displays the certificate's properties:

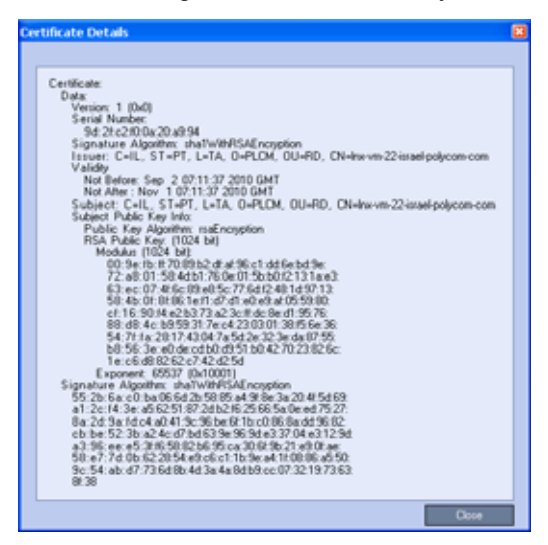

# **Trusted Certificates**

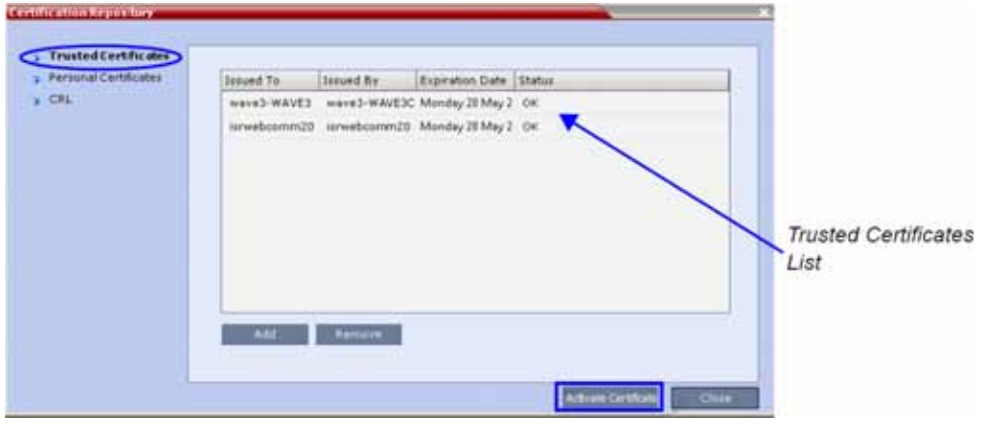

By clicking the column headers the Trusted Certificates can be sorted by:

- Issued To
- Issued By
- Expiration Date
- Status

### **To add a certificate to the repository:**

Repeat steps 1 - 4 for each certificate you wish to add to the **Certification Repository**.

**1** In the **Trusted Certificates** tab click the **Add** button. The **Send Certificate** dialog box is displayed.

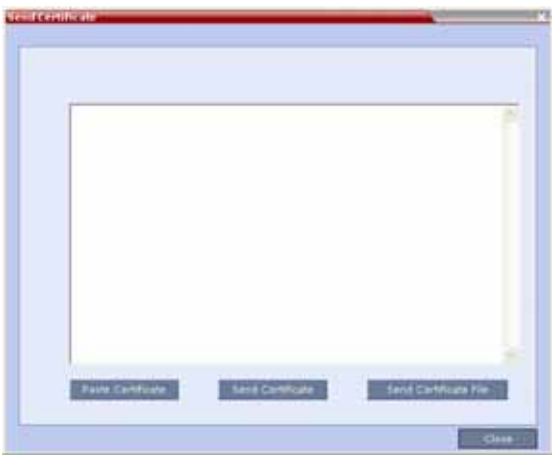

**2** Send the certificate to the Collaboration Server. Two options are available for sending the certificate to the Collaboration Server:

**Paste Certificate and Send Certificate**

Use this option if the certificate has been received from the **Certification Authority** in text format.

**Send Certificate File** 

Use this option if the certificate has been received from the Certification Authority in file format.

#### **Paste Certificate and Send Certificate**

After you have received the certificate from the **Certificate Authority:**

- **a** Copy **(Ctrl + C)** the certificate information from the **Certificate Authority's** e-mail to the clipboard.
- **b** Click **Paste Certificate** to paste the clipboard content into the **Send Certificate** dialog box.
- **c** Click the **Send Certificate** button to send the certificate to the Collaboration Server.

#### **Send Certificate File**

After you have received the certificate file from the **Certificate Authority:**

**d** Click **Send Certificate File**.

The **Install File** dialog box is displayed.

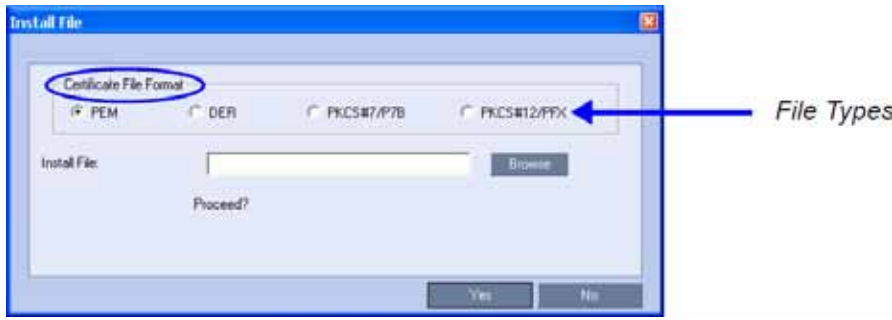

**e** Select the **Certificate File Format**: **PEM, DER, PKCS#7/P7B** or **PKCS#12PFX**.

**f** Enter the certificate file name in the **Install File** field or click the **Browse** button. The **Open** file dialog box is displayed. The files are filtered according to the file type selected in Step e.

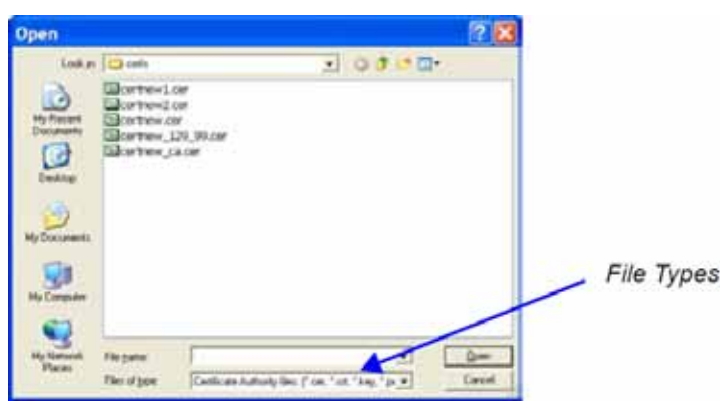

- **g** Enter the certificate file name in the **File name** field or click to select the certificate file entry in the list.
- **h** Click the **Open** button.
- **i** In the **Install File** dialog box, click the **Yes** button to proceed.
	- The certificate is added to the **Trusted Certificate List** in the **Certification Repository**.
- **3** If there are additional Trusted Certificates to be added to the **Certification Repository,** repeat steps 1 - 2, otherwise click the **Update Repository** button to complete Trusted Certificate / CRL installation.

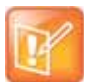

Before clicking the **Activate Certificate** button ensure that all CRLs have also been added to the Certification Repository.

When the **Activate Certificate** button is clicked, all added Trusted Certificates and CRLs are installed and the Collaboration Server displays a disconnection confirmation dialog box.

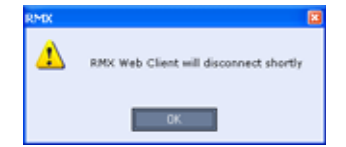

- **4** Click **OK**.
- **5** Login to the Collaboration Server to proceed with further management tasks.

Trusted Certificates added to the Certification Repository are not automatically activated. They remain in the Trusted Certificates List until the Activate Certificate button is clicked, at which time all Trusted Certificates in the list are activated simultaneously.

### **Personal Certificates**

Default Management and Default IP Network Service certificates can be viewed in the Personal Certificates dialog box.

They are listed alongside the service to which they are attached. By clicking the column headers the Trusted Certificates can be sorted by:

- Network Service
- Issued To
- Issued By
- Expiration Date
- **Status**

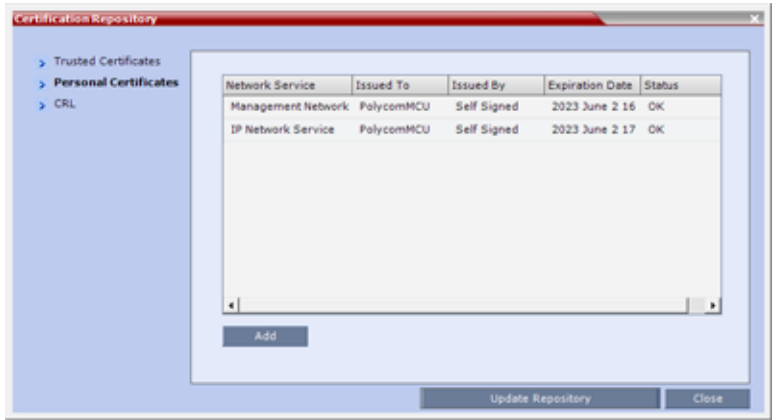

### **To add a Personal Certificate to the Certificate Repository:**

- **1** In the **Certification Repository Personal Certificates** dialog box select the **Network Service**.
- **2** Click the **Add** button.

The **Add** dialog box is displayed with the configured parameters of the selected **Network Service f**illed in.

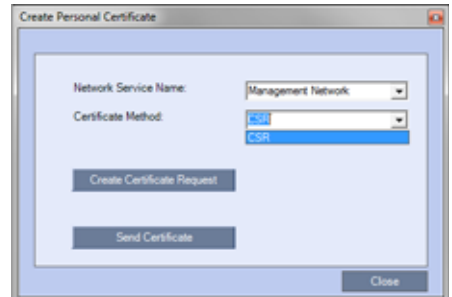

- **3** Select the **Certificate Method**. (Default is **CSR**)
	- Only **CSR** can be selected for the Default Management Network Service.
	- **CSR** or **PFX**/**PEM** can be selected for IP Network Services.
- **4** Optional. If **CSR** was selected as the Certificate Method**:**
	- **a** Click **Create Certificate Request**.

The **Create Certificate Request** dialog box is displayed with the **Common Name** field filled in.

Your network administrator may have specific requirements for the content of these fields. In the absence of any other guidance, it is recommended that the following information be contained in this field:

- If DNS is being used, enter the DNS Fully Qualified Domain Name (FQDN) of the Collaboration Server Management Network Interface. This should match the Host Name and Domain configured in the Management Network Properties dialog box.
- If DNS is not being used in your deployment, enter the IP Address of the Collaboration Server Management Network Interface.
- **b** Complete the **Certificate Request** fields.

The two additional fields are defined as:

- **Subject Alternative Name** (**SAN**) This field is required when using EAP-TLS in conjunction with a Network Policy Server (MS-NPS). It allows the optional inclusion of:
	- Principle Name
	- DNS Name:
	- Long FQDN
	- Short Host only
	- IP Address (IPv4 and IPv6)

When the **Subject Alternative Name** (**SAN**) check box is selected the input box becomes active, allowing the user to modify the example values provided, to match local certificate requirements and delete those that are not applicable.

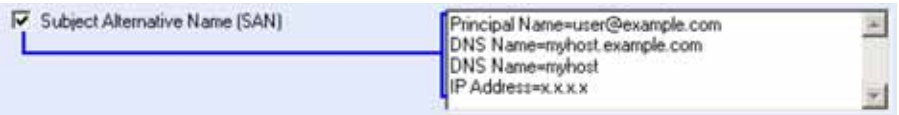

The user can add up to 20 different SANs.

Your network administrator may have specific requirements for the content of these fields. In the absence of any other guidance, it is recommended that the following information be contained in the SAN fields:Collaboration Server

- If DNS is being used, include a SAN field with "DNS Name=<FQDN of the Collaboration Server Management Network Interface>", for example: DNS Name=rmx@example.com
- If Principal Names are being used, include a SAN field with "Principal Name=<Principal Name assigned to your Collaboration Server>, for example: Principal Name=rmx@example.com
- If IPv4 is enabled on the interface, include an IP Address field, for example: IP Address=1.1.1.1
- If IPv6 is enabled on the interface, include an IP Address field, for example: IP Address= 2001:DB8:1::100

If an incorrect SAN type is entered, an error message, Unsupported SAN type, is displayed when the **Send Details** button is clicked.

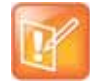

The SAN field option - DNS Name (FQDN) is not used for Machine Account validation. For example, the DMA will not validate the Collaboration Server unless the FQDN field in the User Properties dialog box is correctly filled in.

- **Hash Method** Select the output value for the Secure Hash Algorithm:
	- **SHA-256** the output value is 256 bits.

**- SHA-1** the output value is 160 bits.

For backward compatibility, with previous versions, either SHA-1 or SHA-256 can be selected as the hash algorithm used in the creation of CSRs (Certificate Signing Requests).

**5 C**lick **Send Certificate**.

For all certificates, both Management and SIP TLS:

- Once the certificate is sent a message is displayed indicating successful installation of the certificate and the new certificate replaces the old certificate.
- If the certificate installation fails the old certificate continues to function and a message is displayed indicating one of the following the reasons for the failure:
	- $\triangleright$  Invalid password.
	- $\triangleright$  Certificate expired.
	- Certificate DNS name does not match Collaboration Server (service) DNS name.
	- $\triangleright$  Chain is not trusted
	- $\triangleright$  General <Error message from the SSL library>.

# **Certificate Validation**

The credentials of each certificate received from a networked peer are verified against a repository of trusted certificates. Each networked entity contains a repository of trusted certificates. The digital signature of the certificate's issuing authority is checked along with the certificate's expiration date.

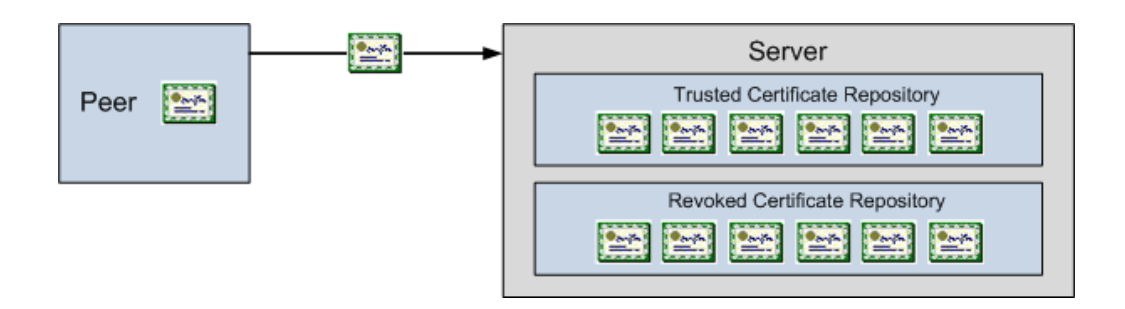

Validation of peer SIP TLS certificates against one or several installed CA certificates can be enabled or disabled for the Default Management and each defined IP Service by selecting or clearing the Skip certificate validation check box.

The check box is checked by default to Skip certificate validation for user logging session and no validation of expiration, CA signature or CRL/OCSP checking is performed.

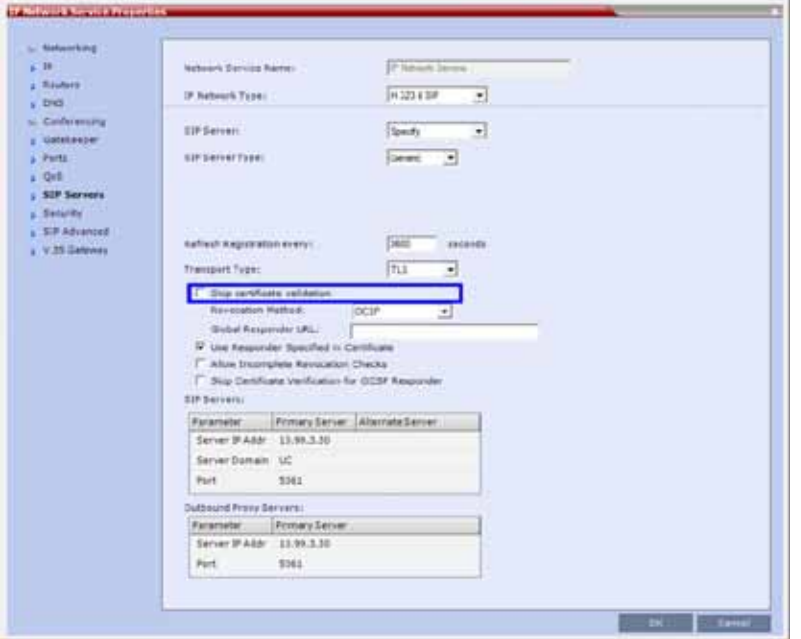

Clearing the check box enables full validation requires that there be at least one CA certificate in the certificate repository, failing which a message At least one CA certificate should be installed is displayed.

If the Secured Communication option is unchecked in the Management Network - Security dialog box all Certificate Validation and Revocation fields are disabled.

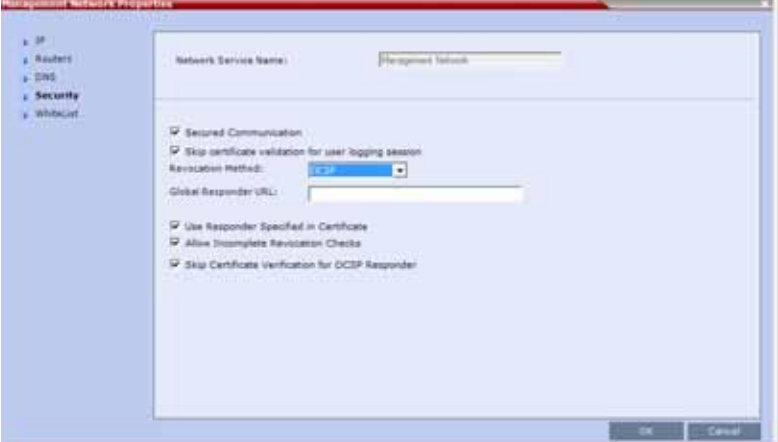

# **CRL (Certificate Revocation List)**

A CRL contains a summary of the installed Certificate Revocation Lists.

By clicking the column headers the Certificate Revocation List can be sorted by:

● Issued To

Polycom, Inc. 829

- Issued By
- **Expiration Date**
- **Status**

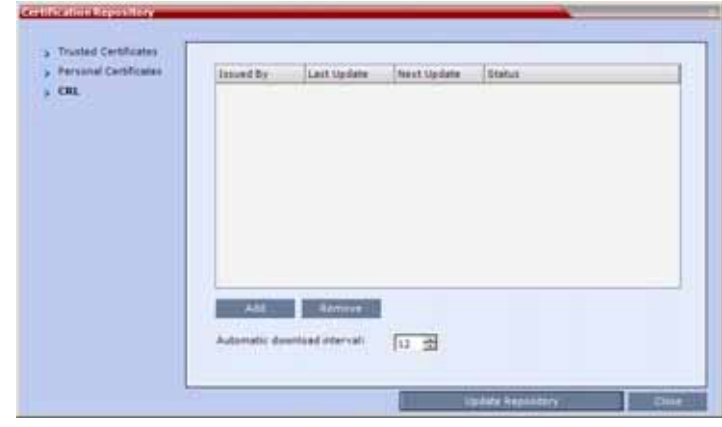

The **Automatic download interval** can be set for automatically downloaded CRLs. For more information see [Adding a CRL from a CDP \(CRL Distribution Point\).](#page-863-0)

If the CRL List is not valid for any reason an Active Alarm is created and a message is displayed. The Collaboration Server Web Client/RMX Manager connection to the Collaboration Server is not disabled.

# **Adding a CRL**

CRLs can be manually downloaded, or downloaded automatically from a CDP (CRL Distribution Point). For more information see [Adding a CRL from a CDP \(CRL Distribution Point\)](#page-863-0).

### **Adding a CRL Manually**

Repeat steps 1 - 5 below for each CRL that is to be added to the Certification Repository.

### **To add a CRL to the repository:**

**1** In the **CRL List** dialog box, click the **Add** button. The **Install File** dialog box is displayed.

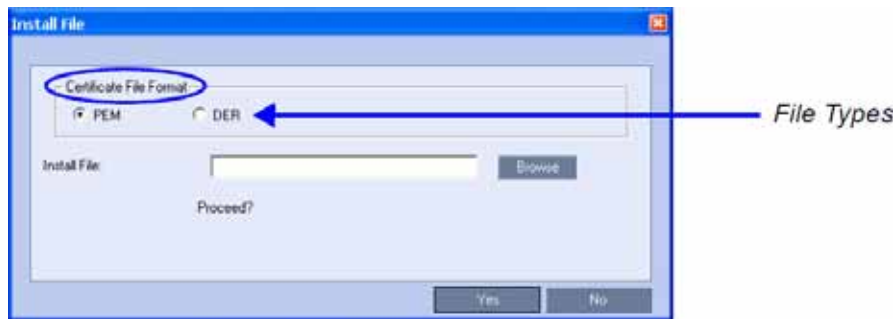

- **2** Select the **Certificate File Format**: **PEM** or **DER**.
- **3** Enter the certificate file name in the **Install File** field or click the **Browse** button.

The **Open** file dialog box is displayed. The files are filtered according to the file type selected in Step e.

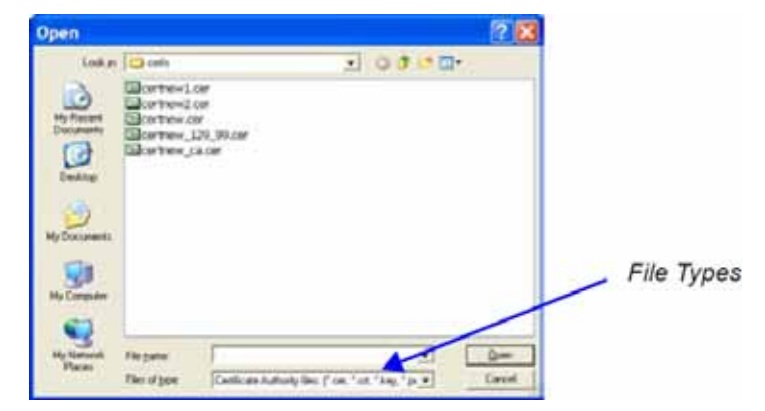

- **4** Enter the Certificate file name in the **File name** field or click to select the certificate file entry in the list.
- **5** Click the **Open** button.

The certificate is added to the **CRL List** in the **Certification Repository**.

If there are additional CRLs to be added to the Certification Repository, repeat steps 1 - 5, otherwise click the **Activate Certificate** button to complete CRL / Trusted Certificate installation.

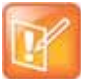

Before clicking the **Activate Certificate** button ensure that all Trusted Certificates have also been added to the Certification Repository.

When the Activate Certificate button is clicked, all added Trusted Certificates and CRLs are installed and the Collaboration Server displays a disconnection confirmation dialog box.

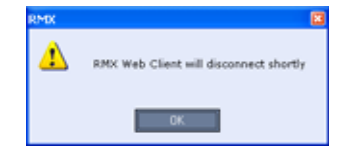

- **6** Click the **OK** button.
- **7** Login to the Collaboration Server to proceed with further management tasks

CRLs added to the Certification Repository are not automatically activated. They remain in the CRL List until the **Activate Certificate** button is clicked, at which time all CRLs in the list are activated simultaneously.

### <span id="page-863-0"></span>**Adding a CRL from a CDP (CRL Distribution Point)**

CRLs can be automatically downloaded from a CDP (CRL Distribution Point). An Automatic Download Interval can be specified. Both HTTP and LDAP URIs are supported.

In previous versions there was a risk that if manual updates were not timeously performed, expired CRLs and Certificate validation failures would necessitate a system reset to delete all Certificates and CRLs, followed by re-installation of all Certificates and CRLs.

Where CAs include multiple CDPs in a Certificate, the MCU will try each URI successively until a response with a new CRL is found.

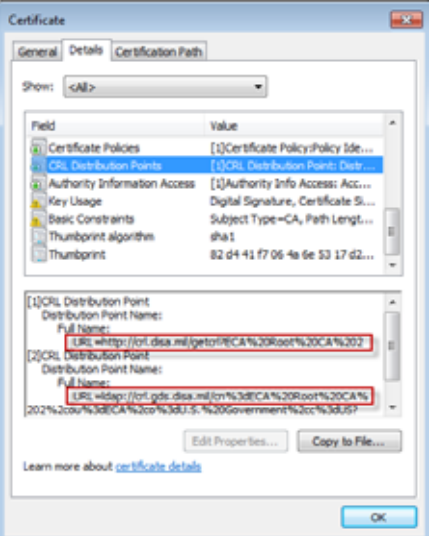

- A CRL is automatically installed when the administrator installs a CA that has an existing CDP.
- Manual installation of CRLs is supported as in previous versions.
- The MCU will always use the latest CRL if a conflict should arise.
- The automatic CRL download procedure is run after every system reset. A CRL will only be downloaded if it supersedes the current CRL.
- An Automatic Download Interval can be specified in the **Certification Repository CRL** dialog.

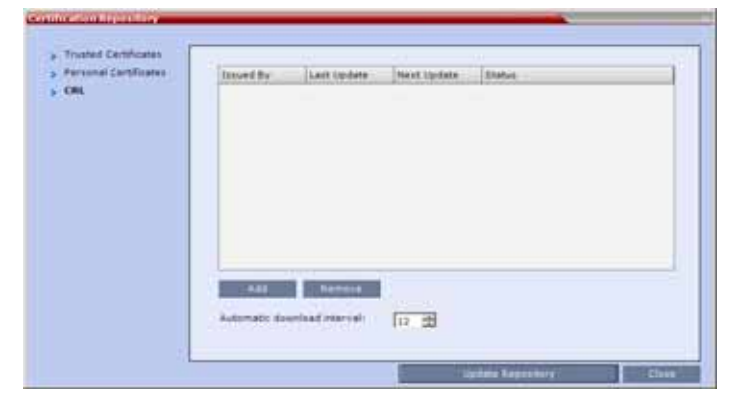

 $\triangleright$  The Automatic Download Interval range is 0-168 hours, the default is 12. A value of 0 disables automatic CRL download.

#### **Propagate New CRL**

The **FORCE\_APACHE\_REBOOT\_UPON\_CRL\_UPLOAD** System Flag allows the administrator to choose the method of propagating a new, automatically downloaded CRL to the various Apache Server clients.

Range: YES/NO

Default: NO

- If the value of FORCE\_APACHE\_REBOOT\_UPON\_CRL\_UPLOAD is NO, the Apache Server is not rebooted when a new CRL is automatically uploaded.
- If the value of FORCE\_APACHE\_REBOOT\_UPON\_CRL\_UPLOAD is YES the Apache Server will be rebooted when a new CRL is automatically uploaded.
	- $\triangleright$  Applicable to automatically uploaded CRLs only, manual CRL upload includes the option of updating the Certification Repository by rebooting the Apache Server.
	- Applies to Default Management Network Service CRL only.

If you want to modify System Flag values, the flags must be added to the System Configuration file. For more information see Modifying System Flags.

# **Removing a CRL**

### **To remove a CRL:**

- **1** In the certificate list, select the CRL List to be removed.
- **2** Click the **Remove** button.

The certificate is removed and the Collaboration Server displays a disconnection confirmation dialog box.

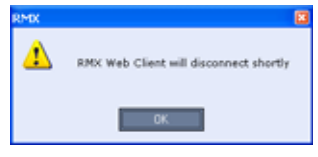

**3** Click the **OK** button.

Login to the Collaboration Server to proceed with further management tasks.

# **Certificate Revocation**

Certificate Revocation of IP Network and peer SIP TLS certificates for each defined IP Service can be enabled, disabled and configured:

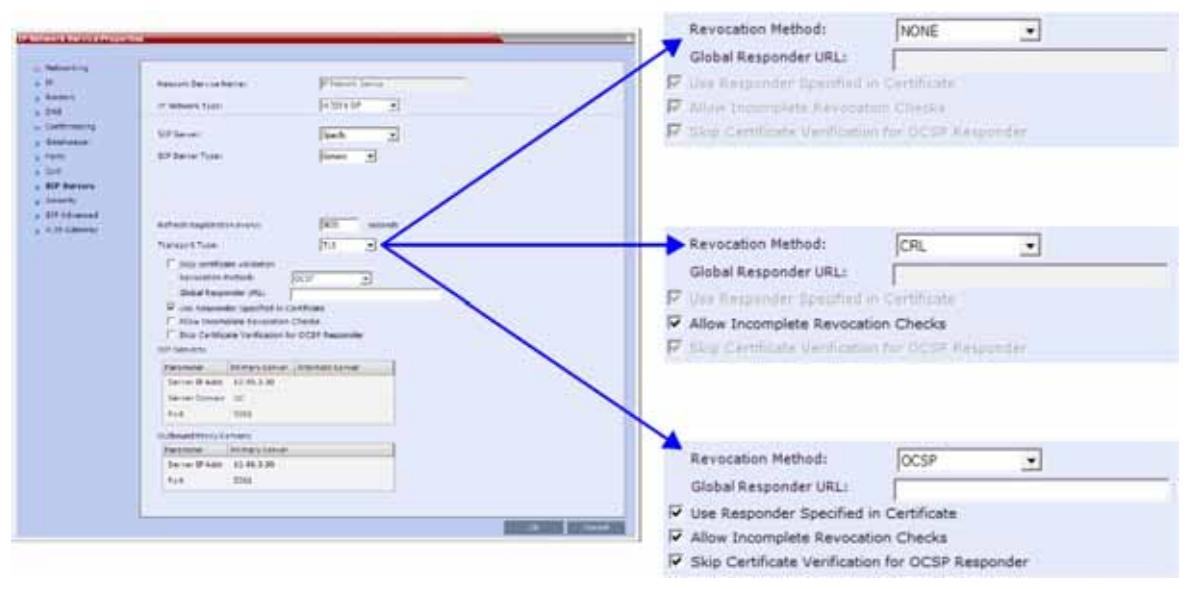

## **Revocation Method**

One of three **Certificate Revocation Methods** can be selected:

- **NONE** (Default) Certificate Revocation is not implemented.
- **CRL** Requires at least one CRL file be installed, failing which an error message, At least one CRL should be installed, is displayed.
- **OCSP** When selected, additional configuration options are displayed.
	- **Global Responder URL**
- The format of the URL is validated and must be of the format: http(s)://responder.example.com/ocsp
- The URL can be either **http** or **https**.
- ♦ If the Global Responder URL does not respond an Active Alarm is raised.
- **Use Responder Specified in Certificate**
	- ♦ The default for this check box is unchecked.
	- $\blacklozenge$  If the check box is checked Responder URL is taken from the certificate. If the certificate does not contain a Responder URL, the Global Responder URL is used.
	- If the check box is unchecked the Global Responder URL is used. If the Global Responder URL is incorrectly configured a message, Global responder URL must be configured, is displayed.
- $\triangleright$  Allow Incomplete Revocation Checks

If **OCSP** is selected:

- If the check box is checked and the **Global Responder** or the **Responder Specified in the Certificate** does not respond for any reason the certificate is not considered revoked.
- If the check box is unchecked and the **Global Responder** or the **Responder Specified in the Certificate** does not respond for any reason the certificate is considered revoked.

If **CRL** is selected:

- If the check box is checked and the **CRL** of the specific **CA** is not loaded, all **Certificates** are the **CA** are not considered revoked.
- If the check box is unchecked and the **CRL** of the specific **CA** is not loaded, all **Certificates** are the **CA** are considered revoked.
- $\triangleright$  Skip Certificate Validation for OSCP Responder
	- No **Certificate Validation** is performed.
- System Flag:

Should intermittent login problems occur when logging in to the Collaboration Server's Management Network, the **OCSP\_RESPONDER\_TIMEOUT** system flag can be manually added to system.cfg and its value set to the number of seconds the Collaboration Server is to wait for an OCSP response from the OCSP Responder before failing the connection.

Default: **3** (seconds)

Range: **1-20** (seconds)

# **Self-signed Certificate**

In compliance with UC APL requirements, PKI Self-signed Certificates are supported for the both the Default Management and IP Network Services.

A mixture of Self-signed and CA-signed Certificates is supported, however a CA-signed certificate will always override a Self-signed Certificate.

## **Self-signed Certificate Creation**

Self-signed Certificates are created during:

● Initial system start-up before any CA-signed Certificates have been installed.

- IP Network Services creation.
- Network Services updates that result in Host Name changes.
- Daily validity checks of Self-signed Certificates.
- Backup and Restore of the system configuration.

Self-signed Certificate field values are automatically inserted when the certificate is created:

#### **Self-signed Certificate Field Values - Creation**

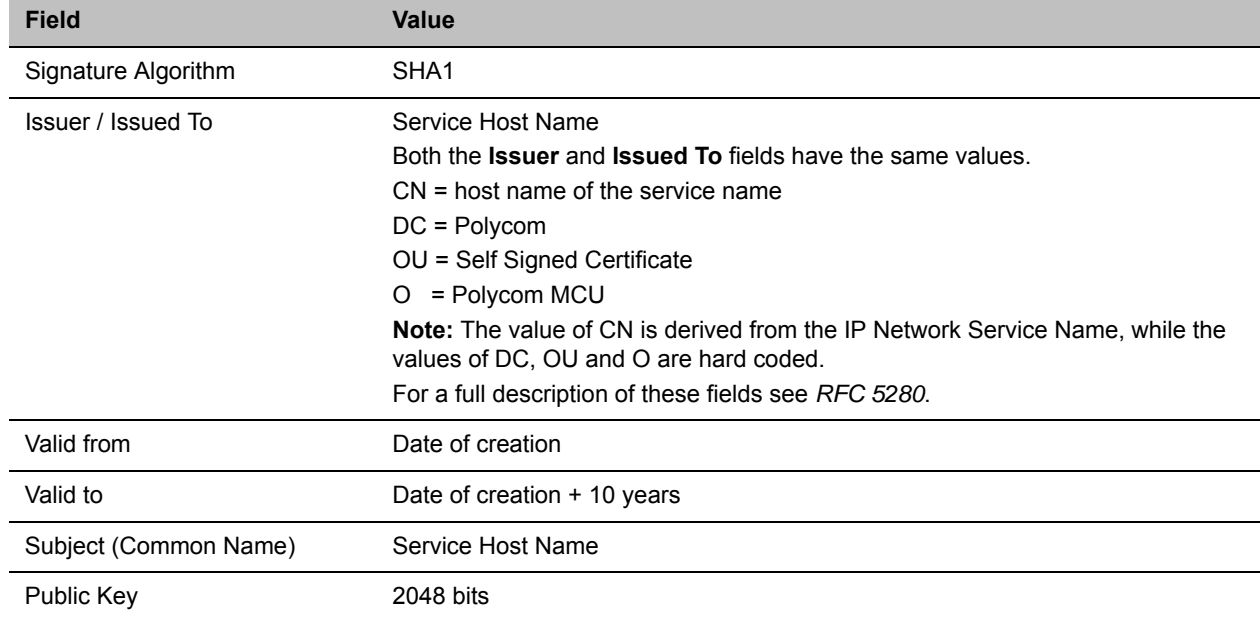

Self-signed Certificates are indicated in the Certification Repository - Issued By field.

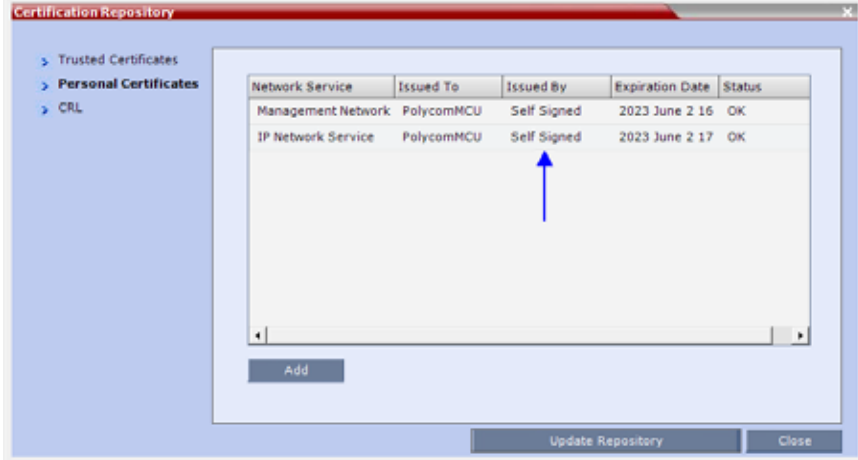

# **Emergency CRL (Certificate Revocation List) Update**

Administrators maintaining RMX systems are required to perform an update of the CRLs used on the systems within the validity period of the current CRLs.

Should the current CRLs expire; the system will not allow administrators to login and perform administrative tasks using the RMX Web Client or RMX Manager.

The Emergency CRL Update procedure disables client certificate validation enabling an administrator to access the system and install an updated CRL file without having to perform a full system rebuild.

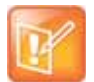

This procedure must only be performed on a secured network as the system must disable the client certificate validation process resulting in management traffic being sent over the network without the use of SSL encryption.

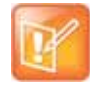

The RMX must be powered on before starting this procedure.

### **To perform an Emergency CRL Update procedure:**

**Step 1:** Download and save the updated CRL files from the CA Server.

**Step 2:** Disable **Secured Communications Mode**.

**Step 3:** Open the **Certification Repository** and update the CRL files.

**Step 5:** Update the **Repository**.

**Step 6: Re-connect to the RMX.** 

**Step 7:** Re-enable **Secured Communications Mode**.

#### **Step 1: Download and save the updated CRL files from the CA Server**

These files are saved on the workstation.

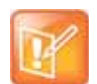

The RMX supports the use of PEM and DER formats.

Take note of the format you download as you will need to make a selection later in this process when uploading the new CRL files.

#### **Step 2: Disable Secure Communications mode**

**a** Connect a USB keyboard or mouse to the USB port of RMX.

The USB port locations for RMX 1800/2000/4000 are shown in USB Restore.

**b** Power the RMX **Off** and then **On** using the power switch and allow the RMX to complete its startup.

System restart can take 5 - 10 minutes, depending on the RMX's configuration.

Using the RMX Manager:

- **c** In the **MCUs** list, select the RMX to be updated.
- **d** In **MCU Properties**, change the **Port** number from **443** to **80**.
- **e** Click **OK**.
- **f** In the **MCUs** list, select the RMX to be updated.
- **g** Right-click in the **MCUs** list entry and select **Connect**.
- **h** Click **Accept** to accept the warning banner.
- **i** Enter an administrator **Username** and **Password**.
- **j** Click **OK**.

#### **Step 3: Open the Certification Repository and Update the CRL files**

- **a** On the RMX menu, click **Setup > RMX Secured Communication > Certification Repository**.
- **b** Click the **CRL** tab.
- **c** Click **Add**.

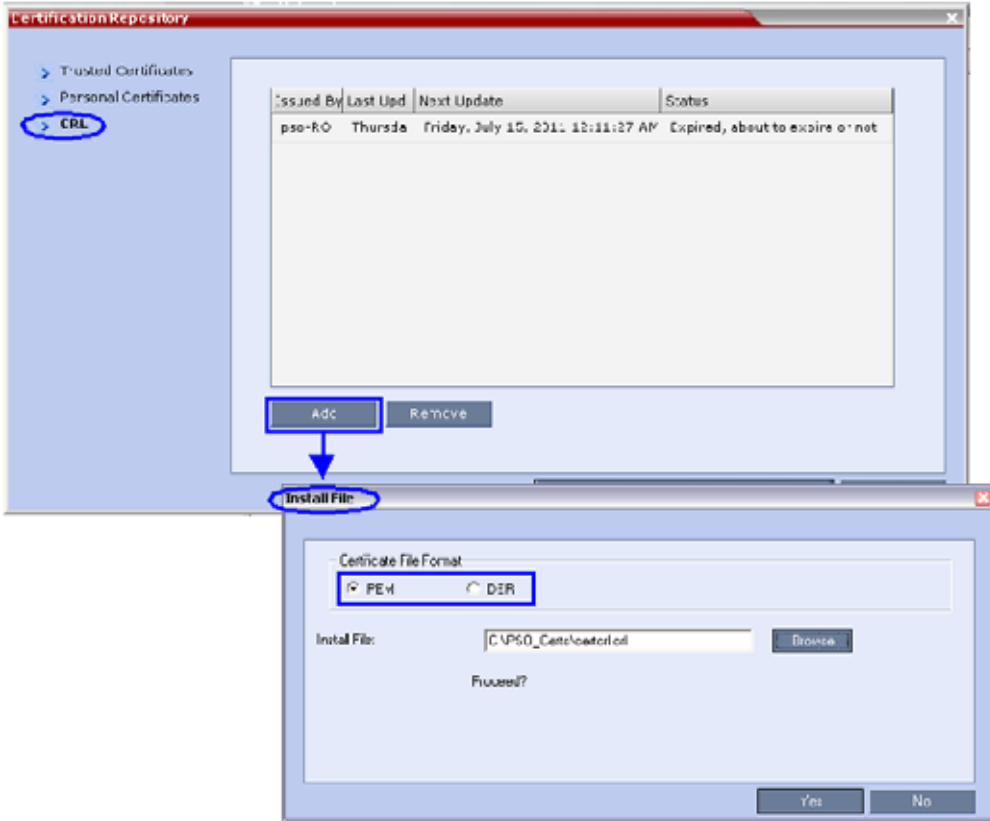

- **d** In the **Install File** dialog box, select the **DER** or **PEM** format depending on which file format was chosen in Step 1 of this procedure.
- **e** Click the **Browse** button to navigate to the folder on the workstation where you saved the CRL files in Step 1 of this procedure.
- **f** Select the CRL file that you want to upload.

**g** Click **Yes** to proceed.

The system checks the CRL file and displays a message that the certificate was loaded successfully.

**h** Repeat Steps d through f until all of the required CRL files has been updated.

#### **Step 4: Update the repository.**

When all the CRL files have been updated as described in Step 3.

**a** Click **Update Repository**.

A repository update confirmation message is displayed.

**b** Click **OK** to update the repository.

#### **Step 5: Re-connect to the RMX.**

- **a** Remove the USB device that was connected in Step 2a.
- **b** Restart the RMX.
- **c** In the **RMX Management** pane, click the **Hardware Monitor** button.

The **Hardware Monitor** pane is displayed.

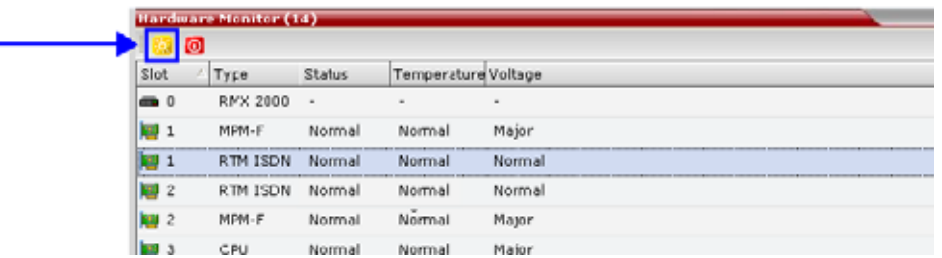

**d** Click the **Reset** button.

The RMX restarts. System restart can take 5 - 10 minutes, depending on the RMX's configuration. Using the RMX Manager:

- **e** In the **MCUs** list, select the RMX to be updated.
- **f** Right-click in the **MCUs** list entry and select **Connect**.
- **g** Click **Accept** to accept the warning banner.
- **h** Enter an administrator **Username** and **Password**.
- **i** Click **OK**.

#### **Step 6: Re-enable Secured Communications Mode.**

Using the RMX Manager:

- **a** In the **RMX Management** pane, click the **IP Network Services** button. (Depending on the RMX Manager configuration, you may have to click **Rarely Used** first.)
- **b** In the **IP Network Services** list pane, double-click **Management Network**.

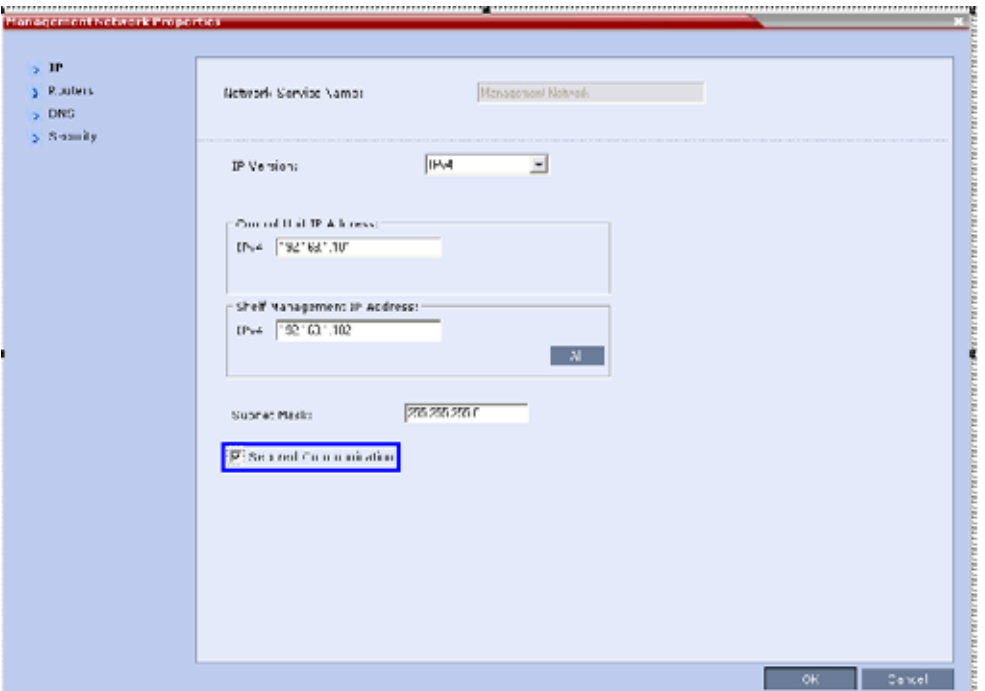

The **Management Network Properties** dialog box is displayed.

- **c** Select the **Secured Communication** check box.
- **d** Click **OK**.

A message informs you that your session will be disconnected and that you must re-connect the RMX using **https** in the browser URL.

**e** Click **OK**.

A system restart confirmation message is displayed.

**f** Click **Yes** to restart the RMX.

The RMX restarts. System restart can take 5 - 10 minutes, depending on the *RMX*'s configuration.

- **g** In the **MCUs** list, select the RMX to be updated.
- **h** In **MCU Properties**, change the **Port** number from **80** to **443**.
- **i** Click **OK**.

# **SIP TCP Keep-Alive**

In compliance with UC APL requirements, the NAT Keep Alive method has been enhanced according to IETF RFC 5626 and For a full description of Keep Alive see IETF RFC 5626 and IETF RFC 6223.

Keep Alive behavior is defined for each IP Network Service and can be modified by adding the following system flags and modifying their values according to System Flags: SIP\_TCP\_KEEP\_ALIVE\_TYPE / BEHAVIOR. For more information see IP Network Services.

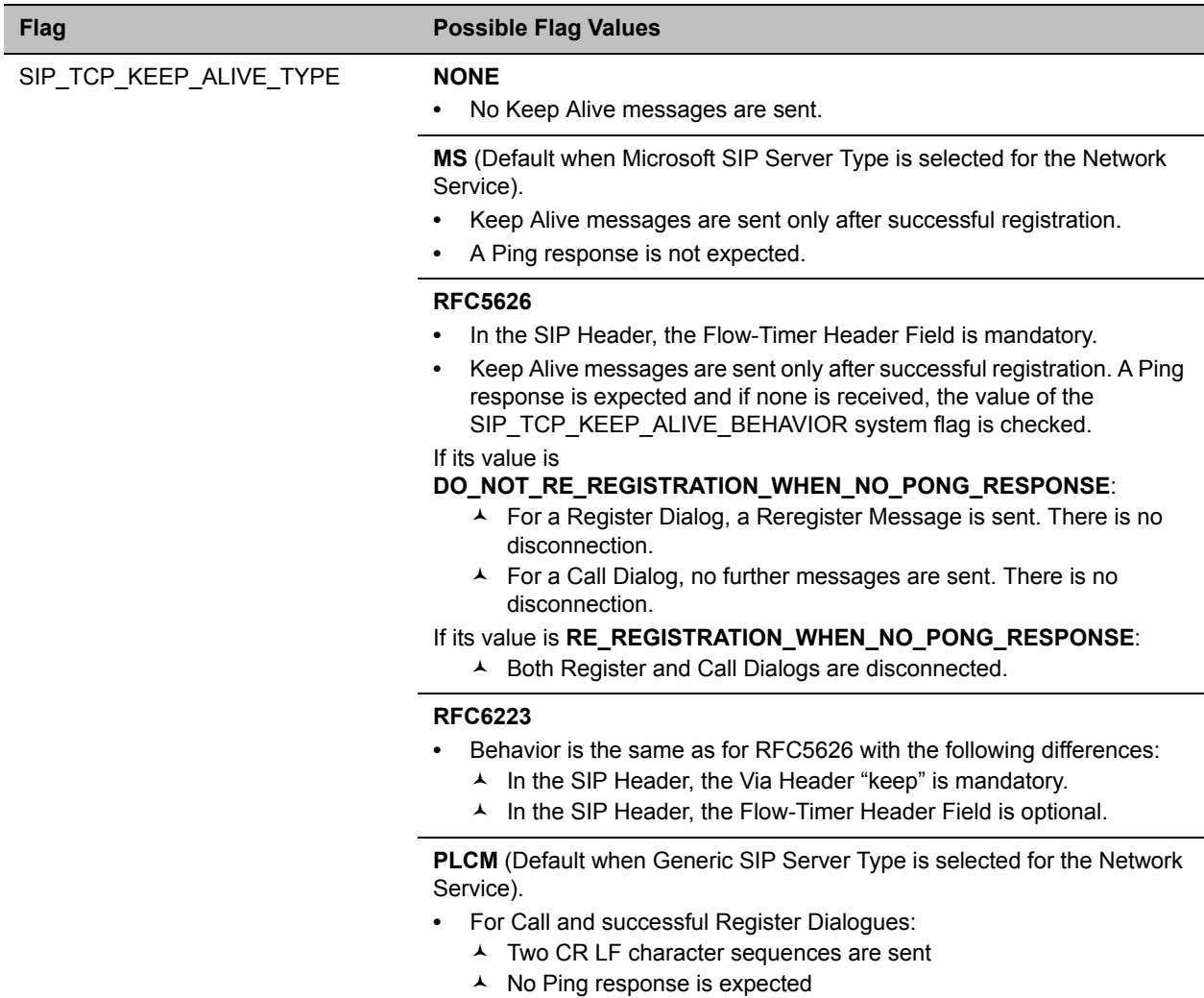

#### **System Flags - SIP\_TCP\_KEEP\_ALIVE\_TYPE / BEHAVIOR**

# **System Flags - SIP\_TCP\_KEEP\_ALIVE\_TYPE / BEHAVIOR**

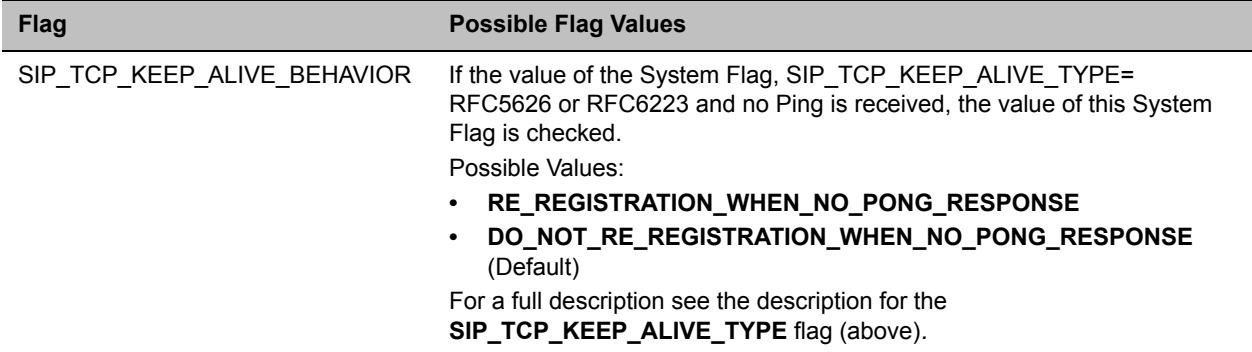

## **Keep Alive Frequency**

The Keep Alive frequency is set by the SIP Server using the Via Header keep and Flow Timer fields of the SIP Header.

If the Collaboration Server is functioning as the server, the Keep Alive frequency is set according to the hard coded values listed in the following table.

#### **Keep Alive - Frequency**

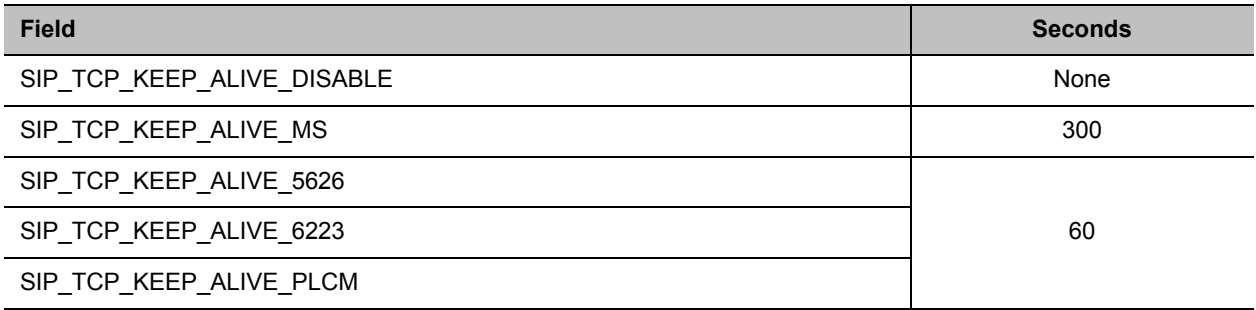

# **User and Connection Management**

In Ultra Secure Mode (ULTRA\_SECURE\_MODE=YES), Users can be automatically disabled or locked out by the system when they do not log into the Collaboration Server application for a predefined period or if their login session does not meet Enhanced Security requirements. Users can be manually disabled by the administrator.

An administrator can enable a User who was disabled automatically by the system (in the Ultra Secure Mode) or manually by the administrator.

Additional security measures can be implemented in the Collaboration Server by setting the appropriate system flags. These measures control the system users, the user connections to the MCU and the user login process.

#### **Managing system users includes:**

- User types that are not supported when the Ultra Secure Mode is enabled.
- Disabling and enabling system Users.
- Renaming Users.
- Disabling inactive users.

#### **Managing the user login process includes:**

- Implementing Strong Passwords.
- Implementing password re-use / history rules.
- Defining password aging rules.
- Defining password change frequency.
- Forcing password change.
- Conference and Chairman Passwords.
- Locking out User.
- Displaying the User Login record.

### **Controlling the user sessions includes:**

- Limiting the maximum number of concurrent user sessions.
- User session timeout.
- Limiting the maximum number of users that can connect to the system.

# **Managing the System Users**

When the MCU is configured to Ultra Secure Mode (the ULTRA\_SECURE\_MODE is set to YES), the following user management rules are automatically enforced:

## **Disabling/Enabling Users**

- An administrator can disable a user or enable a disabled user, including administrators.
- The last administrator cannot be disabled.

For more information see [Disabling Inactive Users.](#page-875-0)

## **Renaming Users**

- An administrator can rename any user, including administrators.
- A renamed user is considered by the system to be a new user and is forced to change his/her password.

# <span id="page-875-0"></span>**Disabling Inactive Users**

Users can be automatically disabled by the system when they do not log into the Collaboration Server application for a predefined period. When the Collaboration Server is configured to Ultra Secure Mode this option is enforced.

• To enable this option, the DISABLE INACTIVE USER system flag to a value between 1 to 90. This value determines the number of consecutive days a user can be inactive before being disabled.

When flag value is set to 0 (default in standard security environment), this option is disabled.

The flag value is automatically set to 30 days when Ultra Secure Mode is enforced.

- The user is marked as disabled but is not deleted from the system administrator/operator database.
- The user remains disabled until re-enabled by an administrator.
- If a disabled user attempts to Login, an error message, Account is disabled, is displayed.
- The last remaining administrator cannot be disabled.

# **Managing the User Login Process**

## **Implementing Strong Passwords**

Strong Passwords can be implemented for logging into the Collaboration Server management applications. They can be implemented when the system is in standard security mode or when in Ultra Secure Mode.

If an administrator modifies any of the Strong Passwords flag settings, all users are forced to perform the password change procedure, ensuring that all user passwords conform to the modified Strong Passwords settings.

Administrators can change passwords for users and other administrators. When changing passwords for him/herself, other administrators or other users, the administrator is required to enter his/her own administrator's password.

Strong Passwords rules are enforced according to the settings of the various Strong Passwords flags as described in [System Flags affected by Ultra Secure Mode](#page-849-0). Default settings of these flag change according to the system security mode.

#### **Password Character Composition**

- When the FORCE\_STRONG\_PASSWORD\_POLICY System Flag is set to YES:
	- $\triangleright$  A Strong Password must contain at least one of all of the following character types:
		- ♦ Upper case letters
		- ♦ Lower case letters
		- ◆ Numbers
		- ◆ Special characters: @ # \$ % ^ & \* ( ) \_ = + | } { : " \ ] [ ; / ? > < , . (space) ~
- When the FORCE\_STRONG\_PASSWORD\_POLICY and ULTRA\_SECURE\_MODE System Flags are set to YES:
	- $\triangleright$  A Strong Password must contain at least two of all of the following character types:
		- ♦ Upper case letters
		- ♦ Lower case letters
		- ◆ Numbers
		- ◆ Special characters: @ # \$ % ^ & \* ( ) \_ = + | } { : " \ ] [ ; / ? > < , . (space) ~
- Passwords cannot contain the User ID (User Name) in any form. Example: A user with a User ID, ben, is not permitted to use "123BeN321" as a password because BeN is similar to the User ID.
- Passwords cannot contain more than four digits in succession.

When the strong password option is enabled and the password does not meet the Strong Password requirements the error Password characteristics do not comply with Enhance Security requirements is displayed.

## **Password Length**

The length of passwords is determined by the value of the MIN\_PASSWORD\_LENGTH System Flag.

- Possible flag values are between 0 and 20.
- A System Flag value of 0 means this rule is not enforced, however this rule cannot be disabled when the Collaboration Server is in Ultra Secure Mode.
- In Ultra Secure Mode, passwords must be at least 15 characters in length (default) and can be up to 20 characters in length.
- If the MIN\_PASSWORD\_LENGTH flag is enabled and the password does not meet the required length the error Password is too short is displayed.

If the minimum password length is increased, valid pre-existing passwords remain valid until users are forced to change their passwords.

## **Implementing Password Re-Use / History Rules**

Users are prevented from re-using previous passwords by keeping a list of previous passwords. If a password is recorded in the list, it cannot be re-used. The list is cyclic, with the most recently recorded password causing the deletion of the oldest recorded password.

- The number of passwords that are recorded is determined by the value of the PASSWORD\_HISTORY\_SIZE System Flag. Possible values are between 0 and 16.
- A flag value of 0 means the rule is not enforced, however this rule cannot be disabled when the Collaboration Server is in Ultra Secure Mode.
- In Ultra Secure Mode, at least 10 passwords (default) and up to 16 passwords must be retained.

If the password does not meet this requirement, the error New password was used recently is displayed.

# **Defining Password Aging**

The duration of password validity is determined by the value of the PASSWORD\_EXPIRATION\_DAYS System Flag.

- Passwords can be set to be valid for durations of between 0 and 90 days.
- If the System Flag is set to 0, user passwords do not expire. The System Flag cannot be set to 0 when the Collaboration Server is in Ultra Secure Mode.
- In Ultra Secure Mode, the minimum duration can be set to 7 days and the default duration is 60 days.

The display of a warning to the user of the number of days until password expiration is determined by the value of the PASSWORD\_EXPIRATION\_WARNING\_DAYS System Flag.

- Possible number of days to display expiry warnings is between 0 and 14.
- If the System Flag is set to 0, password expiry warnings are not displayed. The System Flag cannot be set to 0 when the Collaboration Server is in Ultra Secure Mode.
- In Ultra Secure Mode, the earliest warning can be displayed 14 days before passwords are due to expire and the latest warning can be displayed 7 days before passwords are due to expire (default setting).
- If a user attempts to log in after his/her password has expired, an error is displayed: User must change password.

## **Maximum Repeating Characters**

There are two separate flags that control the maximum number of repeated characters permitted in a password, one for the user password and one for the chairperson (conference) password.

● MAX\_PASSWORD\_REPEATED\_CHAR allows the administrator to configure the maximum number of consecutive repeating characters to be allowed in a user password.

Range: 1 - 4

Default: 2

● MAX\_CONF\_PASSWORD\_REPEATED\_DIGITS allows the administrator to configure the maximum number of consecutive repeating digits to be allowed in a conference password.

Range: 1 - 4 Default: 2

# **Defining Password Change Frequency**

The frequency with which a user can change a password is determined by the value of the MIN\_PWD\_CHANGE\_FREQUENCY\_IN\_DAYS System Flag. The value of the flag is the number of days that users must retain a password.

- Possible retention period is between 0 and 7 days. In Ultra Secure Mode the retention period is between 1 (default) and 7.
- If the System Flag is set to 0, users do not have to change their passwords. The System Flag cannot be set to 0 when the Collaboration Server is in Ultra Secure Mode.
- If a user attempts to change a password within the time period specified by this flag, the error Password change is not allowed before defined min time has passed is displayed.

An administrator can assign a new password to a user at any time.

# **Forcing Password Change**

When the system is in Ultra Secure Mode the user is forced to change his/her password as follows:

- After modifying the value of the ULTRA\_SECURE\_MODE System Flag to YES, all Collaboration Server users are forced to change their Login passwords.
- When an administrator creates a new user, the user is forced to change his/her password on first Login.
- If an administrator changes a users User ID name, that user is forced to change his/her password on his/her next Login.
- $\bullet$  If a user logs in using his/her old or default password, the Login attempt will fail. The error  $Use$  must change password is displayed.
- Changes made by the administrator to any of the Strong Password enforcement System Flags render users' passwords invalid.

Example: A user is logged in with a fifteen character password. The administrator changes the value of the MIN\_PASSWORD\_LENGTH System Flag to 20.

The next time the user tries to log in, he/she is forced to change his/her password to meet the updated Strong Password requirements.

## **Temporary User Lockout**

When the ULTRA\_SECURE\_MODE System Flag is set to YES, Temporary User Lockout is implemented as a defense against Denial of Service Attacks or Brutal Attacks. Such attacks usually take the form of automated rapid Login attempts with the aim of gaining access to or rendering the target system (any network entity) unable to respond to users.

If a user tries to log in to the system and the Login is unsuccessful, the user's next Login attempt only receives a response from the Collaboration Server after 4 seconds.

### **User Lockout**

User Lockout can be enabled to lock a user out of the system after three consecutive Login failures with same User Name. The user is disabled and only the administrator can enable the user within the system. User Lockout is enabled when the USER\_LOCKOUT System Flag is set to YES.

If the user tries to login while the account is locked, the error message Account is disabled is displayed.

User Lockout is an Audit Event.

A system reset does not reset the Login attempts counter.

The time period during which the three consecutive Login failures occur is determined by the value of the USER\_LOCKOUT\_WINDOW\_IN\_MINUTES System Flag. A flag value of 0 means that three consecutive Login failures in any time period will result in User Lockout. Value can be between 0 and 45000.

The duration of the Lockout of the user is determined by the value of the USER\_LOCKOUT\_DURATION\_IN\_MINUTES System Flag. A flag value of 0 means permanent User Lockout until the administrator re-enables the user within the system. Value can be between 0 and 480.

## **User Login Record**

The system can display a record of the last Login of the user. It is displayed in the Main Screen of the Collaboration Server Web Client or Collaboration Server Manager. The user Login Record display is enabled when the LAST\_LOGIN\_ATTEMPTS System Flag is set to YES.

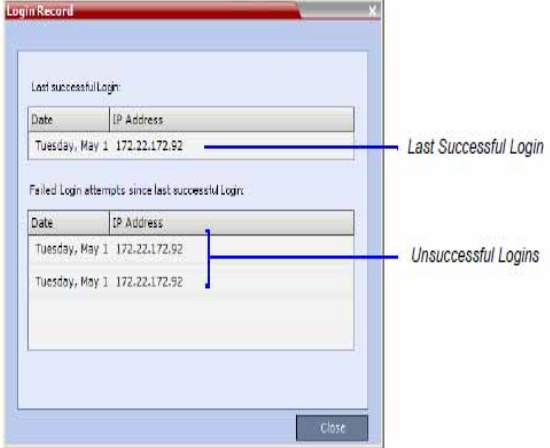

Both lists display the:

● Date and Time of the Login attempt.

● IP Address of the workstation initiating the Login attempt.

The list of unsuccessful Logins can contain up to ten records.

Failed Login attempts are written to the system Log Files and are recorded as Audit Events. The Audit files can be retrieved by the Administrator User.

# **Controlling User Sessions**

### **Management Sessions per System**

It is possible for a several users to simultaneously log in to the Collaboration Server and initiate management sessions from different instances of the Collaboration Server Web Client or Collaboration Server Manager that are running on a single or several workstations.

The maximum number of concurrent management sessions (http and https connections) per system is determined by the value of the MAX\_NUMBER\_OF\_MANAGEMENT\_SESSIONS\_PER\_SYSTEM System Flag.

Any attempt to exceed the maximum number of management sessions per system results in the display of an error message: Maximum number of permitted user connections has been exceeded. New connection is denied.

The log in attempt is recorded as an Audit Event.

### **Sessions per User**

It is possible for a user to log in to the Collaboration Server and initiate multiple management sessions from different instances of the Collaboration Server Web Client or Collaboration Server Manager that are running on a single or several workstations.

The maximum number of concurrent management sessions per user (http and https connections) is determined by the value of the MAX\_NUMBER\_OF\_MANAGEMENT\_SESSIONS\_PER\_USER System Flag.

Any attempt to exceed the maximum number of management sessions per user results in the display of an error message: A user with this name is already logged into the system. Additional connection is denied.

The log in attempt is recorded as an Audit Event.

## **Connection Timeout**

If the connection is idle for longer than the number of seconds specified by the setting of the APACHE\_KEEP\_ALIVE\_TIMEOUT System Flag, the connection to the Collaboration Server is terminated.

#### **Session Timeout**

If there is no input from the user or if the connection is idle for longer than the number of minutes specified by the setting of the SESSION\_TIMOUT\_IN\_MINUTES System Flag, the connection to the MCU is terminated.

A flag value of 0 means Session Timeout is disabled, however this feature cannot be disabled when the MCU is in Ultra Secure Mode.

## **Erase Session History After Logout**

In Ultra Secure Mode, the Collaboration Server Web Client and RMX Manager leave no session information on the user's workstation or the MCU after the user logs off.

# **Banner Display and Customization**

The Login Screen and Main Screen of the Collaboration Server Web Client and the Collaboration Server Manager can display informative or warning text banners. These banners can include general information or they can be cautioning users to the terms and conditions under which they may log into and access the system, as required in many secured environments.

Banner display is enabled using **Setup > Customize Display Settings > Banners Configuration**.

The administrator can choose one of four alternative login banners to be displayed. The four alternative banners cannot be modified. A Custom banner (default) can also be defined.

The Main Page Banner is blank and can be defined.

The Banner Configuration dialog box allows the administrator to select a Login Page Banner from a drop-down menu.

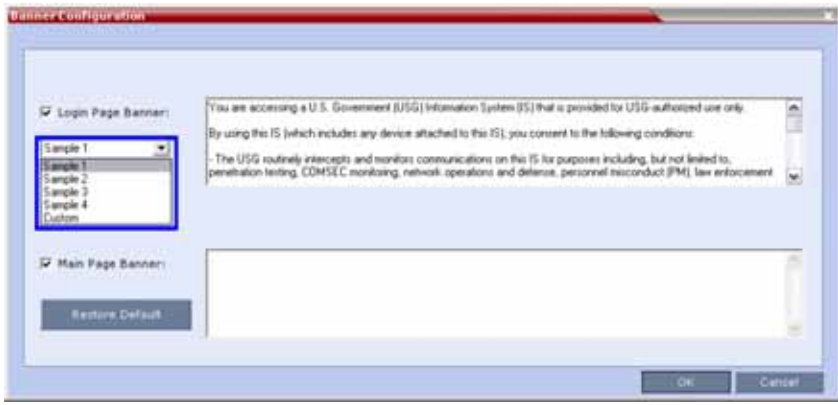

One of the following Login Page Banners can be selected:

- Non-Modifiable Banners
	- $\triangleright$  Sample 1
	- $\triangleright$  Sample 2
	- $\triangleright$  Sample 3
	- $\triangleright$  Sample 4
- Modifiable Banner
	- $\triangleright$  Custom (Default)

#### **Guidelines for Customizing the Login Page Banner**

- If enabled, the Login Page Banner must be acknowledged before the user is permitted to log in to the system.
- If a Custom banner has been created, and the user selects one of the alternative, non-modifiable banners the Custom banner is not deleted.
- The Custom Login Page Banner banner may contain up to 1300 characters.
- An empty Login Page Banner is not allowed.
- Any attempt to modify a non-modifiable banner results in it automatically being copied to the Custom banner.

# **Non-Modifiable Banner Text**

#### **Sample 1 Banner**

You are accessing a U.S. Government (USG) Information System (IS) that is provided for USG-authorized use only.

By using this IS (which includes any device attached to this IS), you consent to the following conditions:

− The USG routinely intercepts and monitors communications on this IS for purposes including, but not limited to, penetration testing, COMSEC monitoring, network operations and defense, personnel misconduct (PM), law enforcement (LE), and counterintelligence (CI) investigations.

− At any time, the USG may inspect and seize data stored on this IS.

− Communications using, or data stored on, this IS are not private, are subject to routine monitoring, interception, and search, and may be disclosed or used for any USG authorized purpose.

− This IS includes security measures (e.g., authentication and access controls) to protect USG interests--not for your personal benefit or privacy.

− Notwithstanding the above, using this IS does not constitute consent to PM, LE or CI investigative searching or monitoring of the content of privileged communications, or work product, related to personal representation or services by attorneys,

psychotherapists, or clergy, and their assistants. Such communications and work product are private and confidential. See User Agreement for details.

#### **Sample 2 Banner**

This system is for the use of authorized users only. Individuals using this computer system without authority, or in excess of their authority, are subject to having all of their activities on this system monitored and recorded by systems personnel. In the course of monitoring individuals improperly using this system, or in the course of system maintenance, the activities of authorized users also may be monitored. Anyone using this system expressly consents to such monitoring and is advised that if such monitoring reveals possible criminal activity, system personnel may provide the evidence of such monitoring to law enforcement officials.

#### **Sample 3 Banner**

You are about to access a system that is intended for authorized users only. You should have no expectation of privacy in your use of this system. Use of this system constitutes consent to monitoring, retrieval, and disclosure of any information stored within the system for any purpose including criminal prosecution.

#### **Sample 4 Banner**

This computer system including all related equipment, network devices (specifically including Internet access), is provided only for authorized use. All computer systems may be monitored for all lawful purposes, including ensuring that their use is authorized, for management of the system, to facilitate protection against unauthorized access, and to verify security procedures, survivability and operational security. Monitoring includes active attacks by authorized personnel and their entities to test or verify the security of the system. During monitoring, information may be examined, recorded, copied and used for authorized purposes. All information including personal information, placed on or sent over this system may be monitored. Use of this system, authorized or unauthorized, constitutes consent to monitoring of this system. Unauthorized use may subject you to criminal prosecution. Evidence of any such unauthorized use collected during monitoring may be used for administrative, criminal or other adverse action. Use of this system constitutes consent to monitoring for these purposes.

# **Customizing Banners**

The Login and Main Screen banners can be customized to display conference information, assistance information or warning text as required in the Ultra Secure Mode.

#### **To customize the banners:**

**1** In the Collaboration Server menu, click **Setup** > **Customize Display Settings > Banners Configuration**.

The **Banners Configuration** dialog box opens.

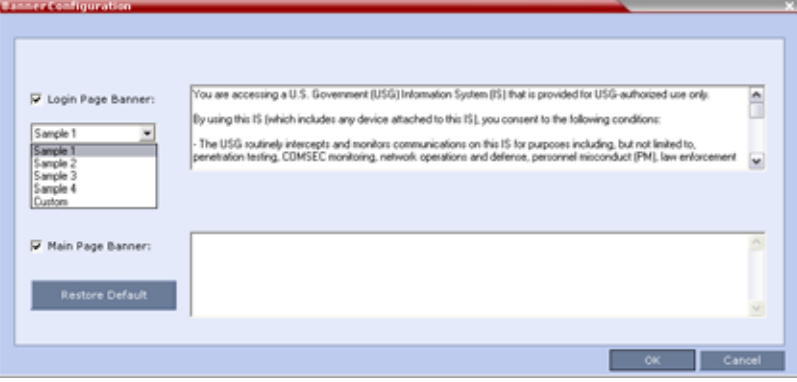

**2** Customize the banners by modifying the following fields:

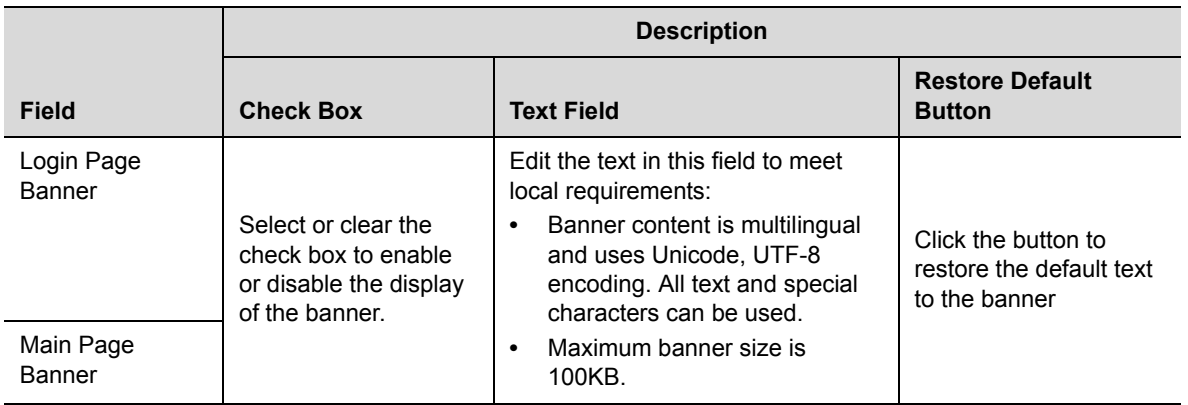

#### **Banner Configuration**

**3** Click the **OK** button.

# **Banner Display**

## **Login Screen Banner**

The Login screen banner can display any text, for example the terms and conditions for system usage. The default text is that required in Ultra Secure Mode. The user must acknowledge that the information was read and click the Accept button to proceed to the Login screen as shown in the following screen:

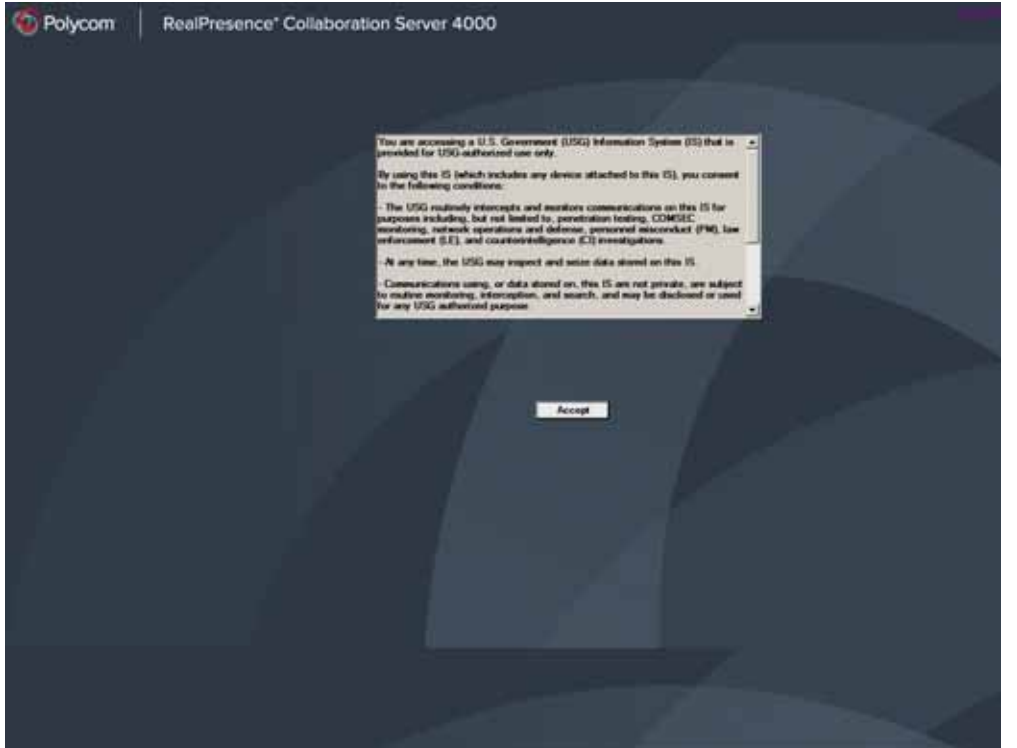

When the Collaboration Server is configured to work in Ultra Secure Mode, and banner display is enabled, the display banner includes the terms and conditions for system usage as detailed in the default text: contained in Sample Banner 1.

## **Main Screen Banner**

The Main Screen banner is displayed at the bottom of the screen, as follows:

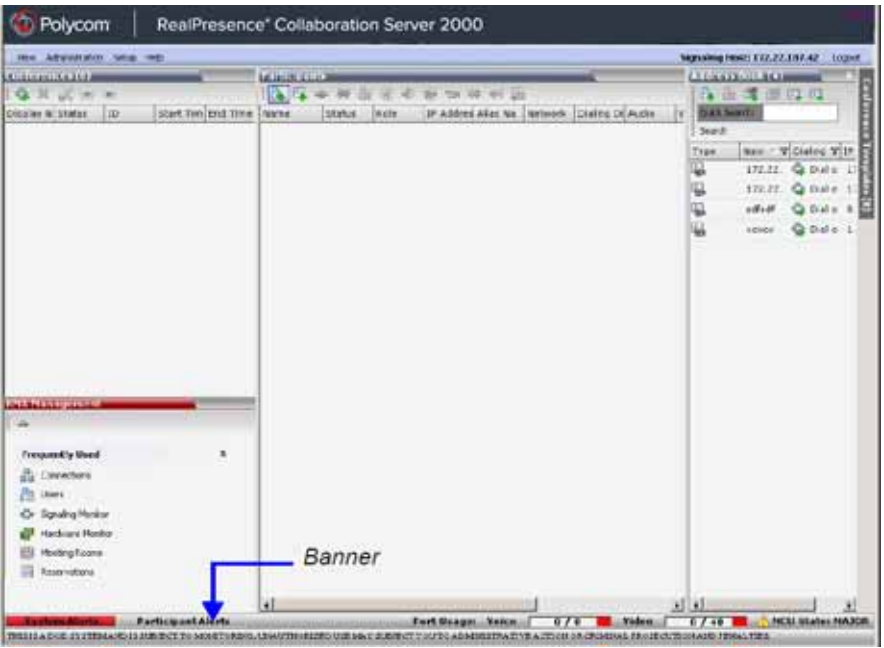

When the Collaboration Server is configured to work in **Ultra Secure Mode**, and banner display is enabled, the display banner includes the following default text:

THIS IS A DOD SYSTEM AND IS SUBJECT TO MONITORING, UNAUTHORIZED USE MAY SUBJECT YOU TO ADMINISTRATIVE ACTION OR CRIMINAL PROSECUTION AND PENALTIES.

# **Securing an External Database**

TLS 1.0 is used when securing communications between the Collaboration Server and an external database. The certificate is installed on the database server and the Collaboration Server is the client. When the certificate is installed on the database server, all client requests and responses are transferred via secure port 443.

It is important to verify that the external database application is operating in secure mode before enabling secure external database communications on the Collaboration Server. The Collaboration Server checks the validity of external database's certificate before communicating. If there is a certificate error an Active Alarm is raised with Error in external database certificate in the description field.

To enable secure Collaboration Server Communications with an External Database:

● Set the Collaboration Server to communicate with the database server via port 443 by setting the value of the System Flag EXTERNAL\_DB\_PORT in system.cfg to 443.

For more information see Modifying System Flags.

# **MS Active Directory Integration**

It is possible to configure direct interaction between the Collaboration Server and Microsoft Active Directory for Authentication and Authorization of Management Network users.

The following diagram shows a typical user authentication sequence between a User, Collaboration Server and Active Directory.

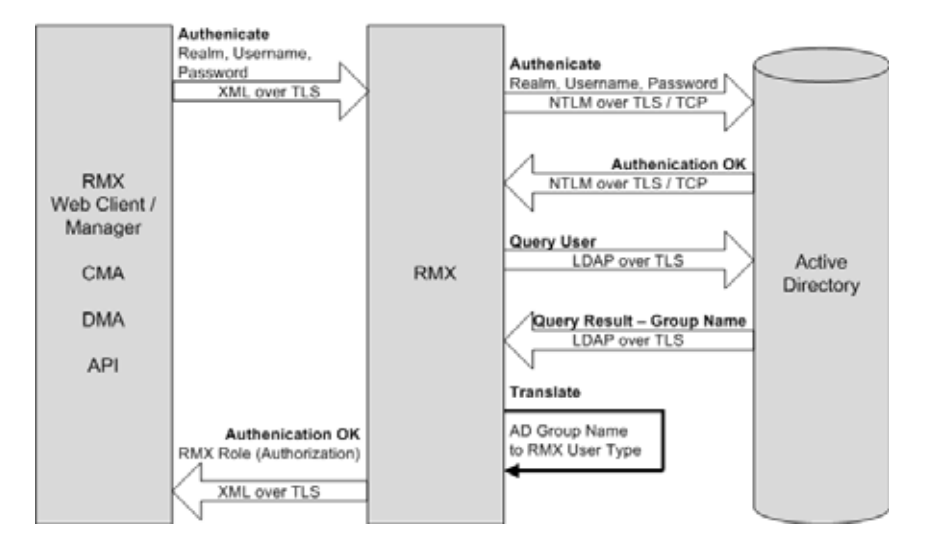

# **Directory and Database Options**

# **Ultra Secure Mode**

#### **Internal Collaboration Server database and Active Directory**

Authentication is first attempted using the internal Collaboration Server database. If it is not successful authentication is attempted using the Active Directory.

# **Standard Security Mode**

#### **Internal Collaboration Server database + External Database**

First authentication is via the internal Collaboration Server database. If it is not successful, authentication is via the External Database.

#### **Internal Collaboration Server database + External Database + Active Directory**

**● Management Logins**

First authentication is via the internal Collaboration Server database. If it is not successful, authentication is via the Active Directory.

● **Conference Queries** (Chairperson Password, Numerical ID etc.)

First authentication is via the internal Collaboration Server database. If it is not successful, authentication is via the External Database.

# **Guidelines**

- The Collaboration Server maintains a local record of:
	- $\triangleright$  Audit Events users that generate these events are marked as being either internal or external.
	- $\triangleright$  Successful user logins
	- $\triangleright$  Failed user login attempts
- User passwords and user lockout policy for external users are managed via Active Directory's integration with the user's host machine.
- Enabling or disabling Active Directory integration does not require a reset.
- In Standard Security Mode multiple accounts of all user types are supported. In Ultra Secure Mode, enabling Active Directory integration is only permitted if the Collaboration Server only has one local Administrator User.
- Multiple Machine Accounts with various roles are supported.
- Microsoft Active Directory is the only directory service supported.
- Active Directory integration is configured as part of the Management Network.
- Both IPv4 and IPv6 addressing are supported.
- In Standard Security Mode, the Active Directory can be queried using NTLM with or without TLS encryption. In Ultra Secure Mode, TLS encryption is required.
- Server and client certificate validation requests use LDAP with or without TLS encryption.

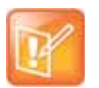

- **•** When using LDAP over TLS, in addition to using port 389 with STARTTLS, the administrator has the option of using port 636.
- **•** LDAP is not supported by Collaboration Server (RMX) 1800-0.
- **•** The Active Directory setting define Send NTLMv2 response only. Refuse LM & NTLM (in the **group policy management > forest > polycomdemo.com > group policy objects > default domain policy > edit > computer configuration > policies > windows settings > security settings > local policies > security options > network security**: Lan Manager authentication level) is not supported with the Collaboration Server.
- **•** Active Directory is not supported by Collaboration Server (RMX) 1800-0.

# **Enabling Active Directory Integration**

### **To configure Directory Services:**

**1** On the Collaboration Server **Menu**, click **Setup > Directory Services**. The **Directory Services** - **Configuration** dialog box is displayed.

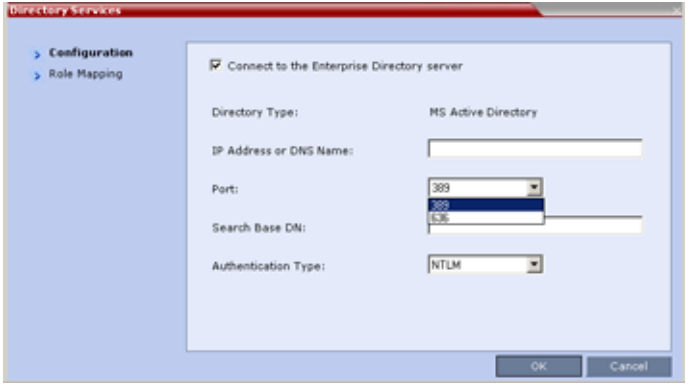

**2** Modify the following fields.

#### **Directory Services - Configuration**

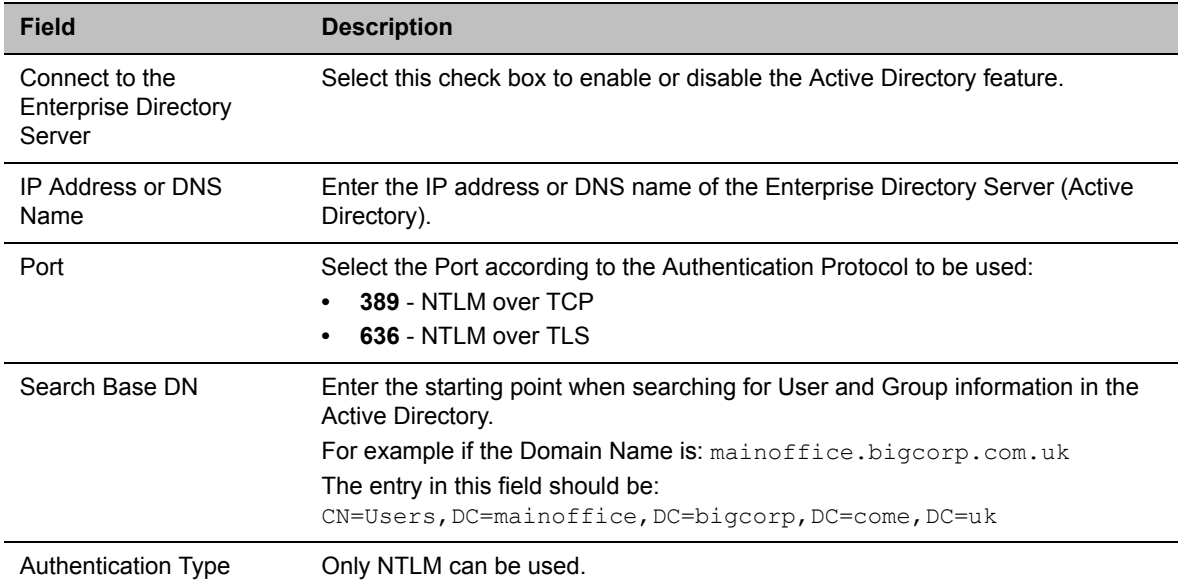

**3** Click the **Role Mapping** tab.

The **Directory Services** - **Role Mapping** dialog box is displayed.

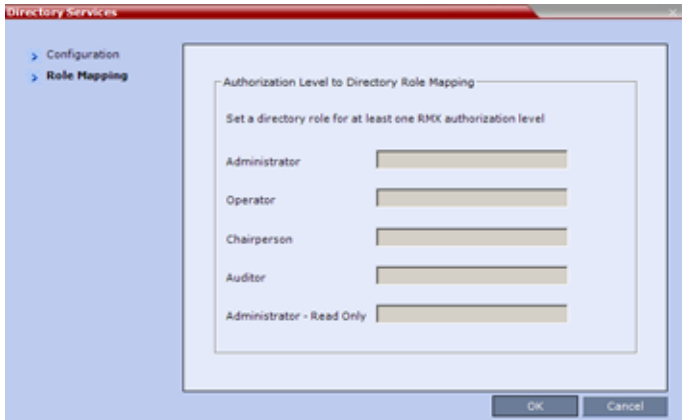

Each of the Collaboration Server user types: **Administrator**, Administrator Read-Only, **Auditor**, **Operator** and **Chairperson** can be mapped to only one **Active Directory Group** or **Role** according to the customer's specific implementation.

A Collaboration Server user that belongs to multiple **Active Directory Groups** is assigned to the **Group** with the least privileges.

**4** Map the Collaboration Server **User Types,** to their **Active Directory** roles by modifying the following fields.

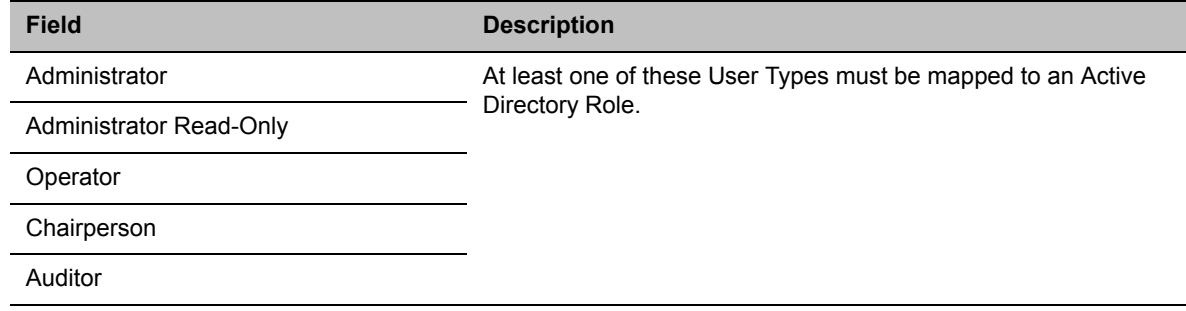

#### **Directory Services - Role Mapping**

**5** Click **OK**.

# **Restoring the Collaboration Server Using the USB Port**

When the RMX is in Ultra Secure Mode, restoring the RealPresence® Collaboration Server 1800/2000/4000 using the USB port can be used to set the RMX back to its factory default settings, if for any combination of factors the system becomes unstable or unmanageable.

For a full description of this procedure see Restoring the RMX Using the USB Port in the *RealPresence® Collaboration Server (RMX®) 1800/2000/4000 Deployment Guide for Maximum Security Environments*.

# **MLPP (Multi Level Precedence and Preemption)**

In compliance with UC APL requirements, Quality of Service (QoS) can be more accurately modified to suit local needs with the addition of Multi Level Precedence and Preemption methods for call prioritizing and call handling.

QoS is important when transmitting high bandwidth audio and video information. QoS can be measured and guaranteed in terms of:

- Latency
- Low packet throughput
- Average delay between packets
- Jitter (variation in delay)
- Transmission error rate
- Order of packet delivery

Precedence is the method by which a call is assigned a priority level. The RMX supports two separately defined and configurable Domains, each having its own Precedence policy.

For a full description of Precedence see IETF RFC 2474.

One of the following Precedence Levels is assigned to all calls:

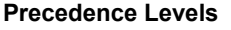

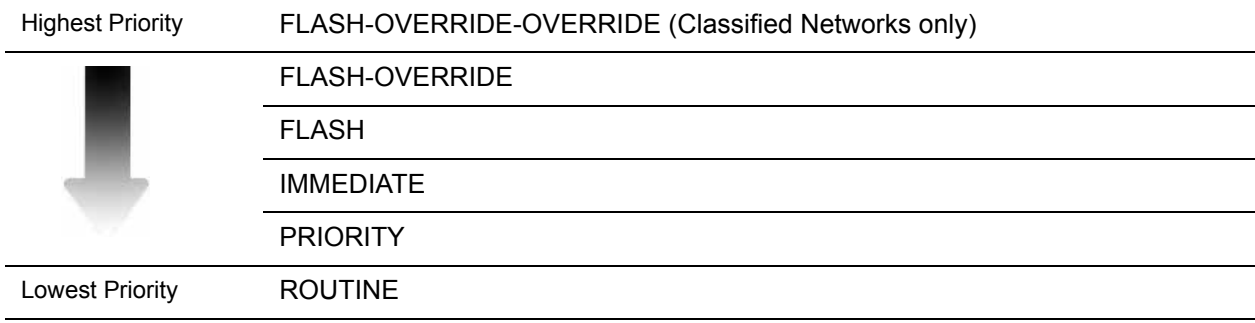

Conferences can have a mix of participants from different Precedence domains and network domains.

Precedence is supported for both IPv4 and IPv6.

Preemption is the method whereby, when system resources are insufficient, lower priority calls are terminated and their resources assigned to higher priority calls. Preemption is typically a function of network components such as the Local Session Controller (LSC). To the RMX, a preempted call appears as a disconnected call.

# **Enabling Precedence**

Precedence is disabled by default. It is enabled by using the **Setup > Precedence Settings** menu to display the Precedence Settings dialog box. Precedence is enabled by selecting the Use Precedence check box.

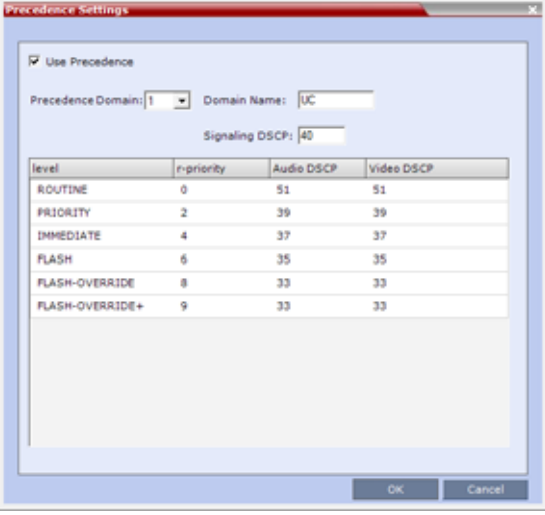

See [Configuring and Modifying Precedence Domains and DSCP Values.](#page-896-0)

When Precedence is enabled, all other QoS system settings are overridden by the parameters sent in the SIP Message. For more information about QoS, see Modifying the Default IP Network Service*.*

# **SIP Message**

A SIP Message is a request or a response between network entities that communicate using the SIP protocol. The SIP Message header contains Precedence and Resource Priority (r-value) information and an optional Require tag for each call.

For a full description of SIP Messages see IETF RFC 3261.

For a full description of Resource Priority (DSCP) see IETF RFC 2474.

For a full description of SIP r-priority see IETF RFC 4412.

## <span id="page-892-0"></span>**Dial-in calls**

If the Use Precedence check box in Precedence Settings is selected:

● The RMX uses the information in the SIP Message header to match the call to a Precedence Domain and a Precedence Level. The table below summarizes the default values.

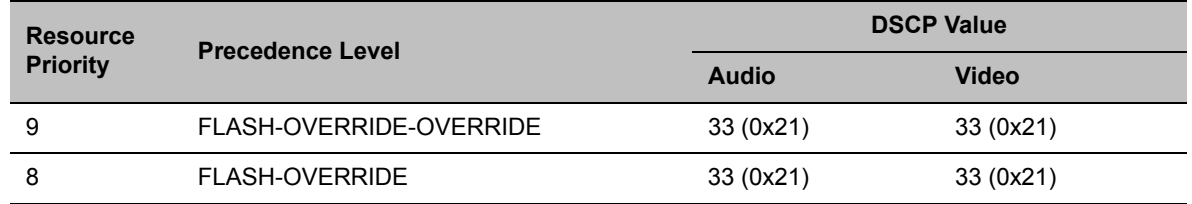

#### **Precedence Domain and Resource Priority - DSCP Default Values**

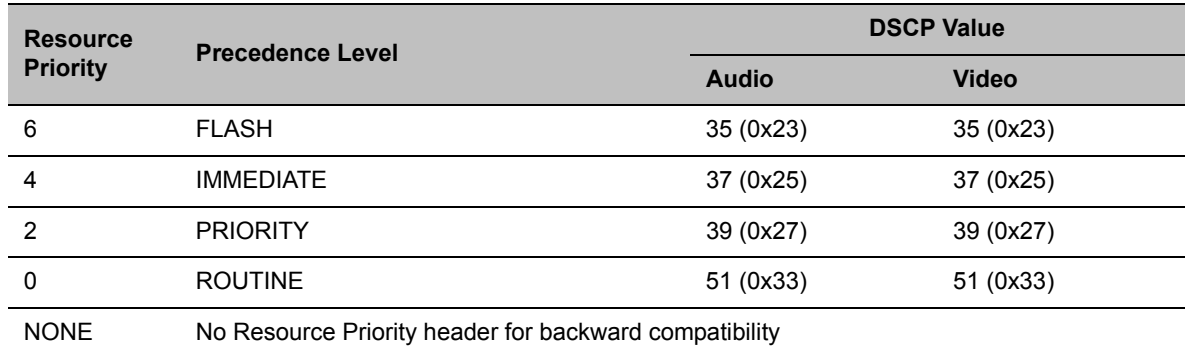

#### **Precedence Domain and Resource Priority - DSCP Default Values**

- SIP Dial in participants, both defined and undefined, do not inherit Precedence or Domain characteristics from the Participant's Address Book. (Additional fields, added to the Participant's Properties - Advanced and Address Book - Advanced dialog boxes are used to enter and modify Precedence or Domain characteristics for SIP Dial-out participants.)
- For backward compatibility, calls received with a SIP Message header that contains no Precedence Domain and the Resource Priority information, are assigned ROUTINE priority in the first defined Precedence Domain.
- Incoming calls are accepted or rejected depending on the:
	- > Value of the REJECT\_INCORRECT\_PRECEDENCE\_DOMAIN\_NAME System Flag.
	- $\triangleright$  Match or mismatch of the Precedence Domains, set in the RMX and contained in the incoming SIP Message r-value.
		- ◆ The r-value is of the following format:

r-value = <domain name>**-**<subdomain>**.**<r-priority>

The table below shows an example of calls accepted or rejected assuming:

- **Domain Name** = **UC**
- $\geq$  Sub Domain = 000000
- $\triangleright$  **r-priority** = 2

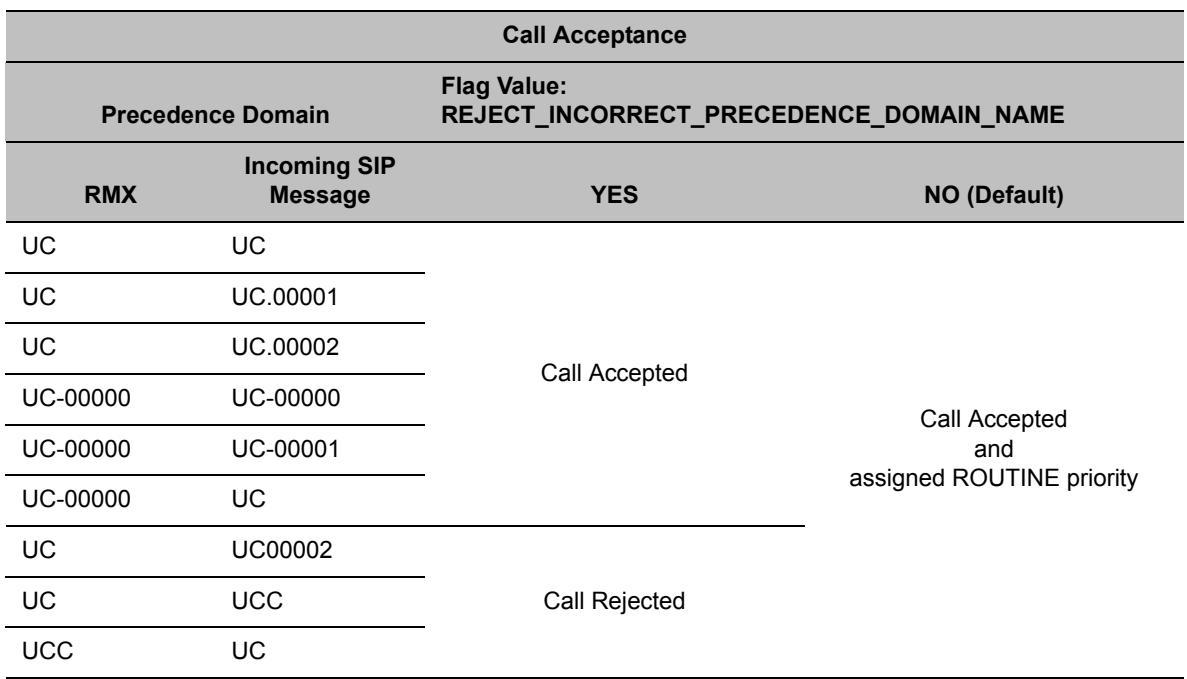

#### **Example - Call Acceptance by System Flag Value and Precedence Domain Matching**

- Rejected calls receive a 417 Error response.
- If the Require tag is null, the call is connected and assigned ROUTINE priority in the first defined Precedence Domain
- If the Use Precedence check box in Precedence Settings is cleared, the RMX will not reject such calls. The LSC is responsible for rejecting such calls.

## **Dial-out calls**

For Dial-out calls, the SIP Message header information for the Precedence Domain and Resource Priority (r-priority) of the call is configurable.

Additional fields in the Participant's Properties - Advanced and Participant's Address Book - Advanced dialog box are used to modify these parameters:

- Precedence Domain Name
- Precedence level

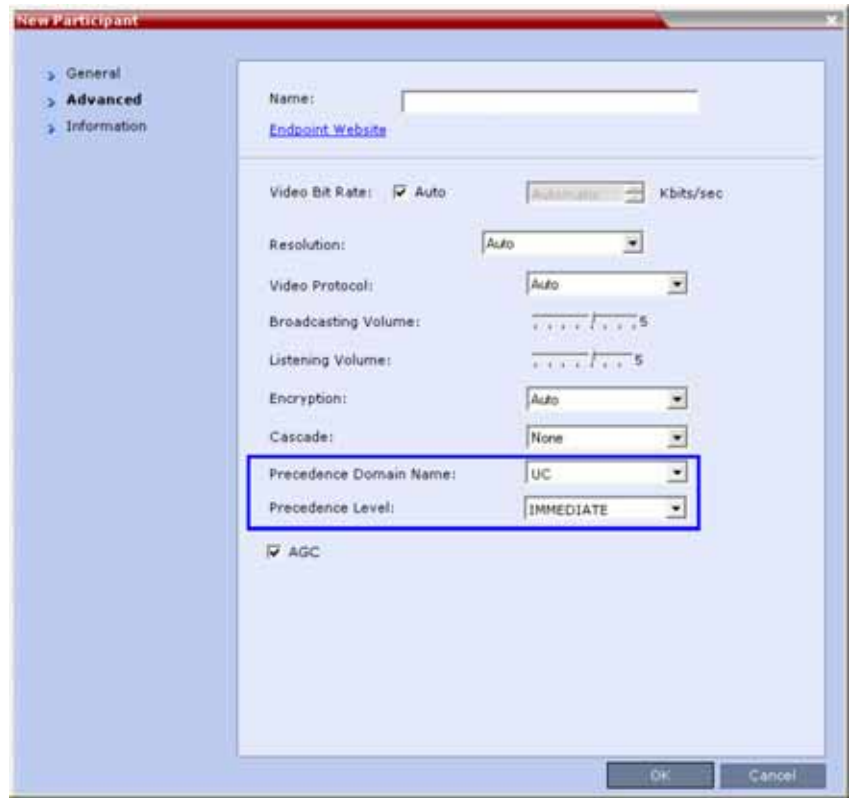

## **Precedence Level Change**

The Precedence Level of all calls can only be changed by the LSC sending a Re-Invite or similar SIP Message to the Collaboration Server.

# <span id="page-896-0"></span>**Configuring and Modifying Precedence Domains and DSCP Values**

The Precedence Domains and DSCP values for each Precedence Domain can be configured and modified per MCU.

#### **To configure Precedence Settings:**

**1** On the RMX menu, click **Setup** > **Precedence Settings** The **Precedence Settings** dialog box is displayed.

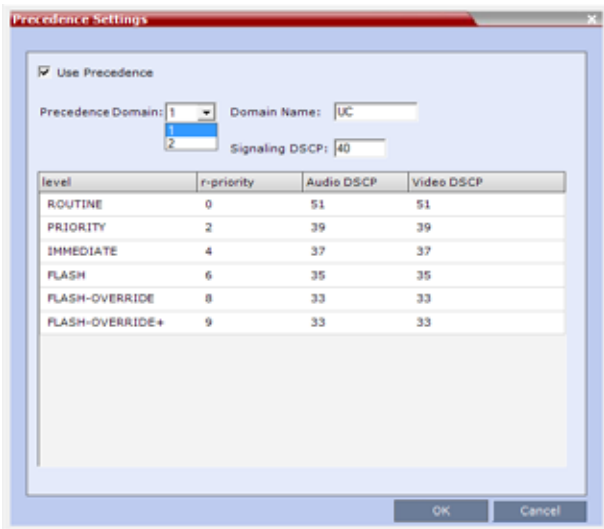

**2 Optional:** Modify the values if required.

#### **Precedence Settings - Domains, Levels and DSCP Values**

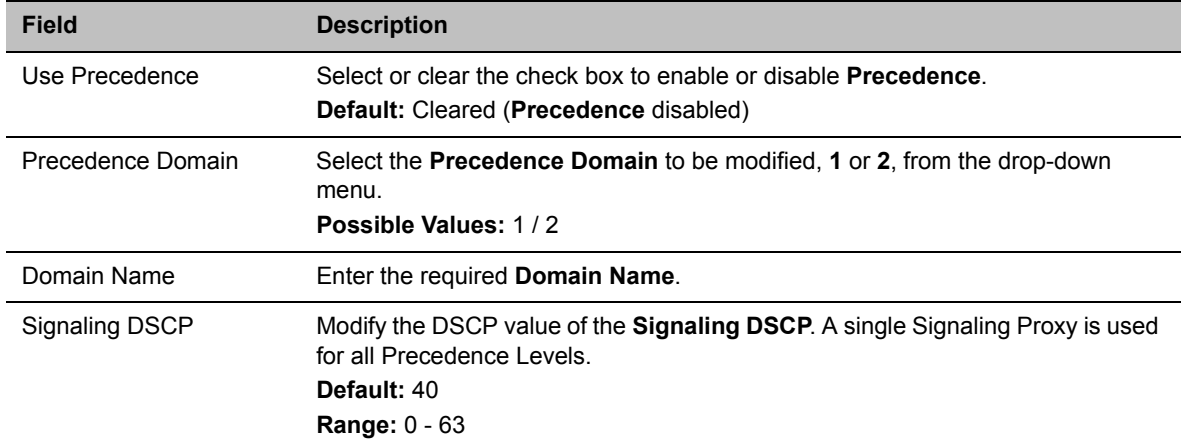

| <b>Field</b>     | <b>Description</b>                                                                                                    |
|------------------|----------------------------------------------------------------------------------------------------|
| Level            | r-priority, Audio DSCP and Video DSCP values can be modified for each of the<br>six Precedence Levels:<br><b>ROUTINE</b><br><b>PRIORITY</b><br><b>IMMFDIATF</b><br>FI ASH<br><b>FLASH-OVERRIDE</b><br>FLASH-OVERRIDE+ |
| r-priority       | Modify the r-priority value for the Level.<br><b>Range: 0 - 255.</b><br><b>Default: ROUTINE - 0, PRIORITY - 2, IMMEDIATE - 4, FLASH - 6,</b><br>FLASH-OVERRIDE - 8, FLASH-OVERRIDE+ - 9                               |
| Audio/Video DSCP | Modify the DSCP value for the Audio/Video DSCP.<br><b>Range: <math>0 - 63</math>.</b><br><b>Default:</b> ROUTINE - 51, PRIORITY - 39, IMMEDIATE - 37, FLASH - 35,<br>FLASH-OVERRIDE - 33, FLASH-OVERRIDE+ - 31        |

**Precedence Settings - Domains, Levels and DSCP Values**

**3** Click **OK**.

#### **System Flags**

The following System Flags must be added to system.cfg if their values are to be modified:

- QOS\_MANAGEMENT\_NETWORK the overall hex value of the DiffServ field (not just the value of the DSCP portion) is used as the DSCP value for the RMX Management Network.
	- Default: 0x10
	- $\triangleright$  Range: 0x00 0xFC
- REJECT\_INCORRECT\_PRECEDENCE\_DOMAIN\_NAME see [Dial-in calls](#page-892-0) (above) for a description of this flag.
	- Default: NO
	- ▶ Range: YES / NO

# **Monitoring Precedence Level**

The Precedence Level of each connected participant is listed in the Participants list pane.

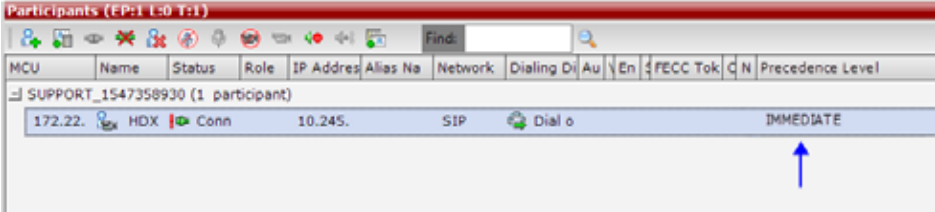

# **IEEE 802.1X Authentication**

In compliance with UC APL requirements for enhanced security of wireless local area networks that follow the IEEE 802.11 standard, support for 802.1X Authentication has been included in this version.

802.1X Authentication requires that the RMX registers with a 802.1X Authentication Server and is supported on RMX 1800/2000/4000 The authentication protocol is applied to each the following Network Interface Controllers (NICs):

- Management
- Signaling
- Media

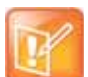

For RMX 2000, Network Separation must be implemented before configuring 802.1X Authentication. 802.1X Authentication is not supported in Microsoft environments.

The following **802.1X Authentication** methods are supported:

- EAP-MD5
- EAP-TLS
- PEAP<sub>v0</sub>
- MSCHAP<sub>v2</sub>

## **Certificate Repository**

Implementation of 802.1X Authentication requires a certificate, which is obtained from the Certificate Repository.

- Either one TLS certificate is retrieved for all IP services and their associated NICs,
	- $\triangleright$  If one certificate is retrieved for all NICs, the RMX will use the Management Certificate for all the NICs.

or

- A TLS certificate for each IP service and their associated NICs is retrieved from the Certificate Repository:
	- $\triangleright$  If several different TLS certificates are retrieved, each NIC will use the certificate of the service that it is associated with.
		- ♦ In a system configured with Multiple Network Services each IP service will use its own certificate.
		- A NIC that does not have its own certificate will first attempt to use the Management Certificate before using a self-signed certificate.

# **Enabling and Configuring 802.1X Authentication**

802.1X Authentication for each NIC is enabled or disabled in the **Setup > Ethernet Settings** dialog box. The following additional table columns are used to modify these parameters:

- 802.1X Authentication
- User Name
- Password

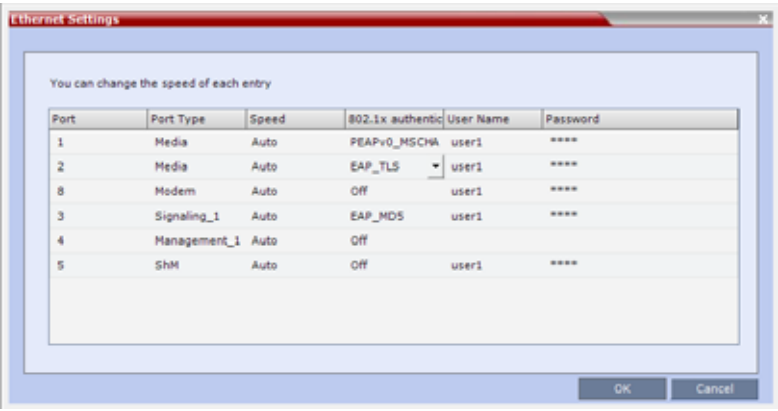

Modify the Ethernet Settings table fields as set out below:

**802.1X Authentication - Configuration**

| <b>Field</b>                                       | <b>Description</b>                                                                                                    |
|----------------------------------------------------|----------------------------------------------------------------------------------------------------|
| 802.1x Authentication                              | For each NIC, click the arrow to open the drop-down menu and select (or<br>disable) the 802.1X Authentication method:<br>Off<br>EAP-MD5<br>$\bullet$<br>EAP-TLS<br>$\bullet$<br>PEAP <sub>v0</sub><br>$\bullet$<br>MSCHAP <sub>v2</sub>                                                                                                    |
| User Name                                          | Enter the User name that the RMX will use to register with the 802.1X<br>Authentication Server. This must be the RMX's DNS name and can be up to<br>256 characters.<br><b>Note:</b> If the Domain Name (DC) field was completed in the Certificate Request,<br>the User must be: <common (dns)="" name=""> @<domain (dc)="" name=""> as set<br/>out in the Certificate Request.</domain></common> |
| Password<br>(EAP-MD5, PEAPv0 and<br>MSCHAPv2 only) | Enter the <b>Password</b> , that the RMX will use to register with the 802.1X<br>Authentication Server. Up to 256 Unicode characters can be used.<br>The Password is always displayed as four asterisks.                                                                                                    |
Enabling 802.1X Authentication can result in the RMX being disconnected from the network and a warning message is displayed:

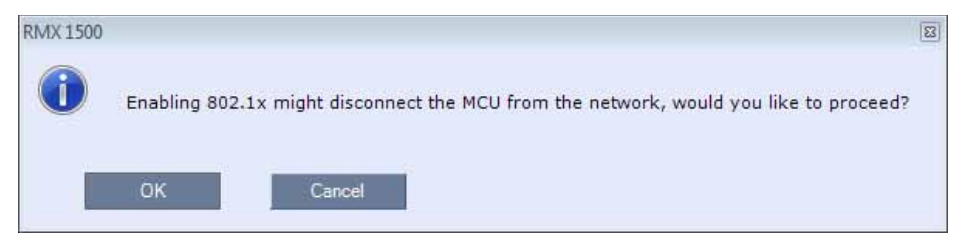

# **System Flags**

The following system flags are used to manage the 802.1X Authentication process. They must be manually added to system.cfg if their default values need to be modified.

#### **802.1X Authentication System Flags**

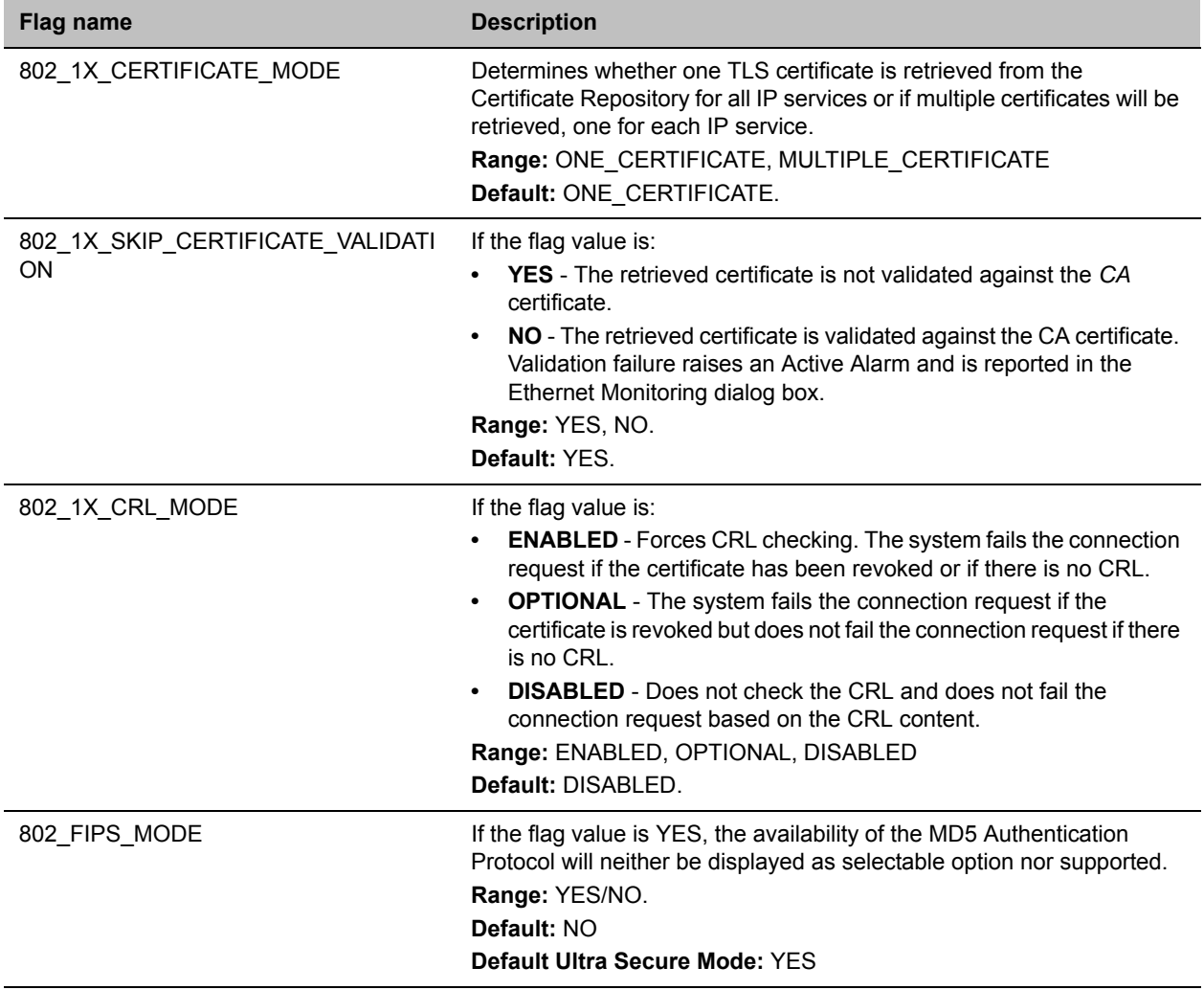

# **Disabling 802.1X Authentication**

Switching to http mode from https mode by inserting a USB key containing a file named RestoreFactorySecurityDefaults.txt into the RTM-IP USB port disables 802.1X functionality

# **Ethernet Monitoring**

802.1X Status is displayed in the Hardware Monitor - LAN List.

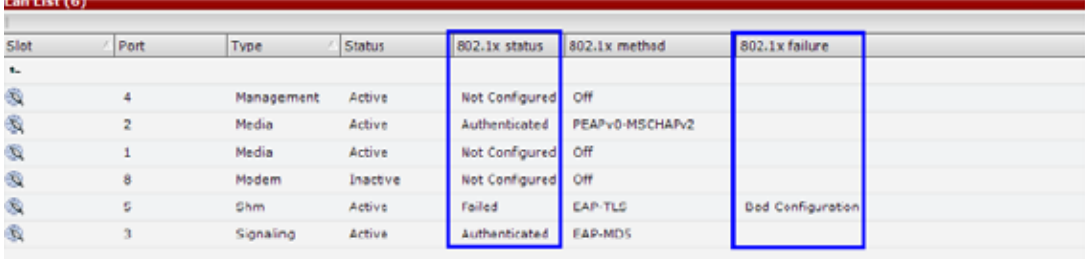

The following 802.1X Statuses are possible:

- Authenticated
- Not Configured
- Failed

The following 802.1X Failure reasons are possible:

- Bad Configuration
- **Link Status not Detected**

802.1X status can also be determined by examining the status of the port at the 802.1X server.

# **White List Access**

In compliance with UC APL requirements for enhanced security of web access to the RMX, a White List containing the addresses of IP Networking Entities permitted to connect to the RMX's Management Network is implemented - Networking Entities such as Network Hosts, Control Workstations, Gatekeepers SIP/ DNS Servers, etc.

## **Guidelines**

- Only administrators can access and modify the **White List**.
- During First Time Installation and Configuration, when enabling the White List, the IP address of the workstation used to run the RMX Web Client is automatically added to the White List.
- The last White List entry cannot be deleted to prevent lock out. Any attempt to enable an empty White List results in the display of an error message: WhiteList is empty please add IP's to the list if you want to enable WhiteList.
- Both IPv4 and IPv6 are supported.
- Web access to the RMX for http and https is through ports 80 and 443 respectively.
- The White List can hold up to 100 entries. An error message is displayed when exceeding this limit.
- Access is blocked at the firewall for devices with IP addresses not listed in the White List.
- The White List is saved during Backup, Restore and Upgrade processes.
- Changes to the White List are written to the Auditor Event File.
- Alterations to the White List do not require a system reset.

# **Enabling, Disabling and Modifying the White List**

The use of White List in the environment can be enabled or disabled in the Management Network Service - White List dialog box.

### **To enable, disable, view or modify the White List:**

- **1** In the **RMX Management** pane, click the **IP Network Services**. The **IP Network Services** pane is displayed.
- **2** In the **IP Network Services** list pane, double-click the **Management Network** entry. The **Management Network** dialog box is displayed.
- **3** Click the **WhiteList** tab.

The **WhiteList** dialog box is displayed.

- If there are no entries in the **White List,** it is disabled to prevent lock out.
- If the **White List** is disabled none of the **IP** addresses in the list are displayed.
- The **Add** and **Remove** buttons are only active if the **Enable Whitelist** check box is selected.
- **4** Select the **Enable Whitelist** check box.

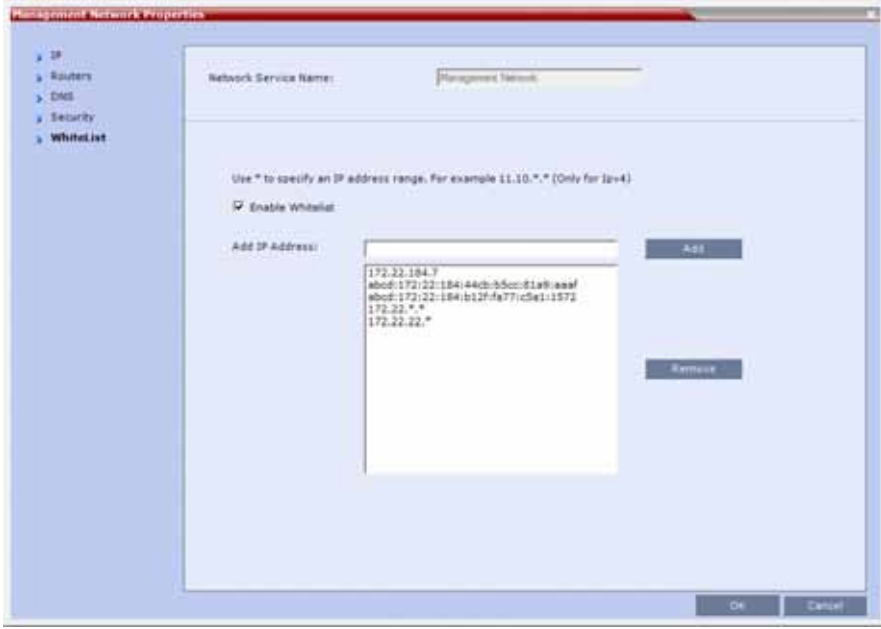

All **IP** addresses in the list are displayed and the **Add** and **Remove** buttons become active.

#### **5** Modify the **White List**.

Both **IPv4** and **IPv6** addresses are supported and the system will only allow an entry of the type of **IP** addresses for which the **Management Network Service** is configured according to the table below.

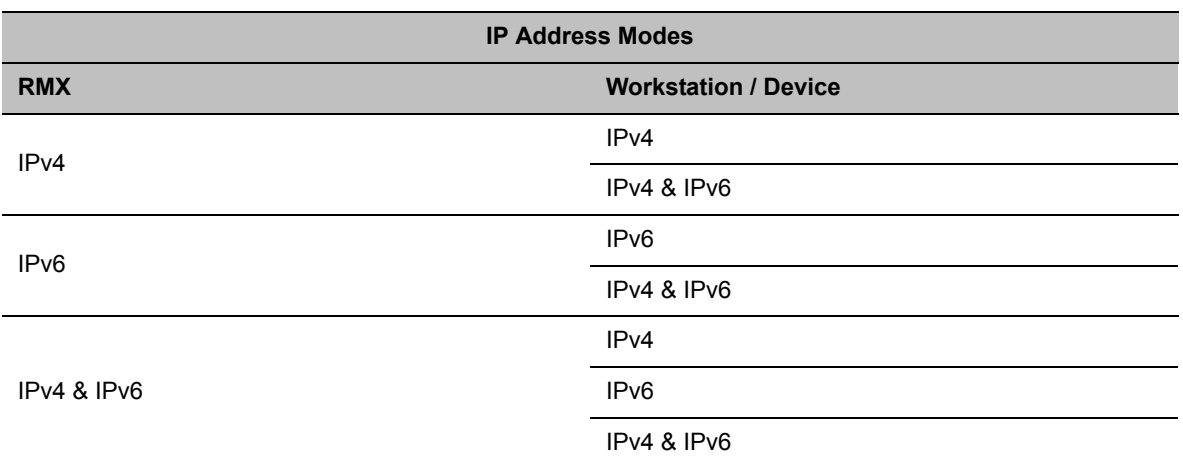

#### **IP Address Modes**

- If the system changes its **IP** addressing mode (e.g. from **IPv4** only to both **IPv4 &6**) while the **White List** is enabled, the **White List** is disabled and a message, **White list has been disabled please reconfigure**, is displayed.
- $\triangleright$  **IPv4** addresses can be added as a range by using the wildcard character,  $\cdot$ , to substitute the 3rd and 4th dotted decimal numbers of the **IP** address, e.g. 11.10.**\***.**\***
- **a** To **Add IP** addresses:

For each **IP** address to be added to the **White List**:

**i** In the **Add IP Address** field enter an **IP** address to be added to the **White List** and click the **Add** button.

If an invalid **IP** address is entered, an error message is displayed and the administrator is prompted to enter a correct IP address.

If a duplicate **IP** address is entered, a message: **Duplicate IP's are not allowed in WhiteList** is displayed.

**ii** When all the **IP** addresses have been added, click **OK**.

A message is displayed: **Applying white list will limit RMX web access to the configured IP list, are you sure you want to continue?**

- **iii** Click **Yes** to apply the modified **White List**.
- **b** To **Remove IP** addresses:

For each **IP** address to be removed from the **White List**:

**i** In the **White List**, click to select an **IP** address to be removed from the **White List**. Click the **Remove** button.

**ii** When all the **IP** necessary addresses have been removed, click **OK**.

A message is displayed: **Applying white list will limit RMX web access to the configured IP list, are you sure you want to continue?**

**iii** Click **Yes** to apply the modified **White List**.

# **Alternative Network Address Types (ANAT)**

In compliance with UC\_APL\_NET\_0007 Alternative Network Address Types (ANAT) is supported.

When the RMX is configured for IPv4 and IPv6 Addressing, the addition of the sdp-anat option tag in the SIP Require and SIP Supported headers allows a mixture of IPv4 and IPv6 addressing to be specified by the Session Description Protocol (SDP).

For a full description of ANAT see IETF RFCs 4091 and 4092.

# **Guidelines**

- If the RMX is configured for both IPv4 and IPv6, IPv4 addressing is given preference when establishing the connection.
- If an Outbound Proxy is configured, its transport type is used.
- If an Outbound Proxy is not configured, the SIP Server's (Registrar) transport type is used.

The Outbound Proxy and the SIP Server must be configured with one type only either according to the IP address type or according to the DNS Resolution type. However, if the RMX is configured for IPv4&IPv6 then the SIP Contact field will contain both IPv4 and IPv6 addresses.

# **System Flag**

The ANAT Protocol selection is controlled by the ANAT\_IP\_PROTOCOL System Flag.

To modify it, manually add it to system.cfg and set its value as described in the table below.

**Range:** DISABLED, AUTO, PREFER\_IPv4, PREFER\_IPv6

Default:

- $\triangleright$  If the ULTRA\_SECURE\_MODE System Flag is set to NO: DISABLED.
- If the ULTRA\_SECURE\_MODE System Flag is set to YES: AUTO.

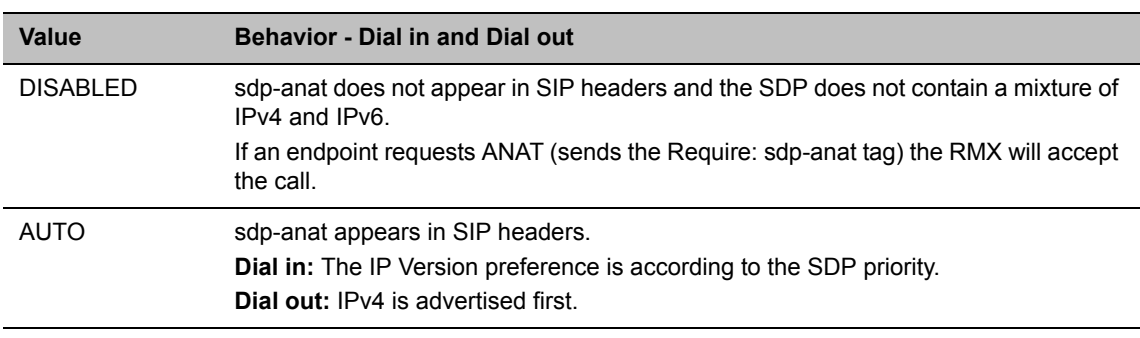

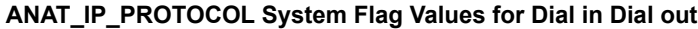

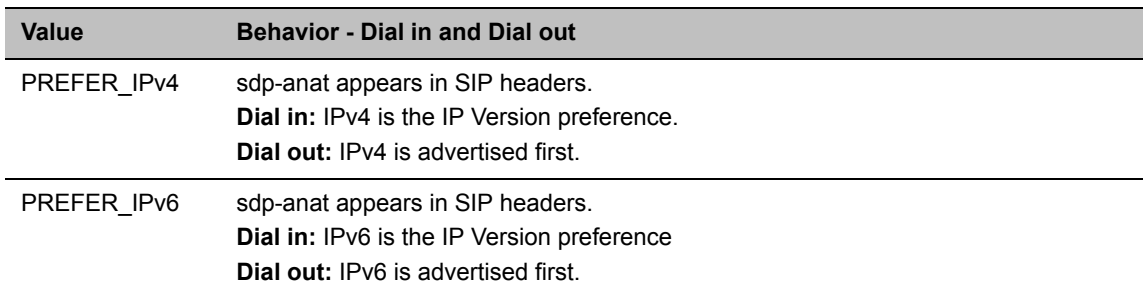

#### **ANAT\_IP\_PROTOCOL System Flag Values for Dial in Dial out**

# **BFCP Over UDP – AS-SIP Content**

In compliance with UCR 2008 Change 3, AS-SIP (Assured Services-Session Initiation Protocol) Content flow is an implementation of SIP that utilizes SIP's built in security features.

When using AS-SIP Content, the media line of the content channel is not sent as part of the initial SDP Offer/Answer message sequence. The media line of the Content channel is only sent to the MCU when an endpoint wanting to share Content initiates Content sharing. The Collaboration Server (RMX) then sends the Content media line to all conference participants using an SDP Re-invite.

# **Guidelines**

- AS-SIP Content is shared using Multiple Resolutions (Content Transcoding) and is not supported in any other Content sharing mode such as H.263 Content and H.264 Cascade Optimized Content Protocol.
- Multiple Resolutions consumes system video resources. If sufficient system video resources are not available, a conference with AS-SIP Content enabled in its Profile, will not be created. An error: Conference could not be created due to lack of Content DSP resources, is displayed.
- The SIP BFCP UDP application line is included in SDP Offer/Answer message sequence.
- An endpoint declaring SIP BFCP TCP is connected with video and audio but without Content. The SIP BFCP TCP channel will not be connected.
- The following resolutions are supported with H.264 HD Content protocol. Only when H.264 HD is selected, these resolutions are enabled for selection:
	- $\triangleright$  HD 720p5
	- > HD 720p30
	- $\triangleright$  HD 1080p15
- Endpoints that do not support receiving H.264 Content at a resolution of HD 720p5 or greater are considered Legacy Endpoints and will receive Content using the people video channel.
- Endpoints that do not support transmitting H.264 Content at a resolution of HD 720p5 or greater are considered Legacy Endpoints and will transmit Content using the people video channel. Depending on the endpoint type, these endpoints may not be able to transmit Content at all - this is dependent on the endpoint and is not controlled by the RMX.
- A mixture of older, non AS-SIP compliant and AS-SIP compliant endpoints are supported in the same conference and are able to share Content.
- An endpoint connecting during a Content session is immediately sent an SDP Re-invite that includes the connect media line and will receive Content.
- An endpoint connecting after Content started and was stopped will receive the SDP Re-invite and the content media line only after a new Content request is sent.
- Once Content has been initiated by one of the endpoints, the Content channel will be opened to all endpoints and remain open even if the Content sharing endpoint stops sharing Content.

# **Enabling AS-SIP Content**

AS-SIP Content is enabled in the New Profile / Profile Properties - Video Quality tab.

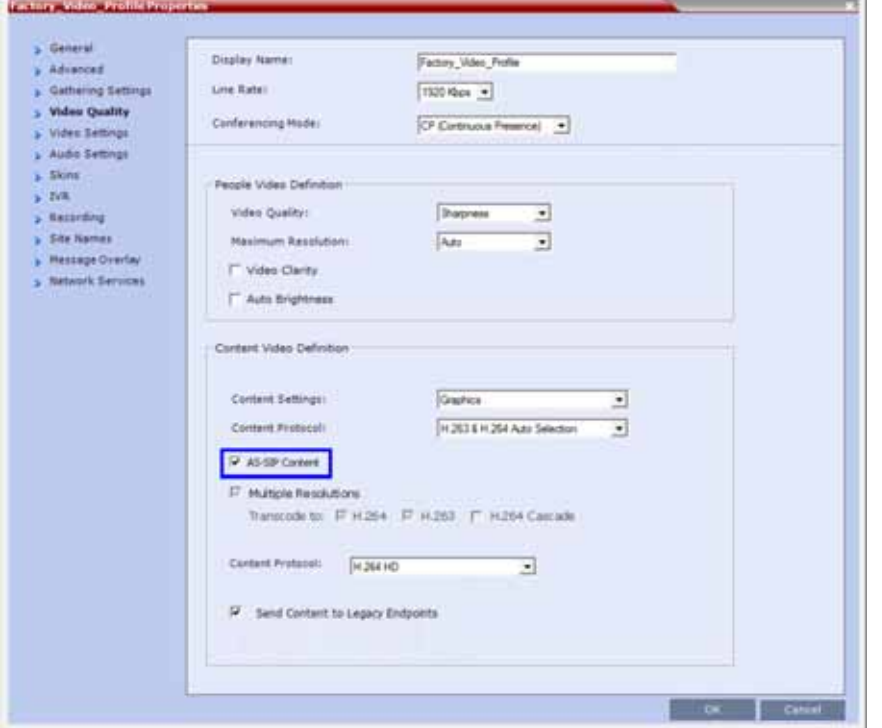

When the **AS-SIP Content** check box is selected the following are automatically enabled and cannot be disabled:

- Send Content to Legacy Endpoints
- Multiple Resolutions

# **System Flag**

The time that the RMX waits for endpoints to respond to its SDP Re-invite is determined by a timer. The timer duration, in seconds, is controlled by the AS\_SIP\_CONTENT\_TIMER System Flag. Its default value is 10 seconds. To modify the timer value, manually add this flag to system.cfg and modifying its value as required:

**Range:** 1 - 60 seconds. (Values outside this range are rejected and an error message is displayed.)

# **Internet Control Message Protocol (ICMP)**

ICMP (Internet Control Message Protocol) is used to send messages between networked entities. It is typically used to send and receive information concerning:

- Communications errors in network applications
- Remote host reachability and availability
- Network congestion (latency)
- Traffic redirection

Malicious devices can however use these capabilities in order to divert, intercept, detect, network traffic.

The following System Flags have been added to enable the administrator to control ICMP Redirect and Destination Unreachable messages:

- ENABLE\_ACCEPTING\_ICMP\_REDIRECT
- ENABLE\_SENDING\_ICMP\_DESTINATION\_UNREACHABLE

By setting the value of these flags to NO the risk of malicious behavior can be mitigated.

For a full description of ICMP see RFC 792.

# **Guidelines**

- Both flags apply to all MCU platforms: RealPresence Collaboration Server (RMX) 1800/2000/4000/ 1800).
- Both flags apply to all Ethernet connections: Management, Signaling, Media, Modem, etc.

# **System Flag: ENABLE\_ACCEPTING\_ICMP\_REDIRECT**

This System Flag enables the administrator to control whether the RMX accepts or rejects ICMP Redirect Messages (ICMP message type #5), typically used to instruct routers to redirect network traffic through alternate network elements.

- **Range:** YES / NO
- **Default**: NO

# **System Flag: ENABLE\_SENDING\_ICMP\_DESTINATION\_UNREACHABLE**

This System Flag enables the administrator to control whether the RMX sends ICMP Destination Unreachable Messages (ICMP message type #3).

Destination Unreachable Messages are sent when the RMX receives a UDP packet on a port configured for TCP, or receives a UDP packet on a port configured for TCP, or when, in real time, a packet is not processed in the prescribed time interval. The prescribed time interval is determined by the comparison of timestamps. The timestamp is a 32-bit field, representing milliseconds since midnight UT. For detailed timestamp information see RFC 792.

The Destination Unreachable Message may also be sent when Network or Host is unreachable (sent by the router) or the Port is unreachable (sent by the RMX).

- **Range:** YES / NO
- **Default**:
	- **Ultra Secure Mode:** NO Destination Unreachable Message is never sent.

**Default Security Mode:** YES - Destination Unreachable Message is sent when needed.

### **Modifying the flag values**

To modify the System Flags values, the flags must first be manually added to system.cfg. For more information about System Flags, see .

# **Password Encryption**

In compliance with UC APL, FIPS 140-2 the SHA-256 (Secure Hash Algorithm) is applied to:

- Application login passwords.
- Linux operating system passwords.
- CSRs (Certificate Signing Requests).

The output value for SHA-256 is 256 bits whereas for SHA-1 the output value is 160 bits.

For backward compatibility with previous versions, either SHA-1 or SHA-256 can be selected as the hash algorithm used in the creation of CSRs.

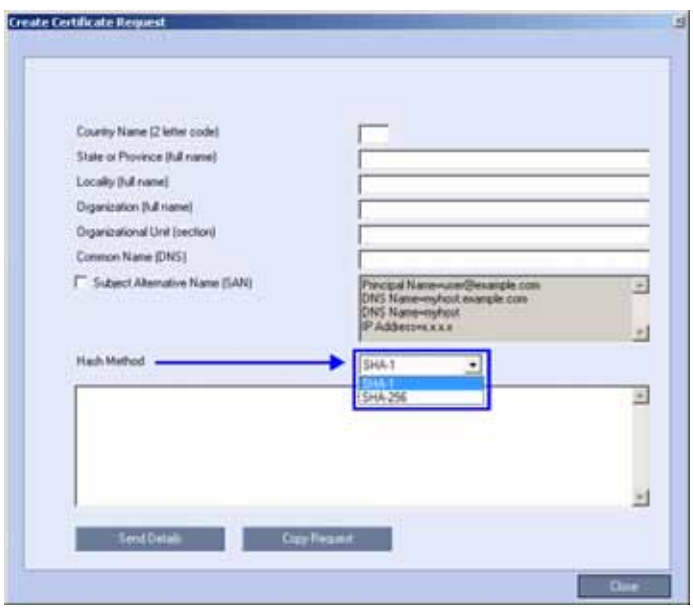

# **Upgrade / Downgrade Guidelines**

The RMX configuration, including users and passwords, should be backed up before upgrading or downgrading.

The table below summarizes the system behavior with regard to passwords and certificates when upgrading to or downgrading from this version.

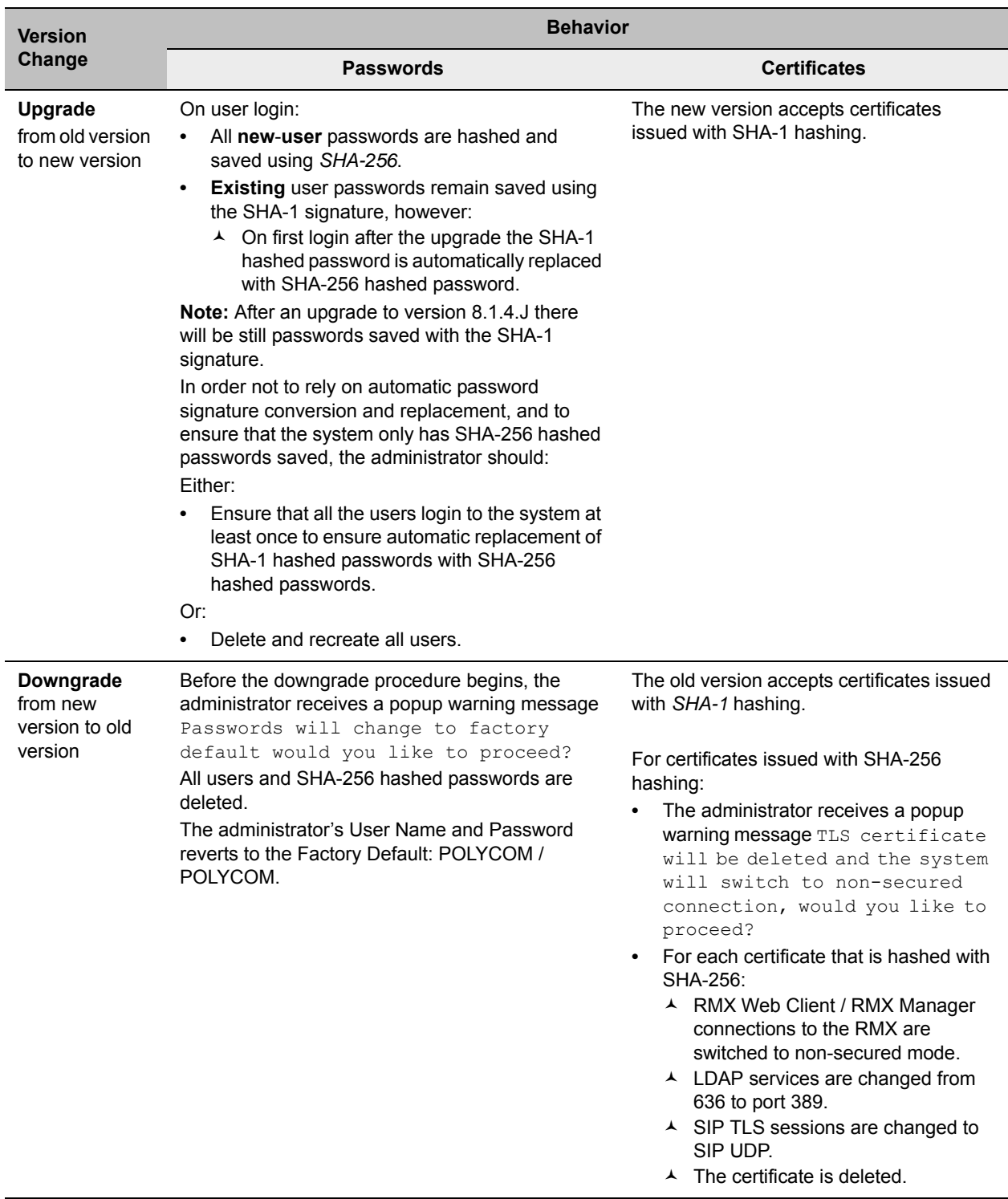

# **Version Change - Password and Certificate Compatibility**

# **Non-hashed Passwords**

All non-hashed passwords are stored encrypted as set out in the table below.

#### **Non-hashed Passwords - Encryption**

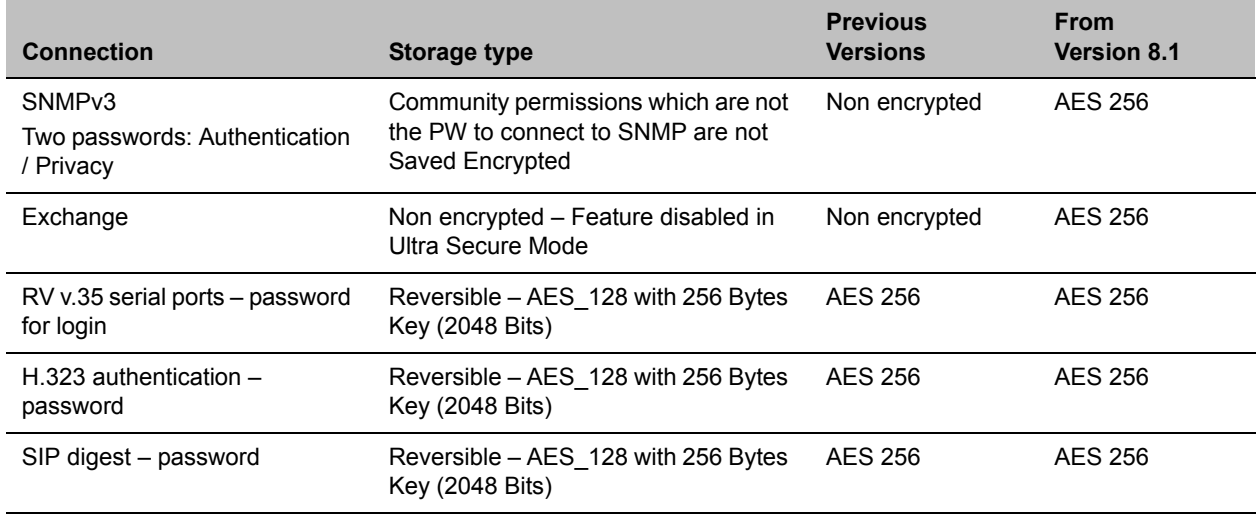

In compliance with UC APL requirements, PKI Self-signed Certificates are supported for the both the Default Management and IP Network Services.

A mixture of Self-signed and CA-signed Certificates is supported, however a CA-signed certificate will always override a Self-signed Certificate.

# **Self-signed Certificate Creation**

Self-signed Certificates are created during:

- Initial system start-up before any CA-signed Certificates have been installed.
- IP Network Services creation.
- Network Services updates that result in Host Name changes.
- Daily validity checks of Self-signed Certificates.
- Backup and Restore of the system configuration

Self-signed Certificate field values are automatically inserted when the certificate is created Self-signed Certificates are indicated in the Certification Repository - Issued By field.

### **Self-signed Certificate - Creation**

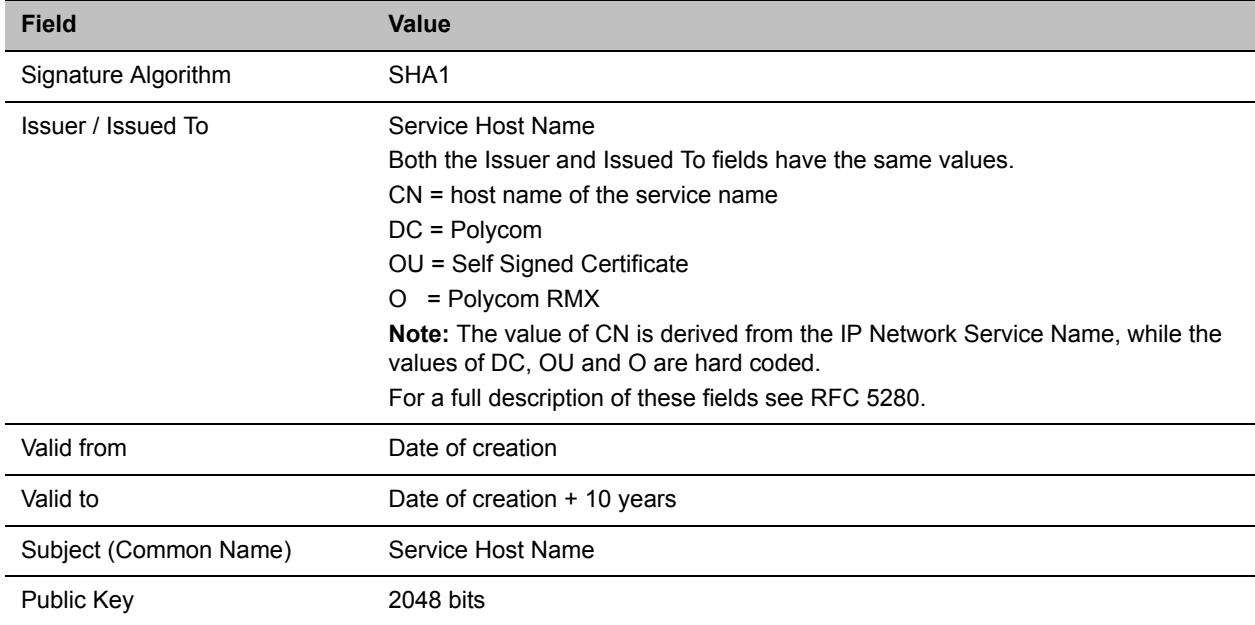

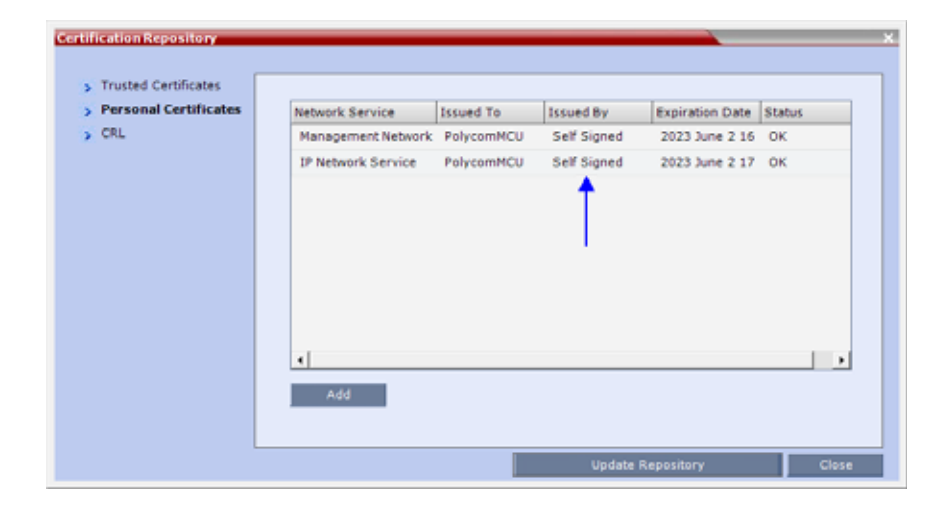

# **Media Encryption and Authentication**

In compliance with UC\_APL\_SEC\_0013, the RMX supports the Privacy Protocols:

- AES\_CM\_128\_HMAC\_SHA1\_32
- AES\_CM\_128\_HMAC\_SHA1\_80

# **System Flags**

The Privacy Protocol selection is controlled by the SRTP\_SRTCP\_HMAC\_SHA\_LENGH System Flag. To modify its setting, manually add it to system.cfg and set its value as summarized in the table below.

**Range:** 80, 32, 80\_32

**Default:** 80

#### **Privacy Protocols - Flag Settings**

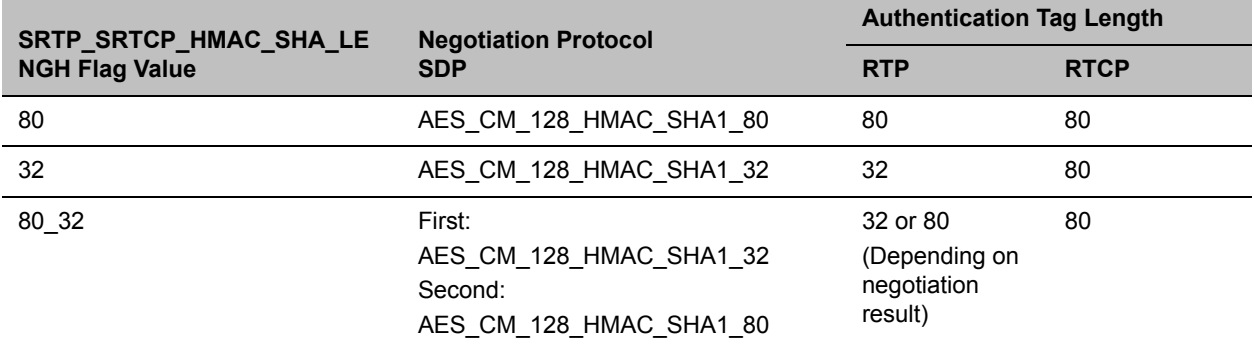

## **Dial-in / Dial-out Connections**

For dial-out and dial-in connections to and from SIP Clients, BFCP/UDP or BFCP/TCP protocol can be given priority by adding the adding the SIP\_BFCP\_DIAL\_OUT\_MODE and SIP\_BFCP\_DIAL\_IN\_MODE System Flag to system.cfg and setting their values to UDP, TCP or AUTO.

The Collaboration Server's content sharing, as determined by the system flags settings and SIP client capabilities, is summarized in the following table:

# **Collaboration Server Hardware Monitoring**

The status and properties of the Collaboration Server hardware components can be viewed and monitored in the Hardware Monitor list pane.

# **Viewing the Status of the Hardware Components**

The Hardware Monitor's status column displays the present status of the hardware components. In addition to the status, temperature and voltage indications are provided for each component.

For RMX 2000/4000 systems, the MCU's Shelf Management Server is what users are connecting to when accessing the Hardware Monitor pane. This pane can be accessed in either two ways: through the RMX Web Client or the Shelf Management Server. Connection via the Shelf Management Server enables users to access the Hardware Monitor even when the connection through the Collaboration Server Web Client is unavailable. The ability to connect directly via the Shelf Management Server enables users to: enter the Hardware Monitor and view the problematic hardware components, reset and restart the MCU and run diagnostics. Running diagnostics and restarting the MCU can only be done via direct connection to the Shelf Management Server.

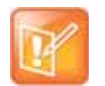

- **•** When accessing the Shelf Management server, the content displayed will be available in English only.
- **•** Shelf Management is not supported on the RMX 1800.

### **To access Hardware Monitor:**

**»** In the RMX Management pane, click the Hardware Monitor **button**.

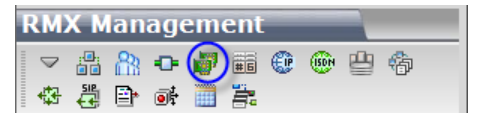

The **Hardware Monitor** pane displays. Depending on your product model, available hardware components may vary.

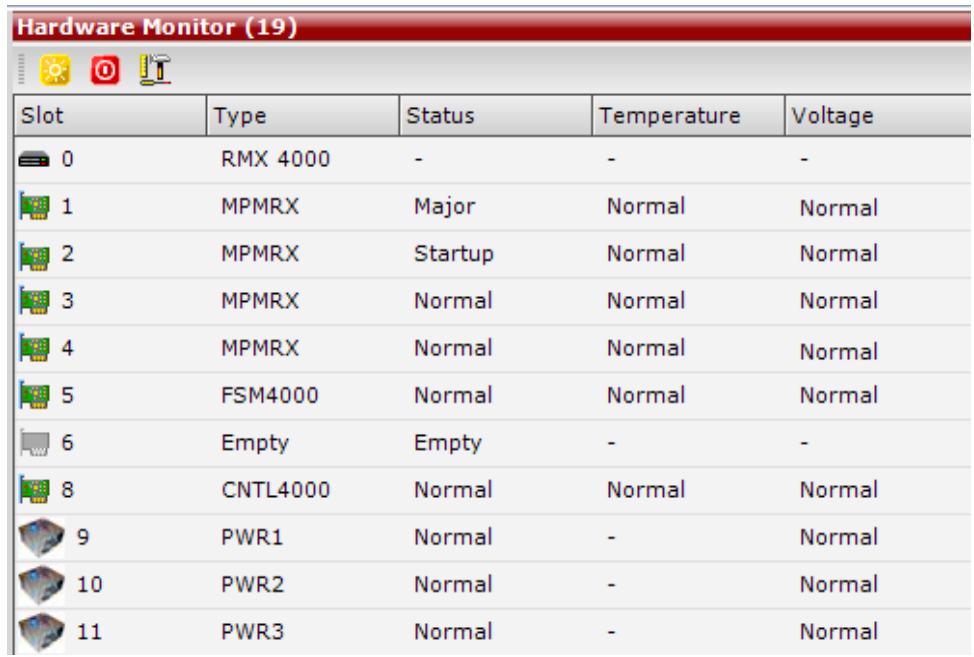

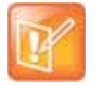

In the Hardware Monitor, slots 1 & 2 may sometimes appear as duplicates in the Slot list.

The Hardware Monitor pane displays the following hardware component's status columns:

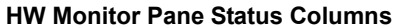

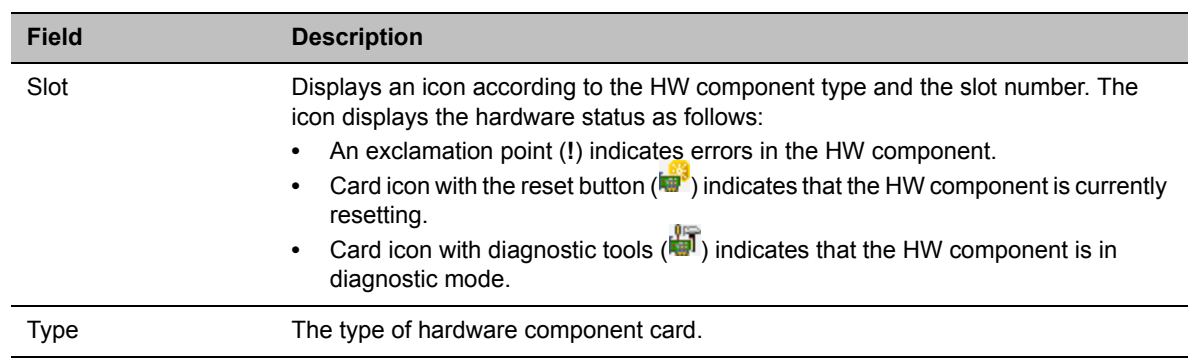

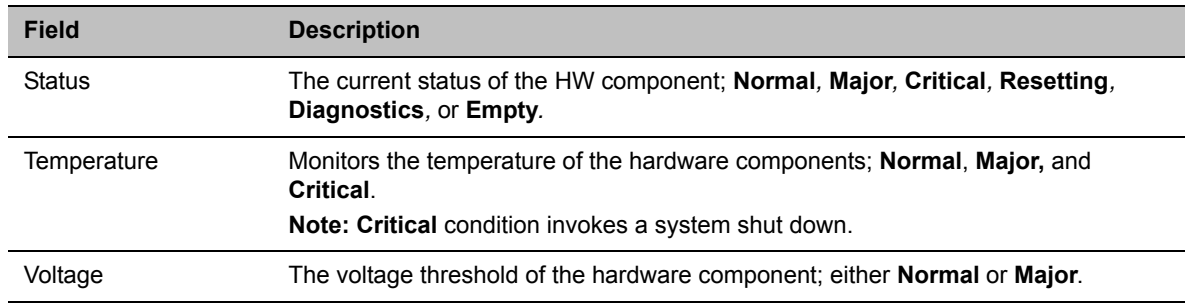

#### **HW Monitor Pane Status Columns**

# **HW Monitor Pane Toolbar**

The following buttons appear in the tool bar of the Hardware Monitor. Depending on your product model, available buttons may vary.

#### **HW Monitor Pane Tool Bar Buttons**

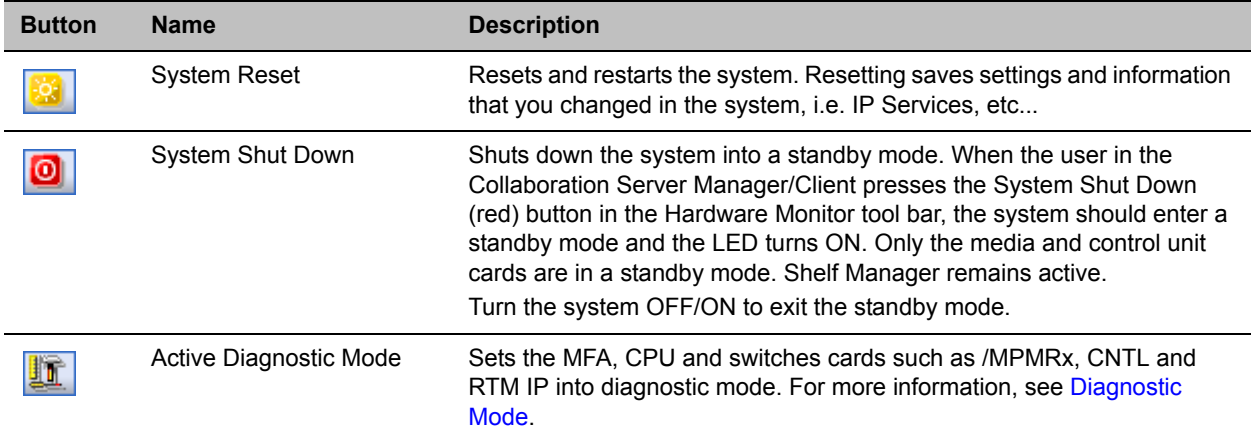

# **Viewing the Properties of Hardware Components**

Depending on your product model, available hardware components may vary. The properties displayed for the hardware components will vary according to the type of component viewed.Hardware component properties can be grouped as follows:

- MCU Properties
- Card Properties (MPMRx, CNTL/CNTL 4000, RTM IP, RTM ISDN, DSP card, RTM LAN, RTM-IP 4000)
- Supporting Hardware Components Properties (Backplane, FANS, LAN, PWR)

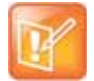

No properties are provided for Power Supply (PWR). For more information, see your product Hardware Guide.

Slot number HW component type **CONTRACTOR** s. General Info.  $\frac{1}{2}$  -vent ing **E**crdwate Version: 1.02 > Adrie Alarms Scittane Vestion **GerielNumber** AMA100415005 Component Information **Card Lype: HPM** (changes according to **BRD26016- 0** Cad Pat Nunter. selected type) Lard VPL Address 1: 00000400000 Card viAC Address 2: **REACTION OF** 

The Hardware Properties dialog box has the following structure:

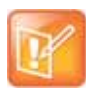

#### **Note: DSP Cards**

In Collaboration Server (RMX) 1800, the mapping between DSP media card IDs and the physical slots is as the following:

- **•** ID 1: Slot 0 (in the middle)
- **•** ID 2: Slot 1 (bottom)
- **•** ID 3: Slot 2 (top)

Collaboration Server (RMX) 1800-0 does not contain DSP cards.

## **To view the MCU Properties:**

**1** In the **Hardware Monitor** pane, right-click your MCU entry, for example, RMX 2000, and select **Properties.**

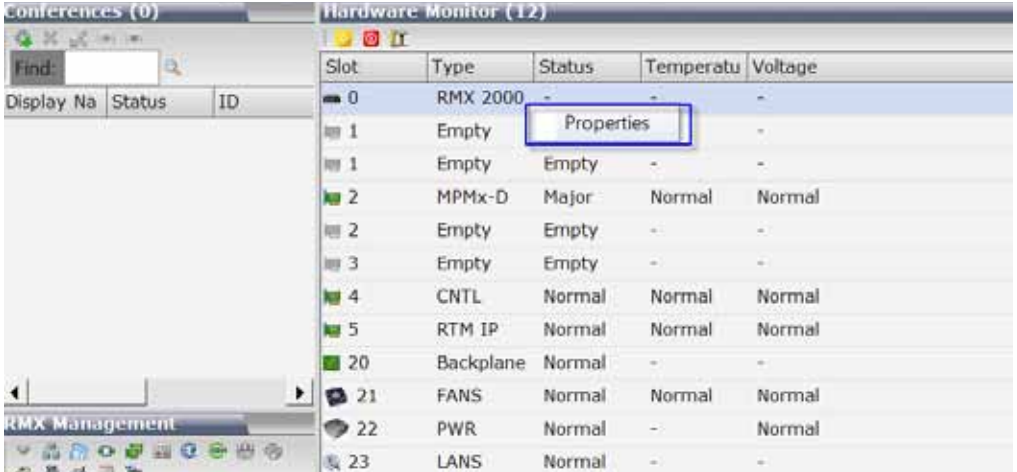

**2** General information is displayed:

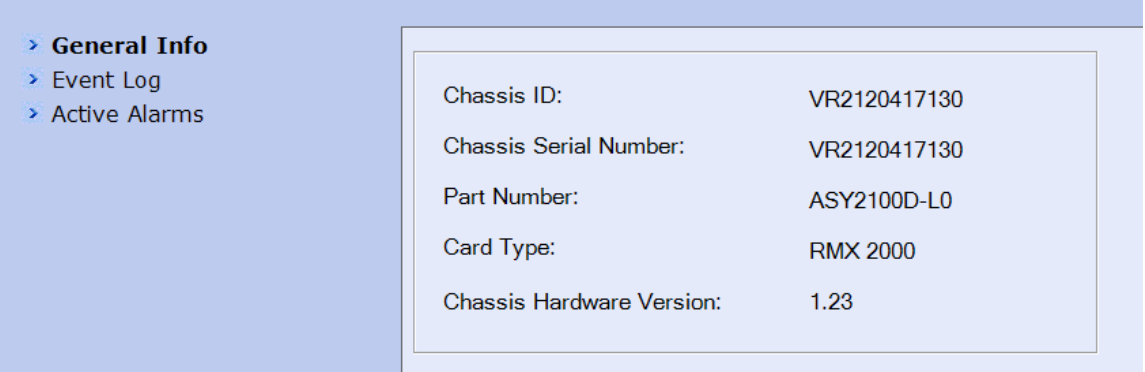

### **MCU 2000/4000 Properties - General Info**

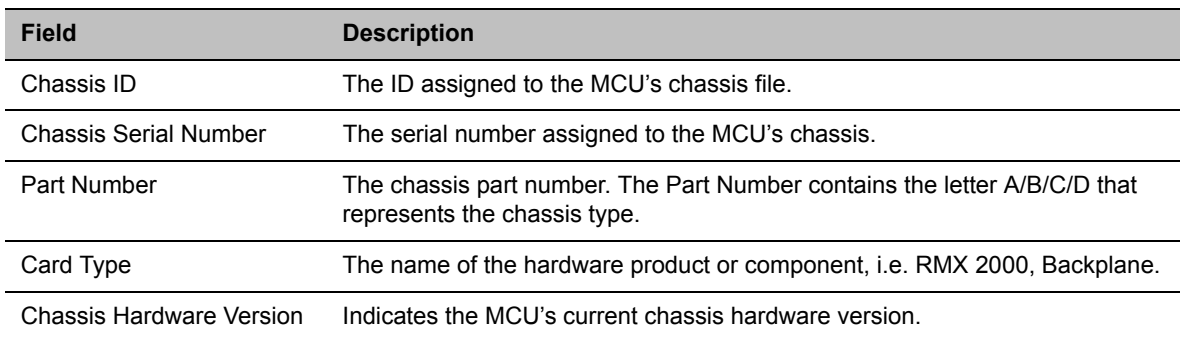

#### **MCU 1800 Properties - General Info**

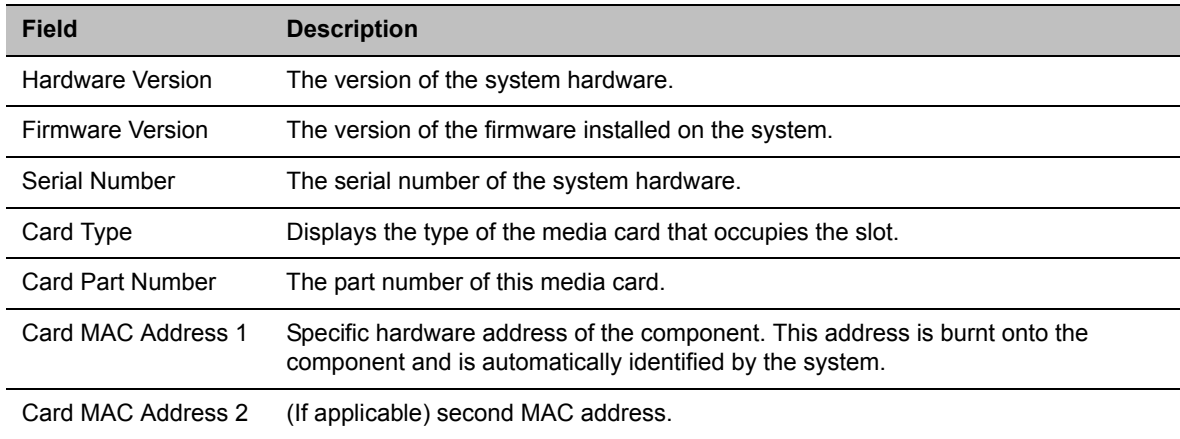

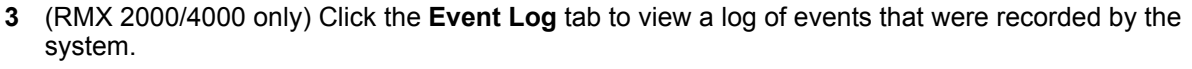

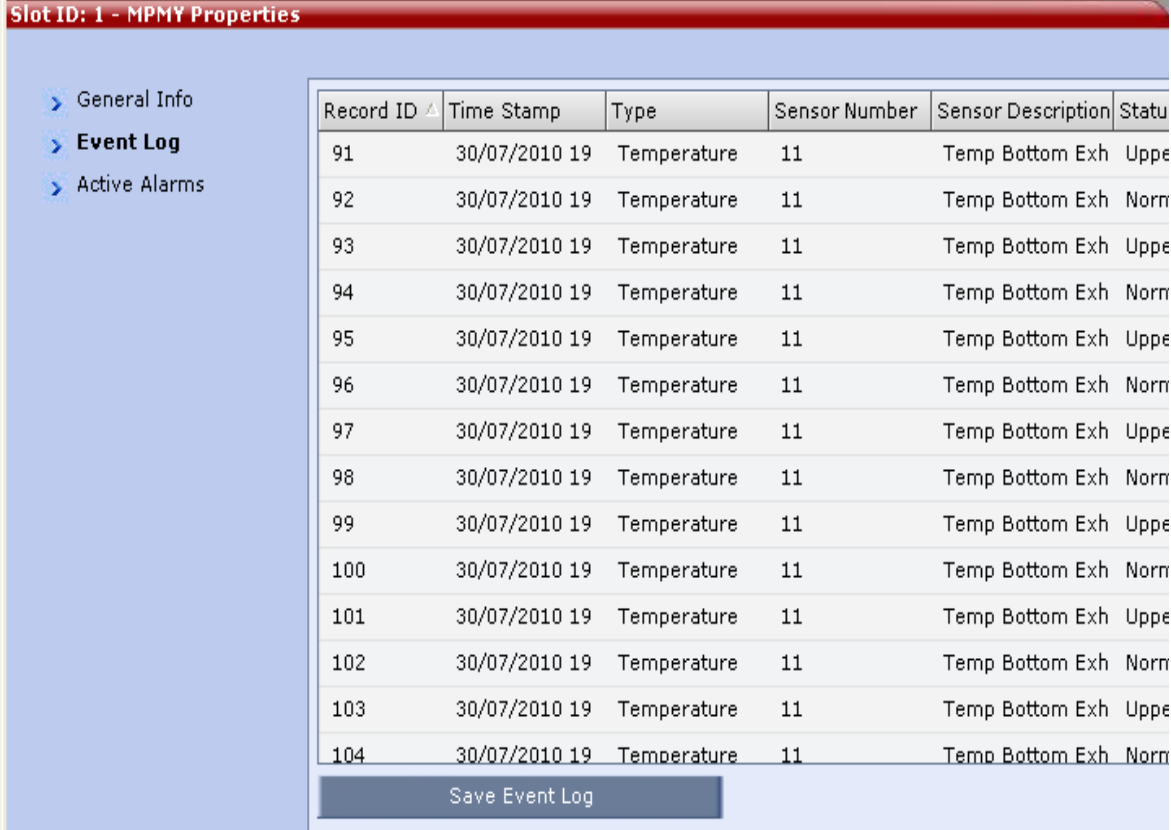

The logged events can be saved to a \*.xls file by clicking the **Save Event Log** button. It is not possible to save individual or multiple selected events; the entire log file must be saved.

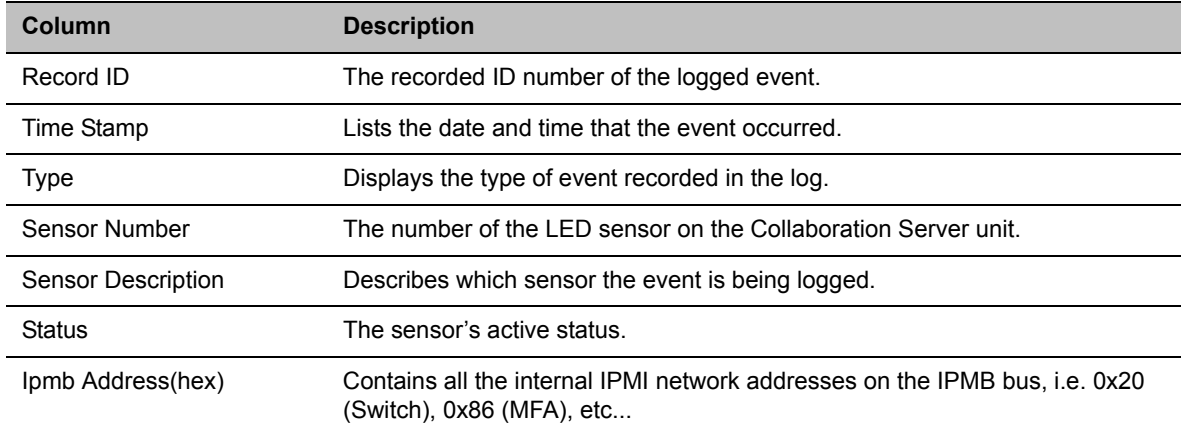

#### **MCU Properties - Event Log**

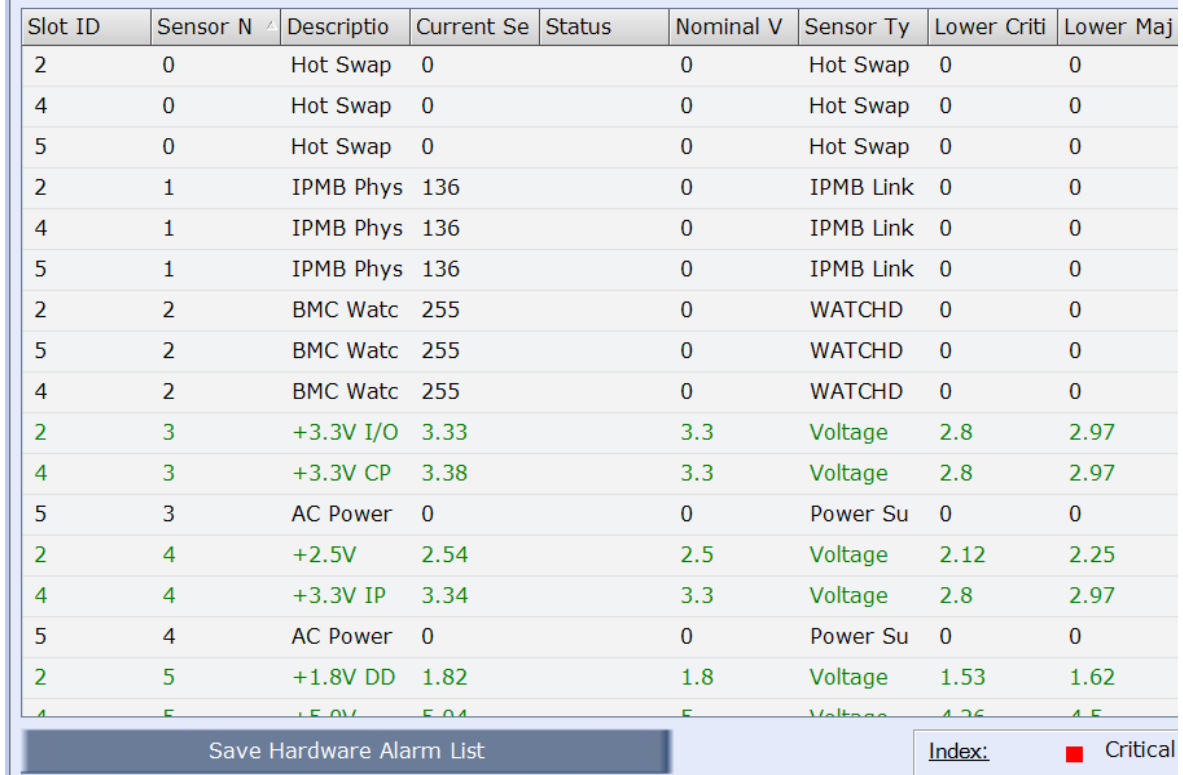

**4** Click the **Active Alarms** tab to view alarms related to the Collaboration Server, i.e. temperatures and main power sensors.

The **Active Alarms** dialog box displays fields that relate to faults and errors detected on the Collaboration Server by sensors. The **Active Alarms** dialog box is divided into two sections: **Hardware Alarm List** and **Software Alarm List.** 

Each section's alarm list can be saved as a \*.xls file by clicking the **Save Hardware Alarm List** and **Save Software Alarm List** buttons respectively. Each alarm list color codes the severity of the alarm; **Critical** (RED), **Major** (ORANGE) and **Normal** (GREEN).

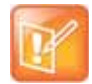

For RMX 2000/4000 systems, if you are connected to the Hardware Monitoring via the Shelf Management server, the **Software Alarm List** section will not be displayed.

# **To view a card properties:**

**1** In the **Hardware Monitor** pane, right-click a desired card and select **Properties**.

Depending on your card type, available properties may vary.

**2** The card property window may look like this:

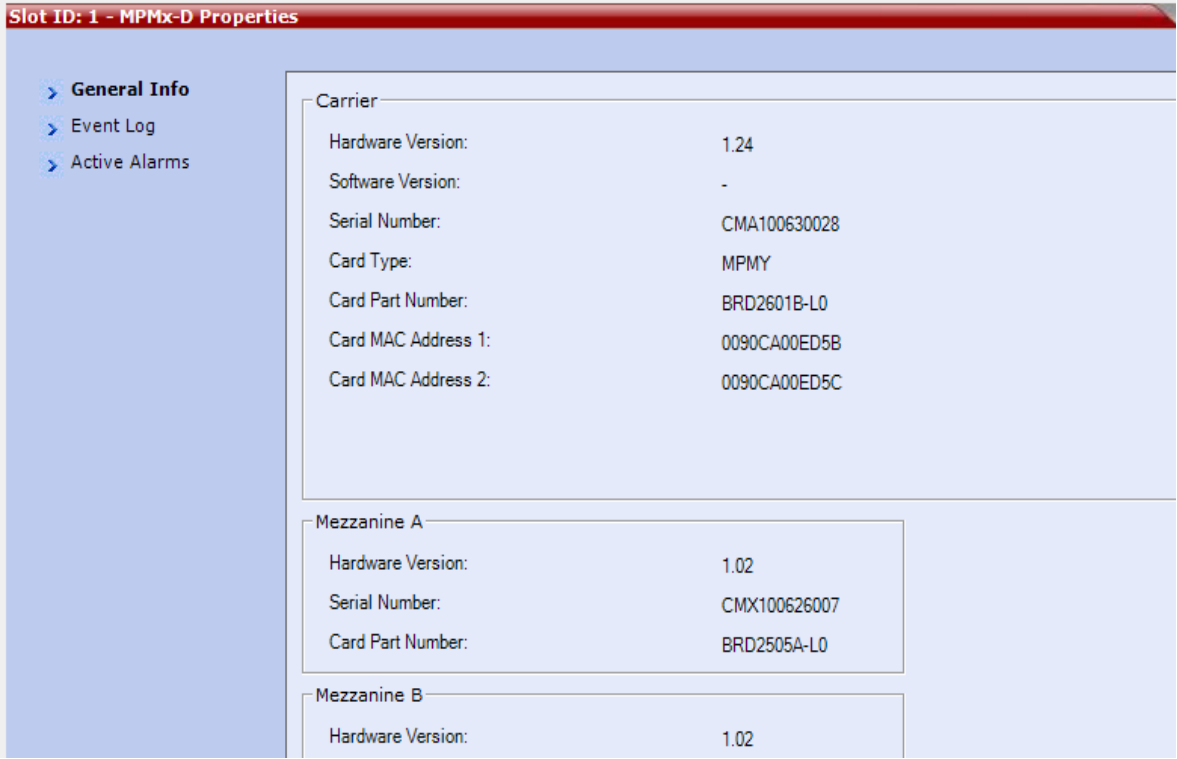

Depending on the card type, the following information may be available:

### **Card Properties - General Info**

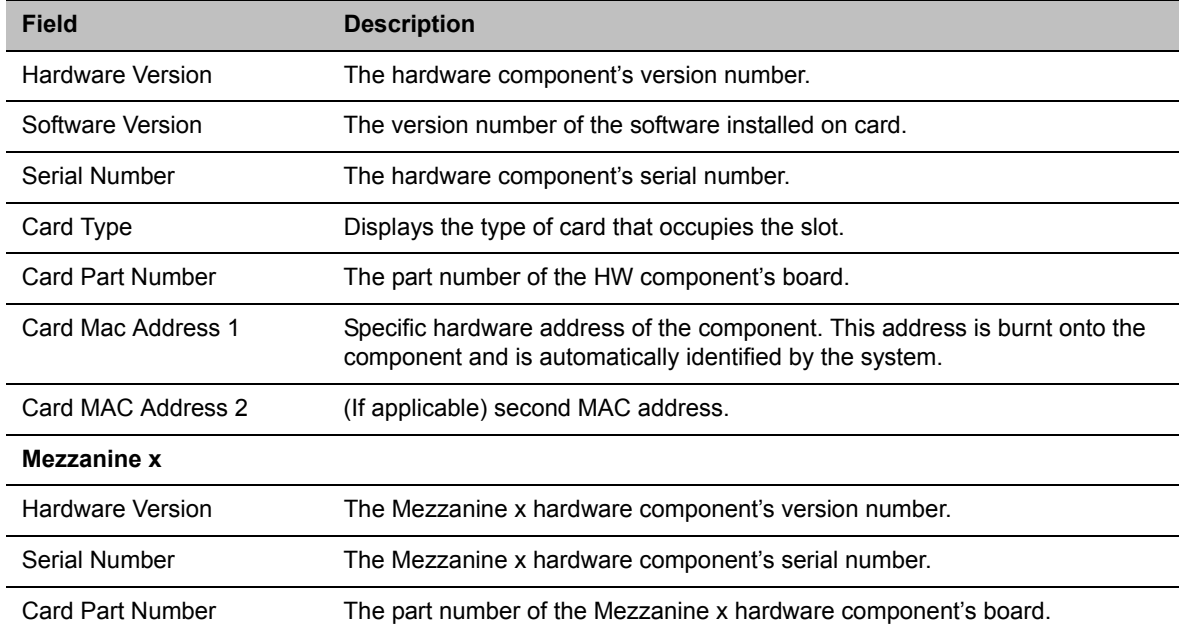

- **3** Click the **Event Log** tab (if any) to view a log of events recorded by the system on the HW component.
- **4** Click the **Active Alarms** tab (if any) to view alarms related to the hardware component, i.e. temperatures and main power sensors.

For more information*,* see [Appendix B - Active Alarms](#page-937-0)*.*

**5** Click **Close** to return to the **Hardware Monitor** pane.

### **To view the supporting hardware components properties:**

**»** In the **Hardware Monitor** pane, right-click and select **Properties** for the desired supporting hardware component.

The component's properties dialog box will appear with the **General Info** tab displayed.

#### **View Backplane Properties**

The Collaboration Server unit's backplane properties provides the following information:

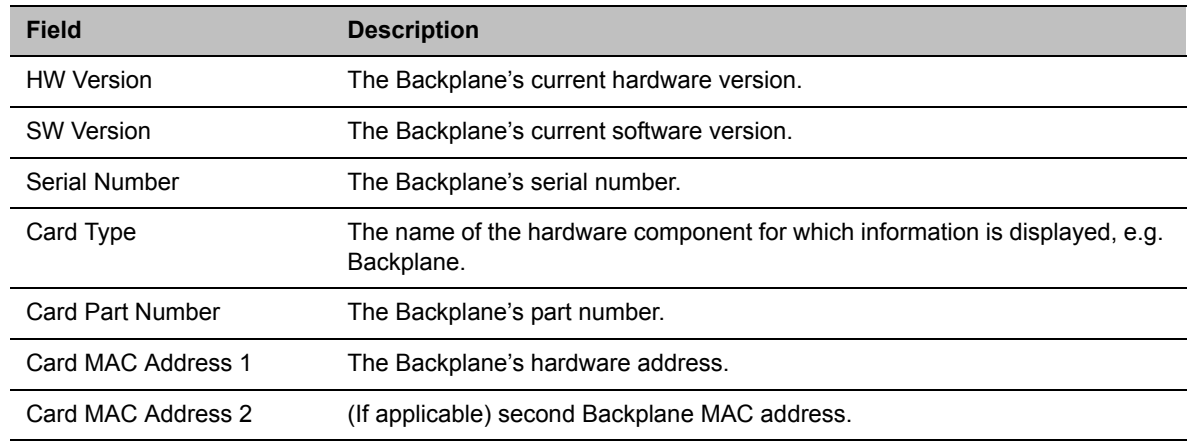

#### **Backplane Properties - General Info**

#### **View FAN Properties**

The Collaboration Server unit's chassis contains 3 fans that regulate the unit's temperature. If the temperature increases, the fans speed will increase and vice-versa. A "Critical" condition in the fans operation will result in a system shut down.

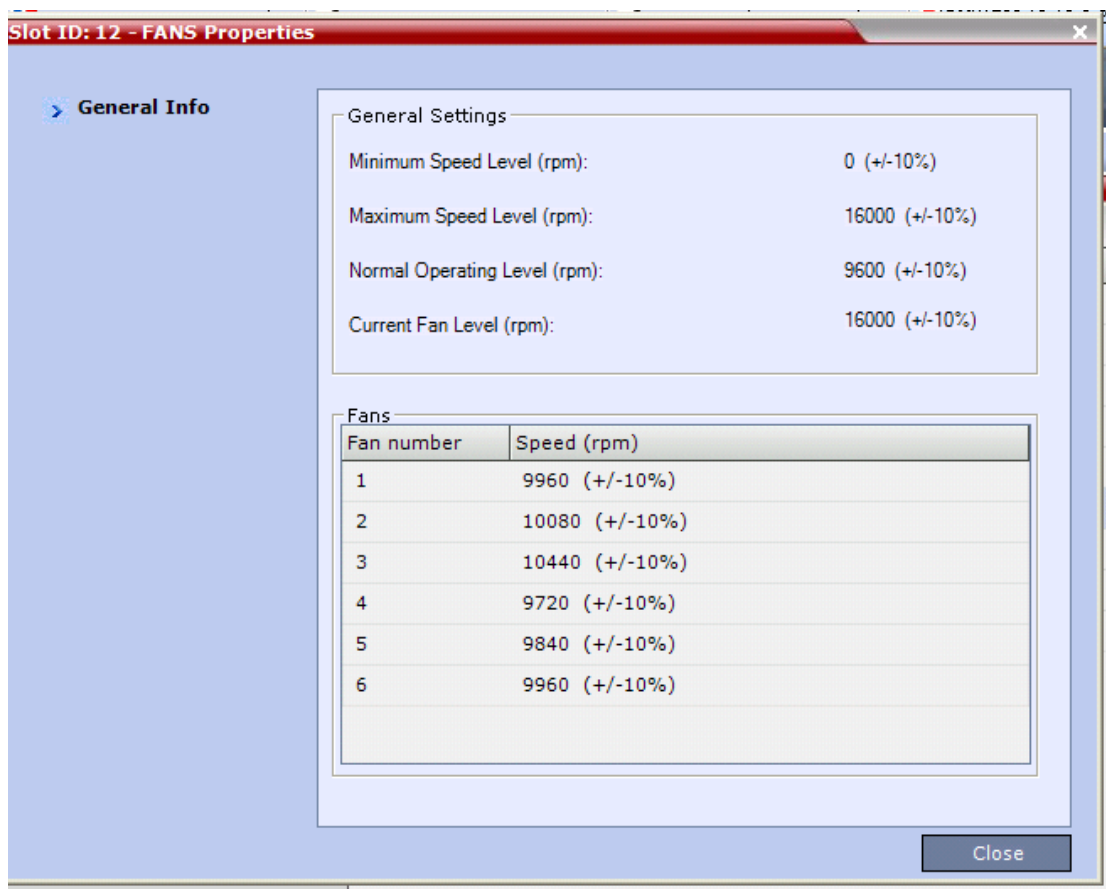

### **FAN Properties - General Info**

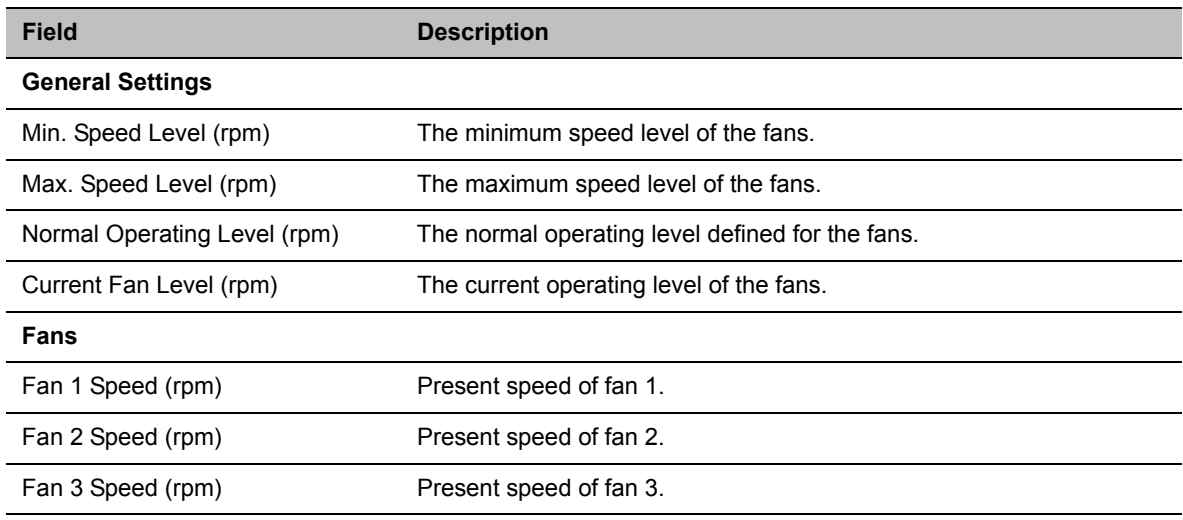

# **View LAN Properties**

Depending on your product model, a Collaboration Server may contain various numbers of external LAN connectors.

### **To view a LAN connector properties:**

**1** In the **Hardware Monitor** pane, double-click **LANS**.

The LAN list opens.

**2** Double-click a desired LAN to view its properties.

The information will be refreshed every eight seconds and also contains a peek detector to log the maximal values, since the last peek values reset. Slot ID: 17 - Management 1 Properties

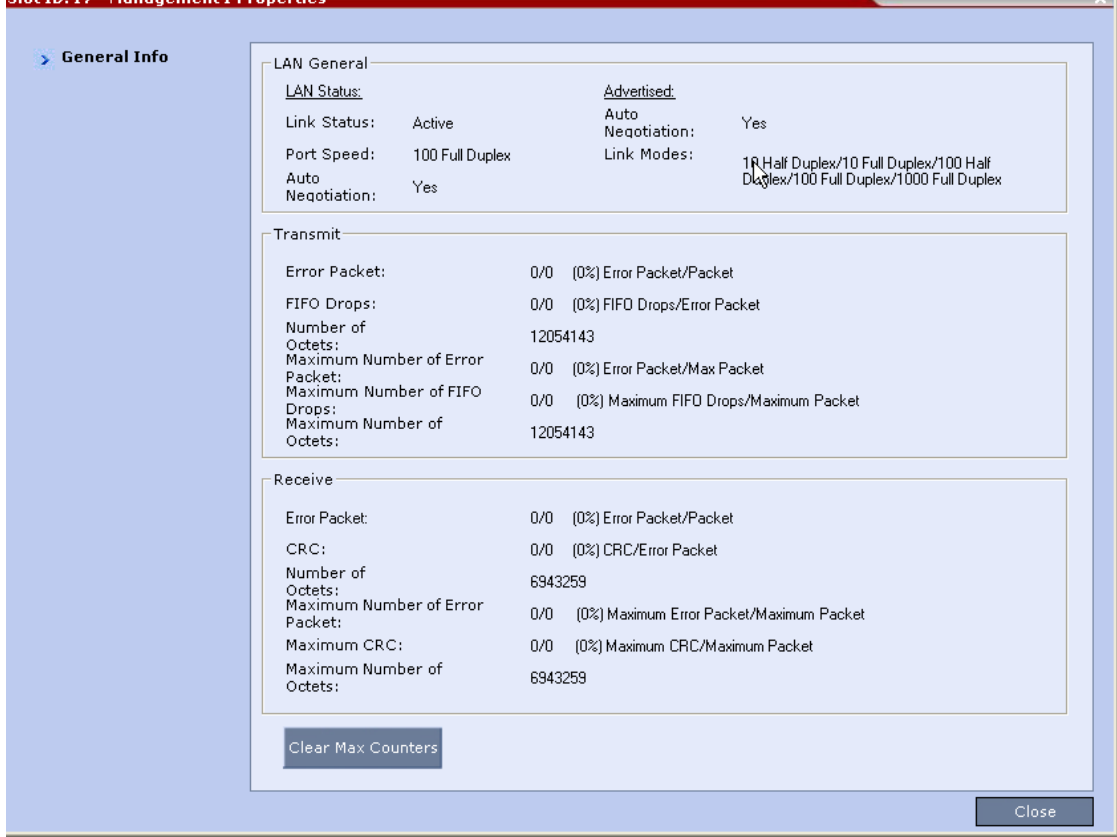

# **Temperature Thresholds**

On each Collaboration Server card or there are temperature sensors that are placed near specific components on the media card. In the **Hardware Monitor** you can view the properties of each card together with their temperature statuses. By right clicking on any card and viewing the cards **Properties**, the **Active Alarms** tab displays all the card sensors, their statuses and lists each sensor's temperature specifications. When the temperature on the cards initially rises, a fault could be triggered and can viewed in the System Alerts, Faults List. Load issues can arise when the system nears the maximum conference mark or high port capacity occurs on an Collaboration Server resulting in Upper Major or Upper Critical faults.

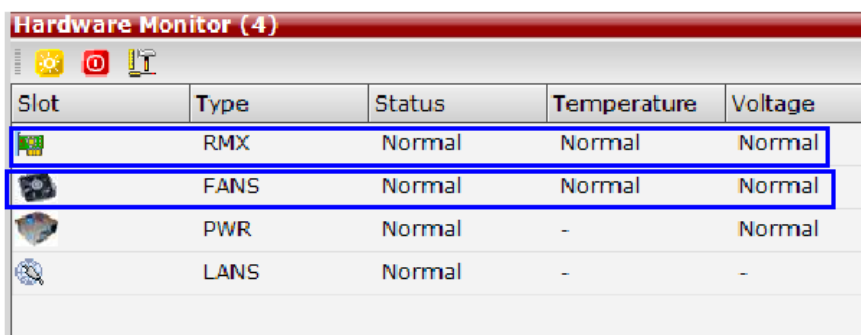

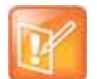

With an Upper Major alarm activation it is recommended to perform the following checks:

- **•** Fans/fan tray functions
- **•** Overall System Ventilation
- **•** Filter (top, bottom & sides free and no dust)
- **•** Room temperature (cool).

When no apparent cause can be found, then contact your next level of support.

# **Diagnostic Mode**

Diagnostic Mode is a debugging tool for performing hardware diagnostics that detect malfunctions in the hardware component's performance. Diagnostics are performed only for the MFA, CPU and Switch (Cards: MPMRx, DSP media cards, CPU, RTM IP, and RTM ISDN).

A user using an Administrator Login can view and access the *Diagnostic Mode*. When Diagnostic Mode is initialized, the MCU is reset and upon restarting, the MCU will enter Diagnostic Mode. Entering this mode causes the MCU to terminate all active conferences and prohibits conferences from being established.

RMX 2000/4000 Administrator users must access the system in Diagnostic Mode using the system Shelf Management IP address.

# **To run Diagnostics on a card:**

- **1** On the **Hardware Monitor** toolbar, click the **Active Diagnostic Mode if button.**
- **2** If asked whether to continue this operation, click **Yes**.
- **3** The Collaboration Server restarts.
- **4** For RMX 2000/4000, the web client reopens using the **Shelf Manager IP address;** For RMX 1800, you need to re-enter the system management IP in the browser to access the web client again.
- **5** Log in using an Administrator account.
- **6** On the **Hardware Monitor** toolbar, click the **Active Diagnostic Mode**( **) i** ) button.

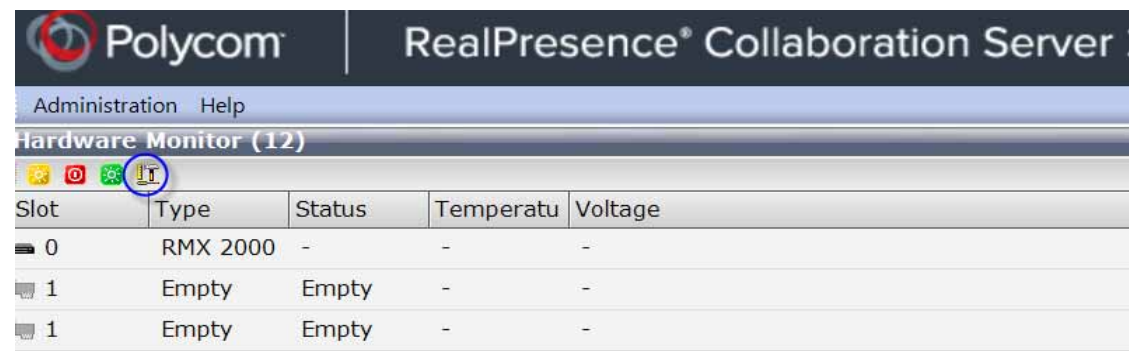

- When asked whether to continue, click **Yes.**
- The Collaboration Server resets and enters the Diagnostic mode.
- For RMX 2000/4000, the web client reopens using the **Shelf Manager IP address;** For RMX 1800, you need to re-enter the system management IP in the browser to access the web client again.
- Log in again using an Administrator account.
- To run diagnostics on one or several cards, select the desired cards and select **Run Tests**.
- You can view diagnostic status, progress, and summary from the Hardware Monitor pane.
- To stop the diagnostic tests, click **Stop Tests**.

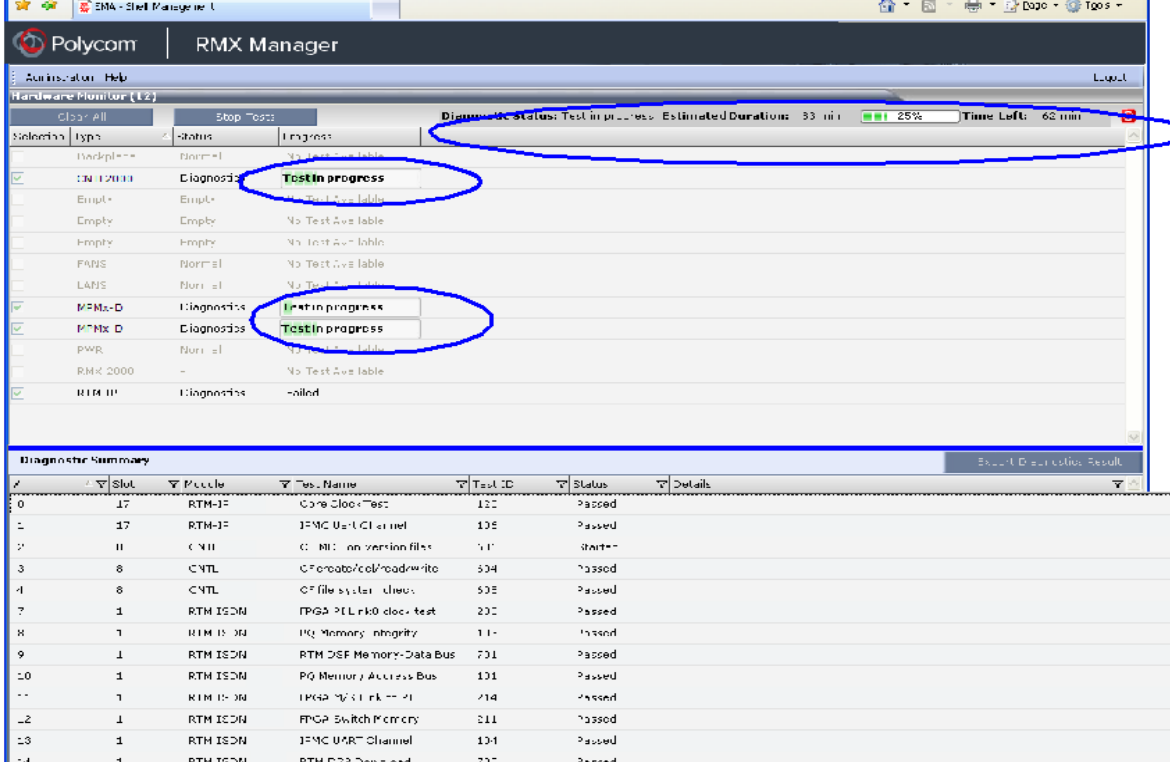

 When the tests are completed, you can download a report in Excel format for analysis by your next level of support by clicking the **Export Diagnostics Result** button.

# **To exit the Diagnostics Mode:**

**»** To exit the Diagnostic Mode and reset the system to normal working status, click **the** on the upper-right of the Hardware Monitor window.

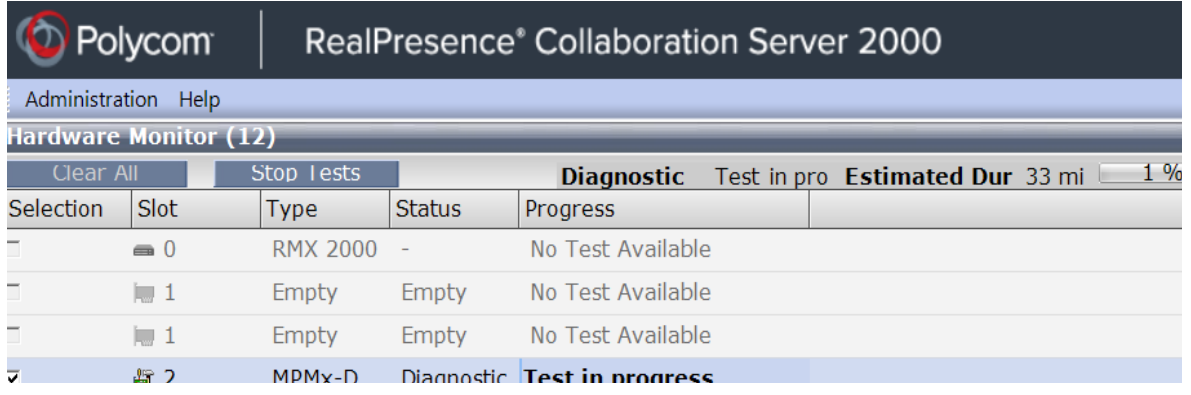

# **Appendix A - Disconnection Causes**

If a participant was unable to connect to a conference or was disconnected from a conference, the Connection Status tab in the Participant Properties dialog box indicates the call disconnection cause. In some cases, a possible solution may be displayed.

A video participant who is unable to connect the video channels, but is able to connect as an audio only participant, is referred to as a Secondary participant. For Secondary participants, the Connection Status tab in the Participant Properties dialog box indicates the video disconnection cause. In some cases, a possible solution may be indicated.

The table below lists the call disconnection causes that can be displayed in the Call Disconnection Cause field and provides an explanation of each message

# **IP Disconnection Causes**

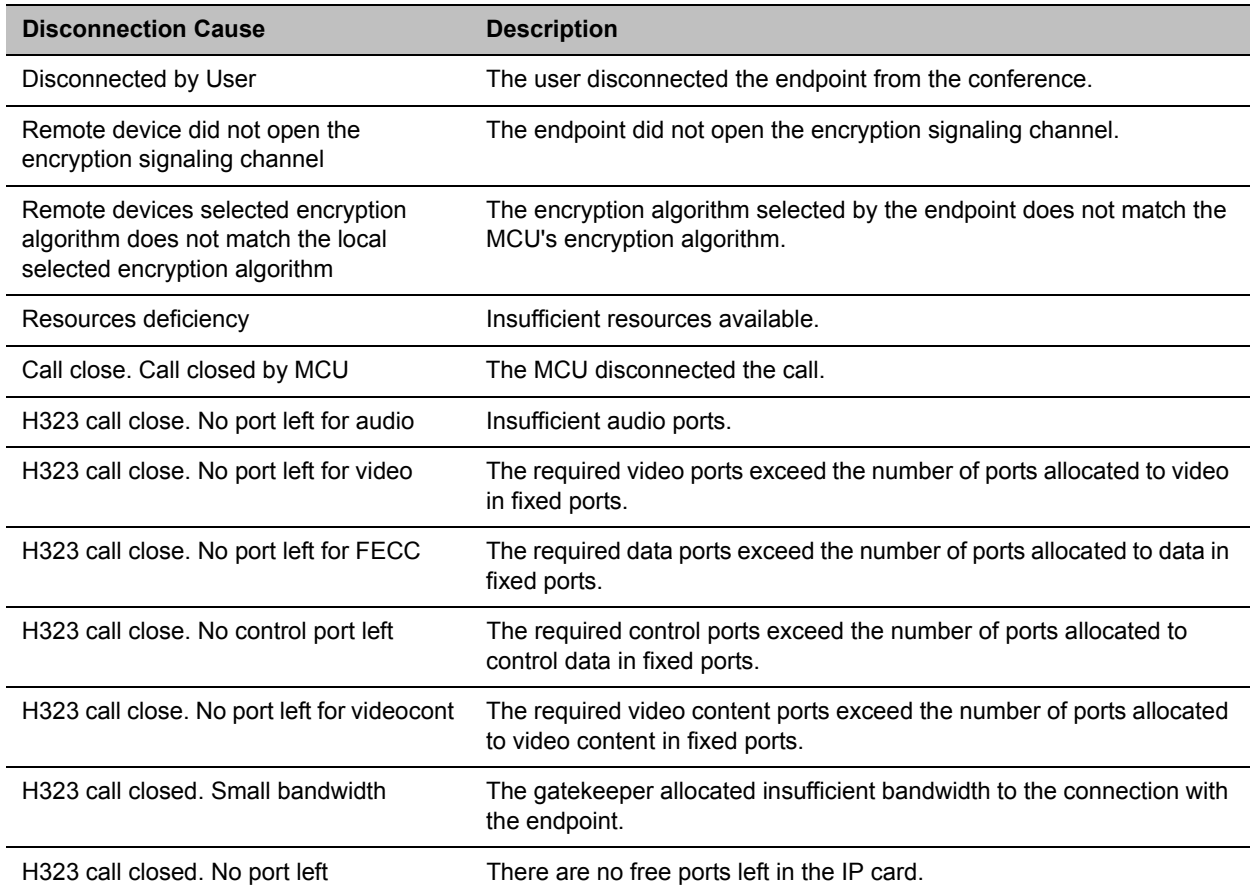

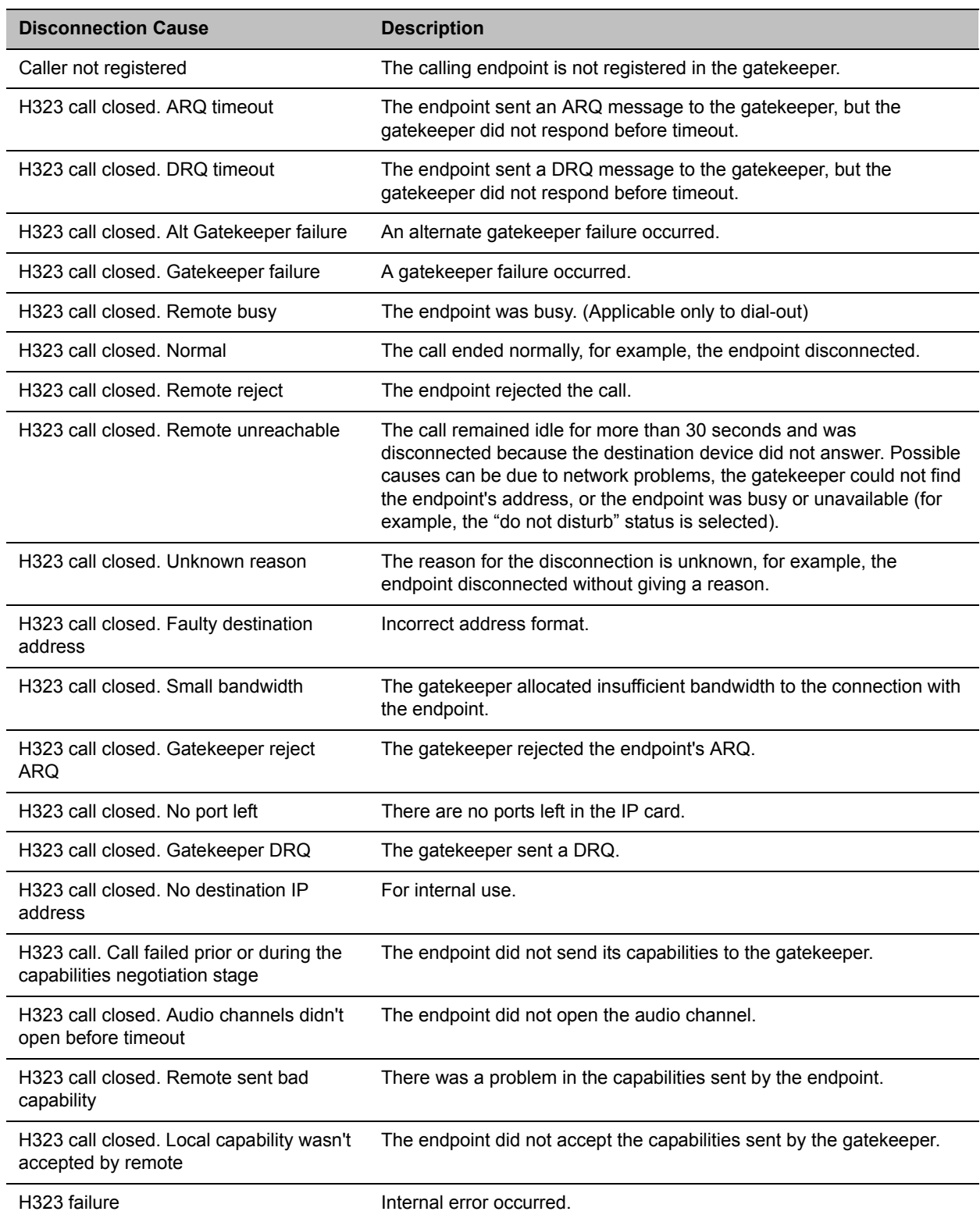

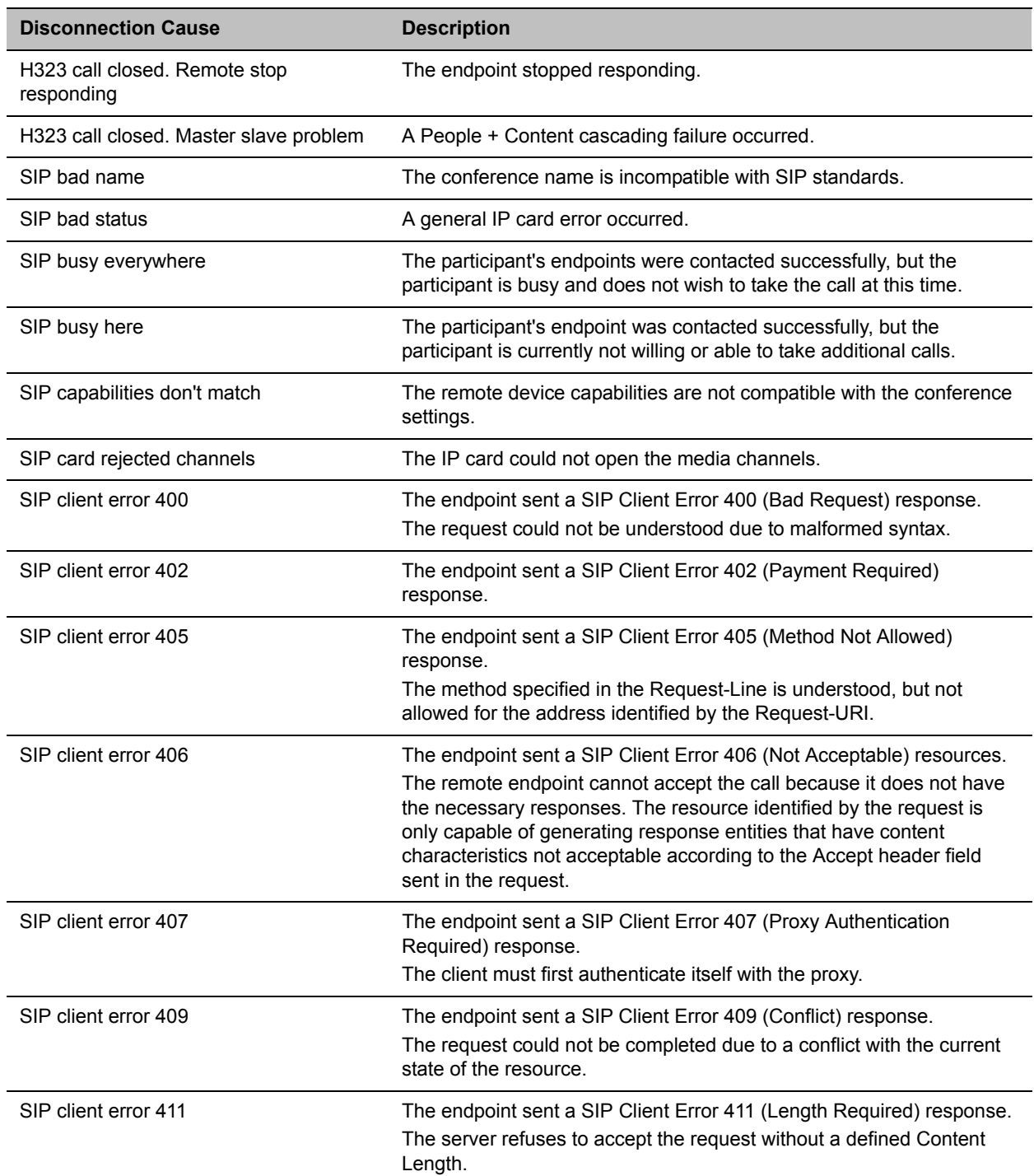

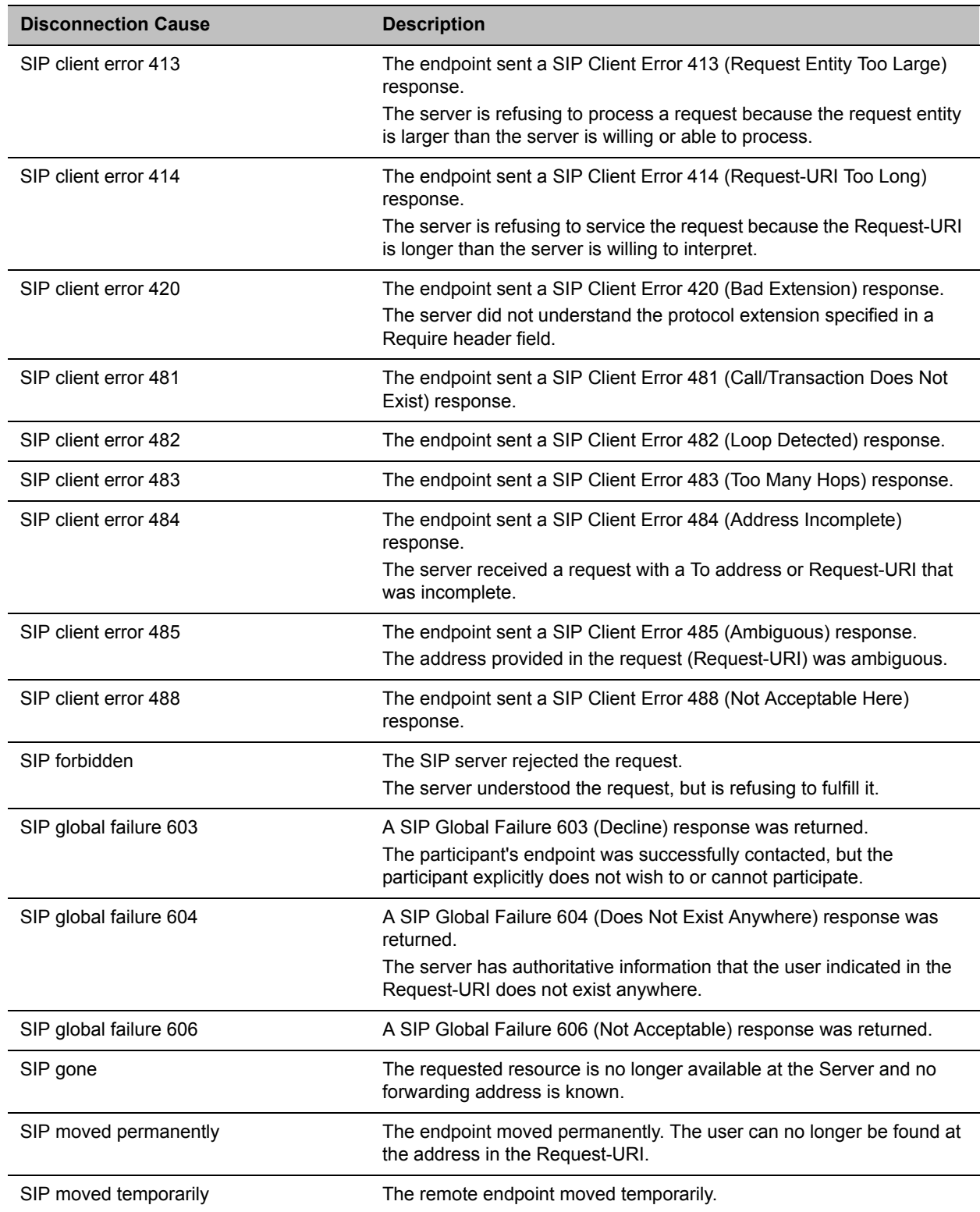

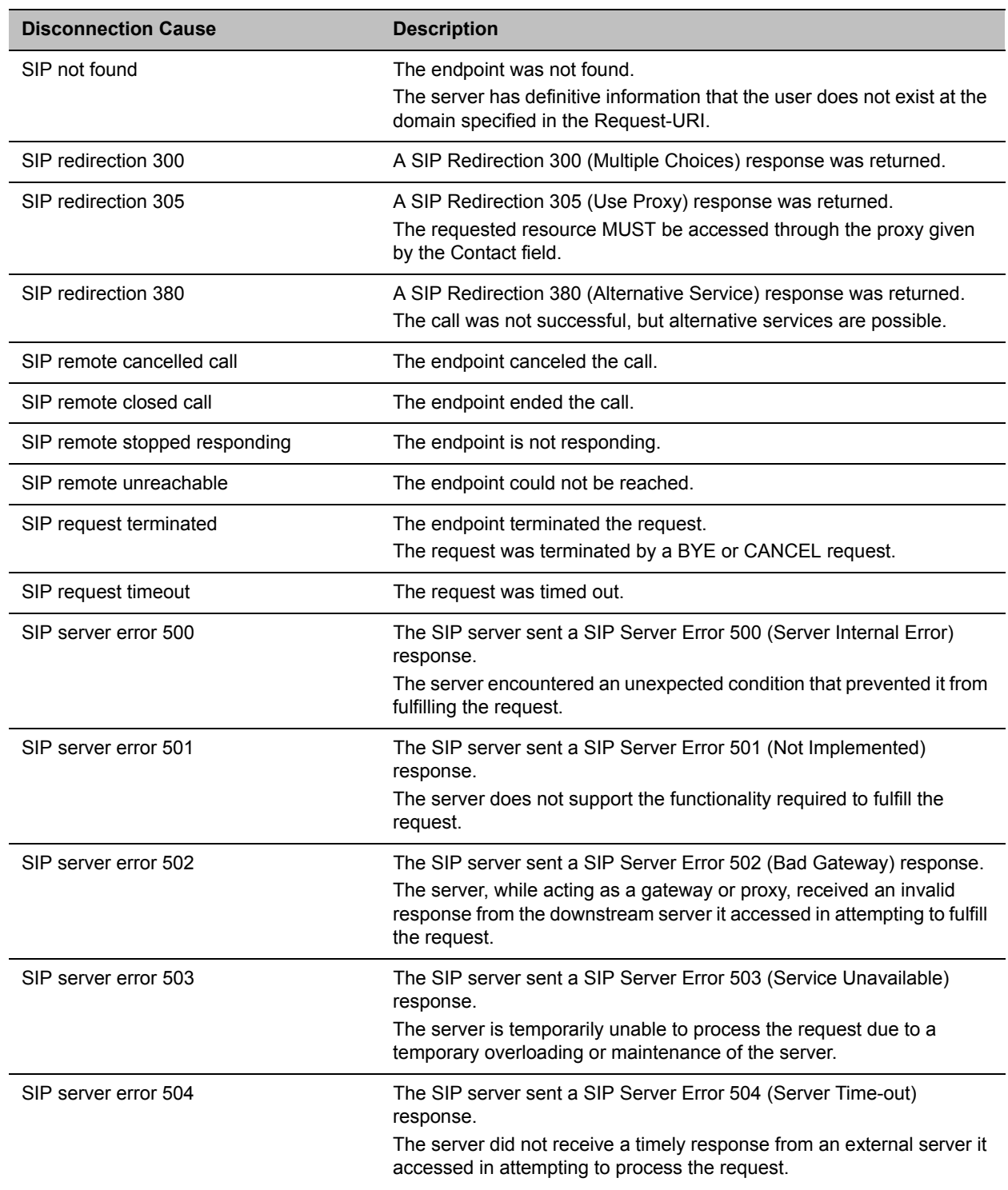

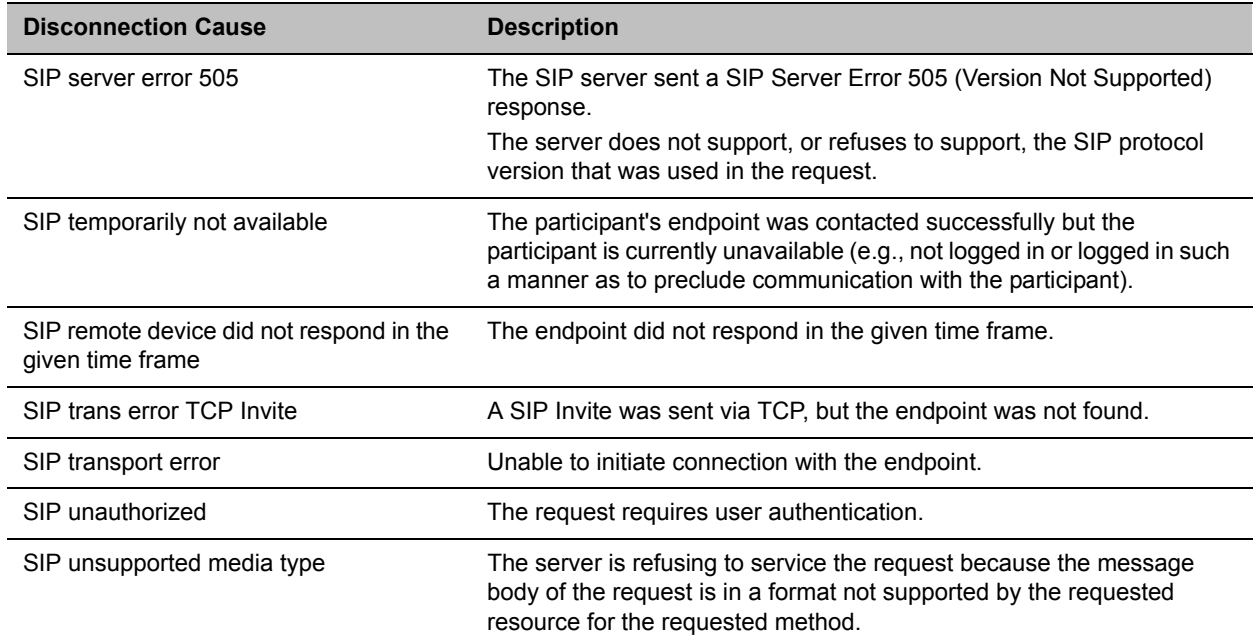

# **ISDN Disconnection Causes**

### **ISDN Disconnection Causes**

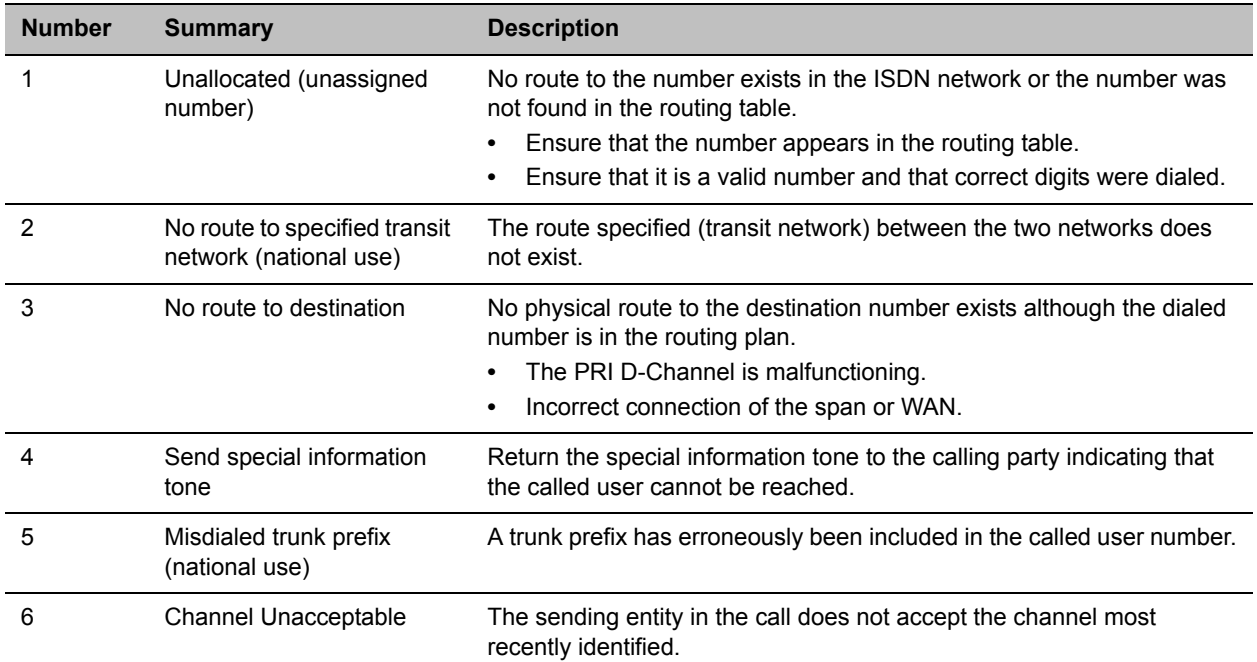

### **ISDN Disconnection Causes**

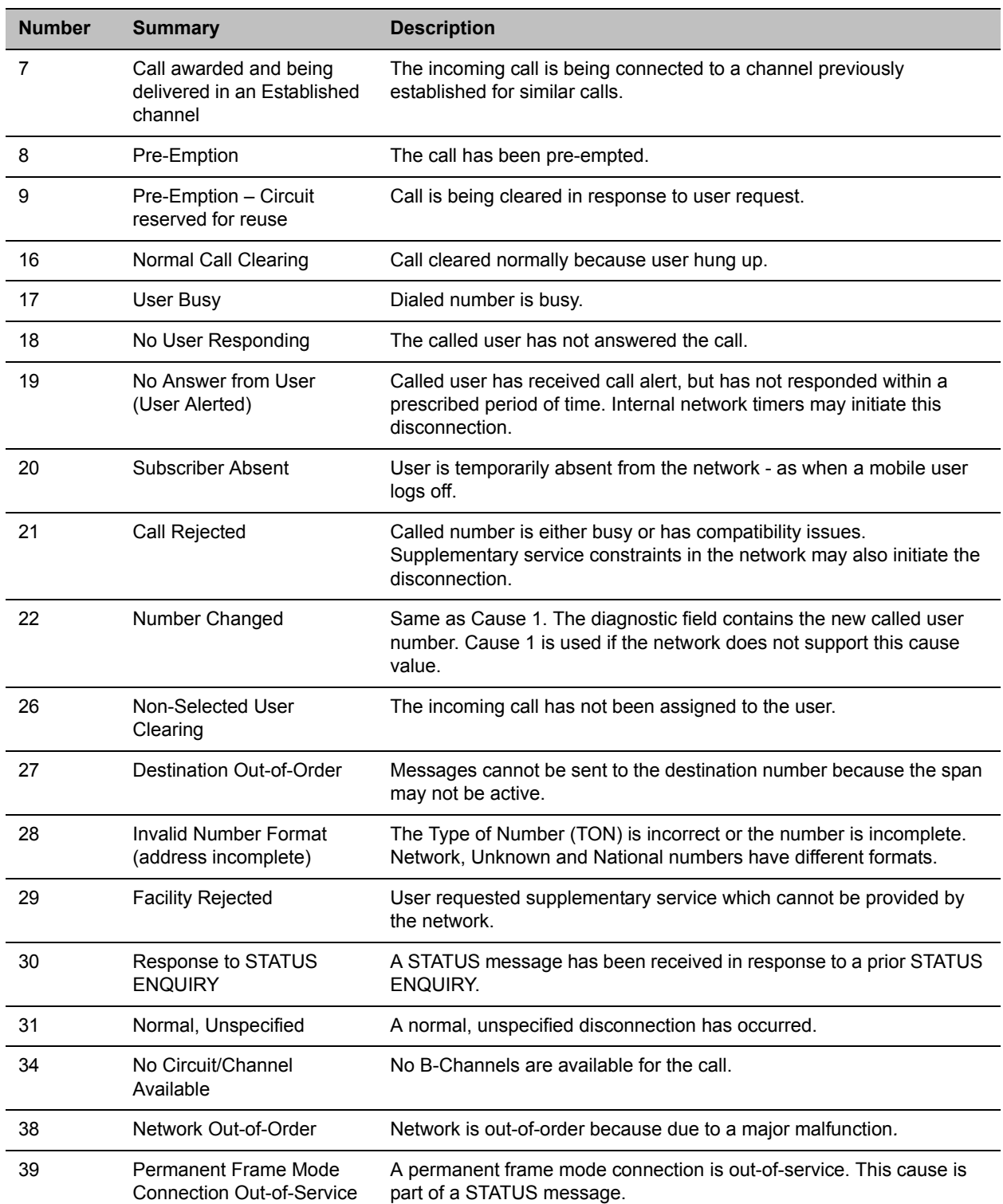

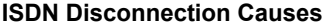

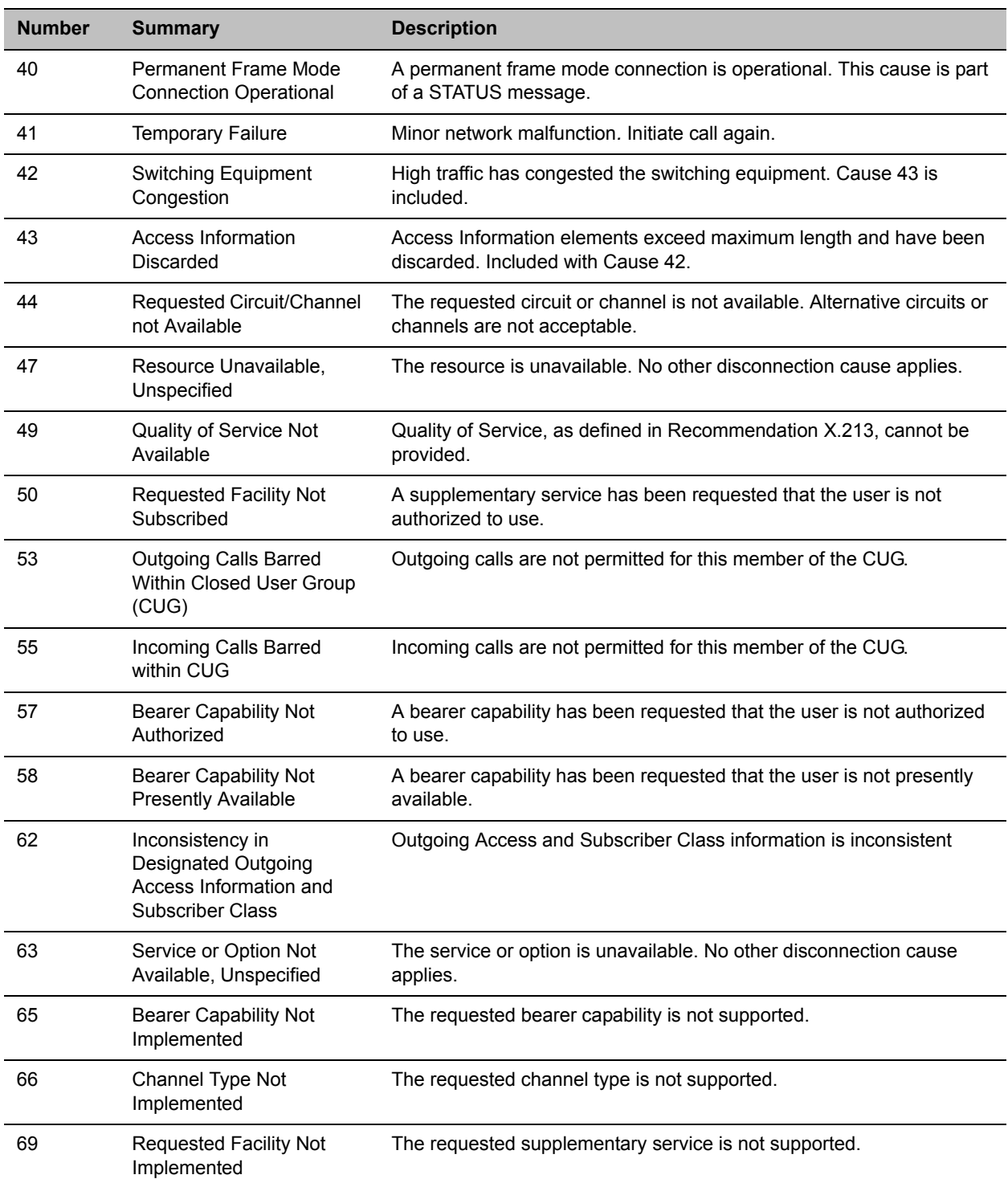

#### **ISDN Disconnection Causes**

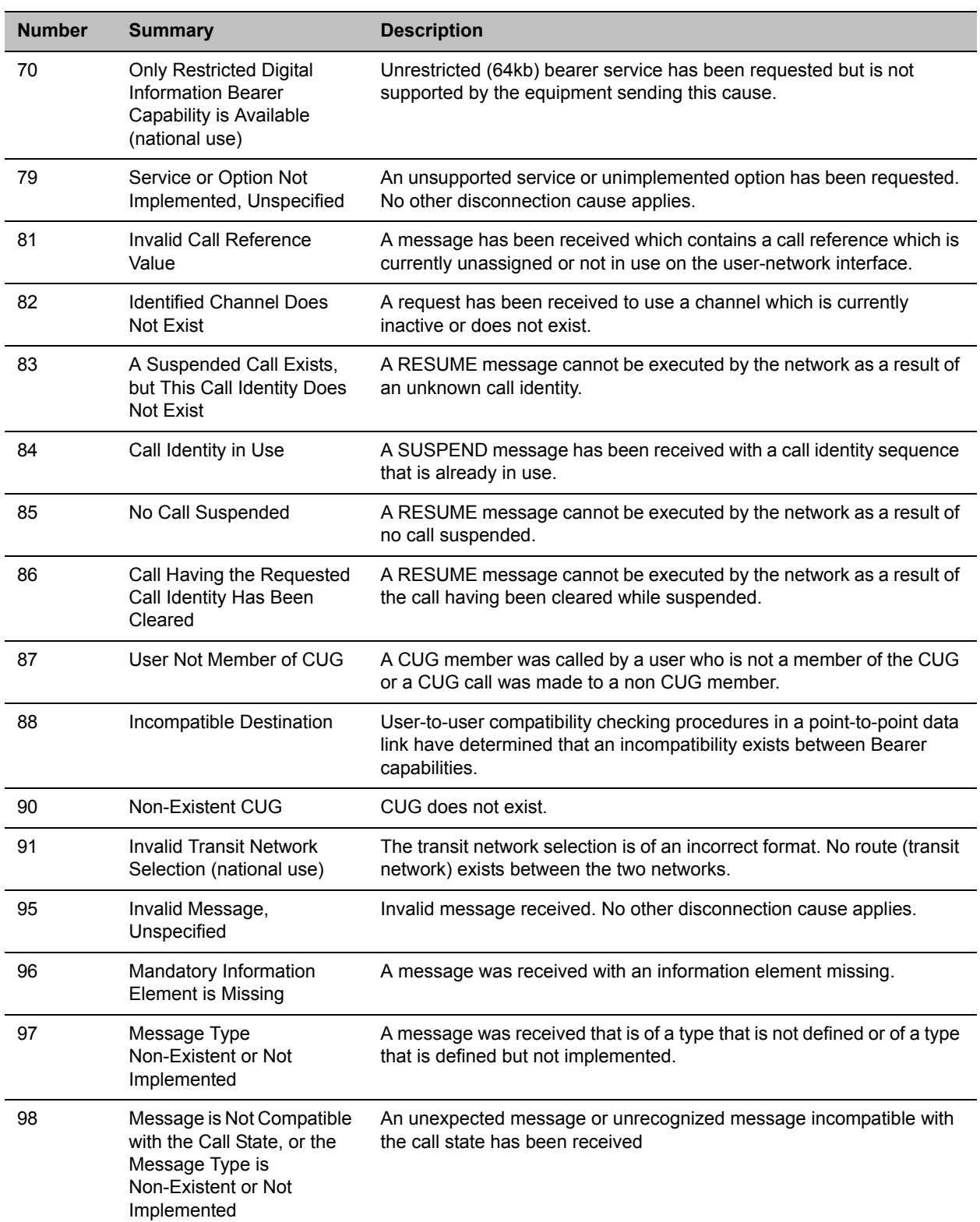
#### **ISDN Disconnection Causes**

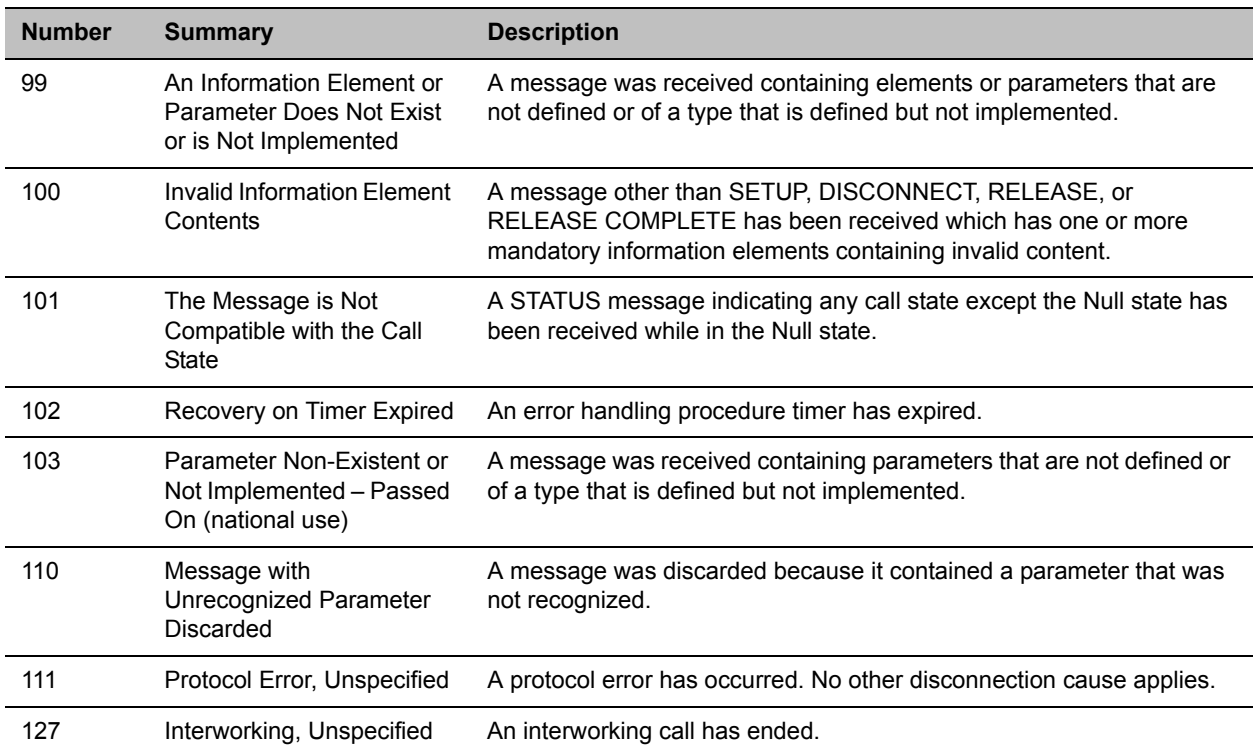

# **Appendix B - Active Alarms**

#### **Active Alarms**

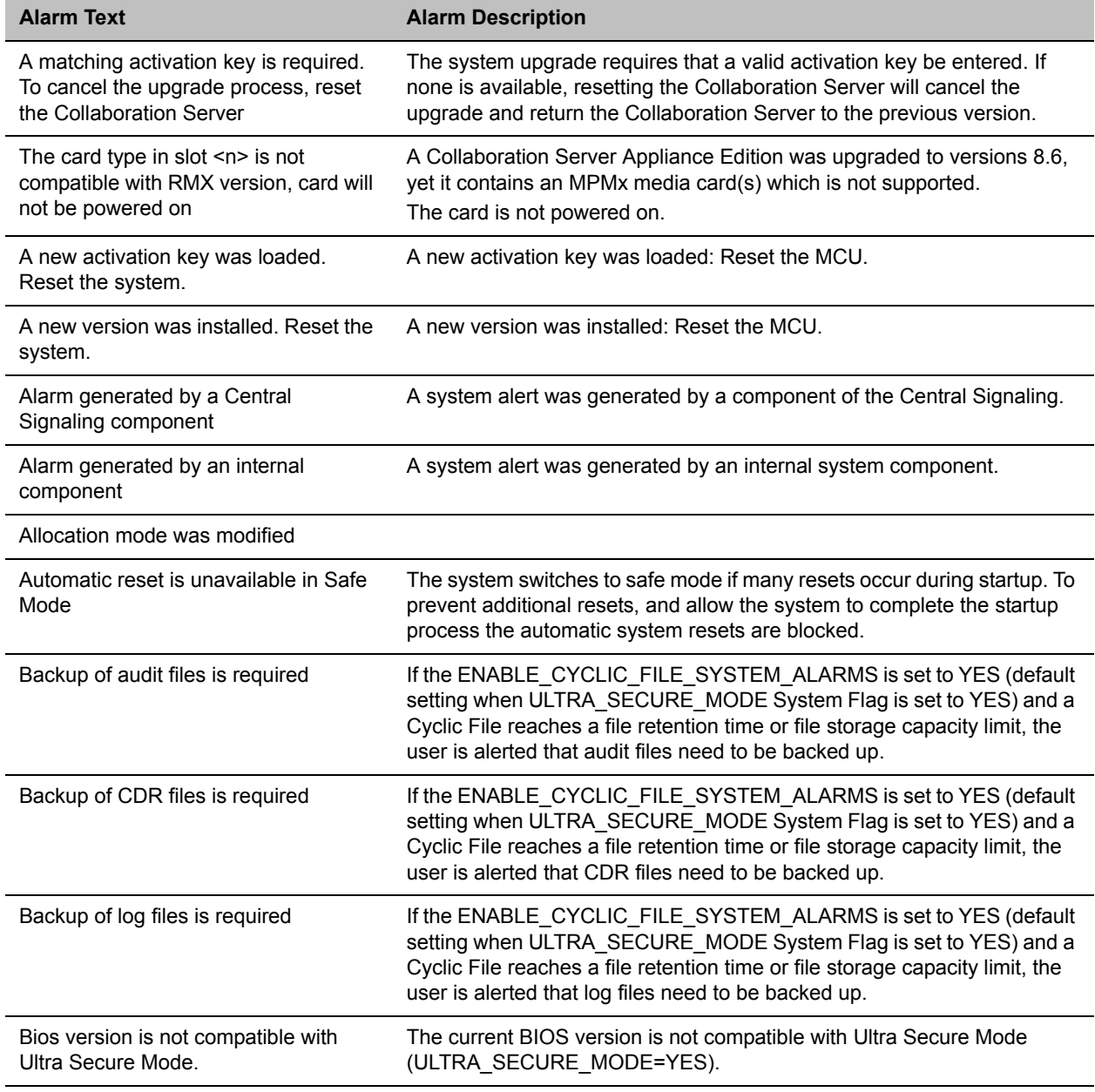

Card configuration event

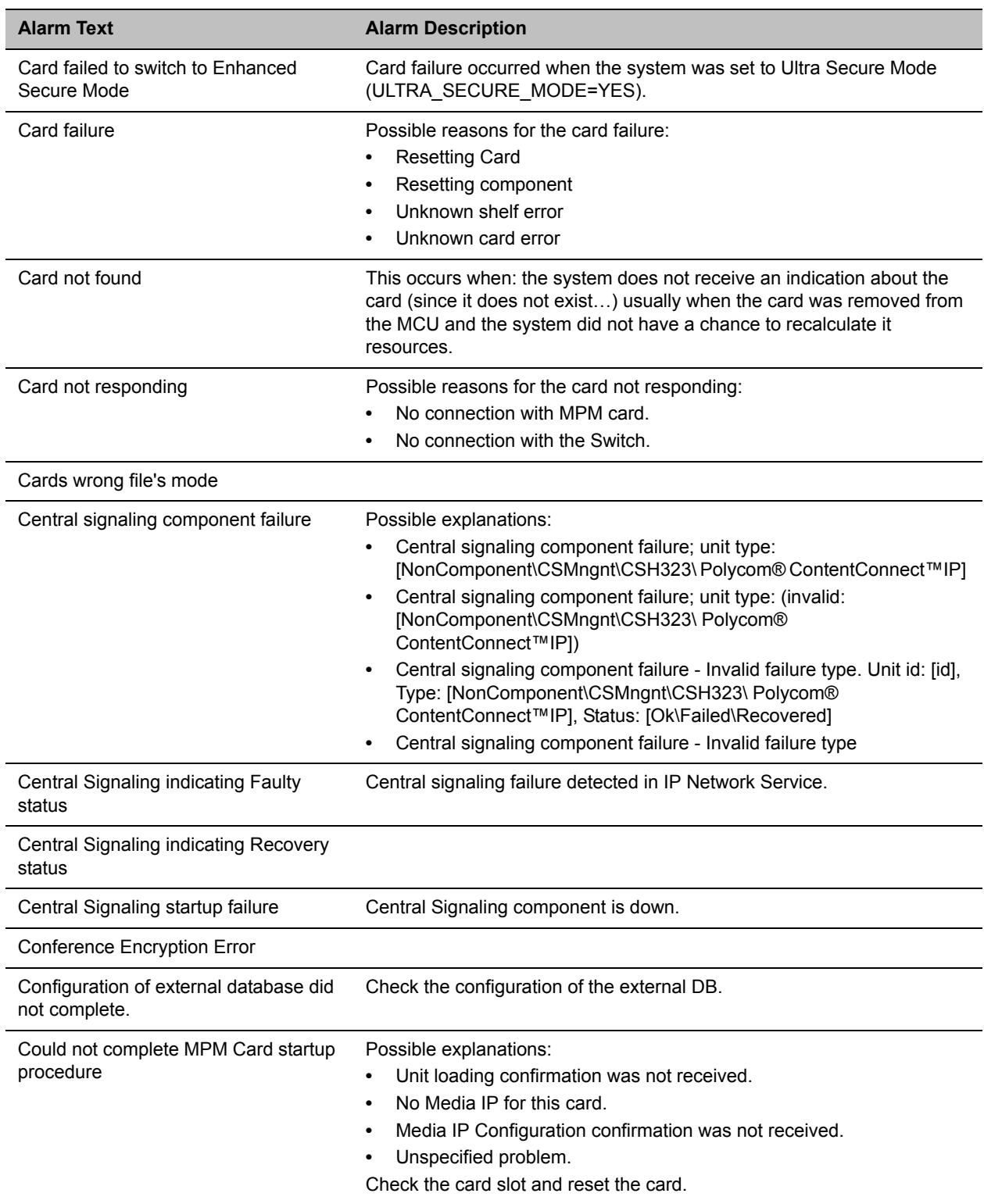

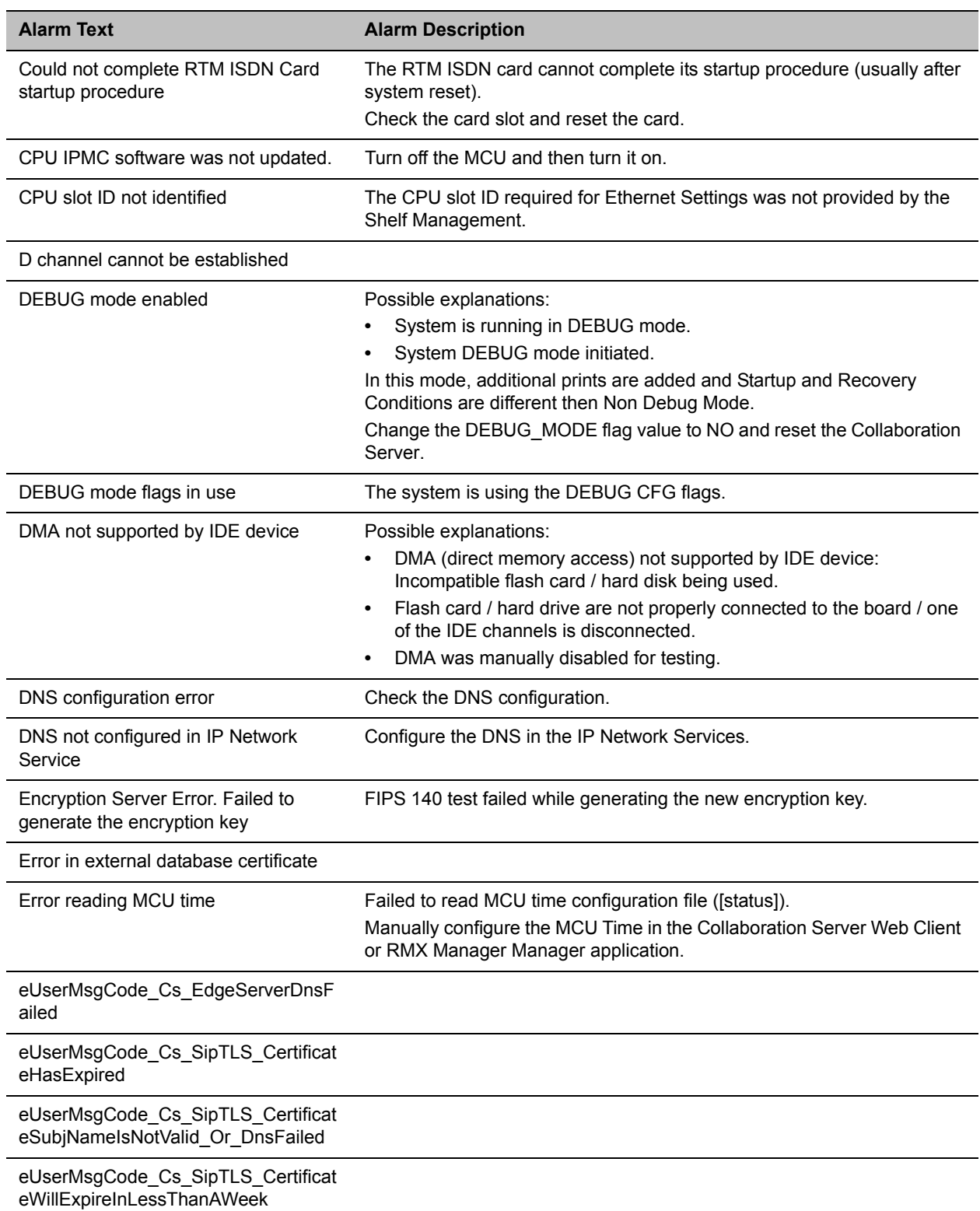

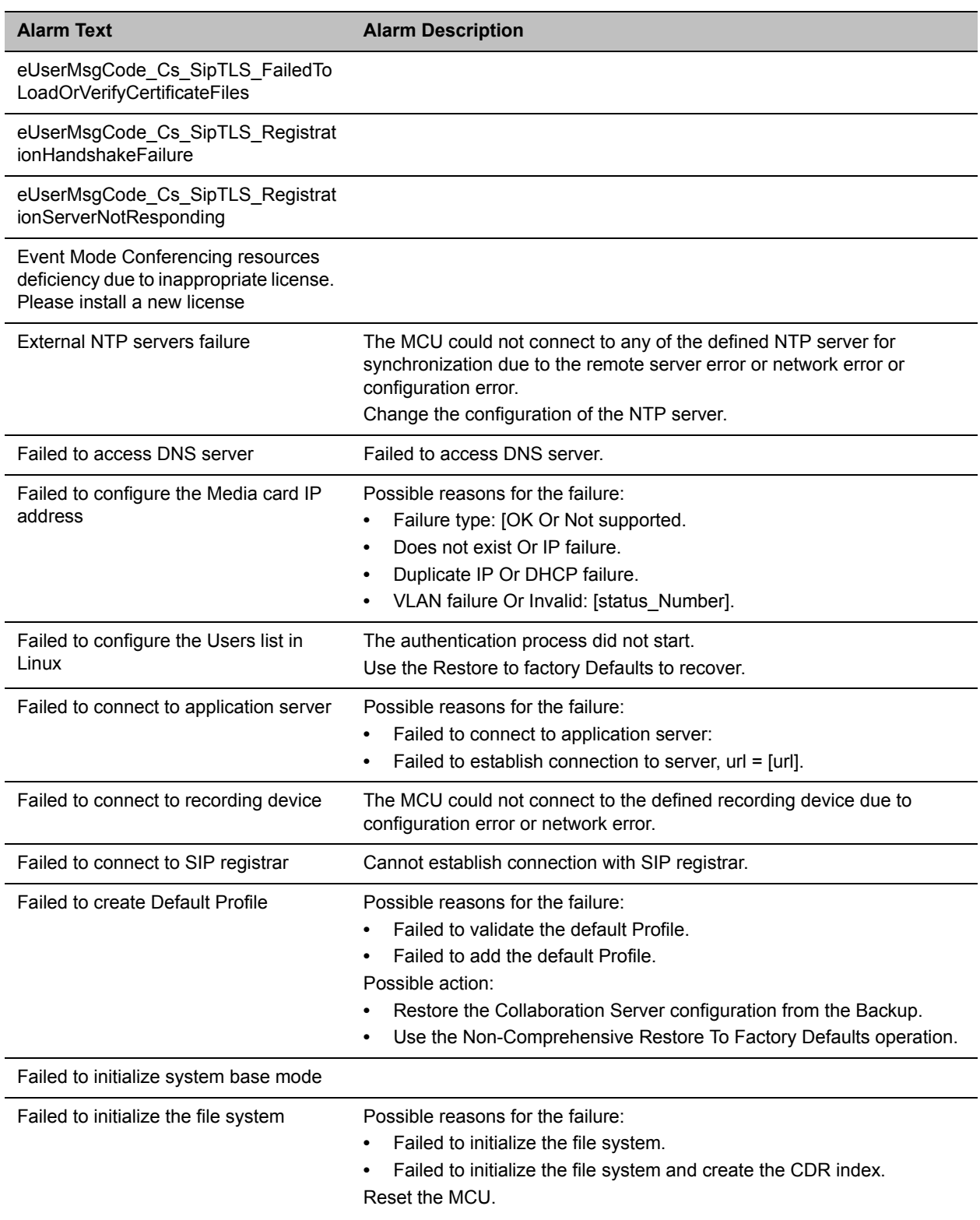

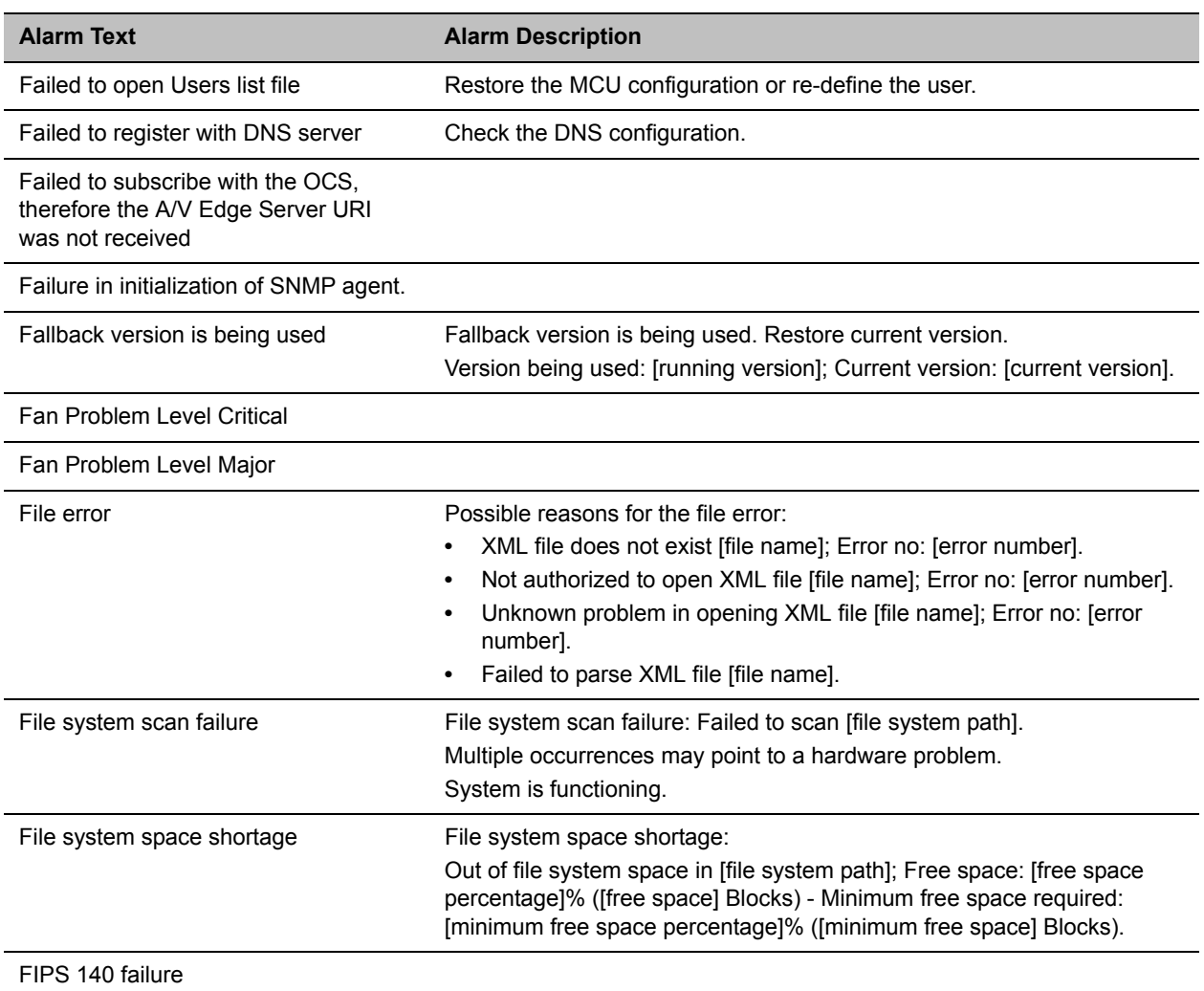

FIPS 140 test result not received

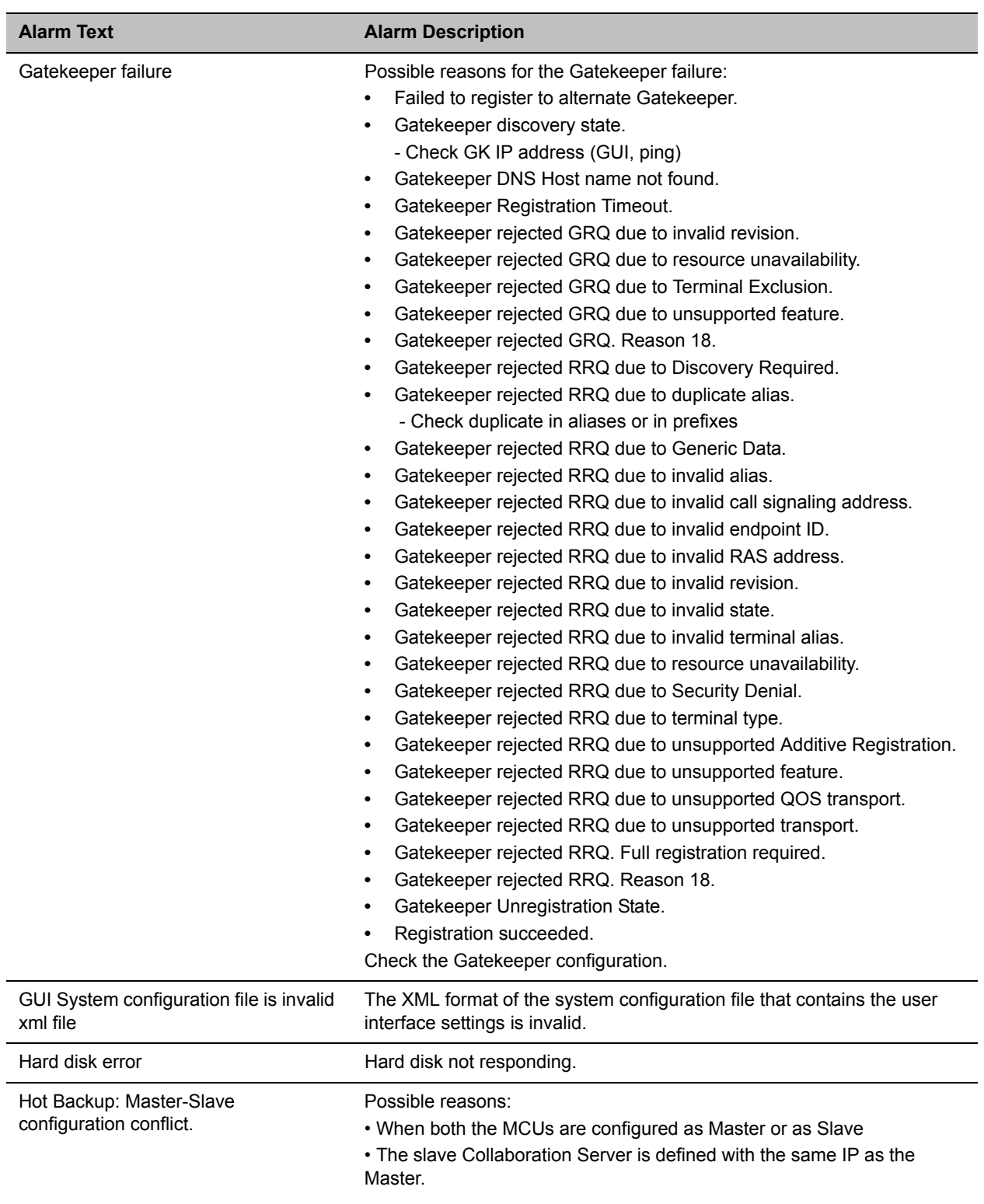

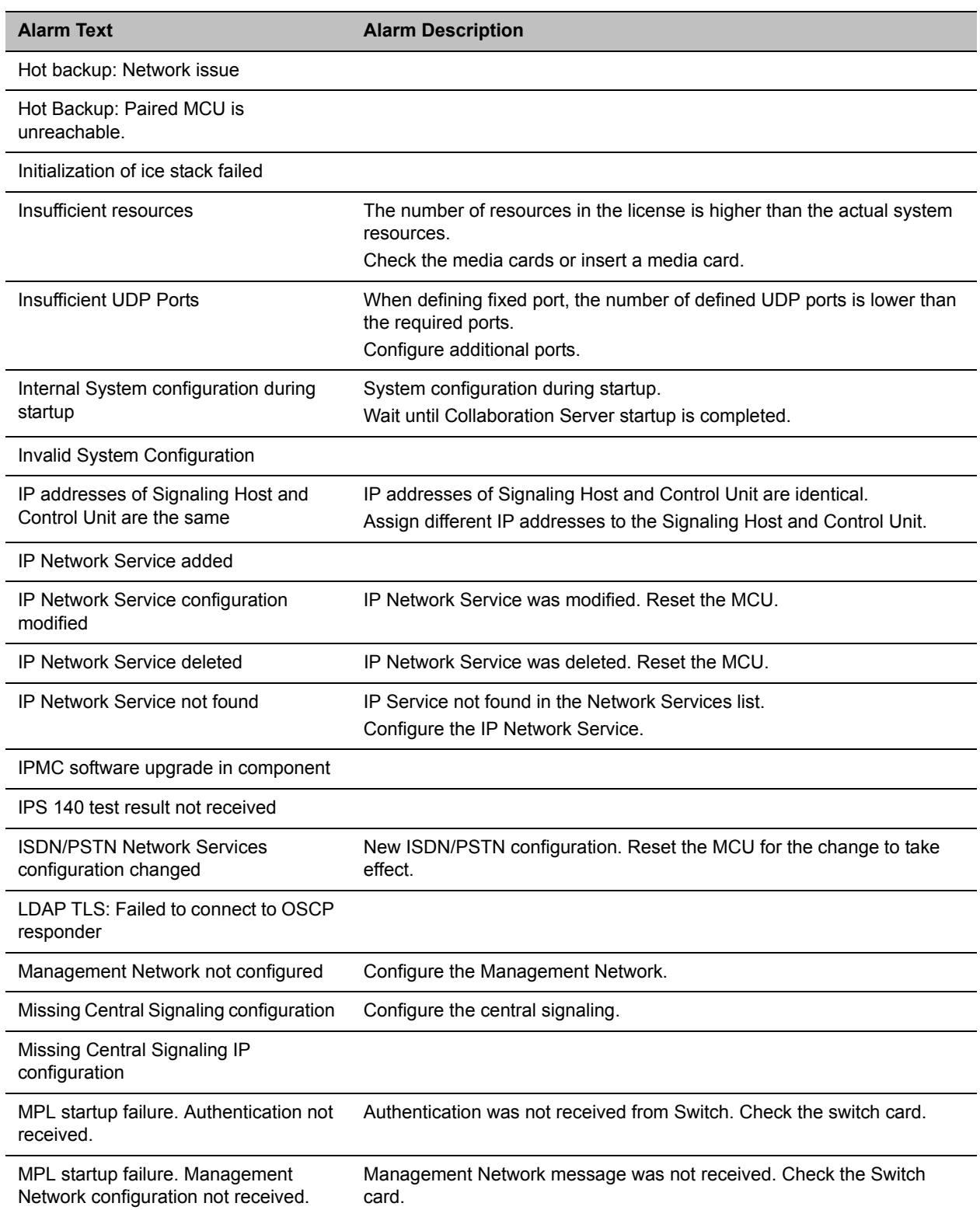

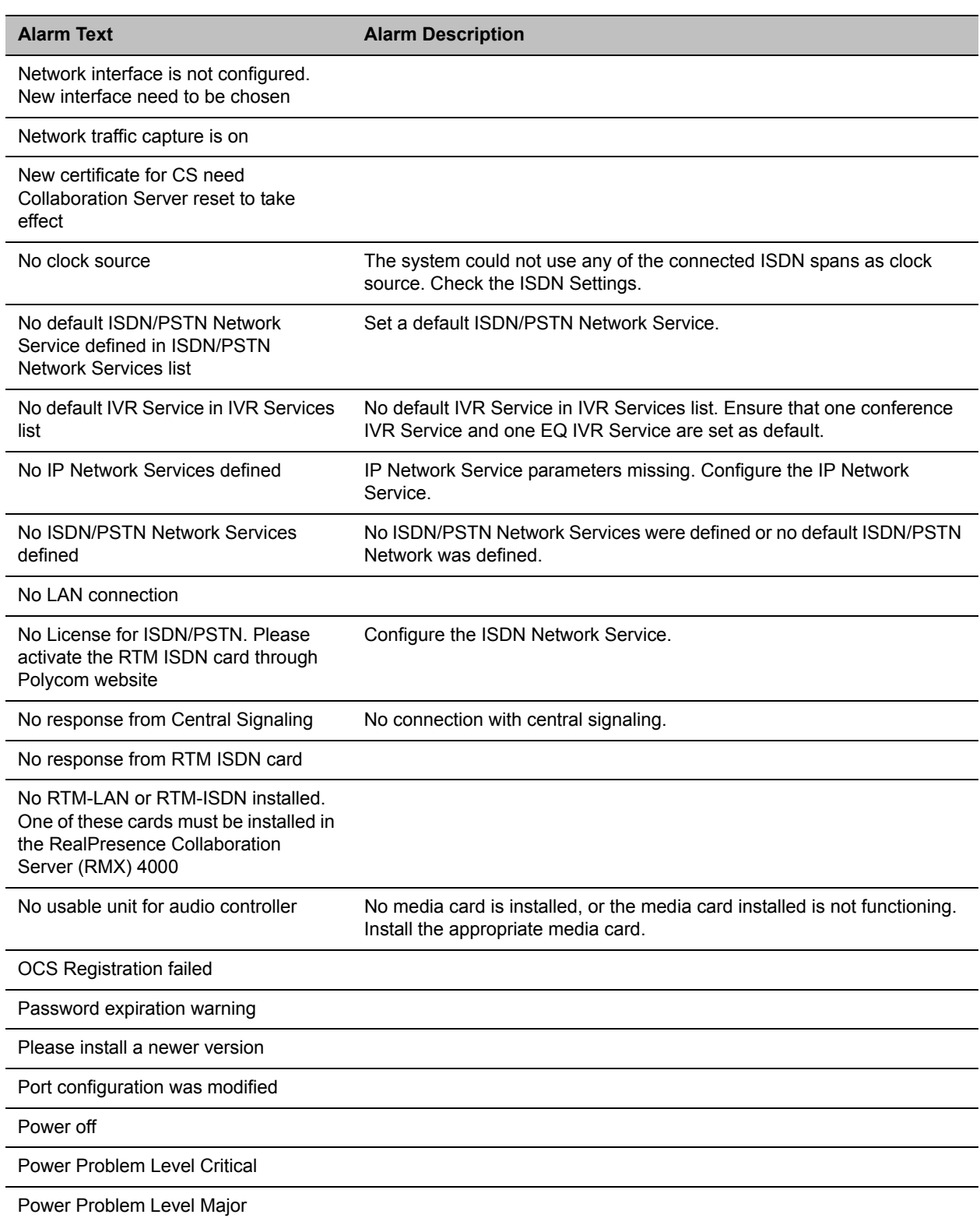

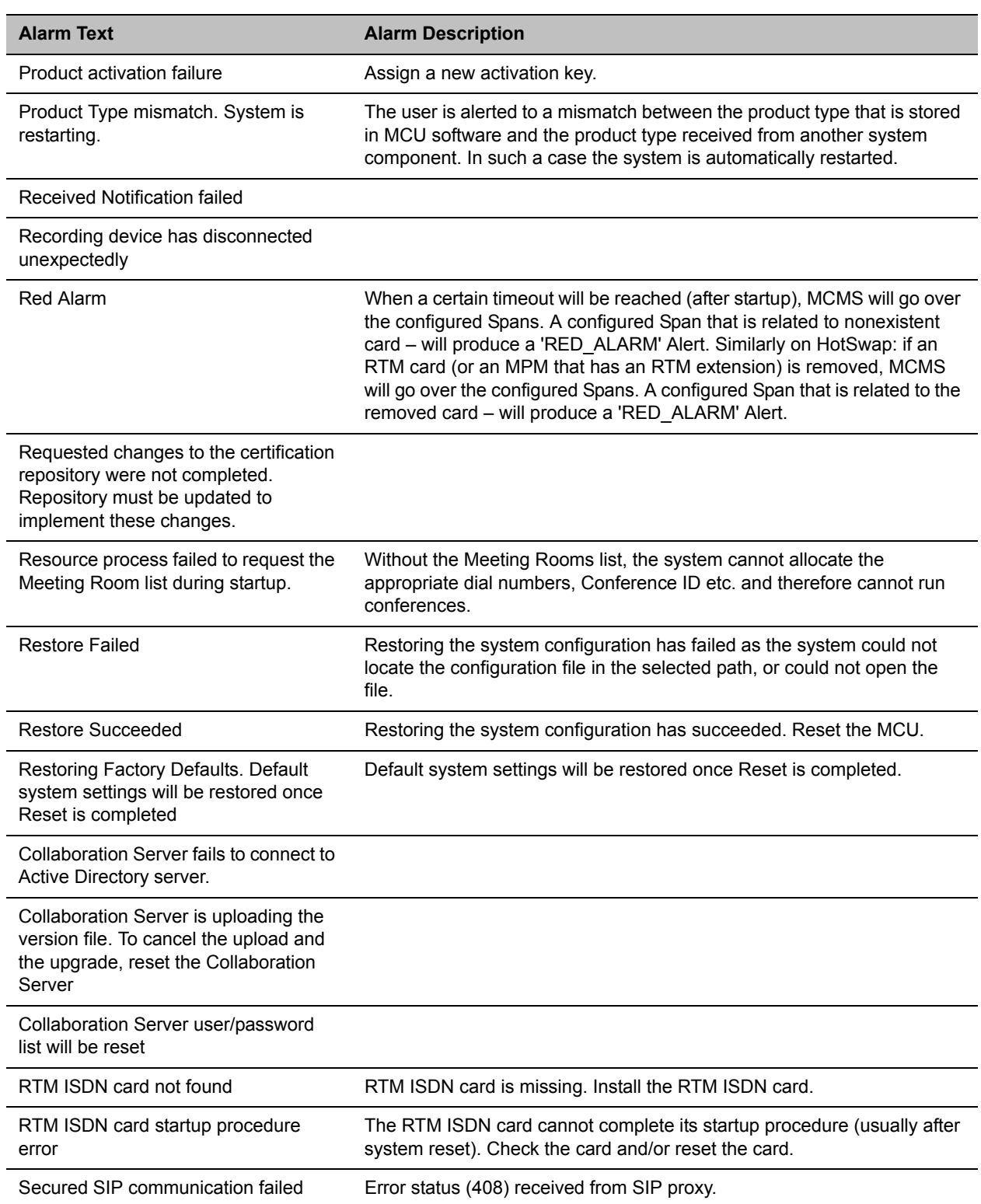

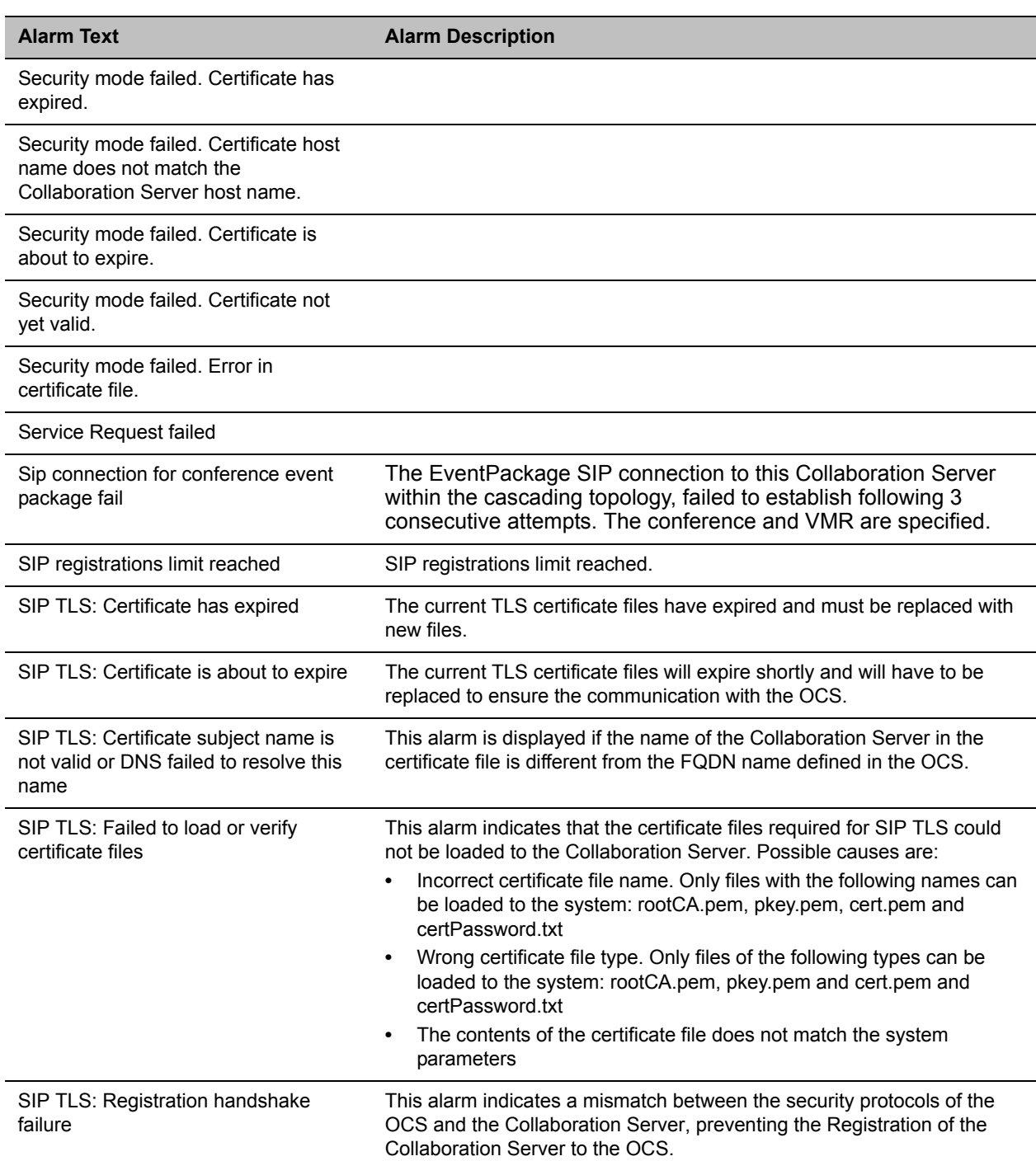

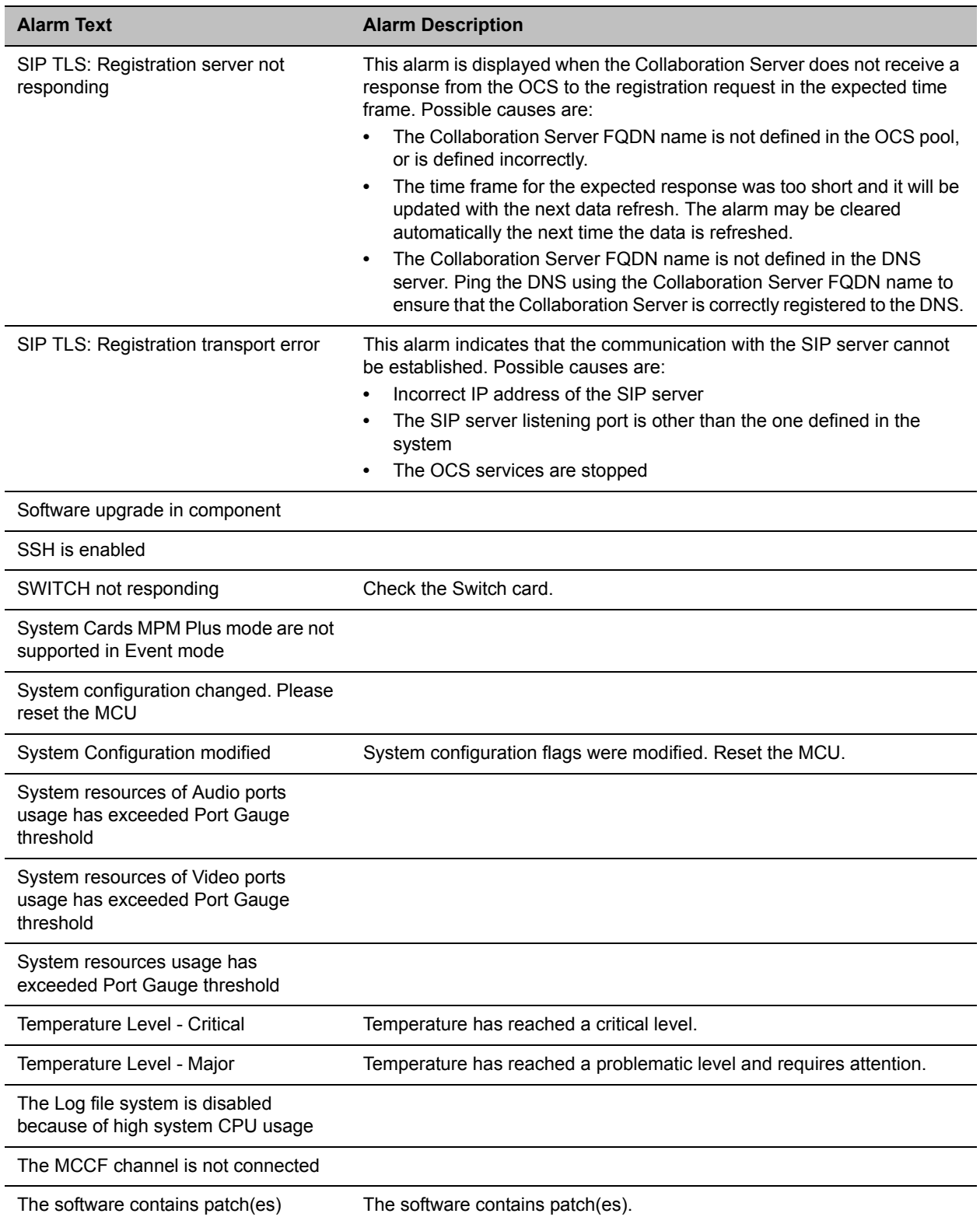

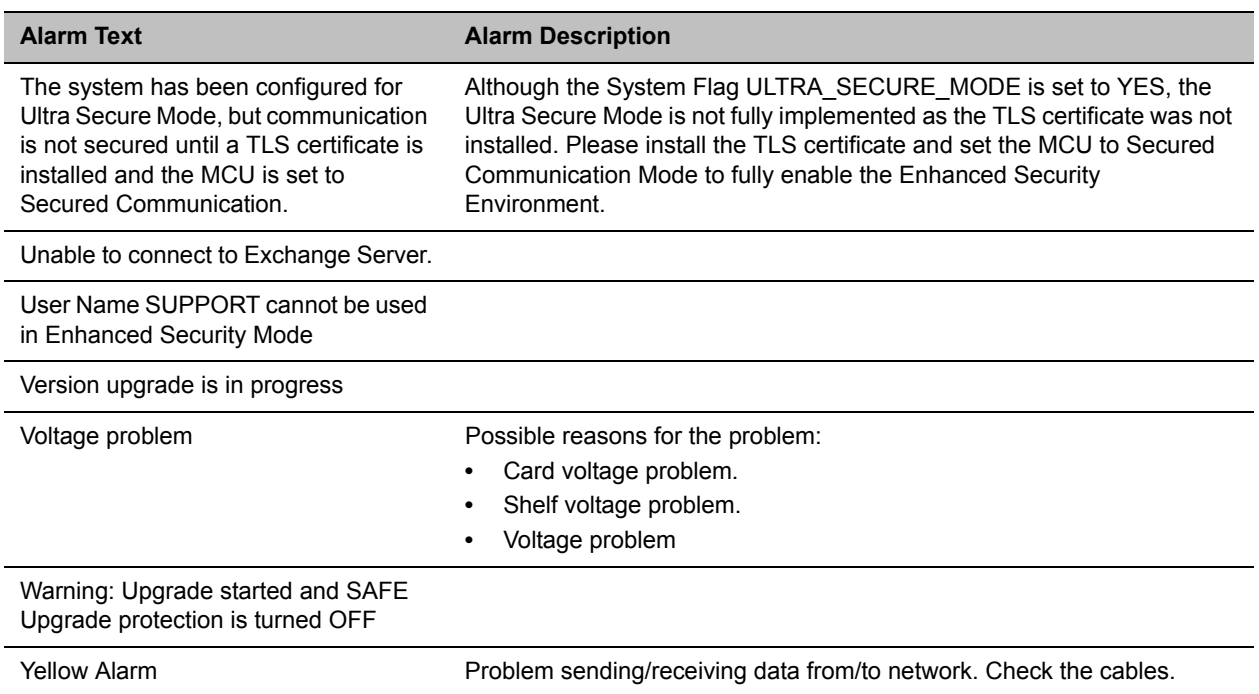

# **Appendix C - CDR Fields Unformatted File**

The CDR (Call Detail Records) utility is used to retrieve conference information to a file. The CDR utility can retrieve conference information to a file in both formatted and unformatted formats.

Unformatted CDR files contain multiple records. The first record in each file contains information about the conference in general, such as the conference name and start time. The remaining records each contain information about one event that occurred during the conference, such as a participant connecting to the conference, or a user extending the length of the conference. The first field in each record identifies the event type, and this is followed by values containing information about the event. The fields are separated by commas.

Formatted files contain basically the same information as unformatted files, but with the field values replaced by descriptions. Formatted files are divided into sections, each containing information about one conference event. The first line in each section is a title describing the type of event, and this is followed by multiple lines, each containing information about the event in the form of a descriptive field name and value.

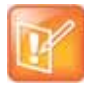

The field names and values in the formatted file will appear in the language being used for the Collaboration Server Web Client user interface at the time when the CDR information is retrieved. The value of the fields that support Unicode values, such as the info fields, will be stored in the CDR file in UTF8. The application that reads the CDR file must support Unicode.

The MCU sends the entire CDR file via API or HTTP, and the Collaboration Server or external application does the processing and sorting. The Collaboration Server ignores events that it does not recognize, that is, events written in a higher version that do not exist in the current version. Therefore, to enable compatibility between versions, instead of adding new fields to existing events, new fields are added as separate events, so as not to affect the events from older versions. This allows users with lower versions to retrieve CDR files that were created in higher versions.

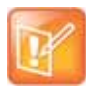

This appendix describes the fields and values in the unformatted CDR records.

Although the formatted files contain basically the same information, in a few instances a single field in the unformatted file is converted to multiple lines in the formatted file, and in other cases, multiple fields in the unformatted file are combined into one line in the formatted file.

## **The Conference Summary Record**

The conference summary record (the first record in the unformatted CDR file) contains the following fields.

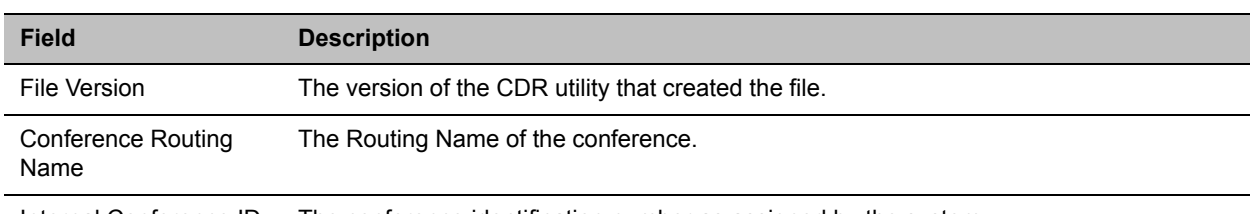

#### **Conference Summary Record Fields**

Internal Conference ID The conference identification number as assigned by the system.

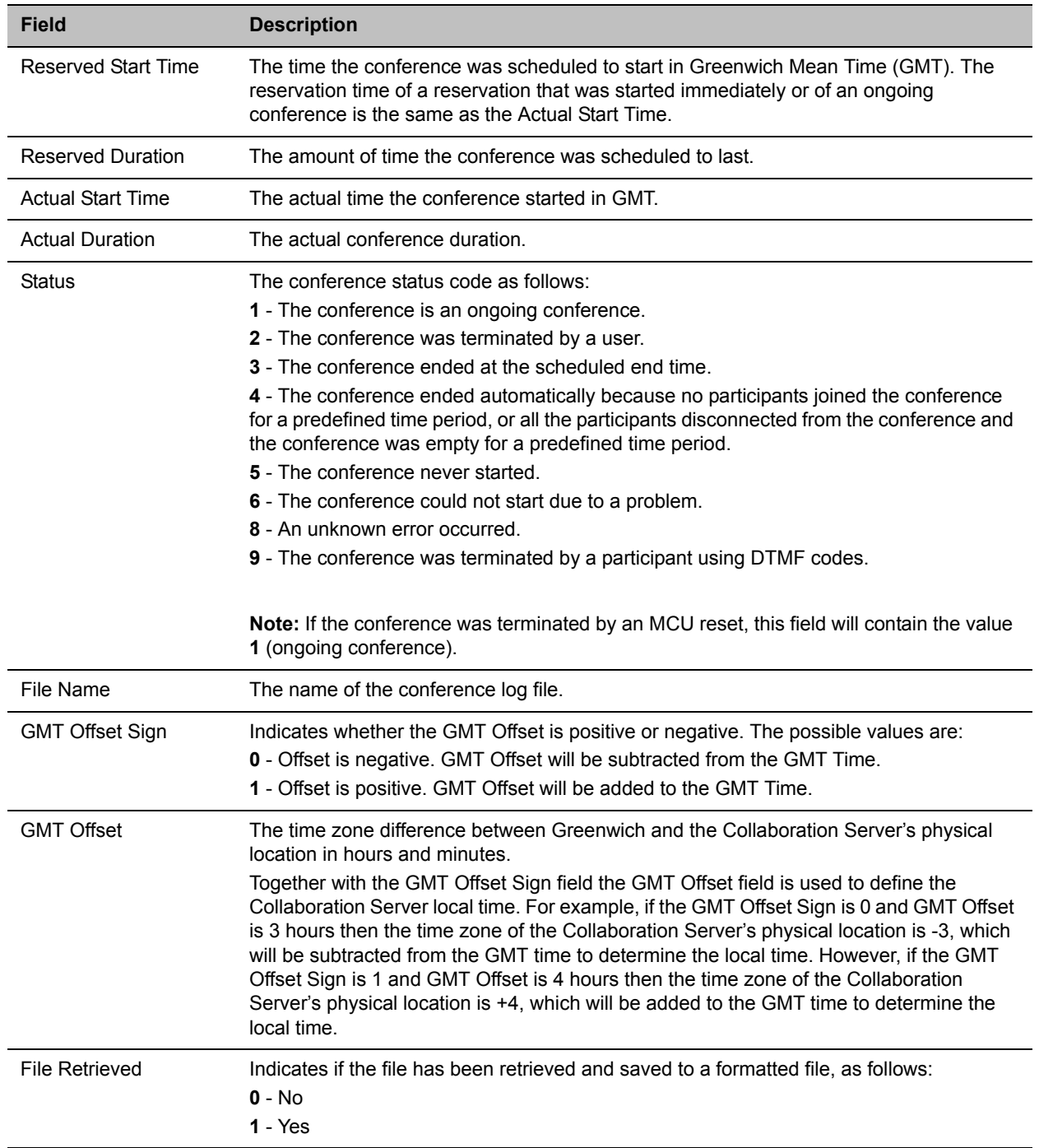

#### **Conference Summary Record Fields**

## **Event Records**

The event records, that is, all records in the unformatted file except the first record, contain standard fields, such as the event type code and the time stamp, followed by fields that are event specific.

The event fields are separated by commas. Two consecutive commas with nothing between them (,,), or a comma followed immediately by a semi-colon (,;), indicates an empty field, as in the example below:

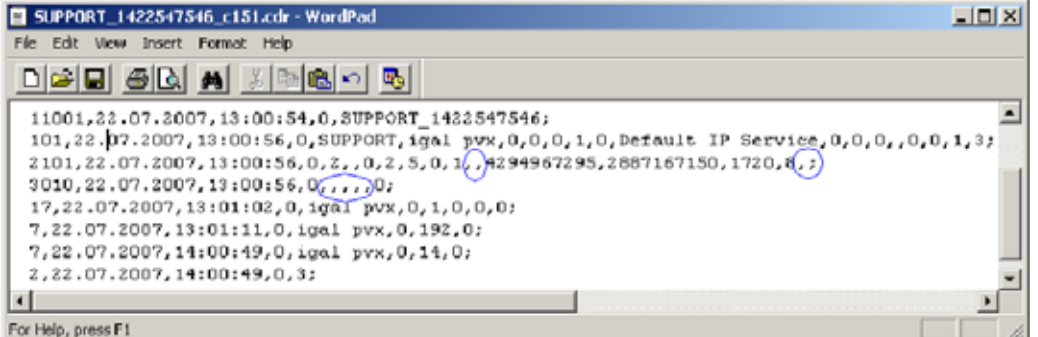

### **Standard Event Record Fields**

All event records start with the following fields:

- The CDR event type code. For a list of event type codes and descriptions, refer to .
- The event date.
- The event time.
- The structure length. This field is required for compatibility purposes, and always contains the value **0**.

### **Event Types**

The table below contains a list of the events that can be logged in the CDR file, and indicates where to find details of the fields that are specific to that type of event.

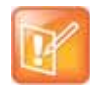

The event code identifies the event in the unformatted CDR file, and the event name identifies the event in the formatted CDR file.

### **Event Specific Fields**

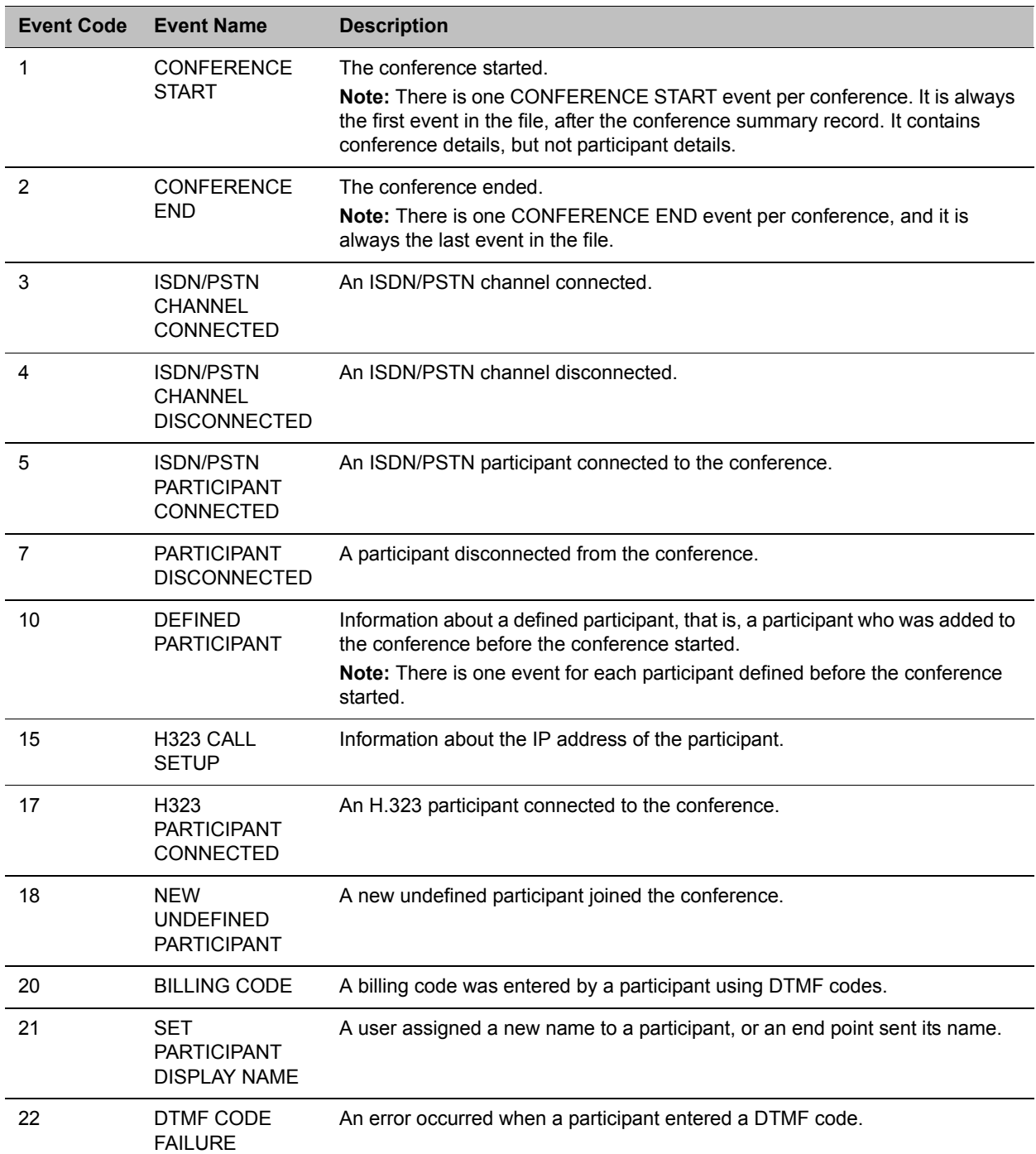

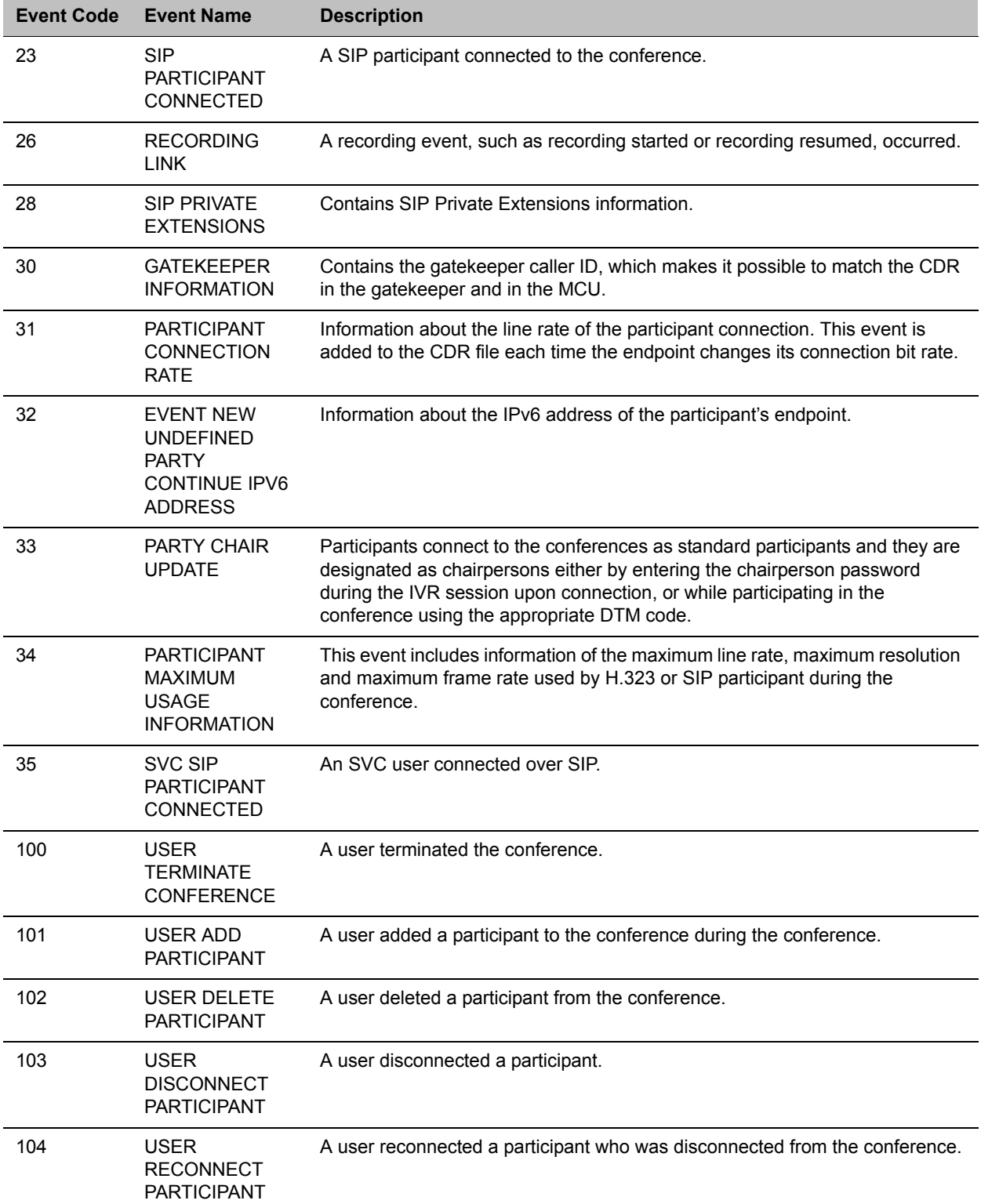

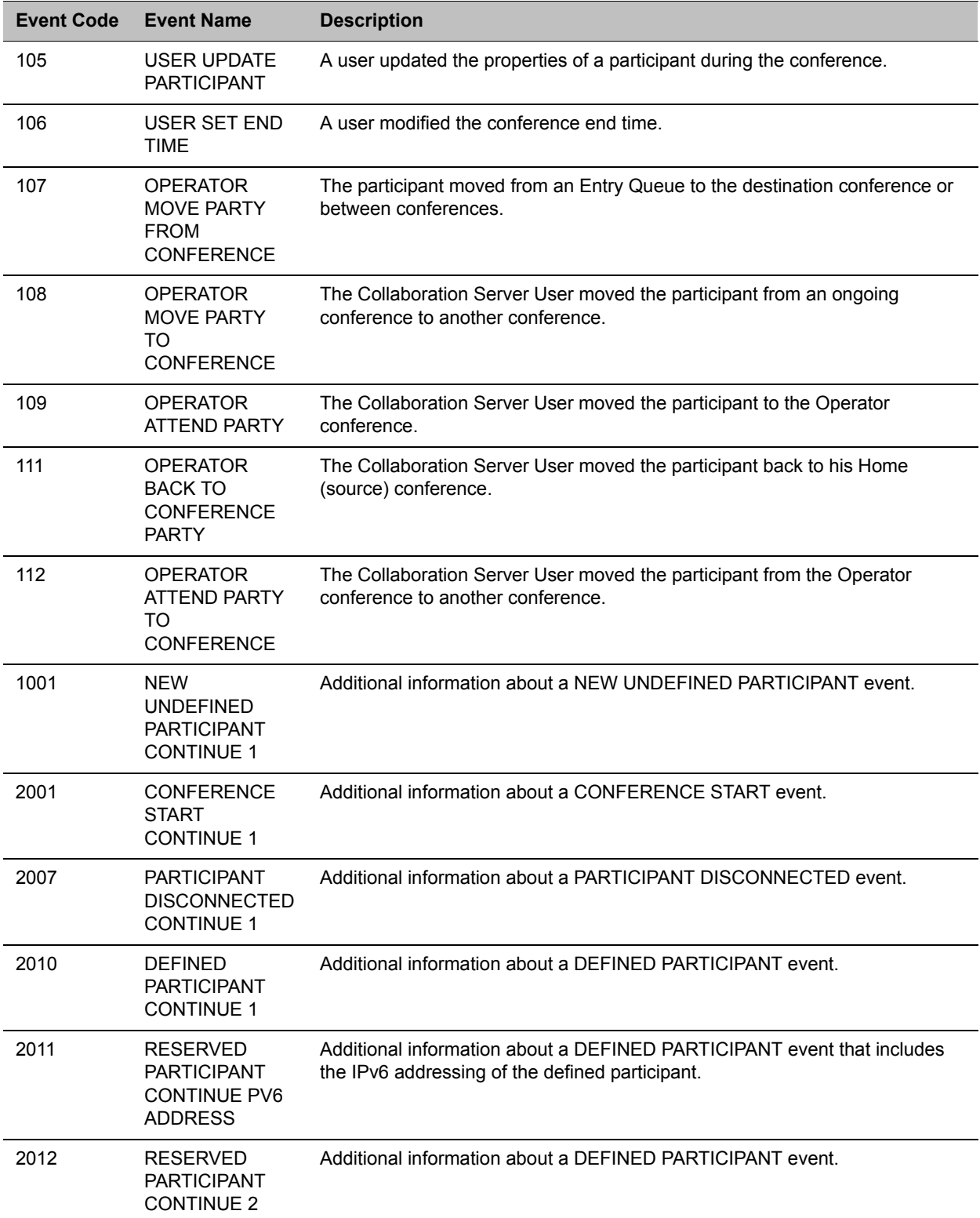

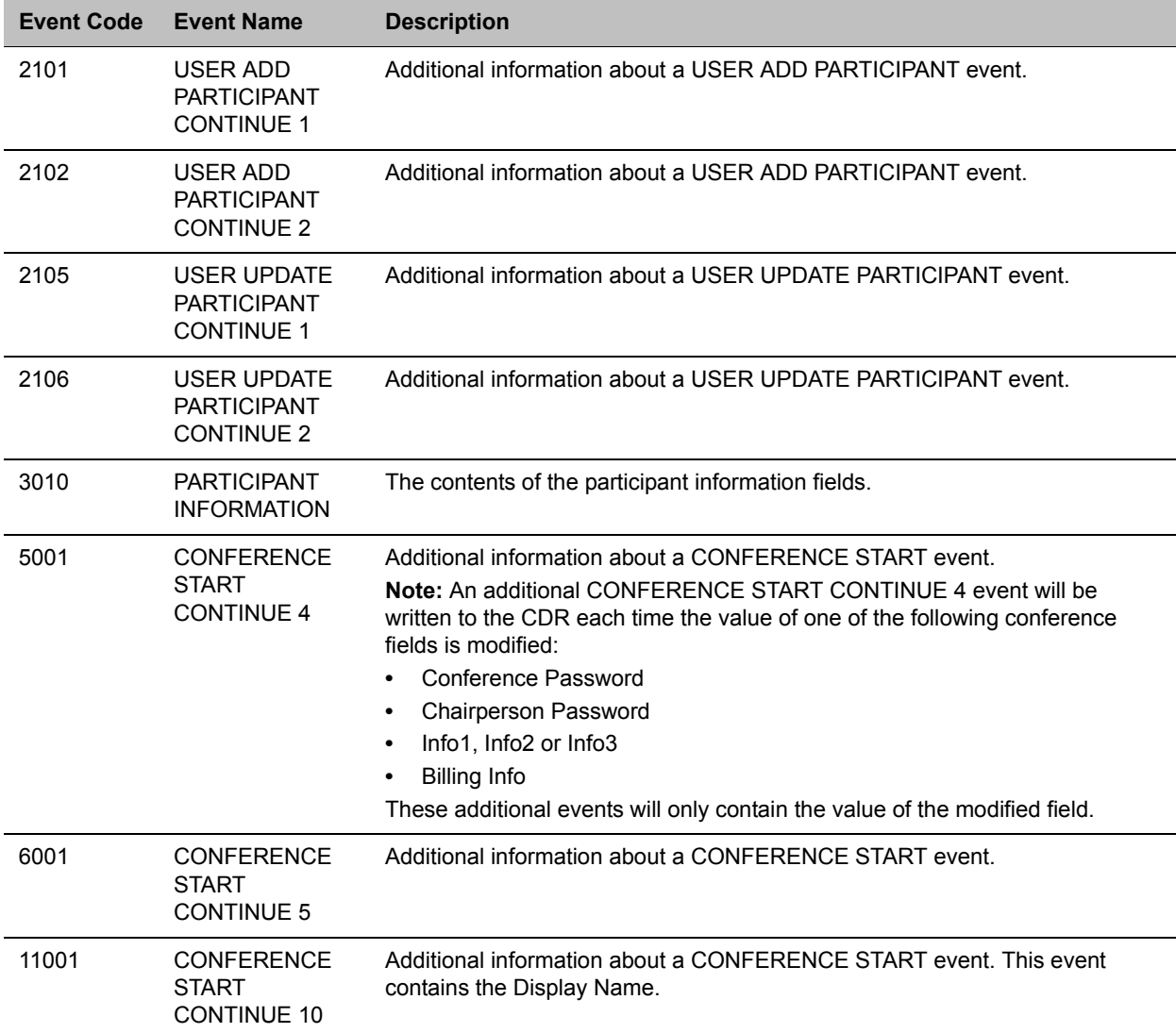

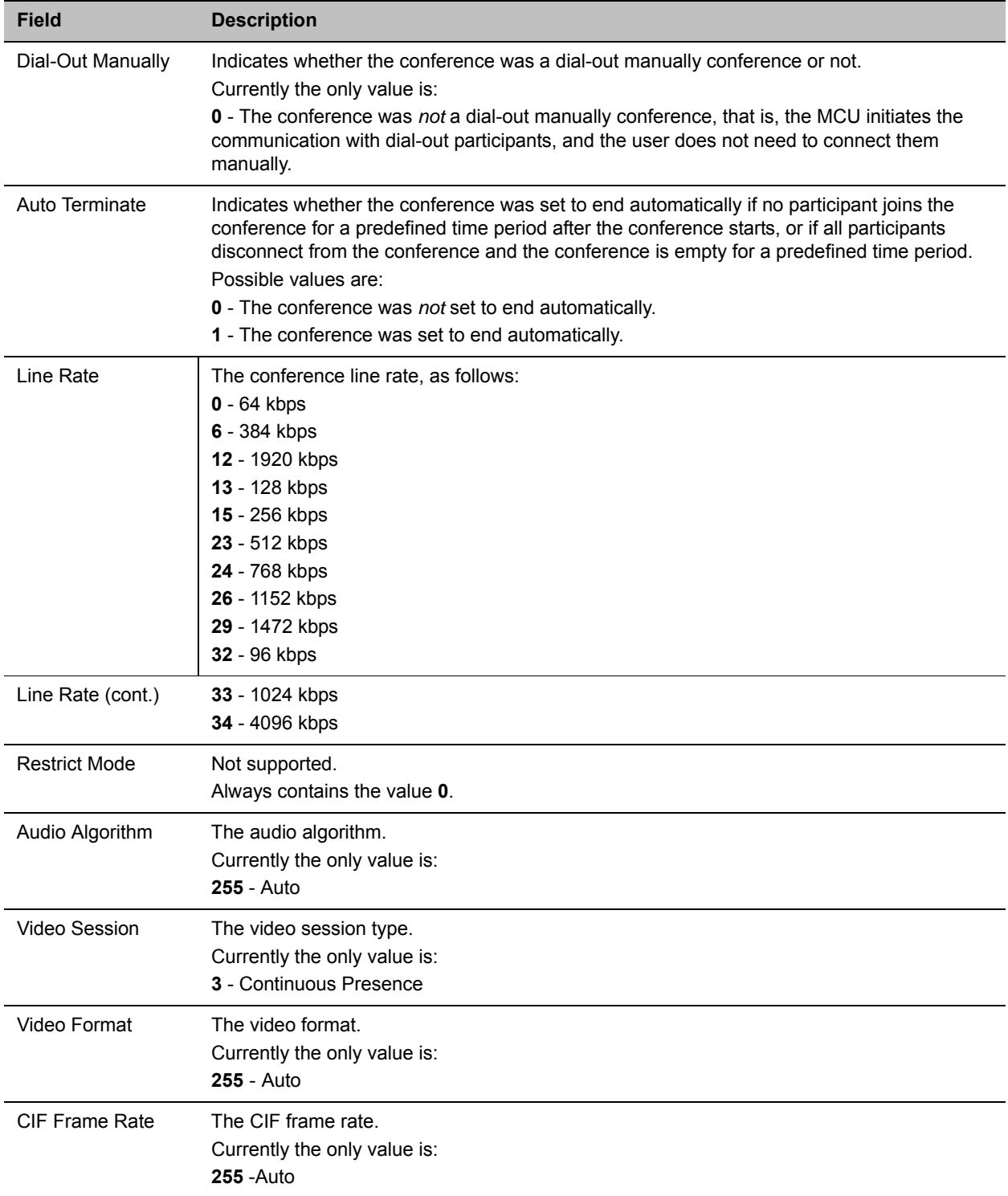

#### **Event Fields for Event 1 - CONFERENCE START**

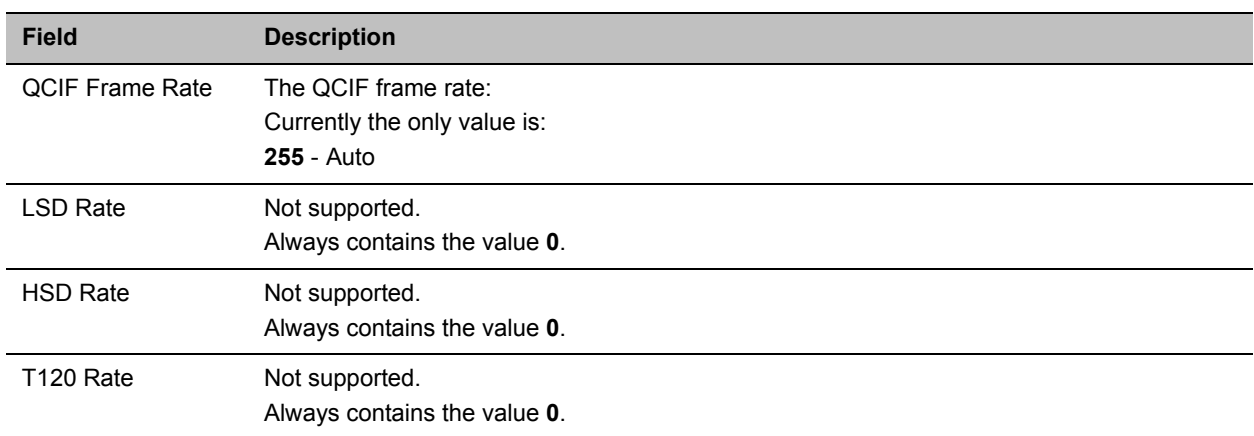

#### **Event Fields for Event 1 - CONFERENCE START**

#### **Event Fields for Event 2001 - CONFERENCE START CONTINUE 1**

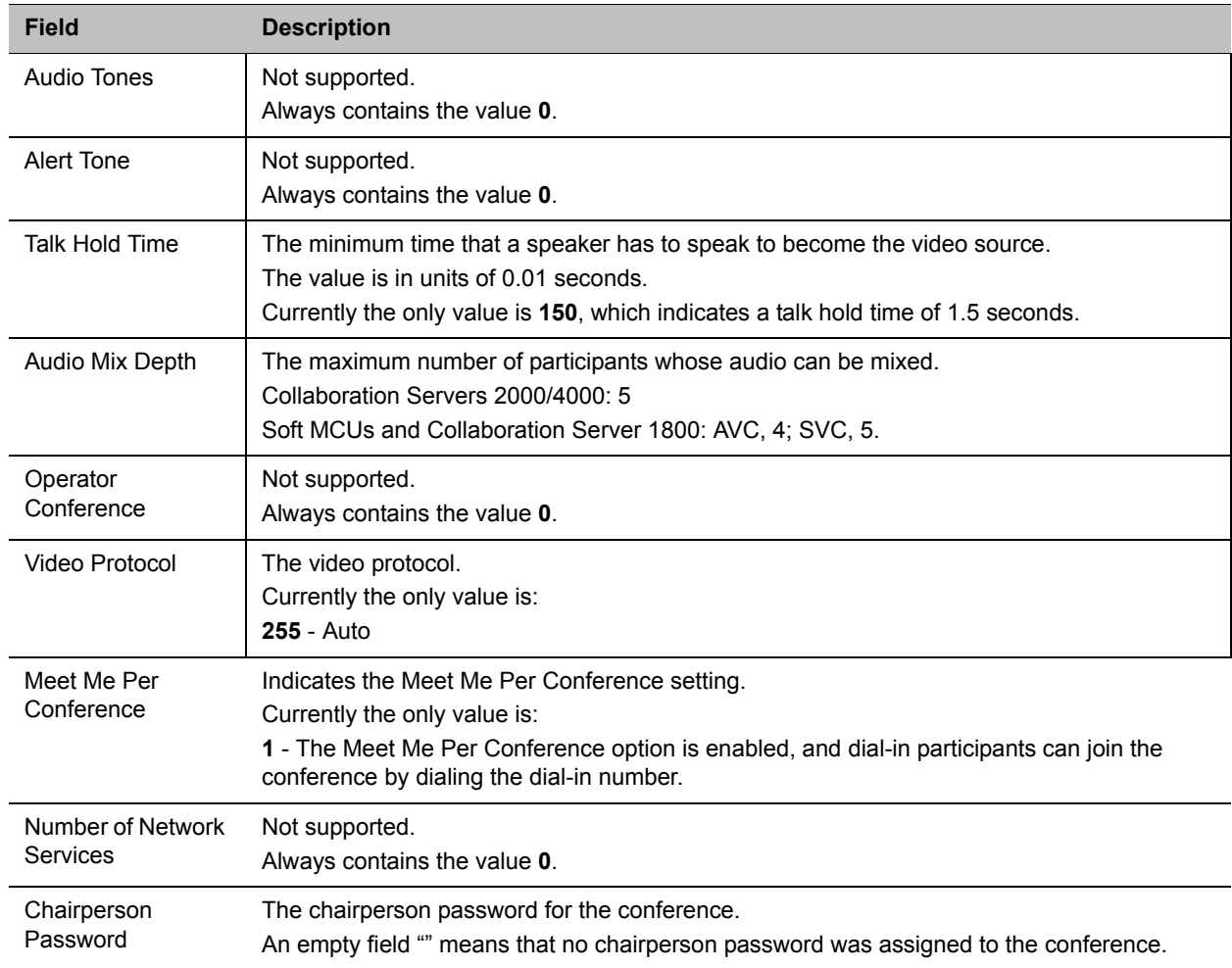

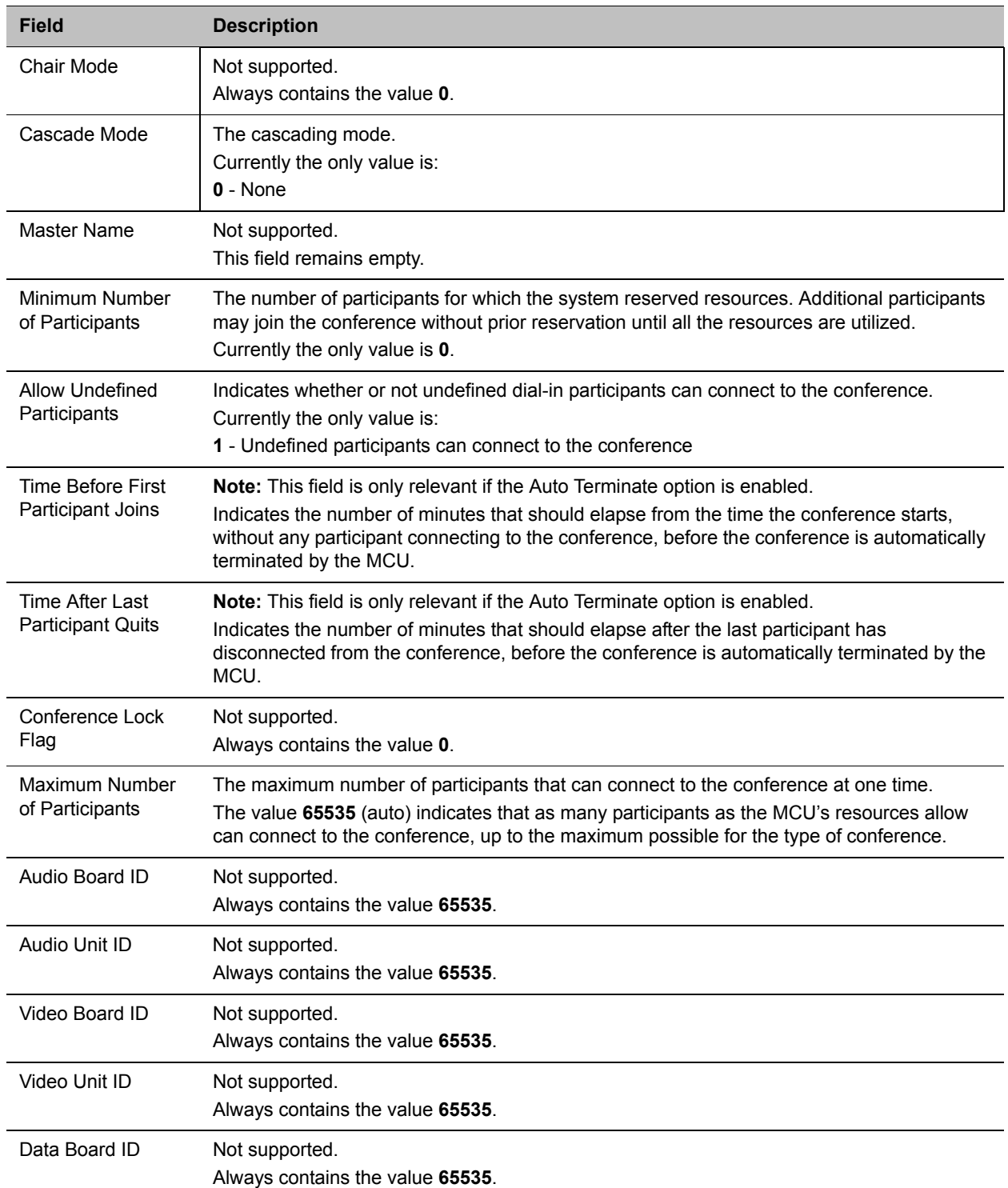

#### **Event Fields for Event 2001 - CONFERENCE START CONTINUE 1**

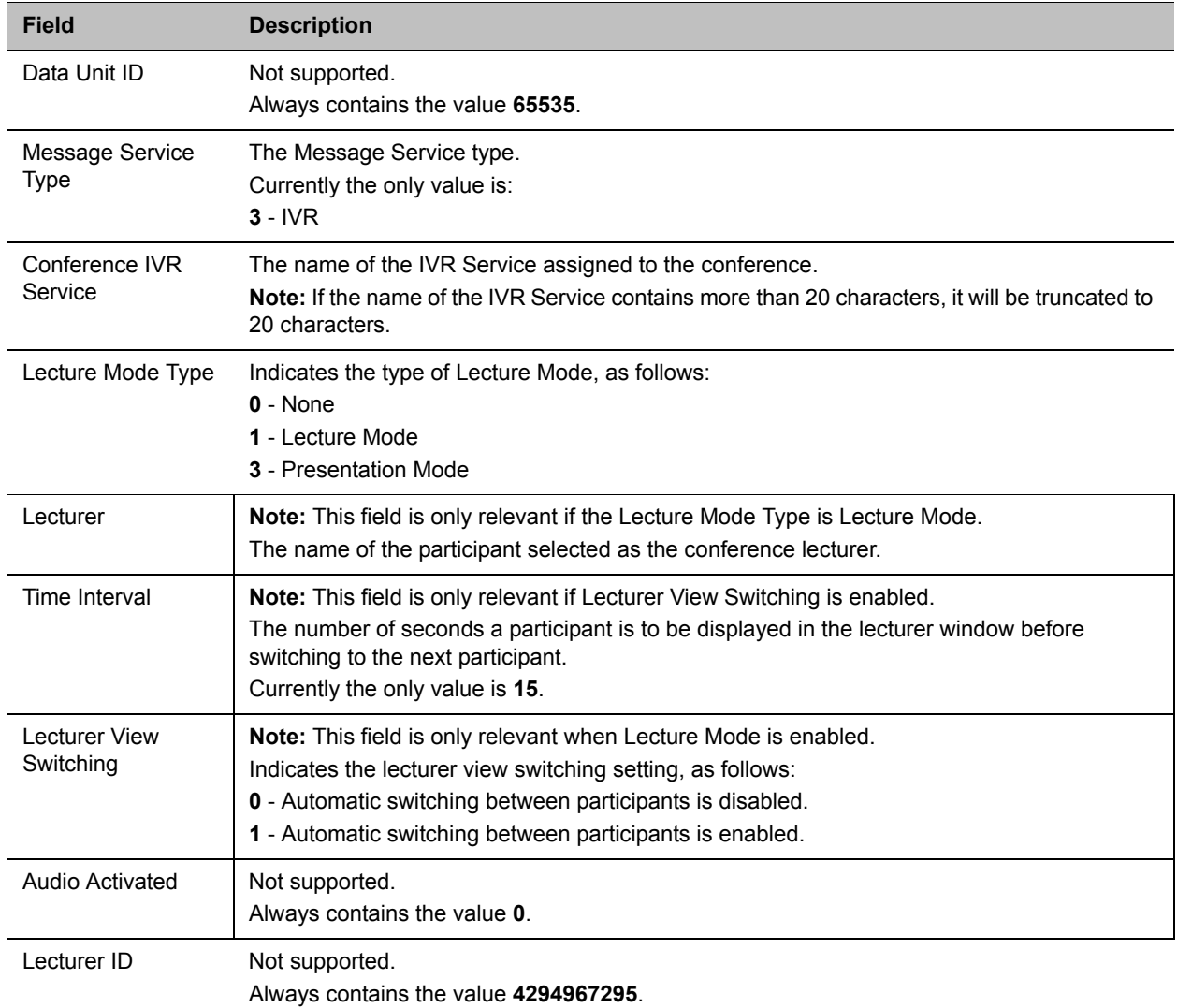

#### **Event Fields for Event 2001 - CONFERENCE START CONTINUE 1**

#### **Event Fields for Event 5001 - CONFERENCE START CONTINUE 4**

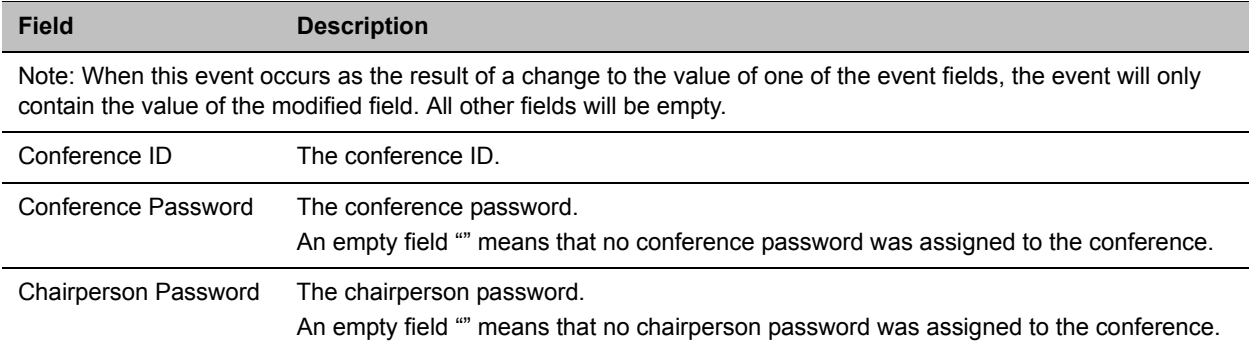

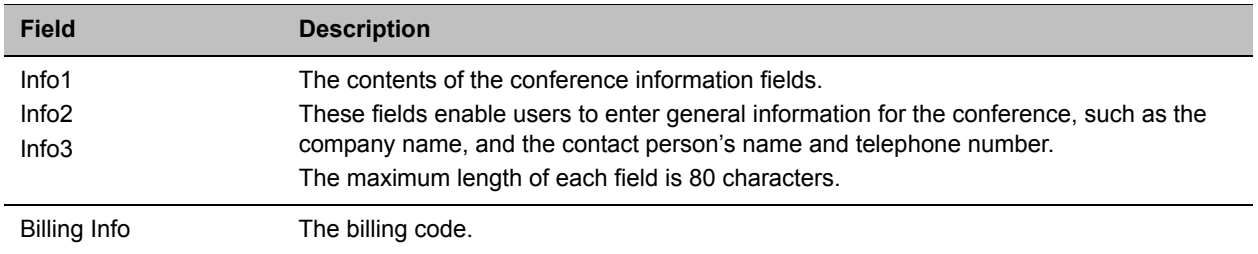

#### **Event Fields for Event 5001 - CONFERENCE START CONTINUE 4**

#### **Event Fields for Event 6001 - CONFERENCE START CONTINUE 5**

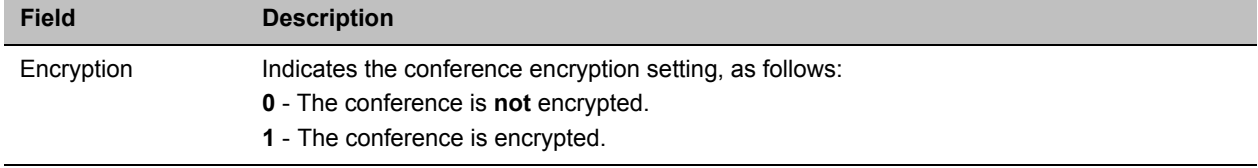

#### **Event Fields for Event 11001 - CONFERENCE START CONTINUE 10**

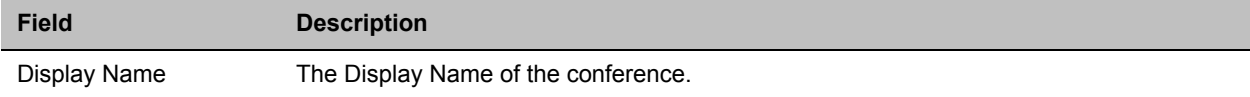

#### **Event Fields for Event 2 - CONFERENCE END**

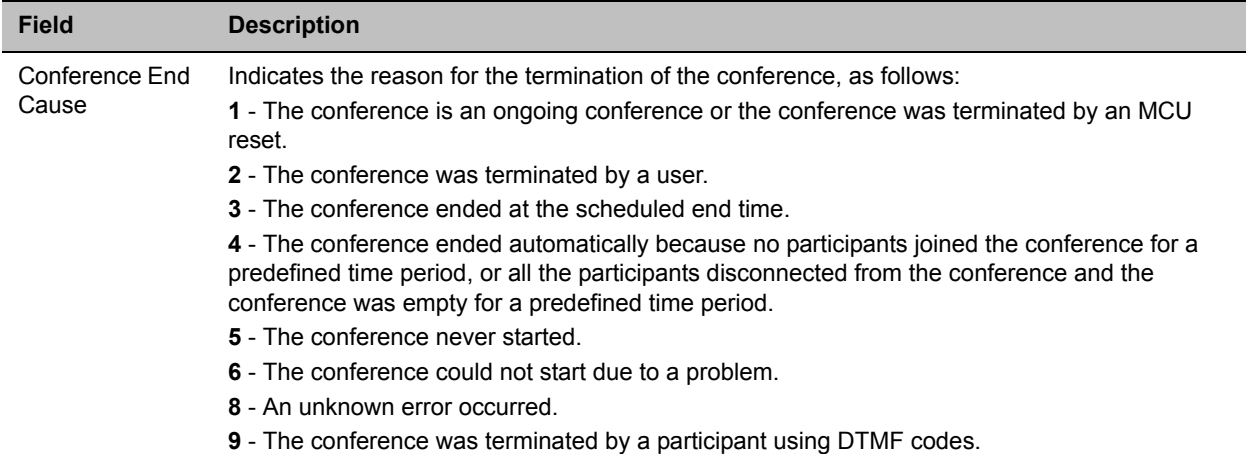

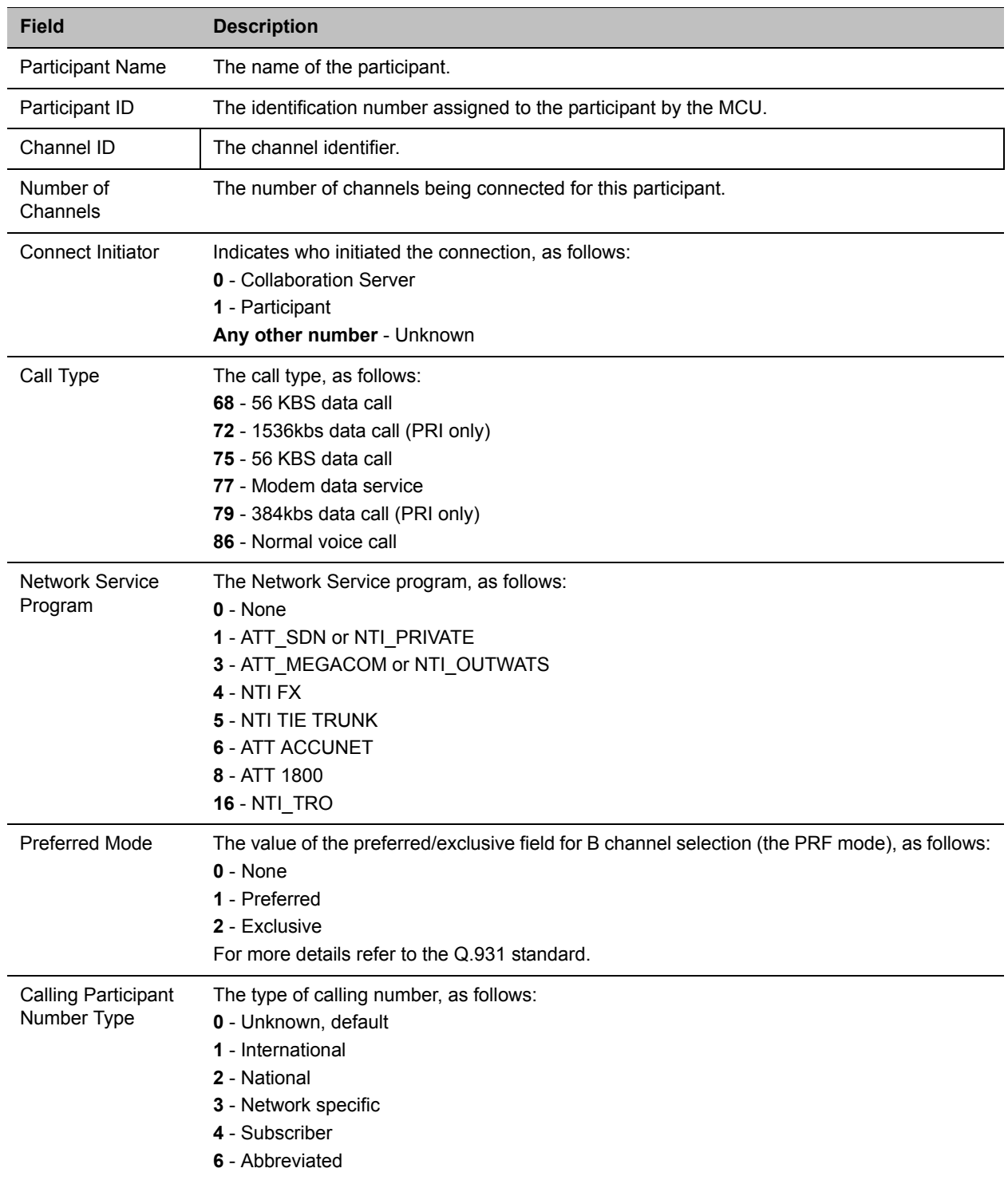

#### **Event fields for Event 3 - ISDN/PSTN CHANNEL CONNECTED**

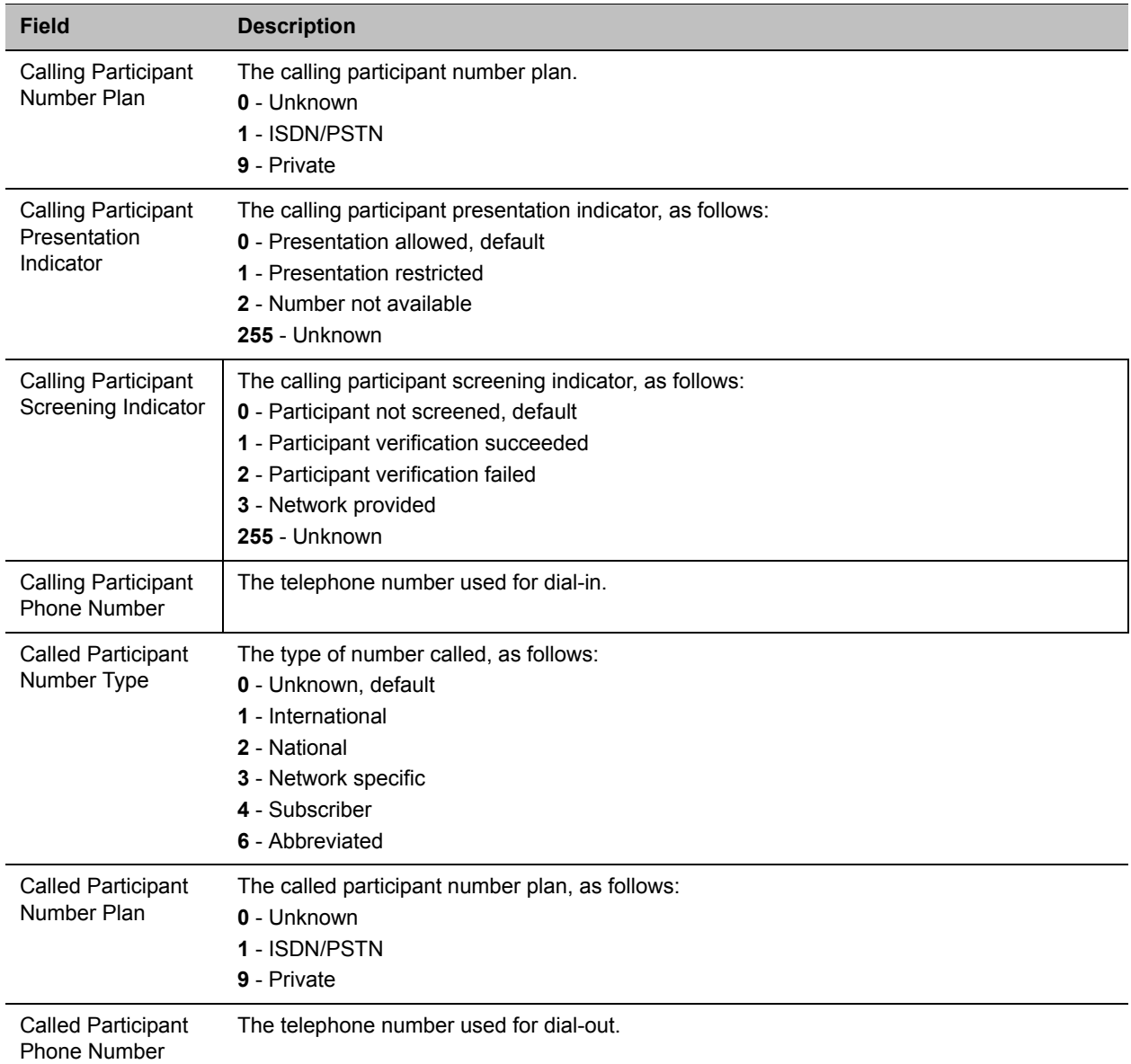

#### **Event fields for Event 3 - ISDN/PSTN CHANNEL CONNECTED**

#### **Event fields for Event 4 - ISDN/PSTN CHANNEL DISCONNECTED**

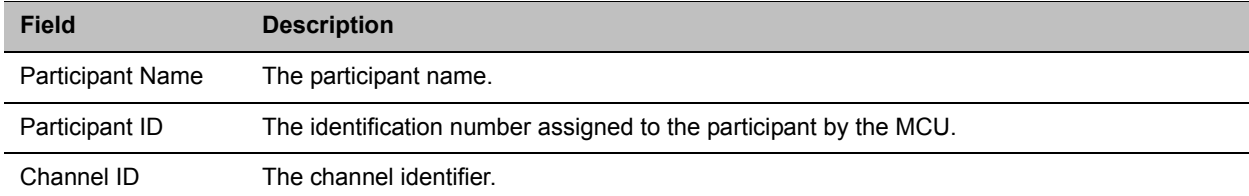

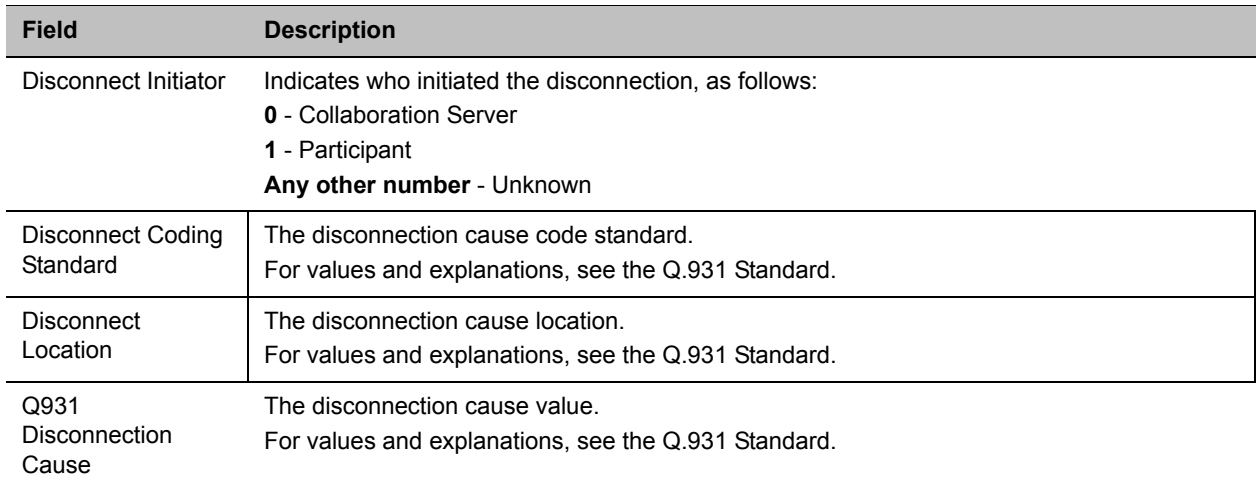

#### **Event fields for Event 4 - ISDN/PSTN CHANNEL DISCONNECTED**

#### **Event fields for Event 5 - ISDN/PSTN PARTICIPANT CONNECTED**

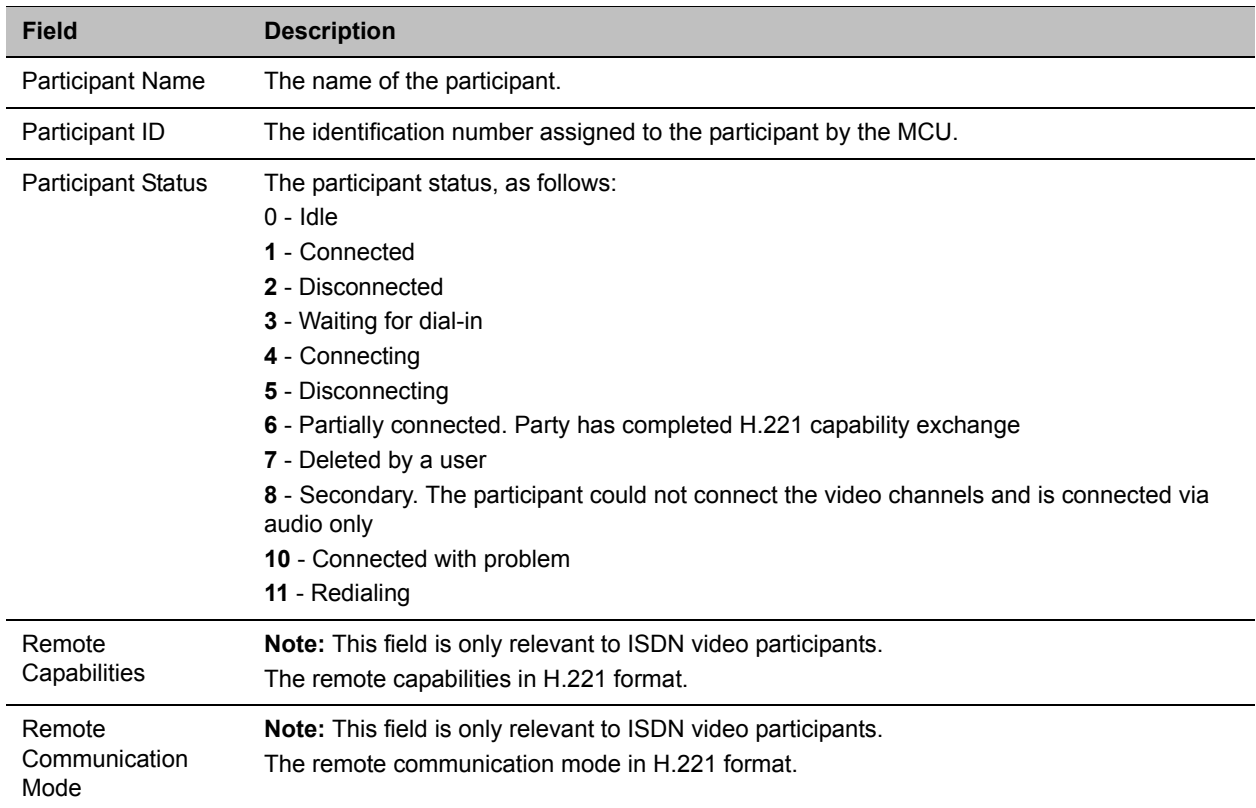

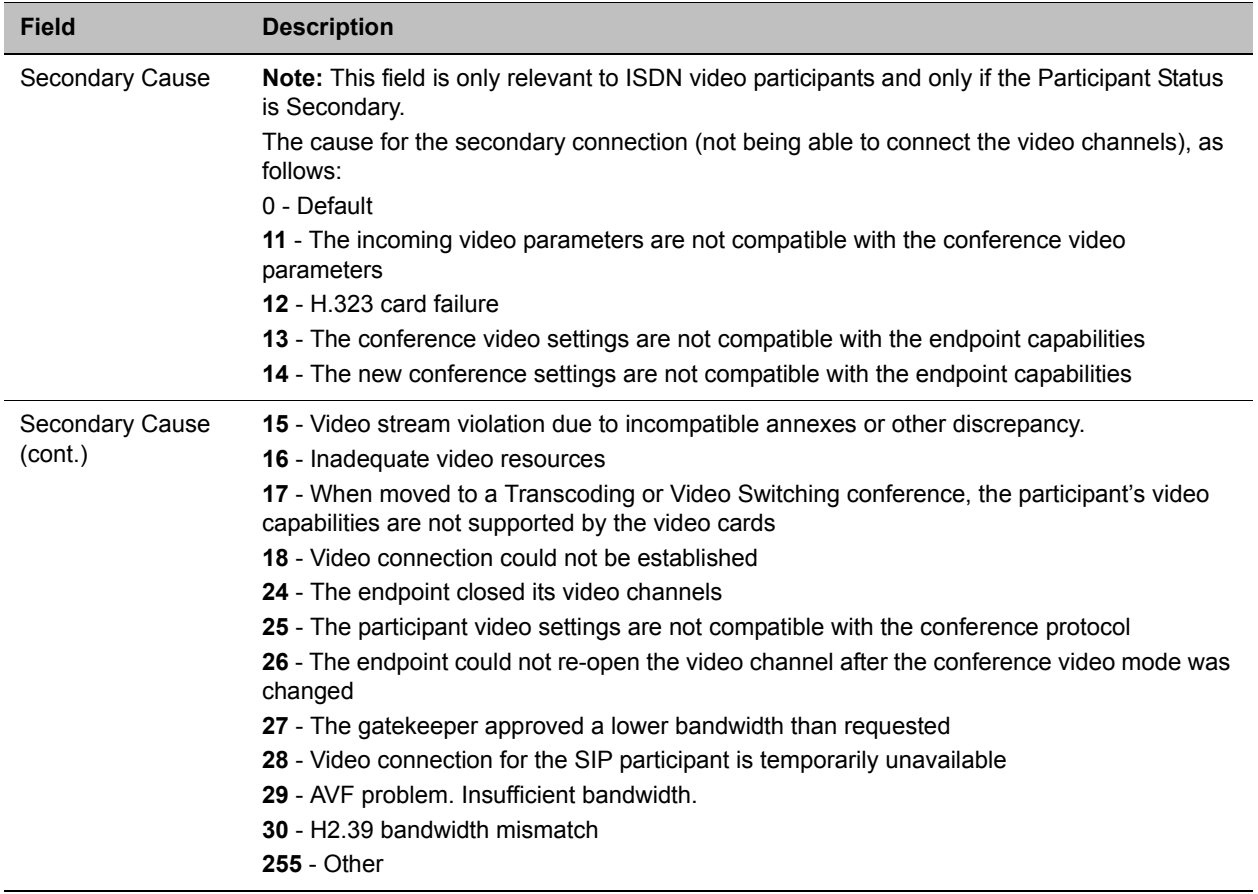

#### **Event fields for Event 5 - ISDN/PSTN PARTICIPANT CONNECTED**

#### **Event Fields for Event 7 - PARTICIPANT DISCONNECTED**

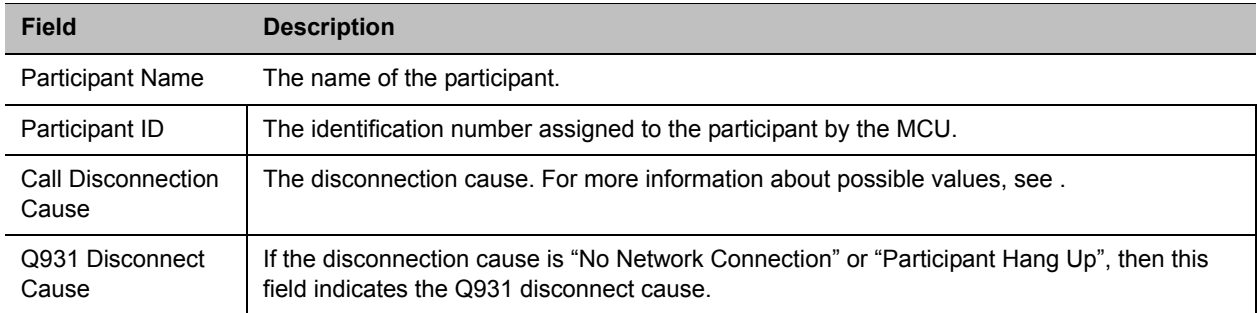

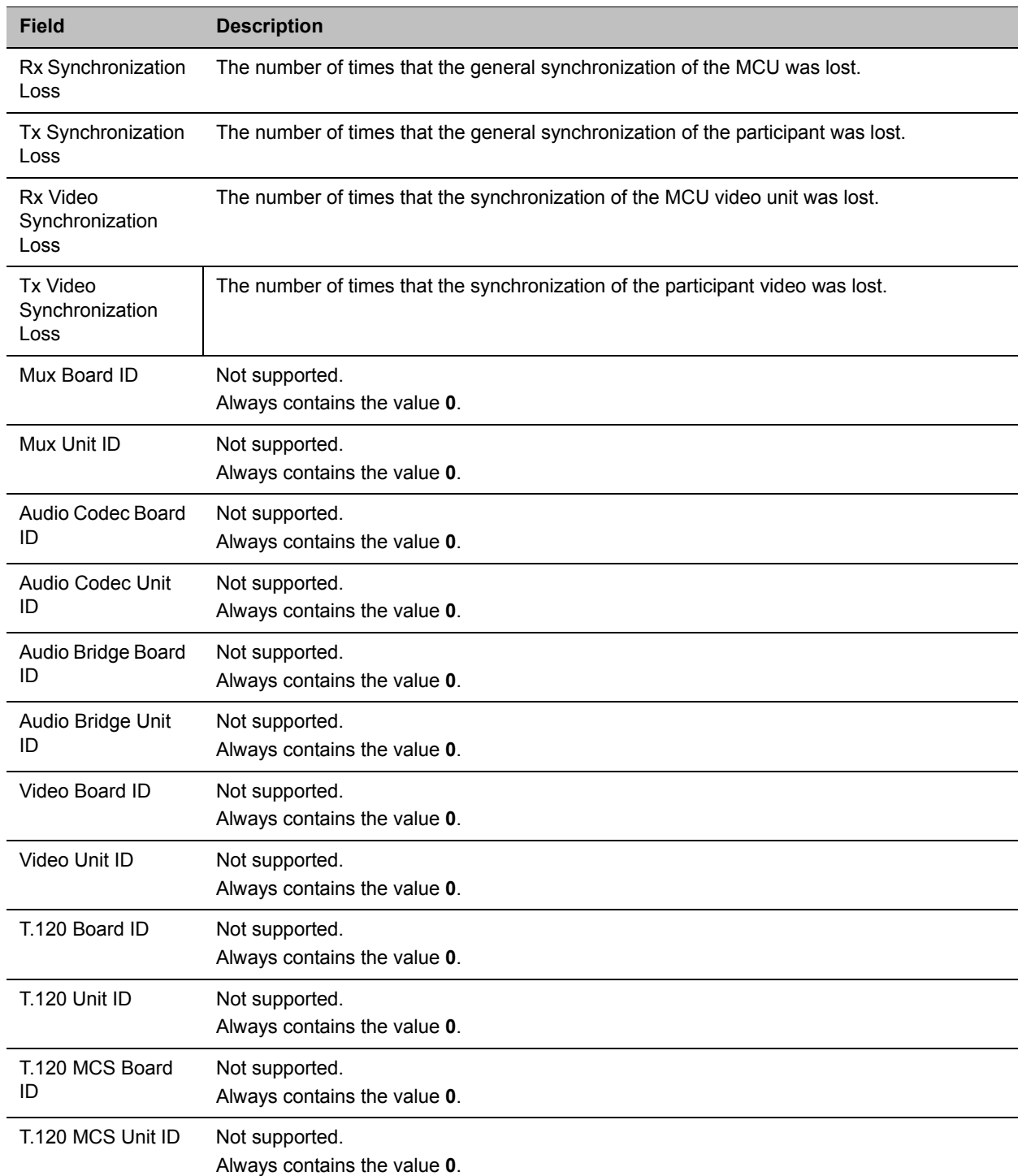

#### **Event Fields for Event 2007 - PARTICIPANT DISCONNECTED CONTINUE 1**

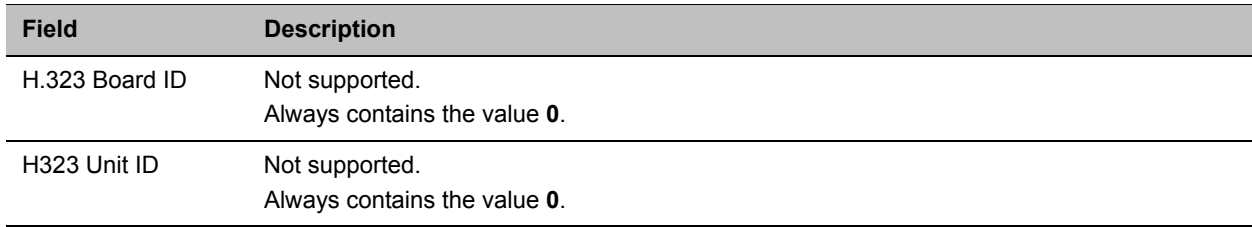

#### **Event Fields for Event 2007 - PARTICIPANT DISCONNECTED CONTINUE 1**

#### **Event Fields for Events 10, 101, 105 - DEFINED PARTICIPANT, USER ADD PARTICIPANT, USER UPDATE PARTICIPANT**

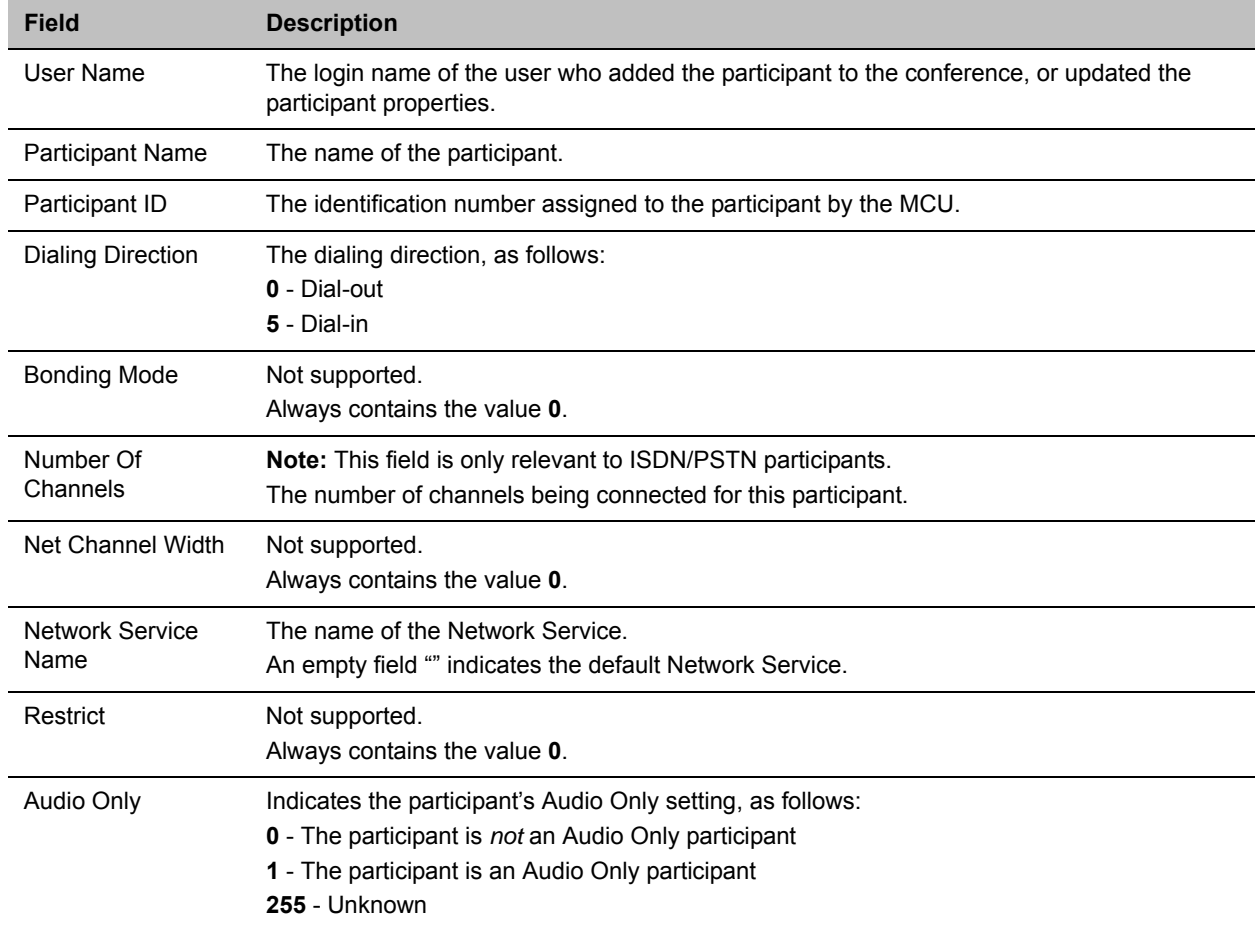

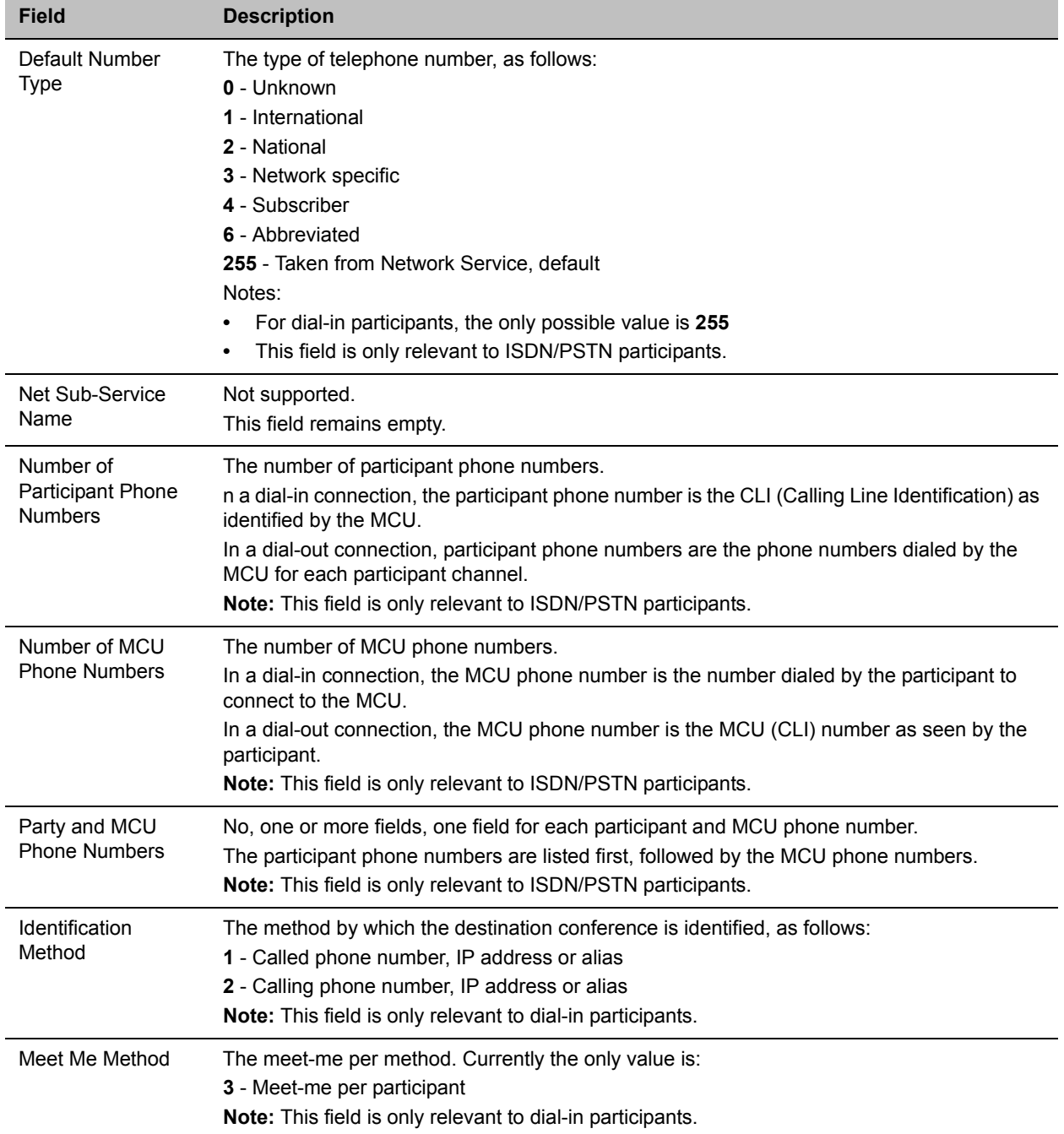

#### **Event Fields for Events 10, 101, 105 - DEFINED PARTICIPANT, USER ADD PARTICIPANT, USER UPDATE PARTICIPANT**

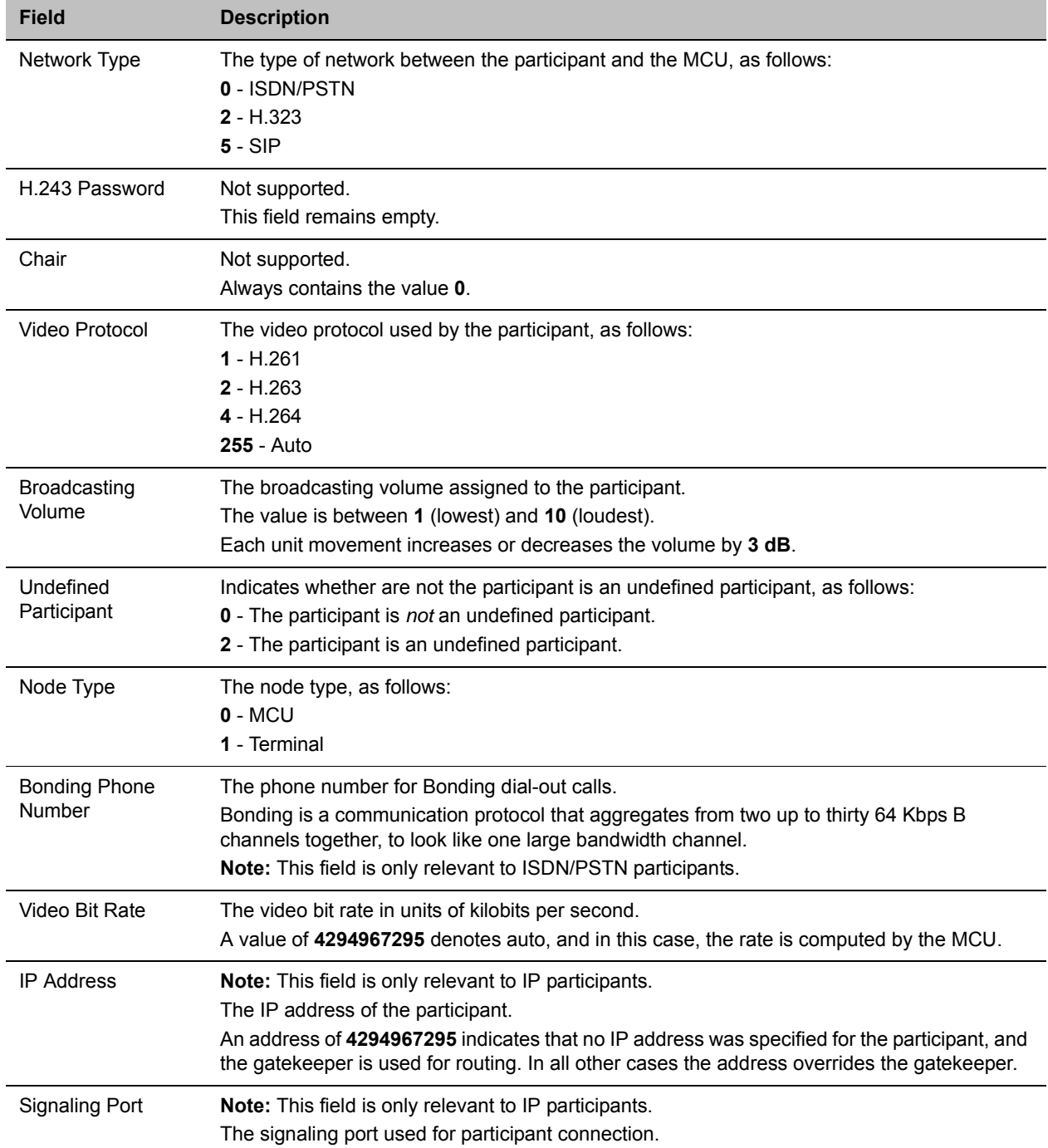

#### **Event Fields for Events 2010, 2011, 2015 - DEFINED PARTICIPANT CONTINUE 1,USER ADD PARTICIPANT CONTINUE 1, USER UPDATE PARTICIPANT CONTINUE 1**

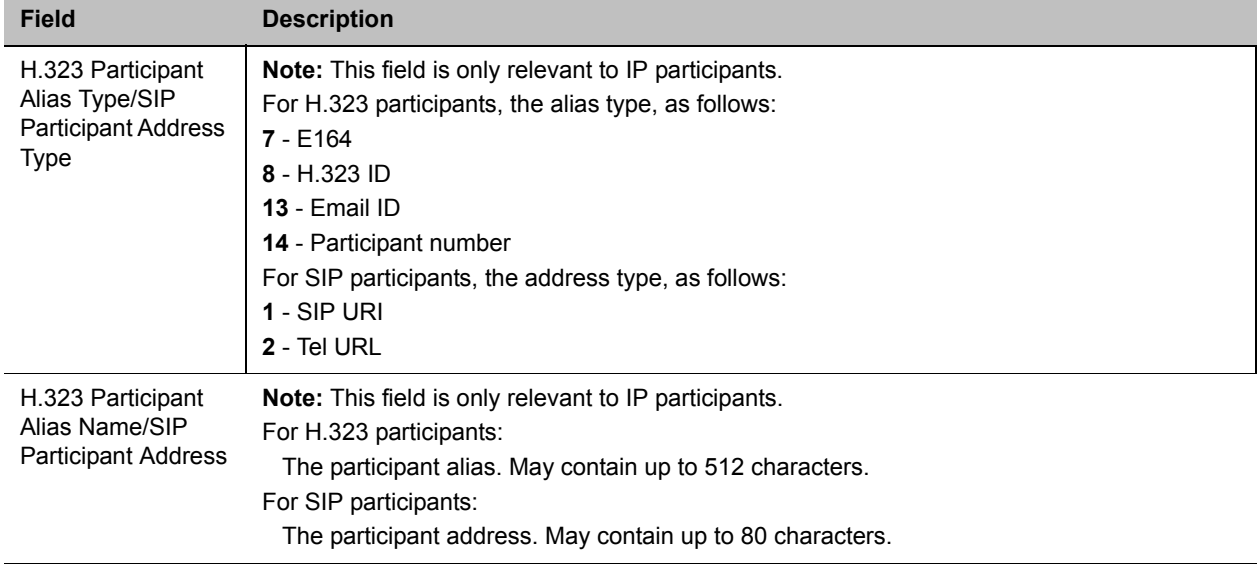

#### **Event Fields for Events 2010, 2011, 2015 - DEFINED PARTICIPANT CONTINUE 1,USER ADD PARTICIPANT CONTINUE 1, USER UPDATE PARTICIPANT CONTINUE 1**

#### **Event Fields for Event 2011 - DEFINED PARTICIPANT CONTINUE 2, Event 2012 - USER ADD PARTICIPANT CONTINUE 2, Event 2016 - USER UPDATE PARTICIPANT CONTINUE 2**

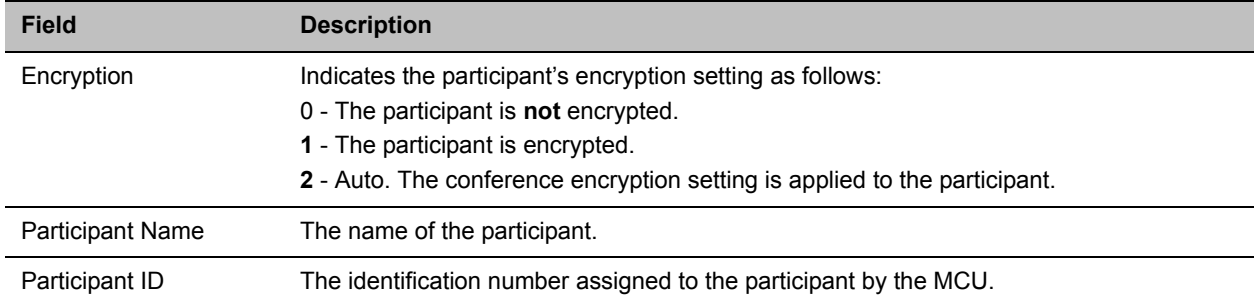

#### **Event fields for Event 15 - H323 CALL SETUP**

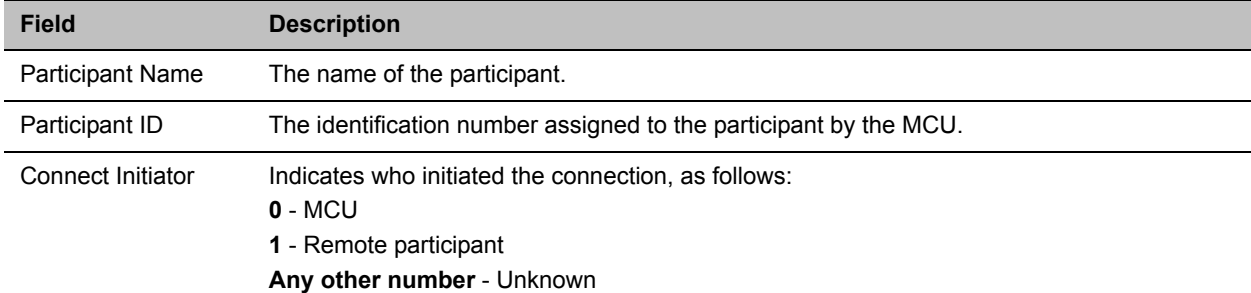

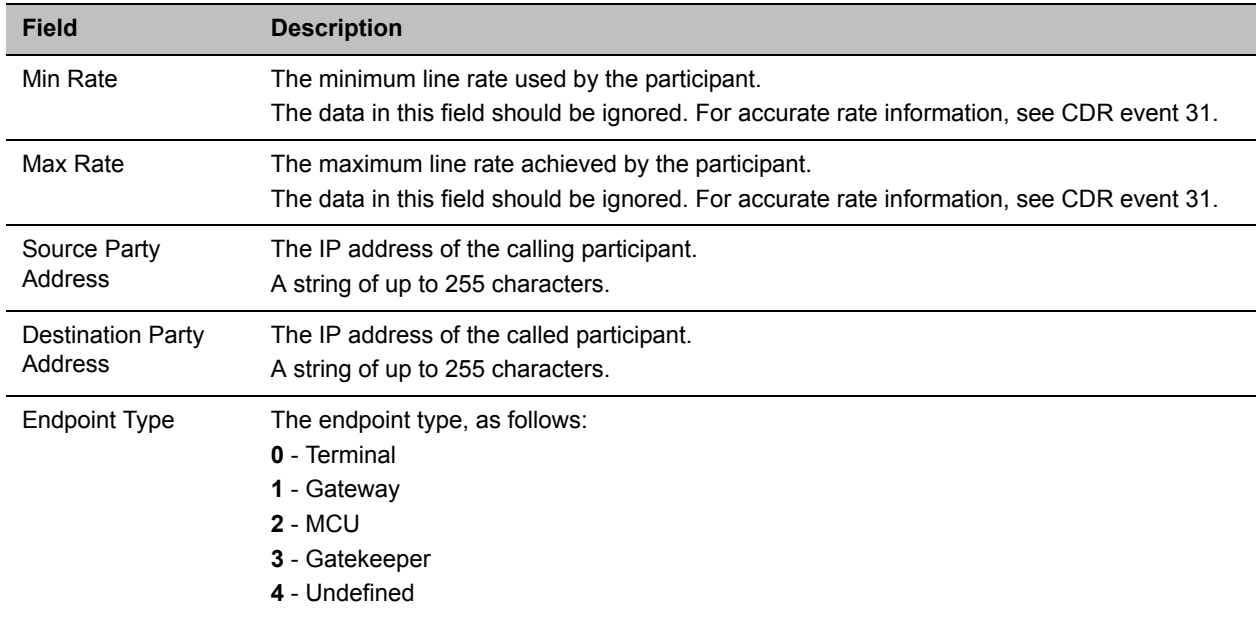

#### **Event fields for Event 15 - H323 CALL SETUP**

#### **Event Fields for Events 17, 23 - H323 PARTICIPANT CONNECTED, SIP PARTICIPANT CONNECTED**

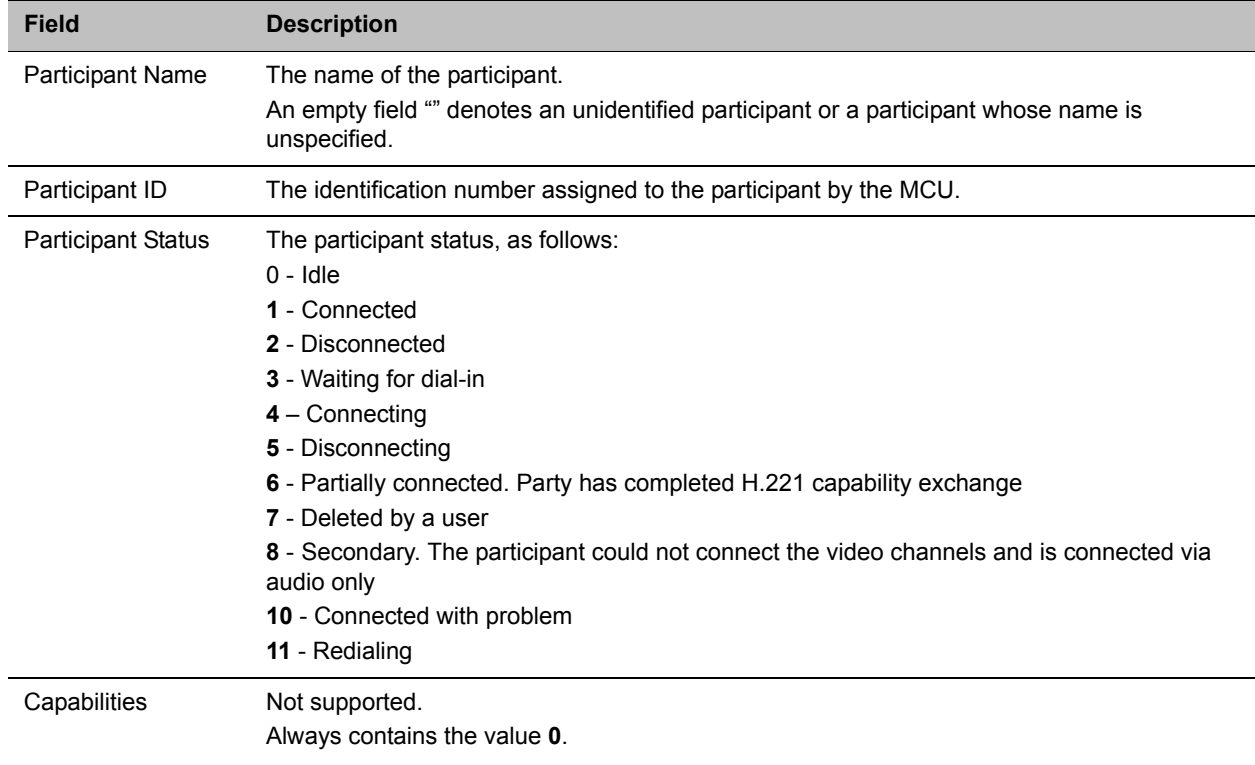

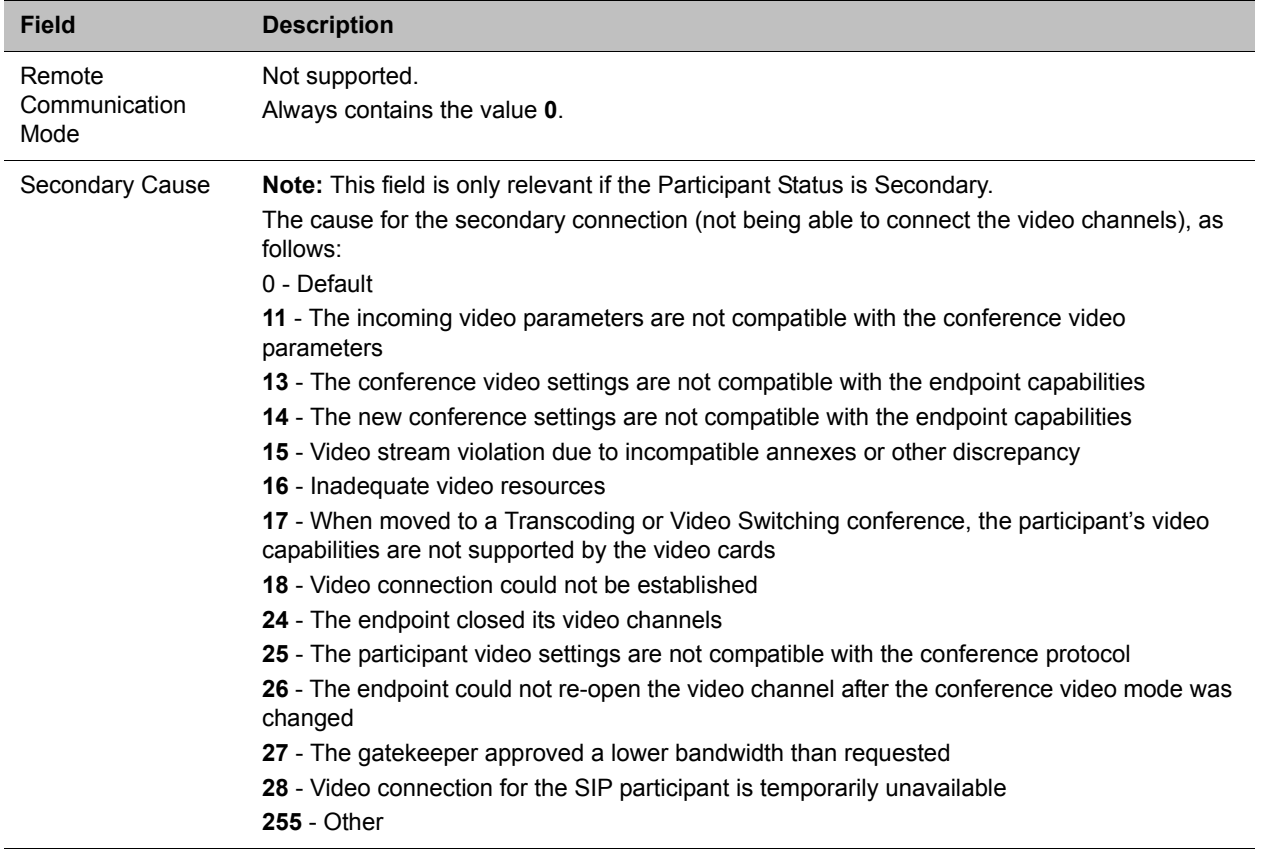

#### **Event Fields for Events 17, 23 - H323 PARTICIPANT CONNECTED, SIP PARTICIPANT CONNECTED**

#### **Event Fields for Event 18 - NEW UNDEFINED PARTICIPANT**

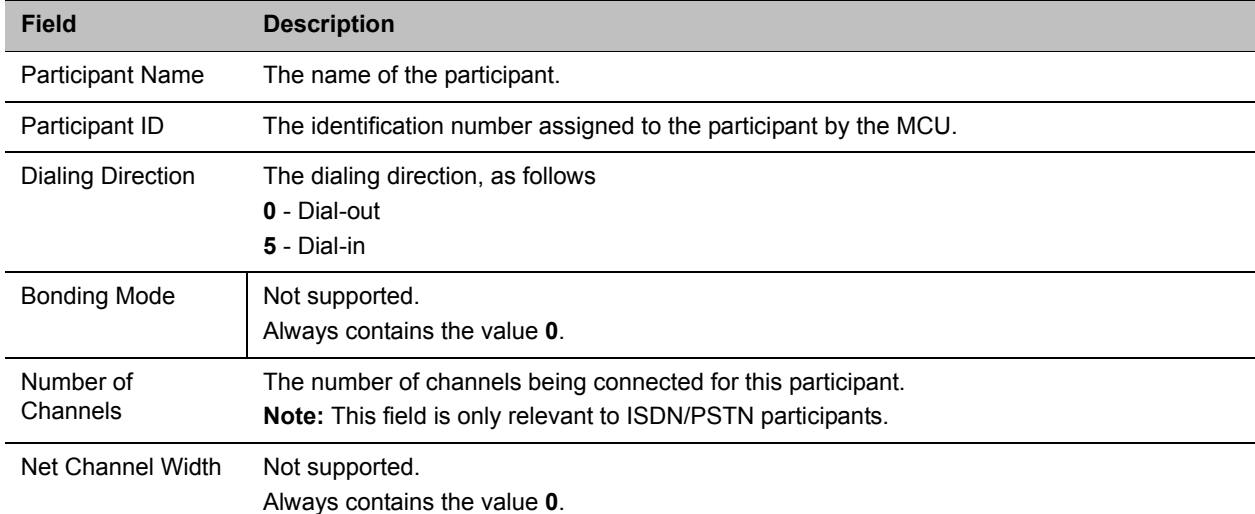
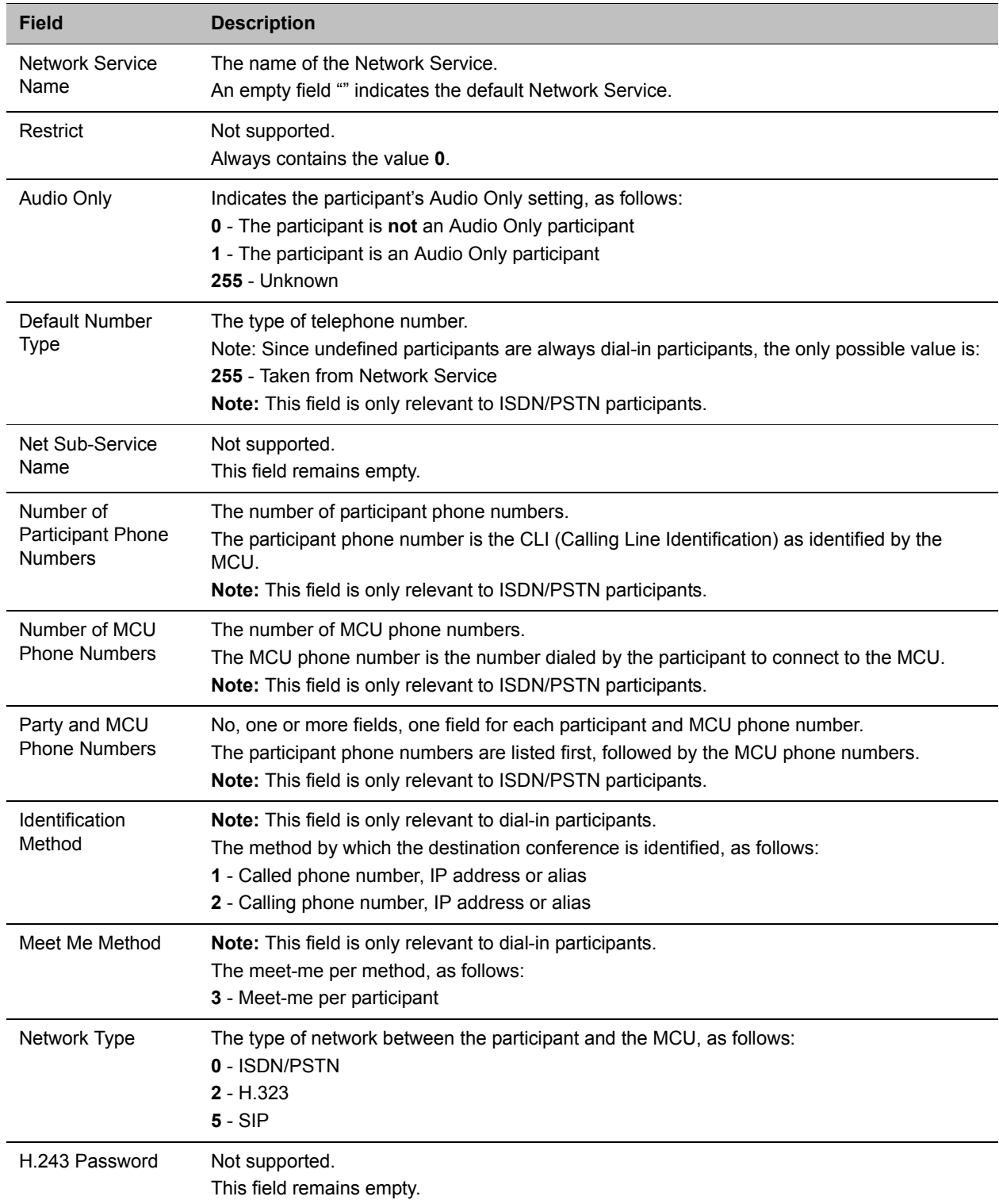

#### **Event Fields for Event 18 - NEW UNDEFINED PARTICIPANT**

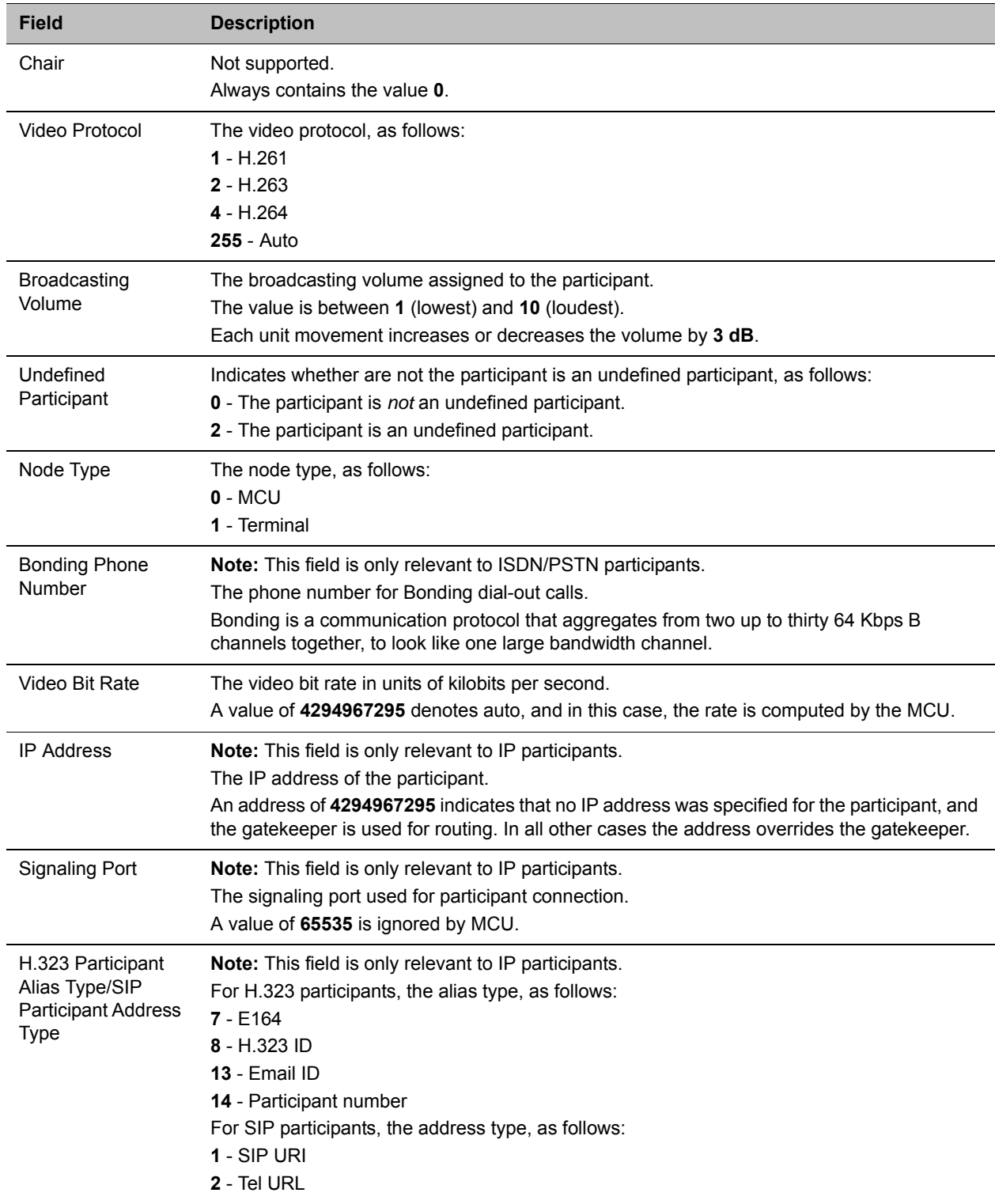

#### **Event Fields for Event 18 - NEW UNDEFINED PARTICIPANT**

#### **Event Fields for Event 18 - NEW UNDEFINED PARTICIPANT**

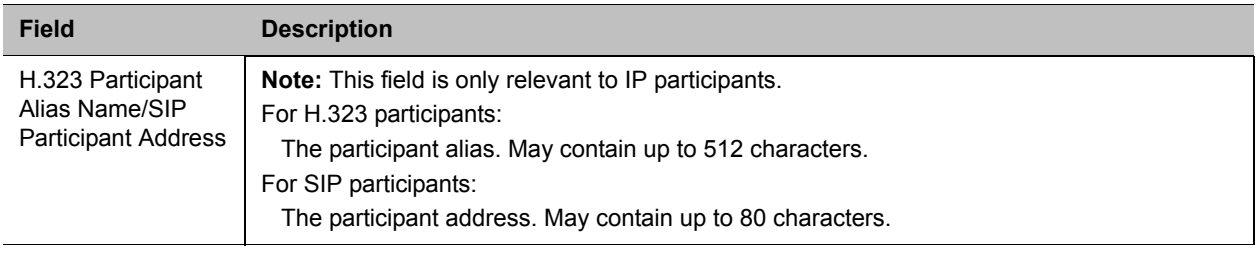

#### **Event Fields for Event 1001 - NEW UNDEFINED PARTY CONTINUE 1**

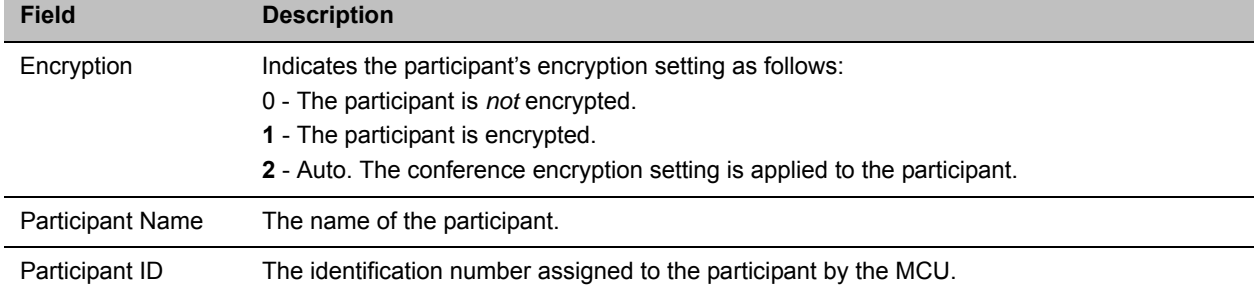

#### **Event Fields for Event 20 - BILLING CODE**

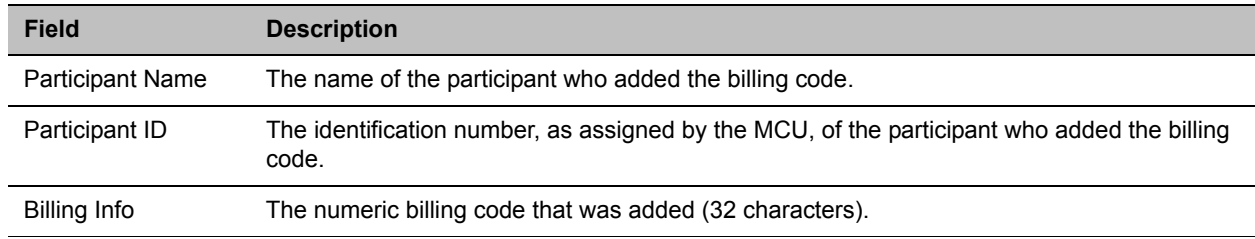

#### **Event Fields for Event 21 - SET PARTICIPANT DISPLAY NAME**

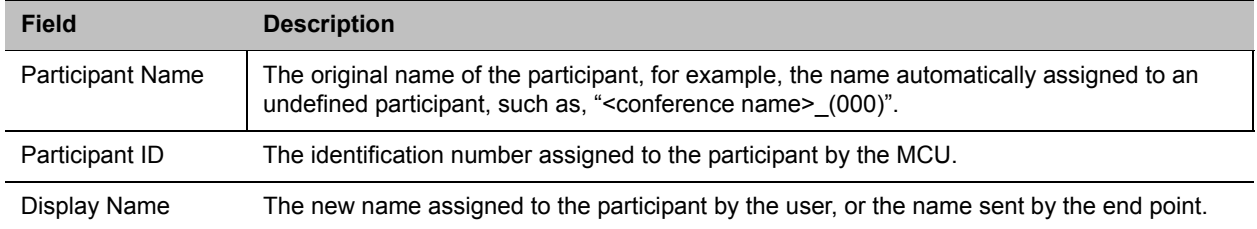

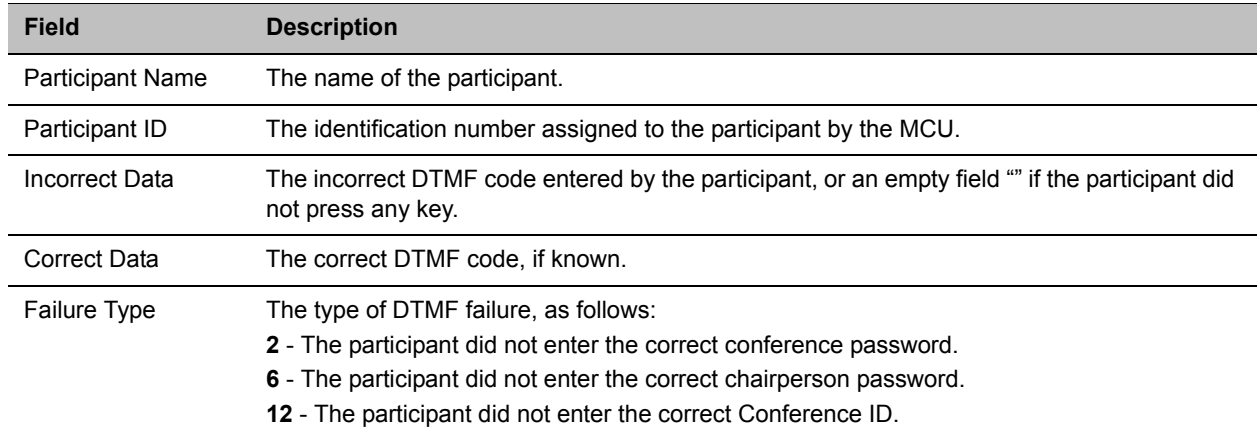

#### **Event Fields for Event 22 - DTMF CODE FAILURE**

#### **Event fields for Event 26 - RECORDING LINK**

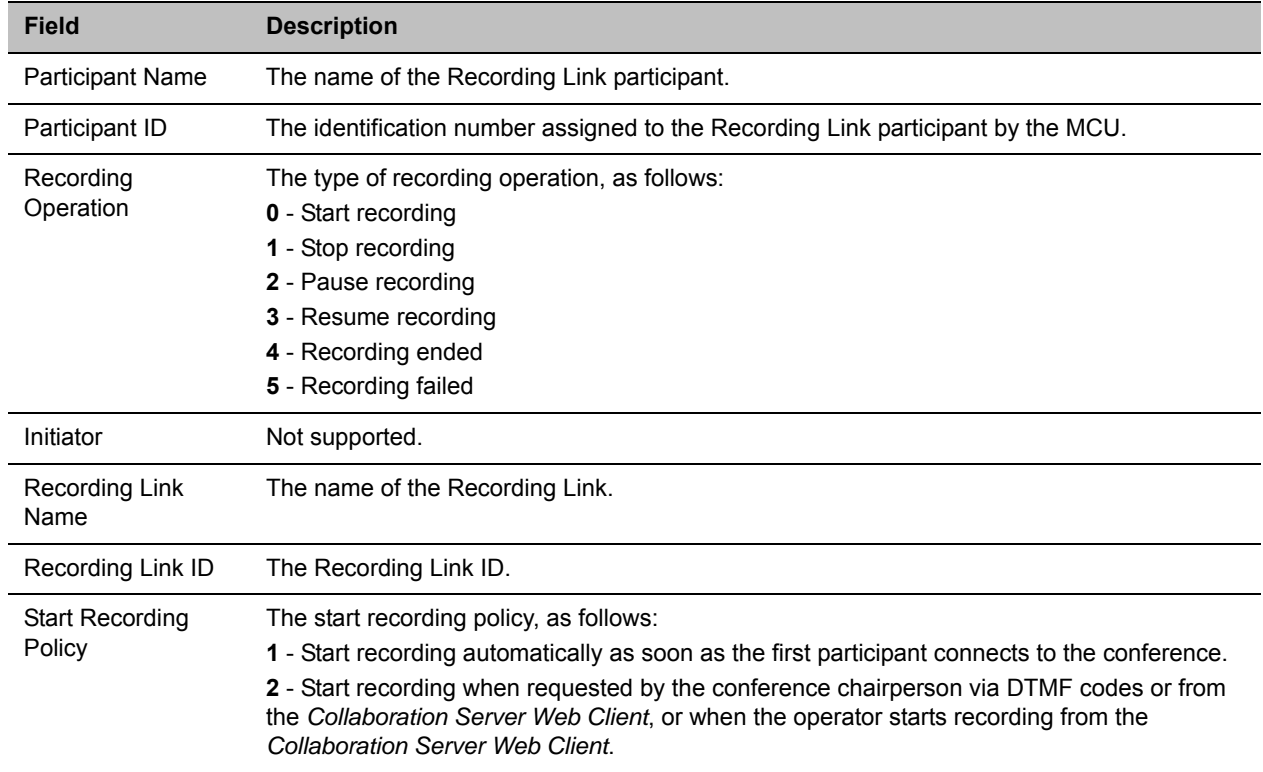

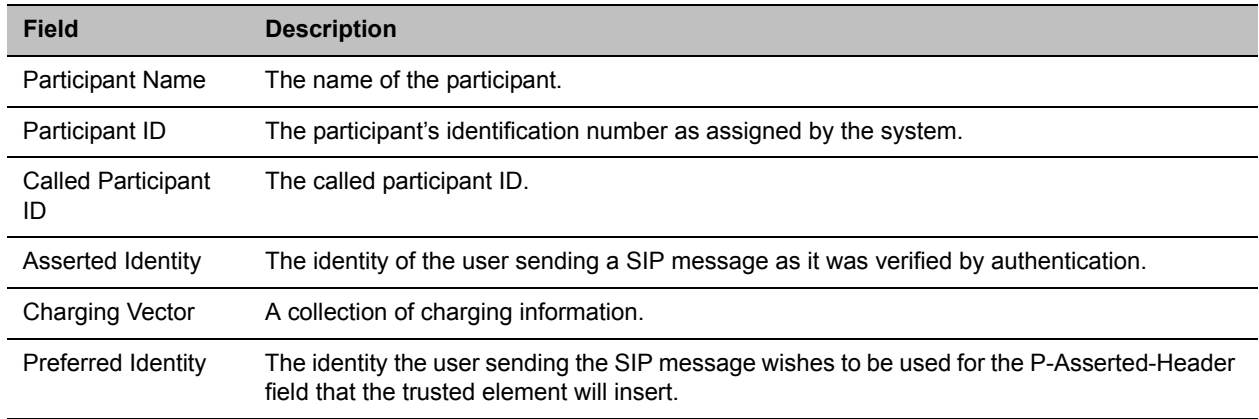

#### **Event Fields for Event 28 - SIP PRIVATE EXTENSIONS**

#### **Event Fields for Event 30 - GATEKEEPER INFORMATION**

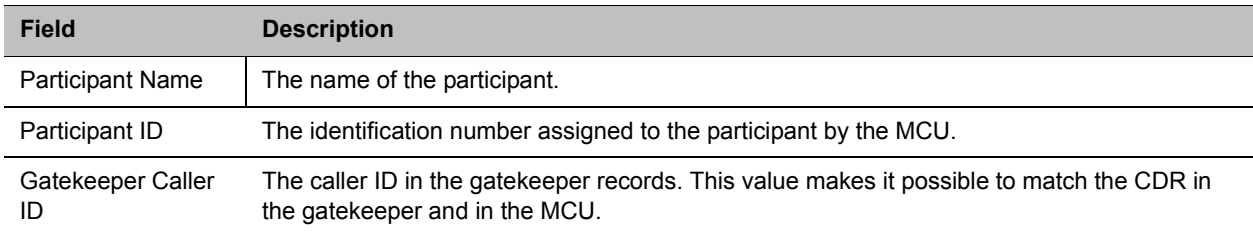

#### **Event fields for Event 31 - PARTICIPANT CONNECTION RATE**

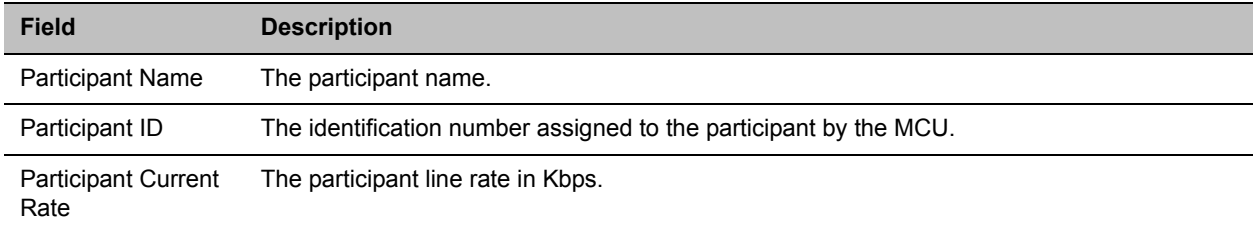

#### **Event Fields for Event 32**

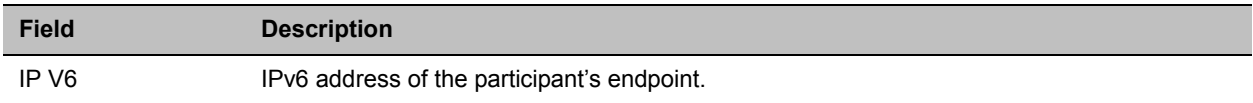

#### **Event fields for Event 33 - PARTY CHAIR UPDATE**

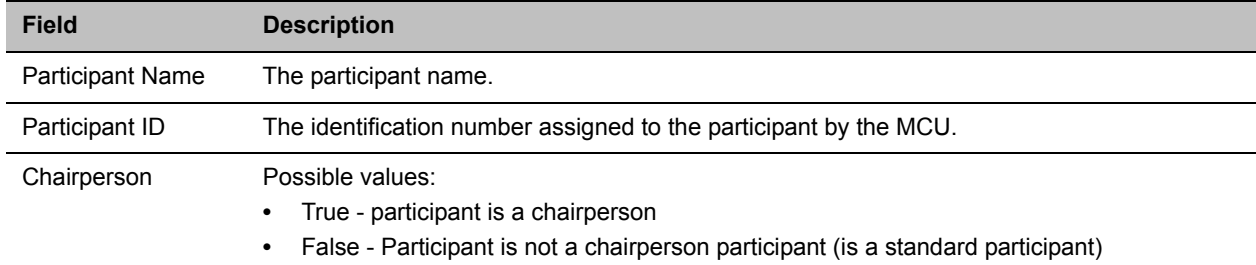

#### **Event fields for Event 34 - PARTICIPANT MAXIMUM USAGE INFORMATION**

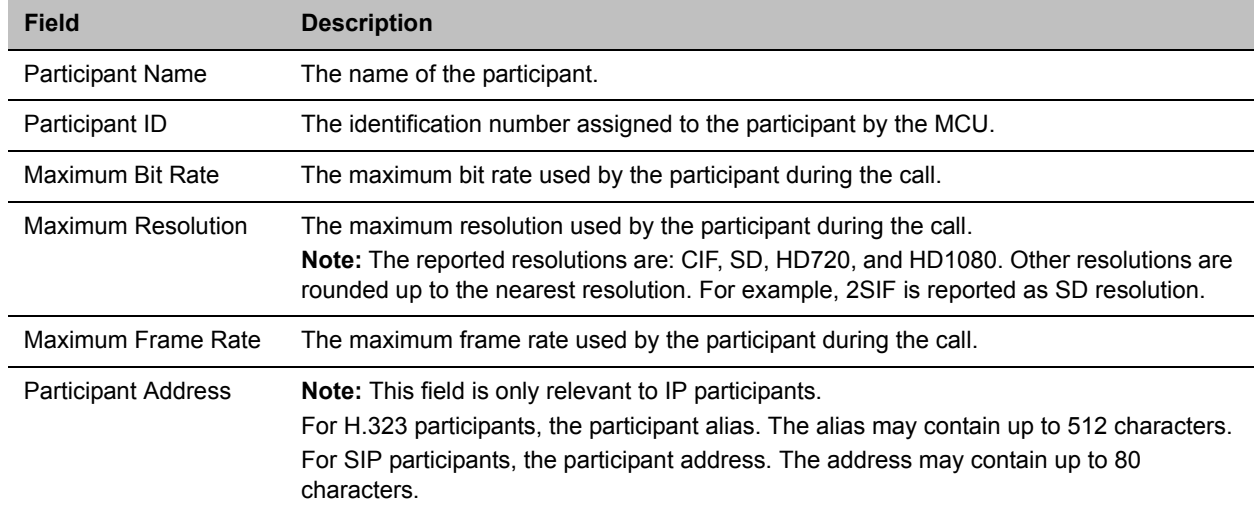

#### **Event Fields for Event 35 - SVC SIP PARTICIPANT CONNECTED**

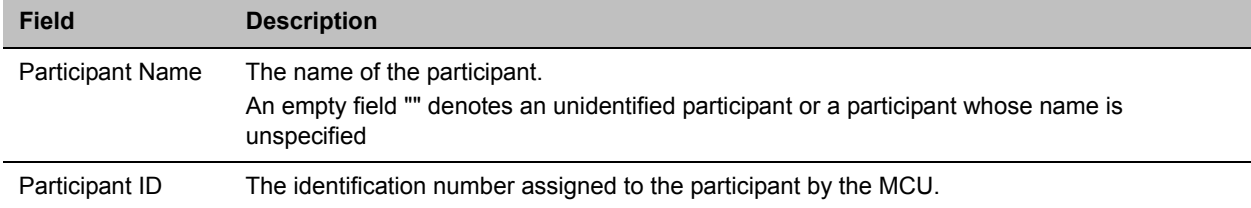

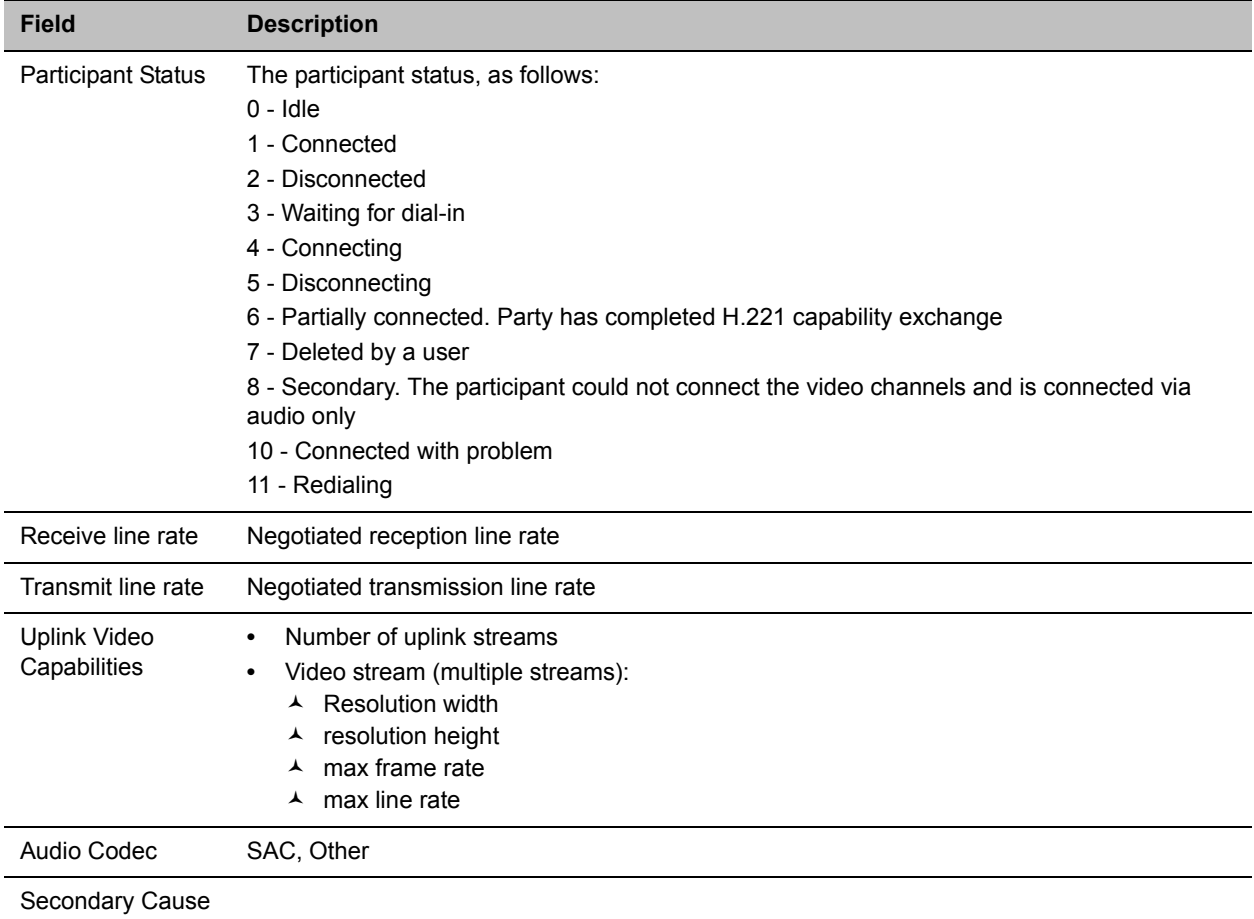

#### **Event Fields for Event 35 - SVC SIP PARTICIPANT CONNECTED**

#### **Event Fields for Event 100 - USER TERMINATE CONFERENCE**

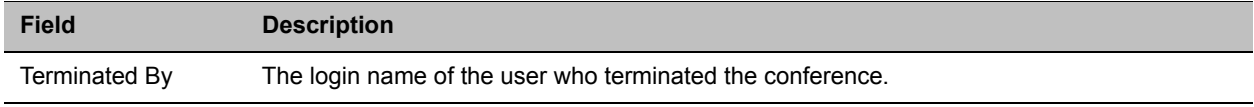

#### **Event Fields for Events 102,103, 104 - USER DELETE PARTICIPANT, USER DISCONNECT PARTICIPANT, USER RECONNECT PARTICIPANT**

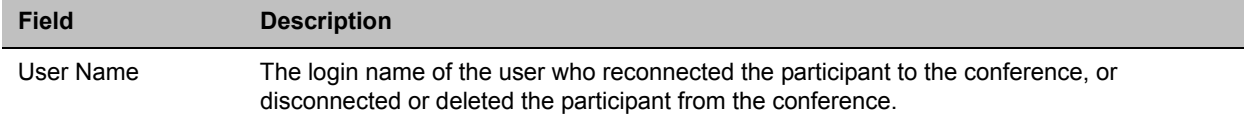

#### **Event Fields for Events 102,103, 104 - USER DELETE PARTICIPANT, USER DISCONNECT PARTICIPANT, USER RECONNECT PARTICIPANT**

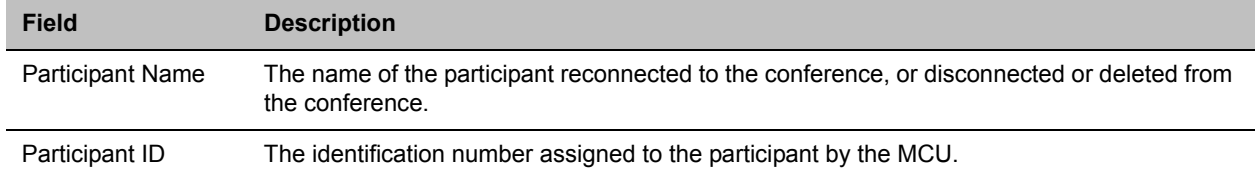

#### **Event Fields for Event 106 - USER SET END TIME**

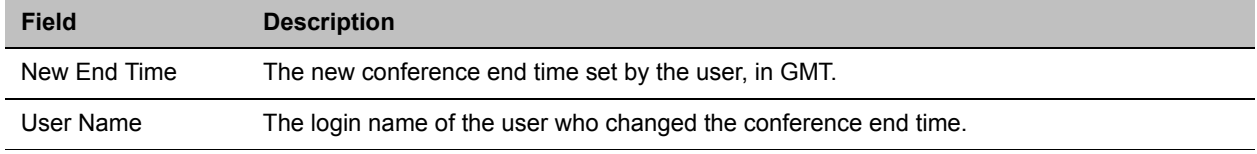

#### **Event Fields for Events 107 and 109 - OPERATOR MOVE PARTY FROM CONFERENCE and OPERATOR ATTEND PARTY**

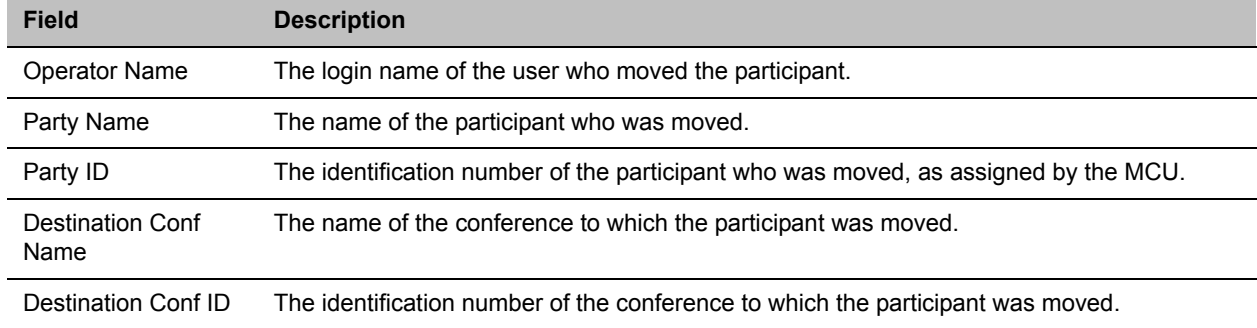

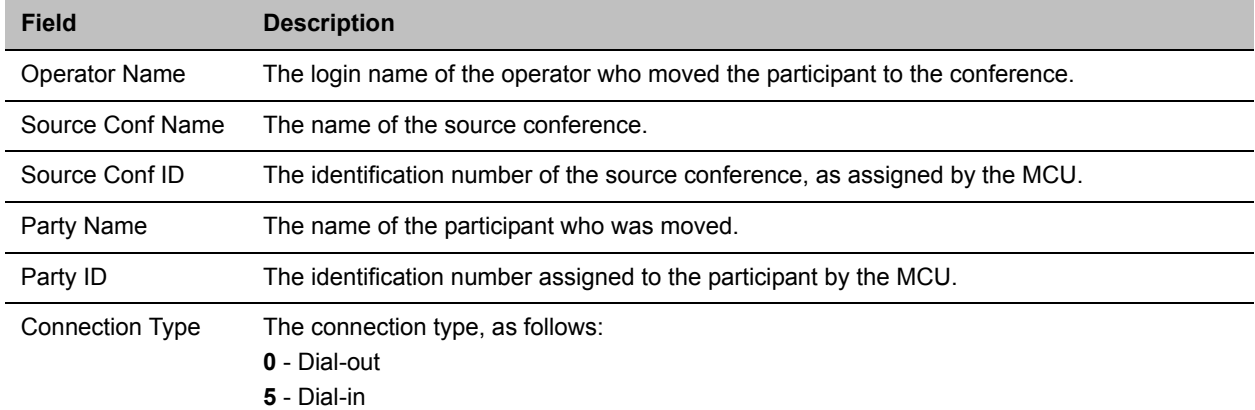

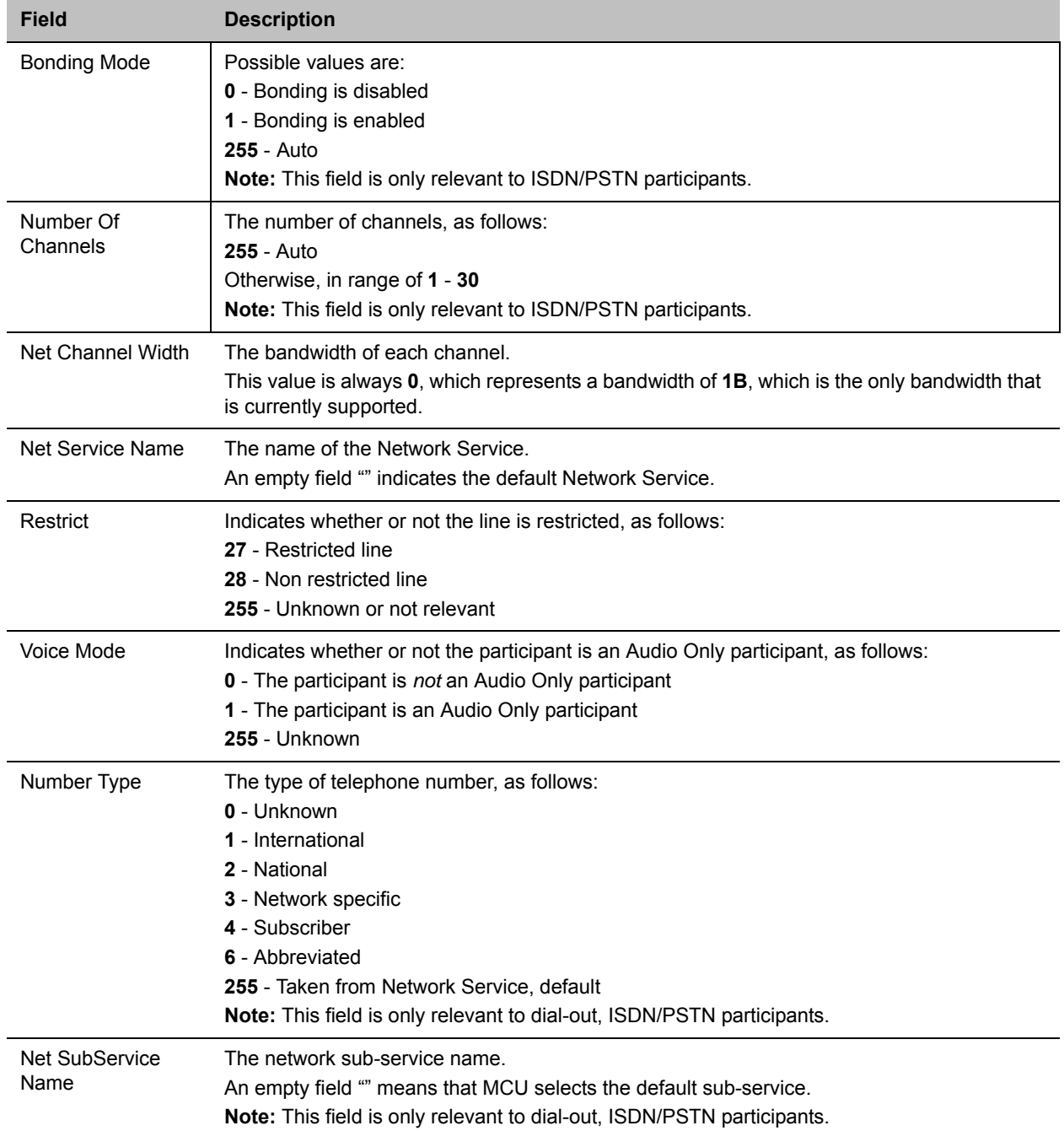

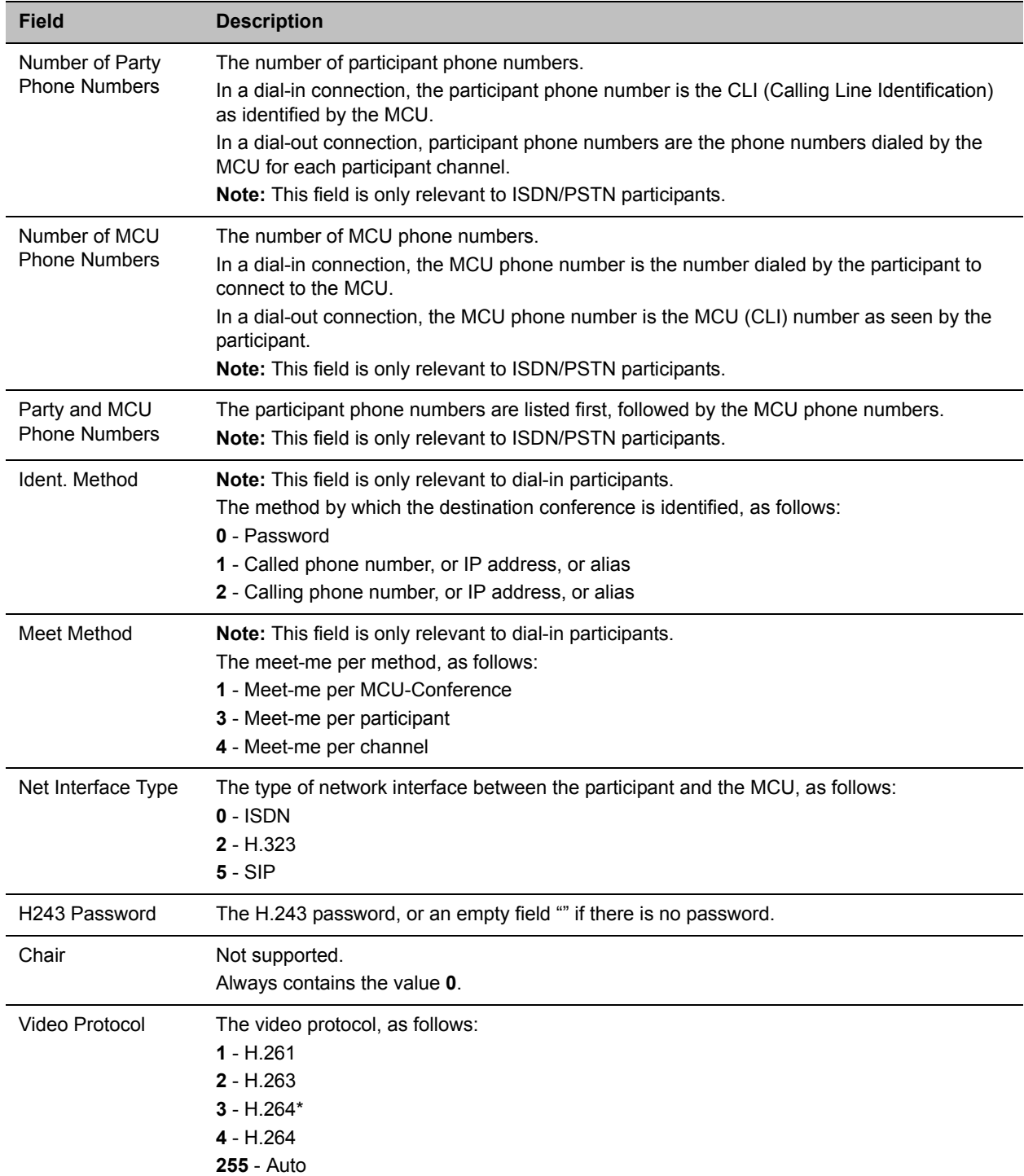

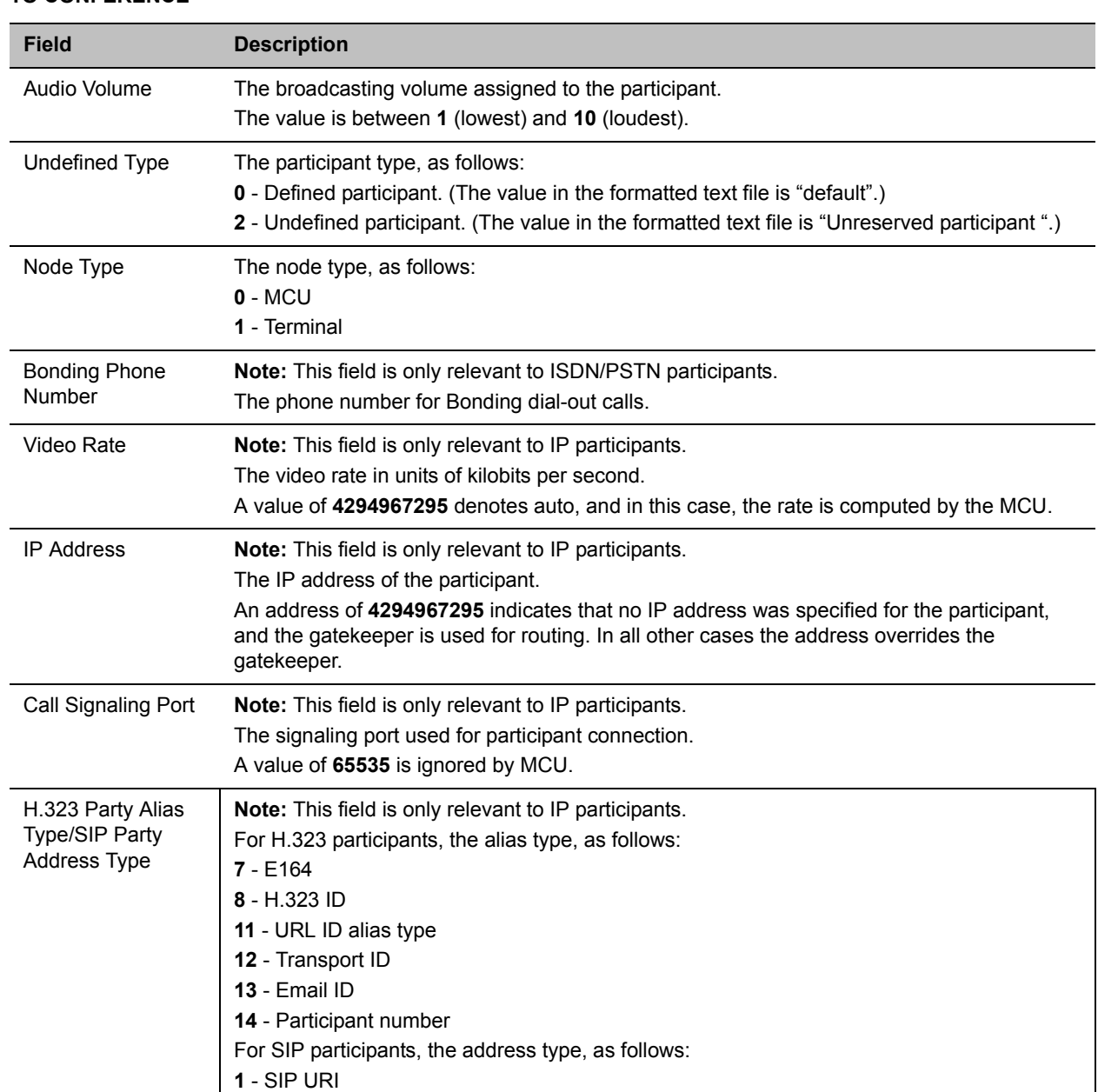

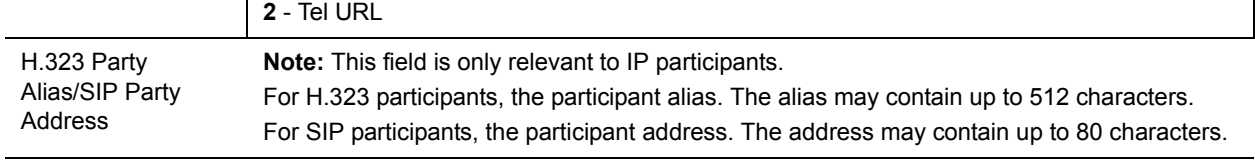

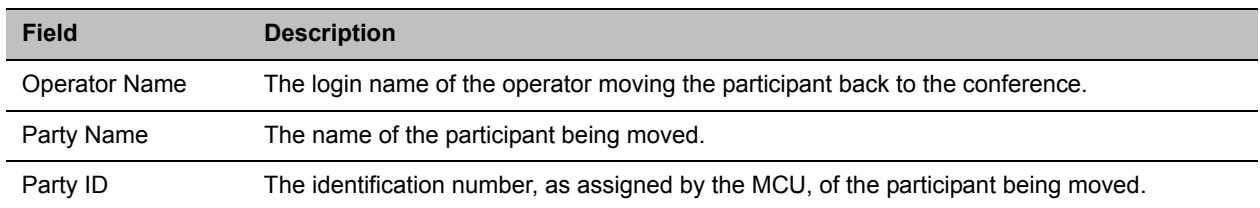

#### **Event Fields for Event 111 - OPERATOR BACK TO CONFERENCE PARTY**

#### **Event Fields for Events 2011, 2012, and 2016**

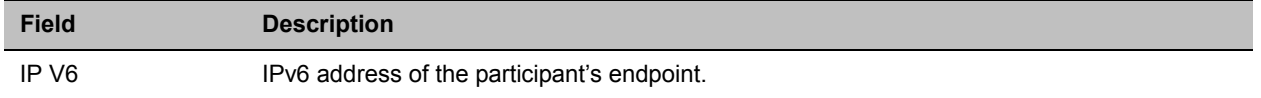

#### **Event Fields for Event 3010 - PARTICIPANT INFORMATION**

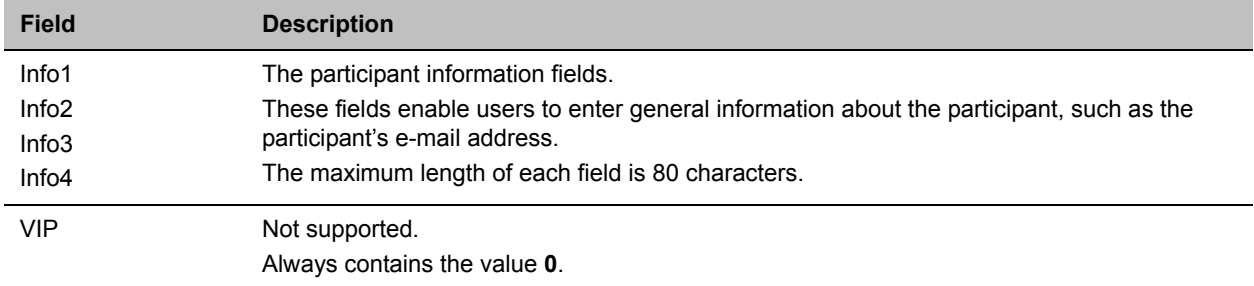

# **Disconnection Cause Values**

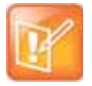

For an explanation of the disconnection causes, see [Appendix A - Disconnection Causes.](#page-927-0)

#### **Disconnection Cause Values**

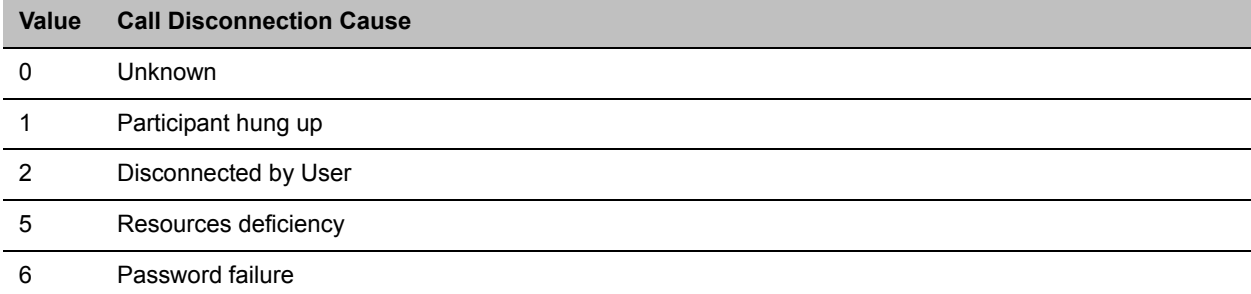

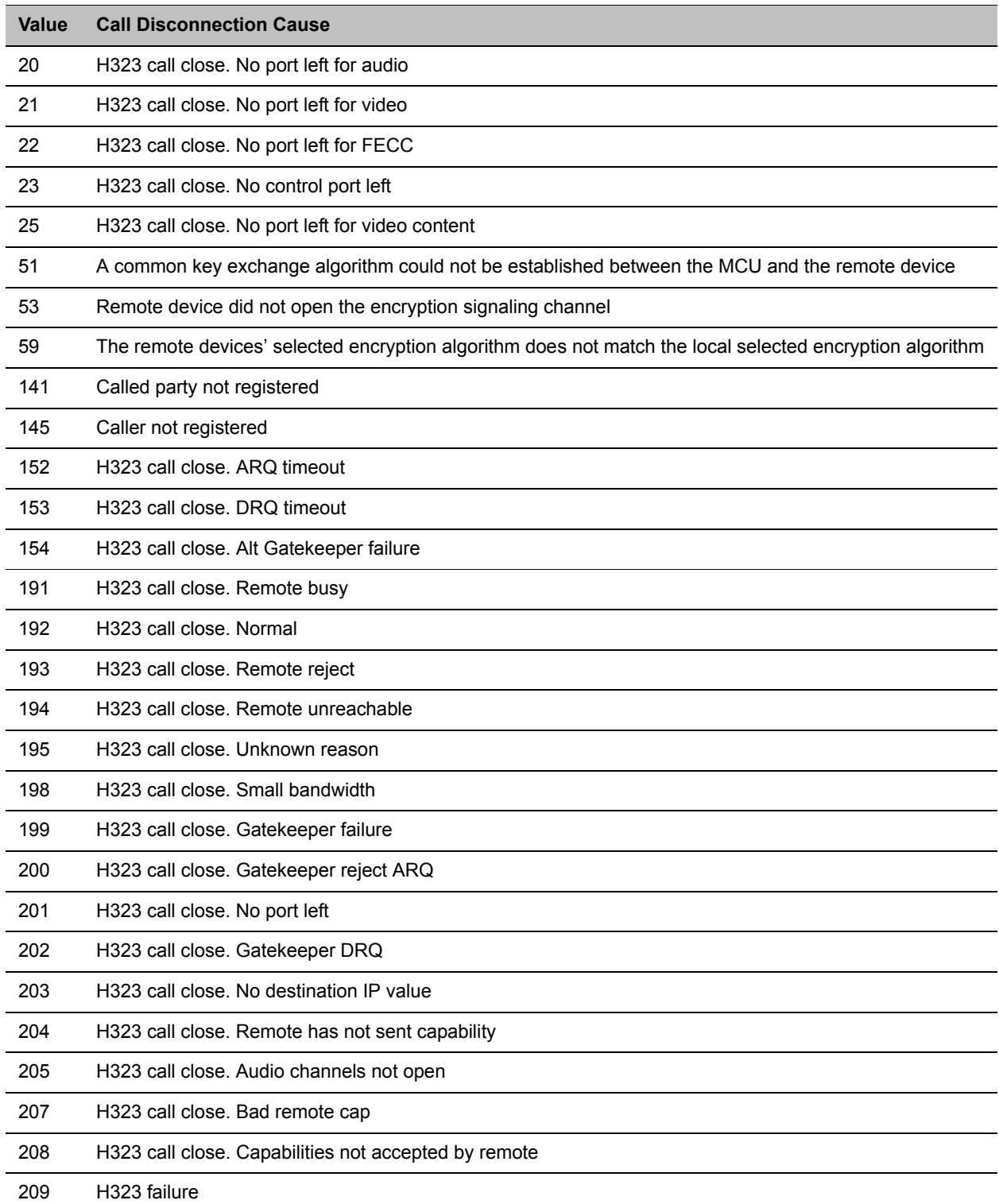

#### **Disconnection Cause Values**

Appendix C - CDR Fields Unformatted File

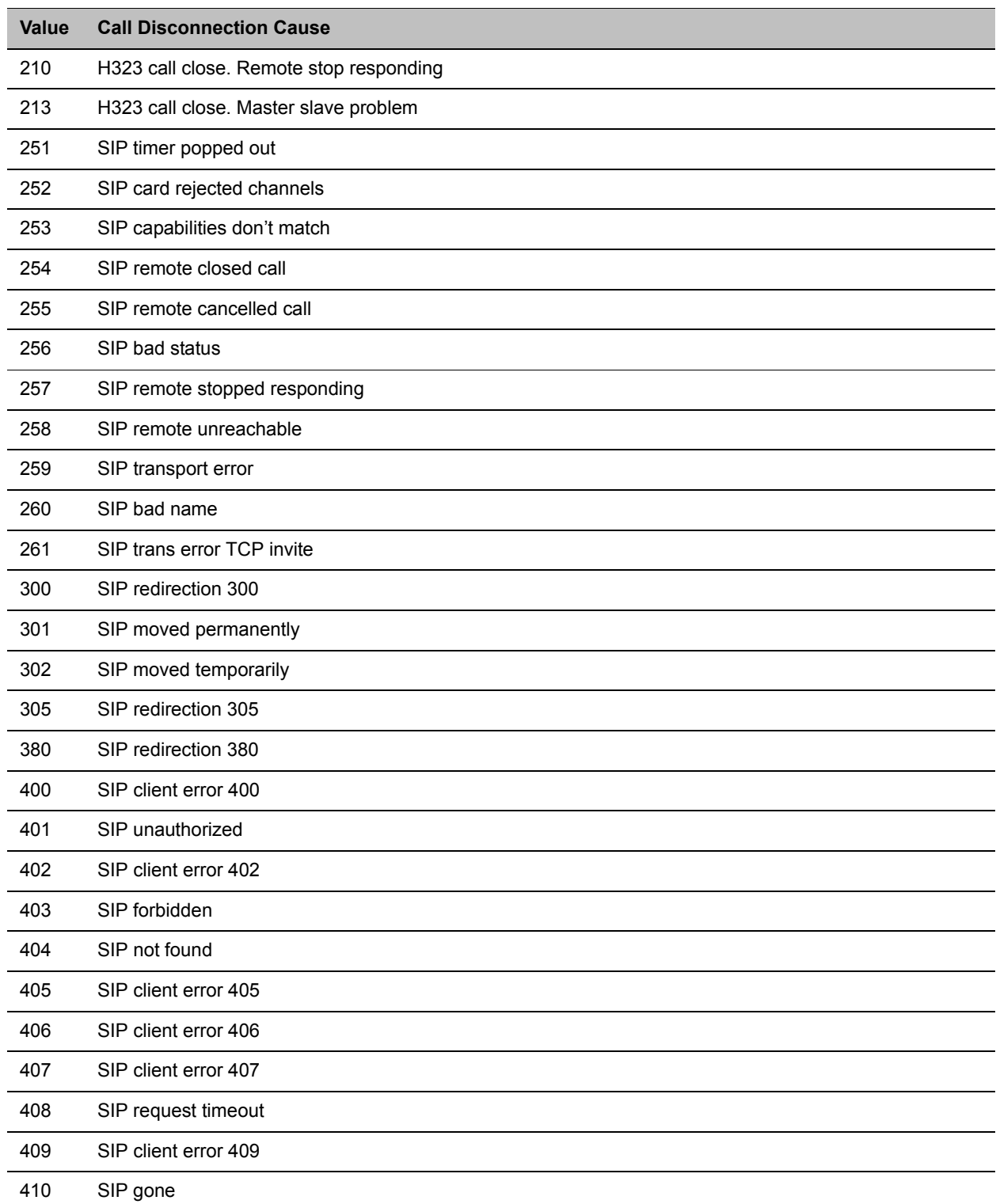

#### **Disconnection Cause Values**

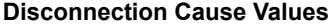

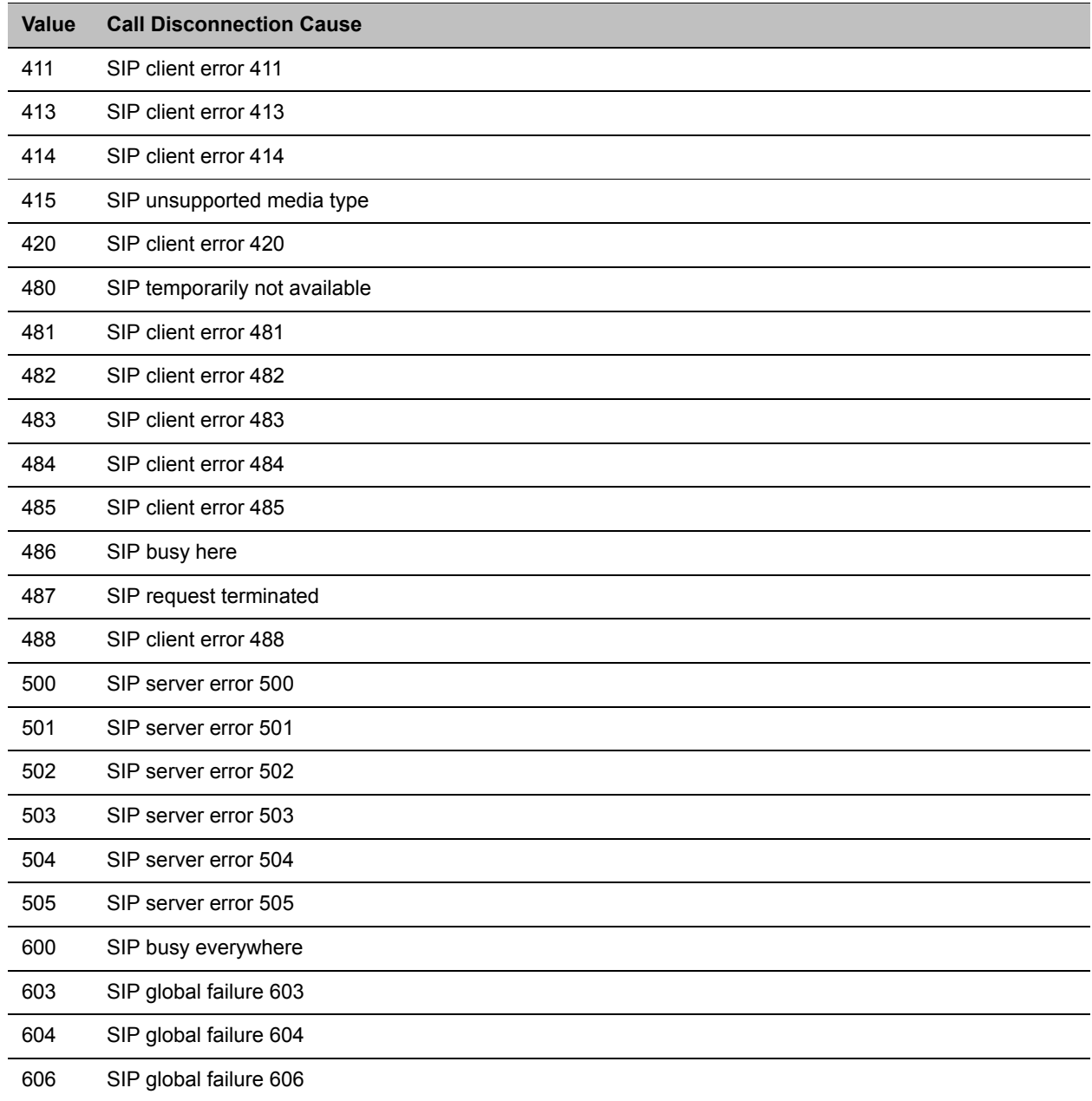

# **Appendix D - Ad Hoc Conferencing and External Database Authentication**

The RealPresence Collaboration Server (RMX) 1800/2000/4000 Ad Hoc conferencing feature enables participants to start ongoing conferences on-the-fly, without prior definition when dialing an Ad Hoc-enabled Entry Queue. The created conference parameters are taken from the Profile assigned to the Ad Hoc-enabled Entry Queue.

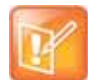

External Database Authentication is not supported in the RealPresence Collaboration Server 1800.

Ad Hoc conferencing is available in two the following modes:

● Ad Hoc Conferencing without Authentication

Any participant can dial into an Entry Queue and initiate a new conference if the conference does not exist. This mode is usually used for the organization's internal Ad Hoc conferencing.

● Ad Hoc Conferencing with External Database Authentication

In this mode, the participant's right to start a new conference is validated against a database.

The external database application can also be used to validate the participant's right to join an ongoing conference. Conference access authentication can be:

- Part of the Ad Hoc conferencing flow where the participants must be authorized before they can enter the conference created in the Ad Hoc flow.
- Independent of Ad Hoc conferencing where conference access is validated for all conferences running on the MCU regardless of the method in which the conference was started.

## **Ad Hoc Conferencing without Authentication**

A participant dials in to an Ad Hoc-enabled Entry Queue and starts a new conference based on the Profile assigned to the Entry Queue. In this configuration, any participant connecting to the Entry Queue can start a new conference, and no security mechanism is applied. This mode is usually used in organizations where Ad Hoc conferences are started from within the network and without security breach.

#### **A conference is started using one of the following method:**

- **1** The participant dials in to the Ad Hoc-enabled Entry Queue.
- **2** The Conference ID is requested by the system.
- **3** The participant inputs a Conference ID via his/her endpoint remote control using DTMF codes.
- **4** The MCU checks whether a conference with the same Conference ID is running on the MCU. If there is such a conference, the participant is moved to that conference. If there is no ongoing conference with that Conference ID, the system creates a new conference, based on the Profile assigned to the Entry Queue, and connects this participant as the conference chairperson.

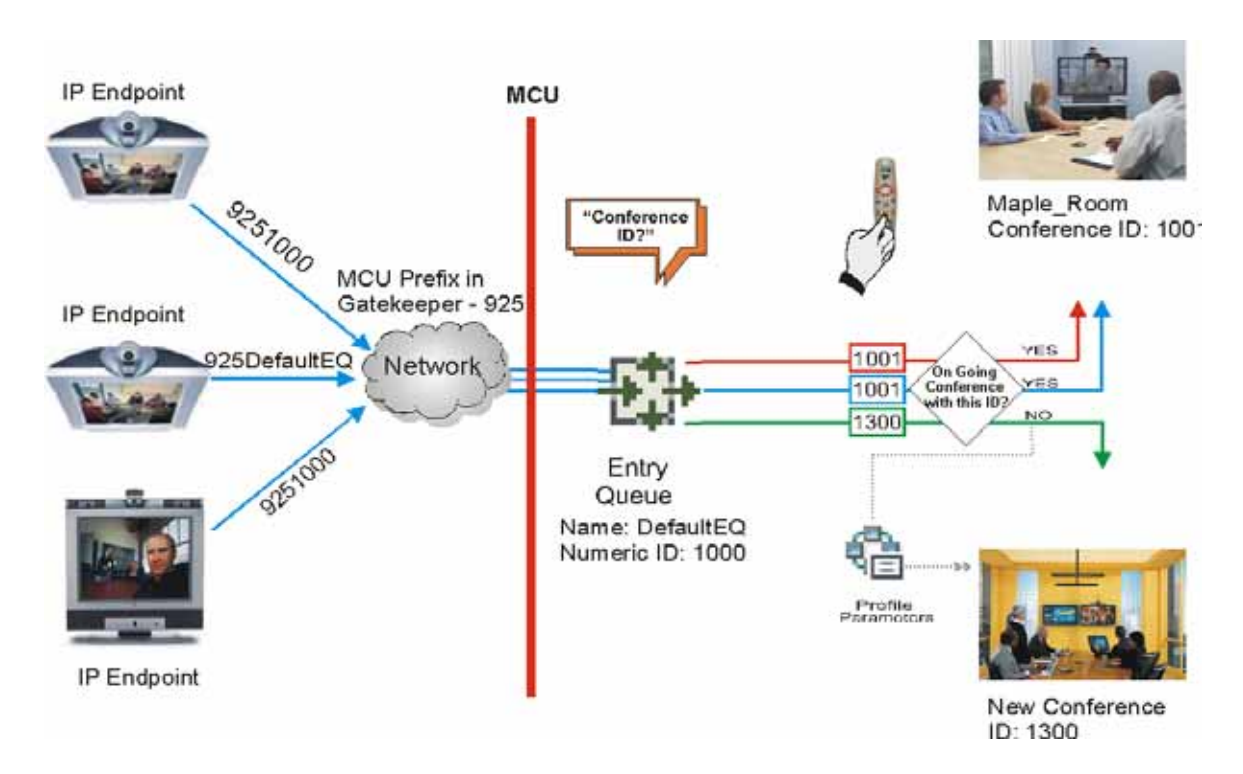

#### **Ad Hoc Conference Initiation without Authentication**

To enable this workflow, the following components must be defined in the system:

- An Entry Queue IVR Service with the appropriate audio file requesting the Conference ID
- An Ad Hoc-enabled Entry Queue with an assigned Profile

# **Ad Hoc Conferencing with Authentication**

The MCU can work with an external database application to validate the participant's right to start a new conference. The external database contains a list of participants, with their assigned parameters. The conference ID entered by the participant is compared against the database. If the system finds a match, the participant is granted the permission to start a new conference.

To work with an external database application to validate the participant's right to start a new conference, the Entry Queue IVR Service must be configured to use the external database application for authentication. In the external database application, you must define all participants (users) with rights to start a new conference using Ad Hoc conferencing. For each user defined in the database, you enter the conference ID, Conference Password (optional) and Chairperson Password (when applicable), billing code, Conference general information (corresponding to the User Defined 1 field in the Profile properties) and user's PIN code. The same user definitions can be used for conference access authentication, that is, to determine who can join the conference as a participant and who as a chairperson.

### **Entry Queue Level - Conference Initiation Validation with an External Database Application**

Starting a new conference with external database application validation entails the following steps:

#### **Conference Initiation Validation with External Database Application**

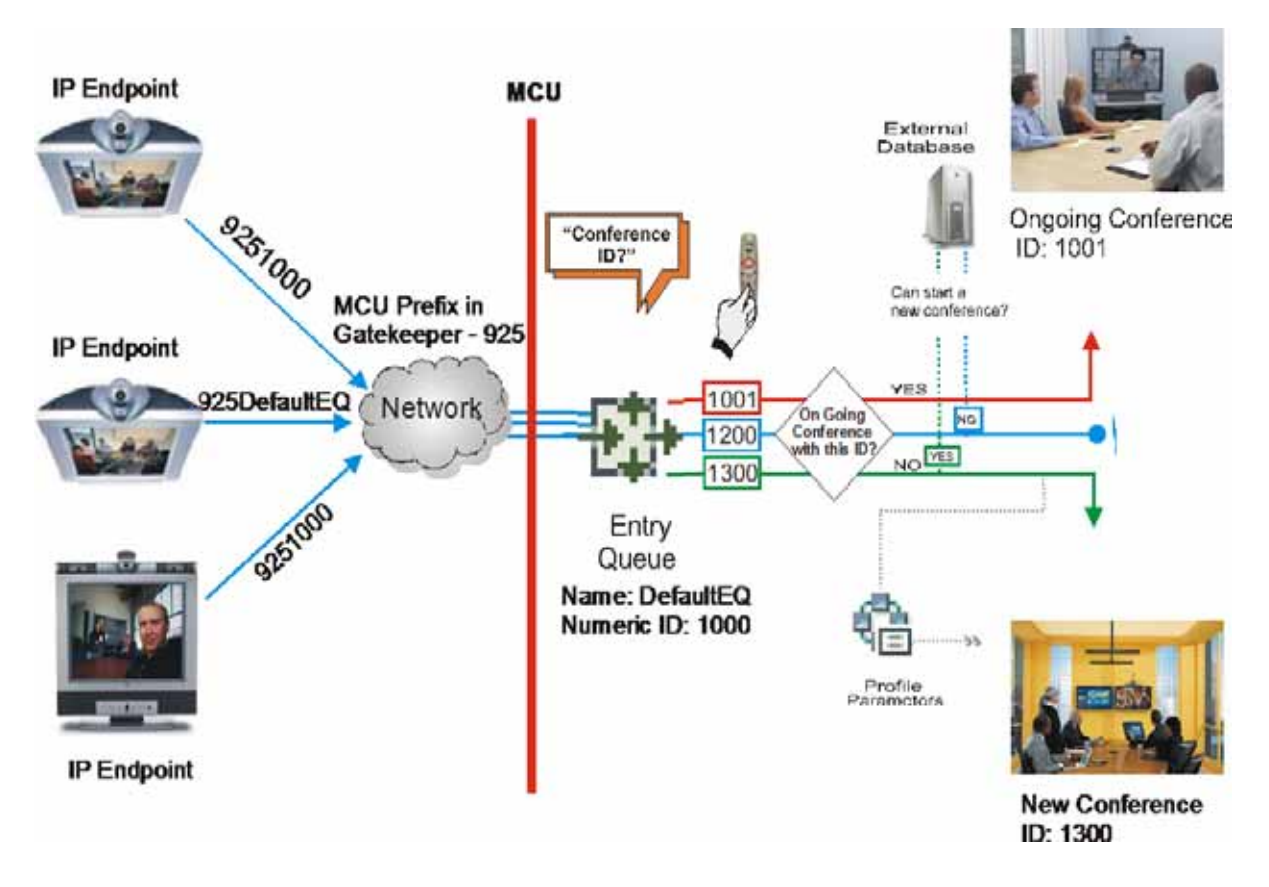

- The participant dials in to an Ad Hoc-enabled Entry Queue.
- The participant is requested to enter the Conference ID.
- The participant enters the conference ID via his/her endpoint remote control using DTMF codes. If there is an ongoing conference with this Conference ID, the participant is moved to that conference where another authentication process can occur, depending on the IVR Service configuration.
- If there is no ongoing conference with that Conference ID, the MCU verifies the Conference ID with the database application that compares it against its database. If the database application finds a match, the external database application sends a response back to the MCU, granting the participant the right to start a new ongoing conference.
- If this Conference ID is not registered in the database, the conference cannot be started and this participant is disconnected from the Entry Queue.
- The external database contains a list of participants (users), with their assigned parameters. Once a participant is identified in the database (according to the conference ID), his/her parameters (as defined in the database) can be sent to the MCU in the same response granting the participant the right to start a new ongoing conference. These parameters are:
- Conference Name
- $\triangleright$  Conference Billing code
- Conference Password
- Chairperson Password
- $\triangleright$  Conference Information, such as the contact person name. These fields correspond to Info 1, 2 and 3 fields in the Conference Properties - Information dialog box.
- $\triangleright$  Maximum number of participants allowed for the conference
- Conference Owner

These parameters can also be defined in the conference Profile. In such a case, parameters sent from the database overwrite the parameters defined in the Profile. If these parameters are not sent from the external database to the MCU, they will be taken from the Profile.

- **1** A new conference is started based on the Profile assigned to the Entry Queue.
- **2** The participant is moved to the conference.

If no password request is configured in the Conference IVR Service assigned to the conference, the participant that initiated the conference is directly connected to the conference, as its chairperson.

If the Conference IVR Service assigned to the conference is configured to prompt for the conference password and chairperson password, without external database authentication, the participant has to enter these passwords in order to join the conference.

To enable this workflow, the following components must be defined in the system:

- A Conference IVR Service with the appropriate prompts. If conference access is also validated with the external database application it must be configured to access the external database for authentication.
- An Entry Queue IVR Service configured with the appropriate audio prompts requesting the Conference ID and configured to access the external database for authentication.
- Create a Profile with the appropriate conference parameters and the appropriate Conference IVR Service assigned to it.
- An Ad Hoc-enabled Entry Queue with the appropriate Entry Queue IVR Service and Conference Profile assigned to it.
- An external database application with a database containing Conference IDs associated with participants and their relevant properties.
- Define the flags required to access the external database in System Configuration.

For more information, see [MCU Configuration to Communicate with an External Database](#page-994-0)  [Application.](#page-994-0)

# **Conference Access with External Database Authentication**

The MCU can work with an external database application to validate the participant's right to join an existing conference. The external database contains a list of participants, with their assigned parameters. The conference password or chairperson password entered by the participant is compared against the database. If the system finds a match, the participant is granted the permission to access the conference.

To work with an external database application to validate the participant's right to join the conference, the Conference IVR Service must be configured to use the external database application for authentication.

Conference access authentication can be performed as:

- Part of the Ad Hoc conferencing flow where the participants must be authorized before they can enter the conference created in the Ad Hoc flow
- Independent of Ad Hoc conferencing where conference access is validated for all conferences running on the MCU regardless of the method in which the conference was started.

Conference access authentication can be implemented for all participants joining the conference or for chairpersons only.

### **Conference Access Validation - All Participants (Always)**

Once the conference is created either via an Ad Hoc Entry Queue, or a standard ongoing conference, the right to join the conference is authenticated with the external database application for all participants connecting to the conference.

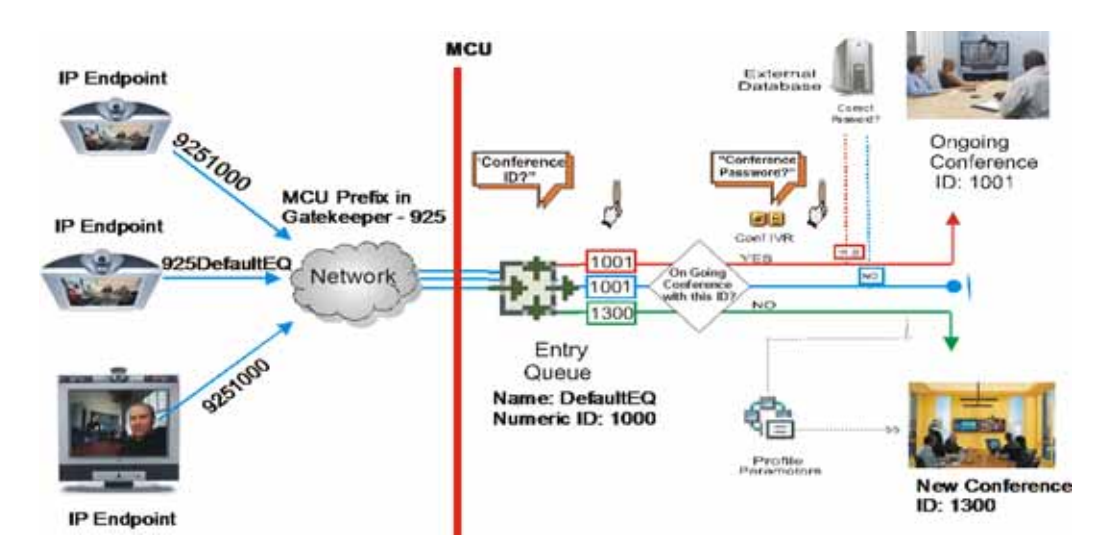

#### **Conference Access - Conference Password validation with External Database Application**

Joining the conference entails the following steps:

- When the conference is started (either in the Ad Hoc flow or in the standard method), all participants connecting to the conference are moved to the Conference IVR queue where they are prompted for the conference password.
- When the participant enters the conference password or his/her personal password, it is sent to the external database application for validation.
- If there is a match, the participant is granted the right to join the conference. In addition, the external database application sends to the MCU the following parameters:
	- $\triangleright$  Participant name (display name)
	- $\triangleright$  Whether or not the participant is the conference chairperson
	- $\triangleright$  Participant Information, such as the participant E-mail. These fields correspond to Info 1, 2, 3 and 4 fields in the Participant Properties - Information dialog box.

If there is no match (i.e. the conference or personal password are not defined in the database), the request to access the conference is rejected and the participant is disconnected from the MCU.

● If the Conference IVR Service is configured to prompt for the chairperson identifier and password, the participant is requested to enter the chairperson identifier.

If no identifier is entered, the participant connects as a standard, undefined participant.

- If the chairperson identifier is entered, the participant is requested to enter the chairperson password. In this flow, the chairperson password is **not** validated with the external database application, only with the MCU.
	- $\triangleright$  If the correct chairperson password is entered, the participant is connected to the conference as its chairperson.
	- $\triangleright$  If the wrong password is entered, he/she is disconnected from the conference.

To enable conference access validation for all participants the following conferencing components are required:

- The external database must hold the conference password or the participant personal password/PIN code or the participant's Alias.
- The Conference IVR Service assigned to the conference (defined in the Profile) must be configured to authenticate the participant's right to access the conference with the external database application for all requests. In addition it must be configured to prompt for the Conference Password.

### **Conference Access Validation - Chairperson Only (Upon Request)**

An alternative validation method at the conference level is checking only the chairperson password with the external database application. All other participants can be checked only with the MCU (if the Conference IVR Service is configured to prompt for the conference password) or not checked at all (if the Conference IVR Service is configured to prompt only for the chairperson password).

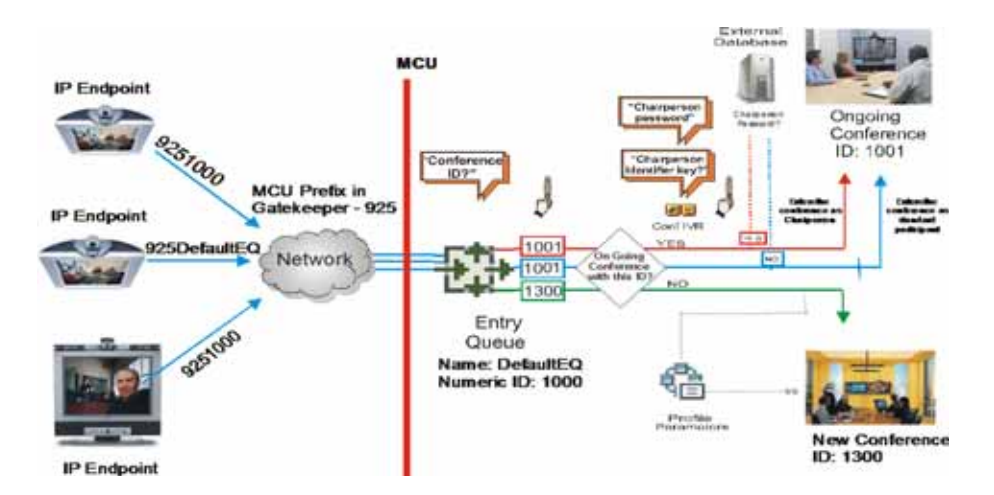

#### **Conference Access - Chairperson Password validation with external database application**

Joining the conference entails the following steps:

● When the conference is started (either in the Ad Hoc flow or in the standard method), all participants connecting to the conference are moved to the conference IVR queue where they are prompted for the conference password.

- If the Conference IVR Service is configured to prompt for the Conference password, the participant is requested to enter the conference password. In this flow, the conference password is **not** validated with the external database application, only with the MCU.
	- $\triangleright$  If the wrong password is entered, he/she is disconnected from the conference.
- If the correct conference password is entered, the participant is prompted to enter the chairperson identifier key.
	- $\triangleright$  If no identifier is entered, the participant is connected to the conference as a standard participant.
- If the chairperson identifier is entered, the participant is prompted to enter the chairperson password.
- When the participant enters the chairperson password or his/her personal password, it is sent to the external database application for validation.
	- $\triangleright$  If the password is incorrect the participant is disconnected from the MCU.
- If there is a match, the participant is granted the right to join the conference as chairperson. In addition, the external database application sends to the MCU the following parameters:
	- $\triangleright$  Participant name (display name)
	- $\triangleright$  Participant Information, such as the participant E-mail. These fields correspond to Info 1, 2, 3 and 4 fields in the Participant Properties - Information dialog box.

To enable conference access validation for all participants, the following conferencing components are required:

- The external database must hold the Chairperson Password or the participant's Alias.
- The Conference IVR Service assigned to the conference (defined in the Profile) must be configured to check the external database for the Chairperson password only when the participant enters the chairperson identifier key (either pound or star). In addition, it must be configured to prompt for the chairperson identifier key and password.

# <span id="page-993-0"></span>**System Settings for Ad Hoc Conferencing and External Database Authentication**

## **Ad Hoc Settings**

Before a participant can initiate an Ad Hoc conference (with or without authentication), the following components must be defined:

● Profiles

Defines the conference parameters for the conferences that will be initiated from the Ad Hoc-enabled Entry Queue. For more details, see [Defining AVC-Based Conference Profiles](#page-68-0) and [Defining SVC and](#page-123-0)  [Mixed CP and SVC Conference Profiles](#page-123-0).

● Entry Queue IVR Service with Conference ID Request Enabled

The Entry Queue Service is used to route participants to their destination conferences, or create a new conference with this ID. For details, see [IVR Services](#page-604-0).

In Ad Hoc conferencing, the Conference ID is used to check whether the destination conference is already running on the MCU and if not, to start a new conference using this ID.

● Ad Hoc - enabled Entry Queue

Ad Hoc conferencing must be enabled in the Entry Queue and a Profile must be assigned to the Entry Queue. In addition, an Entry Queue IVR Service supporting conference ID request. For details, see Entry Queues.

### **Authentication Settings**

● MCU Configuration

Usage of an external database application for authentication (for starting new conferences or joining ongoing conferences) is configured for the MCU in the [System](#page-993-0) Configuration. For details, see System [Settings for Ad Hoc Conferencing and External Database Authentication.](#page-993-0)

● Entry Queue IVR Service with Conference Initiation Authentication Enabled

Set the Entry Queue IVR Service to send authentication requests to the external database application to verify the participant's right to start a new conference according to the Conference ID entered by the participant. For details, see [Enabling External Database Validation for Starting New Ongoing](#page-995-0)  [Conferences](#page-995-0).

● Conference IVR Service with Conference Access Authentication Enabled

Set the Conference IVR Service to send authentication requests to the external database application to verify the participant's right to connect to the conference as a standard participant or as a chairperson. For details, see [Enabling External Database Validation for Conferences Access](#page-996-0).

**External Database Application Settings** 

The external database contains a list of participants (users), with their assigned parameters. These parameters are:

- Conference Name
- $\triangleright$  Conference Billing code
- Conference Password
- Chairperson Password
- $\triangleright$  Conference Information, such as the contact person name. These fields correspond to Info 1, 2 and 3 fields in the Conference Properties - Information dialog box.
- $\triangleright$  Maximum number of participants allowed for the conference
- **►** Conference Owner
- $\triangleright$  Participant name (display name)
- $\triangleright$  Participant Information, such as the participant E-mail. These fields correspond to Info 1, 2, 3 and 4 fields in the Participant Properties - Information dialog box.

#### <span id="page-994-0"></span>**MCU Configuration to Communicate with an External Database Application**

To enable the communication with the external database application, several flags must be set in the System Configuration.

#### **To set the System Configuration flags:**

**1** On the **Setup** menu, click **System Configuration**.

The **System Flags** dialog box opens.

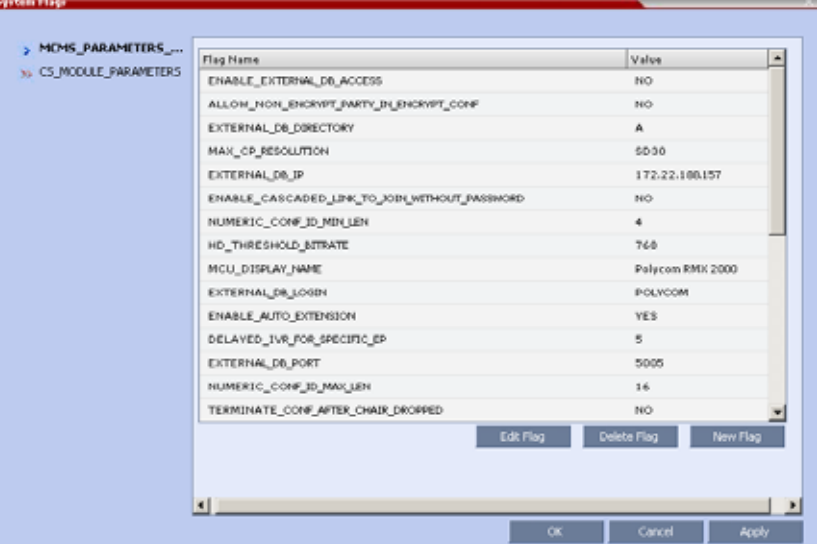

**2** Modify the values of the following flags:

**Flag Values for Accessing External Database Application**

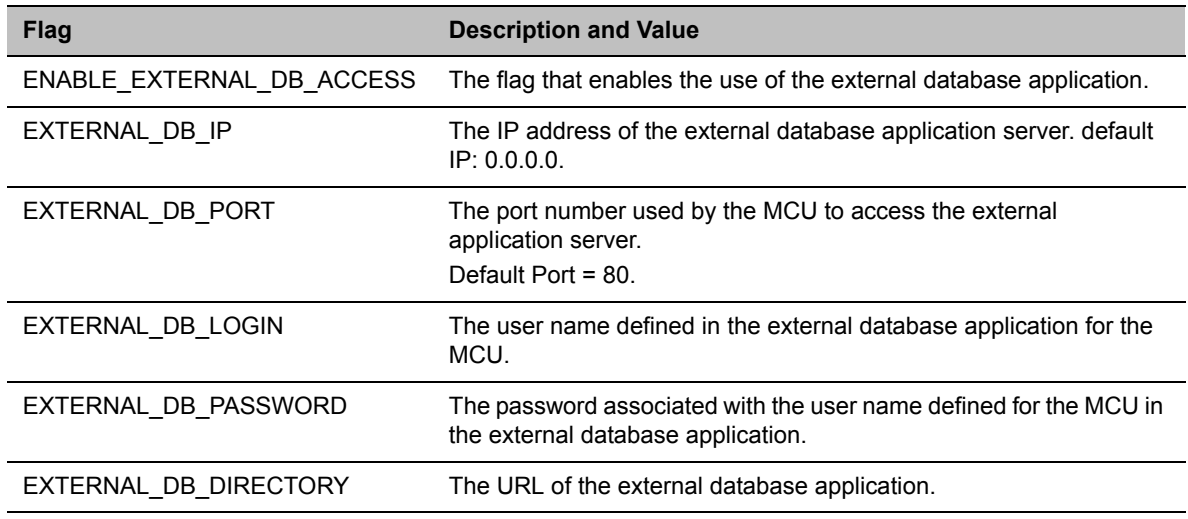

- **3** Click **OK**.
- **4** Reset the MCU for flag changes to take effect.

#### <span id="page-995-0"></span>**Enabling External Database Validation for Starting New Ongoing Conferences**

The validation of the participant's right to start a new conference with an external database application is configured in the Entry Queue IVR Service - Global dialog box.

**»** Set the **External Server Authentication** field to **Numeric ID**.

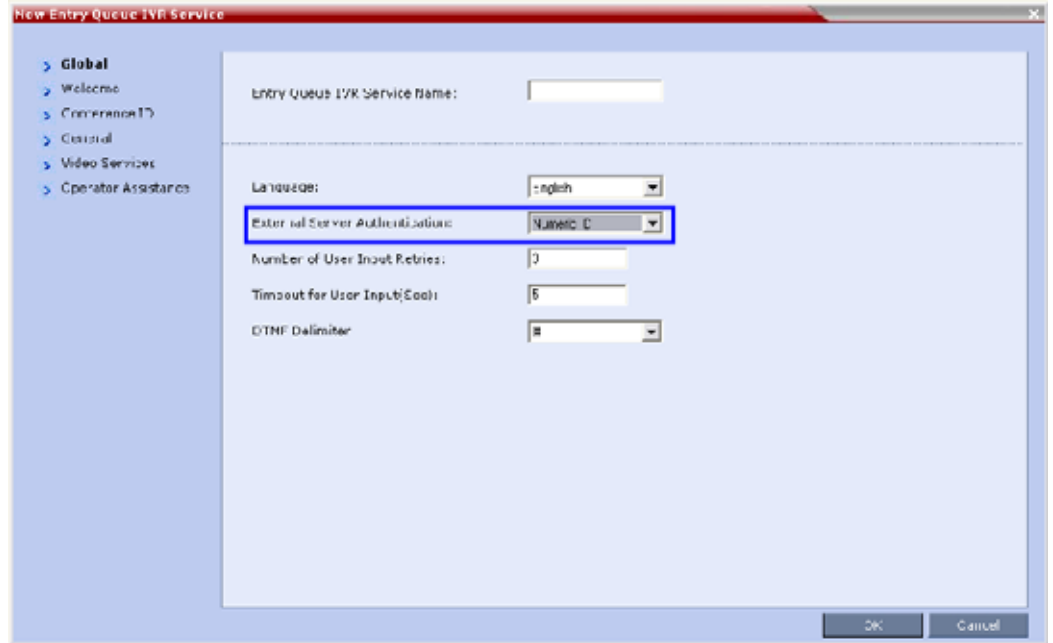

#### <span id="page-996-0"></span>**Enabling External Database Validation for Conferences Access**

The validation of the participant's right to join an ongoing conference with an external database application is configured in the Conference IVR Service - Global dialog box.

You can set the system to validate all the participants joining the conference or just the chairperson.

- Set the **External Server Authentication** field to:
	- **Always** To validate the participant's right to join an ongoing conference for all participants
	- **Upon Request** To validate the participant's right to join an ongoing conference as chairperson

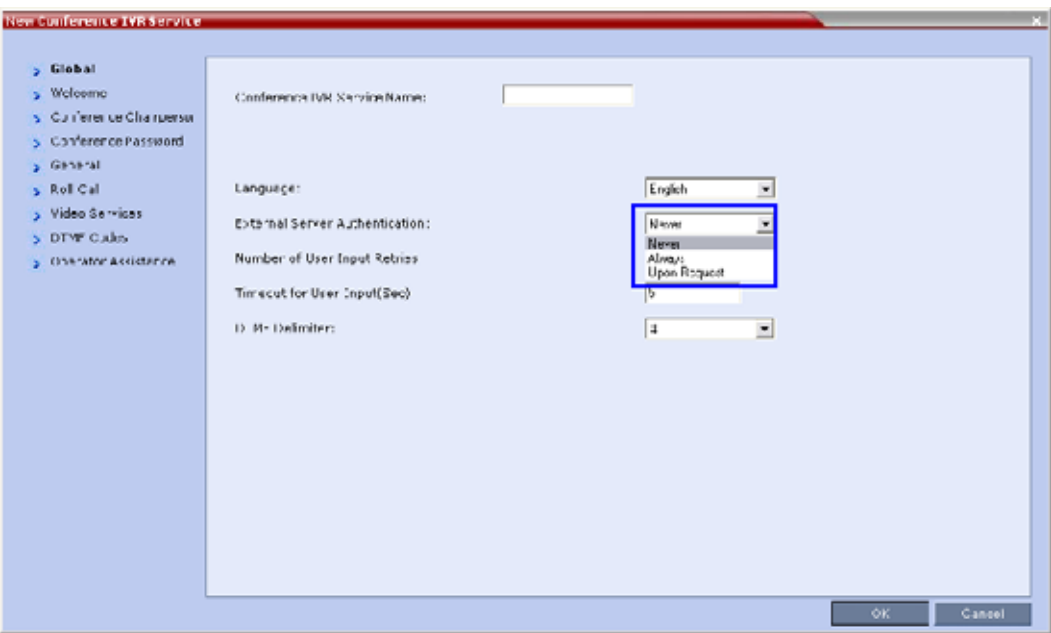

# **Appendix E - Participant Properties Advanced Channel Information**

The following appendix details the properties connected with information about audio and video parameters, as well as, problems with the network which can affect the audio and video quality.

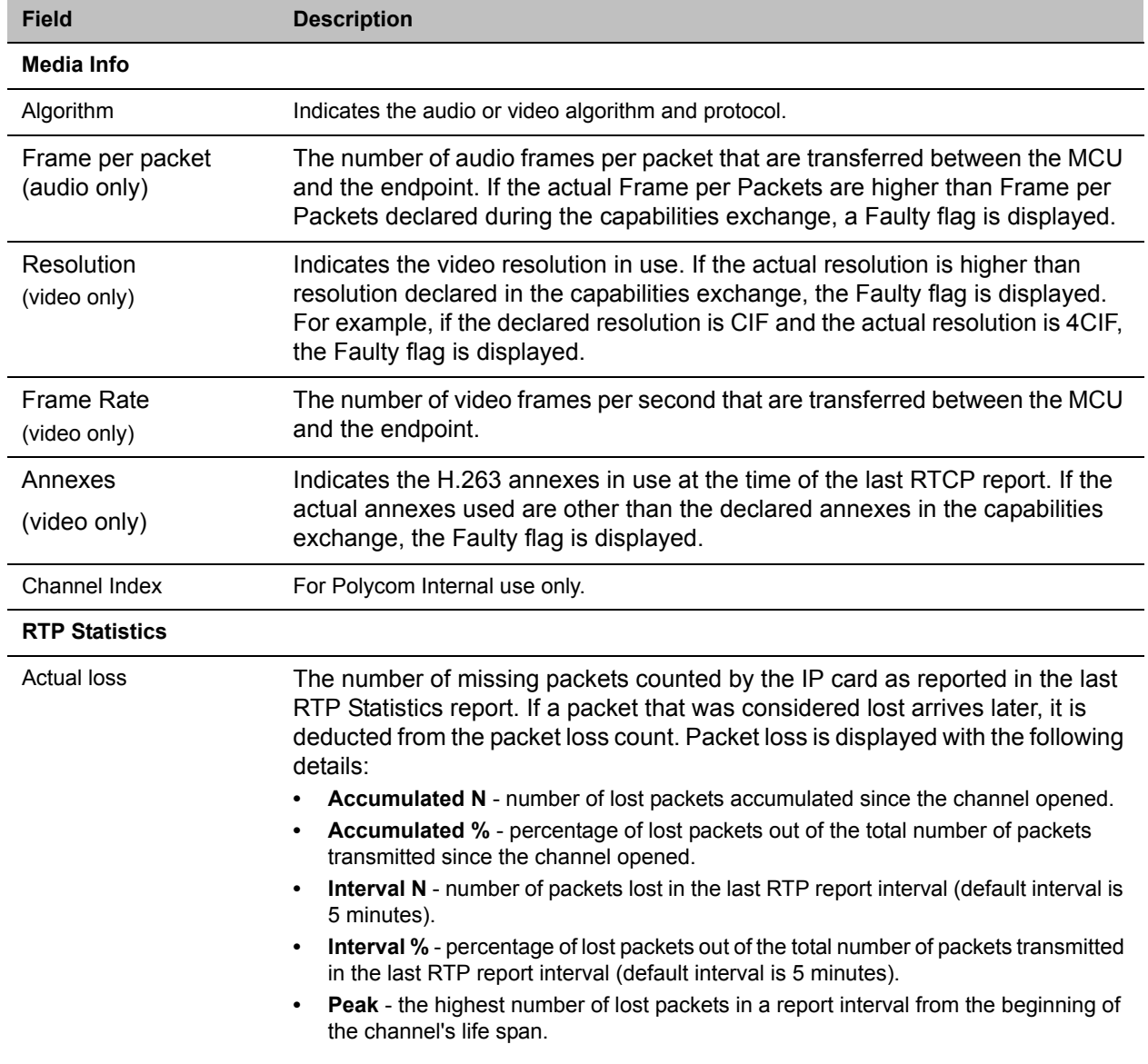

#### **Participant Properties - Channel Status Advanced Parameters**

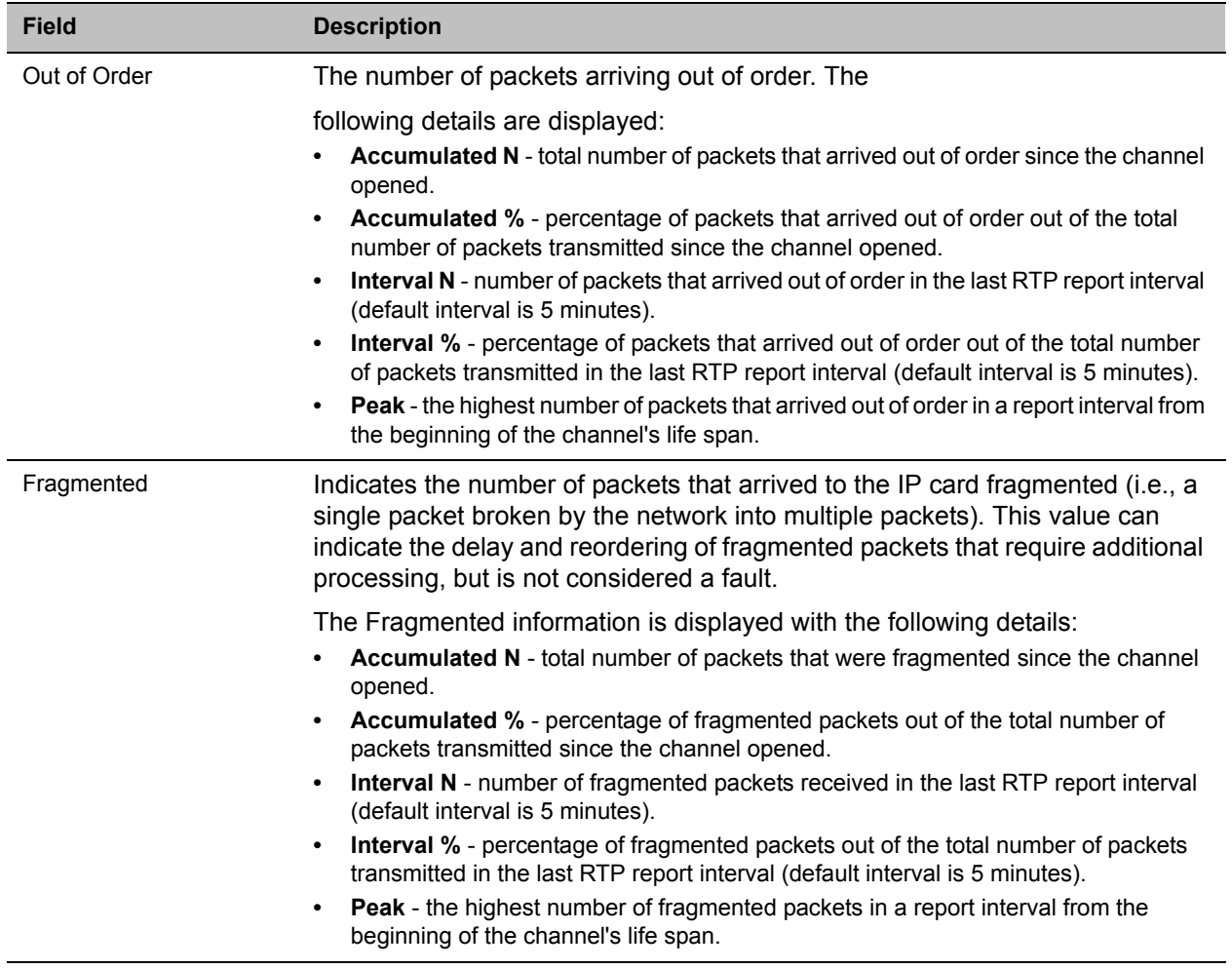

#### **Participant Properties - Channel Status Advanced Parameters**

# **Appendix F - Secure Communication Mode**

The RealPresence Collaboration Server can be configured to work in Secure Mode or Ultra Secure Mode. For more information see [Ultra Secure Mode](#page-845-0) and Flags Specific to Maximum Security Environments - Ultra Secure Mode.

In Secured mode the Collaboration Server and the Collaboration Server Web Client are configured to work with SSL/TLS.

In this mode, a SSL/TLS Certificate is installed on the MCU, setting the MCU Listening Port to secured port 443.

TLS is a cryptographic protocol used to ensure secure communications on public networks. TLS uses a Certificate purchased from a trusted third party Certificate Authority to authenticate public keys that are used in conjunction with private keys to ensure secure communications across the network.

The Collaboration Server supports:

- TLS 1.0
- SSL 3.0 (Secure Socket Layer)

SSL 3.0 utilizes 1024-bit RSA public key encryption.

TLS certificates can be generated using the following methods: CSR, PFX and PEM; each giving different options for Encryption Key length. The table below lists the SIP TLS Encryption Key length support for the various system components.

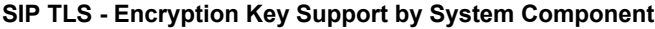

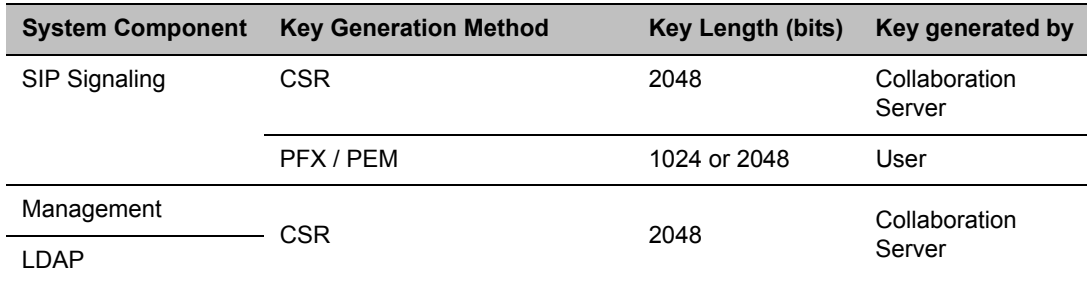

## <span id="page-1000-0"></span>**Certificate Configuration and Management**

All Polycom devices used in a Maximum Security Environment require security certificates.

For more details see the Ultra Secure Mode chapter, Certificate Management.

### **Certificate Template Requirements**

The specific security certificate requirements for Collaboration Servers used in Maximum Security Environments are:

• Support of 2048-bit encryption keys.

Polycom®, Inc. 969

- Support of Extended Key Usage (EKU) for both:
	- $\triangleright$  Client Authentication
	- $\triangleright$  Server Authentication

The certificate template used by your *CA* server may need modification to meet the Collaboration Server requirements.

### **Certificate Requirements**

#### **Secure Mode**

In Secure Mode, the certificate requirements depend on the Skip certificate validation for user logging session field.

#### **Ultra Secure Mode**

In Ultra Secure Mode, each Polycom device must have security certificates for the entire Chain Of Trust.

The Collaboration Server must have:

- The public certificate of each server in the CA Chain or hierarchy that issued its certificate. For example: RootCA > IntermediateCA > SubCA
- The public certificates of the chain that issued the administrator's identity certificate. For example: UserRootCA > UserIntermediateCA > UserSubCA

For more information see Ultra Secure Mode chapter, Certificate Validation and Certificate Revocation.

## **Configure Certificate Management**

Within a PKI environment, certificate revocation policies are used to ensure that certificates are valid. Certificates can expire or be revoked for various reasons (RFC 5280).

The Collaboration Server enforces these certificate revocation policies through Certificate Revocation Lists (CRLs). CRLs are required for each CA Chain in use by the Collaboration Server. These CRL files must be kept current. For more information see the Ultra Secure Mode chapter, [Certificate Configuration and](#page-1000-0)  [Management](#page-1000-0) and (PKI) Public Key Infrastructure.

# **Switching to Secure Mode**

The following operations are required to switch the Collaboration Server to Secure Mode:

- Purchase and Install the SSL/TLS certificate
- Modify the Management Network settings
- Create/Modify the relevant System Flags

### **Purchasing and Installing a Certificate**

Once a certificate is purchased and received it is stored in the Collaboration Server and used for all subsequent secured connections. For more information see the Ultra Secure Mode chapter, Adding Certificates to the Certificate Repository.

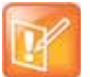

Certificates are deleted when an administrator performs a Restore Factory Defaults with the Comprehensive Restore option selected.

### **Creating/Modifying System Flags**

The following System Flags in system.cfg control secure communications.

- RMX\_MANAGEMENT\_SECURITY\_PROTOCOL
- EXTERNAL\_DB\_PORT

The table below lists both flags and their settings.

If the System Flag, RMX\_MANAGEMENT\_SECURITY\_PROTOCOL does not exist in the system, it must be created by using the Setup menu.

For more information see Modifying System Flags.

#### **System Flags**

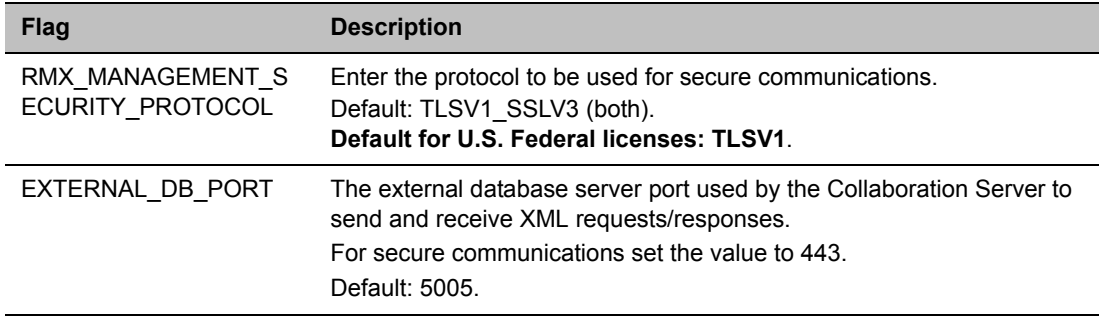

The Collaboration Server must be restarted for modified flag settings to take effect.

### **Enabling Secure Communication Mode**

After the SSL/TLS Certificate is installed, secure communications are enabled by modifying the properties of the Management Network in the Management Network properties dialog box.

When Secure Communications Mode is enabled:

- Only **https://** commands from the browser to the Control Unit IP Address of the Collaboration Server are accepted.
- The Collaboration Server listens only on secured port 443.
- All connection attempts on port 80 are rejected.
- A secure communication indicator is displayed in the browser's status bar.

#### **To enable secure communications mode:**

- **1** In the **Collaboration Server Management** pane, click **IP Network Services.**
- **2** In the **IP Network Services** list pane, double-click the **Management Network** entry.

**3** Click the **Security** tab.

Management Network Properties  $\sqrt{10}$ s. Routers Network Service Neme: Managament Network  $>$  DNS > LAN Ports > Security P Secured Communication P Skip certificate valication for user logging session  $\alpha$ Cantel Ш

The **Management Security Properties** dialog box is displayed.

- **4** Select the **Secured Communication** check box. This box is checked by default when the MCU is in Ultra Secure Mode.
- **5** Select the **Certificate Validation** mode by checking or clearing the **Skip certificate validation for user logging session** field as set out in the following table:

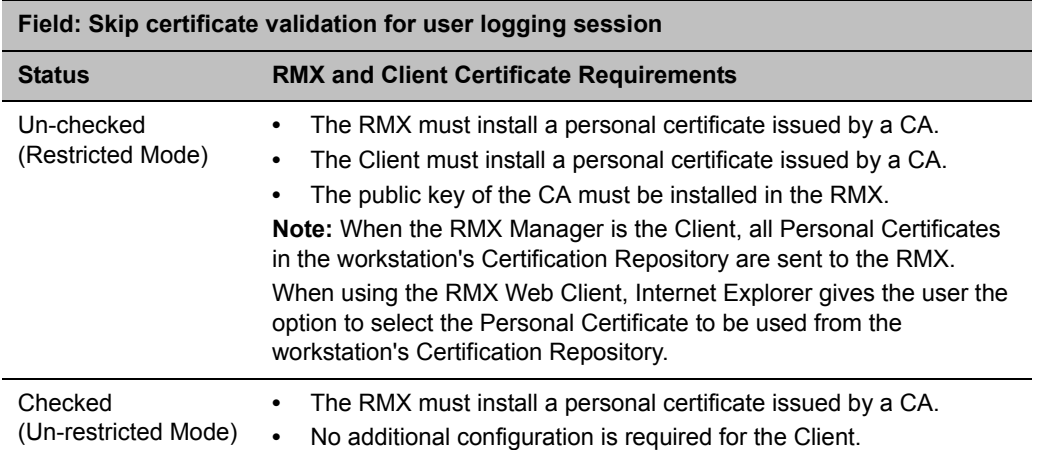

**Management Network Properties - Certificate Validation Mode**

**6** Click **OK**.

### **Alternate Management Network**

The Alternate Management Network enables direct access to the Collaboration Server for support purposes. Access to the Alternate Management Network is via a cable connected to a workstation. The Alternate Management Network is accessible only via the dedicated LAN 3 port.

For more information see:

- Appendix G Configuring Direct Connections to the Collaboration Server
- Connect to the Alternate Management Network (2000/4000)

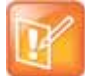

Connection to the Alternate Management Network bypasses LAN and Firewall security. Strict control of access to LAN 3 port is recommended.

## **Restoring Defaults**

For details see Appendix J - Restore Defaults.

# **Appendix G - Configuring Direct Connections to the Collaboration Server**

Direct connection to the Collaboration Server is necessary if you want to:

- Modify the Collaboration Server's Factory Default Management Network settings without using the USB memory stick.
- Connect to the Collaboration Server's Alternate Management Network for support purposes.
- Connect to the Collaboration Server via a modem.

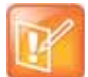

**Note: Ultra Secure Mode**

Direct connections to the Collaboration Server are not supported when the Collaboration Server is in Ultra Secure Mode. For more information see [Ultra Secure Mode](#page-845-0).

# **Management Network (Primary)**

If you do not want to use the USB memory stick method of modifying the Collaboration Server's Management Network parameters, it is necessary to establish a direct connection between a workstation and the Collaboration Server.

# **Alternate Management Network (2000/4000)**

The Alternate Management Network enables direct access to the Collaboration Server (RMX) 2000/4000) for support purposes.

While being separate from all other networks, it has identical functionality to the Management Network.

Support personnel can log in and use it to manage the Collaboration Server if a connection to the Management Network cannot be made or if internet access to the host network is blocked by LAN security or a firewall.

The Alternate Management Network cannot be configured and operates according to factory defaults.

The administrator's Login name, Password, viewing and system permissions on the Alternate Management Network are the same as those on the Management Network.

Once logged in, the RP Collaboration Server Web Client behaves as if the administrator had logged in on the Management Network*.*

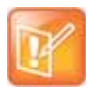

#### **Note: Security**

- **•** Connection to the Alternate Management Network bypasses LAN and Firewall security. Strict control of access to LAN 3 port is recommended.
- **•** The Alternate Management Network is only available if Network Separation has not been performed. For more information, see Multiple Network Services.

# **Configure the Workstation**

The following procedures show how to modify the workstation's networking parameters using the Windows New Connection Wizard.

For non-Windows operating systems an equivalent procedure must be performed by the system administrator.

Before connecting directly, you must modify the IP Address, Subnet Mask and Default Gateway settings of the workstation to be compatible with either the Collaboration Server's Default Management Network or Alternate Management Network.

#### **To modify the workstation's IP addresses:**

- **1** On the Windows **Start** menu, select **Settings** > **Network Connections**.
- **2** In the **Network Connections** window, double-click the **Local Area Connection** that has Connected status.

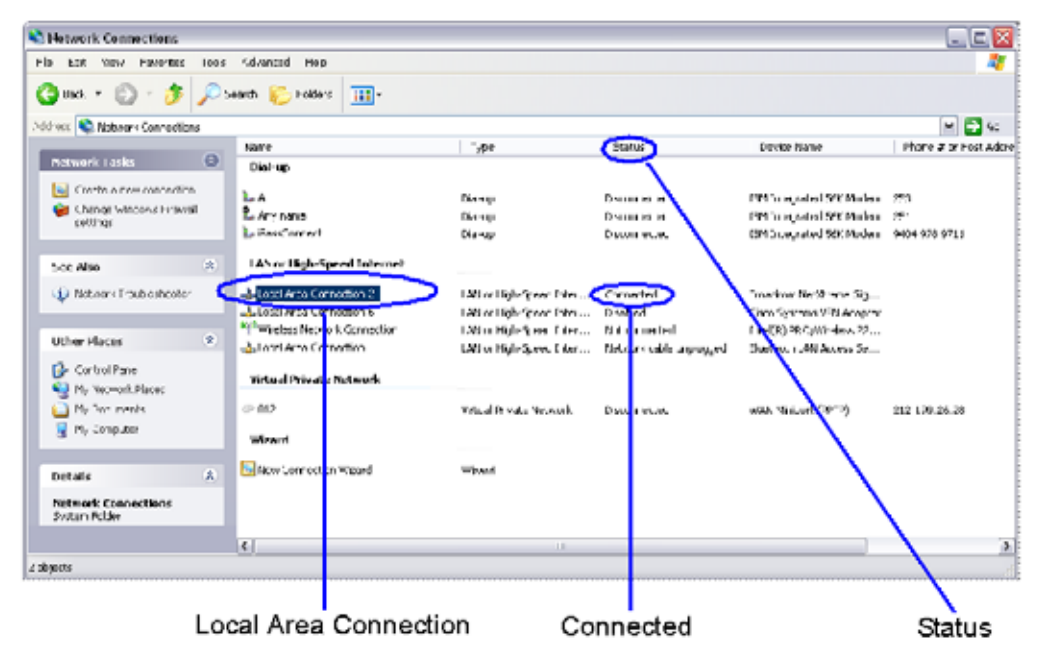

**3** In the **Local Area Connection Status** dialog box, click **Properties**.

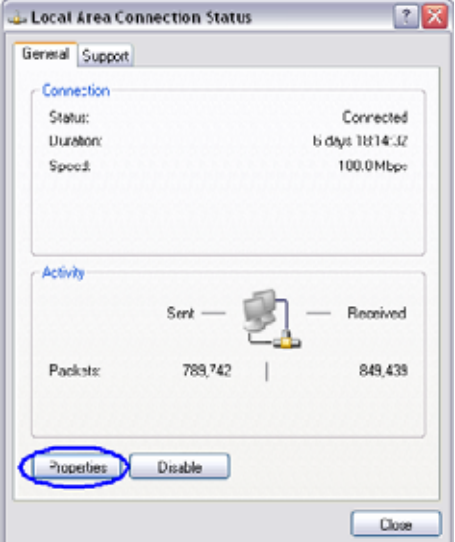

**4** In the **Local Area Connection Properties** dialog box, select **Internet Protocol [TCP/IP] > Properties**.

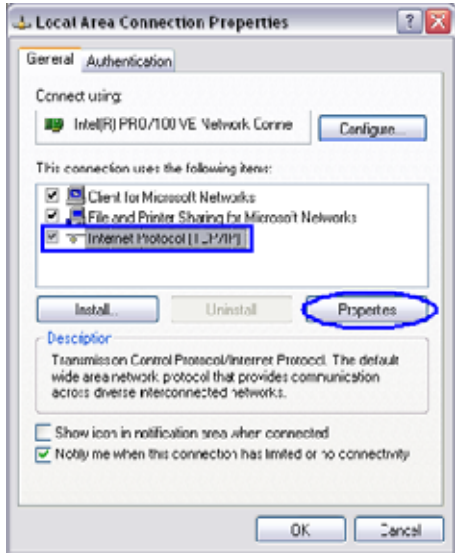

**5** In the **Internet Protocol (TCP/IP) Properties** dialog box, select **Use the following IP address**.
**6** Enter the **IP address***,* **Subnet mask** and **Default gateway** for the workstation.

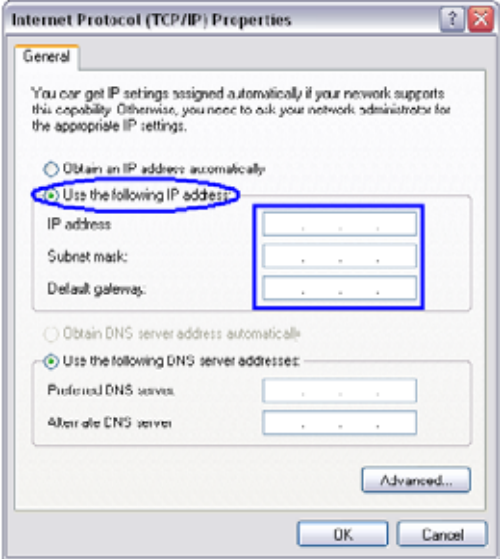

The workstation's IP address should be in the same network neighborhood as the Collaboration Server's Control Unit IP address.

**Example:** IP address – in the network neighborhood of **192.168.1.nn**

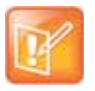

#### **Note: Reserved IP Addresses**

None of the reserved IP addresses listed in Reserved IP Addresses list below should be used for the IP Address.

The Subnet mask and Default gateway addresses should be the same as those for the Collaboration Server's Management Network.

The addresses needed for connection to either the Collaboration Server's Default Management Network or Alternate Management Network are listed in the table below.

For more information about connecting to the Alternate Management Network, see [Appendix G -](#page-1005-0)  [Configuring Direct Connections to the Collaboration Server.](#page-1005-0)

#### **Reserved IP Addresses**

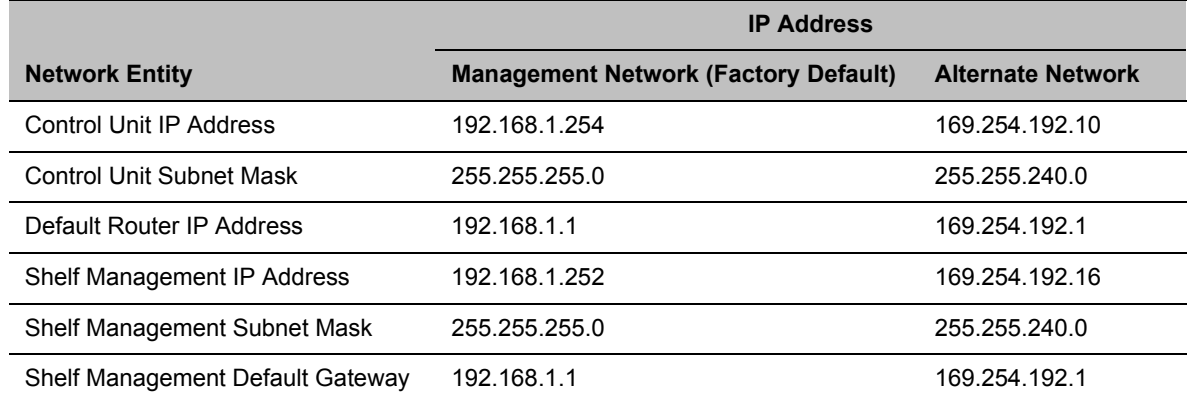

**7** Click the **OK** button.

# **Connect to the Management Network**

Connection to the Management Network is done using the following procedure.

## **To connect directly to the Collaboration Server:**

- **1** Using a LAN cable, connect the workstation:
	- $\triangleright$  To the LAN 1 Port on the Collaboration Server (RMX) 1800 back panel.
	- $\triangleright$  To the LAN 2 Port on the Collaboration Server (RMX) 2000/4000 back panel.

#### **Collaboration Server (RMX) 1800**

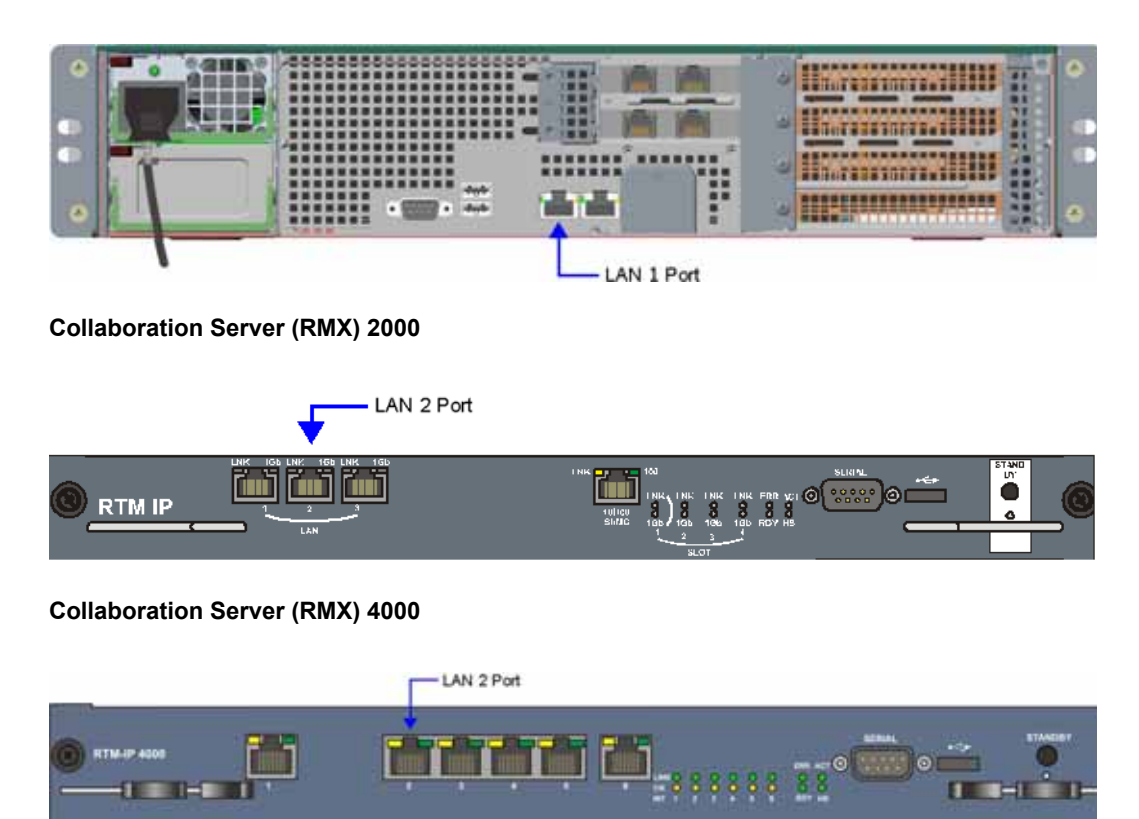

- **2** Connect the power cable and power the Collaboration Server **On**.
- **3** Start the Collaboration Server Web Client application on the workstation, by entering the factory setting Management IP address in the browser's address line and pressing **Enter**.

**4** In the Collaboration Server Web Client Login screen, enter the default **Username** (POLYCOM) and **Password** (POLYCOM) and click the Login button.

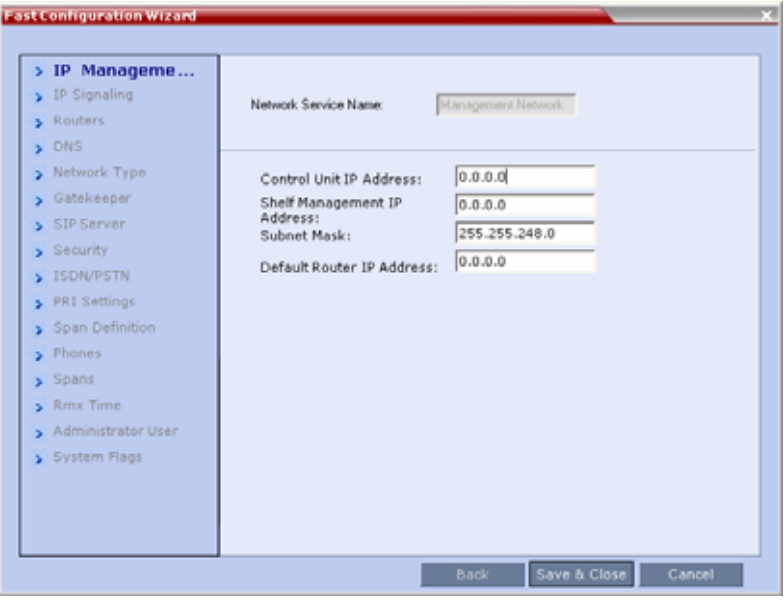

The Fast Configuration Wizard starts.

For more information about First-time Power-up and the Fast Configuration Wizard see Procedure 1: First-time Power-up in the *Polycom RealPresence Collaboration Server (RMX) 1800/2000/4000 Getting Started Guide*.

- **5** Enter the following parameters using the information supplied by your network administrator:
	- Control Unit IP Address
	- $\triangleright$  Shelf Management IP Address
	- Control Unit Subnet Mask
	- ▶ Default Router IP Address
- **6** Click the **Save & Close** button.

The system prompts you to sign in with the new **Control Unit IP Address.**

- **7** Disconnect the LAN cable between the workstation and the LAN 2 Port on the Collaboration Server's back panel.
- **8** Connect LAN 2 Port on the Collaboration Server's back panel to the local network using a LAN cable.
- **9** Enter the new **Control Unit IP Address** in the browser's address line, using a workstation on the local network, and press **Enter** to start the Collaboration Server Web Client application.
- **10** In the Collaboration Server Web Client Login screen, enter the default **Username** (**POLYCOM**) and **Password** (**POLYCOM**) and click the **Login** button.

# **Connect to the Alternate Management Network (2000/4000)**

The Alternate Management Network enables direct access to the Collaboration Server for support purposes.

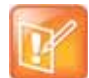

#### **Note: Alternate Management Network**

The Alternate Management Network cannot be configured and operates on factory defaults.

The Alternate Management Network is only accessible using a LAN cable, connecting the pre-configured workstation to the appropriate port on the Collaboration Server:

- Collaboration Server (RMX) 2000 LAN 3 port
- Collaboration Server (RMX) 4000 LAN 1 port

**Collaboration Server (RMX) 2000**

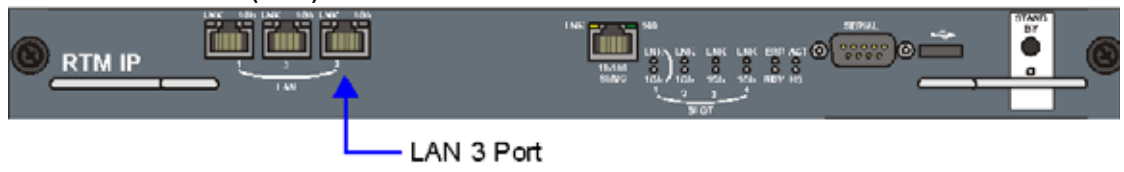

#### **Collaboration Server (RMX) 4000**

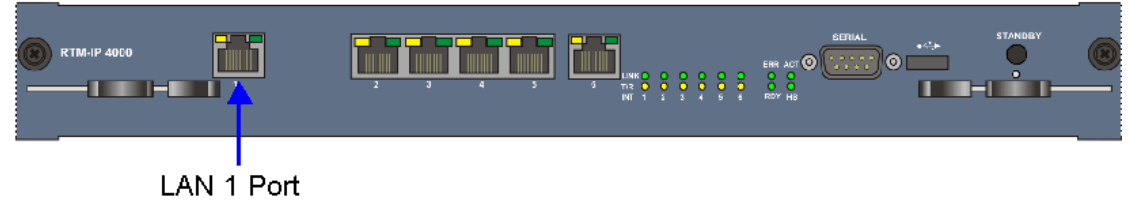

#### **To connect to the Alternate Management Network:**

**1** Connect the cable between the relevant Collaboration Server port and the LAN port configured on the workstation.

**2** Start the Collaboration Server Web Client application on the workstation, by entering **http://169.254.192.10** (the **Control Unit IP Address**) in the browser's address line and press **Enter**.

The **Login** dialog box is displayed.

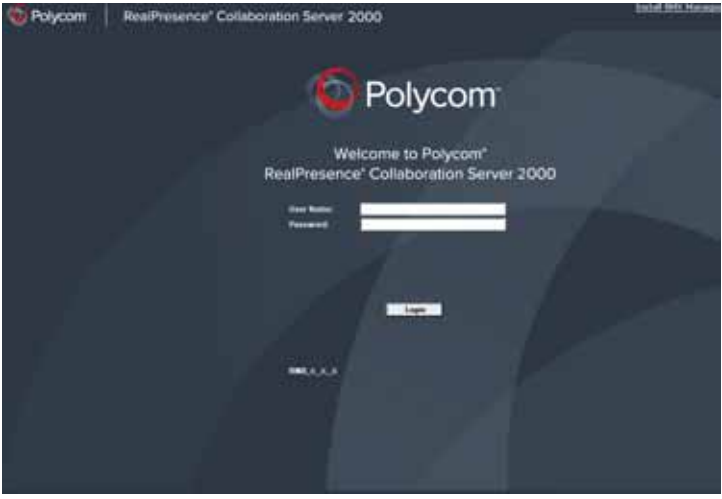

**3** In the **RealPresence Collaboration Server Welcome Screen**, enter the administrator's **Username** and **Password** and click the **Login** button.

The RealPresence Collaboration Server Web Client starts and the Collaboration Server can be managed in the same manner as if you had logged on to the Management Network.

# **Connect to the Collaboration Server using a Modem (2000/4000)**

Remote access to the Collaboration Server's Alternate Management Network is supported via an external PSTN <=> IP modem.

To connect via modem to the Alternate Management Network perform the following procedures:

- **1 Procedure 1: Install the RMX Manager** The web client enables direct access to the Collaboration Server for support purposes.
- **2 Procedure 2: Configure the modem** By assigning it an IP address on a specific subnet in the Alternate Management Network.
- **3 Procedure 3: Create a dial-up connection** Using Windows **New Connection Wizard**.
- **4 Procedure 4: Connect to the Collaboration Server** Via the RMX Manager.

## **Procedure 1: Install the RMX Manager**

Before installing the RMX Manager, verify that you have at least 150Mb of free space on your workstation. For more information see Installing the RMX Manager Application.

## **Procedure 2: Configure the Modem**

Configure the modem with the following settings.

- **IP address** near 169.254.192.nn
- **Subnet Mask** 255.255.240.0

## **Procedure 3: Create a Dial-up Connection**

This procedure is performed once. Only the **Dial** field in the **Connect** applet (see step 10 on Click the Dial button to establish a connection to LAN 3 Port via the modem.) is modified for connection to different modems.

### **To create a dial-up connection:**

**1** In Windows, navigate via the **Control Panel** to the **Network Connections** applet and select **Create a new connection**.

- Citation's Connections 国内区 rin told take haven't ach adverted with Om . O J Don't Endin [1] **Clinic Children Constitute** ※回答 tion Type  $-300x$ Doving Name : Phone # or Host Address Dulmy Online becomes 274 Step and SK Yoden 253<br>274 Step and SK Yoden 2nd 179 37.1 E.s. Dahu<br>Dahup Distances **Corpo** L. PariCornet **Discreted** Live may speed themes weaks LAV or High-Speed (e.g., Text connected<br>LAV or High-Speed (e.g., Disabled<br>LAV or High-Speed (e.g., Text connected<br>LAV or High-Speed (e.g., Textican), cable angle ..  $\sim$ Lived Nea Geneates 2 Boadcon Nechtere Gg.). Li Autori Tradisilvim Class Systems VPEAugust<br>21:00 09:00 Michael SE<br>31 annual All Arrest Se **Jocal Jose Connection #** Wederstatensk Compiler ü atter Haces  $\lambda$  $\begin{array}{l} \displaystyle \bigoplus_{\alpha} \text{ Corod } \text{Part} \\ \displaystyle \bigoplus_{\alpha} \text{St}_\alpha \text{ adi } \text{end} \overset{\alpha}{\leftarrow}_{\text{RAG}} \\ \displaystyle \bigoplus_{\alpha} \text{St}_\alpha \text{ Dagineb} \\ \displaystyle \bigoplus_{\alpha} \text{St}_\alpha \text{ Dagineb} \end{array}$  $\overline{\mathbf{r}}$ **Prinche Volvouris** Salt, Pingvel (PPT)  $-41$ Versal Printerhetag - Instantiacted 201122-0629 Wick et. жř singer **New Connection Wizard** Details J. **Network Connections** Welcome to the New Connection Wizard Đ "his wizard helps you \* Connect to the Internet \* Connect to a private network, such as your workplace o continue, click Next. Clark (Next) Cancel
- **2** When the **New Connection Wizard** is displayed, click **Next**.

**3** In the **Network Connection Type** box, select **Connect to the Internet** and click **Next**.

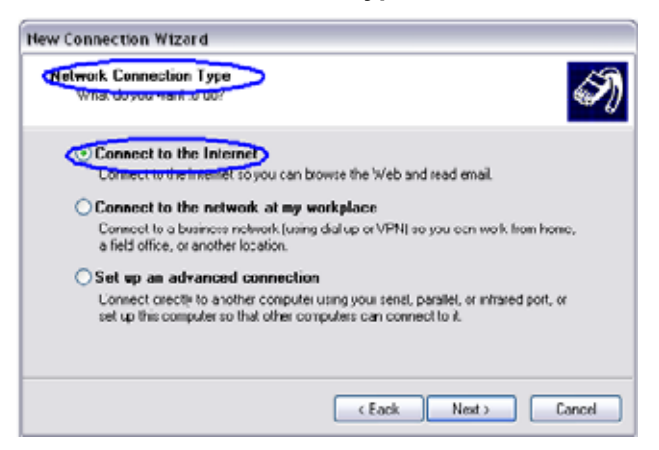

**4** In the **Getting Ready** box, select **Set up my connection manually** and click the **Next** button.

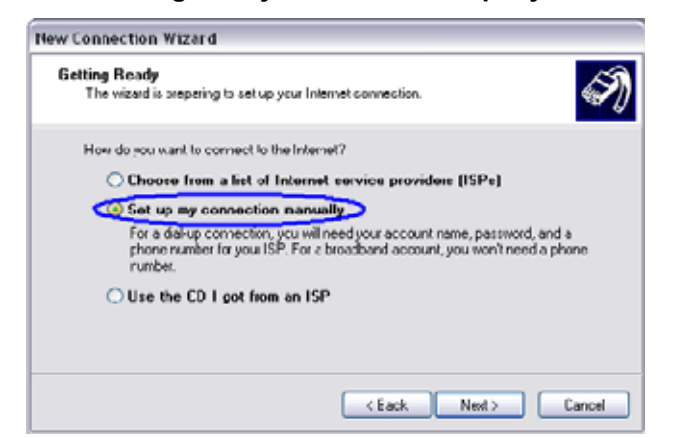

**5** In the **Internet Connection** box, select **Connect using dial-up modem** and click the **Next** button.

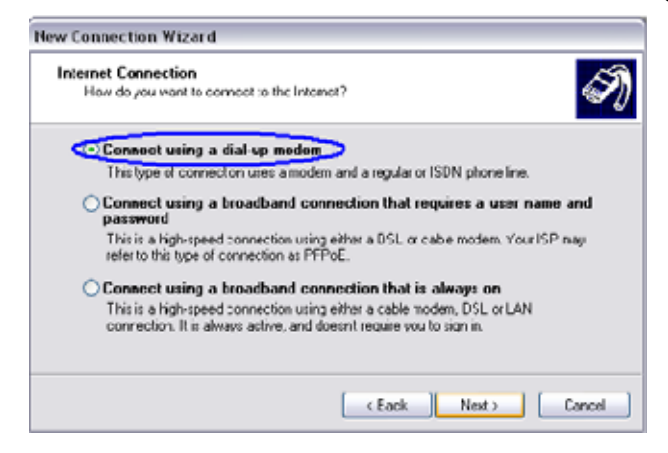

**6** In the **Connection Name** box, enter a **Name** for the modem connection (e.g**. Modem Connection**) and click the **Next** button.

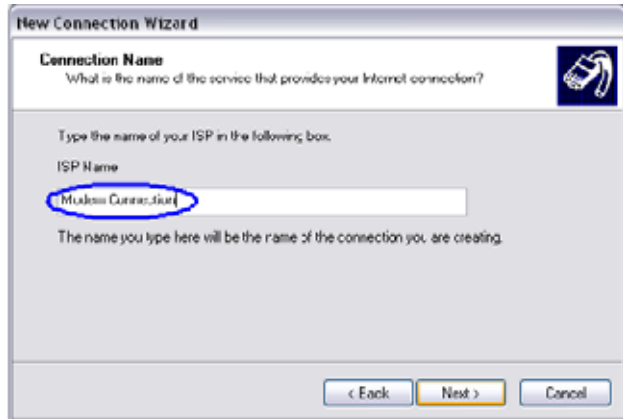

**7** In the **Phone Number to Dial** box, enter the **Phone Number** for the modem and click the **Next**  button.

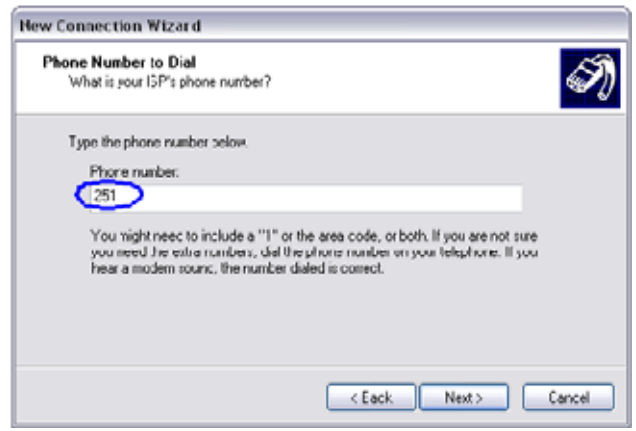

**8** In the **Connection Availability** box, select **Anyone's use** and click the **Next** button.

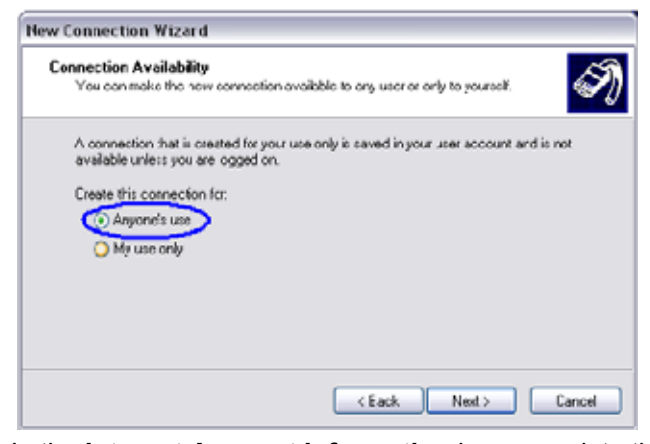

**9** In the **Internet Account Information** box, complete the **Username**, **Password** and **Confirm Password** fields and click the **Next** button.

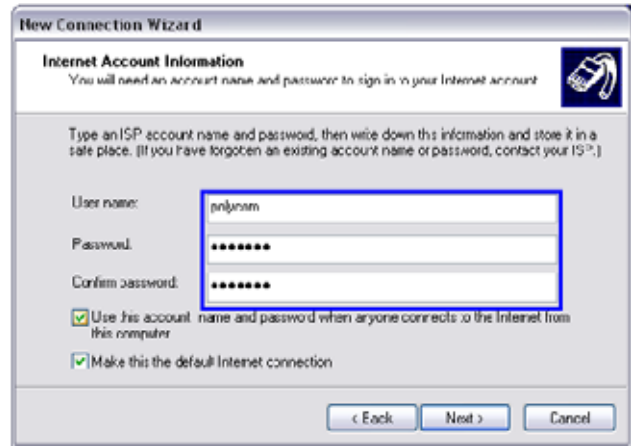

**10** The **Connection** applet is displayed with the field values filled in as specified by the **New Connection Wizard.** 

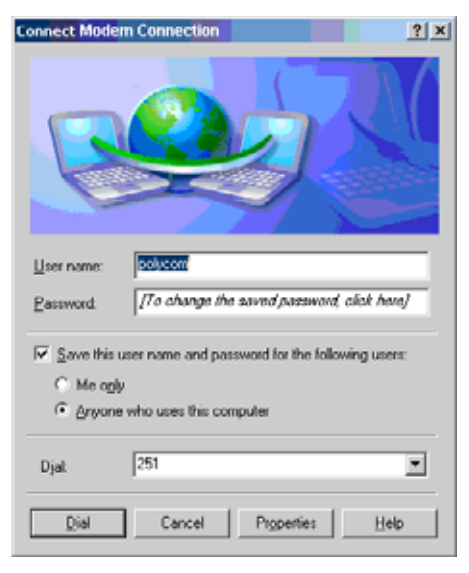

**11** Click the **Dial** button to establish a connection to LAN 3 Port via the modem.

The **Windows – Network Connections** applet displays **Connected** status for the new connection.

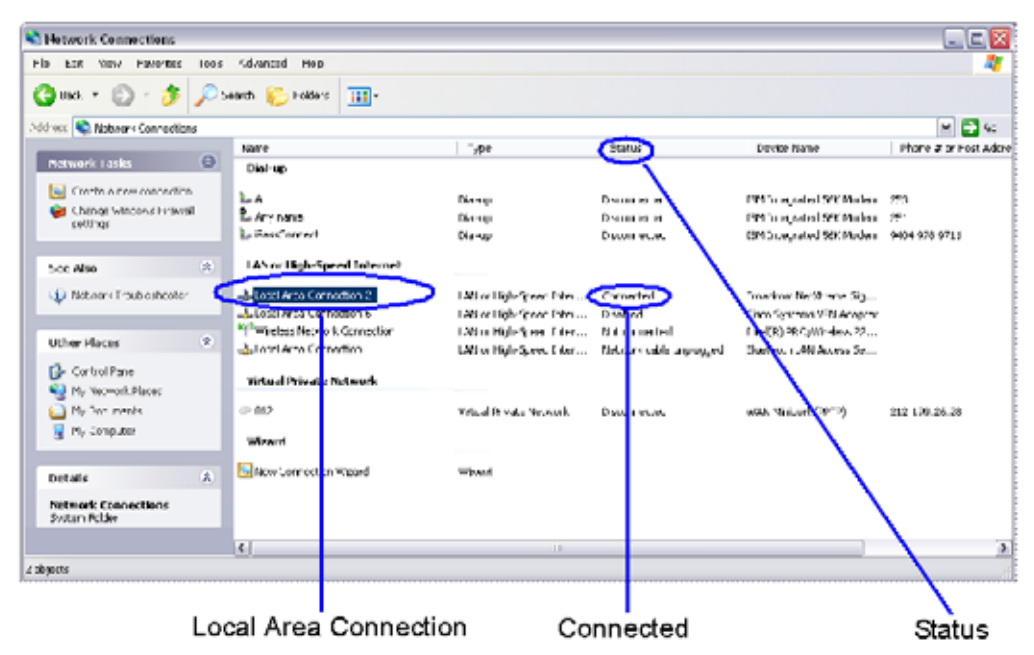

# **Procedure 4: Connect to the Collaboration Server**

## **To Connect using the RMX Manager:**

### **To use the browser:**

**»** In the browser's command line, enter **http://<MCU Control Unit IP Address>/RmxManager.html**  and press **Enter**.

### **To use the Windows Start menu:**

- **1** Click **Start.**
	- **a** If the RMX Manager is displayed in the **Recently used programs** list, click RMX **Manager** in the list to start the application.

or

**b** Click **All Programs.**

The **All Programs** list is displayed.

**2** Select **Polycom** and then select **RMX Manager**.

The **RMX Manager – Welcome** screen is displayed.

# **Appendix H - Deployment Into Microsoft Environments**

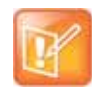

#### **Note: System Applicability**

Lync deployment is not supported by Collaboration Server 1800 Entry Level.

# **Overview**

Polycom® RealPresence Collaboration Server platforms and Polycom Unified Communications (UC) software and products can be deployed in Microsoft® Lync™ 2010 and 2013 environments.

This chapter describes solution architecture options, and conferencing features supported in the deployment of Polycom's RealPresence Collaboration Server platforms into Microsoft® Lync™ 2010 and 2013 environments.

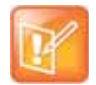

#### **Note: Skype for Business Applicability**

All the descriptions relating to Lync 2013 are also applicable for Skype for Business.

The following topics are covered in this chapter:

- Lync 2013 SVC Connectivity to RealPresence Collaboration Servers
- Connecting a Collaboration Server Meeting Room to a Microsoft AVMCU Conference
- **Call Admission Control**
- Active Alarms and Troubleshooting

A description of the full Polycom UC solution for Microsoft environments can be found in the *Polycom® Unified Communications in a Microsoft® Environment Solution Deployment Guide*, which includes the following topics:

- Polycom Products Tested for use with this Solution
- Deploy Polycom® RealPresence Group Series® Systems
- Deploy Polycom<sup>®</sup> HDX<sup>®</sup> Systems
- Deploy Polycom® Immersive Telepresence (ITP) Systems
- Deploy Polycom® RealPresence Collaboration Server (RMX) Systems
- Deploy Polycom® RealPresence DMA® Systems
- Deploy Polycom® Conferencing for Microsoft® Outlook

This Solution Deployment Guide and additional reference material on Polycom solutions with Microsoft can be found at: http://support.polycom.com/microsoft

# **Lync 2013 SVC Connectivity to RealPresence Collaboration Servers**

Microsoft's H.264/SVC solution has replaced RTV as the preferred video protocol for enabling video calls in the same manner as RTV replaced H.263 as the preferred codec in previous versions. For backward compatibility, RTV is still supported for Lync 2013.

Although similar, the Microsoft H.264/SVC solution is currently not compatible with Polycom's H.264 SVC implementation, due to the different signaling used.

The Collaboration Server considers Lync 2010 and H.264 SVC Lync 2013 clients to be AVC endpoints. The administrator must set the Conferencing Mode in the Conference Profile to **CP (Continuous Presence)** to enable Microsoft H.264/SVC Lync clients to connect to the conference. Resource-wise, the Collaboration Server allocates AVC ports for direct Lync clients.

# **Deployment Architectures**

# **Single Premise Deployment**

A single premise deployment relates to scenarios where the RealPresence Platform (RPP) solution along with any required Microsoft entities are located in a single site.

Two Deployment Architectures are presented as examples. Both require that a Polycom RealPresence Distributed Media Application (DMA) 7000 System be configured as part of the solution.

Although Cisco legacy endpoints are inter-operable with Collaboration Server (RMX) 1800 with no DSP cards, the MCU is not supported for integration into third-party and partner environments.

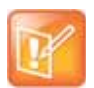

### **Note: Collaboration Server (RMX) 1800 with no DSP cards**

Collaboration Server (RMX) 1800 with no DSP cards, is not supported for integration into third-party and partner environments.

### **[RealPresence Hosted Conferences](#page-1022-0)**

Both Lync clients and Standards-based video endpoints connect directly to the same conference hosted only on the Polycom RealPresence Collaboration Server.

#### ● [RealConnect Cascaded Conferences](#page-1023-0)

Lync clients connect to a conference on the Lync 2013 AVMCU while Standards-based video endpoints content to a separate conference on the Polycom RealPresence Collaboration Server. The two MCUs are cascaded together to form a single conference including all participants.

In this architecture, deployment depends on both RPP solution and a full Lync environment, specifically Microsoft AVMCU, being located on the same site, thus allowing the Collaboration Server to enjoy a Trusted Application Relationship with Lync.

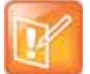

#### **RealConnect Cascaded Link Resiliency**

The RealConnect mechanism for connecting between the conferences on the Collaboration Server (or Polycom RPP solution) and Microsoft AVMCU, in both the single premise - second architecture, and the remote premise architecture, ensures the resiliency of the connection between the two MCUs, and on the off chance of a link failure, is responsible for its re-establishment.

The following table summarizes current and legacy (non DMA) conferencing modes within the deployment architectures:

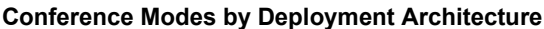

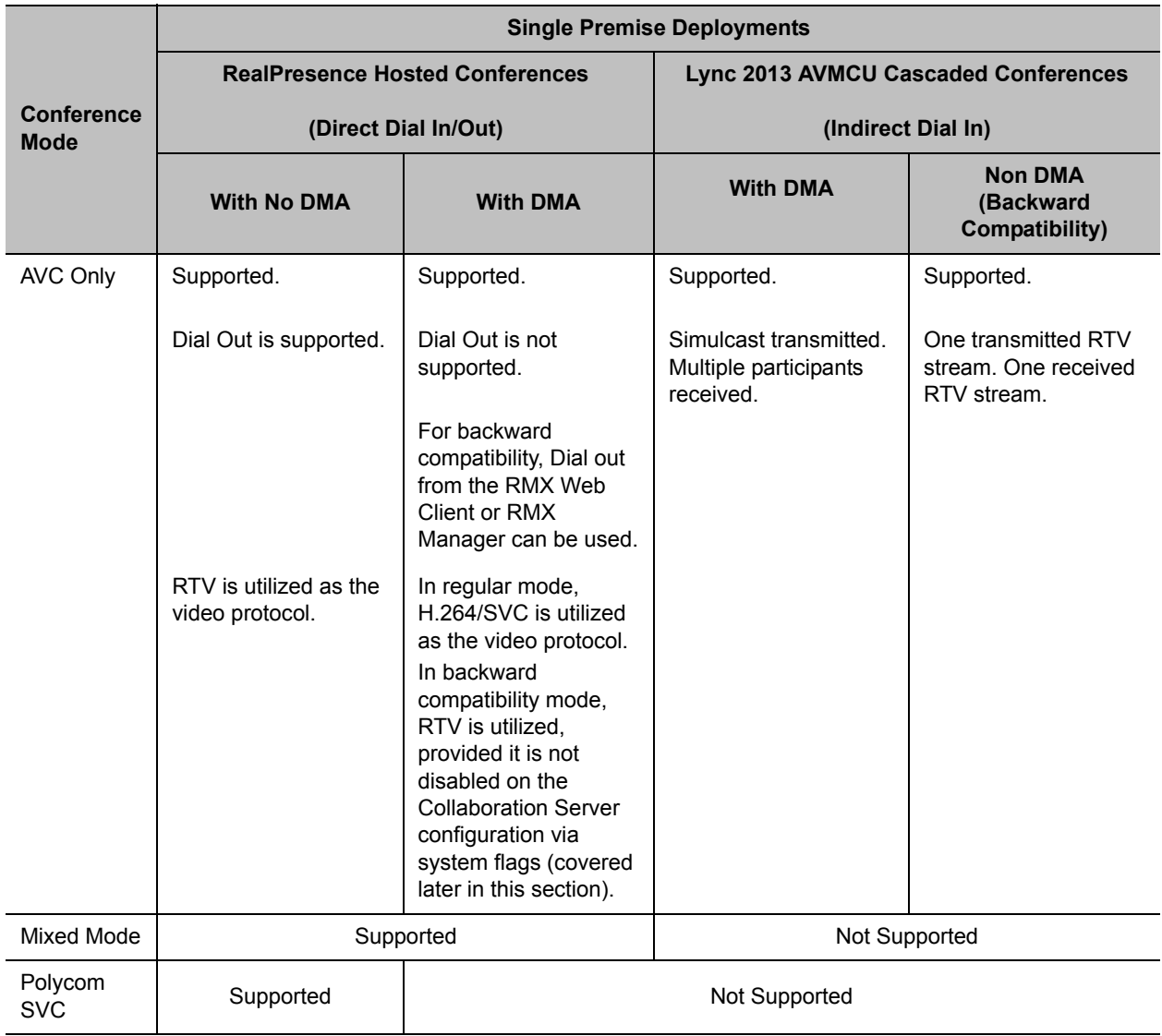

## <span id="page-1022-0"></span>**RealPresence Hosted Conferences**

Lync 1010 and 2013 clients connect to a conference hosted on a Polycom Collaboration Server.

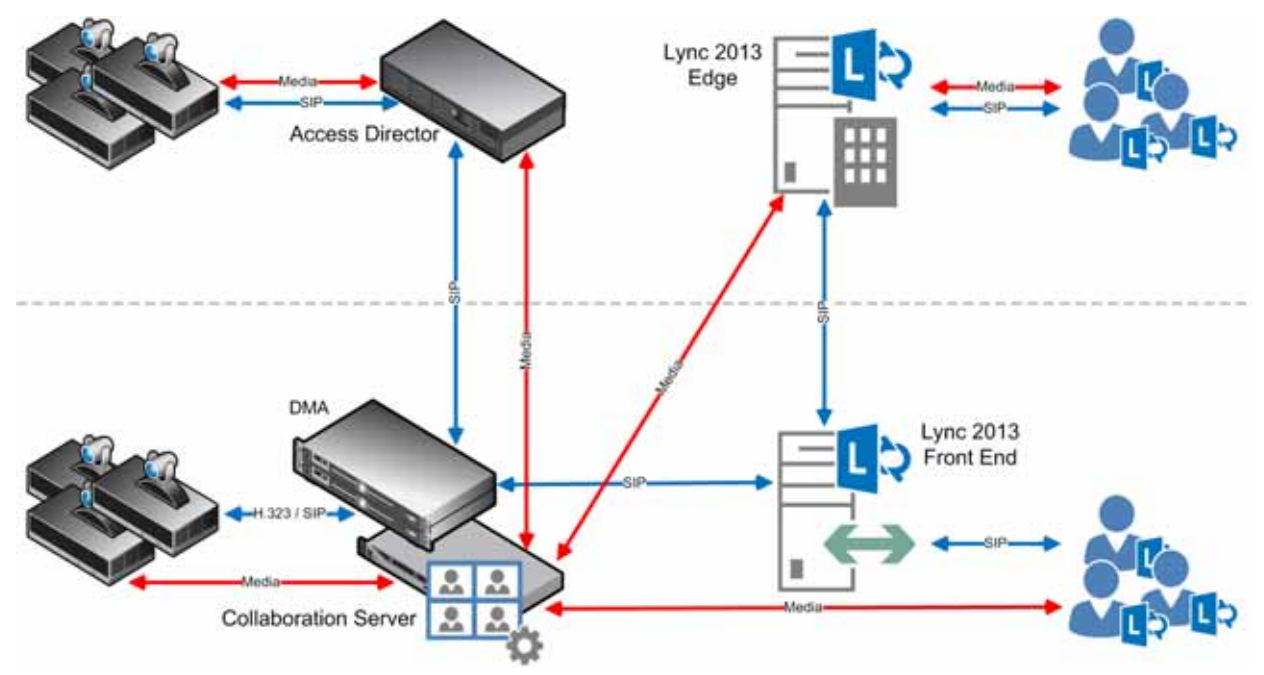

With this deployment architecture:

- Lync 2010 clients can join the conference using Lync 2010.
- Lync 2013 can use their SVC Codec's Temporal Scaling capability to send one video stream to and from the Collaboration Server at multiple frame rates.
- There is one audio stream per direction.
- Lync clients place calls to a Virtual Meeting Room provisioned on the DMA, for example, 1234@video.domain.com
- Lync 2013 clients can dial into both mixed AVC/SVC and AVC only conferences.
- Lync clients dialing to a VMR, where the type of the conference is SVC/AVC mixed and AVC CP only have their video decoded. The Collaboration Server sends encoded video to Lync 2013 participants.

## **Look and Feel**

All participants experience a Microsoft Point to Point conference with Polycom video layouts.

Only Classic Skin is supported. For more information about Skins, see Defining AVC CP Conferencing Profiles.

## <span id="page-1023-0"></span>**RealConnect Cascaded Conferences**

The Collaboration Server enjoys a Trusted Application Relationship with the AVMCU, allowing cascaded VMR Participants (Lync 2013 clients) connecting to a conference on a Microsoft AVMCU, which is cascaded with a Collaboration Server paired with a DMA.

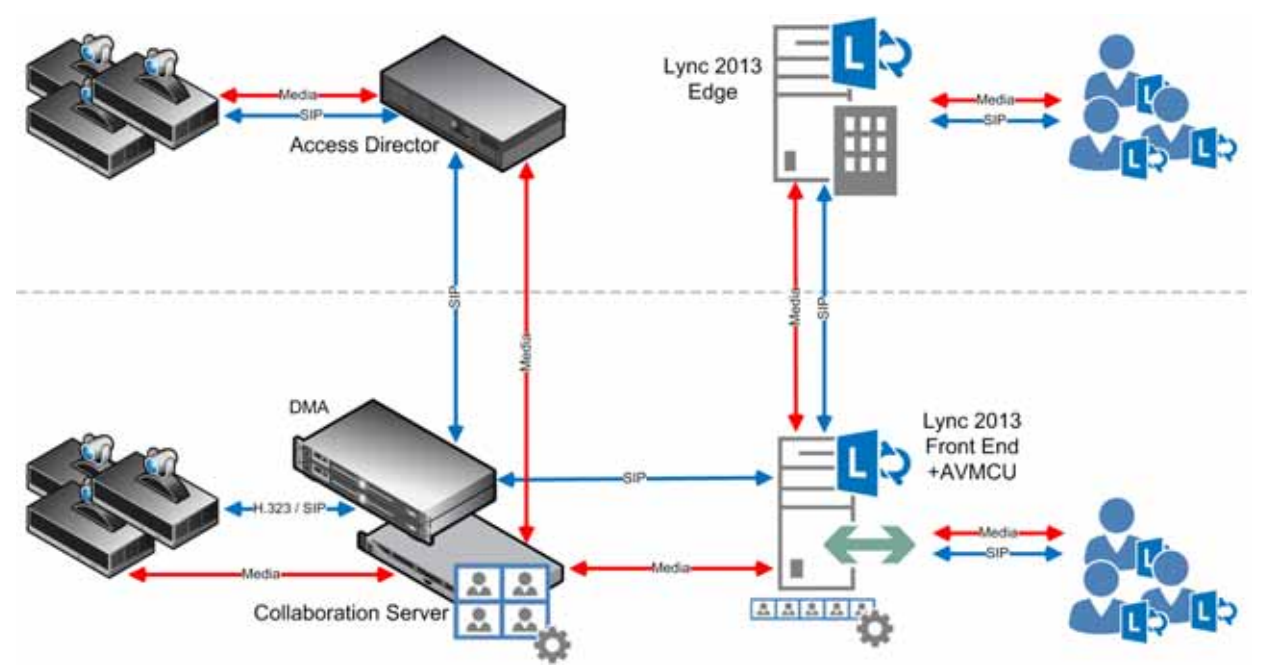

With this deployment architecture, participants connecting to the conference by way of the Collaboration Server are referred to as Cascaded VMR Participants.

- Lync clients connect to the Lync 2013 AVMCU in either ad hoc or scheduled scenarios.
- The Cascaded VMR connects as a Lync client to the AVMCU.
	- $\triangleright$  The Collaboration Server utilizes the Microsoft SVC Codec to send up to three simulcast video streams of different resolutions, of the current speaker to the AVMCU.
- The Collaboration Server receives media from up to five different Lync clients from the AVMCU.
- Lync clients experience a Microsoft Point to Point conference with Cascaded VMR Participants appearing as Lync clients.
- Cascaded VMR Participants experience a conference with Polycom video layouts.
- Lync clients will see the active speaker from the Cascaded VMR while Cascaded VMR Participants will see up to 5 Lync clients in addition to other participants.
- Lync clients can connect to Collaboration Server VMR participants by escalating the Lync call to a multipoint conference, including the Collaboration Server VMR meeting room and its participants.
	- $\triangleright$  The Contact List can be used to select participants followed by, right-clicking and selecting Start a Video Call.
	- $\triangleright$  An ad-hoc (Meet Now) Lync conference can be started; a drag-and-drop operation can then be used in the Contact List to add a Cascaded VMR to the conference.
- Cascaded VMR Participants, in point to point calls, can connect to Lync AVMCU participants by escalating the call to a multipoint Lync Conference.
	- $\triangleright$  The conference is escalated from point-to-point to multipoint.
- An ongoing audio conference is escalate to video, enabling connected participants to send video.
- Multiple Collaboration Server conferences cannot be cascaded into the same Lync 2013 AVMCU conference. Multiple concurrent cascades are supported in a 1:1 fashion between simultaneous, separate conferences.
- The Collaboration Server can host multiple conferences, each connected in cascade to a different AVMCU hosted conference.

#### **Look and Feel for Lync Clients and Group Series Endpoints**

Lync clients and Group Series endpoints with native Lync capability connect to the AVMCU directly and experience a Lync look and feel conference and can see all Lync clients; up to 5 simultaneously in Gallery View.

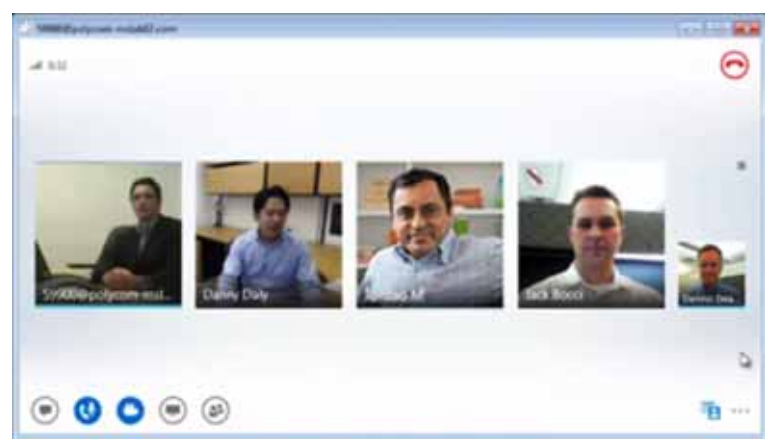

If the active speaker is a Cascaded VMR Participant, the participant is seen by Lync Clients in a video window in the Gallery View.

By default, Cascaded VMR Participants are forced to a 1x1 layout by the default setting of the FORCE\_1X1\_LAYOUT\_ON\_CASCADED\_LINK\_CONNECTION System Flag. The flag's default setting is YES, which prevents a VMR layout being displayed within a Gallery View video window. If required, alternative Personal Layouts can be forced only after this System Flag has been added and its value set to **NO**.

For more information see, Modifying System Flags.

#### **Look and Feel for Legacy Endpoints**

Legacy endpoints will connect to the Collaboration Server and will be able to see all Lync clients; up to 5 simultaneously in Polycom video layouts. Only Classic Skin is supported. For more information about Skins, see Defining AVC CP Conferencing Profiles.

# **Remote Premise Deployment - RealConnect via Service Provider**

Polycom® RealPresence® Collaboration Server supports a new RealConnect® federation mode, which enables both Lync and non-Lync endpoints to participate in Lync-initiated meetings, even in scenarios where those endpoints reside in remote Lync organizations.

The RealConnect mode provides a mechanism whereby a conference hosted on the Collaboration Server is capable of connecting a Lync meeting scheduled in a remote Lync organization via the RealConnect federation mode. This capability allows people in Lync-deployed organizations to schedule Lync meetings from their respective organizations, where the meeting participants can join the scheduled meeting via a Service Provider, and using the conference connection data included in the standard Outlook Lync meeting invite. In such conferences, participants connected via the RPP enjoy Polycom's prime conferencing experience, whereas the Lync participants enjoy a wholly Microsoft Lync conferencing experience.

RealConnect for remote site requires:

- **On Organization side** Lync full infrastructure, which includes an AVMCU.
- **On Service Provider side** Lync-enabled Polycom® RealPresence® Platform (RPP) solution, and Lync On-Premises (specifically On-Edge, and Front End).

In inter-organization scenarios RealConnect utilizes the Trusted Application Relationship, which is available only within the same organization. RealConnect for remote-premise scenarios, involves a new mechanism bypassing the necessity in the Trusted Application Relationship and utilizing the Conference Auto Attendant (CAA) service. Thus, it allows the Collaboration Server to use the Lync Edge server either at the Service Provider or at the federated organization (depending on the RPP location) to connect to the remote Lync (AVMCU) meeting.

In addition, a mechanism was created for identifying the various organizations involved in Lync meetings (see [Organization Identification\)](#page-1026-0).

The following table summarizes conferencing modes capabilities in remote premise deployment architecture - RealConnect.

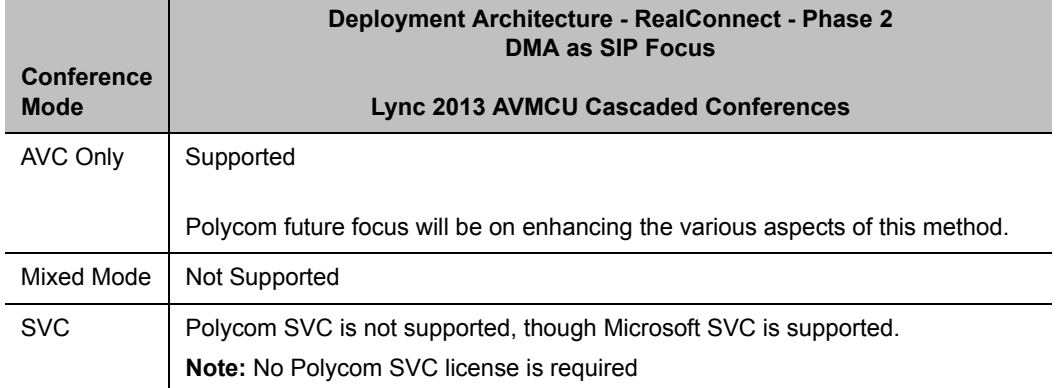

#### **Conference Modes by Deployment Architecture**

## <span id="page-1026-0"></span>**Organization Identification**

In multiple tenant scenarios, the DMA maintains a prefix table, in which each Federated organization is allocated a unique prefix, mapped to the respective organization initiating the meeting by its CAA's SIP URI.

In single tenant scenarios, since the conference ID, is unique only within the Lync server which allocated it, a prefix is added to the conference ID to enable the DMA to identify remote RealConnect Lync conferences.

The Lync service administrator of an organization hosting Lync meetings, can add the respective organization prefix into the Outlook meeting invites sent by meeting organizers. This insertion requires the Lync service administrator to configure the added text only once, via the Lync conference template, at the point of the RealConnect service deployment.

For more information on CAA SIP URI and Organization Prefix, see Polycom Microsoft Deployment Guide.

## **Process Guidelines**

- To overcome the absence of a Trusted Application Relationship, the DMA utilizes the Microsoft CAA service.
- Lync Meeting invites include the Lync conference ID, and at the bottom, the prefix of the federated organization.

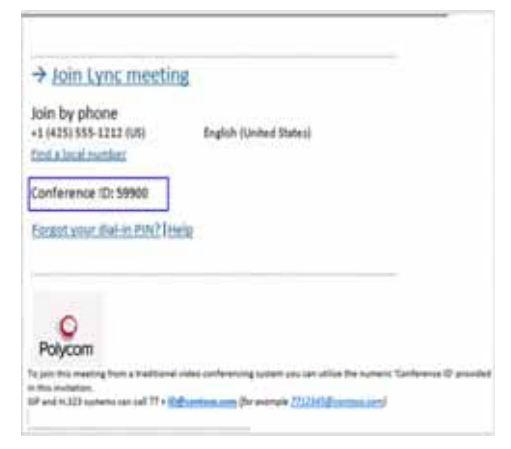

- The RealConnect connection is established within 7 seconds, at the most.
- The audio/video of non-Lync participants is muted/suspended during the process, so as to keep the RealConnect process hidden.

Once RealConnect of Collaboration Server and AVMCU conferences is complete, non-Lync participants may receive audio/video depending on conference configuration (i.e., if dependent on chairperson presence).

## **Supported Deployment Topology**

Polycom currently supports the deployment topology illustrated below.

● Multi-tenant, each owning its own CAA Service, and using an independent Service Provider containing the RPP solution. In this constellation, the DMA maintains an organization prefix table, with each prefix linked to the organization CAA Service URI.

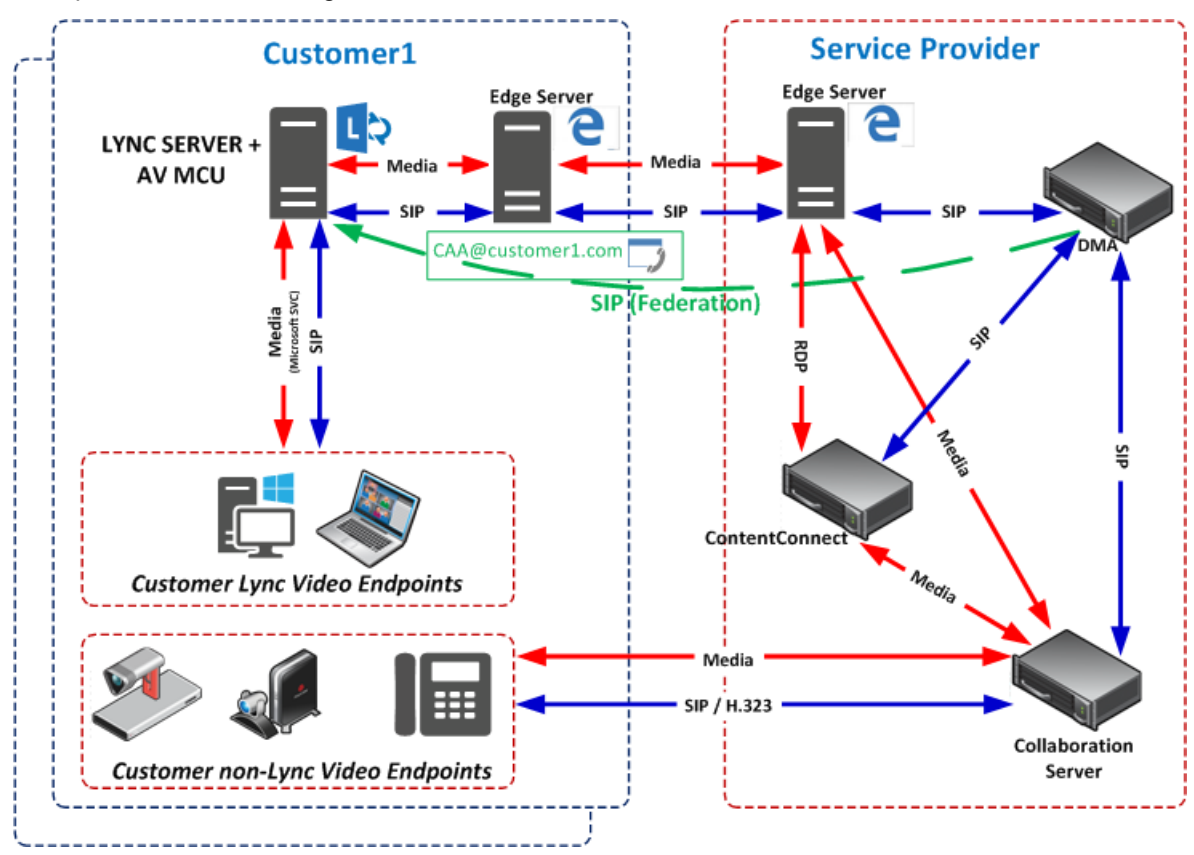

### **Error Handling**

- If the federated organization prefix entry in the DMA table yields an erroneous CAA URI, the participant is immediately disconnected.
- If a non-Lync endpoint dials an erroneous number as the conference ID on the AVMCU, the participant is immediately disconnected.

# **Backward Compatibility to Lync 2010**

All Lync 2013 functionality can be disabled by adding the BLOCK\_NEW\_LYNC2013\_FUNCTIONALITY System Flag and setting its value to YES.

The flag's default value is NO. When the flag is set to YES, all Lync 2013's new functionality is disabled. All Lync 2013 clients, whether connected directly or via cascading, will connect using the RTV codec, and not the Microsoft H.264/SVC codec.

# **Video Resource Requirements and Implications**

Lync 2013 SVC clients may not all connect to a VMR with the same stream layout. They are therefore considered H.264 AVC participants and transcoding resources are allocated to them as summarized in the following table.

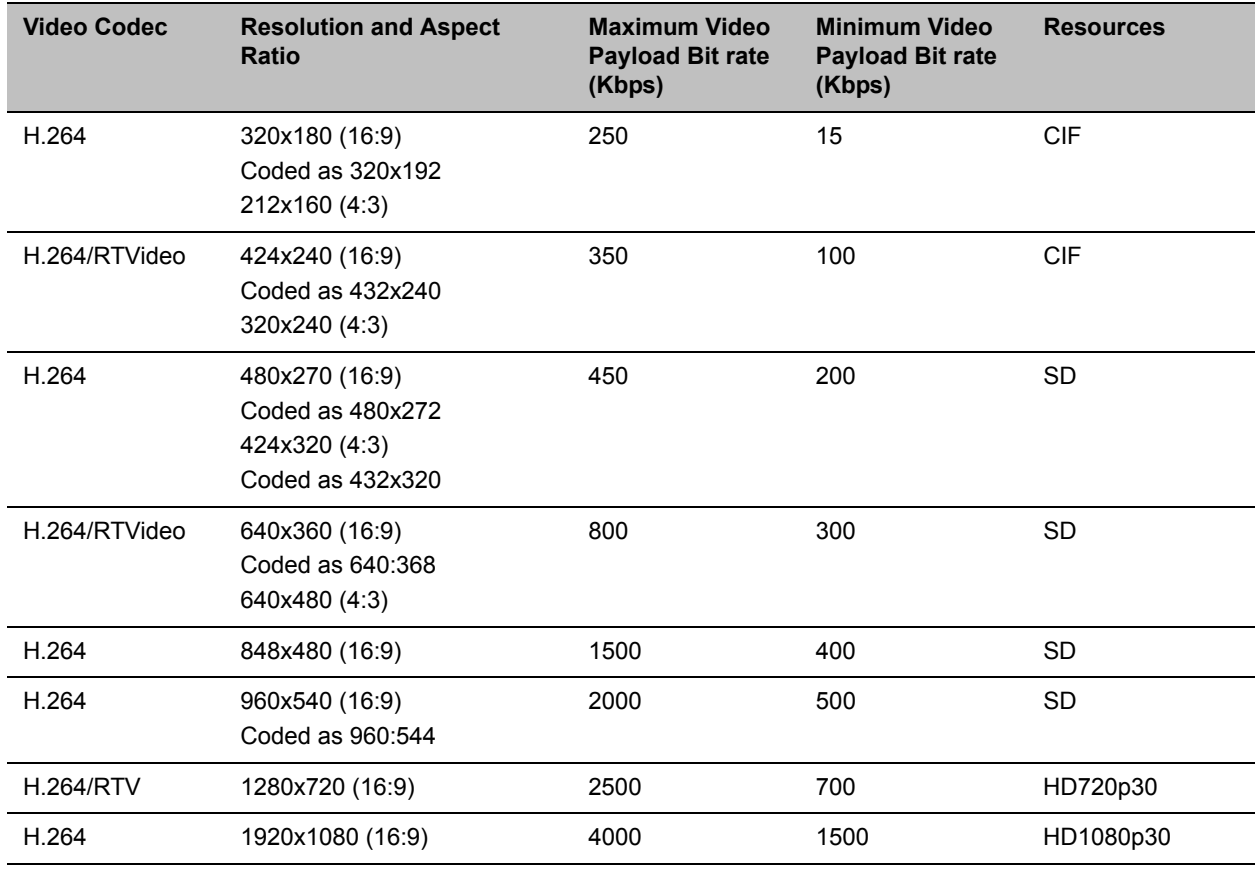

#### **Bandwidth and Resource Consumption by Video Codec**

## **Support for HD1080p Resolution**

The Collaboration Server Hosted deployment supports HD1080p30 video resolution symmetrically for direct calls.

The MS AVMCU Cascade deployment supports HD1080p30 video resolution only if  $Video$  Optimized mode is selected and according to the settings of the **LYNC\_AVMCU\_1080p30\_ENCODE \_RESOLUTION** System Flag:

**NO** (Default) Video streams sent to and received from the MS AVMCU are HD720p30, SD, and CIF.

**YES** Video streams sent to the MS AVMCU are HD1080p30, SD, CIF. Video streams received from the MS AVMCU are 720p30, SD, and CIF.

## **Limit Maximum Resolution for MS SVC Using a System flag**

The **MAX\_MS\_SVC\_RESOLUTION** System Flag can be used to minimizing the resource usage by overriding the default resolution selection and limiting it to a lower resolution.

**Range:** AUTO, CIF, VGA, HD720, HD1080

**Default:** AUTO

The **MAX\_MS\_SVC\_RESOLUTION** System Flag operates independently from the **MAX\_RTV\_RESOLUTION** System Flag allowing differing maximum resolutions to be selected for the MS SVC and RTV protocols.

If you want to modify System Flag values, the flags must be added to the System Configuration file. For more information see: [Modifying System Flags](#page-789-0) and Controlling Resource Allocations for Lync Clients Using RTV Video Protocol.

# **FEC (Forward Error Correction)**

FEC is supported for RTV and MS SVC video protocols.

● FEC will be automatically turned on by the VSR (Video Source Request) message.

Redundant Audio Data (RED) is supported for the following Audio CODECS:

- G.722
- G.711A
- G.711U

The Collaboration Server transmits RED when packet loss is reported and stops sending RAD when packet loss is stopped.

For more information see Lost Packet Recovery.

# **IPv6 Support**

In addition to IPv4, IPv6 is supported in Lync 2013 environments.

Following IP modes are supported for all network connections—ICE, Media, Management, Signaling, etc.:

- IPv4 only
- IPv6 only
- IPv4 & IPv6

As in previous versions, IPv4 Candidates are advertised first in the SDP.

IPv6 is not supported by Lync 2010. All dial out calls from the Collaboration Server are considered Lync 2010 calls and utilize IPv4.

Dial out calls from DMA to Lync environments are considered to be dial in calls from the Collaboration Server perspective.

The ANAT (Alternative Network Address Types) option is not applicable in Lync environments.

For more information see IPv6 Addressing Guidelines.

## **DHCPv6 Support for Auto IPv6 Address Assignment**

DHCPv6 Auto IPv6 Addresses Assignment, as required by Lync 2013 environments is supported.

As in previous versions, SLAAC (Stateless Address Auto Configuration) continues to be supported.

System behavior can be controlled by adding the **IPV6\_AUTO\_ADDRESS\_CONFIGURATION\_METHOD** System Flag and setting its value as required.

**AUTO**—(default) Use DHCPv6 first in case of failure use SLAAC.

**SLAAC**—Use SLAAC only.

For more information see, Modifying System Flags.

# **System Flags for Cropping Control**

Cropping occurs when the video source (endpoint) aspect ratio is different from the video cell aspect ratio in the Polycom Video Layout.

For all endpoints other than ITP endpoints and panoramic cells the Collaboration Server calculates the mismatch percentage between the source video aspect ratio and Polycom video layout cell aspect ratio. The mismatch percentage is used to determine whether cropping or striping will be applied to the video cell in the Polycom video layout.

For non-panoramic layouts, cropping and striping can be controlled by adding the CROPPING\_PERCENTAGE\_THRESHOLD\_GENERAL System Flag and setting its value accordingly.

For panoramic layouts, cropping and striping can be controlled by adding the CROPPING PERCENTAGE THRESHOLD PANORAMIC System Flag and setting its value accordingly.

For both System Flags:

**Range:** -1-100.

#### **Default:** -1

If the calculation result is less than or equal to the value of the CROPPING\_PERCENTAGE\_THRESHOLD\_GENERAL System Flag, cropping will be applied.

If the calculation result is greater than the value of the CROPPING\_PERCENTAGE\_THRESHOLD\_GENERAL System Flag, striping will be applied.

If the CROPPING PERCENTAGE THRESHOLD GENERAL System Flag value is set to 0, cropping will not be applied.

If the CROPPING PERCENTAGE THRESHOLD GENERAL System Flag value is set to -1 cropping will always be applied.

If the CROPPING PERCENTAGE THRESHOLD GENERAL System Flag value is set to 100, always apply cropping with the exception of mobile aspect ratios. Mobile aspect ratios are those with a larger vertical aspect than horizontal for example 3:4.

**Example:** A mobile Lync client sends 288x352 (3:4) aspect ratio. Cropping this resolution to 16:9 would require the cropping of 190 pixels on the vertical aspect. The mismatch calculation would yield 190/352 ~54. If the applicable System Flag's value is set to  $>= 54$ , striping, rather than cropping, is applied.

For more information see, [Modifying System Flags](#page-789-0).

# **Sharing Content During a Conference**

As part of supporting video conferencing in a Polycom-Lync environment, Polycom supplies Polycom® ContentConnect® for Microsoft Lync environments (previously known as Content Sharing Suite, or CSS), which enables content sharing between Lync and non-Lync conference participants.

During content sharing, content is sent from the Collaboration Server via H.264 to the ContentConnect server, and from there via Microsoft Remote Desktop Protocol to the Lync AVMCU, and vice versa.

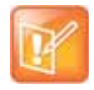

#### **Note: Content in RealConnect Environments**

In conferences using Polycom® RealConnect™ technology between remotes premises, content is shared using Polycom® ContentConnect for Microsoft environments.

In this scenario, content sharing requires one of the following:

- **•** Content transmission method is set to Multiple Content Resolutions, with the H.263 check-box selected.
- **•** H.264 Cascade Optimized (see MCU Usage Modes of Content Protocols)
- **•** H.264 HD (likewise)

Two implementations of the Polycom® ContentConnect™ (previously known as CSS - Content Sharing Suite) are available in Lync 2010 and Lync 2013 environments:

- Polycom® ContentConnect™ Gateway
- Polycom® ContentConnect™ Plug in

## **RealPresence Polycom® ContentConnect™ Gateway**

The Polycom® ContentConnect™ Gateway provides Content interoperability between Lync clients and non Lync clients in a conference. Lync clients connected to a Lync AVMCU use their native Content protocol, RDP (Remote Desktop Protocol) and Polycom endpoints, use their native SIP BFCP Content protocol, to send or receive Content, to or from the Polycom® ContentConnect™ Gateway, which renders a RDP  $\Leftrightarrow$ SIP BFCP Content stream.

The Gateway functionality was previously enabled by a combination of: Content Add-on for Lync; Content Sharing Server; and BFCP Content-Only Client Plug-in. These functionalities have been incorporated into the Polycom® ContentConnect™, eliminating the need for plug-ins. The Polycom® ContentConnect™ Plug in is still supported for backward compatibility.

For more information see:

[RealPresence Polycom® ContentConnect™ Plug in](#page-1032-0) *RealPresence® ContentConnect Administrator Guide Unified Communications Deployment Guide for Microsoft Environments* The Gateway allows Polycom endpoints, using native SIP BFCP, and Lync clients, using native RDP, to share Content in a conference.

### **Polycom® ContentConnect™ Gateway Usage Guidelines**

MS AVMCU Cascade is the only Deployment Architecture that is supported.

For more information see Deployment Architecture 2 - RealConnect Cascaded Conferences.

One Polycom® ContentConnect™ RDP Gateway connection is supported per conference in the Collaboration Server, initiated by the DMA through the Polycom® ContentConnect™ server.

There is no Lync client associated with the Polycom® ContentConnect™ Gateway connection and even if the AVMCU is empty the Polycom® ContentConnect™ will be still be connected. The Collaboration Server does not consider the Polycom® ContentConnect™ RDP Gateway connection as a participant and if the conferences on both the Collaboration Server and the AVMCU are empty it will disconnect the Polycom® ContentConnect™ RDP Gateway and the AVMCU link.

When a Content sharing endpoint is detected by the Collaboration Server side the Polycom® ContentConnect™ RDP Gateway will receive BFCP message triggering the RDP session on the Lync side of the topology.

## <span id="page-1032-0"></span>**RealPresence Polycom® ContentConnect™ Plug in**

For backward compatibility the Collaboration Server supports Content sharing using either the Polycom® ContentConnect™ Gateway or the lug-in based Content sharing solution, however not in the same conference.

Using Polycom® ContentConnect™ Plug in, Lync 2013 clients are able to share content in Polycom Content sessions in both Collaboration Server Hosted calls and Cascaded Lync 2013 AVMCU calls, with both Lync 2010 & 2013 clients.

Content Sharing behavior is summarized in the following tables:

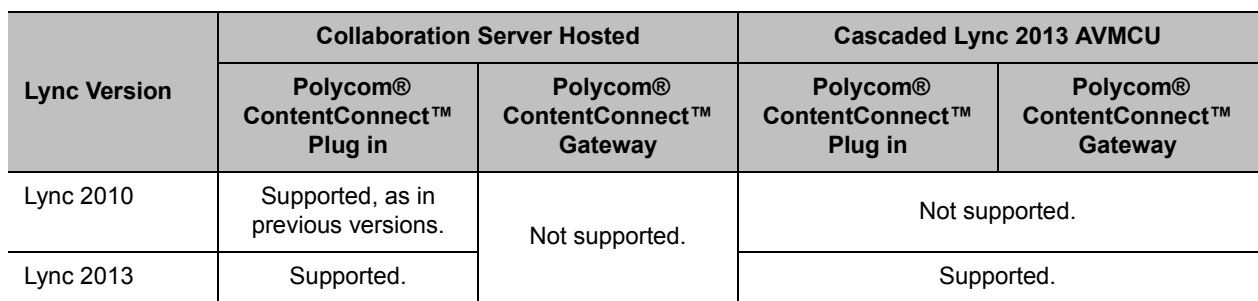

#### **Content Sharing by Lync Version and Deployment Architecture**

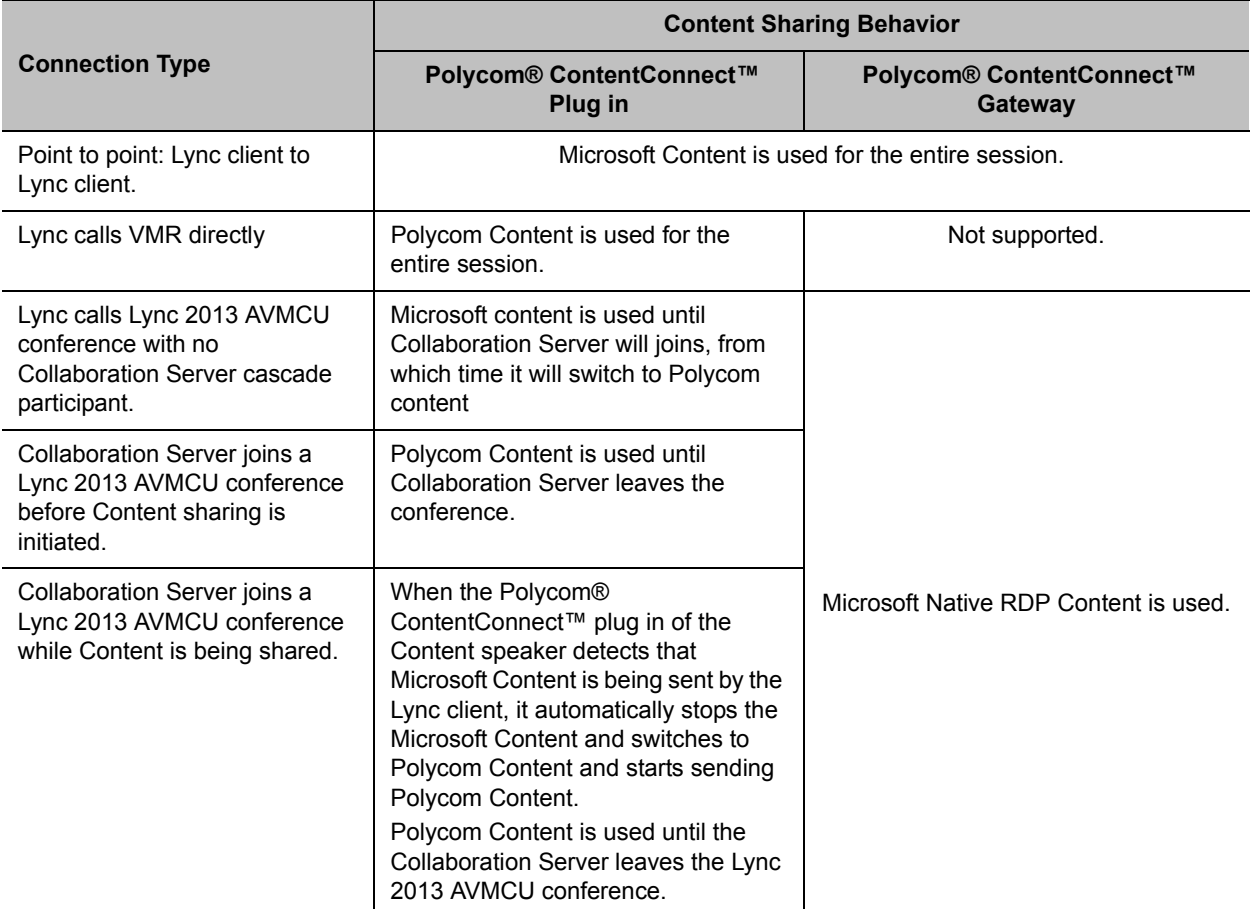

## **Content Sharing Behavior by Lync Connection and MCU Type**

### **Polycom® ContentConnect™ Behavior by Lync Content Type**

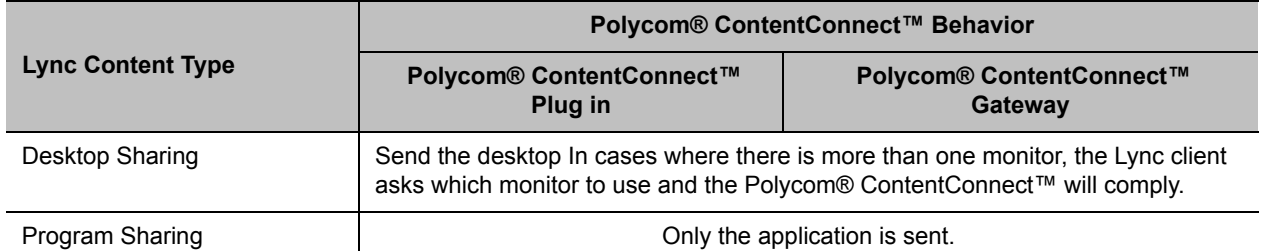

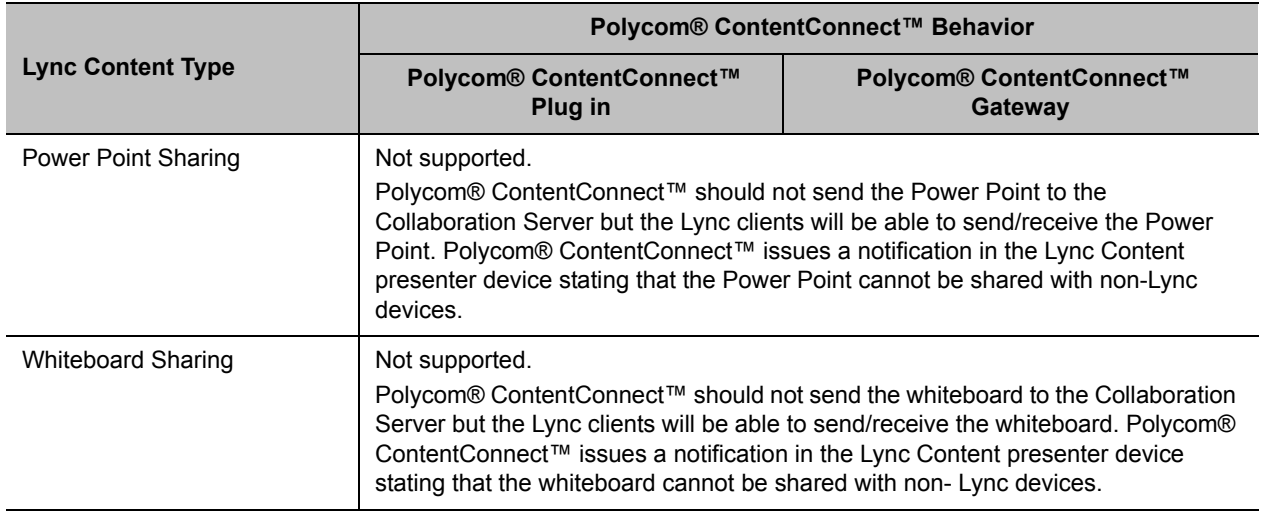

## **Polycom® ContentConnect™ Behavior by Lync Content Type**

# **Cisco TIP Support**

Polycom's solution that allows the Collaboration Server to natively inter-operate with Cisco TelePresence Systems using Cisco TIP protocol is supported.

MLA (Multipoint Layout Application) is required for managing Cisco TelePresence layouts (whether Polycom ITP Systems are deployed or not. MLA is a Windows® application that allows conference administrators to configure and control video layouts for multipoint calls involving Polycom Immersive Telepresence (ITP) systems. For more information see the *Polycom® Multipoint Layout Application (MLA) User's Guide for Use with Polycom Telepresence Solutions*.

System behavior can be controlled by adding the MS\_AV\_MCU\_ MONITORING System Flag and setting its value accordingly as summarized in the following table.

| <b>MS AV MCU MONITORING</b>    | <b>MLA Mode</b>                   | <b>Collaboration Server Side</b>                                          | <b>Lync 2013 AVMCU Side</b>                                                 |
|--------------------------------|-----------------------------------|---------------------------------------------------------------------------|-----------------------------------------------------------------------------|
| MAIN AND IN SLAVE<br>(Default) | Room Switch                       | Sees the AVMCU current speaker.                                           | Sees the Collaboration<br>Server hosted current<br>speaker in a 1x1 layout. |
|                                | CP Layout                         | Sees all connected Lync Clients in<br>the layout.                         |                                                                             |
| NO.<br>(Not recommended)       | Room Switch                       | Sees a Lync Client which may or<br>may not be the current speaker.        |                                                                             |
|                                | CP Layout                         |                                                                           |                                                                             |
| <b>YES</b>                     | Room Switch                       | Sees the Lync 2013 AVMCU<br>current speaker.                              |                                                                             |
|                                | CP Layout<br>(Not<br>recommended) | Sees cascaded slave Lync 2013<br>AVMCU s as empty cells in the<br>layout. |                                                                             |

**System Behavior by MS\_AV\_MCU\_MONITORING System Flag Value and MLA Mode**

For more information see Collaboration With Cisco's Telepresence Interoperability Protocol (TIP) and Collaboration with Microsoft and Cisco*.*

# **Lync 2013 Participant Monitoring**

Lync Clients connected to a conference using the Collaboration Server Hosted architecture will experience normal monitoring, with the addition of the MS SVC codec.

Lync Clients connected to a conference using a Lync 2013 AVMCU Cascade link will be monitored as a single participant. In the Conference list the Lync 2013 AVMCU is listed as Lync AVMCU x, where x is an incrementing number, should multiple conferences be connected using Lync 2013 AVMCU Cascade links.

## **Monitoring Participant Properties - Channel Status Tab**

Two Channel parameters for each Lync 2013 AVMCU Cascade link are displayed: **Video in** and **Video out**.

For both Video in and Video out, the Bit Rate and Packet Loss parameters are displayed as aggregate values. For all other Channel parameters (Jitter, Latency, etc.) the highest values are displayed for each video stream.

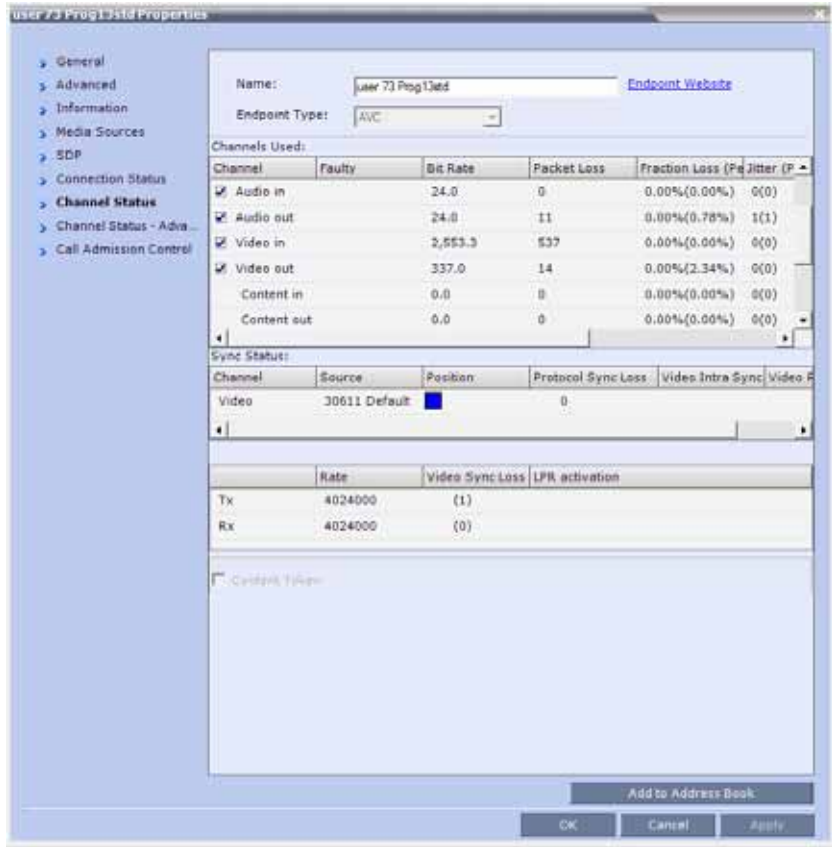

## **Monitoring Participant Properties - Channel Status - Advanced Tab**

**Media Info** of each media stream sent by the Lync 2013 AVMCU is displayed:

Stream name: The Display Name of the Lync client.

Algorithms: H.264 or RTV.

Resolution: CIF, SD, VGA, HD720 etc.

Frame Rate: 7.5, 15, 30 etc.

Annexes: Used for H.263 only

RTP Statistics are aggregated and are not detailed per stream.

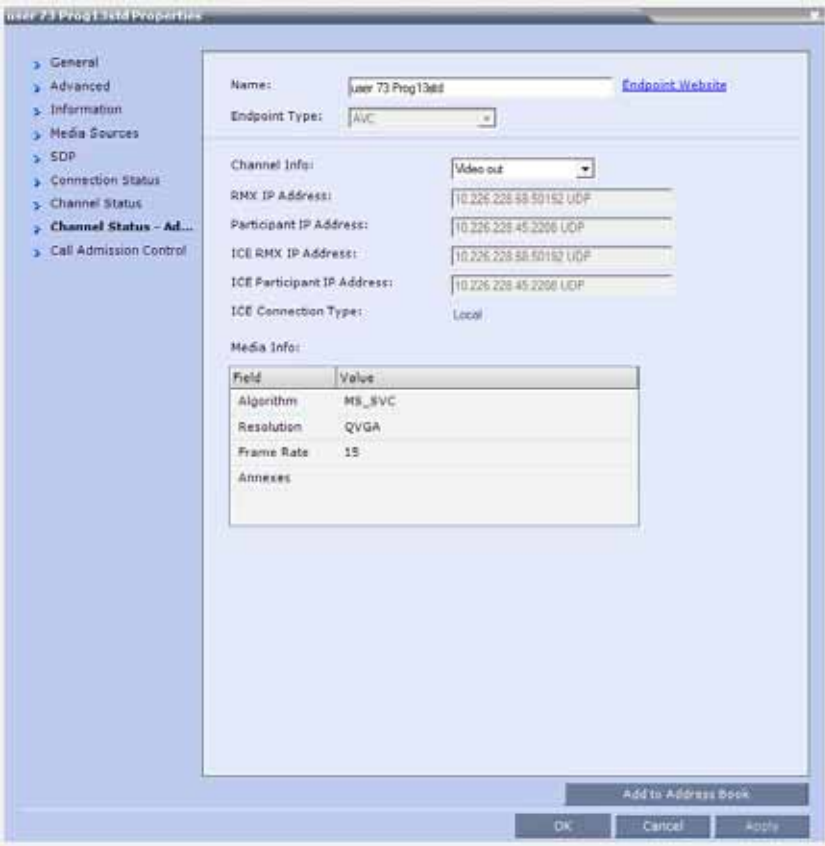

For more information see Participant Level Monitoring.

## **DNS Load Balancing on Lync Front End Pool**

In the Lync environment, the Front End server is the SIP server, Focus server and AVMCU.

Collaboration Servers 1800/2000/4000, support DNS load balancing that balances the SIP traffic to maximum up to 12 Front End servers in the same Front End Pool.

The Collaboration Server supports DNS load balancing on Lync Server 2010 and Lync Server 2013.

Following figure shows how the Collaboration Server supports DNS load balancing.

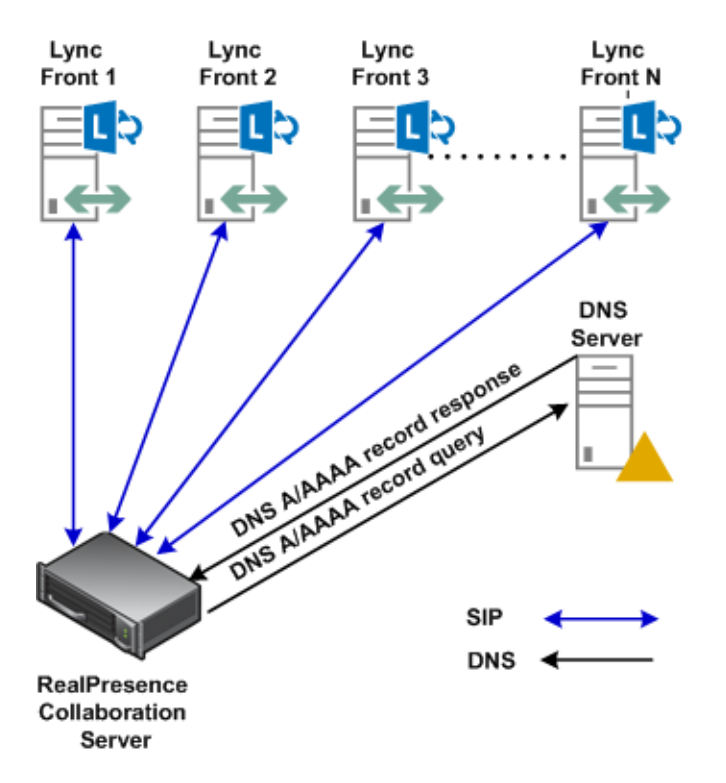

All Front End (FE) servers in the pool register themselves in DNS server with the same FQDN but different IP addresses (both IPv4 and IPv6 are supported).

The Collaboration Server supports both FE Load Balancing and FE Failover.

- FE Load Balancing, is implemented by the DNS server. Each DNS query is replied by the DNS server with different priorities, and the Collaboration Server connects with the FE with the highest priority.
- FE Failover, in case the Collaboration Server fails to communicate with the first FE in the DNS list, it will try and gain connection with the second FE in the list, and so on.

The Collaboration Server presents the FE IP connected in the **Default IP Service Properties > SIP Servers** tab as shown below:

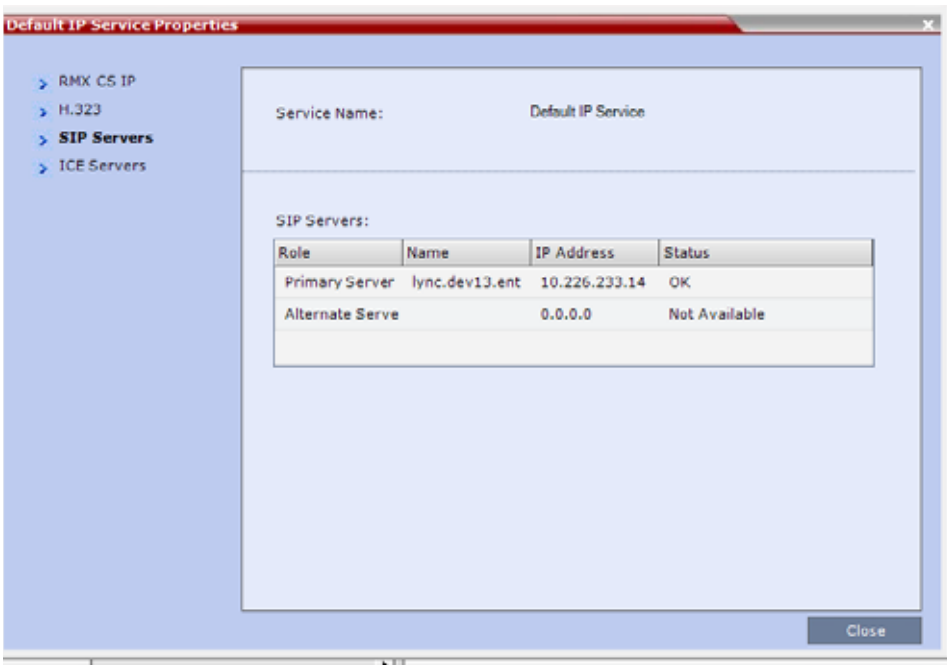

# **Video Resource Requirement Selection in Lync 2013 AVMCU Cascade**

Collaboration Server resource usage in Lync 2013 AVMCU Cascade can be configured in the Advanced tab of the Profile dialog by selecting either Resource Optimized or Video Optimized.

#### **Resource Optimized**

Resolutions of up to HD540p30 (SD30) are supported, depending on the conference's profile setting.

#### **Video Optimized**

Resolutions of up to HD720p30 are supported, depending on the conference's profile setting.

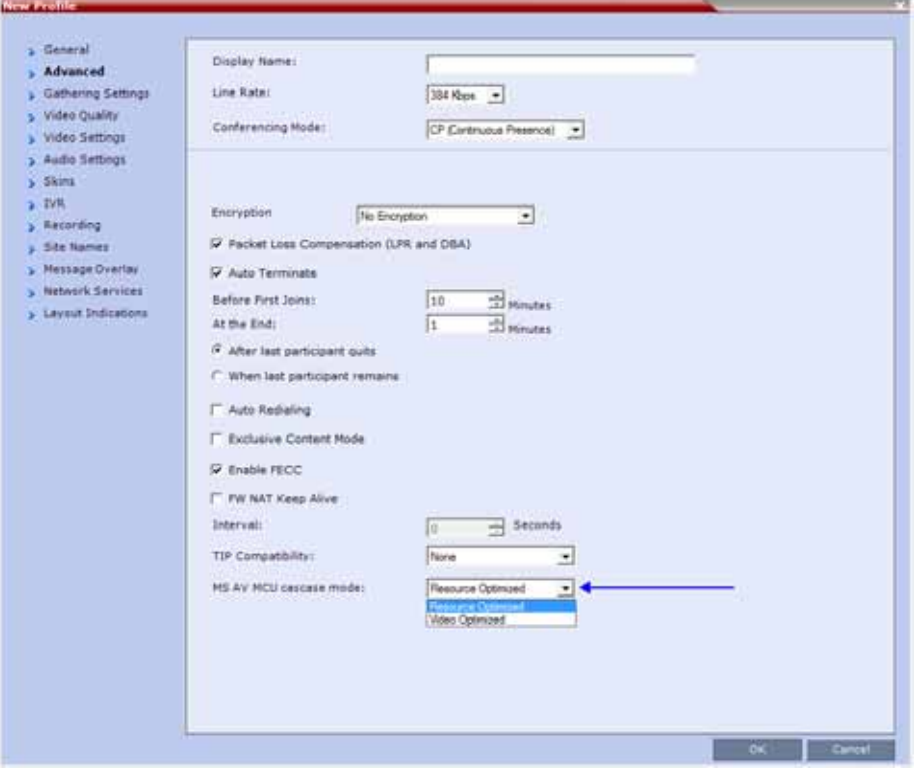

If the Collaboration Server has insufficient resources, endpoints will be connected at the lowest resolutions possible: CIF or SD. If the Collaboration Server has no available resources, endpoints will not be connected.

Calls that are initially connected as Audio Only will only have video resources allocated to them should they be escalated to video calls.

## **Video Forcing and Changing Layout in Lync 2013 AVMCU Cascade**

Lync 2013 AVMCU Cascade behaves in the same manner as Collaboration Server to Collaboration Server Cascading.

The Conference Layout as well as the Personal Layouts of participants can be changed. Participants can be forced to appear in specific video cells of the layouts.

If Lync 2013 video streams are to be included in a Polycom Conference Layout, the Collaboration Server will remove these streams from the layout sent over the AVMCU cascade link.

If Lync 2013 video streams are to be included in a Personal Conference Layout, the Collaboration Server will not remove these streams from the layout to be sent over the AVMCU cascade link.

## **Handle Low Bit Rate Calls From the AVMCU**

If the Collaboration Server or a Group Series endpoint is connected to the AVMCU at a bit rate of 256kbps, the AVMCU transmits only one video stream even if it receives multiple video source requests.

At bit rates lower than256kbps (128kbps and 192kbps) the AVMCU does not transmit video.

This limitation can be controlled using the DISABLE\_LYNC\_AV\_MCU\_128\_AND\_192\_KBPS System Flag. The flag must be manually added to the System Configuration and its value modified as required:

**NO** (Default)—The Collaboration Server sends 128kbps or 192kbps (according to the call rate) but will receive 256kbps for each incoming video stream.

**YES**—The Collaboration Server will not send or receive video from the Lync AVMCU. The connection is audio only.

For more information see, Modifying System Flags.

## **Remove Empty Cells From the Video Layout**

Empty cells in the Video Layout can occur as result of the following causes:

**Case 1 —** A camera connected to a PC that is hosting a Lync client is switched off, the cell in which the Lync client was displayed remains in the video layout and is empty.

**Case 2 —** A Lync 2013 Client is connected using a CIF port at a bit rate that exceeds 192kbps.

### **Case 1**

The empty cell can be removed from the video layout by adding the REMOVE\_EP\_FROM\_LAYOUT\_ON\_NO\_VIDEO\_TIMER System Flag and setting its value as required.

### **Range:**

- $\bullet$  0 19 (seconds): The feature is disabled.
- 20 300 (seconds): The feature is enabled.

### **Default:** 20

When enabled (flag value 20 - 300), the endpoint is removed when the empty cell is detected, and the cell is used for another participant if:

- No video RTP messages are received from the EP for the defined timer value in addition to one of the following timers, depending on the call type:
	- > DETECT SIP EP DISCONNECT TIMER
	- DETECT\_H323\_EP\_DISCONNECT\_TIMER

• Either the PRESERVE\_PARTY\_CELL\_ON\_FORCE\_LAYOUT System Flag = NO

or

The endpoint is not forced in the layout.

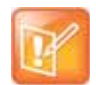

In Lync environments that do not include ICE, the empty cell will remain in the layout for direct Lync calls.

## **Case 2**

The RTV\_MAX\_BIT\_RATE\_FOR\_FORCE\_CIF\_PARTICIPANT System Flag has been added to the system with a default value of 192 (kbps). This ensures that the Lync Client sends the correct resolution and that its cell in the Video Layout is displayed correctly.

# **Initiate and Connect to a Conference**

There are several methods that Lync clients can use to initiate, and connect to, conferences running in an environment that contains both Microsoft's AVMCU and Polycom's Realpresence Collaboration Servers.

This section discusses:

- Meet Now Lync Conferences
- RealConnect for Microsoft Lync (Requires DMA in the network infrastructure)

## **Meet Now Lync Conference**

When using this method an ad hoc (Meet Now) Lync conference is started by the Lync client. A Collaboration Server Meeting Room is then dragged and dropped into the conference from the Contact List.

This option requires that the IP address of the destination AVMCU is routable, and that no network address translation is done on the way, so that no firewall or other barriers will trigger the NAT Traversal functionality.

### **To connect to an AVMCU conference:**

- **1** Click **Meet Now** on the Lync menu bar, click or click the arrow next to the **Options** button and select **Meet Now** to start an ad-hoc conference.
- **2** When the **Group Conversation** dialog box is displayed, drag the Meeting Room from the Lync client **Contacts List** into the Group Conversation list.

After the Meeting Room is connected on Lync, an invitation is sent from the AVMCU to the Collaboration Server using the Centralized Conference Control Protocol (CCCP). The Collaboration Server responds triggering a standard SIP invite from the AVMCU to the Collaboration Server.

Multiple participants can now connect to both the Collaboration Server Meeting Room and the AVMCU, and participate in a cascaded conference.

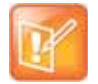

When a conference begins as Audio Only, a Lync user cannot add video to the conference after the VMR is connected to the conference. The conference will remain Audio Only.

# **RealConnect for Lync 2013**

RealConnect for Microsoft Lync requires that a conference call be scheduled and that Lync clients receive an Online Meeting invite containing the dial-in conferencing ID.

### **To connect to a scheduled Online Meeting:**

**»** Click the **Join Lync Meeting** link in the Online Meeting invite.

A call to the AVMCU is initiated. The RealPresence Platform obtains the Lync conference SIP URI is obtained. The SIP URI is used to create an ad hoc Virtual Meeting Room (VMR) which is assigned the same number as the Lync conference ID. The VMR then dials into the Online Meeting and connects as a Lync Client.

Should the RealConnect-ed Collaboration Server fail, the DMA containing the VMR to which both MCUs were connected, is capable of recreating the conference on an alternate Collaboration Server.

To achieve this, the (original) Collaboration Server provides the DMA with the AVMCU Focus (SIP) URI as part of the conference information, even for Ad-Hoc conferences.

In addition, two additional values are passed via the XML API from the Collaboration Server to the DMA within the conference information, to enable proper termination of the recreated conference (as explained in the conference termination below):

- The original AVMCU conference type scheduled (AVMCU), scheduled (PCM), Ad-Hoc, or none (meaning non-AVMCU conference).
- The value of the "To" field in the original invitation.

## **Cascading Conference Reestablishment Process**

- **1** Once the DMA detects a Collaboration Server failure (via XML API or ping), it disconnects all the Collaboration Server SIP connections (legs) except the SIP connection to the AVMCU.
- **2** The DMA recreates the conference on an alternate Collaboration Server, and passes to it (via XML API) the AVMCU Focus URI, the conference type, and the value of the original "To" field in the Microsoft invite, as preserved from the original conference.
- **3** The Collaboration Server uses the Focus URI to recreate the cascading link to the AVMCU, and recreates the conference using the conference type retained from the original conference.
- **4** The Collaboration Server uses the original "To" field value to create SIP sessions to the "leftover" SIP connections from the AVMCU to the original Collaboration Server in order to disconnect them.

## **Reestablished Cascading Conference Termination**

Once all the Collaboration Server participants are disconnected, the Collaboration Server uses the retained conference type to determine whether or not the cascading link to the AVMCU should be disconnected:

- For scheduled conferences The cascading link is disconnected.
- For Ad-Hoc conferences The cascading link is not disconnected.
# **Call Admission Control**

Call Admission Control (CAC) can be enabled if the RealPresence Collaboration Server system is configured with a Microsoft Edge Server. Call Admission Control (CAC) is enabled by manually adding the flags to the system Configuration and setting their values as follows:

- To enable the Call Admission Control implementation in the Collaboration Server:
	- > CAC ENABLE=YES
- In addition, to ensure that endpoints such as HDX remain connected to the conference for its duration when the Collaboration Server is configured with FQDN address and the Lync server is working with load balancing and holds more than one address, the following flags must be manually added and their settings modified:
	- $\triangleright$  SIP\_TCP\_PORT\_ADDR\_STRATEGY = 0
	- > SIP\_TCP\_KEEP\_ALIVE\_TYPE=4
	- > SIP\_TCP\_KEEP\_ALIVE\_BEHAVIOR=0
- When Call Admission Control is enabled in the local network, by default the local the ICE channel is closed after applying CAC bandwidth management.

To change and preserve the ICE channel open throughout the call:

> PRESERVE ICE CHANNEL IN CASE OF LOCAL MODE=YES.

For more information about adding and modifying System Flags and full System Flag descriptions see [Manually Adding a System Flag.](#page-790-0)

### **Conferencing Behavior**

### **Continuous Presence Conferences**

In Continuous Presence conference, Lync clients connect with any allocated bandwidth.

#### **Video Switching Conferences**

In Video Switching conferences, Lync clients must connect with the same line rate as the conference, otherwise they will be connected as Secondary (Audio Only) participants.

Mitigation of the line rate requirement can be effected by modifying the system flag: VSW\_RATE\_TOLERANCE\_PERECENT.

This system flag determines the line rate tolerance.

Possible values are: 0 - 75.

Setting this flag to 0 (0% - default) determines no line rate tolerance and the participant must connect at the conference line rate.

Setting this flag to a value between 1 and 75 determines the percentage of bandwidth that can be deducted from the required bandwidth to allow participants to connect to the conference.

For example, if you enter 20 (for 20%) as the flag value, the participant will be able to connect to the conference if the allocated line rate is up to 20% lower than the conference line rate (or between 80% and 100% of the required bandwidth). If the conference line rate is 1024Kbps, participant with a line rate between 819Kbps and 1024Kbps will be able to connect to the conference.

When a Tolerance is set, the Highest Common mechanism is enabled for the conference line rate. When a participant with a lower line rate connects to the conference, the line rates of all other connected participants are reduced accordingly. When the participant with the low line rate disconnects from the conference, the line rates of the remaining participants are increased to the highest possible rate common to all connected participants.

For example, if a participant with a line rate of 900Kbps connects to a conference in which all other participants are connected at a line rate of 1024Kbps; the line rate of all participants will decrease to 900Kbps. When this participant disconnects, the line rate of the remaining participants will increase to 1024Kbps.

### **Monitoring Participant Connections**

Activation of the Call Admission Control for a call can be viewed in the Participant Properties - Call Admission Control dialog box.

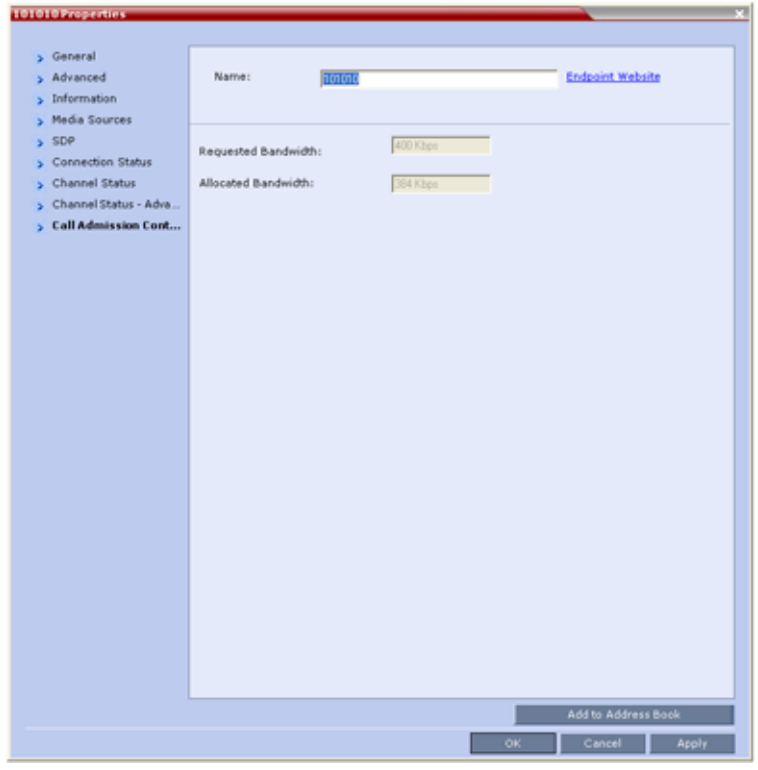

This information applies only to dial-in participants.

The following information is available:

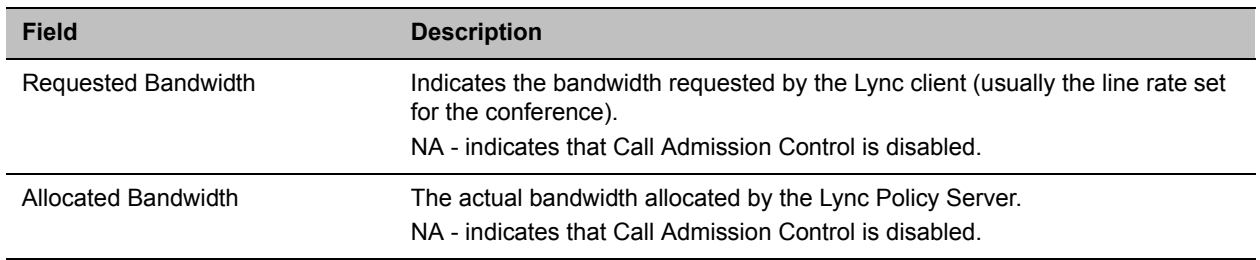

#### **Participant Properties - Call Admission Control Parameters**

### **Collaboration Server Chairperson vs. AVMCU Meeting Organizer**

In Microsoft Outlook, you can determine that all the participants in the conference should await the Organizer in the AVMCU lobby. This feature in AVMCU is, in fact, the equivalent of Collaboration Server chairperson concept, where participants await the chairperson presence before the conference can begin, depending on conference/profile configuration.

While the Collaboration Server cascaded link is awaiting the Organizer attendance in the AVMCU lobby, the participants connected to the Collaboration Server will also await his presence in the lobby, provided the conference profile is configured to begin upon first chairperson connecting (first check-box below).

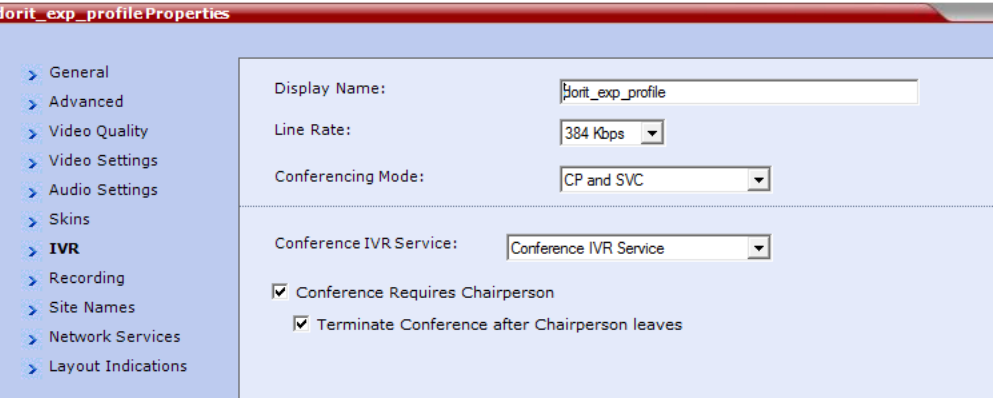

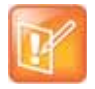

If the conference is configured to be without a chairperson, the participants connected to the Collaboration Server can freely view and hear each other, whereas the participants connected to the AVMCU have both video and audio muted.

Once the Organizer leaves the conference, the conference should not end automatically. Instead the Collaboration Server should imitate the client behavior.

If the cascading link to the AVMCU is disconnected, the Collaboration Server should follow the conference configuration, meaning, terminate the conference only if the **Terminate Conference after Chairperson leaves** (second check-box in the figure above).

The AVMCU cascaded link is considered as chairperson, resulting in the participants connected to the Collaboration Server awaiting the connection to AVMCU in the lobby, with no actual chairperson required on the AVMCU side or at an endpoint.

The Master AVMCU participant will have a chairperson icon ( $\mathbb{R}^{\mathbb{K}}$ ) attached to its name in the Collaboration Server conference participants screen.

Since chairperson password is not supported in Microsoft Outlook, it is bypassed by exploiting the fact, that the Collaboration Server does not request a chairperson password if the conference password was entered. Therefore, the DMA generates a conference password, and uses this password when calling all the participants in the conference, which in turn use it to connect the conference, without the chairperson password being required.

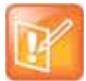

All ContentConnect (Polycom content sharing for Microsoft environments) related actions begin only after the Collaboration was moved from the AVMCU lobby into the conference.

# **Active Alarms and Troubleshooting**

### **Active Alarms**

The following active alarms may be displayed in the Collaboration Server System Alerts pane when the Collaboration Server is configured for integration in the OCS environment:

#### **Active Alarms**

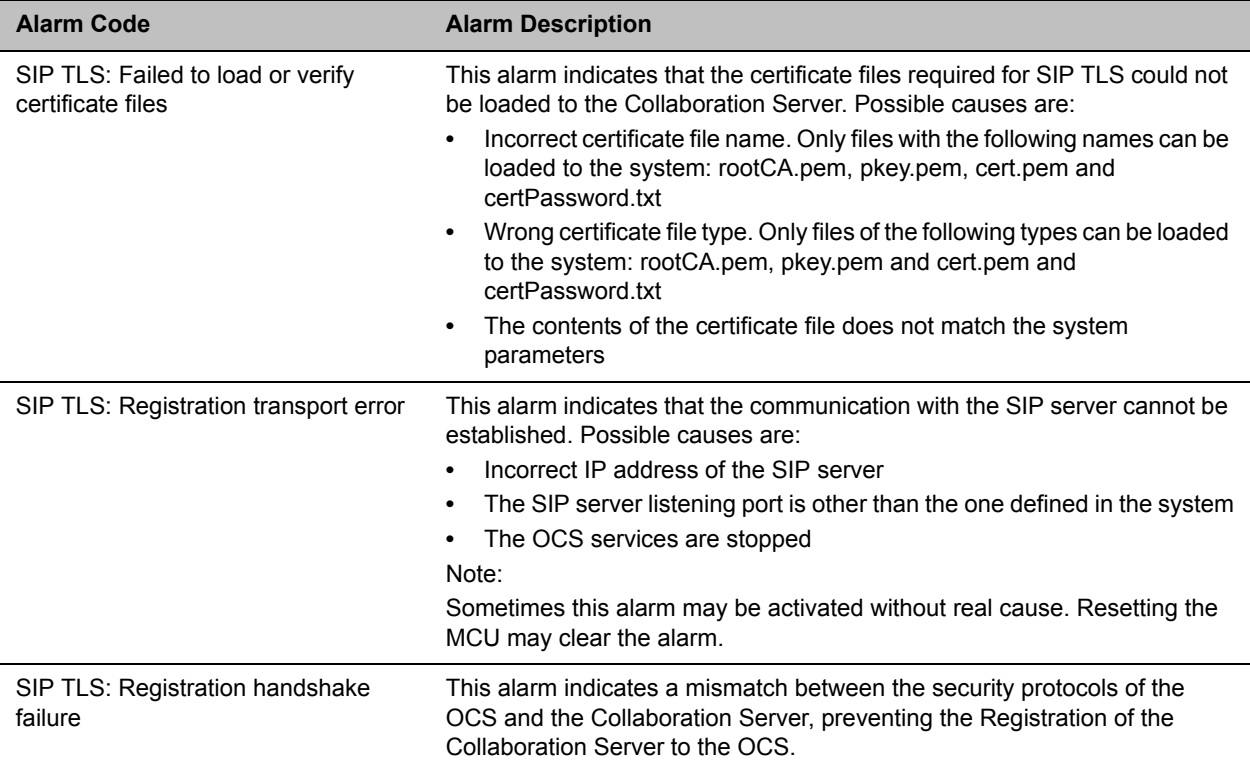

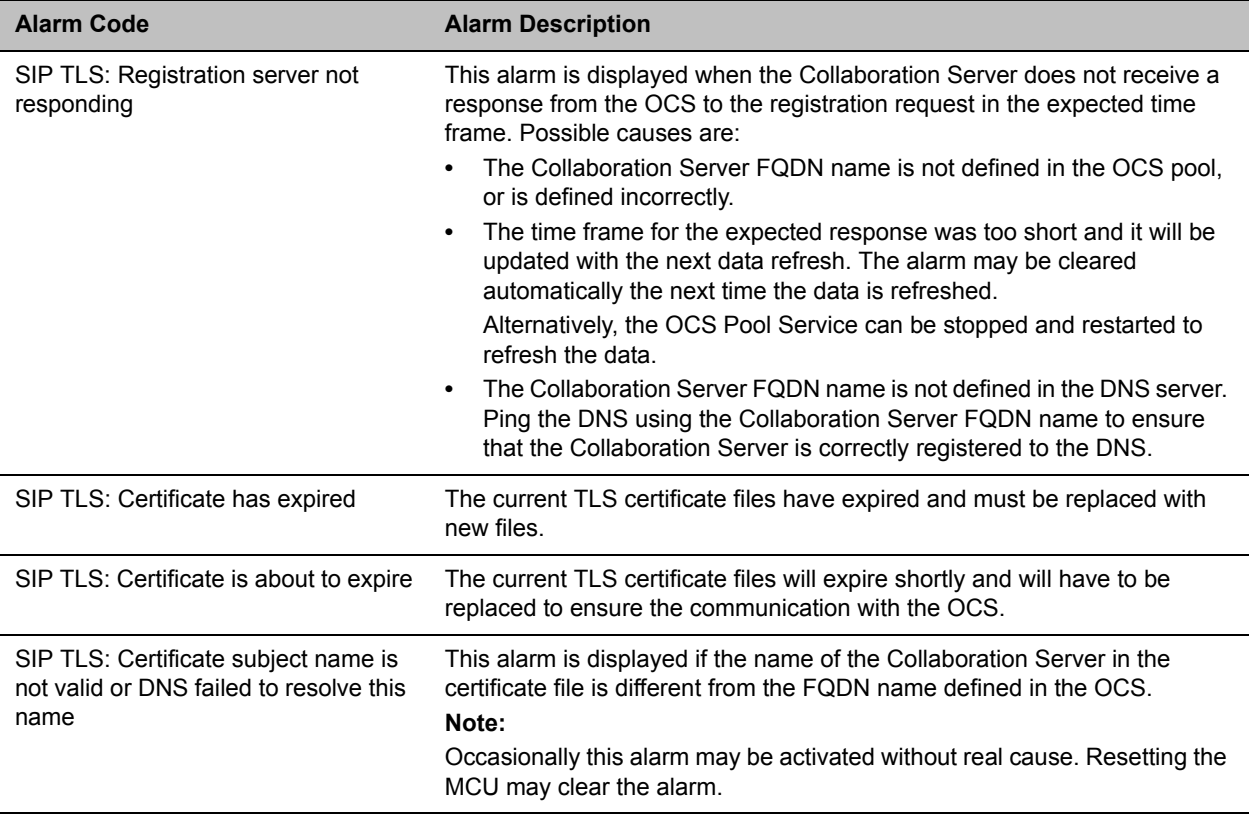

#### **Active Alarms**

### **ICE Active Alarms**

When ICE environment is enabled in the Collaboration Server, failure to communicate with a required component triggers the display of an Active Alarm in the System Alerts pane.

The following table lists these active alarms:

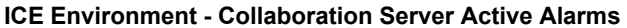

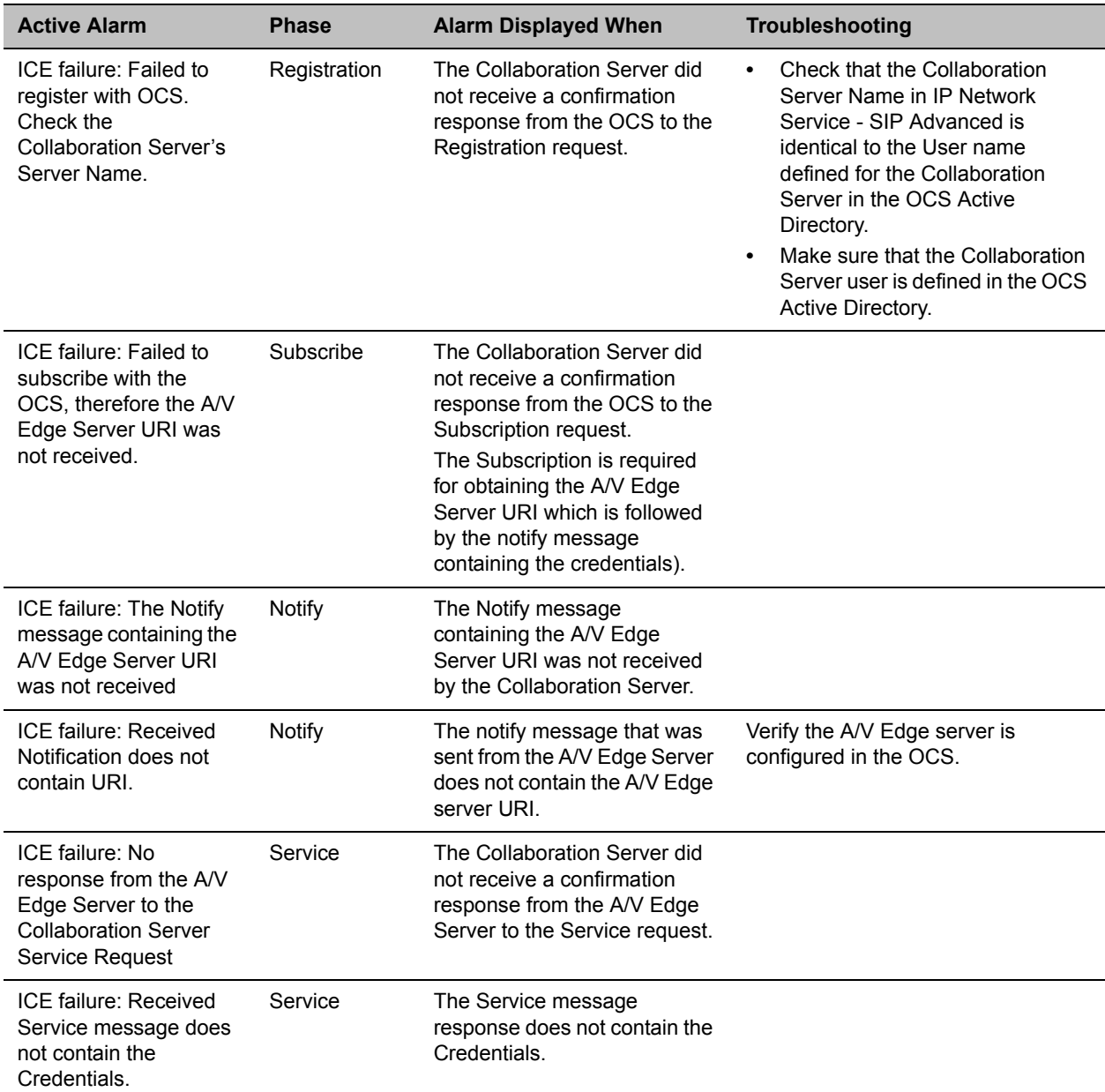

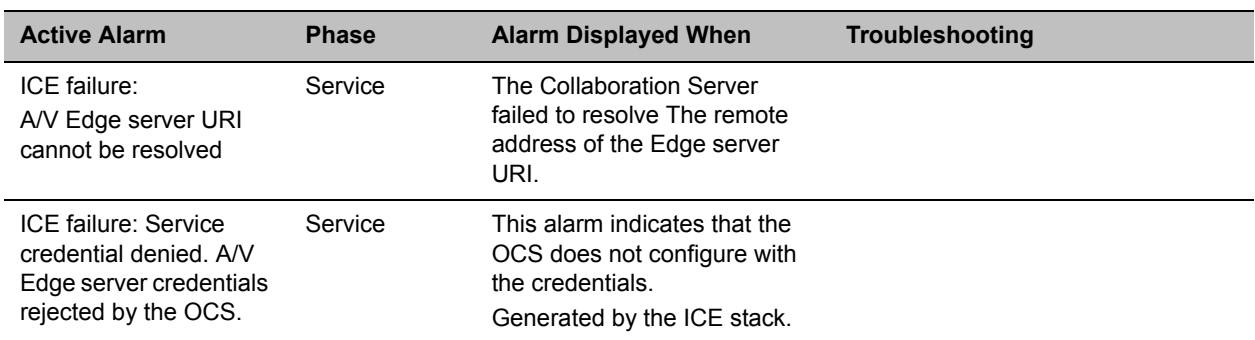

#### **ICE Environment - Collaboration Server Active Alarms**

### **Troubleshooting**

- At the end of the installation and configuration process, to test the solution and the integration with the OCS, create an ongoing conference with two participants, one dial-in and one dial-out and connect them to the conference.
- If the active Alarm SIP TLS: Registration server not responding is displayed, stop and restart the OCS Pool Service.
- If the communication between the OCS and the Collaboration Server cannot be established, one of the possible causes can be that the Collaboration Server FQDN name is defined differently in the DNS, OCS and Collaboration Server. The name must be defined identically in all three devices, and defined as type A in the DNS. You can test the definition of the Collaboration Server FQDN name in the DNS by pinging it, and receiving the Collaboration Server's signaling IP from the DNS in the response.
- The communication between the OCS and the Collaboration Server can be checked in the Logger files:
	- $\triangleright$  SIP 401/407 reject messages indicate that the Collaboration Server is not configured as Trusted in the OCS and must be configured accordingly.
	- $\triangleright$  SIP 404 reject indication indicates that the connection to the OCS was established successfully.

### **Known Issues**

● Selecting Pause my Video in the OC Client causes the call to downgrade to Audio Only if the call was not originally an Audio Only call (the call was started as a video call).

If the call is started as an Audio Only call and video is added to it, or if the call was started as a video call and during the call it was changed to Audio Only and then back to video, selecting Pause my Video will suspend it as required.

- Rarely, the OC Client disconnects after 15 minutes. The OC Client can be reconnected using the same dialing method in which they were previously connected (dial-in or dial-out).
- Rarely, all SIP endpoints disconnect at the same time. The SIP endpoint can be reconnected using the same dialing method in which they were previously connected (dial-in or dial-out).

# **Appendix I - Polycom Open Collaboration Network (POCN)**

# **Collaboration With Cisco's Telepresence Interoperability Protocol (TIP)**

TIP is a proprietary protocol created by Cisco for deployment in Cisco TelePresence systems (CTS). Since TIP is not compatible with standard video communication systems, interoperability between Cisco and other vendors' Telepresence systems was initially impossible.

Gateways were developed to provide interoperability but were subject to the inherent problems of additional latency (delay) in connections and low video quality resulting from the reformatting of video and audio content.

Polycom's solution is to allow the Collaboration Server to natively inter-operate with Cisco TelePresence Systems, ensuring optimum quality multi-screen, multipoint calls between:

- Polycom Immersive Telepresence Systems (ITP) Version 3.1.1:
	- RPX 200
	- $\triangleright$  RPX 400
	- > OTX 300

(At Telepresence Licence is required on the Collaboration Server.)

- Polycom video conferencing endpoints
	- $\triangleright$  Standalone HDX
	- Polycom Group Series 300/500
- Microsoft
	- $\triangleright$  MS Lync (using MS-ICE)
	- $\triangleright$  RTV 720p
- Cisco TelePresence® System (CTS) Versions 1.10 Collaboration Server
	- **▷ CTS 1300**
	- **▷ CTS 3010**

Conferences hosted on the Collaboration Server can include a mix of existing end points (that do not support TIP) and CTS endpoints.

TIP-enabled endpoints must support TIP Version 7 or higher. Calls from endpoints supporting older versions of TIP will be rejected.

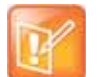

- **•** Working in the Open Collaboration Server and TIP protocol are supported in AVC Conferencing Mode only.
- **•** Although Cisco legacy endpoints are inter-operable with Collaboration Server (RMX) 1800 with no DSP cards, the MCU is not supported for integration into third-party and partner environments.
- **•** Collaboration Server (RMX) 1800 Entry Level is not supported in POCN.

# **Deployment Architectures**

The following multipoint topologies are given as examples. Actual deployments will depend on user requirements and available infrastructure:

- Single company with Polycom and Cisco Infrastructure
	- CTS and Polycom Telepresence Rooms in a corporate environment.
- Company to company via Service Provider
	- **Model 1:** Mixed Polycom and Cisco infrastructure at one of the companies, Cisco only infrastructure at the other.
	- **Model 2:** Polycom only infrastructure at one of the companies, Cisco only infrastructure at the other.

### <span id="page-1052-0"></span>**Single Company Model - Polycom and Cisco Infrastructure**

The deployment architecture in [Single company with Polycom and Cisco Infrastructure - Polycom endpoints](#page-1053-0)  [using SIP](#page-1053-0) shows a company that has a mixture of Polycom and Cisco endpoints, room systems and telephony equipment that needs to enable multipoint calls between all its video and audio endpoints using the Collaboration Server as the conference bridge.

As shown in [Single company with Polycom and Cisco Infrastructure - Polycom endpoints using SIP,](#page-1053-0) Cisco Telepresence endpoints can connect to conferences using the TIP protocol, Polycom endpoints connected to the same conferences using SIP protocol.

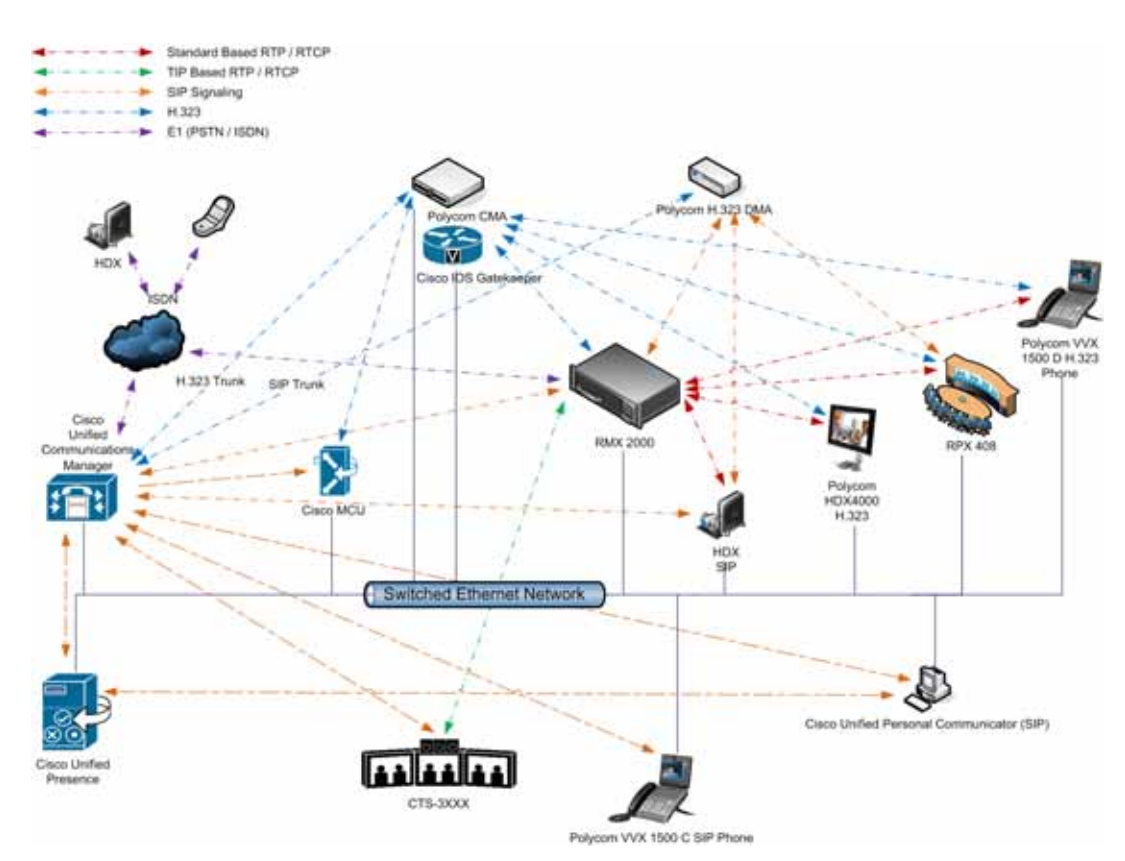

<span id="page-1053-0"></span>**Single company with Polycom and Cisco Infrastructure - Polycom endpoints using SIP**

Polycom endpoints can also connect to Entry Queues, Meeting Rooms and conferences using all protocols, including TIP and SIP.

The following table lists components and versions of the Collaboration Server and Cisco Telepresence Systems (CTS) Integration Solution Architecture.

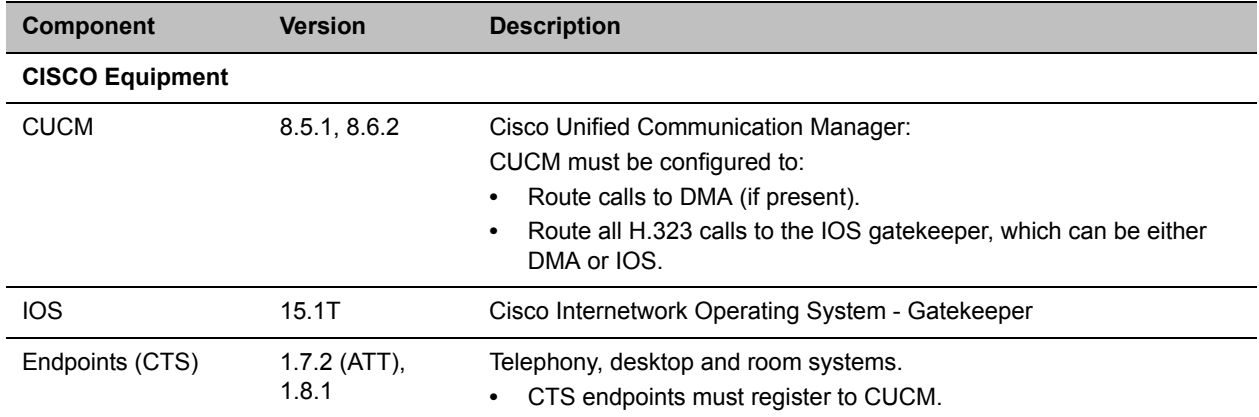

### **Solution Architecture Components**

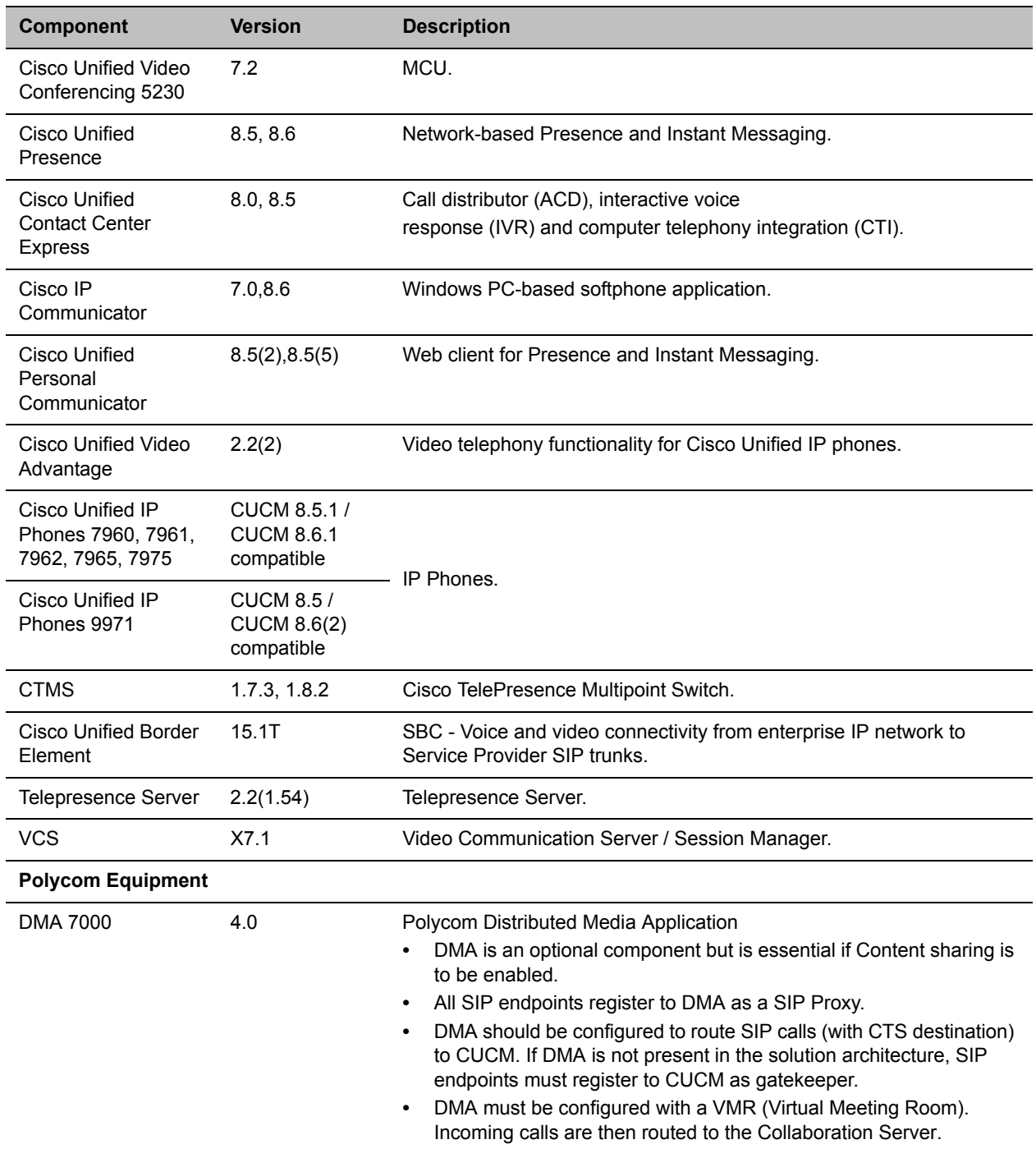

#### **Solution Architecture Components**

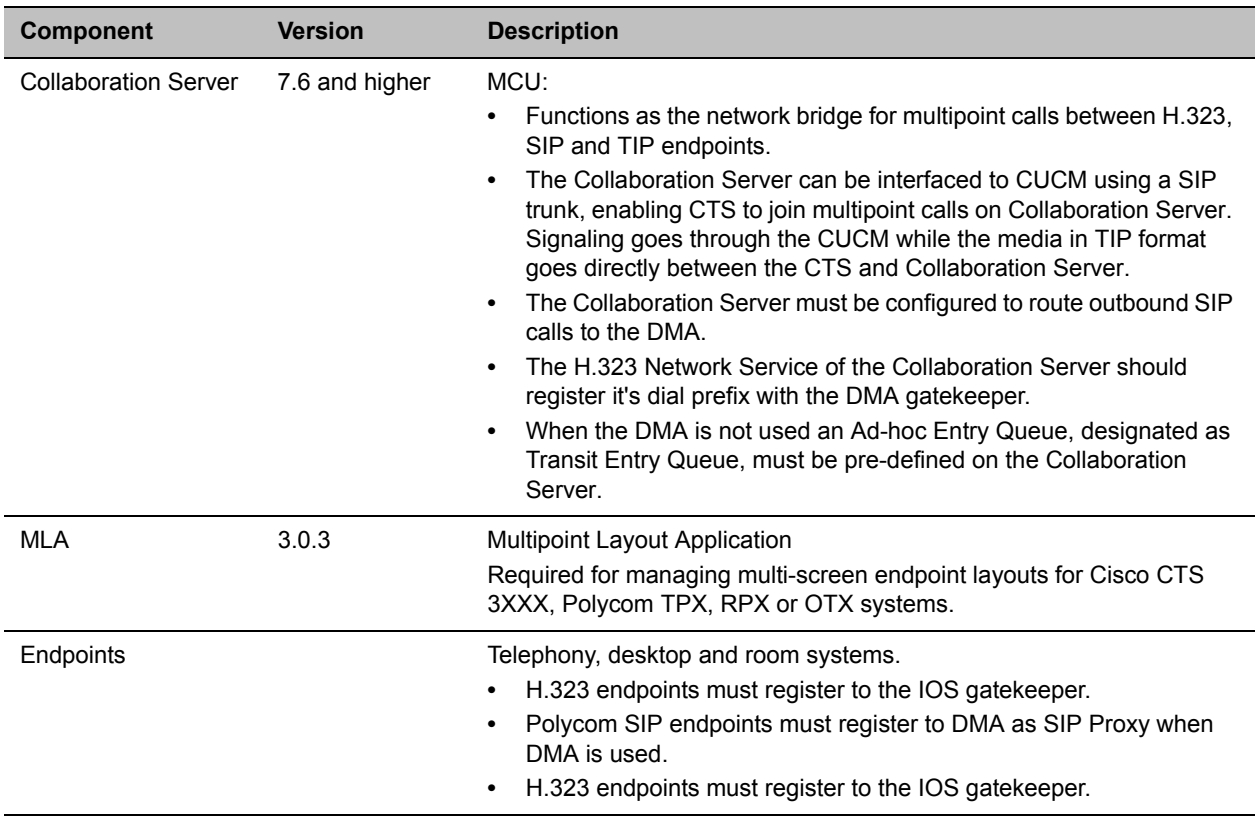

#### **Solution Architecture Components**

### **Call Flows**

### **Multipoint call with DMA**

In this example:

- Collaboration Server prefix in the gatekeeper: 72
- Virtual Meeting Room in DMA: 725123
- DMA Meeting Number: Generated by DMA

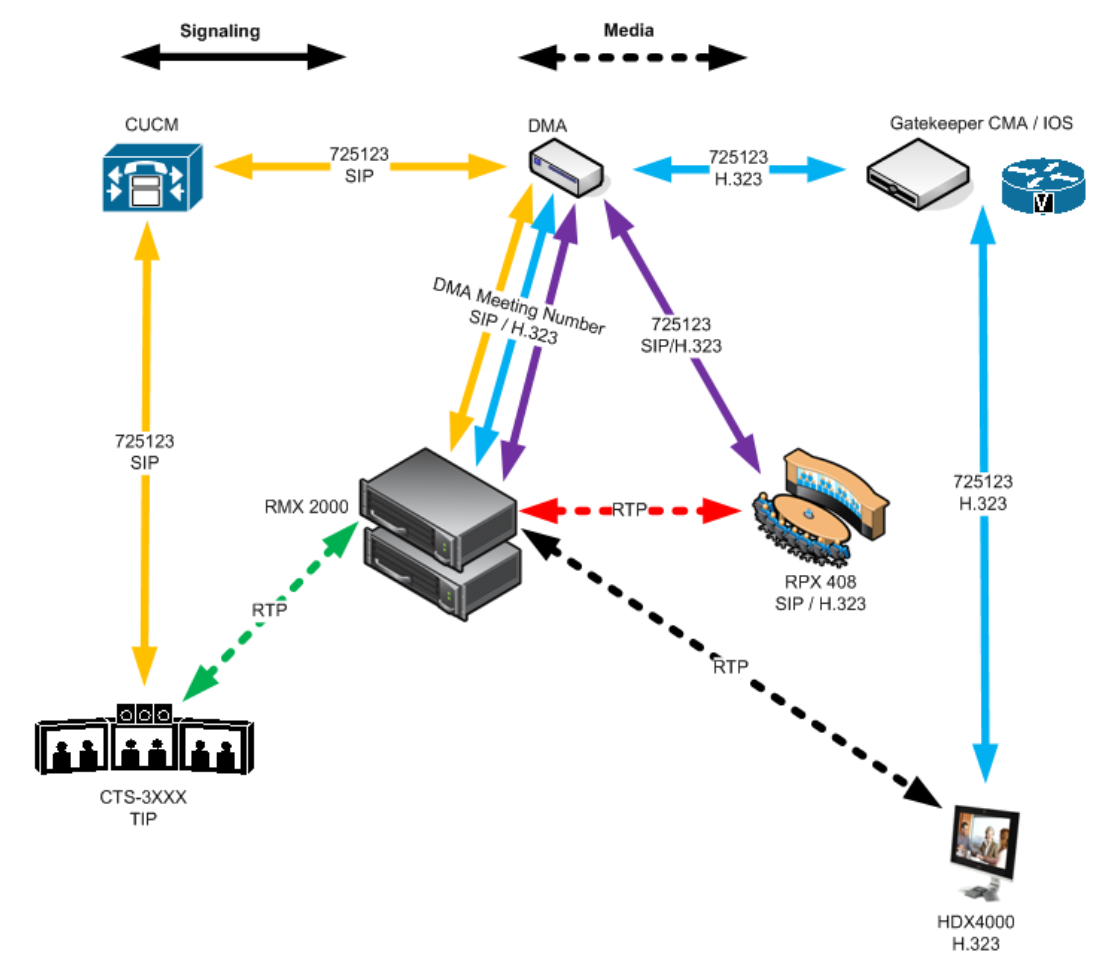

### **Multipoint call without DMA**

In this example:

- Collaboration Server prefix in the gatekeeper: 72
- CUCM: According to its Dial Plan forwards calls with prefix 72 to the Collaboration Server

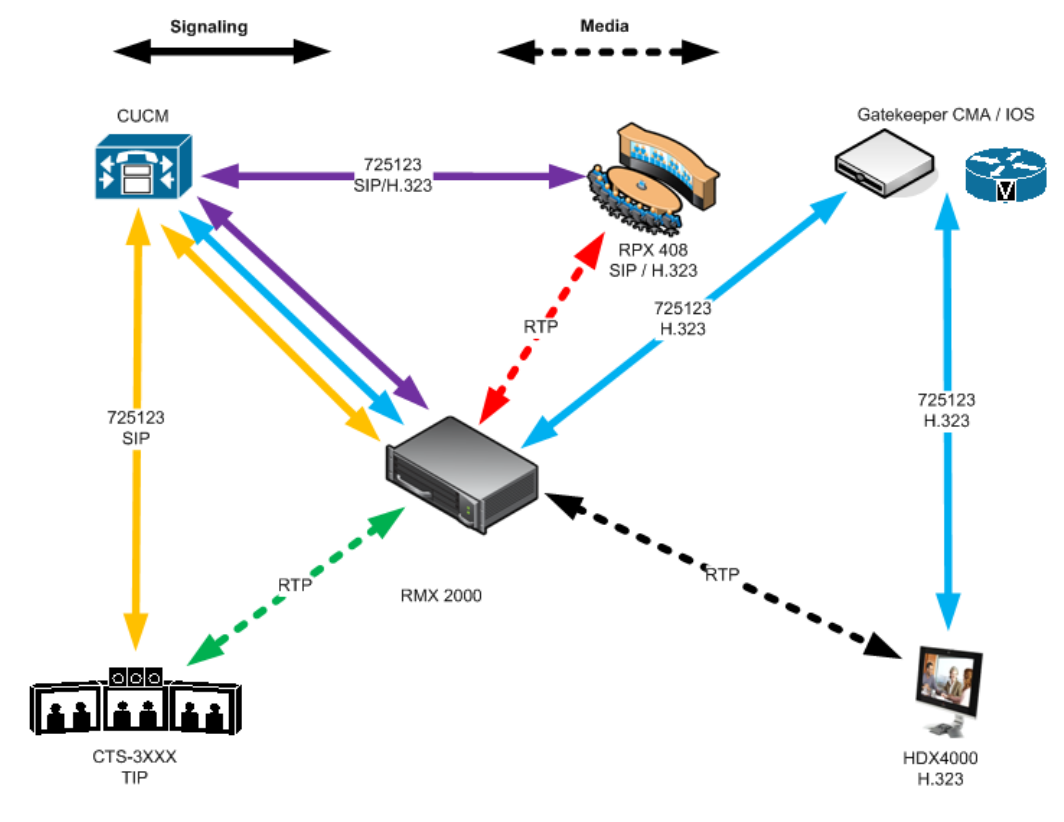

### **Company to Company Models Using a Service Provider**

Using this topology, both companies connect to a Service Provider via a Cisco Session Border Controller (SBC). The Service Provider functions as a B2B Telepresence Exchange, enabling multipoint calls between the two companies and their respective video and audio endpoints using the Collaboration Server as the conference bridge.

The SBC functions as a firewall that the Service Provider can configure according to Trust Relationships between two or several companies. By using this method, companies do not have to open their corporate firewalls and administer connectivity with the many companies they may need to communicate with.

Two topology models are discussed:

- **Model 1:**
	- $\triangleright$  Company A has a Polycom only environment.
	- ▶ Company B has a Cisco only Environment.
- **Model 2:**
	- $\triangleright$  Company A has a mixed Polycom and Cisco environment.
	- ▶ Company B has a Cisco only Environment.

### **Model 1**

The deployment architecture in [Call Flow](#page-1060-0) shows two companies: Company A and Company B.

**Company A -** has deployed a Polycom solution including:

- DMA
- Collaboration Server
- MLA
- Polycom telephony and desktop endpoints.

**Company B** - has deployed a Cisco solution including:

- CTS 1000
- CTS 3000

● Cisco telephony and desktop endpoints

**Company to Company via Service Provider - Model 1**

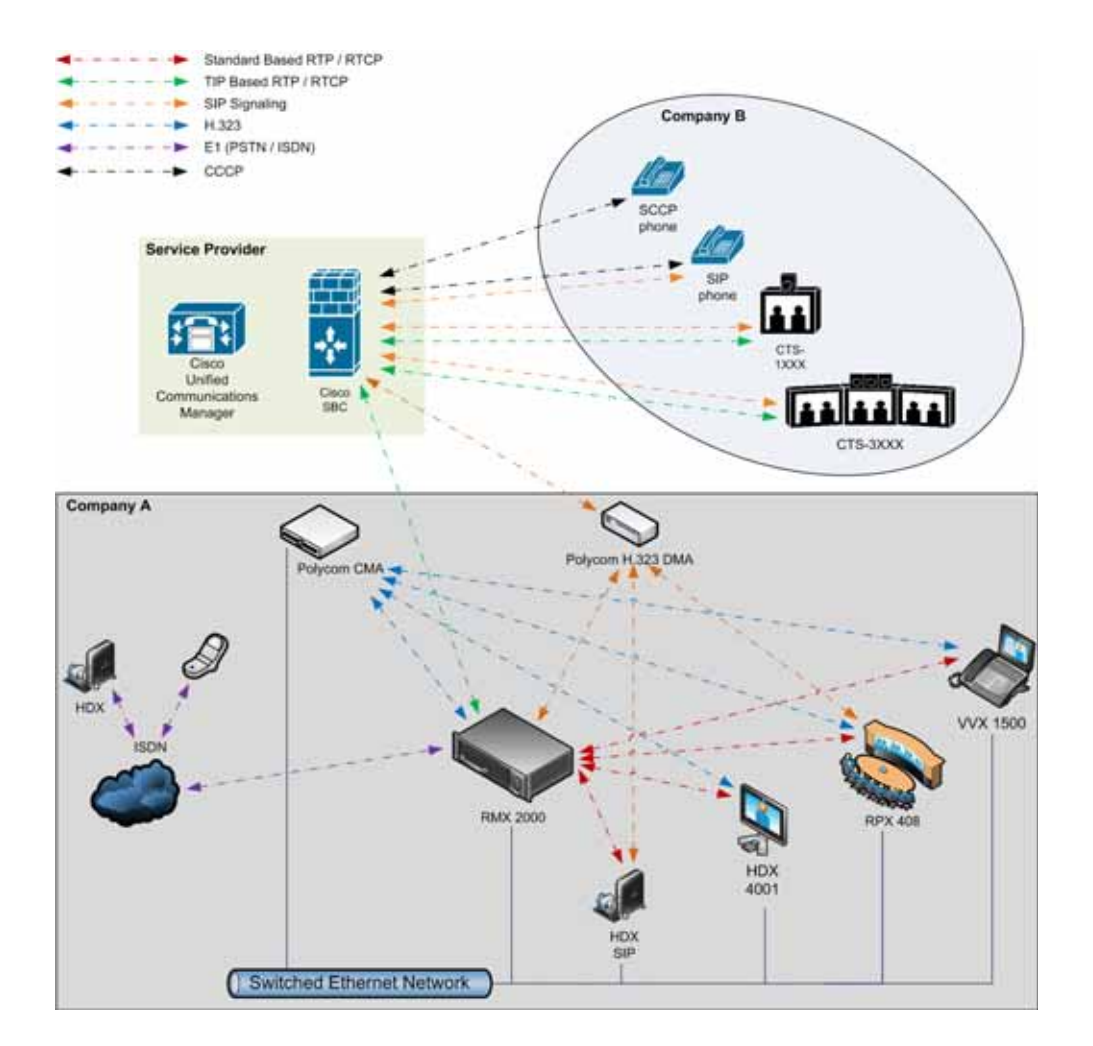

### <span id="page-1060-0"></span>**Call Flow**

### **Multipoint call via Service Provider - Model 1**

In this example:

- Collaboration Server prefix in the gatekeeper: 72
- Virtual Meeting Room in DMA: 725123
- DMA Meeting Number: Generated by DMA

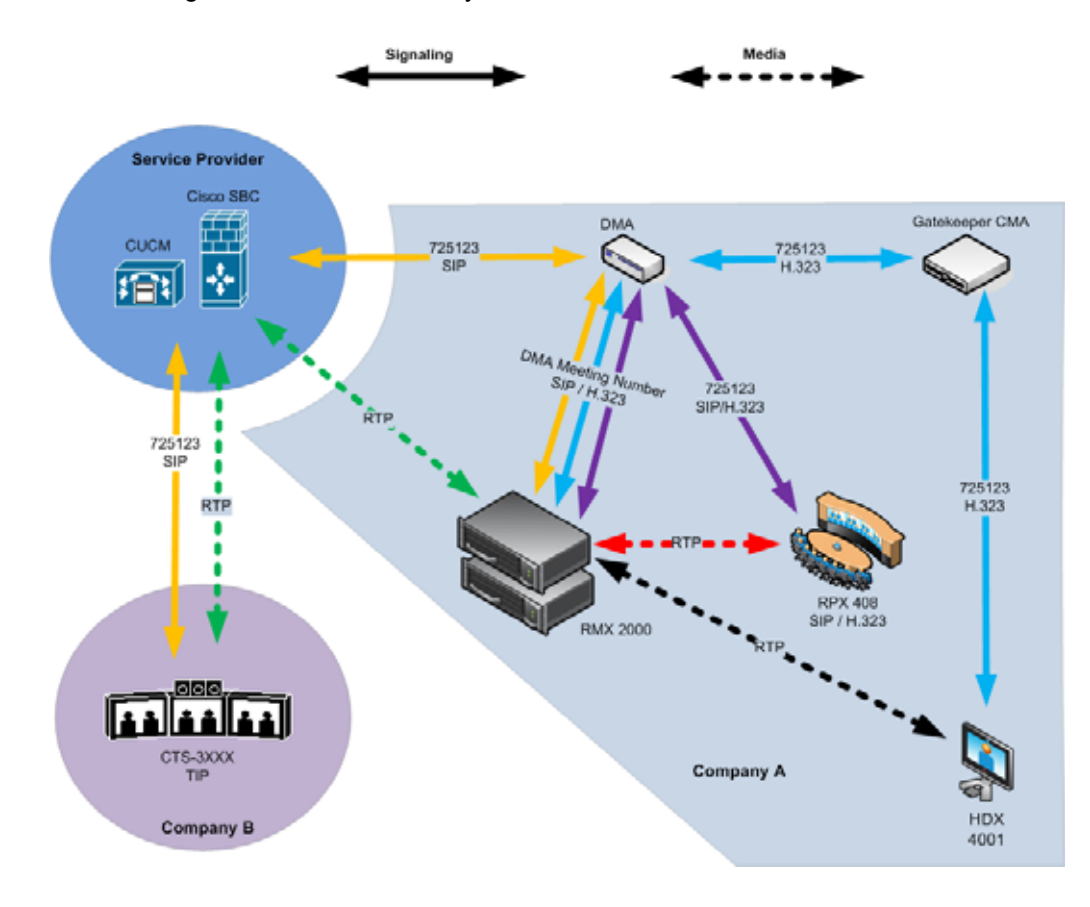

### **Multipoint call via Service Provider - Model 2**

The deployment architecture in The deployment architecture includes: shows two companies: Company A and Company B.

**Company A -** has the same deployment architecture as shown in [Single Company Model - Polycom and](#page-1052-0)  [Cisco Infrastructure.](#page-1052-0)

**Company B -** has deployed a *Cisco* solution including:

- CTS 1000
- CTS 3000
- Cisco telephony endpoints.

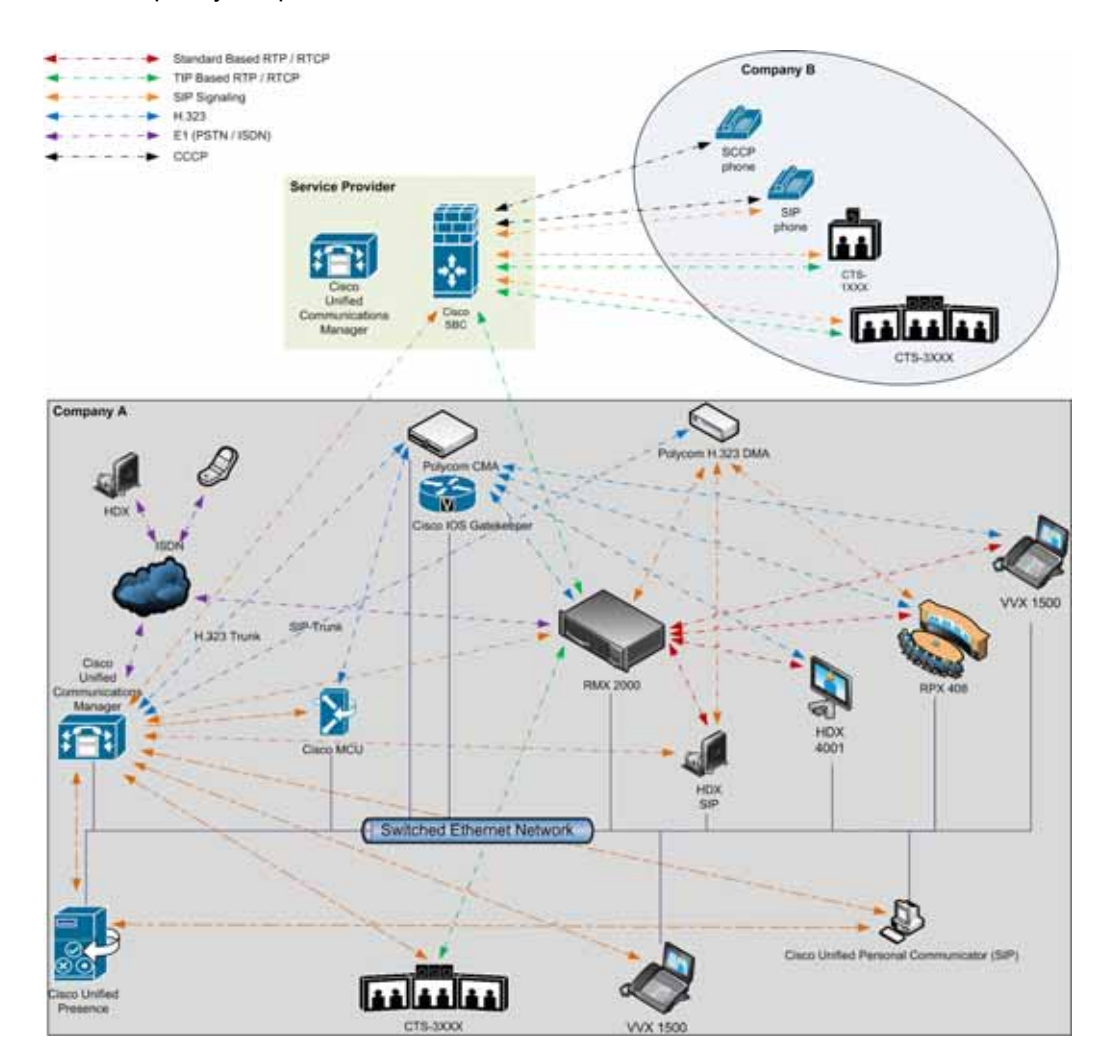

The deployment architecture includes:

### **Company A**

For a full description of Company A's deployment, see [Single Company Model - Polycom and Cisco](#page-1052-0)  [Infrastructure.](#page-1052-0)

Differing or additional configuration requirements for each element of this deployment model are listed below:

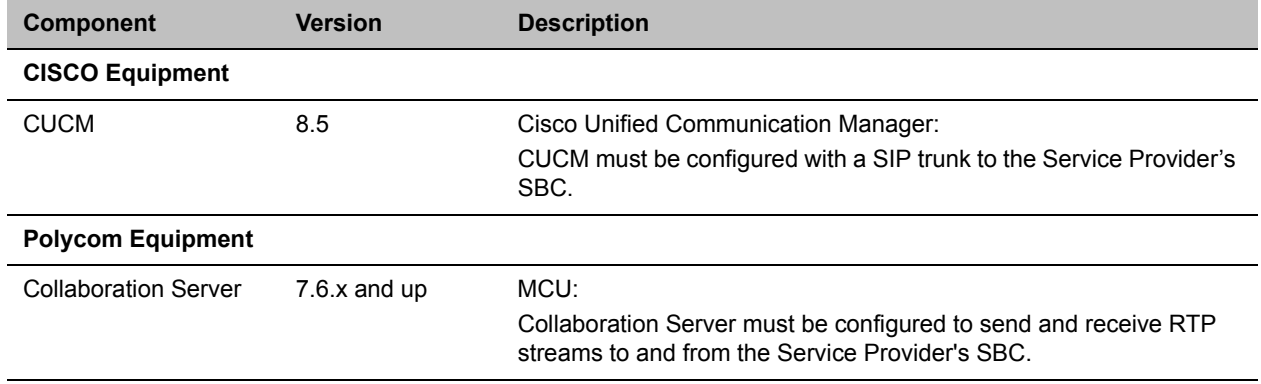

#### **Company A Solution Architecture Components**

### **Company B**

**Company B Solution Architecture Components**

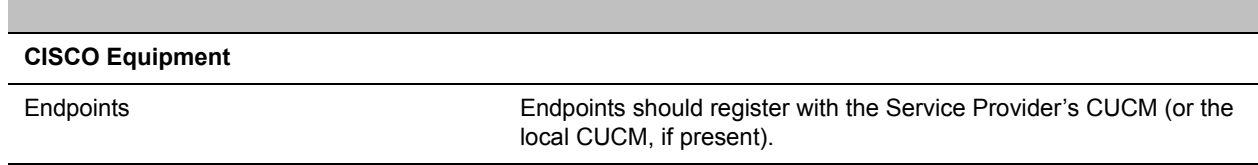

### **Call Flow**

### **Multipoint call via Service Provider - Model 2**

In this example:

- Collaboration Server prefix in the gatekeeper: 72
- Virtual Meeting Room in DMA: 725123
- CUCM: According to its Dial Plan forwards calls with prefix 72 to the Collaboration Server

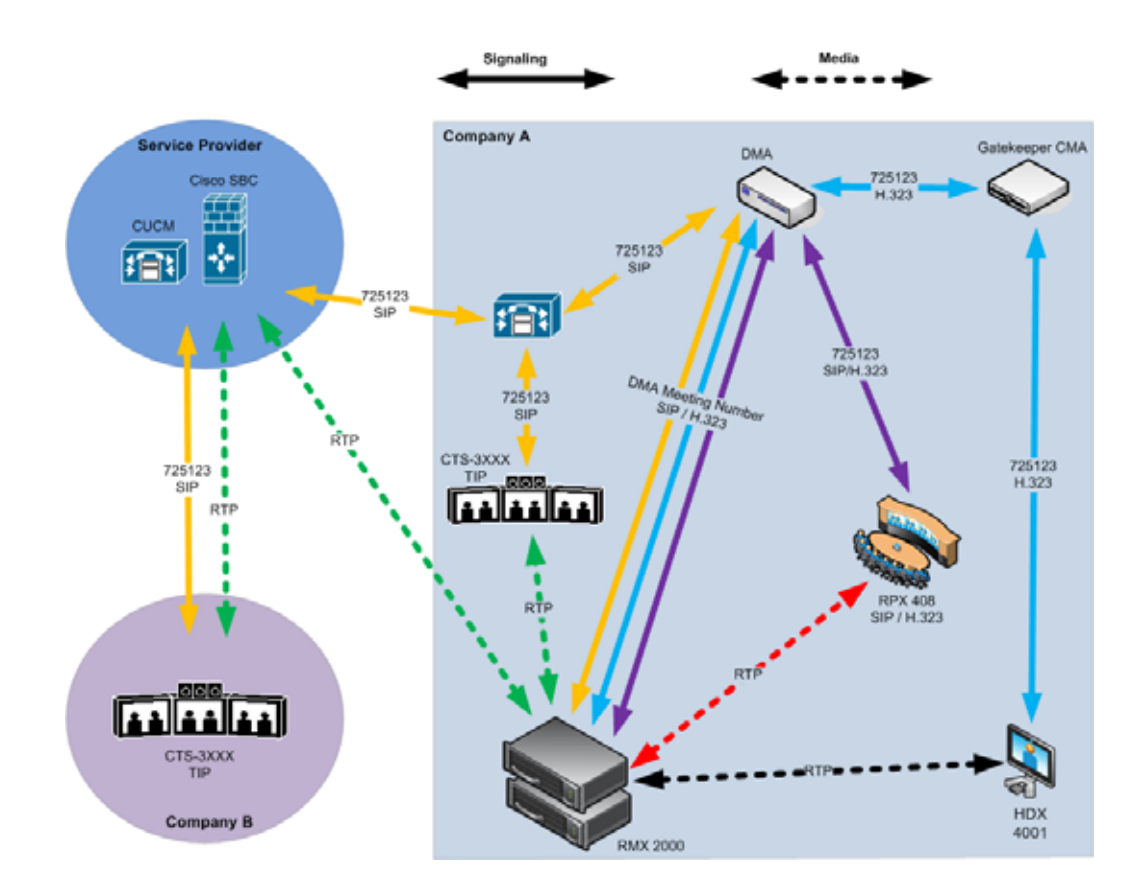

# **Administration**

The various deployment combinations and settings within the various Deployment Architectures affects the administration of the system.

### **Gatekeepers**

### **Standalone Polycom DMA System as a Gatekeeper**

The Polycom DMA system can be used as the only gatekeeper for the network. Bandwidth and call admission control of endpoints registered with the DMA system is split between the DMA and the CUCM.

For more information see the *Polycom Unified Communications Deployment Guide for Cisco Environments*.

### **Standalone Cisco IOS Gatekeeper**

The Cisco IOS Gatekeeper can be used as the only gatekeeper for the network if the management capabilities of the Polycom DMA system are not required.

For more information see the *Polycom Unified Communications Deployment Guide for Cisco Environments*.

### **Neighbored Cisco IOS and Polycom DMA Gatekeeper**

Neighbored gatekeepers make it easier to create a common dial plan and should be considered when integrating an existing Cisco telephony environment with an existing Polycom network. Neighbored Gatekeepers allow number translation while maintaining the existing environments.

For more information see the *Polycom Unified Communications Deployment Guide for Cisco Environments*,DMA

The Polycom DMA system can be configured as a SIP proxy and registrar for the environment. When used as a SIP peer, the DMA system can host video calls between Cisco endpoints that are registered with the CUCM and Polycom SIP endpoints that are registered with the DMA system.

For more information see the *Polycom Unified Communications Deployment Guide for Cisco Environments*.

### **CUCM**

When Polycom SIP endpoints (voice and video) are registered directly with CUCM you can take advantage of supported telephone functions. CUCM may not support the full range of codecs and features available on the Polycom equipment. CUCM supported codecs and features will be used in such cases.

For more information see *Polycom Unified Communications Deployment Guide for Cisco Environments*.

# **Configuring the Cisco and Polycom Equipment**

MLA (Multipoint Layout Application) is required for managing CTS 3XXX layouts whether Polycom TPX, RPX or OTX systems are deployed or not. MLA is a Windows® application that allows conference administrators to configure and control video layouts for multipoint calls involving Polycom Immersive Telepresence (ITP) systems.

Call Detail Records (CDR) are generated on both the DMA Gatekeeper and the CUCM for reporting and billing purposes.

### **Cisco Equipment**

To configure the various Cisco entities the following procedures are required.

### **CUCM**

- **»** Configure the CUCM to send and receive calls from the H.323 network.
	- **a** With Neighbored IOS and DMA Gatekeepers
	- **b** With IOS Gatekeeper

For more information see the *Polycom Unified Communications Deployment Guide for Cisco Environments*.

IOS Gatekeeper

● Set up zones and gateway type prefixes to enable dialing to DMA and Collaboration Server systems.

IOS and DMA Gatekeepers (Neighbored)

● Configure the Cisco IOS Gatekeeper for two separate zones.

### **Polycom Equipment**

The following table lists the Polycom products supported within the various Deployment Architecture.

Only Collaboration Server configurations are described in detail in this document.

Configuration procedures for all other solution components are described in the *Polycom Unified Communications Deployment Guide for Cisco Environments*.

### **Supported Polycom products**

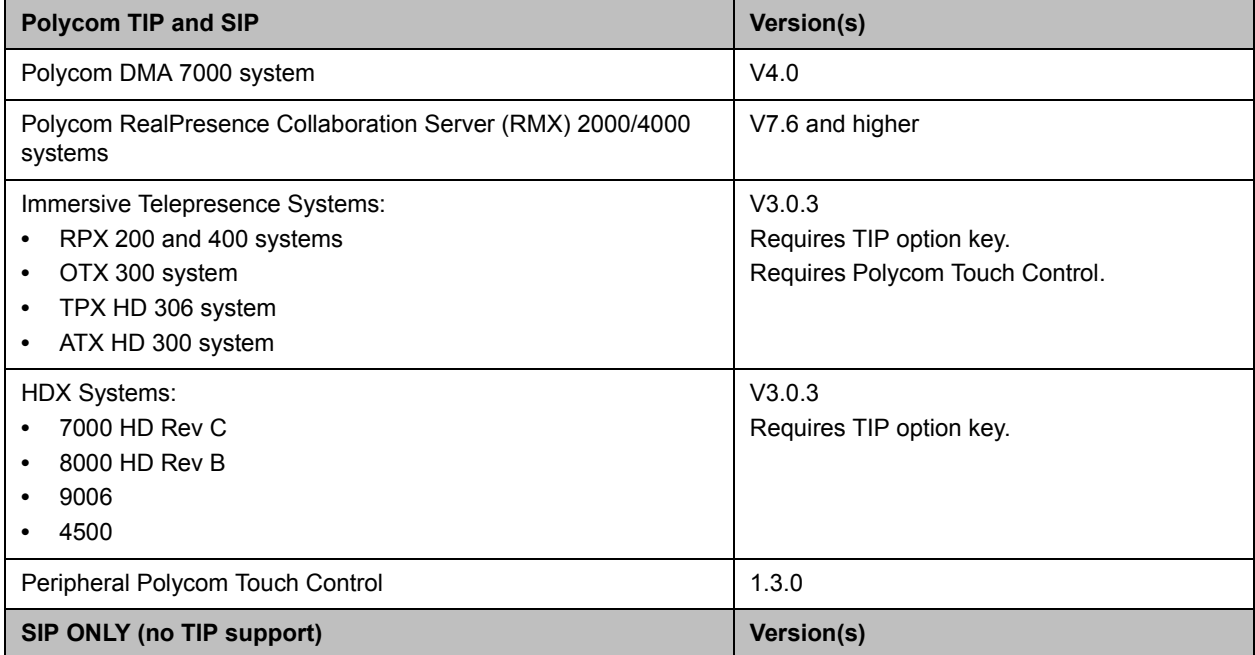

#### **Supported Polycom products**

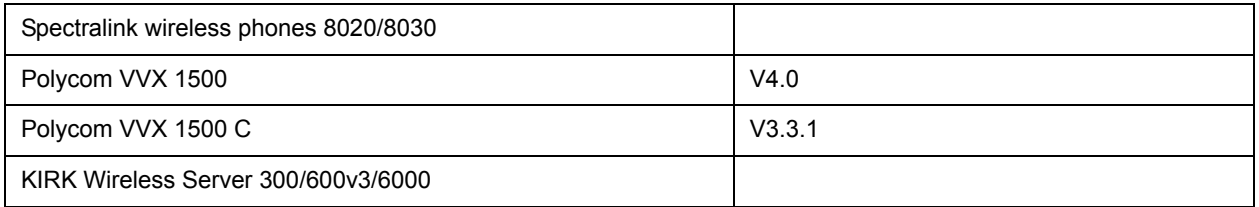

The following procedures **1** -**16** are a summary of the configuration procedures.

The detailed procedures **1** - **16** begin with [Procedure 1: Set the MIN\\_TIP\\_COMPATIBILITY\\_LINE\\_RATE](#page-1068-0)  [System Flag.](#page-1068-0)

### **Configuring the Collaboration Server**

- **1** Set the **MIN\_TIP\_COMPATIBILITY\_LINE\_RATE** System Flag
- **2** Configuring the Collaboration Server to statically route outbound SIP calls to DMA or CUCM
- **3** Configuring the Collaboration Server's H.323 Network Service to register with DMA gatekeeper
- **4** Configuring a TIP enabled Profile on the Collaboration Server
- **5** Configuring an Ad Hoc Entry Queue on the Collaboration Server if DMA is not used
- **6** Configuring a Meeting Room on the Collaboration Server
- **7** Configuring Participant Properties for dial out calls

### **Configuring DMA**

If DMA is present in the configuration perform procedures Configuring DMA to route SIP calls to CUCM and Configuring a Virtual Meeting Room (VMR), otherwise skip to procedure Configuring CMA to route H.323 calls to Collaboration Server.

- **1** Configuring DMA to route SIP calls to CUCM
- **2** Configuring a Virtual Meeting Room (VMR)

The procedures for configuring DMA are described in detail in the *Polycom Unified Communications Deployment Guide for Cisco Environments*.

### **Configuring Endpoints**

**1** Configuring H.323 endpoints to register to the IOS gatekeeper

The procedures for configuring H.323 endpoints are described in detail in the *Polycom Unified Communications Deployment Guide for Cisco Environments*.

- **2** Configuring SIP endpoints to register to:
	- **a** DMA as SIP Proxy
	- **b** CUCM as SIP Proxy

The procedures for configuring SIP endpoints are described in detail in the *Polycom Unified Communications Deployment Guide for Cisco Environments*.

- **3** Configuring TIP endpoints to register to:
	- **a** DMA

### **b** CUCM

The procedures for configuring TIP- enabled endpoints are described in detail in the *Polycom Unified Communications Deployment Guide for Cisco Environments*

### **Configuring Entry Queues and IVR Services**

Conference IVR and Entry Queue/Virtual Entry Queues are supported with AVC TIP protocol in conferences that include both TIP-enabled and non-TIP-enabled endpoints.

A Virtual Entry Queue can be configured to either IVR Only Service Provider or External IVR Control mode.

TIP-enabled endpoints can be moved from the Entry Queue to the destination conference if the TIP Compatibility Modes settings in the Profile are identical for both conferencing entities (it is recommended to use the same Profile for both entities).

TIP IVR users can access the conference directly or enter the Entry Queue/Virtual Entry Queue and provide a password to access the conference.

The IVR services can be enabled with **Prefer TIP** TIP compatibility mode.

IVR media files, WAV for voice messages and JPG for video slides, are all stored on the Collaboration Server.

### **Guidelines**

- IVR default audio files are enabled for all TIP Compatibility Modes.
- In order for the MCU to detect DTMF digits from TIP-enabled endpoints, the system flag SIP\_REDUCE\_AUDIO\_CODECS\_DECLARATION must be set to YES.

If the flag is set to NO, the MCU cannot detect DTMF digits from TIP endpoints.

● In an mixed TIP environment there is no support for content in cascaded conferences.

#### **Entry Queue and Virtual Entry Queue Access**

TIP endpoints can dial-in to conferences directly using the IVR, Entry Queue/Virtual Entry Queue and IVR Only Service Provider.

#### **Configuring the Conference and Entry Queue IVR Services**

The IVR module includes two types of services:

- Conference IVR Service that is used with conferences
- Entry Queue IVR Service that is used with Entry Queues

The configuration process is the same for TIP and non-TIP enabled Conferences and Entry Queues.

### **Content**

Polycom and Cisco endpoints can share Content within a Cisco TelePresence environment. The content sharing experience depends on whether the endpoints are registered with the DMA or CUCM.

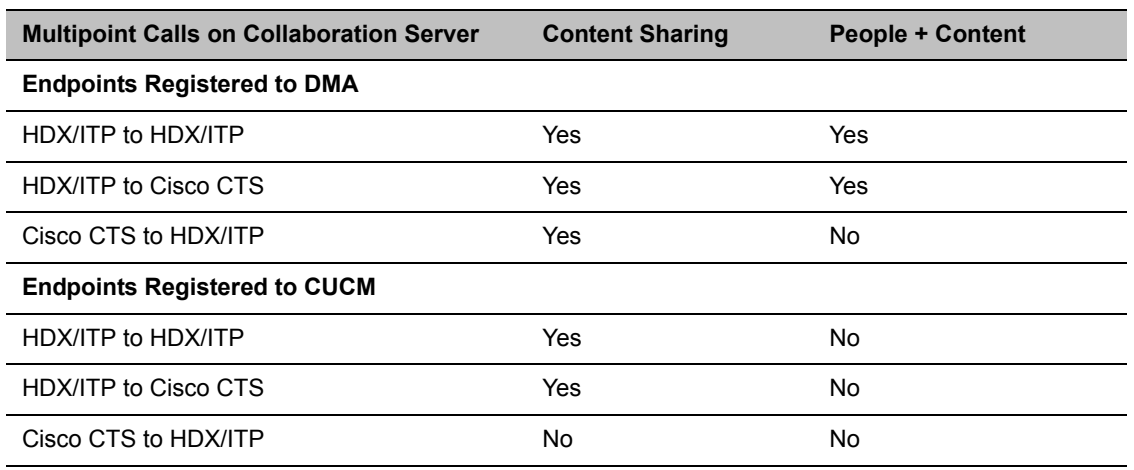

#### **Endpoint Registration Options - Content Sharing Experience**

#### ● H.239

- $\triangleright$  A variety of resolutions and frame rates are supported. For more information see Content Sharing Using H.239 Protocol and Content Sharing Using People+Content Protocol.
- $\triangleright$  Can be used with SIP and H.323 endpoints, desktop (CMAD), room systems (HDX) and ITP (OTX, RPX).
- $\triangleright$  Not supported by Lync clients, IBM clients and Cisco CTS endpoints.
- $\triangleright$  Cannot be used when HDX endpoints are registered to CUCM.
- TIP
	- $\triangleright$  The resolution is fixed at XGA at 5fps, 512 Kbps.
	- $\triangleright$  Supported on HDX, Polycom ITP and Cisco CTS systems.
- The following content compatibility options are available:
	- $\triangleright$  None (TIP not enabled) TIP endpoints cannot join the conference.
	- $\triangleright$  Prefer TIP Both TIP and non-TIP endpoints can share content via H.264, base profile, using resolution and rate as described above.

For more information see [Procedure 4: Configuring a TIP Enabled Profile on the Collaboration](#page-1071-0)  [Server](#page-1071-0).

### <span id="page-1068-0"></span>**Procedure 1: Set the MIN\_TIP\_COMPATIBILITY\_LINE\_RATE System Flag**

The **MIN\_TIP\_COMPATIBILITY\_LINE\_RATE** System Flag determines the minimum line rate at which an Entry Queue or Meeting Room can be TIP enabled.

CTS version 1.9.1 is required, and if CUCM is present in the environment, a minimum line rate of 1280 kbps must be set in the conference profile. Calls at lower line rates are rejected, therefore the System Flag value must be set to 1280 or higher.

HD Video Resolutions for TIP calls are determined according to the following table:

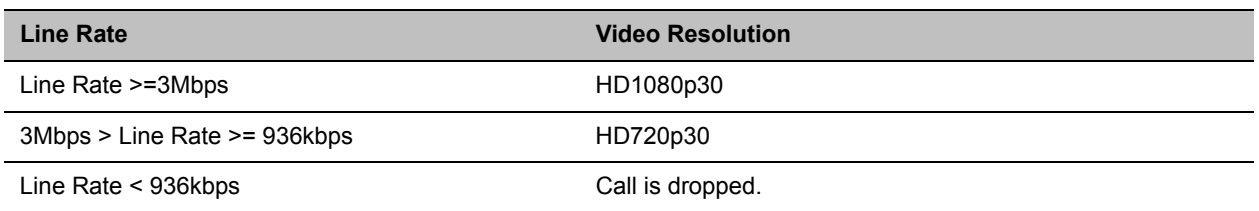

#### **TIP HD Video Resolution by Line Rate**

For more information see Modifying System Flags.

### **Procedure 2: Configuring Collaboration Server to statically route outbound SIP calls to DMA or CUCM**

- **1** In the **IP Network Services Properties** dialog box, click the **SIP Servers** tab.
- **2** In the **SIP Server** field, select **Specify**.
- **3** In the **SIP Server Type** field, select **Generic**.
- **4** Set **Refresh Registration** to every **3600** seconds.
- **5** If not selected by default, change the **Transport Type** to **TCP**.
- **6** In the **SIP Servers** table:
	- **a** Enter the IP address of the DMA or CUCM in both the **Server IP Address or Name** and **Server Domain Name** fields.
	- **b** The **Port** field must be set to it's default value: **5060**. DMA and CUCM use this port number by default.
- **7** In the **Outbound Proxy Servers** table:
	- **a** Enter the IP address in the Server IP Address or Name field. (The same value as entered in Step 6a.)
	- **b** The **Port** field must be set to it's default value: **5060**.

(By default, the **Outbound Proxy Server** is the same as the **SIP Server**.)

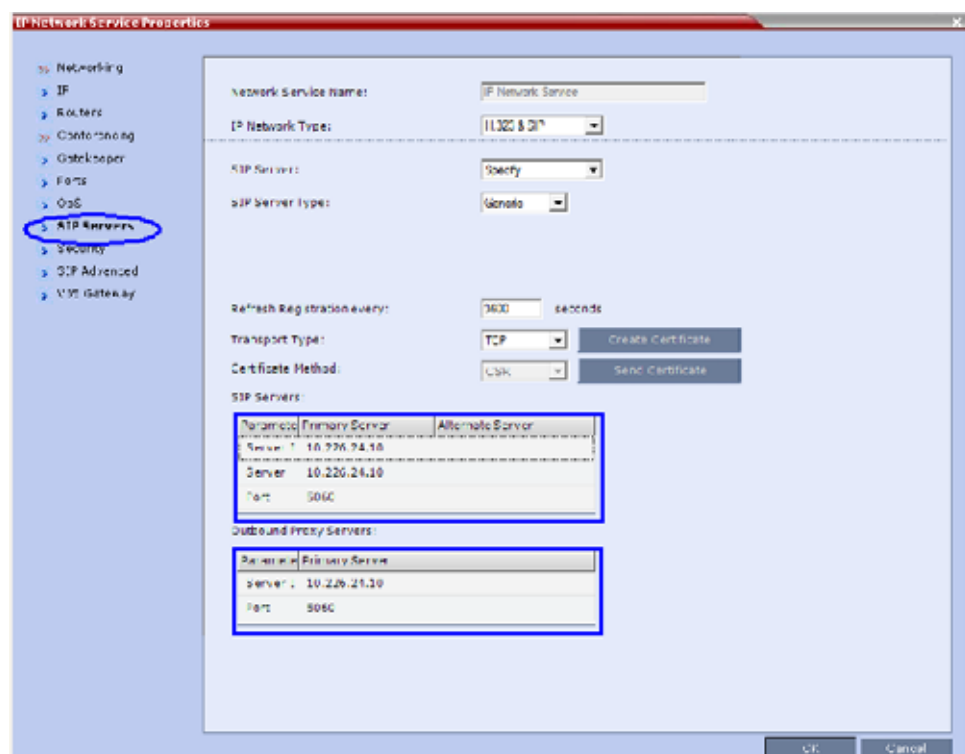

When configuring Collaboration Server to statically route SIP calls to DMA or CUCM, it is important to also configure the Collaboration Server's H.323 Network Service to register with DMA gatekeeper. For more information see [Procedure 3: Configuring the Collaboration Server's H.323 Network](#page-1070-0)  [Service to register with DMA gatekeeper.](#page-1070-0)

### <span id="page-1070-0"></span>**Procedure 3: Configuring the Collaboration Server's H.323 Network Service to register with DMA gatekeeper**

**1** In the **IP Network Services Properties** dialog box, click the **Gatekeeper** tab.

**2** In the **MCU Prefix in Gatekeeper** field, enter the prefix that the Collaboration Server uses to register with the gatekeeper.

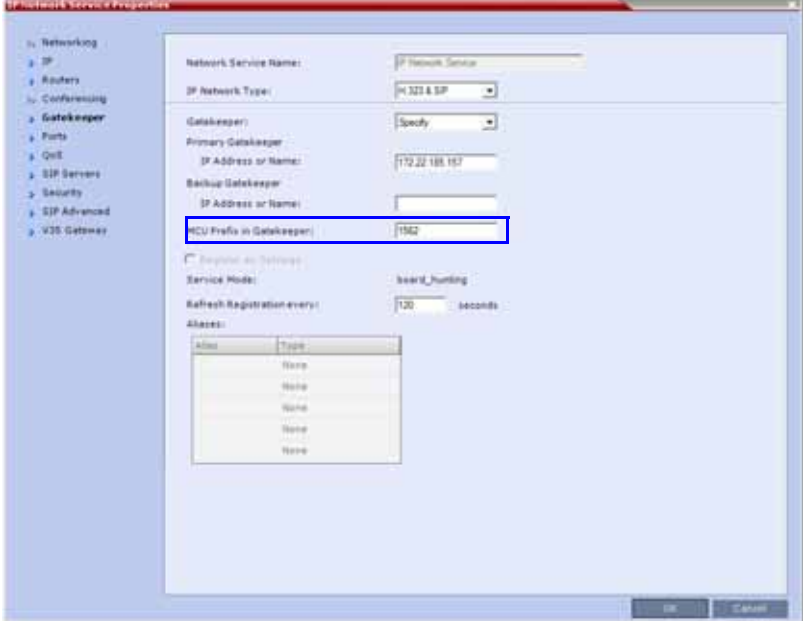

### <span id="page-1071-0"></span>**Procedure 4: Configuring a TIP Enabled Profile on the Collaboration Server**

TIP enabled profiles must be used for the Entry Queues and Meeting Rooms defined on the Collaboration Server. (Different Profiles can be assigned to Entry Queues and Meeting Rooms, however they must be TIP enabled.) When TIP is enabled in the Profile, Gathering Settings and Message Overlay options are disabled.

**1** Create a New Profile for the Meeting Room.

**2** In the **New Profile - General** tab, set the **Line Rate** to a value of at least that specified for the **MIN\_TIP\_COMPATIBILITY\_LINE\_RATE** System Flag in Procedure 1.

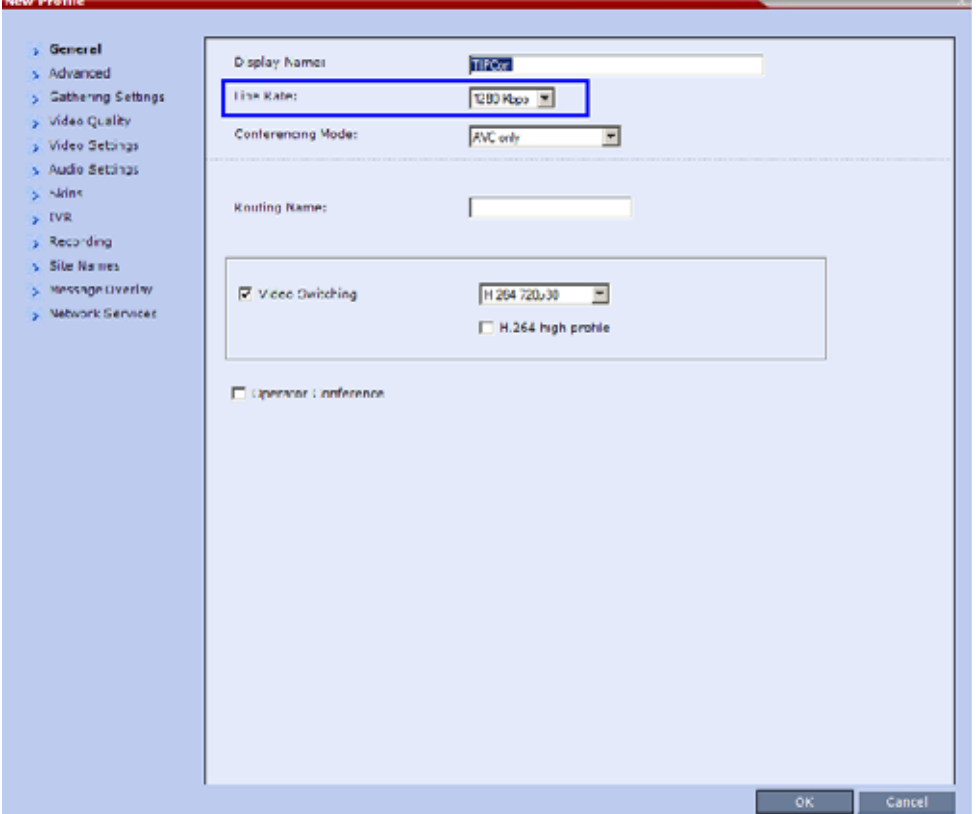

**3** Click the **Advanced** tab.

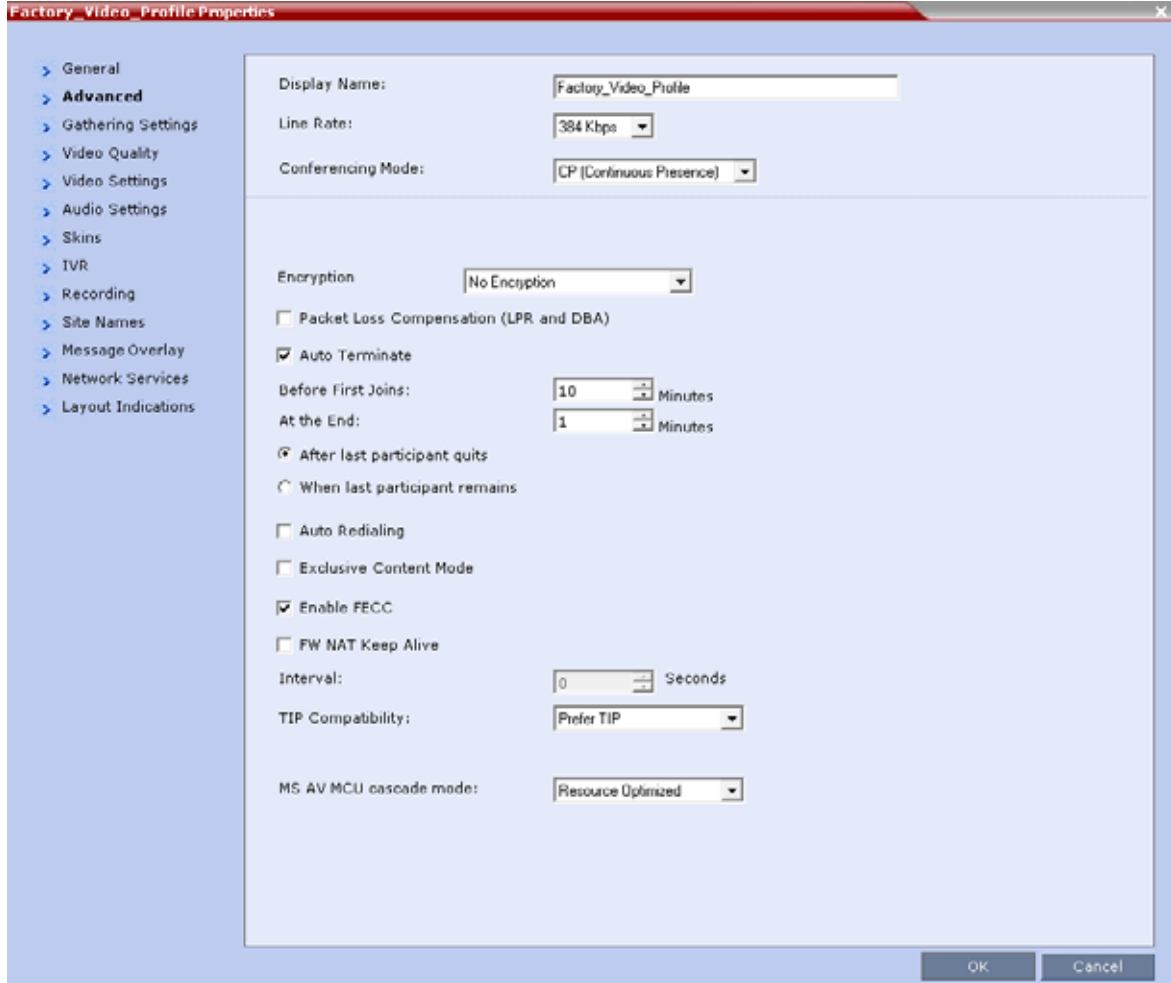

**4** Select **Prefer TIP** as the **TIP Compatibility** mode. To view its behavior, see the [Content Sharing](#page-1076-0)  [Behavior](#page-1076-0) tables listed at the end of this procedure.

**5** Click the **Video Quality** tab.

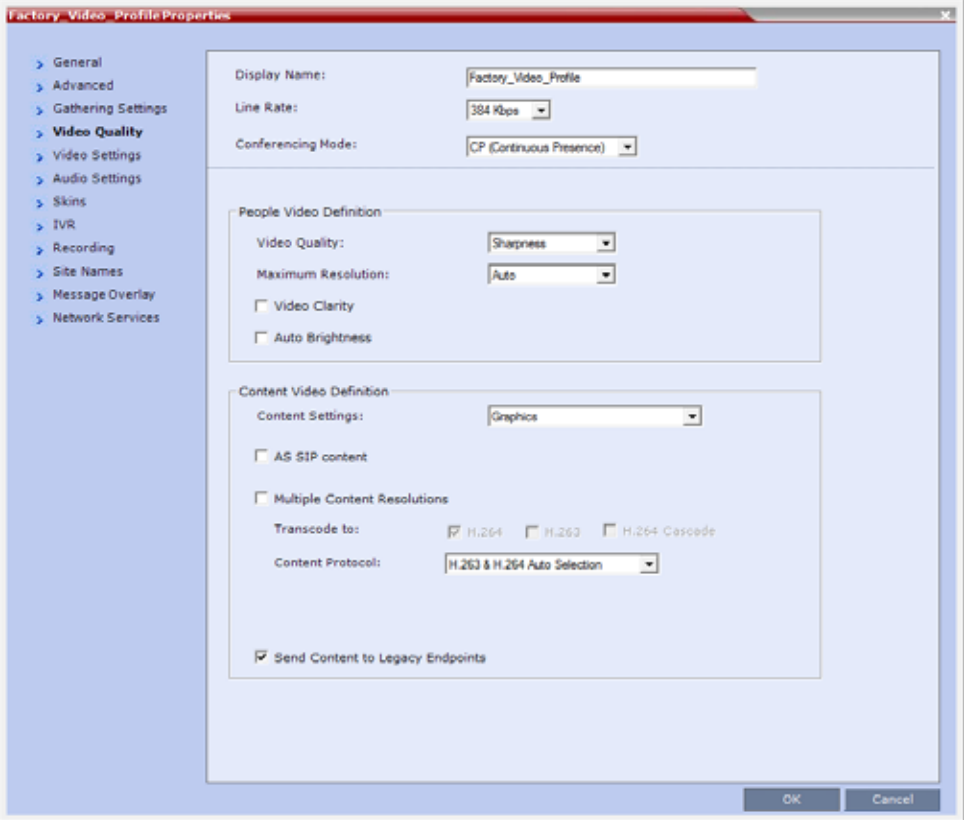

**Content Settings** is disabled if **TIP Compatibility** is set to **Prefer TIP** in the **Advanced** tab.

**6** Click the **Video Settings** tab.

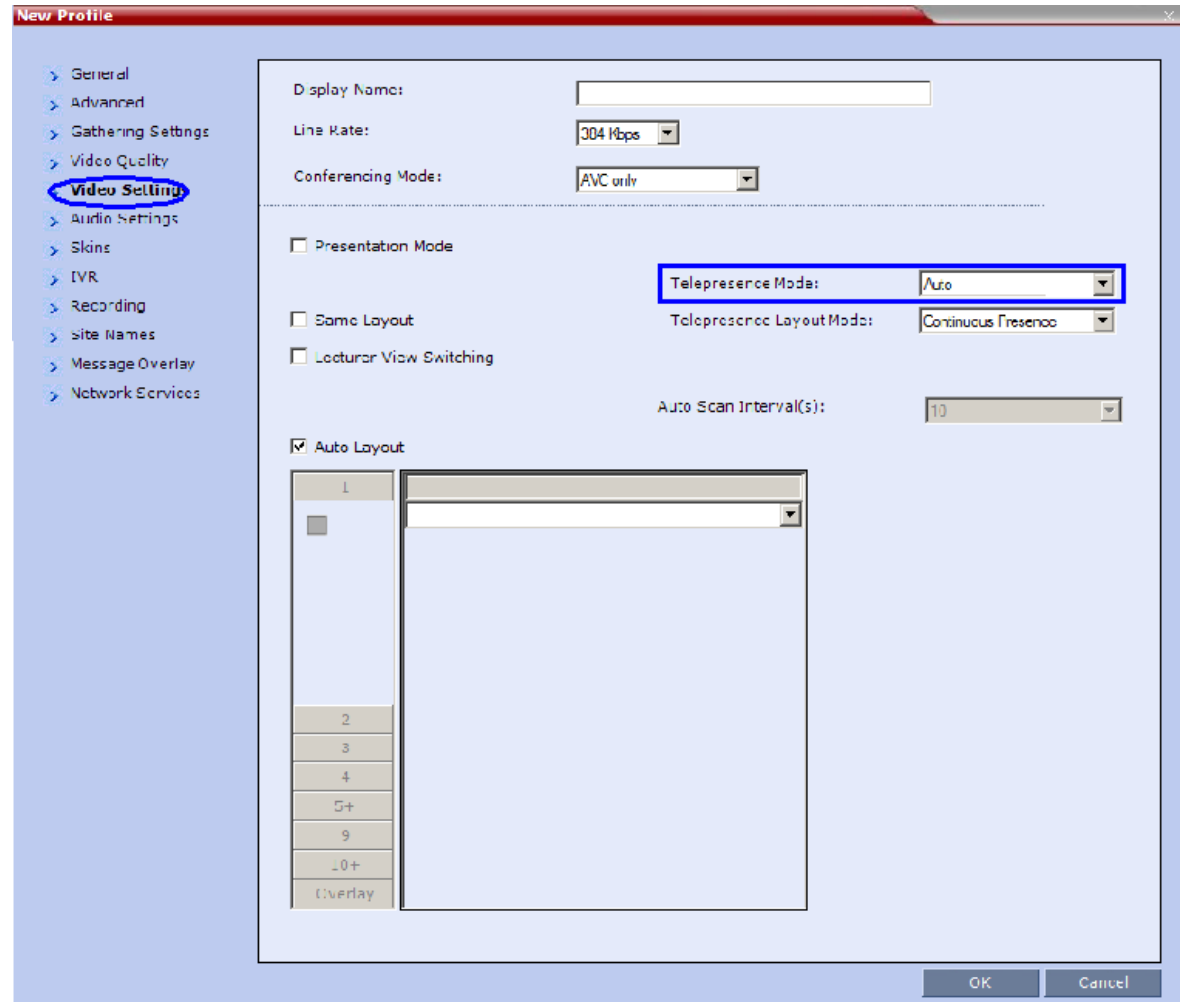

- **7** Set the **Telepresence Mode** to **Auto**.
- **8** Assign the New Profile to the Meeting Room*.* For more information see Creating a New Meeting Room.

### <span id="page-1076-0"></span>**Content Sharing Behavior**

The following tables list the system's Content sharing behavior for the various combinations of TIP Compatibility mode settings and the following endpoints:

### **Polycom Immersive Telepresence Systems (ITP) Version 3.0.3:**

- RPX 200
- **EX 400**
- > OTX 300
- $\triangleright$  TPX HD 306
- $\triangleright$  ATX HD 300

### **Polycom video conferencing endpoints (HDX) Version 3.0.3:**

- 7000 HD Rev C
- 8000 HD Rev B
- $\triangleright$  9006
- $\geq 4500$

### **Cisco TelePresence® System (CTS) Versions 1.7 / 1.8:**

- **≻ CTS 1000**
- **▷ CTS 3000**

#### **TIP Compatibility - None**

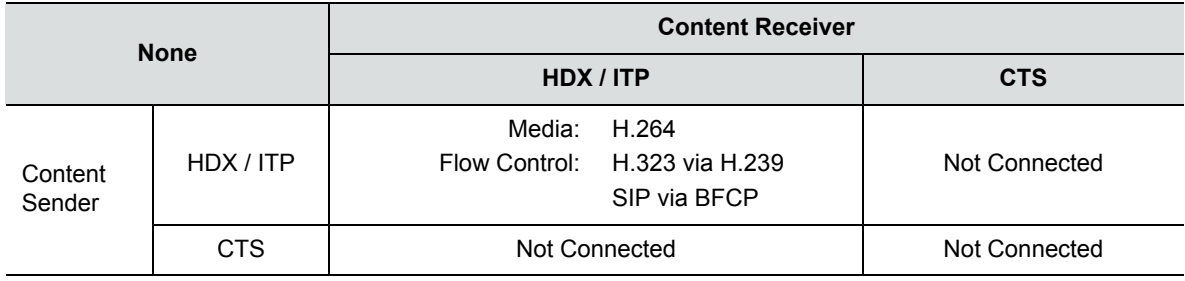

#### **TIP Compatibility - Prefer TIP**

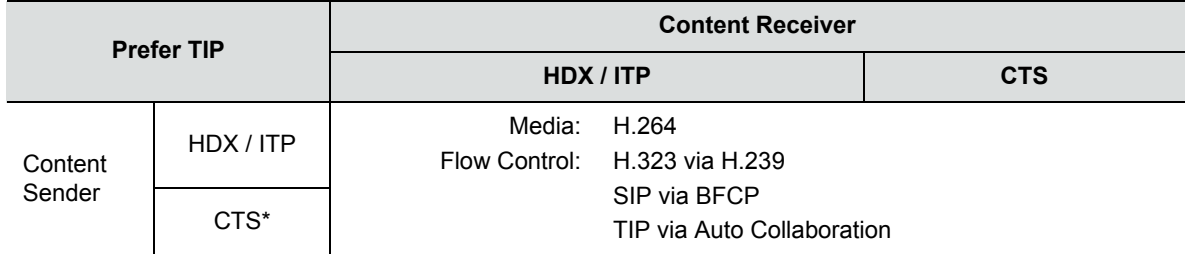

\* CTS Version 1.9.1 and higher support H.264 Content.

In Prefer TIP mode, it is pre-requisite that the CTS and CUCM versions support H.264 base profile content without restrictions and that the CTS version be 1.9.1 or higher and that CUCM version be version 9.0 or higher.

### **Procedure 5: Configuring an Ad Hoc Entry Queue on the Collaboration Server if DMA is not used**

- **1** Create or select the **Entry Queue** as described in Entry Queues.
- **2** In the New Entry Queue or Entry Queue **Properties** dialog box, ensure that **Ad Hoc** is selected.

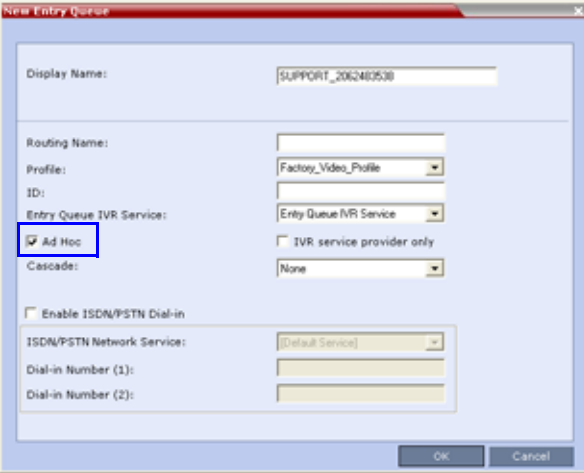

**3** Ensure that the Entry Queue is designated as the **Transit Entry Queue** as described in Setting a Transit Entry Queue.

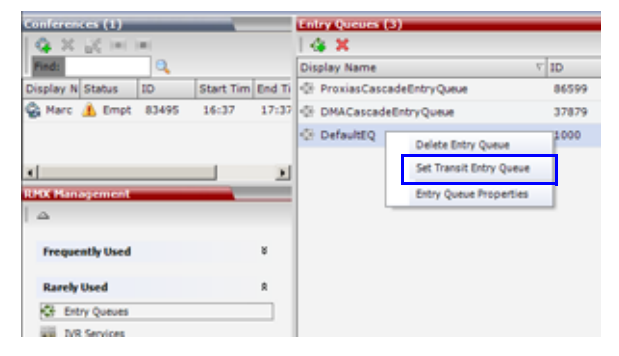

### **Procedure 6: Configuring a Meeting Room on the Collaboration Server**

The Profile for the Meeting Room must be TIP enabled as described in Procedure 4.

For more information see Creating a New Meeting Room.

### **Procedure 7: Configuring Participant Properties for dial out calls**

Participant Properties must be configured to ensure that defined participants inherit their TIP settings from the Profile assigned to the Meeting Room.

- **a** Define the **New Participant General** settings. For more information see Adding a Participant to the Address Book.
- **b** Click the **Advanced** tab.

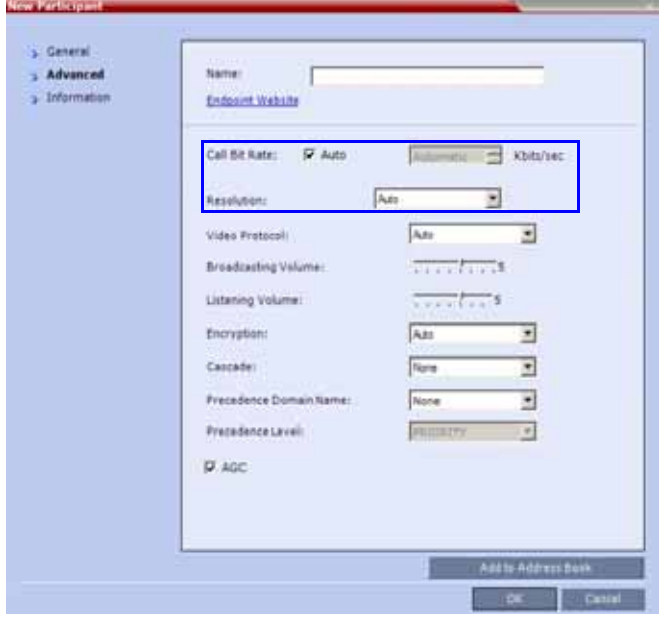

- **c** Ensure that:
	- Call Bit Rate is set to Automatic or at least equal to or greater than the value specified by the **MIN\_TIP\_COMPATIBILITY\_LINE\_RATE** System Flag.
	- Resolution is set to **Auto** or at least **HD 720**.
	- Video Protocol is set to **Auto** or at least **H.264**.

## **Collaboration with Microsoft and Cisco**

This solution enables Polycom, Microsoft and Cisco users, each within their own environment, to participate in the same conference running on an Collaboration Server.

The Collaboration Server natively inter-operates with Microsoft Lync and Cisco TelePresence Systems, ensuring optimum quality multi-screen, multipoint calls between:

- Polycom Immersive Telepresence Systems (ITP) Version 3.1.1:
	- RPX 200
	- > RPX 400
	- OTX 300
- Polycom video conferencing endpoints
	- $\triangleright$  Standalone HDX
	- Polycom Group Series 300/500
- Microsoft
	- $\triangleright$  MS Lync (using MS-ICE)
- $\triangleright$  RTV 720p
- Cisco TelePresence® System (CTS) Versions 1.10
	- **▶ CTS 1300**
	- **▷ CTS 3010**

The deployment architecture in [Single company with Polycom and Cisco Infrastructure - Polycom endpoints](#page-1053-0)  [using SIP](#page-1053-0) shows a company that has a mixture of Polycom, Cisco and Microsoft endpoints, room systems and telephony equipment that needs to enable multipoint calls between all its video and audio endpoints using the Collaboration Server as the conference bridge.

This solution enables Polycom, Microsoft and Cisco users, each within their own environment, to participate in the same conference running on an MCU.

In the solution described in [Single company with Polycom and Cisco Infrastructure - Polycom endpoints](#page-1053-0)  [using SIP:](#page-1053-0)

- DMA is required as all calls are dial-in to Virtual Meeting Rooms (VMR) provisioned on the DMA.
- Microsoft and Cisco clients dial the same VMR number to connect to the conference.
- Dial- out calls directly from the RMX are not supported.
- Lync Clients cannot share content with CTS
- SIP trunks are required to the DMA from:
	- MS Lync as a Static Route.
	- $\triangleright$  CUCM

Deployment Architecture:

- DMA is required as all calls are dial-in to Virtual Meeting Rooms (VMR) provisioned on the DMA.
- Microsoft and Cisco clients dial the same VMR number to connect to the conference.
- Dial- out calls are not supported
- Lync Clients can not share content with CTS
- SIP trunks are required to the DMA from:
	- MS Lync as a Static Route.
	- $\triangleright$  CUCM

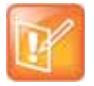

For more information, see Cisco TIP Support.
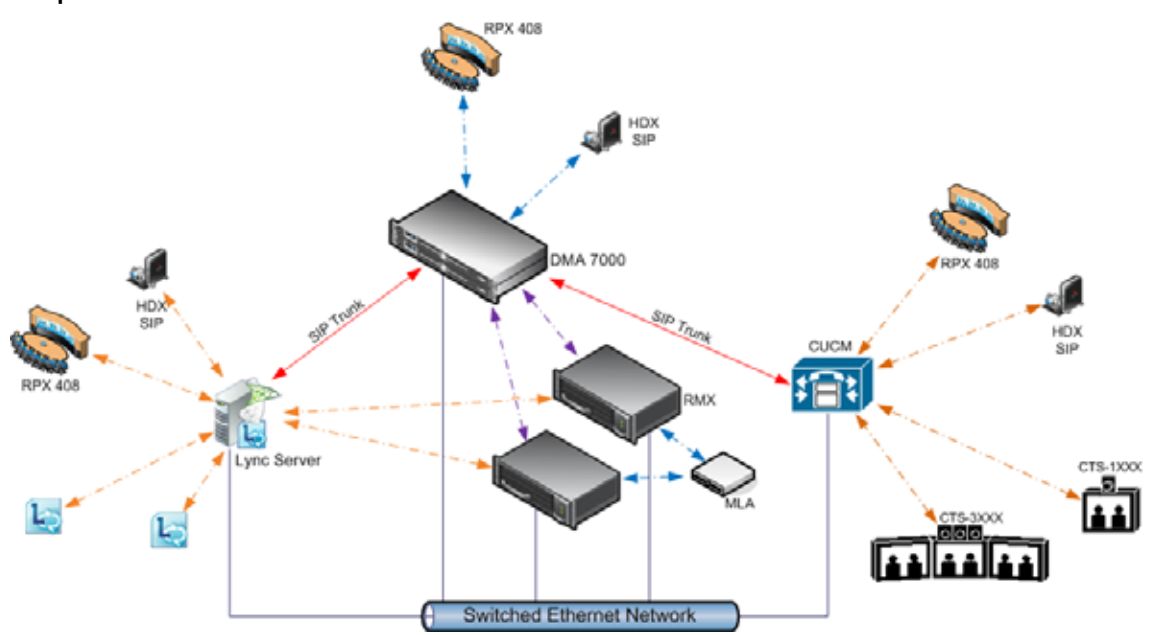

## **POCN Polycom, Microsoft and Cisco Infrastructure. Solution Architecture components**

**POCN Polycom, Microsoft and Cisco Infrastructure. Solution Architecture components**

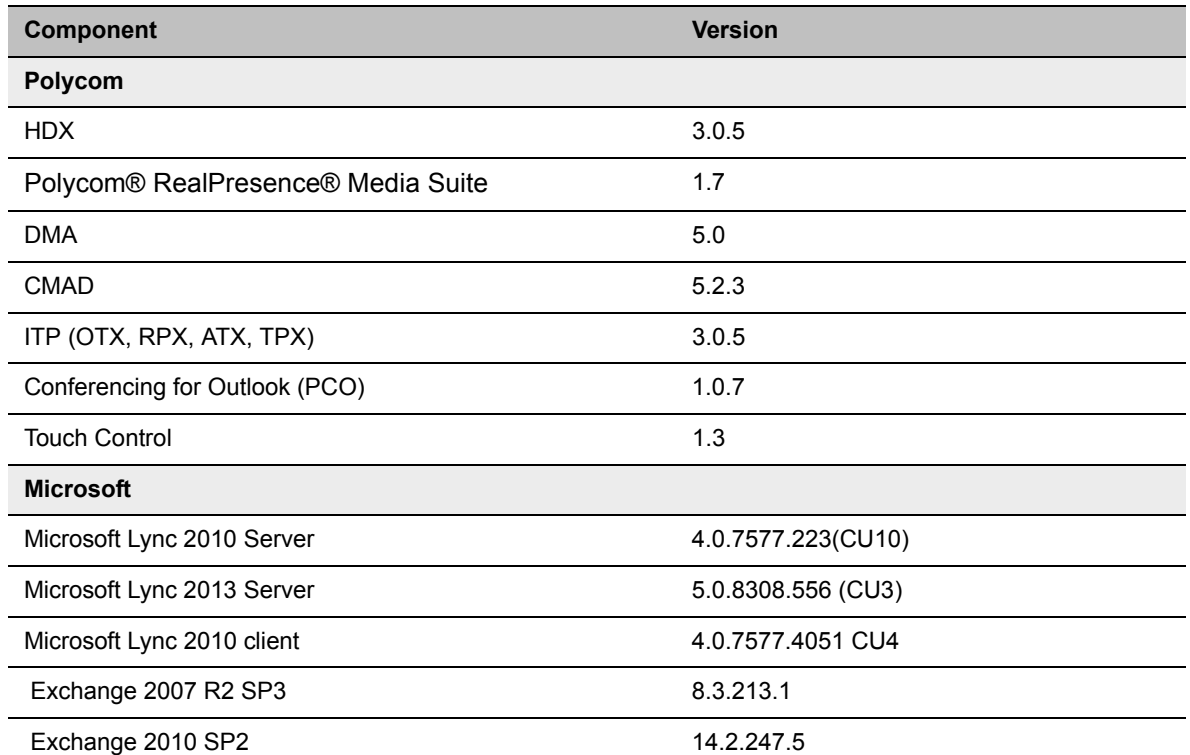

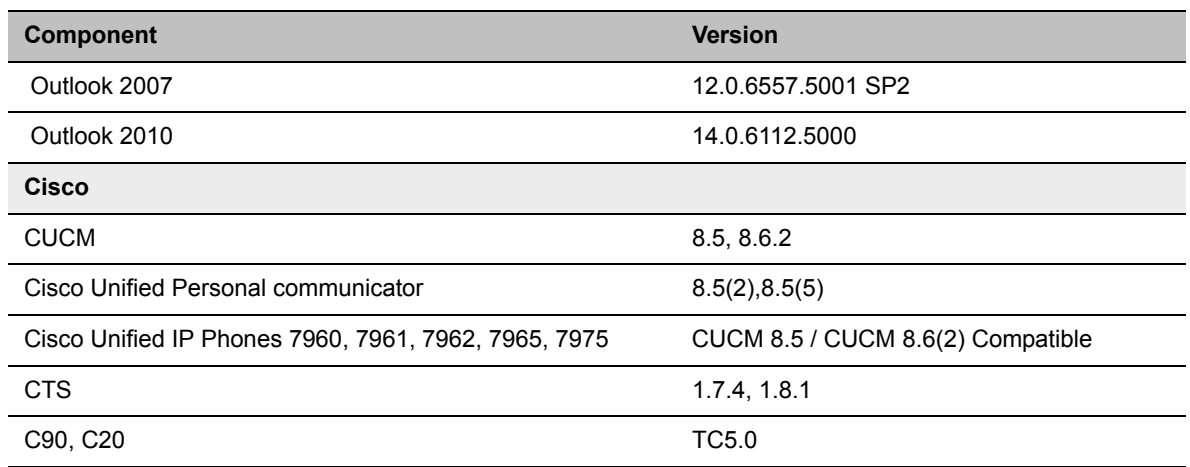

### **POCN Polycom, Microsoft and Cisco Infrastructure. Solution Architecture components**

The following are not supported:

- In the Lync environment:
	- $\triangleright$  Sending or receiving Content.
	- $\triangleright$  Dial-out to Lync clients.
	- ▶ Presence of VMRs
- In the Cisco environment:
	- $\triangleright$  TLS and SRTP
	- OBTP

# **Call Flow**

# **Multipoint Calls using DMA**

In this example:

- Endpoint registration: To either DMA, Lync or CUCM.
- DMA dial in Prefix: 72
- Virtual Meeting Room in DMA: 725123
- DMA Meeting Number: Generated by DMA

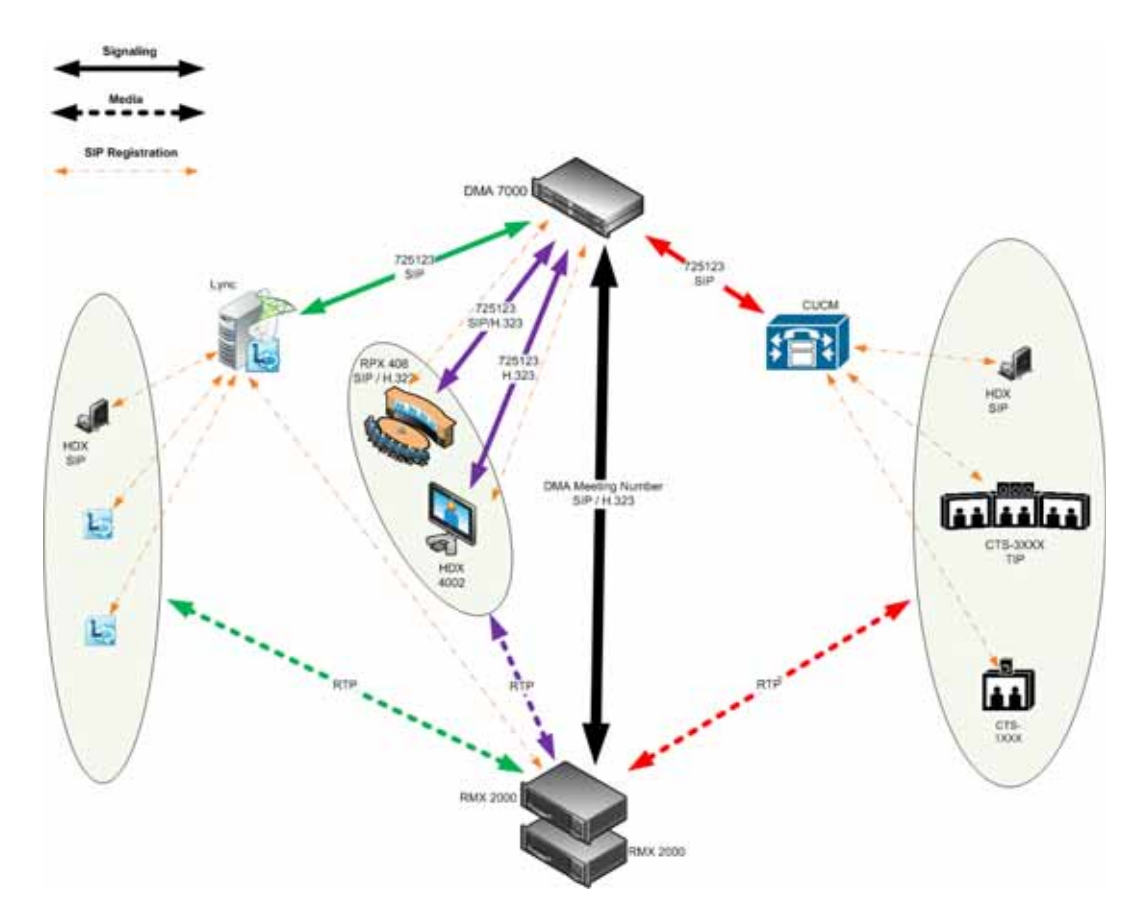

# **Administration**

The various deployment combinations and settings within the Deployment Architecture affects the administration of the system.

# **DMA**

The DMA system can be configured as a SIP proxy and registrar for the environment as well as a Gatekeeper for dial in H.323 calls. When configured as a Gateway for dial in H.323 calls, it enables H.323 endpoints to connect to the same VMR as SIP clients.

When used as a SIP peer, the DMA system can host video calls between Cisco endpoints that are registered with the CUCM, Lync Clients that are registered with the Lync Server and Polycom endpoints that are registered with the DMA system.

For more information see Using a Polycom DMA System as SIP Peer in the *Polycom Unified Communications Deployment Guide for Cisco Environments*.

# **Microsoft Lync Server**

Microsoft Lync Server manages Presence for each registered Polycom endpoint and enables video calls between Lync Clients and Polycom endpoints allowing Lync contacts to be called without needing to know their addresses.

RTV video, MS-ICE and Lync-hosted conferencing are supported when Polycom endpoints are registered to Lync Server. Polycom endpoints use H.264, while Lync Clients use the RTV protocol.

# **CUCM**

When Polycom SIP endpoints (voice and video) are registered directly with CUCM you can take advantage of supported telephone functions. CUCM may not support the full range of codecs and features available on the Polycom equipment. CUCM supported codecs and features will be used in such cases.

For more information see Direct Registration of Polycom Endpoints with the Cisco Unified Communications Manager Participants in the *Polycom Unified Communications Deployment Guide for Cisco Environments*.

# **Solution Interoperability Table**

The following table lists components and versions of the Collaboration Server, Microsoft and Cisco Telepresence Systems (CTS) Integration Solution Architecture.

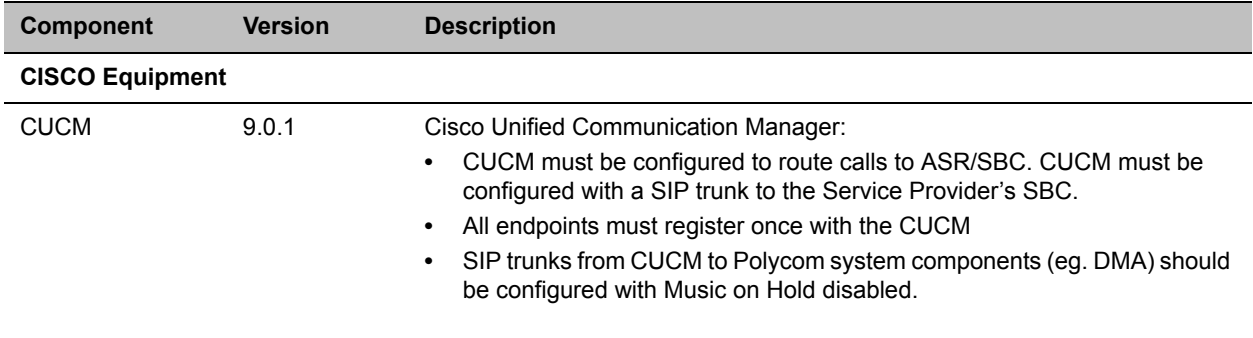

## **Solution Architecture Components**

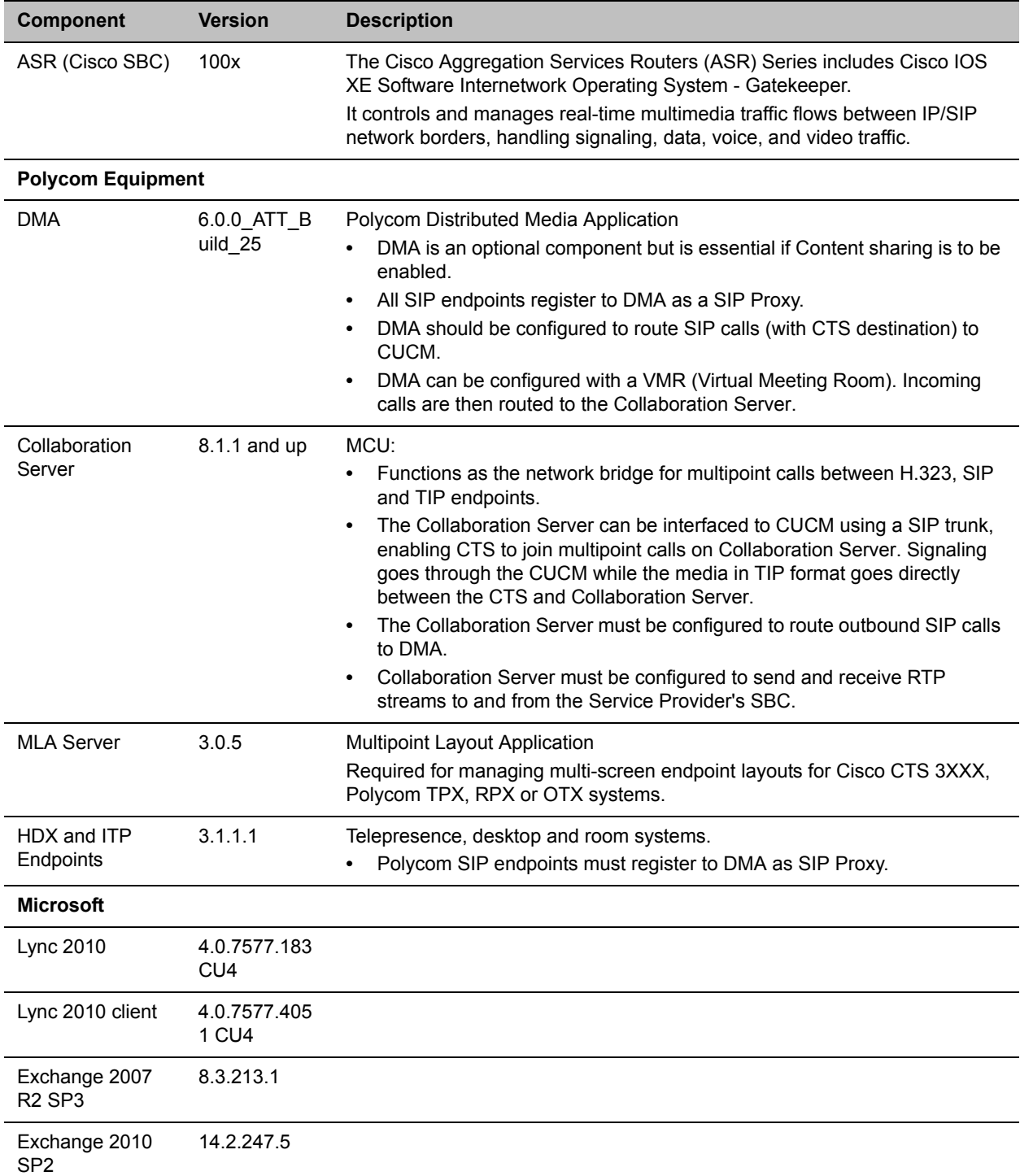

### **Solution Architecture Components**

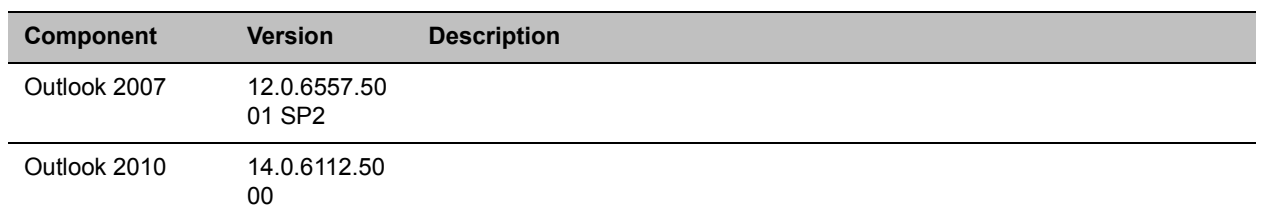

#### **Solution Architecture Components**

# **TIP Layout Support & Resource Usage**

Cisco Telepresence endpoints using TIP protocol support only one (CTS 1000) or three (CTS 3000) display screens. Therefore, Polycom Telepresence endpoints will adjust their display to use one or three screens as follows:

- **OTX system** Works with three screens, therefore no adjustment is required and it should be set to work in room switch Telepresence Layout Mode (while avoiding zooming in/out)
- **RPX 2xx**  This endpoint works with two screens, therefore it will adjust to use only **one** screen.
- **RPX 4xx** This endpoint works with four screens, therefore it will adjust to use only **three** screens.
- **Standalone HDX**  behaves as the CTS 1000 and uses **only** one screen.
- **Group system 300/500**  behaves as the CTS 1000 and uses **only** one screen.

The Polycom MLA Server manages the conference template layouts for Telepresence systems.

The number of screens used by each TIP-enabled endpoint is determined during the capabilities exchange phase of the dial-in connection. It affects the usage and allocation of resources used with TIP-enabled endpoints.

# **Supported TIP Resolutions and Resource Allocation**

## **Supported Resolutions**

In Telepresence TIP-enabled environment, only two video resolutions are available: 720p30 and 1080p30.

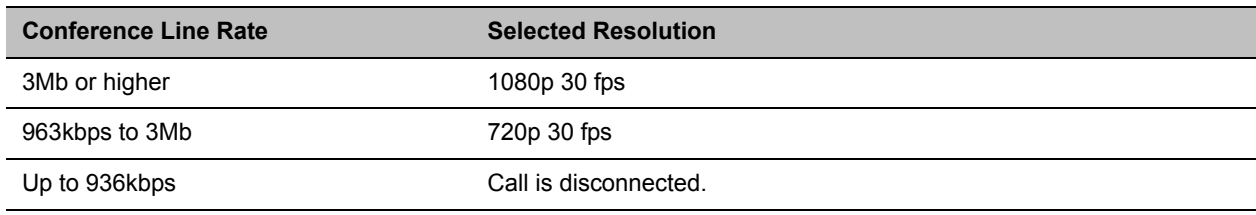

#### **Supported resolution per conference line rate**

## **Resource Allocation**

The MCU media processor (ART) supports up to three TIP-enabled screens as follows:

- One TIP-enabled endpoint with three screens
- Up to three TIP-enabled endpoint with one screen

TIP-enabled endpoint with three screens must be handled by the same media processor. This endpoint may fail to connect if there is no one fully free media (ART) processor available.

The MCU will always try to fill up one media processor with up to three TIP-enabled endpoint with one screen, to save free media processors for TIP-enabled endpoint with three screens.

When monitoring an ongoing Telepresence conference with TIP-enabled endpoints (Cisco and Polycom), virtual participants are used to indicate the additional screens in the in the Web Client. For example, if the endpoint has three screens, the system will display three participants, one for each screen.

An additional virtual Audio Only participant is used for the audio only telephone connected to the TIP endpoint.

# **Configuring the Microsoft, Cisco and Polycom Components**

Carry out the following steps to configure the various system components to enable TIP.

### **To configure the Microsoft, Cisco and Polycom components:**

**1** Configure a SIP Trunk connection between the Polycom DMA system and the Cisco Unified Communications Manager (CUCM).

For more information see the *Polycom Unified Communications Deployment Guide for Cisco Environments*

- **2** Register the Collaboration Server to the Lync Server
	- **a** Install a Security Certificate on the Collaboration Server. The Certificate is obtained from the System Administrator and saved on the Workstation.
	- **b** In the **SIP Servers** tab of the **IP Network Services Properties** dialog box:
		- **1** In the **Certificate Method** drop-down menu, select **PEM/PFX**.
		- **2** Click the **Send Certificate** button.

The **Install File** dialog box is displayed.

**iii** Browse to the saved Certificate on the Workstation and click the **Yes** button to install the certificate.

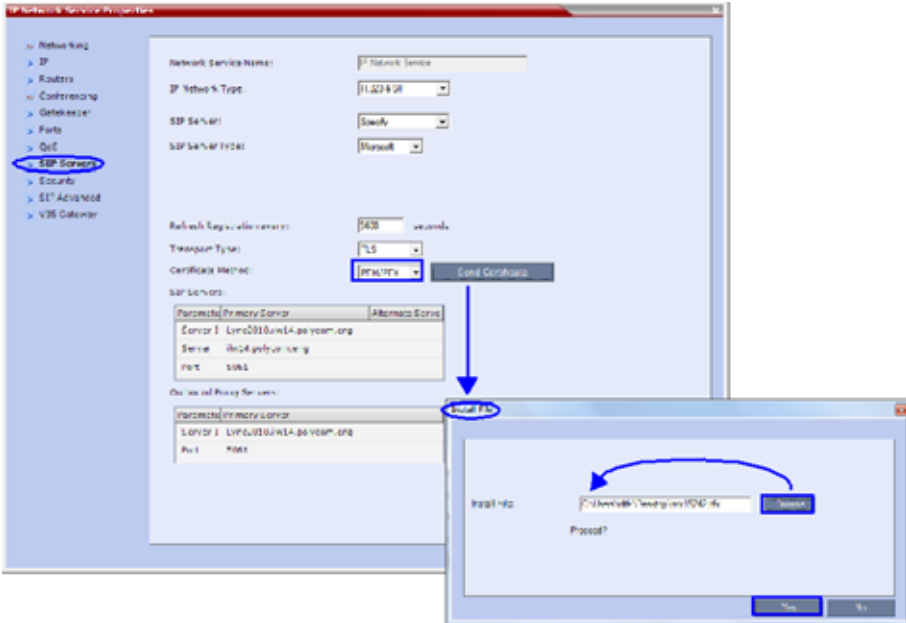

For more information see:

- Appendix H Integration Into Microsoft Environments.
- The *Polycom Unified Communications Deployment Guide for Cisco Environments*.
- **3** Register the Collaboration Server with the Lync Server.
	- **a** In the **IP Network Services Properties** dialog box, click the **SIP Servers** tab.
	- **b** In the **SIP Server** field, select **Specify**.
	- **c** In the **SIP Server Type** field, select **Microsoft**.
	- **d** Set **Refresh Registration** to every **3600** seconds.
	- **e** If not selected by default, change the **Transport Type** to **TLS**.
	- **f** In the **SIP Servers** table, enter the IP address of the Lync Server in both the **Server IP Address or Name** and **Server Domain Name** fields.
	- **g** In the **SIP Servers** table, the **Port** field must be set to **5061**.
	- **h** In the **Outbound Proxy Servers** table, enter the IP address in the **Server IP Address** or **Name** field. (The same value as entered in **Step f**.)

**i** In the **Outbound Proxy Servers** table, the **Port** field must be set to **5061**. (The same value as entered in Step g.)

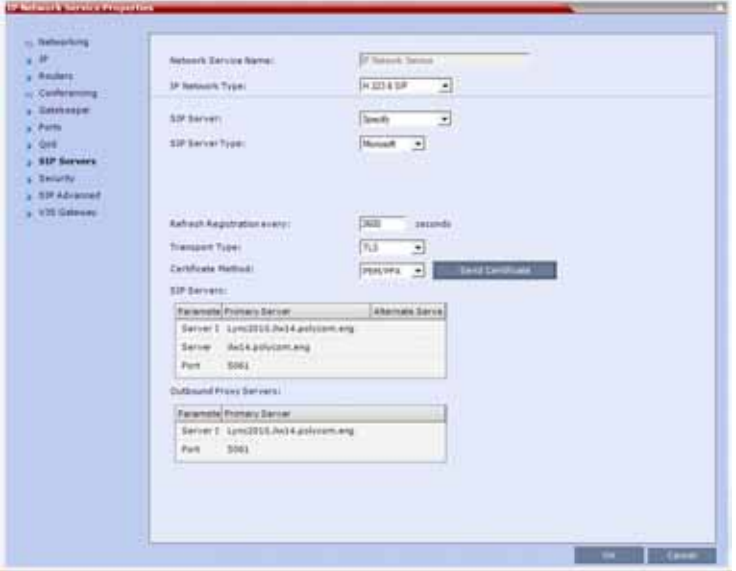

For more information see the *Polycom Unified Communications Deployment Guide for Cisco Environments*

**4** Set the **ITP\_CERTIFICATION** System Flag to **YES**.

When set to **NO** (default), this flag disables the Telepresence features in the Conference Profile.

**5** Set the **MIN\_TIP\_COMPATIBILITY\_LINE\_RATE** System Flag.

The **MIN\_TIP\_COMPATIBILITY\_LINE\_RATE** System Flag determines the minimum line rate at which a Profile can be TIP enabled.

CTS version 1.7 requires a minimum line rate of 1024 kbps and will reject calls at lower line rates, therefore the System Flag value must be **1024** or higher.

**6** If required, manually add and set the **FORCE\_720P\_2048\_FOR\_PLCM\_TIP** System Flag using one of the following values:

**FORCE\_720P\_2048\_FOR\_PLCM\_TIP (Default)** - Forces HD 720p video resolution and a line rate of 2048kbps for all Polycom TIP-enabled endpoints that connect to the TIP-enabled Telepresence conference. This setting is the recommended setting.

FORCE 2048 FOR PLCM TIP - Forces a line rate of 2048kbps for all Polycom TIP-enabled endpoints connecting to the TIP-enabled Telepresence conference.

**NO\_FORCE** - No forcing is applied and Polycom TIP-enabled endpoints can connect to the TIP-enabled Telepresence conference at any line rate or resolution.

- **7** Reset the Collaboration Server.
- **8** Register the DMA to the Lync server

For more information see the *Polycom Unified Communications Deployment Guide for Cisco Environments*

**9** Register the ITP endpoints to the Lync server.

**10** Register Lync Clients to the Lync server.

For more information see the relevant Lync documentation.

- **11** Register DMA to the CUCUM server
- **12** Register CTS1000 and CTS3000 endpoints to the CUCUM server

For more information see the relevant Cisco documentation.

- **13** Register ITP endpoints to the CUCM server.
- **14** Register HDX endpoints to the DMA as Gatekeeper
- **15** Open MLA to configure ITP Layouts

MLA (Multipoint Layout Application) is required for managing CTS 3XXX layouts whether Polycom TPX, RPX or OTX systems are deployed or not. MLA is a Windows® application that allows conference administrators to configure and control video layouts for multipoint calls involving Polycom Immersive Telepresence (ITP) systems.

For more information see the *Polycom Unified Communications Deployment Guide for Cisco Environments*.

**16** Configure a TIP Enabled Profile on the Collaboration Server.

**a** Create a New Profile for the Meeting Room.

**b** In the **New Profile - General** tab, set the Line Rate to a value of at least that specified for the MIN\_TIP\_COMPATIBILITY\_LINE\_RATE System Flag in [Procedure 1: Set the](#page-1068-0)  [MIN\\_TIP\\_COMPATIBILITY\\_LINE\\_RATE System Flag](#page-1068-0).

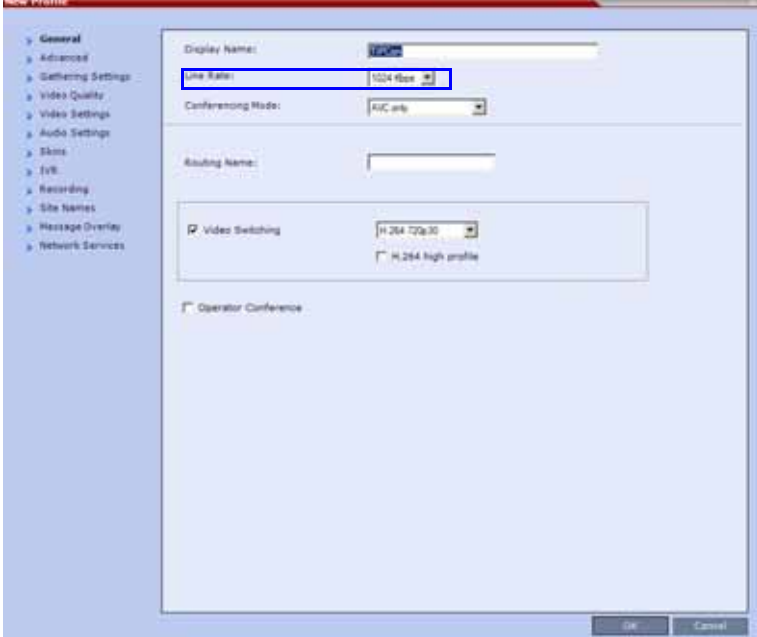

**c** Click the **Advanced** tab.

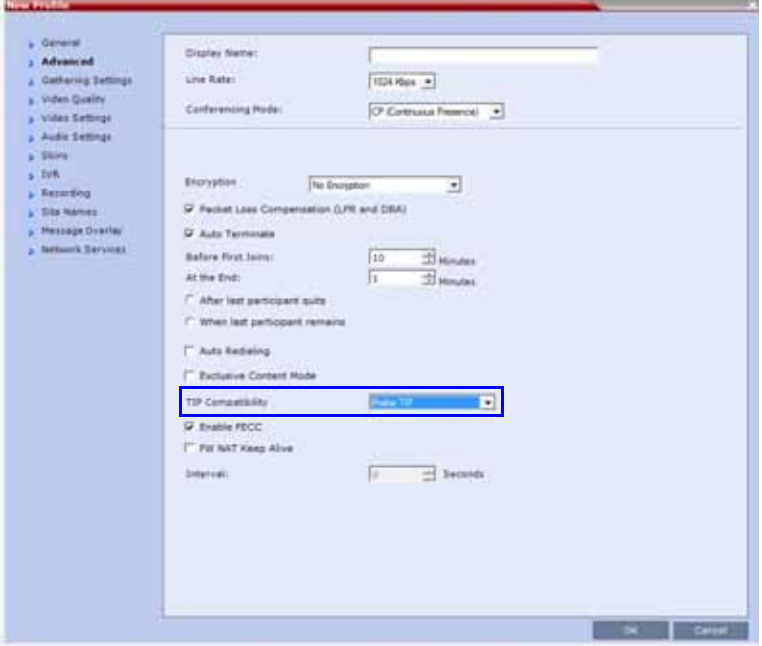

**d** Select **Prefer TIP** as the **TIP Compatibility** mode. To view its behavior, see the [Content Sharing](#page-1091-0)  [Behavior](#page-1091-0) tables that are listed below.

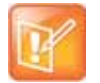

When **Prefer TIP** is selected, **Video Switching**, **Gathering Settings**, **Skins**, **Message Overlay**, **Site Names** and **Network Indications** are disabled.

# <span id="page-1091-0"></span>**Content Sharing Behavior**

The following tables list the system's Content sharing behavior for the various combinations of TIP Compatibility mode settings and the following endpoints:

## **Polycom Immersive Telepresence Systems (ITP) Version 3.0.3:**

- RPX 200
- $\triangleright$  RPX 400
- OTX 300
- $\triangleright$  TPX HD 306
- $\triangleright$  ATX HD 300

## **Polycom video conferencing endpoints (HDX) Version 3.0.3:**

- $>7000$  HD Rev C
- 8000 HD Rev B
- $> 9006$
- $\geq 4500$

## **Cisco TelePresence® System (CTS) Versions 1.7 / 1.8:**

- CTS 1000
- **▷ CTS 3000**

#### **TIP Compatibility - None**

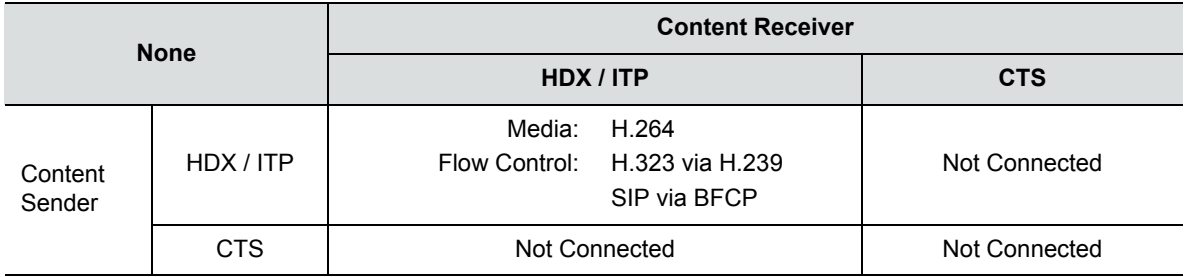

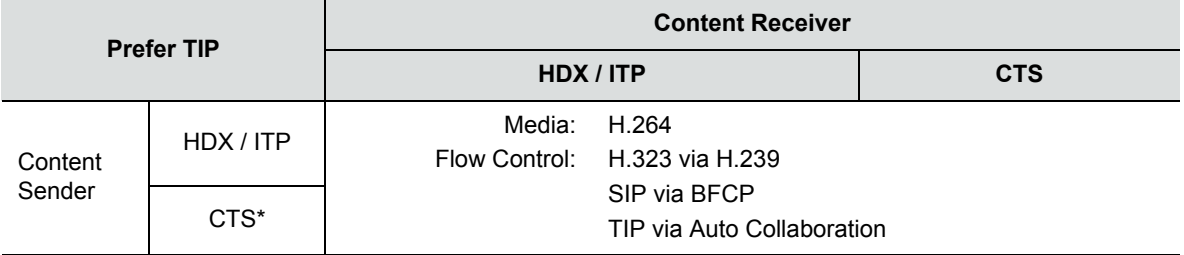

#### **TIP Compatibility - Prefer TIP**

\* CTS Version 1.9.1 and higher support H.264 Content.

In Prefer TIP mode, it is pre-requisite that the CTS and CUCM versions support H.264 base profile content without restrictions and that the CTS version be 1.9.1 or higher and that CUCM version be version 9.0 or higher.

# <span id="page-1092-0"></span>**Encryption**

Encryption between the RealPresence Collaboration Server (RMX) 1800/2000/4000 and a CISCO environment is supported. Media is encrypted using SRTP, while control is encrypted using SRTCP. TIP is encrypted using SRTCP. SIP is be encrypted using TLS. When upgrading, the Collaboration Server automatically creates a self-signed certificate to support encrypted communications with CISCO endpoints.

For media encryption. the Collaboration Server will first attempt to exchange keys using DTLS. If the Collaboration Server fails to exchange keys using DTLS, SIP TLS encrypted with SDES is used to exchange media encryption keys.

## **Guidelines**

- This feature is not supported in Ultra Secure Mode.
- Voice activity metrics and RTP are not encrypted.
- In the event that DTLS negotiation fails, SIP will be encrypted using TLS if enabled in the IP Management Network properties, SIP Servers tab. DTLS negotiation does not require SIP TLS.
	- $\triangleright$  In a mixed CISCO and Microsoft Lync environment, in order to assure encrypted communications with both CISCO endpoints and Microsoft Lync in the event of DTLS negotiation failure, the certificate defined in the IP Management Network Services properties dialog box, SIP Servers tab, must have been issued by the same certificate authority that issued the certificates used by both the Microsoft Lync server and the CUCM server.
- The flag, SIP\_ENCRYPTION\_KEY\_EXCHANGE\_MODE, is used to control this feature. The possible values are:
	- $\triangleright$  AUTO (default): Normal encryption flow
	- > DTLS: Only use DTLS for encryption
	- $\triangleright$  SDES: Only use SDES (SRTP) for encryption
	- $\triangleright$  NONE: Encryption is disabled
	- The feature was tested using the following CISCO components:
		- ▶ Cisco CUCM Version 9.0
		- Cisco TPC Version 2.3
- $\triangleright$  Cisco endpoints running Version 1.9.1
	- ◆ C20, C40, C60, and C90 running TC5
	- $\blacklozenge$  CTS500
	- ◆ CTS1310
	- ◆ CTS3010

**To enable DTLS negotiation for content encryption:**

**1** In a new or existing **Profile**, click the **Advanced** tab.

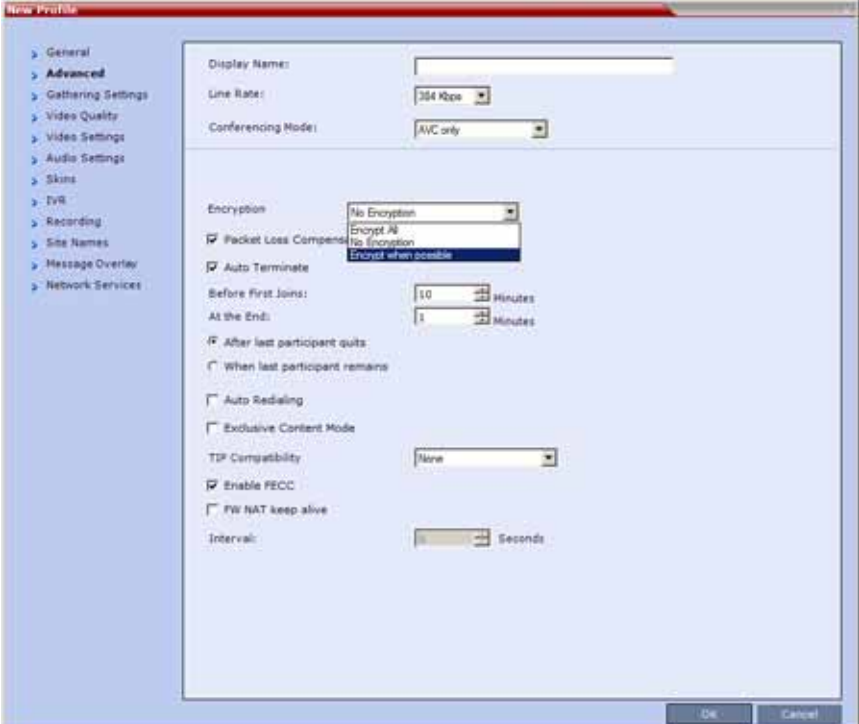

- **2** Set **Encryption** to either **Encrypt All** or **Encrypt when possible**.
- **3** Set FORCE\_ENCRYPTION\_FOR\_UNDEFINED\_PARTICIPANT\_IN\_WHEN\_AVAILABLE\_MODE System Flag to **NO**

These setting will enable encrypted and non-encrypted H.323 participants to connect to encrypted or non-encrypted conferences.

For more information see [Encryption](#page-1092-0).

**a** Click the **Video Quality** tab.

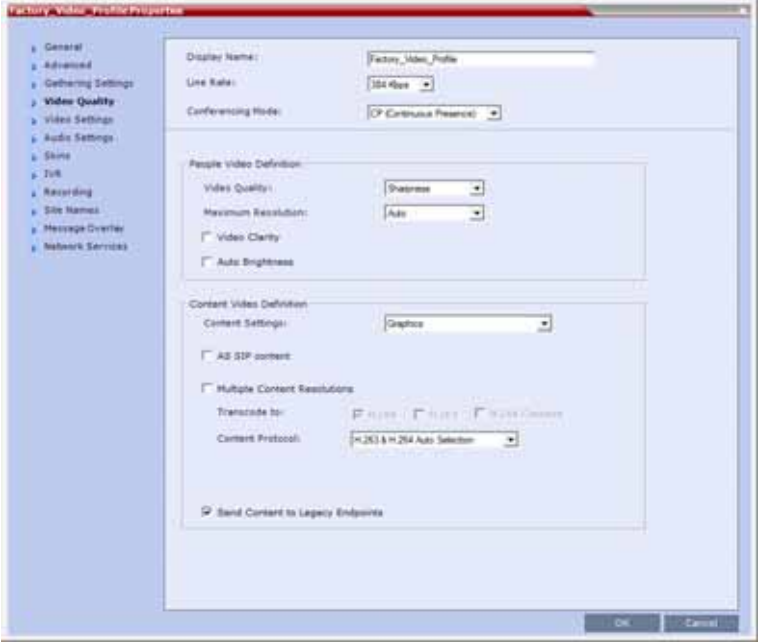

**Content Settings** is disabled if **TIP Compatibility** is set to **Prefer TIP** in the **Advanced** tab.

**b** Click the **Video Settings** tab.

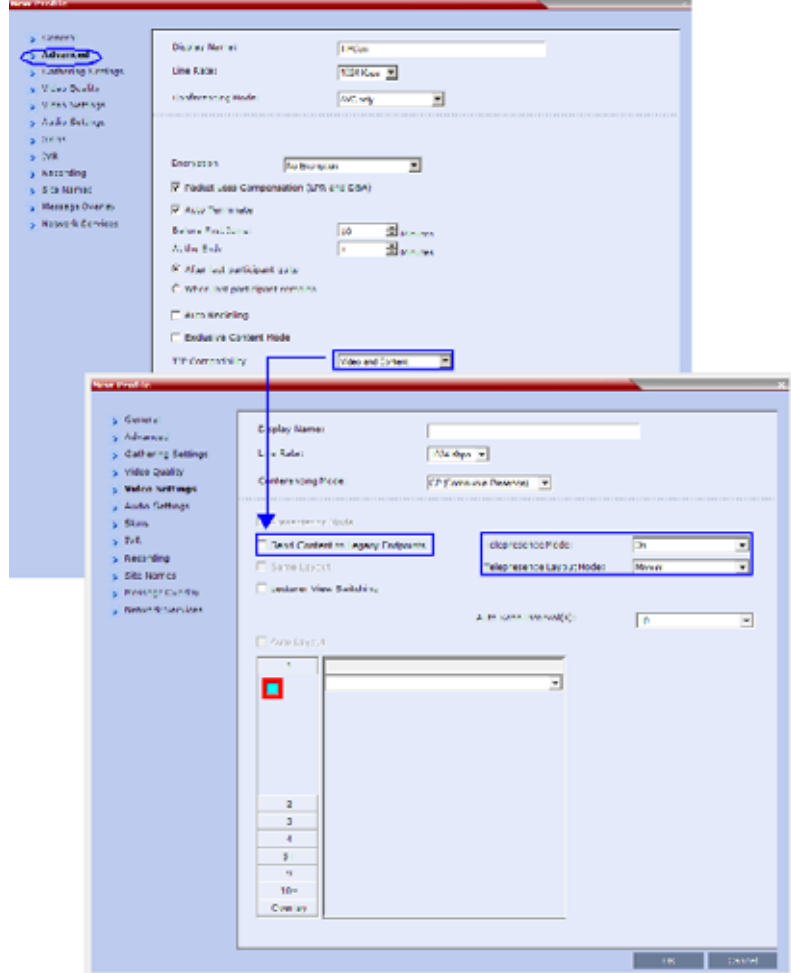

- **c** Set the **Telepresence Mode** to **Auto/On** and select the **Telepresence Layout Mode**.
- **4** Assign the New Profile to the Meeting Room*.* For more information see Creating a New Meeting Room.
- **5** Configure a Virtual Meeting Room (VMR) on the DMA.

The procedures for configuring *DMA* are described in detail in the *Polycom Unified Communications Deployment Guide for Cisco Environments.*

# **Resolution Configuration**

The resolution configuration dialog box is not applicable to TIP-enabled conferences as it uses fixed settings.

HD Video Resolutions for TIP calls are determined according to the following table:

#### **TIP HD Video Resolution by Line Rate**

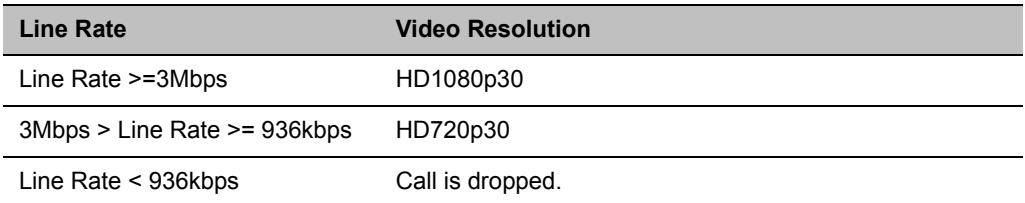

## **Endpoints**

- **1** Configure HDX endpoints to register to Lync Server.
- **2** Configure H.323 endpoints to register to DMA as SIP Proxy
- **3** Configure SIP endpoints to register to:
	- ◆ DMA as SIP Proxy
	- ◆ Lync Server as SIP Proxy
	- ◆ CUCM as SIP Proxy
- **4** Configure TIP endpoints to register to:
	- ◆ DMA
	- $\triangleleft$  CUCM

For more information on the above, see *Polycom Unified Communications Deployment Guide for Cisco Environments.*

## **Content**

Endpoint Registration and Dialing Method affect the Video and Content Sharing characteristics of the conference as detailed below.

#### **Video and Content**

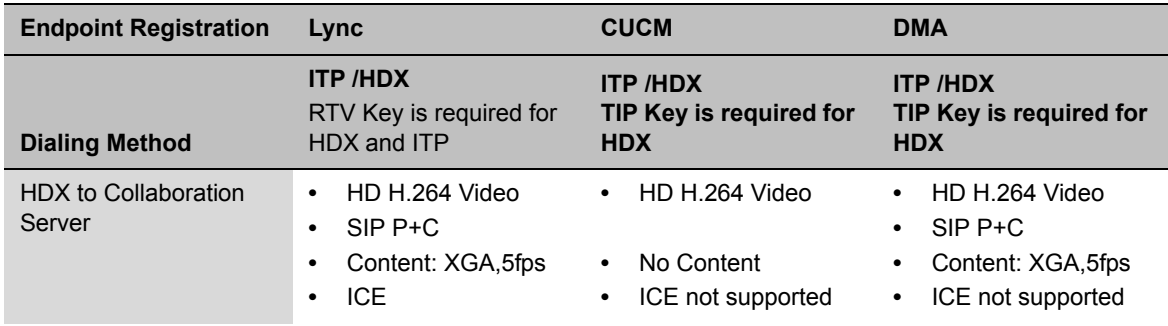

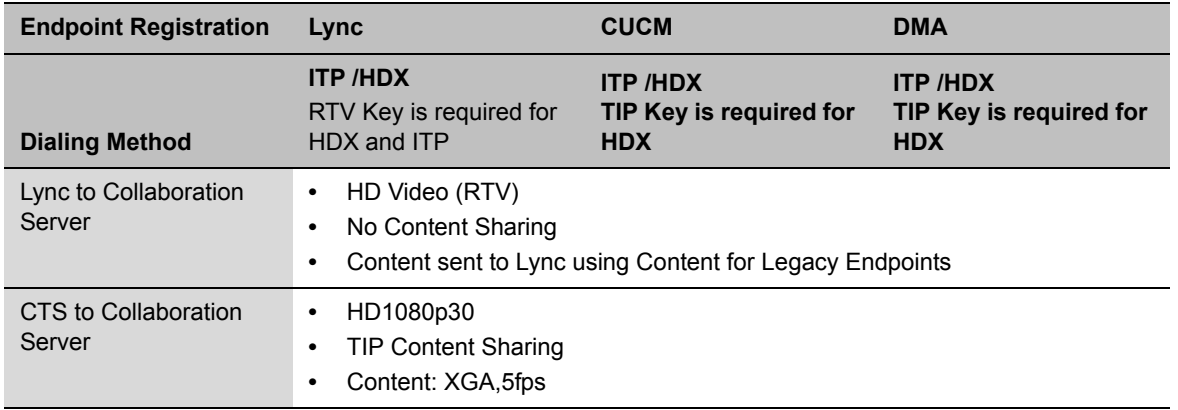

#### **Video and Content**

# **Operations During Ongoing Conferences**

Moving participants between TIP enabled meetings and non TIP enabled meetings is not possible.

# **Monitoring**

## **CTS Participants**

**1** In the **Participant List** pane double-click the participant entry. Alternatively, right-click a participant and select **Participant Properties**.

The **Participant Properties - General** dialog box opens.

**2** Click the **SDP** tab.

The following are indicated in the **Remote Capabilities**, **Remote Communication Mode** and **Local Communication Mode** panes:

> AAC\_LD - Audio Protocol

● Main Profile - Video protocol

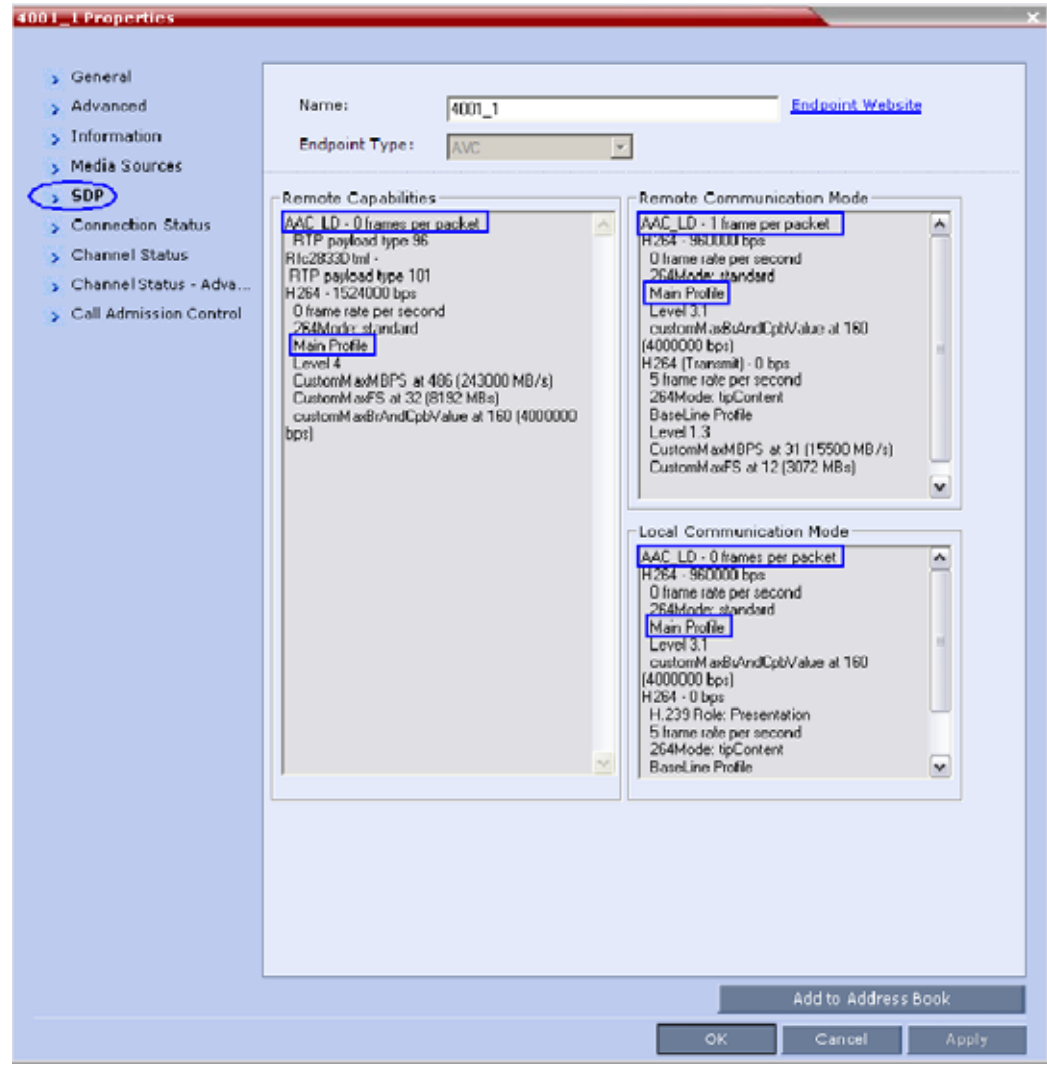

When viewing CTS systems in the *Participants* list, the individual video screens and the Audio Channel (AUX) of the CTS system are listed as separate participants. The Participant list below shows a connected CTS 3000, a 3-screen system.

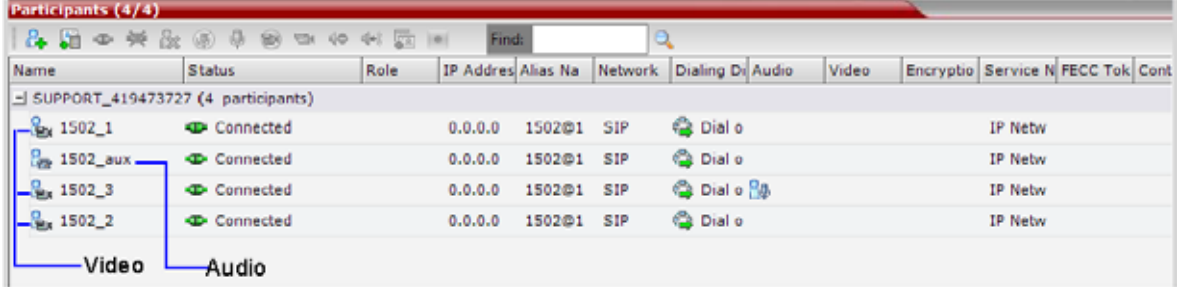

# **Lync Participants (RTV)**

**1** In the **Participant List** pane double-click the participant entry. Alternatively, right-click a participant and select **Participant Properties**.

The **Participant Properties - General** dialog box opens.

**2** Click the **SDP** tab.

RTV is indicated in the **Remote Capabilities**, **Remote Communication Mode** and **Local Communication Mode** panes:

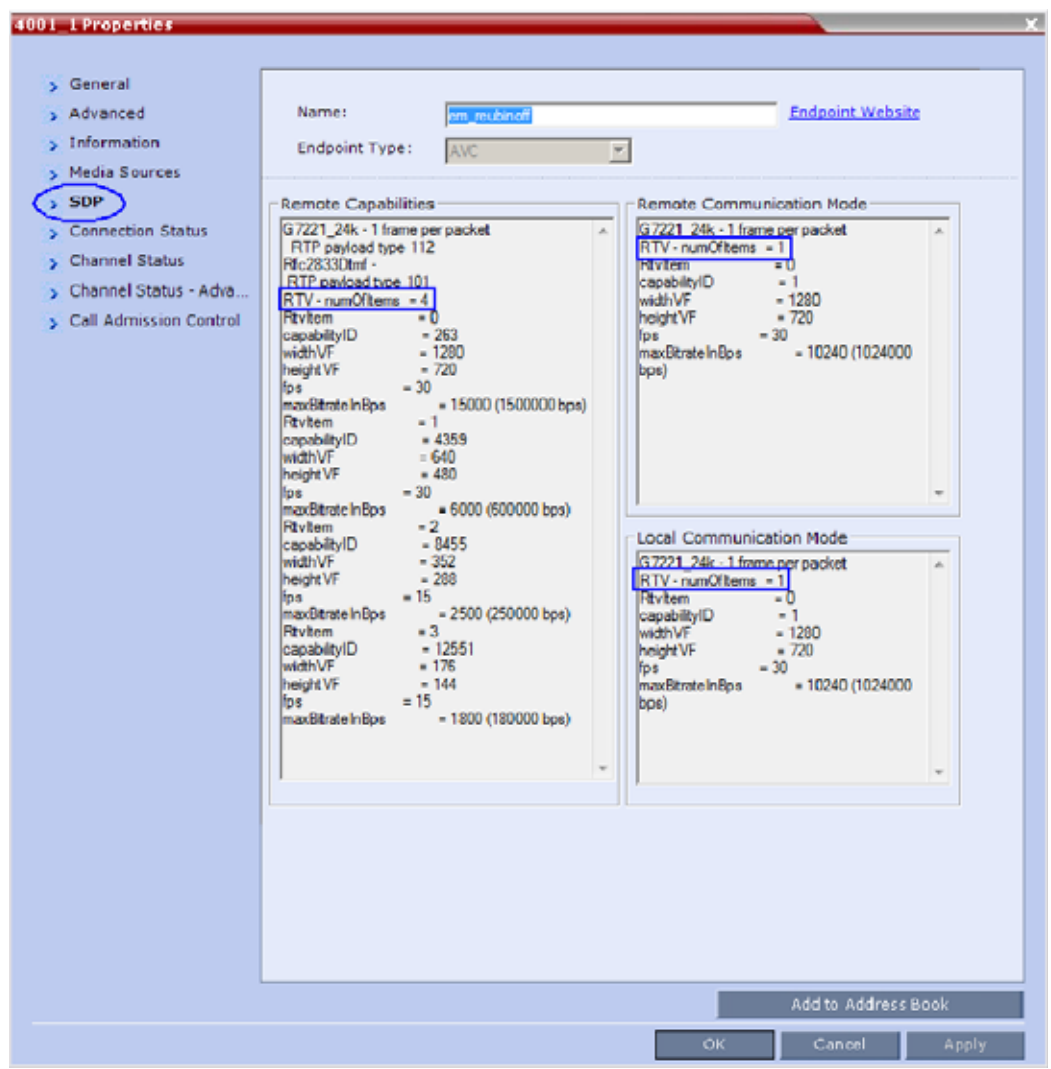

**3** Click the **Channel Status - Advanced** tab

**4** In the **Channel Info** drop-down menu select **Video Out**. **Media Info** displays **RTV Channel Status** parameters:

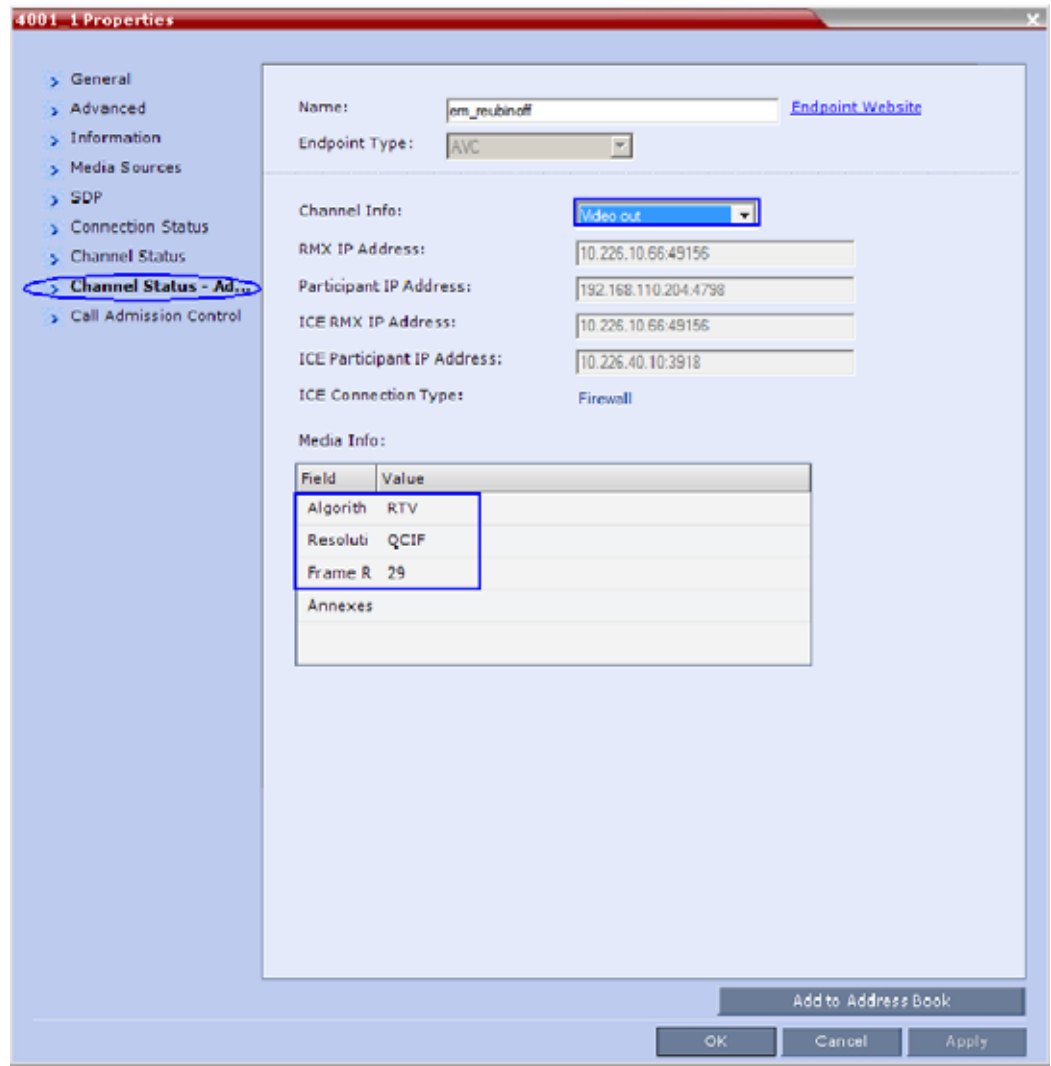

# **Known Limitations**

The following may occur in the collaborative environment:

- Artifacts and ghosting may appear when Lync Clients and CTS endpoints connect to the VMR. Frequency: Seldom.
- Lync Client receives fast updates (Intra) from CTS 500 endpoints causing the screen to refresh repeatedly.

Frequency: Often.

● Audio volume and video quality decreases on CTS endpoints. Frequency: Seldom.

- CTS endpoint connects and then disconnects after a few seconds. Frequency: Seldom.
- Lync Clients always connect encrypted to non-encrypted conferences.
- Auto Layout sometimes ignored for CTS and Lync Clients calling through DMA. Frequency: Rarely.
- Content sent from HDX endpoint is received by all endpoints for 1 second before stopping. Conference is Content to Legacy enabled and TIP Compatibility is Prefer TIP.

Frequency: Often.

# **Appendix J - Restore Defaults**

Administrators can erase the current Collaboration Server configurations and restore default system settings. Two options are available:

● Standard Restore

Delete customer conferencing entities and keep only system default conferencing entities. However, the management network service and license info are not deleted.

● Comprehensive Restore

Restore the MCU to the settings it had when shipped from the factory. The Default Management Network and license information are deleted and the system hard disk file partition is formatted.

# <span id="page-1102-0"></span>**Perform a Standard Restore**

A standard restore deletes the following files:

- CDR
- Address Book
- **Log Files**
- Faults
- Dump Files
- Notes

In addition, all the conferencing entities are deleted:

- Entry Queues
- Profiles
- Meeting Rooms
- IVR Services
- Default Network IP Service

When the system is restarted, these conferencing entities are created based on the system defaults. In addition, the Fast Configuration Wizard runs automatically, enabling the user to configure the Default IP Network Service.

### **To perform a Standard Restore using the RMX Web Client:**

- **1** In the RMX Web Client, click **Administration** > **Tools** > **Restore Factory Defaults.**
- **2** In the **Restore Factory Defaults** dialog, select **Standard Restore.**

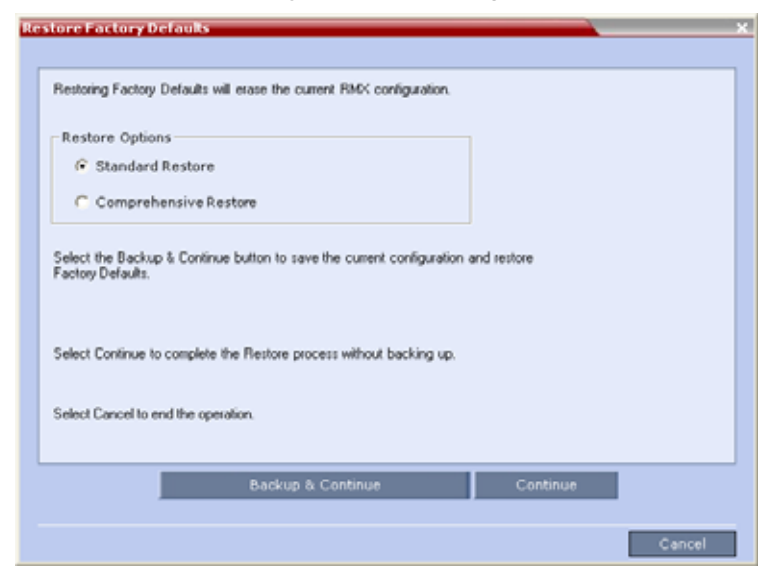

- **3** Click one of the following buttons:
	- **Backup & Continue**—Backup of the current Collaboration Server configuration. Select this option if you wish to restore the current conferencing entities and system configuration after the Standard Restore.

Proceed with step 4.

 **Continue***—*Initializes all the current system configuration files and conferencing entities and then restores them to their system default values according to the selected restore level.

Proceed with step 5.

- **Cancel**—cancels and exits this dialog box.
- **4** In the **Backup Configuration Dialog** dialog, click **Browse** to select the **Backup Directory Path**  and select **Backup**.

The system initiates the backup of the Collaboration Server configuration files. When the **backup** completes, a confirmation dialog box is displayed. To cancel the backup, click **Close**.

- **5** Click **Yes** to restore the Collaboration Server.
- **6** When prompted to reset the system now, click **Yes**.
- **7** Following the system restart, follow the instructions in the *RealPresence Collaboration Server (RMX) 1800/2000/4000 Getting Started Guide:*
	- $\triangleright$  Modify Network Settings in USB Key
	- ▶ First Time Power Up

# **Perform a Comprehensive Restore**

Restore the MCU to the default settings of the current software version.

In addition to files deleted when you [Perform a Standard Restore](#page-1102-0), the following files are also deleted:

- CFS license information
- Management Network Service

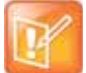

#### **Note: Product Activation Key is required after a Comprehensive Restore**

After a Comprehensive Restore, the Product Activation Key is required to reconfigure the Management Network Service during the First Entry Configuration.

You can perform a comprehensive restore in one of the following ways:

- Using the RMX Web Client (Recommended).
- Using the USB key.

Use the USB key for system restore only when you cannot do it from the system Web Client. For example, when the Web Client isn't accessible.

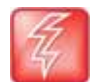

#### **Warning: Insert a USB device into the Collaboration Server's USB port ONLY when you want to perform a system restore**

Inserting a USB key containing the following files causes the Collaboration Server to exit Secure Mode and perform a Comprehensive Restore:

- **•** Collaboration Server (RMX) 2000/4000—*RestoreToFactoryDefault.txt* and *lan.cfg*
- **•** Collaboration Server (RMX) 1800—*USB\_action.cfg* and *lan.cfg*

**Do not insert a USB device into the Collaboration Server's USB port unless it is your intention to disable Secured Mode or perform a Comprehensive Restore to system defaults.**

**To perform a comprehensive restore using the RMX Web Client:**

- **1** In the RMX Web Client, click **Administration** > **Tools** > **Restore Factory Defaults.**
- **2** In the **Restore Factory Defaults** dialog, select **Comprehensive Restore.**

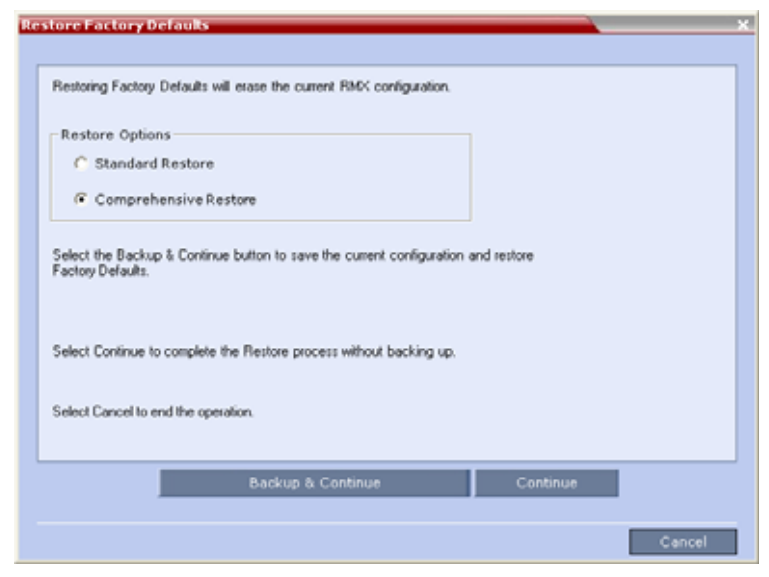

- **3** Click one of the following buttons:
	- **Backup & Continue**—Backup of the current Collaboration Server configuration. Select this option if you wish to restore the current conferencing entities and system configuration after the Standard Restore.

Proceed with step 4.

 **Continue***—*Initializes all the current system configuration files and conferencing entities and then restores them to their system default values according to the selected restore level.

Proceed with step 5.

- **Cancel**—cancels and exits this dialog box.
- **4** In the **Backup Configuration Dialog** dialog, click **Browse** to select the **Backup Directory Path**  and select **Backup**.

The system initiates the backup of the Collaboration Server configuration files. When the **backup** completes, a confirmation dialog box is displayed. To cancel the backup, click **Close**.

- **5** Click **Yes** to restore the Collaboration Server.
- **6** When prompted to reset the system now, click **Yes**.
- **7** Following the system restart, follow the instructions in the *RealPresence Collaboration Server (RMX) 1800/2000/4000 Getting Started Guide:*
	- $\triangleright$  Modify Network Settings in USB Key
	- ▶ First Time Power Up

## **To perform a Comprehensive Restore using the USB key (2000/4000):**

- **1 Optional.** Back up the system configuration:
	- **a** In the RMX Web Client, click **Administration > Software Management > Backup Configuration.**
	- **b** Click **Browse** to select a backup directory.
	- **c** Click **Backup**.

Perform this step if you wish to restore the current conferencing entities and system configuration after the Comprehensive Restore.

**2** Insert the USB key that was included with your system into the workstation.

By default, the USB key contains files *ToFactoryDefault.txt* and a *lan.cfg* file which are used to trigger the restore. However, if they are missing, you can create two blank .txt files with these names. (The content of these two files doesn't matter.)

▶ RealPresence Collaboration Server (RMX) 2000—at the bottom right corner of the RTM IP card on the back panel.

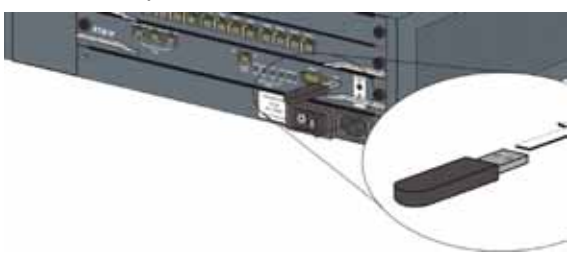

 $\triangleright$  RealPresence Collaboration Server (RMX) 4000—at the bottom right corner of the RTM IP 4000 card on the back panel**.**

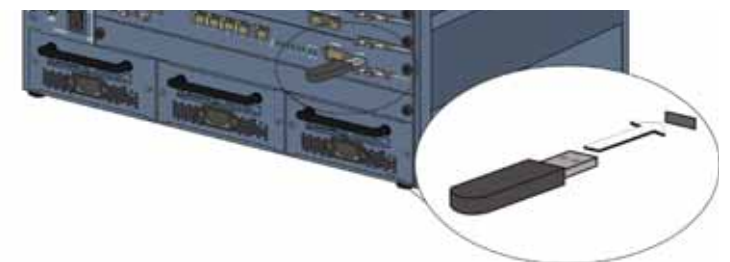

**3** Power off and then power on the Collaboration Server.

- **4** Following the system restart, follow the instructions in the *RealPresence Collaboration Server (RMX) 1800/2000/4000 Getting Started Guide:*
	- $\triangleright$  Modify Network Settings in USB Key
	- $\triangleright$  First Time Power Up

#### **To perform a comprehensive restore using the USB key (1800):**

- **1** Insert the USB key that is included with the system into your workstation:
	- $\triangleright$  In Windows XP:
		- The **Polycom Documentation** option is automatically selected. Click **OK**.
	- $\triangleright$  In Windows 7:

#### Select **Open Folder to view files using Windows Explorer**.

- **2** Double-click the *index.hta* file.
- **3** In the **Language Menu** window, click the hyperlink for the required documentation language.
- **4** In the **Polycom End User Licenses Agreement** window, read the agreement and click the **Accept Agreement** button.

In the **Product Type Selection** window, click **RealPresence Collaboration Server 1800**.

- **5** Under the **Support Utilities**, select **Restore to Factory Defaults**.
- **6 Optional.** In **Restore to Factory Defaults** window, select **LAN Configuration** and configure the following:
	- Control Unit IP Address
	- $\triangleright$  Subnet Mask:
	- ▶ Default Router IP Address

This will configure the system to the local network so the administrator can access the RMX Web Client from the local workstation when the system restarts.

If you skip this step, you can configure these settings later using the **LAN Configuration Utility**  included on the USB key.

- **7** Remove the USB key from the workstation.
	- $\triangleright$  Insert the USB key into either of the two USB ports on the back panel of the Collaboration Server (RMX)1800 system.

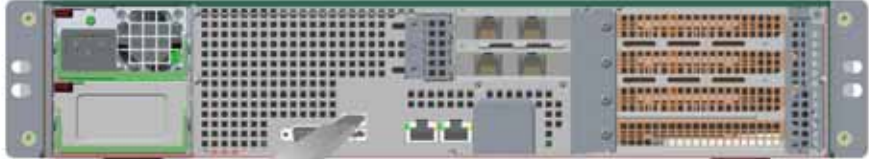

**8** Power off and then power on the Collaboration Server1800 system.

**STATISTICS** 

- **9** Following the system restart, follow the instructions in the *RealPresence Collaboration Server (RMX) 1800/2000/4000 Getting Started Guide:*
	- ▶ Modify Network Settings in USB Key
	- $\triangleright$  First Time Power Up

# **Appendix K - SIP RFC Support**

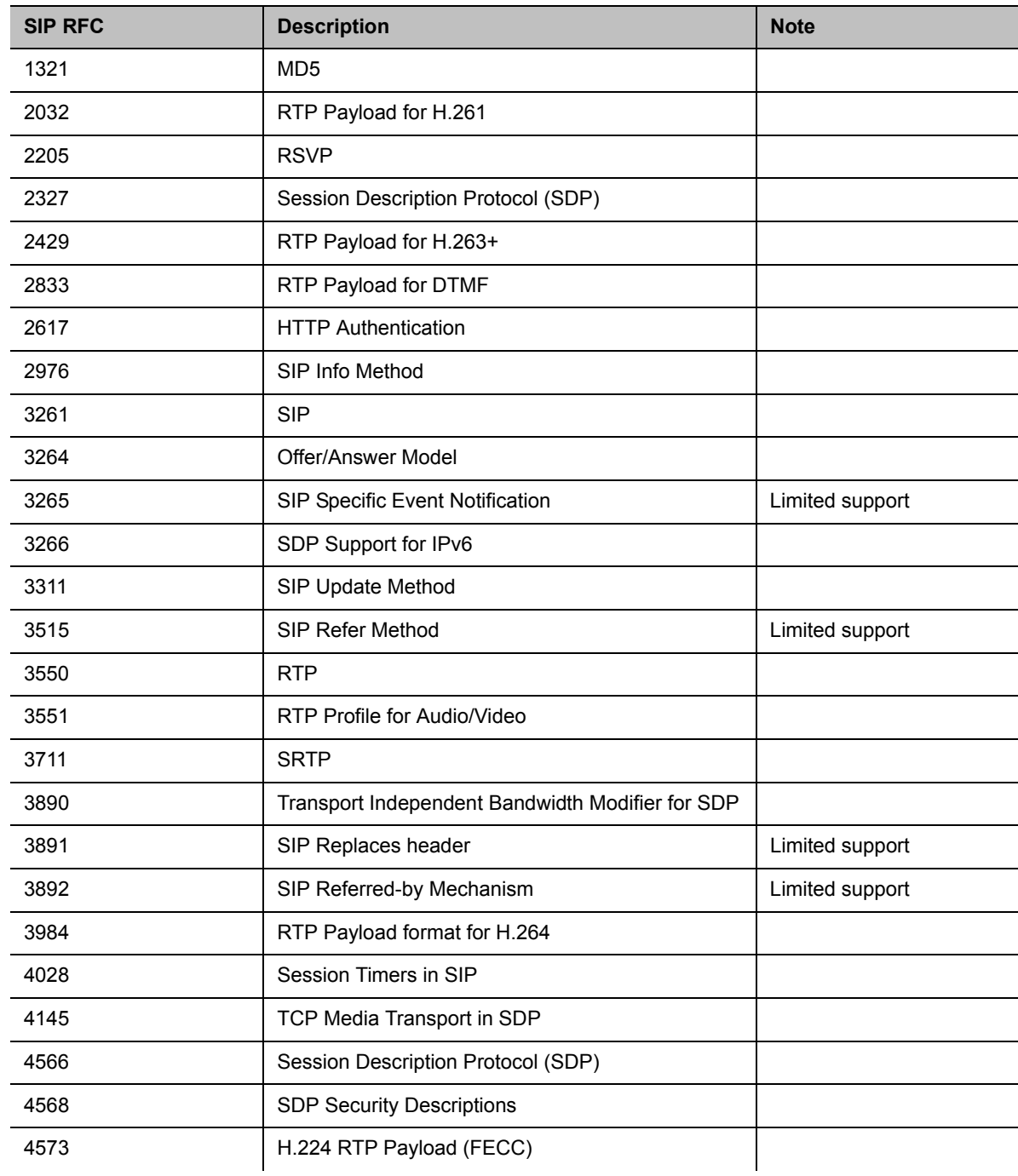

## **SIP RFC Support in RealPresence Collaboration Server (RMX) Systems**

Polycom®, Inc. 1077

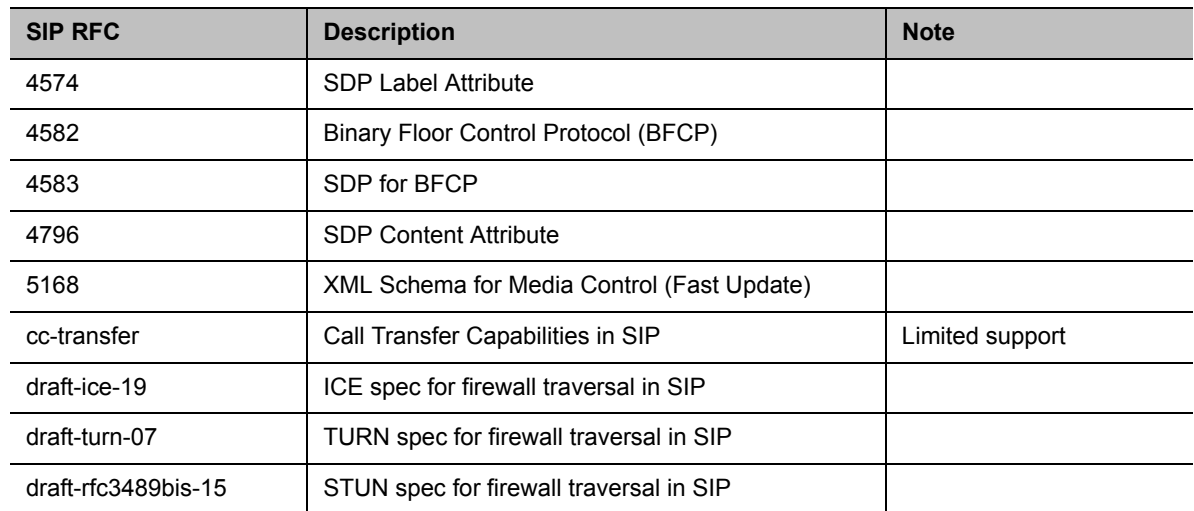

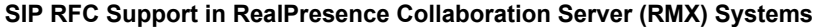

# **Appendix L - Media Traffic Shaping**

Polycom integrated traffic shaping capabilities into the RealPresene Collaboration Server to enable deploying Collaboration Server systems in networks limiting packet bursts within 100ms time intervals (or more). Setting router policies to limiting of bandwidth within a time interval, causes the router to drop packets exceeding the allowed bandwidth within this interval. Therefore, using this feature enables the MCU to flatten the traffic, and minimize traffic bursts, without exceeding the bandwidth allowed within the time interval.

Though the Collaboration Server supports high level network features, high quality of service requires end-to-end video network operation. The Collaboration Server traffic shaping capabilities cannot compensate for network level violations/limitations generated by elements outside the MCU, such as endpoints, routers, etc.

Traffic shaping can flatten a momentary burst (meaning, within a 100ms time interval). However, it cannot "flatten" longer bursts resulting from endpoints sharing content in video switching conferences. Similarly, this feature helps reducing packets dropping by routers following momentary traffic bursts, yet it does not resolve packet lost by faulty network connections or network congestion.

Note that during VSW content sessions, should source endpoint exceed the negotiated content rate for over 100ms, the Collaboration Server can flatten the video channel but not the incoming content channel.

# **Traffic Shaping Guidelines**

- Traffic shaping is applied in the following conferencing modes and scenarios:
	- $\triangleright$  AVC conferences (both CP and VSW)
	- $\triangleright$  Mixed CP and SVC conferences applied only on AVC endpoints
	- Content VSW

This feature is **not** applied on TIP endpoints.

- Traffic shaping code is embedded in the DSP ART modules thus requiring enlarging PCI memory size to 18Mbps, and content memory size to that of video.
- Should license port capacity be lower than the number of hardware ports, the unlicensed ports are used for traffic shaping to decrease capacity reduction.
- Traffic shaping is applied on the aggregation of both content and people channels.
- Delays due to traffic shaping, if any, are limited to 10ms.
- This feature is not applied on audio, since the encoder output audio rate is constant.
- When LPR is enabled, traffic shaping is applied following packets repair and prior to packets sending.

# **System Flags**

Traffic shaping usage is controlled by Collaboration Server configuration system flags (for the entire bridge):

- **ENABLE\_RTP\_TRAFFIC\_SHAPING** Controls traffic shaping. When set to **YES**, traffic shaping is applied to all ports, resulting in some port capacity reduction (see Capacity Reduction). When set to **NO** (default), traffic shaping is disabled.
- **VIDEO\_BIT\_RATE\_REDUCTION\_PERCENT** Indicates the percentage of actual reduction in bit rate sent from the MCU to the endpoint (negotiated bit rate is not reduced). This flag is applicable only when traffic shaping is enabled (**ENABLE\_RTP\_TRAFFIC\_SHAPING** set to **YES**).

Range: **0**-**60**; Default value: **15**

● **TRAFFIC\_SHAPING\_MTU\_FACTOR** - Used for the MTU (Maximum transmitting Unit - the size of transmitted packets) dynamic calculation:

#### *New MTU = video bit rate / TRAFFIC\_SHAPING\_MTU\_FACTOR*

where the new MTU value is guaranteed to be a minimum of 410, and a maximum of 1460 (MAX MTU). The purpose of this calculation is to match video rate in outgoing video to call rate, yet force lower encoder bit rates to avoid overflow.

This flag is applicable only when traffic shaping is enabled.

Range: **0**-**5000**, where **0** signifies no change in MTU; Default value: **800**

To modify any of these flags, manually add them into the MCMS user parameters section of the system configuration flags, and then modify their value (see Manually Adding and Deleting System Flags).

# **Capacity Reduction During Traffic Shaping**

The table below describes the maximum capacity left after reduction due to traffic shaping in Collaboration Servers 2000/4000. There is no capacity reduction in Collaboration Server 1800.

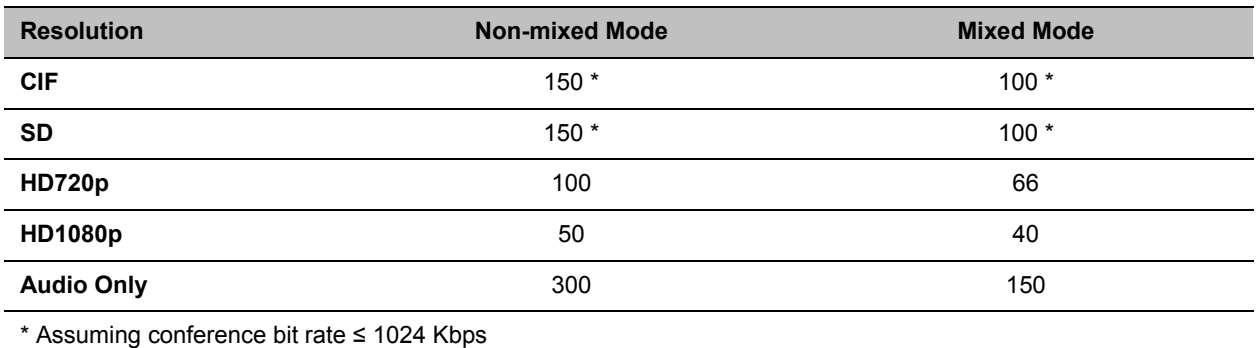

#### **Capacity Reduction**

# **System Limitation**

Currently, Traffic shaping is limited to conferences using a minimum of 384 bit rate. Under this bit rate, the user might experience bursts of data.

# **Appendix M - Homologation for Brazil**

# **H.323 & SIP Protocol Flag Options**

Using a set of system flags, the user has the ability to select either Polycom proprietary or H.323/SIP standard protocol settings.

# **H.323 & SIP Flag Settings**

Three flags are enabled on the Collaboration Server, allowing the user to define and select either standard or proprietary H.323 and SIP protocol settings.

# **Flag name: SIP\_TIMERS\_SET\_INDEX**

Description: SIP Timer type timeout settings according to standard or proprietary protocol.

Flag section: CS\_MODULE\_PARAMETERS

Possible Values: either 0 or 1.

0 - Polycom standard (flag default setting)

1 - SIP Standard recommendation. For homologation and certification testing, this flag must be set to 1.

For use as a reference, the following table lists the SIP timer types for each flag setting and their corresponding timeout values in milliseconds.

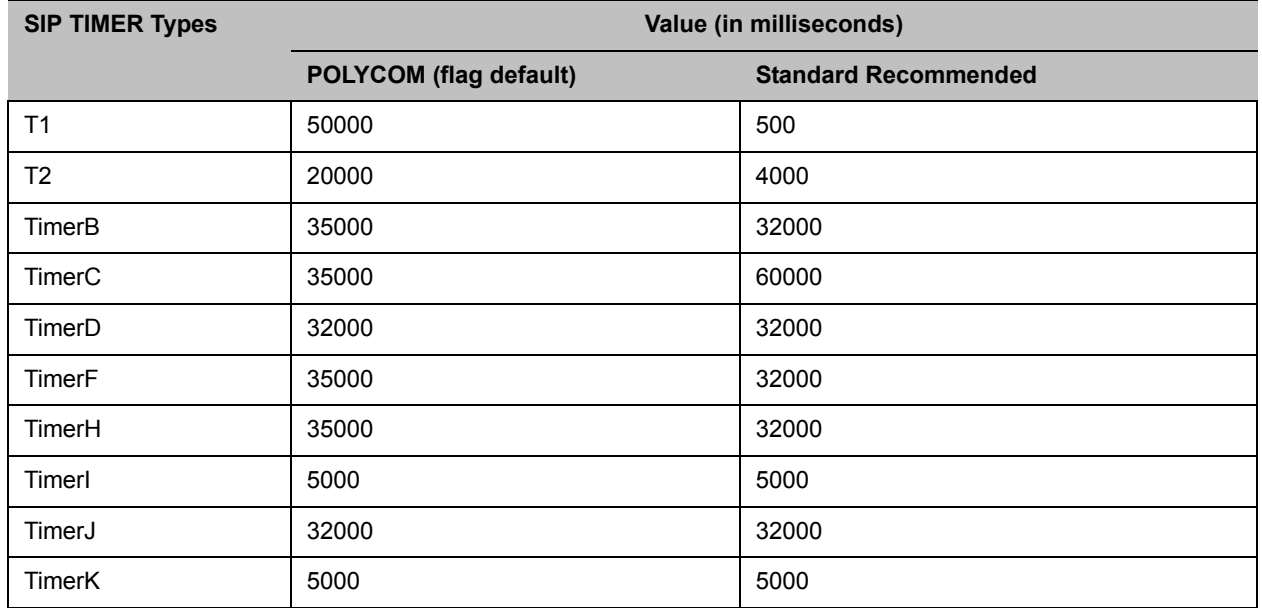

#### **SIP Timer Types**

# **Flag name: H323\_TIMERS\_SET\_INDEX**

Flag description: Enables or disables H.323 index timer according to standard or proprietary H.323 protocol.

Section CS\_MODULE\_PARAMETERS

Possible values:

**0** - Sets the H.323 index timer to Polycom proprietary (flag default setting)

**1** - Sets the H.323 index timer based on the H.323 Standard recommendation. For homologation and certification testing, this flag must be set to 1.

# **Flag name: DISABLE\_DUMMY\_REGISTRATION**

Flag description: Enables or disables SIP dummy registration on the domain.

Flag Section: MCMS\_PARAMETERS\_USER

Possible values:

**NO** - Disables SIP dummy registration (flag default setting).

**YES** - Enables SIP dummy registration. For homologation and certification testing, the flag must be set to **YES**.